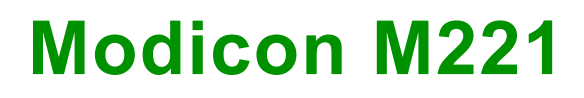

# **Logic Controller**

## **Guida utente**

**05/2023**

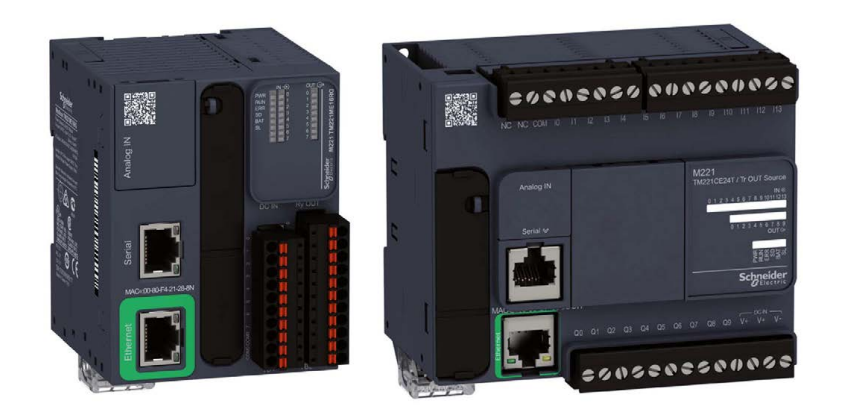

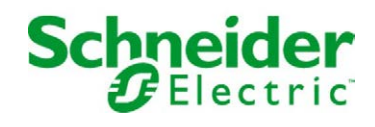

## **Indice**

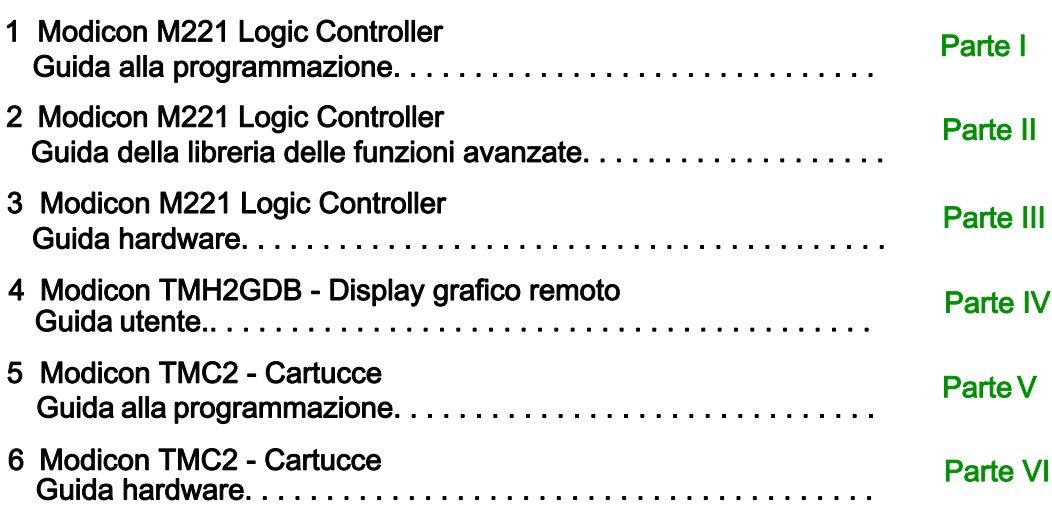

# <span id="page-2-0"></span>**Modicon M221**

# **Logic Controller**

## **Guida alla programmazione**

**EIO0000003301.02 11/2022**

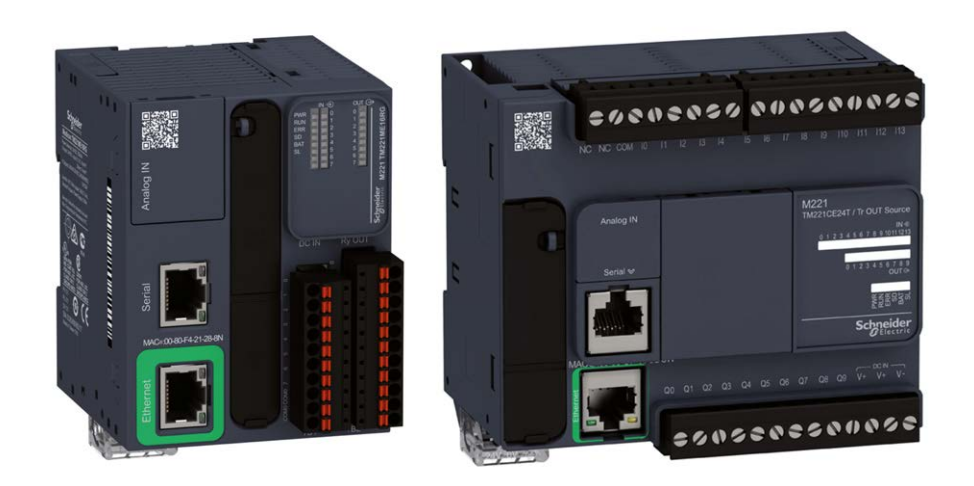

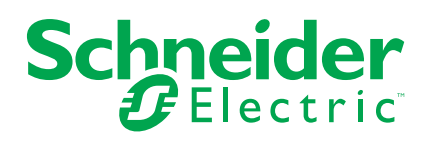

## **Informazioni di carattere legale**

Il marchio Schneider Electric e qualsiasi altro marchio registrato di Schneider Electric SE e delle sue consociate citati nella presente guida sono di proprietà di Schneider Electric SE o delle sue consociate. Tutti gli altri marchi possono essere marchi registrati dei rispettivi proprietari. La presente guida e il relativo contenuto sono protetti dalle leggi vigenti sul copyright e vengono forniti esclusivamente a titolo informativo. Si fa divieto di riprodurre o trasmettere la presente guida o parte di essa, in qualsiasi formato e con qualsiasi metodo (elettronico, meccanico, fotocopia, registrazione, o in altro modo), per qualsiasi scopo, senza previa autorizzazione scritta di Schneider Electric.

Schneider Electric non concede alcun diritto o licenza per uso commerciale della guida e del relativo contenuto, a eccezione di una licenza personale e non esclusiva per consultarli "così come sono".

I prodotti e le apparecchiature di Schneider Electric devono essere installati, utilizzati, posti in assistenza e in manutenzione esclusivamente da personale qualificato.

Considerato che le normative, le specifiche e i progetti possono variare di volta in volta, le informazioni contenute nella presente guida possono essere soggette a modifica senza alcun preavviso.

Nella misura in cui sia consentito dalla legge vigente, Schneider Electric e le sue consociate non si assumono alcuna responsabilità od obbligo per eventuali errori od omissioni nel contenuto informativo del presente materiale, o per le conseguenze risultanti dall'uso delle informazioni ivi contenute.

Facendo parte di un gruppo di aziende responsabili e inclusive, stiamo aggiornando i contenuti della nostra comunicazione che potrebbero contenere una terminologia non inclusiva. Tuttavia, fino a quando il processo non sarà completato, potrebbero ancora essere presenti termini standard di business che alcuni dei nostri clienti potrebbero ritenere inappropriati.

© 2022 Schneider Electric. Tutti i diritti riservati.

## **Sommario**

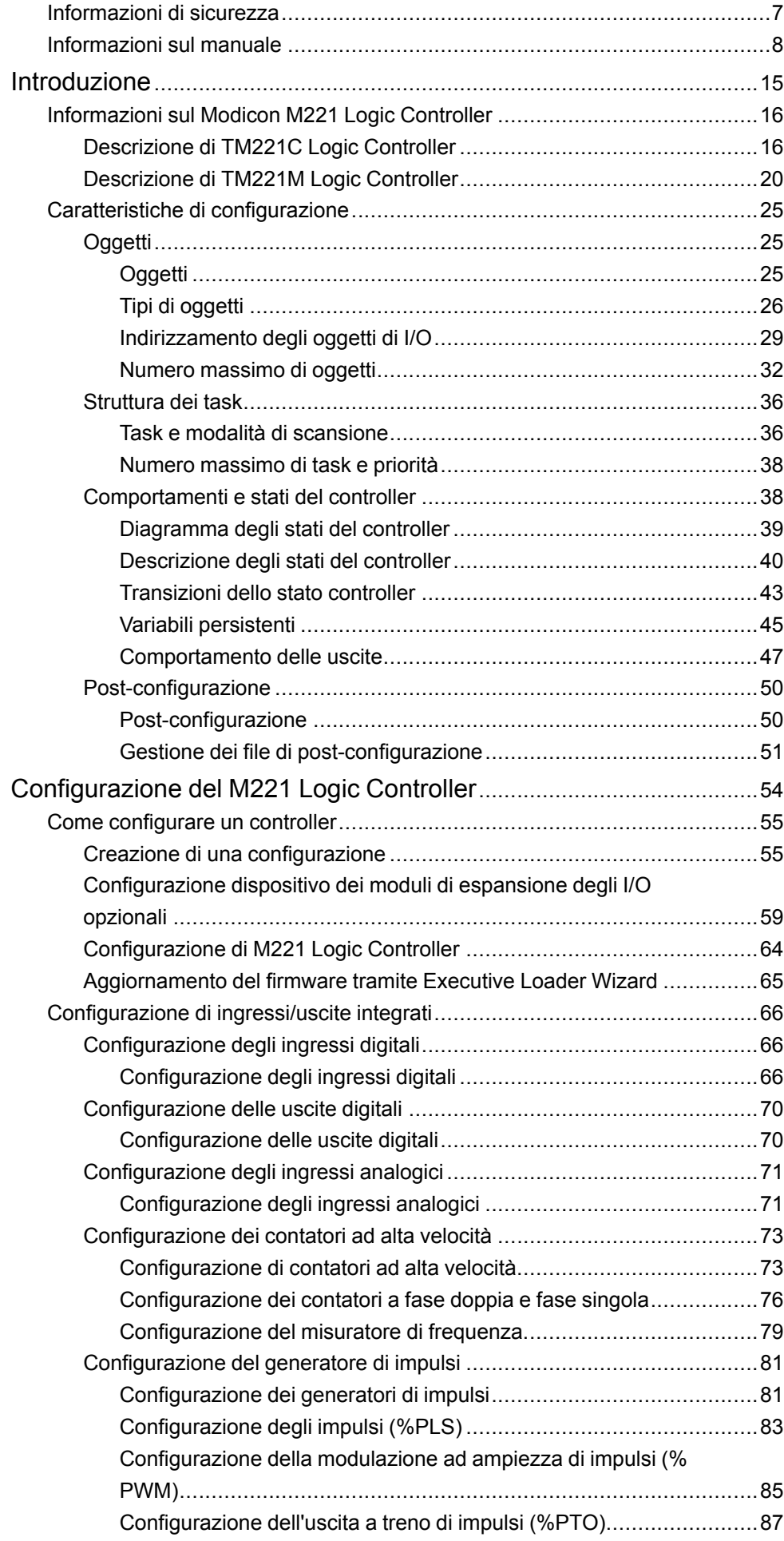

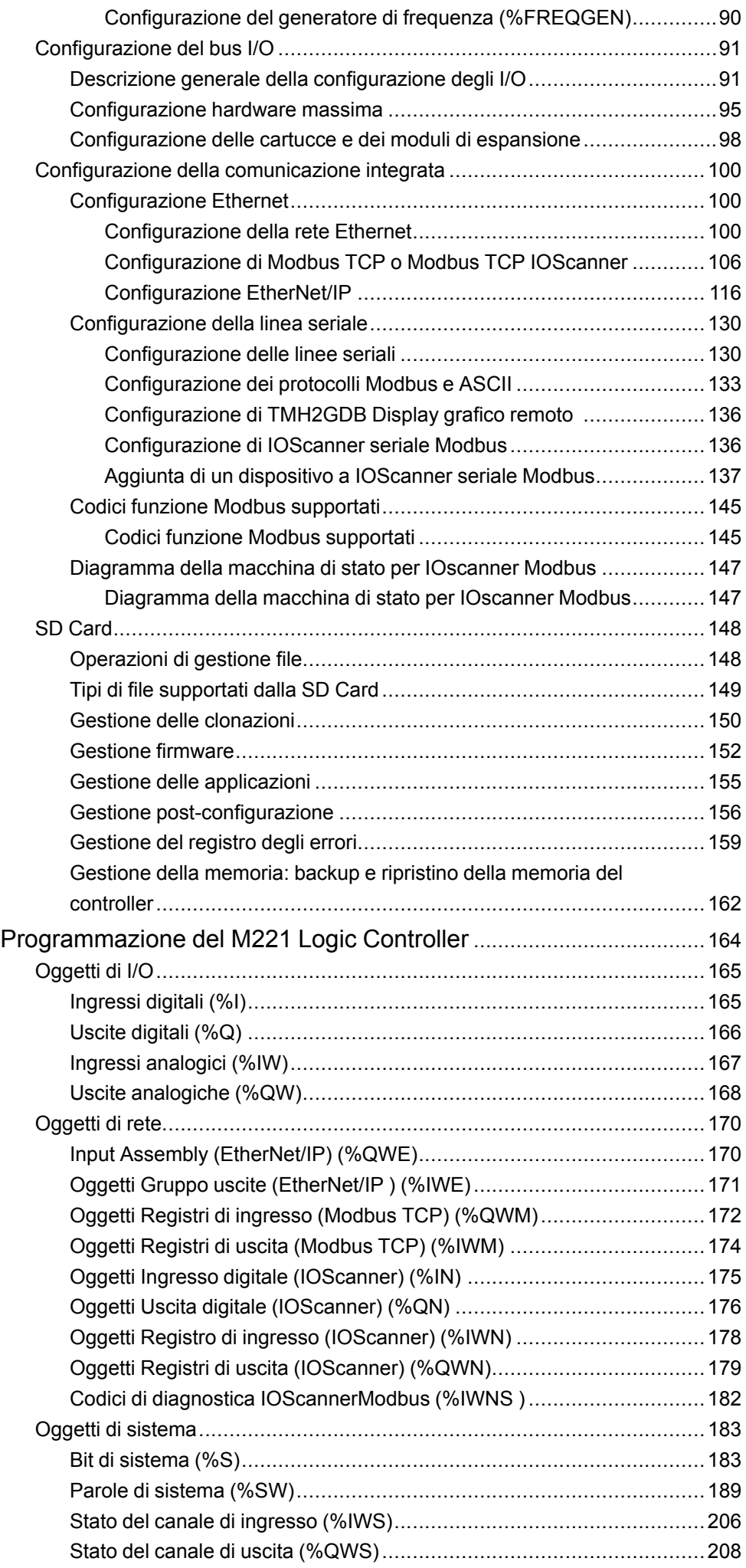

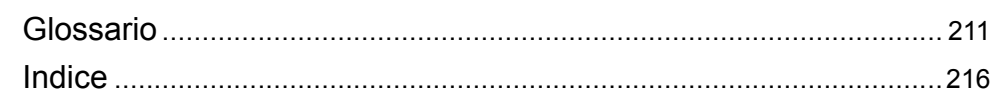

## <span id="page-8-0"></span>**Informazioni di sicurezza**

### **Informazioni importanti**

Leggere attentamente queste istruzioni e osservare l'apparecchiatura per familiarizzare con i suoi componenti prima di procedere ad attività di installazione, uso, assistenza o manutenzione. I seguenti messaggi speciali possono comparire in diverse parti della documentazione oppure sull'apparecchiatura per segnalare rischi o per richiamare l'attenzione su informazioni che chiariscono o semplificano una procedura.

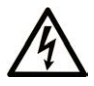

L'aggiunta di questo simbolo a un'etichetta di "Pericolo" o "Avvertimento" indica che esiste un potenziale pericolo da shock elettrico che può causare lesioni personali se non vengono rispettate le istruzioni.

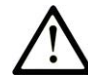

Questo simbolo indica un possibile pericolo. È utilizzato per segnalare all'utente potenziali rischi di lesioni personali. Rispettare i messaggi di sicurezza evidenziati da questo simbolo per evitare da lesioni o rischi all'incolumità personale.

### **! PERICOLO**

**PERICOLO** indica una situazione di potenziale rischio che, se non evitata, **può provocare**  morte o gravi infortuni.

## **! AVVERTIMENTO**

**AVVERTIMENTO** indica una situazione di potenziale rischio che, se non evitata, **può provocare** morte o gravi infortuni.

## **! ATTENZIONE**

**ATTENZIONE** indica una situazione di potenziale rischio che, se non evitata, **può provocare** ferite minori o leggere.

## *AVVISO*

Un *AVVISO* è utilizzato per affrontare delle prassi non connesse all'incolumità personale.

#### **Nota**

Manutenzione, riparazione, installazione e uso delle apparecchiature elettriche si devono affidare solo a personale qualificato. Schneider Electric non si assume alcuna responsabilità per qualsiasi conseguenza derivante dall'uso di questo materiale.

Il personale qualificato è in possesso di capacità e conoscenze specifiche sulla costruzione, il funzionamento e l'installazione di apparecchiature elettriche ed è addestrato sui criteri di sicurezza da rispettare per poter riconoscere ed evitare le condizioni a rischio.

## <span id="page-9-0"></span>**Informazioni sul manuale**

#### **Ambito del documento**

Questo documento descrive la configurazione e la programmazione di Modicon M221 Logic Controller per EcoStruxure Machine Expert - Basic. Per ulteriori informazioni, fare riferimento ai documenti separati forniti nella Guida in linea di EcoStruxure Machine Expert - Basic.

#### **Nota di validità**

Questo documento è stato aggiornato per la versione di EcoStruxure ™ Machine Expert - Basic V1.2 SP1 Patch 1.

Le caratteristiche descritte nel presente documento, nonché quelli descritti nei documenti inclusi nella sezione Documenti correlati seguente, sono disponibili online. Per accedere alle informazioni online, consultare la homepage di Schneider Electric [www.se.com/ww/en/download/](https://www.se.com/ww/en/download/).

Le caratteristiche descritte nel presente documento dovrebbero essere uguali a quelle che appaiono online. In base alla nostra politica di continuo miglioramento, è possibile che il contenuto della documentazione sia revisionato nel tempo per migliorare la chiarezza e la precisione. Nell'eventualità in cui si noti una differenza tra il documento e le informazioni online, fare riferimento in priorità alle informazioni online.

#### **Documenti correlati**

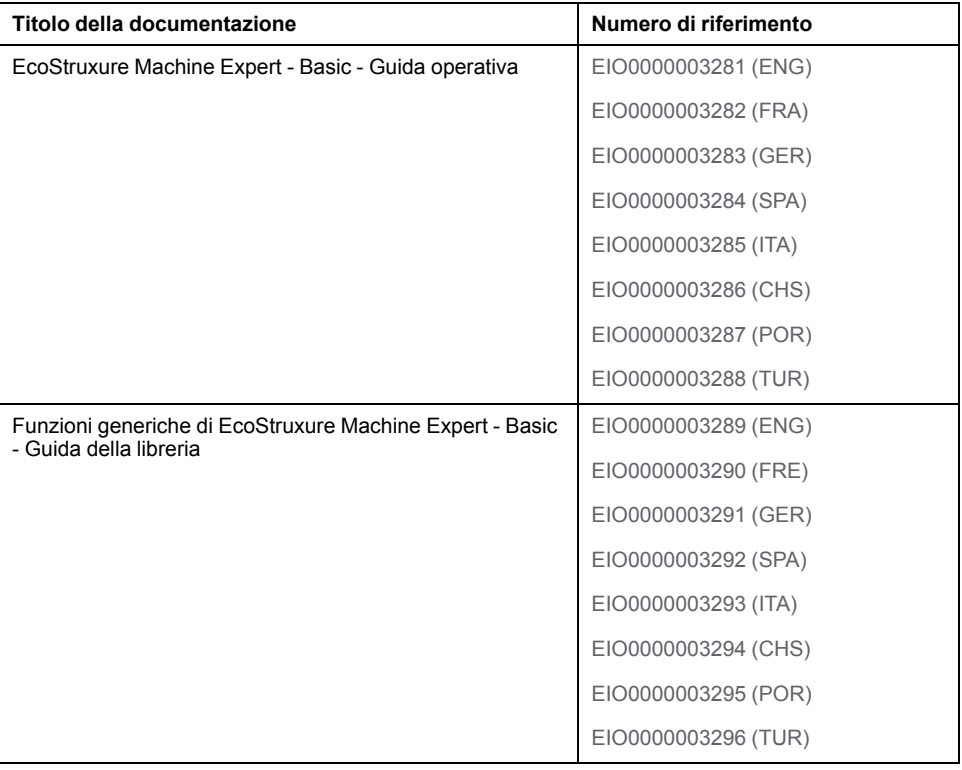

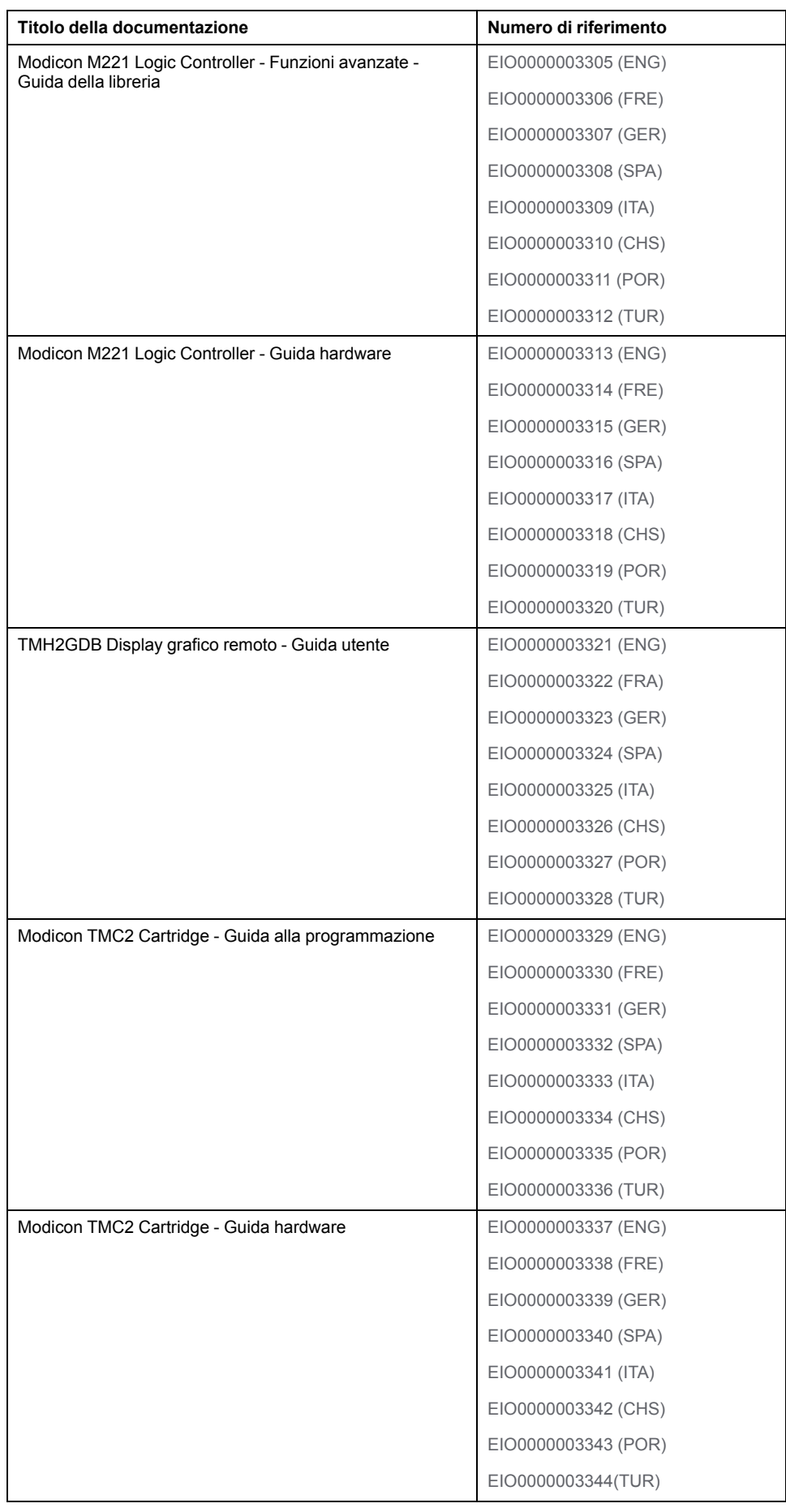

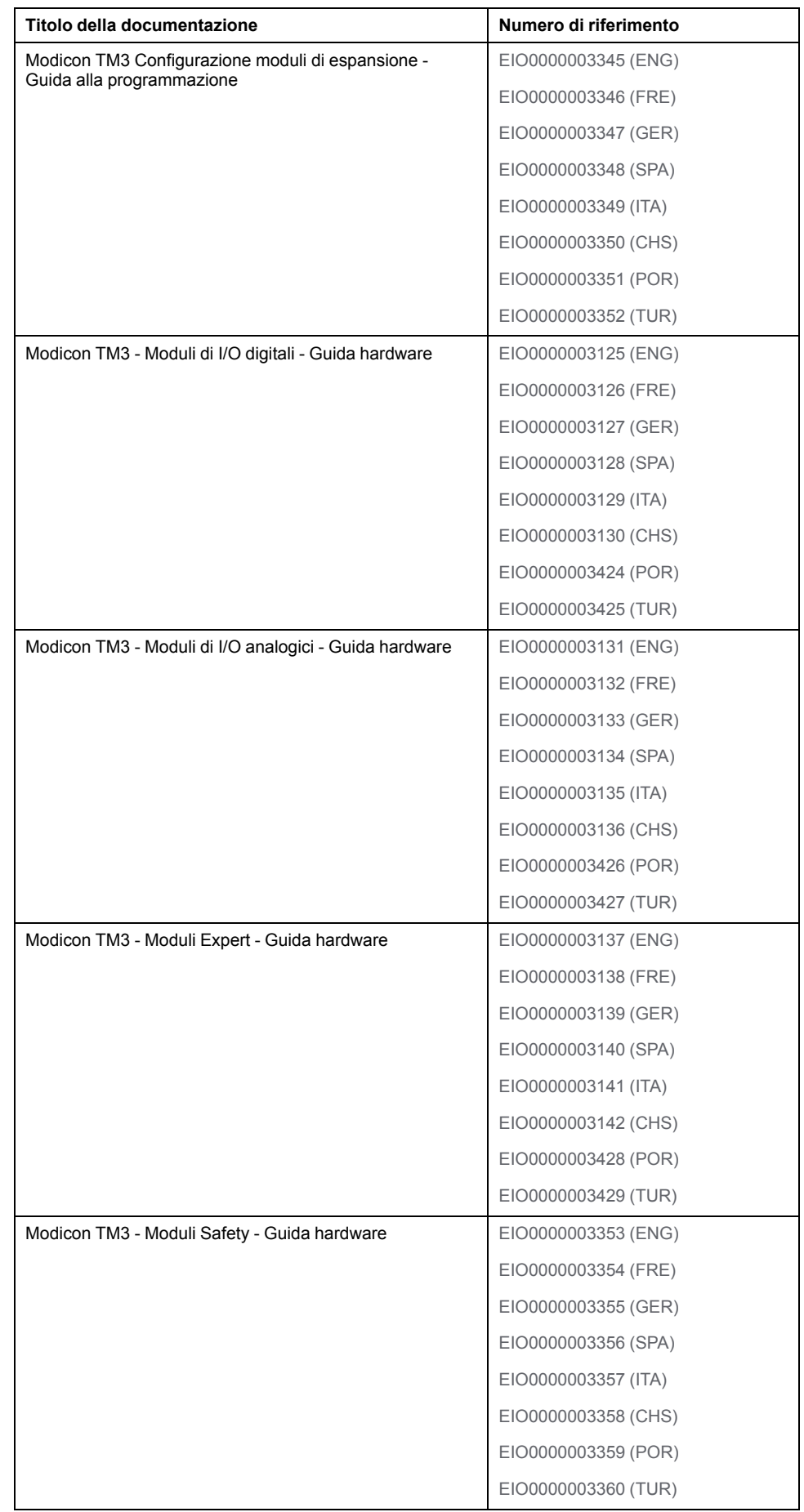

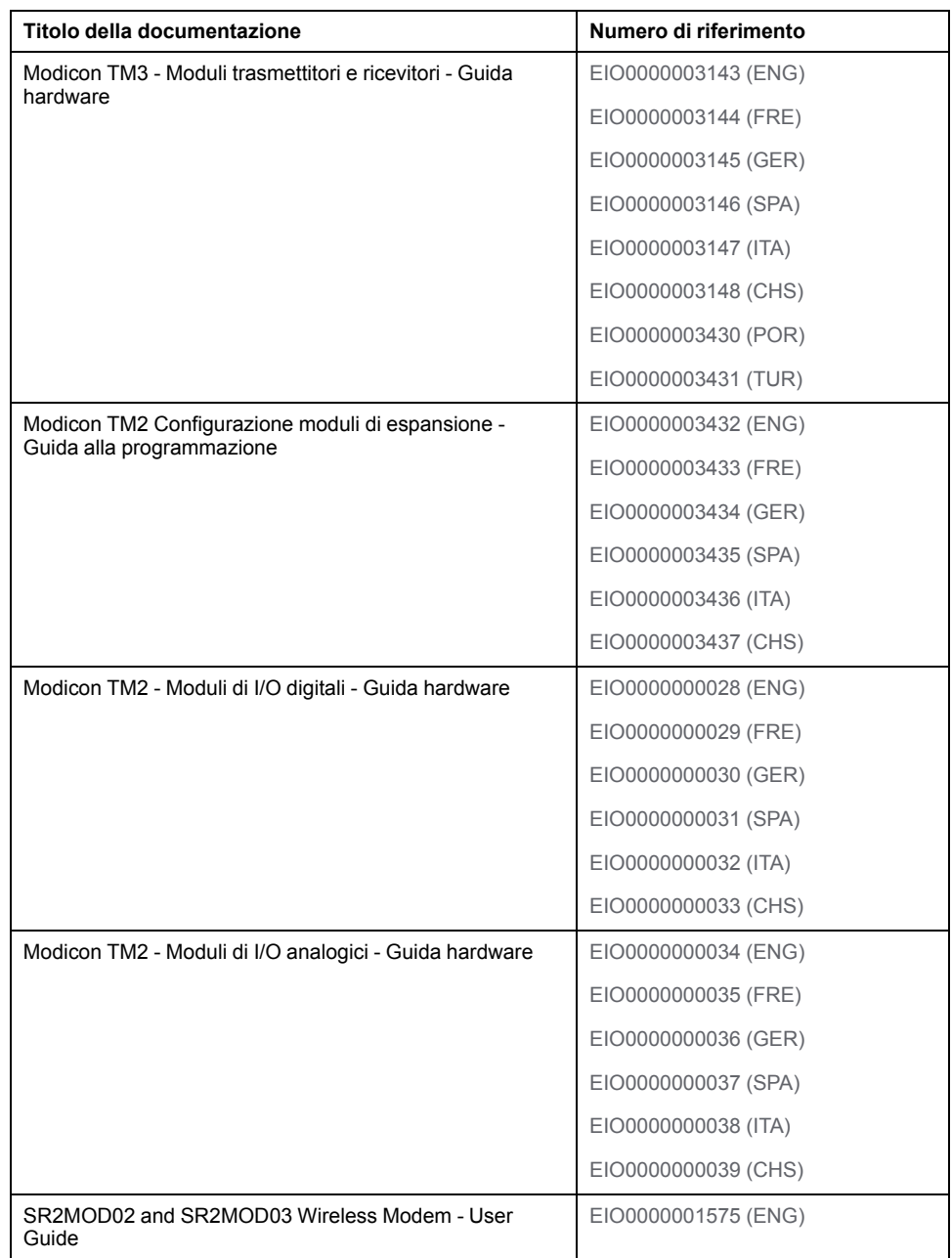

Per scaricare queste pubblicazioni tecniche e altre informazioni di carattere tecnico consultare il sito [https://www.se.com/ww/en/download/](https://www.se.com/ww/en/download).

Le caratteristiche descritte nel presente documento, oltre agli altri documenti correlati, devono essere uguali alle caratteristiche che compaiono online. In base alla nostra politica di continuo miglioramento, è possibile che il contenuto della documentazione sia revisionato nel tempo per migliorare la chiarezza e la precisione. Nell'eventualità in cui si noti una differenza tra il documento e le informazioni online, fare riferimento in priorità alle informazioni online.

#### **Informazioni relative al prodotto**

## **AVVERTIMENTO**

#### **PERDITA DI CONTROLLO**

- Il progettista degli schemi di controllo deve prendere in considerazione le potenziali modalità di errore dei vari percorsi di controllo e, per alcune funzioni di controllo particolarmente critiche, deve fornire i mezzi per raggiungere uno stato di sicurezza durante e dopo un errore di percorso. Esempi di funzioni di controllo critiche sono ad esempio l'arresto di emergenza e gli stop di fine corsa, l'interruzione dell'alimentazione e il riavvio.
- Per le funzioni di controllo critiche occorre prevedere sequenze di controllo separate o ridondanti.
- Le sequenze di controllo del sistema possono includere link di comunicazione. È necessario tenere presente le possibili implicazioni di ritardi di trasmissione imprevisti o di errori del collegamento.
- Osservare tutte le norme per la prevenzione degli incidenti e le normative di sicurezza locali.<sup>1</sup>
- Prima della messa in servizio dell'apparecchiatura, controllare singolarmente e integralmente il funzionamento di ciascun controller.

#### **Il mancato rispetto di queste istruzioni può provocare morte, gravi infortuni o danni alle apparecchiature.**

<sup>1</sup> Per ulteriori informazioni, fare riferimento a NEMA ICS 1.1 (ultima edizione), "Safety Guidelines for the Application, Installation, and Maintenance of Solid State Control" e a NEMA ICS 7.1 (ultima edizione), "Safety Standards for Construction and Guide for Selection, Installation, and Operation of Adjustable-Speed Drive Systems" o alla pubblicazione equivalente valida nel proprio paese.

## **AVVERTIMENTO**

#### **FUNZIONAMENTO IMPREVISTO DELL'APPARECCHIATURA**

- Con questa apparecchiatura utilizzare esclusivamente il software approvato da Schneider Electric.
- Aggiornare il programma applicativo ogni volta che si cambia la configurazione dell'hardware fisico.

#### **Il mancato rispetto di queste istruzioni può provocare morte, gravi infortuni o danni alle apparecchiature.**

#### **Terminologia derivata dagli standard**

I termini tecnici, la terminologia, i simboli e le descrizioni corrispondenti in questo manuale o che compaiono nei o sui prodotti stessi, derivano in genere dai termini o dalle definizioni degli standard internazionali.

Nell'ambito dei sistemi di sicurezza funzionale, degli azionamenti e dell'automazione generale, questi includono anche espressioni come *sicurezza*, *funzione di sicurezza*, *stato sicuro*, *anomalia*, *reset anomalie*, *malfunzionamento*, *guasto*, *errore*, *messaggio di errore*, *pericoloso*, ecc.

Tra gli altri, questi standard includono:

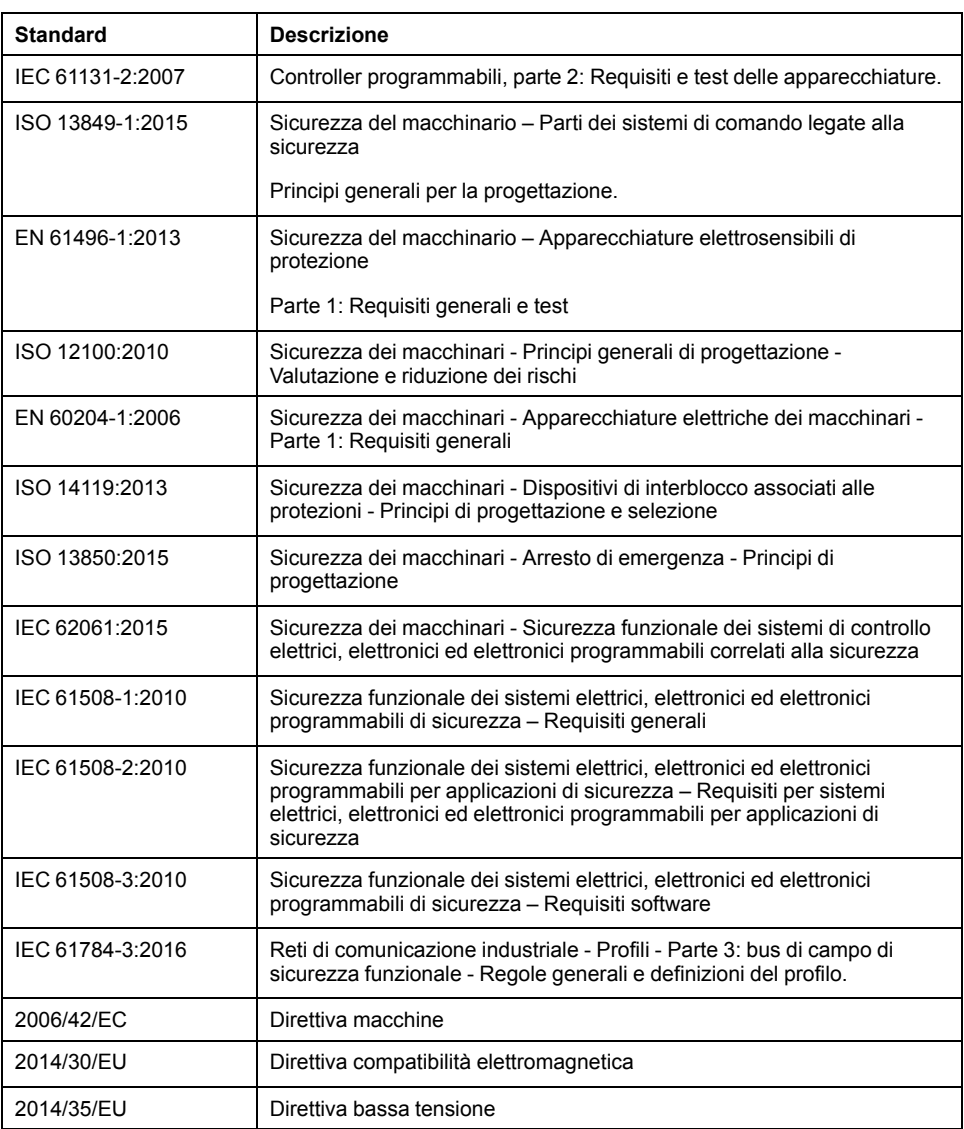

I termini utilizzati nel presente documento possono inoltre essere utilizzati indirettamente, in quanto provenienti da altri standard, quali:

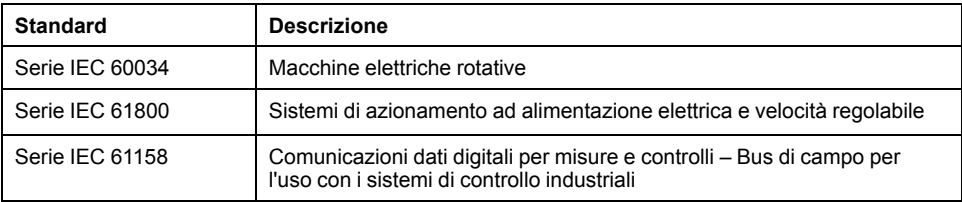

Infine, l'espressione *area di funzionamento* può essere utilizzata nel contesto di specifiche condizioni di pericolo e in questo caso ha lo stesso significato dei termini *area pericolosa* o *zona di pericolo* espressi nella *Direttiva macchine* (*2006/ 42/EC*) e *ISO 12100:2010*.

**NOTA:** Gli standard indicati in precedenza possono o meno applicarsi ai prodotti specifici citati nella presente documentazione. Per ulteriori informazioni relative ai singoli standard applicabili ai prodotti qui descritti, vedere le tabelle delle caratteristiche per tali codici di prodotti.

## <span id="page-16-0"></span>**Introduzione**

#### **Contenuto della sezione**

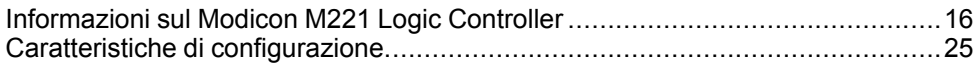

### **Panoramica**

Questa sezione fornisce informazioni generali sul Modicon M221 Logic Controller e sulle relative caratteristiche di configurazione e programmazione.

## <span id="page-17-0"></span>**Informazioni sul Modicon M221 Logic Controller**

#### **Contenuto del capitolo**

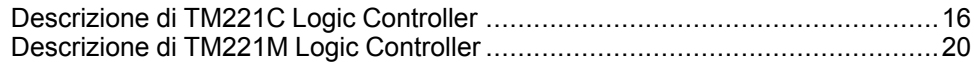

## <span id="page-17-1"></span>**Descrizione di TM221C Logic Controller**

### **Panoramica**

TM221C Logic Controller dispone di una serie di potenti funzionalità adatte per un'ampia gamma di applicazioni.

La configurazione del software, la programmazione e la messa in servizio sono realizzate con il software EcoStruxure Machine Expert - Basic descritto in Guida operativa di Guida operativa di EcoStruxure Machine Expert - Basic (vedere EcoStruxure Machine Expert - Basic, Guida operativa) e [M221 Logic Controller -](#page-9-0) [Guida alla programmazione, pagina 8](#page-9-0).

### **Linguaggi di programmazione**

M221 Logic Controller è configurato e programmato con il software EcoStruxure Machine Expert - Basic, che supporta i seguenti linguaggi di programmazione IEC 61131-3:

- IL: Instruction List
- LD: Ladder Diagram
- Grafcet (List)
- Grafcet (SFC)

### **Alimentazione**

L'alimentazione di TM221C Logic Controller è 24 Vcc (vedere Modicon M221 Logic Controller, Guida hardware) o 100-240 Vca (vedere Modicon M221 Logic Controller, Guida hardware).

## **Real Time Clock (Orologio in tempo reale)**

M221 Logic Controller include un sistema RTC (Real Time Clock (vedere Modicon M221 Logic Controller, Guida hardware).

## **Run/Stop**

Il funzionamento di M221 Logic Controller può essere gestito esternamente tramite:

- uno switch Run/Stop hardware (vedere Modicon M221 Logic Controller, Guida hardware)
- un funzionamento Run/Stop (vedere Modicon M221 Logic Controller, Guida hardware) tramite un ingresso digitale dedicato definito nella configurazione del software (per ulteriori informazioni fare riferimento a [Configurazione di](#page-67-2) [ingressi digitali, pagina 66\)](#page-67-2).
- software EcoStruxure Machine Expert Basic (per ulteriori informazioni fare riferimento a Barra degli strumenti (vedere EcoStruxure Machine Expert - Basic, Guida operativa)).
- un TMH2GDB Display grafico remoto (per ulteriori informazioni fare riferimento a Menu di stato controller (vedere Modicon TMH2GDB, Remote Graphic Display, Guida utente)).

#### **Memoria**

Nella tabella vengono descritti i vari tipi di memoria:

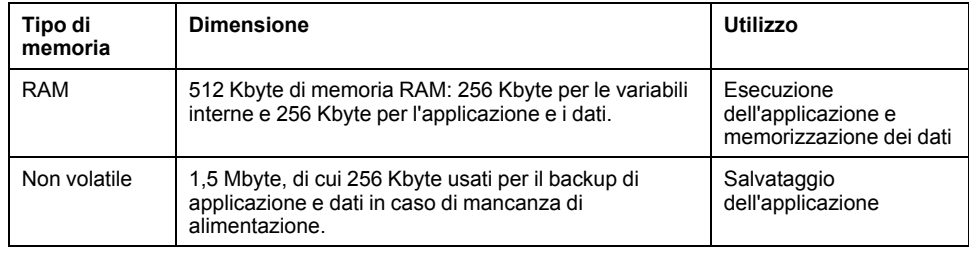

#### **Ingressi/uscite integrati**

Sono disponibili i seguenti tipi di I/O integrati, in funzione del codice prodotto del controller:

- Ingressi standard
- Ingressi veloci associati ai contatori
- Uscite transistor sink/source standard
- Uscite transistor sink/source veloci associate al generatore di impulsi
- Uscite relè
- Ingressi analogici

### **Memoria rimovibile**

M221 Logic Controller include uno slot per scheda SD integrato (vedere Modicon M221 Logic Controller, Guida hardware).

Modicon M221 Logic Controller consente i seguenti tipi di gestione dei file con una scheda SD:

- [Gestione clonatura, pagina 150:](#page-151-0) backup di applicazione, firmware e post configurazione (se esistente) del logic controller
- [Gestione firmware, pagina 152](#page-153-0): download del firmware nel logic controller, in un TMH2GDB Display grafico remoto o in moduli di espansione TM3
- [Gestione applicazione, pagina 155](#page-156-0): backup e ripristino dell'applicazione del logic controller oppure copia in un altro logic controller dello stesso tipo
- [Gestione post-configurazione, pagina 156:](#page-157-0) aggiunta, modifica o rimozione del file di post-configurazione sul logic controller
- [Gestione del registro degli errori, pagina 159](#page-160-0): backup o eliminazione del file di registro errori del logic controller
- [Gestione della memoria, pagina 162](#page-163-0): backup e ripristino dei bit e delle parole di memoria da un controller

## **Funzioni di comunicazione integrate**

A seconda del modello di controller, sono disponibili le seguenti porte di comunicazione:

- Ethernet (vedere Modicon M221 Logic Controller, Guida hardware)
- USB Mini-B (vedere Modicon M221 Logic Controller, Guida hardware)
- Linea seriale 1 (vedere Modicon M221 Logic Controller, Guida hardware)

### **Display grafico remoto**

Per ulteriori informazioni, fare riferimento a Modicon TMH2GDB Display grafico remoto - Guida utente.

#### **TM221C Logic Controller**

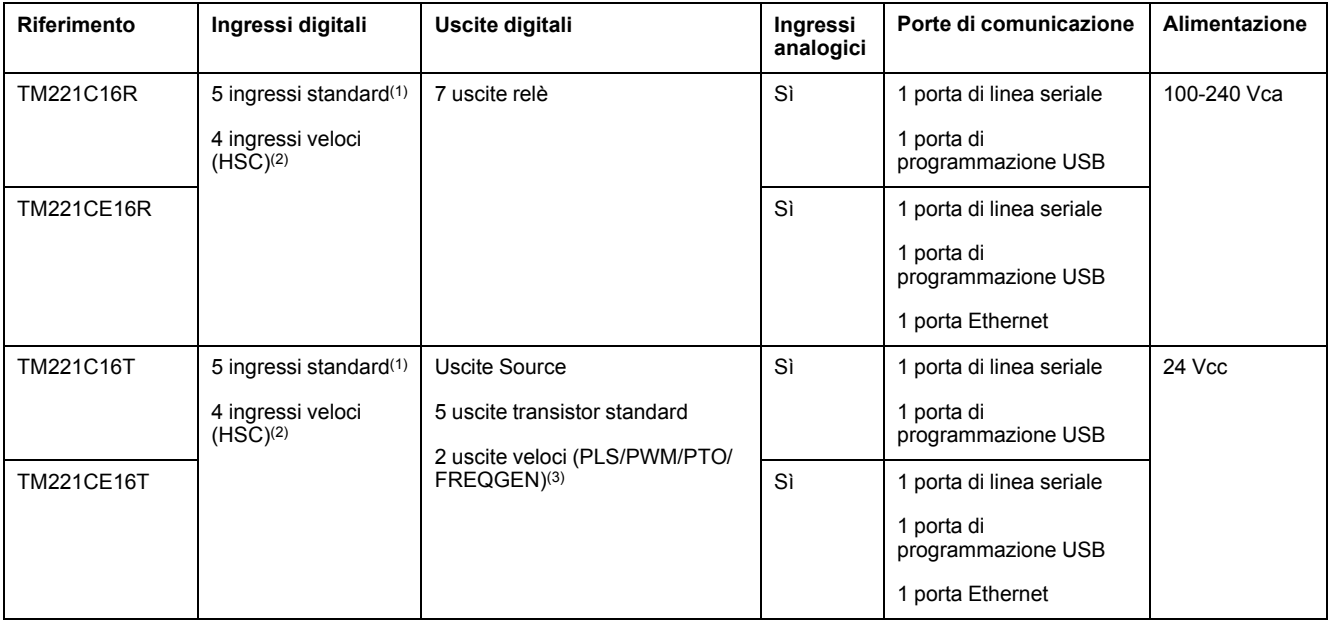

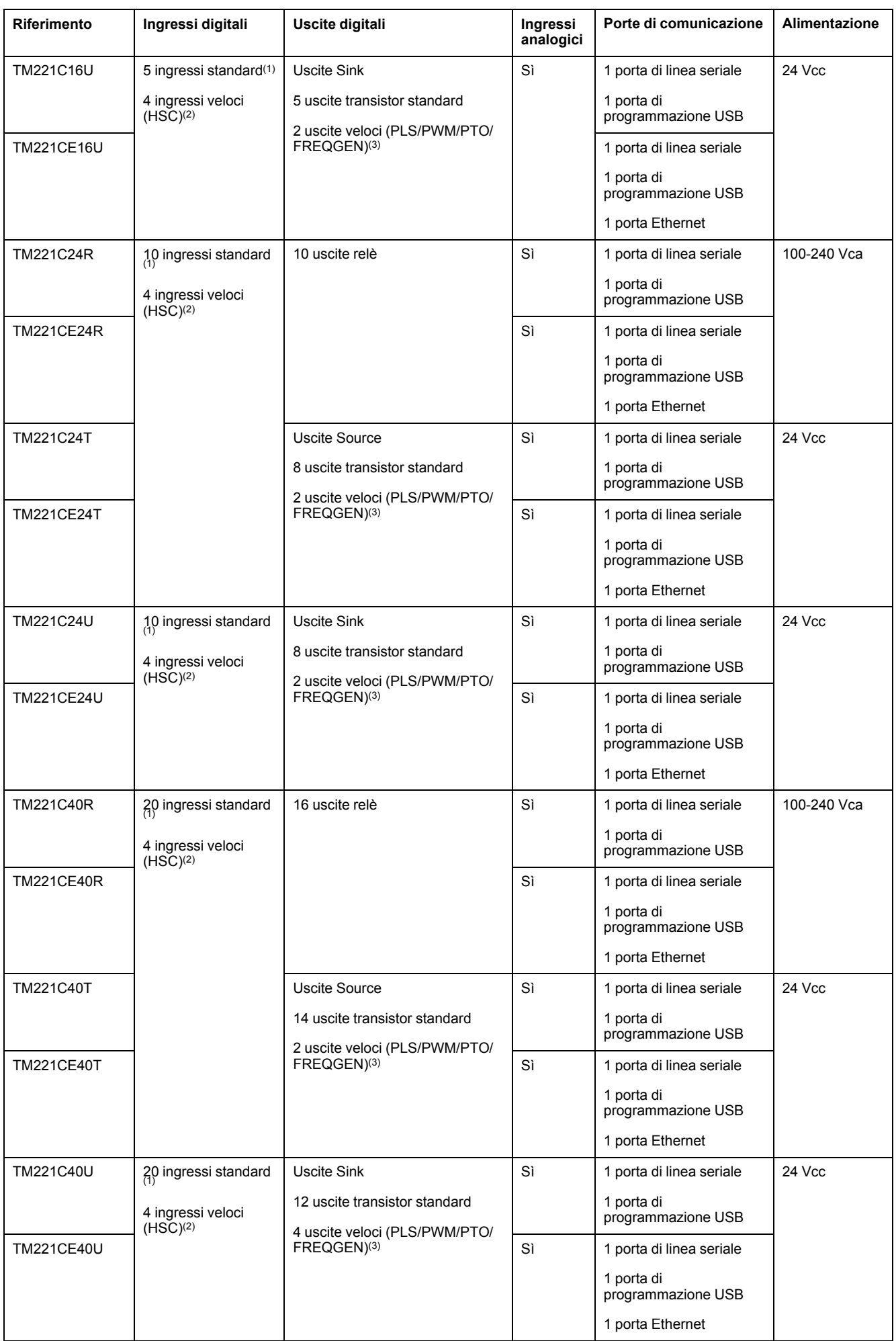

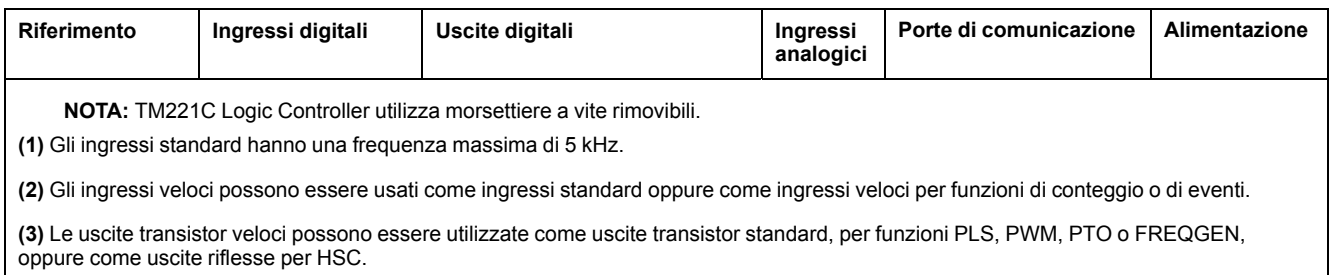

## **Contenuto della confezione**

Nella seguente figura viene mostrato il contenuto della confezione di un TM221C Logic Controller:

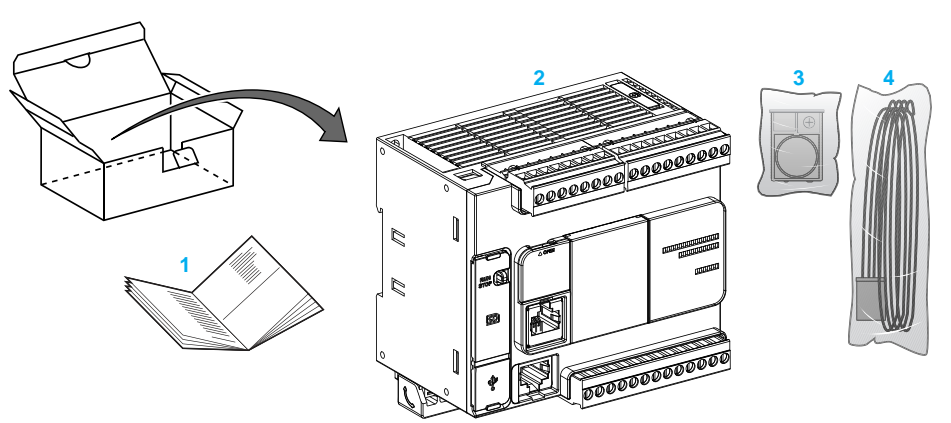

- **1** Istruzioni di TM221C Logic Controller
- **2** TM221C Logic Controller
- **3** Supporto batteria con batteria al litio, tipo Panasonic BR2032 o Murata CR2032X.
- **4** Cavo analogico

## <span id="page-21-0"></span>**Descrizione di TM221M Logic Controller**

### **Panoramica**

TM221M Logic Controller dispone di una serie di potenti funzionalità adatte per un'ampia gamma di applicazioni.

La configurazione del software, la programmazione e la messa in servizio sono realizzate con il software EcoStruxure Machine Expert - Basic descritto in Guida operativa di Guida operativa di EcoStruxure Machine Expert - Basic (vedere EcoStruxure Machine Expert - Basic, Guida operativa) e [M221 Logic Controller -](#page-9-0) [Guida alla programmazione, pagina 8](#page-9-0).

## **Linguaggi di programmazione**

M221 Logic Controller è configurato e programmato con il software EcoStruxure Machine Expert - Basic, che supporta i seguenti linguaggi di programmazione IEC 61131-3:

- IL: Instruction List
- LD: Ladder Diagram
- Grafcet (List)
- Grafcet (SFC)

### **Alimentazione**

L'alimentazione di TM221M Logic Controller è 24 Vdc (vedere Modicon M221 Logic Controller, Guida hardware).

## **Real Time Clock (Orologio in tempo reale)**

M221 Logic Controller include un sistema RTC (Real Time Clock (vedere Modicon M221 Logic Controller, Guida hardware).

#### **Run/Stop**

Il funzionamento di M221 Logic Controller può essere gestito esternamente tramite:

- uno switch Run/Stop hardware (vedere Modicon M221 Logic Controller, Guida hardware)
- un funzionamento Run/Stop (vedere Modicon M221 Logic Controller, Guida hardware) tramite un ingresso digitale dedicato definito nella configurazione del software (per ulteriori informazioni fare riferimento a [Configurazione di](#page-67-2) [ingressi digitali, pagina 66\)](#page-67-2)
- software EcoStruxure Machine Expert Basic (per ulteriori informazioni fare riferimento a Barra degli strumenti (vedere EcoStruxure Machine Expert - Basic, Guida operativa)).
- TMH2GDB Display grafico remoto (per ulteriori informazioni fare riferimento a Menu di stato controller).

#### **Memoria**

Nella tabella vengono descritti i vari tipi di memoria:

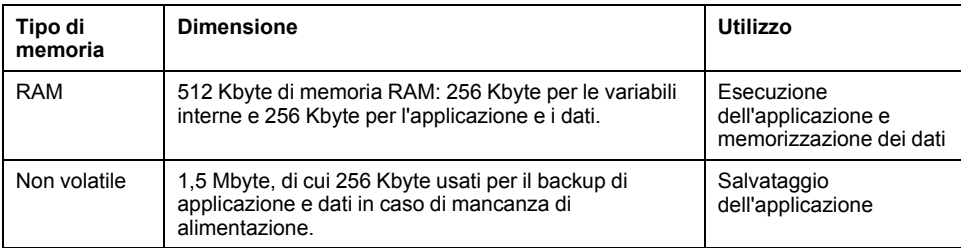

#### **Ingressi/uscite integrati**

Sono disponibili i seguenti tipi di I/O integrati, in funzione del codice prodotto del controller:

- Ingressi standard
- Ingressi veloci (HSC)
- Uscite transistor standard
- Uscite transistor veloci (PLS/PWM/PTO/FREQGEN)
- Uscite relè
- Ingressi analogici

#### **Memoria rimovibile**

M221 Logic Controller include uno slot per scheda SD integrato (vedere Modicon M221 Logic Controller, Guida hardware).

Modicon M221 Logic Controller consente i seguenti tipi di gestione dei file con una scheda SD:

- [Gestione clonatura, pagina 150:](#page-151-0) backup di applicazione, firmware e post configurazione (se esistente) del logic controller
- [Gestione firmware, pagina 152](#page-153-0): scaricare gli aggiornamenti del firmware direttamente nel logic controller, e scaricare il firmware in un TMH2GDB Display grafico remoto
- [Gestione applicazione, pagina 155](#page-156-0): backup e ripristino dell'applicazione del logic controller oppure copia in un altro logic controller dello stesso tipo
- [Gestione post-configurazione, pagina 156:](#page-157-0) aggiunta, modifica o rimozione del file di post-configurazione sul logic controller
- [Gestione del registro degli errori, pagina 159](#page-160-0): backup o eliminazione del file di registro errori del logic controller
- [Gestione della memoria, pagina 162](#page-163-0): backup/ripristino di bit e parole di memoria da un controller

#### **Funzioni di comunicazione integrate**

Sul pannello frontale del controller, a seconda del codice prodotto, sono disponibili le seguenti porte di comunicazione:

- Ethernet (vedere Modicon M221 Logic Controller, Guida hardware)
- USB Mini-B (vedere Modicon M221 Logic Controller, Guida hardware)
- Scheda SD (vedere Modicon M221 Logic Controller, Guida hardware)
- Linea seriale 1 (vedere Modicon M221 Logic Controller, Guida hardware)
- Linea seriale 2 (vedere Modicon M221 Logic Controller, Guida hardware)

### **Display grafico remoto**

Per ulteriori informazioni, fare riferimento a Modicon TMH2GDB Display grafico remoto - Guida utente.

### **TM221M Logic Controller**

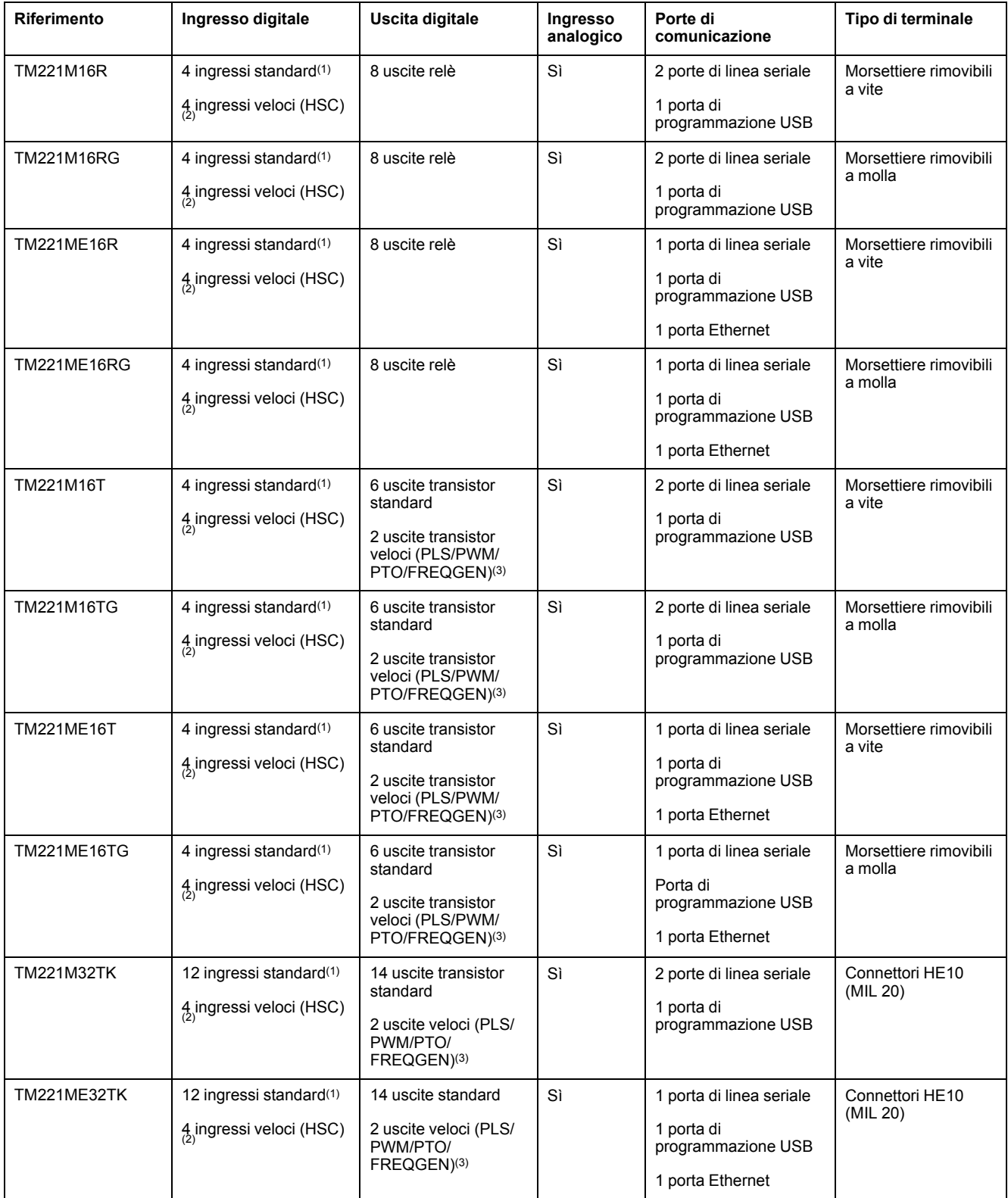

**NOTA:** TM221M Logic Controller utilizza un alimentazione a 24 Vcc (vedere Modicon M221 Logic Controller, Guida hardware).

**(1)** Gli ingressi standard I2, I3, I4 e I5 hanno una frequenza massima di 5 kHz. Gli altri ingressi standard hanno una frequenza massima di 100 Hz.

**(2)** Gli ingressi veloci possono essere usati come ingressi standard oppure come ingressi veloci per funzioni di conteggio o di eventi.

**(3)** Le uscite transistor veloci possono essere utilizzate come uscite transistor standard, per le funzioni PLS, PWM, PTO o FREQGEN, o come uscite riflesse per HSC.

## **Contenuto della confezione**

Nella seguente figura viene mostrato il contenuto della confezione di un TM221M Logic Controller:

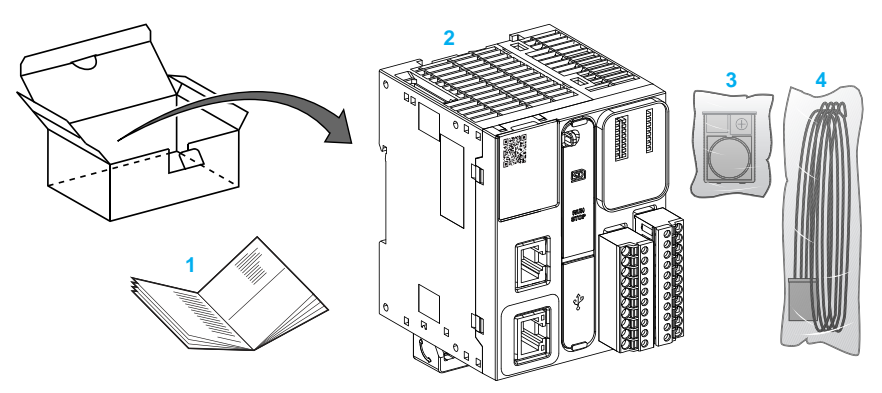

**1** Istruzioni di TM221M Logic Controller

**2** TM221M Logic Controller

**3** Supporto batteria con batteria al litio, tipo Panasonic BR2032 o Murata CR2032X.

**4** Cavo analogico

## <span id="page-26-0"></span>**Caratteristiche di configurazione**

#### **Contenuto del capitolo**

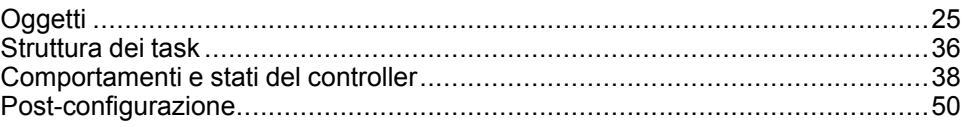

#### **Introduzione**

Questo capitolo fornisce informazioni relative a mapping della memoria, task, stati, comportamenti, oggetti e funzioni del M221 Logic Controller. Le spiegazioni riportate in questo capitolo forniscono all'operatore spiegazioni sulle caratteristiche del M221 Logic Controller necessarie per configurare e programmare il controller in EcoStruxure Machine Expert - Basic.

## <span id="page-26-1"></span>**Oggetti**

## <span id="page-26-2"></span>**Oggetti**

#### **Panoramica**

In EcoStruxure Machine Expert - Basic, il termine *oggetto* è utilizzato per rappresentare un'area della memoria del logic controller riservata per l'uso da parte di un'applicazione. Gli oggetti possono essere:

- Semplici variabili software, come i bit e le parole di memoria
- Indirizzi di ingressi o uscite digitali o analogici
- Variabili interne del controller, come parole e bit di sistema
- Funzioni di sistema o blocchi funzione predefiniti, come i timer e i contatori.

La memoria del controller può essere preassegnata per alcuni tipi di oggetti, oppure assegnata automaticamente quando un'applicazione viene scaricata nel logic controller.

Gli oggetti possono essere indirizzati da un programma solo dopo che è stata assegnata la memoria. Gli oggetti vengono indirizzati con il prefisso *%*. Ad esempio, *%MW12* è l'indirizzo di una parola di memoria, *%Q0.3* è l'indirizzo di un'uscita digitale integrata e *%TM0* è l'indirizzo di un blocco funzione *Timer*.

## <span id="page-27-0"></span>**Tipi di oggetti**

### **Introduzione**

I tipi di oggetti di linguaggio di M221 Logic Controller sono descritti nella seguente tabella:

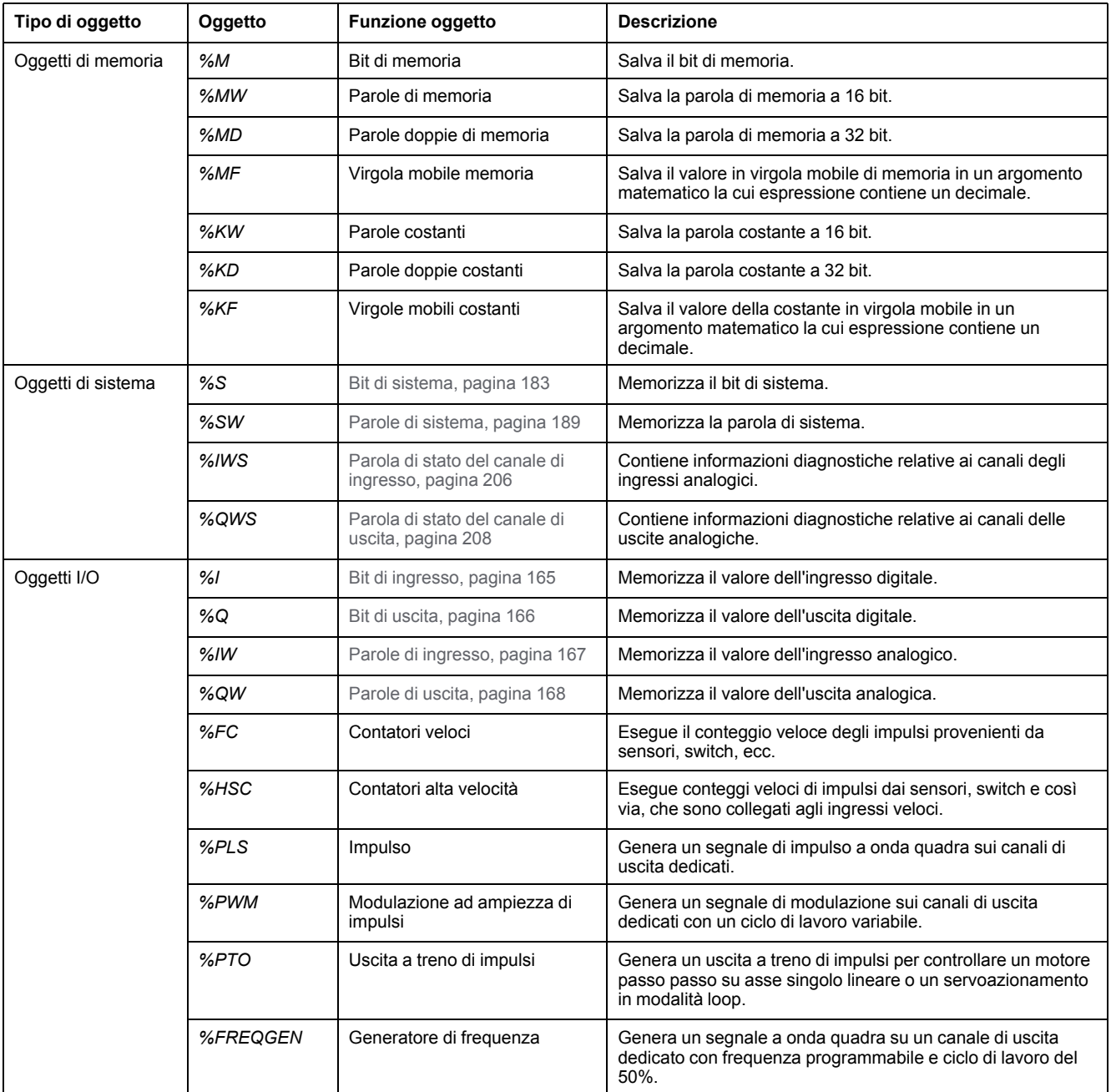

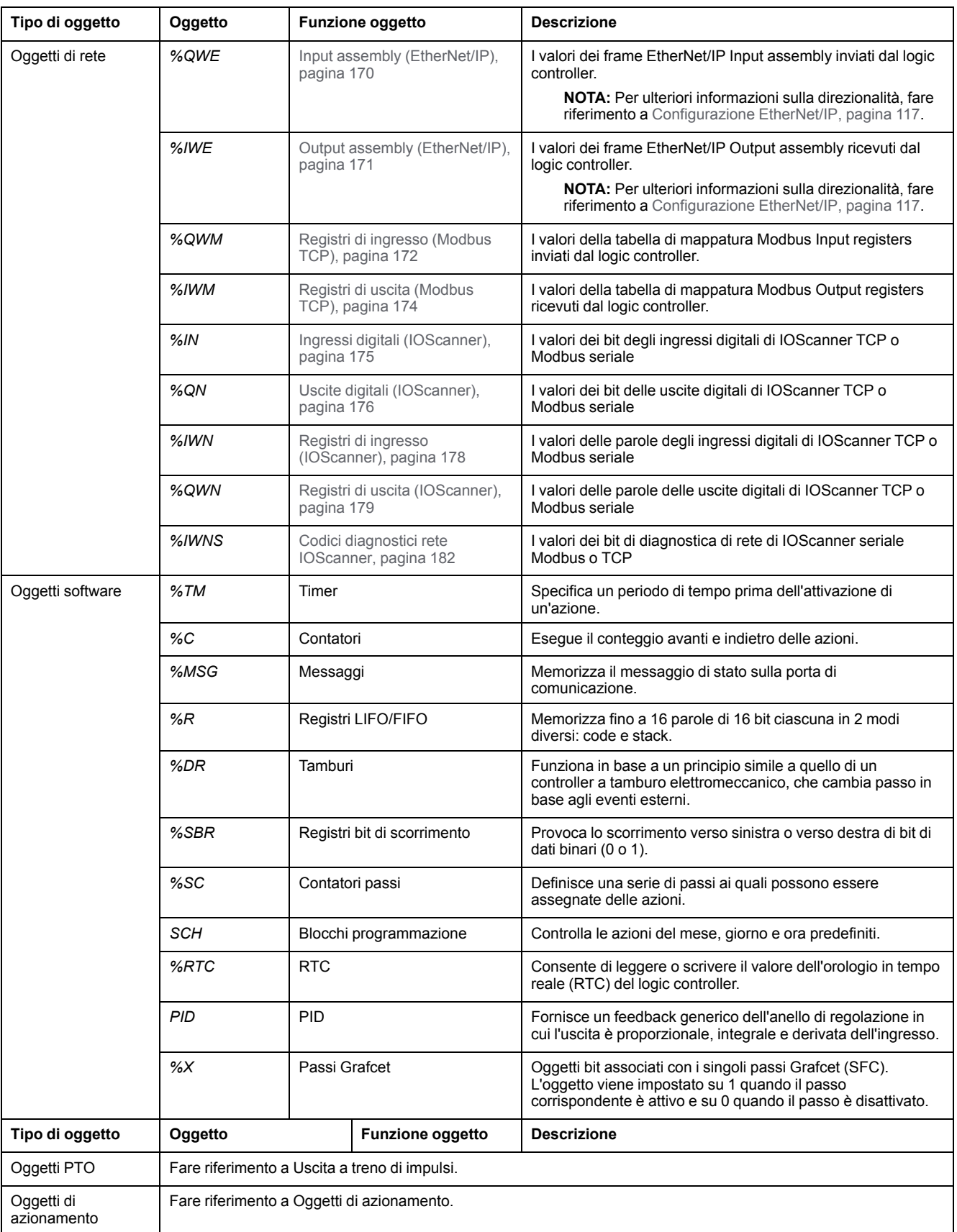

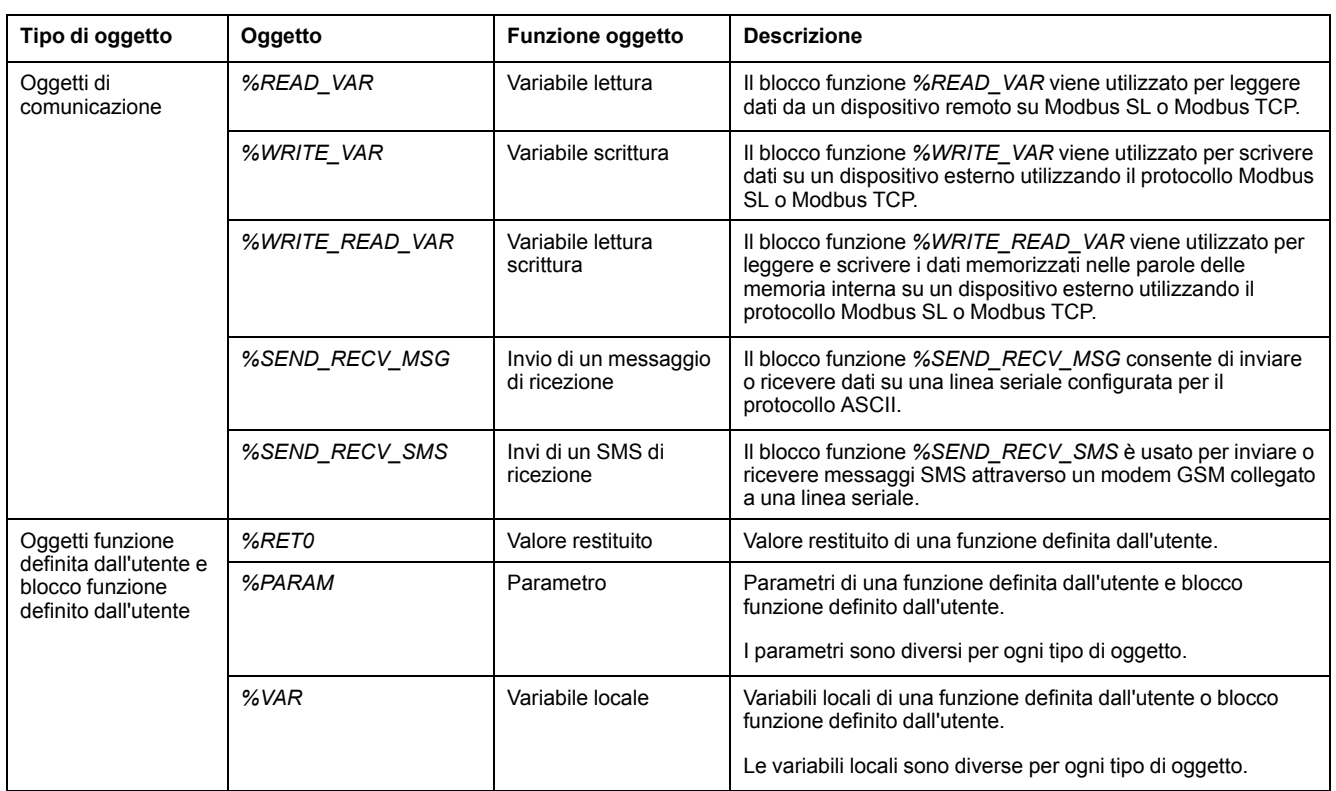

Gli oggetti di memoria e gli oggetti software sono oggetti generici utilizzati in EcoStruxure Machine Expert - Basic, mentre gli oggetti di sistema e gli oggetti di I/ O sono specifici del controller. Tutti gli oggetti specifici del controller sono descritti nella sezione [Programmazione, pagina 164.](#page-165-0)

Per informazioni dettagliate sulla programmazione degli oggetti di memoria, degli oggetti software e degli oggetti di comunicazione, fare riferimento a Guida della libreria delle funzioni generiche di EcoStruxure Machine Expert - Basic.

Per informazioni dettagliate sulla programmazione degli oggetti PID, di azionamento e PTO, fare riferimento alla Guida della libreria delle funzioni avanzate.

Per ulteriori informazioni sulle funzioni definite dall'utente e sui blocchi funzione definiti dall'utente, fare riferimento a Guida operativa di Guida operativa di EcoStruxure Machine Expert - Basic (vedere EcoStruxure Machine Expert - Basic, Guida operativa).

## <span id="page-30-0"></span>**Indirizzamento degli oggetti di I/O**

## **Esempi di indirizzamento**

Nella tabella vengono mostrati esempi di indirizzamento per vari tipi di oggetti:

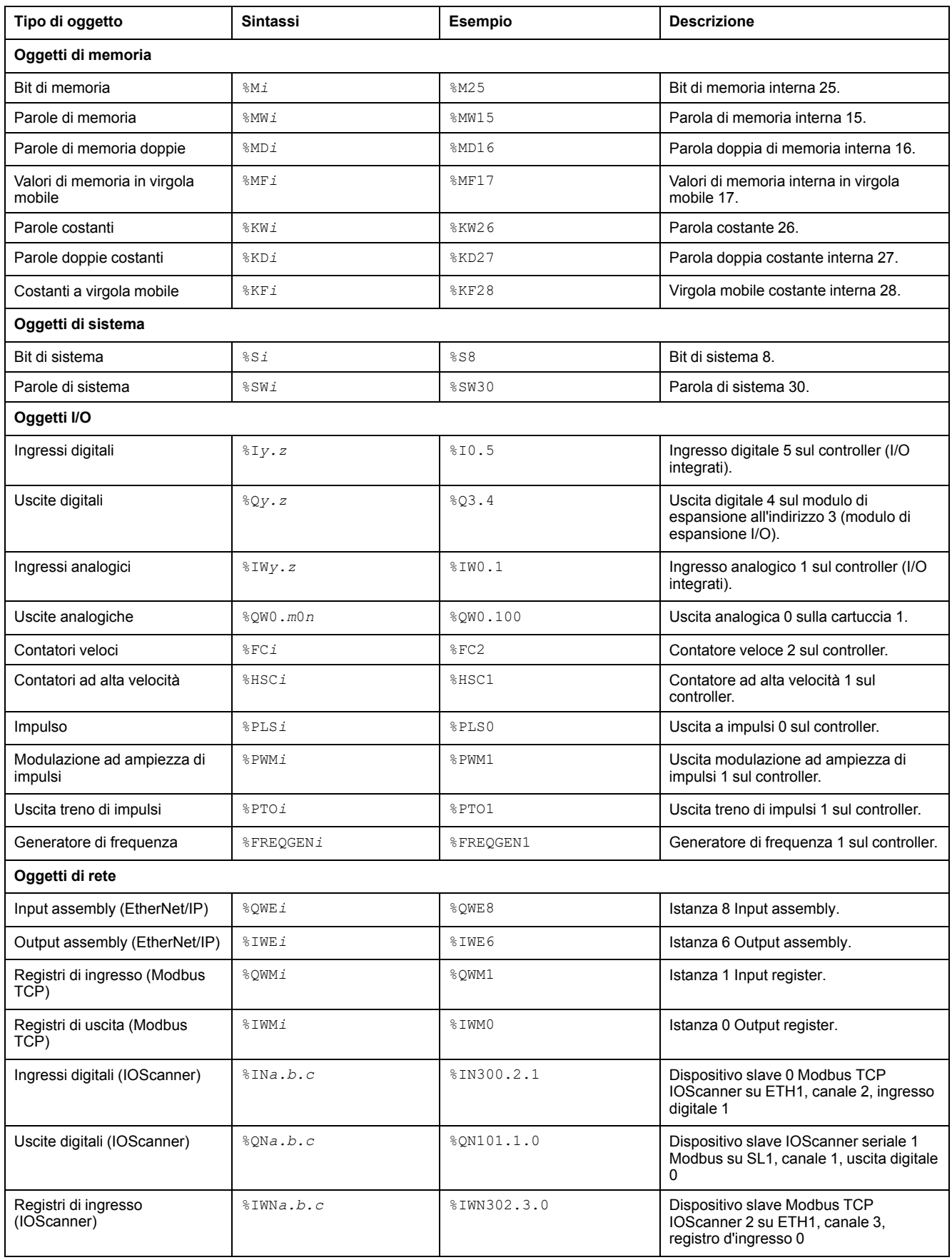

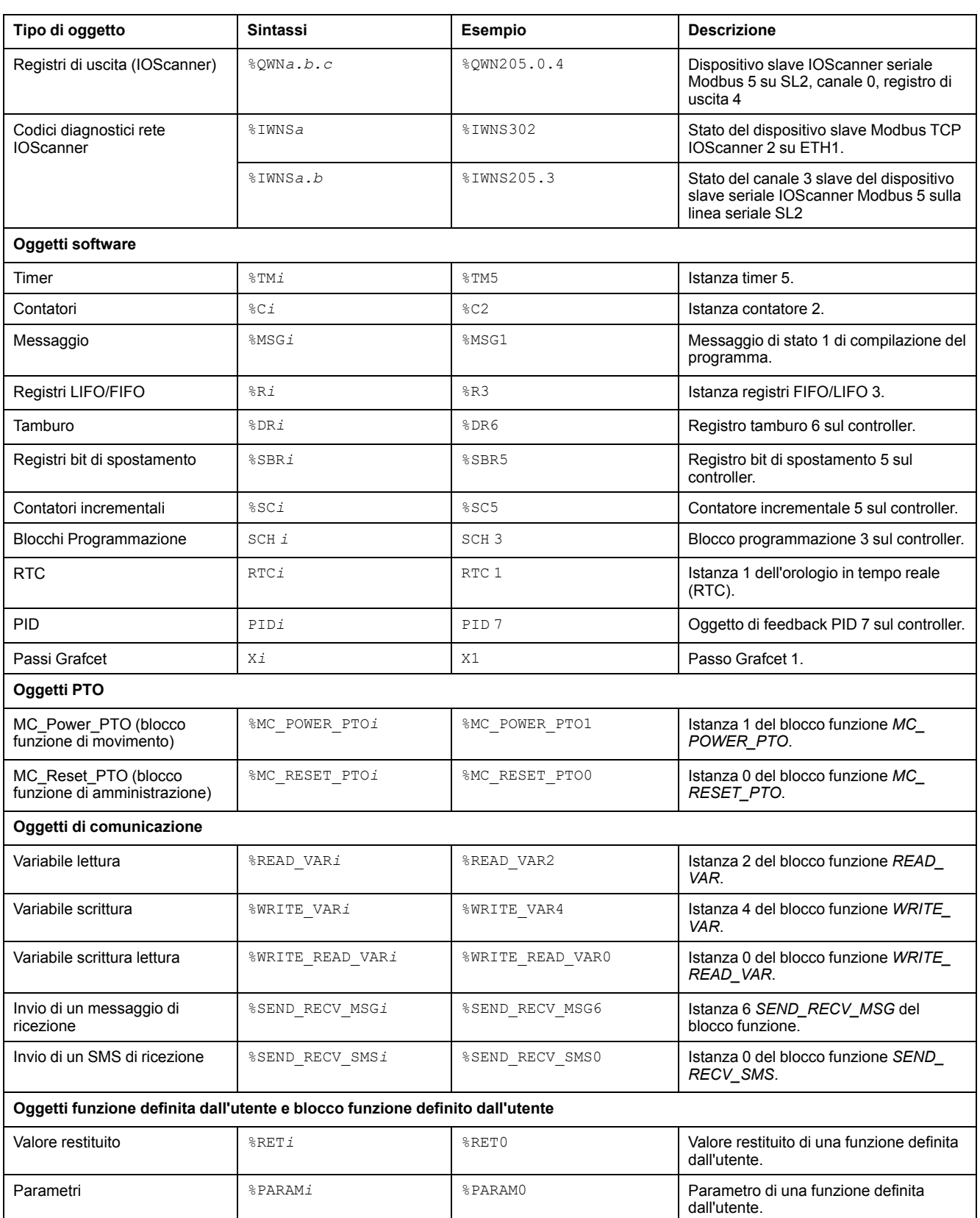

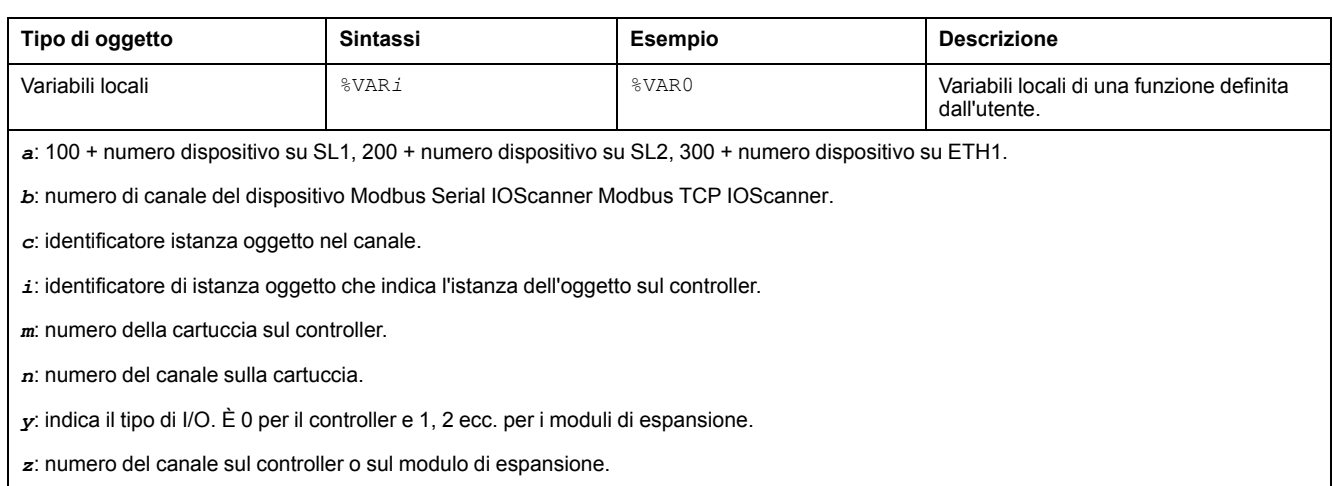

## <span id="page-33-0"></span>**Numero massimo di oggetti**

#### **Descrizione del numero massimo di oggetti**

Nella tabella vengono fornite informazioni sul numero massimo di oggetti supportati da M221 Logic Controller:

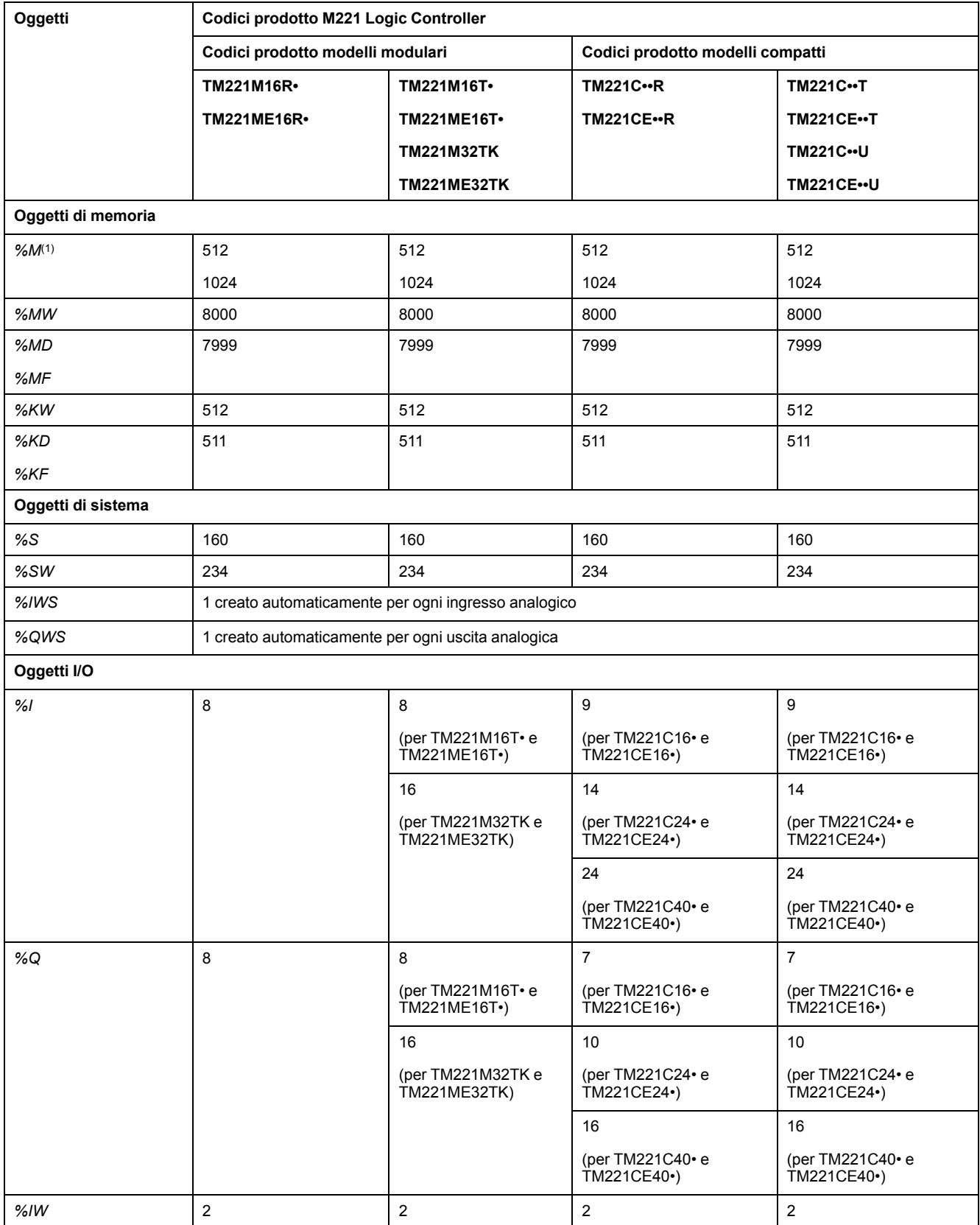

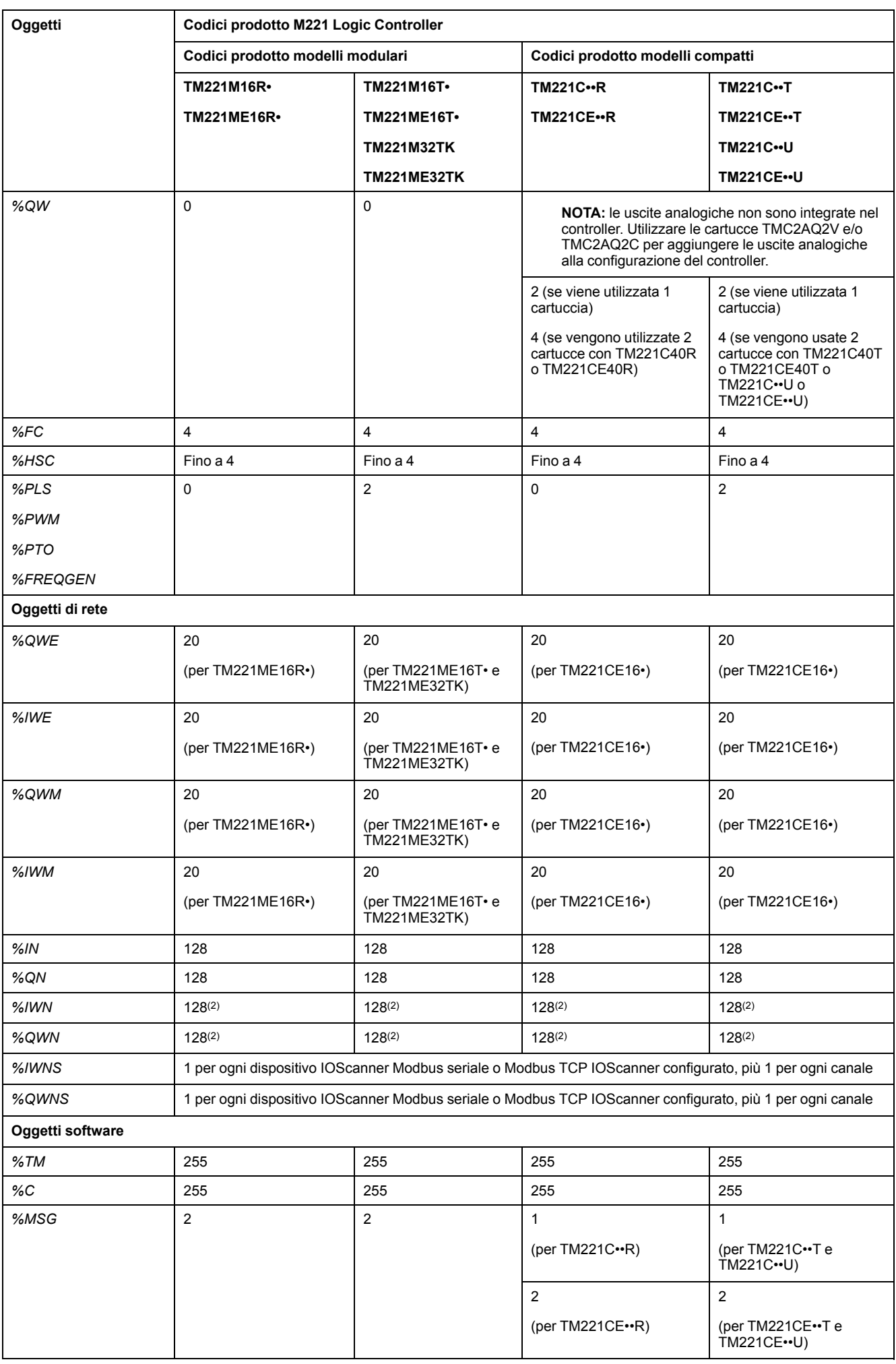

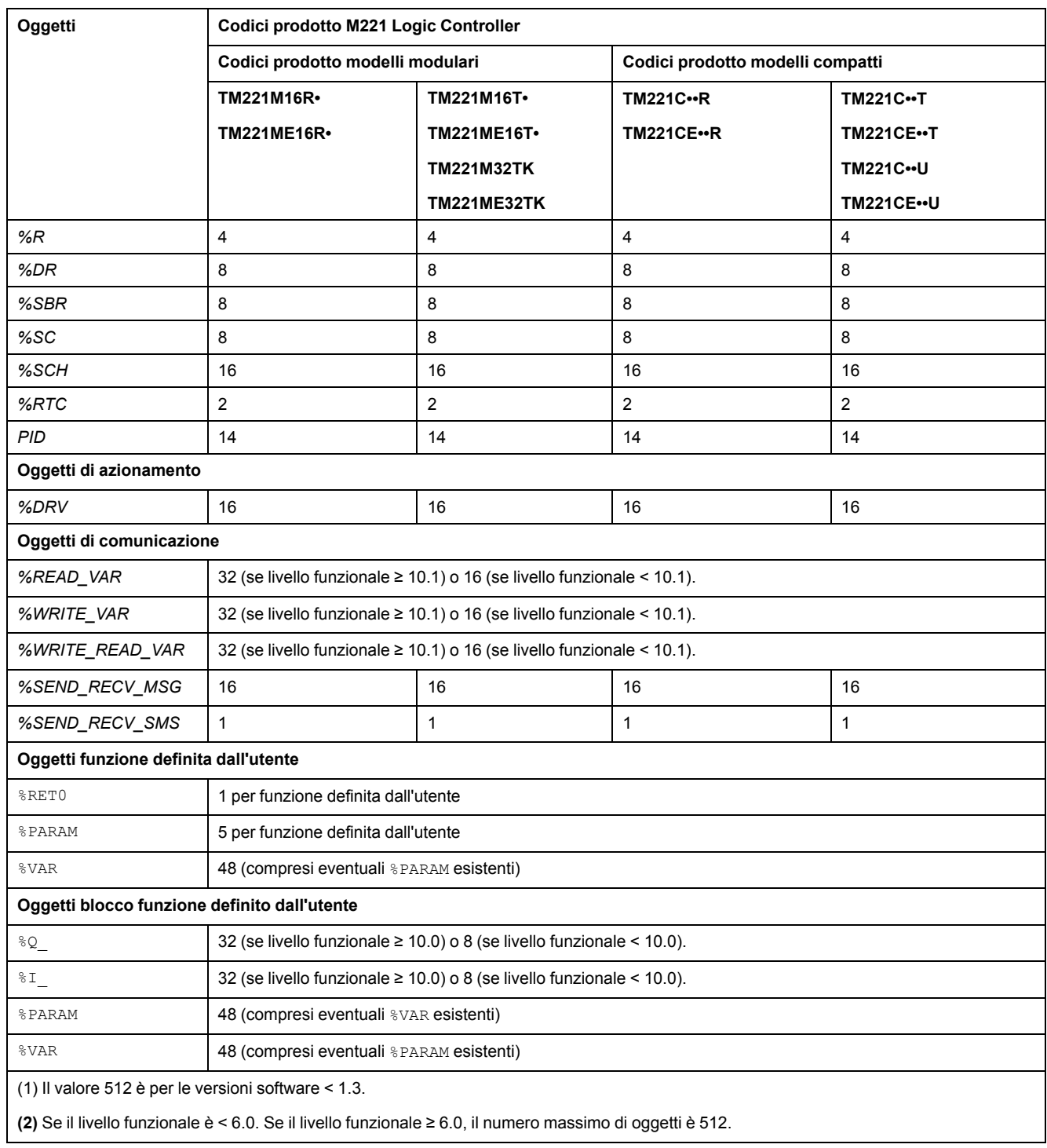
# **Descrizione del numero massimo di oggetti PTO**

Questa tabella fornisce informazioni sul numero massimo di oggetti PTO supportati da M221 Logic Controller:

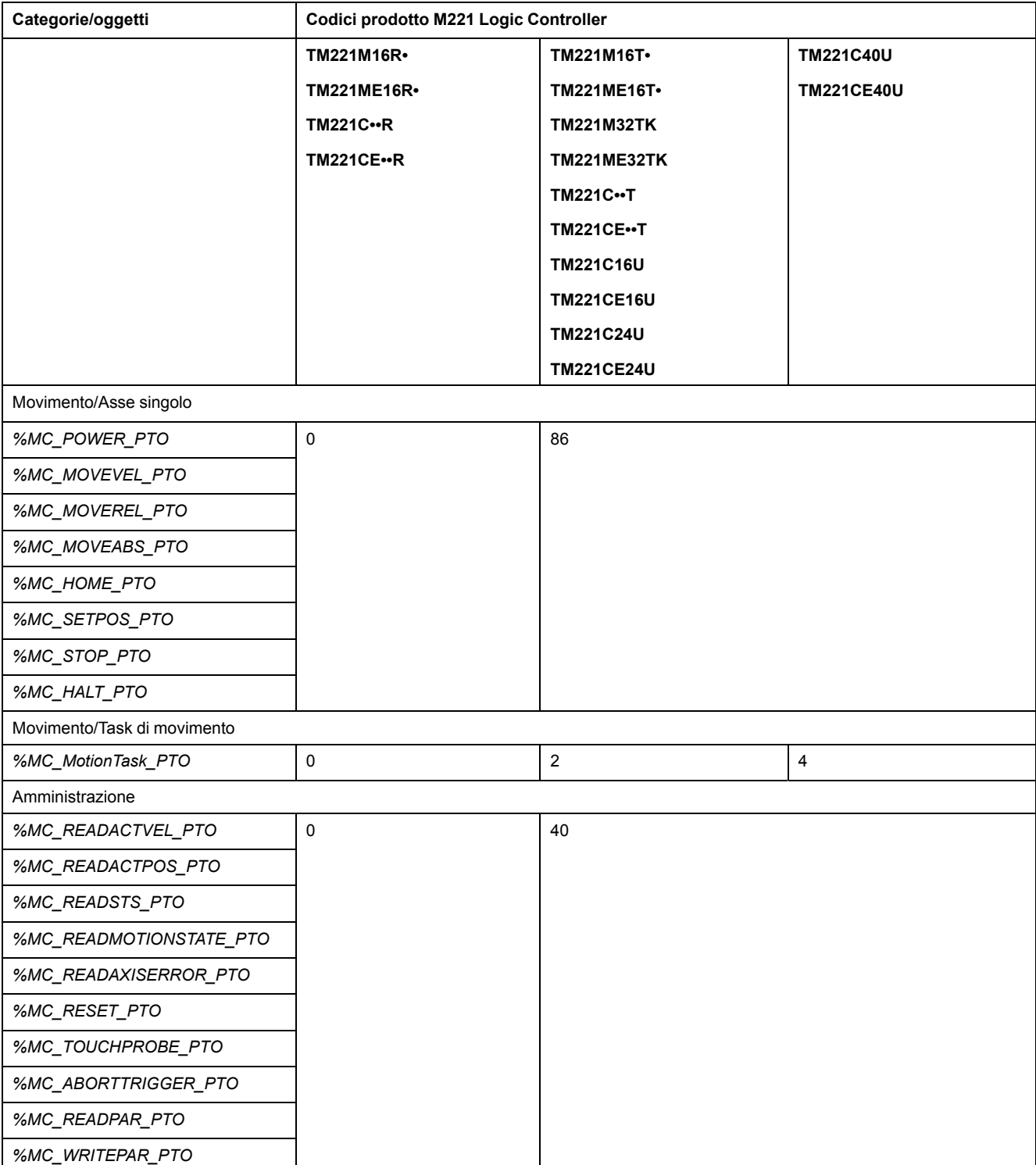

# **Struttura dei task**

# **Task e modalità di scansione**

### **Panoramica**

Il Modicon TM221M Logic Controller supporta i seguenti tipi di task:

- **Task Master**
- Task periodico
- Task evento

I task master possono essere configurati in una delle seguenti modalità di scansione:

- Modalità esecuzione libera
- Modalità periodica

Per ulteriori informazioni, vedere Configurazione del comportamento del programma e dei task (vedere EcoStruxure Machine Expert - Basic, Guida operativa).

### **Task**

I task master vengono attivati da una scansione ciclica continua o da timer software specificando il periodo di scansione 1...150 ms (impostazione predefinita 100 ms) in modalità periodica.

I task periodici vengono attivati da timer software, per cui sono configurati specificando il periodo di scansione 1...255 ms (impostazione predefinita 255 ms) nella modalità periodica.

I task evento vengono attivati dagli ingressi fisici o dai blocchi funzione HSC. Questi eventi sono associati agli ingressi digitali integrati (%I0.2...%I0.5) (fronte di salita, discesa o entrambi) o con i contatori ad alta velocità (quando il numero raggiunge la soglia del contatore ad alta velocità). È possibile configurare fino a due eventi per ogni blocco funzione HSC, a seconda della configurazione.

È necessario configurare una priorità per ogni task evento. L'intervallo di priorità è 0-7 e la priorità 0 è la più alta.

#### **Modalità di scansione**

La modalità esecuzione libera è una modalità di scansione ciclica continua. In questa modalità, una nuova scansione inizia immediatamente dopo che è terminata la scansione precedente.

Questa figura mostra il rapporto tra task master e task periodici quando il task master è in modalità esecuzione libera:

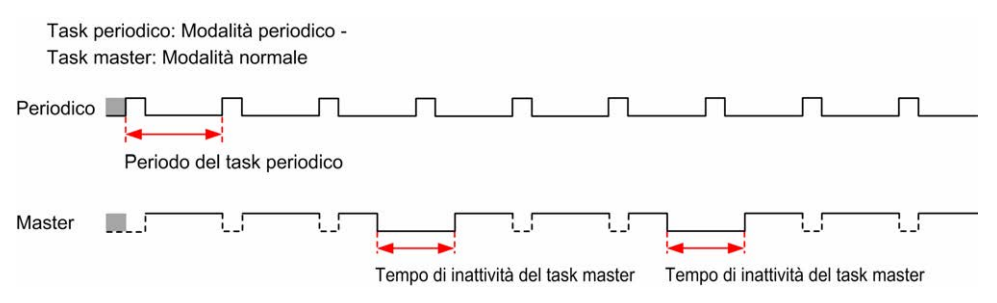

In modalità a esecuzione libera (normale), il tempo di riposo del task master è di almeno il 30% del tempo di ciclo totale con un minimo di 1 millisecondo. Questa percentuale può essere maggiore in base all'applicazione utente (tempo di

scansione task periodica, tempo di scansione task eventi, interazione di comunicazione ecc.).

In modalità periodica, il logic controller attende finché non è trascorso il tempo di scansione configurato prima di iniziare una nuova scansione. Ogni scansione, pertanto, ha la stessa durata.

Questa figura mostra il rapporto tra task master e task periodici quando il task master è in modalità periodica:

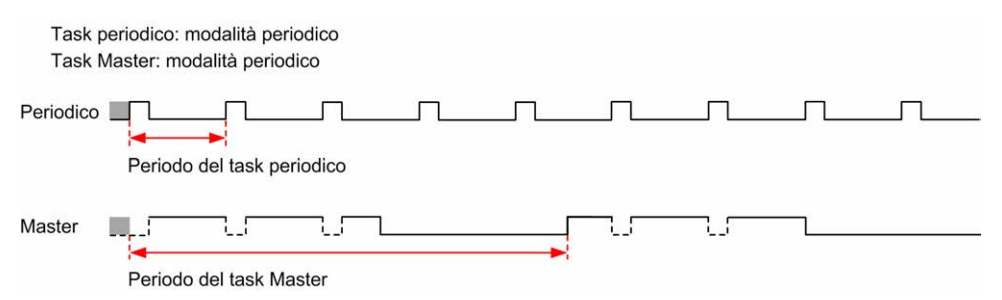

Se il processore passa in stato *HALTED* quando il task master è configurato in modalità a esecuzione libera, controllare se il ritardo di scansione del task periodico è significativo se confrontato con il periodo del task periodico. In tal caso, provare a:

- riconfigurare il task a esecuzione libera master come task ciclico
- aumentare il periodo del task periodico.

Le priorità degli eventi controllano la relazione tra task evento, task master e task periodici. Il task evento interrompe l'esecuzione dei task master e dei task periodici.

Questa figura mostra il rapporto tra task evento, task master e task periodici in modalità periodica:

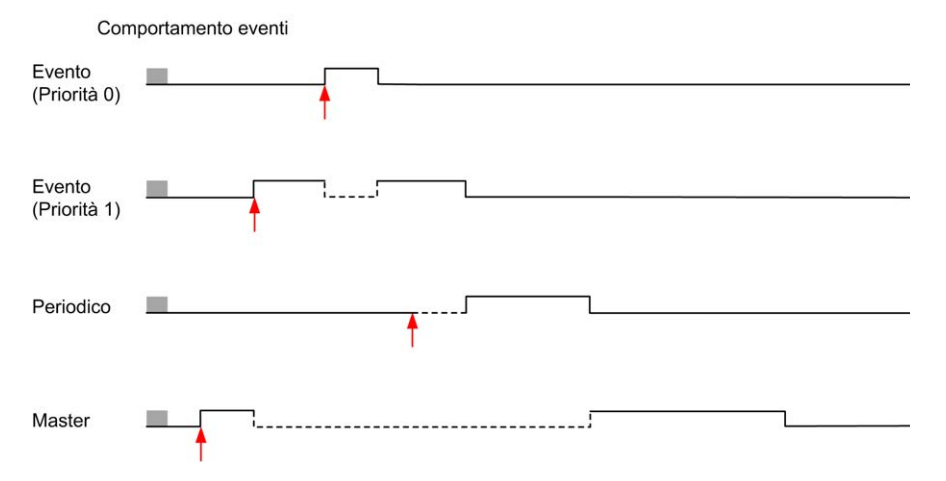

I task evento sono attivati da un'interruzione hardware che invia un evento del task al task di evento.

### <span id="page-38-0"></span>**Timer watchdog**

È possibile configurare un timer watchdog di applicazione specifico per il task master e il task periodico. Se il tempo di esecuzione del task supera il periodo del timer watchdog configurato, il logic controller passa allo stato *HALTED*.

Un timer watchdog di sistema verifica se il programma utilizza più dell'80% della capacità di elaborazione. In questo caso, il logic controller passa in stato *HALTED*.

# **Numero massimo di task e priorità**

## **Descrizione**

Questa tabella riassume i tipi di task, le modalità di scansione disponibili per ciascuno di essi, il numero massimo di ogni task e le rispettive priorità di esecuzione:

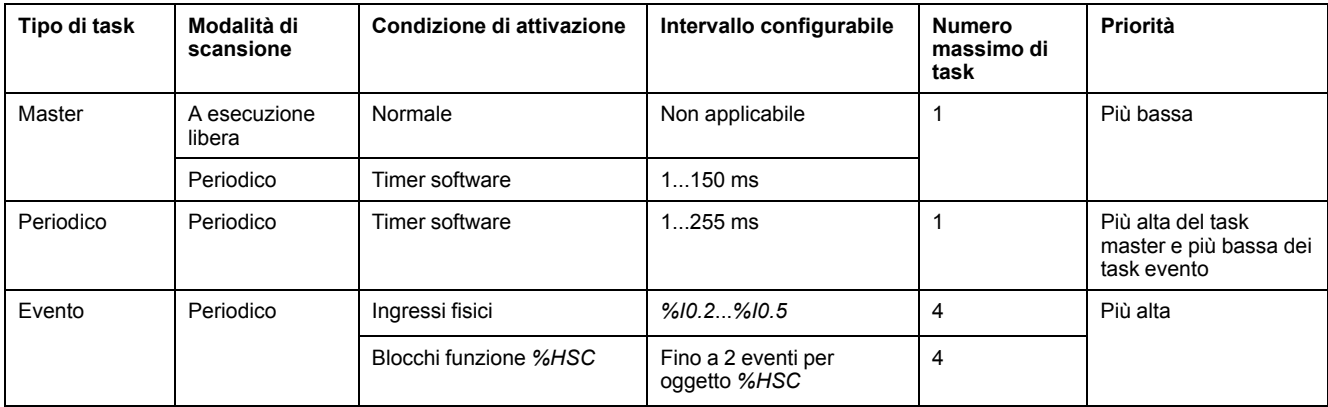

# <span id="page-39-0"></span>**Comportamenti e stati del controller**

# **Introduzione**

Questa sezione fornisce informazioni sugli stati del controller, sulle transizioni di stato e sui comportamenti in risposta a eventi del sistema. Inizia con uno schema dettagliato degli stati del controller e una descrizione di ogni stato. Definisce quindi la relazione degli stati delle uscite con gli stati del controller e illustra i comandi e gli eventi che determinano le transizioni di stato. Infine fornisce informazioni sulle variabili persistenti e sull'effetto delle opzioni di programmazione dei task EcoStruxure Machine Expert - Basic sul comportamento del sistema in uso.

# <span id="page-40-0"></span>**Diagramma degli stati del controller**

### **Diagramma degli stati del controller**

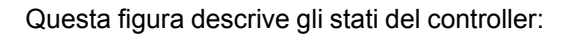

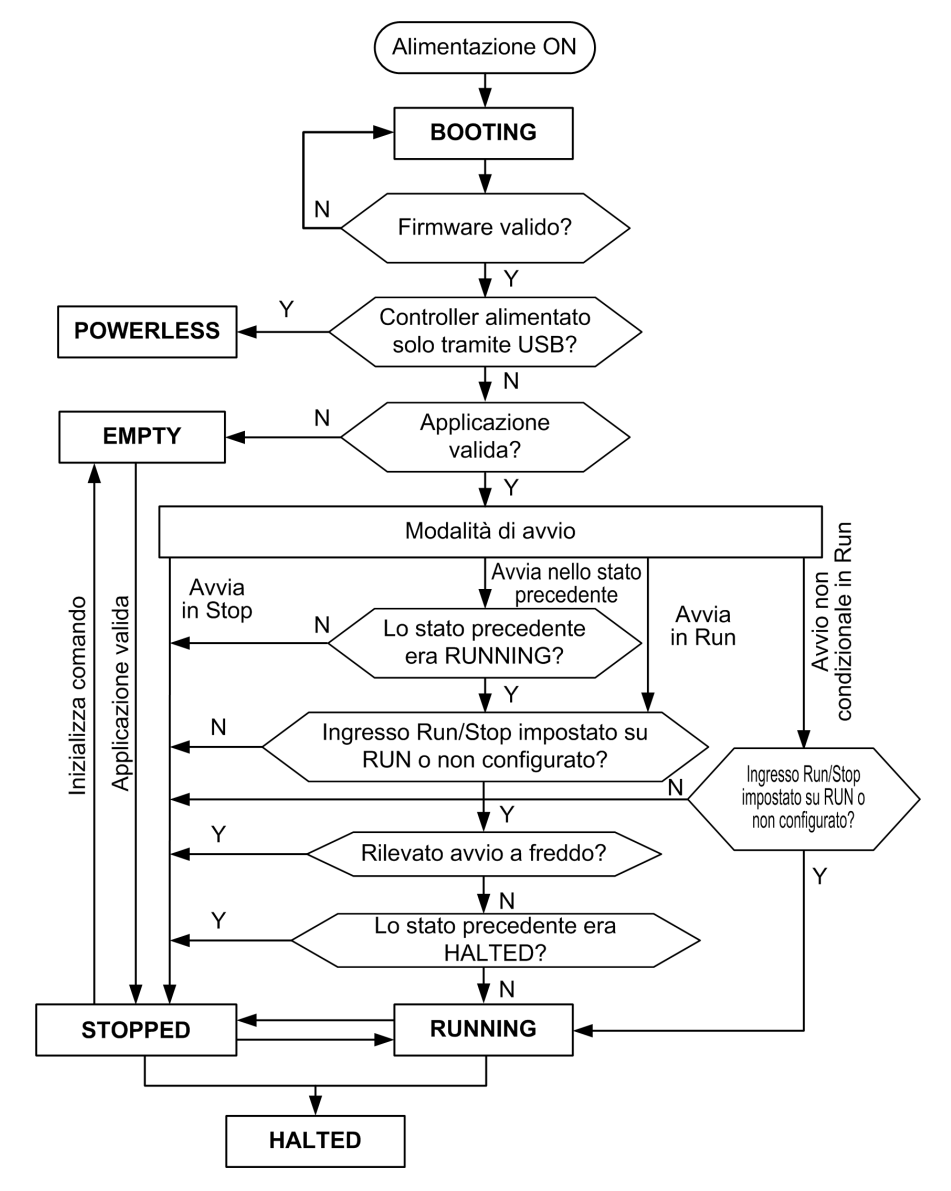

# **Descrizione degli stati del controller**

# **Introduzione**

Questa sezione contiene una descrizione dettagliata degli stati del controller.

# **AAVVERTIMENTO**

#### **FUNZIONAMENTO ACCIDENTALE DELL'APPARECCHIATURA**

- Non dare mai per scontato che il controller in uso si trovi in un determinato stato prima di eseguire una modifica di stato, configurare le opzioni del controller, trasferire un programma o modificare la configurazione fisica del controller e le relative apparecchiature collegate.
- Prima di eseguire una di queste operazioni, prendere in considerazione gli effetti eventualmente provocati su tutte le apparecchiature collegate.
- Prima di eseguire operazioni su un controller, confermare sempre lo stato del controller visualizzandone i LED, confermando la condizione dell'ingresso Run/Stop, controllando la presenza di forzatura delle uscite ed esaminando le informazioni di stato del controller via EcoStruxure Machine Expert - Basic.

#### **Il mancato rispetto di queste istruzioni può provocare morte, gravi infortuni o danni alle apparecchiature.**

**NOTA:** la parola di sistema %SW6 indica lo stato del logic controller (*EMPTY*, *STOPPED*, *RUNNING*, *HALTED* e *POWERLESS*).

Quando si utilizza la funzione Avvia in Run, il controller inizierà l'esecuzione del programma logico quando l'apparecchiatura viene messa sotto tensione. È essenziale sapere in anticipo in che modo la riattivazione automatica delle uscite influirà sul processo o sulla macchina controllata. Configurare l'ingresso Run/Stop per facilitare il controllo della funzione Avvia in Run. Inoltre, l'ingresso Run/Stop è progettato per fornire controllo locale sui comandi RUN remoti. Se la possibilità di un comando RUN remoto dopo l'arresto del controller interrotta localmente da EcoStruxure Machine Expert - Basic avesse conseguenze impreviste, occorre configurare e collegare l'ingresso Run/Stop per consentire il controllo di questa situazione.

# **AVVERTIMENTO**

#### **AVVIO IMPREVISTO DELLA MACCHINA**

- Prima di utilizzare la funzione Avvia in Run, confermare che la riattivazione automatica delle uscite non produca conseguenze anomale.
- Usare l'ingresso Run/Stop per facilitare il controllo della funzione Avvia in Run e prevenire i comandi di avvio accidentali da località remote.
- Verificare lo stato di sicurezza dell'ambiente della macchina o del processo prima di applicare tensione all'ingresso Run/Stop o prima di emettere un comando Run da una postazione remota.

#### **Il mancato rispetto di queste istruzioni può provocare morte, gravi infortuni o danni alle apparecchiature.**

Quando si utilizza la funzione Avvia in Run non condizionale, il controller tenterà di avviare il programma logico quando le apparecchiature vengono messe sotto tensione, indipendentemente dal motivo per il quale il controller si era arrestato. Questo si verifica anche se la batteria è scarica o se non è collegata. Perciò, il controller si avvierà con tutti i valori di memoria azzerati o con altri valori predefiniti e predeterminati. È possibile che se il controller prova a riavviare, ad esempio dopo un'interruzione dell'alimentazione, i valori nella memoria al momento dell'interruzione verranno persi, e il riavvio della macchina potrebbe avere conseguenze impreviste in quanto non è presenta la batteria che mantiene i valori della memoria. È essenziale conoscere in anticipo come un avvio non condizionale influirà sul processo o sulla macchina sotto controllo. Configurare

l'ingresso Run/Stop per facilitare il controllo della funzione Avvia in Run non condizionale.

# **AVVERTIMENTO**

#### **FUNZIONAMENTO IMPREVISTO DELLA MACCHINA**

- Condurre un'analisi dei rischi per determinare gli effetti, sotto tutte le condizioni, di configurazione del controller con la funzione Avvio in Run non condizionale.
- Usare l'ingresso Run/Stop per evitare un riavvio non condizionale non voluto.

**Il mancato rispetto di queste istruzioni può provocare morte, gravi infortuni o danni alle apparecchiature.**

Per ulteriori informazioni sulla funzionalità Unconditional Start In Run, fare riferimento a Comportamento dell'applicazione (vedere EcoStruxure Machine Expert - Basic, Guida operativa).

#### **Tabella di stato del Controller**

Nella tabella viene fornita una descrizione dettagliata degli stati operativi del controller:

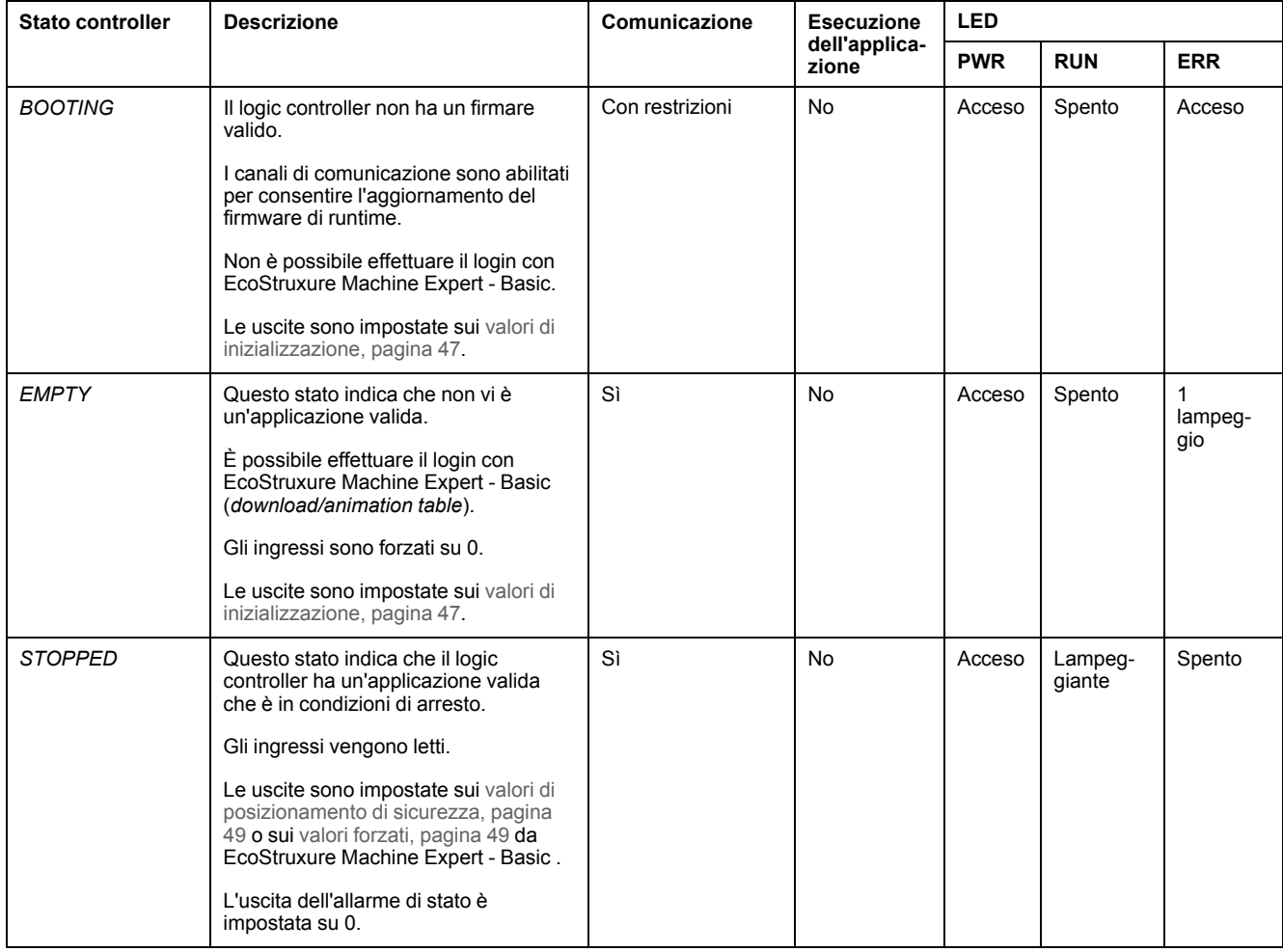

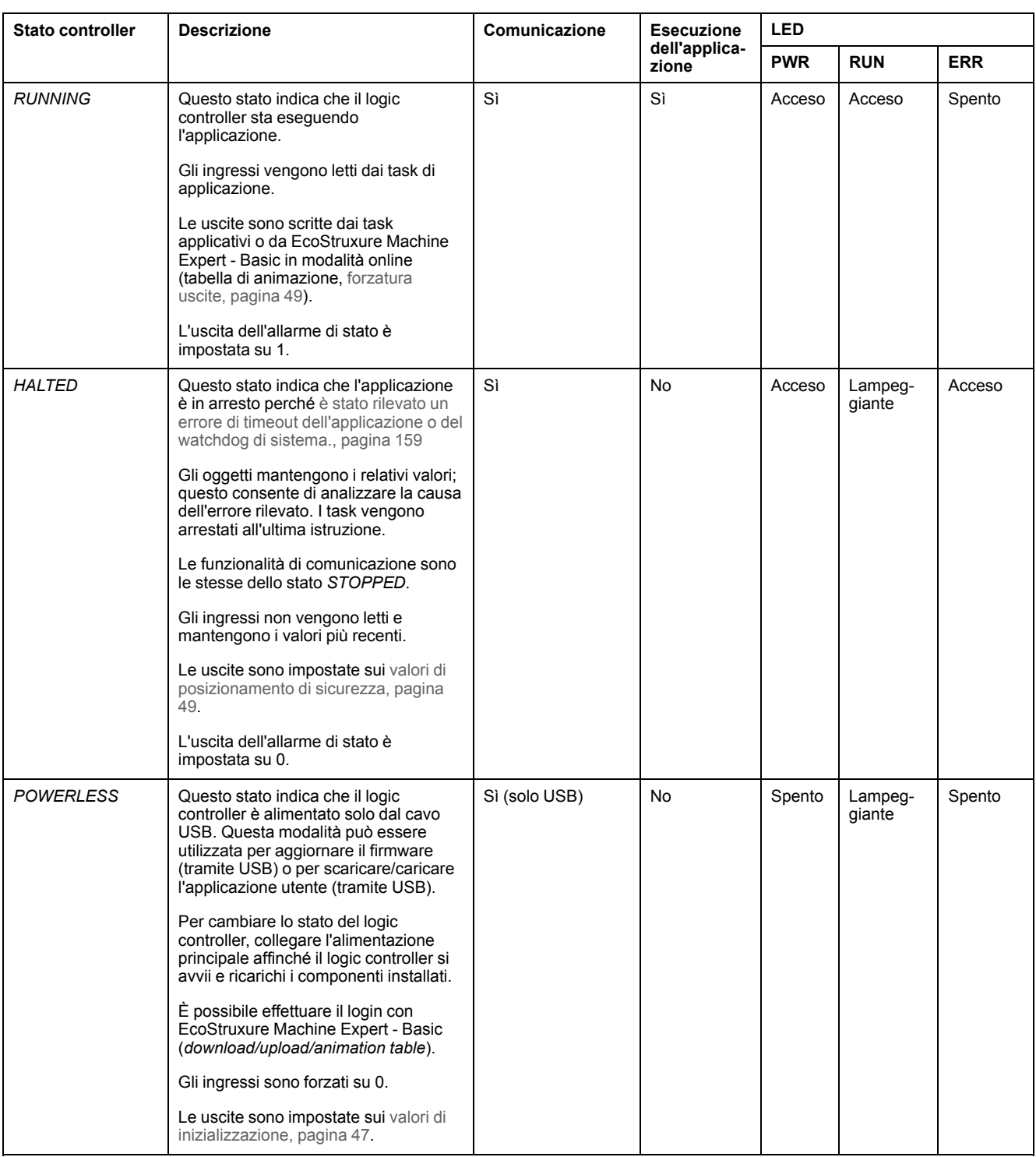

**NOTA:** la parola di sistema %SW6 indica lo stato del logic controller (*EMPTY*, *STOPPED*, *RUNNING*, *HALTED* e *POWERLESS*).

# **Transizioni dello stato controller**

### <span id="page-44-1"></span>**Avvio Controller**

Effetto: comando di riavvio del logic controller. Per informazioni sulla sequenza di accensione, consultare il [diagramma degli stati del controller, pagina 39](#page-40-0).

#### Metodi:

- Spegnimento-accensione
- REBOOT tramite script
	- Lo script su una scheda SD può emettere un REBOOT come il proprio comando finale.

#### <span id="page-44-0"></span>**Scaricamento di un'applicazione**

Effetto: scarica l'applicazione nella memoria del logic controller.

Se si desidera, selezionare l'opzione **Reimposta memorie** per azzerare (impostazione predefinita) o mantenere il valore corrente di tutte le parole e i bit di memoria per il dell'applicazione (vedere EcoStruxure Machine Expert - Basic, Guida operativa).

Metodi:

- Pulsante online di EcoStruxure Machine Expert Basic:
	- Selezionare il comando **Dal PC al controller (scaricamento)**.

Effetto: cancella l'applicazione nel logic controller e imposta il logic controller nello stato *EMPTY*. Scarica l'applicazione nella memoria del logic controller. Se il download avviene correttamente, viene eseguito un avvio a freddo e il logic controller passa nello stato *STOPPED*.

- Trasferimento del file di applicazione tramite la scheda SD:
	- Effetto: al riavvio successivo, cancella l'applicazione nel logic controller e scarica i file dell'applicazione dalla scheda SD alla memoria del controller. Se il download avviene correttamente, viene eseguito un avvio a freddo e il controller passa nello stato *STOPPED*.

### **Inzializza controller**

Effetto: imposta il controller nello stato *EMPTY* e quindi, dopo un avvio a freddo, nello stato *STOPPED*.

#### Metodi:

- Pulsante online di EcoStruxure Machine Expert Basic:
	- Seleziona il comando **Inizializza controller**.
- Display grafico remoto.

### **RUN Controller**

Effetto: comando di una transizione allo stato *RUNNING* del controller.

Metodi:

- interruttore Run/Stop (vedere Modicon M221 Logic Controller, Guida hardware) sul lato anteriore:
	- Comanda una transizione allo stato *RUNNING* sul fronte di salita.
- ingresso Run/Stop (vedere Modicon M221 Logic Controller, Guida hardware):
	- L'ingresso deve essere configurato nell'applicazione ([Configurazione di](#page-67-0) [ingressi digitali, pagina 66](#page-67-0)).
	- Comanda una transizione allo stato *RUNNING* sul fronte di salita.
- Pulsante online di EcoStruxure Machine Expert Basic:
	- Seleziona il comando **Avvia controller**.
- Impostazione della modalità di avvio (vedere EcoStruxure Machine Expert Basic, Guida operativa) dell'applicazione:
	- **Avvia in Run**, **Avvia nello stato precedente** oppure **Avvia in Run non condizionale**
- Display grafico remoto.

#### **STOP Controller**

Effetto: comando di una transizione allo stato *STOPPED*.

Metodi:

- interruttore Run/Stop (vedere Modicon M221 Logic Controller, Guida hardware) sul lato anteriore:
	- Forza una transizione allo stato *STOPPED* a livello basso.
- ingresso Run/Stop (vedere Modicon M221 Logic Controller, Guida hardware):
	- L'ingresso deve essere configurato nell'applicazione ([Configurazione di](#page-67-0) [ingressi digitali, pagina 66](#page-67-0)).
	- Forza una transizione allo stato *STOPPED* a livello basso.
- Pulsante online di EcoStruxure Machine Expert Basic:
	- Seleziona il comando **Arresta controller**.
- Impostazione della modalità di avvio (vedere EcoStruxure Machine Expert Basic, Guida operativa) dell'applicazione:
	- **Avvia in Stop** or **Avvia nello stato precedente**.
- Comando **Download**:
	- Il controller deve essere impostato nello stato *STOPPED* (dopo il download il controller è in stato *STOPPED*).
- Display grafico remoto.

### **Errore rilevato (transizione allo stato** *HALTED***)**

Effetto: comando di una transizione allo stato *HALTED*.

Motivi per passare allo stato HALTED:

- Timeout watchdog applicazione (configurato dall'utente) (vedere EcoStruxure Machine Expert - Basic, Guida operativa)
- [Timeout watchdog di sistema \(superamento di sistema, è usato oltre l'80%](#page-38-0) [della capacità di elaborazione\), pagina 37](#page-38-0)

### <span id="page-46-0"></span>**Avvio a freddo**

L'avvio a freddo è definito come un'accensione con tutti i dati inizializzati ai loro valori predefiniti, e il programma avviato dall'inizio del programma con le variabili di programma azzerate. Le impostazioni software e hardware vengono inizializzate.

L'avvio a freddo si verifica per le seguenti ragioni:

- Avvio del controller senza le modifiche online convalidate.
- Alimentare un logic controller senza batteria di backup carica.
- Download dell'applicazione
- Initializzazione del logic controller

Effetti dell'avvio a freddo:

- Inizializza i blocchi funzione.
- Azzera la memoria utente.
- Pone gli oggetti di sistema %S e le parole di sistema %SW ai loro valori iniziali.
- Ricarica i parametri dalla configurazione successiva (le modifiche alla configurazione successiva vengono applicate)
- Ripristina l'applicazione dalla memoria non volatile (le modifiche online non salvate vengono perse).
- Riavvia tutti i componenti interni del controller.

#### <span id="page-46-1"></span>**Riavvio a caldo**

L'avvio a caldo riprende l'esecuzione del programma nel suo ultimo stato operativo, con tutti i contatori, blocchi funzione e parole di sistema e bit di sistema preservati.

## **Variabili persistenti**

#### **Salvataggio automatico in caso di interruzione dell'alimentazione**

Il controller salva automaticamente le prime 50 parole di memoria (da %MW0 a % MW49) nella memoria non volatile in seguito a una mancanza di alimentazione. I dati vengono ripristinati nell'area delle parole di memoria durante l'inizializzazione, anche se il controller esegue un avvio a freddo a causa della mancanza della batteria o se questa è scarica.

Queste variabili persistenti salvate automaticamente vengono reinizializzate:

- Dopo ogni nuovo download, se la casella di controllo **Reimposta memorie** è selezionata nelle impostazioni di download (vedere EcoStruxure Machine Expert - Basic, Guida operativa).
- In seguito a un comando di inizializzazione.
- All'attivazione del bit di sistema %S0 (consultare [Bit di sistema, pagina 183\)](#page-184-0).

#### **Salvare per richiesta utente**

È possibile salvare parole di memoria nella memoria non volatile o nella scheda SD. Per eseguire il salvataggio:

1. Selezionare la destinazione con 8890 (consultare [Bit di sistema, pagina 183\)](#page-184-0):

- Impostato a 0: memoria non volatile (predefinito)
- Impostato a 1: scheda SD
- 2. Impostare il numero di parole di memoria da salvare nella parola di sistema % SW148 (fare riferimento a [Parole di sistema, pagina 189](#page-190-0)).
- 3. Impostare il bit di sistema %S93 su 1 (consultare [Bit di sistema, pagina 183\)](#page-184-0).

Quando l'operazione di salvataggio è completata:

- Se il bit di sistema %S93 è impostato su 0.
- Il bit di sistema %S92 è impostato su 1 per indicare che le parole di memoria sono state salvate correttamente nella memoria non volatile (%S90 impostato a 0).
- La parola di sistema  $85W147$  indica il risultato dell'operazione sulla scheda SD (%S90 impostato a 1).

**NOTA:** È possibile avviare un salvataggio della memoria mentre il logic controller è in stato *RUNNING*. Tuttavia, in base al numero di variabili di memoria specificate, l'operazione di salvataggio potrebbe non essere eseguita in un solo ciclo di scansione logico e quindi i valori di memoria potrebbero non essere coerenti perché il valore delle variabili di memoria può cambiare da una scansione a un'altra. Se si desidera avere un set di valori coerente per le variabili, è consigliabile impostare prima il logic controller in stato *STOPPED*.

#### **Ripristinare per richiesta utente**

È possibile ripristinare le parole di memoria salvate in precedenza. Per eseguire il ripristino:

1. Impostare il bit di sistema %S92 a 1.

Questa operazione sulla memoria non volatile non ha effetto se %S92 è 0 (nessun valore salvato in precedenza).

- 2. Selezionare l'origine con %S90 (consultare [Bit di sistema, pagina 183\)](#page-184-0):
	- Impostato a 0: memoria non volatile (predefinito)
	- Impostato a 1: scheda SD
- 3. Per ripristinare dalla memoria non volatile, impostare il numero di parole di memoria nella parola di sistema %SW148 (consultare [Parole di sistema,](#page-190-0) [pagina 189](#page-190-0)). Quando si esegue il ripristino dalla scheda SD, viene elaborato tutto il file Memory Variables.csv.
- 4. Impostare il bit di sistema %S94 su 1 (consultare [Bit di sistema, pagina 183\)](#page-184-0).

Quando l'operazione di ripristino è completata:

- Il bit di sistema %S94 è reimpostato a 0 dal sistema.
- La parole di sistema  $\S$ SW148 viene aggiornata con il numero di oggetti ripristinati (ad esempio se si specificano 100 parole da ripristinare e solo 50 erano state salvate, il valore di %SW148 sarà 50).
- La parola di sistema %SW147 indica il risultato dell'operazione sulla scheda SD (%S90 impostato a 1).

#### **Eliminare per richiesta utente**

È possibile eliminare le parole di memoria salvate in precedenza nella memoria non volatile. Per eseguire l'eliminazione:

- Impostare il bit di sistema %S91 su 1 (consultare [Bit di sistema, pagina 183](#page-184-0)).
- Al termine dell'operazione di eliminazione, i bit di sistema %S91 e %S92 e la parola di sistema %SW148 vengono azzerati dal logic controller.

Questa operazione non cancella le variabili nella memoria RAM.

**NOTA:** Non è possibile eliminare solo variabili selezionate. Tutto il set di variabili salvate viene eliminato (%SW148 non ha quindi alcun impatto sull'operazione di eliminazione che viene effettuata indipendentemente dal valore di %SW148).

## **Comportamento delle uscite**

#### **Introduzione**

Il controller definisce il comportamento delle uscite in risposta ai comandi e agli eventi di sistema in modo da permettere una maggior flessibilità. Ai fini di una migliore comprensione dei comandi e degli eventi che influenzano gli stati del controller è necessario comprendere questo comportamento.

I possibili comportamenti delle uscite e gli stati del controller a cui si applicano sono:

- Gestiti dall'applicazione
- Valori di inizializzazione
- Comportamento di posizionamento di sicurezza (vedere EcoStruxure Machine Expert - Basic, Guida operativa)
	- Valori di posizionamento di sicurezza
	- Mantieni valori
- Forzatura uscite

#### **Gestiti dall'applicazione**

L'applicazione gestisce le uscite normalmente. Questo è valido nello stato *RUNNING*.

#### <span id="page-48-0"></span>**Valori di inizializzazione hardware**

Questo stato dell'uscita si applica negli stati *BOOTING*, *EMPTY* e *POWERLESS*.

Nello stato di inizializzazione, le uscite assumono i seguenti valori:

- Per le uscite integrate:
	- Uscita transistor source veloce: 0 Vcc
	- Uscita transistor sink veloce: 24 Vcc
	- Uscita transistor source standard: 0 Vcc
	- Uscita transistor sink standard: 24 Vcc
	- Uscita relè: Aperto
- Per le uscite dei moduli di espansione:
	- Uscita transistor source standard: 0 Vcc
	- Uscita transistor sink standard: 24 Vcc
	- Uscita relè: Aperto

#### **Valori di inizializzazione software**

Questo stato dell'uscita si presenta durante il download o quando si resetta l'applicazione. Avviene alla fine del download o alla fine di un riavvio a caldo o a freddo.

Gli oggetti di ingresso (*%I* e *%IW*), gil oggetti di rete (*%QWE* e *%QWM*) e gli oggetti di ingresso Modbus Serial IOScanner (*%IN* e *%IWN*) sono impostati a 0. Gli oggetti di uscita (*%Q* e *%QW*), gli oggetti di rete (*%IWE* e *%IWM*) e gli oggetti di uscita Modbus Serial IOScanner (*%QN* e *%QWN*) sono impostati secondo il comportamento di posizionamento di sicurezza selezionato.

#### **Gestione dello stato di posizionamento di sicurezza**

L'obiettivo del comportamento relativo alla posizione di sicurezza è quello di controllare le uscite quando il controller esce dallo stato *RUNNING*.

I valori della posizione di sicurezza vengono applicati alla transizione dallo stato *RUNNING* allo stato *STOPPED* o *HALTED*, fatta eccezione per i casi speciali descritti di seguito.

#### **Configurazione del comportamento di posizionamento di sicurezza**

Il comportamento della posizione di sicurezza è configurato nella scheda **Programmazione**, finestra **Compiti > Comportamento**:

- Se **Valore di posiz. di sicurezza** è selezionato, nel caso si verifichi la posizione di sicurezza, i valori di uscita assumono i valori configurati in **Valore di posiz. di sicurezza**.
- Se **Mantieni valori** è selezionata, le uscite mantengono il valore nel caso si verifichi la posizione di sicurezza, ad eccezione di quelle configurate nel generatore di impulsi (PWM, PLS, PTO, FREQGEN) o nelle funzioni riflesse.

#### **Esecuzione del posizionamento di sicurezza**

Nel caso si verifichi la posizione di sicurezza:

- Se **Valore di posiz. di sicurezza** è selezionata, le uscite assumono i valori configurati in **Valore di posiz. di sicurezza**.
- Se **Mantieni valori** è selezionata, le uscite mantengono i valori.

Casi speciali:

- Uscita allarme, PTO e FREQGEN: la posizione di sicurezza non viene mai applicata. I valori della posizione di sicurezza sono forzati a 0.
- PLS, PWM) e uscite riflesse:
	- Se **Valore di posiz. di sicurezza** è selezionata, le uscite assumono i valori configurati in **Valore di posiz. di sicurezza**.
	- Se è selezionata **Mantieni valori**, le uscite vengono impostate a 0.

**NOTA:**

- Dopo un download, le uscite vengono impostate ai valori della posizione di sicurezza.
- Nello stato *EMPTY*, le uscite sono impostate a 0.
- Dato che l'immagine dati riflette i valori fisici, i valori della posizione di sicurezza vengono applicati anche all'immagine dati. L'utilizzo del bit di sistema *%S9* per applicare i valori della posizione di sicurezza però non modifica i valori dell'immagine dati.

### <span id="page-50-0"></span>**Valori di posizionamento di sicurezza**

Questo stato dell'uscita si applica negli stati *STOPPED* e *HALTED*.

Durante la posizione di sicurezza, le uscite assumono i seguenti valori:

- Per le uscite integrate:
	- Per l'uscita transistor: in base alle impostazioni di posizionamento di sicurezza
	- Per l'uscita transistor: in base alle impostazioni di posizionamento di sicurezza
	- Uscita relè: in base alle impostazioni del valore di posizionamento di sicurezza
	- Funzioni avanzate I/O (HSC, PLS, PWM, PTO e FREQGEN):
		- Uscita source: 0 Vcc
		- Uscita sink: 24 Vcc
- Per le uscite dei moduli di espansione:
	- Per l'uscita transistor: in base alle impostazioni di posizionamento di sicurezza
	- Uscita relè: in base alle impostazioni del valore di posizionamento di sicurezza

**NOTA:** Un'eccezione all'applicazione dei valori di fallback si verifica nel caso di un errore del bus di espansione I/O. Per maggiori informazioni, fare riferimento a [Descrizione generale per la configurazione degli I/O, pagina 91](#page-92-0).

#### <span id="page-50-1"></span>**Forzatura uscite**

Il controller permette di forzare lo stato delle uscite selezionate a un valore definito ai fini di effettuare i test di sistema, la messa in servizio e la manutenzione.

È possibile forzare il valore di un'uscita mentre il controller è collegato a EcoStruxure Machine Expert - Basic o con un display grafico remoto (vedere Modicon TMH2GDB, Display grafico remoto, Guida utente) TMH2GDB.

A questo scopo, utilizzare il comando **Imponi** in una tabella di animazione o forzare il valore utilizzando i pulsanti F0 o F1 nell'editor Ladder.

La forzatura di un'uscita annulla tutti gli altri comandi all'uscita stessa. indipendentemente dalla logica dei task in fase di esecuzione.

La forzatura non viene rilasciata dalle modifiche online né eseguendo la disconnessione da EcoStruxure Machine Expert - Basic

La forzatura è automaticamente rilasciata dall['Avvio a freddo, pagina 45](#page-46-0) e dal comando [Scarica applicazione, pagina 43](#page-44-0).

La forzatura non si applica alle funzioni di Expert I/O (HSC, PLS, PWM, PTO e FREQGEN).

# **A AVVERTIMENTO**

#### **FUNZIONAMENTO IMPREVISTO DELL'APPARECCHIATURA**

- Occorre capire perfettamente in che modo la forzatura avrà effetto sulle uscite relative ai task in corso di esecuzione.
- Non provare a forzare gli I/O contenuti nei task per i quali non si conosce il periodo di esecuzione esatto, tranne se lo scopo è che la forzatura abbia luogo alla successiva esecuzione del task, in qualunque momento venga effettuata.
- Se si forza un'uscita e non se ne vedono gli effetti sull'uscita fisica, non uscire da EcoStruxure Machine Expert - Basic senza rimuovere la forzatura.

**Il mancato rispetto di queste istruzioni può provocare morte, gravi infortuni o danni alle apparecchiature.**

#### **Riarmo delle uscite**

Nel caso di cortocircuito o sovraccarico di corrente, il gruppo comune di uscite entra automaticamente in modalità di protezione termica (tutte le uscite nel gruppo vengono impostate a zero), e vengono periodicamente riarmate (ogni secondo) per testare lo stato di connessione. L'utente deve comunque conoscere gli effetti di questa operazione sul processo o sulla macchina controllata.

**NOTA:** Il riarmo dell'uscita non si applica alle uscite sink.

# **AVVERTIMENTO**

#### **AVVIO IMPREVISTO DELLA MACCHINA**

Impedire il riarmo automatico delle uscite se questa funzionalità è un comportamento imprevisto della macchina o del processo.

**Il mancato rispetto di queste istruzioni può provocare morte, gravi infortuni o danni alle apparecchiature.**

**NOTA:** Viene rilevato solo il cortocircuito tra un'uscita impostata a TRUE e 0 V. Non viene rilevato il cortocircuito tra un'uscita impostata a FALSE e 24 V.

Se necessario, è possibile utilizzare i bit e le parole di sistema sia per rilevare la presenza di un cortocircuito o di un sovraccarico, sia per determinare su quale cluster di uscite si è verificato l'evento. Il bit di sistema *%S10* può essere usato per rilevare all'interno del programma che si è verificato un errore sull'uscita. È quindi possibile utilizzare la parola di sistema *%SW139* per determinare da programma in quale cluster di uscite si è verificato il cortocircuito o il sovraccarico.

La funzione di riarmo automatico può essere disattivata impostando il bit di sistema *%S49* a 0 (*%S49* è impostata a 0 in modo predefinito).

# **Post-configurazione**

### **Introduzione**

Questa sezione spiega come gestire e configurare il file di post-configurazione del Modicon M221 Logic Controller.

# **Post-configurazione**

#### **Introduzione**

Post-configurazione è un'opzione che consente di modificare alcuni parametri dell'applicazione senza modificare l'applicazione stessa. I parametri di postconfigurazione sono definiti in un file chiamato **Machine.cfg** memorizzato nel controller.

Per impostazione predefinita, tutti i parametri di comunicazione sono impostati nella configurazione dell'applicazione. Tuttavia, in determinate condizioni alcuni di questi parametri possono essere modificati automaticamente tramite il metodo di post-configurazione. È possibile specificare uno o più parametri nel file di postconfigurazione; questi parametri possono sovrascrivere i parametri specificati dalla configurazione. Ad esempio, è possibile specificare un parametro nel file di post-configurazione per modificare l'indirizzo IP Ethernet del controller e lasciare invariati gli altri parametri, come l'indirizzo gateway.

#### **Parametri**

Il file di post-configurazione permette di modificare i parametri di rete.

Parametri Ethernet:

- Modalità configurazione indirizzo
- Indirizzo IP
- Subnet mask
- Indirizzo Gateway
- Nome dispositivo

Parametri di linea seriale, per ogni linea seriale nell'applicazione (porta integrata o cartuccia TMC2SL1):

- Supporto fisico
- Velocità di trasmissione
- Parità
- Bit di dati
- Bit di stop
- Indirizzo Modbus
- Polarizzazione (per RS-485)

### **Modo operativo**

Il file di post-configurazione viene letto e applicato:

- dopo un [avvio a caldo, pagina 45](#page-46-1)
- dopo un [avvio a freddo, pagina 45](#page-46-0)
- dopo un [riavvio, pagina 43](#page-44-1)
- dopo il [download di un'applicazione, pagina 43](#page-44-0)
- dopo una riconfigurazione Ethernet causata da una riconnessione del cavo Ethernet [\(solo per la parte Ethernet del file di post-configurazione, pagina](#page-101-0) [100](#page-101-0))

Per maggiori dettagli sugli stati e sulle transizioni del controller, vedere la sezione [Stati e comportamenti del controller, pagina 38](#page-39-0).

# **Gestione dei file di post-configurazione**

#### **Introduzione**

Il file di post-configurazione può essere trasferito, modificato o eliminato con una scheda SD. Fare riferimento a [Gestione post-configurazione, pagina 156.](#page-157-0)

**NOTA:** Un esempio di file di post-configurazione è disponibile nella directory Firmwares & PostConfiguration\PostConfiguration\add\_change \usr\cfq nella directory di installazione di EcoStruxure Machine Expert -Basic.

## **Formato del file di post-configurazione**

Una configurazione valida deve utilizzare il seguente formato:

- Il carattere '#' indica l'inizio di un commento; tutti i caratteri dopo questo segno fino alla fine della riga vengono ignorati. I commenti non vengono salvati nell'area di post-configurazione di M221 Logic Controller.
- La regola è channel.parameter=value (nessuno spazio intorno al segno '=').
- Per Channel e parameter si fa distinzione tra lettere maiuscole e minuscole.
- Il canale, il parametro e i valori ammessi sono indicati nella tabella che segue.

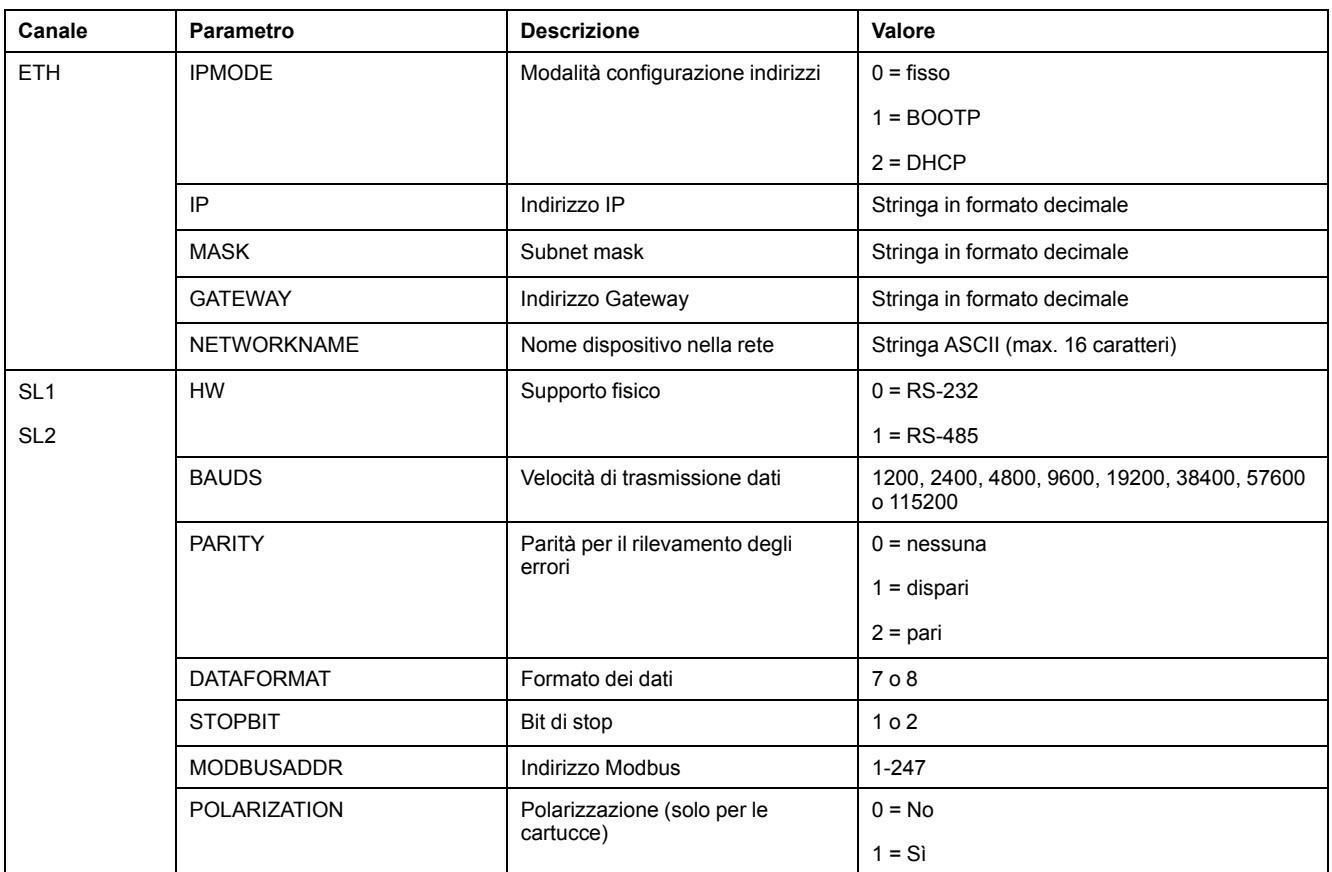

**NOTA:** Se si utilizza un file di post-configurazione per la configurazione Ethernet, non è obbligatorio specificare tutti i parametri:

- Se M221 Logic Controller è configurato (tramite applicazione utente) in modalità DHCP o BOOTP, i parametri di rete IP (indirizzo IP), MASK (subnet mask) e GATEWAY (indirizzo del gateway) non sono configurati nel file.
- Se un parametro non è configurato nel file di post-configurazione, M221 Logic Controller utilizza il valore configurato nell'applicazione utente (vedere [Configurazione Ethernet, pagina 100](#page-101-1)).
- Se M221 Logic Controller è configurato in modalità DHCP o BOOTP dall'applicazione utente e nel file di post-configurazione è configurata la modalità a IP fissi (IPMODE=0), è necessario configurare i parametri di rete (IP (indirizzo IP), MASK (subnet mask) e GATEWAY (indirizzo del gateway) in quanto non vengono configurati dall'applicazione utente. Se questo non avviene, M221 Logic Controller viene avviato con la configurazione Ethernet predefinita.

### **Trasferimento del file di post-configurazione**

Dopo aver creato e modificato il file di post-configurazione, occorre trasferirlo nel logic controller. Il trasferimento avviene copiando il file di post- configurazione in una scheda SD con uno script.

Fare riferimento a [Aggiunta o modifica di una post-configurazione, pagina 157.](#page-158-0)

#### **Modifica di un file di post-configurazione**

Usare un editor di testo per modificare il file di post- configurazione sul PC.

**NOTA:** Non modificare la codifica del file di testo. La codifica predefinita è ANSI.

**NOTA:** I parametri Ethernet del file di post-configurazione possono essere modificati con EcoStruxure Machine Expert - Basic. Per ulteriori informazioni fare riferimento a Collegamento a un logic controller (vedere EcoStruxure Machine Expert - Basic, Guida operativa).

### **Eliminazione del file di post-configurazione**

Fare riferimento a [Rimozione di un file di post-configurazione, pagina 158.](#page-159-0)

**NOTA:** Verranno utilizzati i parametri definiti nell'applicazione anziché i corrispondenti parametri definiti nel file di post-configurazione.

# **Configurazione del M221 Logic Controller**

#### **Contenuto della sezione**

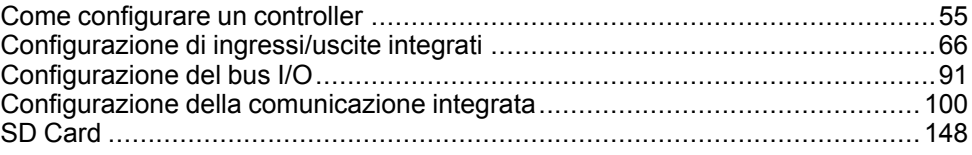

### **Panoramica**

Questa sezione fornisce informazioni relative alla configurazione dei vari modelli di M221 Logic Controller.

# <span id="page-56-0"></span>**Come configurare un controller**

#### **Contenuto del capitolo**

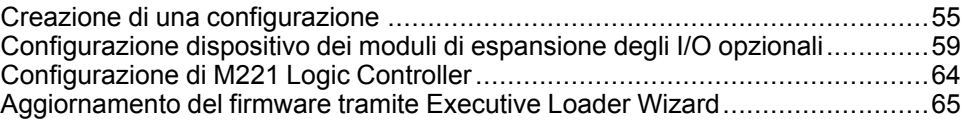

#### **Panoramica**

Questo capitolo spiega come generare una configurazione in EcoStruxure Machine Expert - Basic e come configurare il M221 Logic Controller.

# <span id="page-56-1"></span>**Creazione di una configurazione**

## **Introduzione**

Configurare un controller creando una configurazione in EcoStruxure Machine Expert - Basic. Per creare una configurazione occorre dapprima creare un nuovo progetto oppure aprirne uno esistente.

Fare riferimento a **EcoStruxure Machine Expert - Basic** - Guida operativa per informazioni relative a:

- creazione o apertura di un progetto esistente
- sostituzione del logic controller difettoso
- aggiunta di un modulo di espansione al logic controller
- aggiunta di una cartuccia al logic controller
- salvataggio di un progetto

Di seguito sono riportate informazioni di carattere generale sull'interfaccia utente di EcoStruxure Machine Expert - Basic.

## **Finestra di EcoStruxure Machine Expert - Basic**

Una volta selezionato un progetto con cui lavorare, in EcoStruxure Machine Expert - Basic viene vsualizzata la finestra principale.

Nella parte superiore della finestra principale una barra degli strumenti (vedere EcoStruxure Machine Expert - Basic, Guida operativa) contiene icone che consentono di eseguire task comuni, tra cui l'apertura del **menu Start**.

Accanto alla barra degli strumenti, la barra di stato (vedere EcoStruxure Machine Expert - Basic, Guida operativa) visualizza messaggi informativi sullo stato del collegamento con il logic controller.

Sotto la barra degli strumenti e la barra di stato, la finestra principale è suddivisa in un certo numero di *moduli*. Ogni modulo controlla uno stadio diverso del ciclo di sviluppo ed è accessibile facendo clic sulla scheda del modulo.

Questa figura mostra la barra degli strumenti, la barra di stato e le schede dei moduli nella finestra principale:

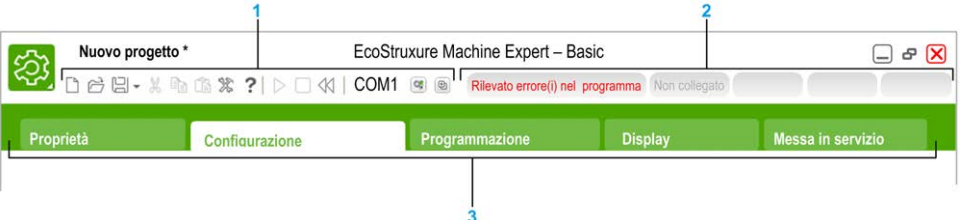

#### **1** Barra degli strumenti

#### **2** Barra di stato

#### **3** Schede

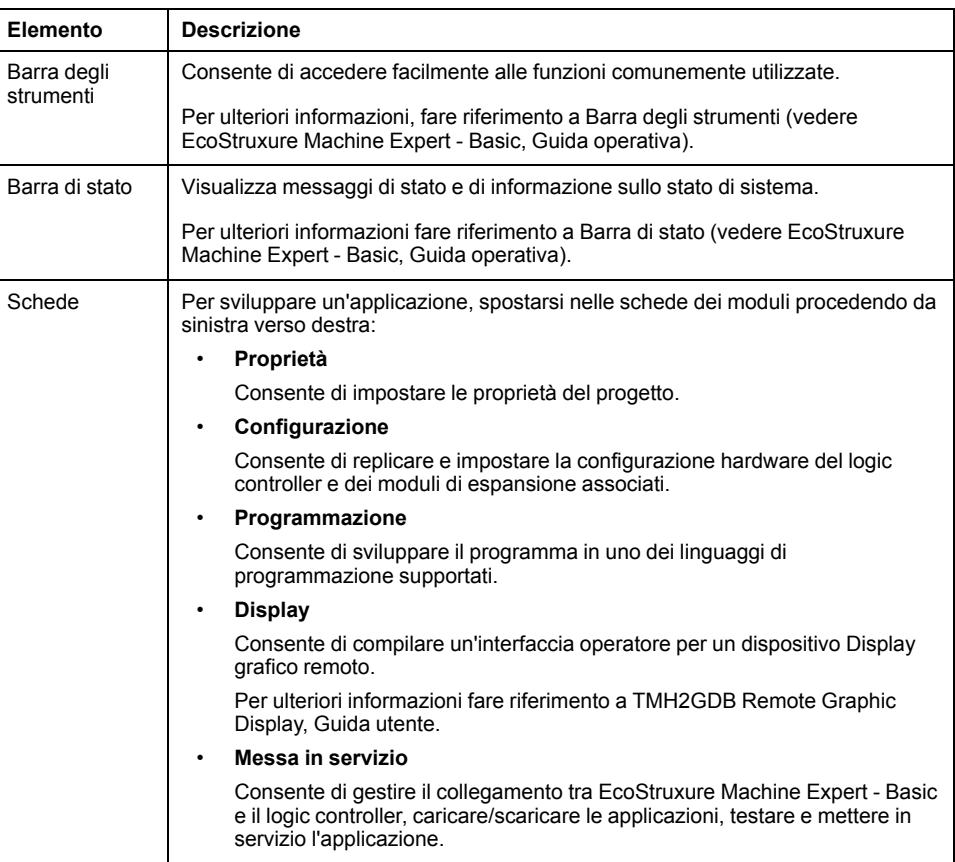

## **Struttura hardware**

La struttura hardware viene visualizzata sul lato sinistro nella finestra **Configurazione**. Mostra una vista strutturata della configurazione hardware. Quando si aggiunge al progetto un controller, un modulo di espansione o una cartuccia, nella struttura hardware vengono automaticamente aggiunti diversi nodi.

**NOTA:** I nodi della struttura hardware sono specifici del controller e della configurazione hardware. Questi nodi dipendono dalle funzioni di I/O fornite dal controller, dai moduli di espansione e dalla cartucce.

Questa figura mostra la struttura hardware della configurazione del controller.

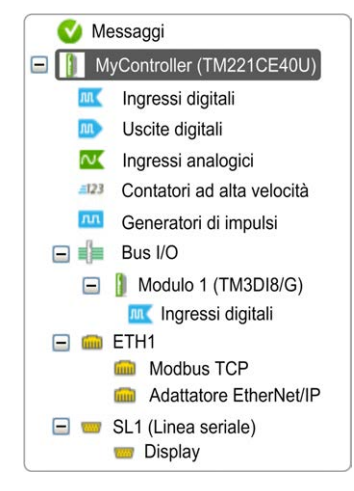

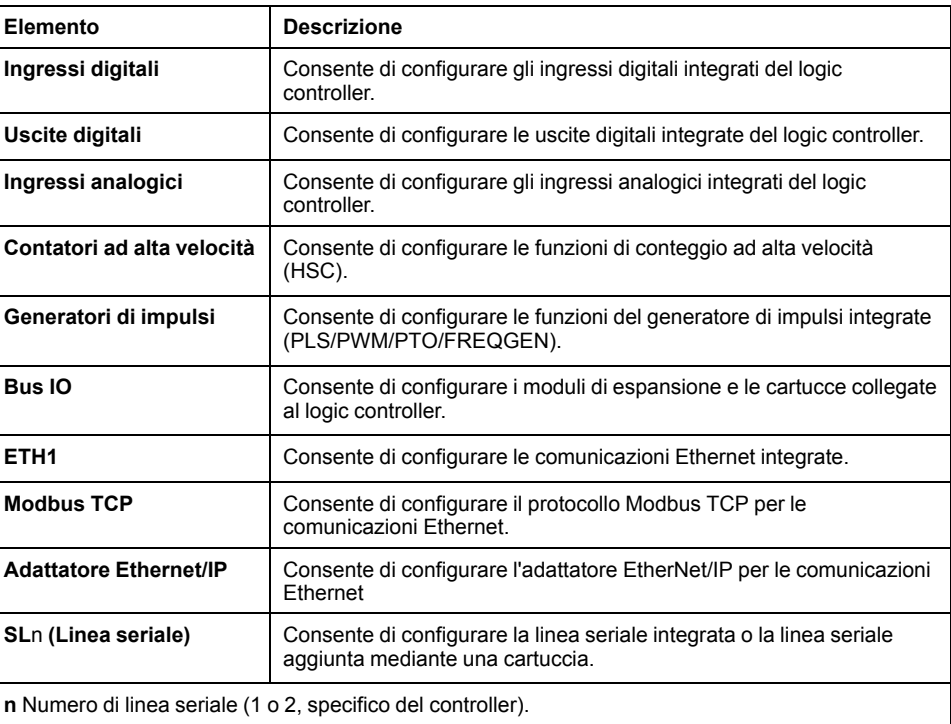

### **Editor**

L'area dell'editor viene visualizzata al centro della finestra **Configurazione**. Visualizza la rappresentazione grafica della configurazione hardware dei dispositivi. La configurazione hardware di un progetto può essere:

- solo un controller
- un controller con cartucce
- un controller con moduli di espansione
- un controller con cartucce e moduli di espansione.

L'area dell'editor visualizza:

- una breve descrizione del dispositivo quando si fa clic sull'immagine del dispositivo o sul nodo del dispositivo nella struttura hardware.
- le proprietà di configurazione dell'elemento selezionato nella struttura hardware.

Se si aggiunge un modulo di espansione nella configurazione, il modulo di espansione appare sul lato destro del controller o sul modulo di espansione aggiunto in precedenza. Le cartucce vengono aggiunte nel controller nell'apposito slot.

Quando si configura un controller, una cartuccia o un modulo di espansione, le proprietà di configurazione del nodo selezionato nella struttura hardware vengono visualizzate sotto la configurazione grafica. Queste proprietà consentono di configurare il dispositivo.

Nella figura viene mostrata la configurazione di un controller con un modulo di espansione (il controller è selezionato):

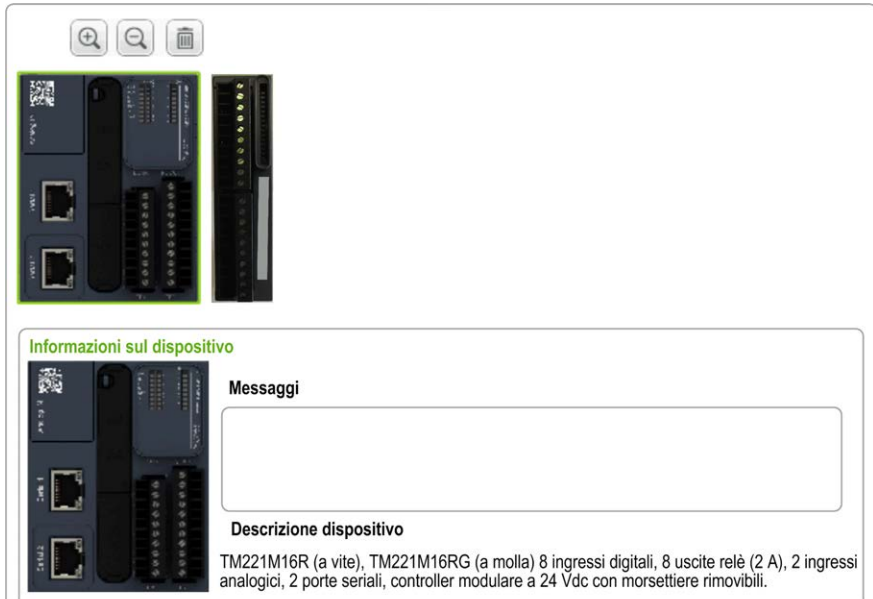

# **Catalogo**

L'area del catalogo è visualizzata sulla parte destra della finestra **Configurazione**. Visualizza la gamma completa di logic controller, moduli di espansione e cartucce che possono essere configurate tramite EcoStruxure Machine Expert - Basic. Fornisce inoltre una breve descrizione del dispositivo selezionato.

Si possono trascinare gli oggetti dall'area del catalogo all'area dell'editor. È inoltre possibile sostituire il controller esistente con un controller diverso, semplicemente trascinandolo dal catalogo.

Nella figura viene mostrato il catalogo dei logic controller e dei moduli di espansione:

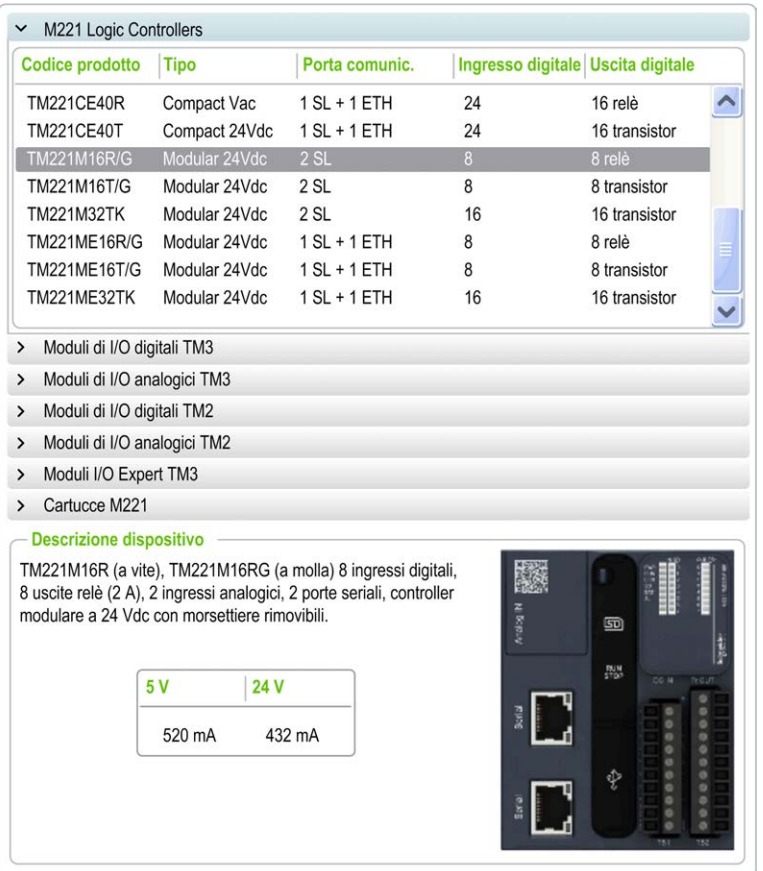

# <span id="page-60-0"></span>**Configurazione dispositivo dei moduli di espansione degli I/O opzionali**

### **Presentazione dei moduli di I/O di espansione opzionali**

È possibile contrassegnare i moduli di espansione degli I/O come opzionali nella configurazione. La funzionalità **Modulo opzionale** fornisce una configurazione più flessibile grazie all'accettazione della definizione di moduli che non sono fisicamente collegati al logic controller. Quindi, una singola applicazione può supportare più configurazioni di moduli di espansione degli I/O, consentendo un più alto livello di scalabilità senza la necessità di mantenere più file di applicazione per la stessa applicazione.

Senza la funzionalità **Modulo opzionale**, il logic controller, quando avvia il bus di espansione degli I/O (dopo un ciclo di spegnimento-riaccensione, un download dell'applicazione o un comando di inizializzazione), confronta la configurazione definita nell'applicazione con i moduli di I/O fisici collegati al bus di I/O. Tra le altre operazioni di diagnostica effettuate, se il logic controller determina che vi sono moduli di I/O definiti nella configurazione che non sono fisicamente presenti sul bus I/O, viene rilevato un errore e il bus I/O non si avvia.

Con la funzionalità **Modulo opzionale**, il logic controller ignora i moduli di espansione degli I/O mancanti contrassegnati come opzionali, consentendo così al logic controller di avviare il bus di espansione degli I/O.

Il logic controller avvia il bus di espansione degli I/O al momento della configurazione (a seguito di spegnimento/accensione, download dell'applicazione o comando di inizializzazione) anche se i moduli di espansione opzionali non sono collegati fisicamente al logic controller.

È possibile contrassegnare come opzionali i seguenti tipi di moduli:

- Moduli di espansione I/O TM3
- Moduli di espansione degli I/O TM2

**NOTA:** Moduli trasmittenti/riceventi TM3 (TM3XTRA1 e TM3XREC1) e cartucce TMC2 non possono essere contrassegnati come opzionali.

L'applicazione deve essere configurata con un livello funzionale (vedere EcoStruxure Machine Expert - Base, Guida operativa) di almeno **livello 3.2** per i moduli contrassegnati come opzionali per essere riconosciuti come tali dal logic controller.

Tenere presente le implicazioni e gli effetti della selezione dei moduli di I/O come opzionali nell'applicazione, sia che questi siano fisicamente assenti o presenti, quando la macchina o il processo è in esecuzione. Accertarsi di includere questa funzionalità nell'analisi dei rischi.

# **AVVERTIMENTO**

#### **FUNZIONAMENTO IMPREVISTO DELL'APPARECCHIATURA**

Includere nell'analisi dei rischi tutte le variazioni delle configurazioni di I/O che è possibile realizzare contrassegnando i moduli di espansione di I/O come opzionali e in particolare la definizione dei moduli Safety TM3 (TM3S…) come moduli di I/O opzionali e stabilire se questa impostazione è accettabile in funzione dell'applicazione.

**Il mancato rispetto di queste istruzioni può provocare morte, gravi infortuni o danni alle apparecchiature.**

### **Indicazione del modulo di espansione degli I/O come opzionale in modalità Offline**

Per aggiungere un modulo e contrassegnarlo come opzionale nella configurazione:

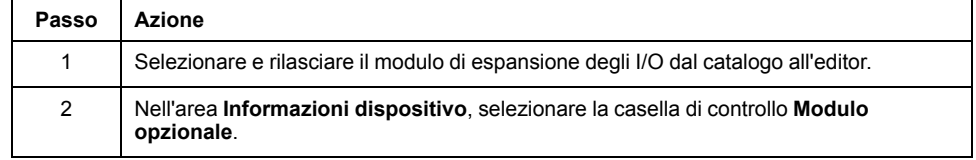

Per contrassegnare un modulo di espansione degli I/O esistente come opzionale nella configurazione:

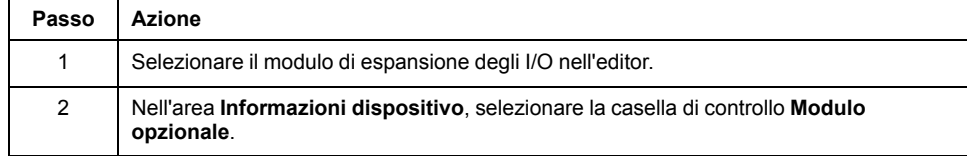

## **Moduli di espansione degli I/O opzionali in modalità online**

EcoStruxure Machine Expert - Basic funziona in modalità online quando è stato stabilito un collegamento fisico con un logic controller.

Quando in EcoStruxure Machine Expert - Basic modalità online, la modifica della funzionalità **Modulo opzionale** è disattivata. È possibile visualizzare la configurazione scaricata nell'applicazione:

- Un modulo di espansione degli I/O rappresentato in giallo è contrassegnato come opzionale e non è fisicamente collegato con il logic controller all'avvio. Un messaggio informativo allo scopo viene visualizzato nell'area **Informazioni dispositivo**.
- Un modulo di espansione degli I/O rappresentato in rosso non è contrassegnato come opzionale e non rilevato all'avvio. Un messaggio informativo allo scopo viene visualizzato nell'area **Informazioni dispositivo**.

La selezione della funzione **Modulo opzionale** viene utilizzata dal logic controller per avviare il bus I/O. Le seguenti parole di sistema vengono aggiornate per indicare lo stato della configurazione del bus di I/O fisico:

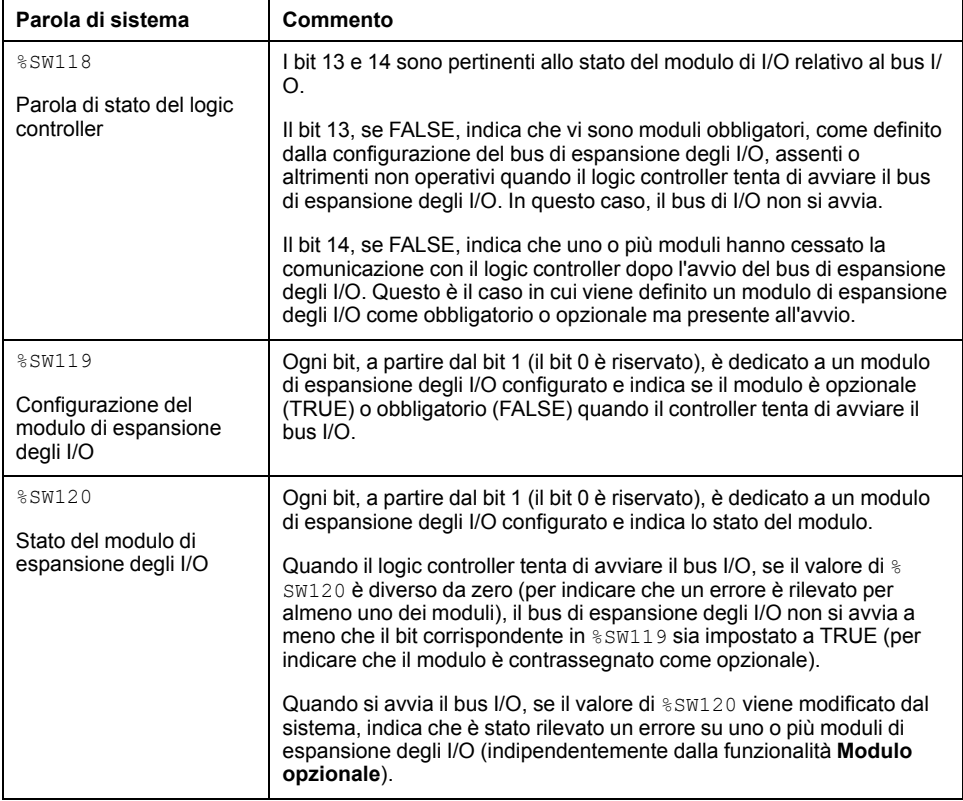

Per maggiori informazioni, fare riferimento a [Parole di sistema, pagina 189.](#page-190-0)

## **Selezione della modalità funzionale di un modulo di espansione degli I/O in modalità offline**

La **Modalità funzionale** è disponibile solo sui moduli di espansione digitali con versione firmware ≥ 28 (SV ≥ 2.0), tranne TM3DI8A, TM3DM16R e TM3DM32R. Per selezionare la **Modalità funzionale** del modulo nella configurazione:

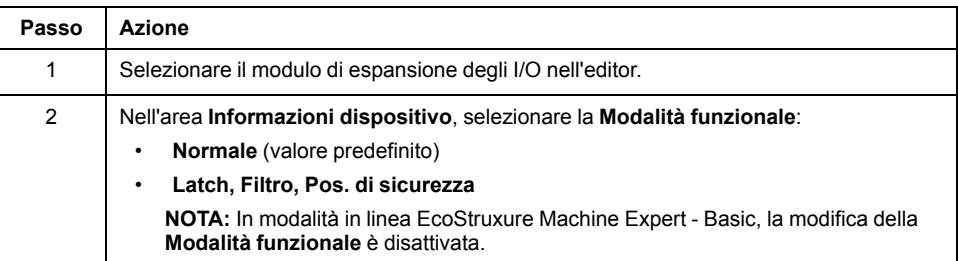

## **Codici ID interni condivisi**

I logic controller identificano i moduli di espansione tramite un semplice code ID interno. Questo codice ID non è specifico ad ogni modello, ma identifica la struttura del modulo di espansione. Pertanto, modelli diversi possono condividere lo stesso codice ID.

Se vengono dichiarati due moduli con lo stesso codice ID interno come opzionali uno dopo l'altro nella configurazione, viene visualizzato un messaggio in basso nella finestra **Configurazione**. Tra i due moduli opzionali deve essere presente almeno un modulo non opzionale.

Questa tabella raggruppa i modelli di modulo che condividono lo stesso codice ID interno:

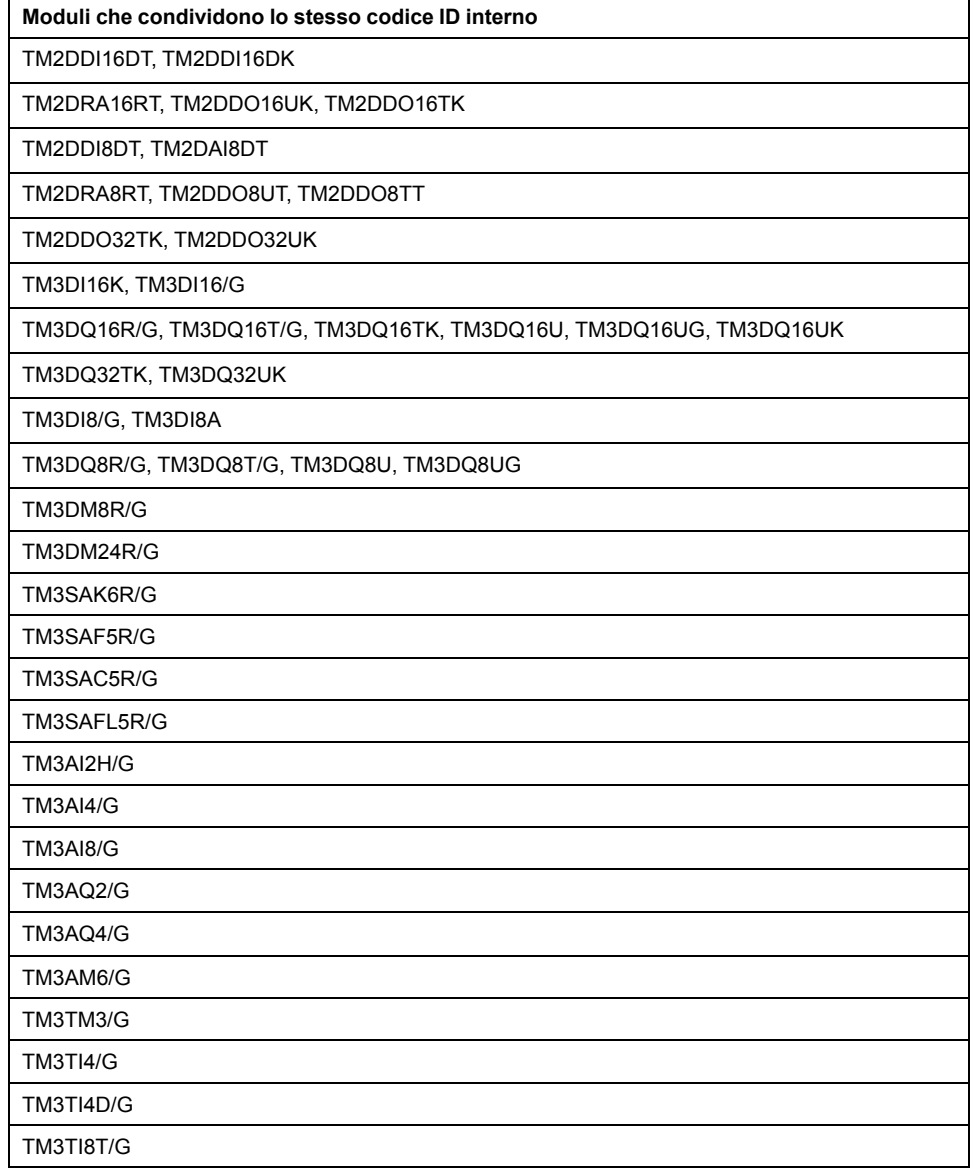

# <span id="page-65-0"></span>**Configurazione di M221 Logic Controller**

### **Configurazione del controller**

La configurazione del controller dipende dal numero e dal tipo di ingressi/uscite integrate, dagli oggetti di I/O e dalle porte di comunicazione.

Usare la scheda **Configurazione** per configurare le proprietà del controller e dei moduli di espansione. Selezionare un nodo nella struttura hardware per configurare le proprietà del controller.

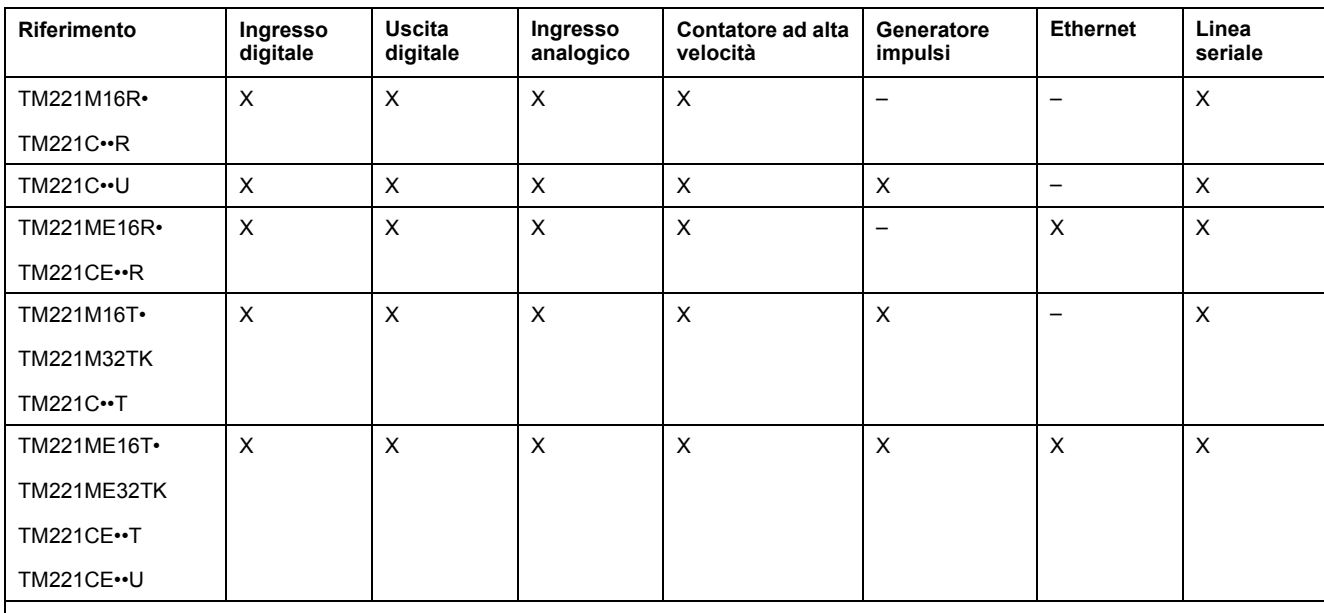

Nella tabella vengono mostrate le configurazioni disponibili di M221 Logic Controller:

**X** Disponibile per la configurazione in EcoStruxure Machine Expert - Basic. Per maggiori informazioni sulla configurazione di:

• Ingressi digitali, fare riferimento a [Configurazione degli ingressi digitali, pagina 66](#page-67-0)

• Uscite digitali, fare riferimento a [Configurazione delle uscite digitali, pagina 70](#page-71-0)

• Ingressi analogici, fare riferimento a [Configurazione degli ingressi analogici, pagina 71](#page-72-0)

• Contatori ad alta velocità, fare riferimento a [Configurazione dei contatori ad alta velocità, pagina 73](#page-74-0)

• Generatori impulsi, fare riferimento a [Configurazione dei generatori impulsi, pagina 81](#page-82-0)

• Ethernet, fare riferimento a [Configurazione Ethernet, pagina 100](#page-101-1)

Linee seriali, fare riferimento a [Configurazione della linea seriale, pagina 130.](#page-131-0)

# <span id="page-66-0"></span>**Aggiornamento del firmware tramite Executive Loader Wizard**

# **Panoramica**

È possibile aggiornare il firmware del controller mediante Executive Loader Wizard.

Fare riferimento a [Stati e comportamento del controller, pagina 38](#page-39-0) per informazioni sullo stato del firmware nel controller.

### **Aggiornamento del firmware del controller**

Per avviare **ExecLoader**, seguire questi passaggi:

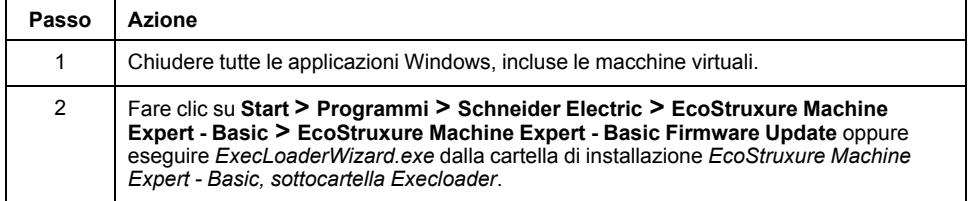

### **Compatibilità del firmware del controller**

Nella tabella viene riportata la compatibilità del firmware del controller:

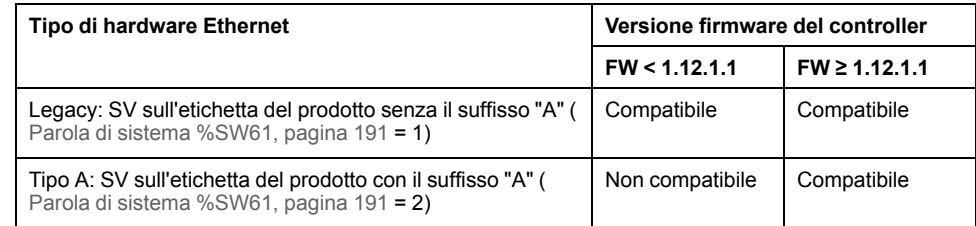

# <span id="page-67-1"></span>**Configurazione di ingressi/uscite integrati**

#### **Contenuto del capitolo**

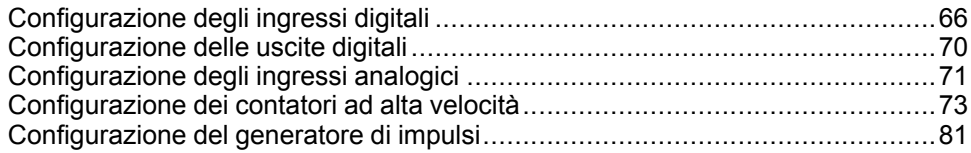

#### **Panoramica**

Questo capitolo descrive la configurazione degli oggetti di I/O integrati del M221 Logic Controller.

Il numero di ingressi e uscite integrati dipende dal modello di controller. Per maggiori informazioni, fare riferimento alle tabelle per:

- [TM221C Logic Controller, pagina 18](#page-19-0)
- [TM221M Logic Controller, pagina 23](#page-24-0)

# <span id="page-67-2"></span>**Configurazione degli ingressi digitali**

# <span id="page-67-0"></span>**Configurazione degli ingressi digitali**

### **Introduzione**

Per impostazione predefinita, tutti gli ingressi digitali sono utilizzati come ingressi standard. Alcuni ingressi digitali sono veloci e possono essere utilizzati [configurando i contatori ad alta velocità, pagina 73,](#page-74-0) mentre altri ingressi possono essere utilizzati come sorgenti di evento.

## **Configurazione degli ingressi digitali**

**Passo Azione** 1 Fare clic sul nodo **Ingressi digitali** nella struttura hardware per visualizzare le proprietà degli ingressi digitali. Questa figura mostra le proprietà degli ingressi digitali nell'area dell'editor: Ingressi digitali Usato Indirizzo Simbolo Utilizzato da Filtraggio Latch Run/Stop Evento Priorità Subroutine Commento  $% 10.0$ Filtraggio 3 ms  $\Box$  $\Box$ Non usato  $\Box$  $\Box$  $\Box$  $\Box$  $%10.1$ Filtraggio 3 ms Non usato  $\Box$  $\Box$  $%10.2$ Filtraggio  $3<sub>ms</sub>$  $\Box$ Non usato  $\Box$  $%10.3$ Filtraggio  $3 ms$  $\Box$  $\Box$ Non usato  $\Box$  $\Box$  $\Box$  $%10.4$ Filtraggio  $3<sub>ms</sub>$ Non usato  $\Box$  $\Box$  $%10.5$ Filtraggio  $3<sub>ms</sub>$  $\Box$ Non usato  $\Box$  $\Box$  $\Box$  $%10.6$ Filtraggio  $3<sub>ms</sub>$ Non usato  $\Box$  $\Box$  $\Box$  $%10.7$ Filtraggio  $3<sub>ms</sub>$ Non usato Annulla Applica 2 Modificare le proprietà per configurare gli ingressi digitali. Per maggiori informazioni sui parametri di configurazione degli ingressi digitali, vedere la tabella seguente.

Questa tabella descrive la configurazione degli ingressi digitali:

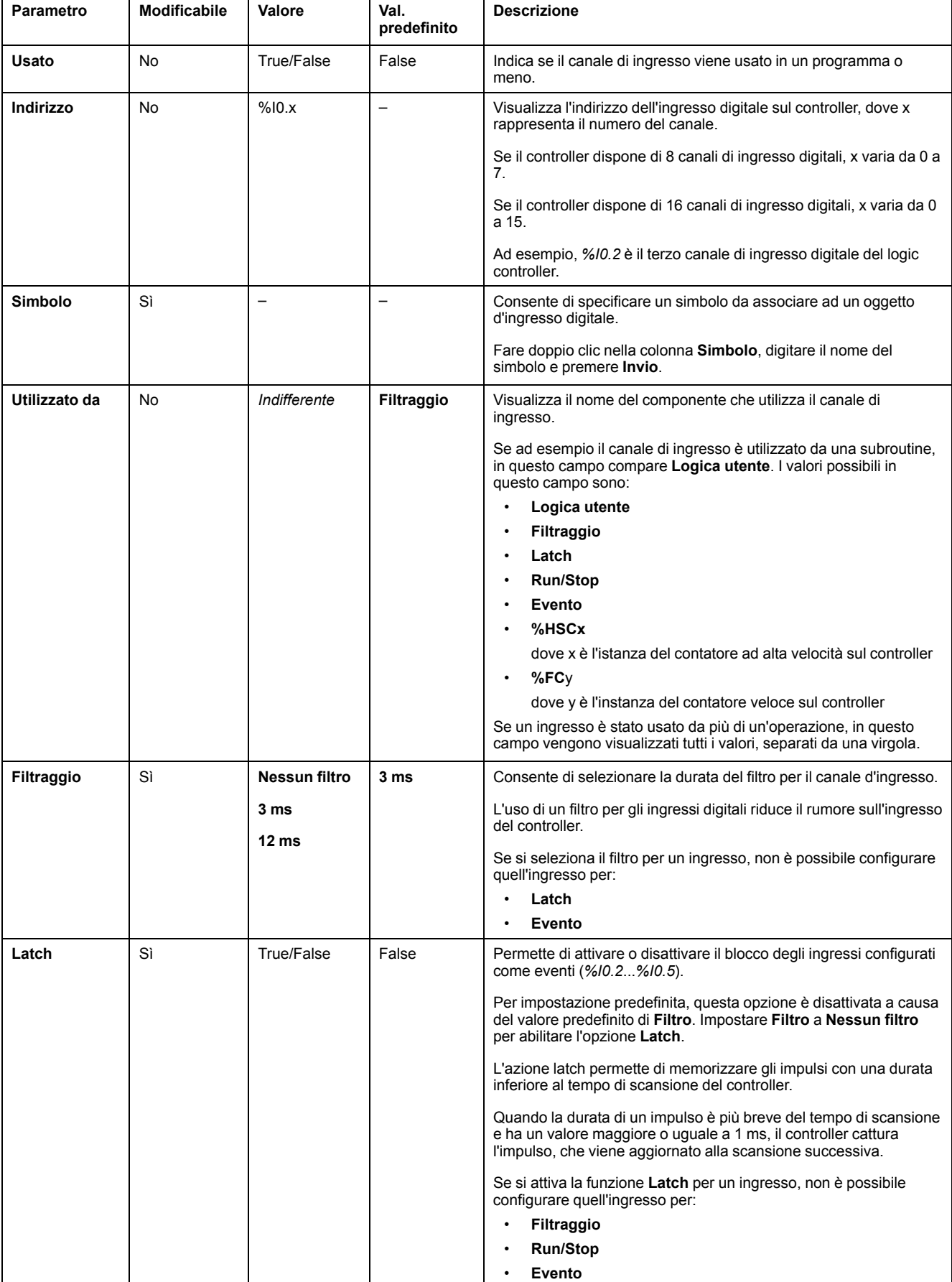

#### Questa tabella descrive ogni parametro di configurazione degli ingressi digitali:

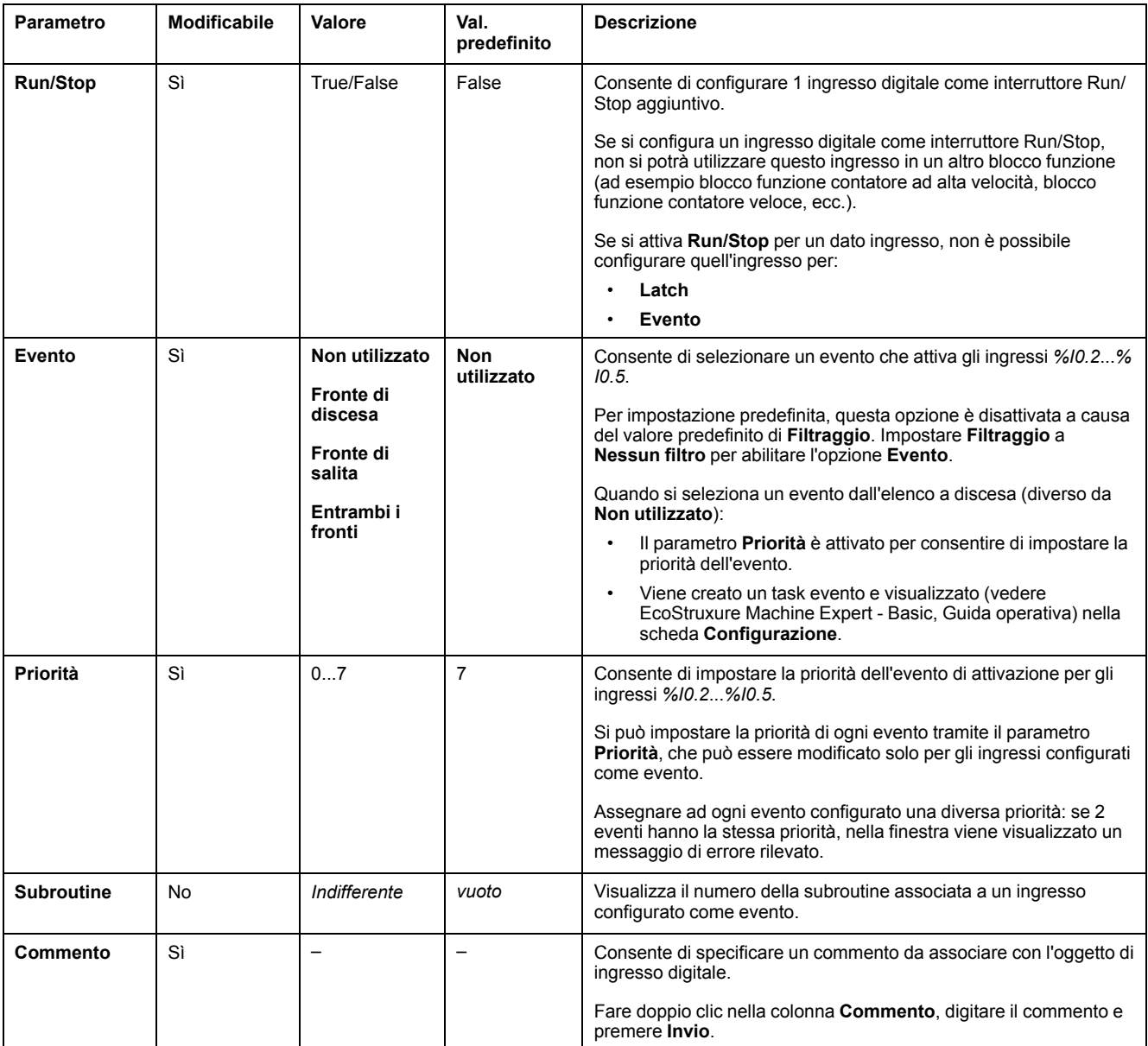

Ulteriori informazioni sulla configurazione sono visualizzate nella scheda **Programmazione**. Per maggiori informazioni, vedere [Ingressi digitali \(%I\), pagina](#page-166-0) [165.](#page-166-0)

# <span id="page-71-1"></span>**Configurazione delle uscite digitali**

# <span id="page-71-0"></span>**Configurazione delle uscite digitali**

## **Introduzione**

Per impostazione predefinita, tutte le uscite digitali sono utilizzate come uscite standard. Per i controller dotati di uscite a transistor, 2 uscite sono uscite a transistor veloci e possono essere utilizzate [configurando i generatori di impulsi,](#page-82-0) [pagina 81.](#page-82-0)

## **Configurazione delle uscite digitali**

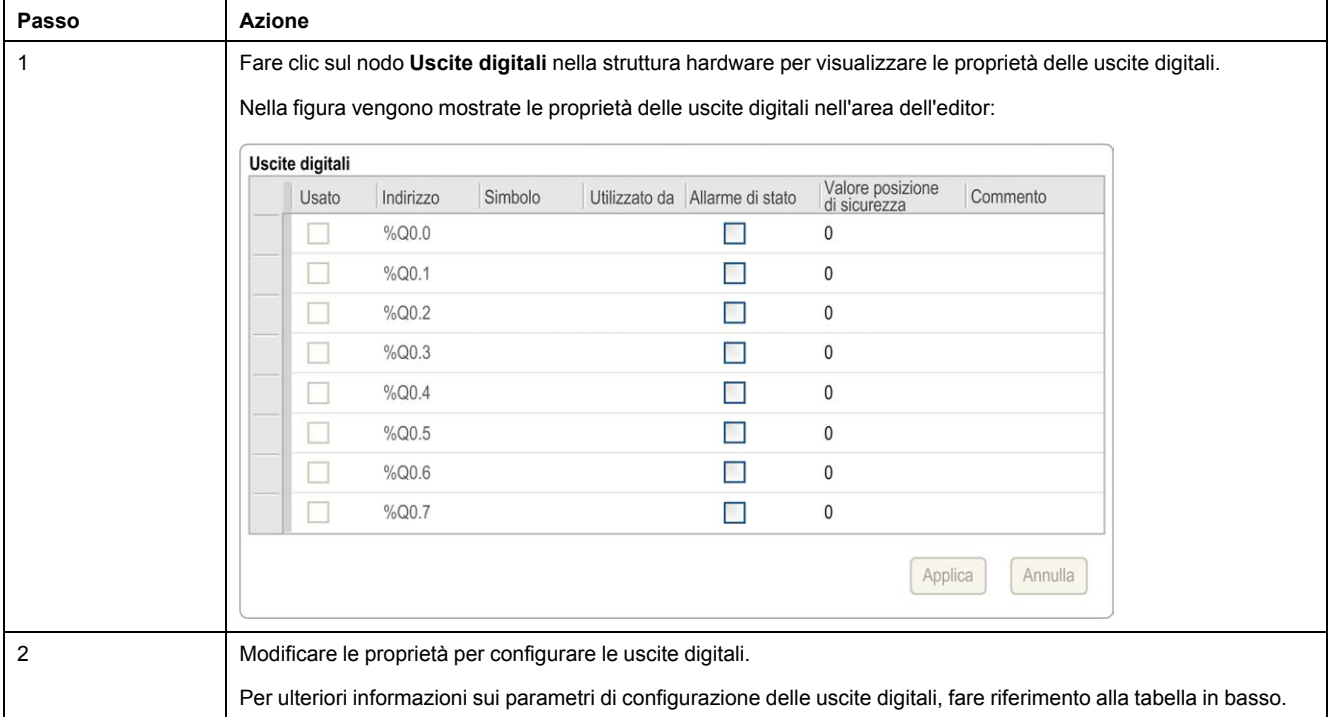

Nella tabella viene descritta la configurazione delle uscite digitali:
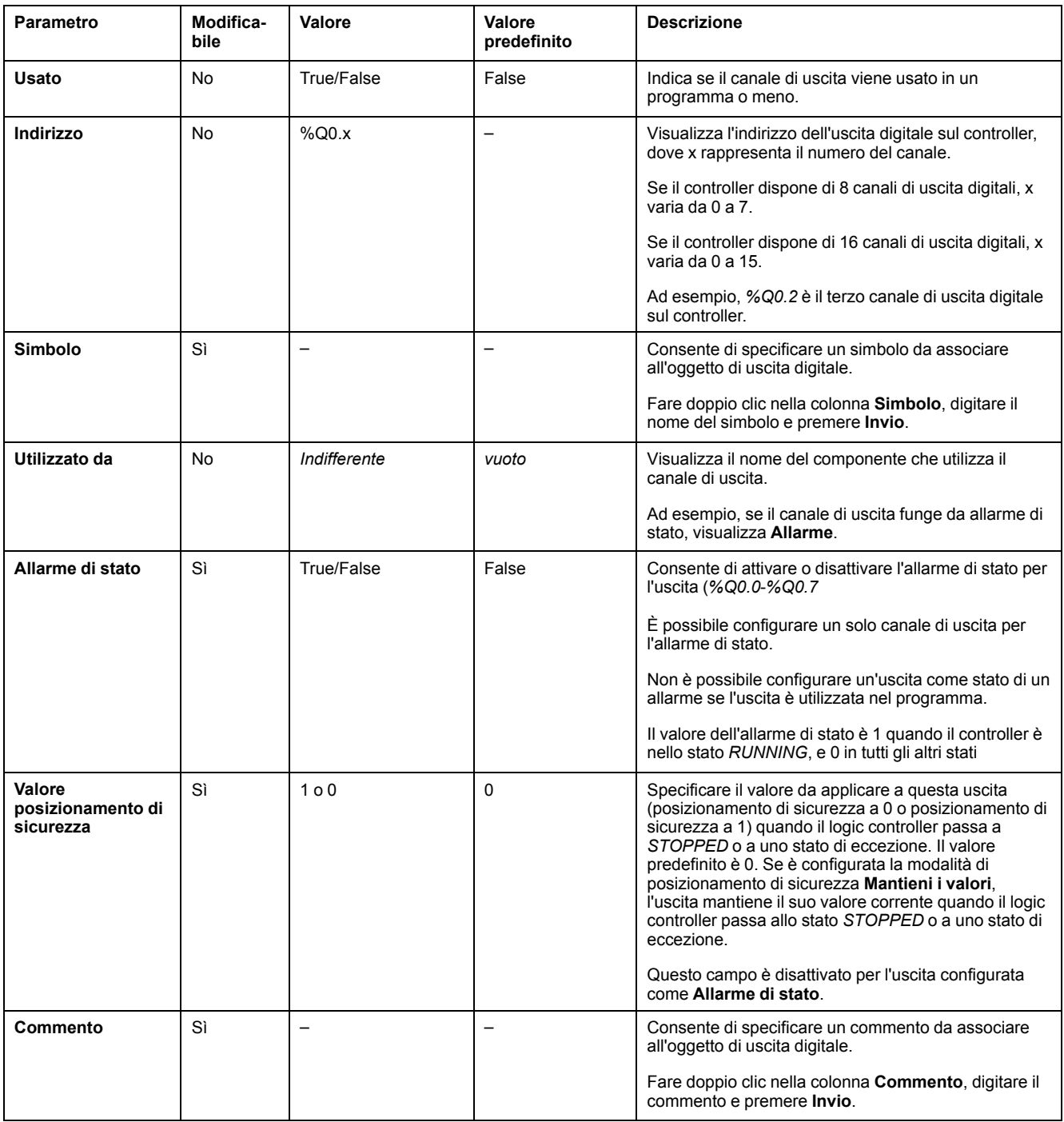

Nella tabella vengono descritti i parametri di configurazione delle uscite digitali:

Ulteriori informazioni sulla configurazione sono visualizzate nella scheda **Programmazione**. Per ulteriori informazioni, fare riferimento a [Uscite digitali \(%](#page-167-0) [Q\), pagina 166](#page-167-0).

# **Configurazione degli ingressi analogici**

# **Configurazione degli ingressi analogici**

#### **Introduzione**

Gli ingressi analogici non hanno proprietà configurabili in EcoStruxure Machine Expert - Basic. Per impostazione predefinita, tutti gli ingressi analogici sono utilizzati come ingressi standard.

## **Configurazione degli ingressi analogici**

Nella tabella viene descritta la configurazione degli ingressi analogici:

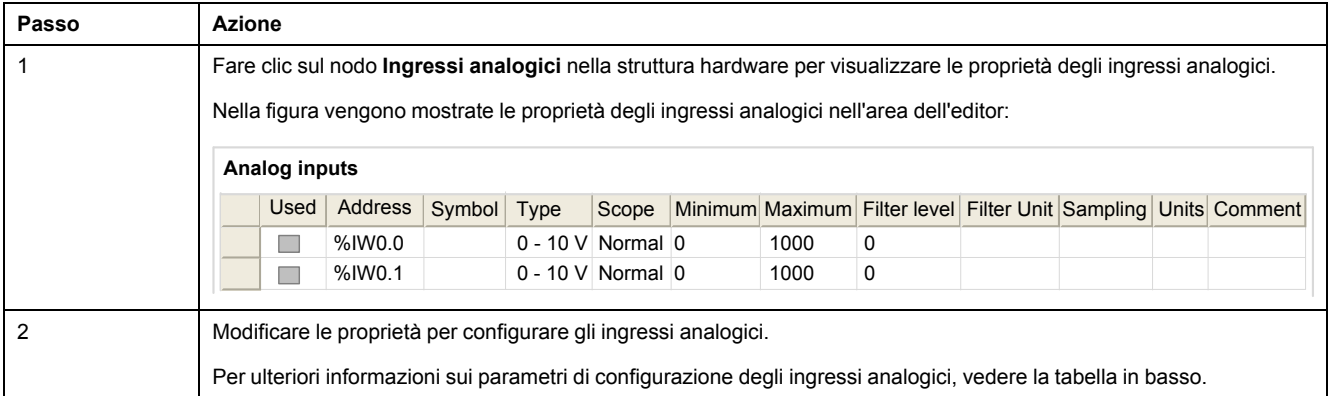

Nella tabella vengono descritti tutti i parametri di configurazione degli ingressi analogici:

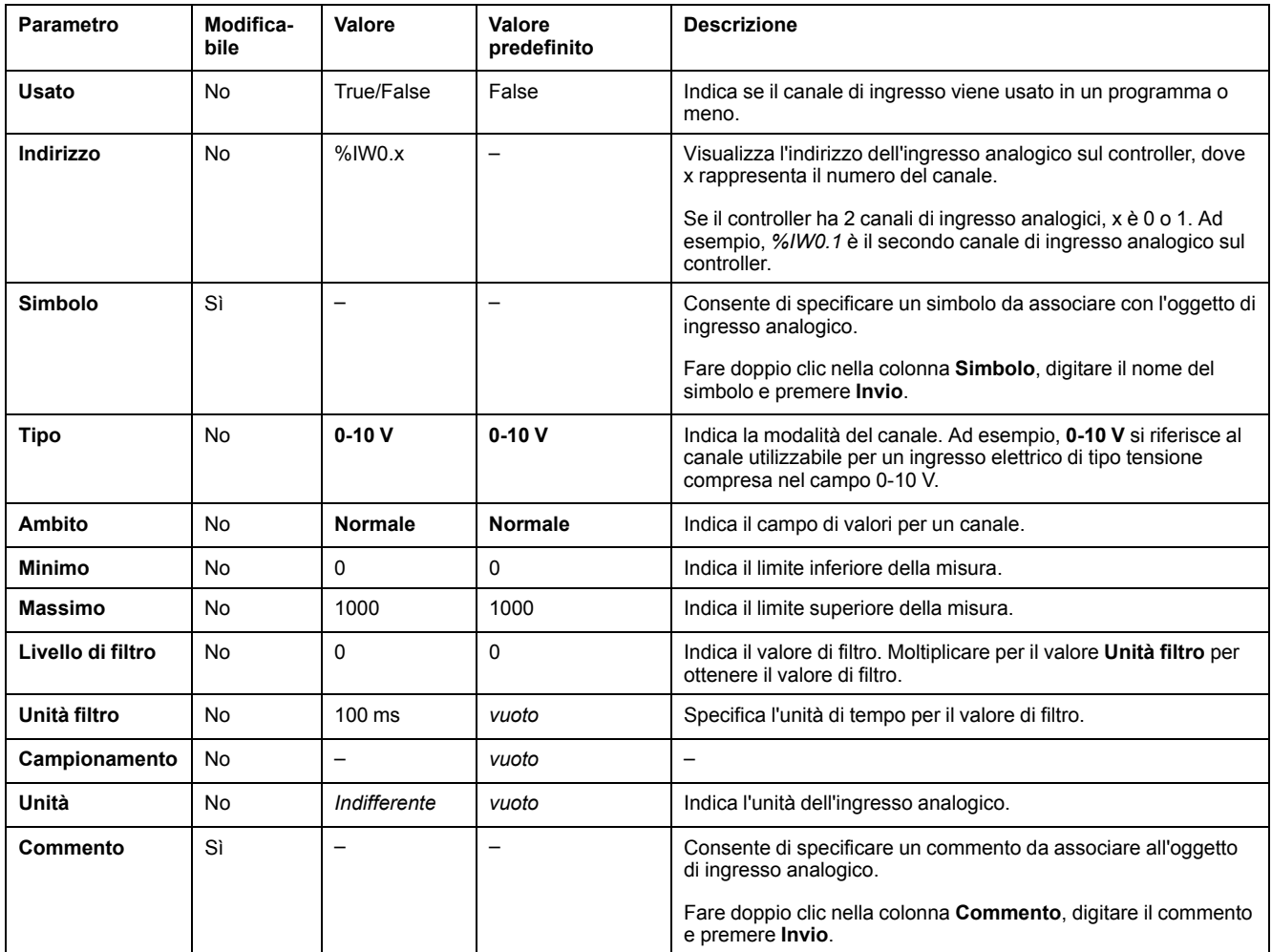

Ulteriori informazioni sulla configurazione sono visualizzate nella scheda **Programmazione**. Per ulteriori informazioni, fare riferimento a [Ingressi analogici](#page-168-0) [\(%IW\), pagina 167](#page-168-0).

# **Configurazione dei contatori ad alta velocità**

# **Configurazione di contatori ad alta velocità**

## **Introduzione**

È possibile configurare i contatori ad alta velocità per l'esecuzione di una delle seguenti funzioni:

- Single Phase
- Dual Phase [Pulse / Direction]
- Dual Phase [Quadrature X1]
- Dual Phase [Quadrature X2]
- Dual Phase [Quadrature X4]
- Frequency Meter

Per informazioni su come selezionare una funzione, vedere Contatore ad alta velocità nelle modalità contatore (vedere Modicon M221 Logic Controller, Guida della libreria delle funzioni avanzate) o Contatore ad alta velocità in modalità misuratore di frequenza (vedere Modicon M221 Logic Controller, Guida della libreria delle funzioni avanzate).

Il blocco funzione **Contatore alta velocità** funziona alla frequenza massima di 100 kHz per tutte le modalità di conteggio, in un intervallo compreso tra 0 e 65535 in modalità parola singola e tra 0 e 4294967295 in modalità parola doppia.

I blocchi funzione **Contatore alta velocità** utilizzano ingressi dedicati e ingressi e uscite ausiliari. Questi ingressi e uscite non sono riservati per l'uso esclusivo dei blocchi funzione **Contatore alta velocità**

- Se l'I/O dedicato non viene utilizzato da un'istanza HSC, è disponibile per l'applicazione come I/O digitale standard.
- Se l'applicazione non utilizza un I/O dedicato HSC come I/O digitale standard, è disponibile per l'istanza HSC corrispondente.

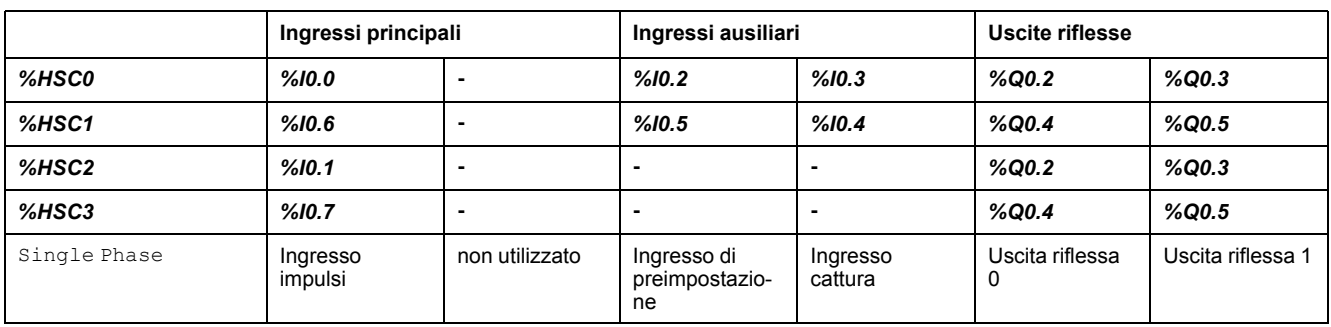

### **Assegnazione I/O di Single Phase**

## <span id="page-74-0"></span>**Assegnazione I/O di Dual Phase Pulse / Direction**

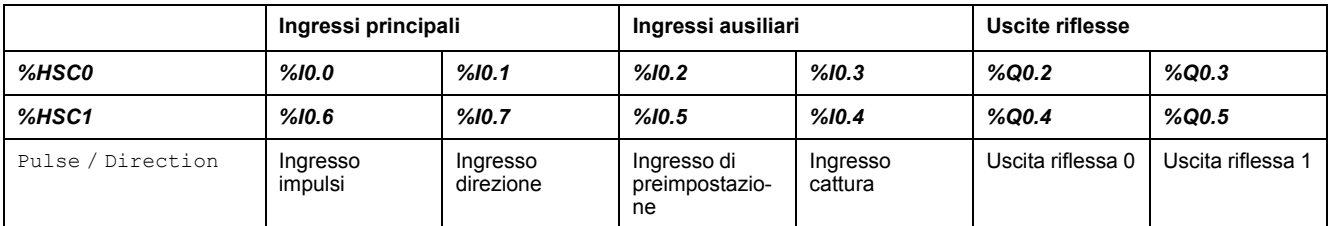

#### **Ingressi principali Ingressi ausiliari Uscite riflesse** *%HSC0 %I0.0 %I0.1 %I0.2 %I0.3 %Q0.2 %Q0.3 %HSC1 %I0.6 %I0.7 %I0.5 %I0.4 %Q0.4 %Q0.5* Quadratura X1 Fase A dell'ingresso d'impulsi Fase B dell'ingresso d'impulsi Ingresso di preimpostazione Ingresso cattura | Uscita riflessa 0 | Uscita riflessa 1 Quadratura X2 | **Fase A** dell'ingresso d'impulsi Fase B dell'ingresso d'impulsi Ingresso di preimpostazione Ingresso cattura | Uscita riflessa 0 | Uscita riflessa 1 Quadratura X4 Fase A dell'ingresso d'impulsi Fase B dell'ingresso d'impulsi Ingresso di preimpostazione Ingresso cattura | Uscita riflessa 0 | Uscita riflessa 1

### **Assegnazione I/O di Dual Phase Quadrature**

## <span id="page-75-0"></span>**Assegnazione I/O di Frequency Meter**

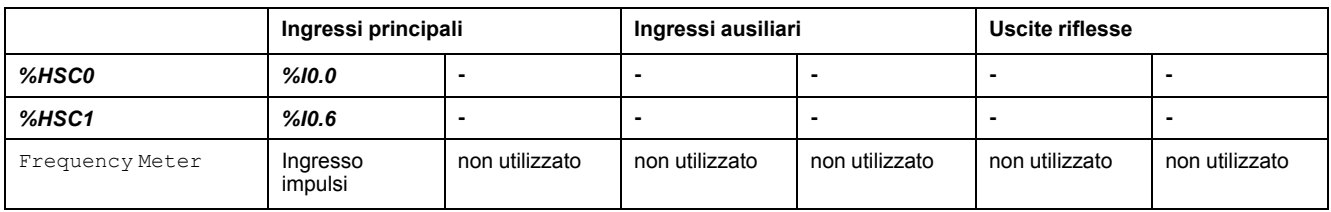

## **Configurazione dei contatori ad alta velocità**

Questa tabella descrive la configurazione dei contatori ad alta velocità:

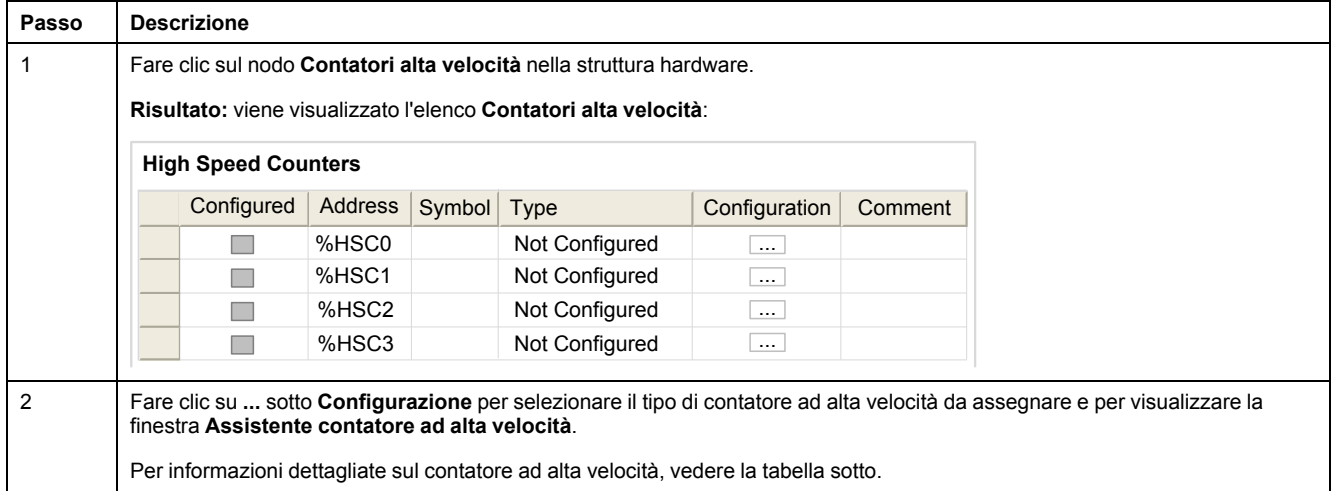

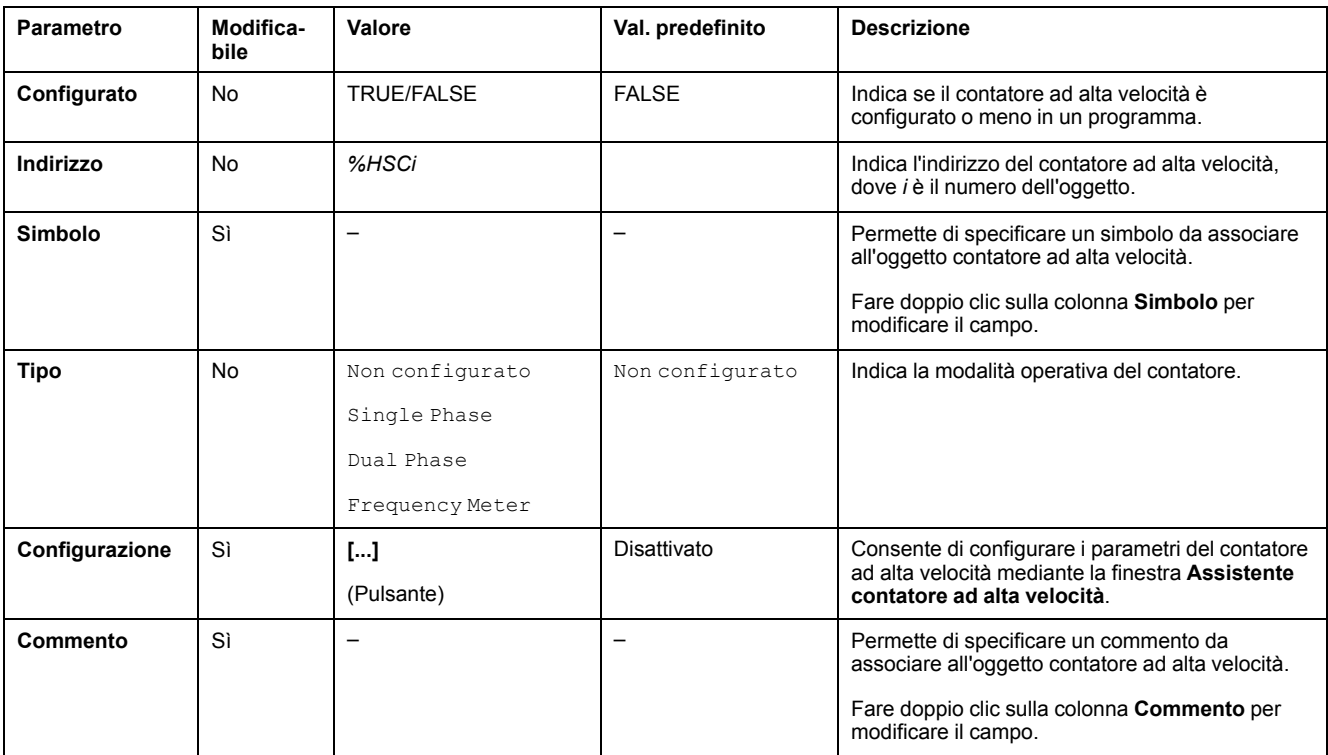

Questa tabella descrive i parametri di configurazione dei contatori ad alta velocità:

Per informazioni dettagliate sulla configurazione di Dual Phase [Pulse / Direction], Dual Phase [Quadrature X1], Dual Phase [Quadrature X2], Dual Phase [Quadrature X4] e Single Phase, vedere [Configurazione](#page-77-0) [dei contatori a fase doppia e fase singola, pagina 76.](#page-77-0)

Per maggiori informazioni sulla configurazione del Frequency Meter, vedere [Configurazione del misuratore di frequenza, pagina 79](#page-80-0).

# <span id="page-77-0"></span>**Configurazione dei contatori a fase doppia e fase singola**

 $\overline{1}$ 

### **Assistente contatore ad alta velocità**

La seguente figura mostra un'istanza della finestra dell'assistente per l'*%HSC0* configurato come Dual Phase [Pulse / Direction]:

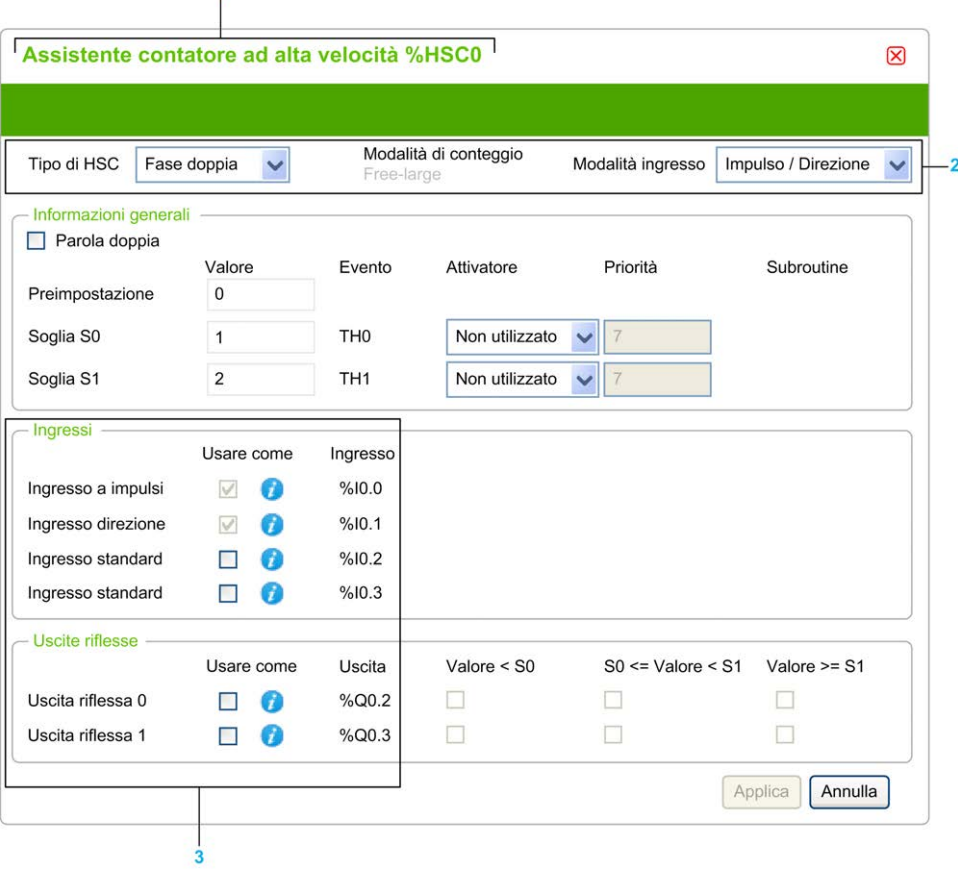

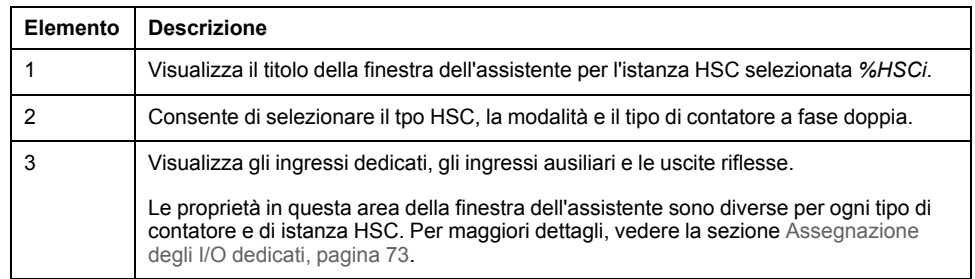

### **Parametri comuni**

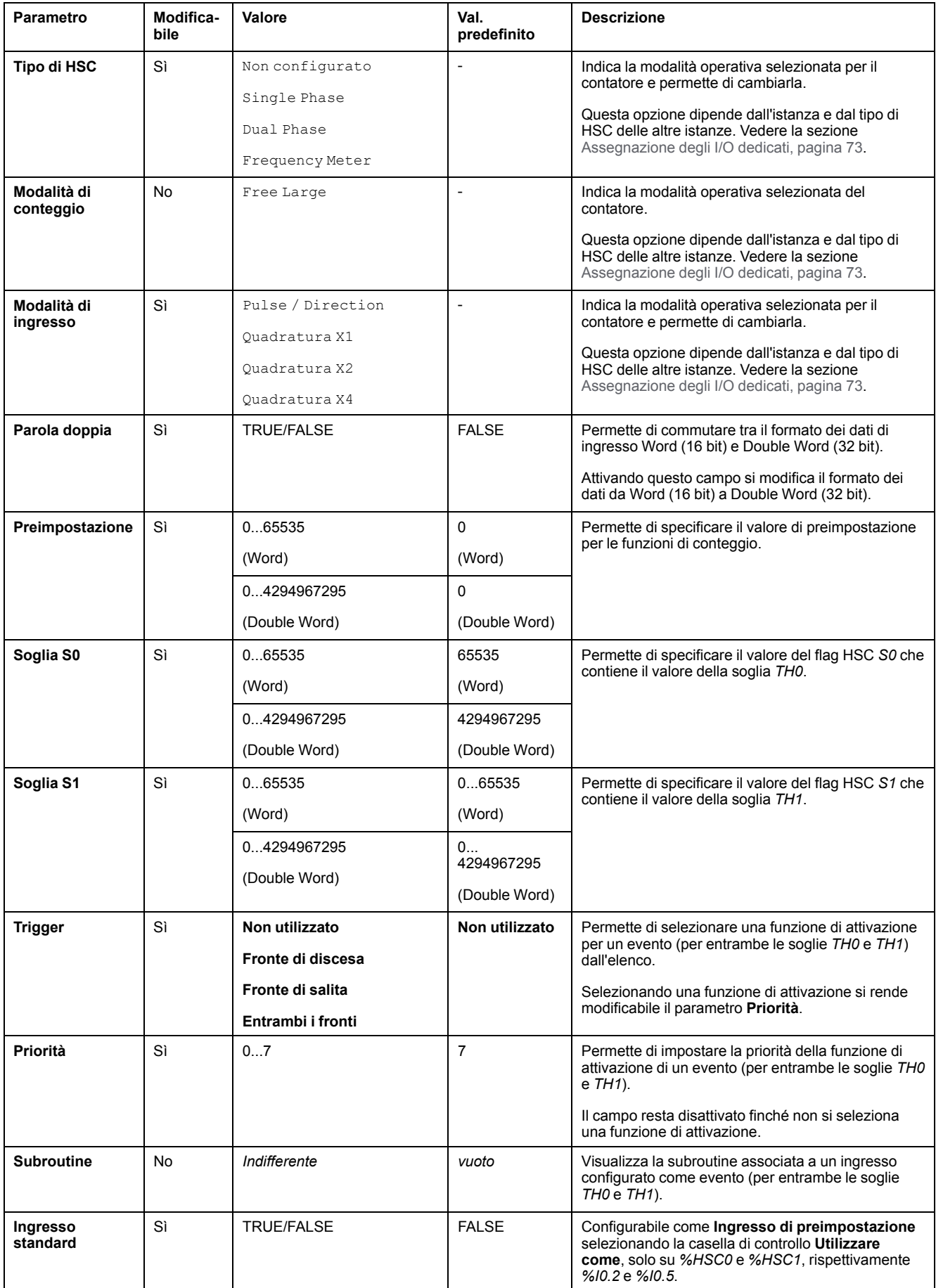

Questa tabella descrive i parametri comuni a tutti i i tipi di contatore:

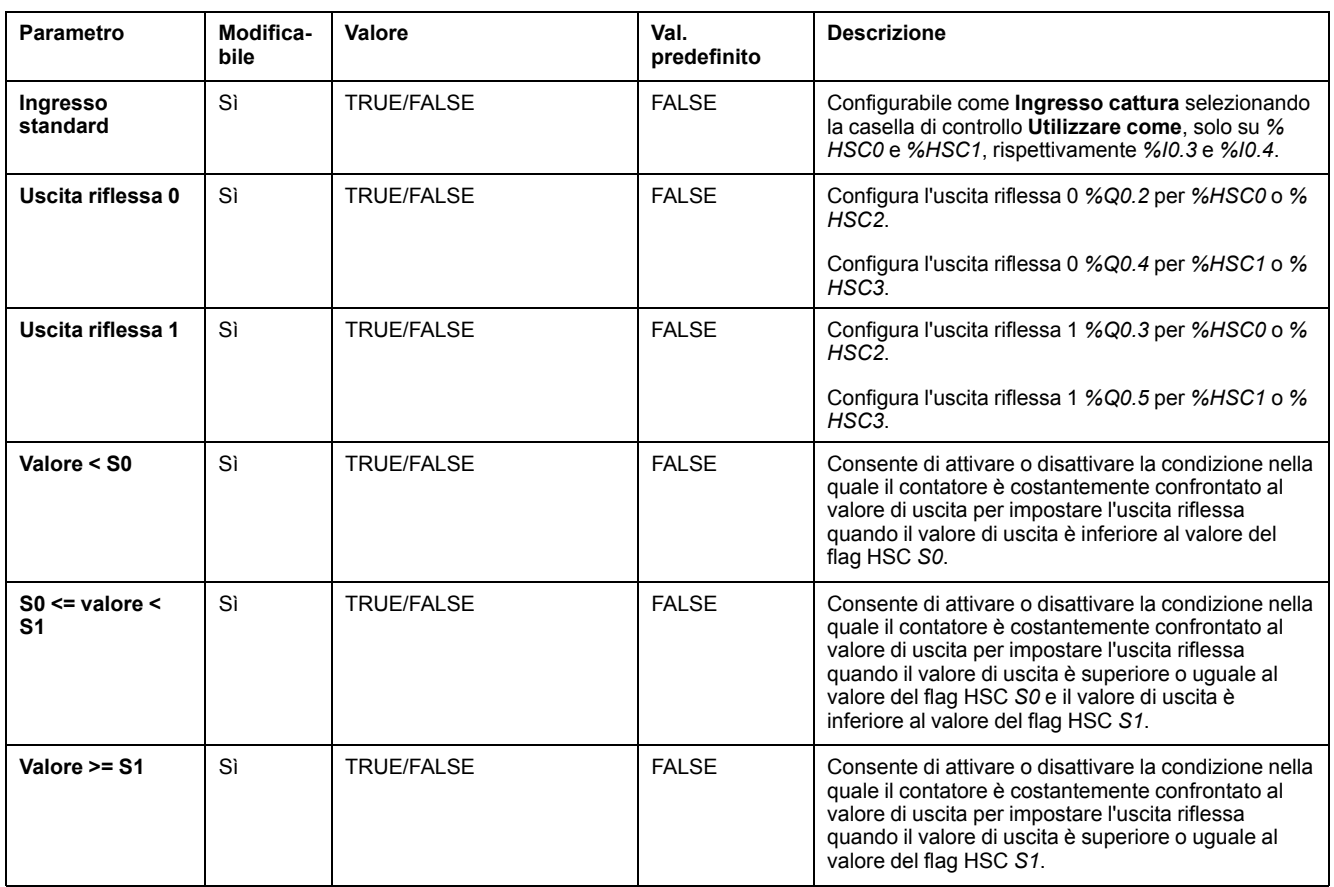

## **Parametri Dual Phase [Pulse / Direction]**

#### Questa tabella descrive i parametri specifici di Dual Phase [Pulse / Direction]:

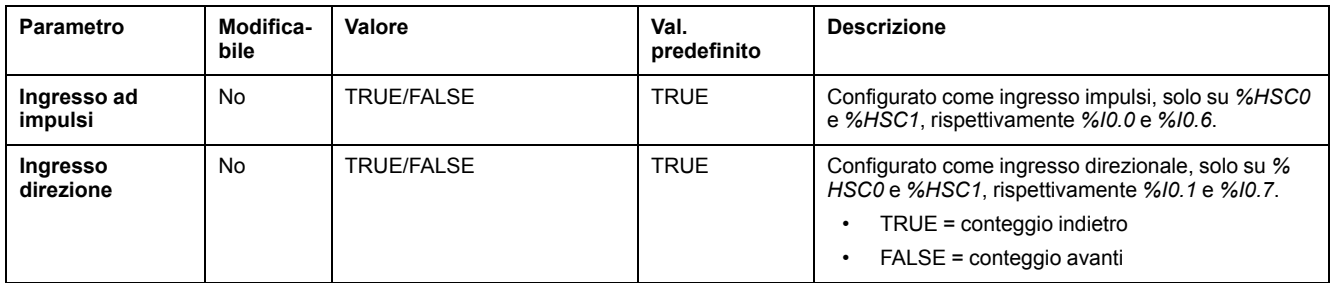

#### **Parametri Dual Phase [Quadrature X1], Dual Phase [Quadrature X2] e Dual Phase [Quadrature X4]**

#### Questa tabella descrive i parametri specifici di Dual Phase [Quadrature X1], Dual Phase [Quadrature X2] e Dual Phase [Quadrature X4]:

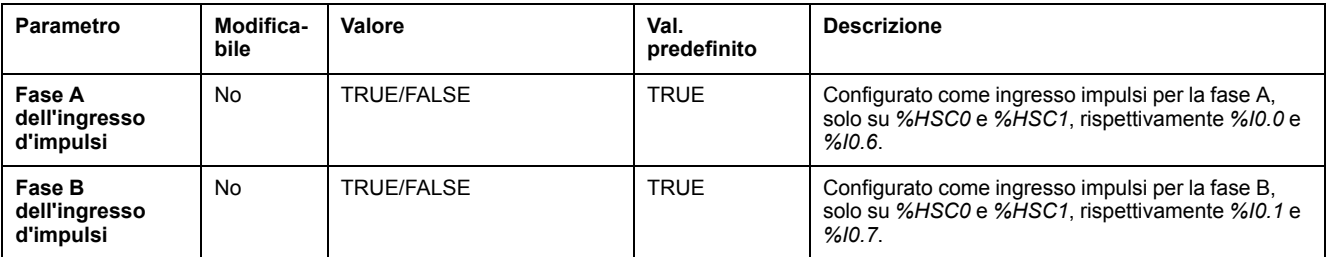

#### **Parametri Single Phase**

Questa tabella descrive un parametro specifico per Single Phase:

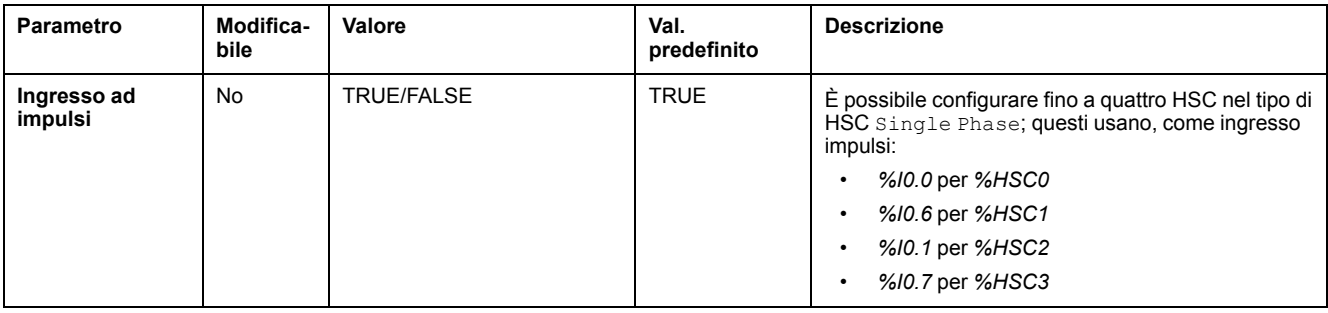

# <span id="page-80-0"></span>**Configurazione del misuratore di frequenza**

#### **Assistente contatore ad alta velocità**

Questa figura mostra la finestra dell'**Assistente contatore ad alta velocità (% HSC0)** per il tipo di contatore Frequency Meter:

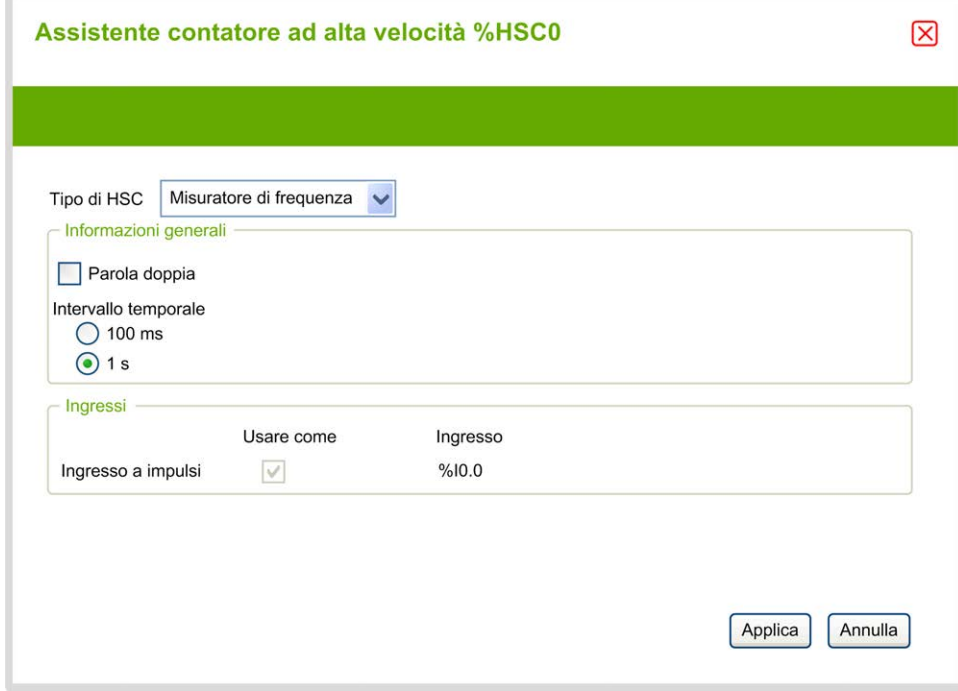

### **Parametri del misuratore di frequenza**

Questa tabella descrive i singoli parametri della finestra **Assistente contatore ad alta velocità (%HSCi)** per il tipo contatore Frequency Meter:

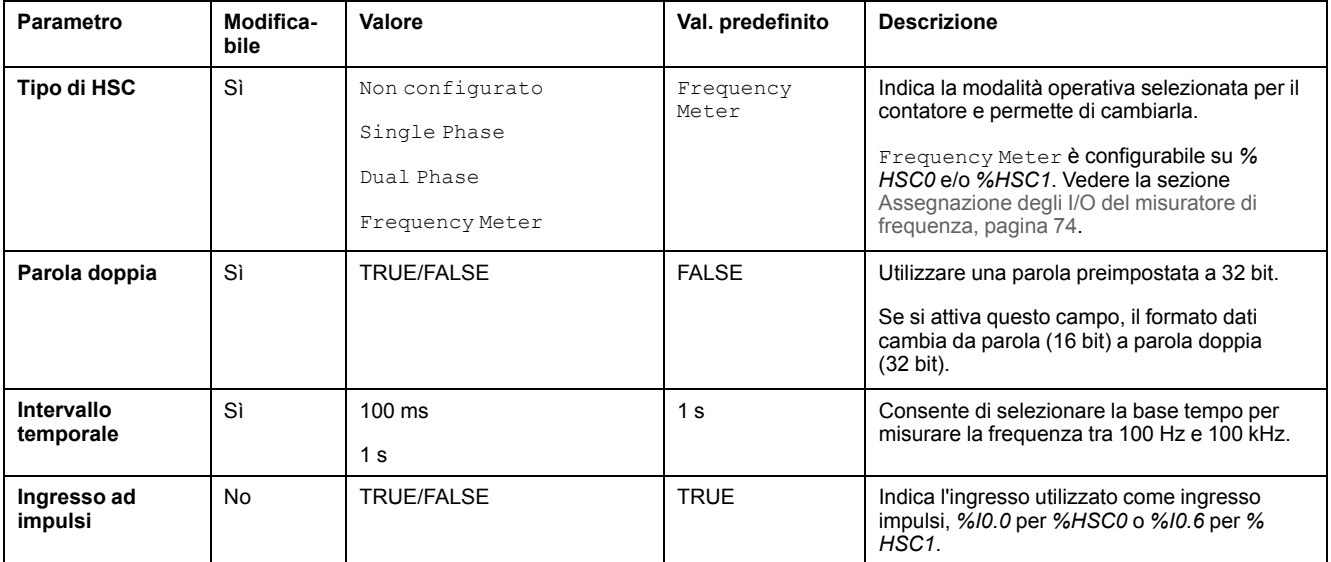

Ulteriori informazioni sulla configurazione sono visualizzate nella scheda **Programmazione**.

Per ulteriori informazioni sul blocco funzione *High Speed Counter*, vedere Modicon M221 Logic Controller - Guida della libreria delle funzioni avanzate, capitolo Blocco funzione contatore ad alta velocità (%HSC).

# **Configurazione del generatore di impulsi**

# **Configurazione dei generatori di impulsi**

## **Introduzione**

I blocchi funzione dei generatori di impulsi *Pulse (PLS)*, *Pulse Width Modulation (PWM)*, *Pulse Train Output (PTO)* e *Frequency Generator (FREQGEN)* consentono di generare segnali a onda quadra o di modulazione sui canali di uscita dedicati *%Q0.0* o *%Q0.1*.

Le uscite PWM sono caratterizzate da un segnale di modulazione a larghezza variabile e da un ciclo di lavoro, mentre le uscite PTO generano un onda quadra per controllare un motore passo passo ad asse singolo lineare o un servoazionamento in modalità loop aperto. Il PLS crea anche un'onda quadra per un numero programmato di impulsi.

### **Configurazione dei generatori di impulsi**

Nella tabella viene descritta la configurazione dei generatori di impulsi:

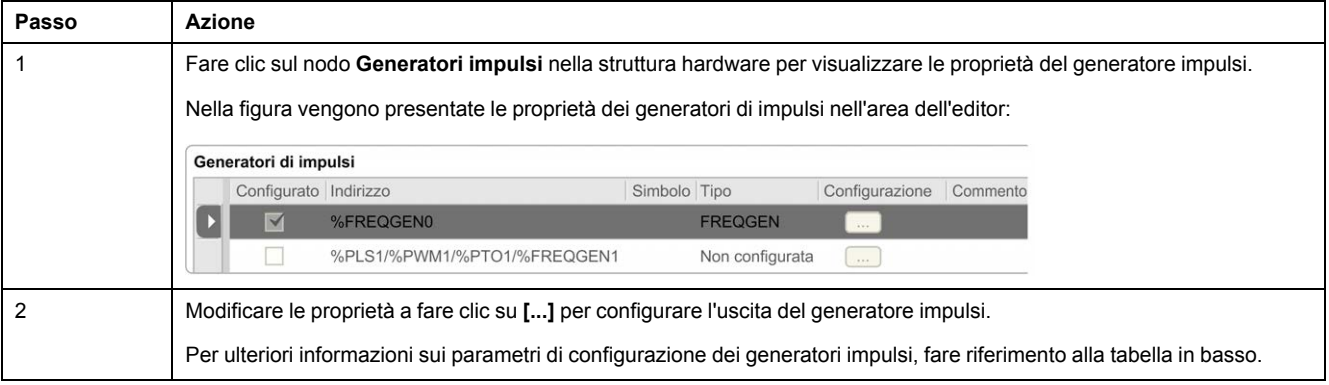

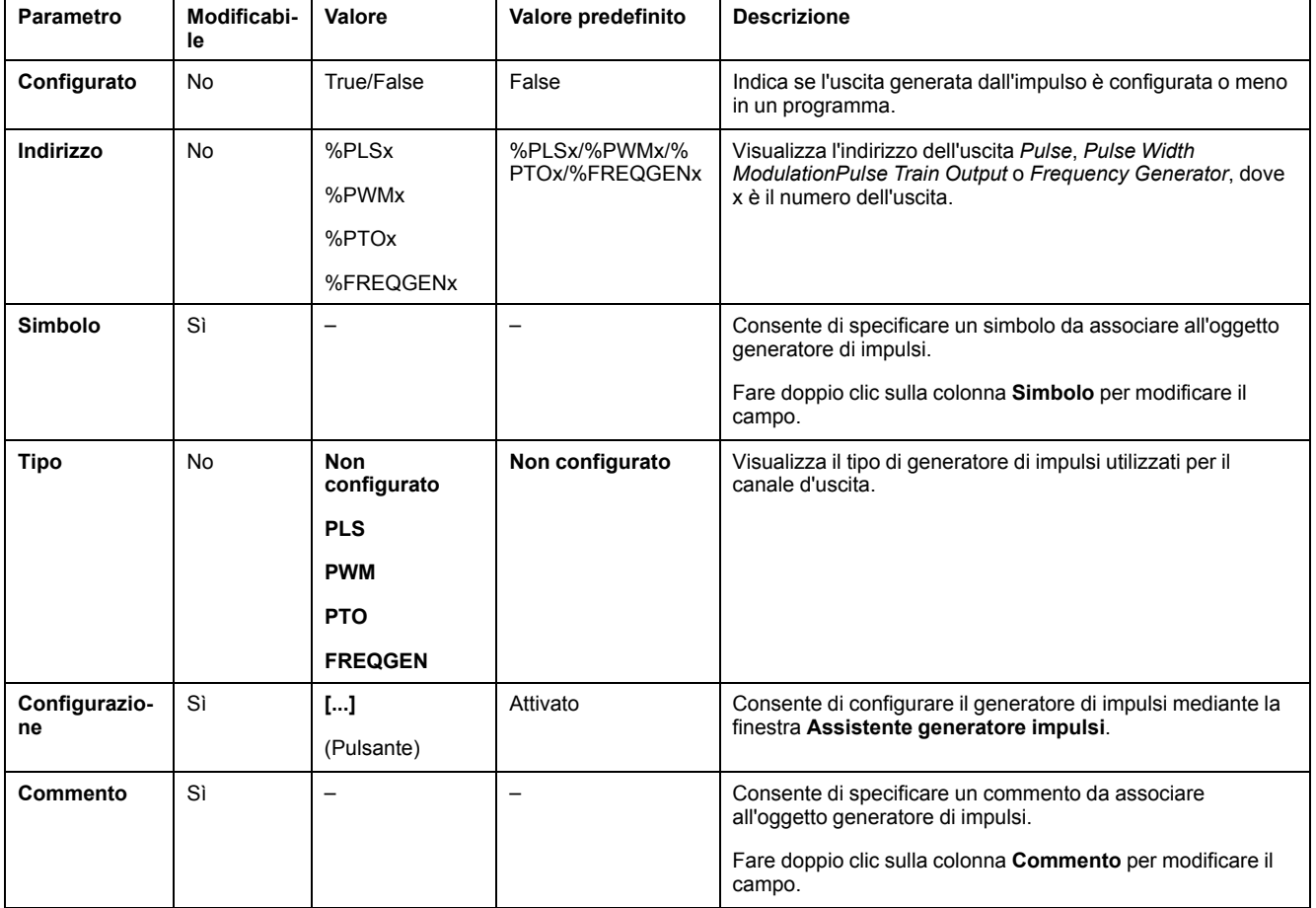

#### Nella tabella vengono descritti i parametri del generatore di impulsi:

#### **Configurazione PLS**

Fare riferimento a [Configurazione degli impulsi \(%PLS\), pagina 83.](#page-84-0)

Per ulteriori informazioni sul blocco funzione *Pulse*, fare riferimento a Modicon M221 Logic Controller Guida della libreria delle funzioni avanzate, capitolo Impulso (%PLS) (vedere Modicon M221 Logic Controller, Guida della libreria delle funzioni avanzate).

#### **Configurazione PWM**

Fare riferimento a [Configurazione della modulazione ad ampiezza di impulsi \(%](#page-86-0) [PWM\), pagina 85.](#page-86-0)

Per ulteriori informazioni sul blocco funzione *Pulse Width Modulation*, fare riferimento a Modicon M221 Logic Controller Guida della libreria delle funzioni avanzate, capitolo Modulazione ad ampiezza di impulsi (%PWM) (vedere Modicon M221 Logic Controller, Guida della libreria delle funzioni avanzate).

#### **Configurazione PTO**

Fare riferimento a [Configurazione dell'uscita a treno di impulsi \(%PTO\), pagina 87](#page-88-0)

Per ulteriori informazioni sul blocco funzione *Pulse Train Output*, fare riferimento alla Modicon M221 Logic Controller Guida della libreria delle funzioni avanzate, capitolo Uscita a treno di impulsi (%PTO) (vedere Modicon M221 Logic Controller, Guida della libreria delle funzioni avanzate).

#### **Configurazione del generatore di frequenza**

Fare riferimento a [Configurazione del generatore di frequenza \(%FREQGEN\),](#page-88-0) [pagina 87](#page-88-0)

Per ulteriori informazioni sul blocco funzione *FREQGEN*, fare riferimento alla Modicon M221 Logic Controller Guida della libreria delle funzioni avanzate, capitolo Generatore di frequenza (%FREQGEN) (vedere Modicon M221 Logic Controller, Guida della libreria delle funzioni avanzate).

# <span id="page-84-0"></span>**Configurazione degli impulsi (%PLS)**

#### **Assistente generatore di impulsi per PLS**

Nella figura viene mostrata la finestra **Assistente generatore di impulsi** quando il **Tipo di generatore di impulsi** è impostato su **PLS**:

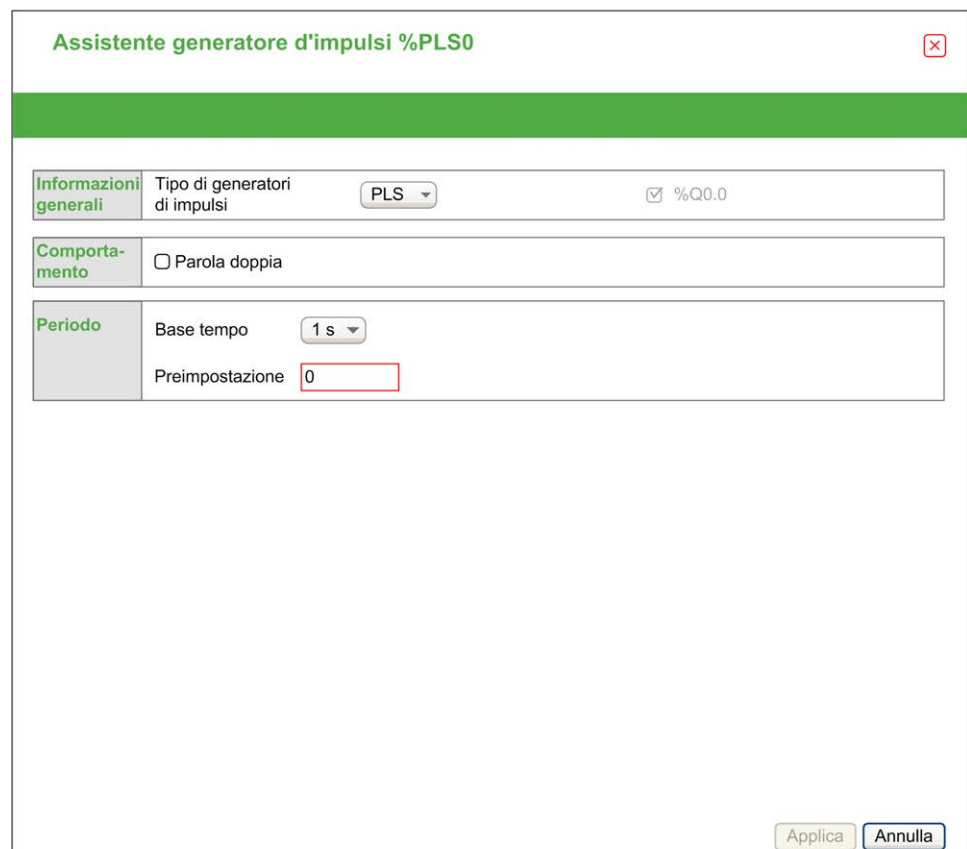

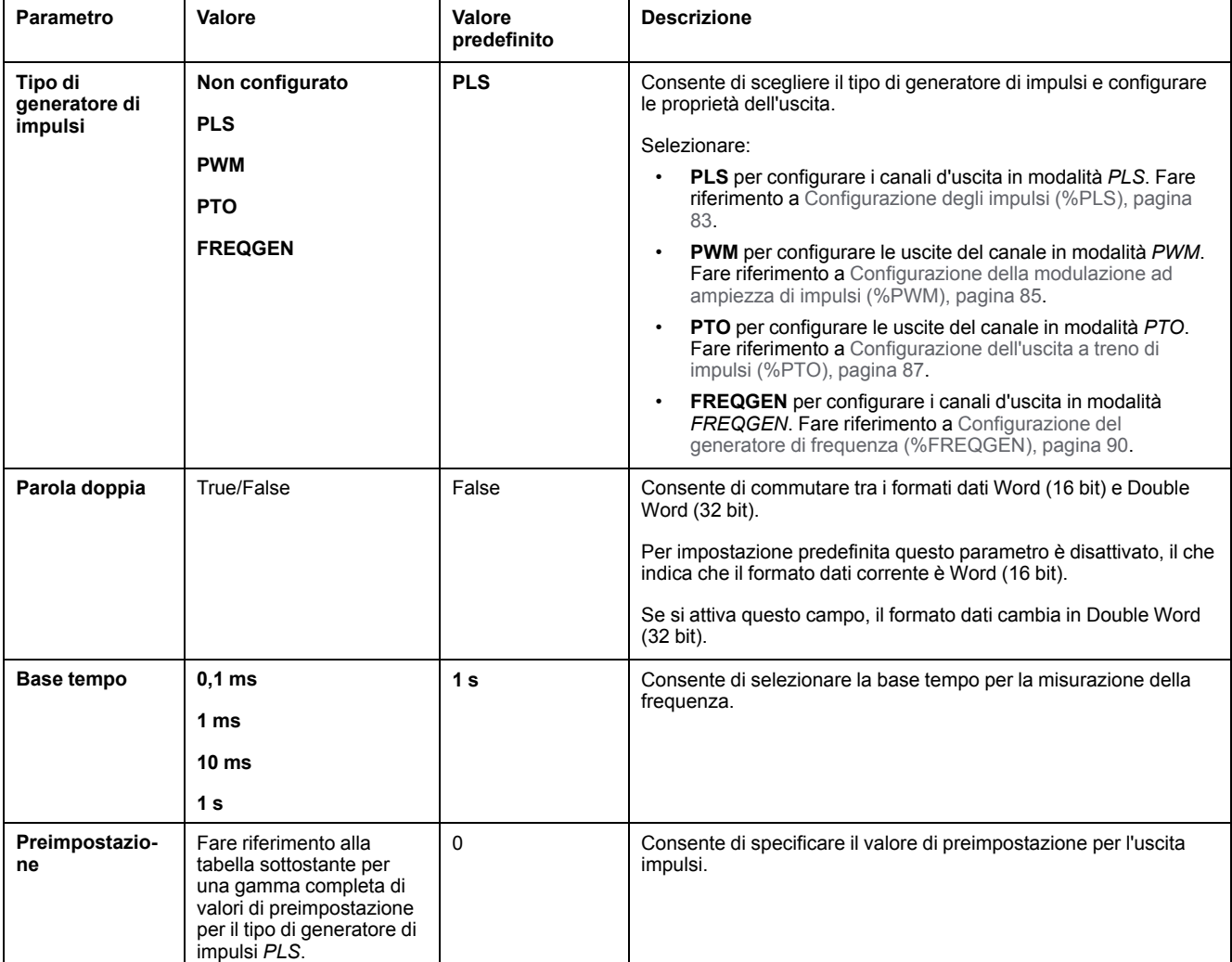

#### Nella tabella vengono descritti tutti i parametri disponibili quando il canale è configurato in modalità **PLS**:

Nella seguente tabella viene riportato l'intervallo di valori del parametro **Preimpostazione**:

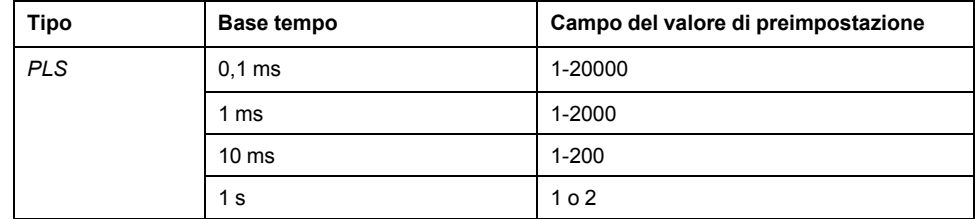

Ulteriori informazioni sulla configurazione sono visualizzate nella scheda **Programmazione**.

Per ulteriori informazioni sul blocco funzione *Pulse*, fare riferimento a Modicon M221 Logic Controller Guida della libreria delle funzioni avanzate, capitolo Impulso (%PLS) (vedere Modicon M221 Logic Controller, Guida della libreria delle funzioni avanzate).

# <span id="page-86-0"></span>**Configurazione della modulazione ad ampiezza di impulsi (% PWM)**

### **Assistente generatore di impulsi per PWM**

In questa figura viene mostrata la finestra dell'**Assistente generatore di impulsi** quando il **Tipo di generatore di impulsi** è impostato su **PWM**:

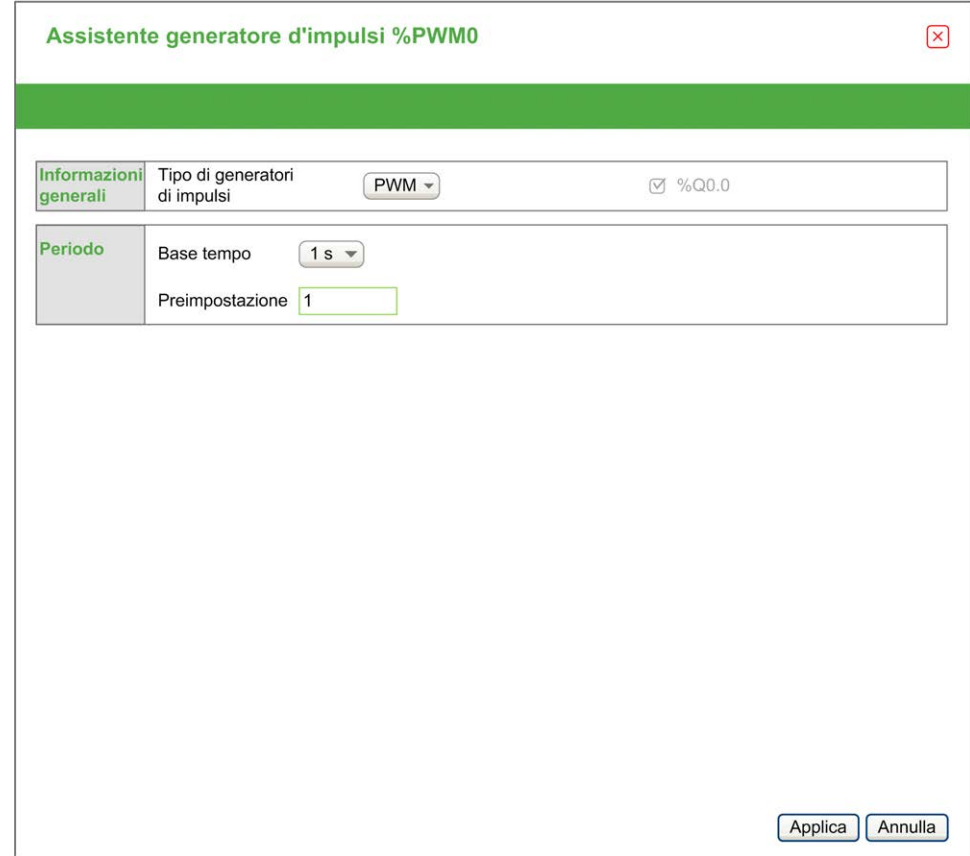

#### Nella tabella vengono descritti tutti i parametri disponibili quando il canale è configurato in modalità **PWM**:

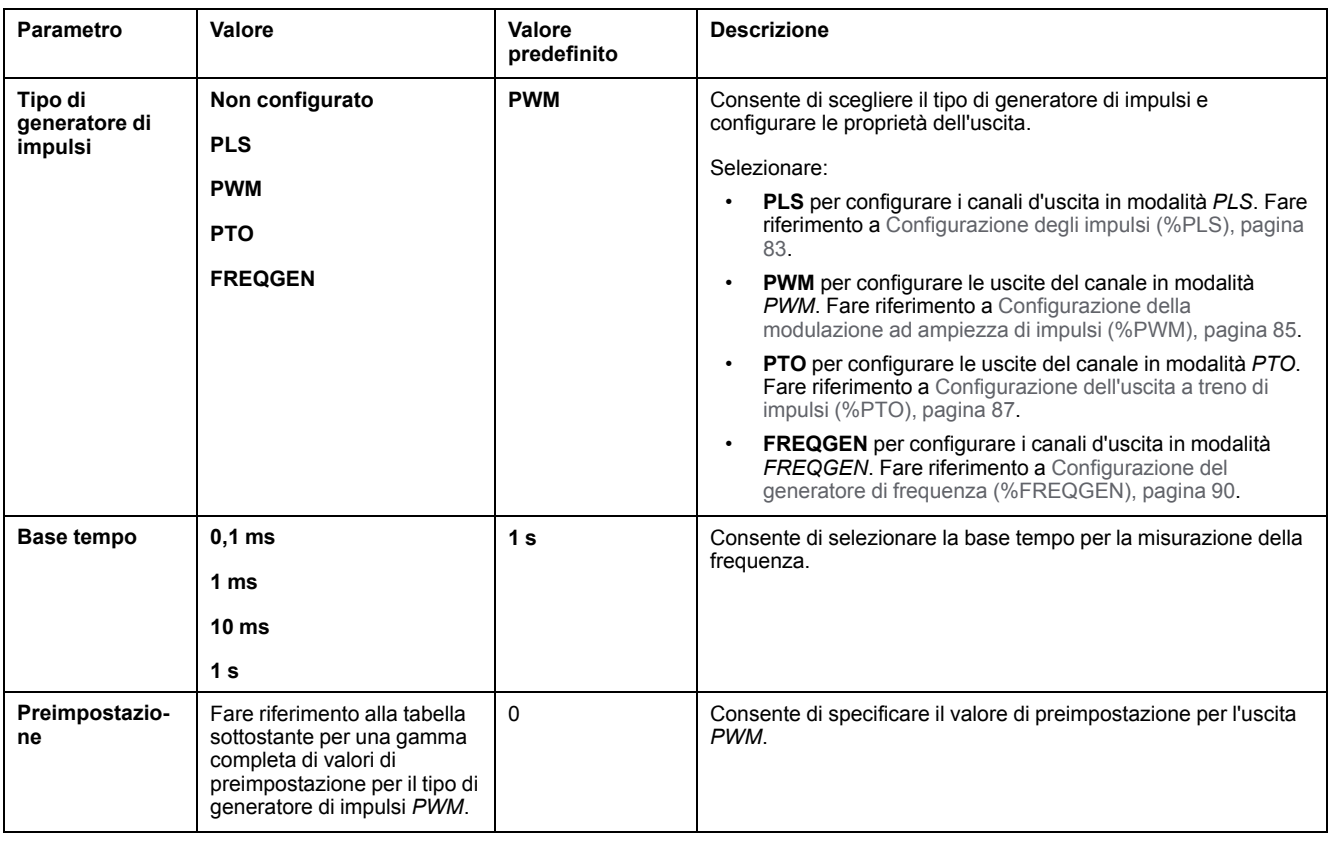

#### Nella seguente tabella viene riportato l'intervallo di valori del parametro **Preimpostazione**:

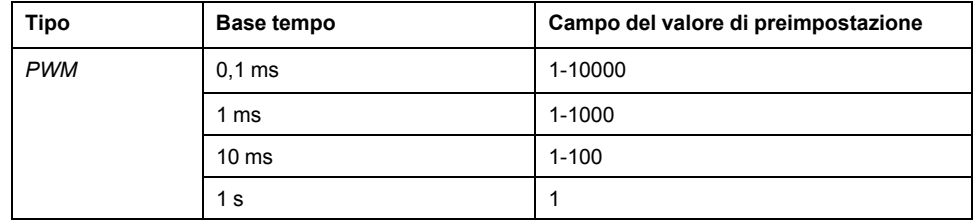

Ulteriori informazioni sulla configurazione sono visualizzate nella scheda **Programmazione**.

Per ulteriori informazioni sul blocco funzione *Pulse Width Modulation*, fare riferimento a Modicon M221 Logic Controller Guida della libreria delle funzioni avanzate, capitolo Modulazione ad ampiezza di impulsi (%PWM) (vedere Modicon M221 Logic Controller, Guida della libreria delle funzioni avanzate).

# <span id="page-88-0"></span>**Configurazione dell'uscita a treno di impulsi (%PTO)**

### **Assistente generatore di impulsi per PTO**

Nella figura viene mostrata la finestra dell'**Assistente generatore di impulsi** quando il **Tipo di generatore di impulsi** è impostato su **PTO**:

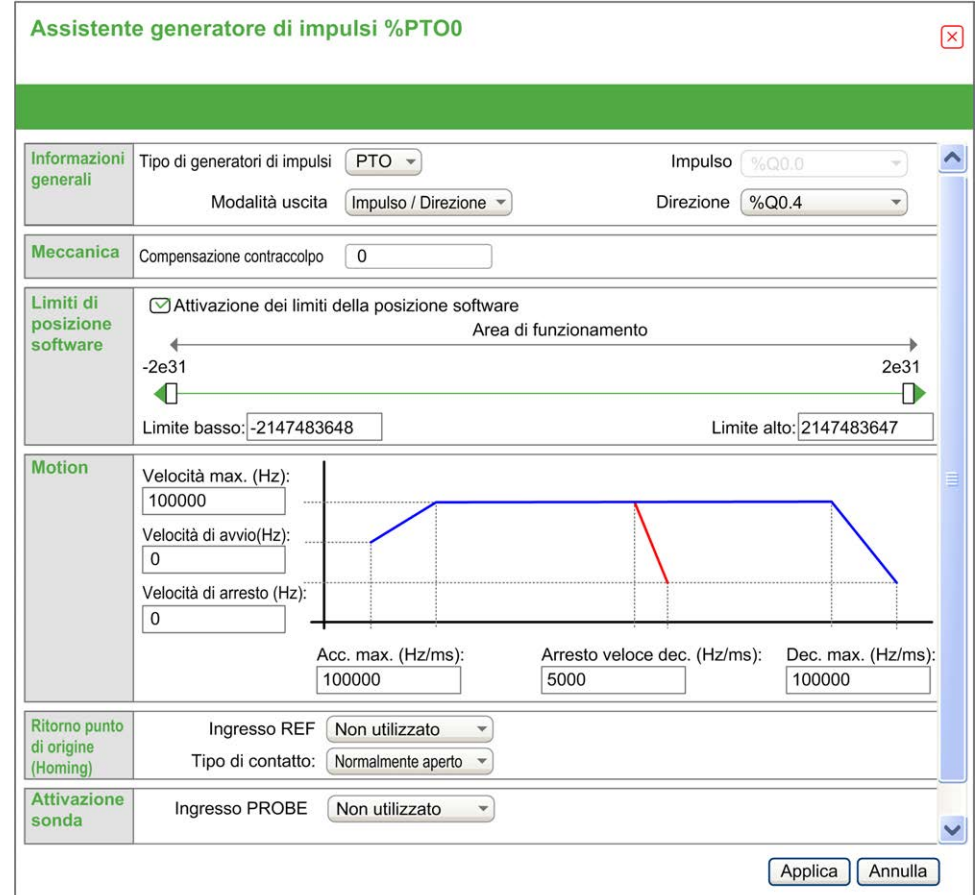

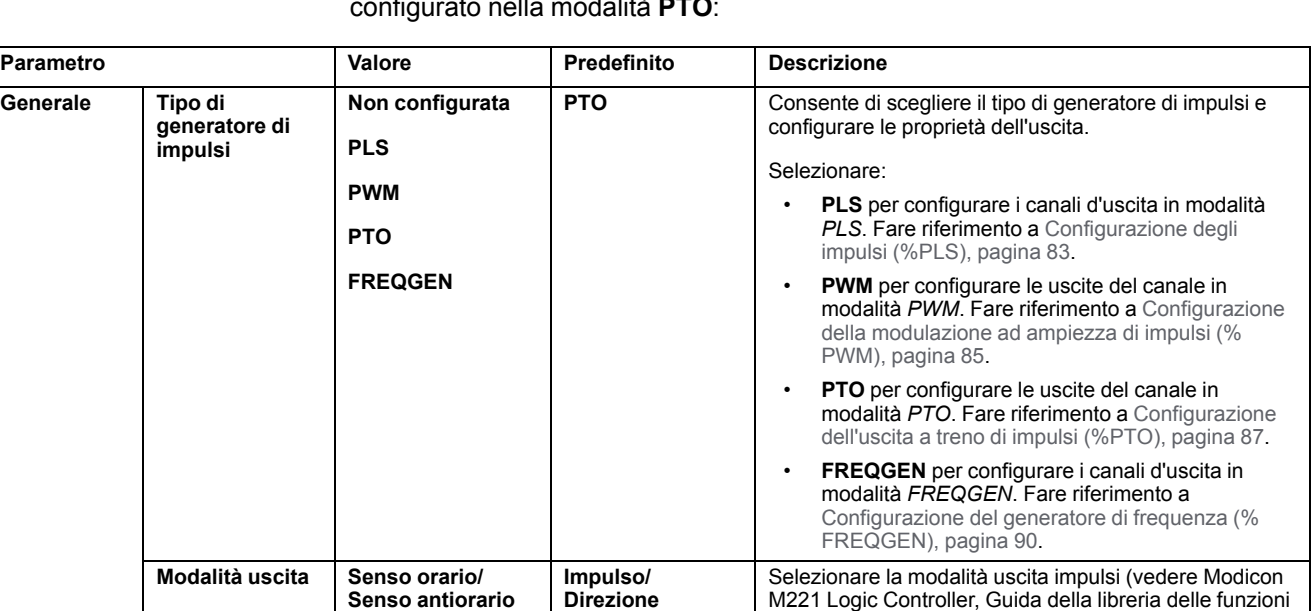

%Q0.0 per PTO0, %Q0.1 per PTO1

**ClockWise** %Q0.0 %Q0.0 Quando è selezionato **ClockWise/CounterClockWise**

**Impulso/Direzione**

%Q0.1 per PTO1

%Q0.0...16 (a seconda del riferimento del controller)

Attivato Disattivato

**2147483647**

**2147483647**

Limite inferiore | -2147483648-

**Limite superiore -2147483648-**

**Impulso** %Q0.0 per PTO0,

**Direzione** Non utilizzato

**CounterClock-Wise**

**contraccolpo**

**Attivazione dei limiti della posizione software**

**Meccanica Compensazione**

**Limiti di posizione software**

Nella tabella vengono descritti tutti i parametri disponibili quando il canale è configurato nella modalità **PTO**:

avanzate).

**NOTA:** La modalità di uscita **ClockWise/ CounterClockWise** è valida solo per PTO0.

Quando è selezionato **Impulso/Direzione** in **Modalità uscita**, selezionare l'uscita che fornisce la velocità di

**uscita**, selezionare l'uscita che fornisce la direzione per

**NOTA:** Occorre configurare l'applicazione con un livello funzionale pari almeno al **Livello 5.0** per

Impostare su **Non utilizzato** (disattivato) se l'uscita direzionale non è necessaria per l'applicazione.

in **Modalità uscita**, selezionare l'uscita che fornisce il segnale per la velocità e la direzione di funzionamento

in **Modalità uscita**, selezionare l'uscita che fornisce il segnale per la velocità e la direzione inversa di

Vedere Compensazione contraccolpo (vedere Modicon M221 Logic Controller, Guida della libreria delle funzioni

contraccolpo. Il numero specificato di impulsi di compensazione del contraccolpo non viene aggiunto al

attivare l'opzione **Non utilizzato**.

Questa modalità disabilita PTO1.

funzionamento del motore.

la rotazione del motore.

del motore in avanti.

funzionamento del motore.

contatore di posizione.

direzione negativa.

direzione positiva.

Attivato Selezionare se utilizzare i limiti di posizione software.

**-2147483648** Imposta la posizione di finecorsa software da rilevare in

**2147483647** Imposta la posizione di finecorsa software da rilevare in

%Q0.1 %Q0.1 Quando è selezionato **ClockWise/CounterClockWise**

avanzate).

0-65535 0 Impostare il valore per la compensazione del

%Q0.2 Quando è selezionato **Impulso/Direzione** in **Modalità**

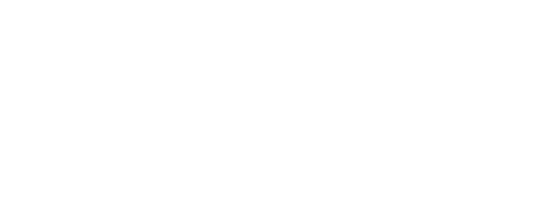

Generale

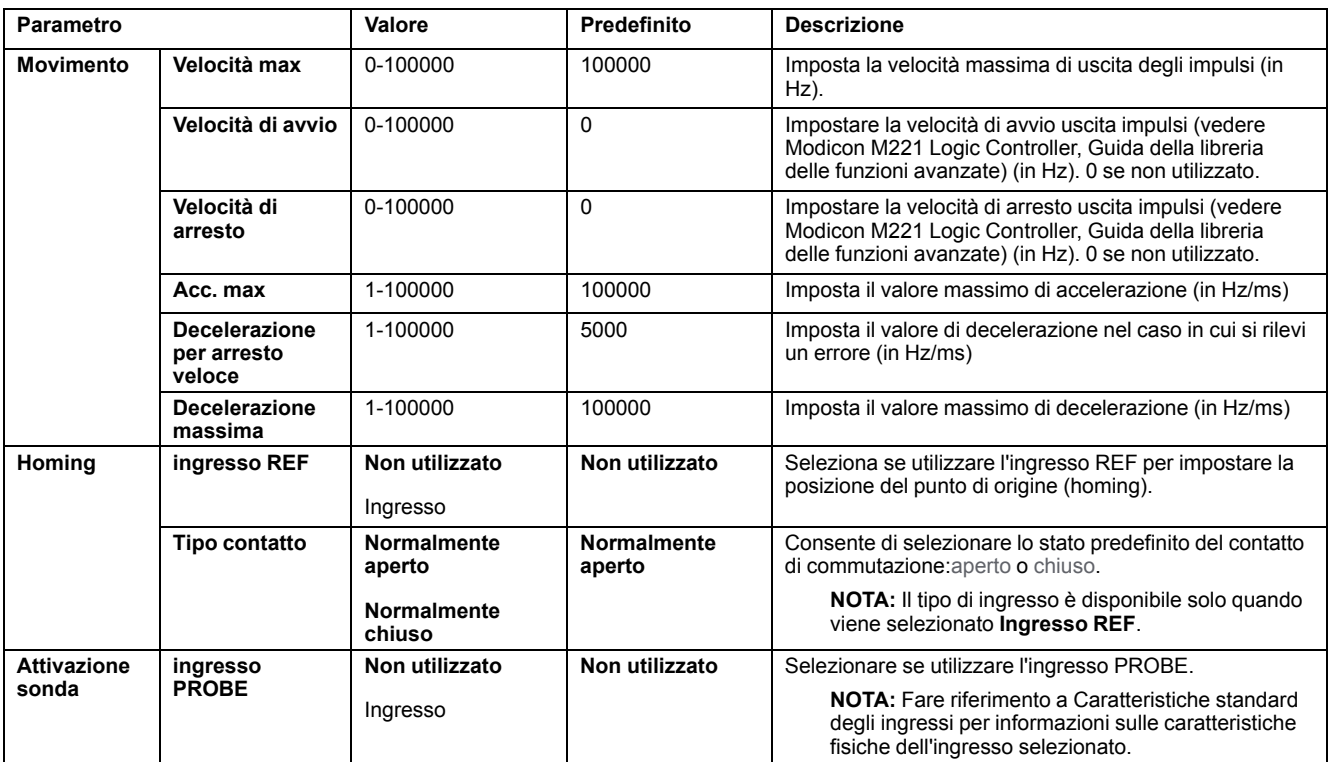

Ulteriori informazioni sulla configurazione sono visualizzate nella scheda **Programmazione**.

Per ulteriori informazioni sul blocco funzione *Pulse Train Output*, fare riferimento alla Modicon M221 Logic Controller Guida della libreria delle funzioni avanzate, capitolo Uscita a treno di impulsi (%PTO) (vedere Modicon M221 Logic Controller, Guida della libreria delle funzioni avanzate).

# <span id="page-91-0"></span>**Configurazione del generatore di frequenza (%FREQGEN)**

### **Assistente generatore di impulsi per FREQGEN**

Nella figura viene mostrata la finestra dell'**Assistente generatore di impulsi** quando il **tipo di generatore di impulsi** è impostato su **FREQGEN**:

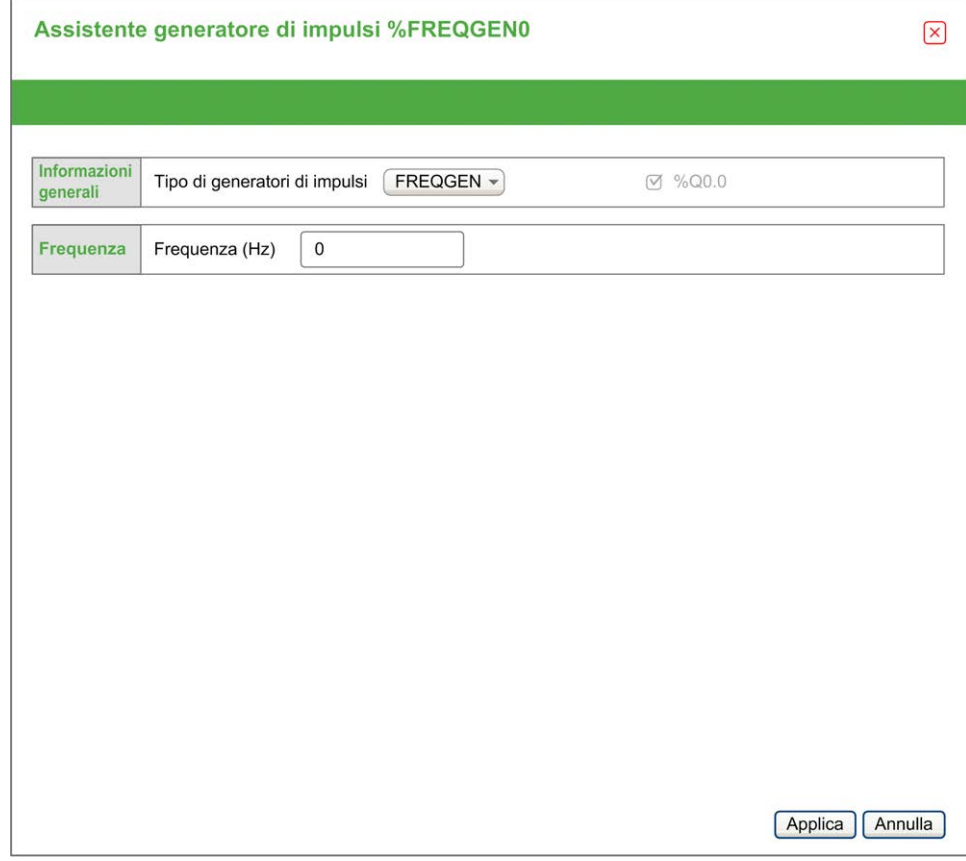

La funzione Generatore di frequenza (FG) genera un segnale a onde quadre con frequenza programmabile e ciclo di lavoro del 50%. Il controller utilizza un generatore di clock interno e fornisce un segnale di uscita su un canale di uscita dedicato (%Q0.0). Questo segnale di uscita può comandare direttamente un movimento costante dell'asse. La frequenza di destinazione è sempre positiva.

Per ulteriori informazioni sul blocco funzione *FREQGEN*, fare riferimento alla Modicon M221 Logic Controller Guida della libreria delle funzioni avanzate, capitolo Generatore di frequenza (%FREQGEN) (vedere Modicon M221 Logic Controller, Guida della libreria delle funzioni avanzate).

# <span id="page-92-0"></span>**Configurazione del bus I/O**

#### **Contenuto del capitolo**

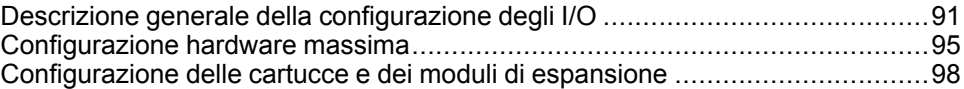

#### **Panoramica**

Questo capitolo descrive la configurazione del bus I/O (moduli di espansione) del M221 Logic Controller.

# <span id="page-92-1"></span>**Descrizione generale della configurazione degli I/O**

#### **Introduzione**

Nel progetto è possibile aggiungere moduli di espansione I/O al M221 Logic Controller per aumentare il numero di ingressi e uscite analogici e digitali rispetto a quelli nativi del logic cotroller (I/O integrati).

È possibile aggiungere moduli di espansione I/O TM3 o TM2 al logic controller ed espandere ulteriormente il numero di I/O mediante moduli trasmettitori e ricevitori TM3 per creare configurazioni I/O remote. Si applicano regole speciali a tutti i casi in cui vengono create espansoini I/O locali e remote e quando si utlizzano assieme moduli di espansione I/O TM2 e TM3 (consultare [Configurazione](#page-96-0) [hardware massima, pagina 95\)](#page-96-0).

Il bus di espansione I/O del M221 Logic Controller viene creato quando si assemblano i moduli di espansione di I/O nel logic controller. I moduli di espansione di I/O sono considerati dispositivi esterni nell'architettura del controller e vengono trattati quindi in modo diverso rispetto agli I/O integrati del controller.

## **Errori del bus di espansione degli I/O**

Se il logic controller non può comunicare con uno o più moduli di espansione contenuti nella configurazione del programma e i moduli non sono configurati come moduli opzionali (consultare [Moduli di espansione degli I/O opzionali,](#page-60-0) [pagina 59](#page-60-0)), rileva un errore del bus di espansione I/O. La mancata comunicazione può essere rilevata durante l'avvio del logic controller o durante la fase di esecuzione. Le cause possono essere diverse. Tra le cause di un'eccezione di comunicazione sul bus di espansione I/O vi sono, tra l'altro, disconnessione dei moduli di I/O o moduli mancanti, radiazioni elettromagnetiche oltre le specifiche ambientali pubblicate o moduli non funzionanti per altri motivi.

Durante il runtime, se viene rilevato un errore del bus di espansione degli I/O, le informazioni di diagnostica sono contenute in  $\frac{1}{8}$ SW118 e  $\frac{1}{8}$ SW120 e l'indicatore LED rosso etichettato **ERR** lampeggia.

## **Gestione attiva errori del bus di espansione degli I/O**

Il bit di sistema %S106 è impostaot su 0 per default per specificare l'uso della gestione attiva degli errori di I/O. L'applicazione può impostare questo bit a 1 per utilizzare la gestione degli errori I/O passiva.

Per impostazione predefinita, il logic controller, quando rileva un modulo TM3 in errore di comunicazione bus, imposta il bus a una condizione "bus disattivato" ove le uscite del modulo di espansione TM3, l'immagine di ingresso e di uscita sono

impostate a 0. Un modulo di espansione TM3 è considerato in errore quando uno scambio I/O con il modulo di espansione non avviene correttamente per almeno due cicli del task del bus. Quando si verifica un errore di comunicazione, il bit n di %SW120 viene impostato su 1, dove n è il numero del modulo di espansione e il bit %SW118 14 viene impostato su 0.

Il normale funzionamento del bus di espansione di I/O può essere ripristinato solo dopo aver eliminato la causa dell'errore e avere eseguito una delle operazioni indicate di seguito:

- Spegnimento-accensione
- Download della nuova applicazione
- Richiesta dell'applicazione mediante un fronte di salita sul bit *%S107*
- Con EcoStruxure Machine Expert Basic selezionando il comando **Inizializza controller**

#### **Gestione passiva errori del bus di espansione degli I/O**

L'applicazione può impostare il bit di sistema %S106 a 1 per utilizzare la gestione degli errori I/O passiva. Questo tipo di gestione degli errori è garantito per assicurare compatibilità con le versioni firmware precedenti e i controller precedenti che M221 Logic Controller sostituisce.

Quando viene utilizzata la gestione degli errori I/O passiva, il controller tenta di continuare gli scambi sul bus dati con i moduli durante gli errori di comunicazione del bus. Nonostante l'errore del bus di espansione persista, il logic controller tenta di ristabilire la comunicazione sul bus con i moduli che non comunicano, in base al tipo di modulo di espansione I/O, TM3 o TM2:

- Per i moduli di espansione I/O TM3, il valore dei canali I/O viene mantenuto (**Mantieni valori**) per circa 10 secondi mentre il logic controller tenta di ristabilire la comunicazione. Se il logic controller non riesce a ristabilire la comunicazione entro questo arco di tempo, tutte le uscite di espansione degli I/O TM3 vengono impostate a 0.
- Per i moduli di espansione I/O TM2 che potrebbero far parte della configurazione, il valore dei canali I/O viene mantenuto a tempo indeterminato. Le uscite dei moduli di espansione TM2 I/O vengono quindi impostate su **Mantieni valori** fino alla successiva riaccensione del logic controller o fino a quando si impartisce un comando **Inizializza controller** con EcoStruxure Machine Expert - Basic.

In entrambi i casi, il logic controller continua a risolvere la logica e l'I/O integrato continua ad essere gestito dall'applicazione ([Gestiti dall'applicazione, pagina 47](#page-48-0)) mentre tenta di ristabilire la comunicazione con i moduli di espansione I/O che non comunicano. Se la comunicazione riesce, i moduli di espansione degli I/O verranno di nuovo gestiti dall'applicazione. Se la comunicazione con i moduli di espansione I/O non riesce, è necessario risolvere il problema che causa la mancata comunicazione e quindi riavviare il logic controller oppure impartire un comando **Inizializza controller** con EcoStruxure Machine Expert - Basic.

Il valore dell'immagine di ingresso dei moduli di espansione degli I/O senza comunicazione viene mantenuto e il valore dell'immagine di uscita impostato dall'applicazione.

Inoltre, se i moduli I/O che non comunicano disturbano la comunicazione con i moduli non interessati dal problema, anche questi ultimi saranno considerati in errore e il relativo bit in *%SW120* verrà impostato a 1. Tuttavia, con gli scambi dati continui che caratterizzano la gestione degli errori passiva del bus di espansione di I/O, i moduli non interessati dall'errore applicheranno comunque i dati inviati e non applicheranno i valori della posizione di sicurezza come il modulo non comunicante.

Per questo motivo è necessario monitorare nell'applicazione lo stato del bus e lo stato di errore dei moduli sul bus e adottare le misure necessarie in base all'applicazione in uso.

# **AVVERTIMENTO**

#### **FUNZIONAMENTO IMPREVISTO DELL'APPARECCHIATURA**

- Nella valutazione dei rischi includere anche la possibilità di mancata comunicazione tra il logic controller e uno o più moduli di espansione di I/O.
- Se l'opzione "Mantieni valori" applicata durante un errore del bus di espansione di I/O è incompatibile con l'applicazione in uso, utilizzare metodi alternativi per controllare l'applicazione per tale evento.
- Monitorare lo stato del bus di espansione di I/O utilizzando le parole di sistema dedicate e adottare i metodi appropriati in base alla valutazione dei rischi effettuata.

**Il mancato rispetto di queste istruzioni può provocare morte, gravi infortuni o danni alle apparecchiature.**

Per maggiori informazioni sulle azioni da intraprendere all'avvio del logic controller quando viene rilevato un errore del bus di espansione di I/O, consultare [Moduli di](#page-60-0) [espansione degli I/O opzionali, pagina 59.](#page-60-0)

# **Riavvio del bus di espansione degli I/O**

Quando viene applicata la gestione attiva degli errori di I/O, cioè le uscite TM3 vengono impostate a 0 quando viene rilevato un errore di comunicazione del bus, l'applicazione può richiedere un riavvio del bus di espansione I/O mentre il logic controller è ancora in esecuzione (senza necessità di avvio a freddo, avvio a caldo, spegnimento/riaccensione o download applicazione).

Il bit di sistema %S107 è disponibile per richiedere il riavvio del bus di espansione di I/O. Il valore predefinito di questo bit è 0. L'applicazione può impostare %S107 a 1 per richiedere un riavvio del bus di espansione degli I/O. Al rilevamento di un fronte di salita di questo bit, il logic controller riconfigura e riavvia il bus di espansione degli I/O se tutte le condizioni seguenti sono soddisfatte:

- %S106 è impostato a 0 (cioè l'attività del bus di espansione di I/O è ferma)
- Il bit %SW118 14 è impostato a 0 (il bus di espansione di I/O è in errore)
- Almeno un bit di %SW120 è impostato a 1 (almeno un modulo di espansione ha un errore di comunicazione)

Se %S107 è impostato a 1 e una o più delle condizioni precedenti non vengono soddisfatte, il logic controller non esegue alcuna operazione.

## **Corrispondenza tra configurazione hardware e software**

Gli I/O che possono essere integrati nel controller sono indipendenti dagli I/O che è possibile avere aggiunto sotto forma di moduli di I/O di espansione. È importante che la configurazione degli I/O logici nel programma coincida con la configurazione degli I/O fisici dell'installazione. Se si aggiungono o si rimuovono I/ O fisici nel bus di espansione degli I/O, oppure, a seconda del riferimento del controller, nel controller (sotto forma di cartucce), è indispensabile aggiornare la configurazione dell'applicazione. Questo vale anche per i dispositivi del bus di campo eventualmente presenti nell'installazione. Altrimenti, è possibile che il bus di campo o di espansione non funzioni più, mentre gli I/O integrati eventualmente presenti nel controller continuano a funzionare.

# **AAVVERTIMENTO**

#### **FUNZIONAMENTO IMPREVISTO DELL'APPARECCHIATURA**

Aggiornare la configurazione del programma ogni volta che si aggiunge o si elimina qualsiasi tipo di espansione degli I/O nel bus degli I/O o si aggiunge o si elimina un dispositivo nel bus di campo.

**Il mancato rispetto di queste istruzioni può provocare morte, gravi infortuni o danni alle apparecchiature.**

# **Aggiunta di un modulo di espansione degli I/O**

Per aggiungere un modulo nella configurazione:

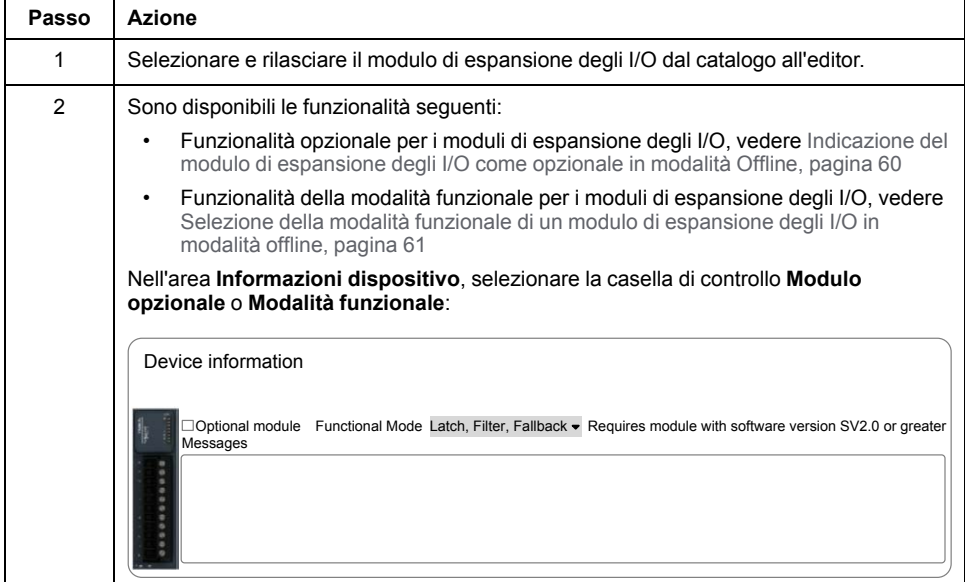

## **Presentazione della funzionalità opzionale per i moduli di espansione degli I/O**

È possibile contrassegnare i moduli di espansione degli I/O come opzionali nella configurazione. La funzionalità **Modulo opzionale** fornisce una configurazione più flessibile grazie all'accettazione della definizione di moduli che non sono fisicamente collegati al logic controller. Quindi, una singola applicazione può supportare più configurazioni di moduli di espansione degli I/O, consentendo un più alto livello di scalabilità senza la necessità di mantenere più file di applicazione per la stessa applicazione.

Tenere presente le implicazioni e gli effetti della selezione dei moduli di I/O come opzionali nell'applicazione, sia che questi siano fisicamente assenti o presenti, quando la macchina o il processo è in esecuzione. Accertarsi di includere questa funzionalità nell'analisi dei rischi.

# **AVVERTIMENTO**

#### **FUNZIONAMENTO IMPREVISTO DELL'APPARECCHIATURA**

Includere nell'analisi dei rischi tutte le variazioni delle configurazioni di I/O che è possibile realizzare contrassegnando i moduli di espansione di I/O come opzionali e in particolare la definizione dei moduli Safety TM3 (TM3S…) come moduli di I/O opzionali e stabilire se questa impostazione è accettabile in funzione dell'applicazione.

**Il mancato rispetto di queste istruzioni può provocare morte, gravi infortuni o danni alle apparecchiature.**

**NOTA:** Per ulteriori informazioni su questa funzionalità, consultare [Moduli di](#page-60-0) [espansione degli I/O opzionali, pagina 59.](#page-60-0)

# <span id="page-96-0"></span>**Configurazione hardware massima**

### **Introduzione**

Il M221 Logic Controller è un sistema di controllo che offre una soluzione all-inone con configurazioni ottimizzate e architettura espandibile.

## **Principio della configurazione locale e remota**

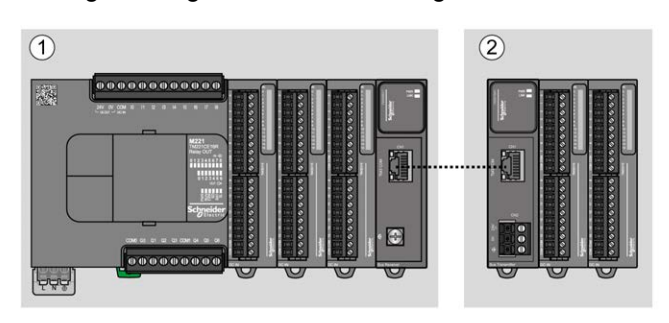

La seguente figura definisce li configurazioni locale e remota:

**(1)** Configurazione locale

**(2)** Configurazione remota

## **M221 Logic Controller Architettura della configurazione locale**

Le configurazioni ottimizzate e locali si ottengono tramite l'associazione di:

- M221 Logic Controller
- Moduli di espansione TM3
- Moduli di espansione TM2

I requisiti di alimentazione determinano l'architettura della configurazione M221 Logic Controller.

La figura seguente rappresenta i componenti di una configurazione locale:

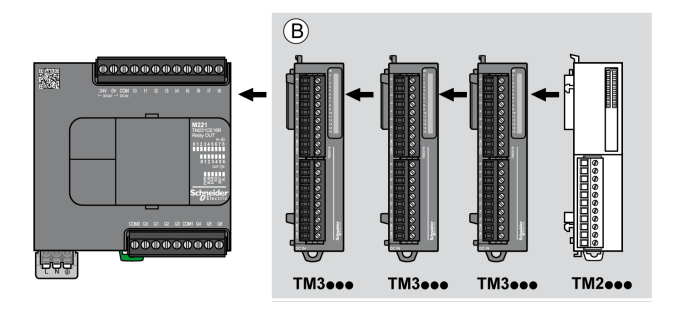

**(B)** Moduli di espansione (vedere il numero massimo di moduli)

**NOTA:** Il modulo TM2 non deve essere installato prima di un qualunque modulo TM3 come indicato nella seguente figura:

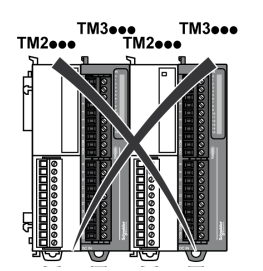

## **M221 Logic Controller Architettura della configurazione remota**

Le configurazioni ottimizzate remote e flessibili si ottengono tramite l'associazione di:

- M221 Logic Controller
- Moduli di espansione TM3
- TM3 moduli trasmettitore e ricevente

I requisiti di alimentazione determinano l'architettura della configurazione M221 Logic Controller.

**NOTA:** Non è possibile utilizzare i moduli TM2 nelle configurazioni che includono i moduli trasmettitori / ricevitori TM3.

La figura seguente rappresenta i componenti di una configurazione remota:

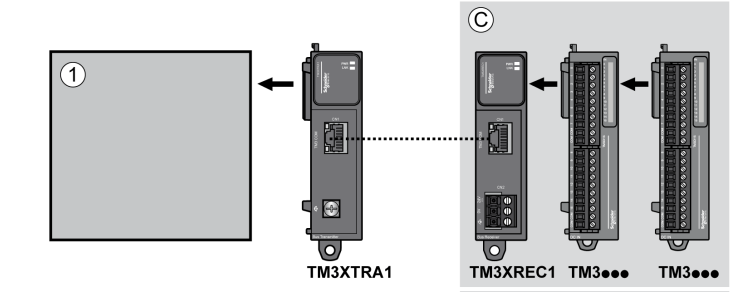

- **(1)** Logic controller e moduli
- **(C)** Moduli di espansione (7 max.)

### **N. max di moduli**

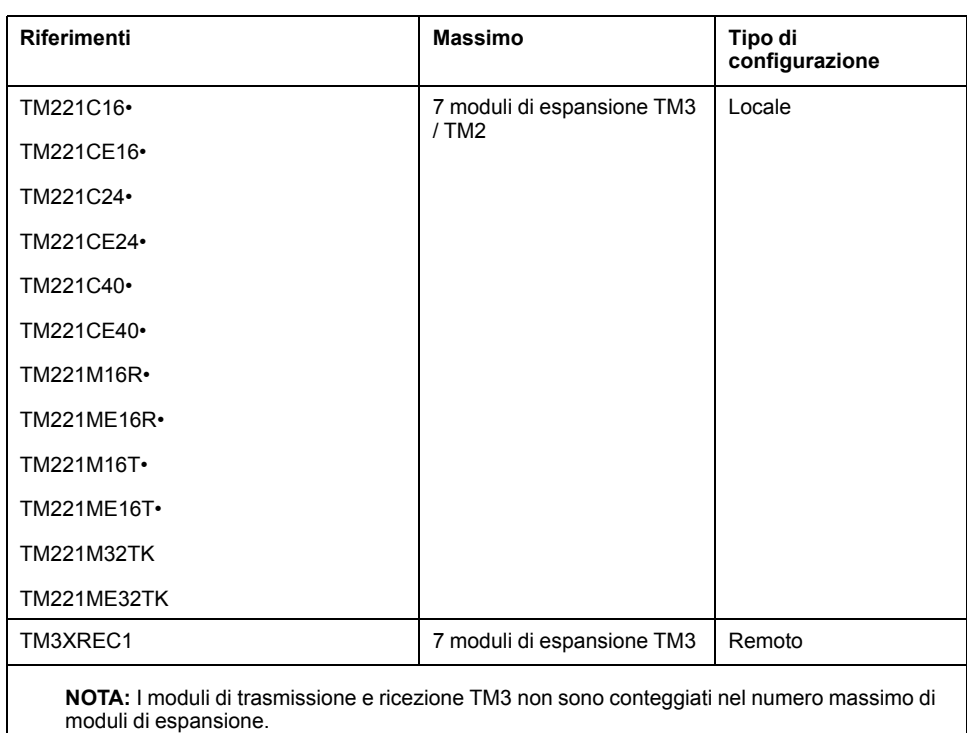

La seguente tabella mostra la configurazione massima supportata:

**NOTA:** La configurazione con i relativi moduli di espansione TM3 e TM2 è convalidata dal software EcoStruxure Machine Expert - Basic nella finestra **Configurazione** prendendo in considerazione il consumo totale di corrente dei moduli installati.

**NOTA:** in alcuni ambienti, le configurazioni massime che contengono moduli ad alto consumo, abbinati alla distanza massima ammessa tra i moduli trasmettitori e ricevitori TM3, possono presentare dei problemi di comunicazione sul bus anche se il software EcoStruxure Machine Expert - Basic consente questa configurazione. In questo caso occorre analizzare il consumo dei moduli scelti per la configurazione, la distanza minima dei cavi richiesta dall'applicazione e, se possibile, ottimizzare le scelte necessarie.

#### **Corrente fornita al bus degli I/O**

La seguente tabella mostra la corrente massima fornita dai controller al bus di I/O:

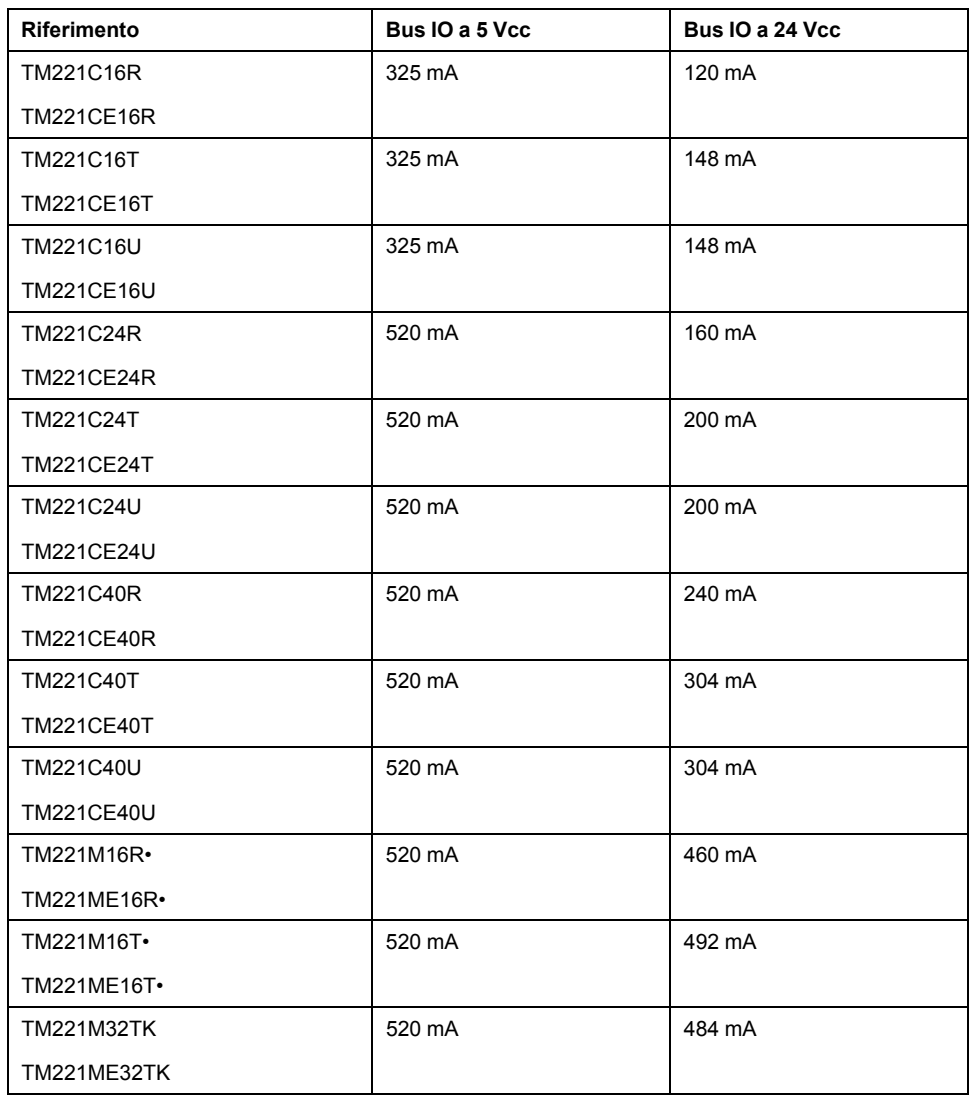

**NOTA:** I moduli di espansione assorbono corrente dai 5 Vcc e dai 24 Vcc forniti al bus di I/O. Pertanto, la corrente fornita dal logic controller al bus di I/O definisce il numero massimo di moduli di espansione che è possibile collegare al bus di I/O (convalidato dal software EcoStruxure Machine Expert - Basic nella finestra di **Configurazione**).

# <span id="page-99-0"></span>**Configurazione delle cartucce e dei moduli di espansione**

## **Introduzione**

Nel progetto, è possibile aggiungere i seguenti dispositivi nel controller:

- TMC2 Cartridges
- Moduli di I/O digitali TM3
- Moduli di I/O analogici TM3
- Moduli di I/O Expert TM3
- Moduli di I/O digitali TM2
- Moduli di I/O analogici TM2

# **TMC2 Cartridges**

Per maggiori informazioni sulla configurazione delle cartucce, vedere le seguenti guide hardware e di programmazione:

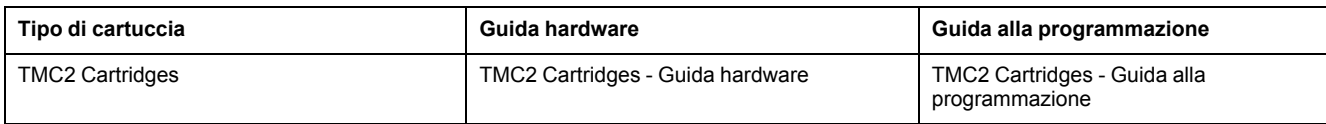

# **TM3 - Moduli di espansione**

Per maggiori informazioni sulla configurazione dei moduli, consultare la guida di programmazione e le guide hardware relative al tipo di modulo di espansione:

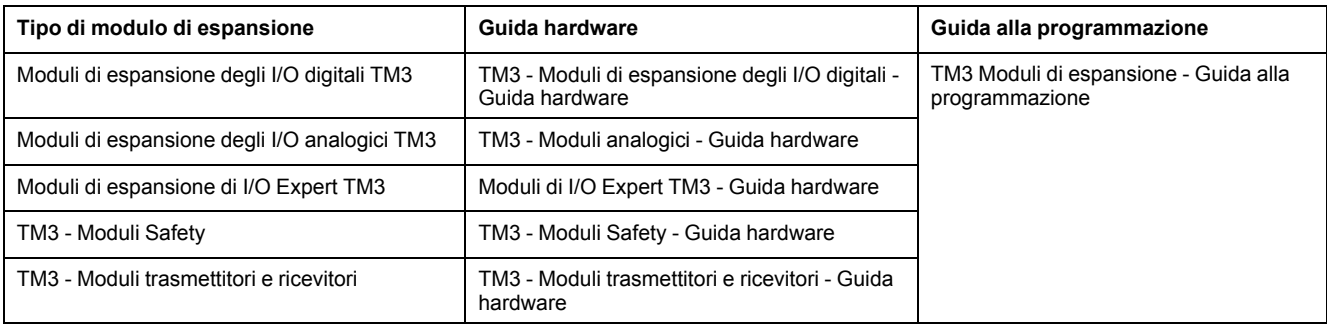

# **TM2 - Moduli di espansione**

Per ulteriori informazioni sulla configurazione dei moduli, consultare la guida di programmazione e la guida hardware relative al tipo di modulo di espansione:

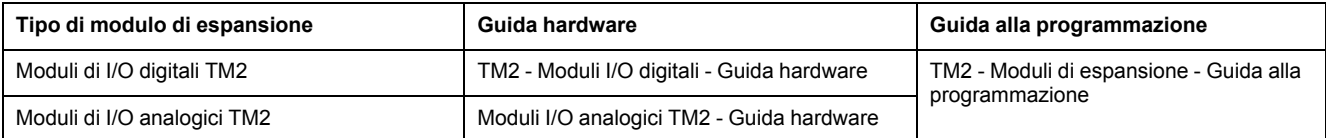

# <span id="page-101-0"></span>**Configurazione della comunicazione integrata**

#### **Contenuto del capitolo**

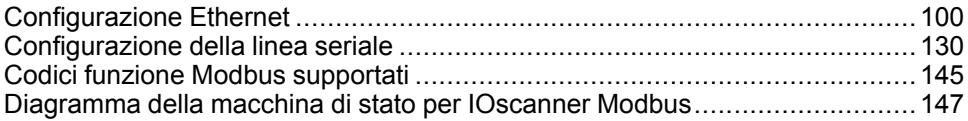

#### **Panoramica**

Questa sezione descrive la configurazione delle funzioni di comunicazione del M221 Logic Controller.

# <span id="page-101-1"></span>**Configurazione Ethernet**

# **Configurazione della rete Ethernet**

#### **Introduzione**

È possibile configurare la connessione TCP/IP con il logic controller configurando la rete Ethernet. Ethernet stabilisce una rete di area locale (LAN) tra il logic controller e altri dispositivi. La configurazione Ethernet consente di impostare l'indirizzo IP del dispositivo di rete.

**NOTA:** Il collegamento controller-PC utilizza il protocollo TCP/IP. È essenziale che questo protocollo sia installato sul PC.

Si può ottenere l'indirizzo IP tramite uno dei protocolli seguenti:

- Dynamic Host Configuration Protocol (DHCP)
- Bootstrap Protocol (BOOTP)

È anche possibile definire l'indirizzo IP specificando i seguenti indirizzi:

- Indirizzo IP
- Subnet mask
- Indirizzo Gateway

**NOTA:** Schneider Electric aderisce alle migliori pratiche del settore nello sviluppo e nell'implementazione dei sistemi di controllo. Ciò include un approccio "Defense-in-Depth" per la protezione di un sistema di controllo industriale. Secondo questo tipo di approccio, i controller sono protetti da uno o più firewall per limitare l'accesso al personale e ai protocolli autorizzati.

# **AAVVERTIMENTO**

#### **ACCESSO NON AUTENTICATO E CONSEGUENTE FUNZIONAMENTO NON AUTORIZZATO DELLA MACCHINA**

- Valutare se l'ambiente o le macchine sono collegati all'infrastruttura critica e, in caso positivo, adottare le misure appropriate in termini di prevenzione, secondo l'approccio "Defense-in-Depth", prima di collegare il sistema di automazione a una rete.
- Limitare al minimo necessario il numero di dispositivi collegati alla rete.
- Isolare la rete industriale dalle altre reti nell'ambito dell'azienda.
- Proteggere le reti dall'accesso non autorizzato mediante l'uso di firewall, VPN, o altre procedure di sicurezza di comprovata efficacia.
- Monitorare tutte le attività del sistema.
- Impedire l'accesso diretto o il collegamento diretto ai dispositivi da parte di persone non autorizzate o con azioni non autenticate.
- Redigere un piano di ripristino che includa il backup del sistema e delle informazioni di processo.

**Il mancato rispetto di queste istruzioni può provocare morte, gravi infortuni o danni alle apparecchiature.**

#### **Servizi Ethernet**

Il logic controller supporta i seguenti servizi:

- Server Modbus TCP
- Client Modbus TCP
- EtherNet/IP Adapter
- Dispositivo slave Modbus TCP

Questa tabella indica il numero massimo di connessioni del server TCP:

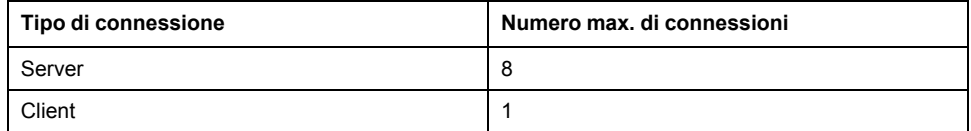

Ogni server basato su TCP gestisce il proprio set di connessioni.

Quando un client tenta di aprire una connessione che supera la dimensione del polling, il logic controller chiude la connessione meno recente, eccetto la connessione con EcoStruxure Machine Expert - Basic.

Le connessioni con il server restano aperte finché il logic controller rimane nel corrente stato operativo (*RUNNING*, *STOPPED* o *HALTED*).

Le connessioni con il server vengono chiuse quando avviene una transizione dallo stato operativo corrente (*RUNNING*, *STOPPED* o *HALTED*), tranne in caso di assenza di alimentazione (perché il controller non ha il tempo di chiudere le connessioni).

Le connessioni server possono essere chiuse quando l'origine EtherNet/IP o il master Modbus TCP chiede la chiusura.

## **Configurazione Ethernet**

Questa tabella descrive la configurazione Ethernet:

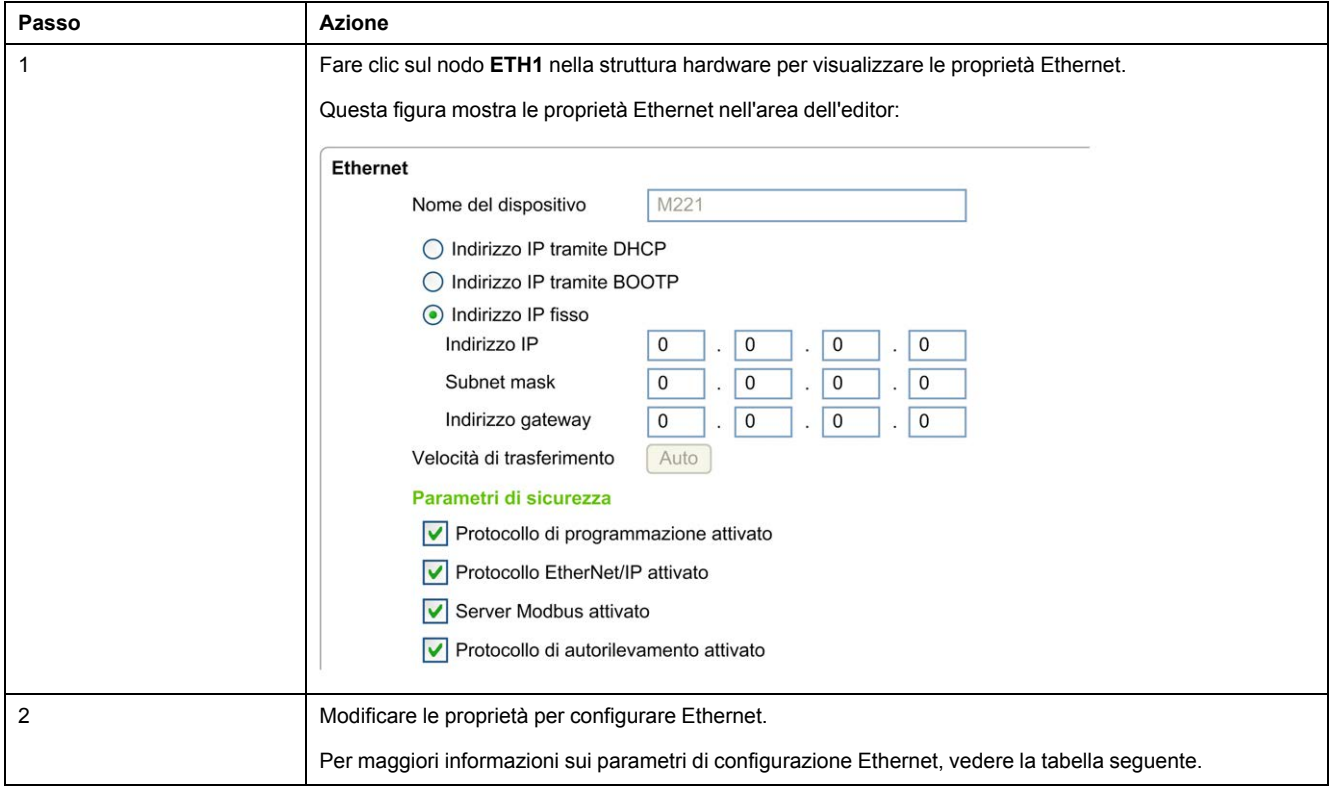

**NOTA:** I **parametri di sicurezza** visualizzati dipendono dal livello funzionale (vedere EcoStruxure Machine Expert - Basic - Guida operativa) selezionato per l'applicazione.

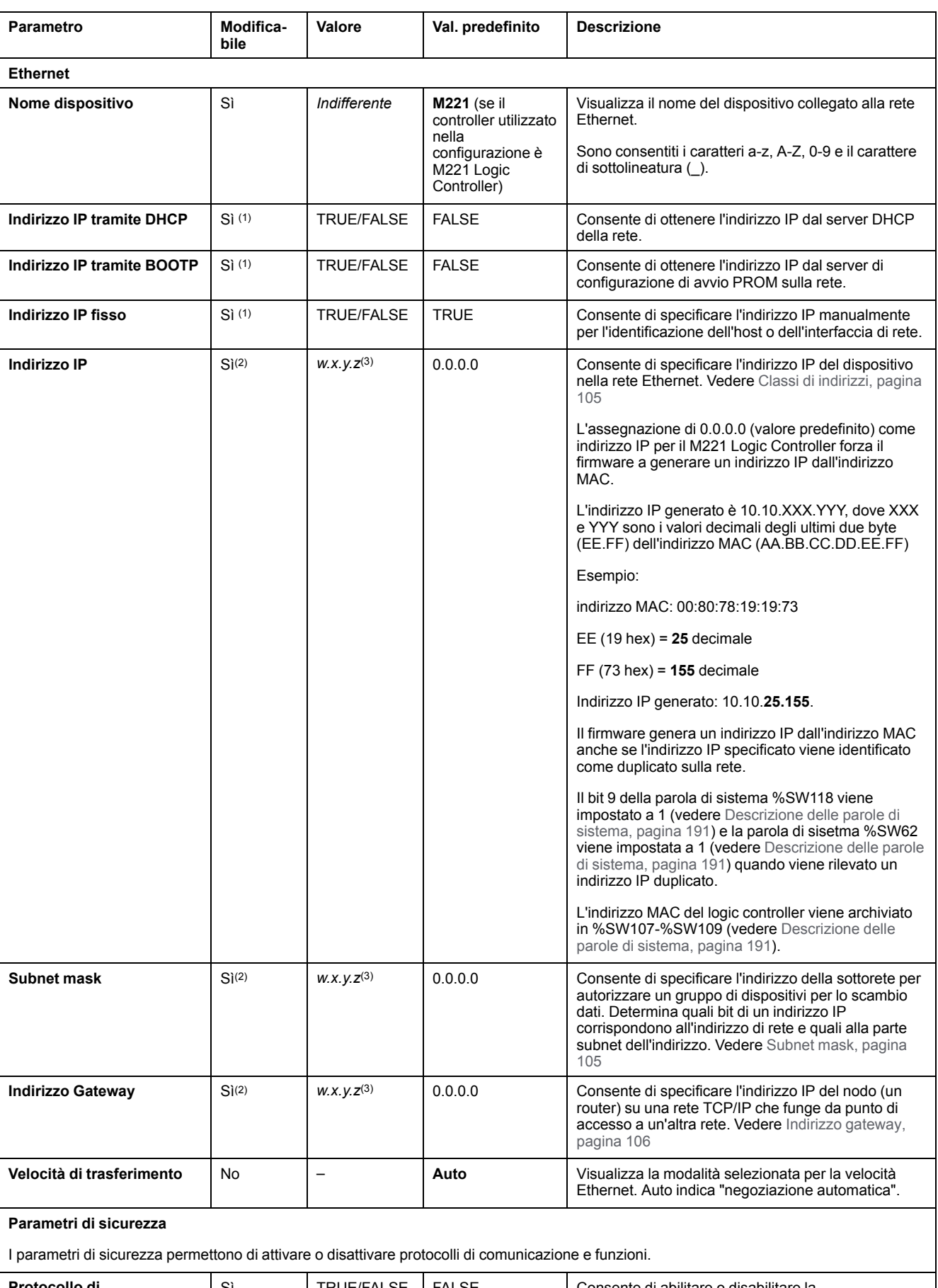

#### Questa tabella descrive i parametri della configurazione Ethernet:

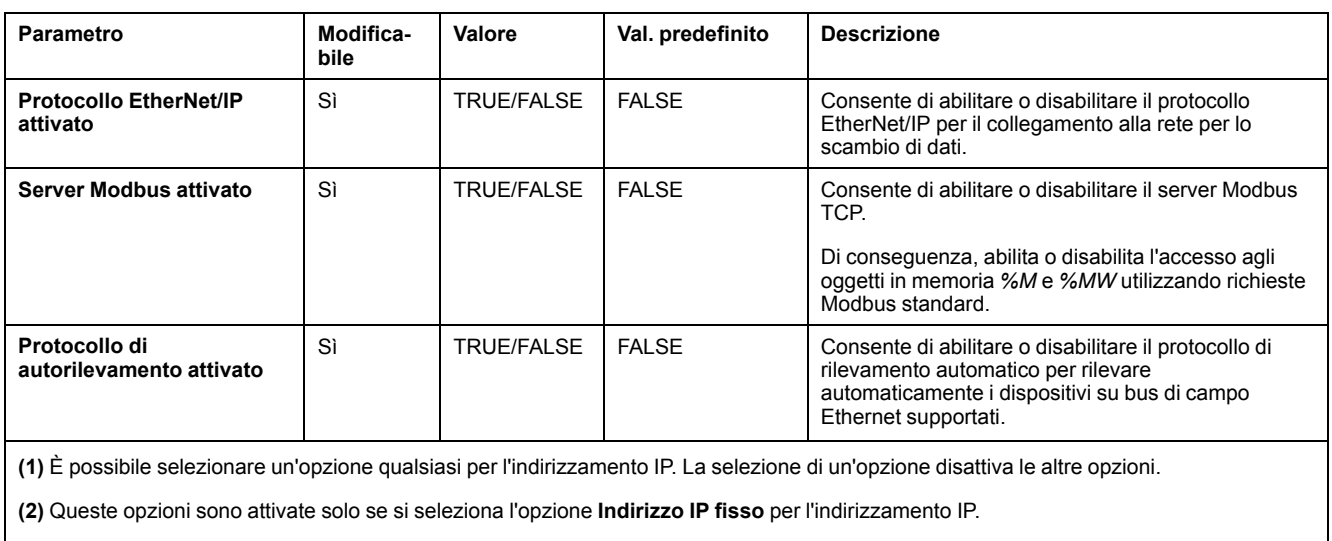

**(3)** *w*, *x*, *y* e *z* sono i byte che contengono l'indirizzo e dove ogni byte può memorizzare un valore nell'intervallo 0 - 255.

**NOTA:** Quando un protocollo elencato nei **Parametri di sicurezza** è disabilitato, le richieste dal tipo di server corrispondente vengono ignorate. La schermata di configurazione corrispondente rimane accessibile; tuttavia, non si influisce sull'esecuzione del programma.

### **Gestione degli indirizzi**

La figura presenta i diversi tipi di sistemi di indirizzamento per il M221 Logic Controller:

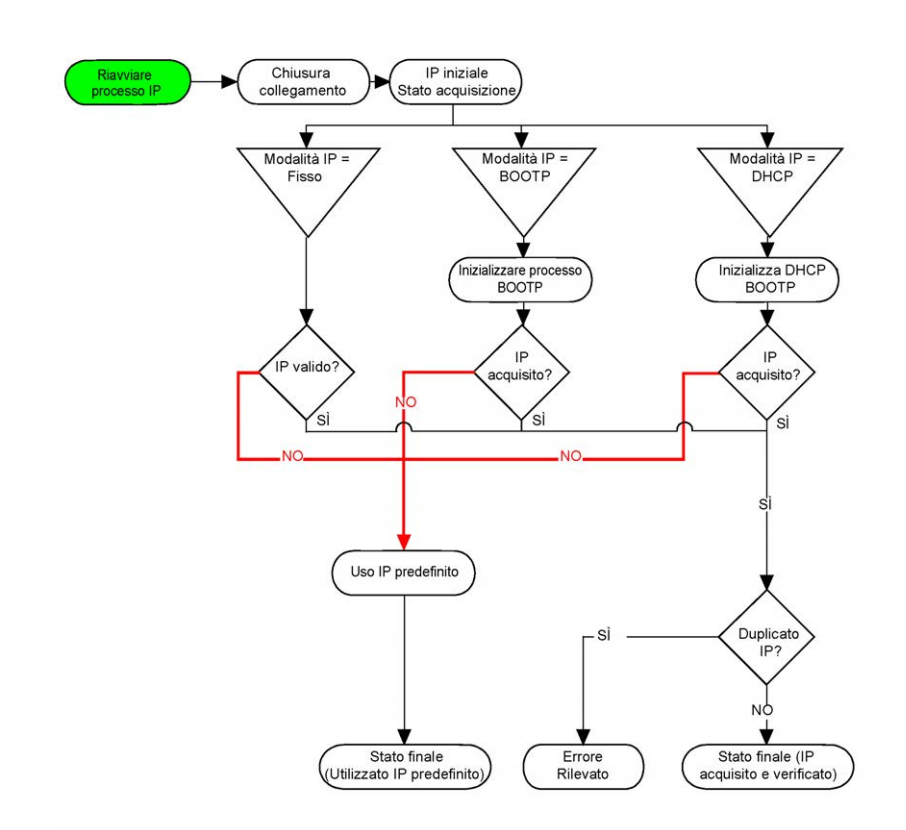

**NOTA:** Se un dispositivo programmato per utilizzare i metodi di indirizzamento DHCP o BOOTP non riesce a contattare il rispettivo server, il controller utilizza l'indirizzo IP predefinito. Tuttavia, ripete costantemente la richiesta.

Il processo IP si riavvia nei seguenti casi:

- Riavvio del controller
- Riconnessione del cavo Ethernet
- Download dell'applicazione (se vi è una modifica dei parametri IP)
- Server DHCP o BOOTP rilevato dopo un precedente tentativo di indirizzamento non riuscito o quando il lease degli indirizzi DHCP scade.

#### <span id="page-106-0"></span>**Classi di indirizzi**

L'indirizzo IP è collegato:

- verso un dispositivo (l'host)
- alla rete alla quale il dispositivo è collegato

Un indirizzo IP è sempre codificato a 4 byte.

La distribuzione di questi byte tra l'indirizzo di rete e l'indirizzo del dispositivo può variare. Questa distribuzione è definita dalle classi degli indirizzi.

Le varie classi di indirizzi IP sono definite nella tabella seguente:

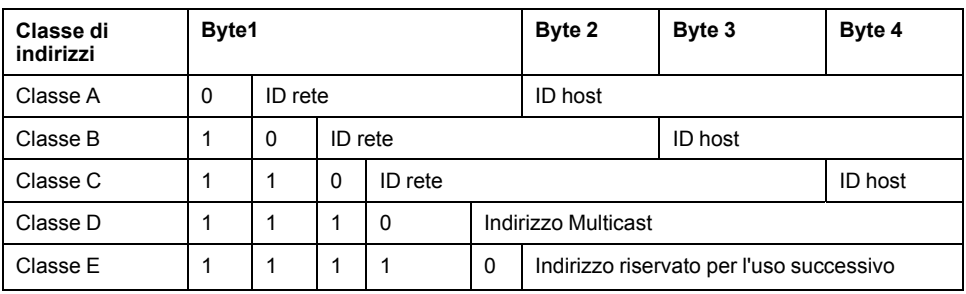

#### <span id="page-106-1"></span>**Maschera di sottorete**

La subnet mask o maschera di sottorete consente di indirizzare più reti fisiche con un unico indirizzo. La maschera serve a separare l'indirizzo di sottorete e del dispositivo nell'ID host.

L'indirizzo di sottorete si ottiene mantenendo i bit dell'indirizzo IP che corrispondono alle posizioni della maschera contenenti 1 e sostituendo gli altri con  $\mathbf{0}$ .

L'indirizzo di sottorete del dispositivo host, invece, si ottiene mantenendo i bit dell'indirizzo IP corrispondente alle posizioni della maschera contenente 0 e sostituendo gli altri con .

Esempio di indirizzo di sottorete:

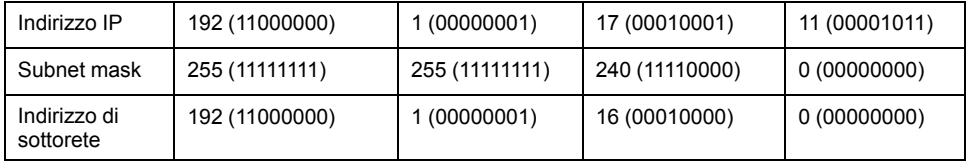

**NOTA:** il dispositivo non comunica sulla propria sottorete in assenza di gateway.

#### <span id="page-107-0"></span>**Indirizzo gateway**

Il gateway permette a un messaggio di essere instradato a un dispositivo che non è la rete corrente.

In assenza di gateway, l'indirizzo del gateway è 0.0.0.0.

# **Configurazione di Modbus TCP o Modbus TCP IOScanner**

#### **Introduzione**

È possibile configurare la porta Ethernet per Modbus TCP o Modbus TCP IOScanner come:

- [Modbus, pagina 106](#page-107-1)
- [Modalità client, pagina 108](#page-109-0)

Può essere definita una sola istanza di IOScanner: se la si configura su una porta seriale, non è possibile configurarla su una porta Ethernet e viceversa. Fare riferimento a [Configurazione di IOScanner seriale Modbus, pagina 136](#page-137-0).

Il numero massimo di oggetti IOScanner seriale e TCP dipende dal livello funzionale. Per ulteriori informazioni, fare riferimento a .

Se si verifica un'interruzione della comunicazione, IOScanner si arresta. Per ulteriori informazioni [sullo stato, pagina 191,](#page-192-0) fare riferimento a  $ssw212$ .

Utilizzare i seguenti bit di sistema per resettare o sospendere Modbus TCP IOScanner (fare riferimento a [Descrizione dei bit di sistema, pagina 184](#page-185-0)): \$S112 e  $$S115.$ 

#### <span id="page-107-1"></span>**Configurazione di Modbus TCP: mappaturaModbus**

Nella tabella viene descritta la configurazione della mappatura Modbus:

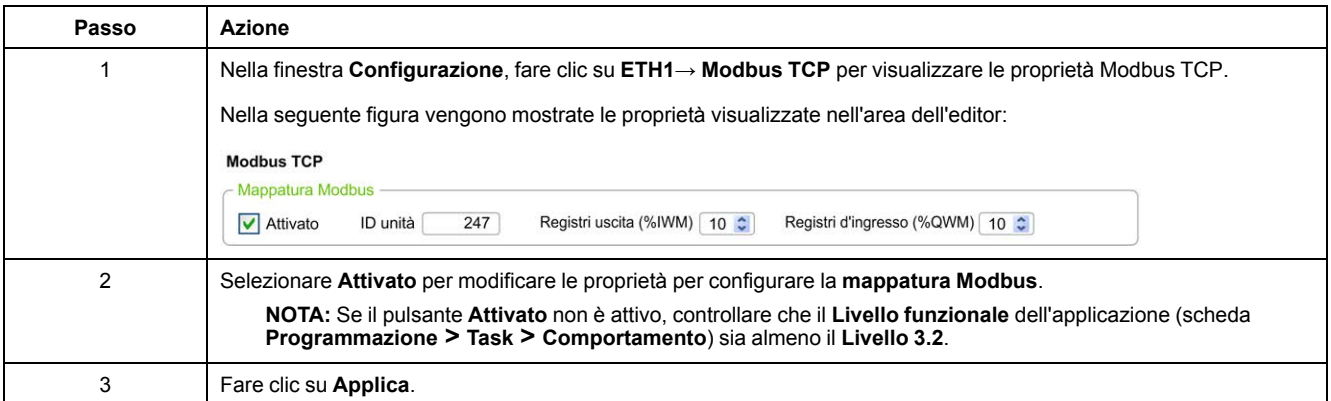
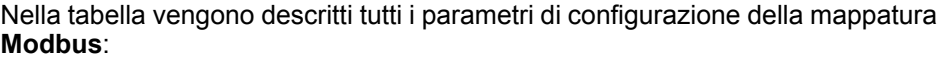

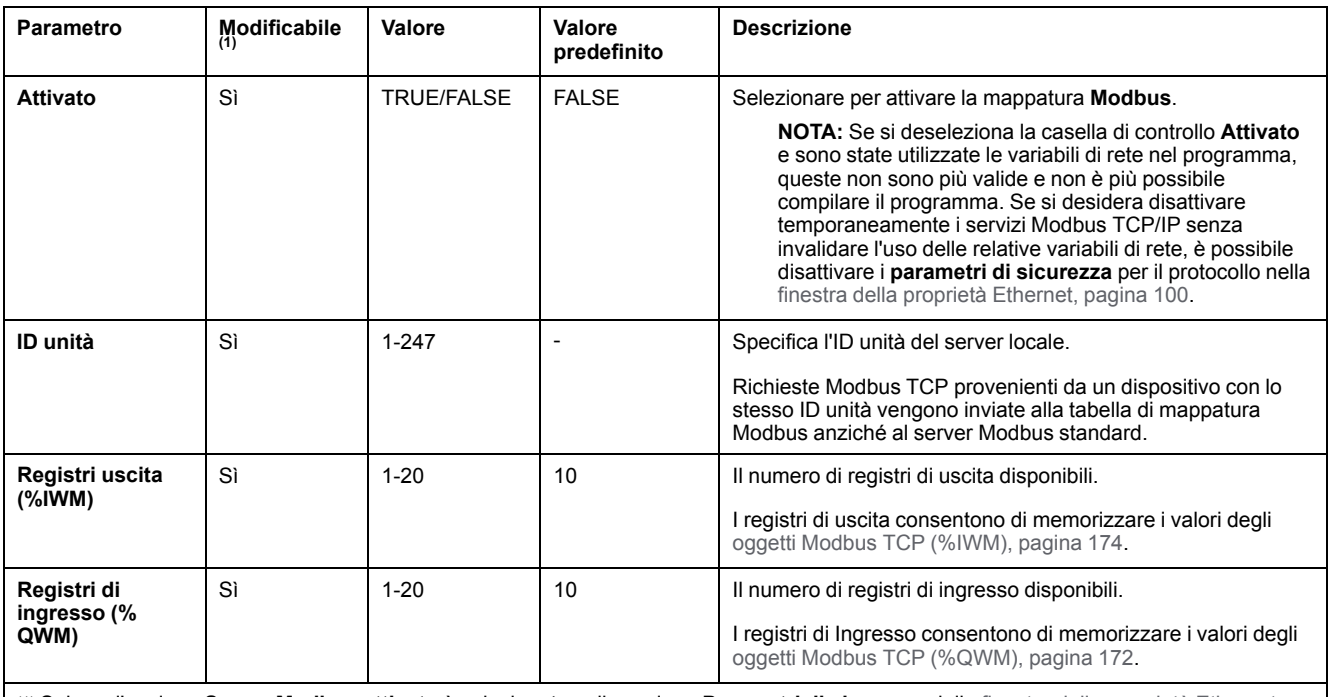

(1) Solo se l'opzione **Server Modbus attivato** è selezionata nella sezione **Parametri di sicurezza** della [finestra delle proprietà Ethernet,](#page-105-0) [pagina 104](#page-105-0).

## **Tabella di mappatura I/O del dispositivo slave Modbus TCP**

Dopo aver configurato il dispositivo slave Modbus TCP, i comandi Modbus inviati al relativo ID unità (indirizzo Modbus) accederanno agli oggetti di rete (*%IWM* e *% QWM*) del controller anziché alle parole standard Modbus a cui si accede quando l'ID unità è 255. Questo semplifica le operazioni di lettura/scrittura da parte di un'applicazione scanner degli I/O master Modbus.

Se l'ID unità selezionato nel master non è quello configurato nello slave M221 (o viceversa), i dati vengono letti o scritti nella parole standard Modbus *%MWx* anziché negli oggetti di rete *%IWMx* e *%QWMx*. Non viene restituito alcun errore Modbus.

L'accesso alla tabella di mappatura I/O slave Modbus TCP (*%IWM*/*%QWM*) avviene con la stessa priorità di quello alle parole standard Modbus (*%MW*).

Il dispositivo slave Modbus TCP risponde a un sottoinsieme dei codici funzione Modbus, ma lo fa in un modo diverso dagli standard Modbus e con lo scopo di scambiare i dati con lo scanner degli I/O esterno. I codici funzione Modbus seguenti sono supportati dal dispositivo slave Modbus TCP:

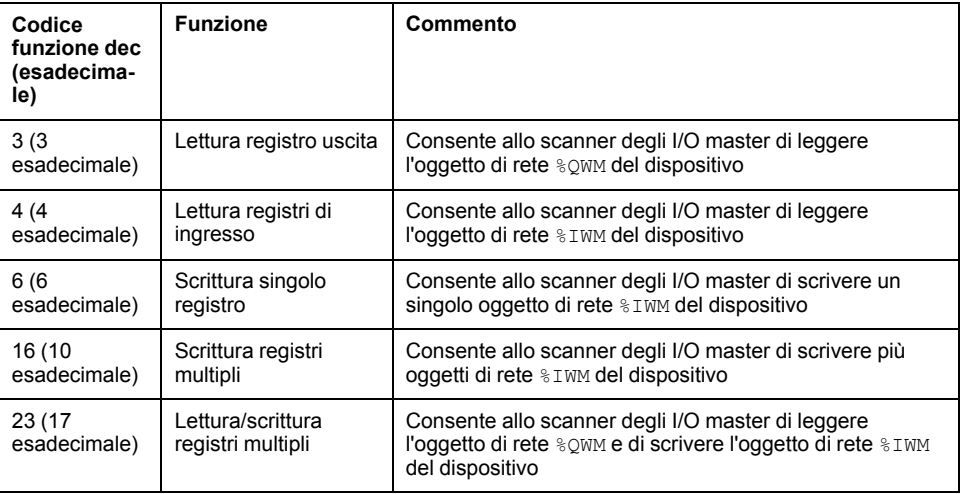

## **Configurazione di Modbus TCP: modalità client**

Nella tabella viene descritto come configurare la modalità client:

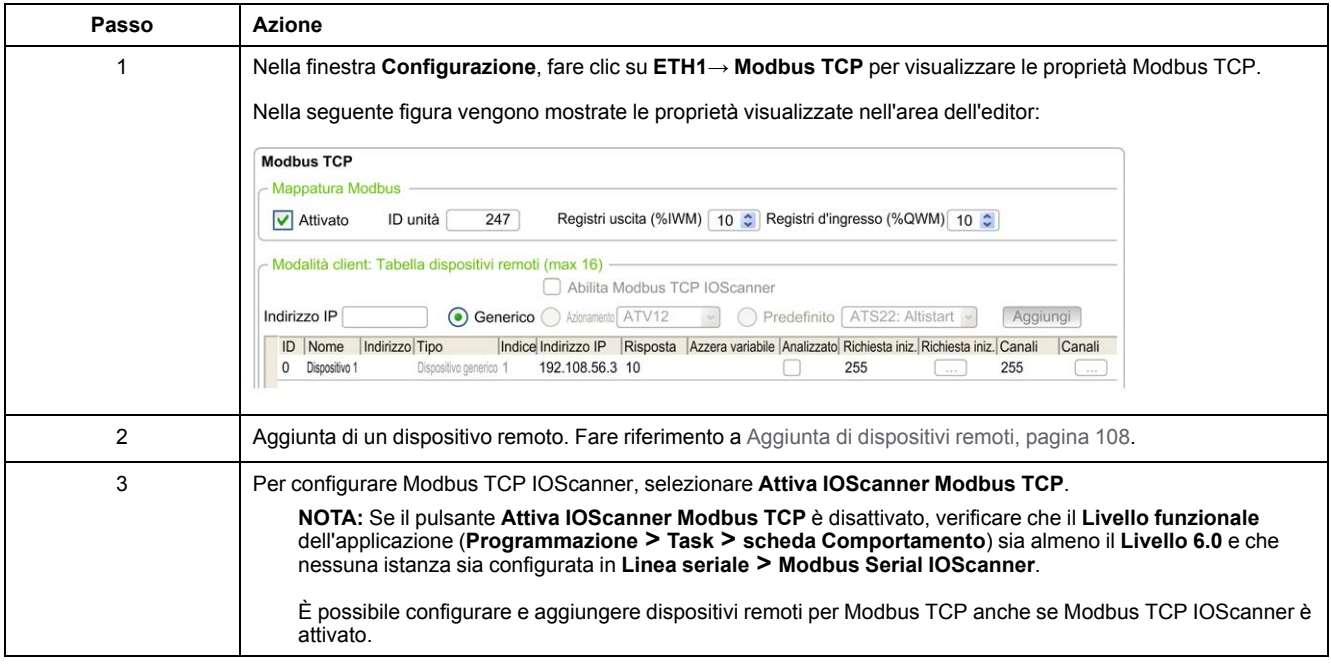

## <span id="page-109-0"></span>**Aggiunta di dispositivi remoti**

Nella seguente tabella vengono descritti i parametri della **modalità client: tabella dispositivi remoti (max 16)** per aggiungere un dispositivo:

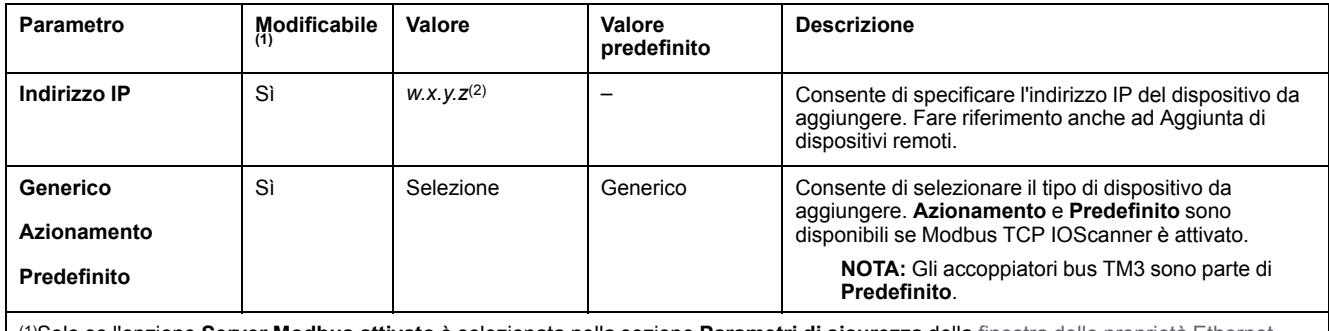

(1)Solo se l'opzione **Server Modbus attivato** è selezionata nella sezione **Parametri di sicurezza** della [finestra delle proprietà Ethernet,](#page-101-1) [pagina 100.](#page-101-1)

(2) *w*, *x*, *y* e *z* sono i byte che memorizzano l'indirizzo e ogni byte può memorizzare un valore nell'intervallo.

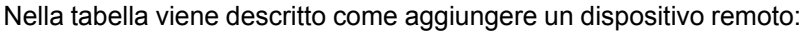

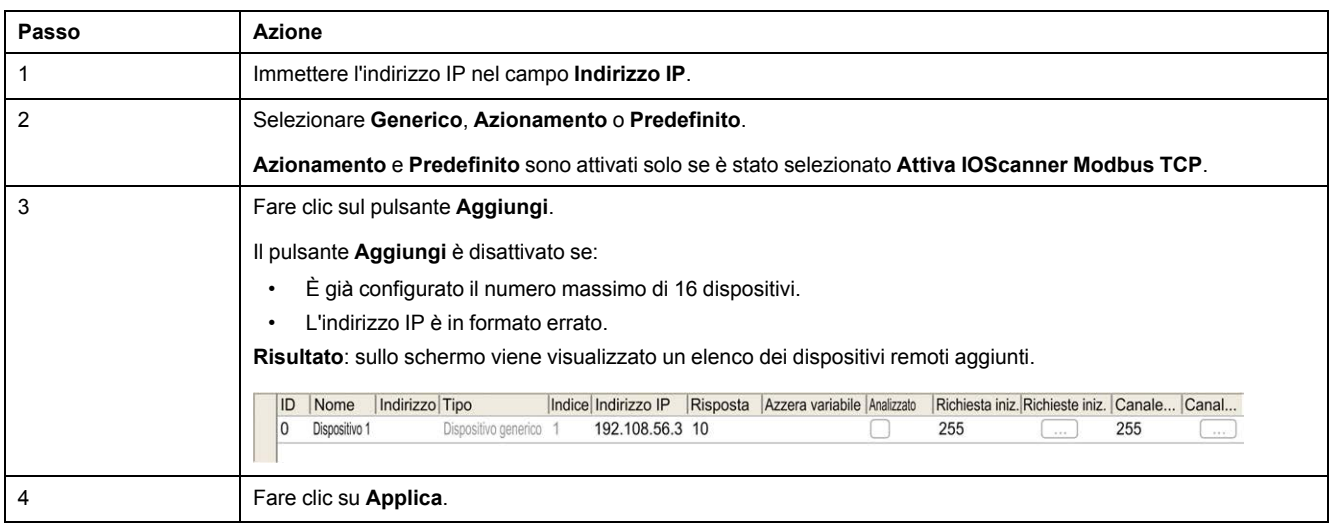

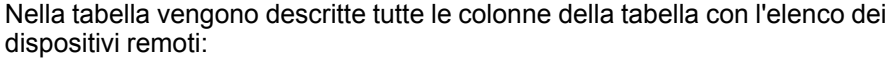

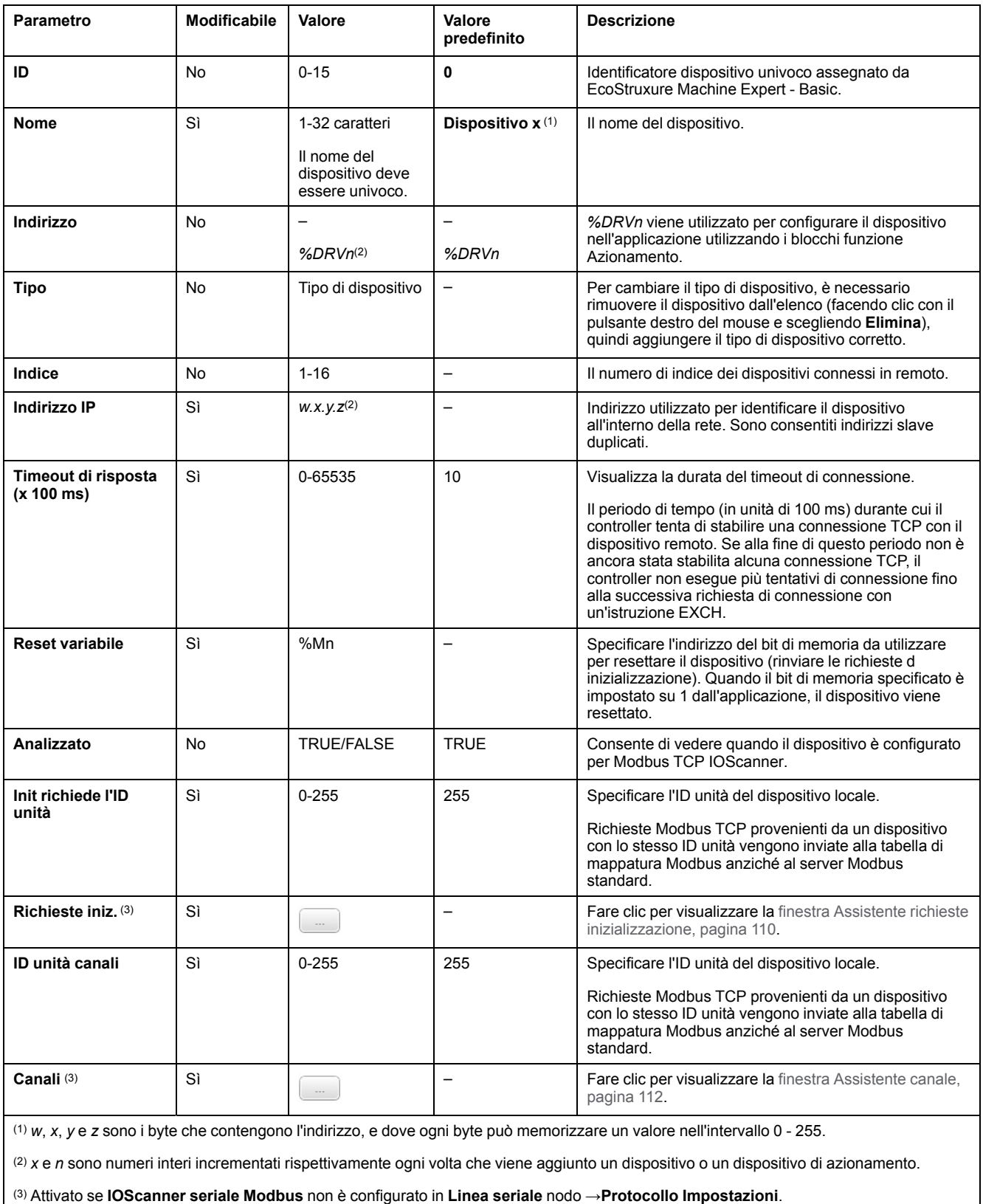

## <span id="page-111-0"></span>**Configurazione di richieste di inizializzazione**

Le richieste di inizializzazione sono comandi specifici del dispositivo inviati dal Modbus TCP IOScanner o IOScanner seriale Modbus per inizializzare un dispositivo slave. Lo IOScanner seriale Modbus TCP IOScanner o Modbus non avvia uno scambio dati ciclico con il dispositivo fino a quando tutte le richieste di inizializzazione sono state confermate dal dispositivo. Durante la fase di inizializzazione, gli oggetti di rete non vengono aggiornati.

Per ogni dispositivo slave è possibile definire fino a 20 richieste di inizializzazione.

La finestra **Assistente richieste inizializzazione** presenta le richieste di inizializzazione definite:

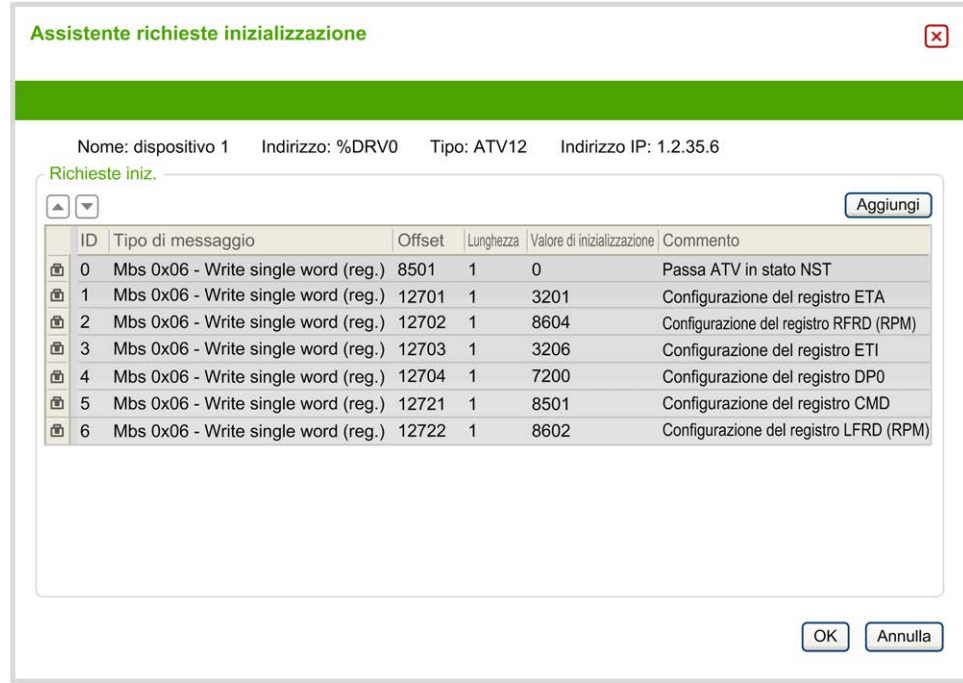

Le richieste di inizializzazione preconfigurate sono visualizzate con il simbolo del lucchetto  $\blacksquare$  e uno sfondo grigio. Alcuni parametri non possono essere modificati per le richieste di inizializzazione predefinite.

Secondo il tipo di dispositivo selezionato, alcune richieste di inizializzazione possono essere configurate.

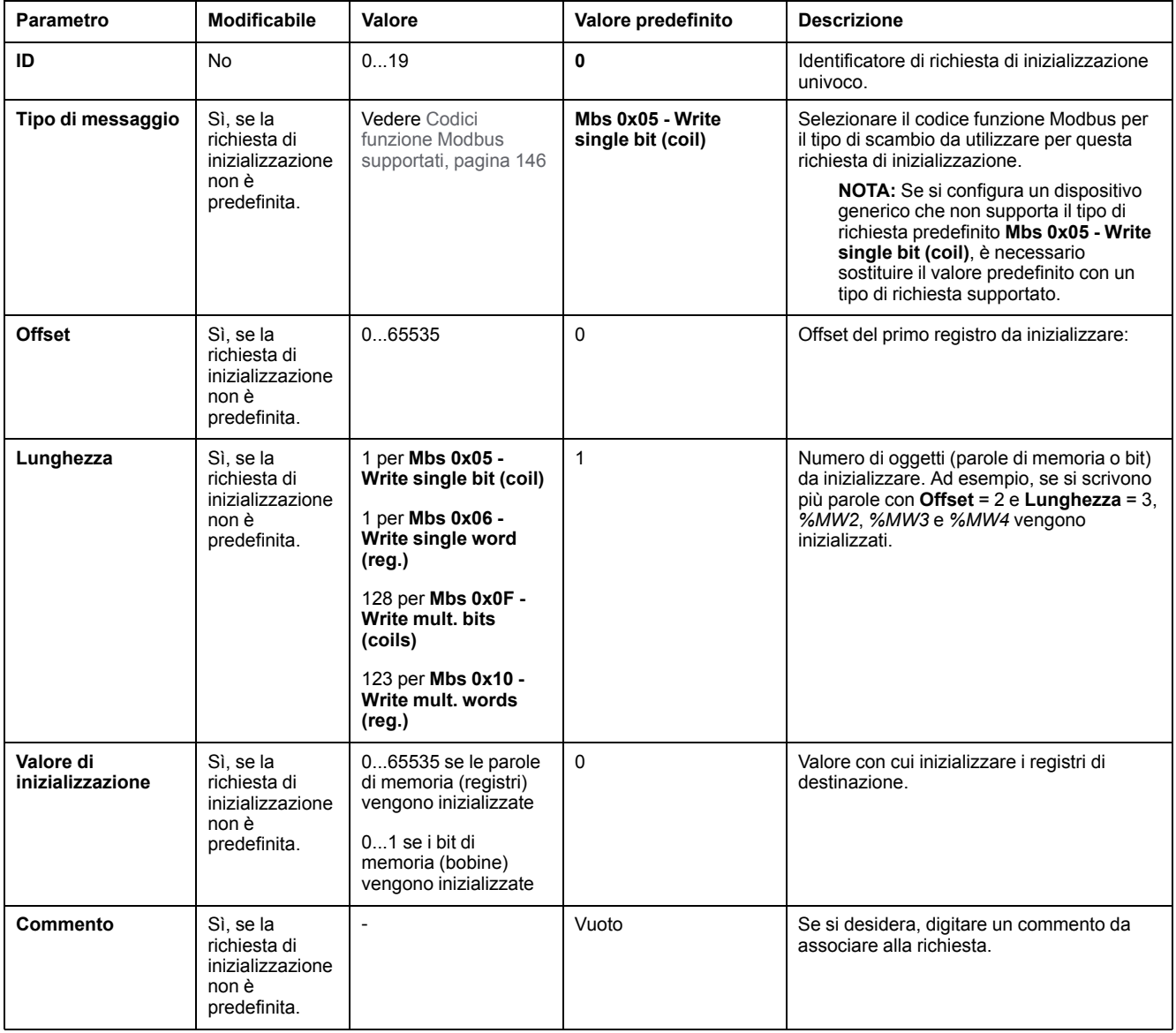

#### Questa tabella descrive le proprietà delle richieste di inizializzazione:

Fare clic su **Aggiungi** per creare nuove richieste di inizializzazione.

Selezionare una voce quindi utilizzare la freccia su e la freccia giù per cambiare l'ordine con cui le richieste di inizializzazione vengono inviate al dispositivo.

Una volta definite le richieste inizializzazione, fare clic su **OK** per salvare la configurazione e chiudere l'**Assistente richieste inizializzazione**.

### <span id="page-113-0"></span>**Assistente canale**

Per ogni dispositivo slave è possibile definire fino a 10 canali. Ogni canale rappresenta una singola richiesta Modbus.

**NOTA:** Il numero di oggetti definiti (elementi di dati letti e scritti) viene convalidato quando si fa clic su **Applica** nella finestra delle proprietà.

Nella finestra **Assistente canale** vengono elencati i canali definiti:

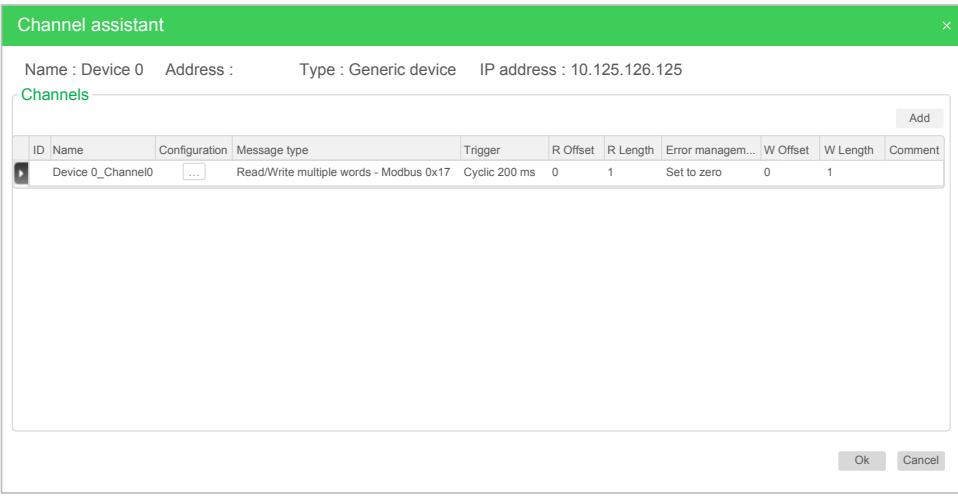

**Assistente canale** (2):

Fare clic su **Configurazione** (1) per visualizzare la finestra dei dettagli

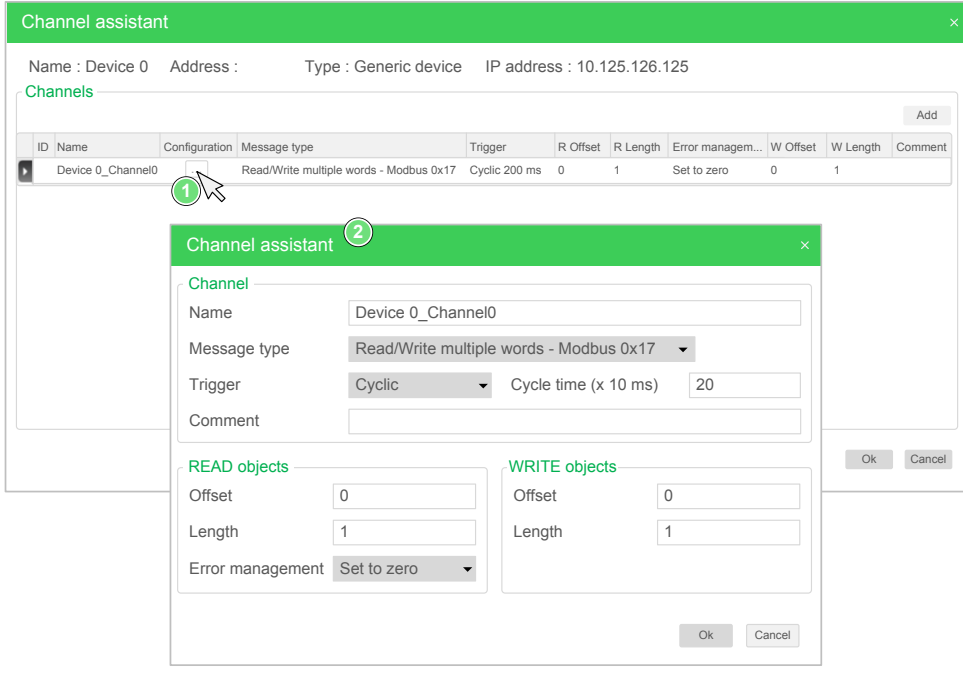

l canali preconfigurati sono visualizzati con il simbolo del lucchetto  $\blacksquare$  e uno sfondo grigio. Alcuni parametri non possono essere modificati per i canali predefiniti.

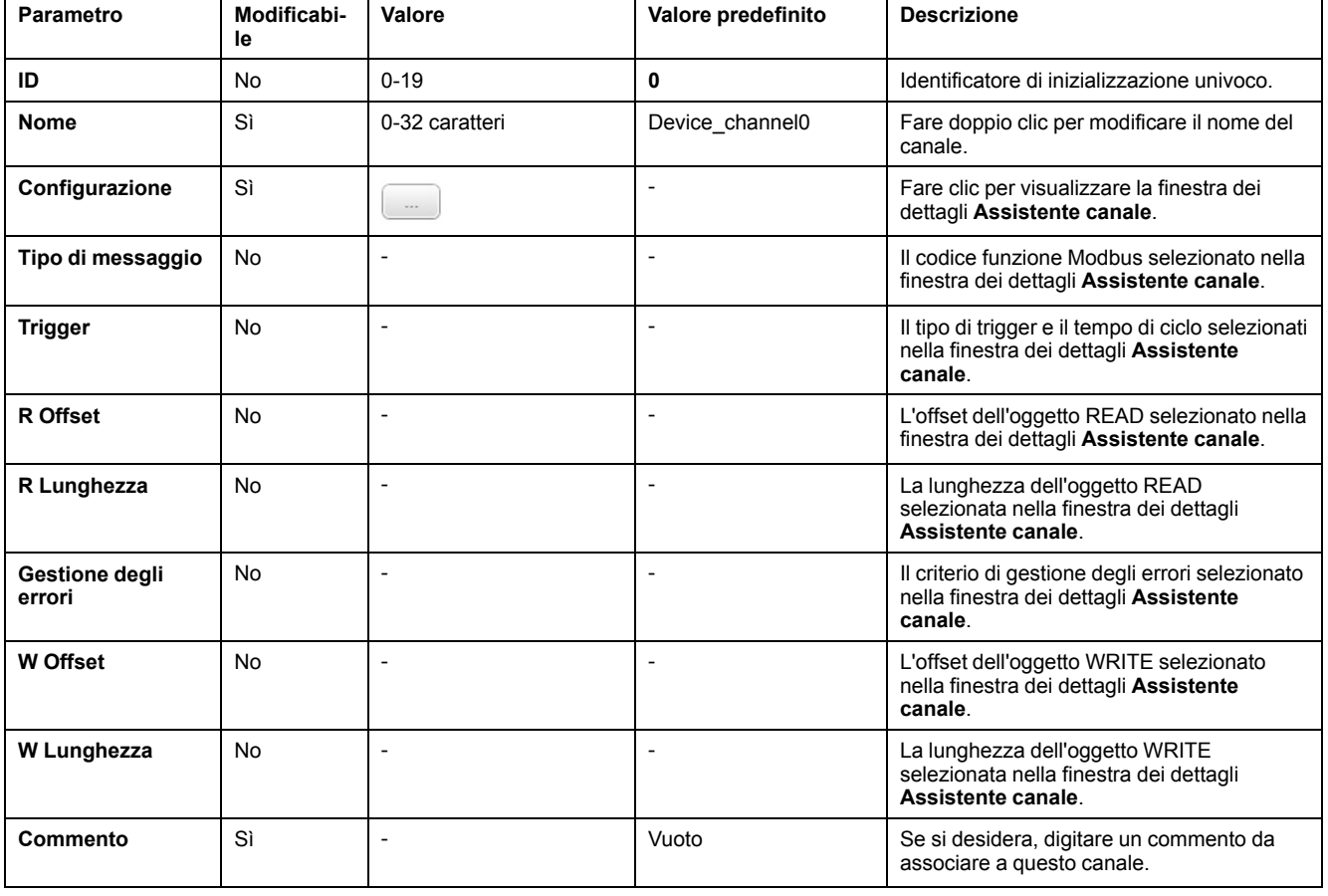

#### Nella tabella vengono descritte le proprietà dei canali:

Fare clic su **Aggiungi** per creare un nuovo canale.

Una volta definiti i canali, fare clic su **OK** per salvare la configurazione e chiudere l'**Assistente canale**.

## **Configurazione dei canali**

Utilizzare la finestra dei dettagli **Assistente canale** per configurare i canali.

Nell'esempio seguente viene mostrato un canale configurato per una richiesta di lettura/scrittura di più parole (codice funzione Modbus 23). Legge una parola dal registro con offset 16#0C21 e scrive due parole nel registro con offset 16#0C20. Questa richiesta viene eseguita quando è presente un fronte di salita del **trigger** definito (vedere il grafico in basso):

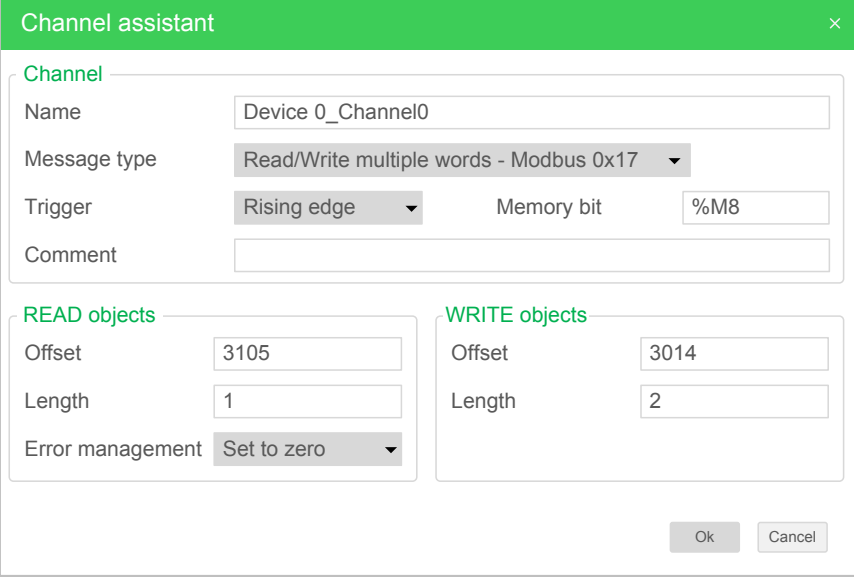

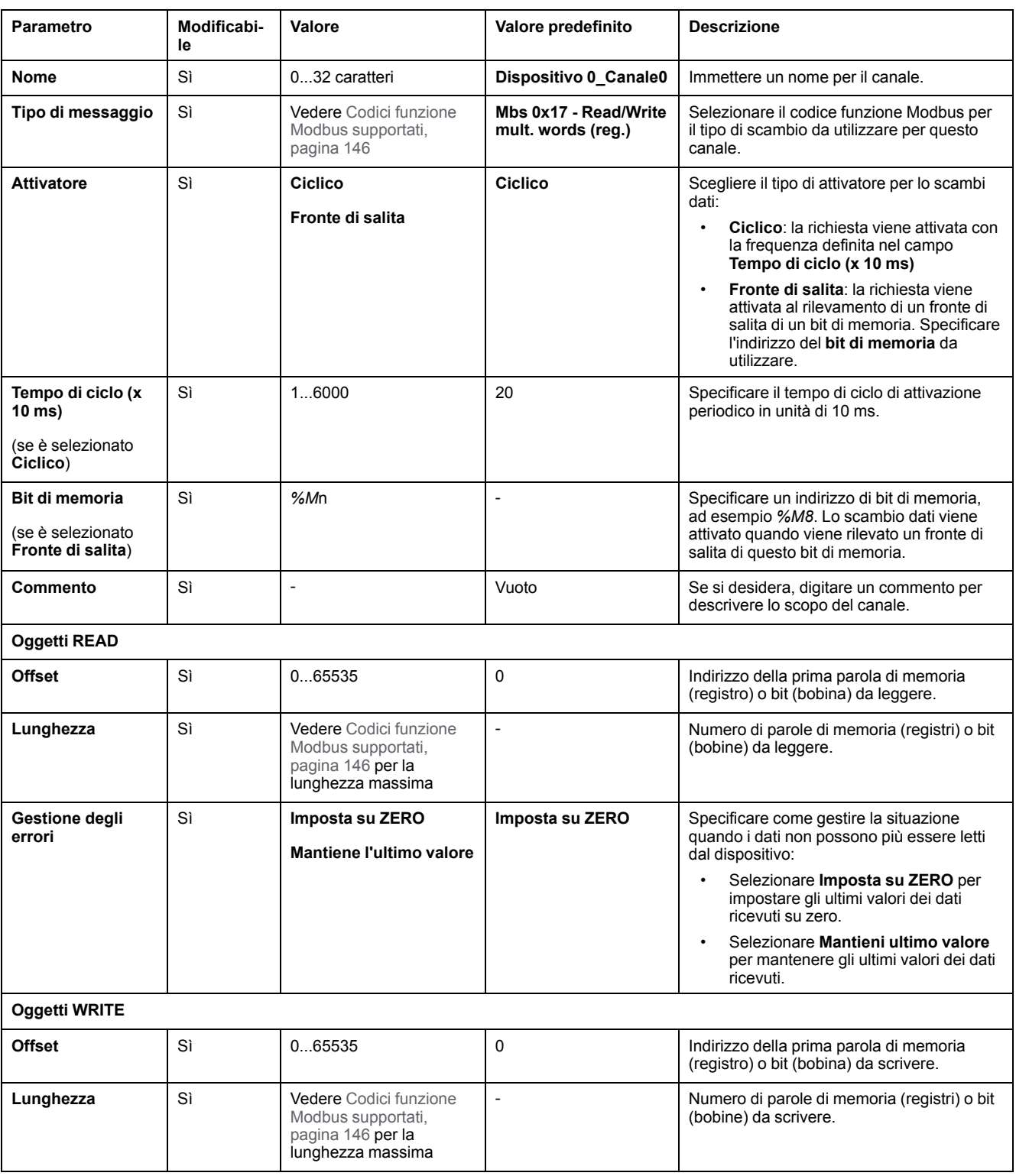

#### Questa tabella descrive le proprietà dei canali:

Fare clic su **OK** per completare la configurazione dei canali.

# **Configurazione EtherNet/IP**

# **Introduzione**

In questa sezione viene descritta la configurazione della connessione EtherNet/IP al controller.

Per ulteriori informazioni su EtherNet/IP, fare riferimento a [www.odva.org](http://www.odva.org)

## **Configurazione di EtherNet/IP Adapter**

Nella seguente tabella viene descritto come visualizzare la finestra di configurazione EtherNet/IP Adapter:

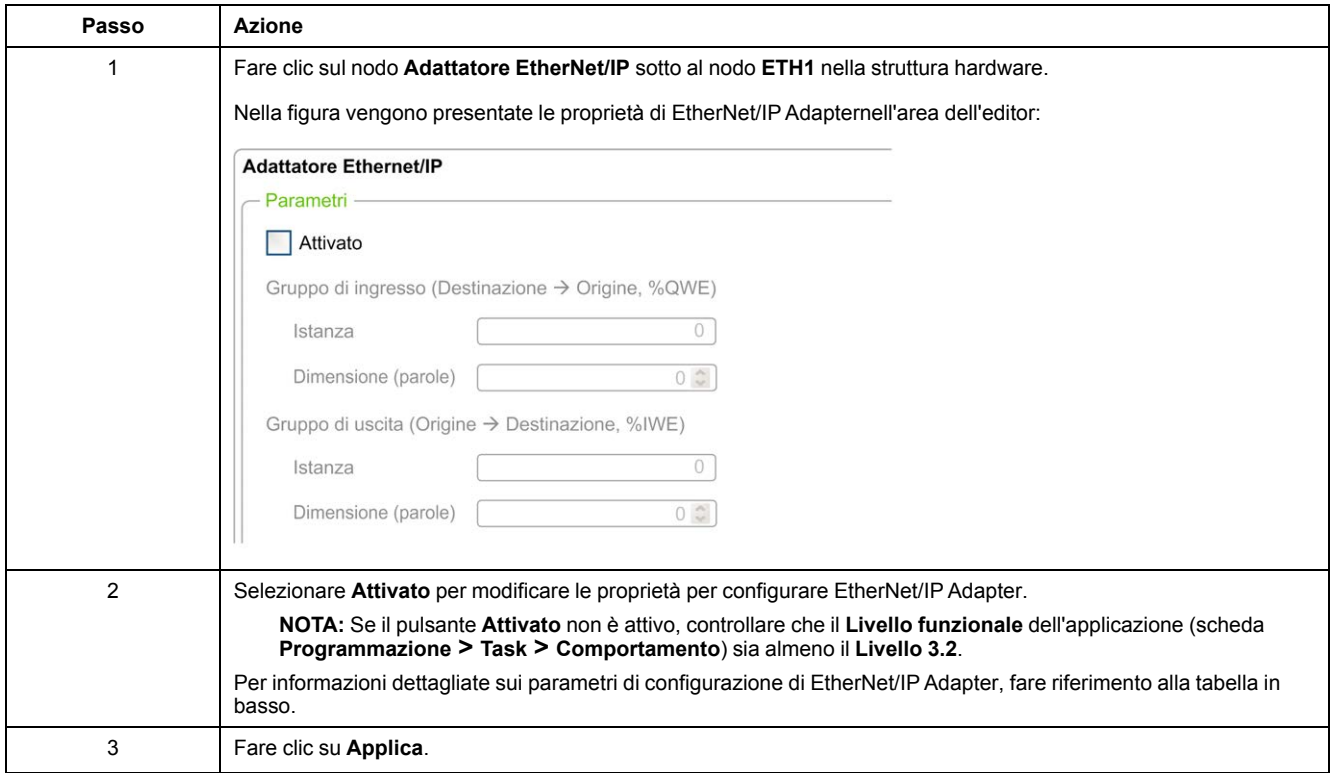

## **Proprietà di EtherNet/IP Adapter**

Nella tabella vengono descritti tutti i parametri della configurazione di EtherNet/IP Adapter:

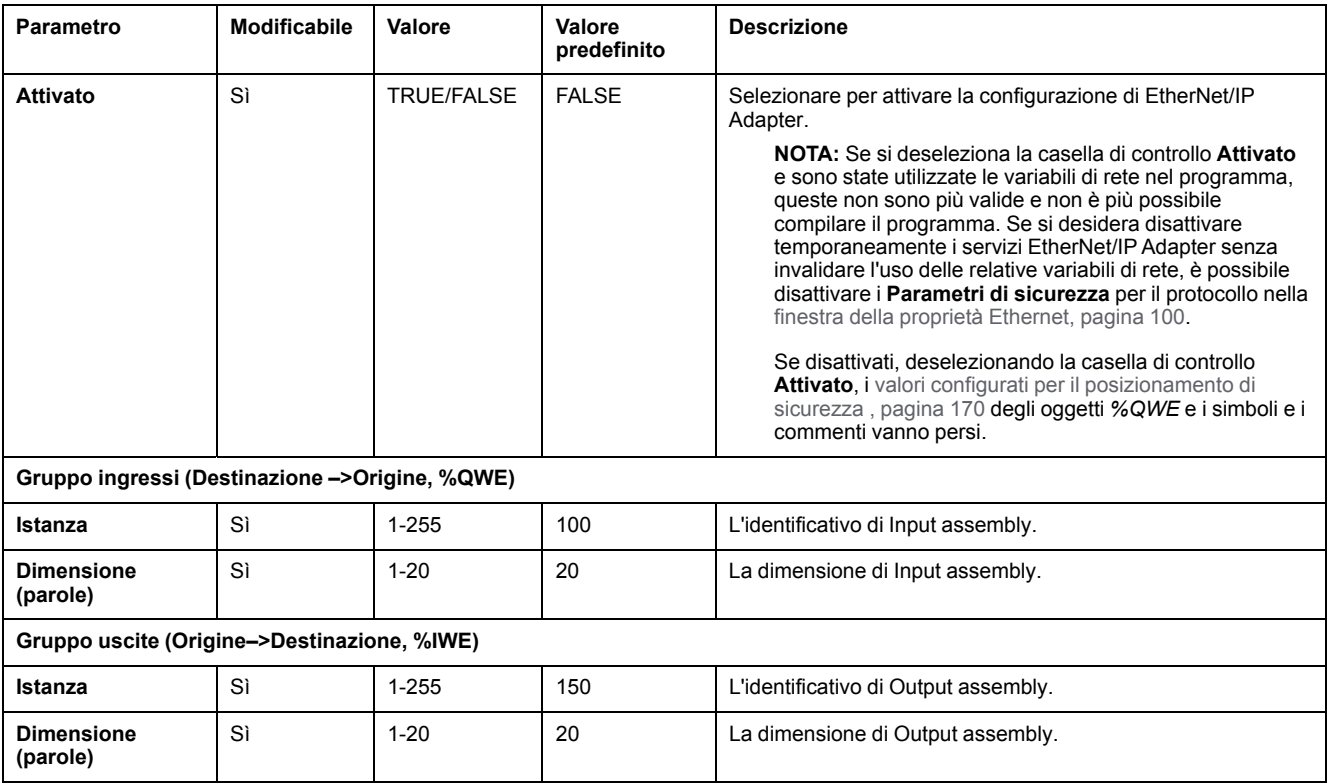

**NOTA:** Uscita significa uscita dal controller scanner (*%IWE* per l'adattatore).

Ingresso significa ingresso dal controller scanner (*%QWE* per l'adattatore).

Nella seguente figura viene mostrata la direzionalità di Input assembly e Output assembly nelle comunicazioni EtherNet/IP:

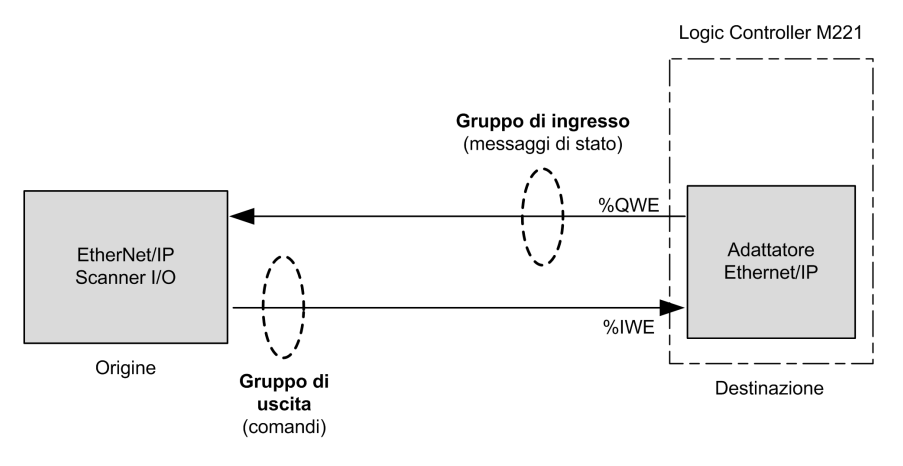

### **File EDS**

Un modello di file EDS (Electronic Data Sheet), **M221\_EDS\_Model.eds**, viene fornito nella cartella di installazione di *EcoStruxure Machine Expert - Basic, sottocartella* **\Firmwares & PostConfiguration**.

Modificare il file come descritto nella guida utente presente nella stessa cartella.

## **Profilo**

Il controller supporta i seguenti oggetti:

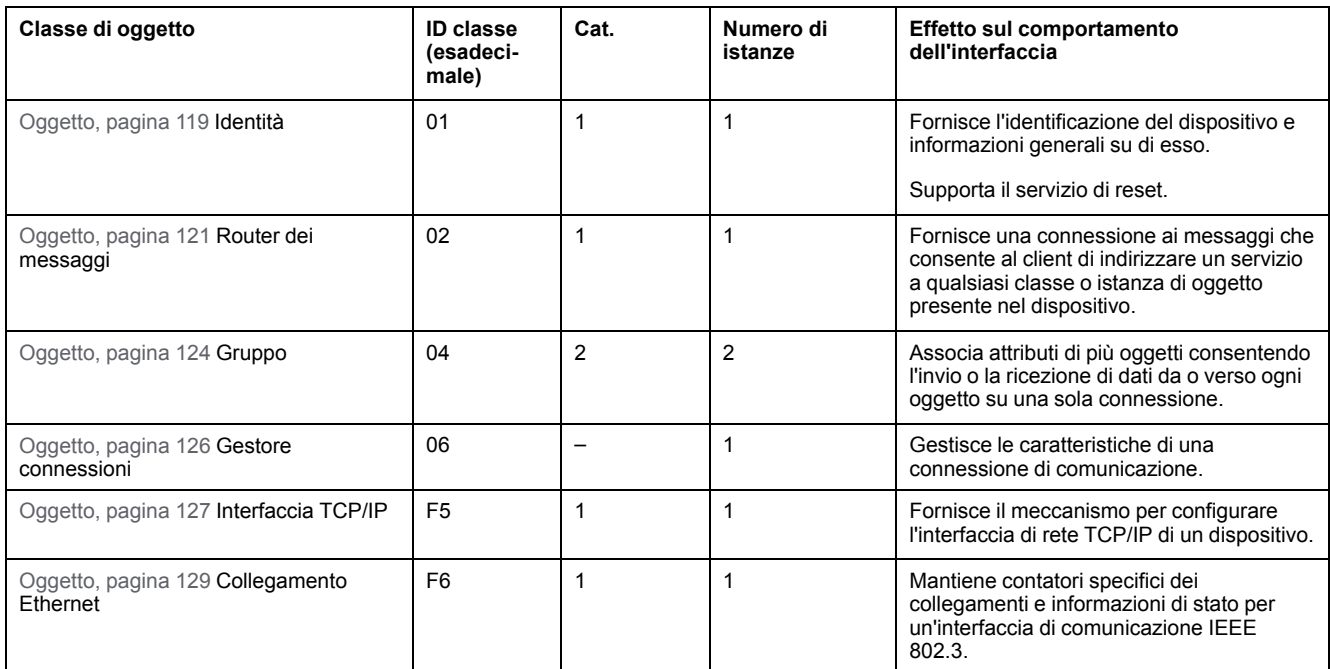

## <span id="page-120-0"></span>**Oggetto Identità (ID classe = 01 esadecimale)**

Nella seguente tabella vengono descritti gli attributi della classe dell'oggetto Identità (istanza 0):

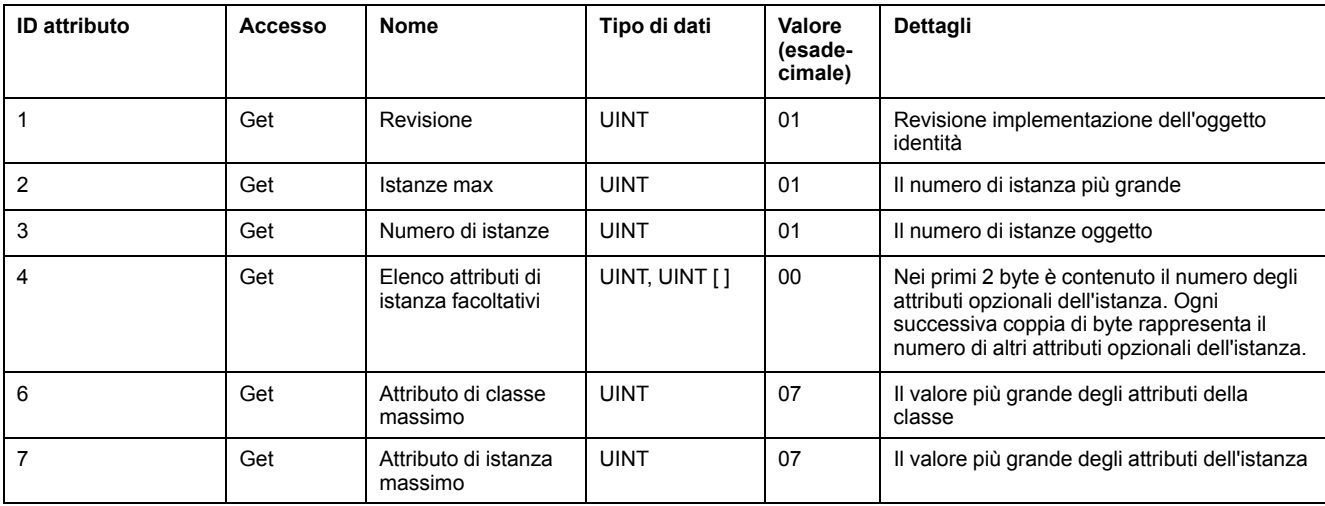

Nella seguente tabella vengono descritti i servizi di classe:

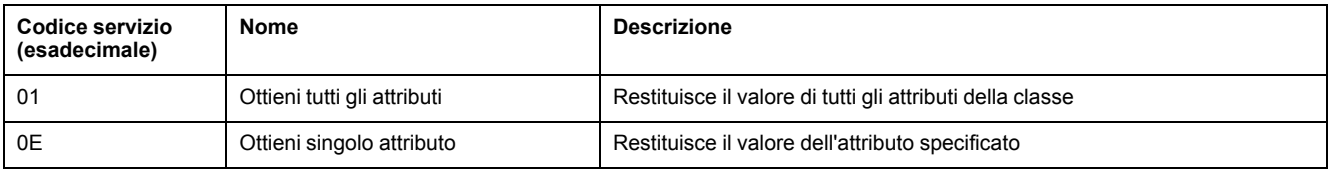

#### Nella seguente tabella vengono descritti i servizi di istanza:

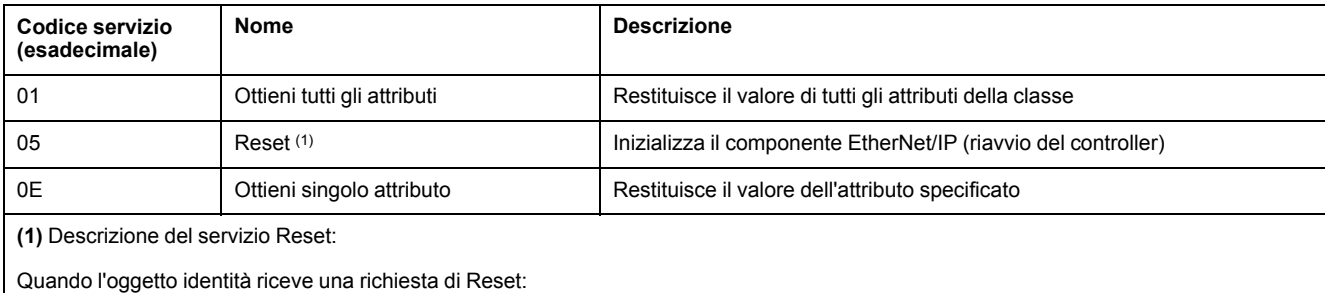

- determina se può fornire il tipo di reset richiesto
- risponde alla richiesta
- prova a eseguire il tipo di reset richiesto

#### Il servizio comune di reset possiede un parametro specifico, Tipo di reset (USINT), con i seguenti valori:

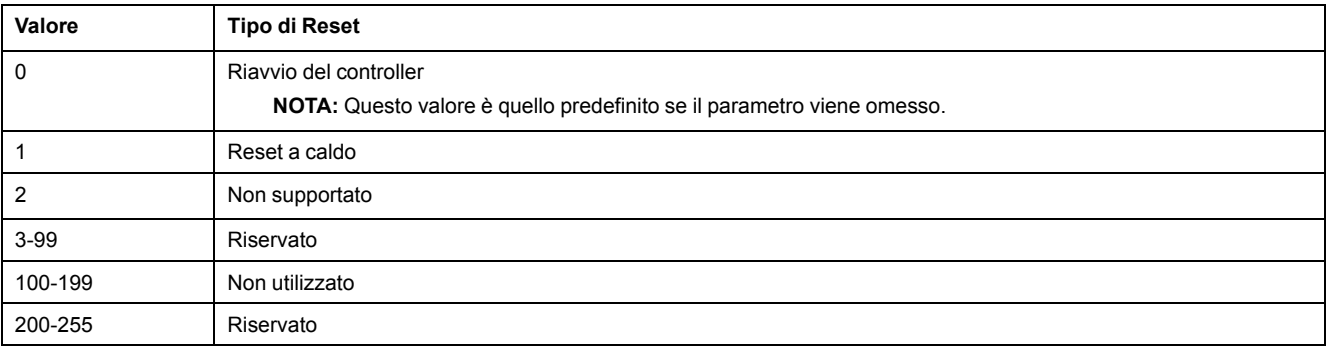

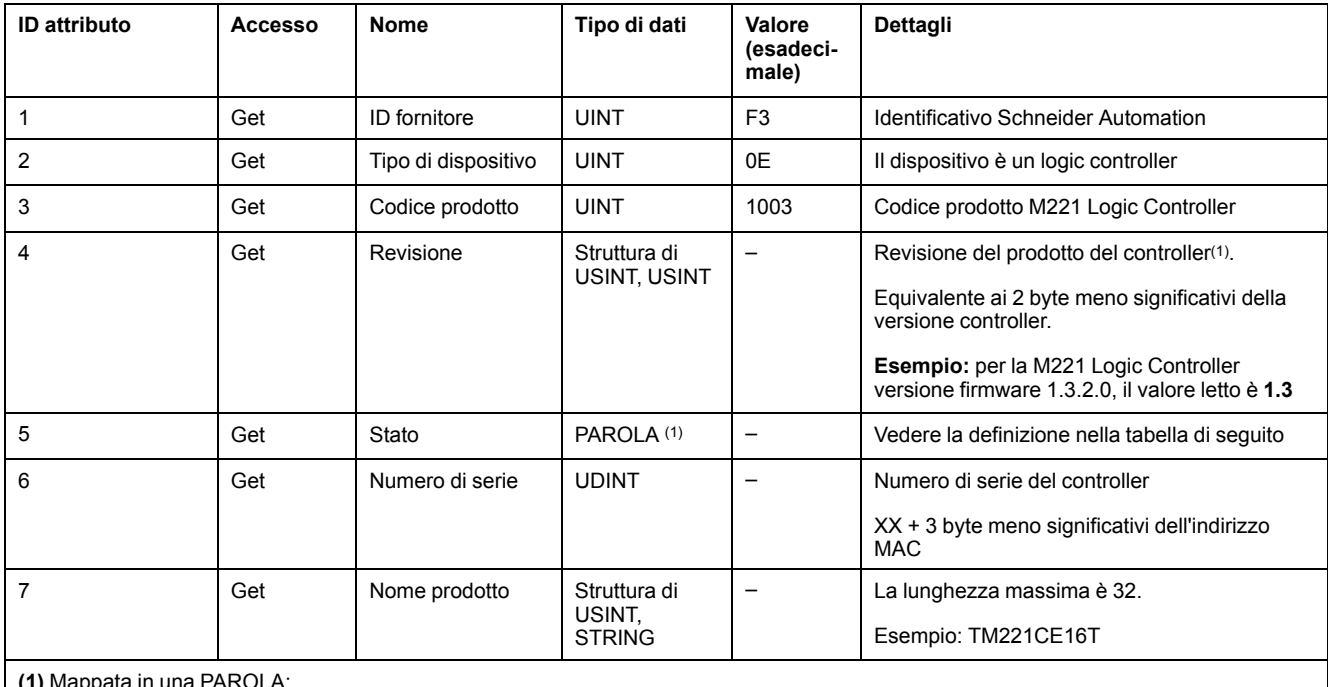

### Nella seguente tabella vengono descritti gli attributi dell'istanza:

**(1)** Mappata in una PAROLA:

• MSB: revisione minore (secondo USINT)

• LSB: revisione maggiore (primo USINT)

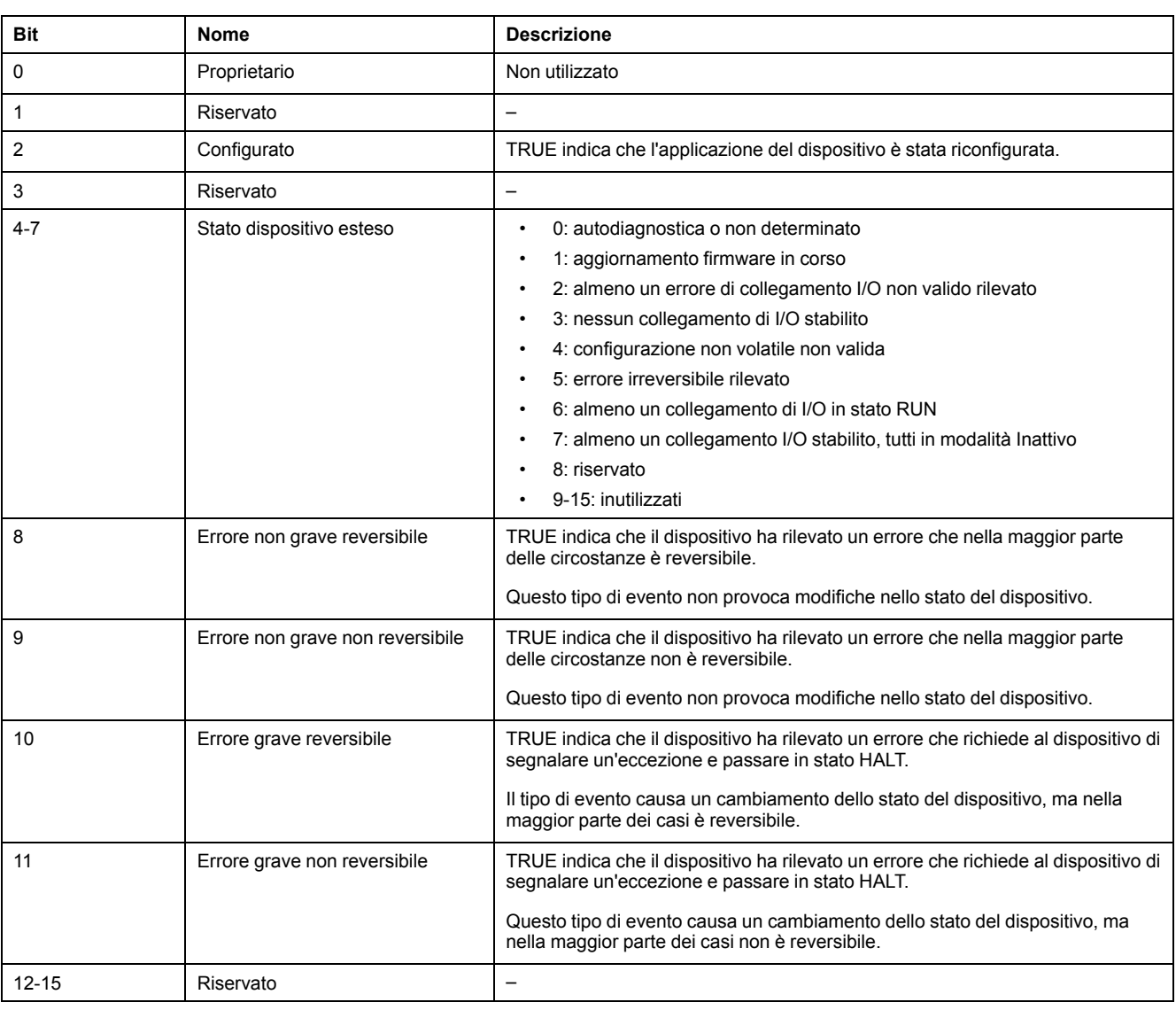

#### Descrizione stato (attributo 5):

# <span id="page-122-0"></span>**Oggetto router messaggi (ID classe = 02 esadecimale)**

Nella seguente tabella vengono descritti gli attributi della classe dell'oggetto Router dei messaggi (Istanza 0):

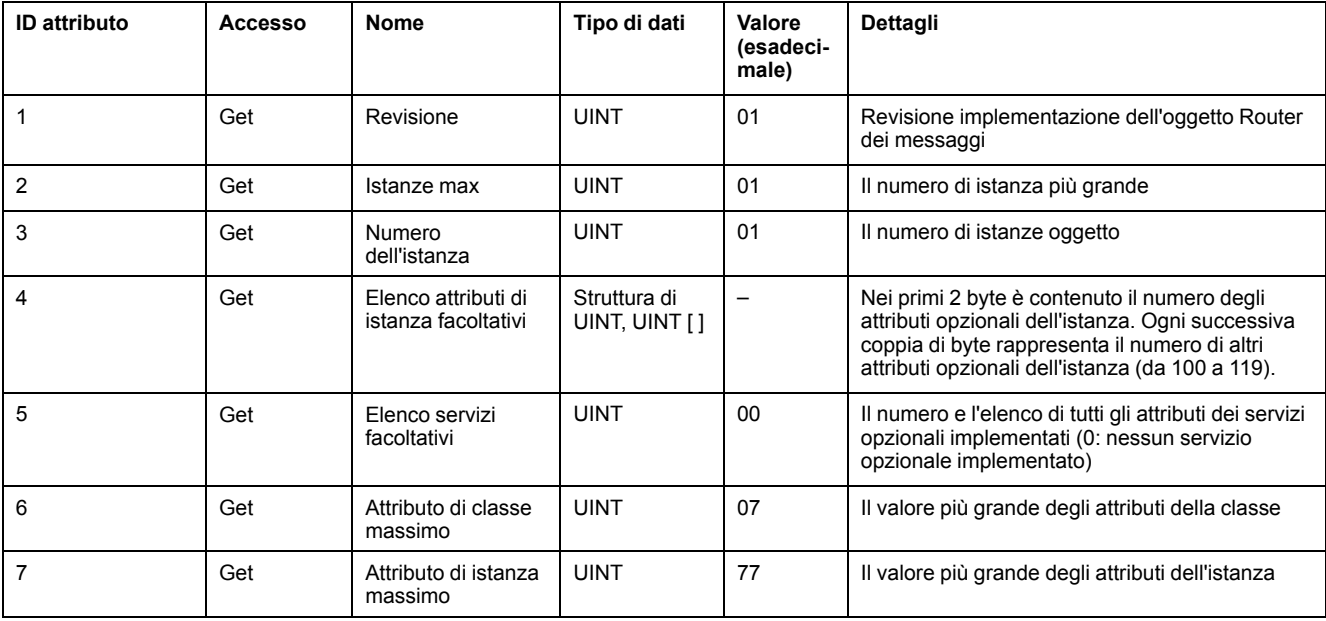

**NOTA:** Utilizzare l'istanza 0 per leggere le informazioni sugli attributi di classe. Nella seguente tabella vengono descritti i servizi di classe:

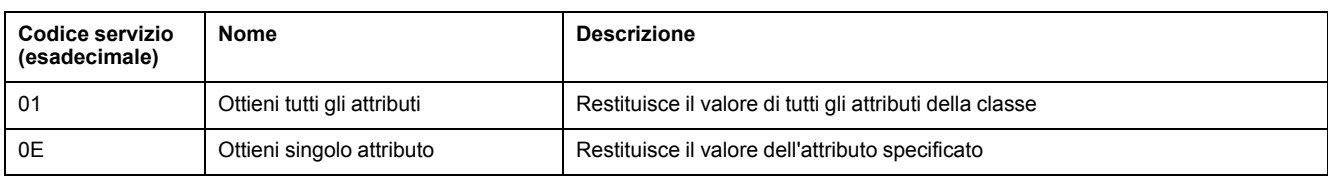

#### Nella seguente tabella vengono descritti i servizi di istanza (istanza 1):

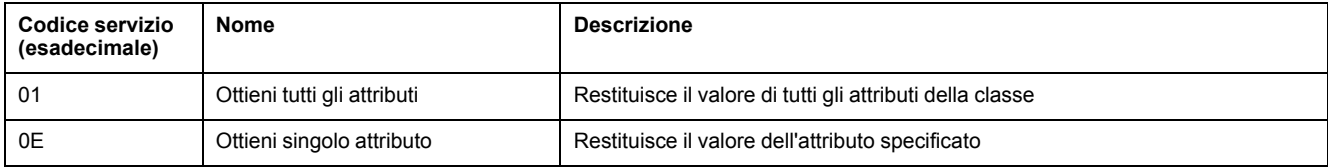

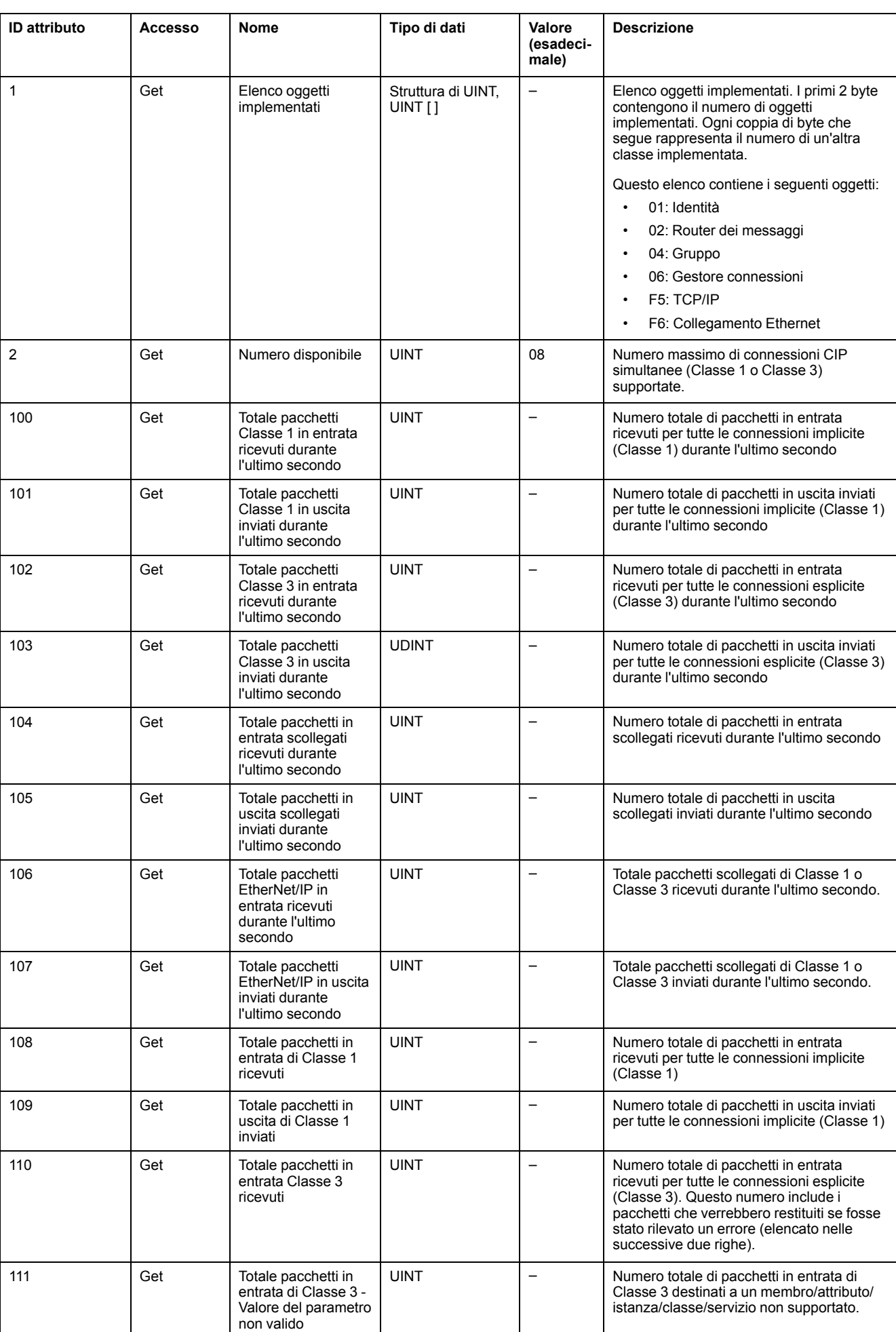

### Nella seguente tabella vengono descritti gli attributi dell'istanza:

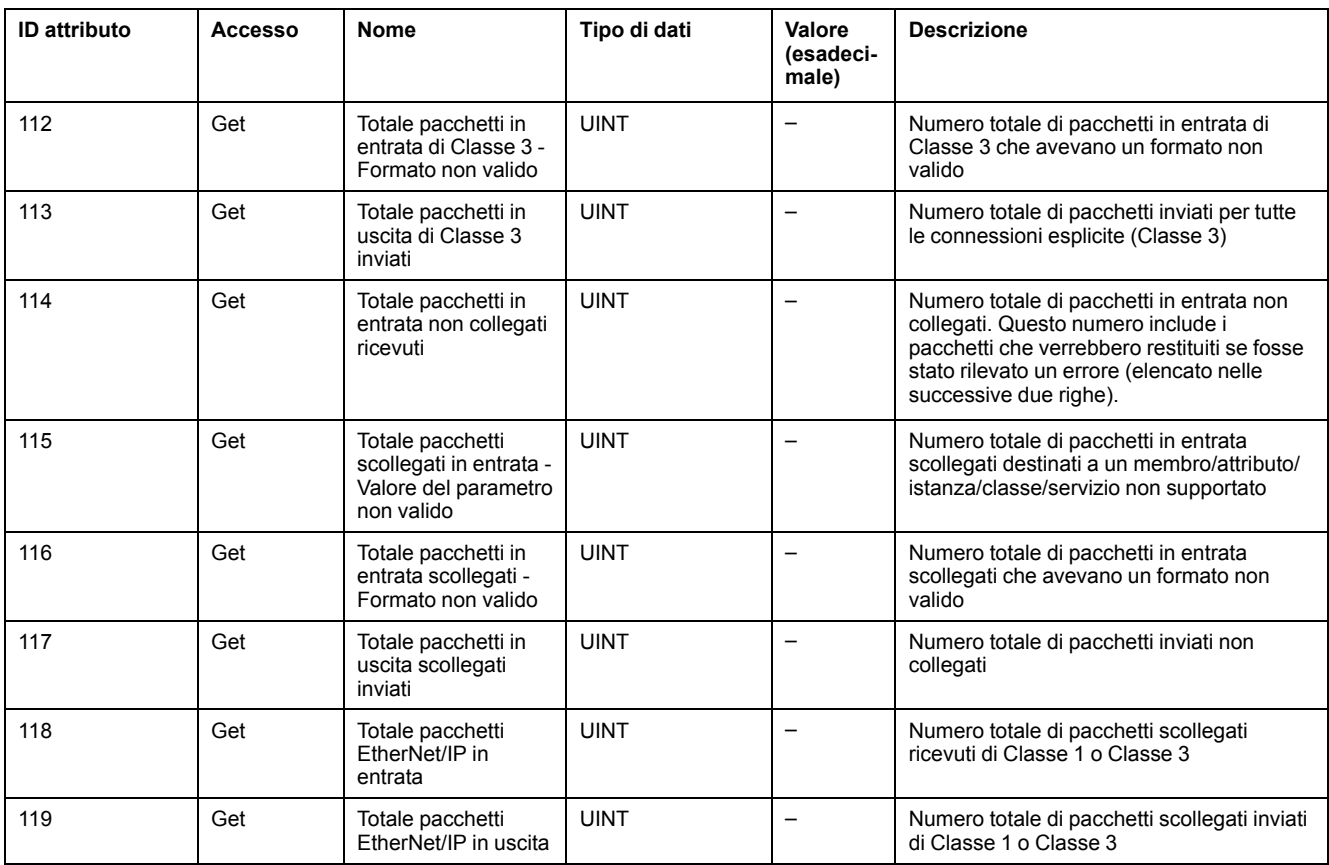

# <span id="page-125-0"></span>**Oggetto Gruppo (ID classe = 04 esadecimale)**

Nella seguente tabella vengono descritti gli attributi della classe dell'oggetto Gruppo (Istanza 0):

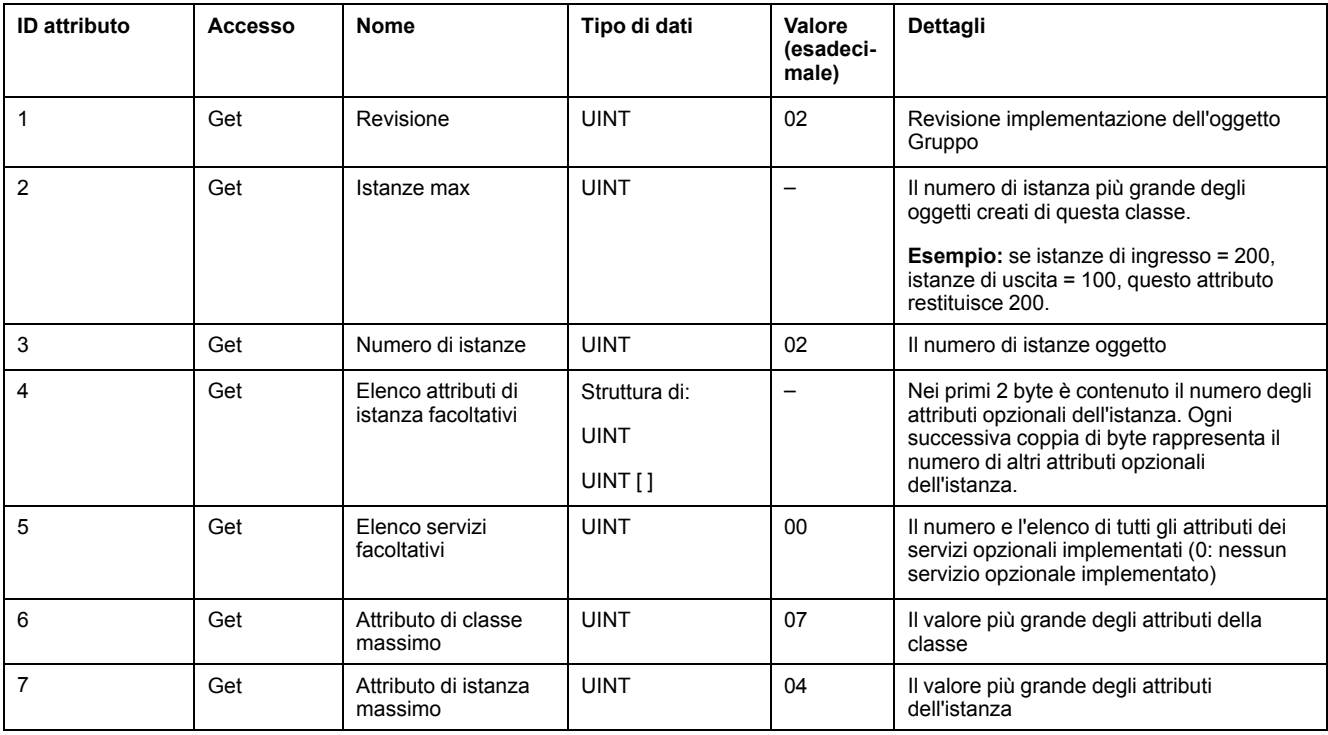

Nella seguente tabella vengono descritti i servizi di classe:

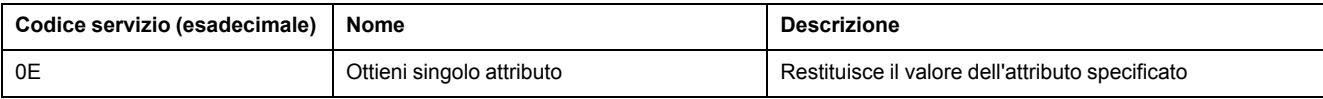

#### Nella seguente tabella vengono descritti i servizi di istanza:

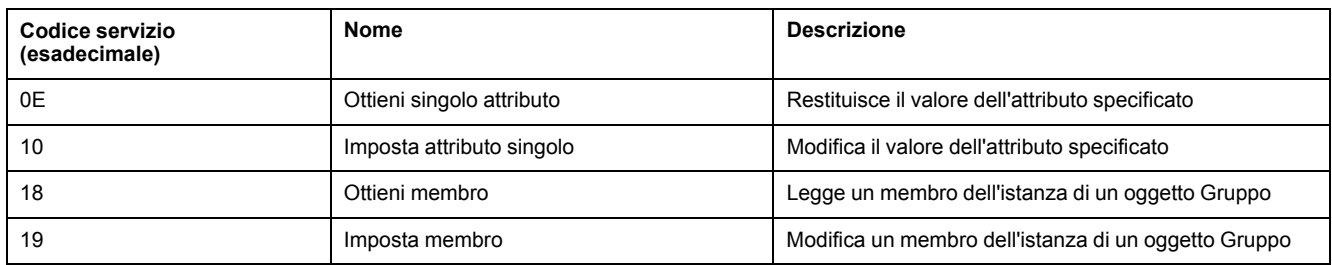

#### **Istanze supportate**

Uscita significa USCITA dal controller di origine (= %IWE per M221 Logic Controller).

#### Ingresso significa INGRESSO dal controller di origine (= %QWE per M221 Logic Controller).

Il controller supporta 2 Gruppi:

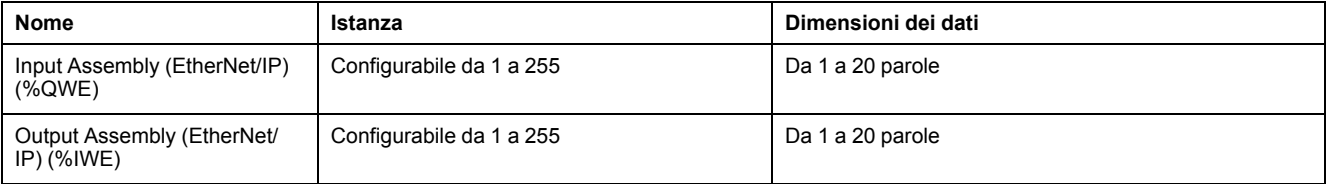

**NOTA:** L'oggetto Gruppo associa gli attributi di più oggetti in modo tale che l'informazione da e verso ogni oggetto possa essere comunicata su una sola connessione. Gli oggetti Gruppo sono statici.

I gruppi in uso possono essere modificati attraverso l'accesso ai parametri dello strumento di configurazione della rete (RSNetWorx). È necessario riavviare il logic controller per registrare una nuova assegnazione di gruppo.

Nella seguente tabella vengono descritti gli attributi dell'istanza:

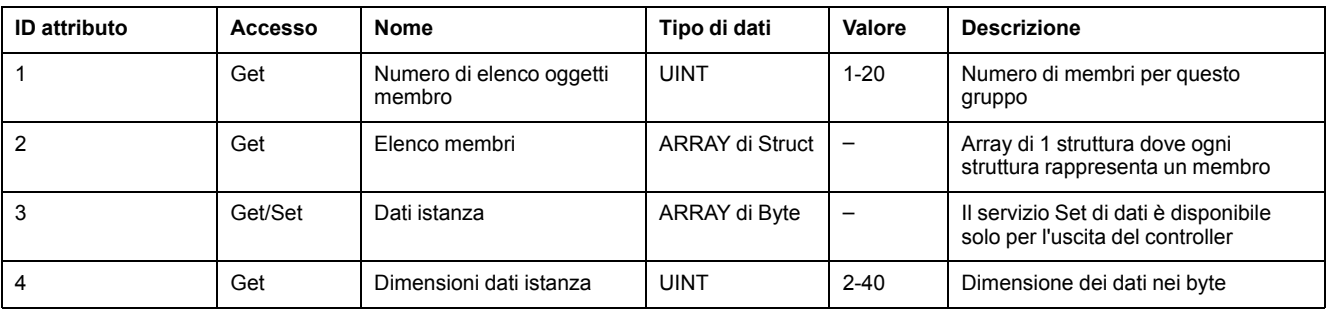

Contenuto elenco dei membri:

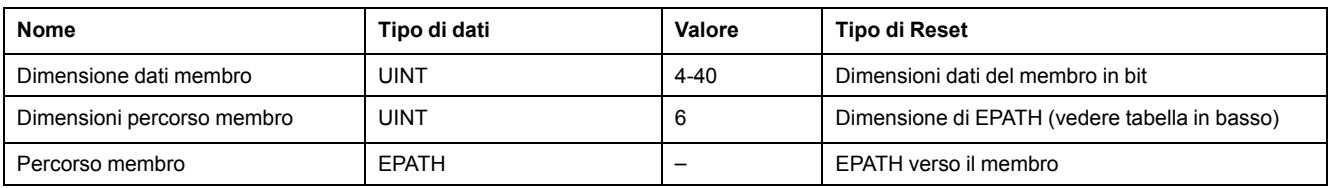

#### EPATH è:

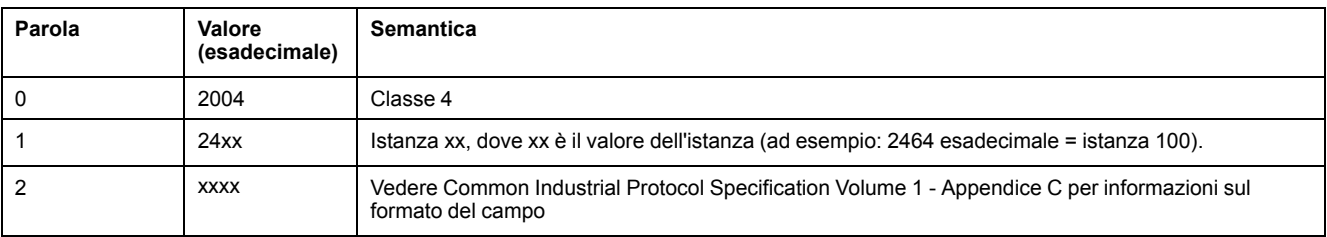

## <span id="page-127-0"></span>**Oggetto Gestore connessioni (ID classe = 06 esadecimale)**

Nella seguente tabella vengono descritti gli attributi della classe dell'oggetto Gruppo (Istanza 0):

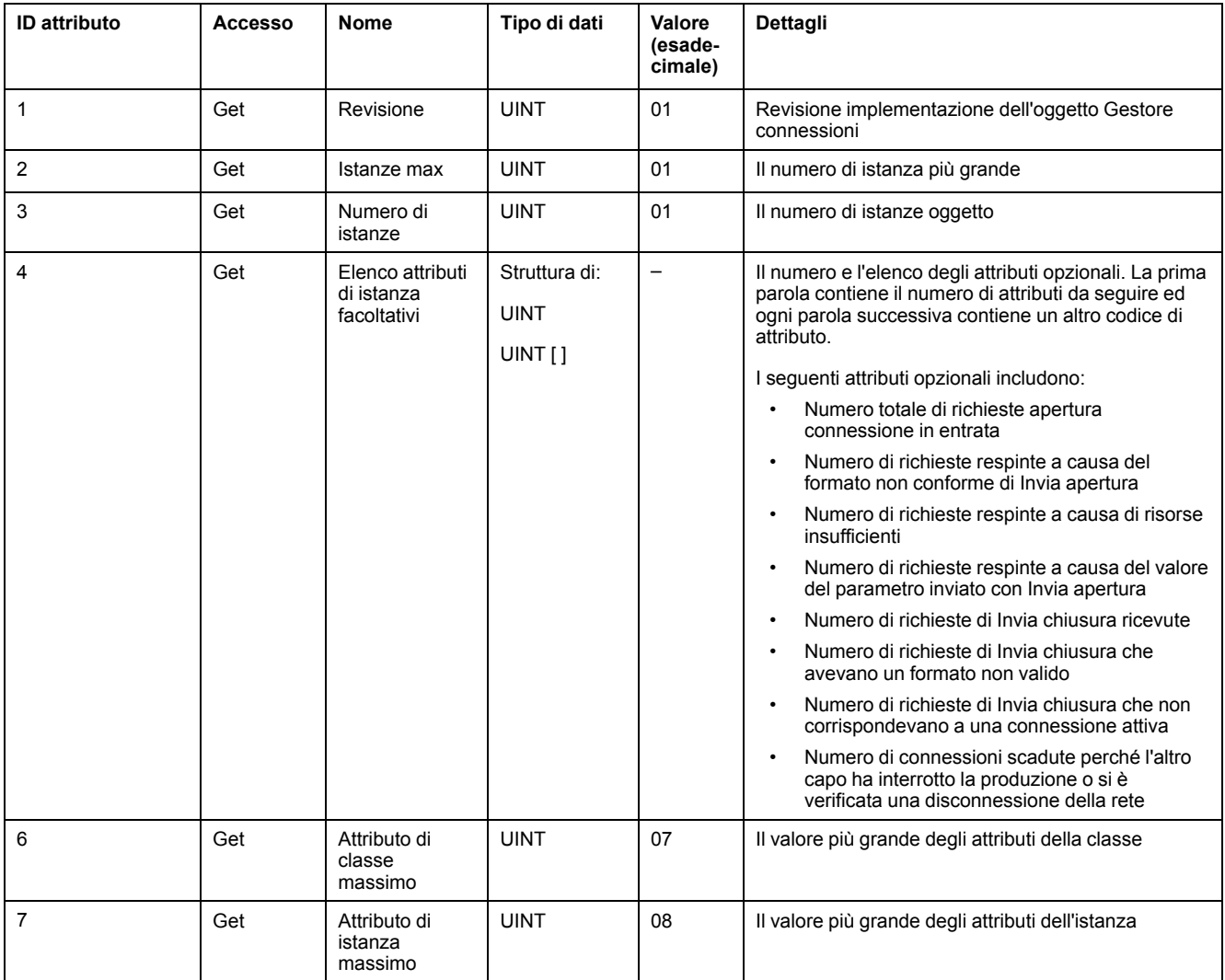

#### Nella seguente tabella vengono descritti i servizi di classe:

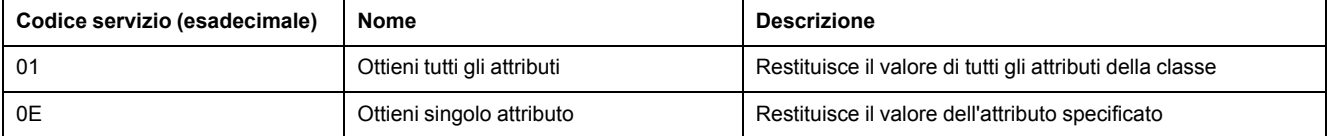

#### Nella seguente tabella vengono descritti i servizi di istanza:

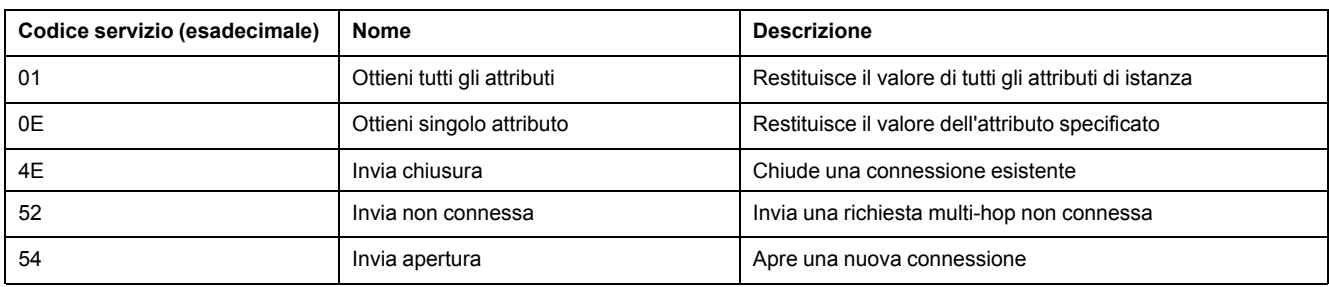

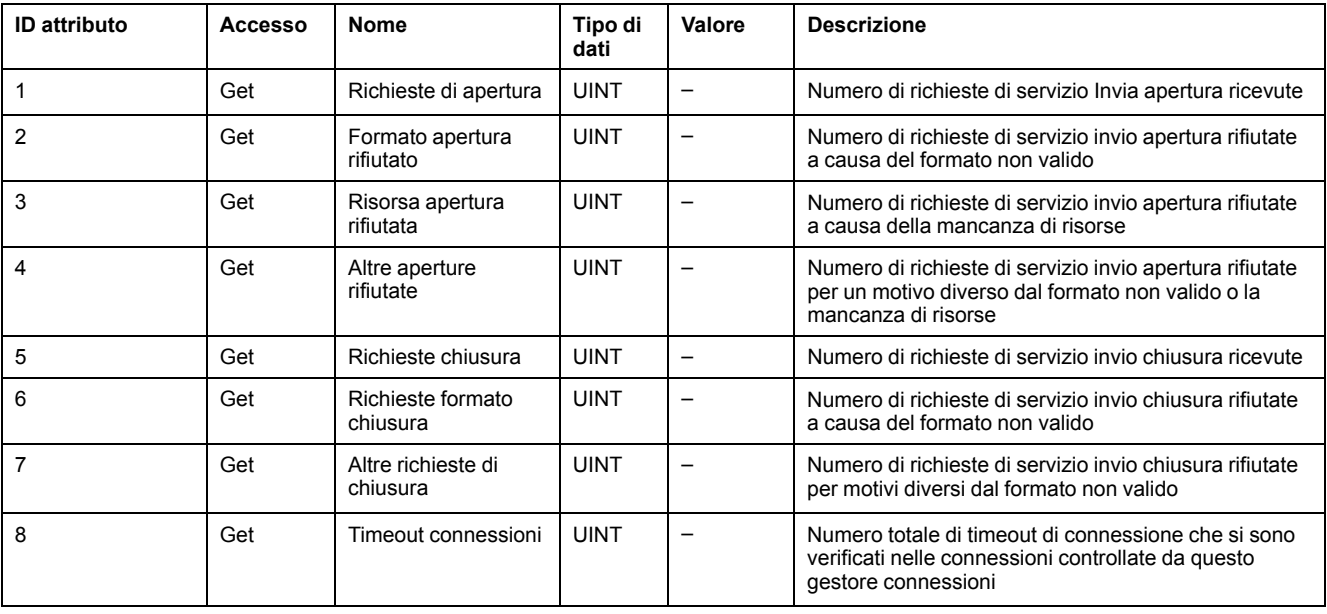

Nella seguente tabella vengono descritti gli attributi di Istanza (Istanza 1):

## <span id="page-128-0"></span>**Oggetto Interfaccia TCP/IP (ID classe = F5 esadecimale)**

Questo oggetto fornisce il meccanismo per configurare un dispositivo di rete TCP/ IP.

Nella seguente tabella vengono descritti gli attributi della classe dell'oggetto Interfaccia TCP/IP (Istanza 0):

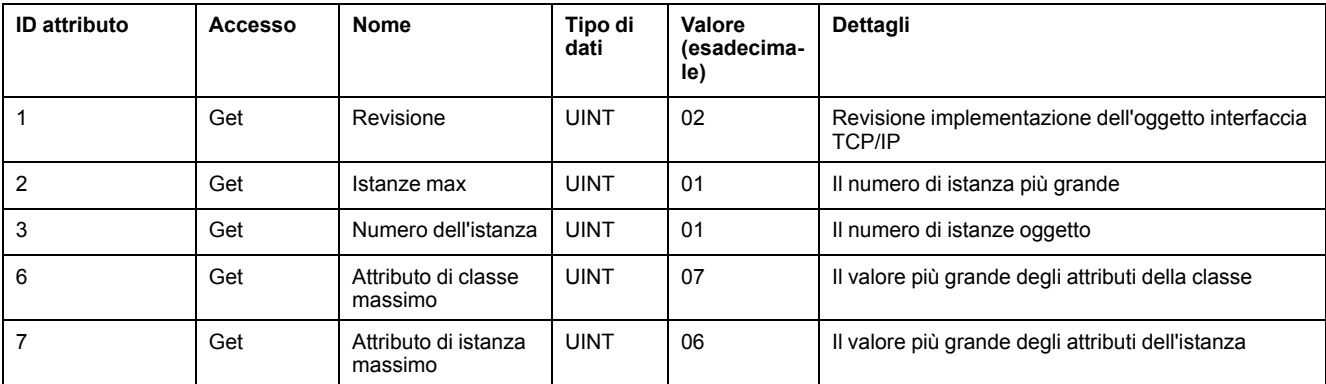

Nella seguente tabella vengono descritti i servizi di classe:

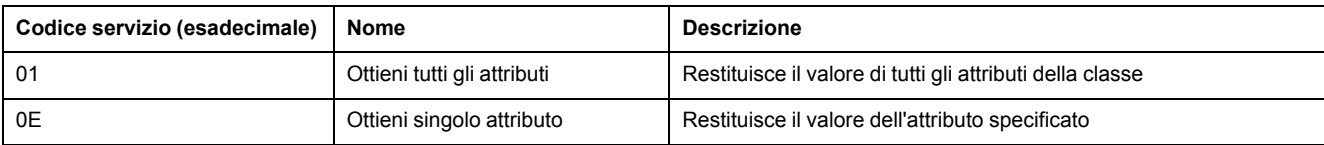

#### **Codici di istanza**

Solo l'istanza 1 è supportata.

Nella seguente tabella vengono descritti i servizi di istanza:

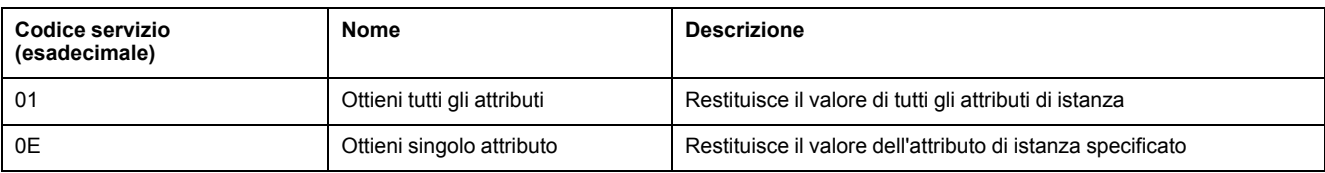

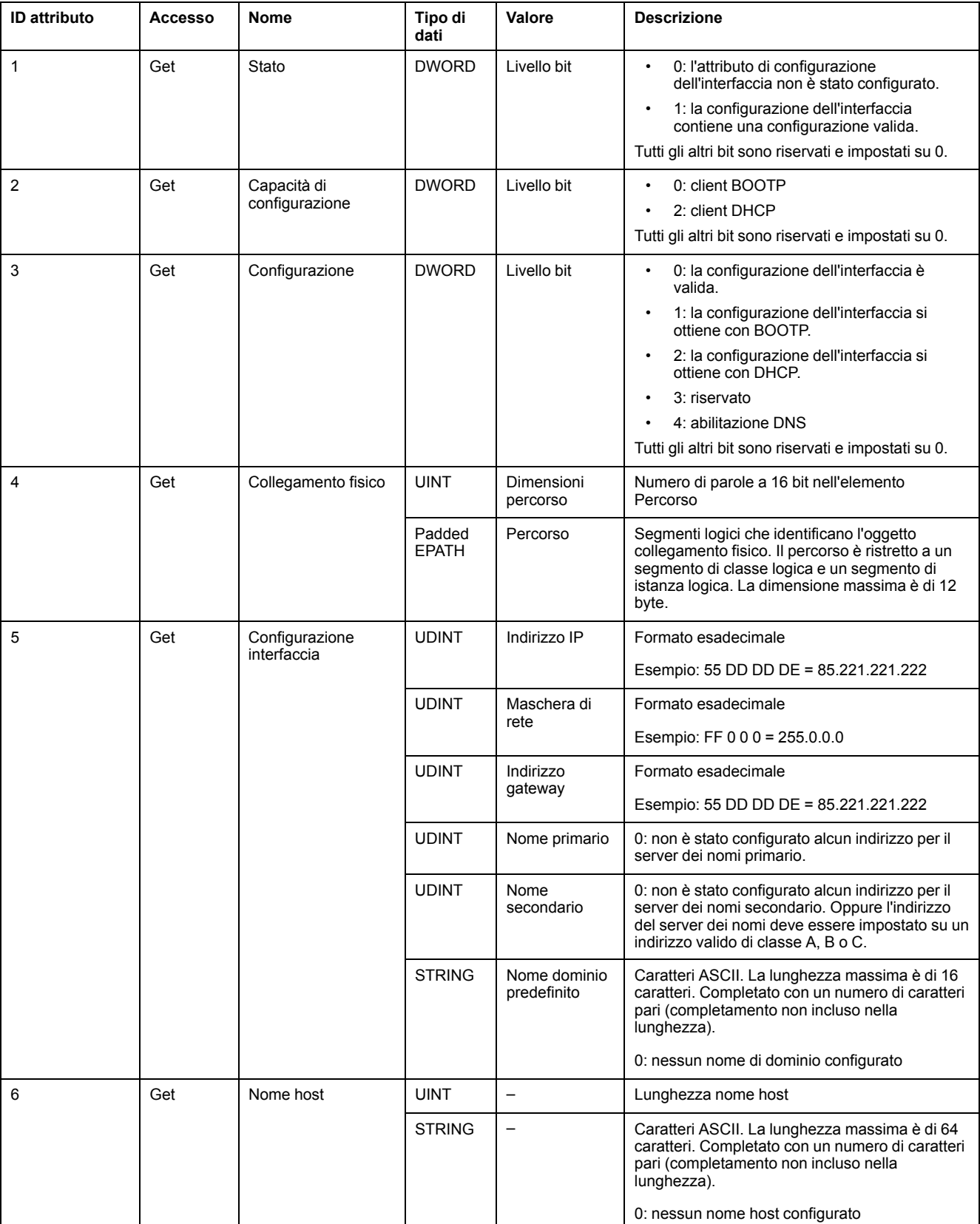

### Nella seguente tabella vengono descritti gli attributi di Istanza (Istanza 1):

## <span id="page-130-0"></span>**Oggetto Collegamento Ethernet (ID classe = F6 esadecimale)**

Questo oggetto mantiene contatori specifici dei collegamenti e informazioni di stato per un'interfaccia di comunicazione Ethernet 802.3.

Nella seguente tabella vengono descritti gli attributi della classe dell'oggetto Collegamento Ethernet (Istanza 0):

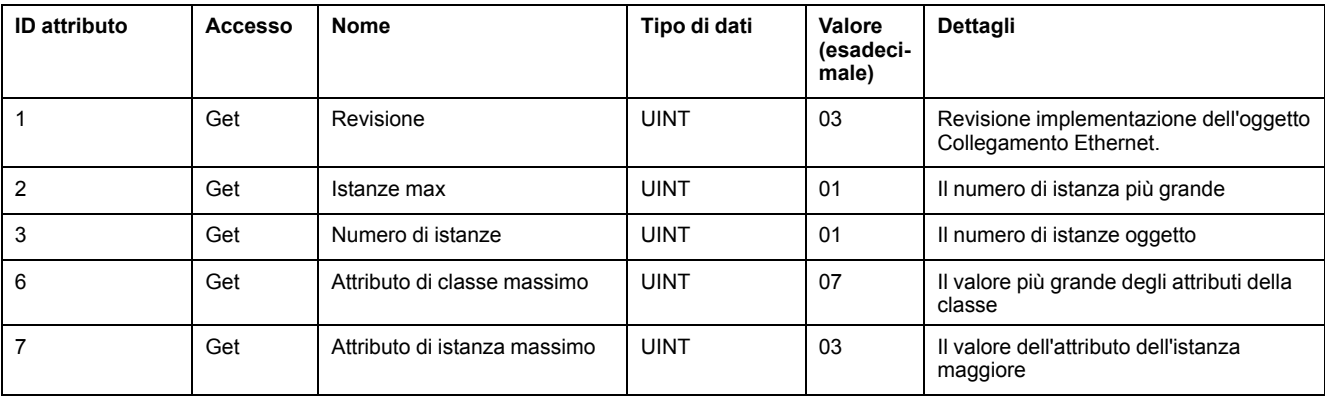

Nella seguente tabella vengono descritti i servizi di classe:

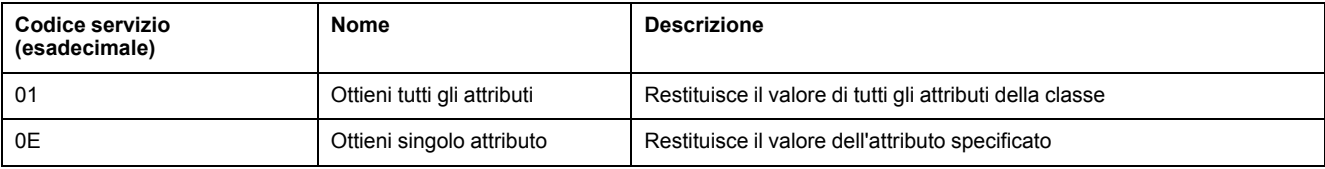

#### **Codici di istanza**

Solo l'istanza 1 è supportata.

Nella seguente tabella vengono descritti i servizi di istanza:

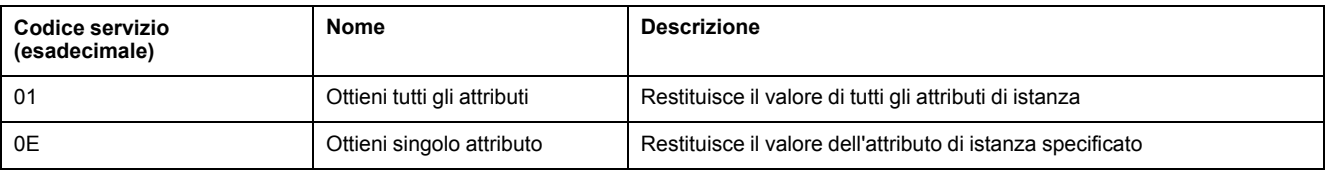

#### Nella seguente tabella vengono descritti gli attributi di Istanza (Istanza 1):

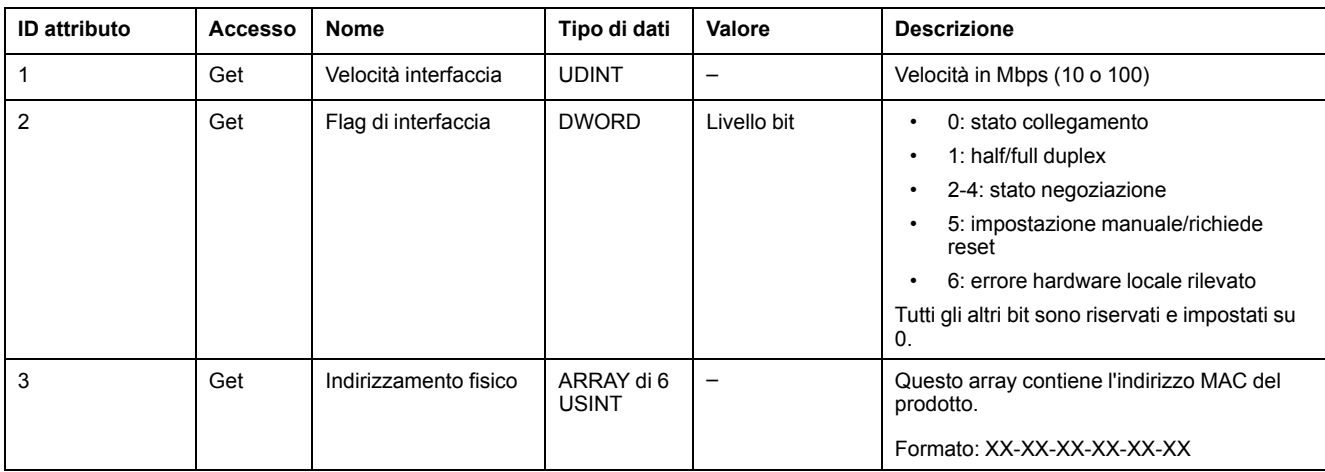

# **Configurazione della linea seriale**

# **Configurazione delle linee seriali**

## **Introduzione**

I modelli di M221 Logic Controller sono dotati di almeno una linea seriale. I modelli di controller senza funzionalità Ethernet supportano 2 linee seriali:

- SL1 (linea seriale)
- SL2 (linea seriale)

Ogni linea seriale può essere configurata per uno dei seguenti protocolli:

- [Modbus \(RTU o ASCII\), pagina 133](#page-134-0). Per impostazione predefinita, le linee seriali sono configurate per il protocollo Modbus RTU.
- [ASCII, pagina 133](#page-134-0)
- [IOScanner seriale Modbus, pagina 136.](#page-137-0) Può essere configurata una sola istanza: se configurata su una linea seriale, non può essere utilizzata sull'altra linea seriale.

**NOTA:** È necessario prestare particolare attenzione quando si utilizzano nell'applicazione sia IOScanner seriale Modbus che i blocchi funzione Messaggio (%MSG) (vedere EcoStruxure Machine Expert - Guida della libreria delle funzioni di base e generiche), in quanto ciò può comportare l'annullamento della comunicazione IOScannner in corso.

L'applicazione deve essere configurata con un livello funzionale (vedere EcoStruxure Machine Expert - Basic, Guida operativa) pari almeno al **livello 5.0** per supportare lo IOScanner seriale Modbus.

**NOTA:** Il protocollo [TMH2GDB Display grafico remoto, pagina 136](#page-137-1) può essere configurato solo su SL1.

## **Supporto modem**

Una connessione modem consente di:

- Accedere da remoto al controller a scopo di programmazione e/o monitoraggio. In questo caso, è necessario collegare un modem locale al PC sul quale è in esecuzione il software EcoStruxure Machine Expert - Basic e deve essere configurata una connessione modem (vedere SoMachine Basic, Guida operativa).
- Eseguire scambi di dati tra i controller utilizzando il protocollo Modbus.
- Inviare o ricevere messaggi con qualsiasi dispositivo che utilizzi il blocco funzione *Send Receive Message*.
- Inviare o ricevere SMS su un telefono cellulare o dispositivo in grado di inviare e ricevere SMS.

Le linee seriali supportano queste funzioni per facilitare le connessioni modem:

- Un comando di inizializzazione (Init) per inviare una configurazione iniziale al modem. Questo comando viene inviato automaticamente dal controller dopo il download di un'applicazione o all'accensione.
- Il bit di sistema *%S105* per poter rinviare il comando Init al modem.
- La parola di sistema *%SW167* per fornire lo stato del funzionamento del comando Init.

# **Configurazione della linea seriale**

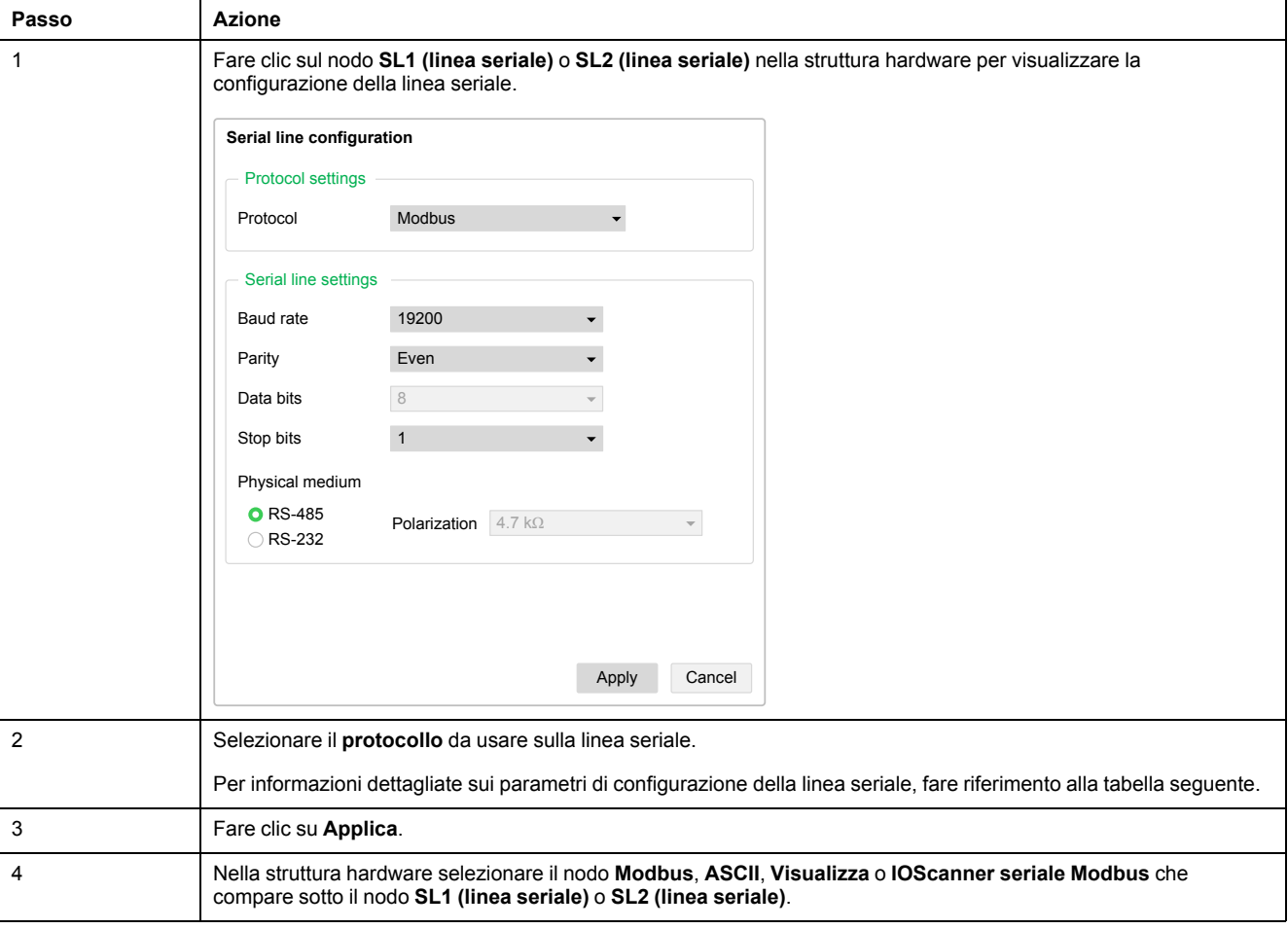

Nella tabella viene descritta la configurazione della linea seriale:

### Nella tabella vengono descritti il protocollo e le impostazioni della linea serale:

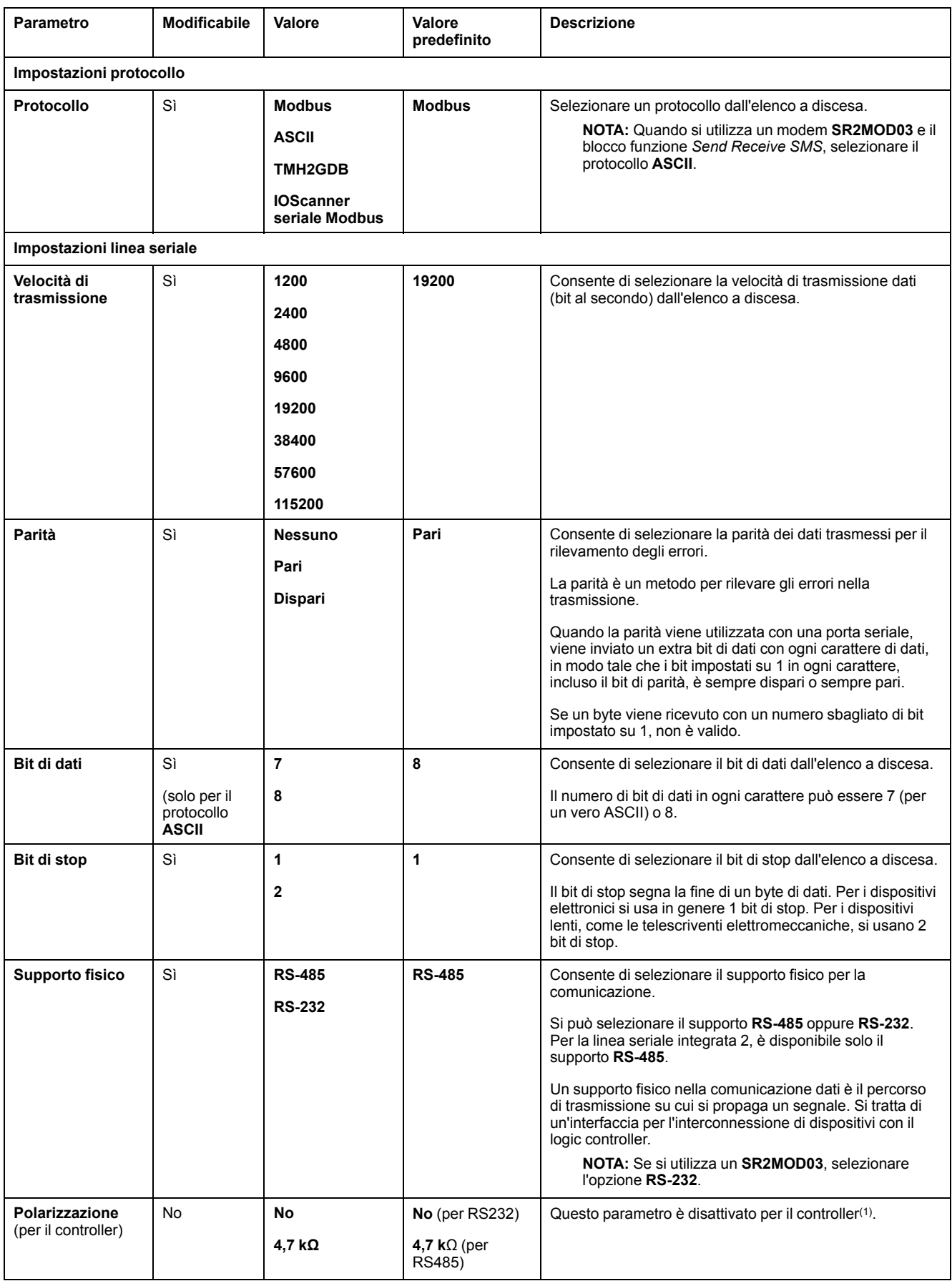

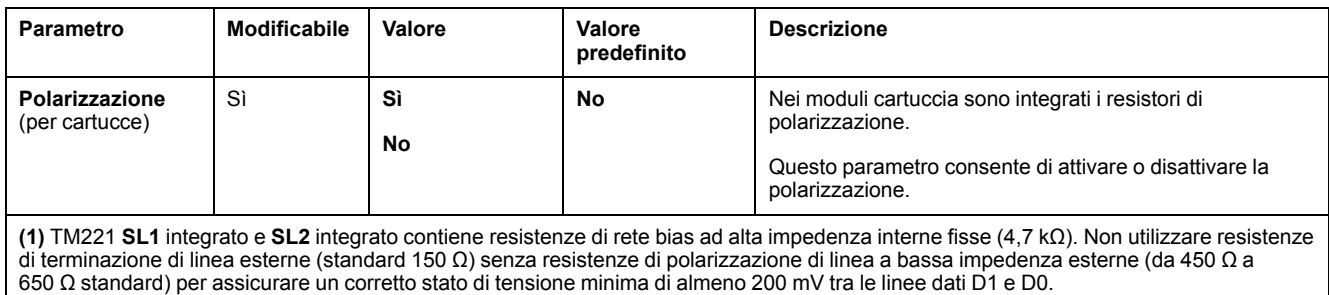

# <span id="page-134-0"></span>**Configurazione dei protocolli Modbus e ASCII**

## **Impostazioni del dispositivo per i protocolli Modbus e ASCII**

Nella tabella vengono descritti i parametri in caso di selezione del protocollo **Modbus** o **ASCII**:

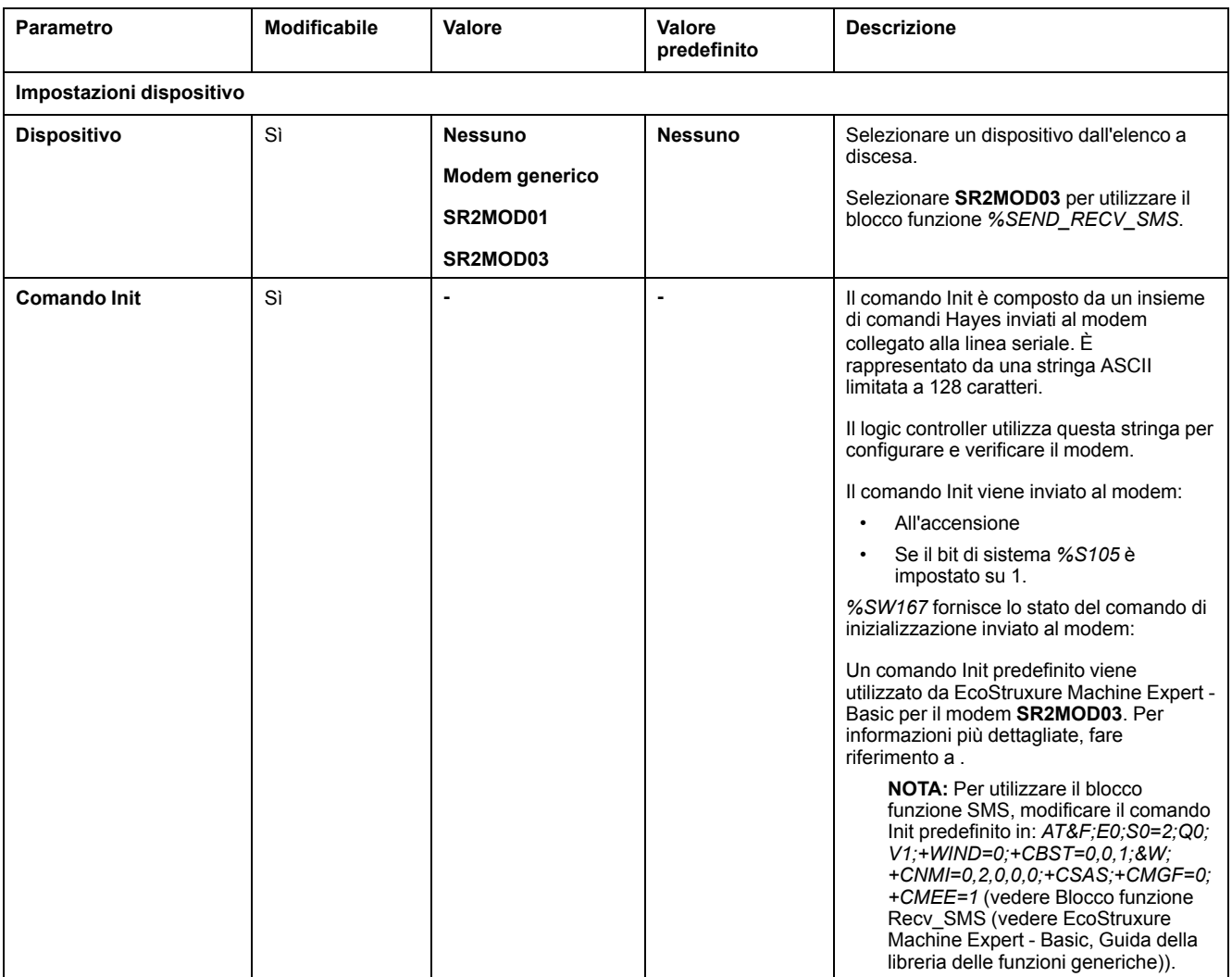

### **Configurazione del comando Init del modem**

Il comando Init è un insieme di comandi Hayes per inizializzare un modem. Il comando Init predefinito indicato nella schermata di configurazione di EcoStruxure Machine Expert - Basic deve essere utilizzato con un modem e corrispondere alla configurazione della linea seriale predefinita per l'accesso remoto, gli scambi tra controller o l'invio e la ricezione di messaggi.

Utilizzare un software per terminale PC per adattare il comando Init.

### **Comando Hayes SR2MOD01**

Il comando Init predefinito fornito da EcoStruxure Machine Expert - Basic è: *ate0 \n0\v1&d0&k0s0=1s89=0\$EB0#p0\$sb19200n0s28=1s37=13&w0*

### **Comando Hayes SR2MOD03**

Il comando Init predefinito fornito da EcoStruxure Machine Expert - Basic è: *AT&F; E0;S0=2;Q0;V1;+WIND=0;+CBST=0,0,1;&W;+CMGF=1;+CNMI=0,2,0,0,0; +CSAS*

Per inviare o ricevere SMS, il comando deve essere modificato in:*AT&F;E0;S0=2; Q0;V1;+WIND=0;+CBST=0,0,1;&W;+CNMI=0,2,0,0,0;+CSAS;+CMGF=0; +CMEE=1*

### **Impostazioni del protocollo per Modbus**

Nella tabella vengono descritti i parametri in caso di selezione del protocollo **Modbus**:

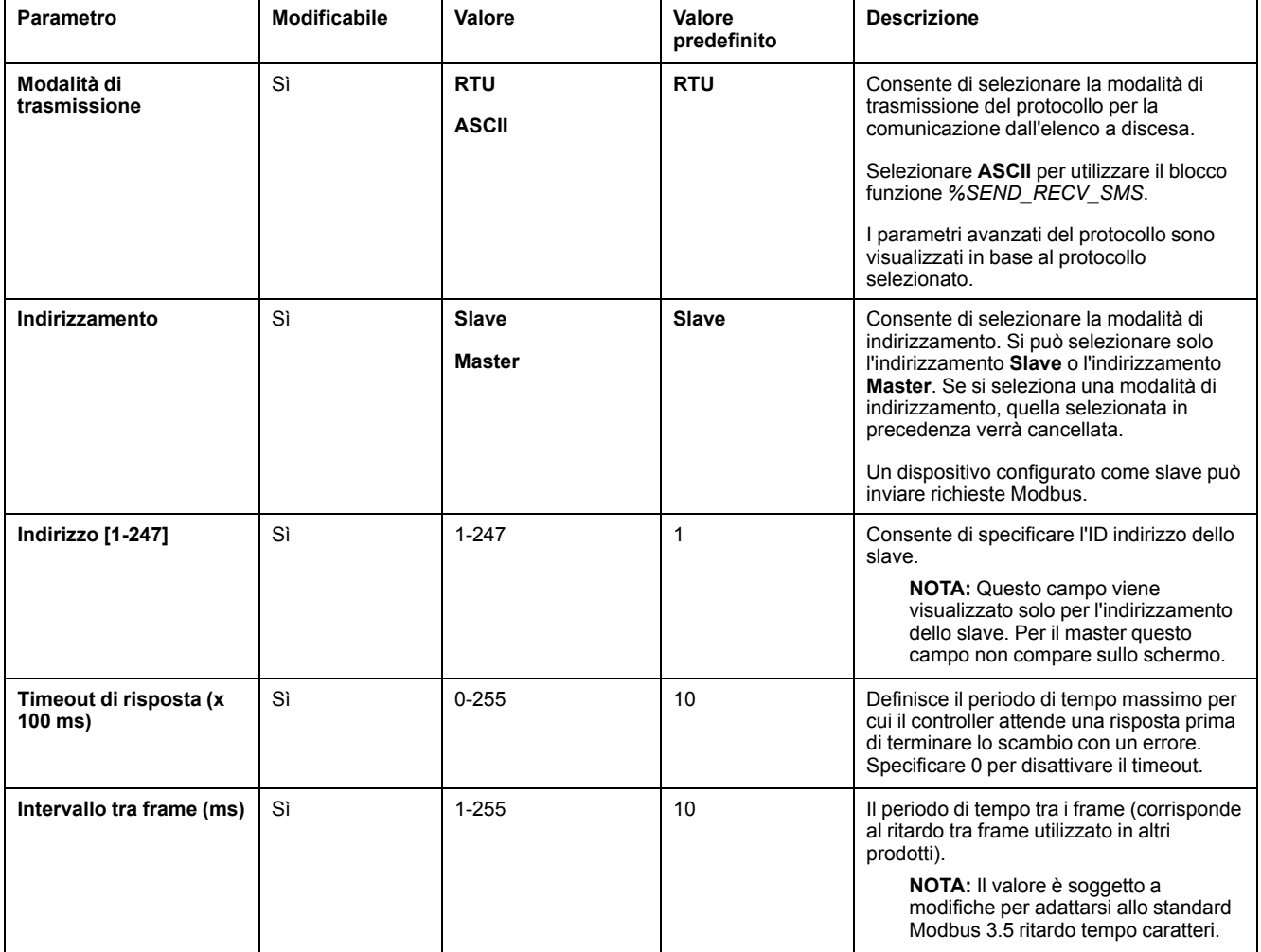

# **Impostazioni del protocollo per ASCII**

Questa tabella descrive i parametri in caso di selezione del protocollo **ASCII**:

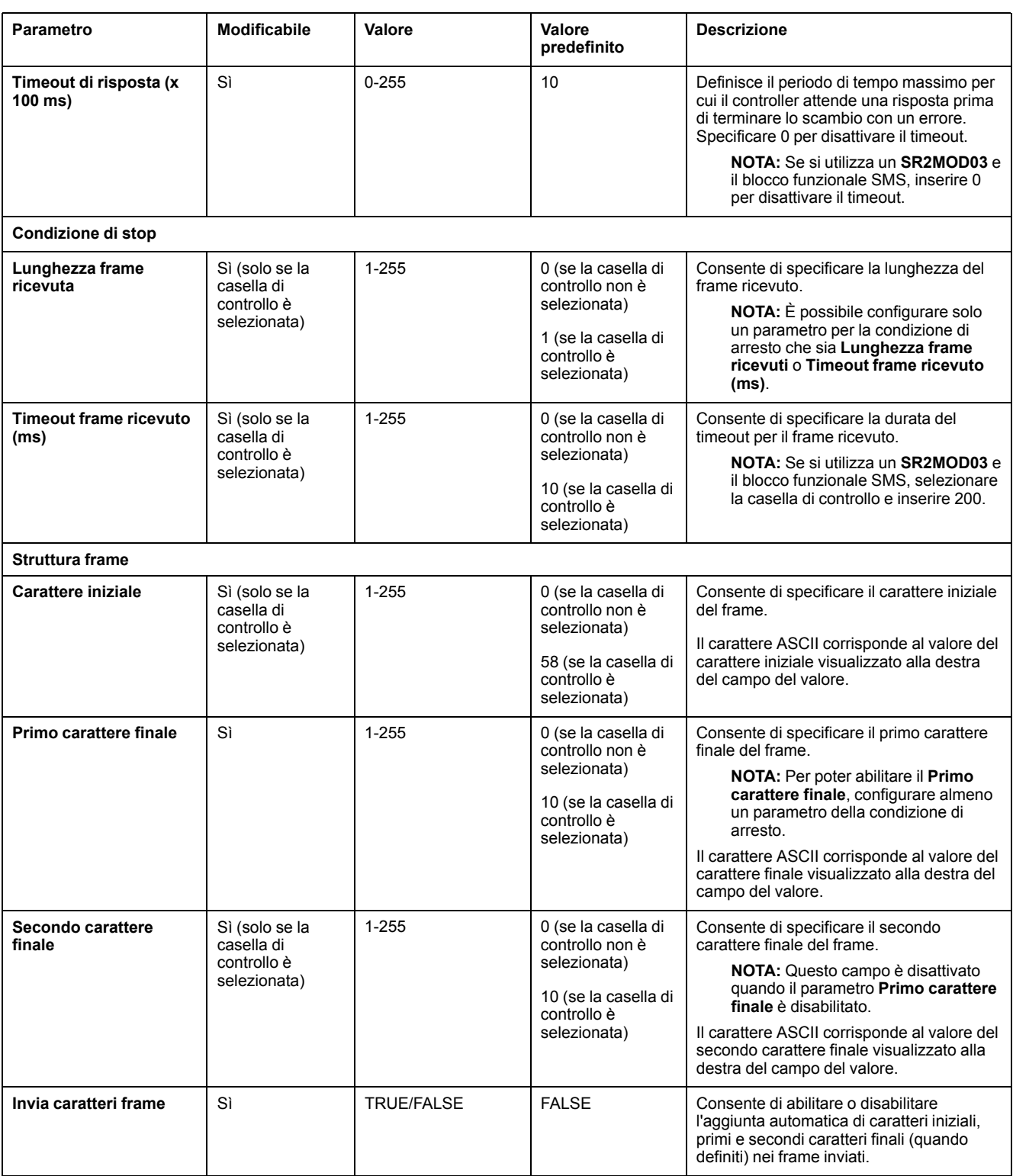

# <span id="page-137-1"></span>**Configurazione di TMH2GDB Display grafico remoto**

## **Impostazioni del protocollo per il display**

In questa tabella vengono descritti i parametri in caso di selezione del protocollo **Display**:

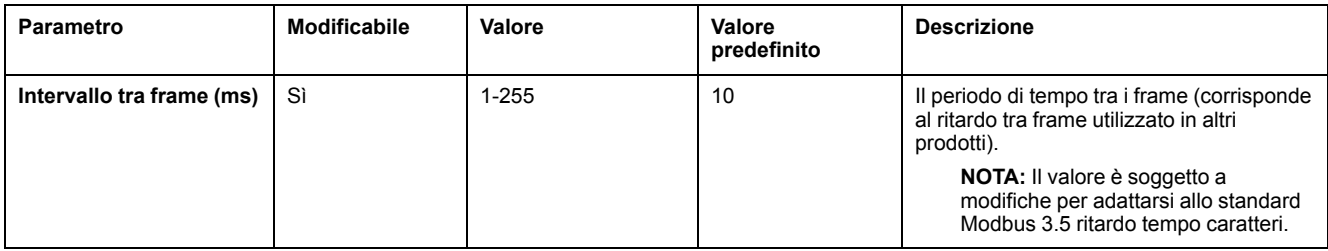

# <span id="page-137-0"></span>**Configurazione di IOScanner seriale Modbus**

## **Descrizione**

Può essere definita una sola istanza di IOScanner: se la si configura su una porta Ethernet, non è possibile configurarla su una porta seriale e viceversa. Fare riferimento a .

Il numero massimo di oggetti TCP e Serial IOScanner è:

- 128, se il **livello funzionale** < **6.0**.
- 512, se il **livello funzionale** < **6.0**.

Se si verifica un'interruzione della comunicazione, IOScanner si arresta. Per ulteriori informazioni [sullo stato, pagina 191,](#page-192-0) fare riferimento a %SW210%SW211.

Per resettare o sospendere IOScanner seriale Modbus, fare riferimento a  $\$$ S110, %S111, %S113 e %S114 nella [Descrizione dei bit di sistema, pagina 184](#page-185-0)).

## **Impostazioni protocollo**

Nella tabella vengono descritti i parametri in caso di selezione del protocollo **IOScanner seriale Modbus**:

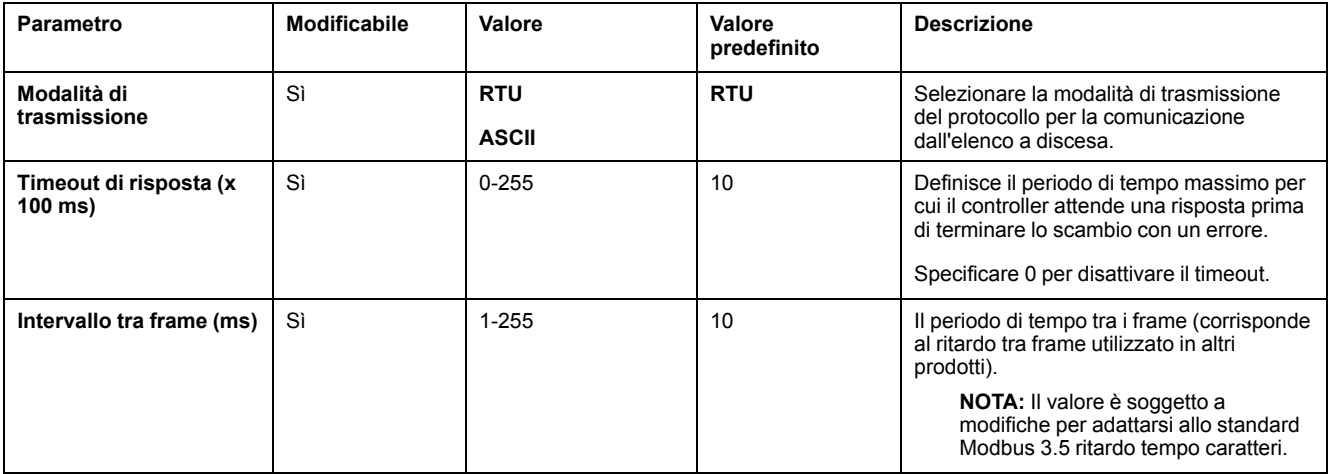

# **Aggiunta di un dispositivo a IOScanner seriale Modbus**

## **Introduzione**

In questa sezione viene descritto come aggiungere dispositivi per la scansione da parte di IOScanner seriale Modbus.

È possibile aggiungere fino a 16 dispositivi slave Modbus.

EcoStruxure Machine Expert - Basic contiene già una serie di tipi di dispositivi predefiniti. I tipi di dispositivi predefiniti hanno richieste di inizializzazione predefinite e canali preconfigurati per facilitare l'integrazione dei dispositivi nella rete.

È inoltre presente un dispositivo slave generico per cui è necessario configurare le richieste di inizializzazione e i canali.

## **Aggiunta di un dispositivo a IOScanner seriale Modbus**

Per aggiungere un dispositivo a IOScanner seriale Modbus:

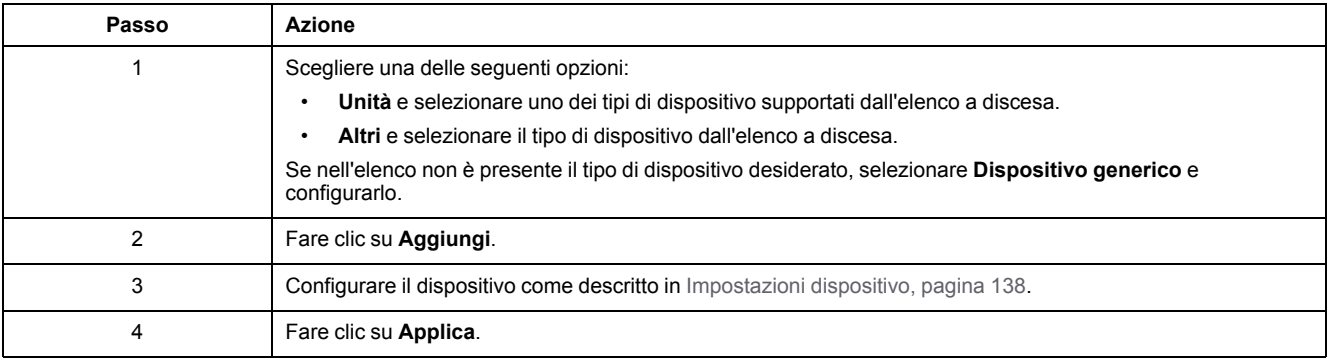

## <span id="page-139-0"></span>**Impostazioni dispositivo**

Nella tabella vengono descritti i parametri in caso di selezione del protocollo **IOScanner seriale Modbus**:

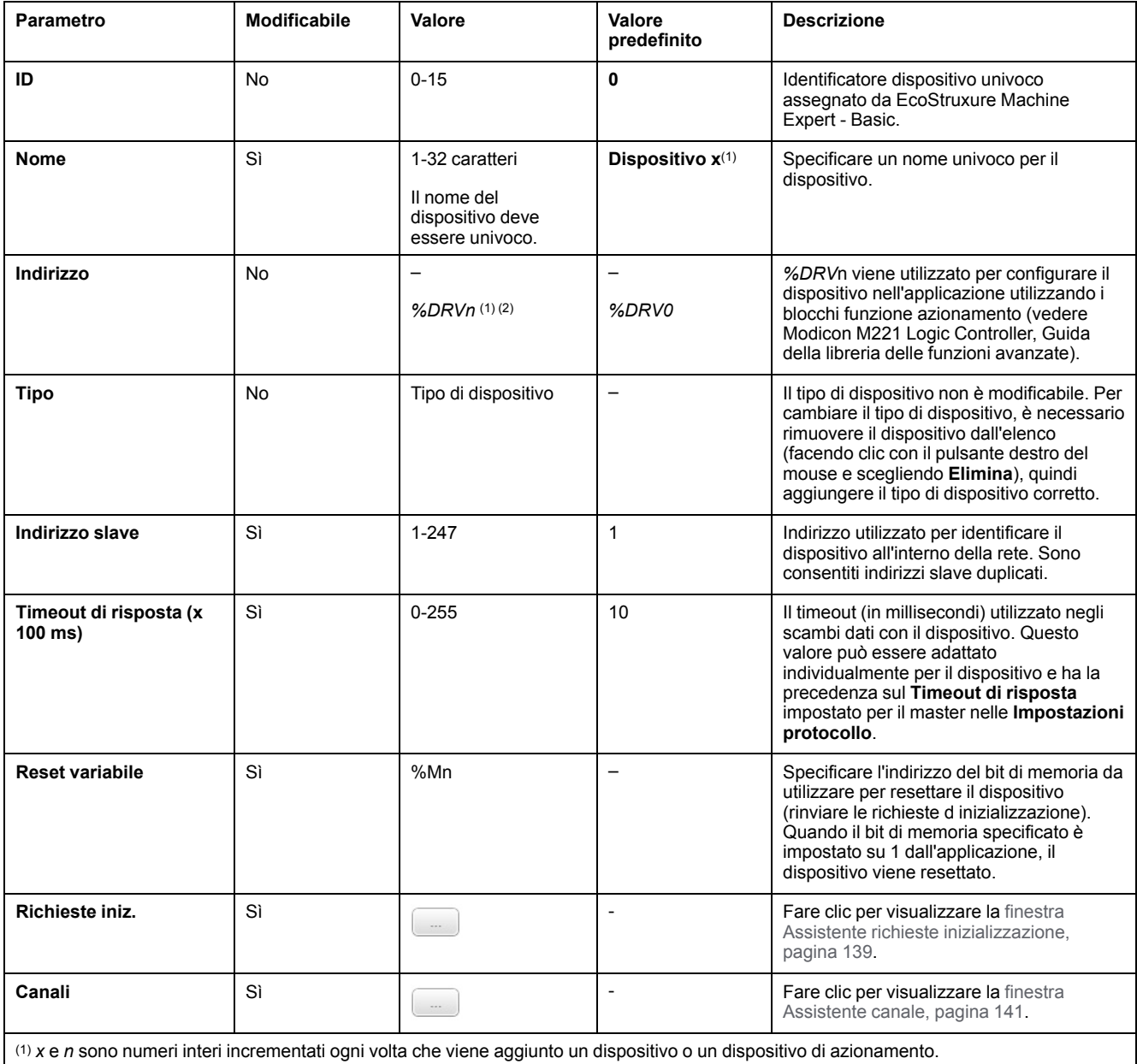

(2) Solo se come tipo di dispositivo è selezionato **Azionamento**.

## <span id="page-140-0"></span>**Configurazione di richieste di inizializzazione**

Le richieste di inizializzazione sono comandi specifici del dispositivo inviati dal Modbus TCP IOScanner o IOScanner seriale Modbus per inizializzare un dispositivo slave. Lo IOScanner seriale Modbus TCP IOScanner o Modbus non avvia uno scambio dati ciclico con il dispositivo fino a quando tutte le richieste di inizializzazione sono state confermate dal dispositivo. Durante la fase di inizializzazione, gli oggetti di rete non vengono aggiornati.

Per ogni dispositivo slave è possibile definire fino a 20 richieste di inizializzazione.

La finestra **Assistente richieste inizializzazione** presenta le richieste di inizializzazione definite:

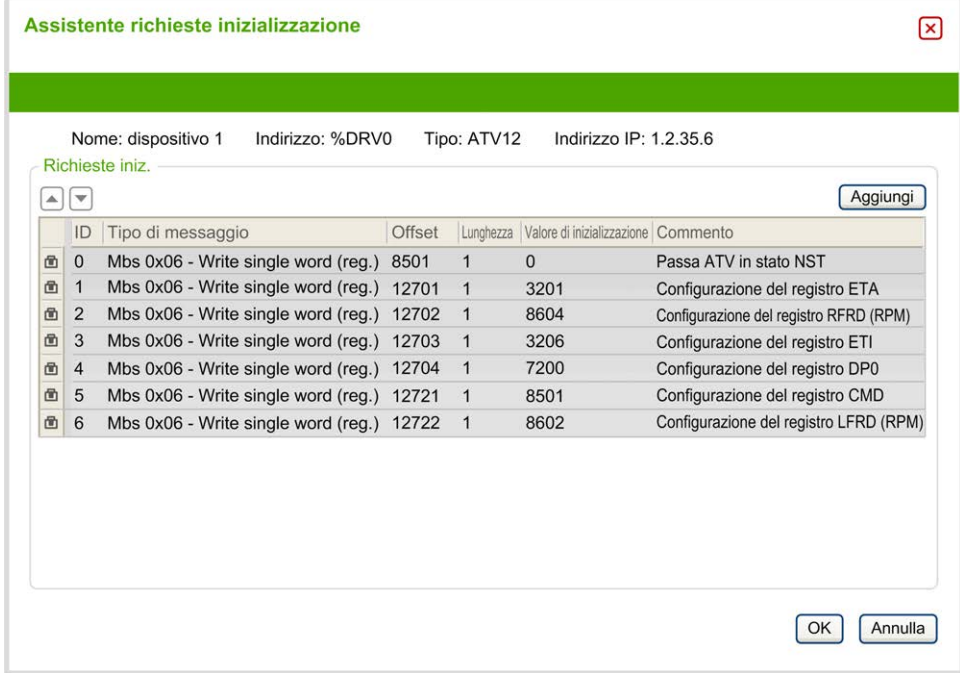

Le richieste di inizializzazione preconfigurate sono visualizzate con il simbolo del lucchetto  $\Phi$  e uno sfondo grigio. Alcuni parametri non possono essere modificati per le richieste di inizializzazione predefinite.

Secondo il tipo di dispositivo selezionato, alcune richieste di inizializzazione possono essere configurate.

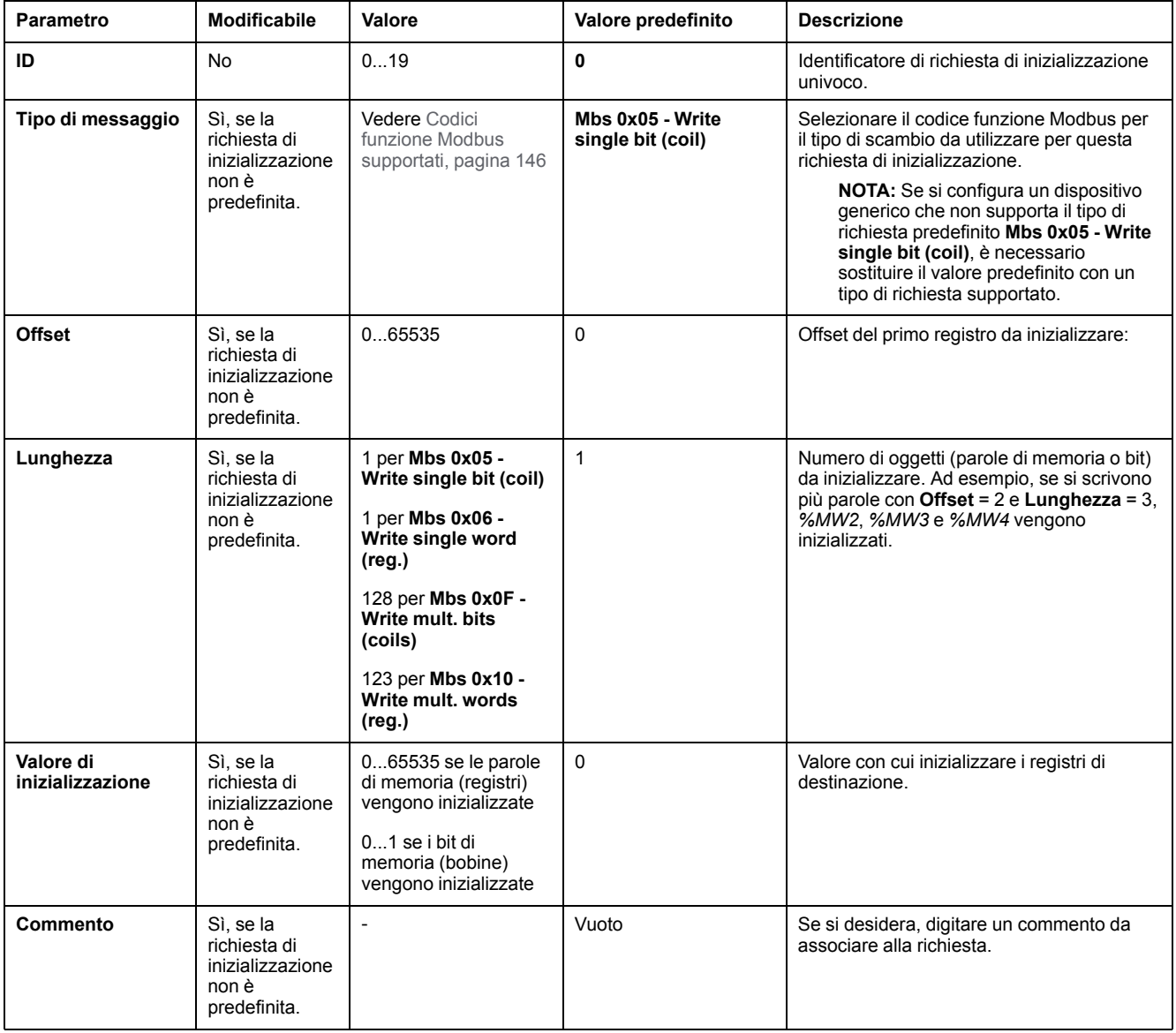

#### Questa tabella descrive le proprietà delle richieste di inizializzazione:

Fare clic su **Aggiungi** per creare nuove richieste di inizializzazione.

Selezionare una voce quindi utilizzare la freccia su e la freccia giù per cambiare l'ordine con cui le richieste di inizializzazione vengono inviate al dispositivo.

Una volta definite le richieste inizializzazione, fare clic su **OK** per salvare la configurazione e chiudere l'**Assistente richieste inizializzazione**.

### <span id="page-142-0"></span>**Assistente canale**

Per ogni dispositivo slave è possibile definire fino a 10 canali. Ogni canale rappresenta una singola richiesta Modbus.

**NOTA:** Il numero di oggetti definiti (elementi di dati letti e scritti) viene convalidato quando si fa clic su **Applica** nella finestra delle proprietà.

Nella finestra **Assistente canale** vengono elencati i canali definiti:

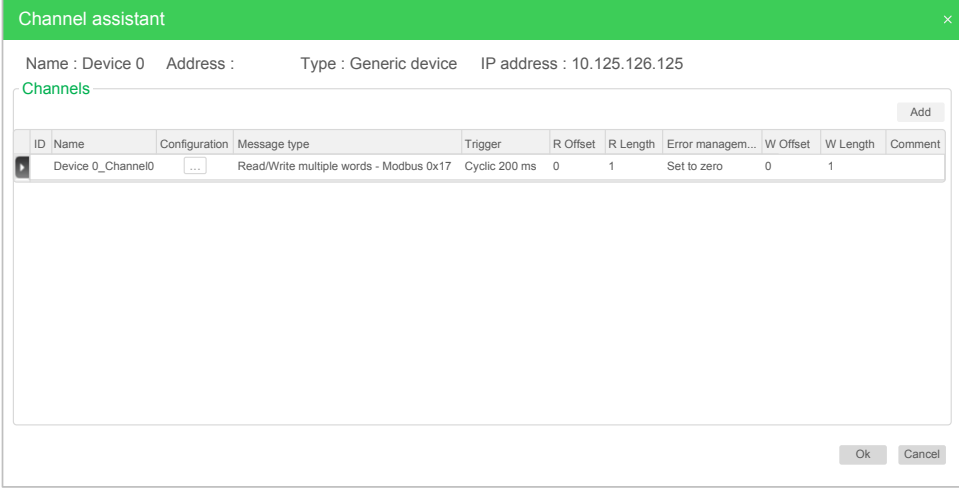

Fare clic su **Configurazione** (1) per visualizzare la finestra dei dettagli **Assistente canale** (2):

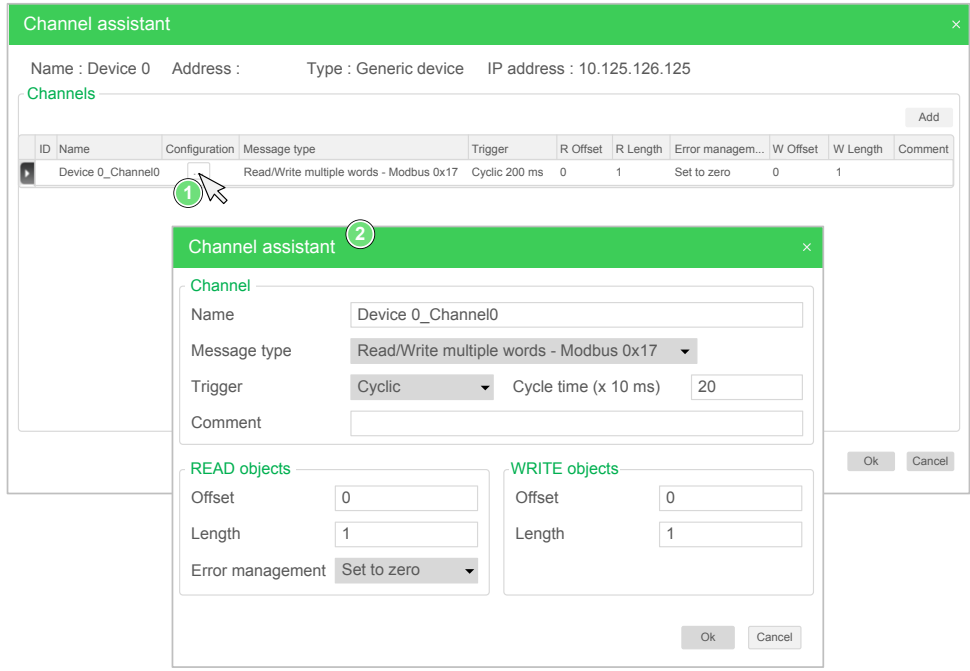

I canali preconfigurati sono visualizzati con il simbolo del lucchetto  $\blacksquare$  e uno sfondo grigio. Alcuni parametri non possono essere modificati per i canali predefiniti.

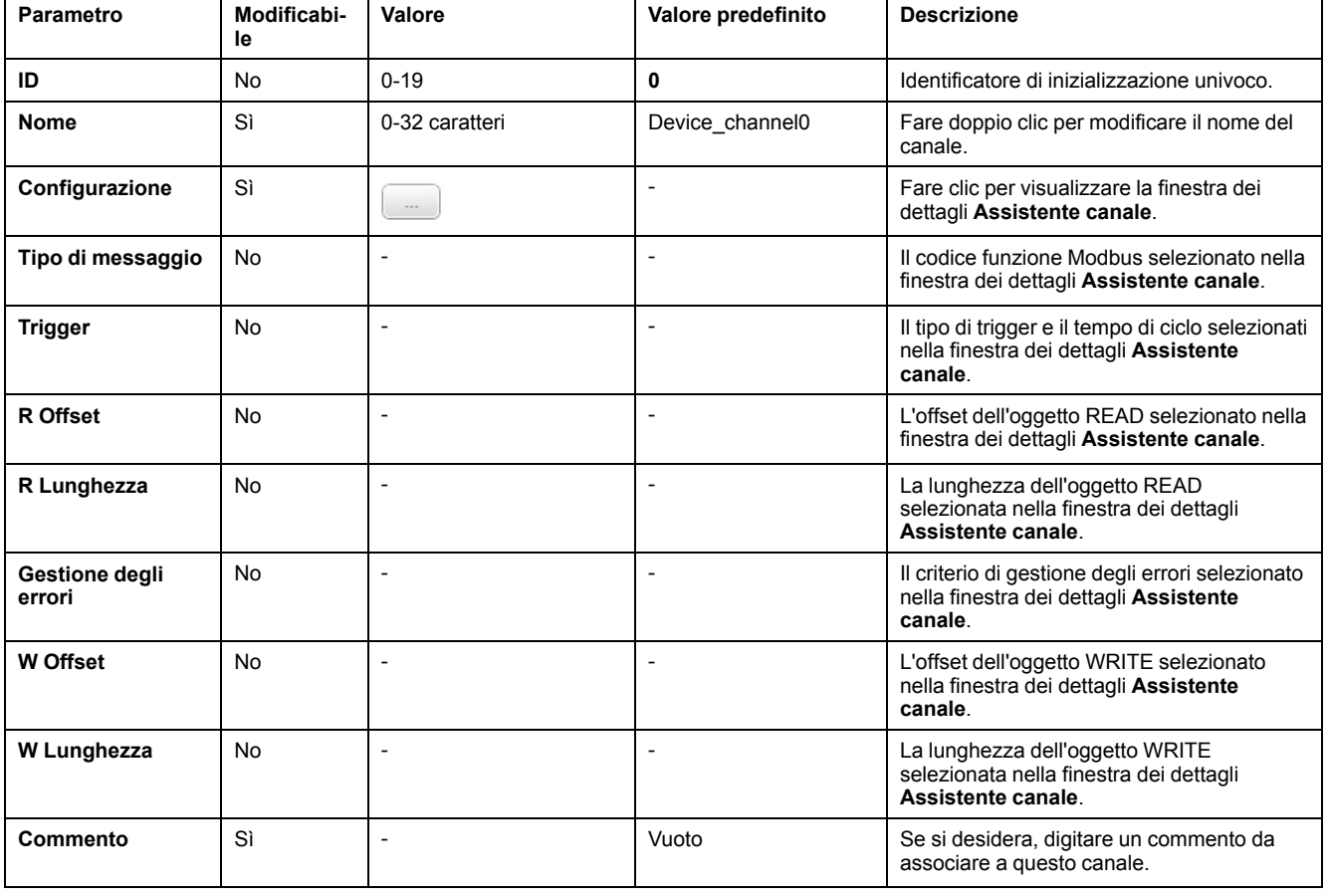

#### Nella tabella vengono descritte le proprietà dei canali:

Fare clic su **Aggiungi** per creare un nuovo canale.

Una volta definiti i canali, fare clic su **OK** per salvare la configurazione e chiudere l'**Assistente canale**.

## **Configurazione dei canali**

Utilizzare la finestra dei dettagli **Assistente canale** per configurare i canali.
Nell'esempio seguente viene mostrato un canale configurato per una richiesta di lettura/scrittura di più parole (codice funzione Modbus 23). Legge una parola dal registro con offset 16#0C21 e scrive due parole nel registro con offset 16#0C20. Questa richiesta viene eseguita quando è presente un fronte di salita del **trigger** definito (vedere il grafico in basso):

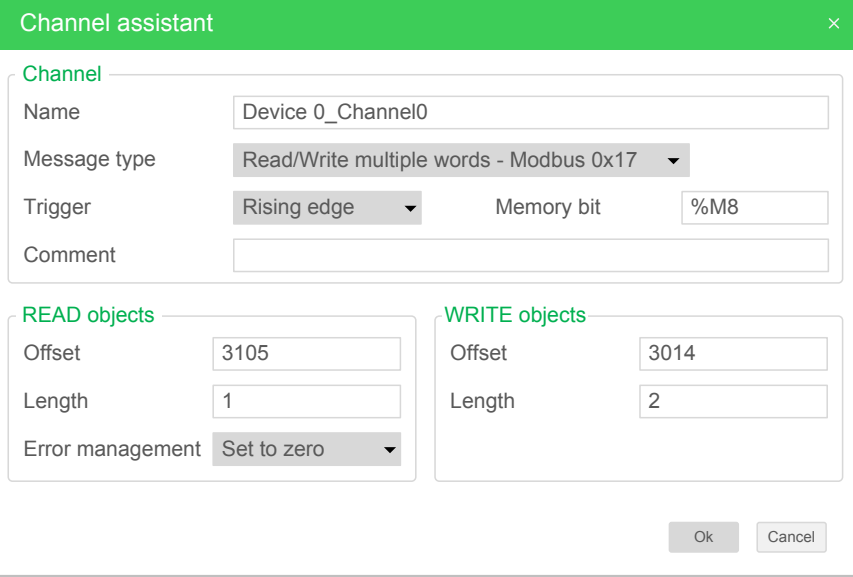

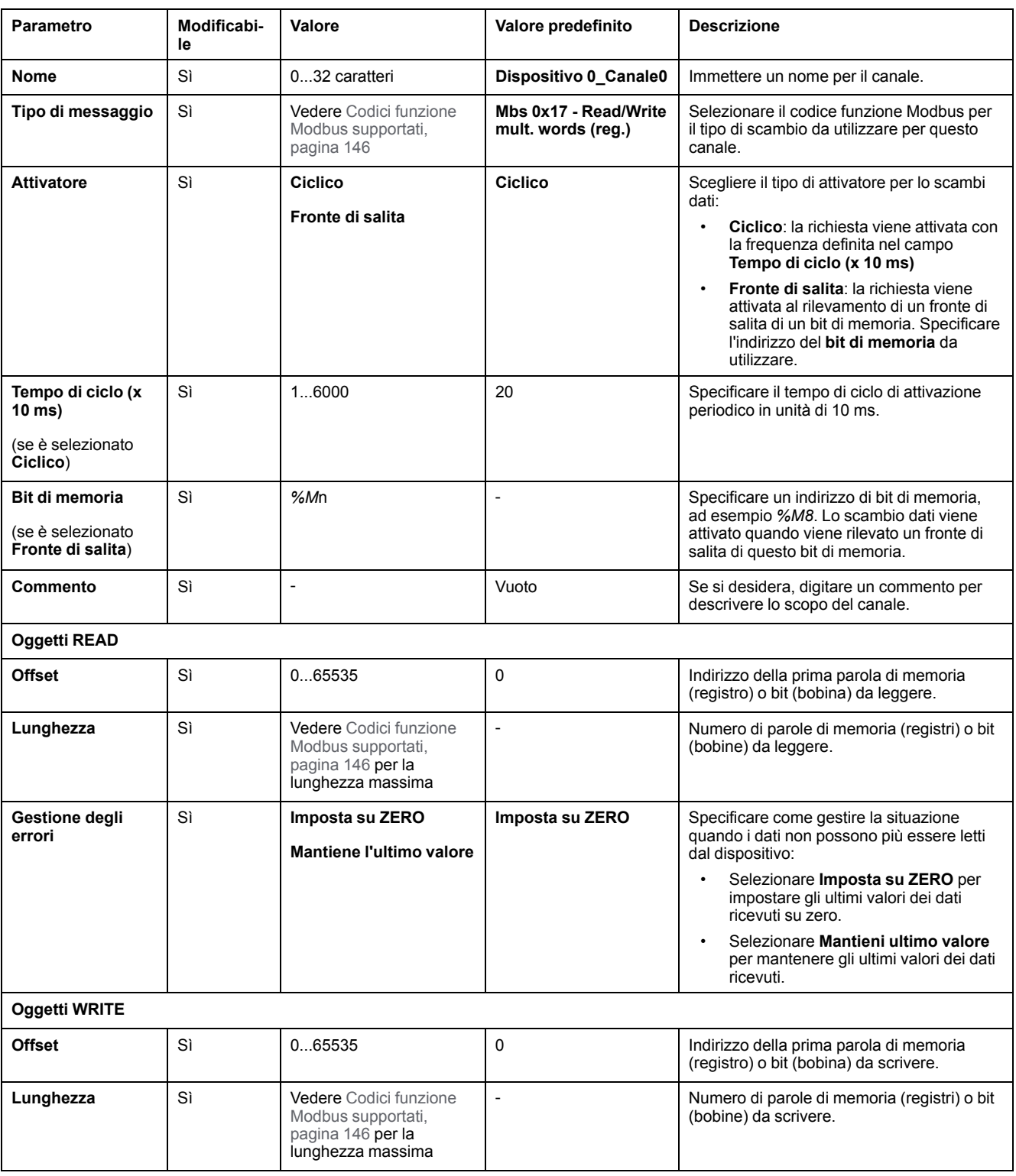

#### Questa tabella descrive le proprietà dei canali:

Fare clic su **OK** per completare la configurazione dei canali.

# **Codici funzione Modbus supportati**

## **Codici funzione Modbus supportati**

### **Presentazione**

In questa sezione vengono elencati i codici funzione Modbus supportati e il loro effetto sulle variabili di memoria del controller per:

- [Modbus seriale, pagina 145](#page-146-0)
- [IOScanner seriale Modbus, pagina 146](#page-147-0)
- [Modbus TCP, pagina 146](#page-147-1)
- [Modbus TCP IOScanner, pagina 146](#page-147-1)

### <span id="page-146-0"></span>**Modbus seriale**

Sono supportate le seguenti richieste Modbus:

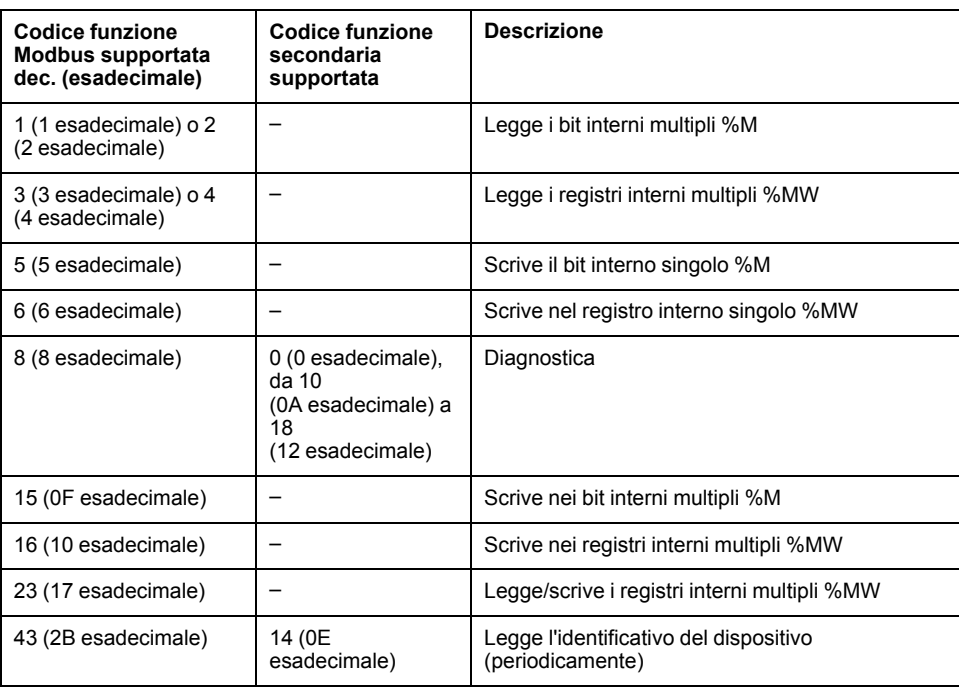

**NOTA:** l'impatto dei codici funzione Modbus usati da un M221 Logic Controller master dipende dal tipo di dispositivo slave. Per la maggior parte dei tipi di dispositivi slave:

- Bit interno significa %M
- Bit ingresso significa %I
- Registro interno significa %MW
- Registro ingresso significa %IW

In base al tipo di slave e indirizzo slave, un bit interno dovrebbe essere %M o %Q; un bit di ingresso dovrebbe essere %I o %S, un registro di ingresso %IW o %SW e un registro interno %MW o %QW.

Per ulteriori dettagli, fare riferimento alla documentazione del dispositivo slave.

### <span id="page-147-0"></span>**IOScanner seriale Modbus e Modbus TCP IOScanner**

Nella tabella sono elencati i codici funzione Modbus supportati da IOScanner seriale Modbus e Modbus TCP IOScanner:

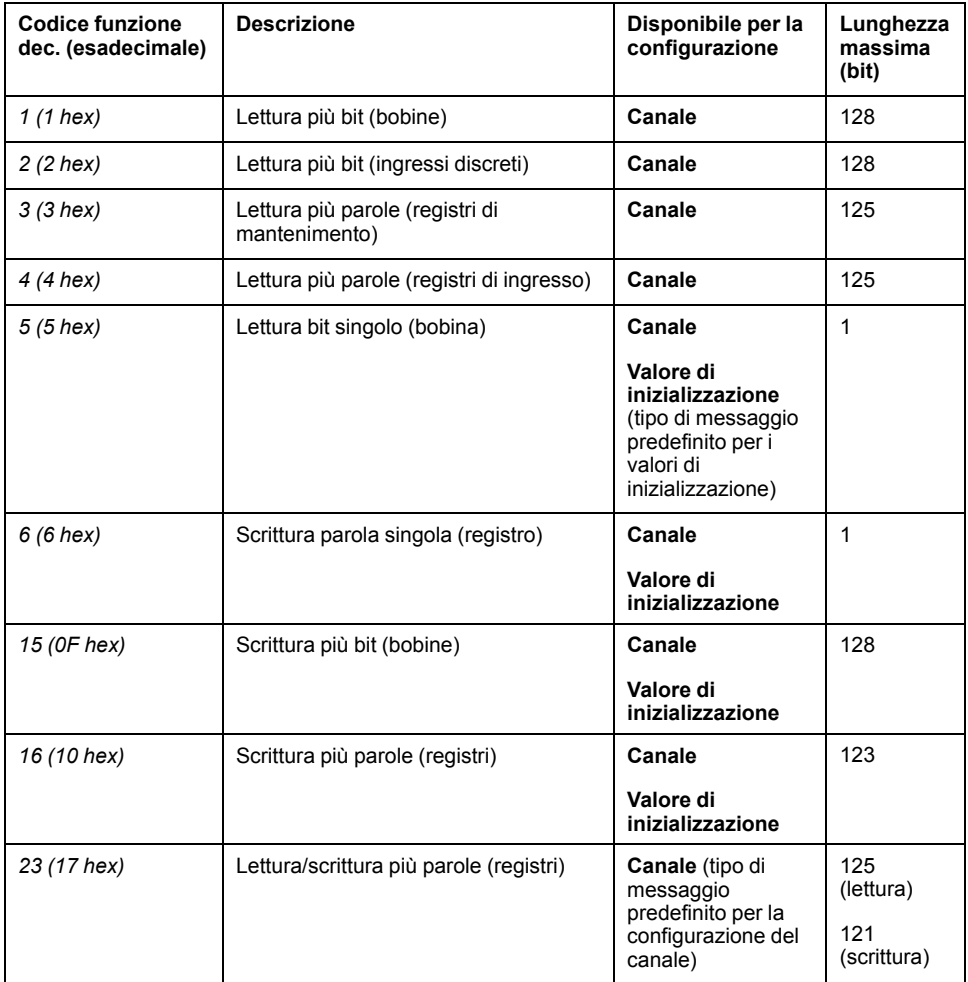

### <span id="page-147-1"></span>**Tabella di mappatura Modbus per Modbus TCP**

I dispositivi slave Modbus TCP supportano un sottoinsieme di codici funzione Modbus. I codici funzione provenienti da un master Modbus con ID unità corrispondenti sono indirizzati alla tabella di mappatura Modbus e accedono agli oggetti di rete (*%IWM* e *%QWM)*) del controller. Fare riferimento a [Tabella di](#page-108-0) [mappatura I/O dispositivo slave Modbus TCP, pagina 107](#page-108-0).

## **Diagramma della macchina di stato per IOscanner Modbus**

## **Diagramma della macchina di stato per IOscanner Modbus**

### **Descrizione**

Nell'illustrazione seguente vengono mostrati gli stati di IOScanner Modbus:

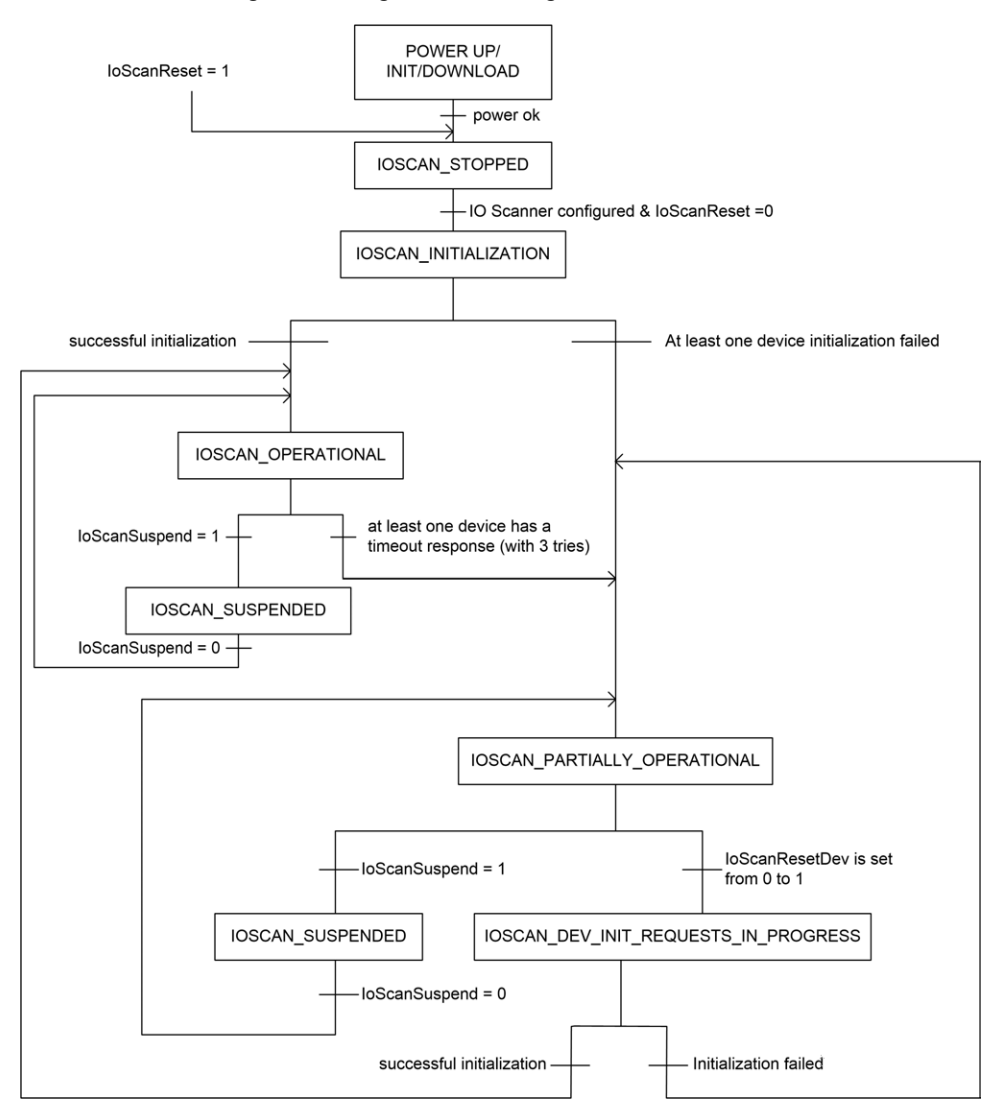

#### Nella tabella seguente vengono mostrati gli oggetti di sistema per ciascuna posizione di IOScanner:

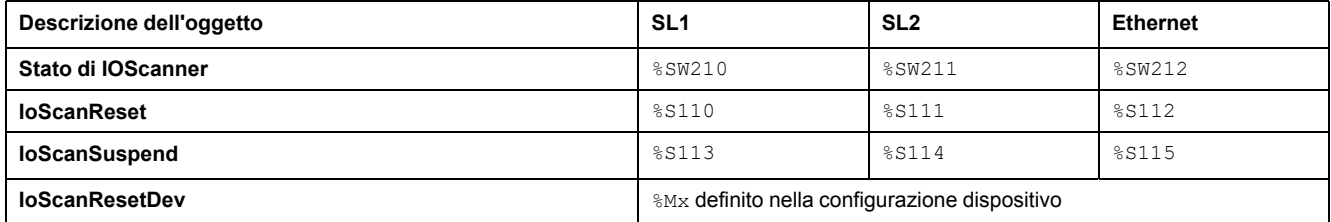

# <span id="page-149-0"></span>**SD Card**

#### **Contenuto del capitolo**

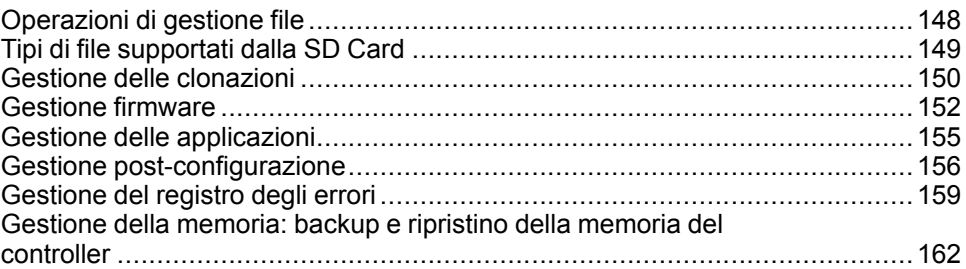

#### **Introduzione**

Il Modicon M221 Logic Controller consente di trasferire i file con una SD card.

Questo capitolo descrive la gestione dei file Modicon M221 Logic Controller con una SD card.

È possibile utilizzare la scheda SD per memorizzare i dati. Consutlare Registrazione dati.

# <span id="page-149-1"></span>**Operazioni di gestione file**

### **Introduzione**

Modicon M221 Logic Controller consente i seguenti tipi di gestione dei file con una scheda SD:

- [Gestione clonatura, pagina 150:](#page-151-0) backup di applicazione, firmware e post configurazione (se esistente) del logic controller
- [Gestione firmware, pagina 152](#page-153-0): download del firmware direttamente nel logic controller e upload del firmware nel display grafico remoto.
- [Gestione applicazione, pagina 155](#page-156-0): backup e ripristino dell'applicazione del logic controller oppure copia in un altro logic controller dello stesso tipo
- [Gestione post-configurazione, pagina 156:](#page-157-0) aggiunta, modifica o rimozione del file di post-configurazione sul logic controller
- [Gestione del registro degli errori, pagina 159](#page-160-0): backup o eliminazione del file di registro errori del logic controller
- [Gestione della memoria, pagina 162](#page-163-0): backup e ripristino degli oggetti di memoria del controller

**NOTA:**

- La risoluzione logica del logic controller e l'esecuzione dei servizi continua durante il trasferimento dei file.
- Determinati comandi richiedono un ciclo di spegnimento e riaccensione del logic controller. Vedere la descrizione dei comandi per ulteriori informazioni
- Modicon M221 Logic Controller accetta solo schede SD con formattazione FAT o FAT32.

Utilizzando la scheda SD, si possono eseguire operazioni potenti che influenzano il comportamento del logic controller e dell'applicazione che vi risiede. Procedere con la massima attenzione quando si inserisce una scheda SD nel controller; si deve essere consapevoli degli effetti che il contenuto della scheda SD avrà sul logic controller.

**NOTA:** la gestione file con la scheda SD utilizza file di script. Questi script possono essere creati automaticamente con il task **Gestione memoria** (vedere EcoStruxure Machine Expert - Basic, Guida operativa).

## **AVVERTIMENTO**

#### **FUNZIONAMENTO ACCIDENTALE DELL'APPARECCHIATURA**

- Per collegare una scheda SD al logic controller è necessario disporre di esperienza di funzionamento della macchina o del processo.
- Accertarsi di aver predisposto le apposite protezioni di sicurezza, in modo che i possibili effetti del contenuto della scheda SD non causino lesioni al personale o alle apparecchiature.

#### **Il mancato rispetto di queste istruzioni può provocare morte, gravi infortuni o danni alle apparecchiature.**

Se si disinserisce il dispositivo oppure si verifica un'interruzione di corrente o della comunicazione durante il trasferimento dell'applicazione, è possibile che il dispositivo diventi inoperativo. In caso di interruzione della comunicazione o dell'alimentazione, provare ad eseguire nuovamente il trasferimento. In caso di interruzione dell'alimentazione o della comunicazione durante un aggiornamento firmware o se viene utilizzato un firmware non valido, il dispositivo potrebbe cessare di funzionare. In tal caso, utilizzare un firmware valido e riprovare l'aggiornamento firmware.

## *AVVISO*

#### **APPARECCHIATURA NON FUNZIONANTE**

- Non interrompere il trasferimento del programma applicativo o di un cambiamento del firmware una volta iniziato il trasferimento.
- Riprendere il trasferimento se viene interrotto per qualche motivo.
- Non tentare l'attivazione del dispositivo prima del completamento del trasferimento del file.

**Il mancato rispetto di queste istruzioni può provocare danni alle apparecchiature.**

## <span id="page-150-0"></span>**Tipi di file supportati dalla SD Card**

### **Introduzione**

Questa tabella elenca i tipi di file che possono essere gestiti e il loro percorso:

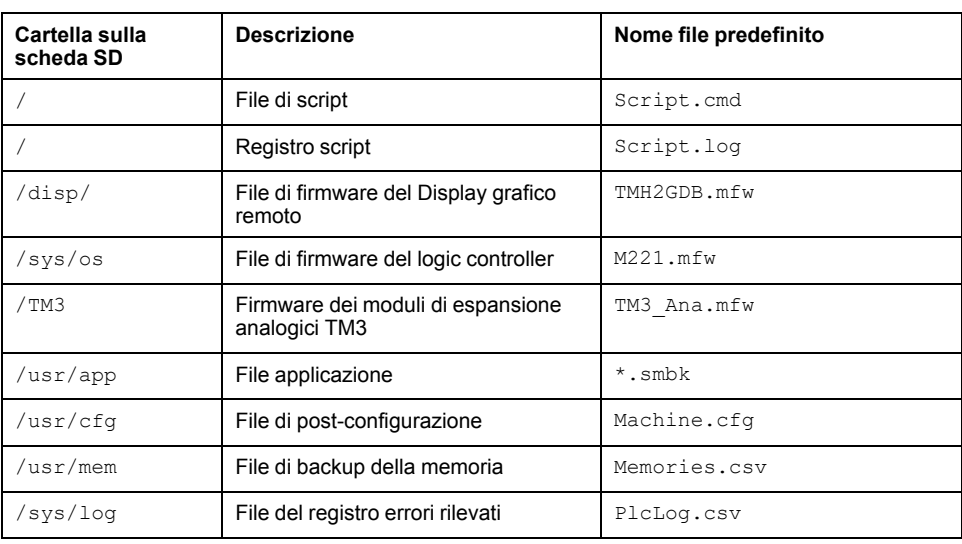

#### **Comandi del file di script**

Un file di script è un file di testo memorizzato nella directory principale della scheda SD contenente i comandi per la gestione degli scambi con il controller. I file di script devono essere codificati nel formato ANSI.

Questa tabella descrive i comandi di script supportati:

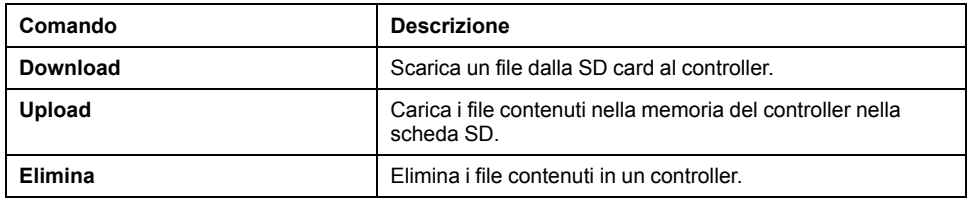

#### **Esempi di file di script**

#### Comandi **Scarica**:

Download "/usr/cfg" Download "/sys/os/M221.mfw" Download "/disp/TMH2GDB.mfw"

#### Comandi **Carica**:

Upload "/usr/app/\*" Upload "/usr/cfg/Machine.cfg"

#### Comandi **Elimina**:

Delete "/usr/app/\*" Delete "/sys/log/PlcLog.csv"

**NOTA:** Il file di post-configurazione specificato nei comandi **Carica** o **Elimina** deve avere estensione . cfg o . CFG.

Se non è specificato alcun file di configurazione oppure il nome del file specificato non esiste, viene utilizzato il nome di file predefinito Machine. cfg.

### **Registro script**

Dopo le operazioni di script viene creato automaticamente un file script. log nella directory principale della scheda SD. Lo stato delle operazioni di script può essere verificato leggendo questo file.

## <span id="page-151-0"></span>**Gestione delle clonazioni**

#### **Clonazione**

La clonazione consente di eseguire automaticamente il backup dell'applicazione, del firmware e della post-configurazione (se esistente) del Modicon M221 Logic Controller nella scheda SD.

La scheda SD può quindi essere utilizzata successivamente per ripristinare il firmware, l'applicazione e la post-configurazione (se esistente) nel logic controller oppure per copiarli in un altro logic controller con lo stesso codice prodotto.

Prima di clonare un controller, il M221 Logic Controller verifica se l'applicazione è protetta o meno da copia. Per ulteriori informazioni, vedere Protezione con password di un'applicazione (vedere EcoStruxure Machine Expert - Basic, Guida operativa).

#### **NOTA:**

- La scheda SD deve essere vuota e formattata correttamente per eseguire questa procedura.
- Il nome della scheda SD deve essere diverso da DATA. Consultare Registrazione dati.
- Il registro degli errori rilevati e la memoria dati non vengono clonati.
- Se l'applicazione è protetta tramite password, l'operazione di clonatura viene bloccata (il LED **SD** lampeggia).

### **Creazione di una scheda SD clonata**

Questa procedura spiega come copiare l'applicazione, il firmware e la postconfigurazione (se esistente) dal controller a una scheda SD:

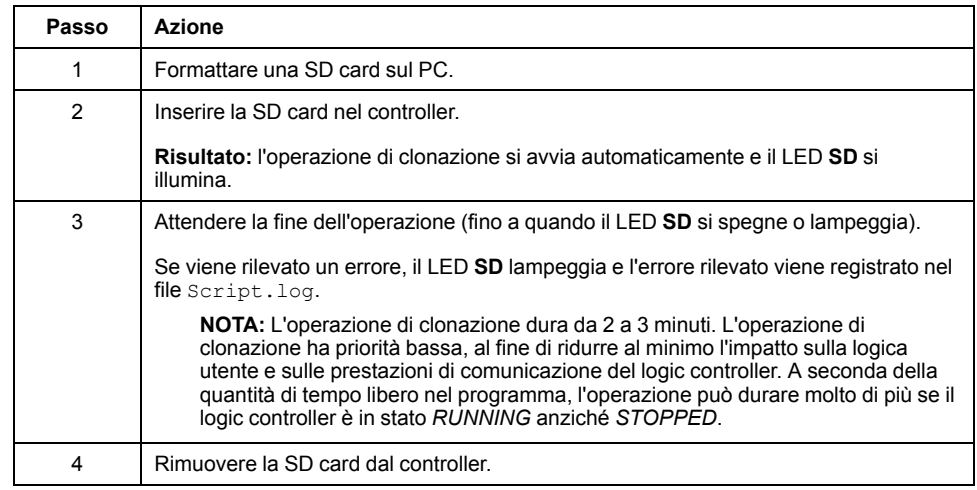

### **Ripristino o copia da una scheda SD clonata**

Questa procedura spiega come scaricare nel controller l'applicazione, il firmware e la post-configurazione (se esistente) memorizzata nella SD card:

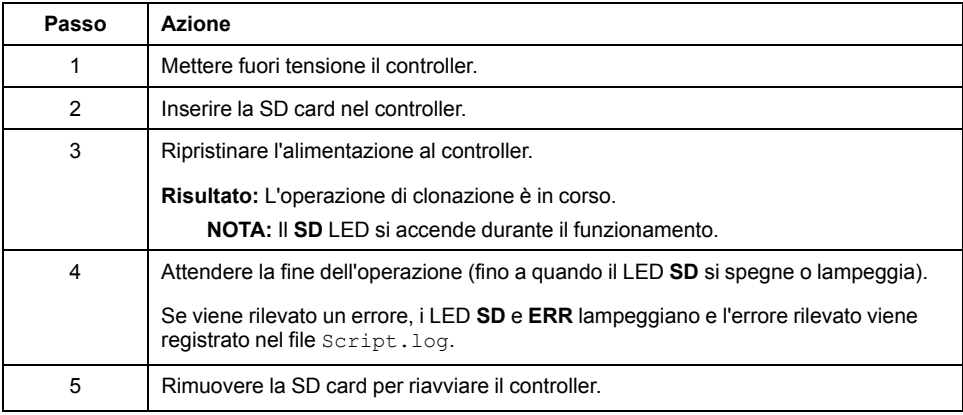

**NOTA:** Scaricando un'applicazione clonata nel controller, si rimuove dapprima l'applicazione esistente dalla memoria del controller, indipendentemente dai diritti di accesso abilitati nel controller di destinazione.

## <span id="page-153-0"></span>**Gestione firmware**

### **Panoramica**

È possibile utilizzare una scheda SD per scaricare aggiornamenti firmware direttamente nel logic controller, in un display grafico remoto o in moduli di espansione analogici TM3.

Fare riferimento alla sezione [Stati e comportamento del controller, pagina 38](#page-39-0) per ulteriori informazioni sugli stati operativi del logic controller e sullo stato dei LED.

Per eseguire la gestione del firmware, il nome della scheda SD deve essere diverso da DATA. Fare riferimento a Registrazione dati.

#### **Download del firmware nel controller**

Nella tabella viene spiegato come scaricare un firmware nel logic controller usando una scheda SD.

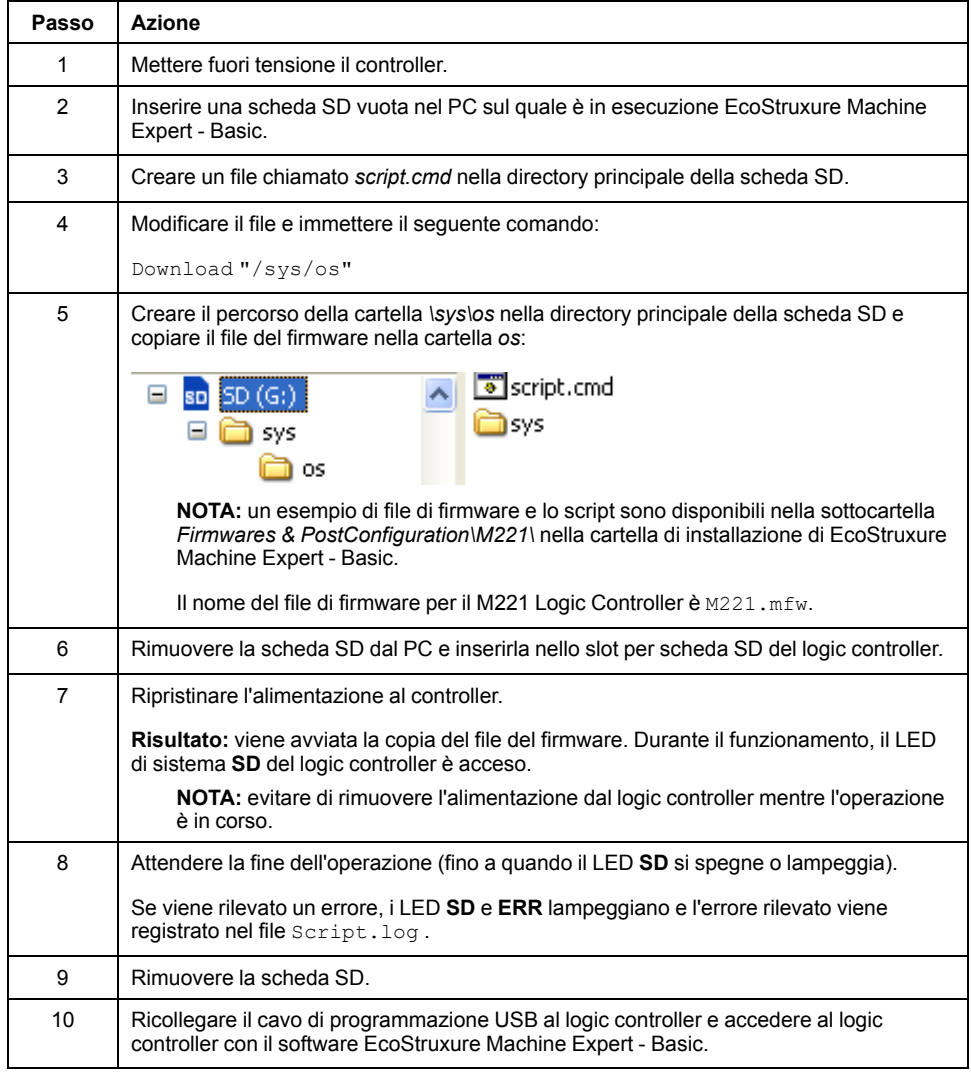

#### **Download del firmware nel Display grafico remoto**

**NOTA:** prima del download, verificare che la versione firmware da installare sia compatibile con la versione del software EcoStruxure Machine Expert - Basic installata e la versione del firmware del logic controller. Fare riferimento a Compatibilità del Display grafico remoto (vedere Modicon TMH2GDB, Remote Graphic Display, Guida utente)

Nella tabella viene spiegato come scaricare un firmware nel Display grafico remoto usando una scheda SD:

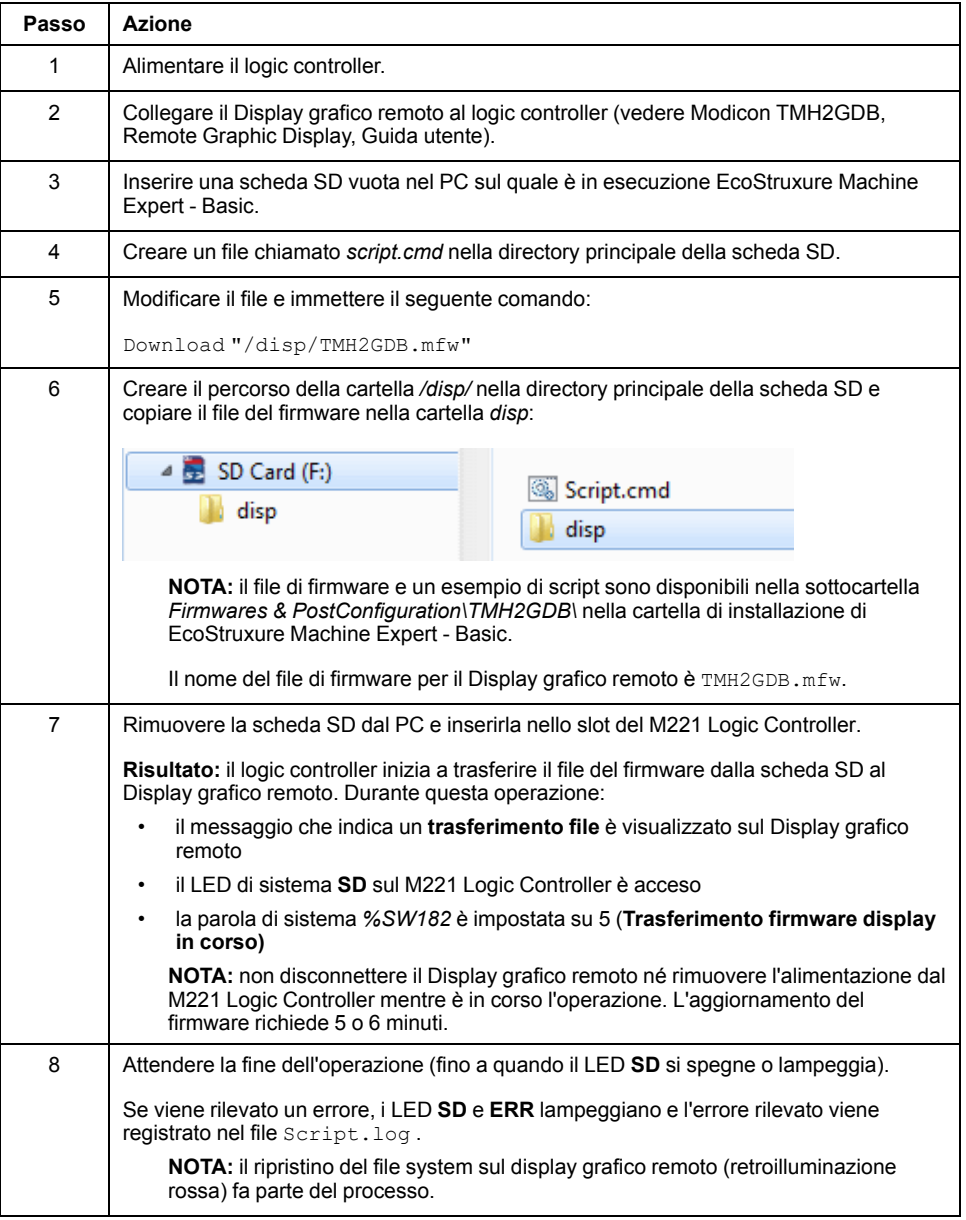

### **Download del firmware sui moduli di espansione analogici TM3**

Il firmware può essere aggiornato nei moduli di espansione analogici TM3 con versione firmware uguale o maggiore di 26. Se necessario, la versione del firmware può essere verificata usando EcoStruxure Machine Expert - Basic.

Gli aggiornamento del firmware vengono eseguiti mediante un file di script su una scheda SD. Quando la scheda SD viene inserita nel relativo slot del M221 Logic Controller, il logic controller aggiorna il firmware dei moduli di espansione analogici TM3 sul bus di I/O compresi quelli:

- Collegati da remoto mediante un modulo Transmitter/Receiver TM3
- Inclusi in configurazioni che comprendono sia moduli di espansione TM3 che TM2.

#### Questa tabella spiega come scaricare un firmware in uno o più moduli di espansione TM3 usando una scheda SD:

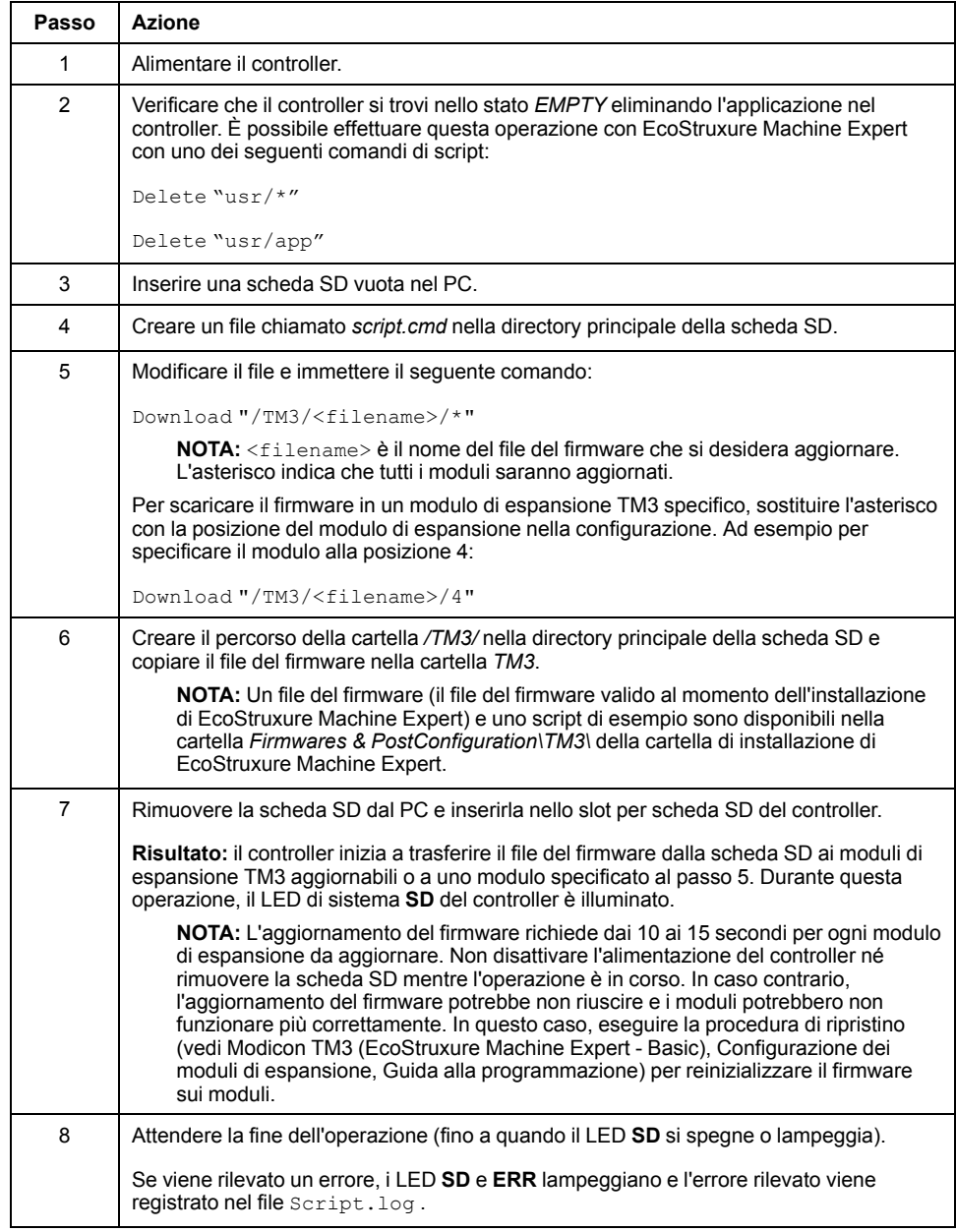

Se si disinserisce il dispositivo oppure si verifica un'interruzione di corrente o della comunicazione durante il trasferimento dell'applicazione, è possibile che il dispositivo diventi inoperativo. In caso di interruzione della comunicazione o dell'alimentazione, provare ad eseguire nuovamente il trasferimento. In caso di interruzione dell'alimentazione o della comunicazione durante un aggiornamento firmware o se viene utilizzato un firmware non valido, il dispositivo potrebbe cessare di funzionare. In tal caso, utilizzare un firmware valido e riprovare l'aggiornamento firmware.

## *AVVISO*

#### **APPARECCHIATURA NON FUNZIONANTE**

- Non interrompere il trasferimento del programma applicativo o di un cambiamento del firmware una volta iniziato il trasferimento.
- Riprendere il trasferimento se viene interrotto per qualche motivo.
- Non tentare l'attivazione del dispositivo prima del completamento del trasferimento del file.

**Il mancato rispetto di queste istruzioni può provocare danni alle apparecchiature.**

## <span id="page-156-0"></span>**Gestione delle applicazioni**

## **Panoramica**

Si può utilizzare una scheda SD per eseguire un backup e il ripristino dell'applicazione del controller oppure per copiarla in un altro controller con lo stesso codice prodotto.

Per eseguire la gestione dell'applicazione, il nome della scheda SD deve essere diverso da DATA. Fare riferimento a Registrazione dati.

#### **Backup di un'applicazione**

Nella tabella viene spiegato come eseguire il backup dell'applicazione del controller nella scheda SD:

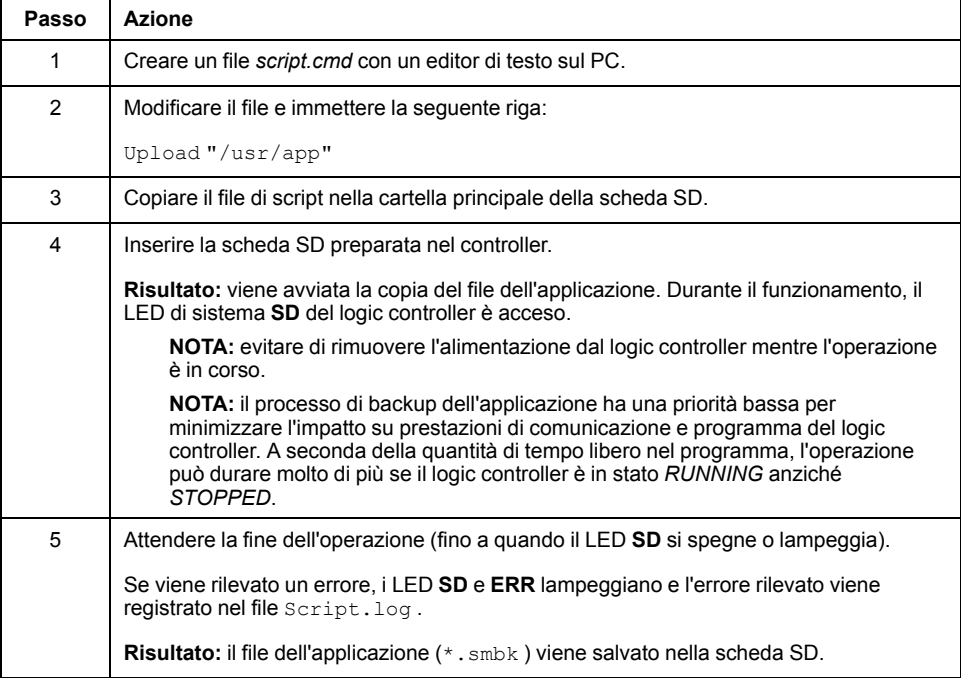

#### **Ripristino di un'applicazione o copia di un'applicazione in un altro controller**

Nella tabella viene spiegato come trasferire l'applicazione del controller dalla scheda SD al controller.

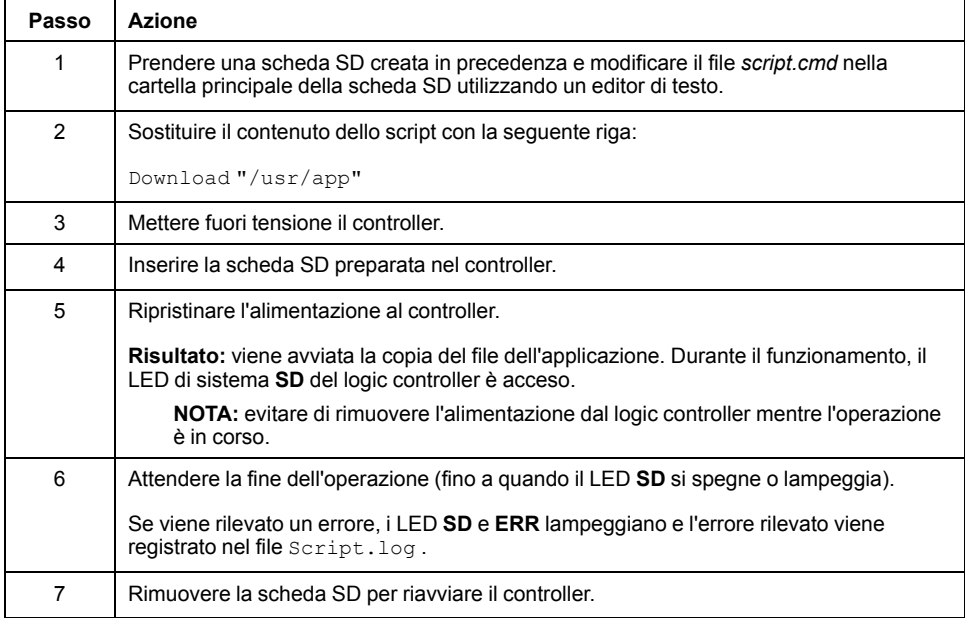

## <span id="page-157-0"></span>**Gestione post-configurazione**

### **Panoramica**

È possibile usare una scheda SD per aggiungere, modificare o eliminare il file di post-configurazione del controller.

Per eseguire la gestione post-configurazione, il nome della scheda SD deve essere diverso da DATA. Fare riferimento a Registrazione dati.

## **Aggiunta o modifica di una post-configurazione**

Nella tabella viene spiegato come aggiungere o modificare la post-configurazione del controller:

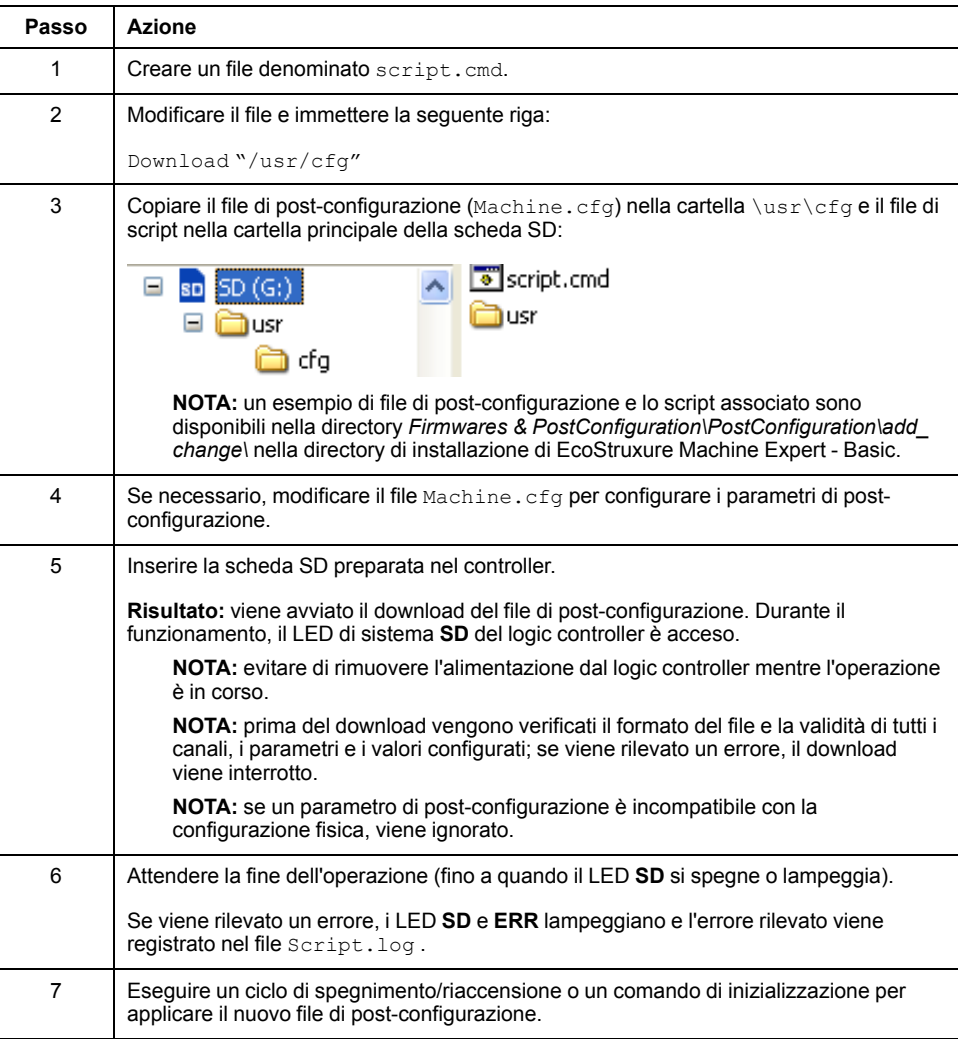

### **Lettura di un file di post-configurazione**

Nella tabella viene spiegato come leggere il file di post-configurazione del controller:

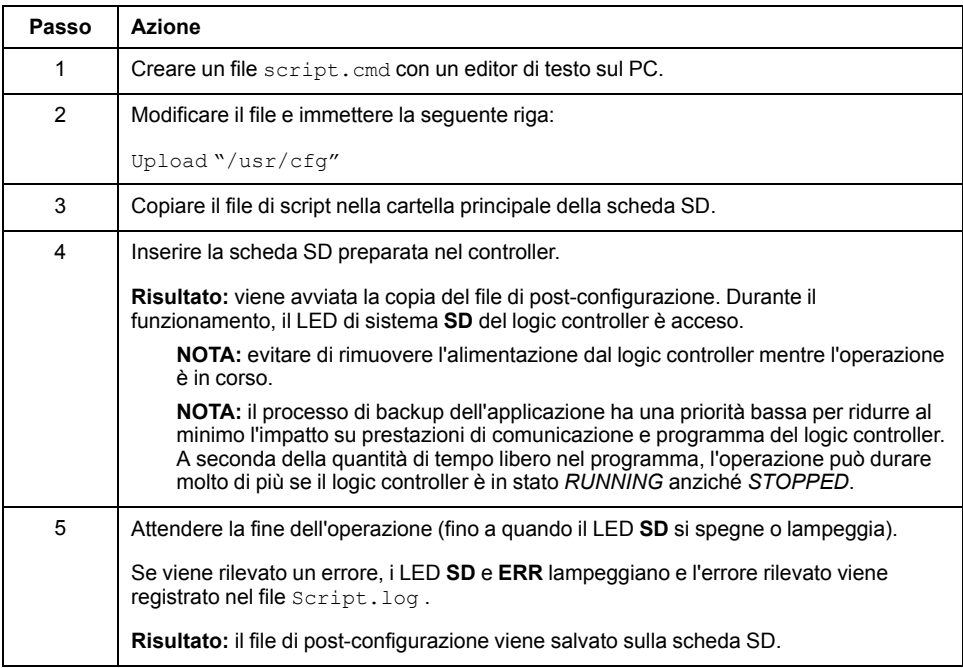

### **Rimozione di un file di post-configurazione**

Nella tabella viene spiegato come rimuovere il file di post-configurazione del controller:

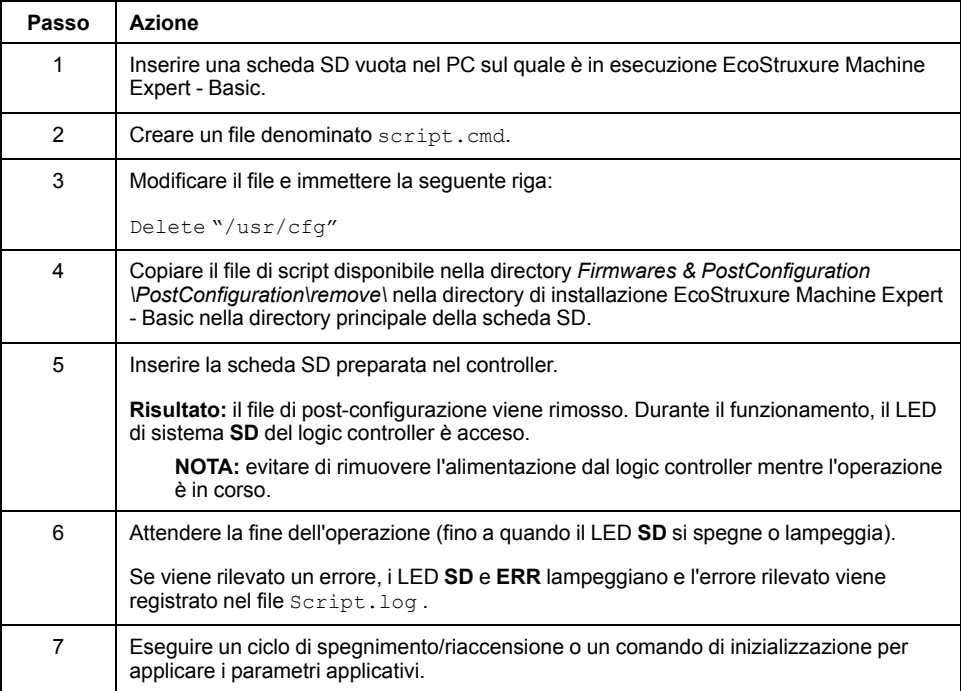

# <span id="page-160-0"></span>**Gestione del registro degli errori**

## **Panoramica**

Si può utilizzare la scheda SD per eseguire il backup o eliminare il file di registro degli errori del logic controller.

Per eseguire la gestione del registro errori, il nome della scheda SD deve essere diverso da DATA. Fare riferimento a Registrazione dati.

### **Backup del registro degli errori**

Nella tabella viene spiegato come eseguire il backup del file di registro degli errori del logic controller sulla scheda SD:

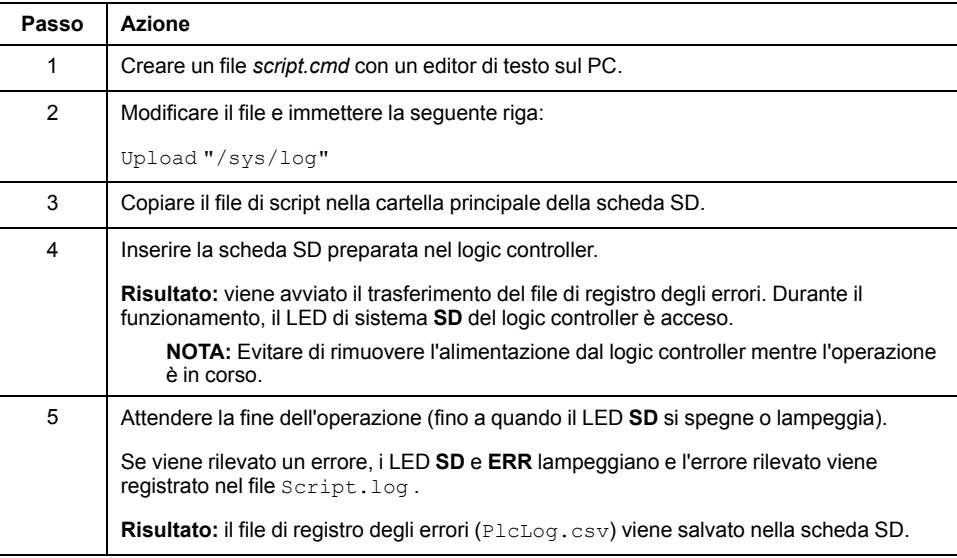

### **Eliminazione del registro degli errori**

Questa tabella spiega come eliminare il file del registro degli errori nel logic controller:

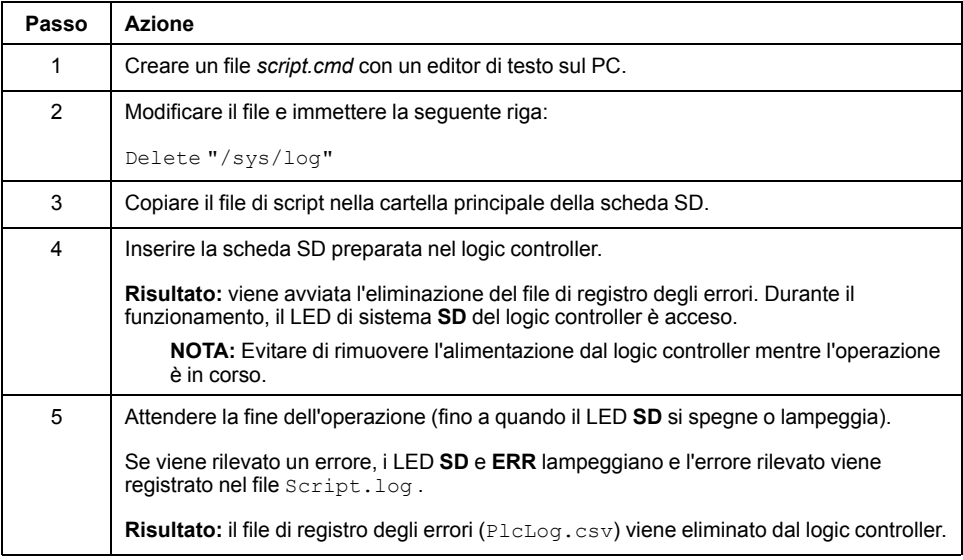

### **Formato del registro degli errori**

Il logic controller fornisce un elenco degli errori contenente gli ultimi 10 errori rilevati nella memoria di registro. Ogni voce di errore nel file del registro degli errori è composta dalle parti seguenti:

- Data e ora
- Livello
- Contesto
- Codice di errore
- Priorità (solo per uso interno)

Dopo un caricamento attraverso la scheda SD, il codice è rappresentato come mostrato nel seguente esempio:

02/06/14, 12:04:01, 0x0111000100

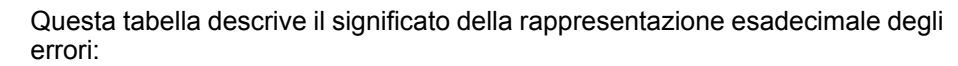

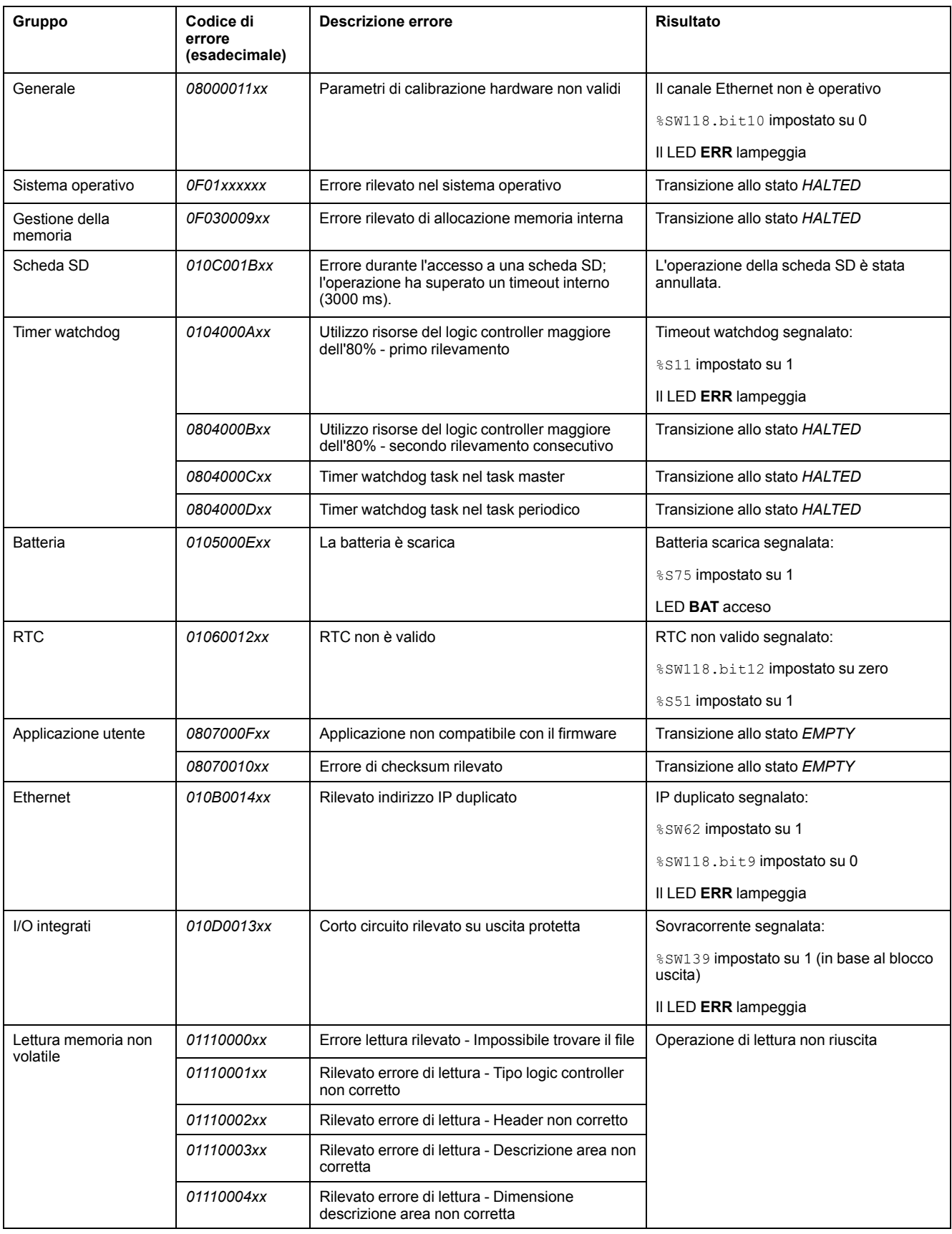

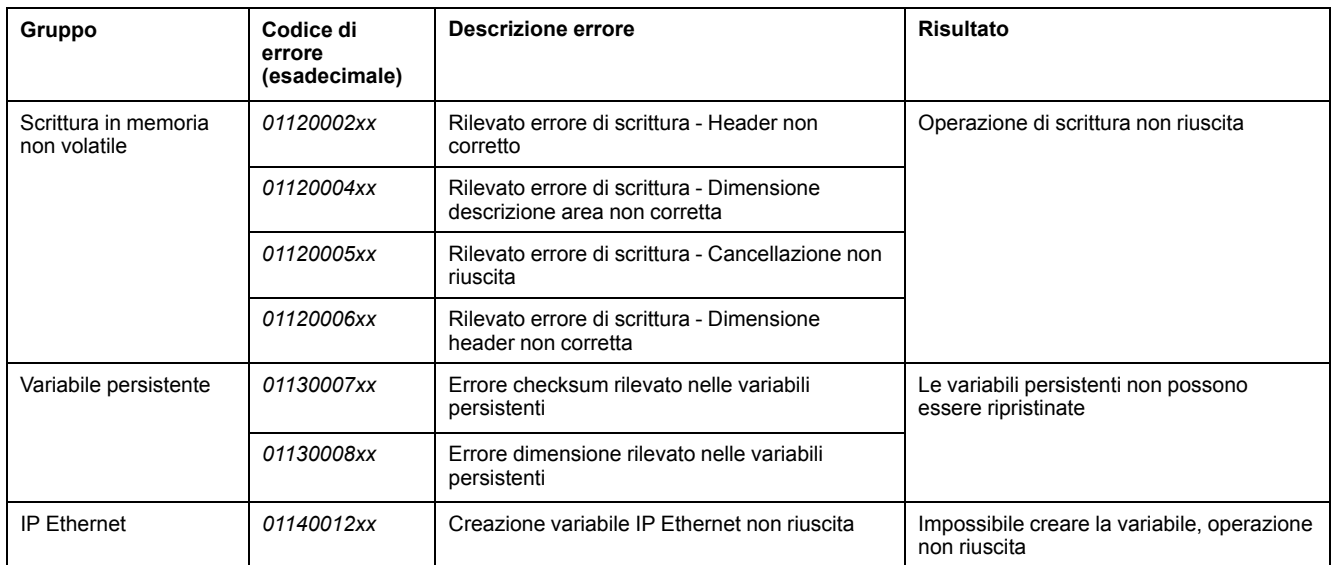

## <span id="page-163-0"></span>**Gestione della memoria: backup e ripristino della memoria del controller**

## **Panoramica**

È possibile utilizzare una scheda SD per eseguire il backup e il ripristino degli oggetti della memoria del controller oppure per copiarli in un altro controller.

### **Backup della memoria del controller**

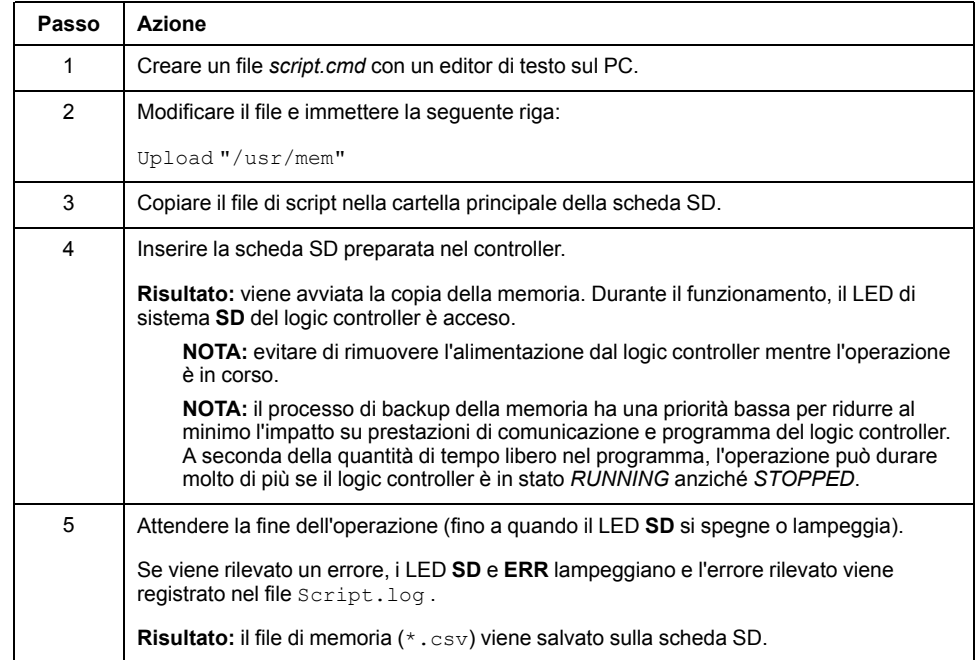

## **Ripristino della memoria del controller o copia in un altro controller**

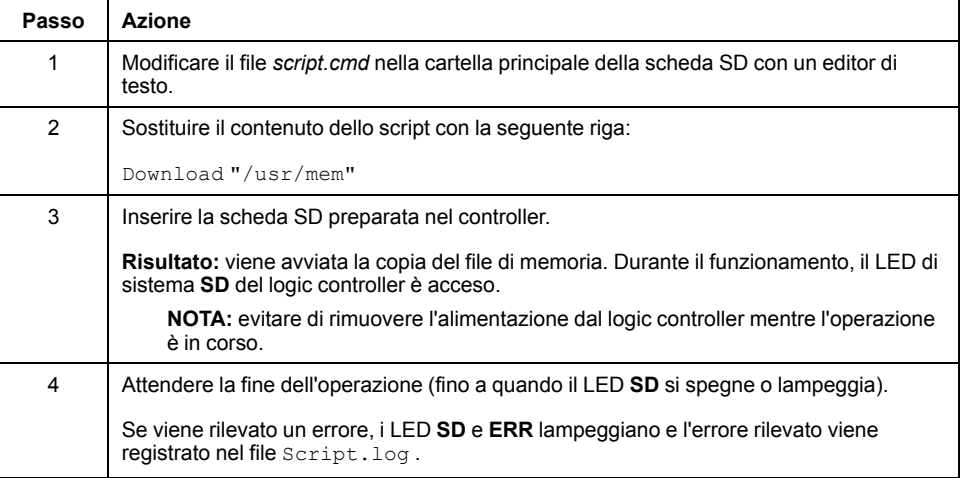

# **Programmazione del M221 Logic Controller**

#### **Contenuto della sezione**

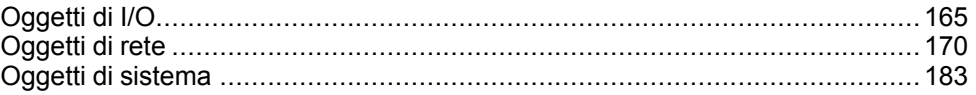

#### **Panoramica**

Questa sezione fornisce informazioni sul sistema e sugli oggetti di I/O specifici del M221 Logic Controller. Questi oggetti sono visualizzati nella scheda **Programmazione**.

Per le descrizioni di tutti gli altri oggetti, vedere il documento EcoStruxure Machine Expert - Basic - Funzioni generiche - Guida della libreria.

# <span id="page-166-0"></span>**Oggetti di I/O**

#### **Contenuto del capitolo**

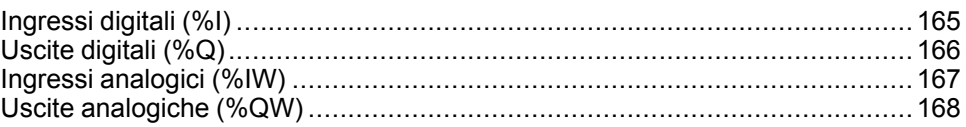

## <span id="page-166-1"></span>**Ingressi digitali (%I)**

### **Introduzione**

Gli oggetti bit degli ingressi digitali sono l'immagine degli ingressi digitali sul logic controller.

## **Visualizzazione delle proprietà degli ingressi digitali:**

Per visualizzare le proprietà degli ingressi digitali, procedere come segue:

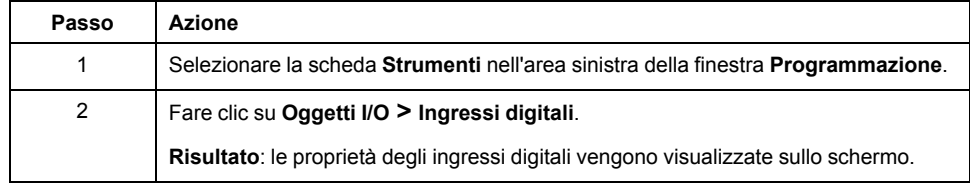

## **Proprietà degli ingressi digitali**

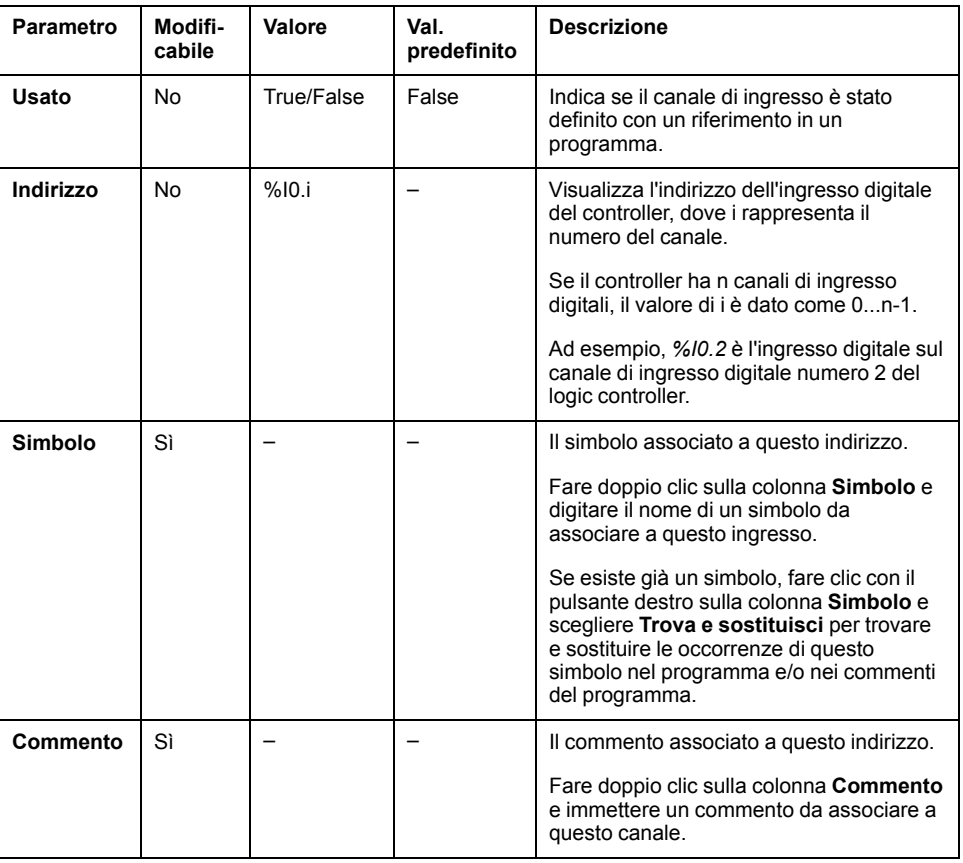

Questa tabella descrive le proprietà dell'ingresso digitale:

## <span id="page-167-0"></span>**Uscite digitali (%Q)**

## **Introduzione**

Gli oggetti bit delle uscite digitali sono l'immagine delle uscite digitali sul logic controller.

## **Visualizzazione delle proprietà degli oggetti Uscite digitali**

Per visualizzare le proprietà degli oggetti Uscite digitali, procedere come segue:

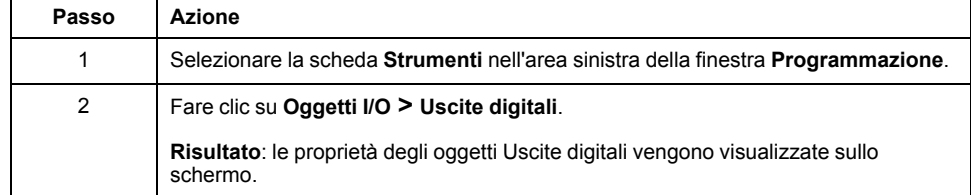

### **Proprietà degli oggetti Uscite digitali**

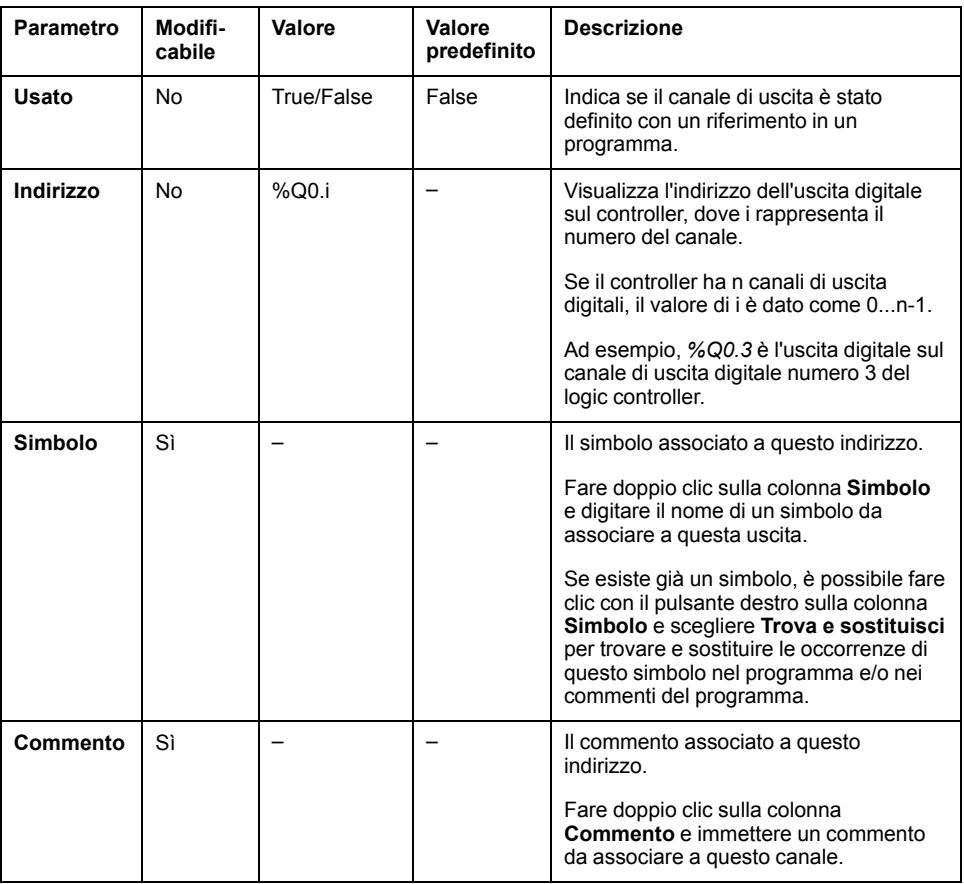

Nella tabella vengono descritte tutte le proprietà degli oggetti Uscita digitale:

## <span id="page-168-0"></span>**Ingressi analogici (%IW)**

### **Introduzione**

Gli oggetti parola Ingressi analogici sono i valori digitali di un segnale analogico connesso al logic controller.

Nel logic controller sono integrati due ingressi analogici 0-10 V. Gli ingressi analogici integrati utilizzano un convertitore con risoluzione a 10 bit, così che ogni incremento è approssimativamente 10 mV (10V/210-1). Quando il sistema rileva il valore 1023, il canale è considerato saturo.

Fare riferimento ai documenti M221 Guida hardware (vedere Modicon M221 Logic Controller, Guida hardware) e a TMC2 Cartucce - Guida hardware utilizzati nella configurazione per ulteriori informazioni.

### **Visualizzazione delle proprietà degli oggetti Ingressi analogici**

Per visualizzare le proprietà degli oggetti Ingressi analogici, procedere come segue:

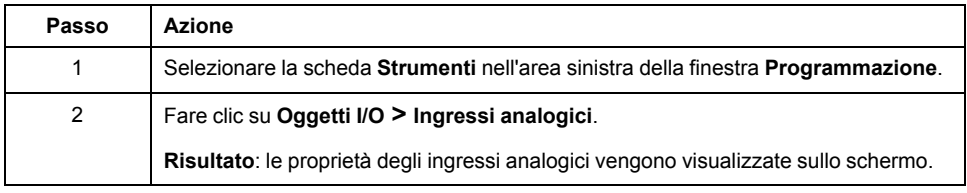

### **Proprietà degli ingressi analogici**

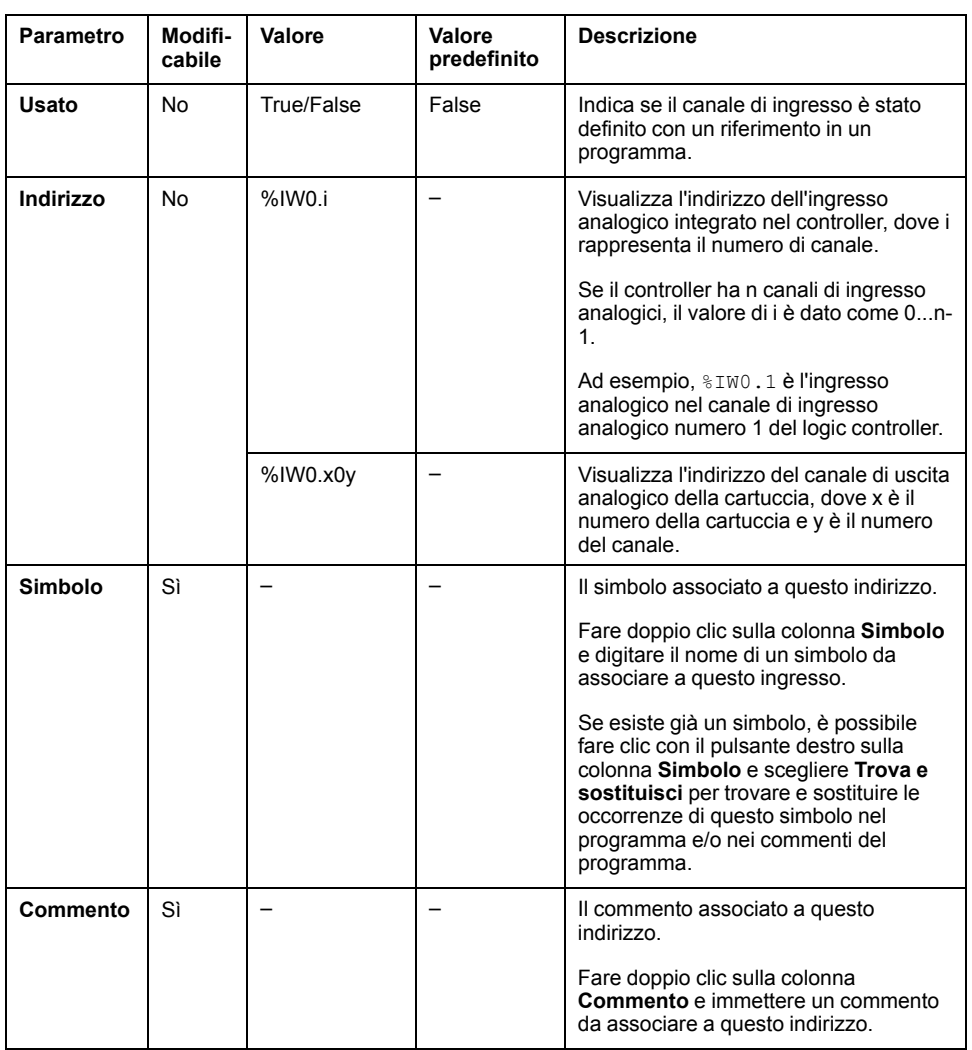

Nella tabella vengono descritte tutte le proprietà degli oggetti Ingressi analogici:

## <span id="page-169-0"></span>**Uscite analogiche (%QW)**

## **Introduzione**

Gli oggetti parola Uscita analogica sono i valori digitali dei segnali analogici ricevuti dal logic controller mediante la cartucce.

Due uscite analogiche 0-10 V e due uscite analogiche 4-20 mA sono integrate rispettivamente nelle cartucce TMC2AQ2C e TMC2AQ2V.

Per ulteriori informazioni, fare riferimento al documento TMC2 Cartucce - Guida hardware utilizzato per la configurazione.

### **Visualizzazione delle proprietà degli oggetti Uscite analogiche**

Per visualizzare le proprietà degli oggetti Uscite analogiche, procedere come segue:

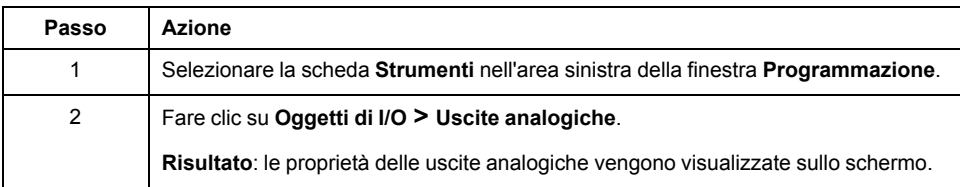

### **Proprietà degli oggetti Uscite analogiche**

Nella tabella vengono descritte tutte le proprietà degli oggetti Uscite analogiche:

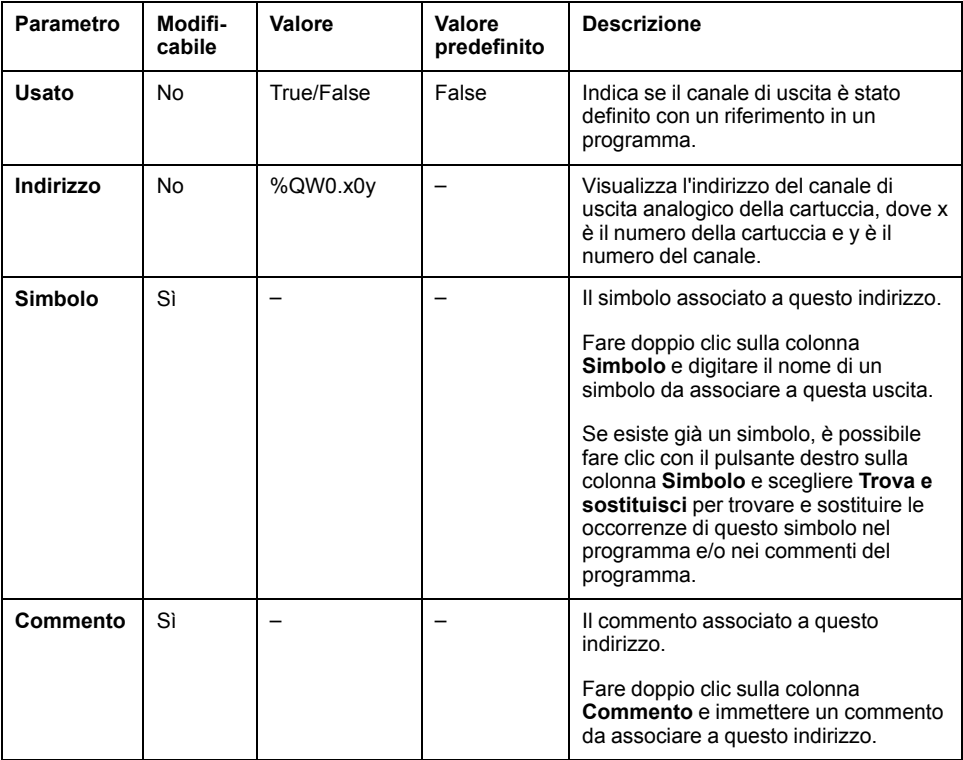

# <span id="page-171-0"></span>**Oggetti di rete**

#### **Contenuto del capitolo**

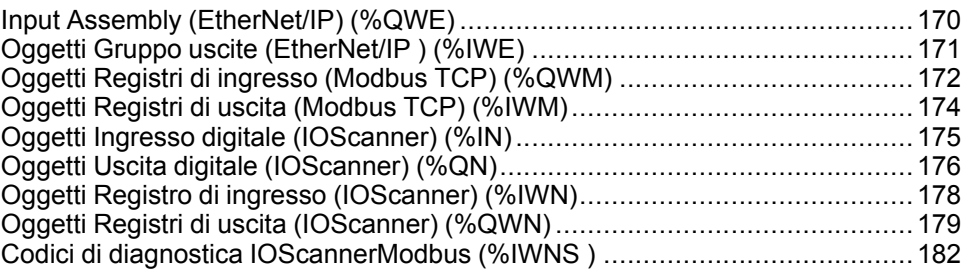

# <span id="page-171-1"></span>**Input Assembly (EtherNet/IP) (%QWE)**

### **Introduzione**

Gli oggetti Input assembly sono valori digitali dei frame EtherNet/IP Input assembly ricevuti sul logic controller.

### **Visualizzazione delle proprietà degli oggetti Gruppo ingressi**

Seguire questa procedura per visualizzare le proprietà degli oggetti Input assembly:

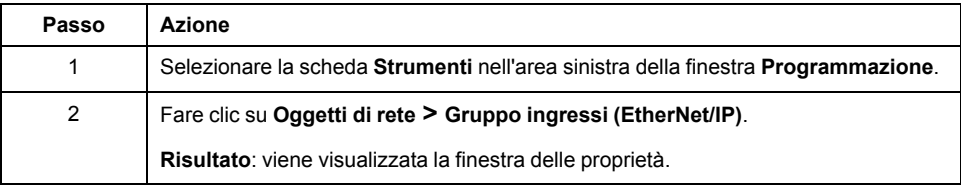

### **Proprietà Input Assembly**

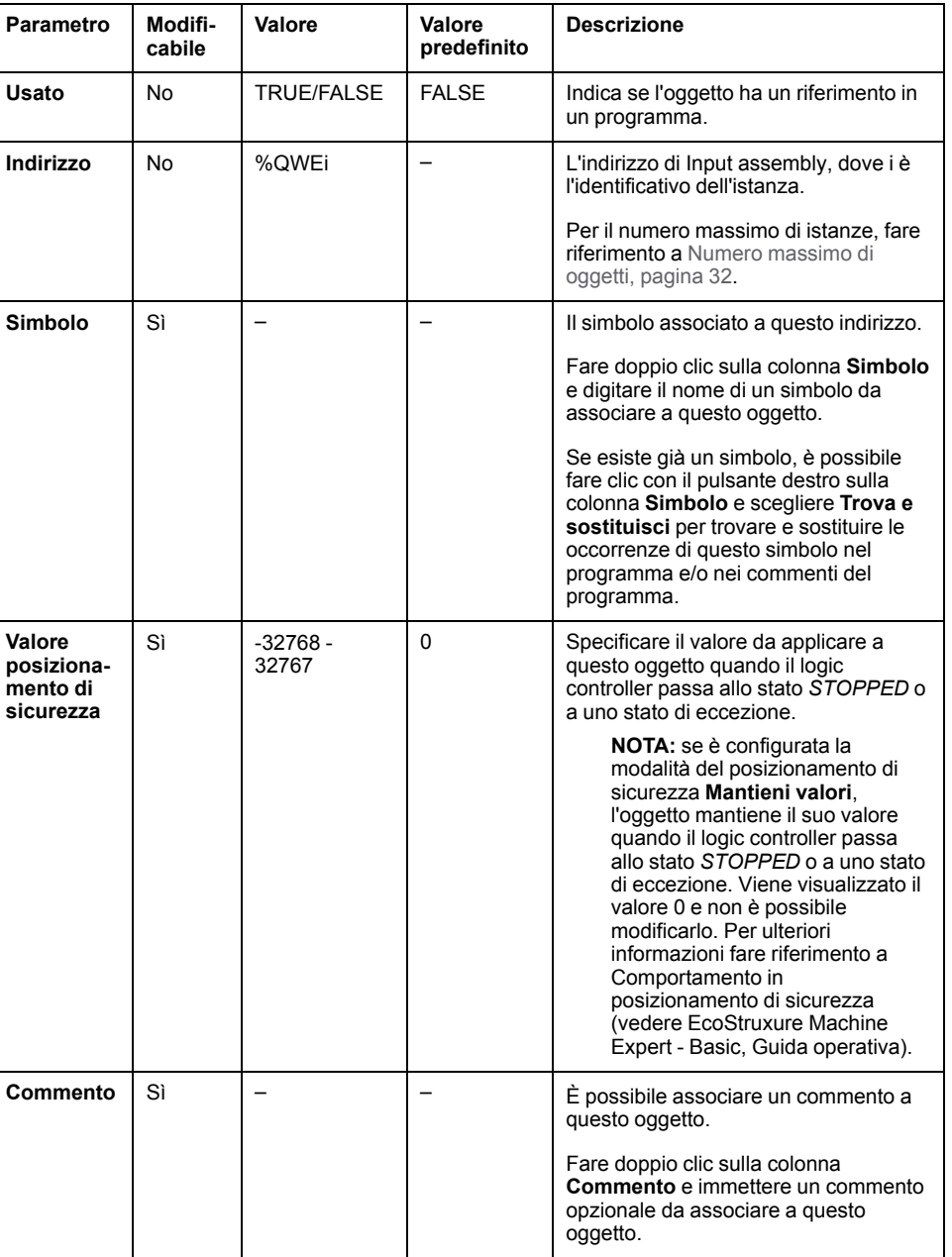

Nella tabella vengono descritte tutte le proprietà di un oggetto Input assembly:

# <span id="page-172-0"></span>**Oggetti Gruppo uscite (EtherNet/IP ) (%IWE)**

## **Introduzione**

Gli oggetti Output assembly sono valori digitali dei frame EtherNet/IP Output assembly ricevuti sul logic controller.

### **Visualizzazione delle proprietà degli oggetti Output Assembly**

Seguire questa procedura per visualizzare le proprietà degli oggetti Output assembly:

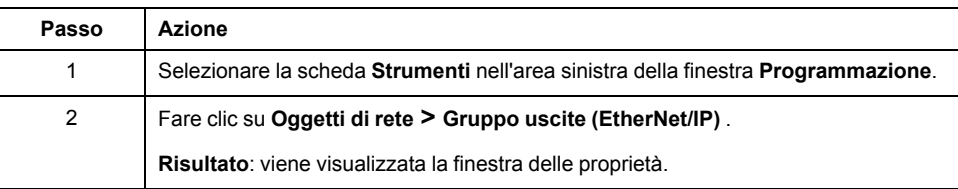

### **Proprietà Output Assembly**

Nella tabella vengono descritte tutte le proprietà di un oggetto Output assembly:

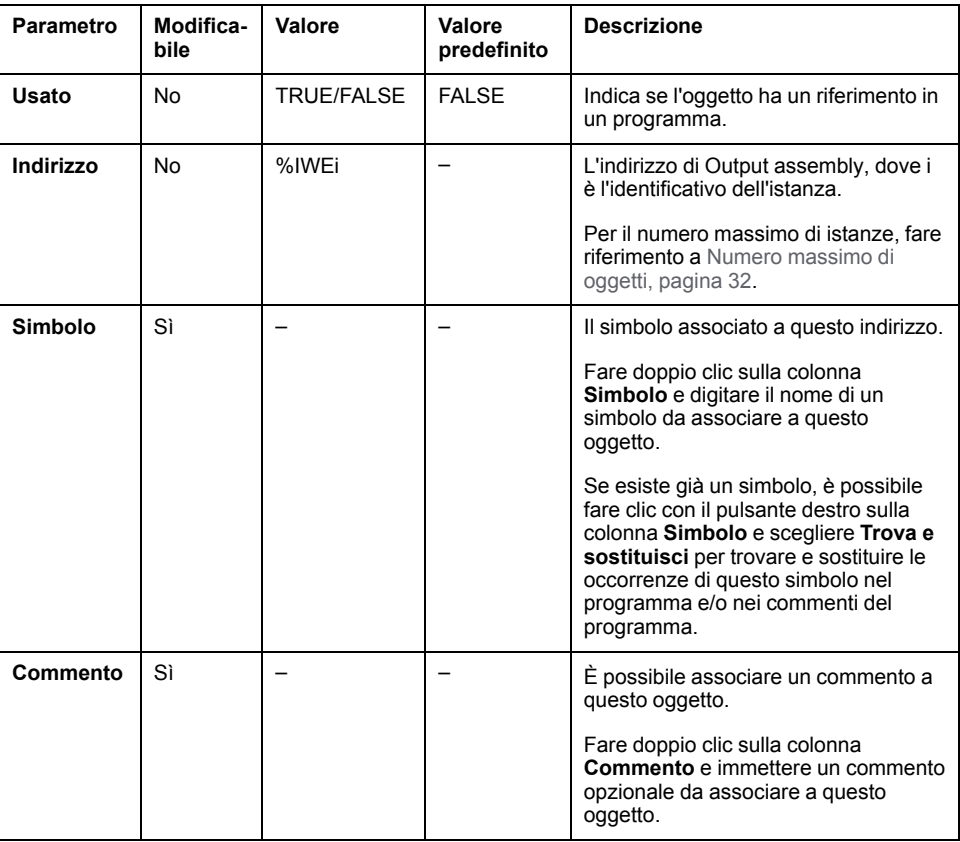

## <span id="page-173-0"></span>**Oggetti Registri di ingresso (Modbus TCP) (%QWM)**

### **Introduzione**

Gli oggetti Registri di ingresso sono i valori digitali dei registri di ingresso della tabella di mappatura Modbus TCP ricevuti sul logic controller.

### **Visualizzazione delle proprietà degli oggetti Registri d'ingresso**

Seguire questa procedura per visualizzare le proprietà degli oggetti Registri di ingresso:

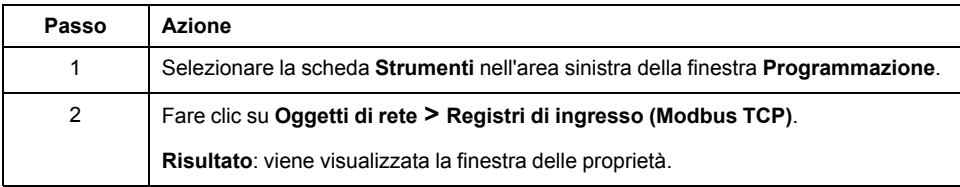

### **Proprietà degli oggetti Registri d'ingresso**

Nella tabella vengono descritte tutte le proprietà di un oggetto Registri di ingresso:

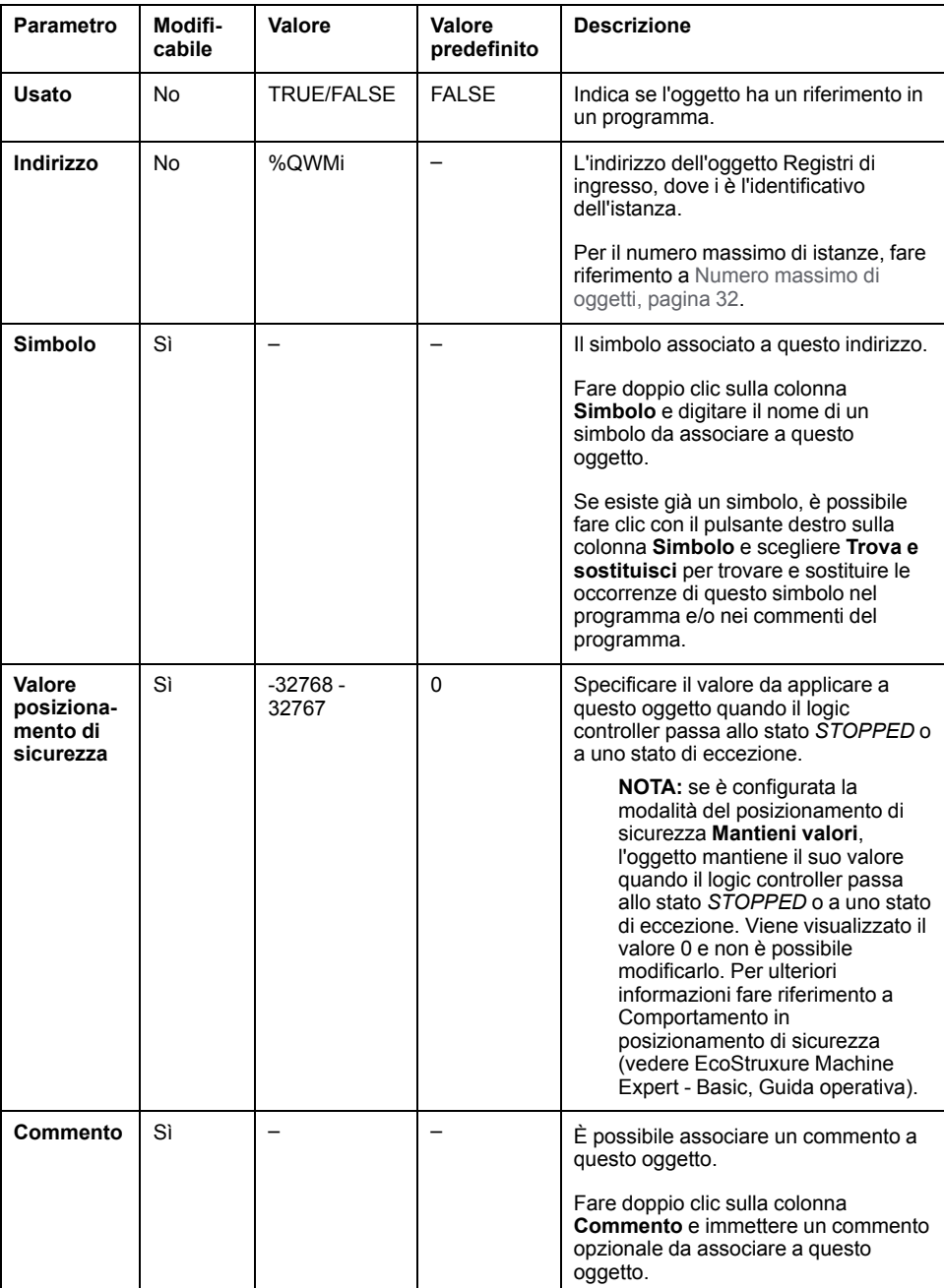

# <span id="page-175-0"></span>**Oggetti Registri di uscita (Modbus TCP) (%IWM)**

## **Introduzione**

Gli oggetti Registri di uscita sono i valori digitali dei registri di uscita della tabella di mappatura Modbus TCP ricevuti dal logic controller.

### **Visualizzazione delle proprietà degli oggetti Registri di uscita**

Seguire questa procedura per visualizzare le proprietà degli oggetti Registri di uscita:

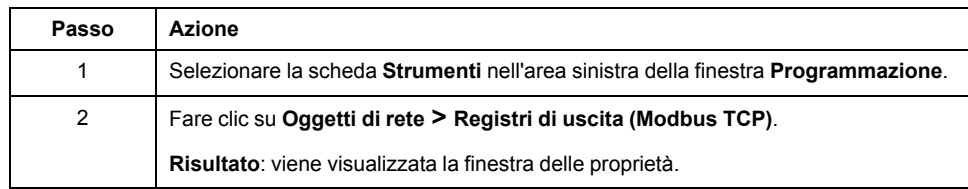

### **Proprietà degli oggetti Registri di uscita**

Nella tabella vengono descritte tutte le proprietà di un oggetto Registri di uscita:

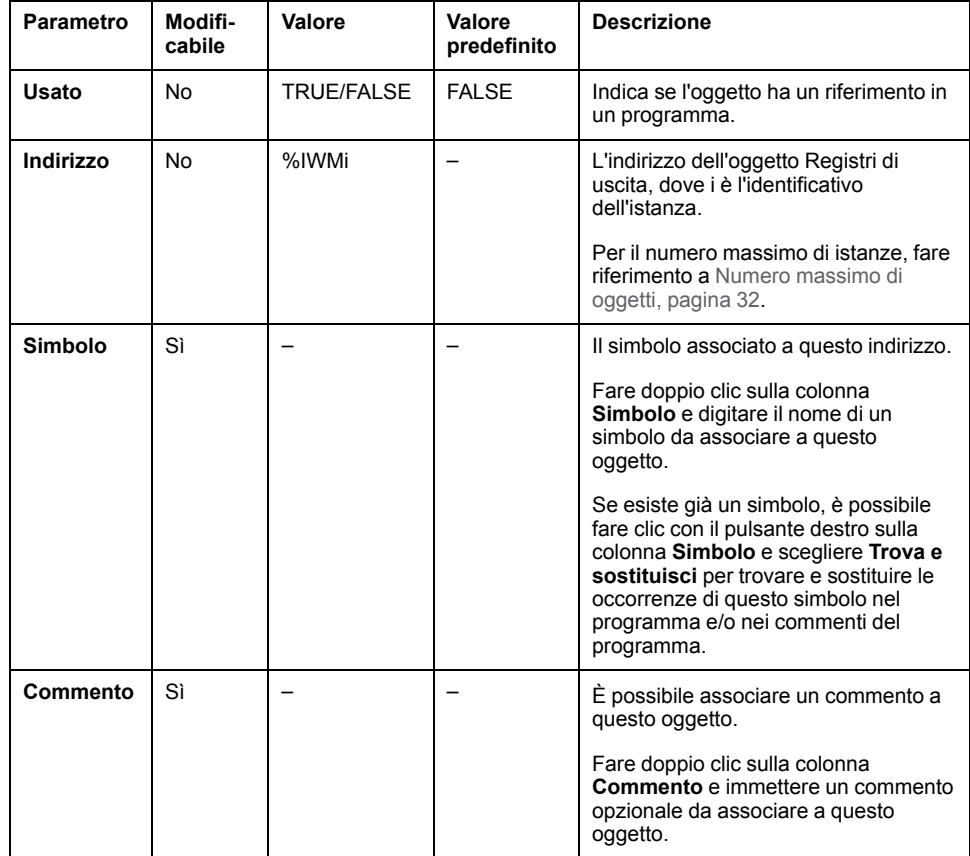

# <span id="page-176-0"></span>**Oggetti Ingresso digitale (IOScanner) (%IN)**

## **Introduzione**

Gli oggetti Ingresso digitale (IOScanner) sono i valori digitali ricevuti da IOScanner seriale Modbus o dai dispositivi Modbus TCP IOScanner.

### **Visualizzazione delle proprietà degli oggetti Ingressi digitali (IOScanner)**

Seguire questa procedura per visualizzare le proprietà degli oggetti Ingressi digitali (IOScanner):

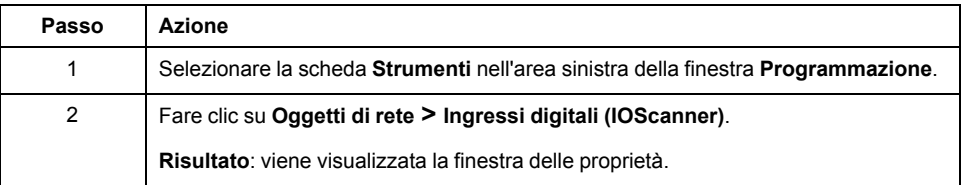

### **Proprietà Ingressi digitali (IOScanner)**

Nella tabella vengono descritte tutte le proprietà di un oggetto Ingressi digitali (IOScanner):

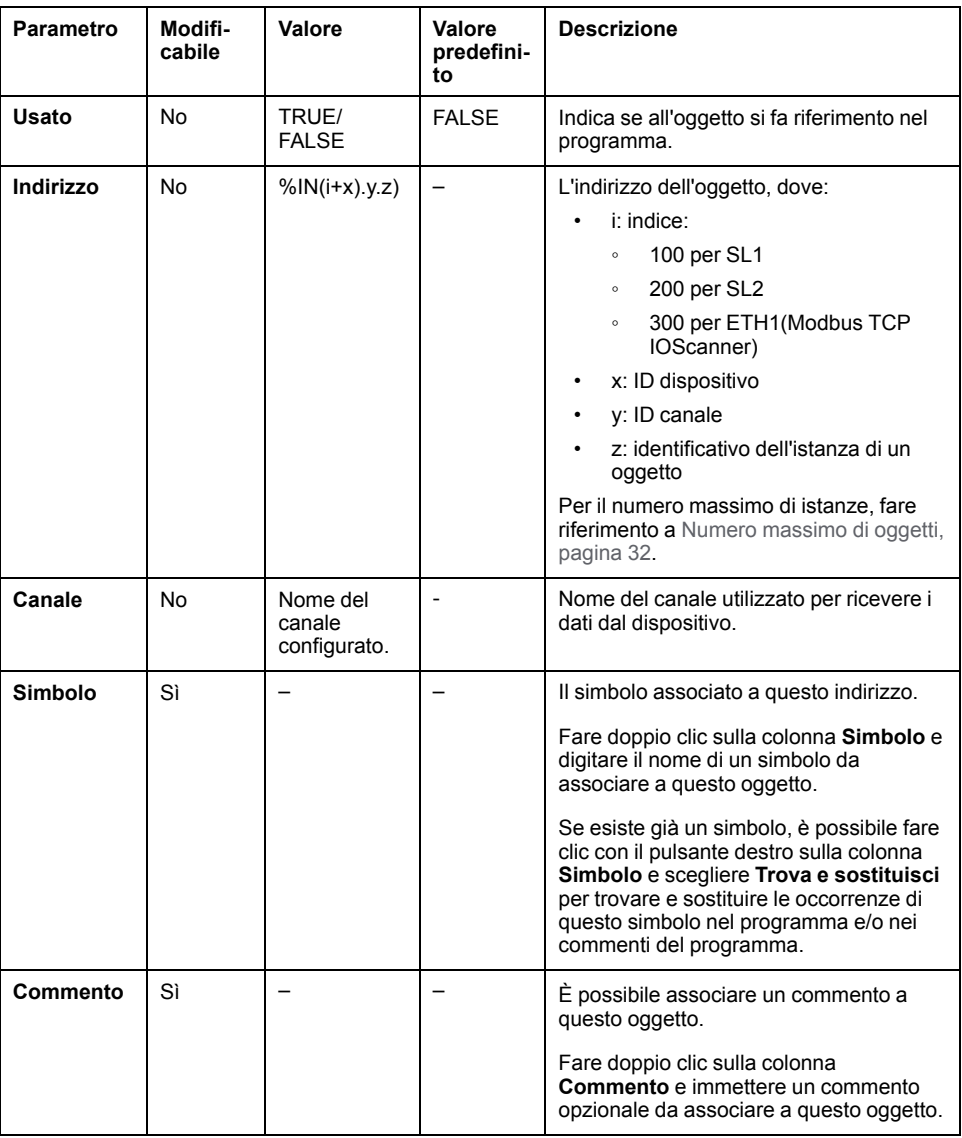

# <span id="page-177-0"></span>**Oggetti Uscita digitale (IOScanner) (%QN)**

## **Introduzione**

Gli oggetti Uscita digitale (IOScanner) sono i valori digitali inviati a IOScanner seriale Modbus o ai dispositivi Modbus TCP IOScanner.

### **Visualizzazione delle proprietà degli oggetti Uscite digitali (IOScanner)**

Seguire questa procedura per visualizzare le proprietà degli oggetti Uscite digitali (IOScanner):

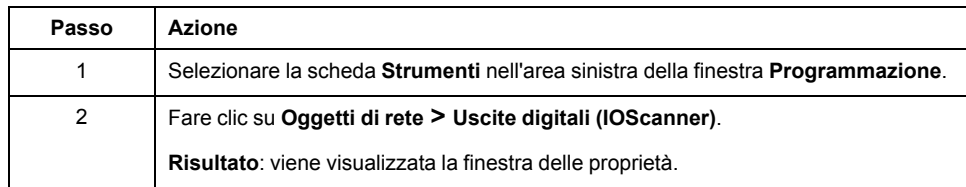

## **Proprietà degli oggetti Uscite digitali (IOScanner)**

Nella tabella vengono descritte tutte le proprietà di un oggetto Uscite digitali (IOScanner):

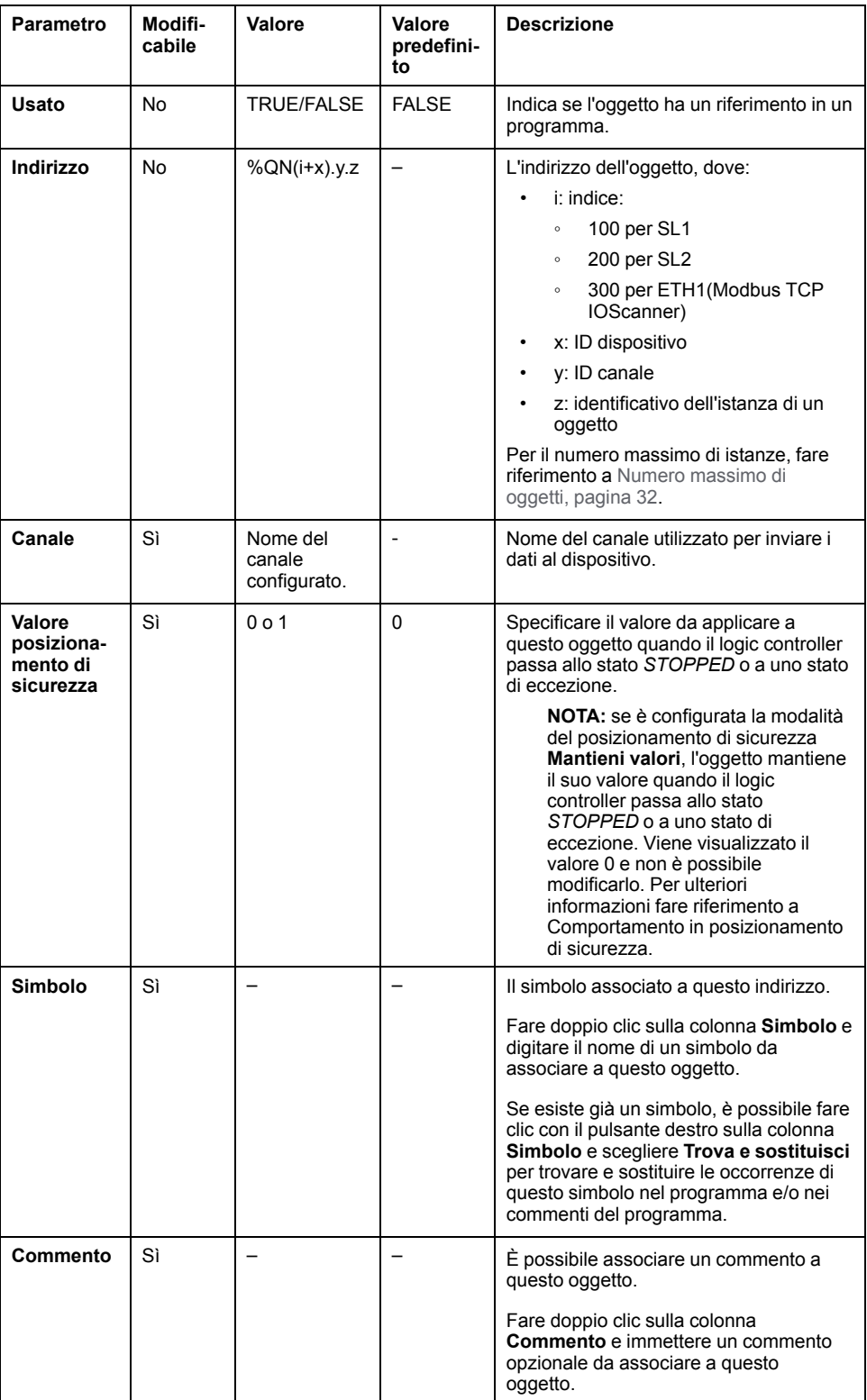

## <span id="page-179-0"></span>**Oggetti Registro di ingresso (IOScanner) (%IWN)**

### **Introduzione**

Gli oggetti Registri d'ingresso (IOScanner) sono i valori di registro ricevuti da IOScanner seriale Modbus o dai dispositivi Modbus TCP IOScanner.

#### **Visualizzazione delle proprietà degli oggetti Registri di ingresso (IOScanner)**

Seguire questa procedura per visualizzare le proprietà degli oggetti Registri di ingresso (IOScanner):

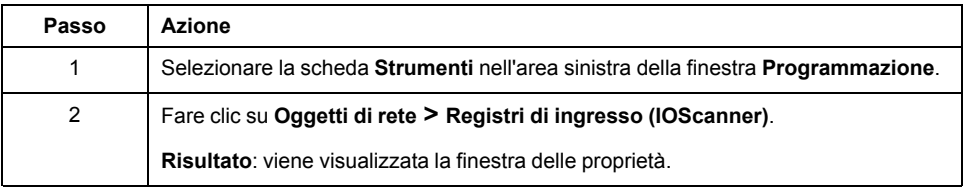
## **Proprietà Registri di ingresso (IOScanner)**

Nella tabella vengono descritte tutte le proprietà di un oggetto Registri di ingresso (IOScanner):

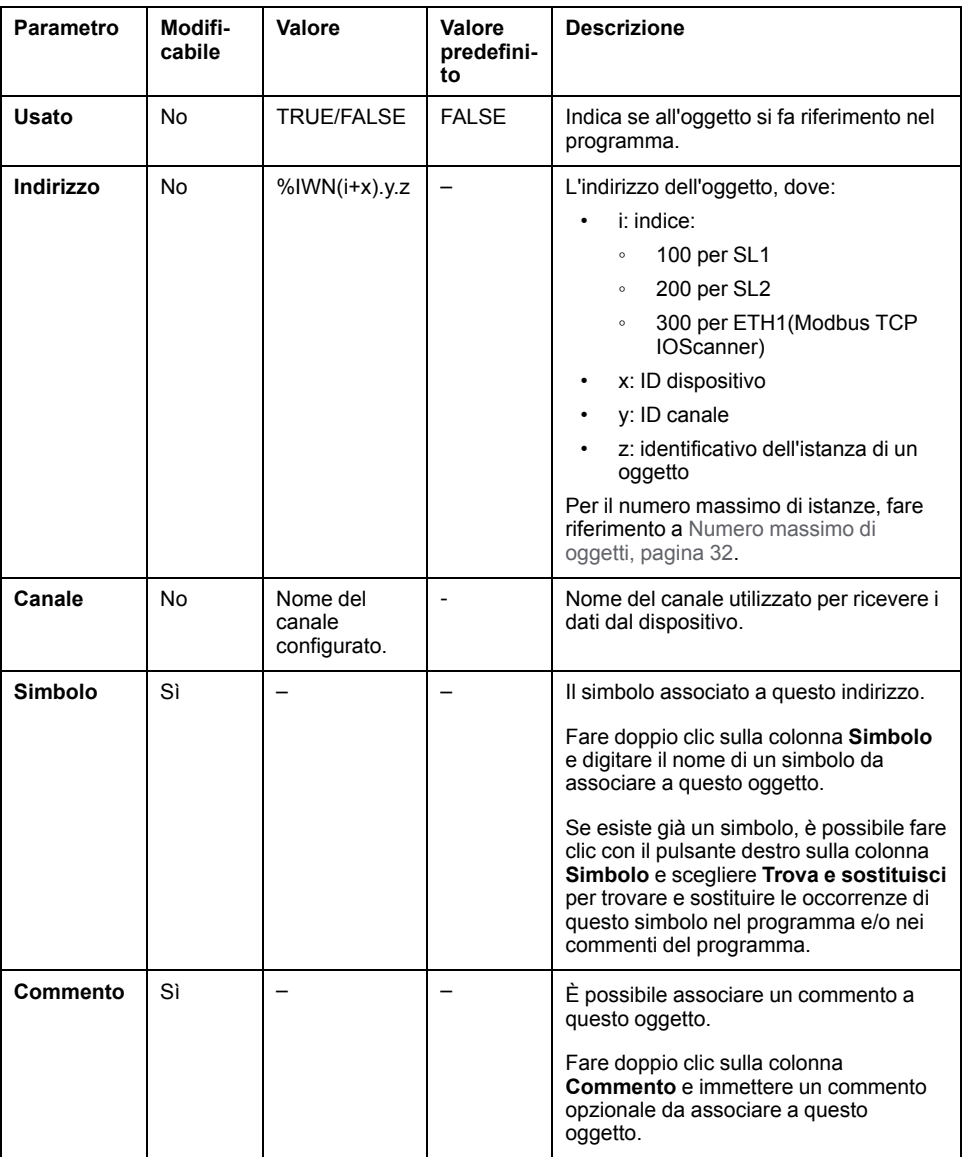

# **Oggetti Registri di uscita (IOScanner) (%QWN)**

# **Introduzione**

Gli oggetti Registri d'uscita (IOScanner) sono i valori di registro inviati a IOScanner seriale Modbus o ai dispositivi Modbus TCP IOScanner.

# **Visualizzazione delle proprietà degli oggetti Registri di uscita (IOScanner)**

Seguire questa procedura per visualizzare le proprietà degli oggetti Registri di uscita (IOScanner):

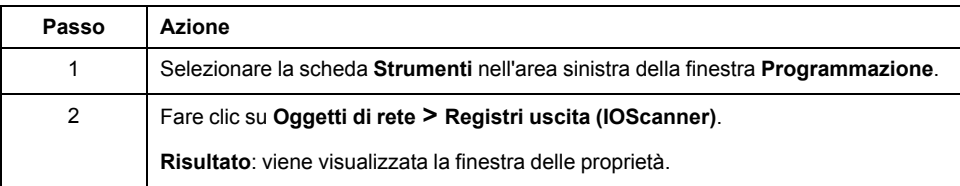

# **Proprietà degli oggetti Registri di uscita (IOScanner)**

Nella tabella vengono descritte tutte le proprietà di un oggetto Registri di uscita (IOScanner):

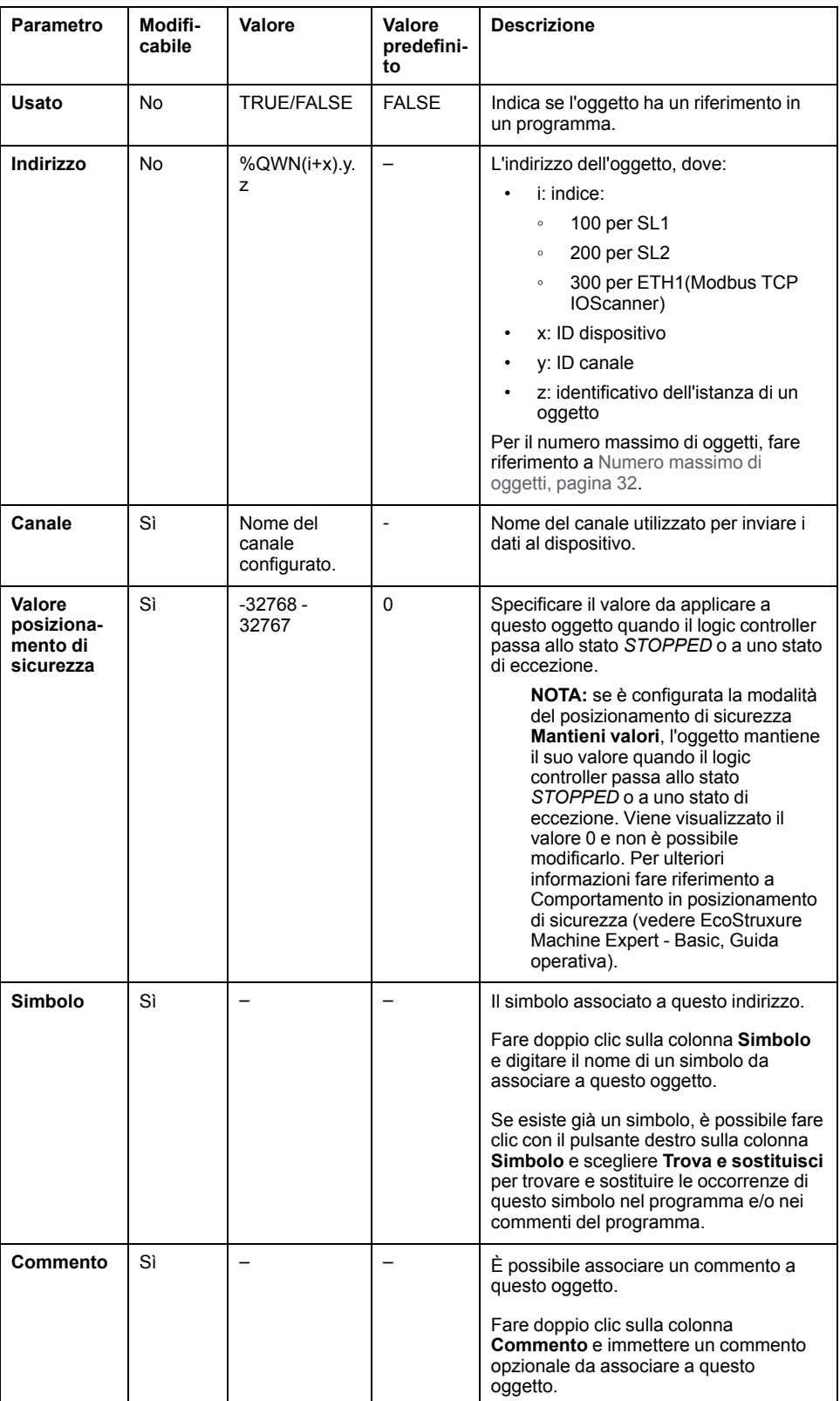

# **Codici di diagnostica IOScannerModbus (%IWNS )**

### **Codici di diagnostica del dispositivo**

Nella tabella seguente vengono mostrati i valori possibili dei codici di diagnostica restituiti dal dispositivo x nel corrispondente oggetto di diagnostica di rete di IOScanner Modbus (*%IWNS(100+x)* per SL1 o *%IWNS(200+x)* per SL2, *%IWNS (300+x)* per ETH1):

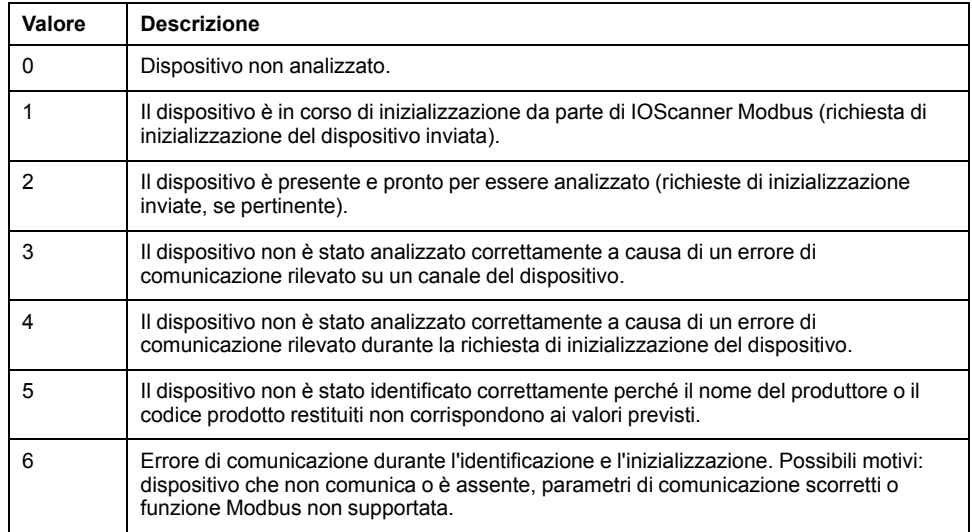

### **Codici di diagnostica del canale**

Nella tabella seguente vengono mostrati i valori possibili dei codici di diagnostica restituiti dal dispositivo x e dal canale y nel corrispondente oggetto di diagnostica di rete di IOScanner Modbus (*%IWNS(100+x).y* per SL1 o *%IWNS(200+x).y* per SL2, *%IWNS(300+x).y* per ETH1):

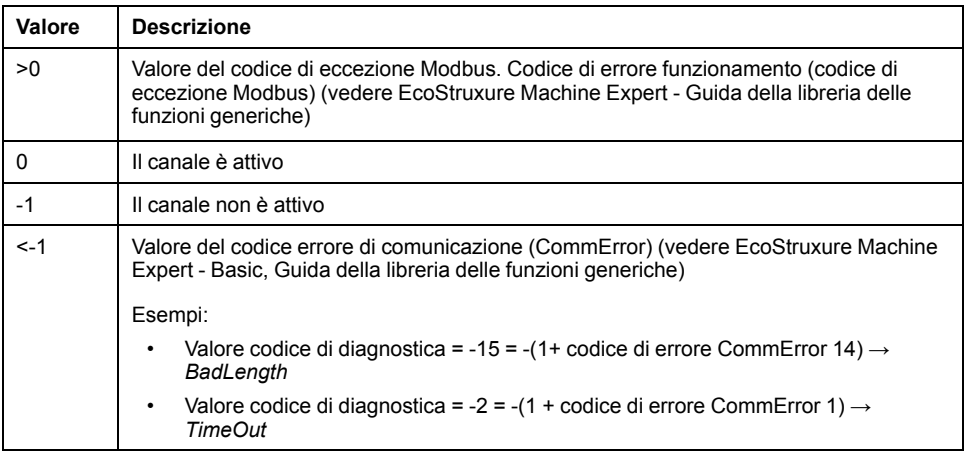

# <span id="page-184-0"></span>**Oggetti di sistema**

### **Contenuto del capitolo**

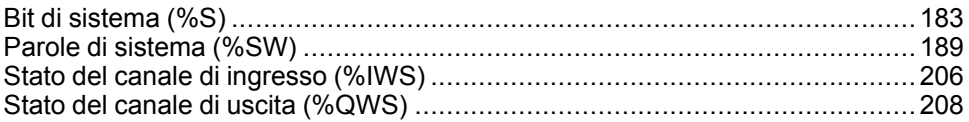

# <span id="page-184-1"></span>**Bit di sistema (%S)**

# **Introduzione**

Questa sezione fornisce informazioni sulla funzione dei bit di sistema.

### **Visualizzazione delle proprietà dei bit di sistema**

Per visualizzare le proprietà dei bit di sistema, procedere come segue:

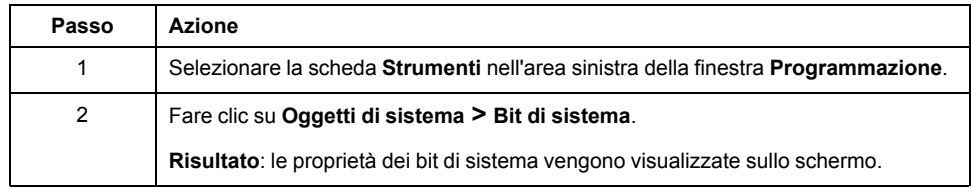

### **Proprietà dei bit di sistema**

La seguente tabella descrive le proprietà del bit di sistema:

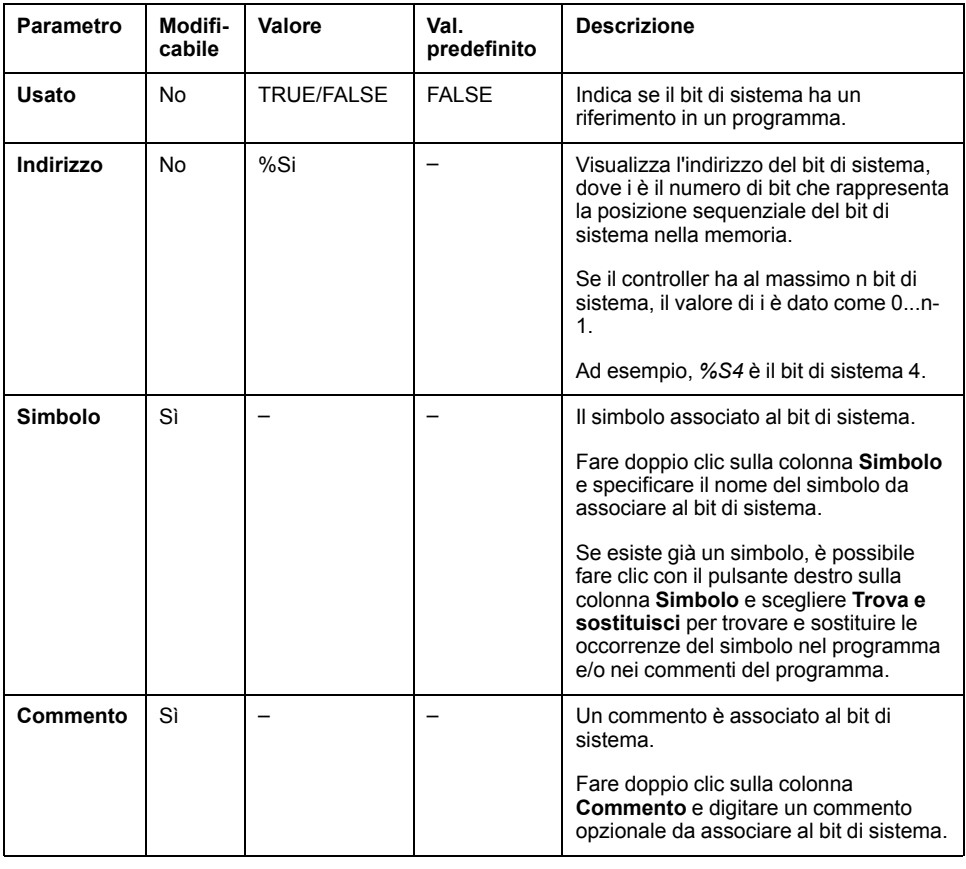

## <span id="page-185-0"></span>**Descrizione dei bit di sistema**

Questa tabella contiene la descrizione dei bit di sistema e spiega come vengono controllati:

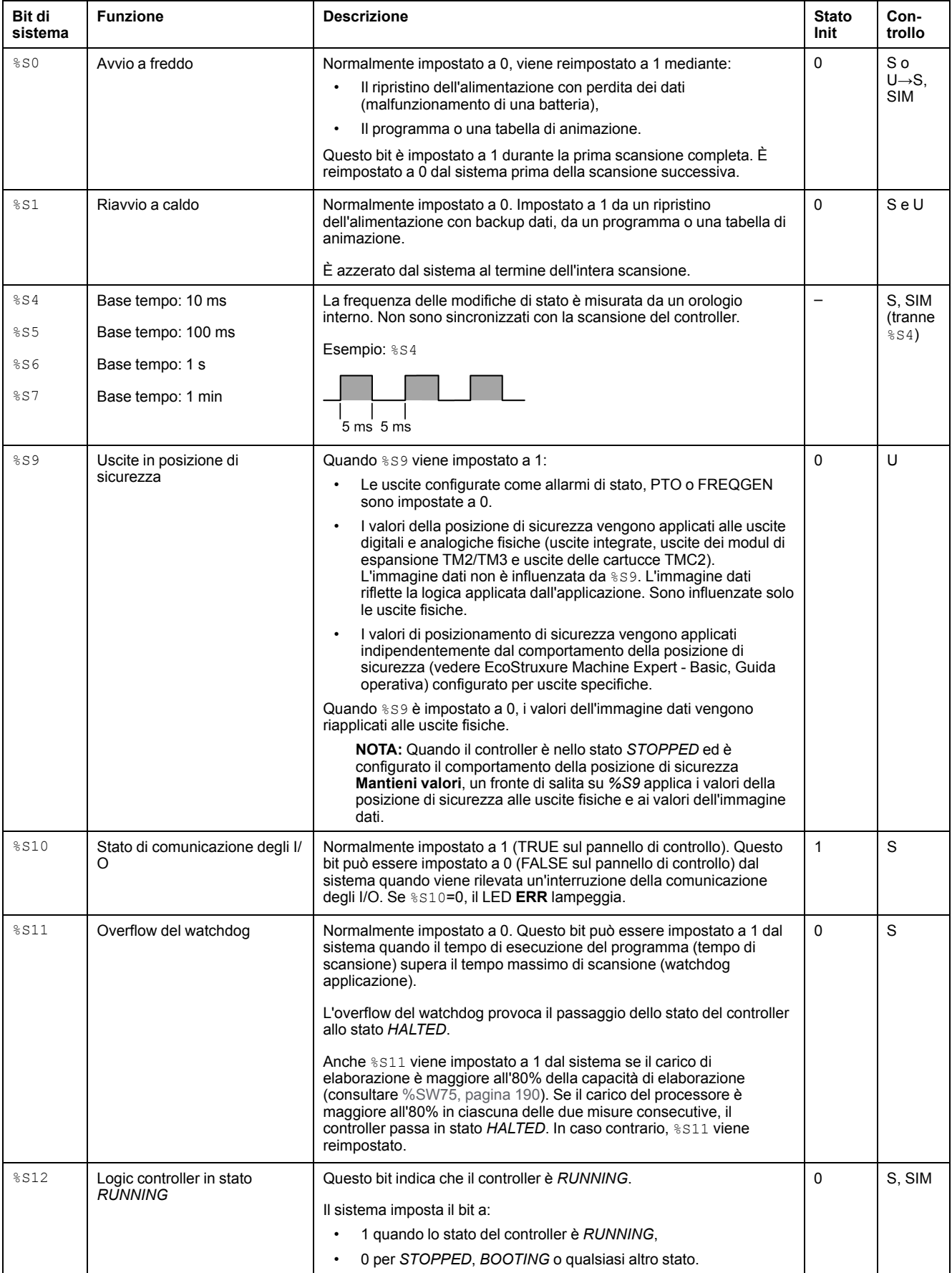

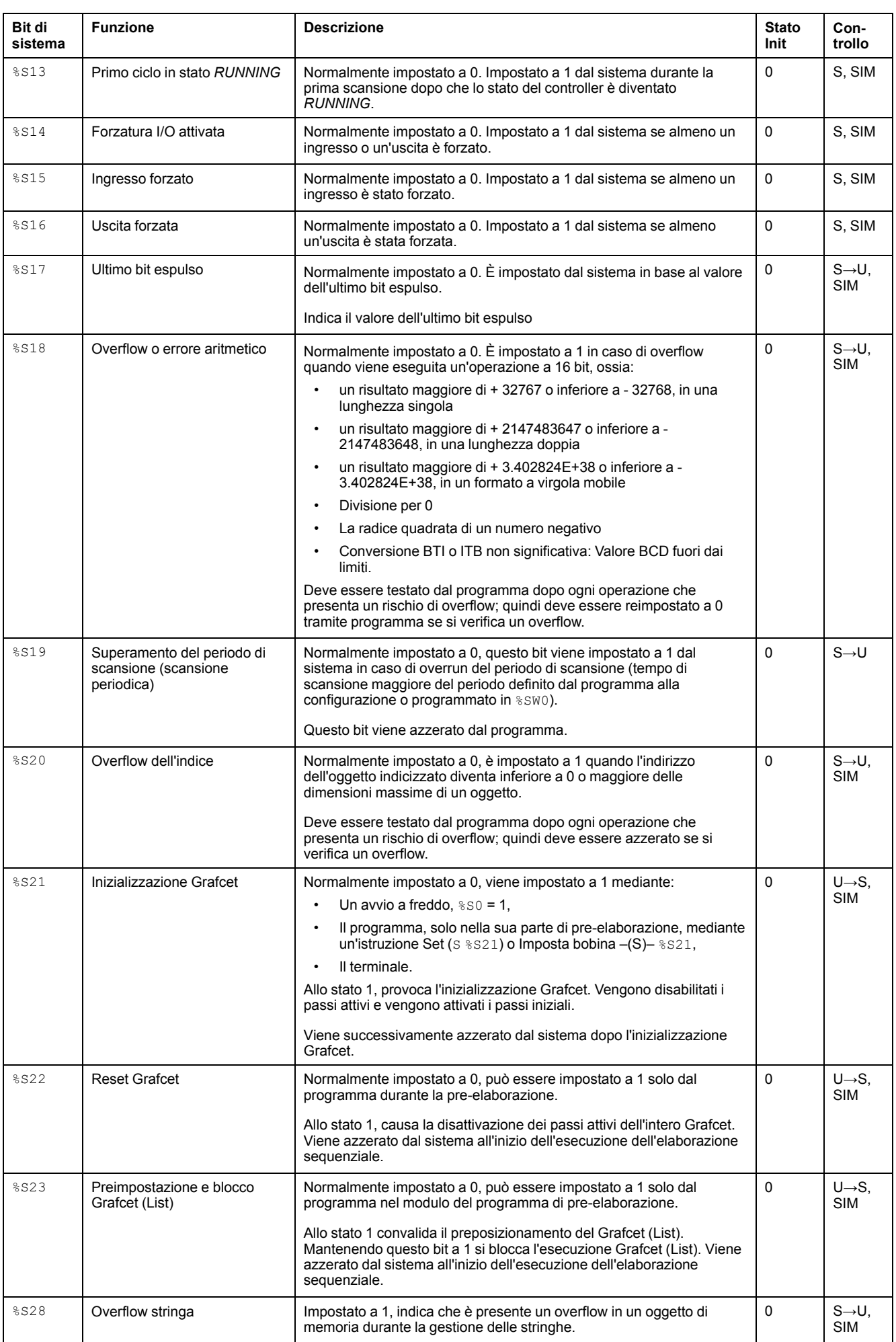

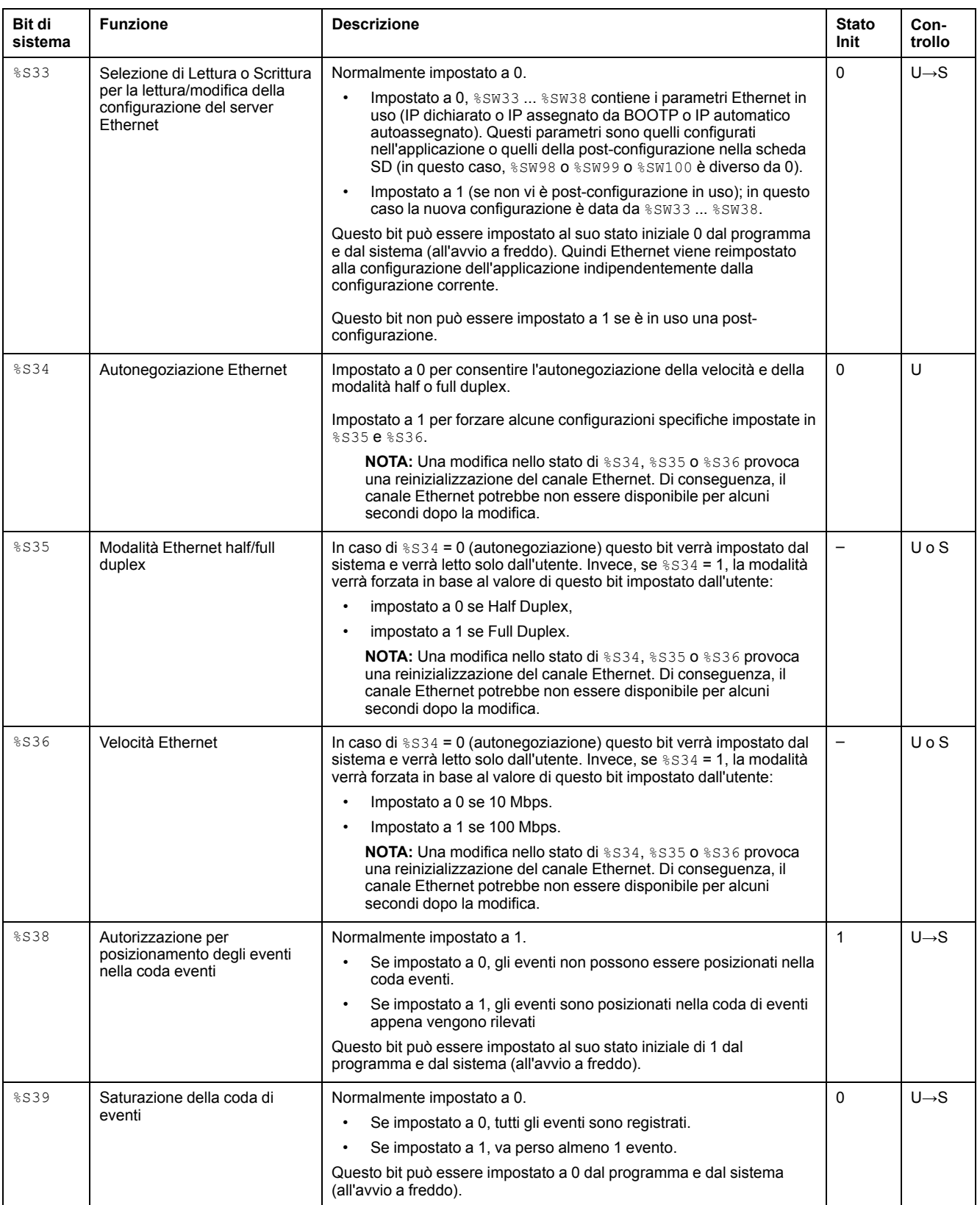

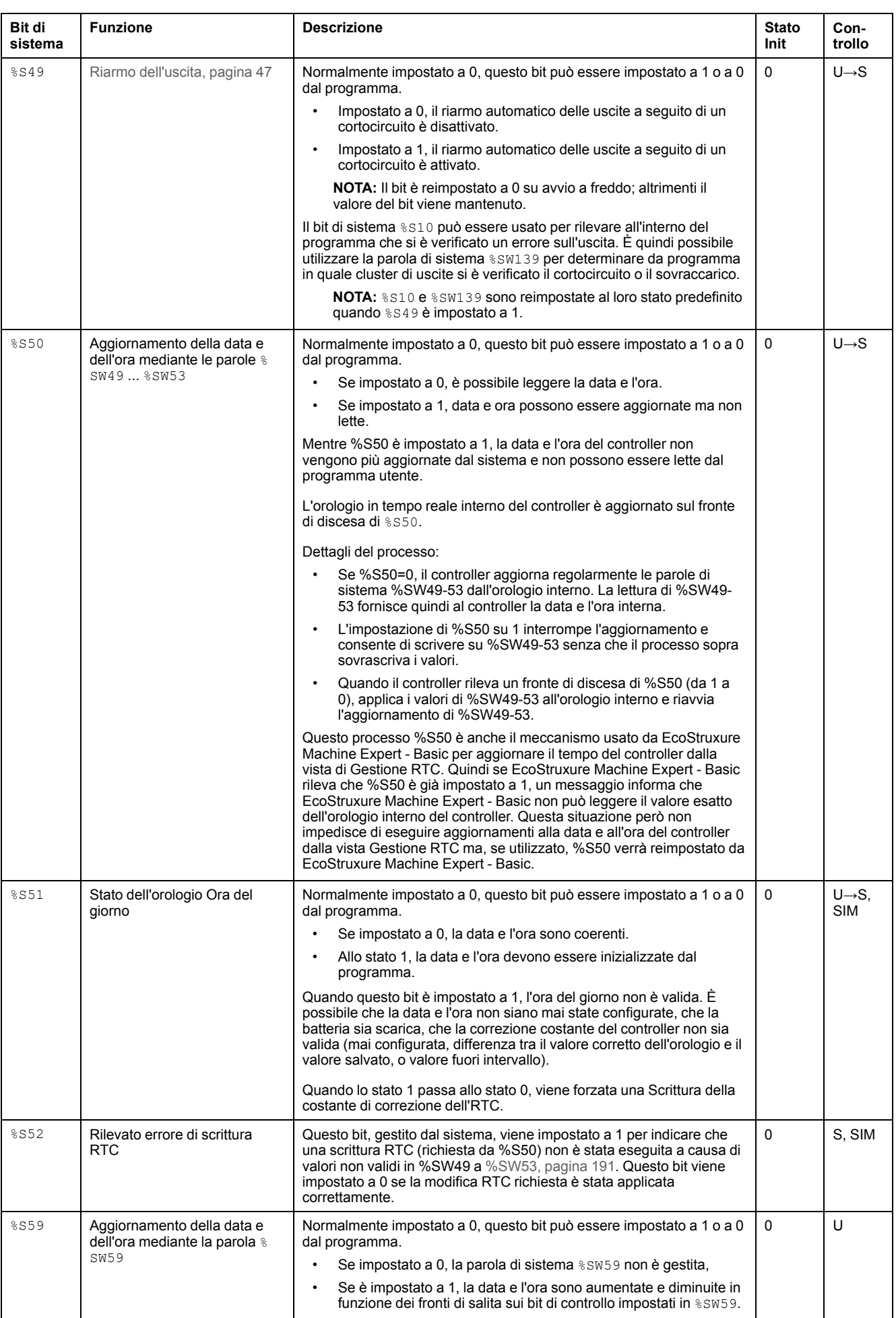

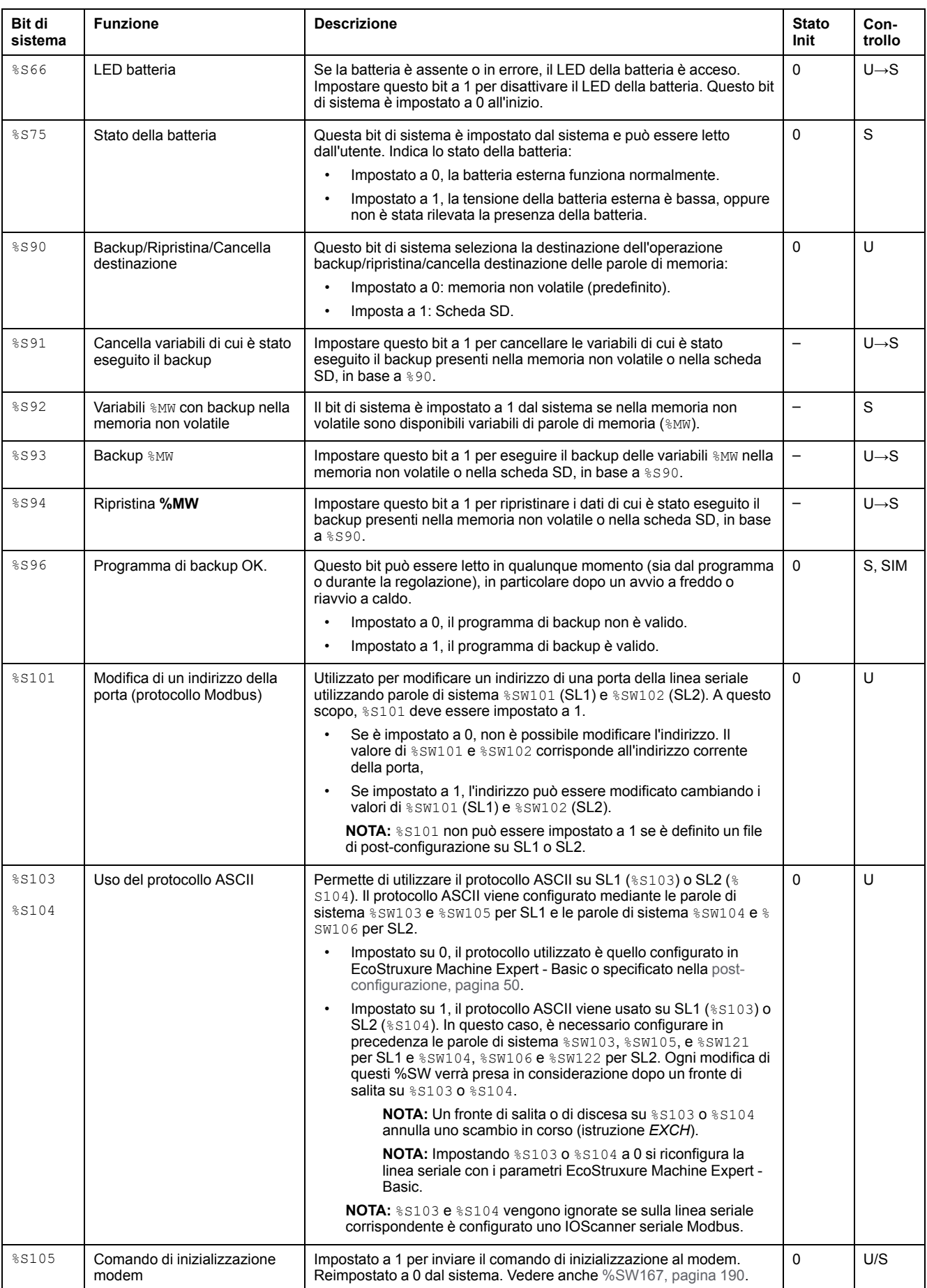

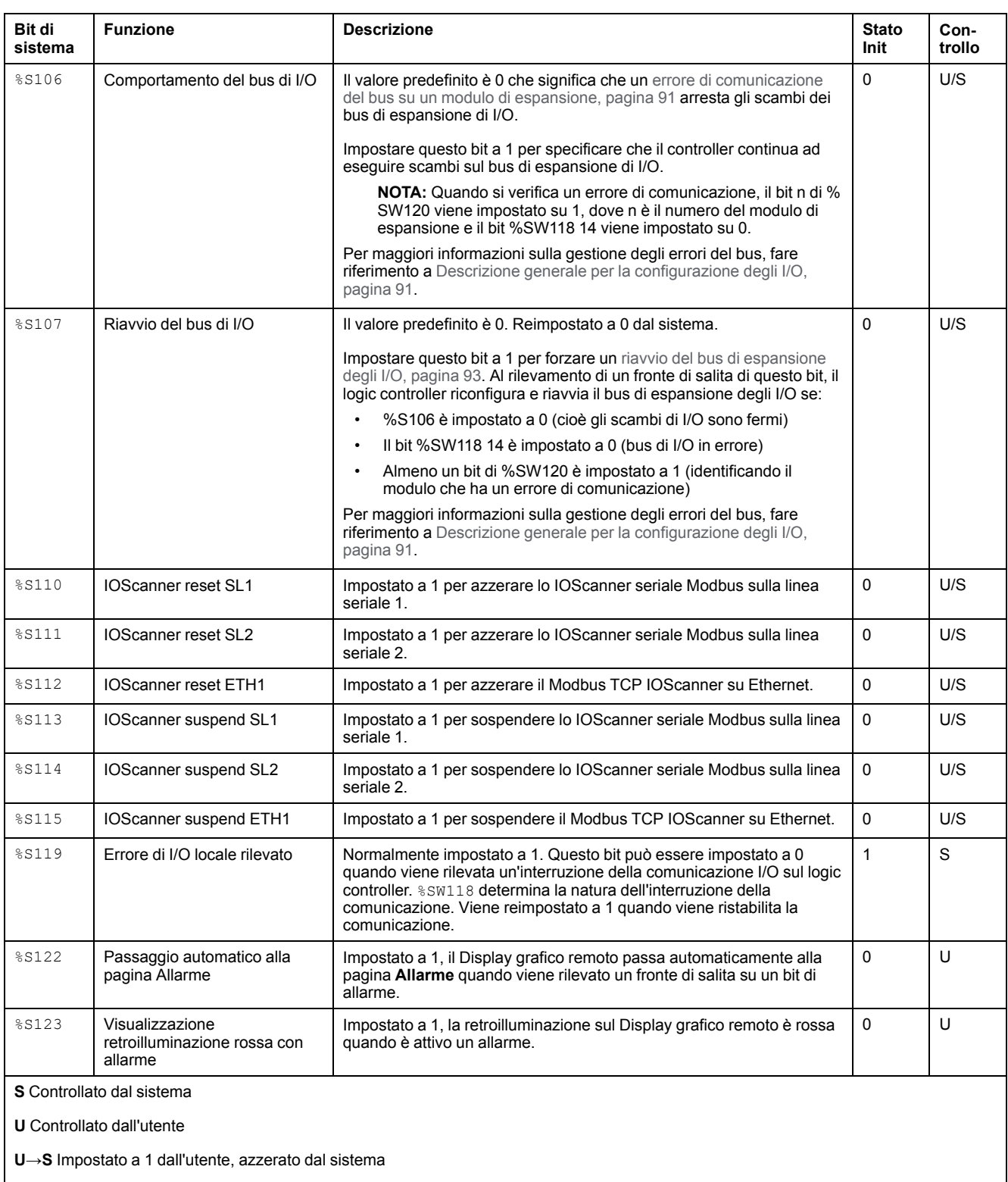

**S→U** Impostato a 1 dal sistema, azzerato dall'utente

**SIM** Applicata nel simulatore

# <span id="page-190-0"></span>**Parole di sistema (%SW)**

# **Introduzione**

Questa sezione contiene informazioni relative alla funzione delle parole di sistema.

# **Visualizzazione delle proprietà delle parole di sistema**

Per visualizzare le proprietà delle parole di sistema, procedere come segue:

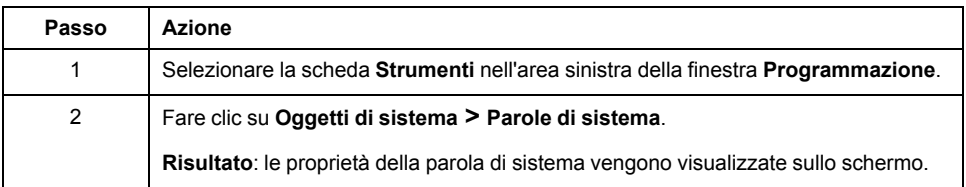

## <span id="page-191-0"></span>**Proprietà delle parole di sistema**

La seguente tabella descrive le proprietà delle parole di sistema:

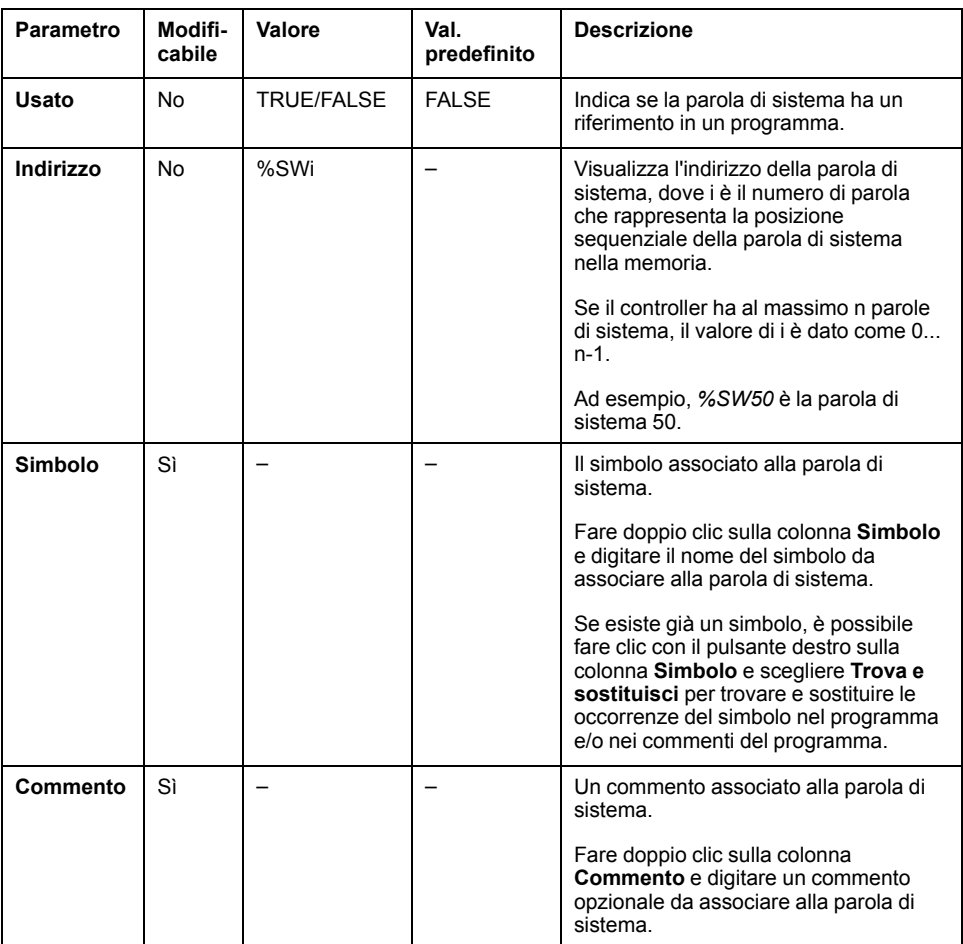

# <span id="page-192-0"></span>**Descrizione delle parole di sistema**

Questa tabella descrive le parole di sistema e il modo in cui sono controllate:

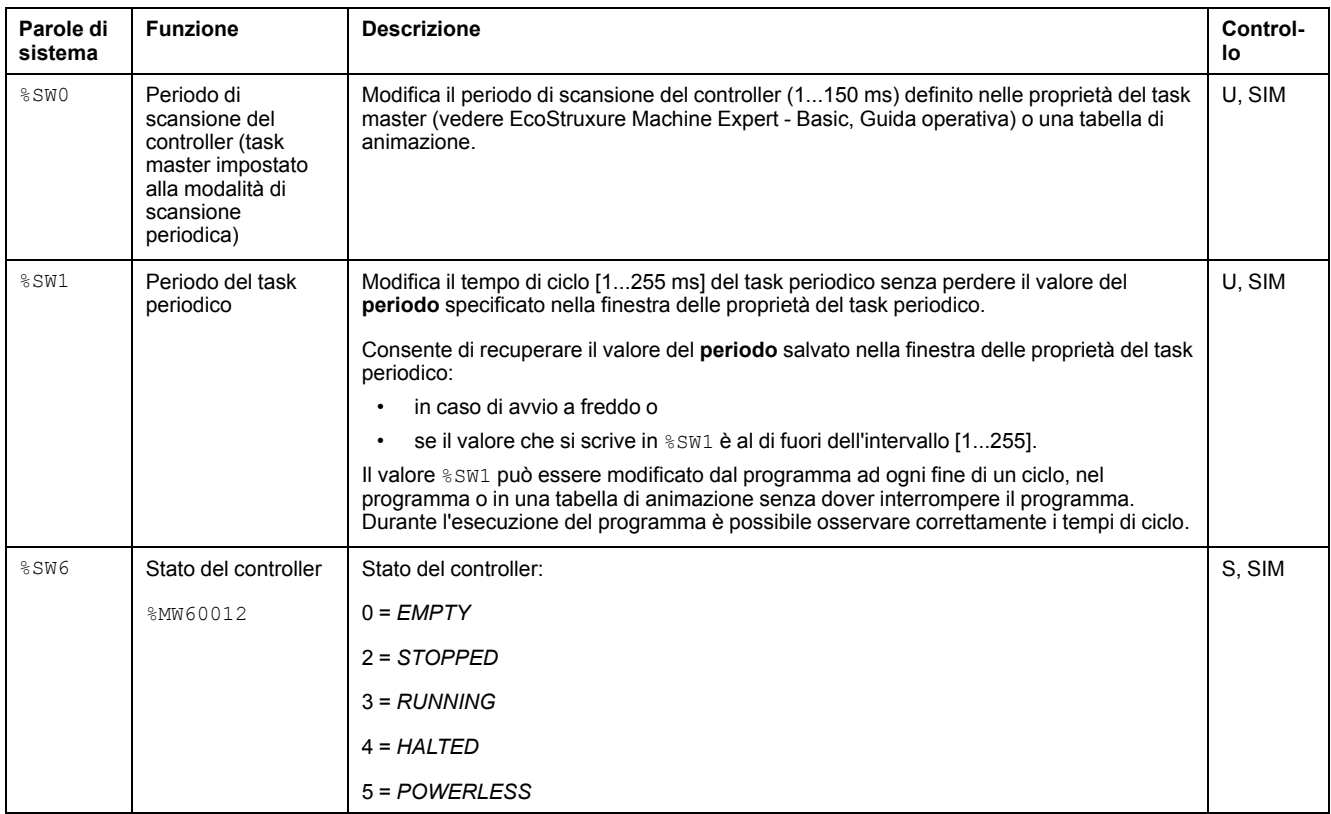

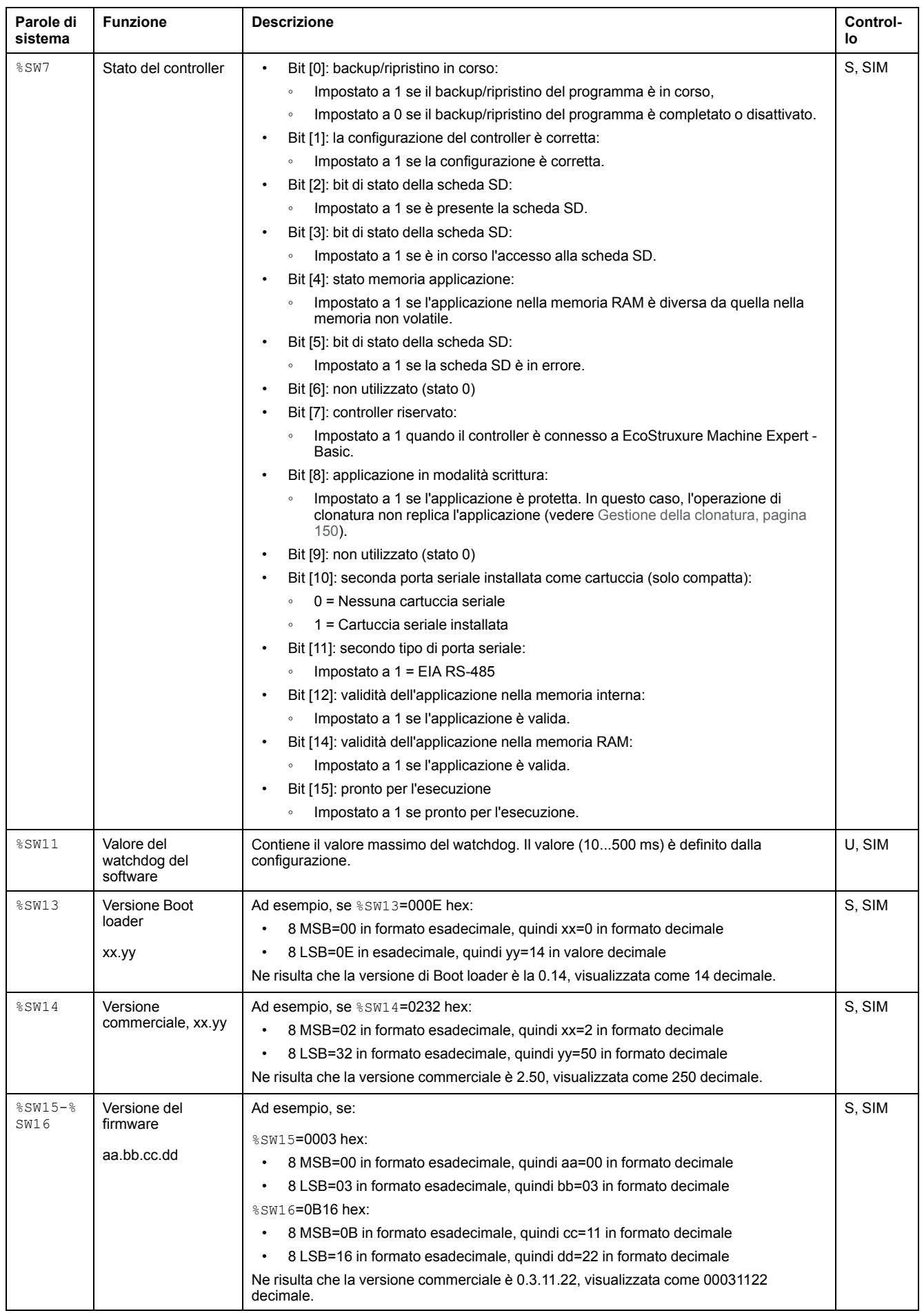

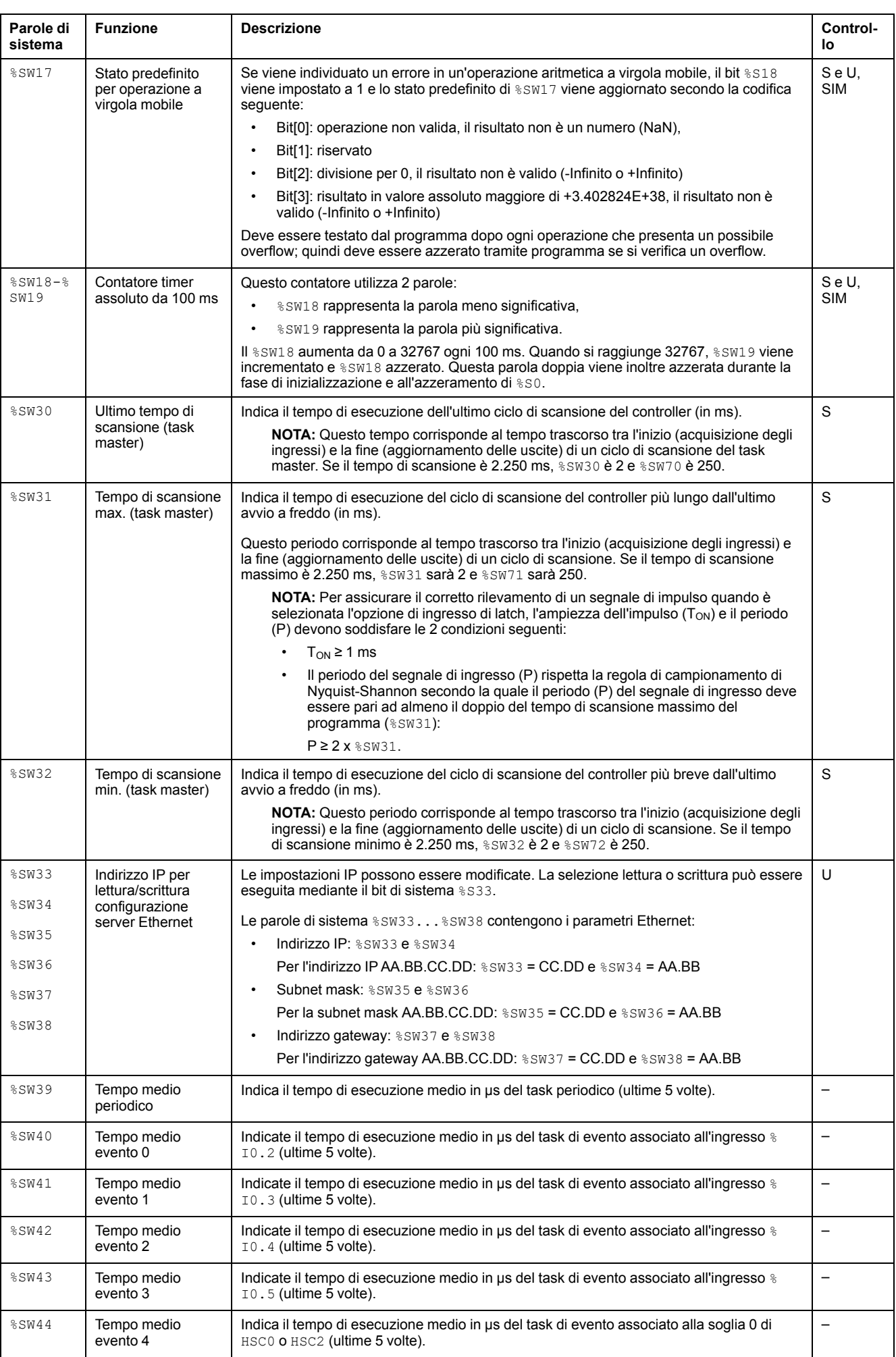

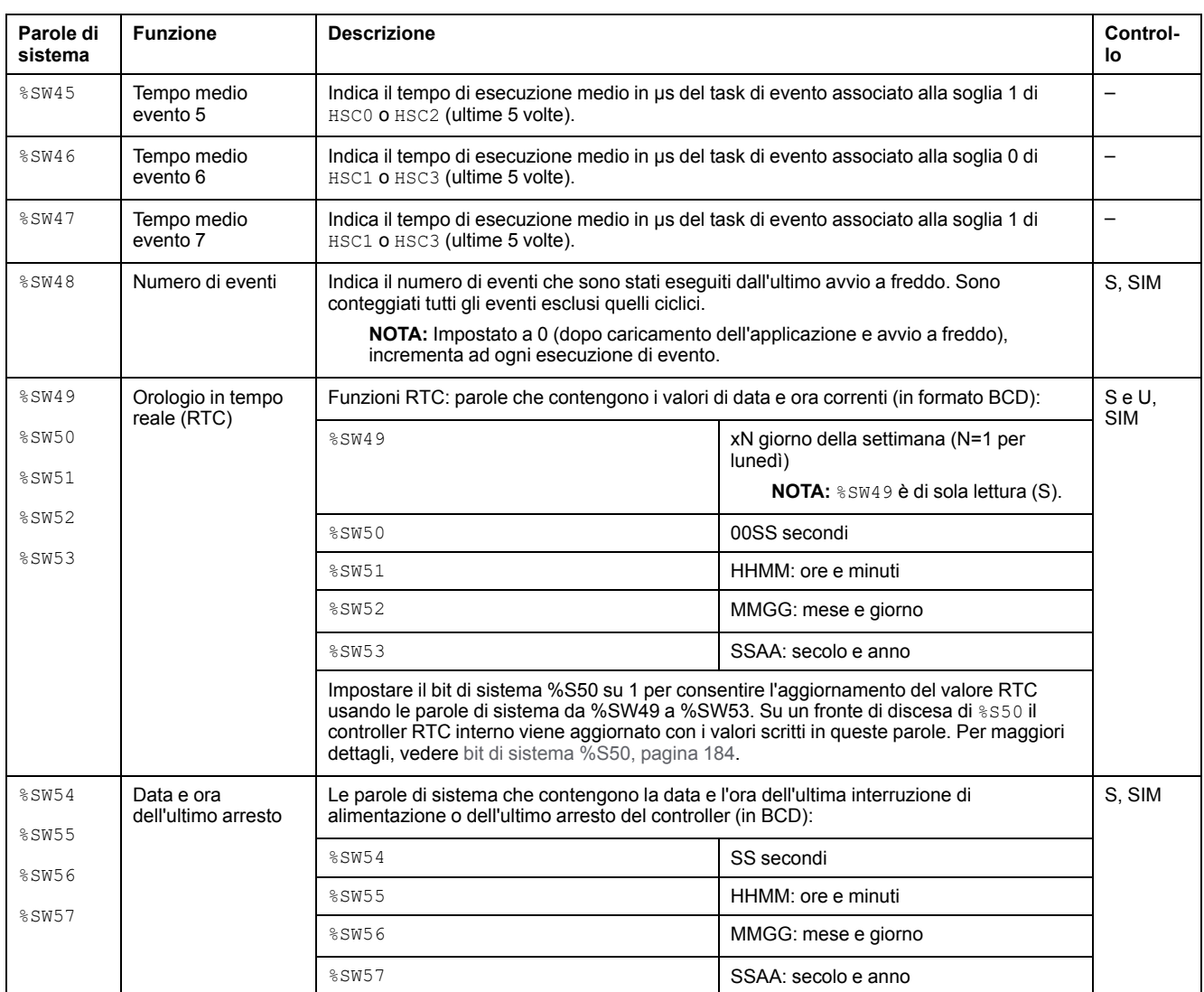

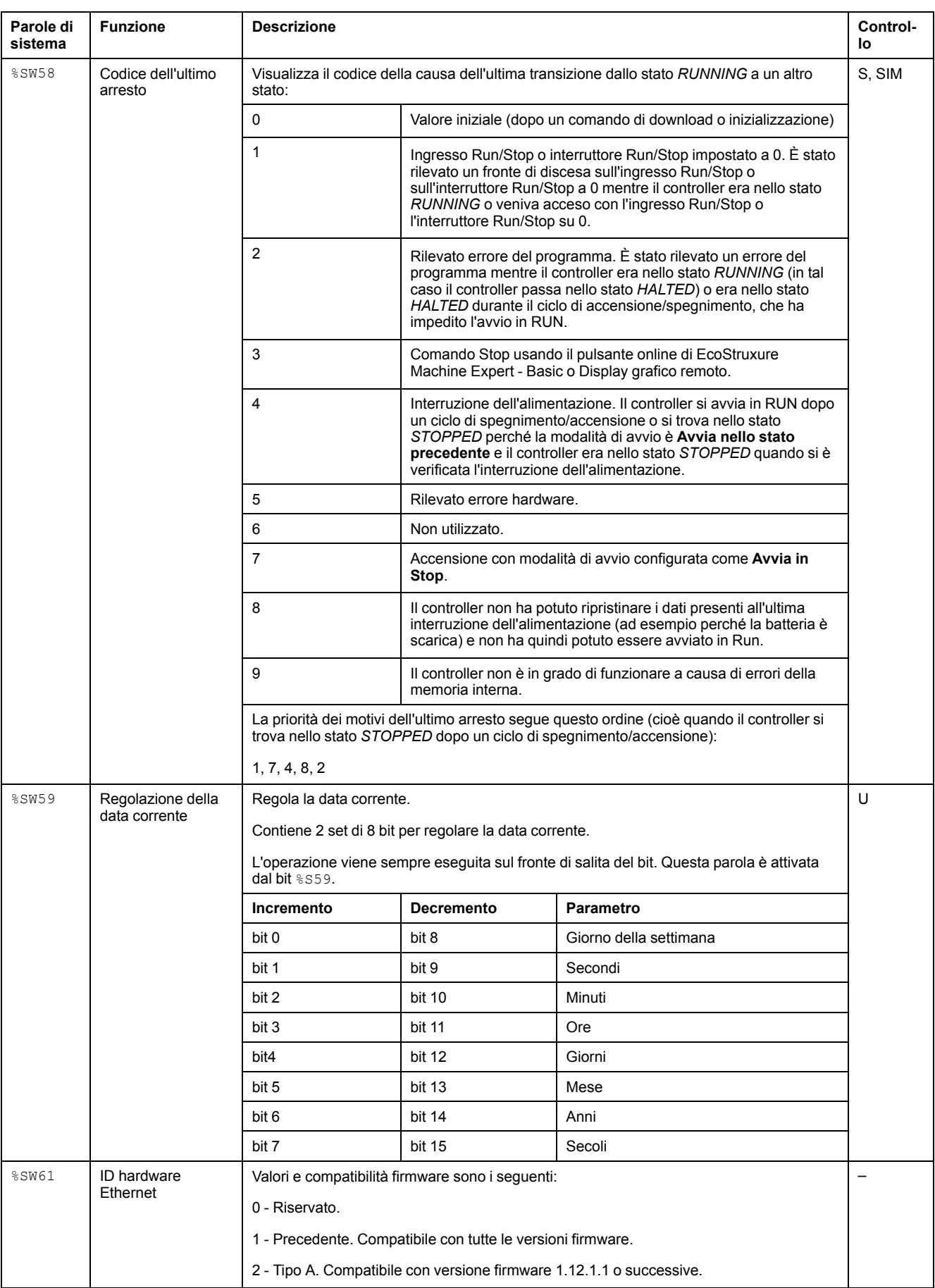

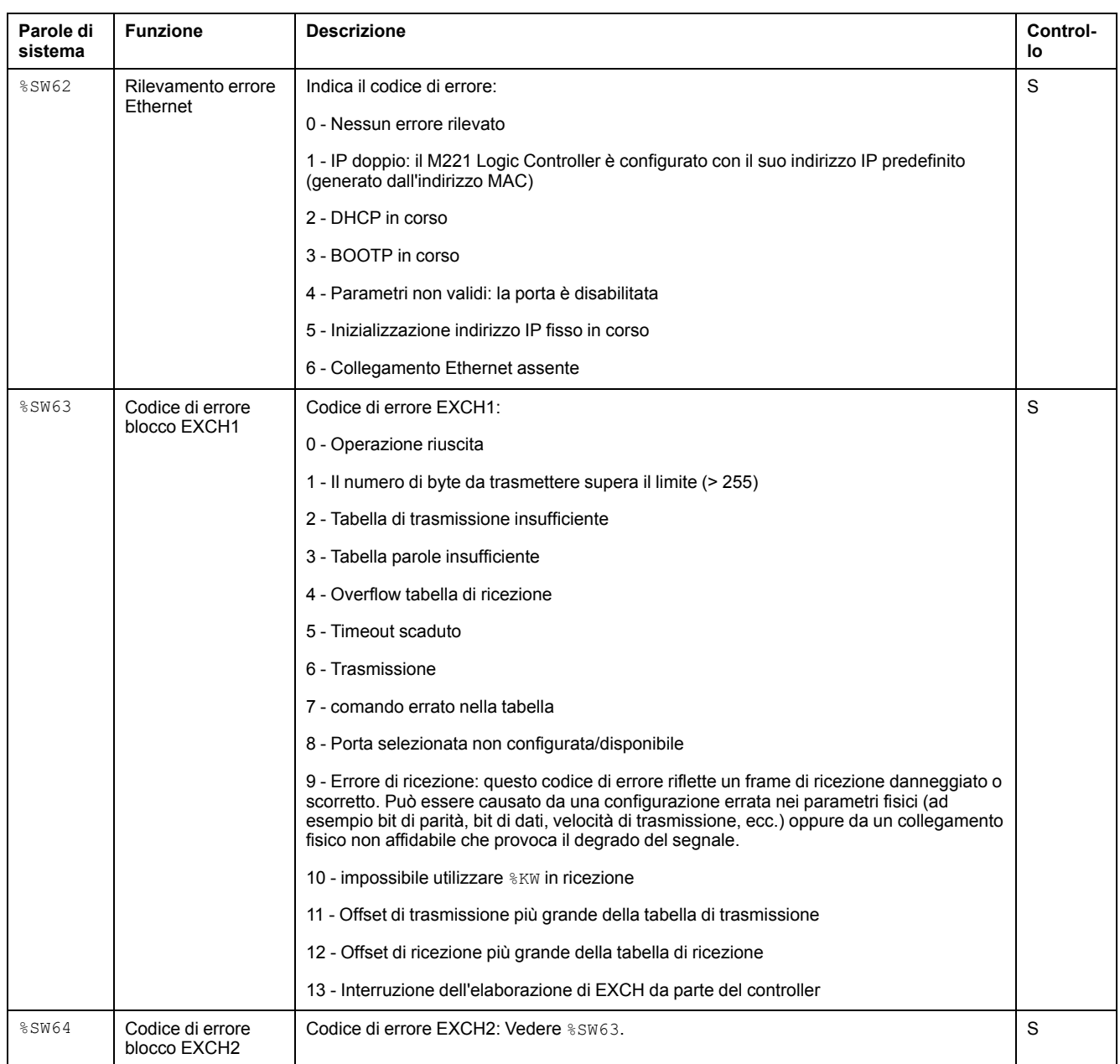

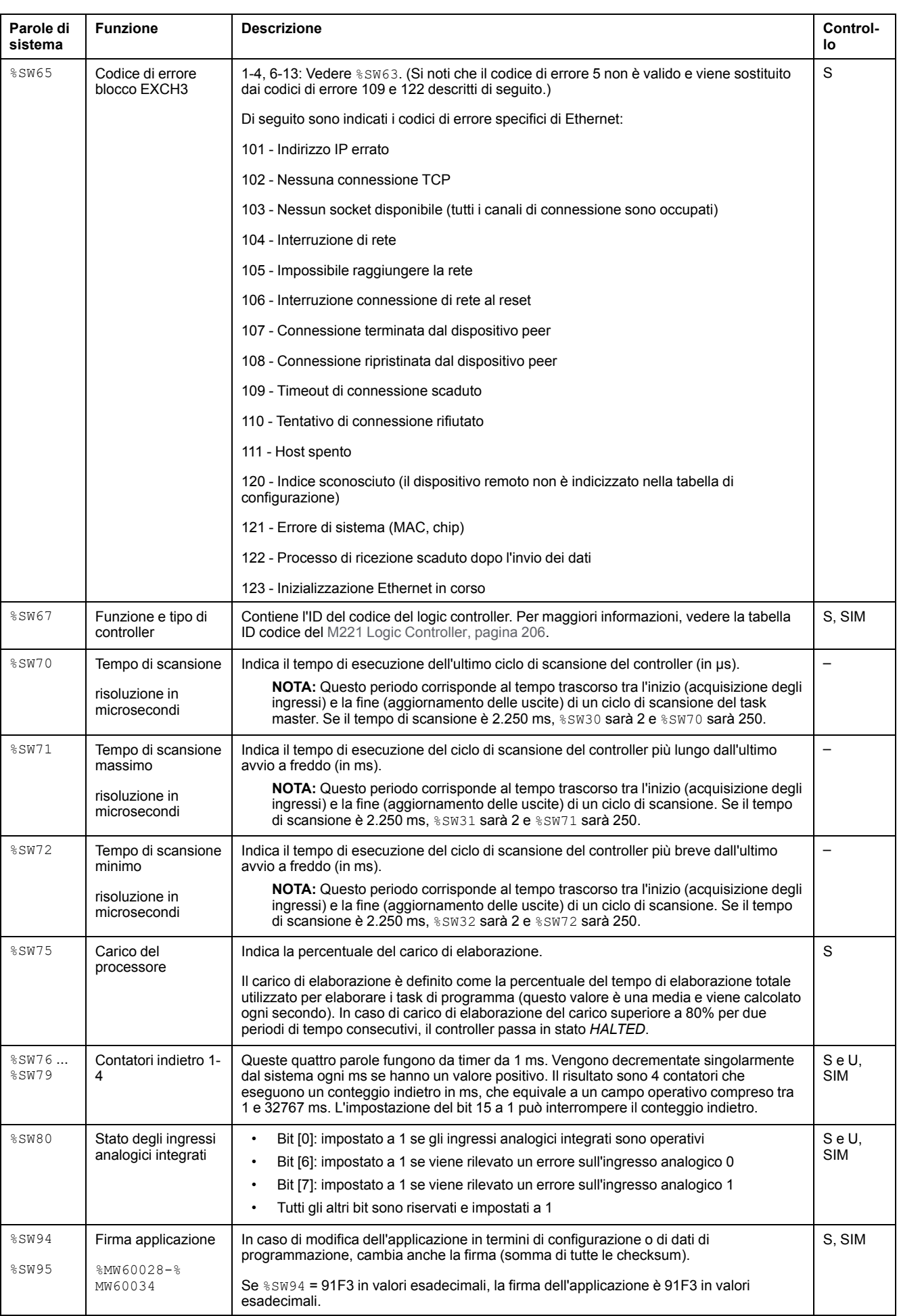

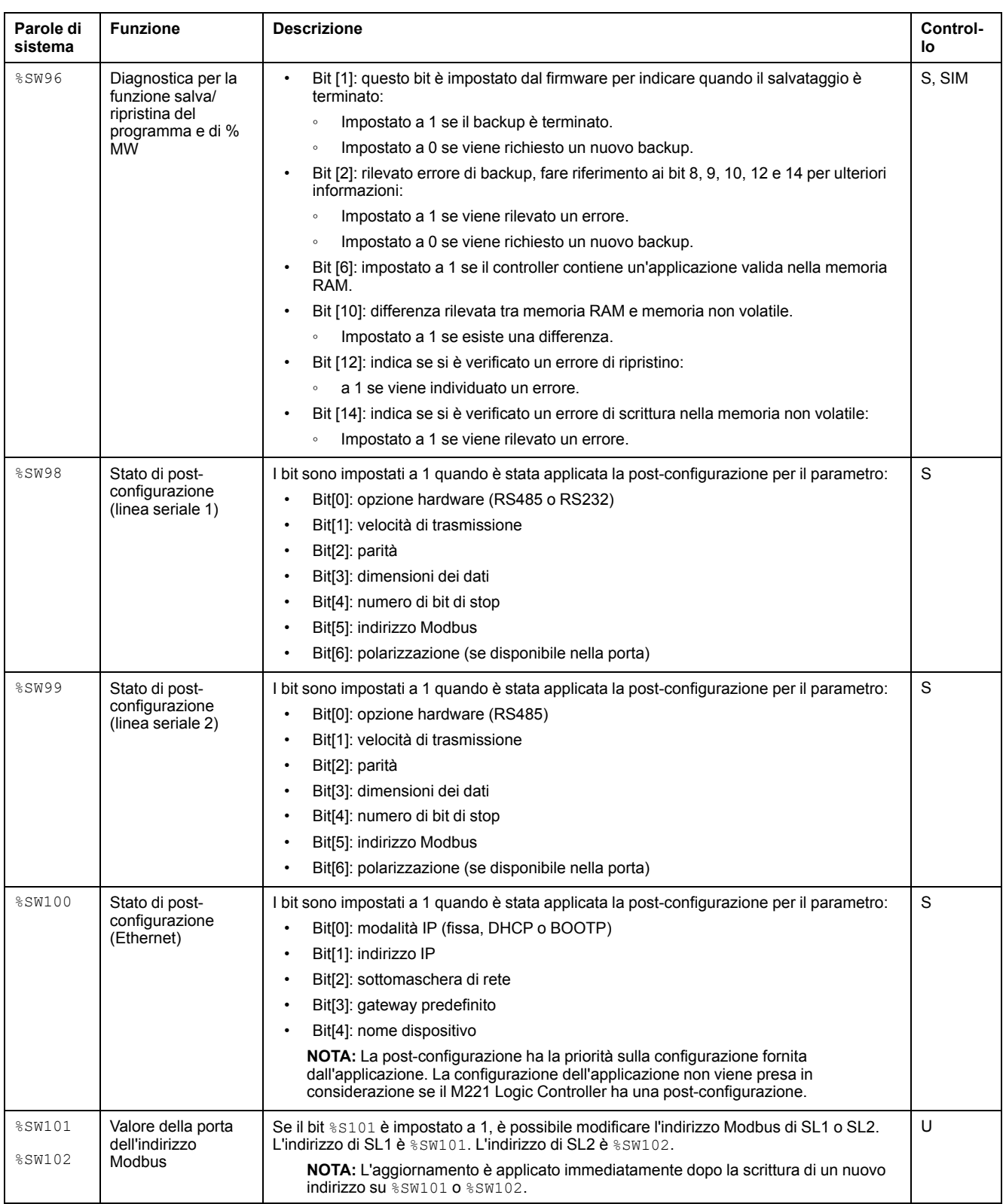

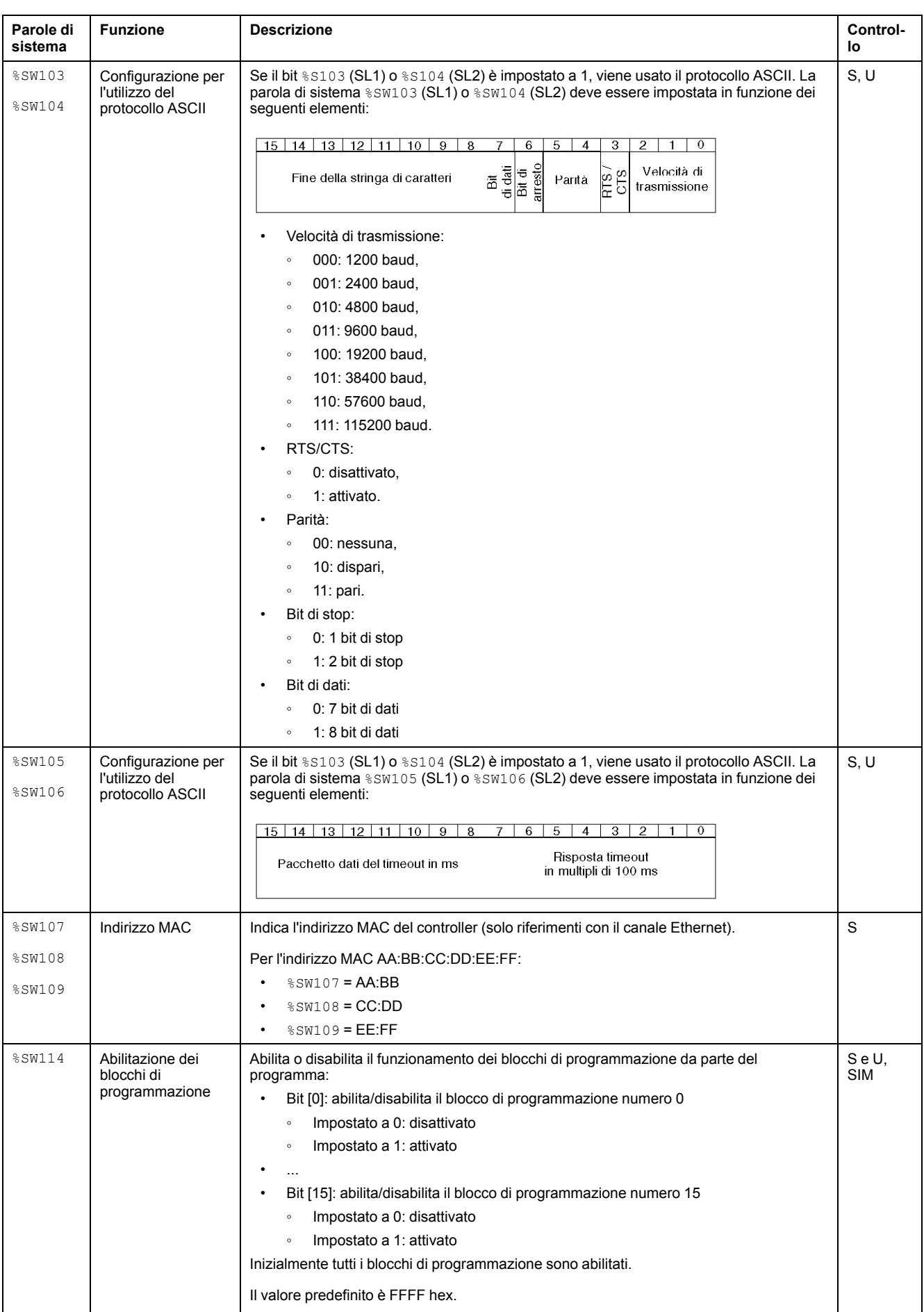

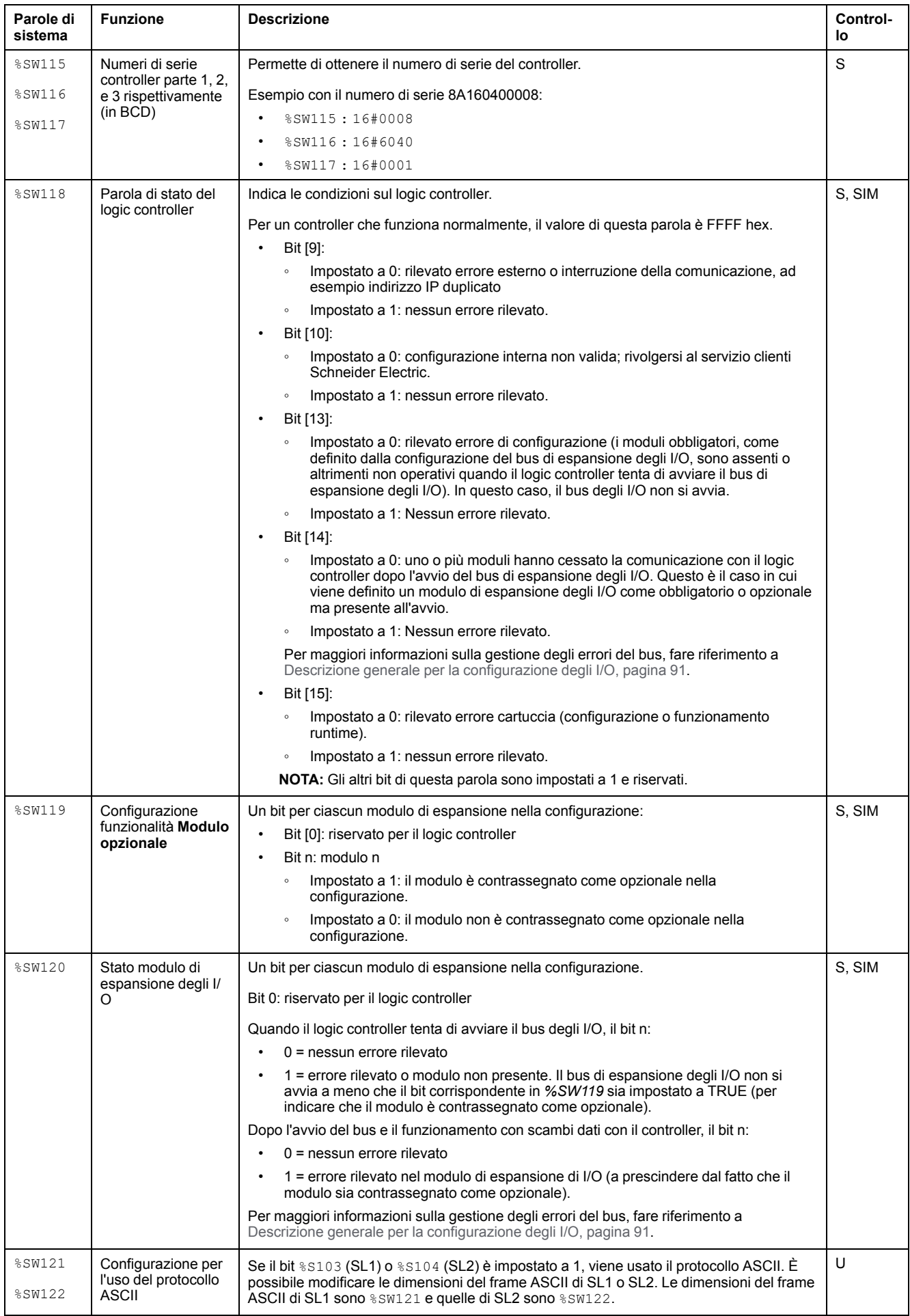

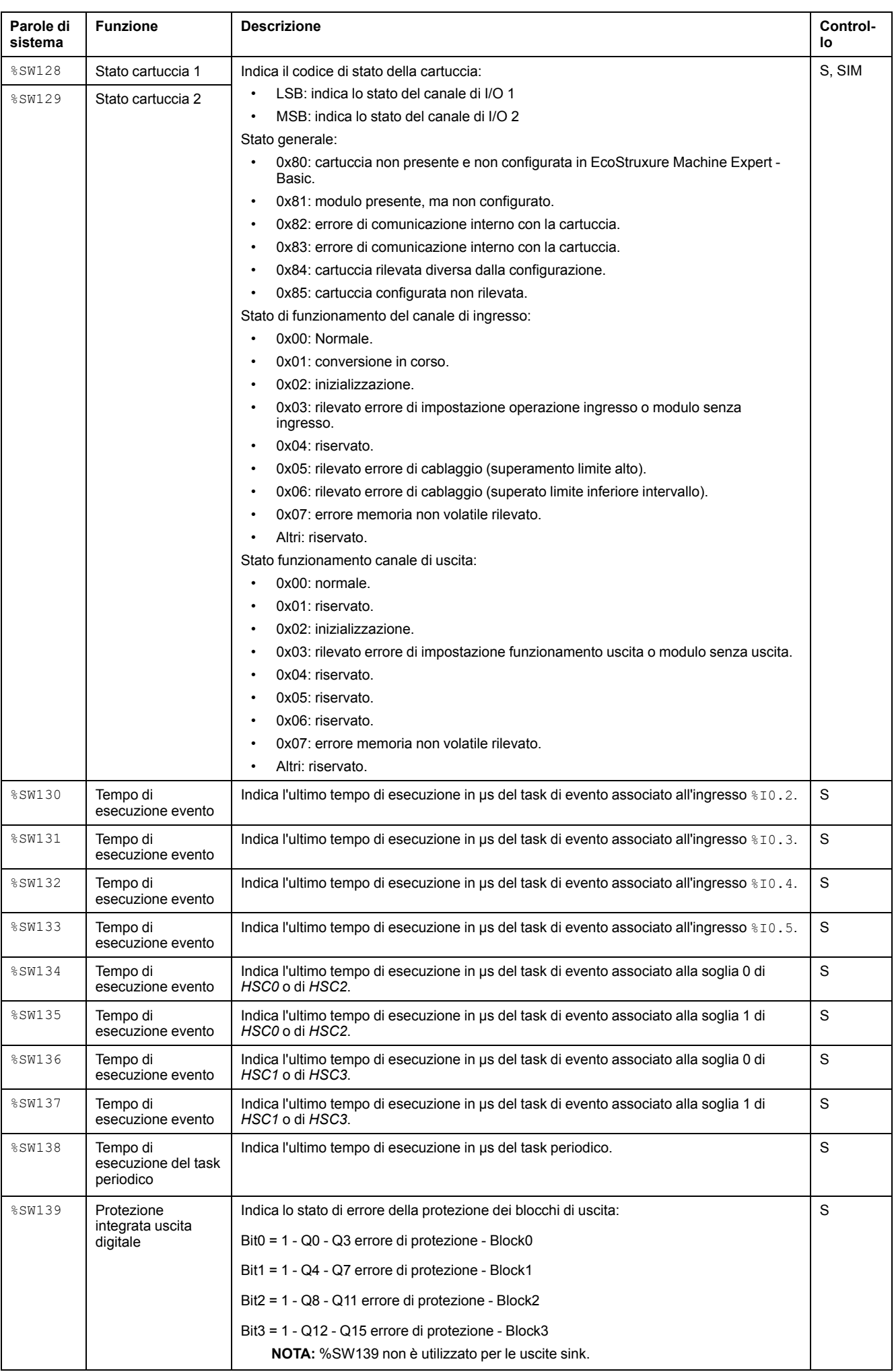

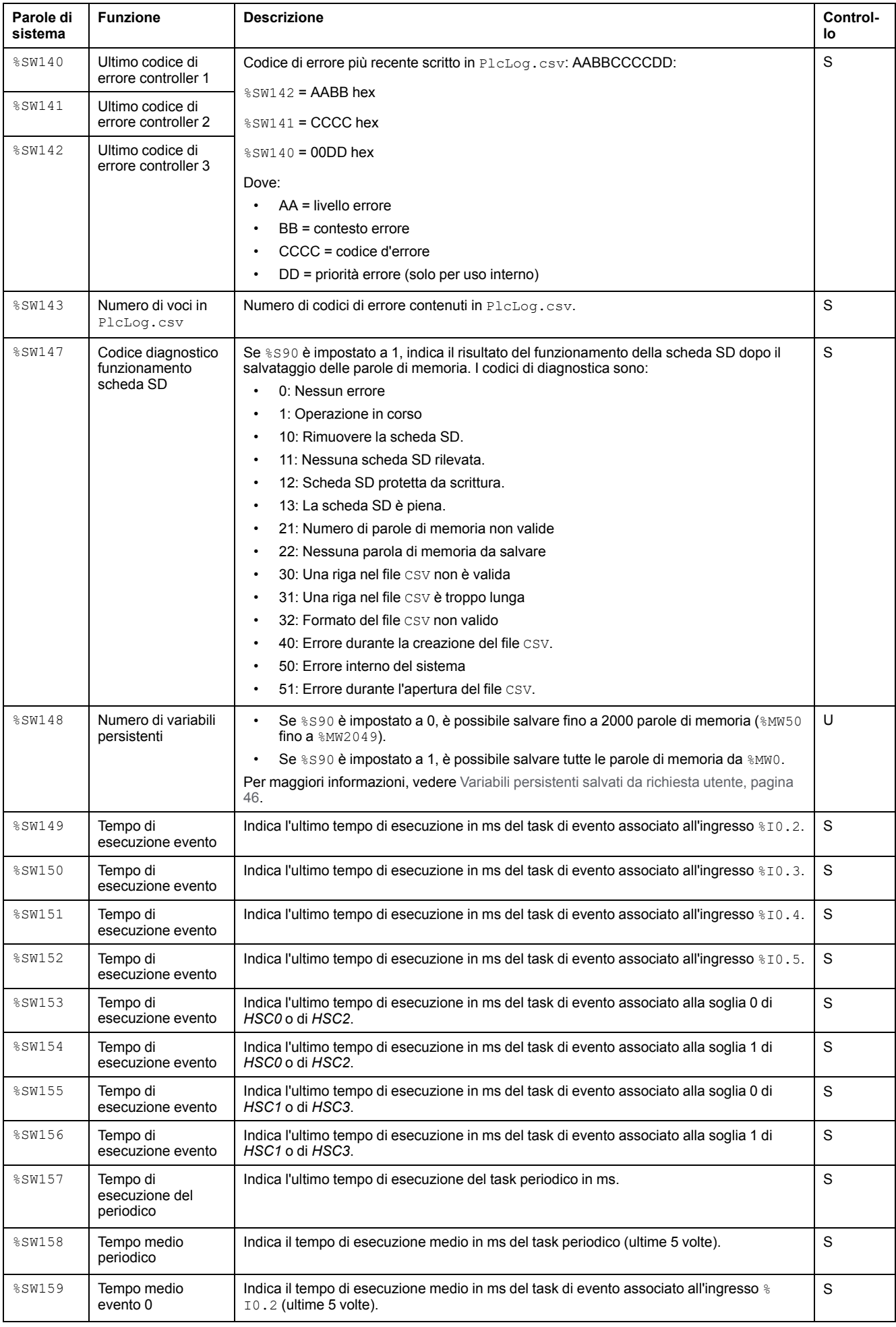

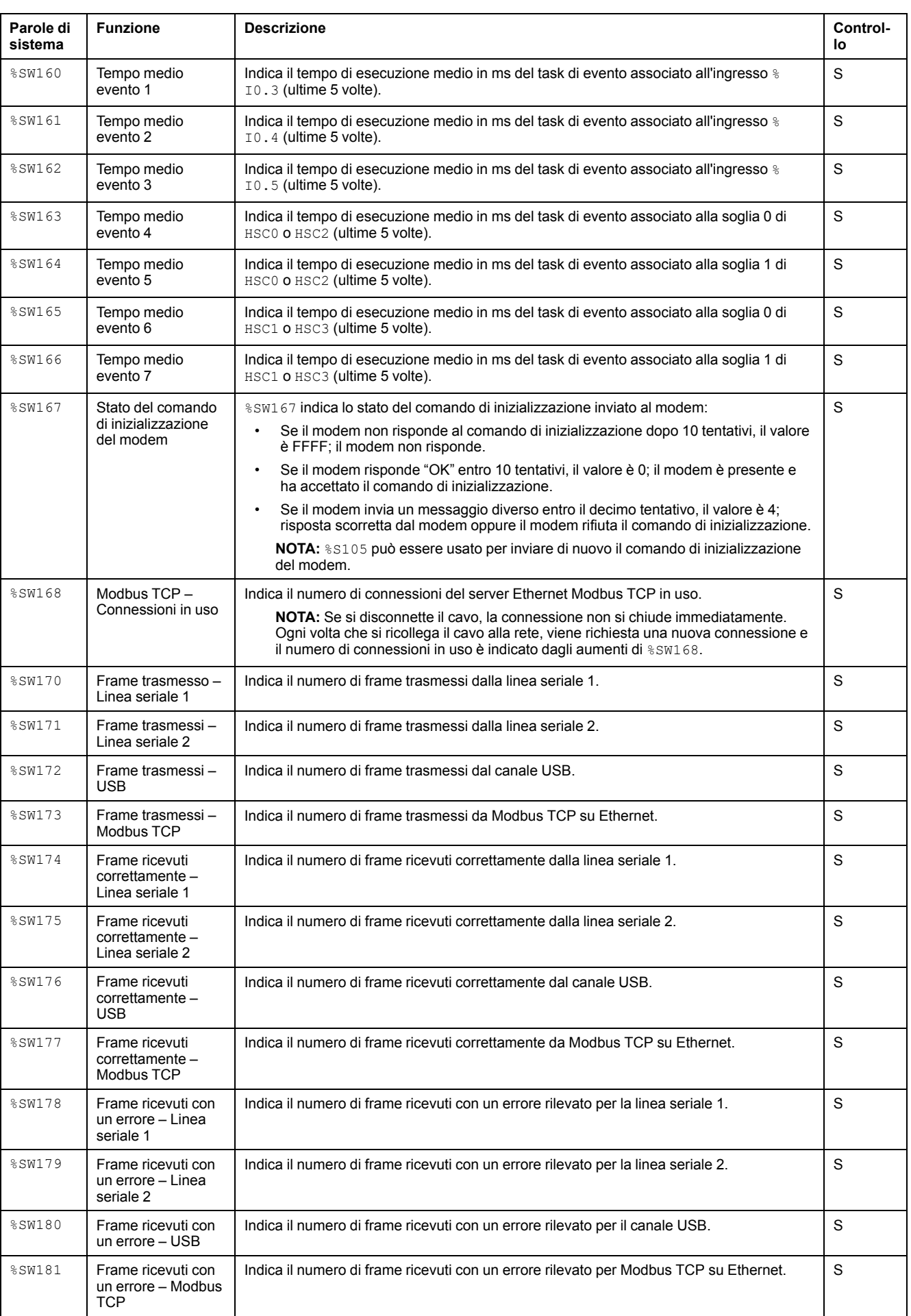

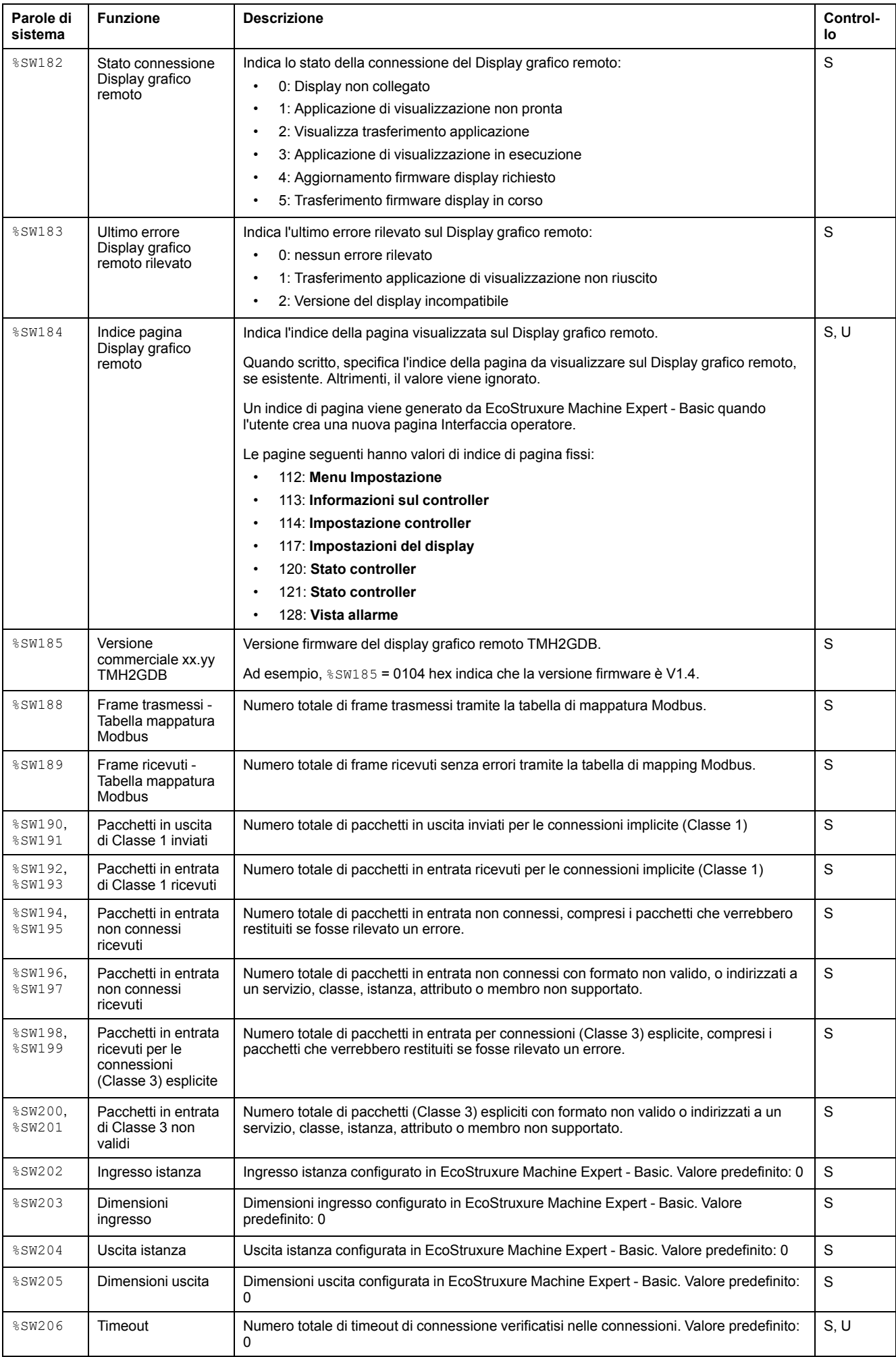

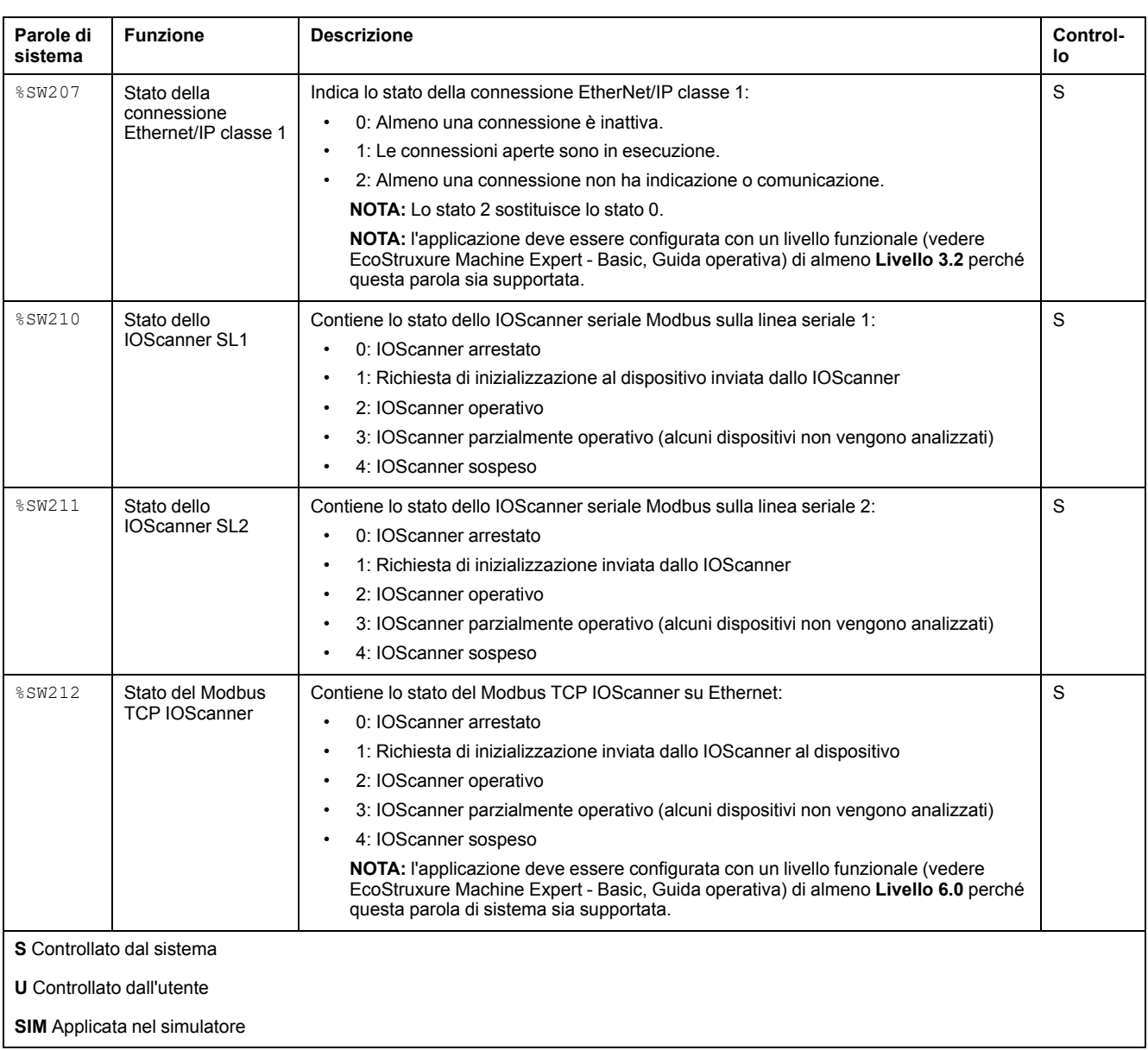

## <span id="page-207-1"></span>**Codici ID del M221 Logic Controller**

Questa tabella mostra gli ID dei codici dei numeri di prodotto di M221 Logic **Controller** 

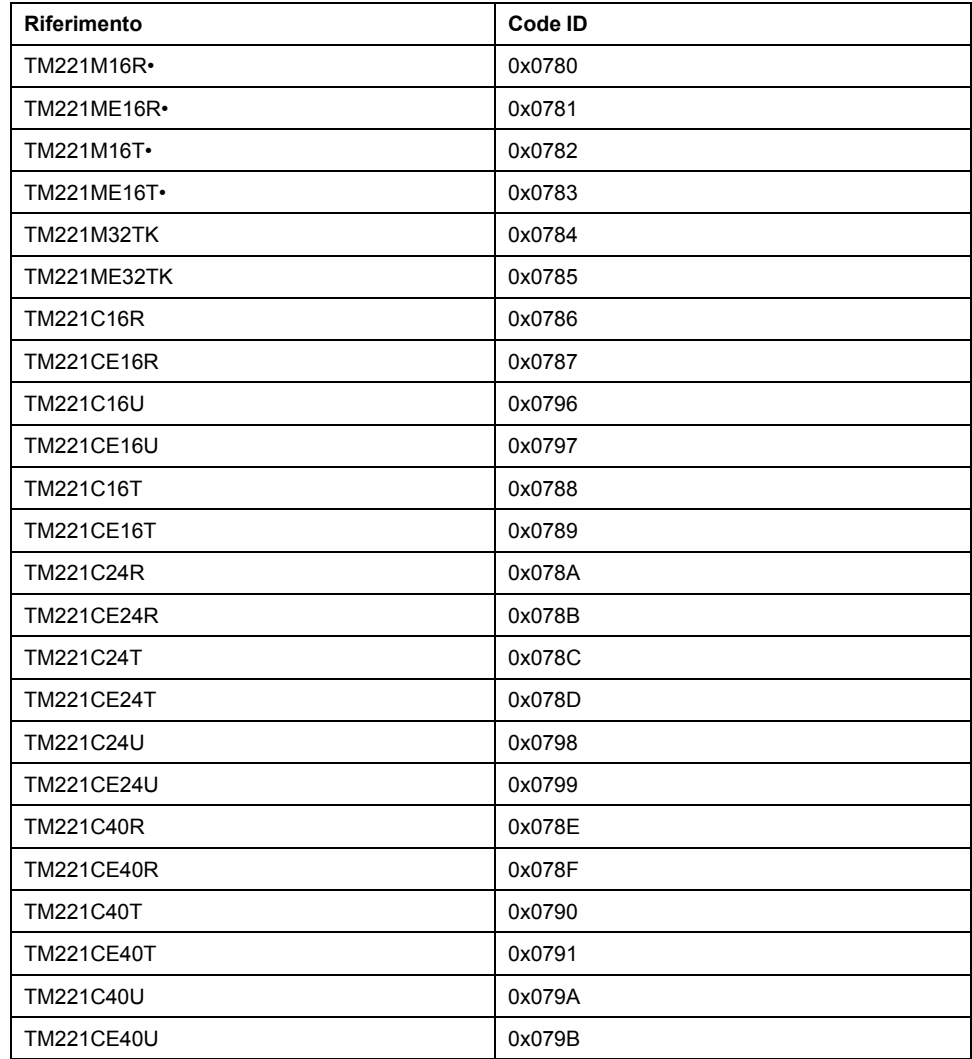

# <span id="page-207-0"></span>**Stato del canale di ingresso (%IWS)**

# **Introduzione**

Di seguito sono fornite informazioni sulle proprietà delle parole di stato del canale di ingresso. È presente una parola di stato del canale di ingresso dedicata per ogni canale di ingresso analogico aggiunto utilizzando un modulo di espansione I/ O o Cartuccia TMC2.

### **Visualizzazione delle proprietà delle parole di stato del canale di ingresso**

Per visualizzare le proprietà delle parole di stato del canale di ingresso, procedere come segue:

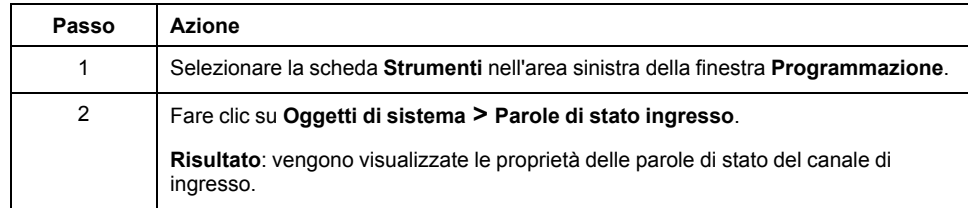

# **Proprietà delle parole di stato del canale di ingresso**

Nella tabella vengono descritte tutte le proprietà delle parole di stato del canale di ingresso:

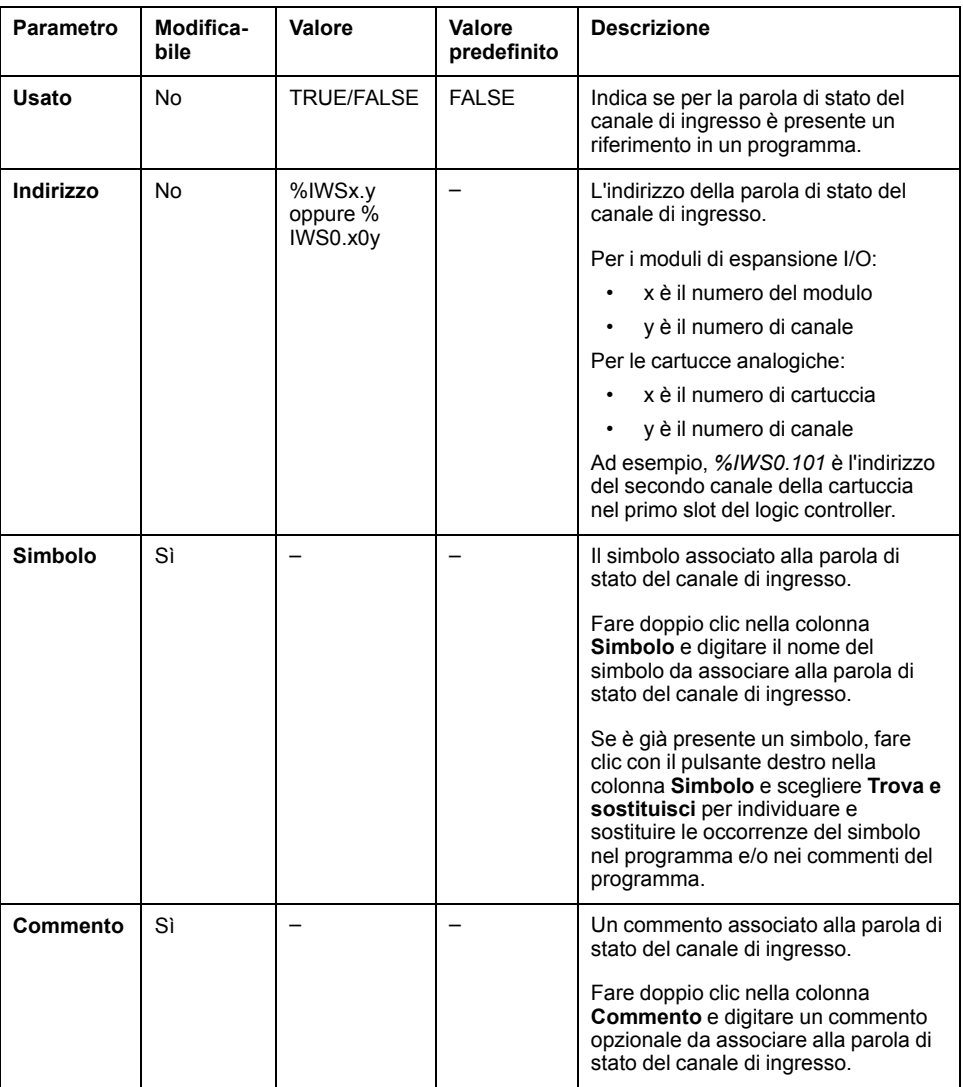

## **Per ulteriori informazioni**

Per visualizzare i possibili valori della parola di stato del canale di ingresso:

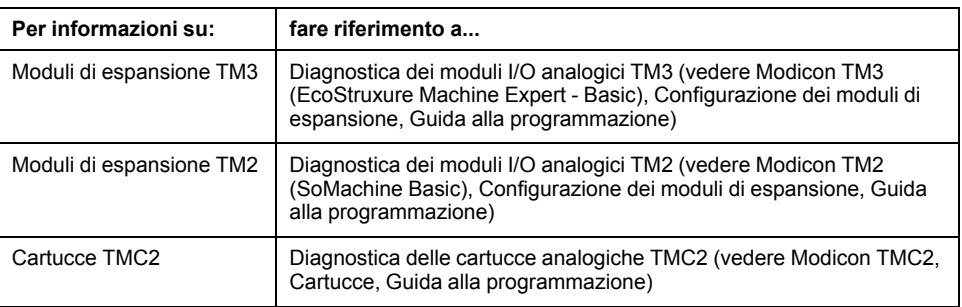

# <span id="page-209-0"></span>**Stato del canale di uscita (%QWS)**

# **Introduzione**

Di seguito sono fornite informazioni sulle proprietà delle parole di stato del canale di uscita. È presente una parola di stato del canale di uscita dedicata per ogni canale di uscita analogico aggiunto utilizzando un modulo di espansione I/O o Cartuccia TMC2.

## **Visualizzazione delle proprietà delle parole di stato del canale di uscita**

Per visualizzare le proprietà delle parole di stato del canale di uscita, procedere come segue:

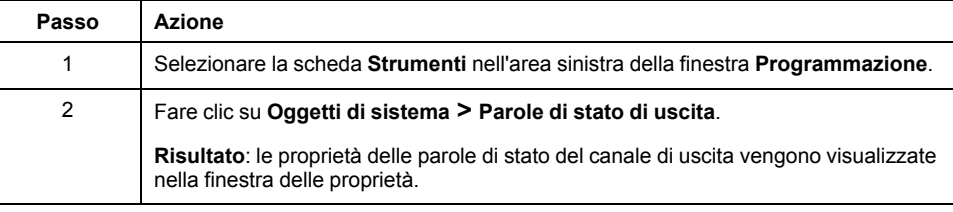

## **Proprietà delle parole di stato del canale di uscita**

Nella tabella vengono descritte tutte le proprietà delle parole di stato del canale di uscita:

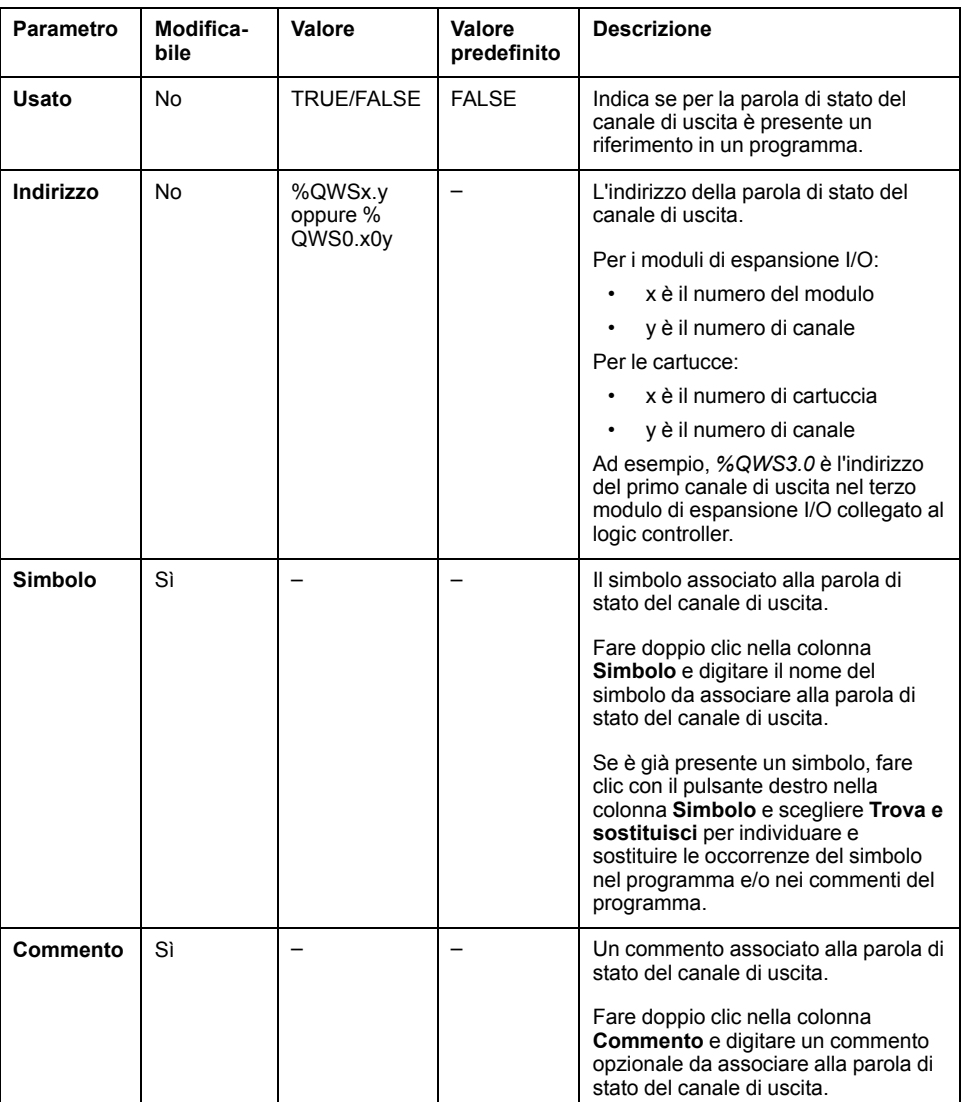

# **Per ulteriori informazioni**

Per visualizzare i possibili valori della parola di stato del canale di uscita:

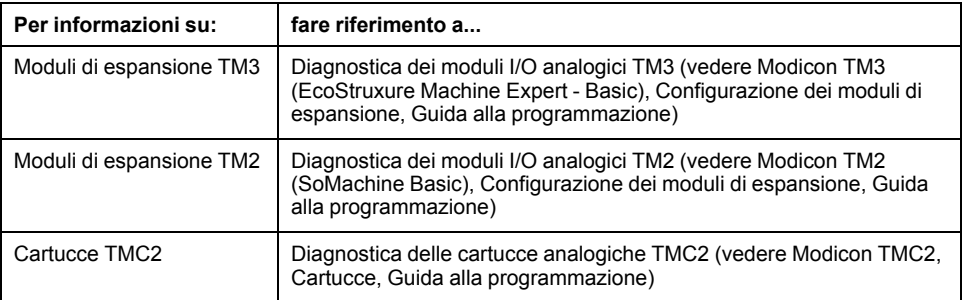

# **Glossario**

### **B**

#### **BOOTP:**

(*bootstrap protocol*) Un protocollo di rete UDP che può essere utilizzato come client di rete per ottenere automaticamente un indirizzo IP (ed eventualmente altri dati) da un server. Il client si identifica per il server con l'indirizzo MAC del client. Il server, che conserva una tabella preconfigurata degli indirizzi MAC del dispositivo client e gli indirizzi IP associati, invia al client l'indirizzo IP preconfigurato. Originariamente, BOOTP era utilizzato come metodo per consentire l'avvio remoto di host senza disco tramite rete. Il processo BOOTP assegna gli indirizzi IP per un periodo di tempo indefinito. Il servizio BOOTP utilizza le porte 67 e 68 UDP.

### **C**

#### **CFC:**

(*continuous function chart*) Un linguaggio di programmazione grafica (un ampliamento dello standard IEC 61131-3) basato sul linguaggio Diagramma blocco funzione, strutturato come un diagramma di flusso. Tuttavia non vengono utilizzate reti ed è possibile posizionare liberamente gli elementi grafici, il che permette la realizzazione di loop di feedback. Per ogni blocco, gli ingressi si trovano a sinistra e le uscite a destra. È possibile collegare le uscite di un blocco agli ingressi di altri blocchi per creare espressioni complesse.

#### **configurazione:**

La disposizione e l'interconnessione dei componenti hardware di un sistema e i parametri hardware e software che determinano le caratteristiche operative del sistema.

### **D**

#### **DHCP:**

(*Dynamic Host Configuration Protocol)* Un'estensione avanzata di BOOTP. DHCP è più avanzato, ma sia DHCP che BOOTP sono comuni. (DHCP può gestire le richieste client BOOTP).

### **E**

#### **EDS:**

(*Electronic Data Sheet*) Un file per la descrizione del dispositivo del bus di campo che contiene, ad esempio, le proprietà di un dispositivo come i parametri e le impostazioni.

#### **esecuzione periodica:**

Il task viene eseguito ciclicamente o periodicamente. In modalità periodica, l'utente determina un intervallo di tempo specifico (periodo) nel quale viene eseguito il task. Se il tempo di esecuzione del task master è più breve, viene generato un tempo di attesa prima del ciclo successivo. Se il tempo di esecuzione è più lungo, un sistema di controllo segnala l'overrun. Se l'overrun è troppo elevato, il controller si arresta.

#### **EtherNet/IP Adapter:**

Un EtherNet/IP Adapter, detto anche server, è un dispositivo finale in una rete EtherNet/IP Azionamenti e blocchi di I/O possono essere dispositivi EtherNet/IP Adapter.

#### **EtherNet/IP:**

(*Protocollo industriale Ethernet*) Un protocollo di comunicazione aperto per la produzione di soluzioni di automazione nei sistemi industriali. EtherNet/IP fa parte di una famiglia di reti che implementa il protocollo CIP ai livelli superiori. L'organizzazione di supporto (ODVA) specifica EtherNet/IP per il raggiungimento dell'adattabilità globale e l'indipendenza del supporto.

### **F**

#### **FBD:**

(*Diagramma blocco funzione*) Uno dei 5 linguaggi per la logica o il controllo supportati dallo standard IEC 61131-3 per i sistemi di controllo. Il diagramma blocchi funzione è un linguaggio di programmazione a grafici. È basato su una serie di reti, ognuna delle quali contiene una struttura grafica composta da quadrati e linee di collegamento che rappresentano un'espressione logica o aritmetica, la chiamata a un blocco funzione, un salto o un'istruzione di ritorno.

#### **FreqGen:**

(*generatore di frequenze*) Una funzione che genera un segnale ad onda quadra con frequenza programmabile.

### **G**

#### **GRAFCET:**

Il funzionamento di un'operazione sequenziale in forma strutturata e grafica.

È un metodo analitico che suddivide un sistema di controllo sequenziale in una serie di passi, ai quali sono associate azioni, transizioni e condizioni.

### **H**

#### **HMI:**

(*Human Machine Interface*) Un'interfaccia operatore (di solito grafica) per il controllo da parte di un operatore tramite un'apparecchiatura industriale.

#### **HSC:**

(*contatore ad alta velocità*) Una funzione di conteggio degli impulsi sul controller o sugli ingressi del modulo di espansione.

### **I**

#### **IEC 61131-3:**

La parte 3 di uno standard IEC in 3 parti per le apparecchiature industriali di automazione. Lo standard IEC 61131-3 riguarda i linguaggi di programmazione dei controller e definisce 2 normative per i linguaggi di programmazione grafici e 2 per i linguaggi testuali. I linguaggi di programmazione grafica sono il diagramma ladder e il diagramma blocchi funzione. I linguaggi di programmazione testuale sono il testo strutturato e la lista di istruzioni.

#### **IL:**

(*Instruction List*) Un programma scritto in un linguaggio costituito da una serie di istruzioni di testo eseguite in modo sequenziale dal controller. Ogni istruzione è composta da un numero di riga, un codice istruzione e un operando (vedere IEC 61131-3).

#### **ingresso analogico:**

Converte i livelli di tensione o corrente ricevuti in valori numerici. Si possono memorizzare ed elaborare questi valori nel logic controller.

#### **I/O digitale:**

(*ingresso/uscita digitale*) Un collegamento di un singolo circuito sul modulo elettronico che corrisponde direttamente a un bit della tabella di dati. Il bit della tabella di dati mantiene il valore del segnale sul circuito di I/O. Permette alla logica di controllo di disporre di un accesso digitale ai valori di I/O.

#### **Input Assembly:**

Gli Assembly sono blocchi di dati scambiati tra dispositivi di rete e il logic controller. Un Input Assembly contiene in genere informazioni di stato di un dispositivo di rete letto dal controller.

#### **L**

#### **LAN:**

*Local Area Network* Una rete di comunicazione breve distanza implementata in un'abitazione, un ufficio o un'organizzazione.

#### **LD:**

(*Ladder Diagram*) Una rappresentazione grafica delle istruzioni di un programma di un controller con i simboli per contatti, bobine e blocchi in una serie di rung eseguiti sequenzialmente da un controller (vedere IEC 61131-3).

#### **linguaggio a diagramma Ladder:**

Una rappresentazione grafica delle istruzioni di un programma di un controller con i simboli per contatti, bobine e blocchi in una serie di rung eseguiti sequenzialmente da un controller (vedere IEC 61131-3).

#### **linguaggio CFC:**

Un linguaggio di programmazione grafica (un ampliamento dello standard IEC61131-3) basato sul linguaggio Diagramma blocco funzione, strutturato come un diagramma di flusso. Tuttavia non vengono utilizzate reti ed è possibile posizionare liberamente gli elementi grafici, il che permette la realizzazione di loop di feedback. Per ogni blocco, gli ingressi si trovano a sinistra e le uscite a destra. È possibile collegare le uscite di un blocco agli ingressi di altri blocchi per creare espressioni complesse.

#### **linguaggio Lista di istruzioni:**

Un programma scritto nel linguaggio Lista di istruzioni è composto da una serie di istruzioni di testo eseguite in modo sequenziale dal controller. Ogni istruzione è composta da un numero di riga, un codice istruzione e un operando (vedere IEC 61131-3).

#### **LSB:**

(*Bit/byte meno significativo*) La parte di un numero, un indirizzo o un campo scritto nella posizione più a destra in notazione esadecimale o binaria convenzionale.

#### **M**

#### **master task:**

Un task di un processore eseguito tramite il suo software di programmazione. Il task master ha 2 sezioni:

- **IN:** gli ingressi sono copiati nella sezione IN prima dell'esecuzione del task master.
- **OUT:** le uscite sono copiate nella sezione OUT dopo l'esecuzione del task master.

#### **Modbus:**

Il protocollo che permette la comunicazione tra più dispositivi collegati alla stessa rete.

#### **MSB:**

(*Bit/byte più significativo*) La parte di un numero, un indirizzo o un campo scritto nella posizione più a sinistra in notazione esadecimale o binaria convenzionale.

#### **N**

**N/C:**

(*Normally Closed, normalmente chiuso)* Una coppia di contatti che si chiude quando l'attuatore non è alimentato e si apre quando l'attuatore è alimentato.

#### **N/O:**

(*Normally Open, normalmente aperto)* Una coppia di contatti che si apre quando l'attuatore non è alimentato e si chiude quando l'attuatore è alimentato.

### **O**

#### **Output Assembly:**

Gli Assembly sono blocchi di dati scambiati tra dispositivi di rete e il logic controller. Un Output Assembly contiene in genere comandi inviati dal controller ai dispositivi di rete.

#### **P**

#### **parametri di sicurezza:**

Una serie di parametri di configurazione utilizzati per abilitare o disabilitare protocolli e funzionalità specifiche relative alla sicurezza informatica di un'applicazione.

#### **PID:**

(*Proportional, Integral, Derivative*) Un meccanismo di feedback del loop di controllo generico (controller) ampiamente utilizzato nei sistemi di controllo industriali.

#### **post configuration:**

(*Post-configurazione*) Un'opzione che consente di modificare alcuni parametri dell'applicazione senza cambiare l'applicazione stessa. I parametri di postconfigurazione sono definiti in un file memorizzato nel controller. Sovrascrivono i parametri di configurazione dell'applicazione.

#### **protocollo:**

Una convenzione o una definizione degli standard che controlla o attiva il collegamento, la comunicazione e il trasferimento di dati tra 2 sistemi e dispositivi informatici.

#### **PTO:**

(*pulse train outputs*) L'uscita a treno di impulsi è un'uscita veloce che oscilla tra Off e On in un ciclo di lavoro fisso 50-50, producendo un'onda quadra. L'uscita PTO è particolarmente adatta per applicazioni come, ad esempio, i motori passo passo, i convertitori di frequenza e il controllo servomotore.

#### **PWM:**

(*pulse width modulation*) L'uscita a modulazione d'impulsi è un'uscita veloce che oscilla tra Off e On in un ciclo di funzionamento regolabile, producendo un'onda di forma rettangolare (sebbene sia possibile modificarla affinché produca un'onda quadra).
### **R**

#### **RTC:**

(*Real-Time Clock*) Un orologio per l'indicazione di ora e data, con batteria di backup e a funzionamento continuo, anche quando il controller non è alimentato per la durata di vita della batteria.

#### **S**

#### **SFC:**

(*Sequential Function Chart*) Un linguaggio SFC è costituito da passi a cui sono associate azioni e transizioni logiche con relative condizioni logiche e collegamenti diretti tra passi e transizioni. (Lo standard SFC è definito negli standard IEC 848. Esso è conforme alle IEC 61131-3).

#### **SMS:**

(*Short Message Service*) Un servizio di comunicazione standard utilizzato nei telefoni (o altri dispositivi) per l'invio di brevi messaggi di testo su sistemi di comunicazione mobile.

#### **ST:**

(*Structured Text*) Un linguaggio che include istruzioni complesse e istruzioni annidate (come loop di iterazione, esecuzioni condizionali o funzioni). ST è conforme allo standard IEC 61131-3.

#### **T**

#### **task periodico:**

Il task periodico è un task periodico, ad alta priorità, di breve durata, eseguito su un logic controller attraverso il software di programmazione. La breve durata del task periodico impedisce le interferenze con l'esecuzione di task più lenti, con priorità minore. Un task periodico è utile quando si rende necessario monitorare modifiche periodiche veloci negli ingressi digitali.

### **U**

#### **uscita analogica:**

Converte i valori numerici nel logic controller ed emette livelli di corrente o tensione proporzionali.

# **Indice**

# **A**

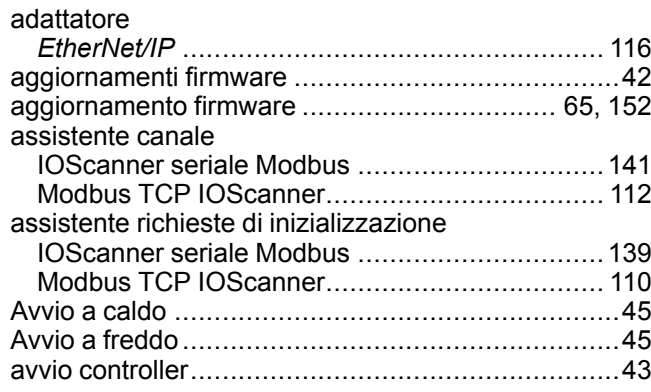

# **B**

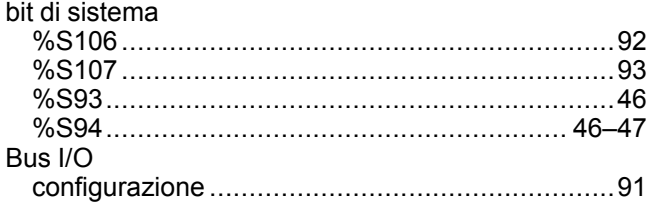

# **C**

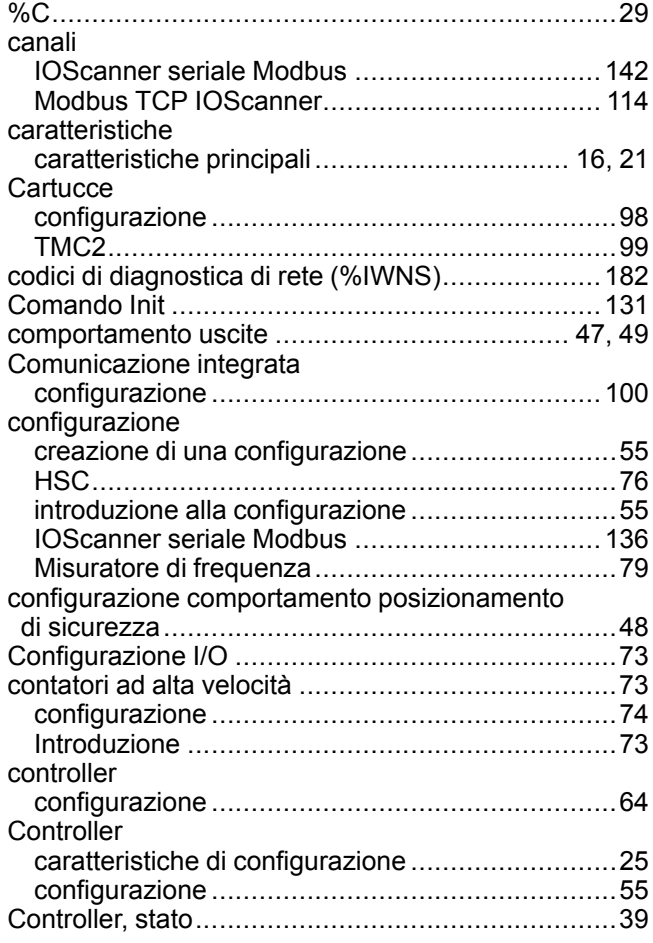

### **D**

dispositivi

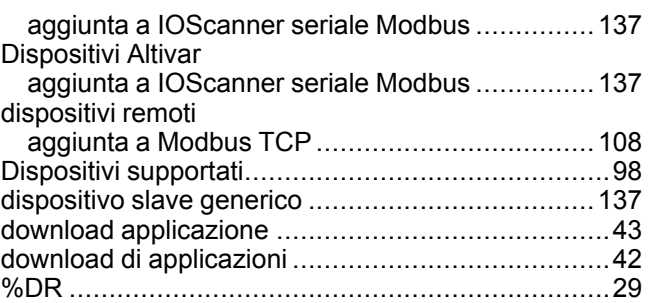

## **E**

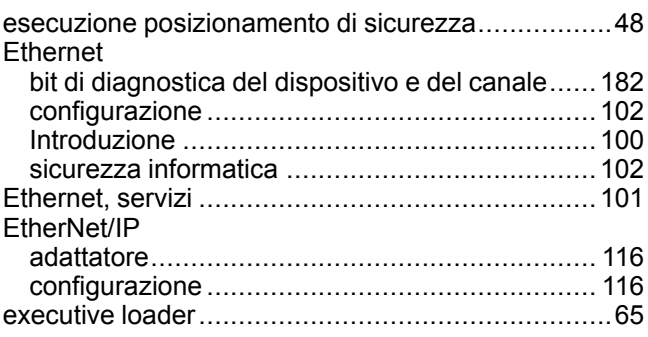

# **F**

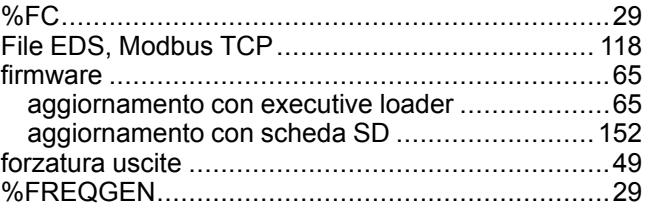

## **G**

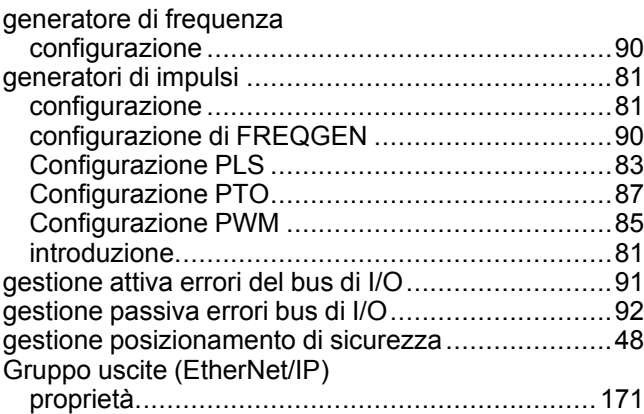

# **H**

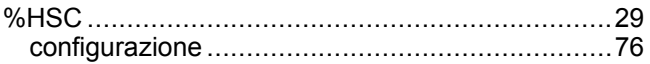

## **I**

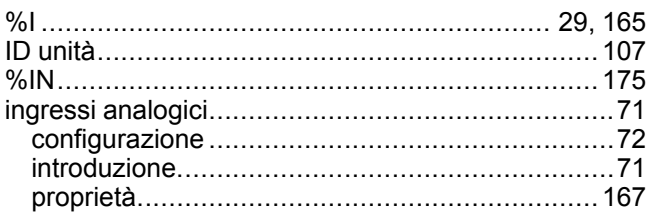

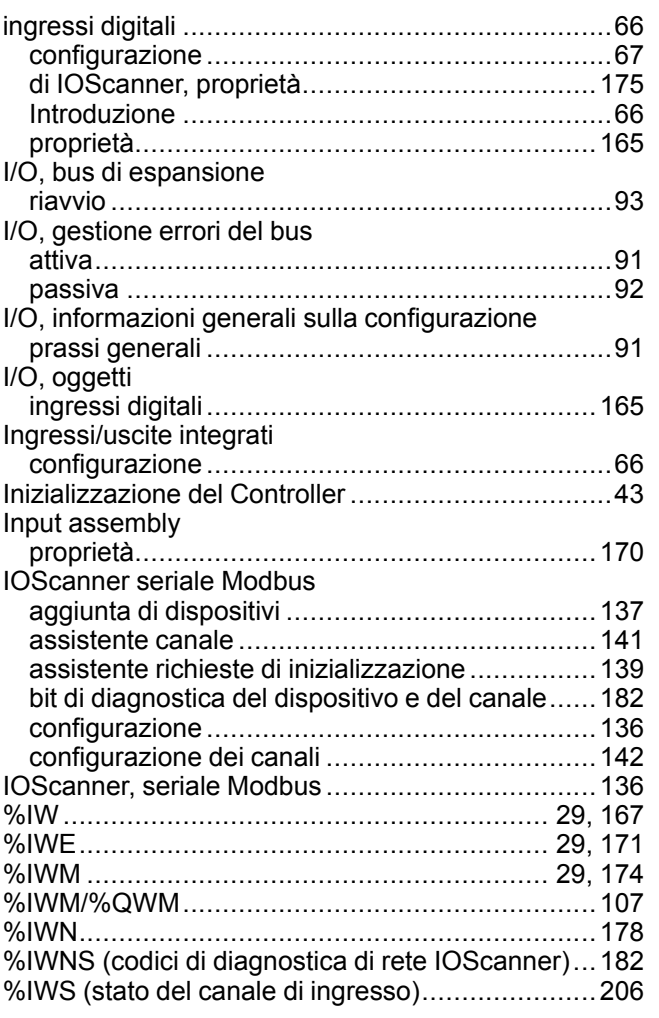

# **K**

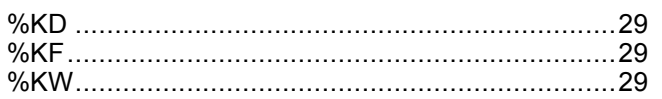

## **L**

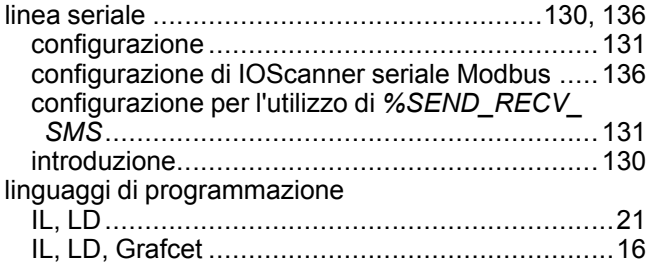

## **M**

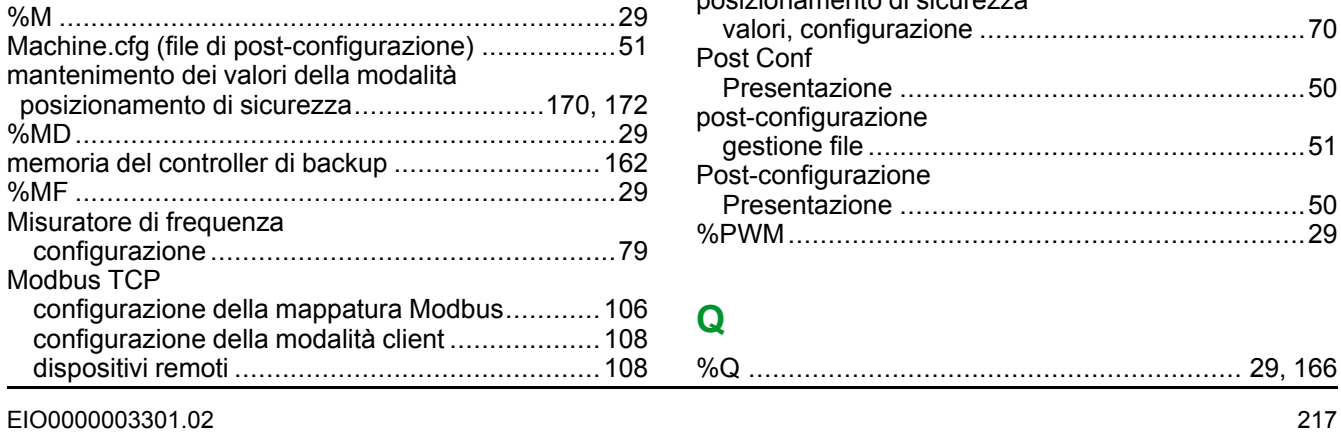

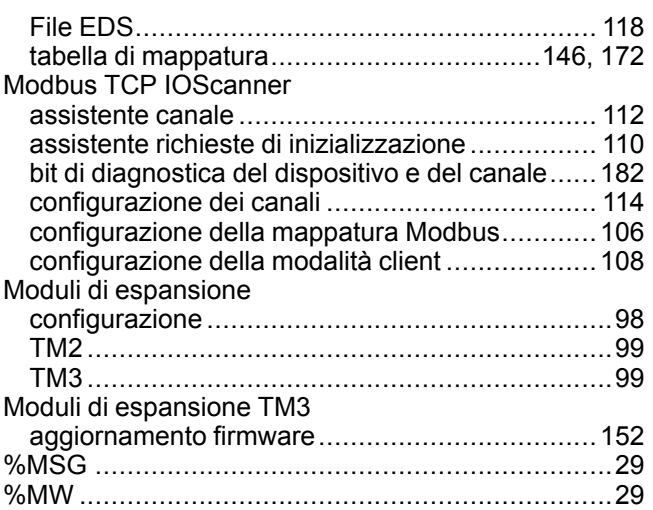

## **O**

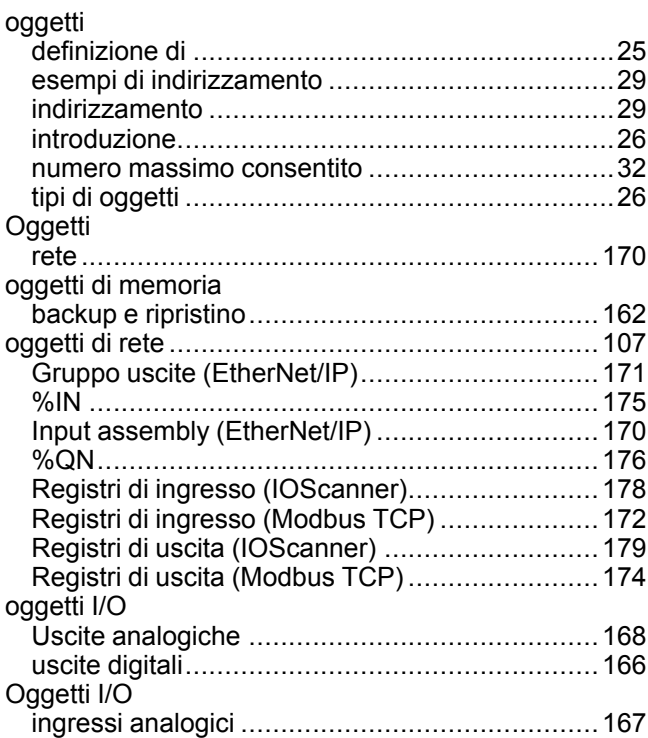

### **P**

**Q**

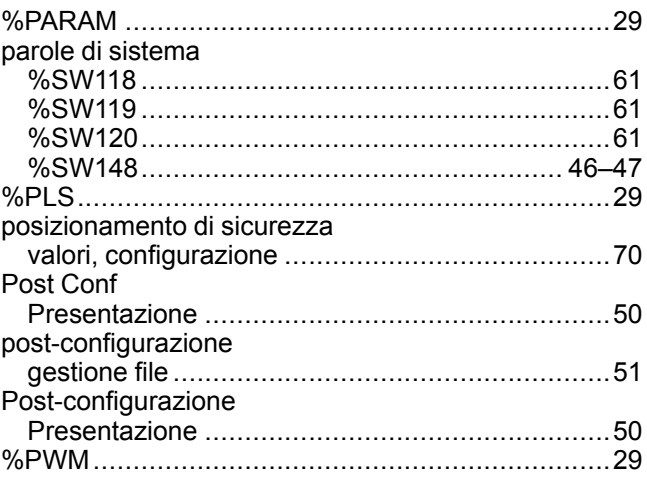

%Q .............................................................. [29,](#page-30-0) [166](#page-167-0)

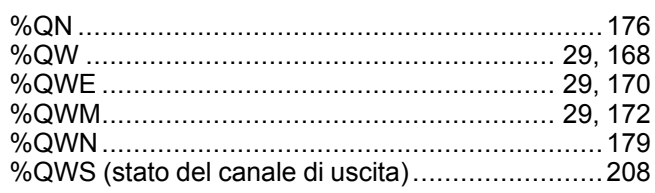

# $\overline{\mathsf{R}}$

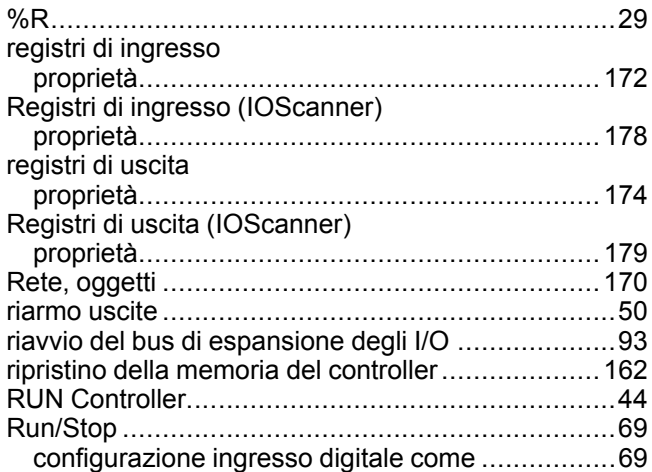

# $\mathbf{s}$

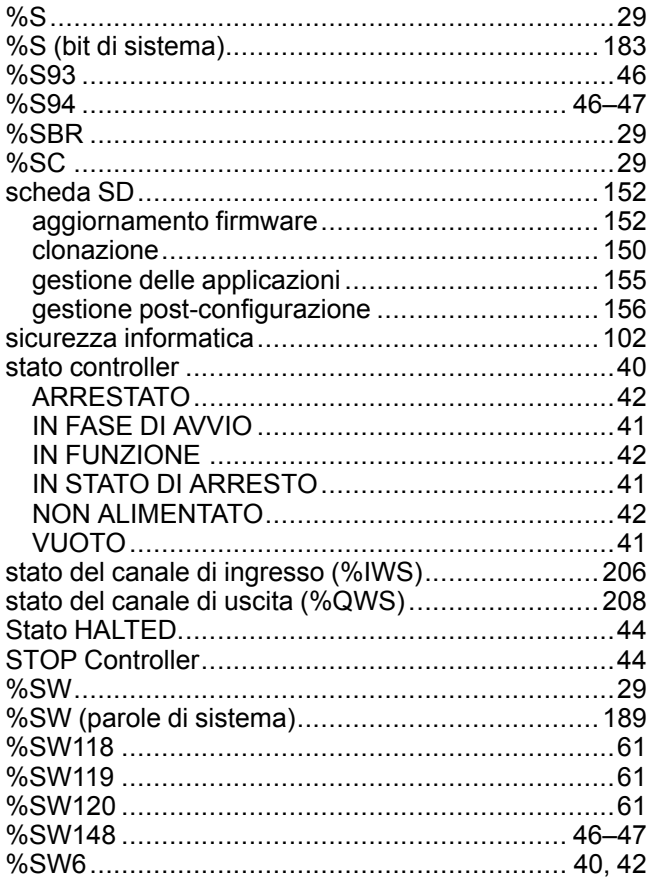

# $\bar{T}$

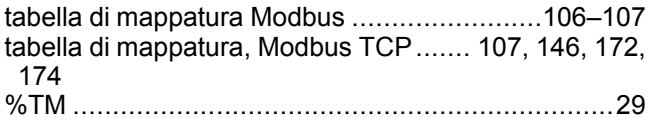

# $\overline{\mathsf{U}}$

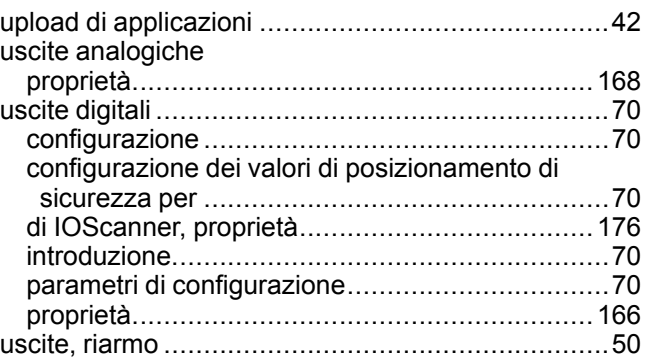

### $\overline{\mathsf{V}}$

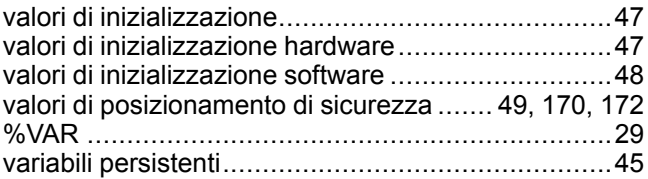

#### Schneider Electric

35 rue Joseph Monier 92500 Rueil Malmaison France

+ 33 (0) 1 41 29 70 00

www.se.com

Poiché gli standard, le specifiche tecniche e la progettazione possono cambiare di tanto in tanto, si prega di chiedere conferma delle informazioni fornite nella presente pubblicazione.

© 2022 Schneider Electric. Tutti i diritti sono riservati.

EIO0000003301.02

# **Modicon M221**

# **Logic Controller**

**Guida della libreria delle funzioni avanzate**

**EIO0000003309.02 11/2022**

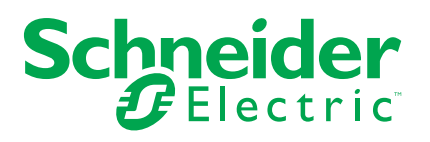

# **Informazioni di carattere legale**

Il marchio Schneider Electric e qualsiasi altro marchio registrato di Schneider Electric SE e delle sue consociate citati nella presente guida sono di proprietà di Schneider Electric SE o delle sue consociate. Tutti gli altri marchi possono essere marchi registrati dei rispettivi proprietari. La presente guida e il relativo contenuto sono protetti dalle leggi vigenti sul copyright e vengono forniti esclusivamente a titolo informativo. Si fa divieto di riprodurre o trasmettere la presente guida o parte di essa, in qualsiasi formato e con qualsiasi metodo (elettronico, meccanico, fotocopia, registrazione, o in altro modo), per qualsiasi scopo, senza previa autorizzazione scritta di Schneider Electric.

Schneider Electric non concede alcun diritto o licenza per uso commerciale della guida e del relativo contenuto, a eccezione di una licenza personale e non esclusiva per consultarli "così come sono".

I prodotti e le apparecchiature di Schneider Electric devono essere installati, utilizzati, posti in assistenza e in manutenzione esclusivamente da personale qualificato.

Considerato che le normative, le specifiche e i progetti possono variare di volta in volta, le informazioni contenute nella presente guida possono essere soggette a modifica senza alcun preavviso.

Nella misura in cui sia consentito dalla legge vigente, Schneider Electric e le sue consociate non si assumono alcuna responsabilità od obbligo per eventuali errori od omissioni nel contenuto informativo del presente materiale, o per le conseguenze risultanti dall'uso delle informazioni ivi contenute.

Facendo parte di un gruppo di aziende responsabili e inclusive, stiamo aggiornando i contenuti della nostra comunicazione che potrebbero contenere una terminologia non inclusiva. Tuttavia, fino a quando il processo non sarà completato, potrebbero ancora essere presenti termini standard di business che alcuni dei nostri clienti potrebbero ritenere inappropriati.

© 2022 – Schneider Electric. Tutti i diritti riservati.

# **Sommario**

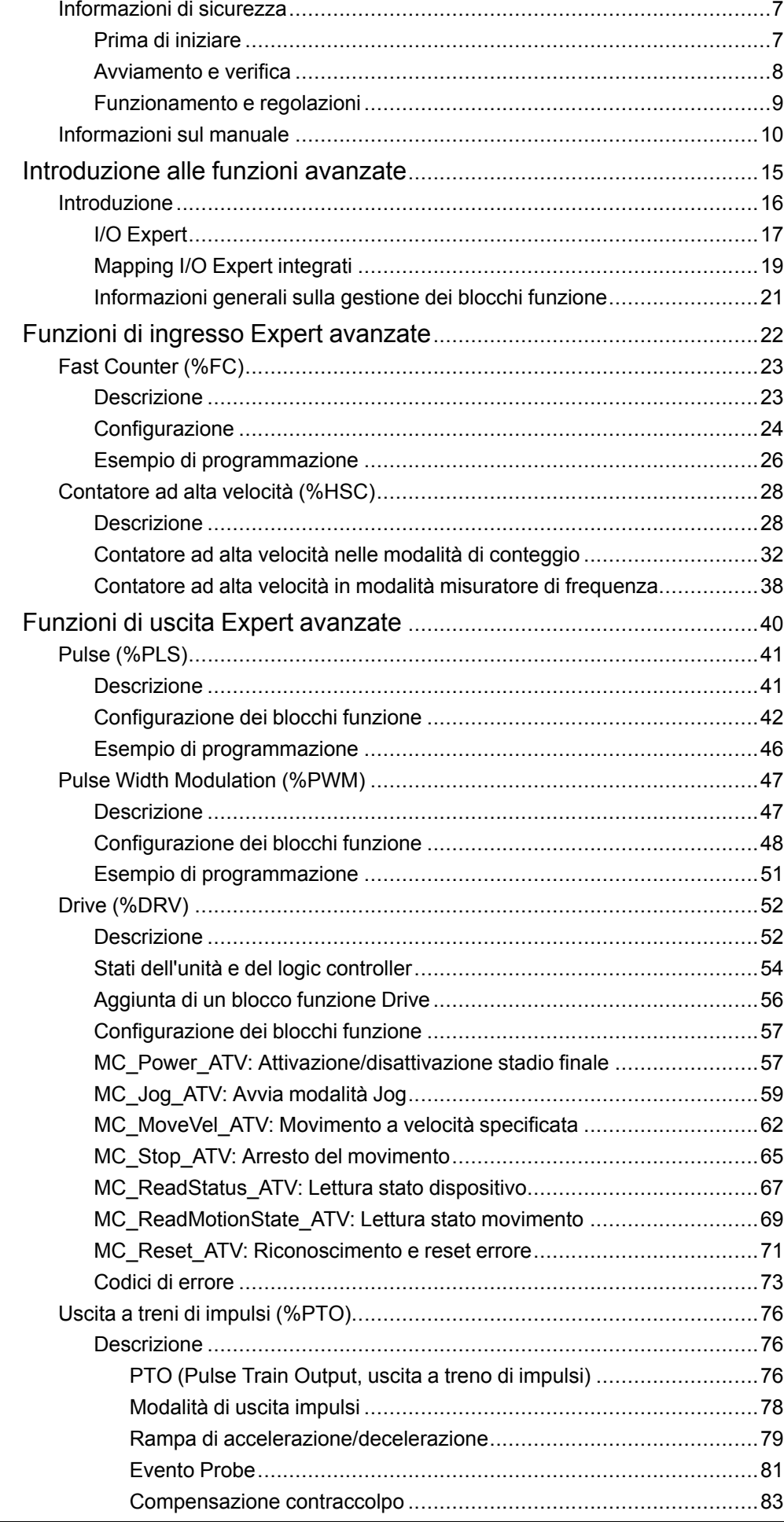

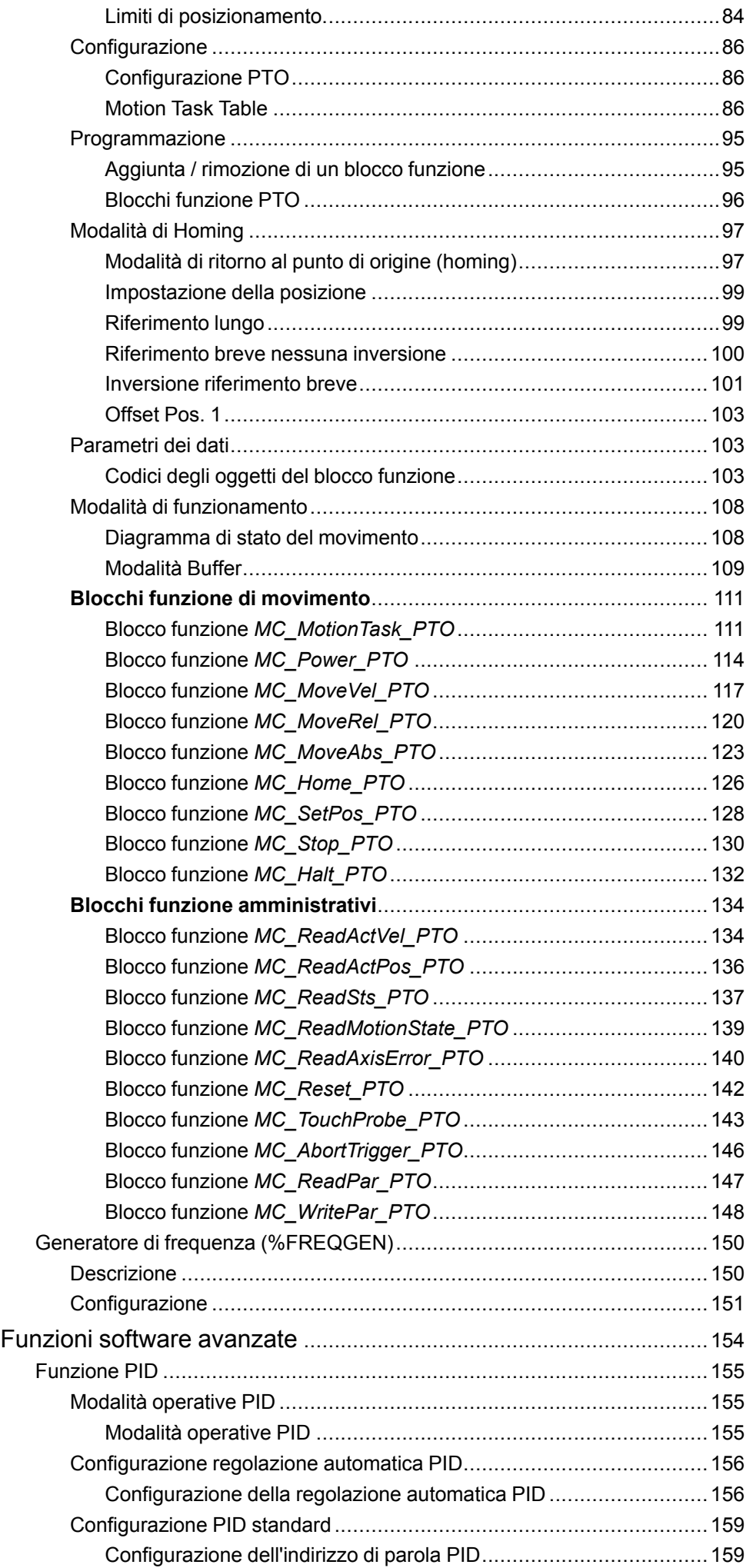

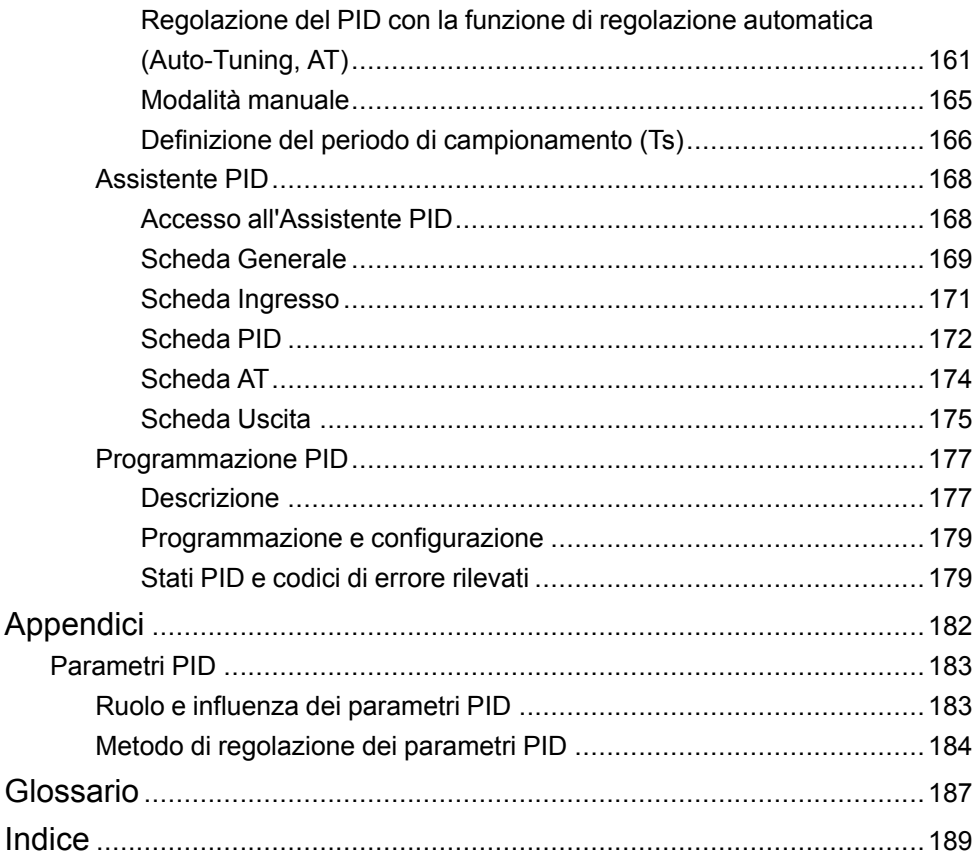

# <span id="page-228-0"></span>**Informazioni di sicurezza**

### **Informazioni importanti**

Leggere attentamente queste istruzioni e osservare l'apparecchiatura per familiarizzare con i suoi componenti prima di procedere ad attività di installazione, uso, assistenza o manutenzione. I seguenti messaggi speciali possono comparire in diverse parti della documentazione oppure sull'apparecchiatura per segnalare rischi o per richiamare l'attenzione su informazioni che chiariscono o semplificano una procedura.

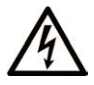

L'aggiunta di questo simbolo a un'etichetta di "Pericolo" o "Avvertimento" indica che esiste un potenziale pericolo da shock elettrico che può causare lesioni personali se non vengono rispettate le istruzioni.

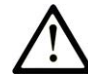

Questo simbolo indica un possibile pericolo. È utilizzato per segnalare all'utente potenziali rischi di lesioni personali. Rispettare i messaggi di sicurezza evidenziati da questo simbolo per evitare da lesioni o rischi all'incolumità personale.

## **! PERICOLO**

**PERICOLO** indica una situazione di potenziale rischio che, se non evitata, **può provocare**  morte o gravi infortuni.

## **! AVVERTIMENTO**

**AVVERTIMENTO** indica una situazione di potenziale rischio che, se non evitata, **può provocare** morte o gravi infortuni.

# **! ATTENZIONE**

**ATTENZIONE** indica una situazione di potenziale rischio che, se non evitata, **può provocare** ferite minori o leggere.

# *AVVISO*

Un *AVVISO* è utilizzato per affrontare delle prassi non connesse all'incolumità personale.

### **Nota**

Manutenzione, riparazione, installazione e uso delle apparecchiature elettriche si devono affidare solo a personale qualificato. Schneider Electric non si assume alcuna responsabilità per qualsiasi conseguenza derivante dall'uso di questo materiale.

Il personale qualificato è in possesso di capacità e conoscenze specifiche sulla costruzione, il funzionamento e l'installazione di apparecchiature elettriche ed è addestrato sui criteri di sicurezza da rispettare per poter riconoscere ed evitare le condizioni a rischio.

# <span id="page-228-1"></span>**Prima di iniziare**

Non utilizzare questo prodotto su macchinari privi di sorveglianza attiva del punto di funzionamento. La mancanza di un sistema di sorveglianza attivo sul punto di funzionamento può presentare gravi rischi per l'incolumità dell'operatore macchina.

# **AVVERTIMENTO**

#### **APPARECCHIATURA NON PROTETTA**

- Non utilizzare questo software e la relativa apparecchiatura di automazione su macchinari privi di protezione per le zone pericolose.
- Non avvicinarsi ai macchinari durante il funzionamento.

**Il mancato rispetto di queste istruzioni può provocare morte, gravi infortuni o danni alle apparecchiature.**

Questa apparecchiatura di automazione con il relativo software permette di controllare processi industriali di vario tipo. Il tipo o il modello di apparecchiatura di automazione adatto per ogni applicazione varia in funzione di una serie di fattori, quali la funzione di controllo richiesta, il grado di protezione necessario, i metodi di produzione, eventuali condizioni particolari, la regolamentazione in vigore, ecc. Per alcune applicazioni può essere necessario utilizzare più di un processore, ad esempio nel caso in cui occorra garantire la ridondanza dell'esecuzione del programma.

Solo l'utente, il costruttore della macchina o l'integratore del sistema sono a conoscenza delle condizioni e dei fattori che entrano in gioco durante l'installazione, la configurazione, il funzionamento e la manutenzione della macchina e possono quindi determinare l'apparecchiatura di automazione e i relativi interblocchi e sistemi di sicurezza appropriati. La scelta dell'apparecchiatura di controllo e di automazione e del relativo software per un'applicazione particolare deve essere effettuata dall'utente nel rispetto degli standard locali e nazionali e della regolamentazione vigente. Per informazioni in merito, vedere anche la guida National Safety Council's Accident Prevention Manual (che indica gli standard di riferimento per gli Stati Uniti d'America).

Per alcune applicazioni, ad esempio per le macchine confezionatrici, è necessario prevedere misure di protezione aggiuntive, come un sistema di sorveglianza attivo sul punto di funzionamento. Questa precauzione è necessaria quando le mani e altre parti del corpo dell'operatore possono raggiungere aree con ingranaggi in movimento o altre zone pericolose, con conseguente pericolo di infortuni gravi. I prodotti software da soli non possono proteggere l'operatore dagli infortuni. Per questo motivo, il software non può in alcun modo costituire un'alternativa al sistema di sorveglianza sul punto di funzionamento.

Accertarsi che siano stati installati i sistemi di sicurezza e gli asservimenti elettrici/ meccanici opportuni per la protezione delle zone pericolose e verificare il loro corretto funzionamento prima di mettere in funzione l'apparecchiatura. Tutti i dispositivi di blocco e di sicurezza relativi alla sorveglianza del punto di funzionamento devono essere coordinati con l'apparecchiatura di automazione e la programmazione software.

**NOTA:** Il coordinamento dei dispositivi di sicurezza e degli asservimenti meccanici/elettrici per la protezione delle zone pericolose non rientra nelle funzioni della libreria dei blocchi funzione, del manuale utente o di altre implementazioni indicate in questa documentazione.

# <span id="page-229-0"></span>**Avviamento e verifica**

Prima di utilizzare regolarmente l'apparecchiatura elettrica di controllo e automazione dopo l'installazione, l'impianto deve essere sottoposto ad un test di avviamento da parte di personale qualificato per verificare il corretto funzionamento dell'apparecchiatura. È importante programmare e organizzare questo tipo di controllo, dedicando ad esso il tempo necessario per eseguire un test completo e soddisfacente.

# **AVVERTIMENTO**

#### **RISCHI RELATIVI AL FUNZIONAMENTO DELL'APPARECCHIATURA**

- Verificare che tutte le procedure di installazione e di configurazione siano state completate.
- Prima di effettuare test sul funzionamento, rimuovere tutti i blocchi o altri mezzi di fissaggio dei dispositivi utilizzati per il trasporto.
- Rimuovere gli attrezzi, i misuratori e i depositi dall'apparecchiatura.

#### **Il mancato rispetto di queste istruzioni può provocare morte, gravi infortuni o danni alle apparecchiature.**

Eseguire tutti i test di avviamento raccomandati sulla documentazione dell'apparecchiatura. Conservare con cura la documentazione dell'apparecchiatura per riferimenti futuri.

#### **Il software deve essere testato sia in ambiente simulato che in ambiente di funzionamento reale..**

Verificare che il sistema completamente montato e configurato sia esente da cortocircuiti e punti a massa, ad eccezione dei punti di messa a terra previsti dalle normative locali (ad esempio, in conformità al National Electrical Code per gli USA). Nel caso in cui sia necessario effettuare un test sull'alta tensione, seguire le raccomandazioni contenute nella documentazione dell'apparecchiatura al fine di evitare danni accidentali all'apparecchiatura stessa.

Prima di mettere sotto tensione l'apparecchiatura:

- Rimuovere gli attrezzi, i misuratori e i depositi dall'apparecchiatura.
- Chiudere lo sportello del cabinet dell'apparecchiatura.
- Rimuovere tutte le messa a terra temporanee dalle linee di alimentazione in arrivo.
- Eseguire tutti i test di avviamento raccomandati dal costruttore.

# <span id="page-230-0"></span>**Funzionamento e regolazioni**

Le precauzioni seguenti sono contenute nelle norme NEMA Standards Publication ICS 7.1-1995:

(In caso di divergenza o contraddizione tra una traduzione e l'originale inglese, prevale il testo originale in lingua inglese).

- Indipendentemente dalla qualità e della precisione del progetto nonché della costruzione dell'apparecchiatura o del tipo e della qualità dei componenti scelti, possono sussistere dei rischi se l'apparecchiatura non viene utilizzata correttamente.
- Eventuali regolazioni involontarie possono provocare il funzionamento non soddisfacente o non sicuro dell'apparecchiatura. Per effettuare le regolazioni funzionali, attenersi sempre alle istruzioni contenute nel manuale fornito dal costruttore. Il personale incaricato di queste regolazioni deve avere esperienza con le istruzioni fornite dal costruttore delle apparecchiature e con i macchinari utilizzati con l'apparecchiatura elettrica.
- All'operatore devono essere accessibili solo le regolazioni funzionali richieste dall'operatore stesso. L'accesso agli altri organi di controllo deve essere riservato, al fine di impedire modifiche non autorizzate ai valori che definiscono le caratteristiche di funzionamento delle apparecchiature.

# <span id="page-231-0"></span>**Informazioni sul manuale**

### **Ambito del documento**

Questo documento fornisce le descrizioni delle funzioni avanzate EcoStruxure Machine Expert - Basic e il loro rapporto con gli I/O Expert M221 Logic Controller e il supporto PID. Qui sono descritte le funzionalità, le caratteristiche e le prestazioni delle funzioni avanzate M221 Logic Controller.

### **Nota di validità**

Le informazioni contenute in questo manuale sono valide **solo** per i prodotti EcoStruxure Machine Expert - Basic.

Questo documento è stato aggiornato per la versione di EcoStruxure ™ Machine Expert - Basic V1.2 SP1 Patch 1.

Le caratteristiche tecniche delle apparecchiature descritte in questo documento sono consultabili anche online. Per accedere alle informazioni online, consultare la homepage di Schneider Electric [www.se.com/ww/en/download/](https://www.se.com/ww/en/download/).

Le caratteristiche descritte in questo manuale dovrebbero essere uguali a quelle che appaiono online. In base alla nostra politica di continuo miglioramento, è possibile che il contenuto della documentazione sia revisionato nel tempo per migliorare la chiarezza e la precisione. Nell'eventualità in cui si noti una differenza tra il manuale e le informazioni online, fare riferimento in priorità alle informazioni online.

### **Documenti correlati**

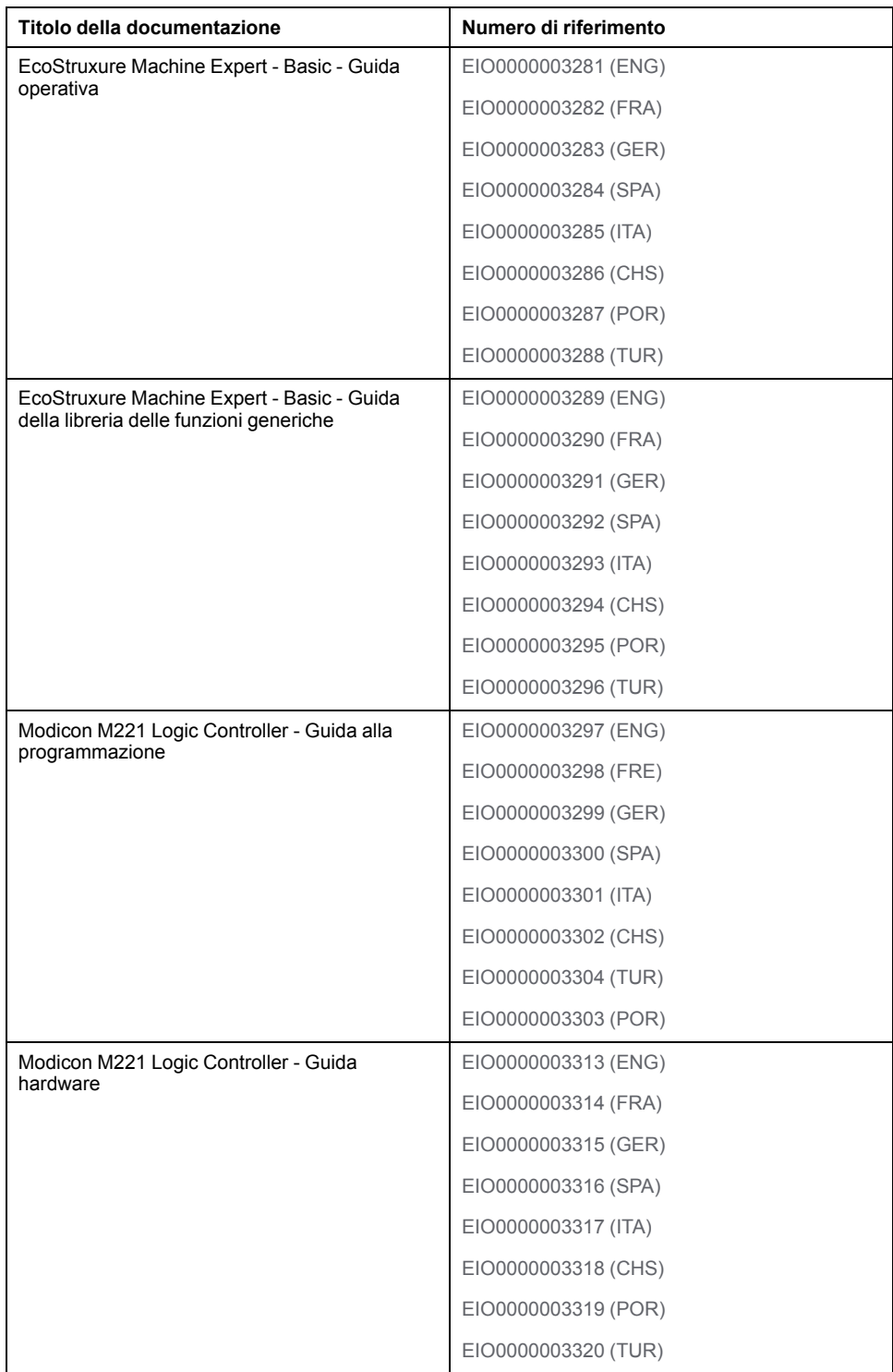

### **Informazioni relative al prodotto**

# **AVVERTIMENTO**

#### **PERDITA DI CONTROLLO**

- Il progettista degli schemi di controllo deve prendere in considerazione le potenziali modalità di errore dei vari percorsi di controllo e, per alcune funzioni di controllo particolarmente critiche, deve fornire i mezzi per raggiungere uno stato di sicurezza durante e dopo un errore di percorso. Esempi di funzioni di controllo critiche sono ad esempio l'arresto di emergenza e gli stop di fine corsa, l'interruzione dell'alimentazione e il riavvio.
- Per le funzioni di controllo critiche occorre prevedere sequenze di controllo separate o ridondanti.
- Le sequenze di controllo del sistema possono includere link di comunicazione. È necessario tenere presente le possibili implicazioni di ritardi di trasmissione imprevisti o di errori del collegamento.
- Osservare tutte le norme per la prevenzione degli incidenti e le normative di sicurezza locali.<sup>1</sup>
- Prima della messa in servizio dell'apparecchiatura, controllare singolarmente e integralmente il funzionamento di ciascun controller.

#### **Il mancato rispetto di queste istruzioni può provocare morte, gravi infortuni o danni alle apparecchiature.**

<sup>1</sup> Per ulteriori informazioni, fare riferimento a NEMA ICS 1.1 (ultima edizione), "Safety Guidelines for the Application, Installation, and Maintenance of Solid State Control" e a NEMA ICS 7.1 (ultima edizione), "Safety Standards for Construction and Guide for Selection, Installation, and Operation of Adjustable-Speed Drive Systems" o alla pubblicazione equivalente valida nel proprio paese.

# **AVVERTIMENTO**

#### **FUNZIONAMENTO IMPREVISTO DELL'APPARECCHIATURA**

- Con questa apparecchiatura utilizzare esclusivamente il software approvato da Schneider Electric.
- Aggiornare il programma applicativo ogni volta che si cambia la configurazione dell'hardware fisico.

#### **Il mancato rispetto di queste istruzioni può provocare morte, gravi infortuni o danni alle apparecchiature.**

### **Terminologia derivata dagli standard**

I termini tecnici, la terminologia, i simboli e le descrizioni corrispondenti in questo manuale o che compaiono nei o sui prodotti stessi, derivano in genere dai termini o dalle definizioni degli standard internazionali.

Nell'ambito dei sistemi di sicurezza funzionale, degli azionamenti e dell'automazione generale, questi includono anche espressioni come *sicurezza*, *funzione di sicurezza*, *stato sicuro*, *anomalia*, *reset anomalie*, *malfunzionamento*, *guasto*, *errore*, *messaggio di errore*, *pericoloso*, ecc.

Tra gli altri, questi standard includono:

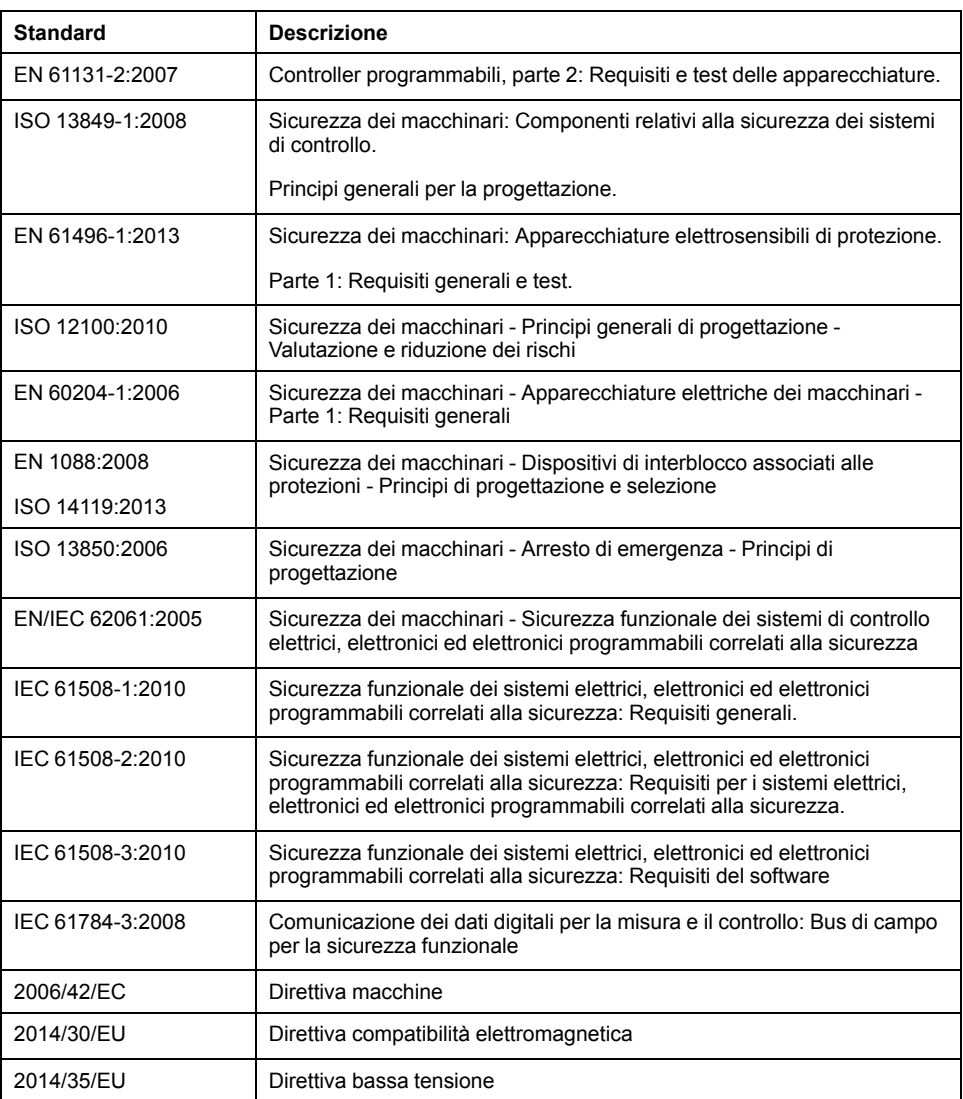

I termini utilizzati nel presente documento possono inoltre essere utilizzati indirettamente, in quanto provenienti da altri standard, quali:

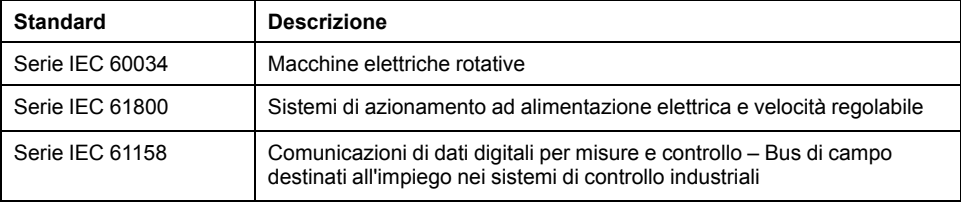

Infine, l'espressione *area di funzionamento* può essere utilizzata nel contesto di specifiche condizioni di pericolo e in questo caso ha lo stesso significato dei termini *area pericolosa* o *zona di pericolo* espressi nella *Direttiva macchine* (*2006/ 42/EC*) e *ISO 12100:2010*.

**NOTA:** Gli standard indicati in precedenza possono o meno applicarsi ai prodotti specifici citati nella presente documentazione. Per ulteriori informazioni relative ai singoli standard applicabili ai prodotti qui descritti, vedere le tabelle delle caratteristiche per tali codici di prodotti.

# <span id="page-236-0"></span>**Introduzione alle funzioni avanzate**

#### **Contenuto della sezione**

[Introduzione...................................................................................................16](#page-237-0)

## **Panoramica**

Questa sezione fornisce una descrizione generale, le modalità disponibili, le funzionalità e le prestazioni delle varie funzioni avanzate.

# <span id="page-237-0"></span>**Introduzione**

### **Contenuto del capitolo**

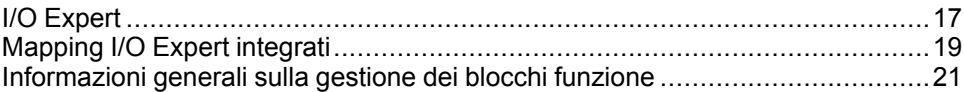

### **Panoramica**

Questo documento fornisce le descrizioni delle funzioni avanzate EcoStruxure Machine Expert - Basic e il loro rapporto con gli I/O Expert M221 e il supporto PID. Qui sono descritte le funzionalità, le caratteristiche e le prestazioni degli ingressi e delle uscite Fast Counter (%FC), High Speed Counter (%HSC), Pulse (%PLS), Pulse Width Modulation (%PWM) e Pulse Train Output (%PTO). Inoltre, il documento contiene una descrizione completa della funzionalità software PID avanzata. Per informazioni sulle funzioni definite dall'utente e i blocchi funzione definiti dall'utente, consultare Funzioni definite dall'utente (vedi EcoStruxure Machine Expert - Basic, Guida operativa) e Blocchi funzione definiti dall'utente (vedi EcoStruxure Machine Expert - Basic, Guida operativa).

Le funzioni forniscono soluzioni semplici ma potenti per l'applicazione. Tuttavia, l'uso e l'applicazione delle informazioni qui contenute richiedono una certa esperienza nella progettazione e nella programmazione dei sistemi di controllo automatizzati.

Solo l'utente, il costruttore o l'integratore della macchina possono essere a conoscenza di tutte le condizioni e i fattori che entrano in gioco durante l'installazione, il setup, il funzionamento e la manutenzione della macchina e dei processi correlati, e possono quindi determinare l'apparecchiatura di automazione associata e i relativi interblocchi e sistemi di sicurezza appropriati. Quando si scelgono apparecchiature di automazione e controllo e altre apparecchiature e software collegati per una particolare applicazione, occorre considerare tutti gli standard e/o le normative locali, regionali e nazionali applicabili.

# **AVVERTIMENTO**

#### **INCOMPATIBILITÀ NORMATIVA**

Accertarsi che tutte le apparecchiature impiegate e i sistemi progettati siano conformi alle normative e agli standard locali, regionali e nazionali in vigore.

**Il mancato rispetto di queste istruzioni può provocare morte, gravi infortuni o danni alle apparecchiature.**

La funzionalità fornita dalle funzioni avanzate EcoStruxure Machine Expert - Basic per i controller M221 è stata concepita e progettata supponendo che nell'architettura dell'applicazione sia incorporato l'hardware di sicurezza necessario, tra cui finecorsa adeguati, hardware di arresto di emergenza e circuiti di controllo. Si suppone implicitamente che il design della macchina includa misure di sicurezza funzionale aggiuntive per impedire il comportamento imprevisto della macchina, come l'extracorsa o altre forme di movimento incontrollato. Inoltre si dà per scontato che siano state eseguite l'analisi della sicurezza funzionale e la valutazione dei rischi appropriate per la macchina o per il processo.

# **AVVERTIMENTO**

#### **FUNZIONAMENTO IMPREVISTO DELL'APPARECCHIATURA**

Accertarsi che venga eseguita e rispettata una valutazione dei rischi secondo EN/ISO 12100 durante la progettazione della macchina.

**Il mancato rispetto di queste istruzioni può provocare morte, gravi infortuni o danni alle apparecchiature.**

# <span id="page-238-0"></span>**I/O Expert**

# **Introduzione**

Il logic controller M221 dispone di:

- Quattro ingressi veloci (%10.0, %10.1, %10.6 e %10.7)
- Due uscite veloci sui modelli di controller che contengono uscite transistor (% Q0.0 e %Q0.1)
- Quattro uscite veloci sui modelli di controller TM221C40U e TM221CE40U (% Q0.0, %Q0.1, %Q0.2, e %Q0.3)

**NOTA:** Le funzioni di uscita veloci non sono supportate dai modelli di controller che contengono uscita relè.

Il logic controller M221 supporta le seguenti funzioni di I/O Expert (a seconda del codice prodotto):

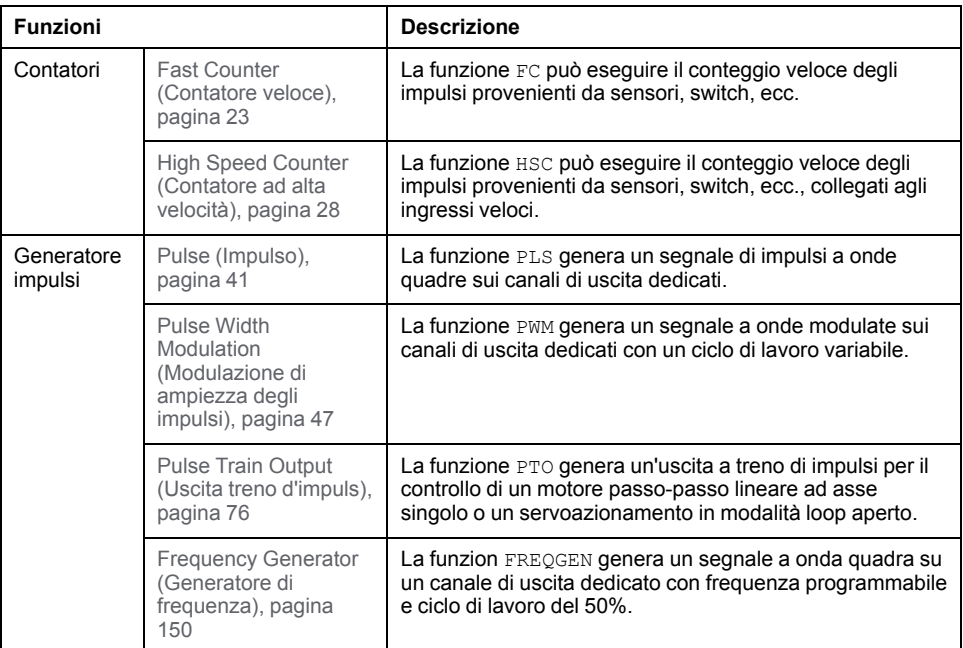

#### **NOTA:**

- Quando un ingresso viene usato come Run/Stop, non può essere utilizzato da una funzione avanzata.
- Quando un ingresso viene usato come Allarme, non può essere utilizzato da una funzione avanzata.

Per ulteriori informazioni, vedere Configurazione degli I/O integrati (vedere Modicon M221, Logic Controller, Guida alla programmazione).

# **Configurazione di una funzione di ingresso Expert**

Per configurare una funzione di ingresso Expert, procedere nel seguente modo:

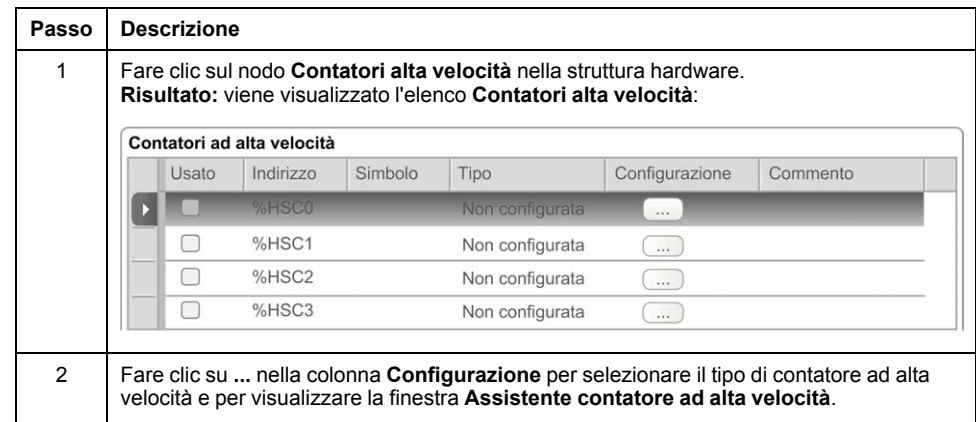

## **Configurazione di una funzione di uscita Expert**

Per configurare una funzione di uscita Expert, procedere nel seguente modo:

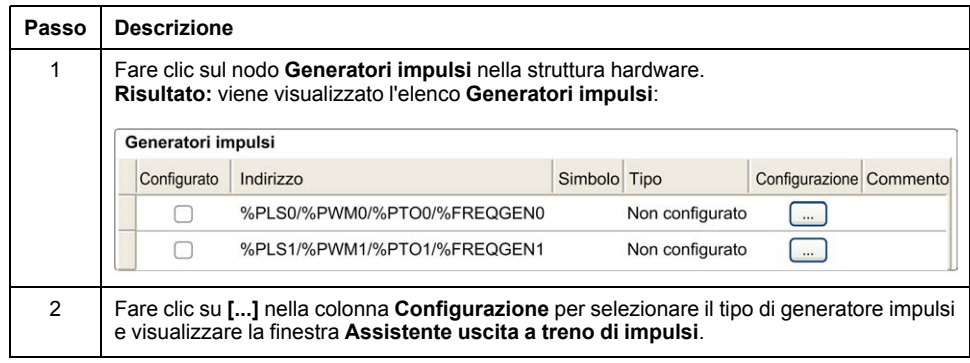

# **Caratteristiche della configurazione delle funzioni di I/O Expert**

- Gli ingressi possono essere letti attraverso le variabili di memoria standard anche se configurati in associazione con le funzioni di I/O Expert.
- La gestione dei cortocircuiti vale ancora su tutte le uscite Expert.
- Tutti gli I/O non utilizzati dalle funzioni di I/O Expert possono essere utilizzati come I/O standard.
- Le uscite utilizzate da *Pulse*, *Pulse Train Output*, *Pulse Width Modulation* e *High Speed Counters* sono accessibili solo mediante il blocco funzione I/O Expert. Non è possibile leggerle o scriverle direttamente all'interno dell'applicazione.

# <span id="page-240-0"></span>**Mapping I/O Expert integrati**

# **Mapping degli ingressi per funzioni avanzate su M221 Logic Controller**

Gli ingressi digitali integrati possono essere assegnati alle funzioni (Run/Stop, Blocco, Evento, Contatore veloce, HSC, PTO). Gli ingressi non assegnati alle funzioni vengono utilizzati come ingressi standard. Nella seguente tabella sono indicate le assegnazioni possibili degli ingressi digitali integrati del M221 Logic Controller:

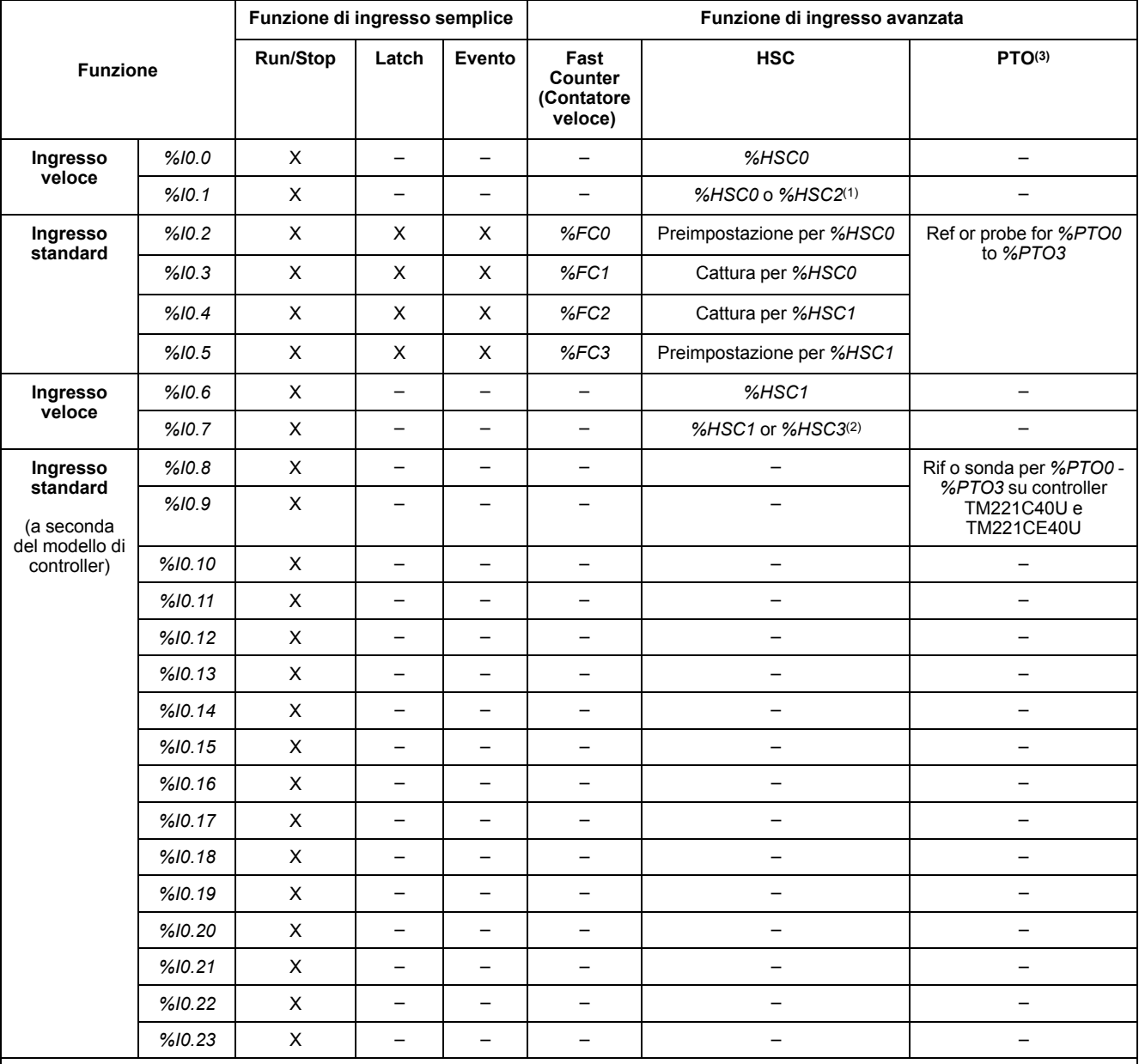

**X** Sì

**-** No

(1) *%HSC2* è disponibile quando *%HSC0* è configurato come Fase singola o *Not Configured*.

**(2)** *%HSC3* è disponibile quando *%HSC1* è configurato come Fase singola o *Not Configured*.

(3) La funzione PTO è disponibile sui modelli di controller che contengono uscite transistor.

## **Mapping delle uscite per funzioni avanzate su M221 Logic Controller**

Le informazioni seguenti si riferiscono alle uscite transistor standard e veloci su M221 Logic Controller:

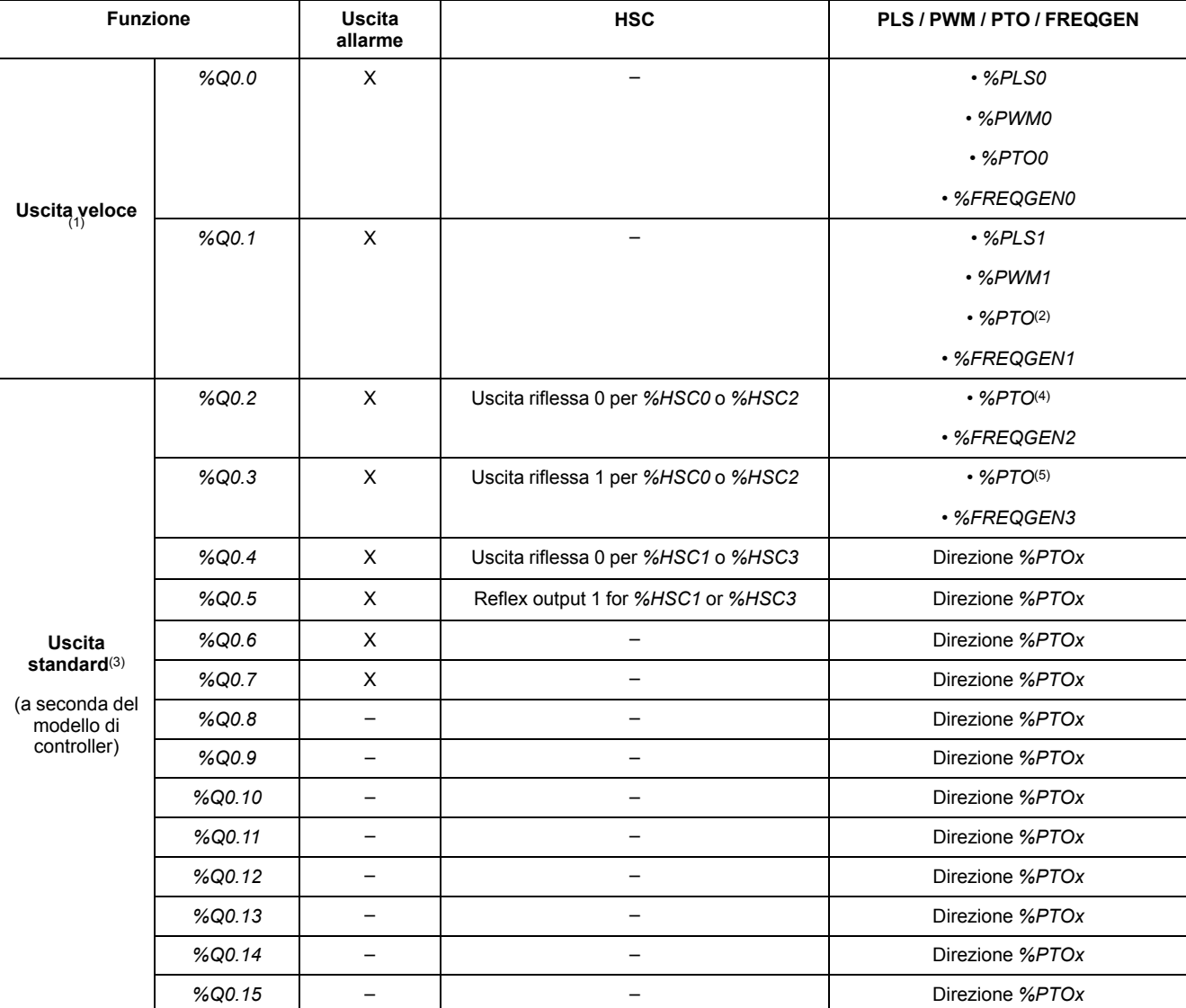

**X** Sì

**-** No

**(1)** Le funzioni di uscita veloce sono disponibili solo su controller che contengono uscite transistor.

**(2)** Direzione *%PTO0* nella modalità di uscita CW/CCW o *%PTO1* (non disponibile quando *%PTO0* è configurato nella modalità di uscita CW/CCW) o direzione *%PTOx* negli altri casi.

**(3)** *%Q0.2* e *%Q0.3* sono uscite veloci sui controller TM221C40U e TM221CE40U

**(4)** *%PTO2* sui controller TM221C40U e TM221CE40U o *%PTOx* in altri casi.

**(5)**Direzione *%PTO2* in modalità di uscita CW/CCW su controller TM221C40U e TM221CE40U o *%PTO3* (non disponibile quando *%PTO2* è configurato in modalità di uscita CW/CCW) su controller TM221C40U e TM221CE40U o direzione *%PTOx* in altri casi.

# <span id="page-242-0"></span>**Informazioni generali sulla gestione dei blocchi funzione**

## **Gestione di oggetti di ingresso e ingressi dei blocchi funzione**

Le variabili (oggetti di ingresso e ingressi del blocco funzione) vengono utilizzate con il fronte di salita dell'ingresso *Execute*. Per modificare una variabile, è necessario modificare le variabili di ingresso e attivare nuovamente il blocco funzione. Tuttavia, alcuni blocchi funzione offrono un'opzione di aggiornamento continuo.

### **Gestione di oggetti di uscita e uscite dei blocchi funzione**

Le uscite *Done*, *Error*, *Busy* e *CmdAborted* sono mutualmente esclusive: vale a dire che solo una di esse può essere TRUE sullo stesso blocco funzione. Quando l'ingresso *Execute* è TRUE, una di queste uscite è TRUE.

Sul fronte di salita dell'ingresso *Execute*, l'uscita *Busy* è impostata a TRUE. Resta TRUE durante l'esecuzione del blocco funzione e viene reimpostata sul fronte di salita di una delle altre uscite (*Done*, *Error* e *CmdAborted*).

L'uscita *Done* è TRUE quando l'esecuzione del blocco funzione è stata completata correttamente.

Se viene rilevato un errore, il blocco funzione termina impostando l'uscita *Error* a TRUE e il codice di errore è contenuto nell'uscita *ErrId*.

Le uscite *Done*, *Error* e *CmdAborted* sono impostate a TRUE o FALSE con il fronte di discesa dell'ingresso *Execute*, secondo le seguenti condizioni:

- impostate per un ciclo di task se l'esecuzione del blocco funzione è terminata e l'ingresso *Execute* è FALSE, quindi reimpostato ai valori predefiniti.
- mantengono il valore se l'esecuzione del blocco funzione è terminata e l'ingresso *Execute* è TRUE.

Quando l'istanza di un blocco funzione riceve un nuovo *Execute* prima della conclusione (come una serie di comandi sulla stessa istanza), il blocco funzione non rinvia alcun feedback, come ad es. *Done*, per l'azione precedente. Tuttavia, il nuovo comando viene avviato sul blocco funzione (lo stato è *Busy*).

### **Gestione degli errori**

Tutti i blocchi hanno due uscite che possono segnalare gli errori rilevati durante l'esecuzione del blocco funzione:

- *Error* = Il fronte di salita di questa uscita indica che è stato rilevato un errore.
- *ErrID*= Il codice di errore dell'errore rilevato.

# <span id="page-243-0"></span>**Funzioni di ingresso Expert avanzate**

#### **Contenuto della sezione**

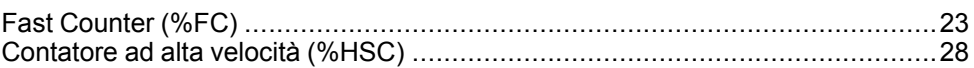

### **Panoramica**

Questa sezione descrive le Funzioni di ingresso Expert avanzate.

# <span id="page-244-0"></span>**Fast Counter (%FC)**

#### **Contenuto del capitolo**

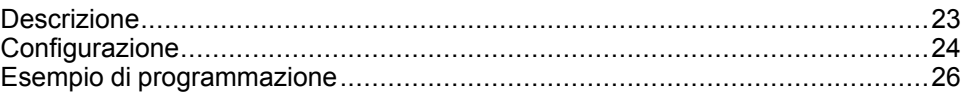

### **Uso dei blocchi funzione Fast Counter**

Questo capitolo fornisce le descrizioni e le linee guida di programmazione per l'uso dei blocchi funzione *Fast Counter*.

# <span id="page-244-1"></span>**Descrizione**

### **Introduzione**

Il blocco funzione *Fast Counter* funge da contatore avanti o indietro. È in grado di contare il fronte di salita degli ingressi digitali fino a frequenze di 5 kHz in modalità di calcolo a parola singola o a parola doppia. Dato che i blocchi funzione *Fast Counter* sono gestiti da interrupt hardware specifici, il mantenimento delle velocità massime di campionamento della frequenza può variare in base all'applicazione specifica e alla configurazione hardware.

I blocchi funzione *Fast Counter %FC0*, *%FC1*, *%FC2* e *%FC3* usano rispettivamente gli ingressi dedicati *%I0.2*, *%I0.3*, *%I0.4* e *%I0.5*. Questi bit non sono riservati per un uso esclusivo. Occorre tener conto della loro assegnazione quando si usano altri blocchi funzione per queste risorse dedicate.

## **Illustrazione**

Questa figura rappresenta un blocco funzione *Fast Counter* in modalità parola singola:

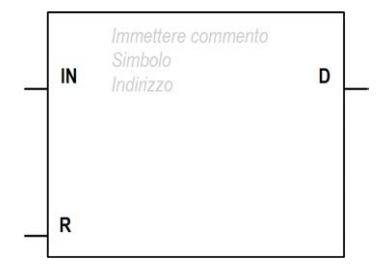

## **Ingressi**

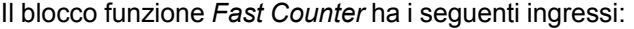

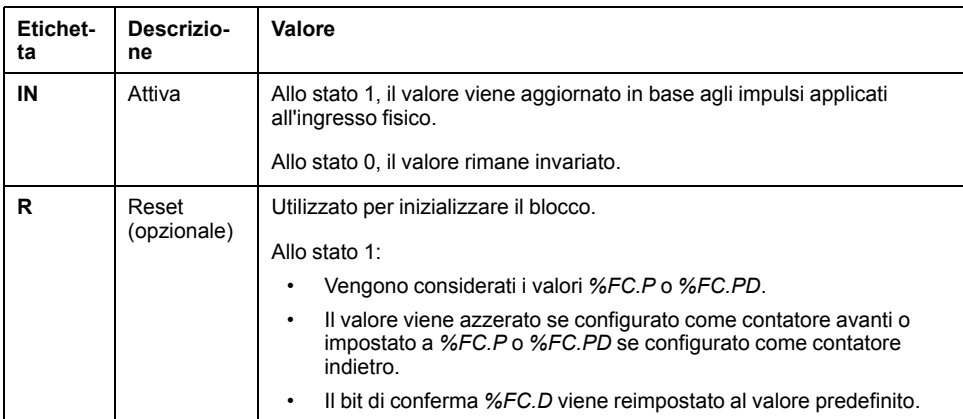

## **Uscite**

Il blocco funzione *Fast Counter* ha la seguente uscita:

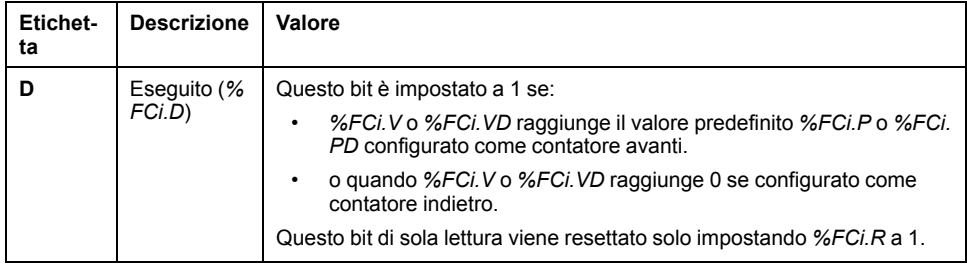

# <span id="page-245-0"></span>**Configurazione**

# **Parametri**

Per configurare i parametri, attenersi alla procedura di configurazione di un blocco funzione (vedi EcoStruxure Machine Expert - Basic, Guida della libreria delle funzioni generiche) e leggere la descrizione delle Modalità di assegnazione della memoria nella Guida operativa di EcoStruxure Machine Expert - Basic (vedi EcoStruxure Machine Expert - Basic, Guida operativa).

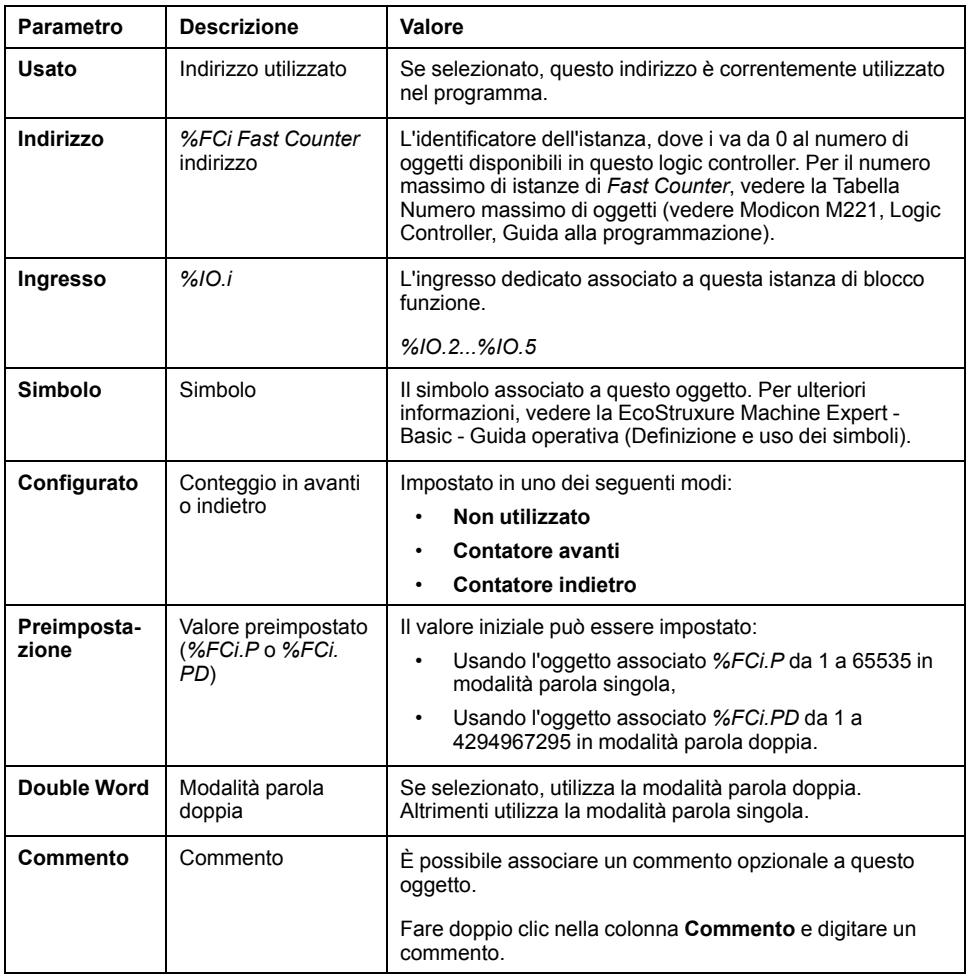

Il blocco funzione *Fast Counter* ha i seguenti parametri:

# **Oggetti**

Il blocco funzione *Fast Counter* è associato ai seguenti oggetti:

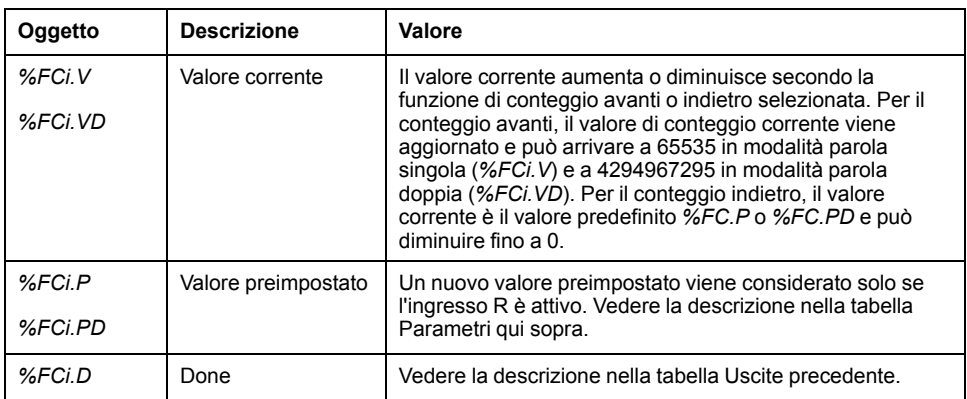

## **Funzionamento**

Questa tabella descrive le fasi principali delle operazioni del blocco funzione *Fast Counter*:

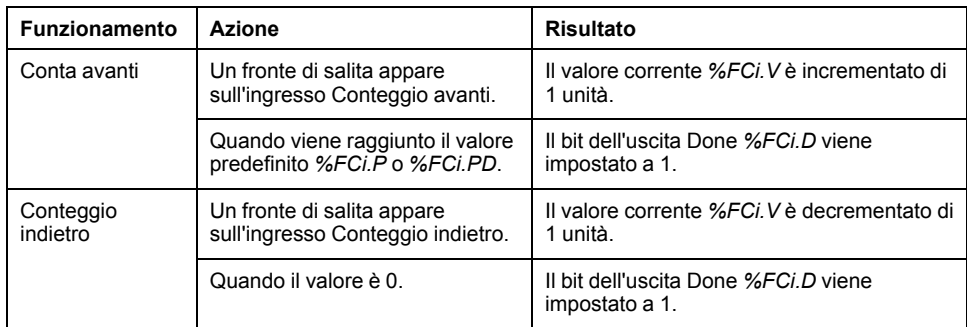

# **Casi speciali**

Questa tabella elenca i casi operativi speciali per il blocco funzione *Fast Counter*:

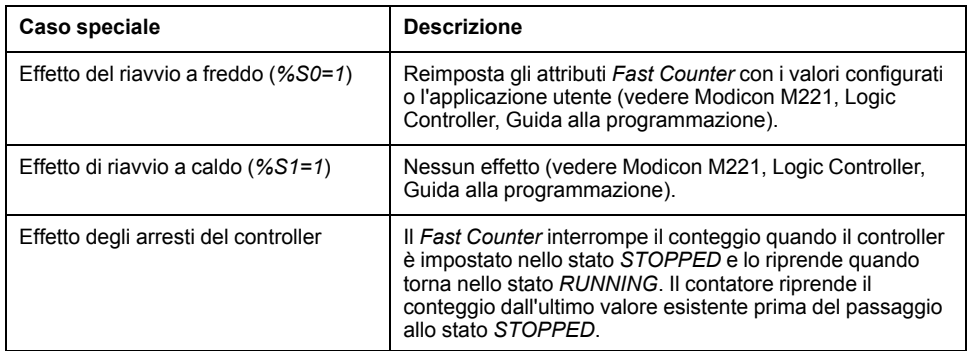

# <span id="page-247-0"></span>**Esempio di programmazione**

# **Introduzione**

In questo esempio l'applicazione conta un numero di elementi fino a 5000 mentre *%I0.1* è impostato a 1. L'ingresso per *%FC1* è l'ingresso dedicato *%I0.3*. Quando si raggiunge il valore predefinito, *%FC1.D* viene impostato a 1 e mantiene lo stesso valore finché *%FC1.R* non viene comandato dal risultato di *AND* su *%I0.2* e *%M0*.

# **Programmazione**

Questo esempio è un blocco funzione *Fast Counter*:

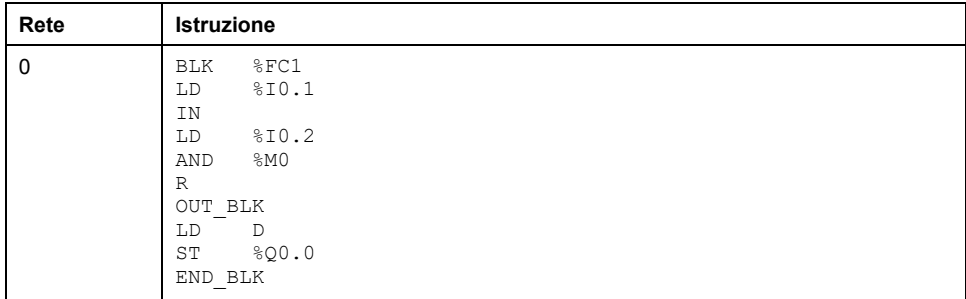

**NOTA:** Fare riferimento alla procedura di reversibilità (vedi EcoStruxure Machine Expert - Basic, Guida della libreria delle funzioni generiche) per ottenere il diagramma Ladder equivalente.

# <span id="page-249-0"></span>**Contatore ad alta velocità (%HSC)**

#### **Contenuto del capitolo**

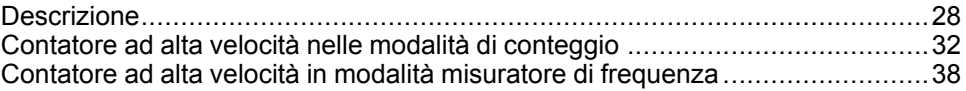

### **Uso dei blocchi funzione HSC**

Questo capitolo fornisce le descrizioni e le linee guida di programmazione per l'uso dei blocchi funzione *High Speed Counter*.

# <span id="page-249-1"></span>**Descrizione**

### **Introduzione**

Il blocco funzione *High Speed Counter* (Contatore alta velocità) può essere configurato da EcoStruxure Machine Expert - Basic per eseguire una delle funzioni seguenti:

- Fase doppia [Impulso / Direzione]
- Fase doppia [quadratura X1]
- Fase doppia [quadratura X2]
- Fase doppia [quadratura X4]
- Fase singola
	- Misuratore di frequenza

Il blocco funzione *High Speed Counter* funziona a una frequenza massima di 100 kHz per tutte le modalità di conteggio con un intervallo da 0 a 65535 in parola singola e da 0 a 4294967295 in parola doppia.

Il blocco funzione *High Speed Counter* utilizza ingressi dedicati e ingressi e uscite ausiliari. Vedere M221 Logic Controller - Guida hardware per ulteriori informazioni sugli ingressi e sulle uscite.

È necessario inizializzare la funzione *High Speed Counter* nella scheda **Configurazione** utilizzando l'**Assistente contatore ad alta velocità** prima di utilizzare un'istanza del blocco funzione. Vedere Configurazione dei contatori ad alta velocità (vedere Modicon M221, Logic Controller, Guida alla programmazione).

# **Rappresentazione grafica**

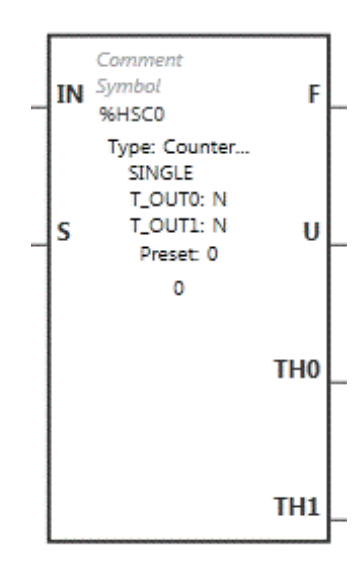

# **Ingressi**

Il blocco funzione *High Speed Counter* ha i seguenti ingressi:

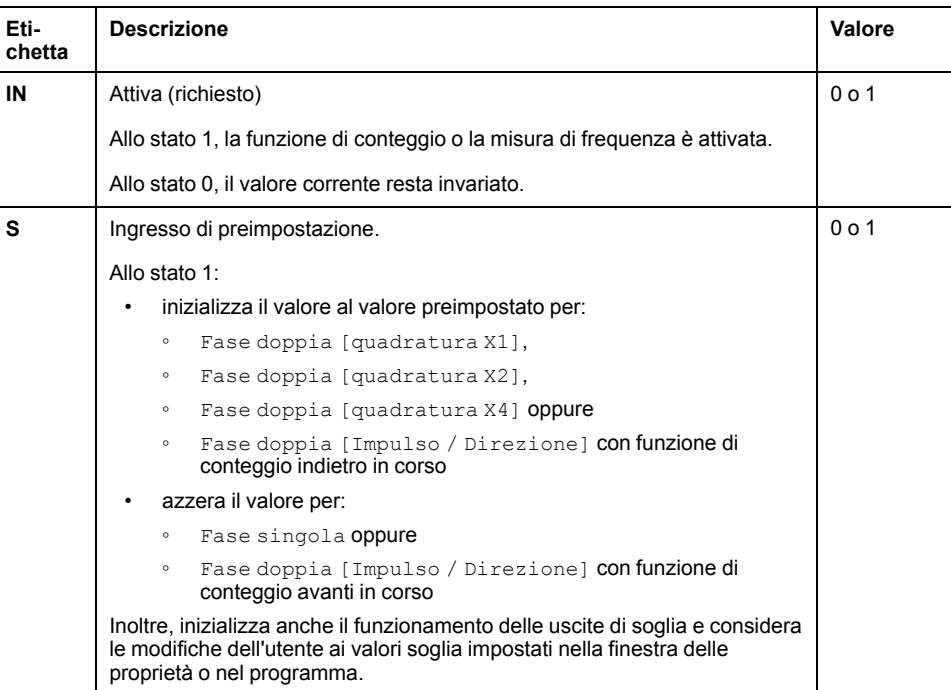

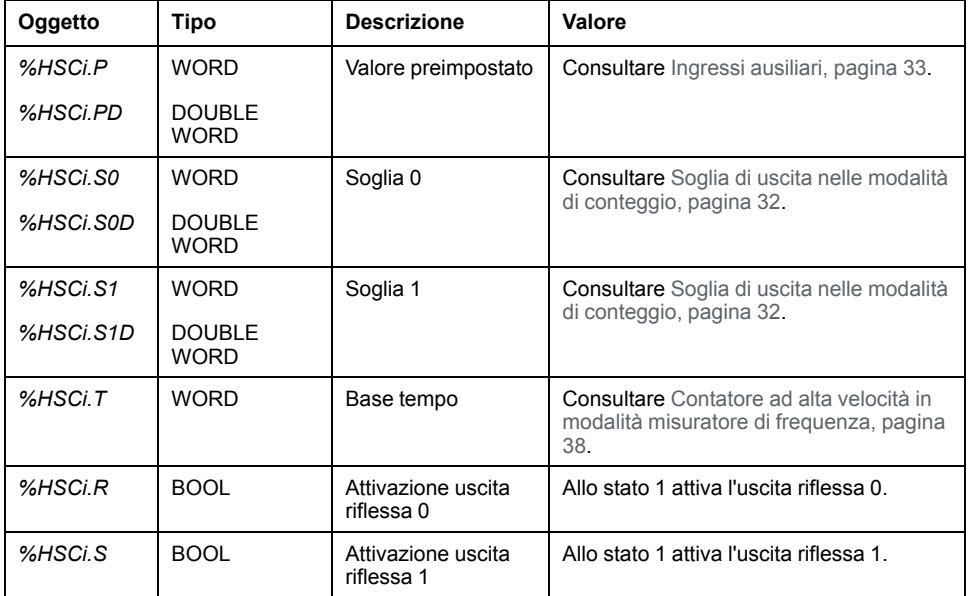

Il blocco funzione *High Speed Counter* è associato ai seguenti oggetti di ingresso:

**NOTA:** I bit *%HSCi.R* e *%HSCi.S* rispettivamente attivano o disattivano le uscite riflesse solo se il blocco funzione HSC è attivato, cioè se *%HSCi.IN* è impostato a 1.

## **Uscite**

Il blocco funzione *High Speed Counter* ha le seguenti uscite:

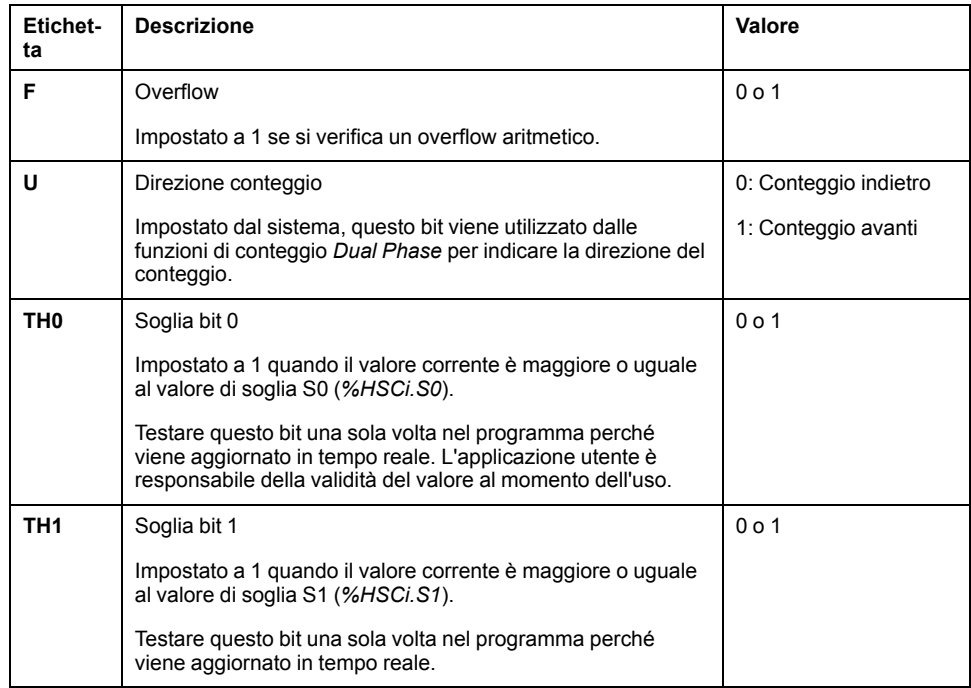
Il blocco funzione *High Speed Counter* è associato ai seguenti oggetti di uscita:

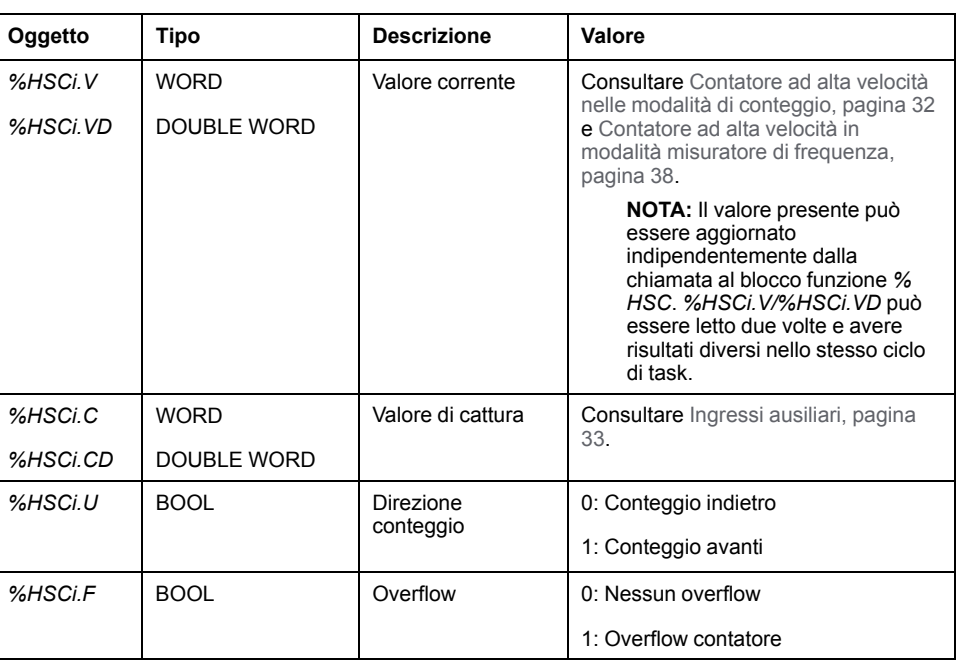

# **Proprietà**

Il blocco funzione *High Speed Counter* ha le seguenti proprietà:

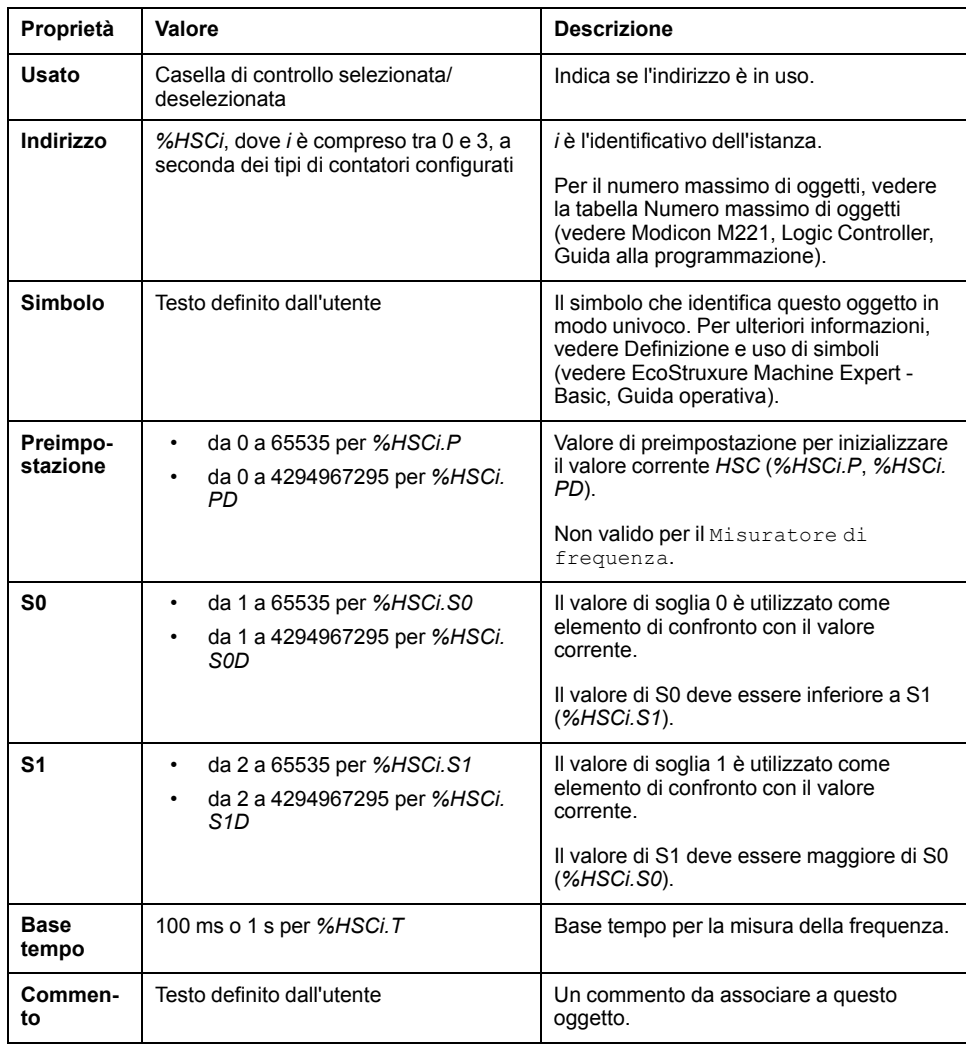

# **Casi speciali**

Questa tabella mostra un elenco di casi di funzionamento speciali del blocco funzione *High Speed Counter*:

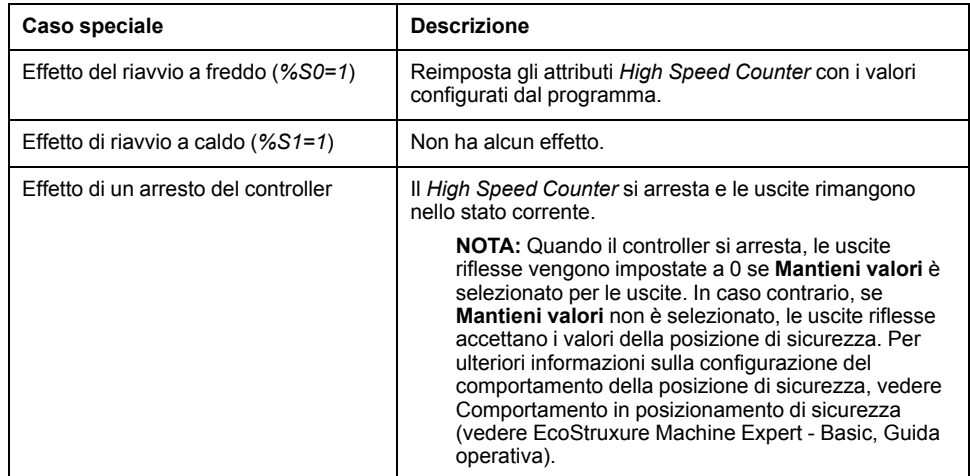

# <span id="page-253-0"></span>**Contatore ad alta velocità nelle modalità di conteggio**

# **Introduzione**

Il blocco funzione *High Speed Counter* funziona a una frequenza massima di 100 kHz per tutte le modalità di conteggio con un intervallo da 0 a 65535 in parola singola e da 0 a 4294967295 in parola doppia.

Gli impulsi da conteggiare sono applicati nel seguente modo:

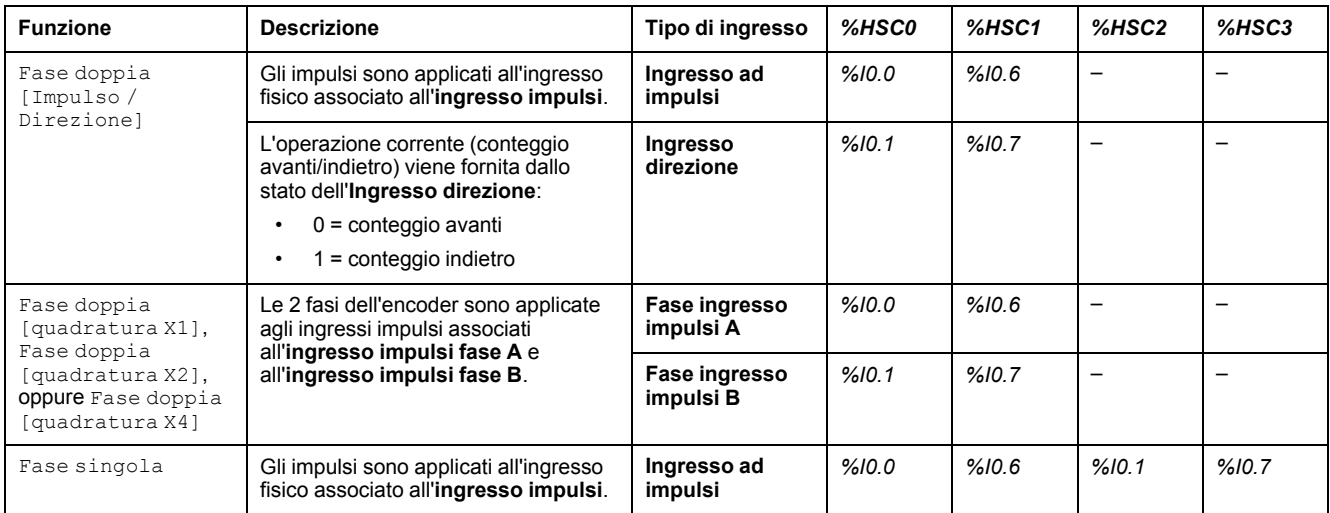

**NOTA:** L'assegnazione degli I/O sulla piattaforma Twido è diversa rispetto alla gamma M221 Logic Controller. Su M221 Logic Controller, l'ingresso impulsi principale è *%I0.0* per *%HSC0* e *%I0.6* per *%HSC1*. Sulla piattaforma Twido, l'ingresso impulsi principale è *%I0.1* per *%HSC0* e *%I0.7* per *%HSC1*.

# **Soglie di uscita**

Durante il conteggio, il valore corrente viene confrontato con due soglie: *%HSCi. S0* o *%HSCi.S0D* e *%HSCi.S1* o *%HSCi.S1D*.

Le modifiche a questi valori di soglia vengono presi in considerazione indipendentemente dal valore dell'ingresso **Preimposta**.

Le modifiche del valori di soglia vengono salvate nel logic controller (oggetti *% HSCi.S0*, *%HSCi.S1*, *%HSCi.S0D* e *%HSCi.S1D*), ma non nella finestra **Configurazione** di EcoStruxure Machine Expert - Basic.

In base al risultato dei confronti gli oggetti bit, *%HSCi.TH0* e *%HSCi.TH1*, sono:

- impostati a 1 se il valore corrente è maggiore o uguale alla soglia corrispondente
- reimpostati a 0 se il valore corrente è inferiore alla soglia corrispondente.

Le uscite riflesse fisiche possono essere configurate per rispondere in modo diverso nel contesto dei risultati del confronto dei valori di soglia e del valore corrente dei contatori.

**NOTA:** È possibile configurare nessuna, 1 o 2 uscite riflesse.

Per ulteriori informazioni sulla configurazione delle uscite riflesse, vedere Configurazione dei contatori a fase doppia e fase singola (vedere Modicon M221, Logic Controller, Guida alla programmazione).

*%HSCi.U* è un'uscita del blocco funzione; fornisce la direzione della variazione del contatore associato (1 per AVANTI, 0 per INDIETRO).

### <span id="page-254-0"></span>**Ingressi ausiliari**

Le operazioni di conteggio vengono eseguite sul fronte di salita degli impulsi, e solo se è attivato il blocco funzione di conteggio (ingresso **IN** allo stato 1).

Esistono due ingressi opzionali utilizzati nella modalità di conteggio: **Ingresso di cattura** e **Ingresso di preimpostazione**:

- Un fronte di salita sull'**ingresso di cattura** viene utilizzato per catturare il valore corrente (*%HSCi.V* o *%HSCi.VD*) e per memorizzarlo in *%HSCi.C* o *% HSCi.CD*. Gli ingressi di cattura sono specificati come *%I0.3* per *%HSC0* e *% I0.4* per *%HSC1* se disponibile.
- Un fronte di salita sull'**ingresso di preimpostazione** inizializza il valore *% HSCi.V* o *%HSCi.VD* con il valore preimpostato di:
	- Fase doppia [quadratura X1]
	- Fase doppia [quadratura X2]
	- Fase doppia [quadratura X4]
	- Fase doppia [Impulso / Direzione] con funzione di conteggio indietro in corso

L'**ingresso di preimpostazione** reimposta il valore a 0 per:

- Fase singola
- Fase doppia [Impulso / Direzione] con funzione di conteggio avanti in corso

Se l'**ingresso di preimpostazione** ausiliario è impostato su 1 con l'ingresso *IN* su 0 (la funzione è inibita), le uscite non sono monitorate e mantengono i propri valori.

**NOTA:** Anche *%HSCi.F* è impostato a 0. L'**ingresso di preimpostazione** è specificato come *%I0.2* per *%HSC0* e/o *%I0.5* per *%HSC1*.

# **Funzionamento**

Questa figura mostra lo schema operativo della modalità di conteggio in modalità parola singola (in modalità parola doppia, usare le variabili della funzione parola doppia):

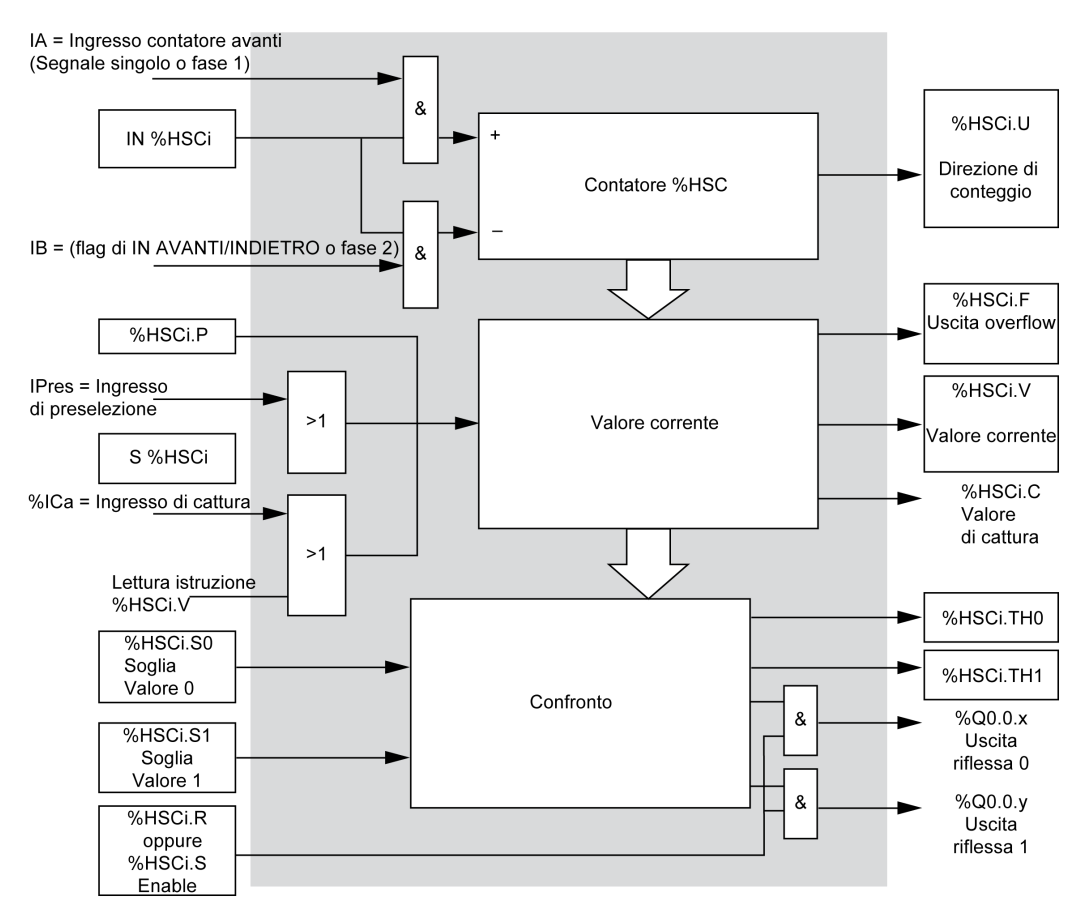

**NOTA:** Le uscite riflesse sono gestite indipendentemente dal tempo di ciclo del controller.

## **Diagramma di temporizzazione Fase doppia [Impulso / Direzione]**

Esempio di configurazione delle uscite riflesse:

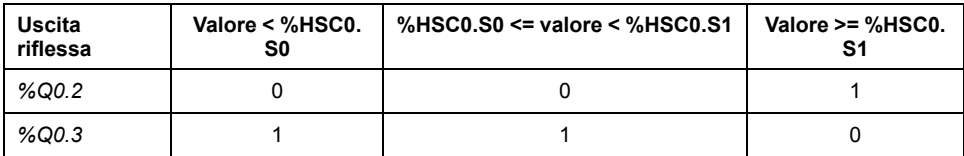

#### Diagramma di temporizzazione:

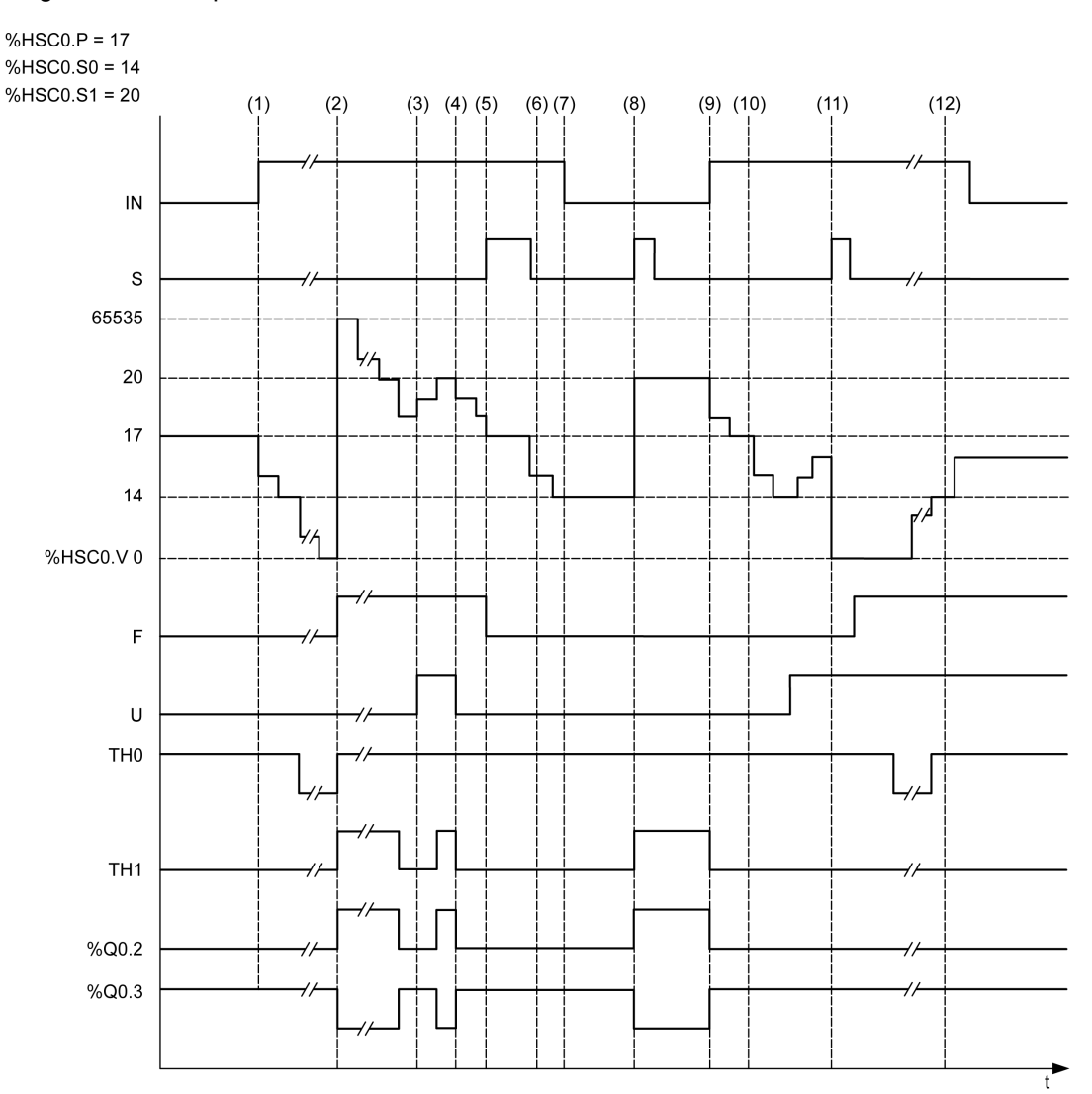

**(1)** L'ingresso IN è impostato a 1, quindi si avvia la modalità di conteggio indietro (*%HSC0.U = 0* ossia, *IB = 1*)

**(2)** Il valore corrente raggiunge 0, quindi il flag di uscita *F* è impostato a 1 e *%HSC0.V* è impostato a 65535 al conteggio successivo

**(3)** Modifica sull'ingresso *IB*, il contatore adesso è in modalità di conteggio avanti e *%HSC0.U = 1*

**(4)** L'ingresso *IB* è impostato a 1, per cui il contatore è in modalità di conteggio indietro e *%HSC0.U* è impostato a  $\Omega$ 

**(5)** L'ingresso *S* è impostato a 1 mentre è in corso il conteggio indietro, quindi *%HSC0.V* viene inizializzato al valore preimpostato *%HSC0.P = 17*

**(6)** *S* viene azzerato e il valore preimpostato *%HSC0.P* viene modificato a 20

**(7)** L'ingresso *IN* è impostato a 0 per cui la funzione è inibita, *%HSC0.V* è mantenuto

**(8)** *S* è impostato a 1 quindi viene preso in considerazione il nuovo valore preimpostato (*%HSC0.P = 20* ) e le uscite riflesse vengono aggiornate. **Nota:** se viene utilizzato un ingresso preimpostato ausiliario anziché S, le uscite riflesse non vengono aggiornate, secondo quanto avviene nella famiglia di controller Twido.

**(9)** L'ingresso *IN* è impostato a 1 e la funzione riparte in modalità di conteggio indietro

**(10)** Il valore di soglia *%HSC0.S1* è impostato a 17

**(11)** L'ingresso *S* attivo rende la soglia *S1* il nuovo valore da concedere al conteggio successivo e azzera *% HSC0.V*

**(12)** Viene eseguita una cattura del valore corrente *%HSC0.V*, per cui *%HSC0.C = 14*

**NOTA:** *%HSC0.R* e *%HSC0.S* devono essere impostati a *TRUE* per la configurazione attiva delle uscite riflesse.

### **Diagramma di temporizzazione Fase doppia [quadratura X1], Fase doppia [quadratura X2], Fase doppia [quadratura X4]**

Un encoder fisico fornisce due segnali sfasati di 90° che consentono al contatore di contare gli impulsi e di rilevare la direzione:

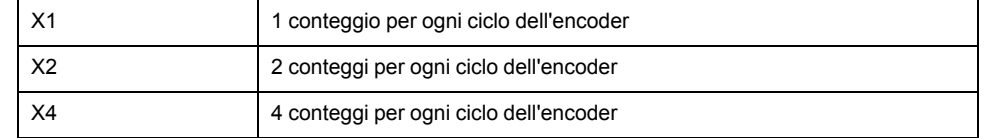

Diagramma di temporizzazione:

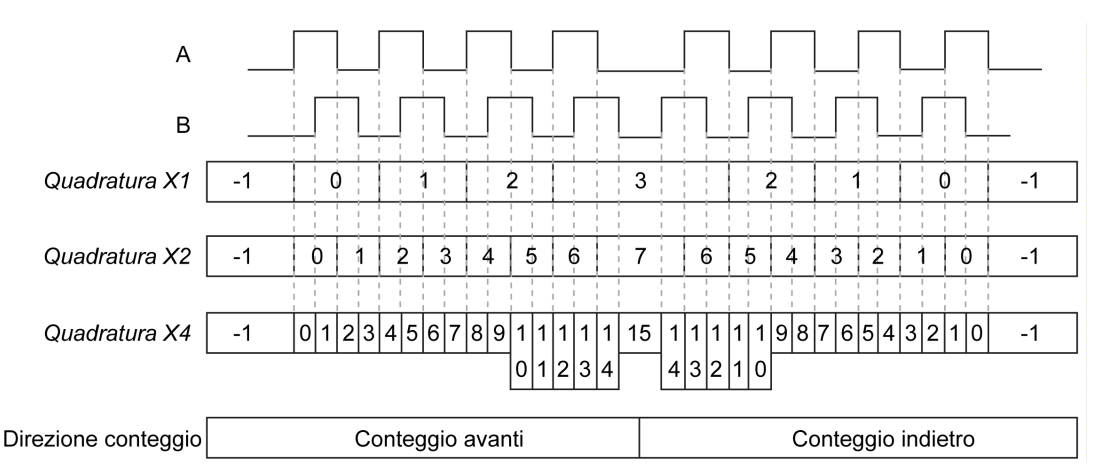

**Quadratura X1** Quando il canale A precede il canale B, il contatore incrementa sul fronte di salita del canale A. Quando il canale B precede il canale A, il contatore decrementa sul fronte di discesa del canale A.

**Quadratura X2** Il contatore incrementa o decrementa su ciascun fronte del canale A, in base al canale che precede l'altro. Ciascun ciclo determina due incrementi o decrementi.

**Quadratura X4** Il contatore incrementa o decrementa su ciascun fronte dei canali A e B. L'incremento o il decremento del contatore dipende da quale canale precede l'altro. Ciascun ciclo determina 4 incrementi o decrementi.

# **Diagramma di temporizzazione Fase singola**

Esempio di configurazione delle uscite riflesse:

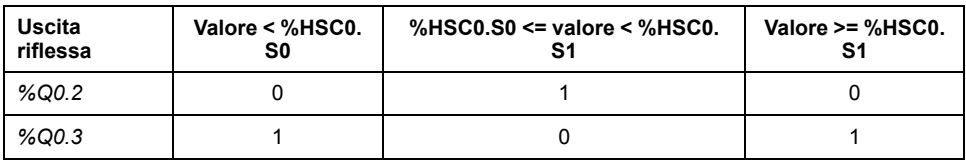

#### Diagramma di temporizzazione:

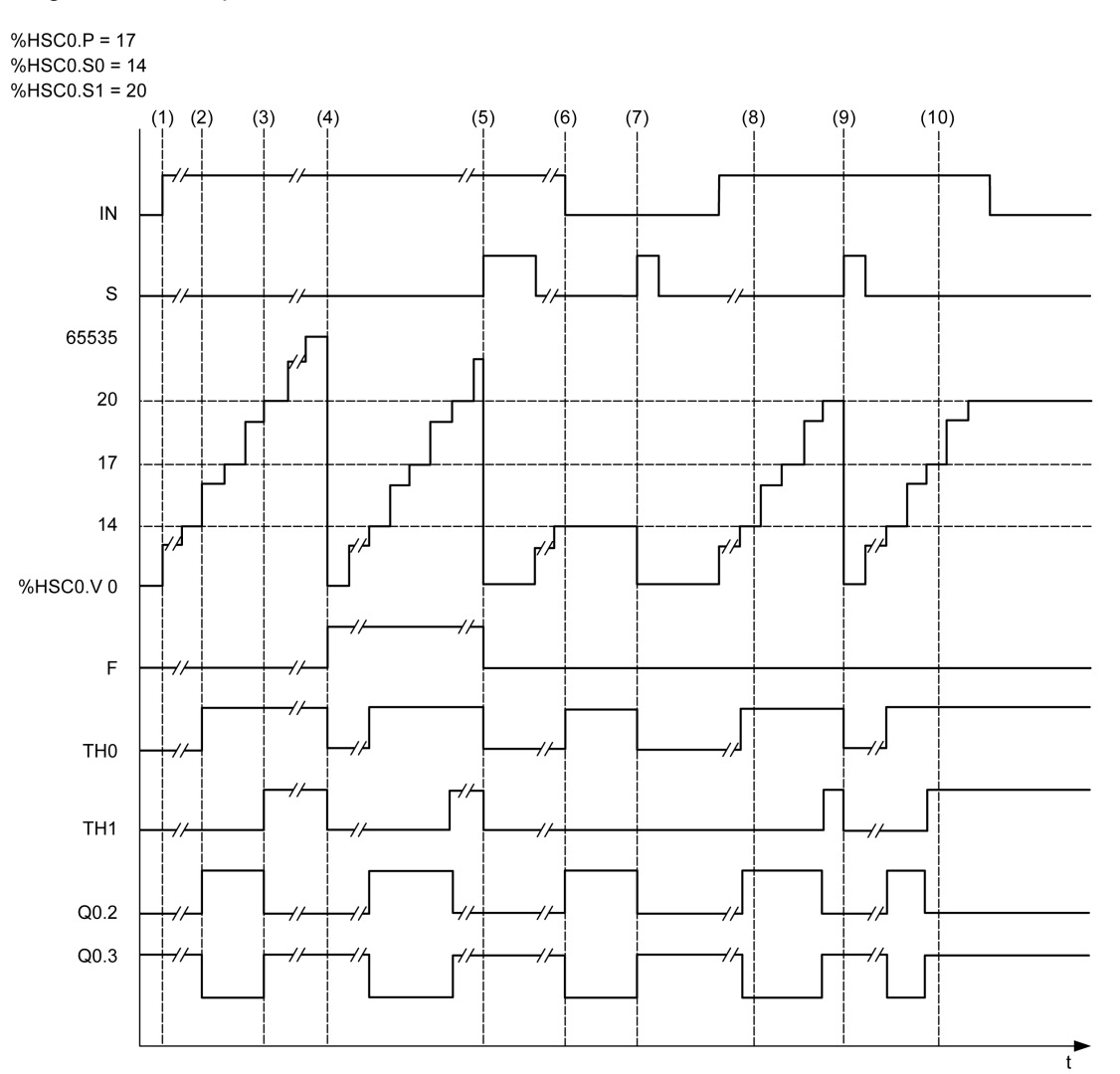

**(1)** *IN* è impostato a 1: la funzione di conteggio è attivata (*%HSC0.U = 1* poiché *%HSC0* è un contatore avanti)

**(2)** *%Q0.2* (uscita riflessa) e *TH0* sono impostati a 1

**(3)** *TH1* è impostato a 1

**(4)** Viene raggiunto il valore massimo, per cui al conteggio successivo *%HSC0.V* viene azzerato e F è impostato a 1

- **(5)** *S* è impostato a 1, il valore corrente, *%HSC0.V*, è azzerato
- **(6)** La funzione corrente è inibita mentre *IN* è azzerato
- **(7)** Mentre la funzione è inibita, *S* è impostato a 1 per cui il valore corrente è azzerato
- **(8)** Modifica del valore di soglia *S1* a 17
- **(9)** *S* è impostato a 1, quindi il nuovo valore di *S1* viene concesso al conteggio successivo
- **(10)** L'ingresso di cattura è impostato a 1 quindi *%HSC0.C = 17*

# <span id="page-259-0"></span>**Contatore ad alta velocità in modalità misuratore di frequenza**

### **Introduzione**

La modalità misuratore di frequenza di un *High Speed Counter* (contatore ad alta velocità) viene utilizzata per misurare la frequenza di un segnale periodico in Hz sull'ingresso IA (fase A dell'ingresso a impulsi).

La gamma di frequenza misurabile è compresa tra 1 Hz e 100 kHz con un intervallo da 0 a 4294967295 in modalità parola doppia.

Si può scegliere tra 2 basi di tempo, tramite l'oggetto *%HSC.T* (base tempo):

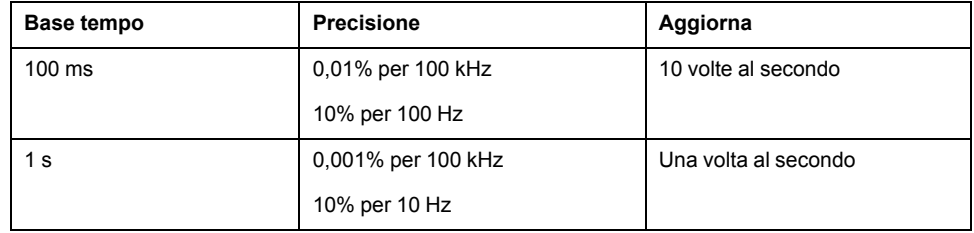

## **Misura di precisione**

$$
Precisione\left(\frac{\%}{\text{ }}\right) = \frac{1}{f[Hz]} \times \frac{1}{TB[s]} \times 100
$$

## **Funzionamento**

La figura mostra il diagramma operativo della modalità misuratore di frequenza:

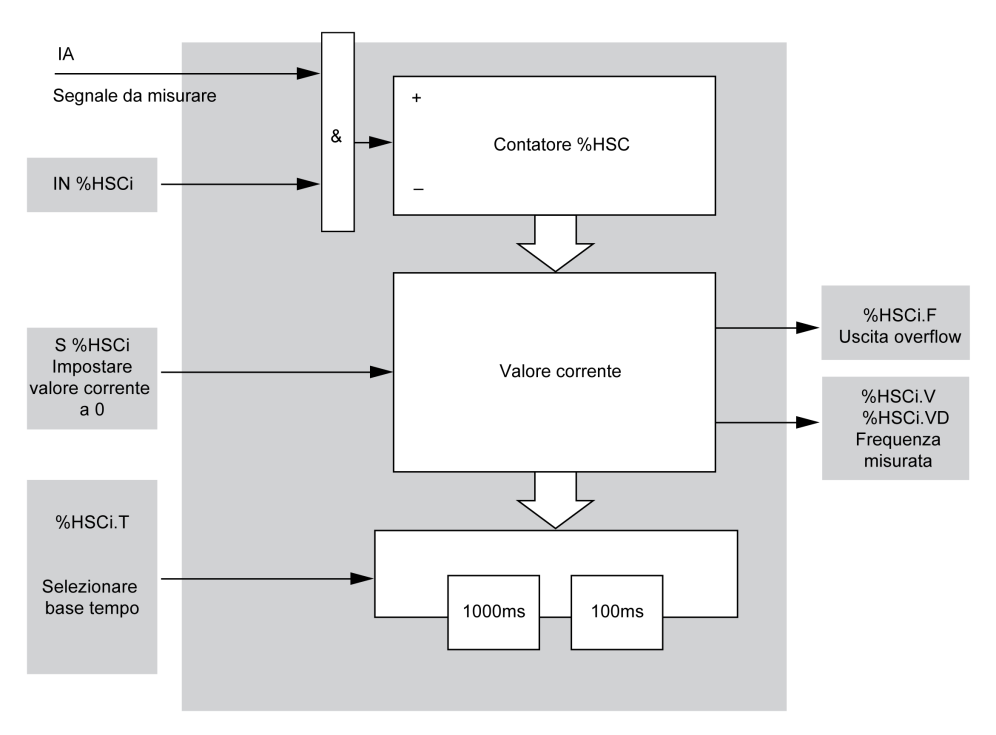

# **Diagramma di temporizzazione**

Questo diagramma di temporizzazione è un esempio di uso di *High Speed Counter* in modalità misuratore di frequenza:

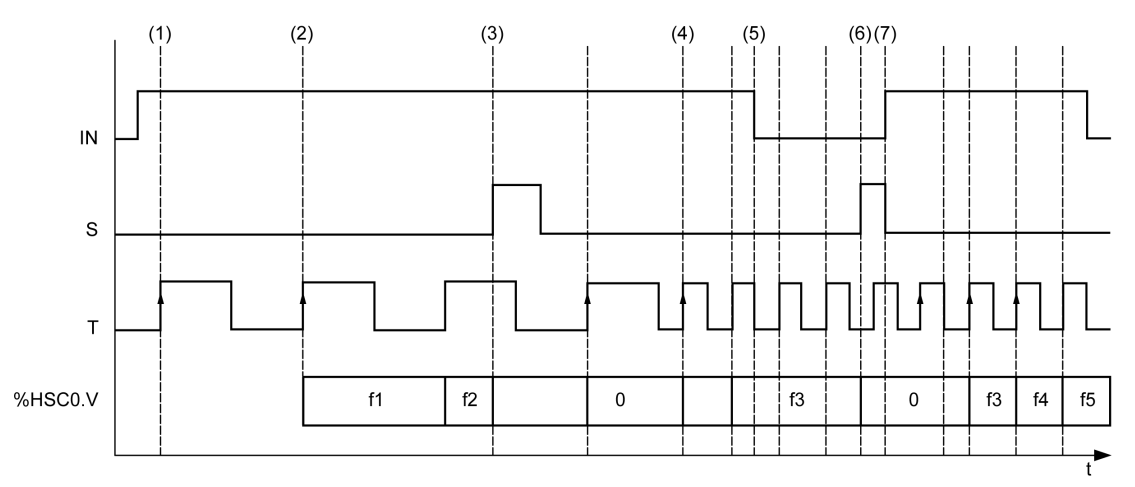

**(1)** La prima misurazione della frequenza inizia sul fronte di salita del segnale *TB*.

**(2)** *%HSC0.V* (o *%HSC0.VD*) viene aggiornato dopo un periodo di *TB*

**(3)** L'ingresso *IN* e l'ingresso *S* sono impostati a 1 quindi *%HSC0.V* (o *%HSC0.VD*) è azzerato

**(4)** *%HSC0.T* è impostato a 100 ms, quindi la misurazione viene annullata e ne inizia una nuova

**(5)** L'ingresso *IN* è azzerato, quindi la funzione di misurazione della frequenza è inibita e *%HSC0.V* (o *%HSC0. VD*) viene mantenuto

**(6)** *S* è impostato a 1, quindi il valore *%HSC0.V* (o *%HSC0.VD*) è impostato a 0

**(7)** *S* è impostato a 0 e *IN* è impostato a 1, quindi la misurazione inizia al successivo fronte di salita del segnale *TB*.

# **Funzioni di uscita Expert avanzate**

### **Contenuto della sezione**

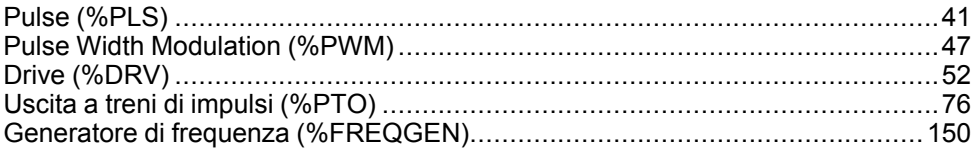

### **Panoramica**

Questa sezione descrive le funzioni di uscita Expert avanzate.

# <span id="page-262-0"></span>**Pulse (%PLS)**

### **Contenuto del capitolo**

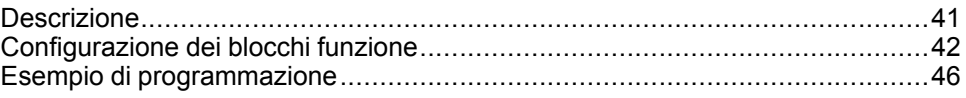

### **Uso dei blocchi funzione Pulse**

Questo capitolo fornisce le descrizioni e le linee guida di programmazione per l'uso dei blocchi funzione *Pulse*.

# <span id="page-262-1"></span>**Descrizione**

### **Introduzione**

Il blocco funzione  $Pulse \perp \Box$  ermette di generare segnali a onda quadra.

Due blocchi funzione *Pulse* sono disponibili sul canale di uscita dedicato *%Q0.0* o *%Q0.1*. I logic controller con uscite relè per questi due canali non supportano il blocco funzione *Pulse*. Vedere M221 Logic Controller - Guida hardware per ulteriori informazioni sugli ingressi e sulle uscite.

Il blocco funzione *Pulse* consente solo una singola ampiezza di segnale, o ciclo di lavoro, pari al 50%.

È possibile limitare il numero di impulsi o il periodo durante il quale viene eseguito il treno di impulsi. Questi fattori possono essere determinati al momento della configurazione e/o aggiornati dal programma.

È necessario configurare il blocco funzione *Pulse* in **Configurazione > Generatori di impulsi** prima di utilizzare un'istanza del blocco funzione; vedere iConfigurazione dei generatori di impulsi (vedere Modicon M221, Logic Controller, Guida alla programmazione).

La funzione PLS ha le seguenti caratteristiche:

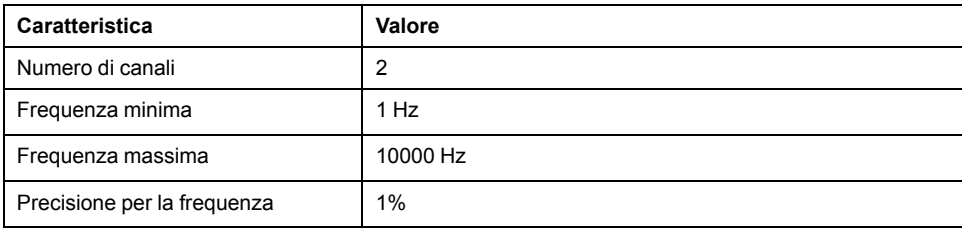

## **Illustrazione**

Questa illustrazione si riferisce a un blocco funzione *Pulse*:

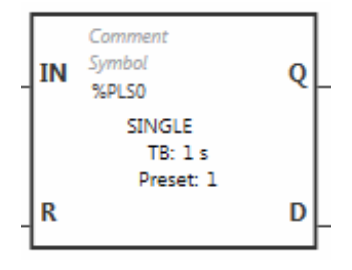

## **Ingressi**

Il blocco funzione *Pulse* ha i seguenti ingressi:

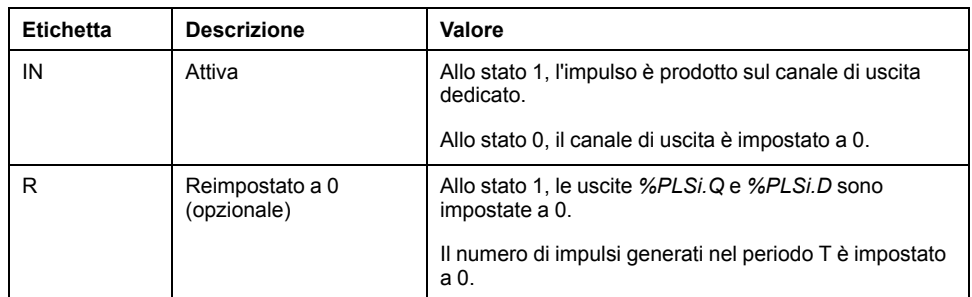

# **Uscite**

#### Il blocco funzione *Pulse* ha le seguenti uscite:

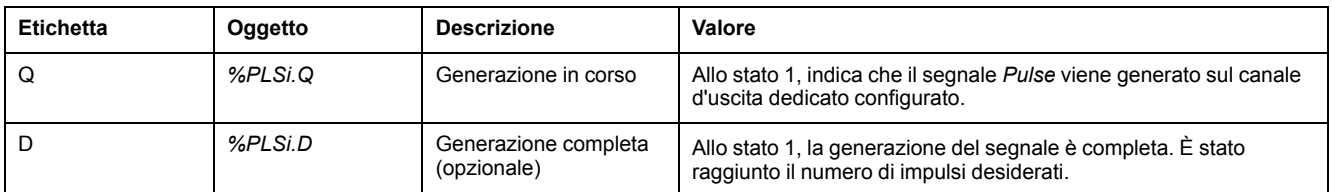

# <span id="page-263-0"></span>**Configurazione dei blocchi funzione**

# **Panoramica**

Per configurare la risorsa *Pulse Generator*, vedere Configurazione dei generatori di impulsi (vedere Modicon M221, Logic Controller, Guida alla programmazione).

Per configurare la risorsa *Pulse Generator* come PLS, vedere Configurazione degli impulsi (vedere Modicon M221, Logic Controller, Guida alla programmazione).

## **Parametri**

Il blocco funzione *Pulse* ha i seguenti parametri:

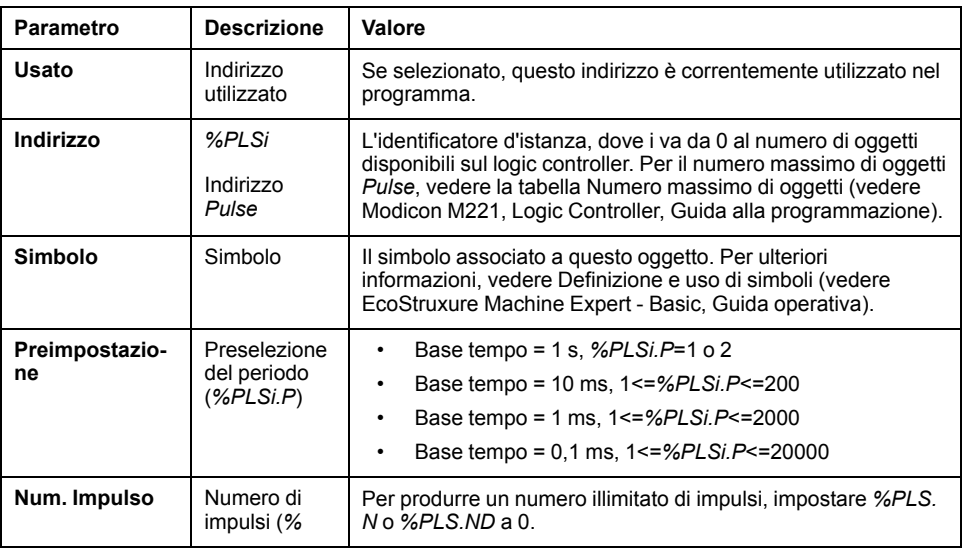

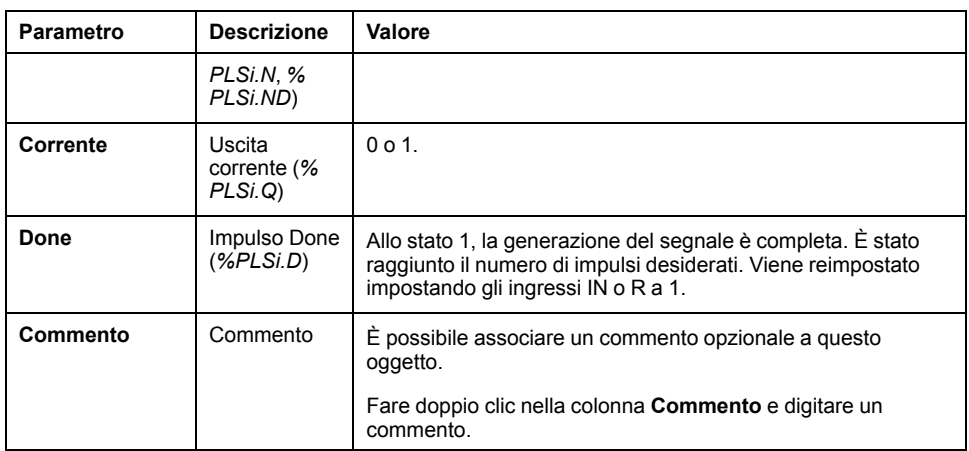

# **Oggetti**

#### Il blocco funzione *Pulse* è associato ai seguenti oggetti:

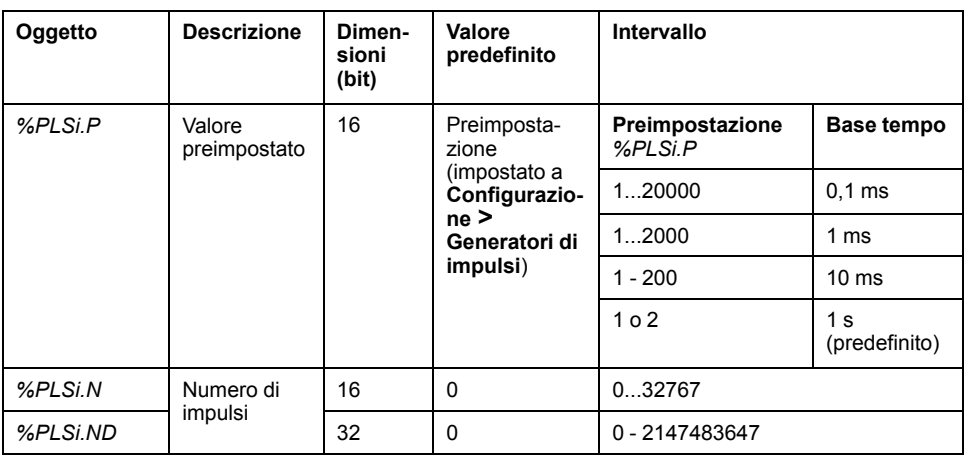

## **Regole d'uso**

Il periodo del segnale di uscita *T* è impostato con **Preimpostazione** e i parametri della **Base tempo** come *T = %PLSi.P* x **Base tempo**.

Questa tabella mostra il campo dei periodi disponibili:

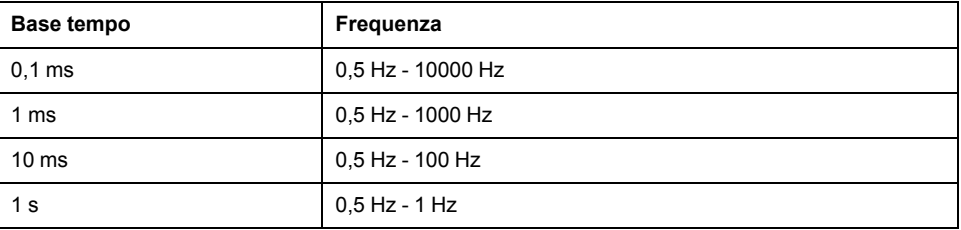

La **Base tempo** è impostata su **Configurazione > Generatori impulsi** e non è possibile modificarla. Per ulteriori informazioni, vedere Configurazione dei generatori di impulsi (vedere Modicon M221, Logic Controller, Guida alla programmazione).

Se *%PLSi.P* è:

- modificato, il periodo del segnale di uscita viene modificato alla fine del periodo corrente.
- impostato a 0, la funzione generatore di impulsi è arrestata.
- fuori intervallo, il parametro è forzato a 0 e la funzione generatore di impulsi è arrestata.

Se *%PLSi.N* (o *%PLSi.ND* in modalità **parola doppia**) è:

- modificato, il numero di impulsi da generare è usato alla successiva esecuzione della funzione generatore di impulsi (*%PLSi.D* = 1 o dopo *%PLSi.*  $R = 1$ ).
- impostato a 0, viene generato un numero illimitato di impulsi.
- fuori intervallo, il parametro è forzato a 0.

### **Diagramma di temporizzazione**

Questo schema mostra la temporizzazione del blocco funzione *Pulse*:

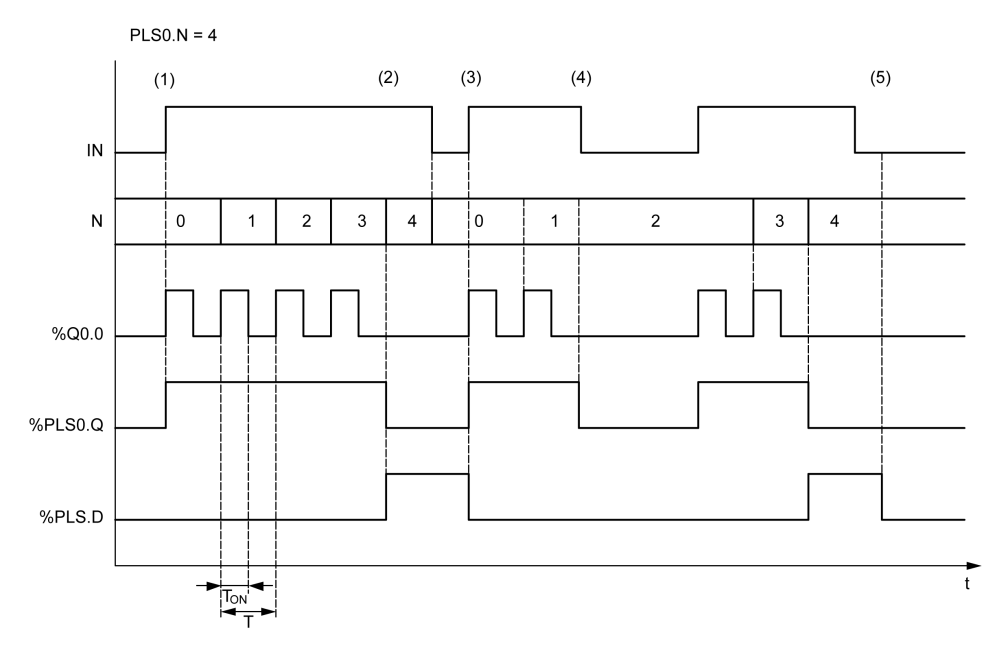

**(1)** L'ingresso *IN* è impostato a 1, il segnale di impulso viene generato sull'uscita dedicata (*%Q0.0*), quindi *%PLSi.Q* è impostato a 1

**(2)** Il numero di impulsi raggiunge *%PLS0.N* (=4), per cui l'uscita del flag Done (*% PLS0.D*) è impostata a 1 e la generazione di impulsi è arrestata (*%PLS0.Q = 0*)

**(3)** L'ingresso *IN* è impostato a 1 per cui *%PLS0.D* è azzerato

**(4)** L'ingresso *IN* è impostato a 0 per cui il canale di uscita è impostato a 0 e *% PLS0.Q* = 0 indica che la generazione del segnale non è attiva

**(5)** *%PLS0.D* è impostato a 0 impostando l'ingresso *R* a 1

# **Casi speciali**

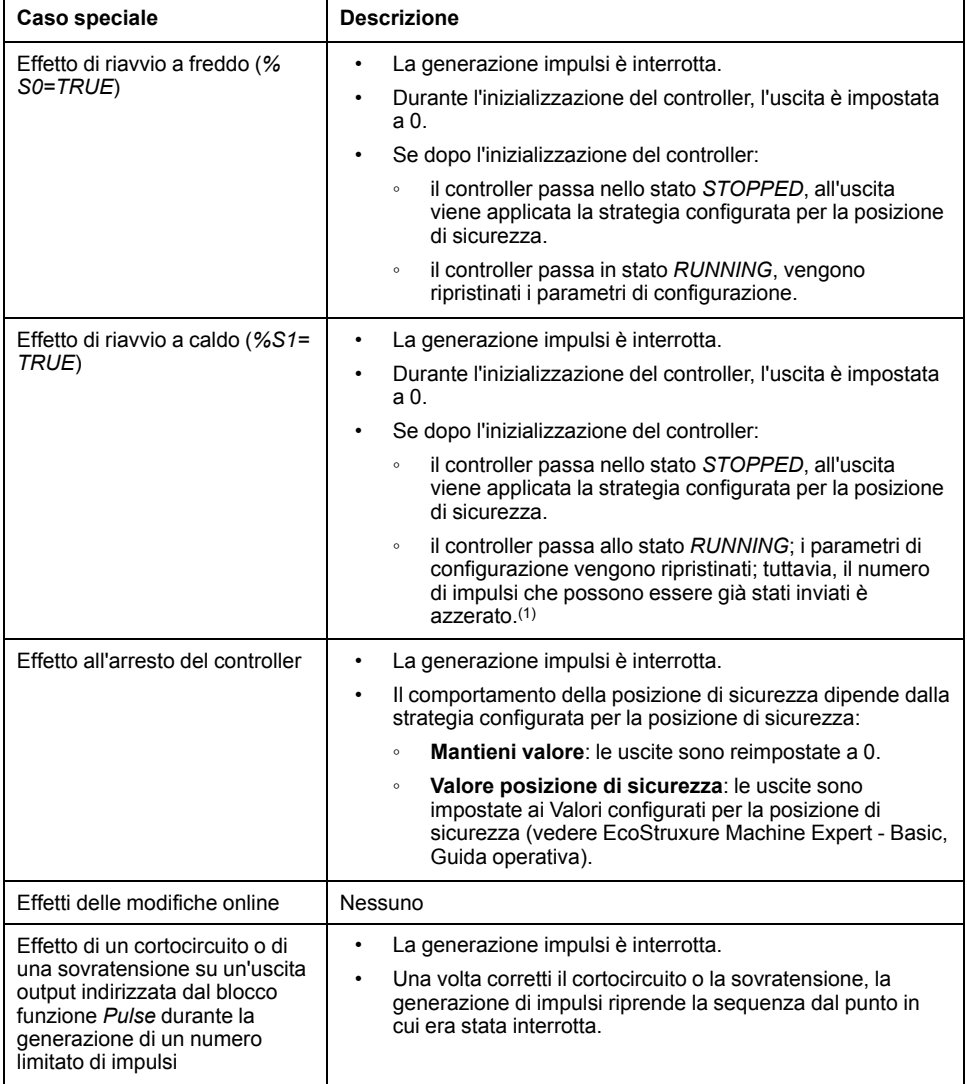

**(1)** Se al momento del riavvio a caldo è attiva un'istruzione di uscita impulsi, al riavvio del controller la generazione impulsi non terrà conto del numero di impulsi inviati prima del riavvio a caldo.

# **AAVVERTIMENTO**

#### **FUNZIONAMENTO IMPREVISTO DELL'APPARECCHIATURA**

- Evitare di emettere un comando di riavvio a caldo (*%S1=TRUE*) con un comando PLS attivo.
- Se il riavvio a caldo è indispensabile, sarà necessario tener conto di tutti gli impulsi inviati prima del riavvio a caldo.

#### **Il mancato rispetto di queste istruzioni può provocare morte, gravi infortuni o danni alle apparecchiature.**

# <span id="page-267-0"></span>**Esempio di programmazione**

# **Introduzione**

Il blocco funzione *Pulse* può essere configurato come in questo esempio di programmazione.

## **Programmazione**

Questo esempio è un blocco funzione *Pulse*:

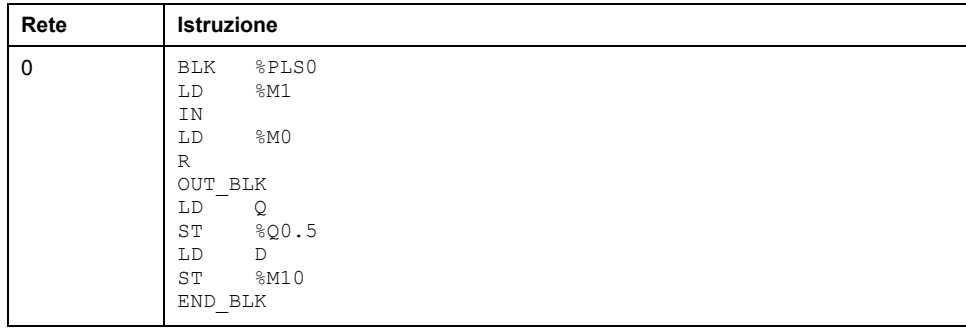

**NOTA:** Fare riferimento alla procedura di reversibilità (vedi EcoStruxure Machine Expert - Basic, Guida della libreria delle funzioni generiche) per ottenere il diagramma Ladder equivalente.

# <span id="page-268-0"></span>**Pulse Width Modulation (%PWM)**

### **Contenuto del capitolo**

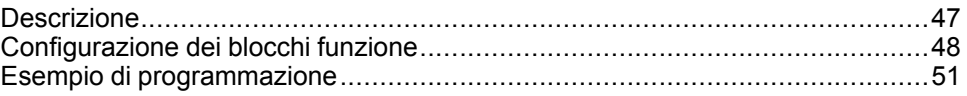

### **Uso dei blocchi funzione PWM**

Questo capitolo fornisce le descrizioni e le linee guida di programmazione per l'uso dei blocchi funzione *Pulse Width Modulation*.

# <span id="page-268-1"></span>**Descrizione**

### **Introduzione**

Il blocco funzione *Pulse Width Modulation*  $\frac{1}{2}$  enera un segnale a onda variabile su un canale di uscita dedicato, *%Q0.0* o *%Q0.1* con ampiezza, e pertanto ciclo di lavoro, variabili.

I controller con le uscite relè per questi due canali non supportano questa funzione.

*%PWM0* utilizza l'uscita dedicata *%Q0.0* e *%PMW1* utilizza l'uscita dedicata *% Q0.1*. Il blocco funzione Pulse *%PLS* può anche essere configurato per utilizzare queste stesse uscite dedicate. È possibile configurare una delle due suddette funzioni, ma non entrambe, per qualsiasi uscita dedicata.

È necessario configurare il blocco funzione *Pulse Width Modulation* in **Configurazione > Generatori di impulsi** prima di utilizzare un'istanza del blocco funzione. Vedere Configurazione dei generatori di impulsi (vedere Modicon M221, Logic Controller, Guida alla programmazione).

La funzione PWM ha le seguenti caratteristiche:

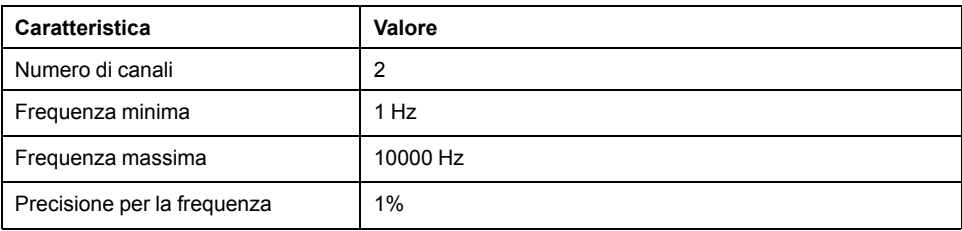

## **Illustrazione**

Questa illustrazione presenta il blocco funzionale *Pulse Width Modulation*:

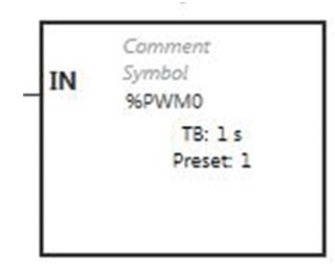

## **Ingressi**

Il blocco funzione *Pulse Width Modulation* ha il seguente ingresso:

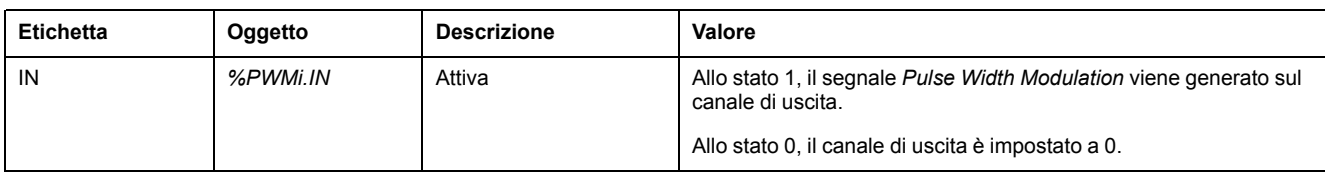

# <span id="page-269-0"></span>**Configurazione dei blocchi funzione**

# **Panoramica**

Per configurare la risorsa *Pulse Generator*, vedere Configurazione dei generatori di impulsi (vedere Modicon M221, Logic Controller, Guida alla programmazione).

Per configurare la risorsa *Pulse Generator* come PWM, vedere Configurazione della modulazione di ampiezza degli impulsi (vedere Modicon M221, Logic Controller, Guida alla programmazione).

# **Proprietà**

Il blocco funzione *Pulse Width Modulation* ha le seguenti proprietà:

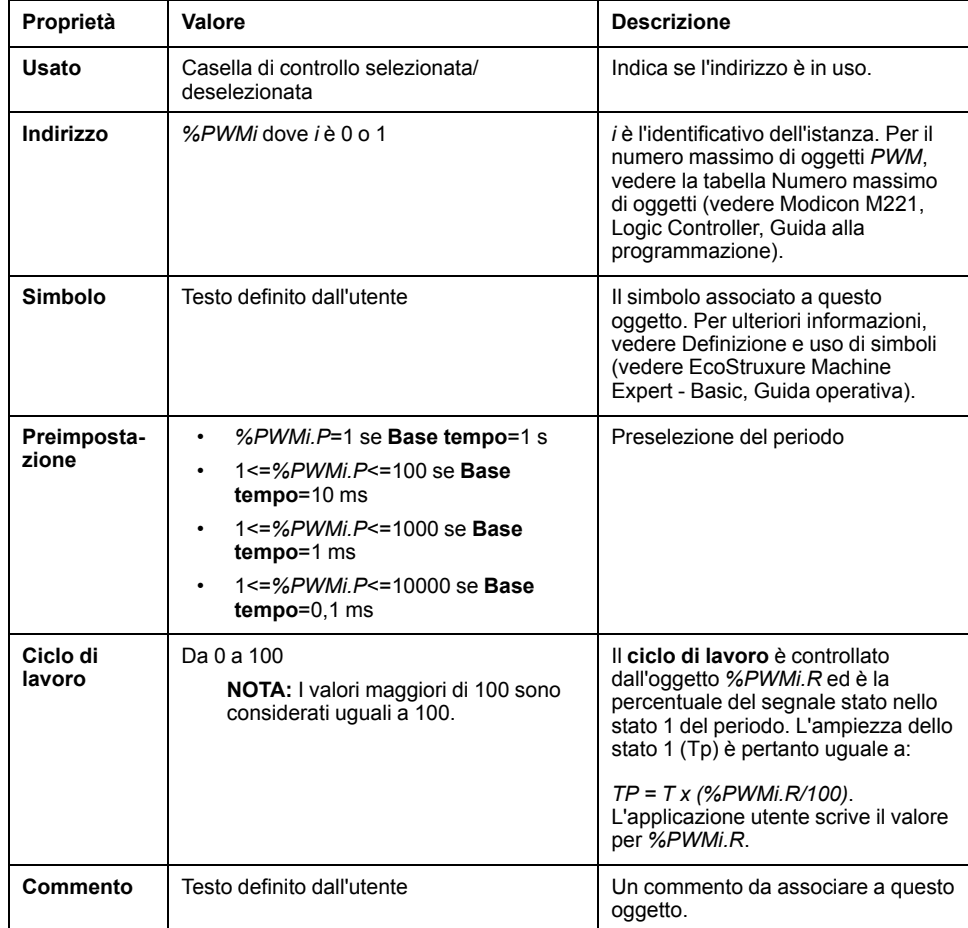

**NOTA:** Le proprietà **Impulso num.**, **Corrente** e **Done** che compaiono nella tabella **Generatori impulsi** sotto la scheda **Programmazione** non valgono per la funzione PWM.

# **Oggetti**

Il blocco funzione *Pulse Width Modulation* è associato ai seguenti oggetti:

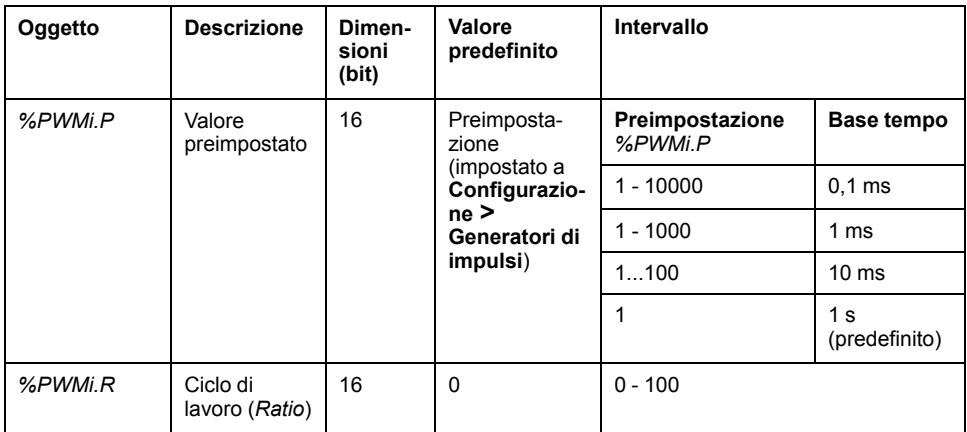

#### Se *%PWMi.P* è:

- modificato, viene influenzato il periodo del segnale di uscita alla fine del periodo in corso.
- impostato a 0, la funzione generatore di impulsi è arrestata.
- fuori intervallo, il parametro è forzato a 0 e la funzione generatore di impulsi è arrestata.

Se *%PWMi.R* è:

- impostato a 0, la funzione di generazione di impulsi viene arrestata (uscita impostata a 0).
- impostato a 100, il segnale di uscita è impostato a 1
- modificato, il rapporto del segnale di uscita viene modificato alla fine del periodo corrente.
- fuori intervallo, il parametro è forzato a 0.

### **Base tempo**

La **Base tempo** è impostata nel menu **Configurazione > Generatori impulsi** e può essere modificata soltanto nella scheda **Configurazione**. Per ulteriori informazioni, vedere Configurazione dei generatori di impulsi (vedere Modicon M221, Logic Controller, Guida alla programmazione).

Il periodo del segnale di uscita *T* è impostato con i parametri **Preimpostazione** e **Base tempo** in modo che *T = %PWMi.P* x **Base tempo**.

La seguente tabella riporta gli intervalli di valori disponibili:

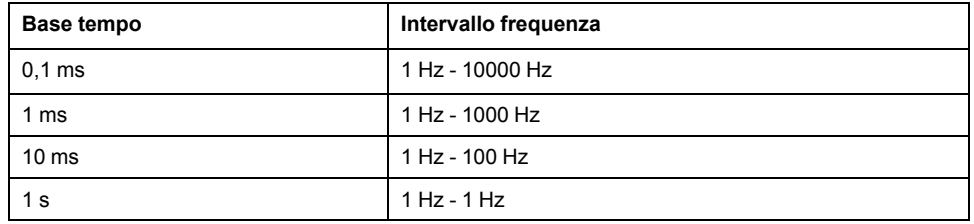

# **Diagramma di temporizzazione**

La seguente figura illustra la temporizzazione per il blocco funzione *Pulse Width Modulation*:

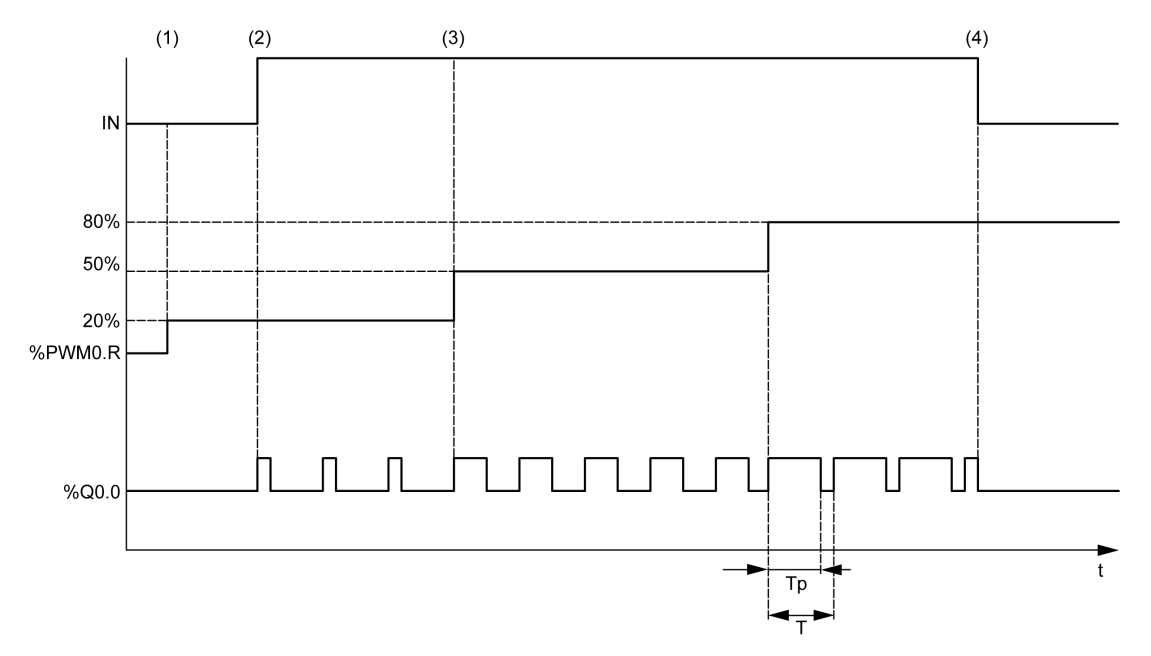

**(1)** Il rapporto PWM (*%PWMi.R*) è impostato al 20%, *IN = 0* per cui la generazione di impulsi non è attiva

**(2)** *IN* è impostato a 1 per cui l'uscita PWM è attivata

- **(3)** L'ampiezza programmabile (*Tp*) cambia con *%PWM.R*
- **(4)** *IN* è impostato a 0 per cui la funzione *PWM* è inibita

# **Casi speciali**

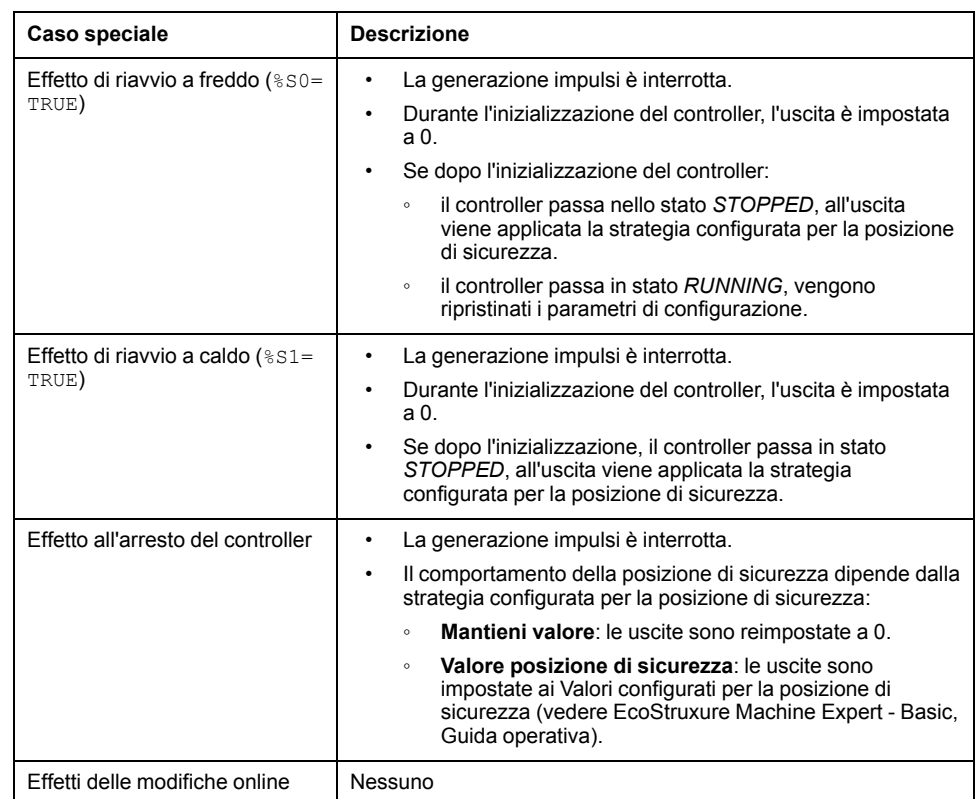

# <span id="page-272-0"></span>**Esempio di programmazione**

# **Introduzione**

Il blocco funzione *Pulse Width Modulation* può essere configurato come illustrato in questo esempio di programmazione.

# **Esempio di programmazione**

In questo esempio:

- L'ampiezza del segnale viene modificata dal programma in base allo stato degli ingressi del controller *%I0.0* e *%I0.1*.
- La base tempo è impostata a 10 ms.
- Il valore predefinito *%PWM0.P* è impostato a 50, per cui il rapporto è del 2%.
- Il periodo configurabile T è pari a 500 ms.

Il risultato è:

- Se *%I0.0* e *%I0.1* sono impostati a 0, il rapporto *%PWM0.R* è impostato al 20%, la durata del segnale allo stato 1 è quindi: 20% x 500 ms = 100 ms.
- Se *%I0.0* è impostato a 1 e *%I0.1* a 0, il rapporto *%PWM0.R* è impostato al 50 % (durata di 250 ms).
- Se *%I0.0* e *%I0.1* sono impostati a 1, il rapporto *%PWM0.R* è impostato all'80% (durata 400 ms).

Esempi di istruzioni *Pulse Width Modulation*

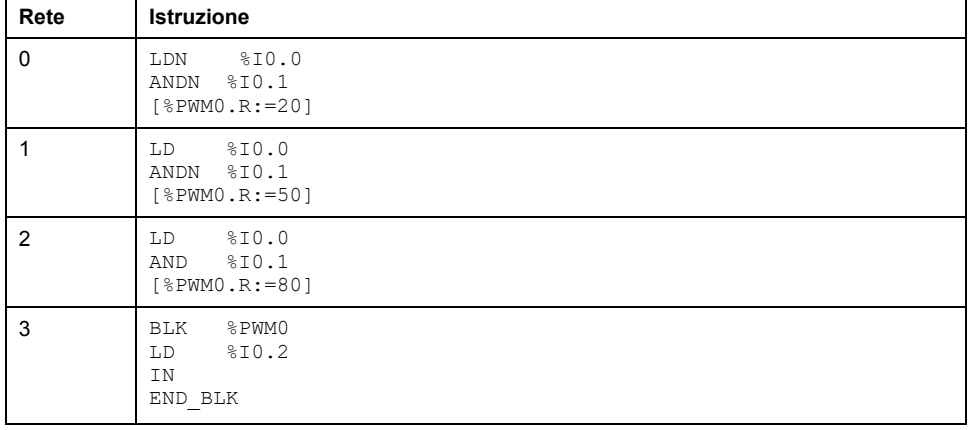

**NOTA:** Fare riferimento alla procedura di reversibilità (vedi EcoStruxure Machine Expert - Basic, Guida della libreria delle funzioni generiche) per ottenere il diagramma Ladder equivalente.

# <span id="page-273-0"></span>**Drive (%DRV)**

### **Contenuto del capitolo**

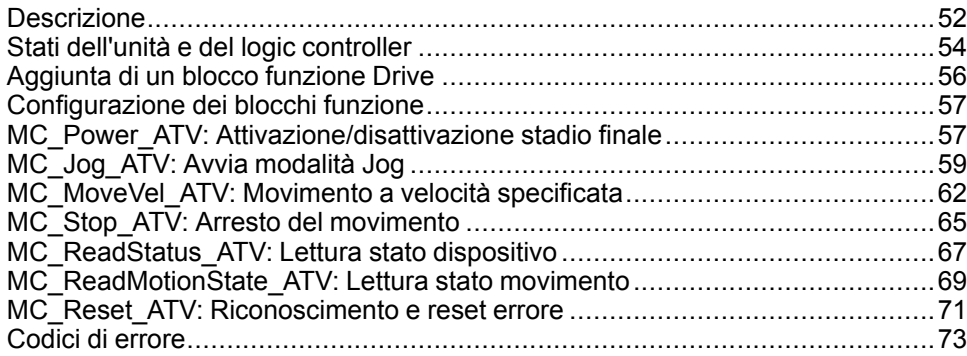

# <span id="page-273-1"></span>**Descrizione**

## **Presentazione**

I blocchi funzione Drive **DRV** consentono il controllo di dispositivi come variatori Altivar da parte di un M221 Logic Controller. Ad esempio:

- Controllare la velocità di un motore gestito da un'unità ATV e aggiornarla continuamente
- Monitorare lo stato dell'unità ATV e del motore
- Gestire gli errori rilevati nell'unità ATV.

Le comunicazioni avvengono in uno dei seguenti modi:

- Configurazione di una delle linee seriali del logic controller come IOScanner Modbus seriale (vedere Modicon M221, Logic Controller, Guida alla programmazione) mediante il protocollo Modbus RTU.
- Configurazione della porta Ethernet come Modbus TCP IOScanner.

In EcoStruxure Machine Expert - Basic, aggiungere innanzitutto i tipi di azionamenti ATV di destinazione allo IOScanner seriale Modbus o al Modbus TCP IOScanner. In questo modo si impostano canali predefiniti e richieste di inizializzazione, consentendo la lettura e la scrittura di dati in registri specifici dell'azionamento ATV, tra cui ad esempio:

- Parola di stato **ETA**
- Parola di stato estesa **ETI**
- Velocità uscita (RPM) **RFRD**
- Codice di errore sull'ultimo errore **DP0**
- Parola di controllo **CMD**

Il trasferimento dei dati viene eseguito mediante il tipo di richiesta Modbus **FC23 - Lettura/scrittura di più registri**. Questo consente ad esempio al programma d leggere dai registri **ETA**, **ETI** e **DP0** e di scrivere nel registro **CMD** con una sola richiesta Modbus.

I seguenti blocchi funzione Drive ad asse singolo sono disponibili nella scheda **Programmazione** di EcoStruxure Machine Expert - Basic:

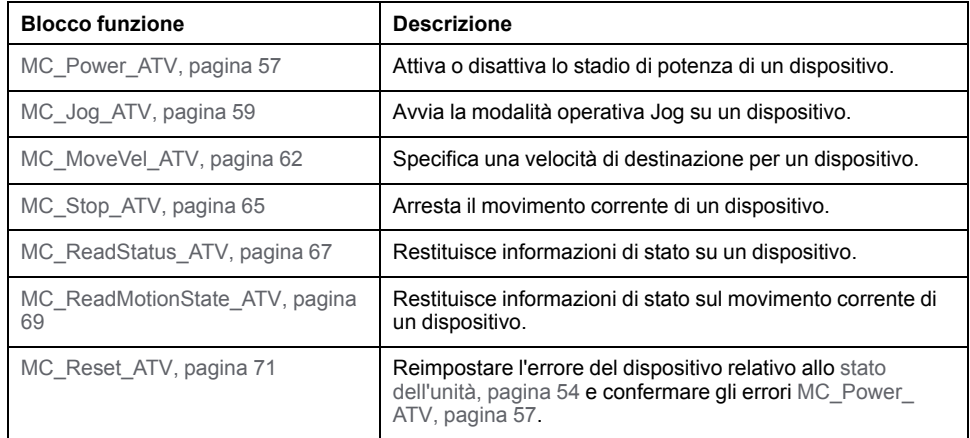

In un programma è possibile utilizzare contemporaneamente un massimo di 16 istanze di ogni blocco funzione Drive.

Quando un dispositivo viene aggiunto allo IOScanner seriale Modbus o al Modbus TCP IOScanner, EcoStruxure Machine Expert - Basic assegna un asse per il dispositivo utilizzando un oggetto *%DRVn*, dove *n* è il numero dell'unità ATV. Ogni volta che si aggiunge al programma un blocco funzione Drive, è necessario associarlo a un asse, creando un collegamento tra il blocco funzione, l'asse e il dispositivo di destinazione definito nello IOScanner seriale Modbus o nel Modbus TCP IOScanner.

# <span id="page-275-0"></span>**Stati dell'unità e del logic controller**

## **Diagramma di stato dell'unità**

L'unità si trova sempre in uno degli stati definiti nel diagramma seguente. L'esecuzione di un blocco funzione Drive o il rilevamento di un errore può causare una transizione di stato:

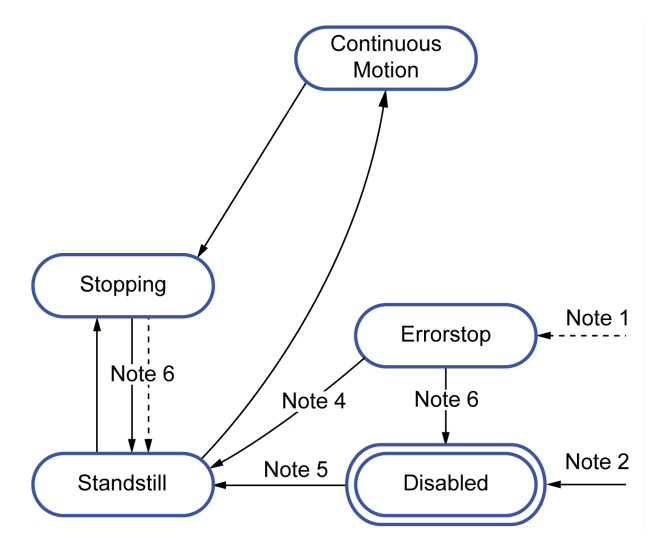

**Nota 1** Da qualsiasi stato se si verifica un errore.

**Nota 2** Da qualsiasi stato (se non *ErrorAxis*) quando *%MC\_Power\_ATV.status* è 0.

**Nota 3** Transizione dallo stato *ErrorStop* allo stato *Disabled* solo se *%MC\_Reset\_ ATV.Done* = 1 e *%MC\_Power\_ATV.status* = 0.

**Nota 4** Transizione dallo stato *ErrorStop* allo stato *Standstill* solo se *%MC\_Reset\_ ATV.Done* = 1 e *%MC\_Power\_ATV.Enable* = 1 e *%MC\_Power\_ATV.Status* = 1.

**Nota 5** Transizione dallo stato *DISABLED* allo stato *Standstill* solo se *%MC\_ Power\_ATV.Enable* = 1 e *%MC\_Power\_ATV.Status* = 1.

**Nota 6** Transizione dallo stato *Stopping* allo stato *Standstill* solo se *%MC\_Stop\_ ATV.Done* = 1 e *%MC\_Stop.\_ATV.Execute* = 0.

Questa tabella descrive gli stati dell'azionamento:

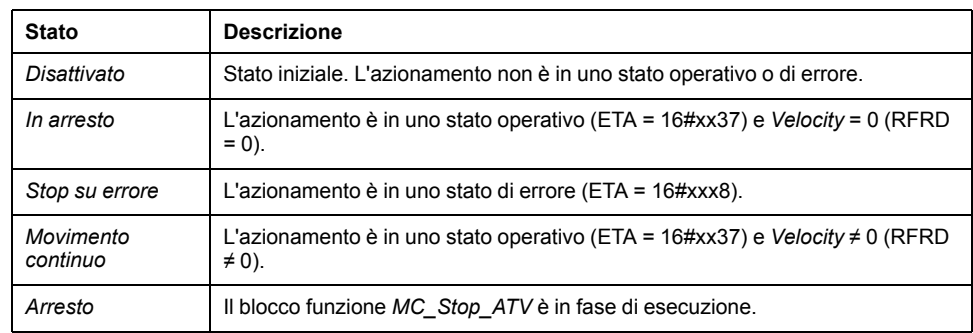

Il blocco funzione [MC\\_ReadStatus\\_ATV, pagina 67](#page-288-0) può essere usato per leggere lo stato dell'unità ATV.

# **Transizioni di stato del logic controller**

La tabella seguente descrive in che modo i blocchi funzione Drive sono influenzati dai cambiamenti degli stati del logic controller:

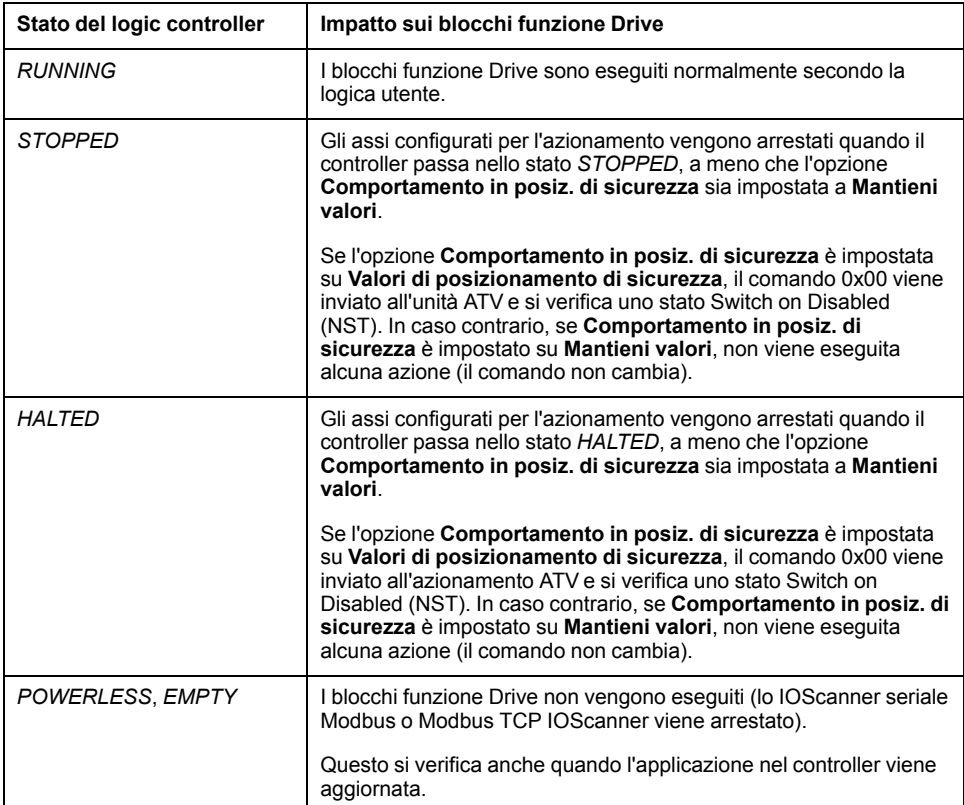

**NOTA:** In presenza di uno stato del controller *HALTED* o *STOPPED*, se è selezionata l'opzione **Mantieni valori**, all'unità non vengono impartiti ulteriori comandi da parte del controller. Per questo motivo, l'unità deve determinare autonomamente lo stato appropriato da assumere. Se si sceglie l'opzione **Mantieni valori** per l'unità, è necessario includere questa possibilità nell'analisi dei rischi e prevedere eventuali eventi pericolosi che si possono verificare.

# **AVVERTIMENTO**

#### **FUNZIONAMENTO IMPREVISTO DELL'APPARECCHIATURA**

Accertarsi che venga eseguita e rispettata una valutazione dei rischi secondo EN/ISO 12100 durante la progettazione della macchina.

**Il mancato rispetto di queste istruzioni può provocare morte, gravi infortuni o danni alle apparecchiature.**

# <span id="page-277-0"></span>**Aggiunta di un blocco funzione Drive**

# **Prerequisiti**

Prerequisiti per l'aggiunta di un blocco funzione Drive:

- Uno IOScanner seriale Modbus o Modbus TCP IOScanner deve essere configurato su una linea seriale o Ethernet.
- Gli azionamenti ATV da controllare devono essere aggiunti e configurati (vedere Modicon M221, Logic Controller, Guida alla programmazione) sullo IOScanner Modbus seriale o Modbus TCP IOScanner.

# **Aggiunta di un blocco funzione Drive**

Per aggiungere un'istanza di un blocco funzione Drive, procedere come segue:

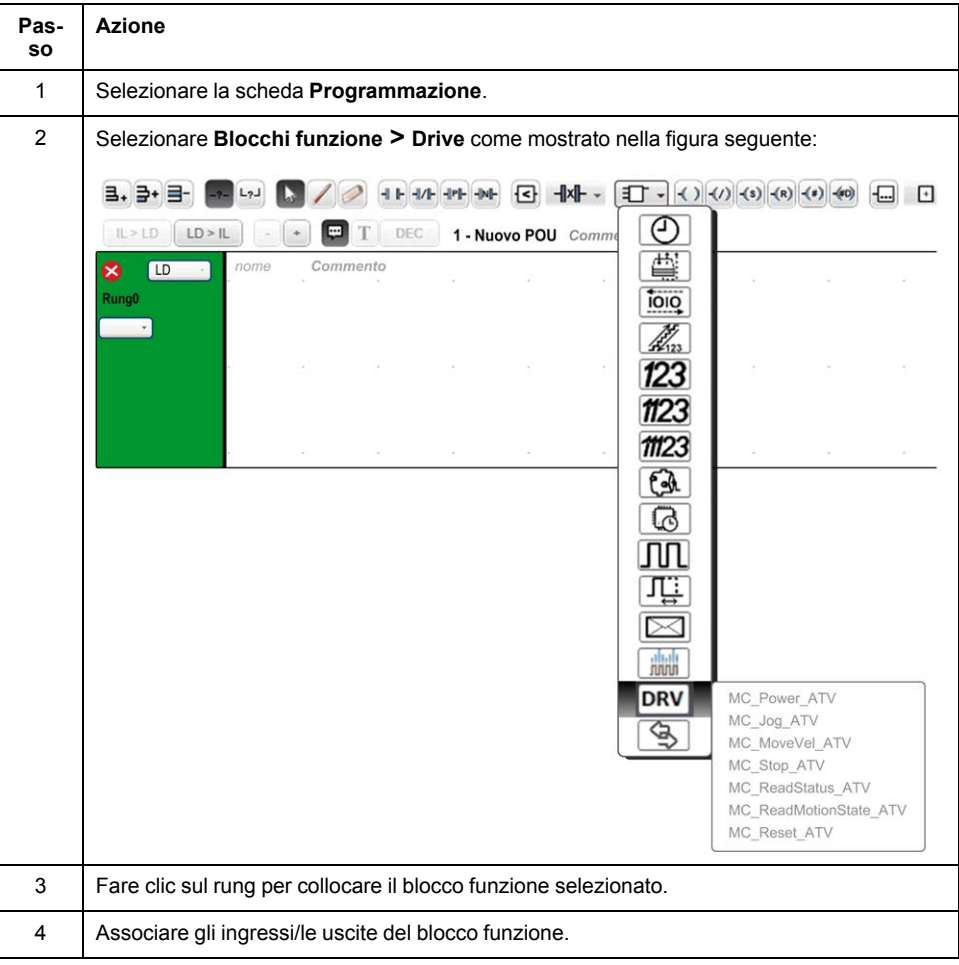

# **Rimozione di un blocco funzione**

Per rimuovere un'istanza di un blocco funzione Drive, procedere come segue:

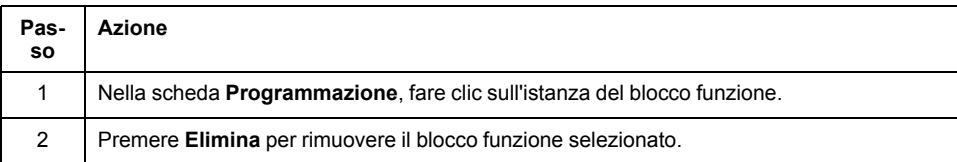

# <span id="page-278-0"></span>**Configurazione dei blocchi funzione**

# **Configurazione di oggetti Drive**

Ogni blocco funzione Drive è associato a un oggetto Drive (%DRV). Per visualizzare un elenco di oggetti Drive configurati:

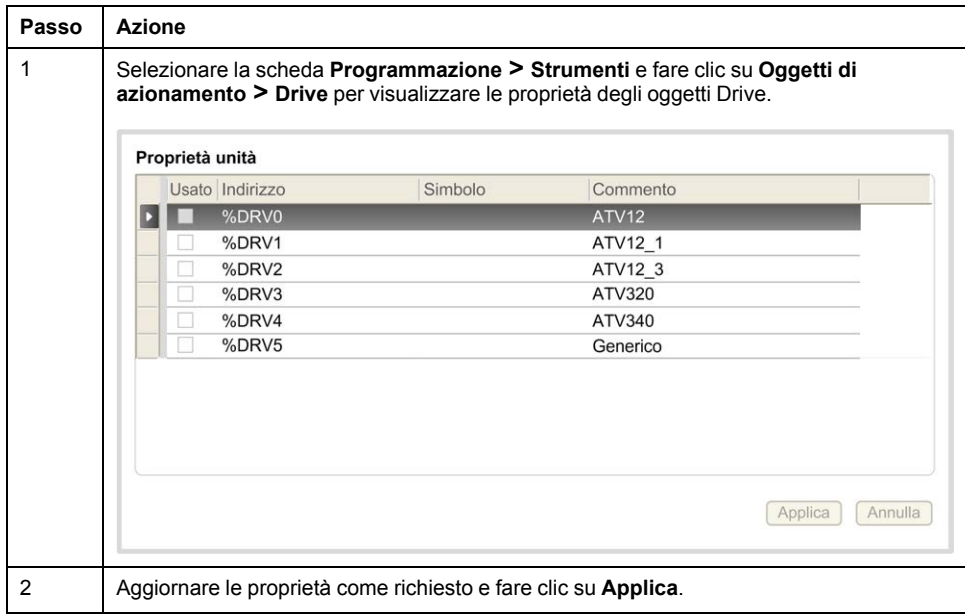

I blocchi funzione Drive hanno le seguenti proprietà:

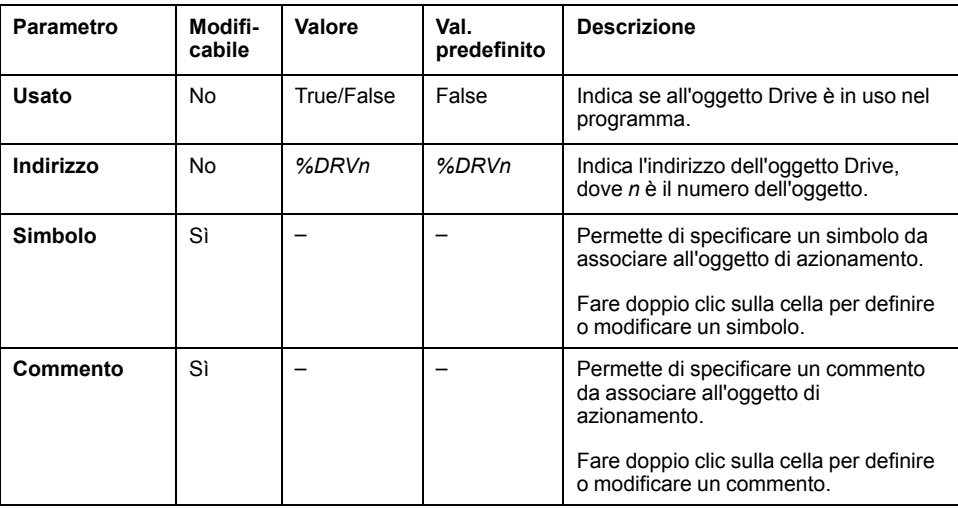

# <span id="page-278-1"></span>**MC\_Power\_ATV: Attivazione/disattivazione stadio finale**

### **Descrizione**

Questo blocco funzione abilita o disabilita lo stadio di potenza dell'unità.

Un fronte di salita dell'ingresso *Enable* abilita lo stadio di potenza. Una volta che lo stadio di potenza è abilitato, l'uscita *Status* viene impostata a 1.

Un fronte di discesa dell'ingresso *Enable* disabilita lo stadio di potenza (comando *Shutdown* senza *Error*). Quando lo stadio di potenza è disabilitato, l'uscita *Status* viene reimpostata a 0.

Se l'ETA del registro di stato interno dell'unità ATV non ha raggiunto uno stato operativo prima della scadenza del timeout, viene generato un *Timeout Error*. Il timeout corrisponde al valore maggiore tra 10 secondi e il valore risultante dalla moltiplicazione del tempo di ciclo del canale per 4. È necessario almeno un tempo di 10 secondi per permettere la reazione dell'unità.

Se durante l'esecuzione del blocco funzione vengono rilevati errori, l'uscita *Error* viene impostata a 1. Questo causa un comando Shutdown (CMD = 16#0006) per disattivare lo stato l'unità ATV (stato Ready to switch on, ETA = 16#xx21).

Se si verifica un errore, solo un'esecuzione corretta del blocco funzione [MC\\_](#page-292-0) Reset ATV, pagina 71 può ripristinare lo stadio di potenza.

# **Rappresentazione grafica**

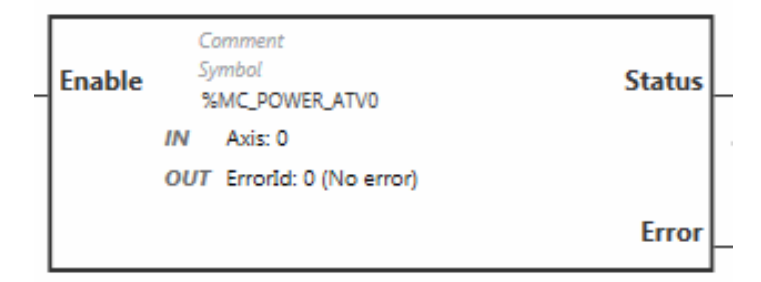

## **Ingressi**

#### Questa tabella descrive gli ingressi del blocco funzione:

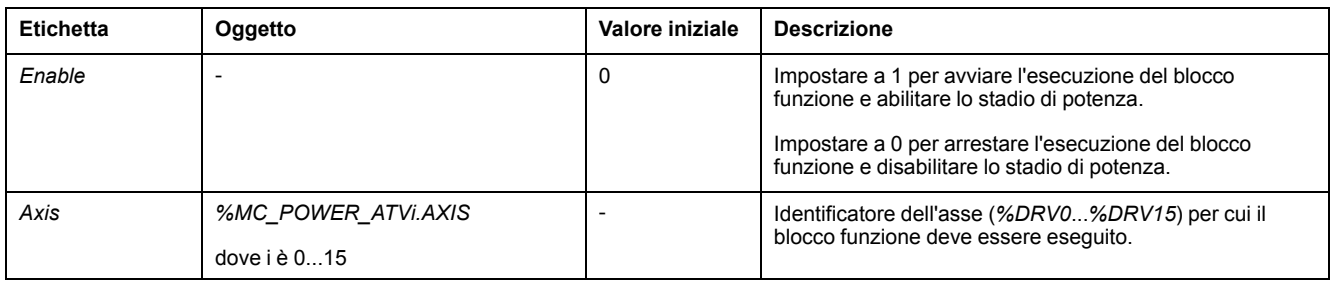

# **Uscite**

#### Questa tabella descrive le uscite del blocco funzione:

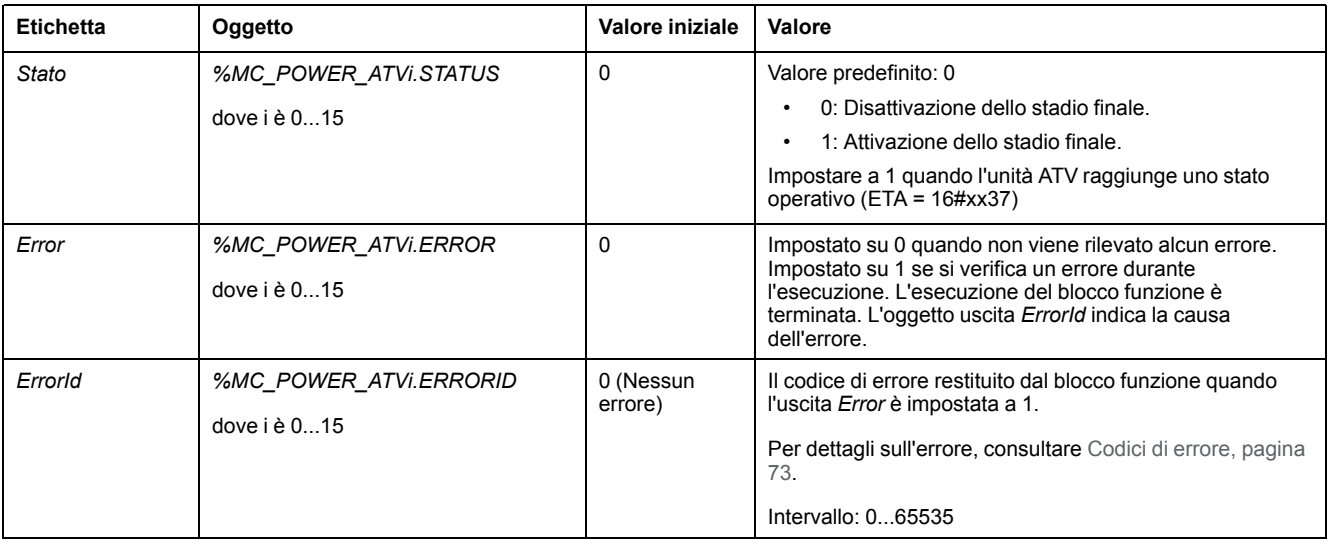

## **Parametri**

Fare doppio clic sul blocco funzione per visualizzare i parametri del blocco funzione.

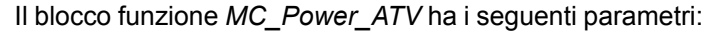

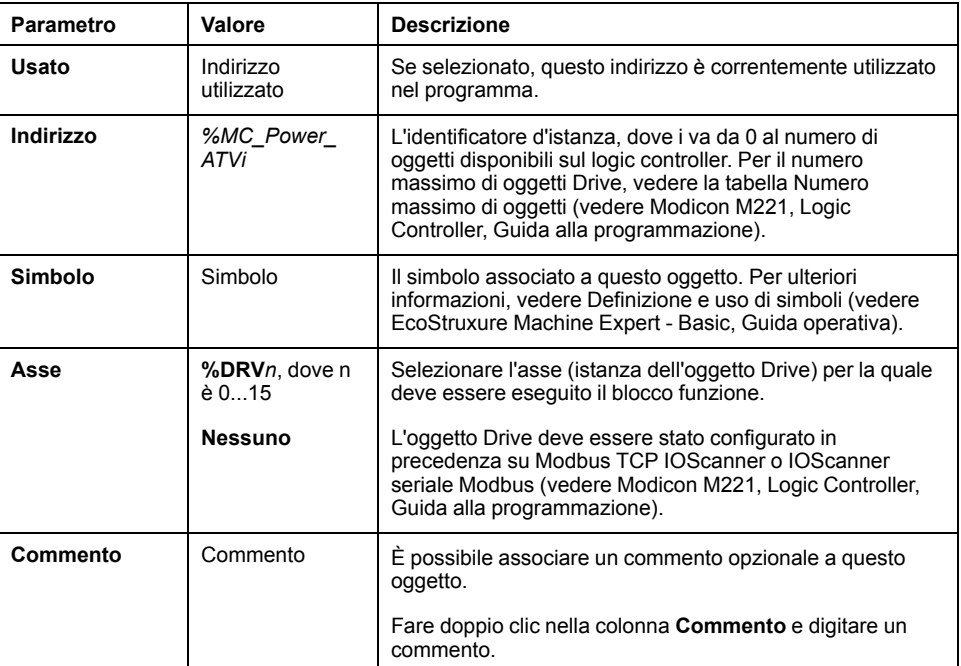

Aggiornare i parametri come richiesto e fare clic su **Applica**.

# <span id="page-280-0"></span>**MC\_Jog\_ATV: Avvia modalità Jog**

### **Descrizione**

Questo blocco funzione avvia la modalità operativa Jog. Un'operazione Jog comanda un dispositivo a muoversi in avanti o indietro a una velocità specificata.

Se uno dei blocchi funzione [MC\\_MoveVel\\_ATV, pagina 62](#page-283-0) o [MC\\_Stop\\_ATV,](#page-286-0) [pagina 65](#page-286-0) è attivato mentre questo blocco funzione è in esecuzione (uscita *Busy* impostata su 1), il blocco funzione MC\_Jog\_ATV comanda il movimento. L'uscita *Busy* viene azzerata e l'uscita *CmdAborted* viene impostata su 1.

Quando un'operazione Jog è in corso, viene applicato un cambiamento del valore della velocità (*Vel*) solo al rilevamento di un fronte di salita/discesa degli ingressi *Forward* o *Backward*.

Se l'uscita Error o CmdAborted è impostata su 1, gli ingressi *Forward* e *Backward* devono essere prima impostati su 0 e quindi deve essere applicato un nuovo fronte di salita agli ingressi *Forward* e/o *Backward* per riavviare il movimento.

L'avvio di un'operazione Jog mentre il blocco funzione [MC\\_Stop\\_ATV, pagina 65](#page-286-0) è in esecuzione causa un Stop Active Error. L'avvio di un'operazione Jog mentre l'unità non è in uno stato operativo (ETA ≠ 16#xx37) causa un Not Run Error.

# **Rappresentazione grafica**

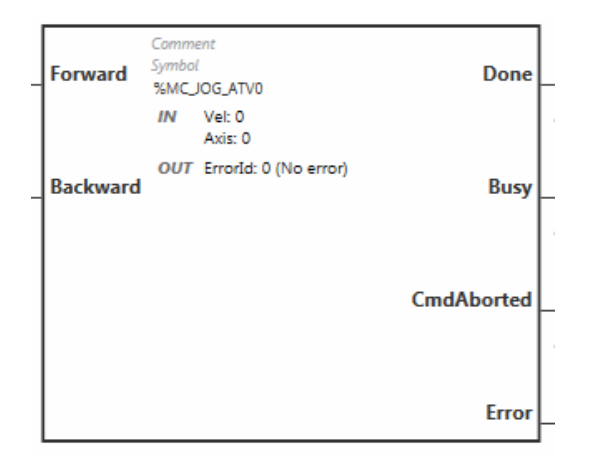

# **Ingressi**

#### Questa tabella descrive gli ingressi del blocco funzione:

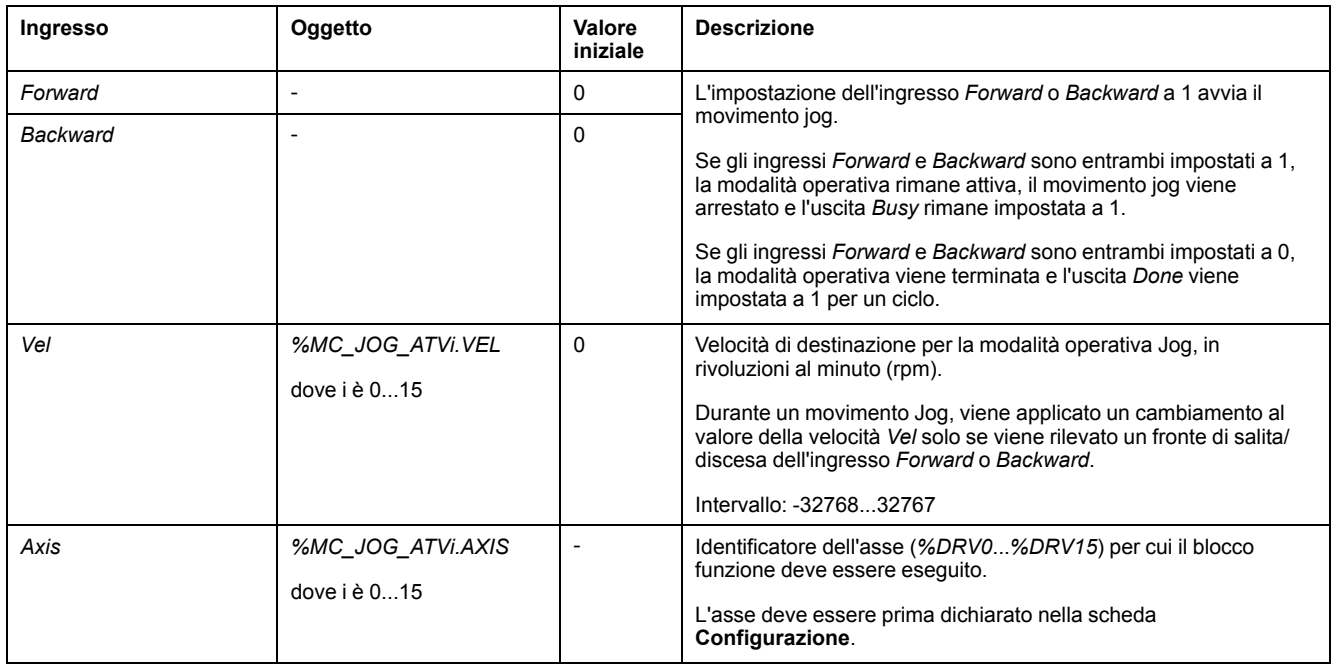

# **Uscite**

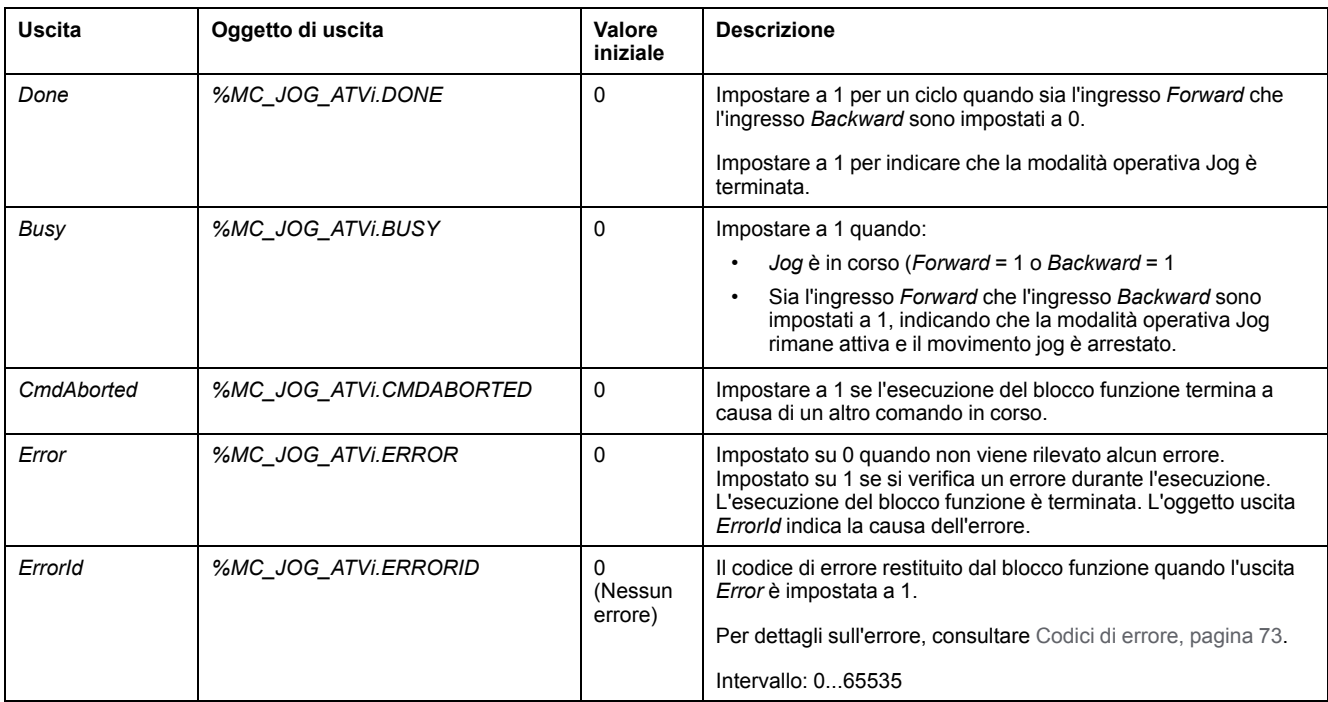

#### Questa tabella descrive le uscite del blocco funzione:

### **Parametri**

Fare doppio clic sul blocco funzione per visualizzare i parametri del blocco funzione.

Il blocco funzione *MC\_Jog\_ATV* ha i seguenti parametri:

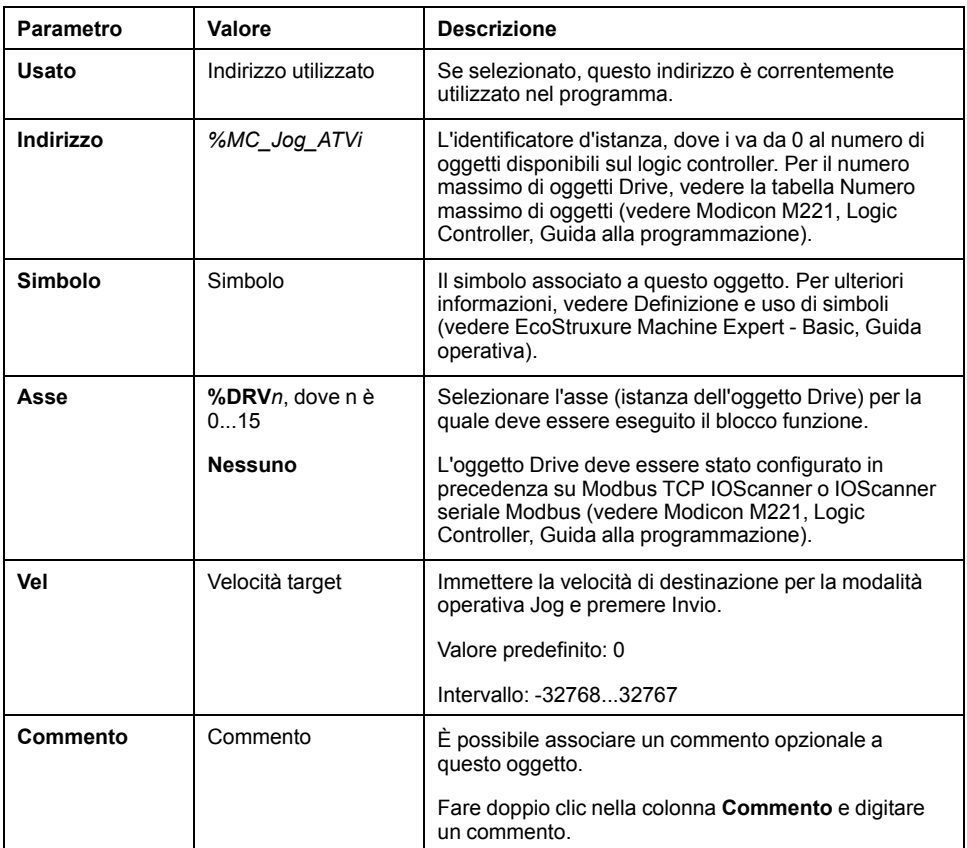

Aggiornare i parametri come richiesto e fare clic su **Applica**.

# <span id="page-283-0"></span>**MC\_MoveVel\_ATV: Movimento a velocità specificata**

### **Descrizione**

Questo blocco funzione avvia la modalità operativa Profile Velocity alla velocità specificata. Quando si raggiunge la velocità di destinazione, l'uscita *InVel* viene impostata a 1.

Se i blocchi funzione [MC\\_Jog\\_ATV, pagina 59](#page-280-0) o [MC\\_Stop\\_ATV, pagina 65](#page-286-0) sono attivati mentre questo blocco funzione è in esecuzione (uscita *Busy* impostata a 1), *MC\_MoveVel\_ATV* comanda il movimento. In questo caso, l'uscita *Busy* viene azzerata e l'uscita *CmdAborted* viene impostata su 1.

I valori di ingresso *ContUpdate* e *Vel* vengono applicati su un fronte di salita dell'ingresso *Execute*.

Se l'uscita *Error* o *CmdAborted* di *MC\_MoveVel\_ATV* è impostata a 1, è necessario un nuovo fronte di salita di *Execute* per riprendere il movimento.

L'avvio di questo blocco funzione mentre è in esecuzione il blocco funzione [MC\\_](#page-286-0) Stop ATV, pagina 65 causa un Stop Active Error.

L'avvio di questo blocco funzione mentre l'unità non è in uno stato operativo (ETA ≠ 16#xx37) causa un Not Run Error.

# **Rappresentazione grafica**

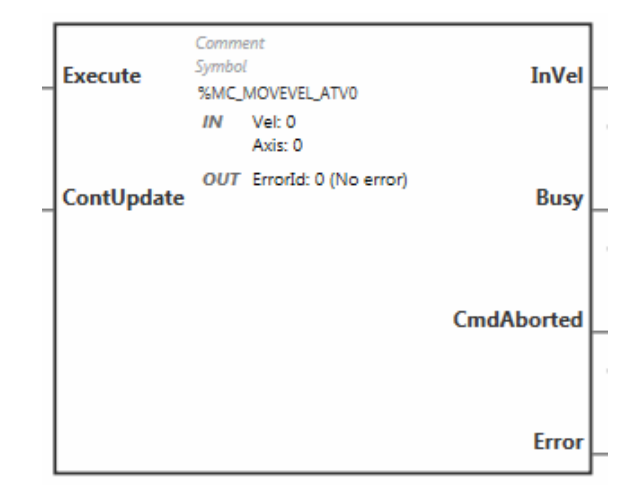

# **Ingressi**

Questa tabella descrive gli ingressi del blocco funzione:

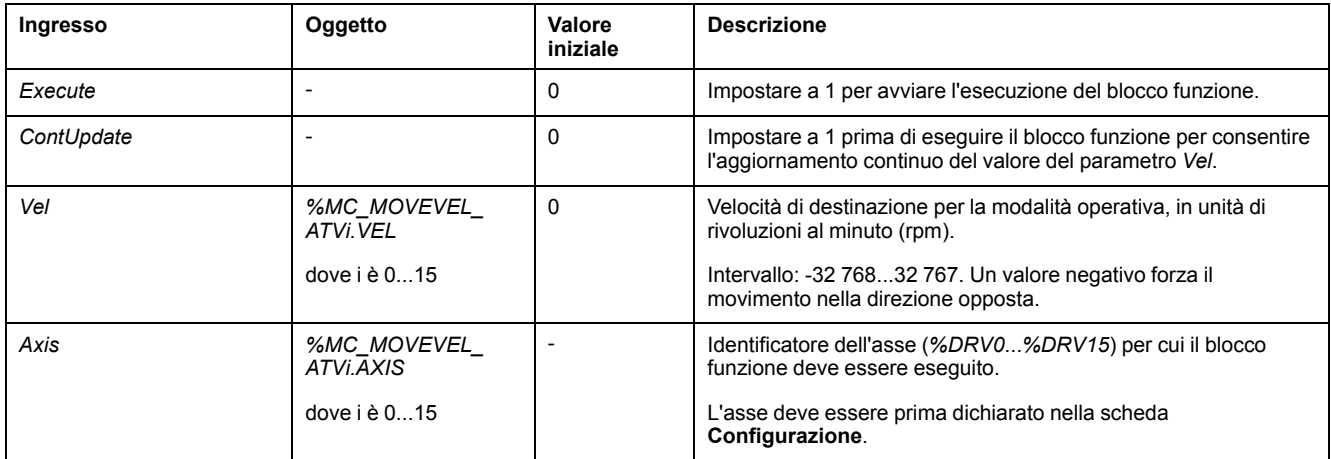

# **Uscite**

#### Questa tabella descrive le uscite del blocco funzione:

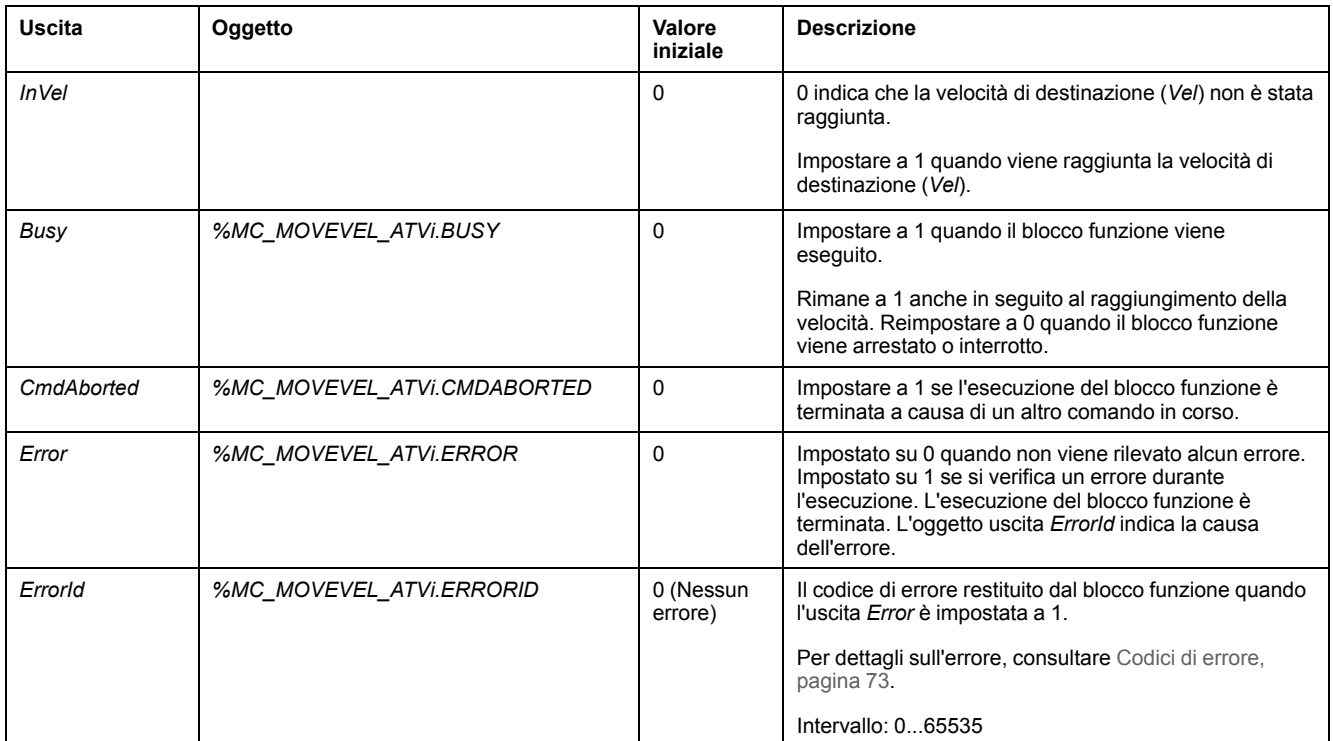

**NOTA:** Quando il comando di velocità dell'unità ATV è basso (< 10), i parametri *InVel* e *ConstantVel* possono non essere validi perché l'intervallo di velocità dell'unità ATV stessa potrebbe non essere preciso.

# **Parametri**

Fare doppio clic sul blocco funzione per visualizzare i parametri del blocco funzione.

Il blocco funzione *MC\_MovelVel\_ATV* ha i seguenti parametri:

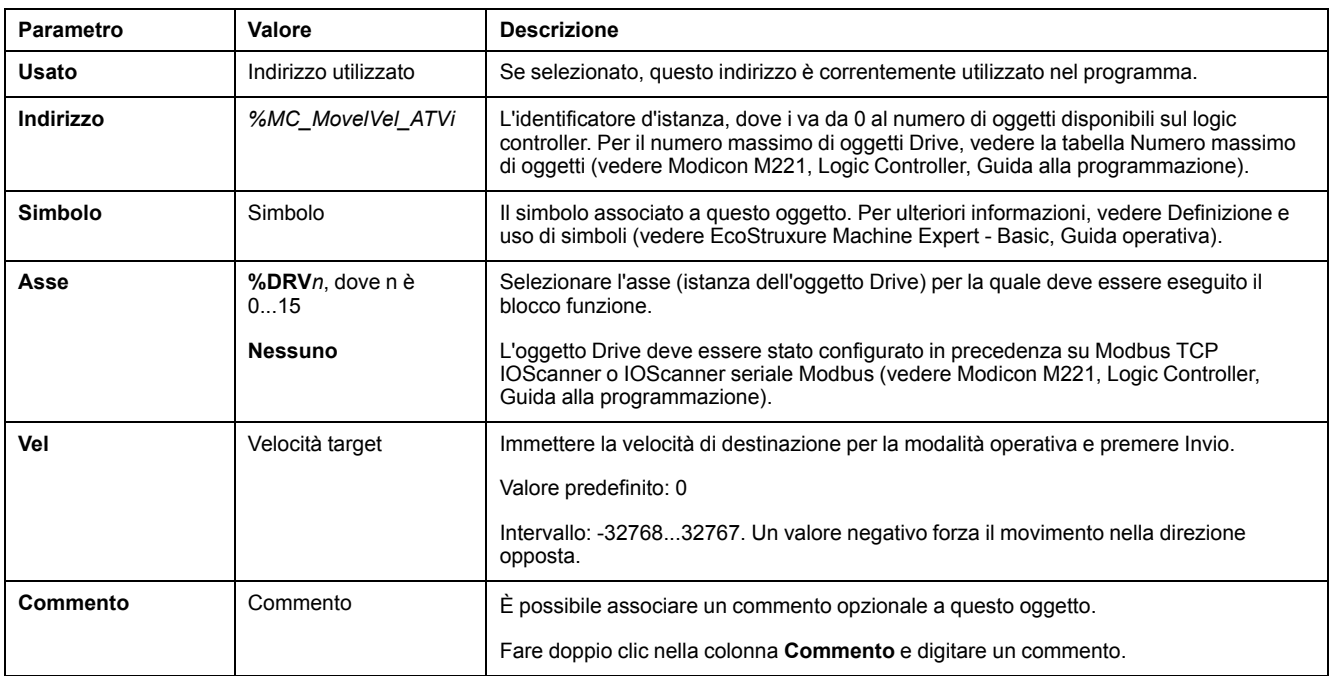

#### Aggiornare i parametri come richiesto e fare clic su **Applica**.

# <span id="page-286-0"></span>**MC\_Stop\_ATV: Arresto del movimento**

## **Descrizione**

Questo blocco funzione arrsta il movimento dell'unità specificata.

I parametri di arresto specifici dell'unità, ad esempio la decelerazione, sono forniti dalla configurazione dell'unità.

Una volta iniziata da un fronte di salita sull'ingresso *Execute*, ogni ulteriore attività sull'ingresso *Execute* viene ignorata fino a quando *Done* viene impostato su TRUE. L'esecuzione di un altro blocco funzione Drive mentre *MC\_Stop\_ATV* è occupato non causa l'interruzione della procedura di arresto. Il blocco funzione *MC\_Stop\_ATV* rimane occupato e l'altro blocco funzione termina con un errore.

La procedura di arresto può essere interrotta solo disabilitando lo stadio di potenza oppure se si verifica un errore (ad esempio errore ATV Not Run o Modbus TCP IOScanner, oppure errore dello IOScanner seriale Modbus).

## **Rappresentazione grafica**

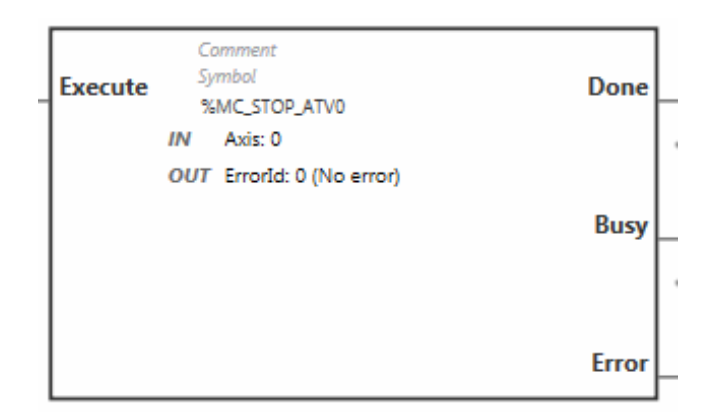

# **Ingressi**

Questa tabella descrive gli ingressi del blocco funzione:

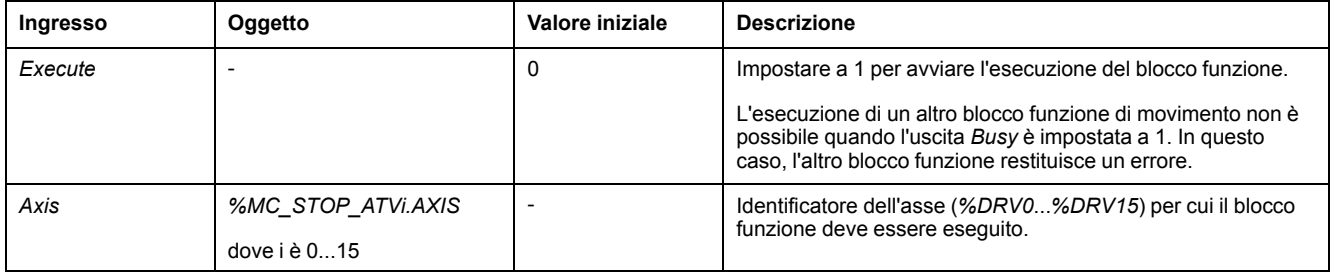

# **Uscite**

#### Questa tabella descrive le uscite del blocco funzione:

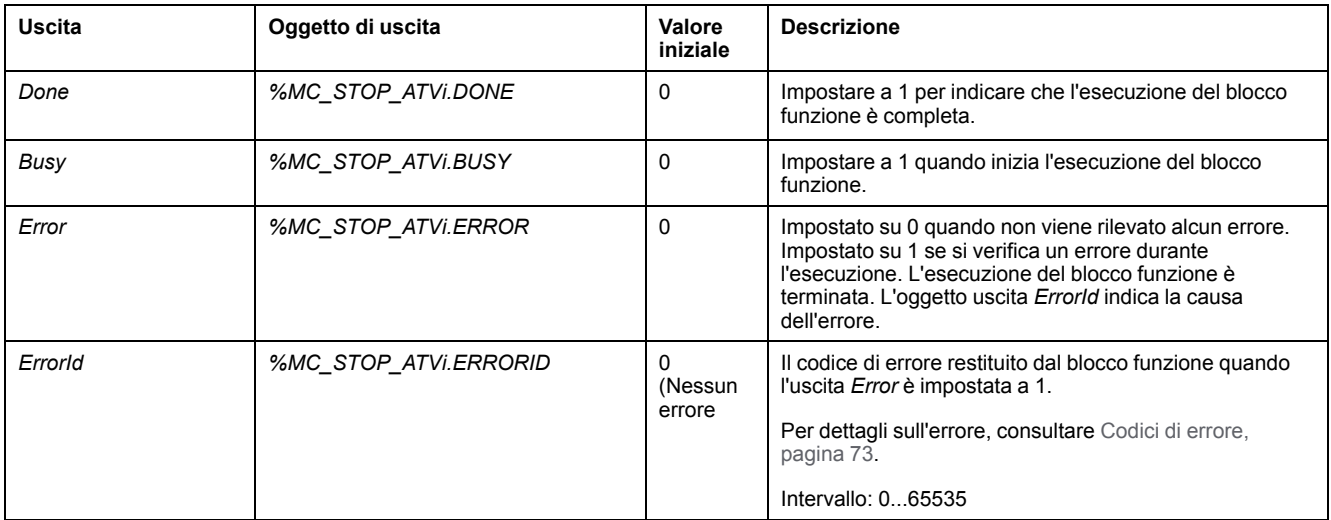

# **Parametri**

Fare doppio clic sul blocco funzione per visualizzare i parametri del blocco funzione.

Il blocco funzione *MC\_Stop\_ATV* ha i seguenti parametri:

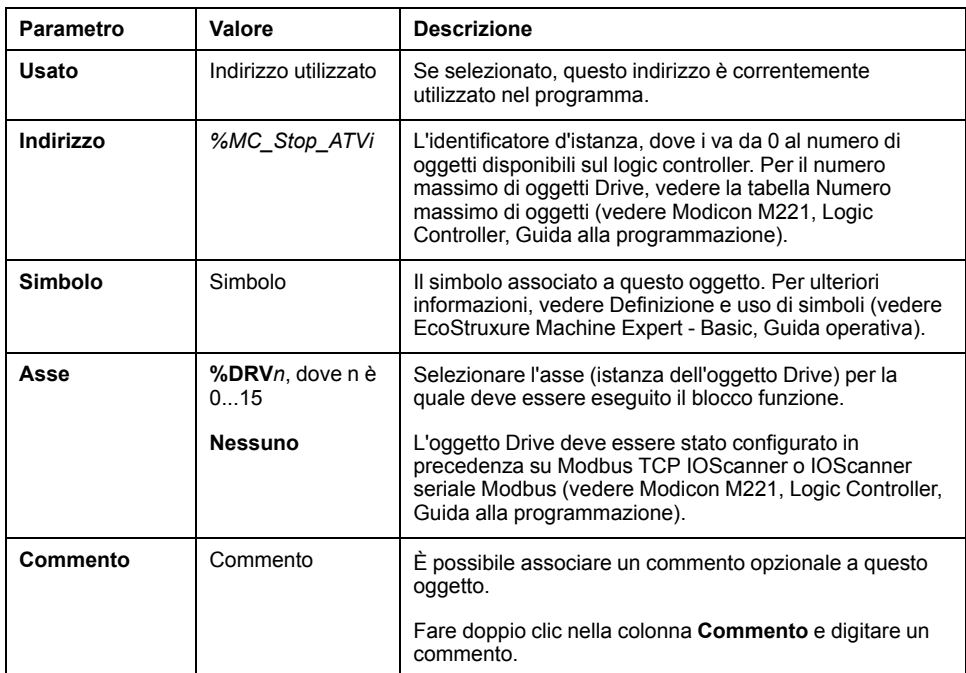

Aggiornare i parametri come richiesto e fare clic su **Applica**.
# **MC\_ReadStatus\_ATV: Lettura stato dispositivo**

# **Descrizione**

Il blocco funzione legge lo stato dell'unità ATV.

Consultare il [diagramma di stato dell'unità, pagina 54](#page-275-0) per dettagli sugli stati.

# **Rappresentazione grafica**

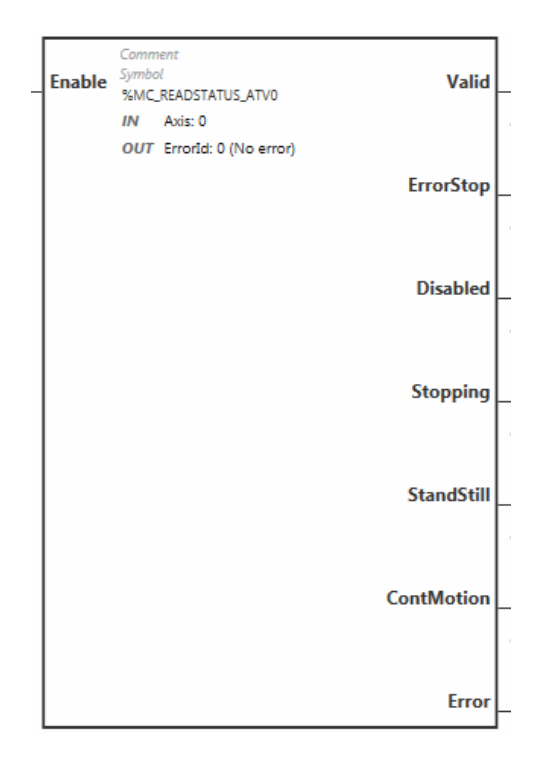

# **Ingressi**

Questa tabella descrive gli ingressi del blocco funzione:

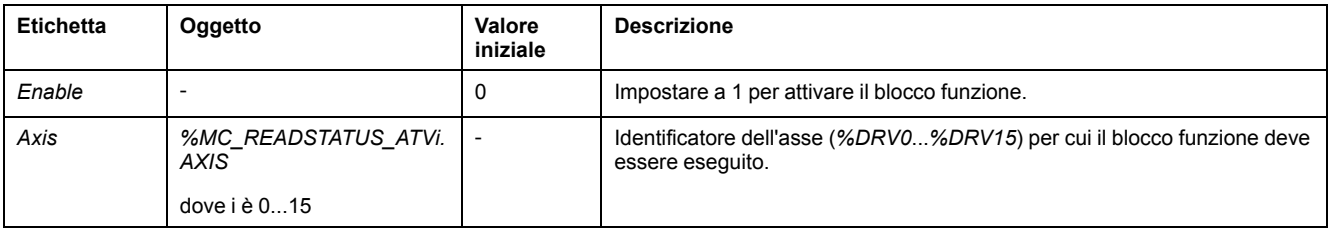

# **Uscite**

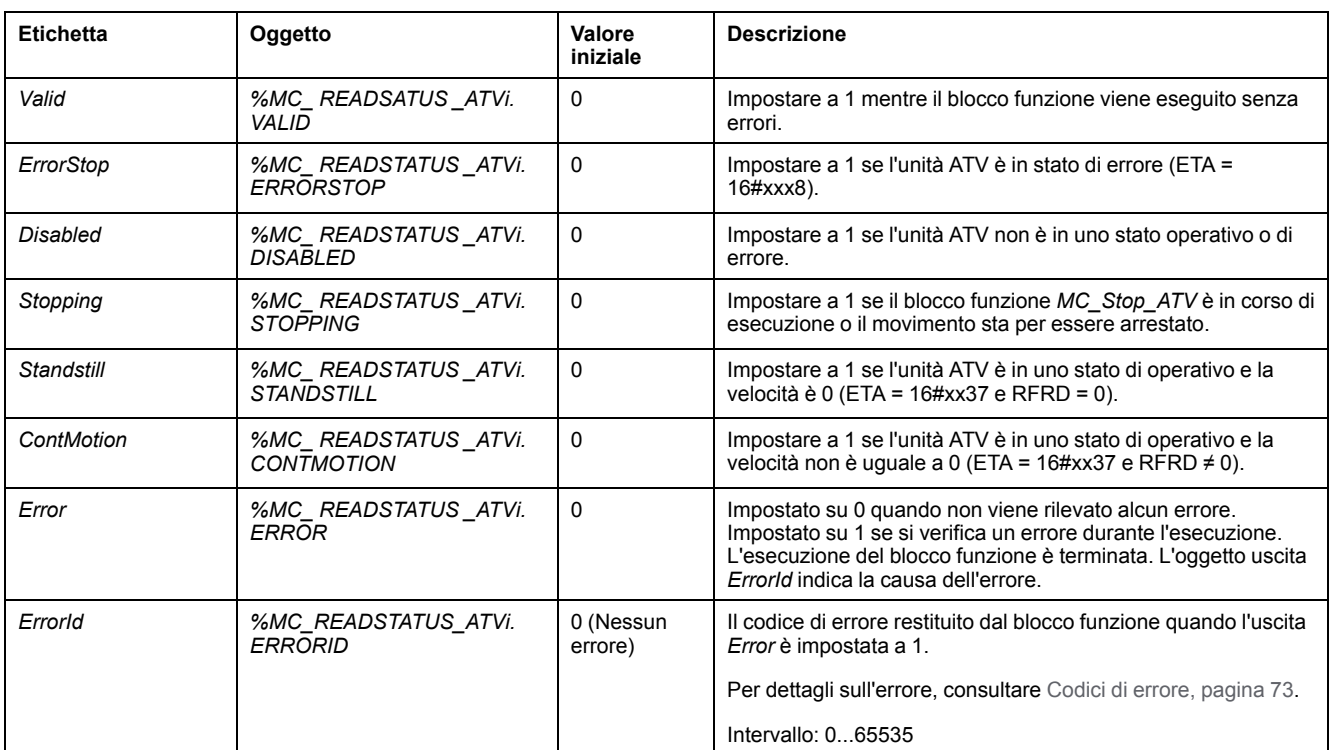

#### Questa tabella descrive le uscite del blocco funzione:

# **Parametri**

Fare doppio clic sul blocco funzione per visualizzare i parametri del blocco funzione.

Il blocco funzione *MC\_ReadStatus\_ATV* ha i seguenti parametri:

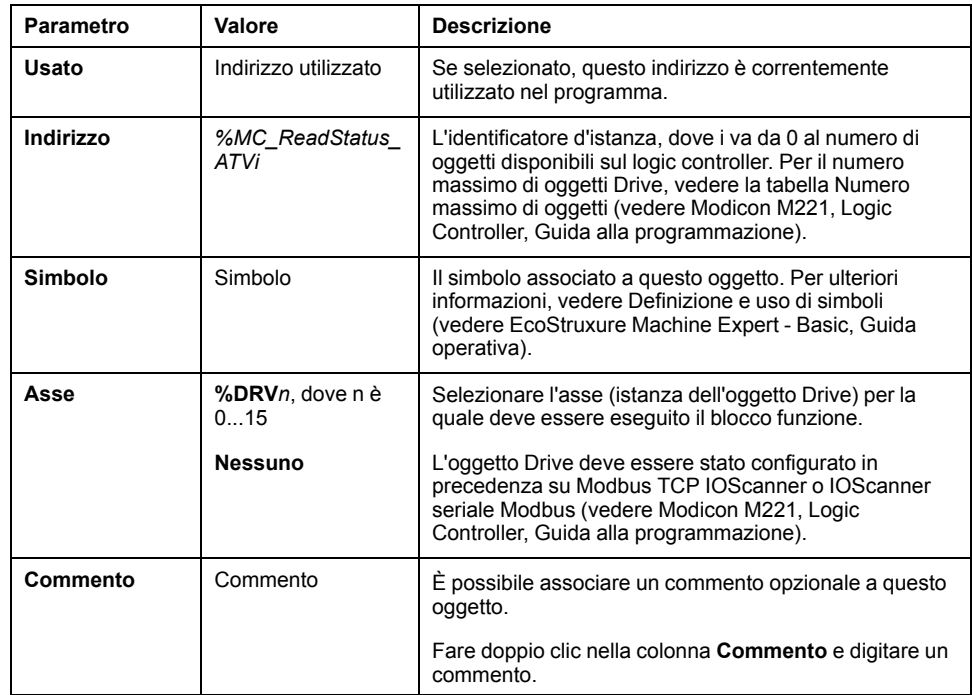

Aggiornare i parametri come richiesto e fare clic su **Applica**.

# **MC\_ReadMotionState\_ATV: Lettura stato movimento**

# **Descrizione**

Questo blocco funzione trasmette informazioni di stato sulla lettura del movimento dall'unità ATV.

## **Rappresentazione grafica**

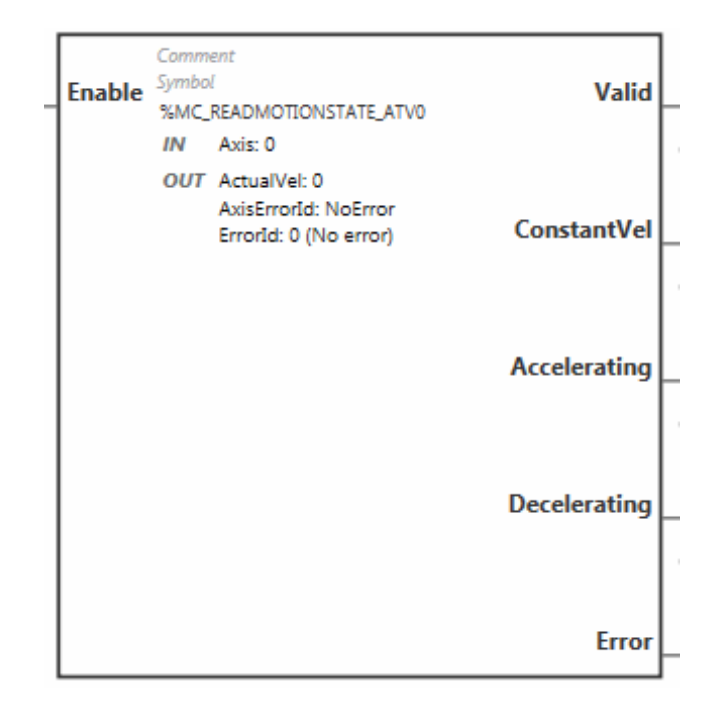

# **Ingressi**

Questa tabella descrive gli ingressi del blocco funzione:

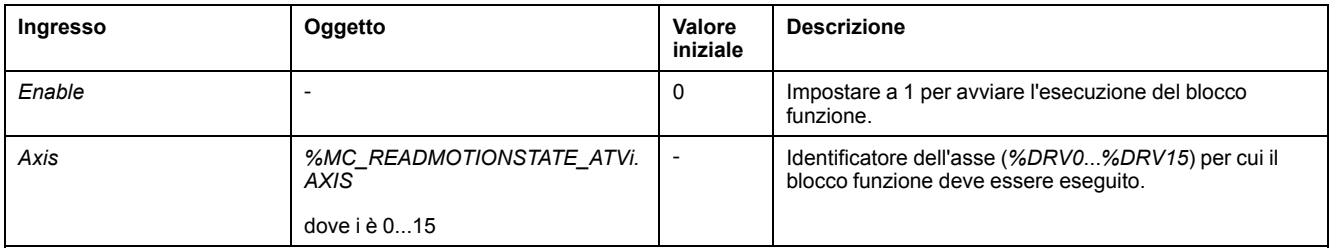

# **Uscite**

Questa tabella descrive le uscite del blocco funzione:

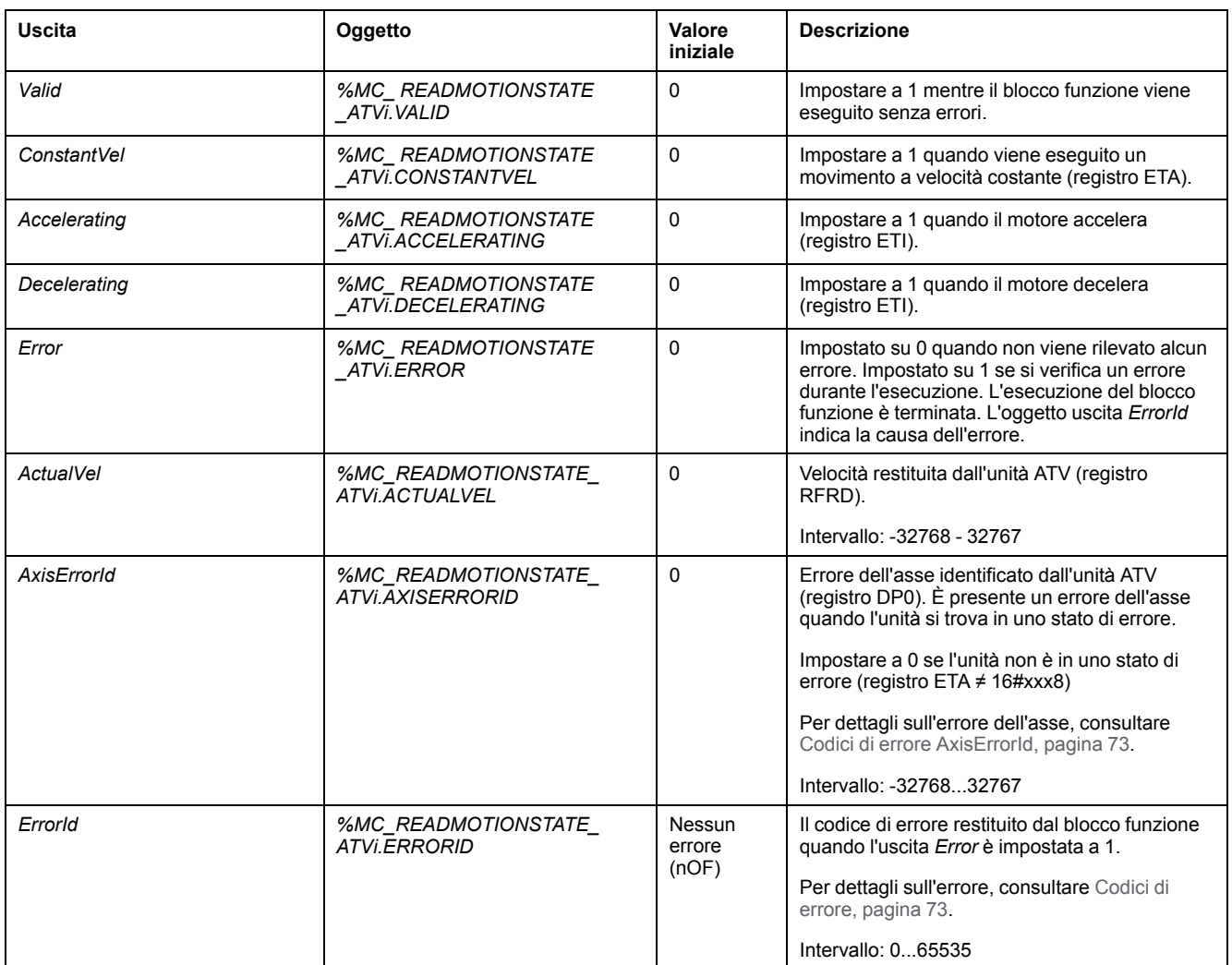

**NOTA:** Quando il comando di velocità dell'unità ATV è basso (< 10), i parametri *InVel* e *ConstantVel* possono non essere validi perché l'intervallo di velocità dell'unità ATV stessa potrebbe non essere preciso.

# **Parametri**

Fare doppio clic sul blocco funzione per visualizzare i parametri del blocco funzione.

Il blocco funzione *MC\_ReadMotionState\_ATV* ha i seguenti parametri:

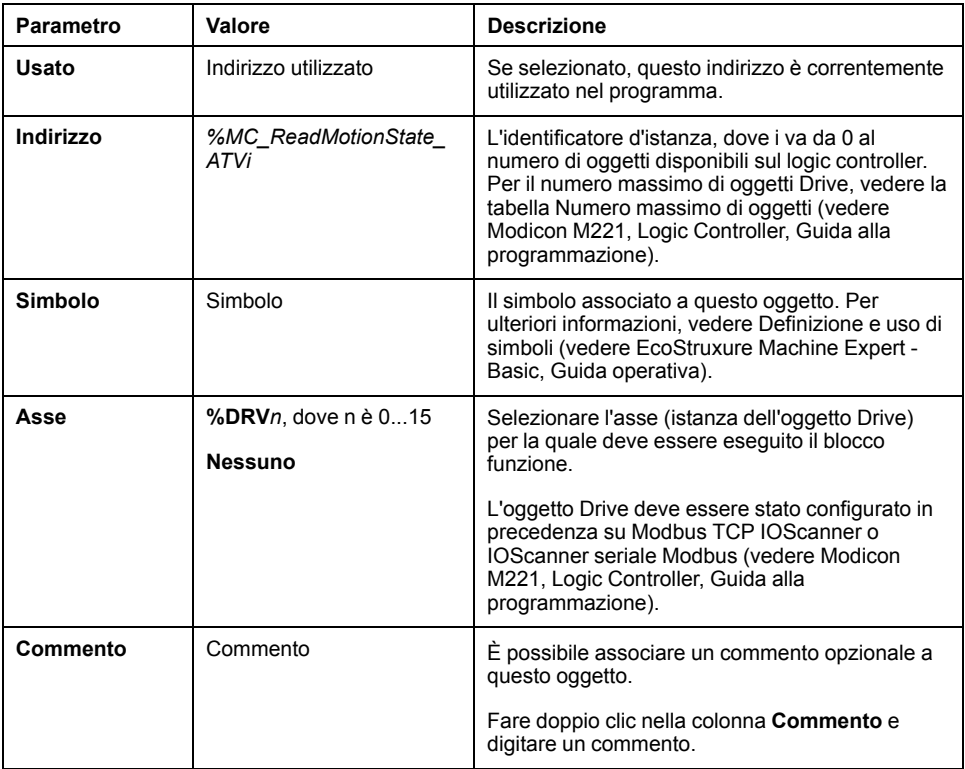

Aggiornare i parametri come richiesto e fare clic su **Applica**.

# **MC\_Reset\_ATV: Riconoscimento e reset errore**

## **Descrizione**

Questo blocco funzione è utilizzato per confermare un errore e reinizializzare la condizione di errore sull'unità. Per maggiori informazioni vedere i [diagramma di](#page-275-1) [stato dell'unità, pagina 54.](#page-275-1)

# **Rappresentazione grafica**

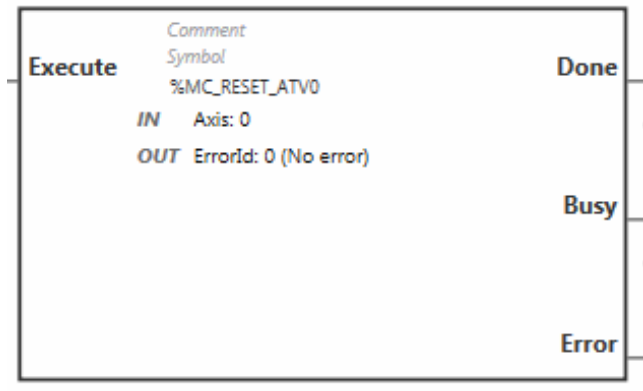

# **Ingressi**

Questa tabella descrive gli ingressi del blocco funzione:

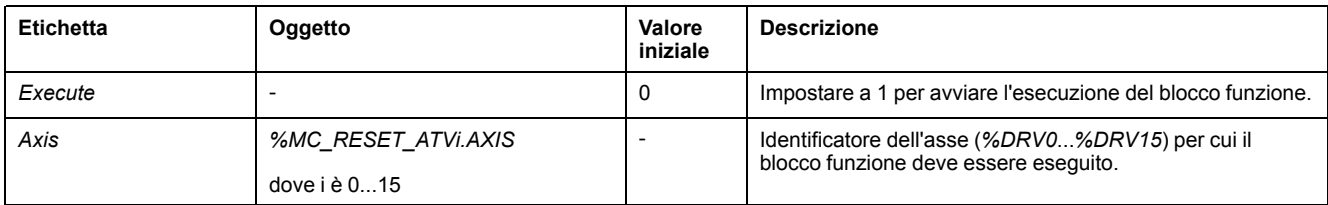

# **Uscite**

#### Questa tabella descrive le uscite del blocco funzione:

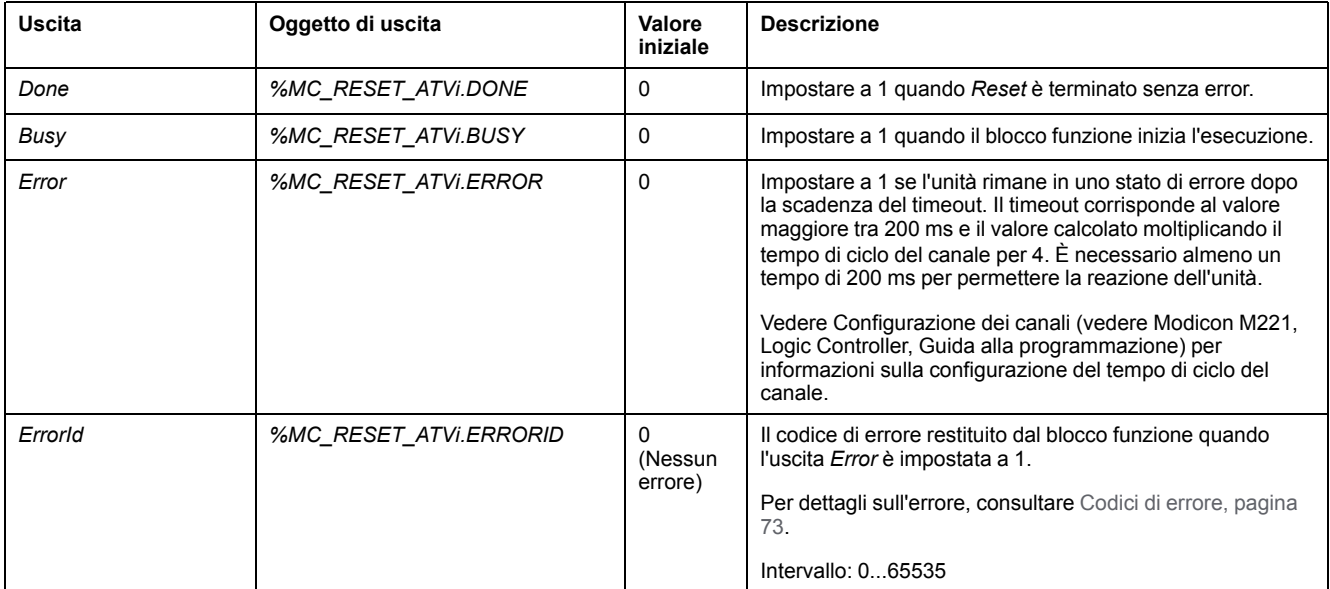

# **Parametri**

Fare doppio clic sul blocco funzione per visualizzare i parametri del blocco funzione.

#### Il blocco funzione *MC\_Reset\_ATV* ha i seguenti parametri:

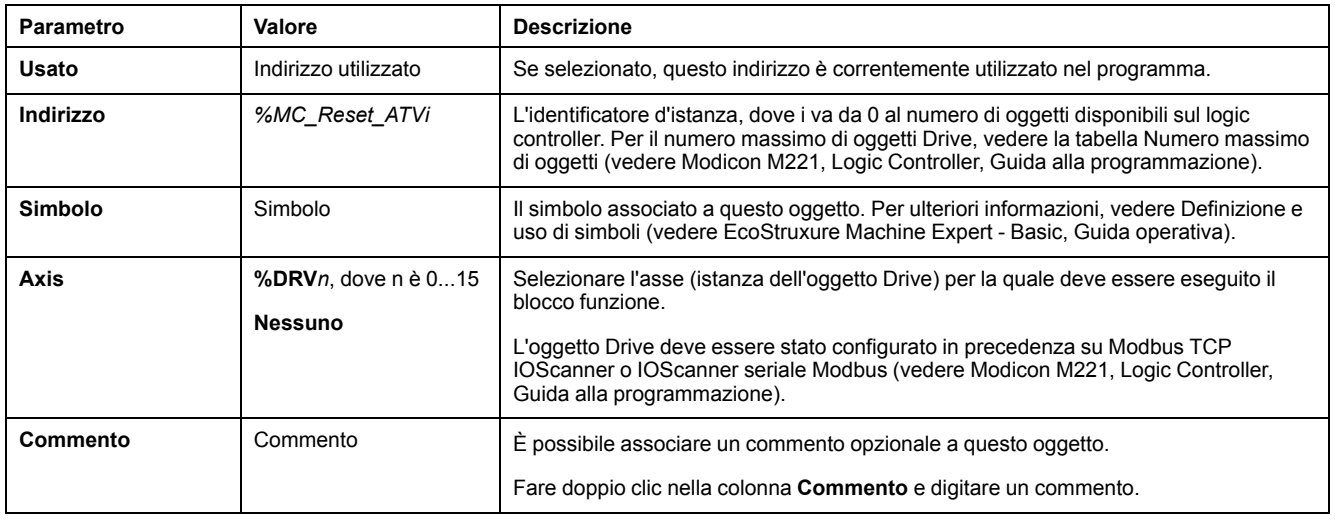

#### Aggiornare i parametri come richiesto e fare clic su **Applica**.

# <span id="page-294-0"></span>**Codici di errore**

# **Codici di errore ErrorId**

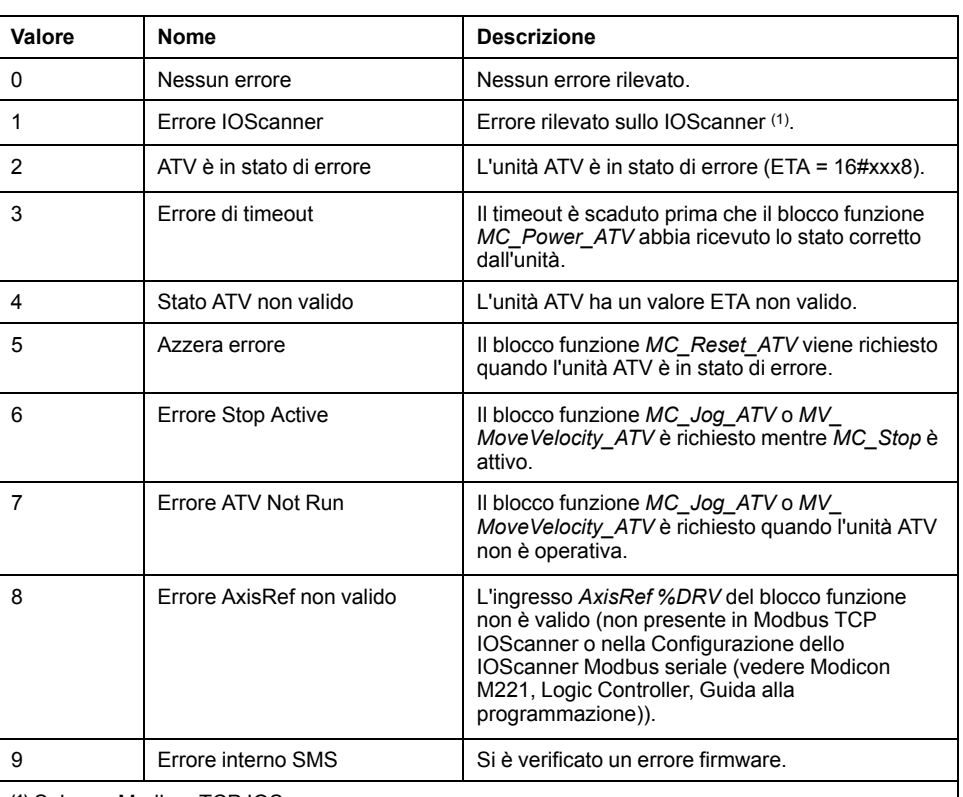

Questa tabella elenca i possibili codici di errore del blocco funzione:

**(1)** Solo per Modbus TCP IOScanner.

Se il blocco funzione *%MC\_Power\_ATV* genera un errore IOScanner durante la scansione del dispositivo, potrebbe essere presente un sovraccarico sulla rete Ethernet. Per identificare la causa dell'errore è possibile:

- Verificare lo stato dello IOScanner: %SW212.
- Verificare lo stato dell'azionamento: %IWNS (300+x).
- Verificare lo stato del canale: %IWNS (300+x).y.
- Aumentare il **Timeout di risposta** dell'azionamento.

## **Codici errore AxisErrorId**

Questa tabella elenca i possibili codici di errore dell'asse del blocco funzione restituiti dal blocco funzione *MC\_ReadMotionStatus*:

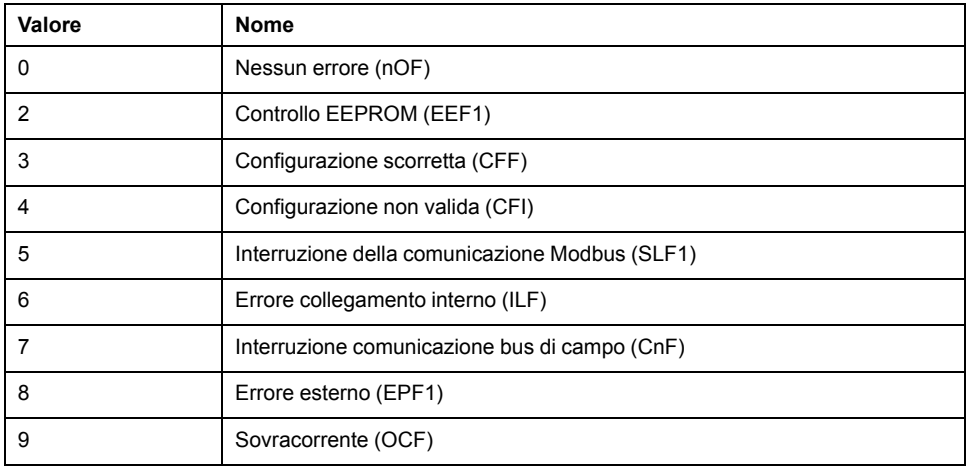

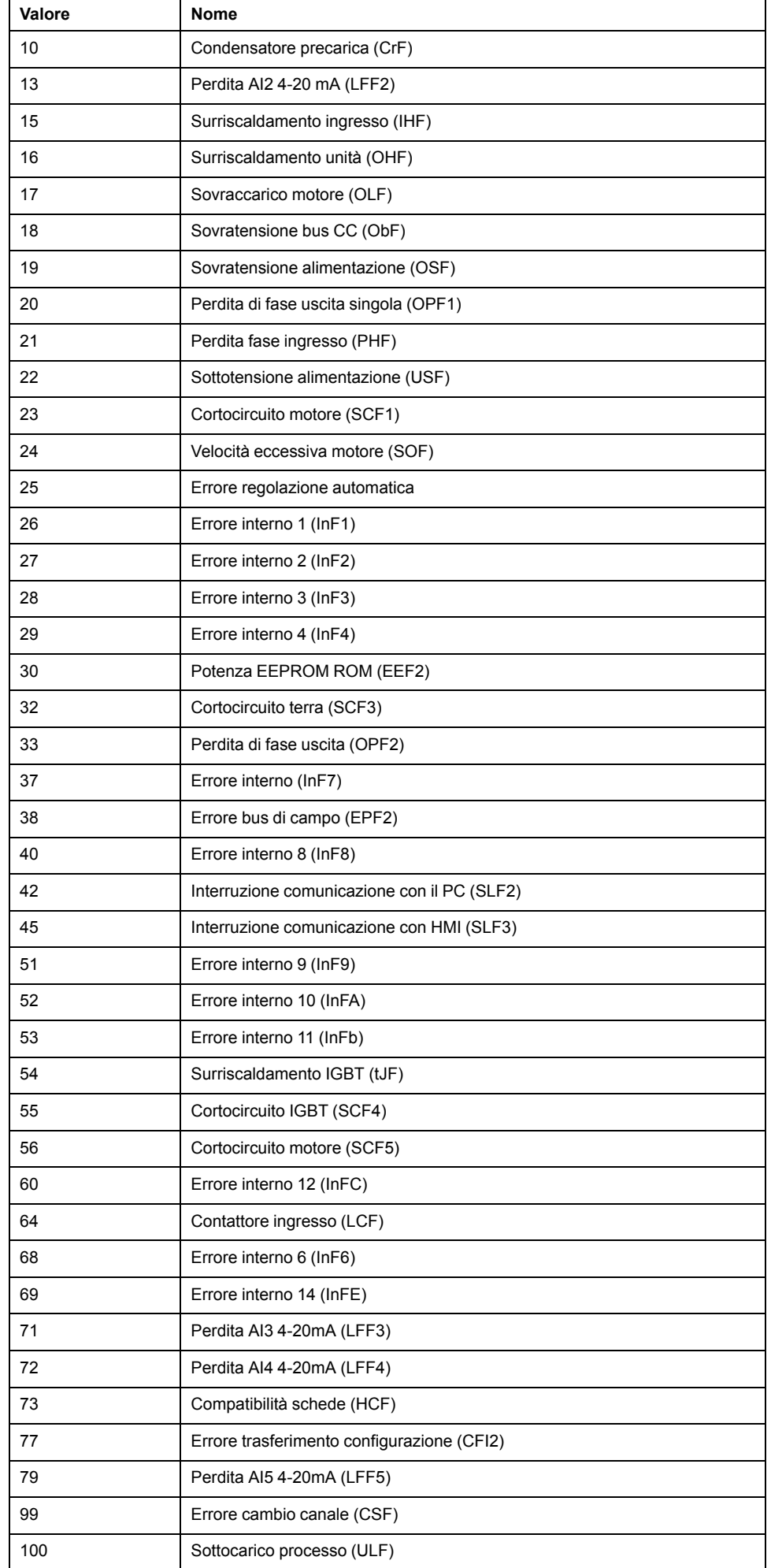

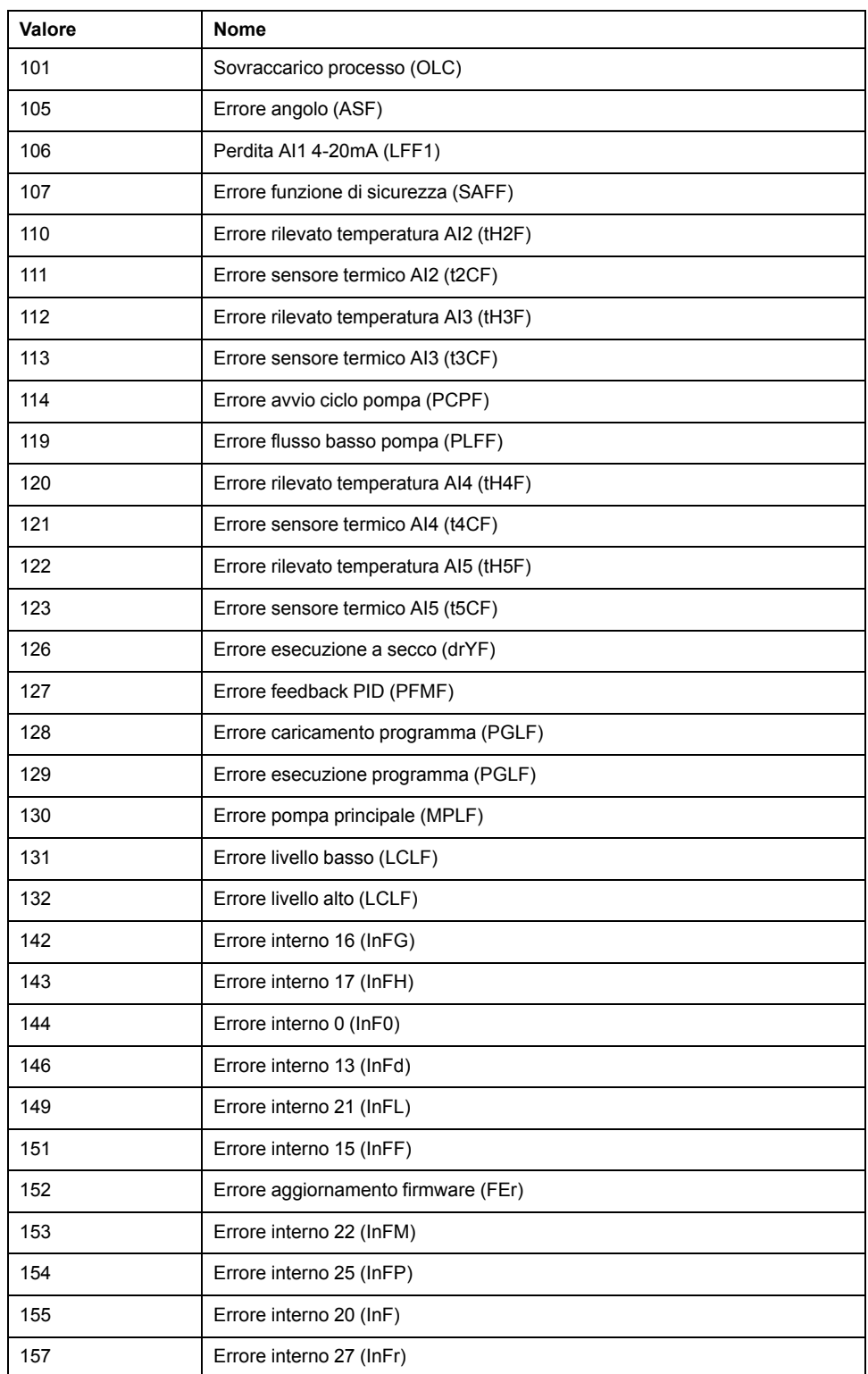

# <span id="page-297-0"></span>**Uscita a treni di impulsi (%PTO)**

### **Contenuto del capitolo**

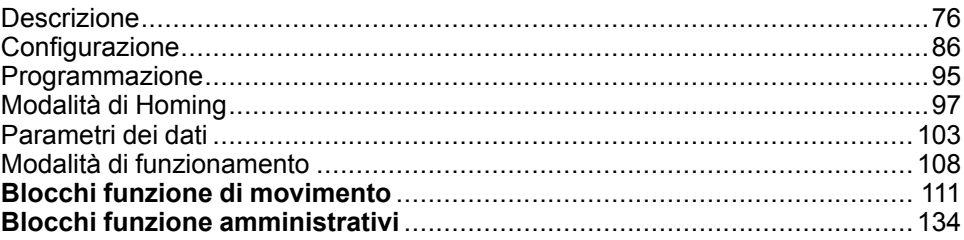

### **Uso dei blocchi funzione Uscita treno di impulsi**

Questo capitolo fornisce le descrizioni e le linee guida di programmazione per l'uso dei blocchi funzione Pulse Train Output.

# <span id="page-297-1"></span>**Descrizione**

# **Panoramica**

Questa sezione descrive la funzione *Pulse Train Output*.

# <span id="page-297-2"></span>**PTO (Pulse Train Output, uscita a treno di impulsi)**

### **Introduzione**

La funzione M221 *PTO* fornisce canali di uscite a treno di impulsi per un numero specifico di impulsi e una velocità specificata (frequenza). La funzione *PTO* viene utilizzata per controllare il posizionamento o la velocità di un motore passo-passo lineare indipendente o dei servoazionamenti in modalità a loop aperto. La funzione *PTO* non riceve dati di feedback sulla posizione dal processo. Pertanto, i dati relativi alla posizione devono essere integrati nell'azionamento. Le funzioni *PLS* (pulse, impulso), *PWM* (pulse width modulation, modulazione ampiezza impulsi), *PTO* (pulse train output, uscita a treno di impulsi) e *FREQGEN* (frequency generator, generatore di frequenza) usano le stesse uscite dedicate Sullo stesso canale è possibile utilizzare una sola di queste quattro funzioni.

Un canale *PTO* può utilizzare i segnali di interfaccia opzionali per homing (*Ref*), evento (*Probe*), limiti (*LimPLimN*) o interfaccia azionamento (*DriveReadyDriveEnable*).

L'offset automatico dell'origine e la compensazione del contraccolpo sono anch'essi gestiti per migliorare la precisione del posizionamento. Sono disponibili diagnostiche per il monitoraggio dello stato.

### **Funzioni supportate**

I canali *PTO* supportano le seguenti funzioni:

- due modalità di uscita (due canali per Pulse e Direction o un canale per CW/ CCW)
- movimenti di singoli assi (velocità e posizione)
- posizionamento relativo e assoluto, con gestione della direzione automatica
- accelerazione e decelerazione trapezoidale e curva ad S
- ritorno al punto di origine (quattro modalità e compensazione dell'offset)
- accelerazione, decelerazione velocità dinamiche e modifica della posizione
- commutazione dalla modalità di velocità alla modalità di posizione
- accodamento dei movimenti (buffer di un movimento)
- cattura della posizione e trigger di movimento sull'evento (utilizzando l'ingresso Probe)
- compensazione contraccolpo
- limiti (hardware e software)
- diagnostica

**NOTA:** I [blocchi funzione di movimento, pagina 111](#page-332-0) e i [blocchi funzione](#page-355-0) [amministrativi, pagina 134](#page-355-0) facilitano la programmazione di queste funzioni.

### **Caratteristiche PTO**

Esistono fino a cinque ingressi fisici per un canale *PTO*:

- Due sono assegnati alla funzione *PTO* mediante configurazione e vengono presi in considerazione su un fronte di salita sull'ingresso:
	- Ingresso Ref
	- Ingresso Probe
- Tre sono assegnati al blocco funzione *[MC\\_Power\\_PTO](#page-335-0)*, pagina 114. Non hanno un'assegnazione fissa (non sono configurati nella schermata di configurazione) e sono letti con tutti gli altri ingressi:
	- Ingresso *DriveReady*
	- Ingresso Limite positivo
	- Ingresso Limite negativo

**NOTA:** questi ingressi sono gestiti come qualsiasi altro ingresso standard, ma sono gestiti dalla funzione *PTO* quando sono assegnati al blocco funzione *[MC\\_Power\\_PTO](#page-335-0)*, pagina 114.

**NOTA:** gli ingressi limite positivo e negativo sono necessari per prevenire superamenti.

# **AVVERTIMENTO**

#### **FUNZIONAMENTO IMPREVISTO DELL'APPARECCHIATURA**

- Accertarsi che nel progetto e nella logica dell'applicazione siano inclusi i finecorsa hardware del controller.
- Montare i finecorsa hardware del controller in una posizione che consenta una distanza di frenatura adeguata.

**Il mancato rispetto di queste istruzioni può provocare morte, gravi infortuni o danni alle apparecchiature.**

Esistono fino a tre ingressi fisici per un canale *PTO*:

- Due uscite sono obbligatorie per gestire la modalità di uscita della funzione *PTO*. Hanno un'assegnazione fissa e devono essere abitate tramite configurazione:
	- CW / CCW
	- Pulse / Direction
- L'altra uscita, *DriveEnable*, è associata al blocco funzione *[MC\\_Power\\_PTO](#page-335-0)*, [pagina 114.](#page-335-0) Non ha assegnazioni fisse ed è scritta al termine del ciclo MAST come uscite standard.

La funzione PTO ha le seguenti caratteristiche:

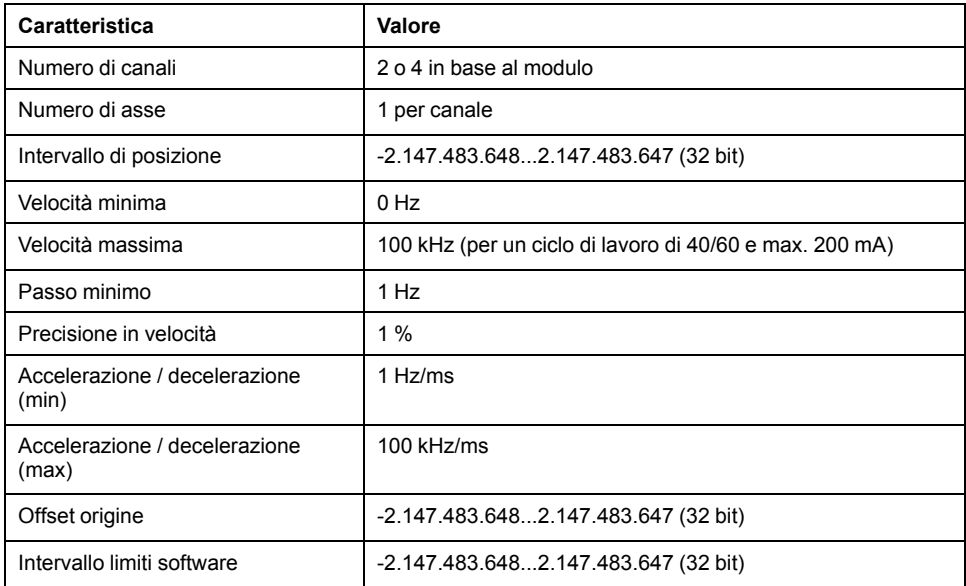

## **Modalità di uscita impulsi**

### **Panoramica**

Vi sono due modalità di uscita possibili:

- Senso orario / senso antiorario
- Pulse / Direction

#### **Modalità Senso orario (CW) / Senso antiorario (CCW)**

Questa modalità genera un segnale che definisce la velocità e la direzione di funzionamento del motore. Questo segnale è implementato sul primo canale PTO (solo *PTO0*).

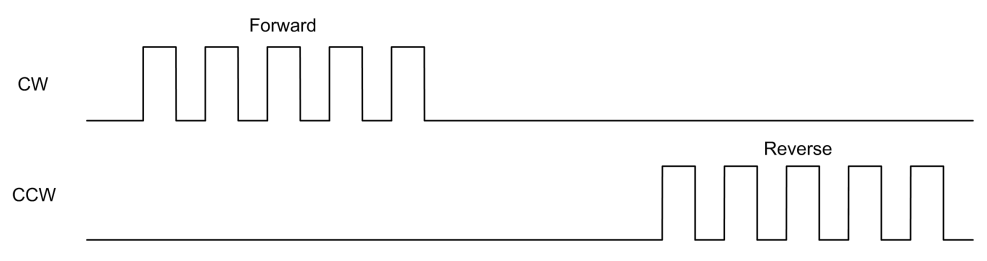

**NOTA:** *PTO1* non è disponibile quando si sceglie questa modalità.

### **Modalità Pulse / Direction**

Questa modalità genera due segnali sui canali PTO:

- L'uscita Pulse fornisce la velocità operativa del motore (*Pulses*).
- L'uscita direzione fornisce la direzione di rotazione del motore (*Direction*). **NOTA:** L'uscita direzione può essere disattivata se non è necessaria per l'applicazione.

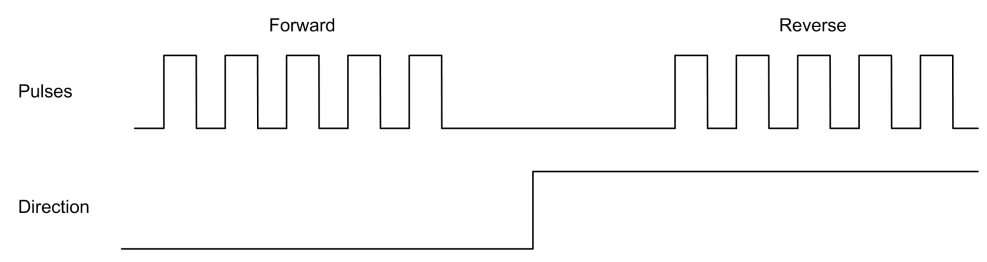

### **Casi speciali**

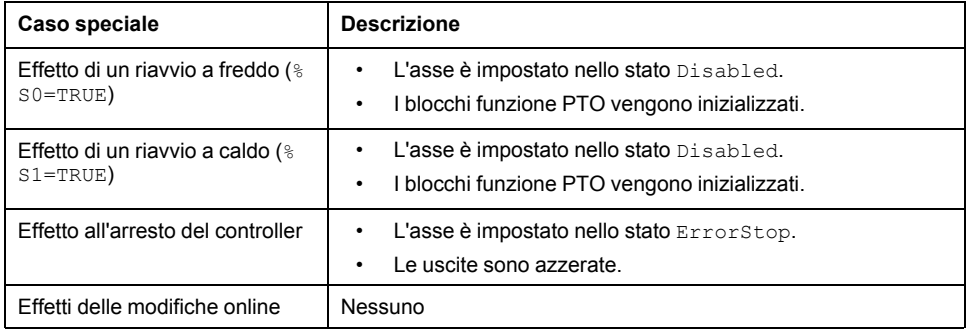

## **Rampa di accelerazione/decelerazione**

### **Velocità di avvio**

La **Velocità di avvio** è la frequenza minima alla quale un motore passo-passo può produrre un movimento, con un carico applicato, senza perdita di passi.

Il parametro **Velocità di avvio** viene utilizzato quando si avvia un movimento dalla velocità 0.

La **Velocità di avvio** deve essere compresa nell'intervallo 0...*MaxVelocityAppl*.

Il valore 0 indica che il parametro **Velocità di avvio** non viene utilizzato. In questo caso, il movimento inizia a una velocità = alla velocità di decelerazione x 1 ms.

### **Velocità di arresto**

La **Velocità di arresto** è la frequenza massima alla quale un motore passo-passo interrompe il movimento, con un carico applicato, senza perdita di passi.

La **Velocità di arresto** è utilizzata solo quando si passa da una velocità superiore a quella di **Velocità di arresto** alla velocità 0.

La **Velocità di Arresto** deve essere compresa nell'intervallo 0... MaxVelocityAppl.

Valore 0 significa che il parametro **Velocità di arresto** non viene utilizzato. In questo caso, il movimento si arresta a una velocità = alla velocità di decelerazione x 1 ms.

## **Accelerazione/Decelerazione**

L'accelerazione è la rapidità con cui varia la velocità, a partire da **Velocità di avvio** fino alla velocità di destinazione. La decelerazione è la rapidità con cui varia la velocità, a partire da **Velocità di arresto**. Queste variazioni di velocità sono gestite implicitamente dalla funzione *PTO* in base ai parametri *Acceleration*, *Deceleration* e *JerkRatio*

### **Rampa di accelerazione/decelerazione con profilo trapezoidale**

Quando il parametro *JerkRatio* è impostato a 0, la rampa di accelerazione/ decelerazione ha un profilo trapezoidale.

Espressi in Hz/ms, i parametri *Acceleration* e *Deceleration* rappresentano la variazione di velocità.

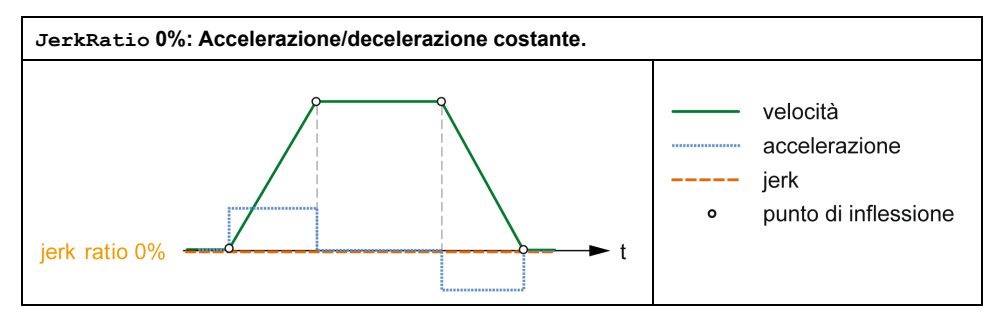

### **Rampa di accelerazione/decelerazione con un profilo curva ad S.**

Quando il parametro *JerkRatio* è maggiore di 0, la rampa di accelerazione/ decelerazione ha un profilo di curva ad S.

La rampa curva ad S è utilizzata in applicazioni che controllano un'inerzia elevata o in quelle utilizzate per manipolare oggetti fragili o liquidi. La rampa curva ad S permette un'accelerazione/decelerazione progressiva senza strappi, come illustrato nella seguente figura:

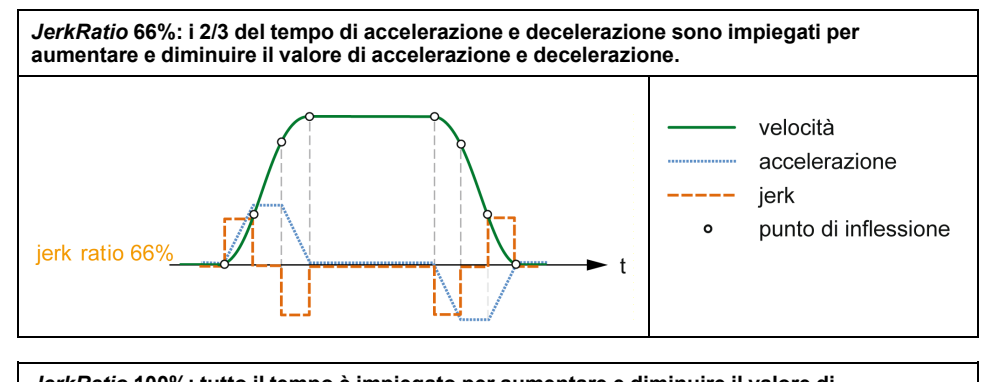

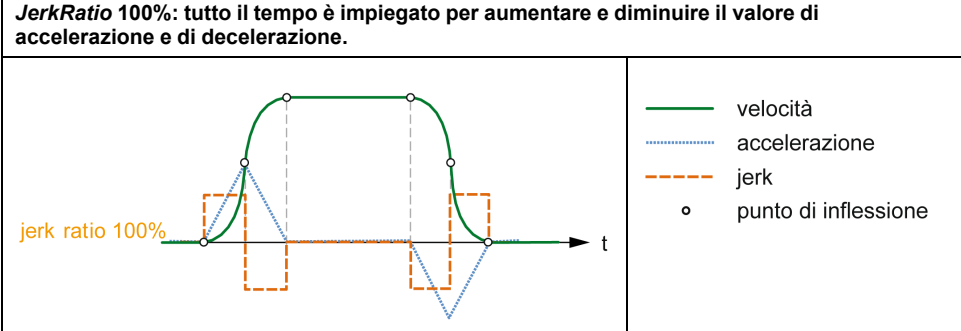

**NOTA:** Il valore del parametro *JerkRatio* è comune per l'accelerazione e la decelerazione, per cui il tempo concavo e il tempo convesso sono uguali.

#### **Influsso della rampa curva ad S su accelerazione e decelerazione**

La durata di accelerazione e decelerazione viene mantenuta, indipendentemente dal valore del parametro *JerkRatio*. Per mantenere questa durata, l'accelerazione e la decelerazione sono diverse dal valore configurato nel blocco funzione (parametro *Acceleration* o *Deceleration*).

Quando viene applicato *JerkRatio*, viene influenzato il valore di accelerazione/ decelerazione.

Quando *JerkRatio* viene applicato al 100%, il valore di accelerazione/ decelerazione è due volte il valore dei parametri *Acceleration*/*Deceleration* configurati.

**NOTA:** Se il valore del parametro *JerkRatio* non è valido, viene ricalcolato per rispettare i parametri *MaxAccelerationAppl* e *MaxDecelerationAppl*.

*JerkRatio* non è valido quando:

- il valore è maggiore di 100. In questo caso, viene applicato un valore *Jerkratio* di 100.
- il valore è minore di 0. In questo caso, viene applicato un valore *Jerkratio* di 0.

# <span id="page-302-0"></span>**Evento Probe**

### **Descrizione**

L'ingresso *Probe* è attivato dalla configurazione e attivato tramite il blocco funzione *MC\_TouchProbe\_PTO*.

L'ingresso *Probe* è utilizzato come evento per:

- la cattura della posizione,
- avviare un movimento indipendentemente dal task

Entrambe le funzioni possono essere attive contemporaneamente, ossia, lo stesso evento cattura la posizione e avvia un [blocco funzione di movimento,](#page-297-2) [pagina 76](#page-297-2).

**NOTA:** È valido solo il primo evento dopo il fronte di salita sull'uscita *Busy* del blocco funzione *MC\_TouchProbe\_PTO*. Una volta che l'uscita *Done* è impostata a TRUE, gli eventi successivi sono ignorati. Il blocco funzione deve essere riattivato per rispondere ad altri eventi.

#### **Cattura della posizione**

La posizione catturata è disponibile in *%MC\_TouchProbe\_PTO.RecordedPos*.

#### **Trigger di movimento**

L'ingresso BufferMode del blocco funzione di movimento deve essere impostato su *seTrigger*.

Questo esempio illustra una velocità di destinazione del cambio con finestra di attivazione:

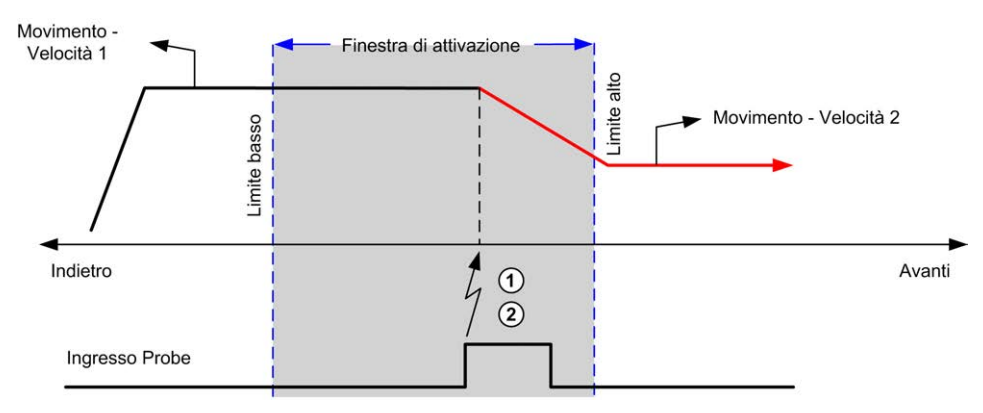

- **1** Cattura del valore del contatore di posizione
- **2** Attivazione del blocco funzione *Move Velocity*

Questo esempio illustra un movimento di distanza pre-programmata, con profilo semplice e nessuna finestra di attivazione:

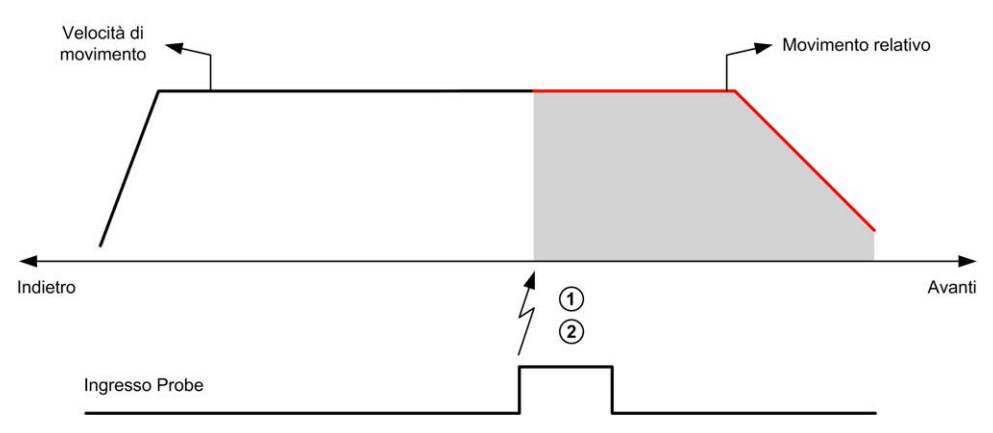

**1** Cattura del valore del contatore di posizione

**2** Attivazione del blocco funzione *Move Relative*

Questo esempio illustra un movimento di distanza pre-programmata, con profilo complesso e finestra di attivazione:

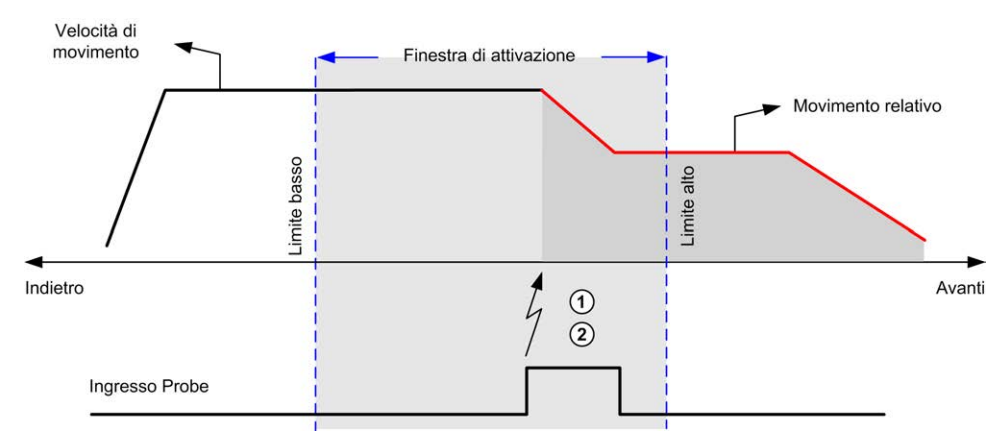

- **1** Cattura del valore del contatore di posizione
- **2** Attivazione del blocco funzione *Move Relative*

Questo esempio illustra un evento di trigger al di fuori della finestra di attivazione:

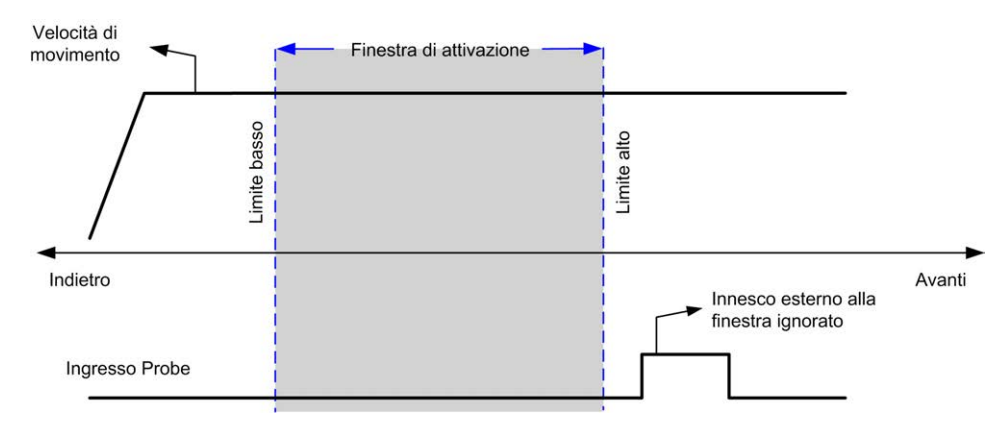

## **Compensazione contraccolpo**

### **Descrizione**

Il parametro *Backlash Compensation* è definito come la quantità di movimento necessaria per compensare il contraccolpo meccanico nelle trasmissioni quando si inverte il movimento:

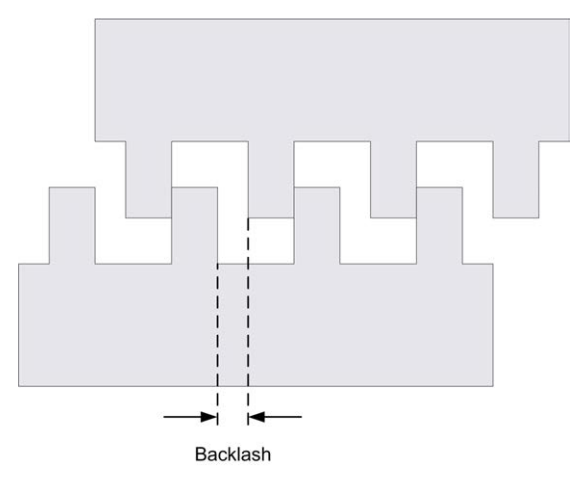

**NOTA:** La funzione non tiene conto delle cause di movimento esterne, come il movimento per inerzia o altre forme di movimento indotto.

La compensazione del contraccolpo viene impostata in numero di impulsi (0...65535, valore predefinito 0). Quando è impostata, ad ogni inversione della direzione il numero specificato di impulsi viene prima emesso alla velocità di avvio e, quindi, viene eseguito il movimento programmato. Gli impulsi di compensazione del contraccolpo non vengono aggiunti al contatore di posizione.

Questa figura illustra la compensazione del contraccolpo:

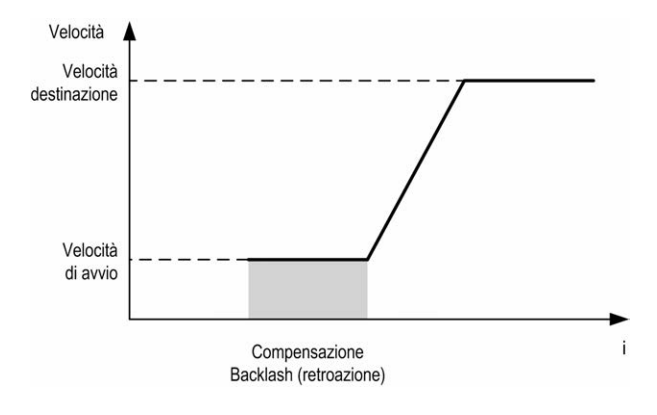

#### **NOTA:**

- Prima del movimento iniziale, la funzione non è in grado di determinare l'entità del contraccolpo da compensare. Pertanto, la compensazione del contraccolpo è attiva solo dopo che viene eseguito il primo movimento e la compensazione viene applicata alla prima inversione della direzione.
- Se viene ricevuto un comando di annullamento o viene rilevato un errore prima del completamento del contraccolpo, la posizione assoluta rimane invariata.
- Dopo un comando di annullamento, il contraccolpo riprende dalla posizione di contraccolpo corrente quando viene avviato un nuovo movimento.

Per ulteriori informazioni, vedere Configurazione dell'uscita a treno di impulsi (vedere Modicon M221, Logic Controller, Guida alla programmazione).

## <span id="page-305-0"></span>**Limiti di posizionamento**

#### **Introduzione**

I limiti positivo e negativo possono essere impostati per controllare l'estensione massima del movimento in entrambe le direzioni. I limiti hardware e software sono gestiti dal controller.

I finecorsa hardware e software vanno utilizzati solo per gestire i limiti nell'applicazione del controller. Non sono previsti per la sostituzione dei finecorsa di sicurezza funzionale cablati all'azionamento. I finecorsa dell'applicazione del controller devono essere necessariamente attivati prima dei finecorsa di sicurezza funzionale cablati all'azionamento. In ogni caso, il tipo di architettura di sicurezza funzionale implementata, argomento che esula dal contenuto di questo documento, dipende dall'analisi della sicurezza svolta dall'utente, inclusi:

- valutazione dei rischi secondo EN/ISO 12100
- FMEA secondo EN 60812

# **AVVERTIMENTO**

#### **FUNZIONAMENTO IMPREVISTO DELL'APPARECCHIATURA**

Accertarsi che venga eseguita e rispettata una valutazione dei rischi secondo EN/ISO 12100 durante la progettazione della macchina.

**Il mancato rispetto di queste istruzioni può provocare morte, gravi infortuni o danni alle apparecchiature.**

La figura illustra i finecorsa hardware e software:

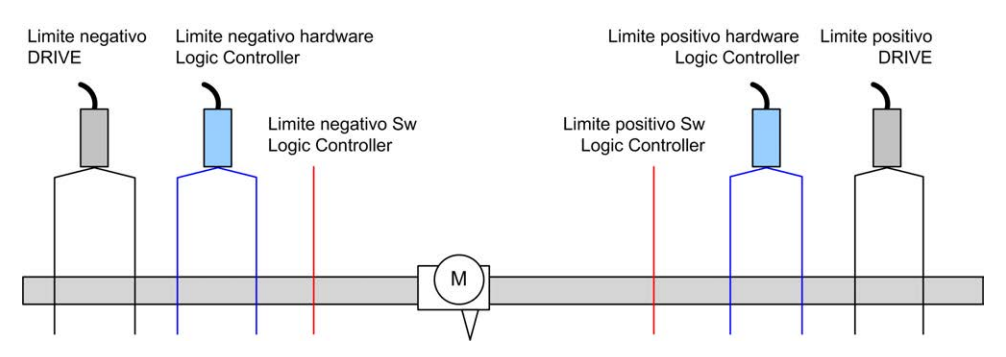

Una volta che si superano i limiti hardware o software del controller, viene rilevato un errore e viene eseguita una decelerazione di arresto veloce:

- l'asse passa allo stato *ErrorStop*, con *AxisErrorId* da 1002 a 1005. Vedere *[MC\\_ReadAxisError\\_PTO](#page-361-0)*, pagina 140 e [Avvisi informativi di controllo asse,](#page-326-0) [pagina 105.](#page-326-0)
- la direzione corrente diviene invalida e il parametro PTO associato *EnableDirPos* (1004) o *EnableDirNeg* (1005) viene azzerato dal sistema.
- il blocco funzione in esecuzione rileva lo stato dell'errore,
- su altri blocchi funzione applicabili, le uscite *CmdAborted* sono impostate a TRUE.

Per azzerare lo stato di errore dell'asse e tornare allo stato *Standstill*, è richiesta l'esecuzione di *MC\_Reset\_PTO* in quanto qualsiasi comando di movimento verrà rifiutato [\(vedere i parametri PTO, pagina 104](#page-325-0) *EnableDirPos* o *EnableDirNeg*) mentre l'asse rimane al di fuori dei limiti (il blocco funzione termina con *ErrorId*= *InvalidDirectionValue*). Solo in queste condizioni è possibile eseguire un comando di movimento nella direzione opposta.

Quando l'asse è nei limiti, il parametro *EnableDirPos* o *EnableDirNeg* viene ripristinato a 1 (valido) dal sistema.

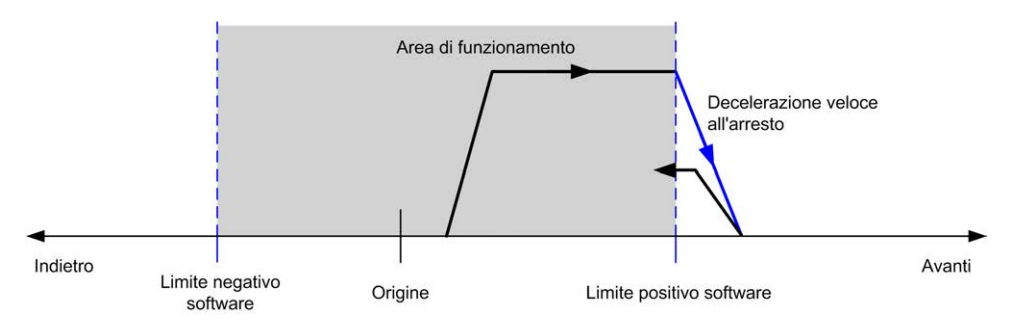

**NOTA:** Nello schema precedente, il ritorno dell'asse nei limiti è il risultato dell'esecuzione di *MC\_Reset\_PTO* (non viene eseguito automaticamente).

#### **Limiti software**

I limiti software possono essere impostati per controllare l'estensione massima del movimento in entrambe le direzioni.

I valori limite sono attivati e impostati nella schermata di configurazione, in modo che:

- Limite positivo > Limite negativo
- I valori sono compresi nell'intervallo da -2,147,483,648 a 2,147,483,647

Possono anche essere abilitati, disabilitati o modificati nel programma applicazione (*MC\_WritePar\_PTO* e [parametro PTO, pagina 104\)](#page-325-0).

**NOTA:** Quando sono attivati, i limiti software sono validi dopo che è stato eseguito un comando di ritorno al punto di origine (homing) iniziale (ossia dopo che è l'asse è stato riportato al punto di origine *MC\_Home\_PTO*).

#### **Limiti hardware**

I limiti hardware sono necessari per la procedura di ritorno al punto di origine (Homing) e per impedire danni alla macchina. Sugli ingressi *%MC\_Power\_PTO. LimP* e *%MC\_Power\_PTO.LimN* devono essere utilizzati gli ingressi appropriati. I dispositivi finecorsa hardware devono essere di tipo normalmente chiuso, in modo che l'ingresso del blocco funzione sia FALSE quando viene raggiunto il rispettivo limite.

**NOTA:** Le restrizioni sul movimento sono valide se gli ingressi limite sono FALSE e indipendentemente dal senso di direzione. Quando ritornano a TRUE, le restrizioni del movimento vengono rimosse e viene ripristinata la funzionalità dei limiti hardware. Pertanto, usare i contatti sul fronte di discesa che portano alle istruzioni dell'uscita RESET prima del blocco funzione. Quindi utilizzare quei bit per controllare questi ingressi del blocco funzione. Una volta completate le operazioni, impostare i bit per ripristinare il funzionamento normale.

# **A AVVERTIMENTO**

#### **FUNZIONAMENTO IMPREVISTO DELL'APPARECCHIATURA**

- Accertarsi che nel progetto e nella logica dell'applicazione siano inclusi i finecorsa hardware del controller.
- Montare i finecorsa hardware del controller in una posizione che consenta una distanza di frenatura adeguata.

**Il mancato rispetto di queste istruzioni può provocare morte, gravi infortuni o danni alle apparecchiature.**

**NOTA:** La distanza di frenatura adeguata dipende dalla velocità massima, dal carico massimo (massa) dell'apparecchiatura spostata e dal valore del parametro di decelerazione Arresto veloce.

# <span id="page-307-0"></span>**Configurazione**

## **Panoramica**

Questa sezione descrive come configurare un canale PTO e i parametri associati.

# **Configurazione PTO**

#### **Panoramica**

Per configurare la risorsa *Pulse Generator*, vedere la documentazione Modicon M221 Logic Controller - Guida alla programmazione, Configurazione dei generatori impulsi (vedi Modicon M221, Logic Controller, Guida alla programmazione).

Per configurare la risorsa *Pulse Generator* come PTO, vedere la documentazione Modicon M221 Logic Controller - Guida alla programmazione, Configurazione PTO (vedi Modicon M221, Logic Controller, Guida alla programmazione).

## **Motion Task Table**

#### **Panoramica**

La Motion Task Table è una possibilità di programmazione dei blocchi funzione di movimento, dedicata alle sequenze di movimento ripetitive. Una sequenza di movimenti viene definita per un asse al momento della configurazione (una sequenza può essere paragonata a una ricetta che combina vari movimenti).

La Motion Task Table può essere dedicata a diversi assi e offre una panoramica grafica della sequenza di movimento configurata.

Utilizzare il blocco funzione *MC\_MotionTask\_PTO* per eseguire una Motion Task Table. La tabella, quando viene chiamata dal blocco funzione *MC\_MotionTask\_ PTO*, deve essere associata a un asse specifico. La Motion Task Table viene

applicata all'asse utilizzato dal blocco funzione *MC\_MotionTask\_PTO*. Diversi blocchi funzione *MC\_MotionTask\_PTO* possono eseguire contemporaneamente le stesse istanze della Motion Task Table %MT.

### **Caratteristiche**

Il numero massimo di istanze Motion Task Table(%MT) è 4.

Una Motion Task Table contiene una sequenza di movimenti dell'asse singolo:

- Una sequenza è una successione di passi.
- Ciascun passo definisce i parametri di un movimento.
- Ciascun passo utilizza un'istanza di blocco funzione di movimento dedicata.

Movimenti utilizzabili nella Motion Task Table:

- Movimento assoluto
- Movimento relativo
- **Arresto**
- Imposta posizione
- Velocità di movimento

### **Configurazione di una Motion Task Table**

**Assistente Motion Task Table** consente di configurare ciascun movimento in una sequenza ordinata e di visualizzare un profilo del movimento globale stimato.

Per visualizzare **Assistente Motion Task Table**, procedere nel modo seguente:

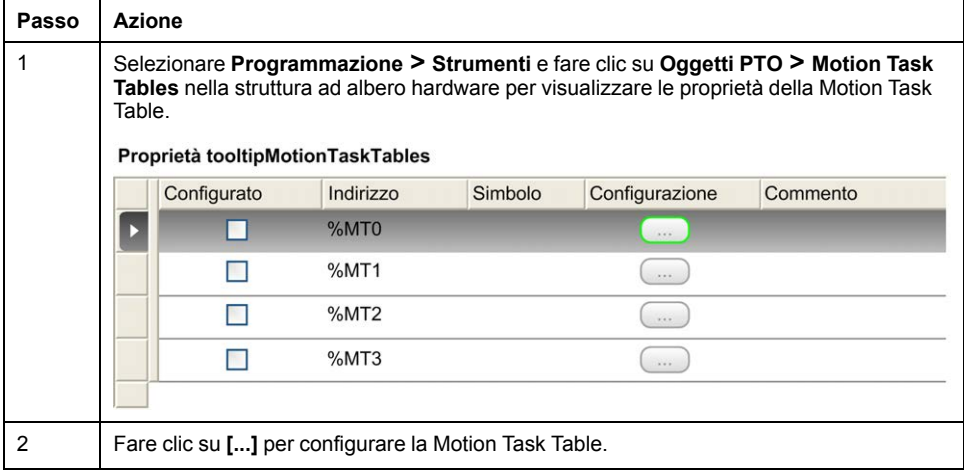

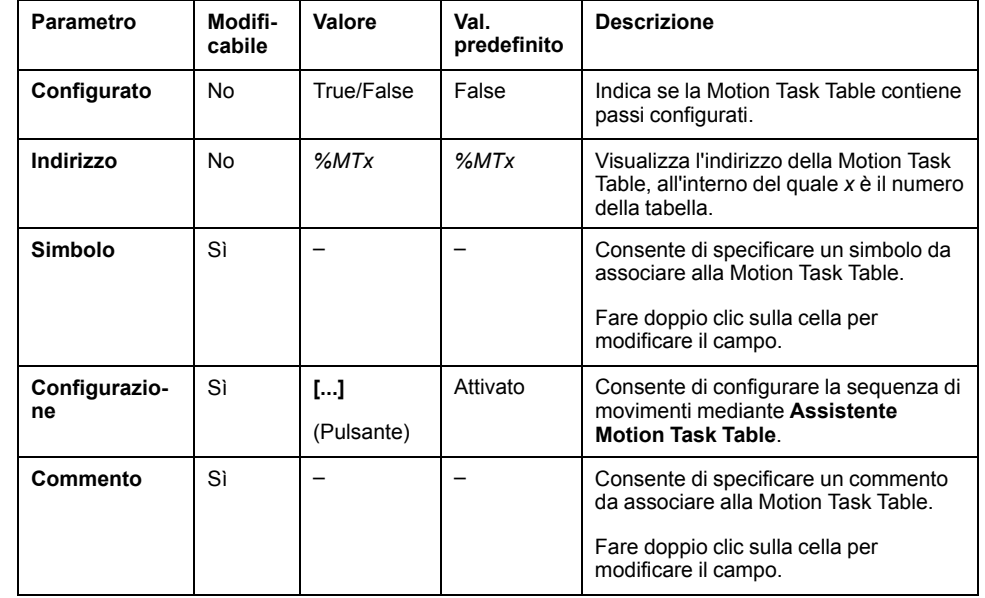

Descrizione della finestra delle proprietà della Motion Task Table:

#### **Assistente Motion Task Table**:

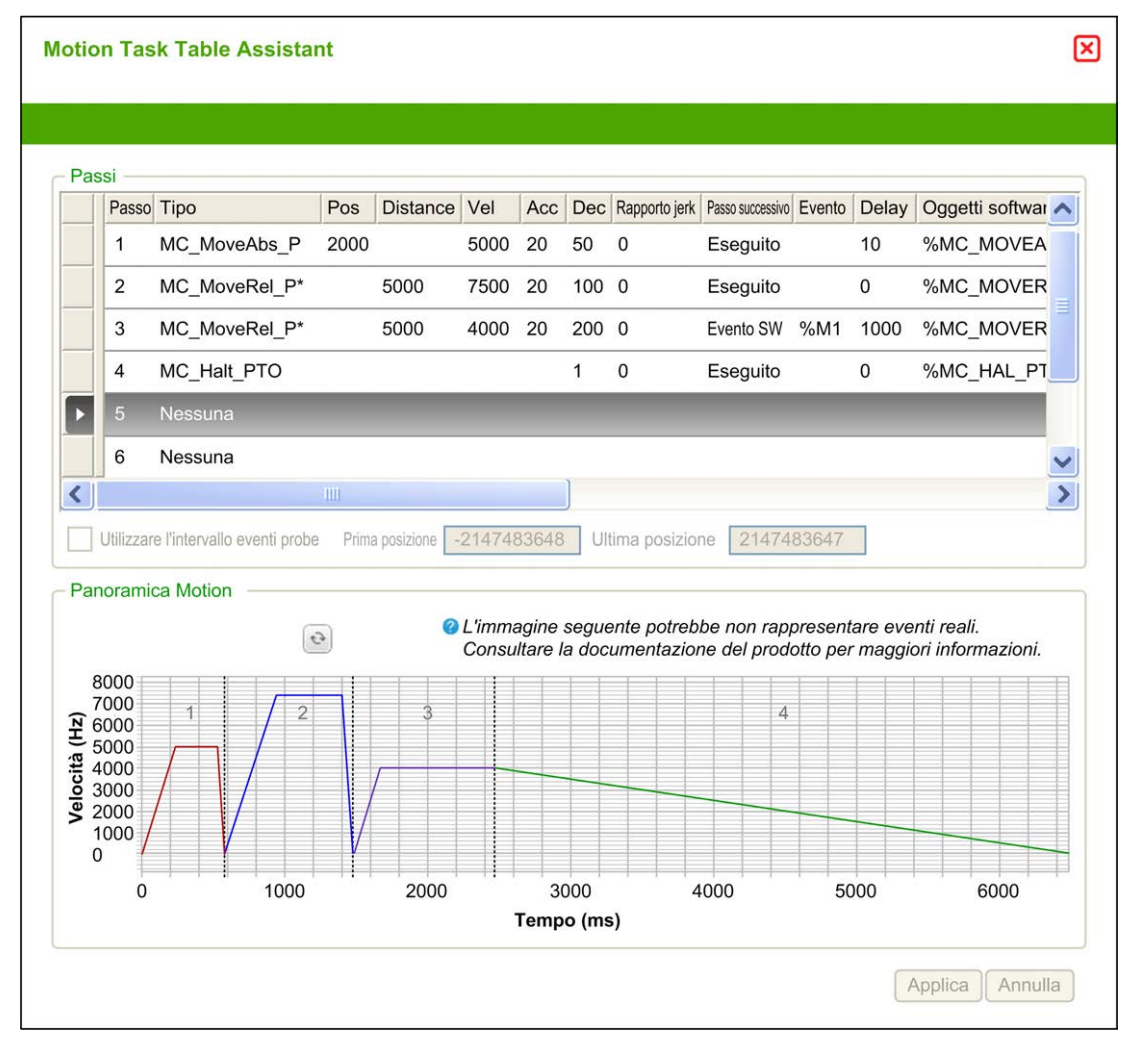

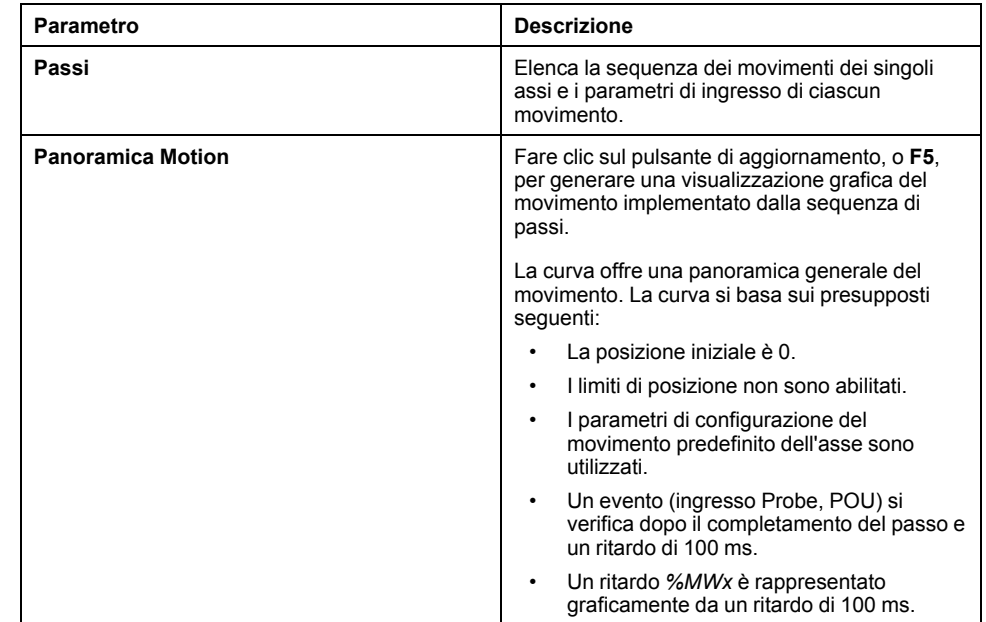

#### Aree principali di **Assistente Motion Task Table**:

#### Descrizione della finestra **Passi**:

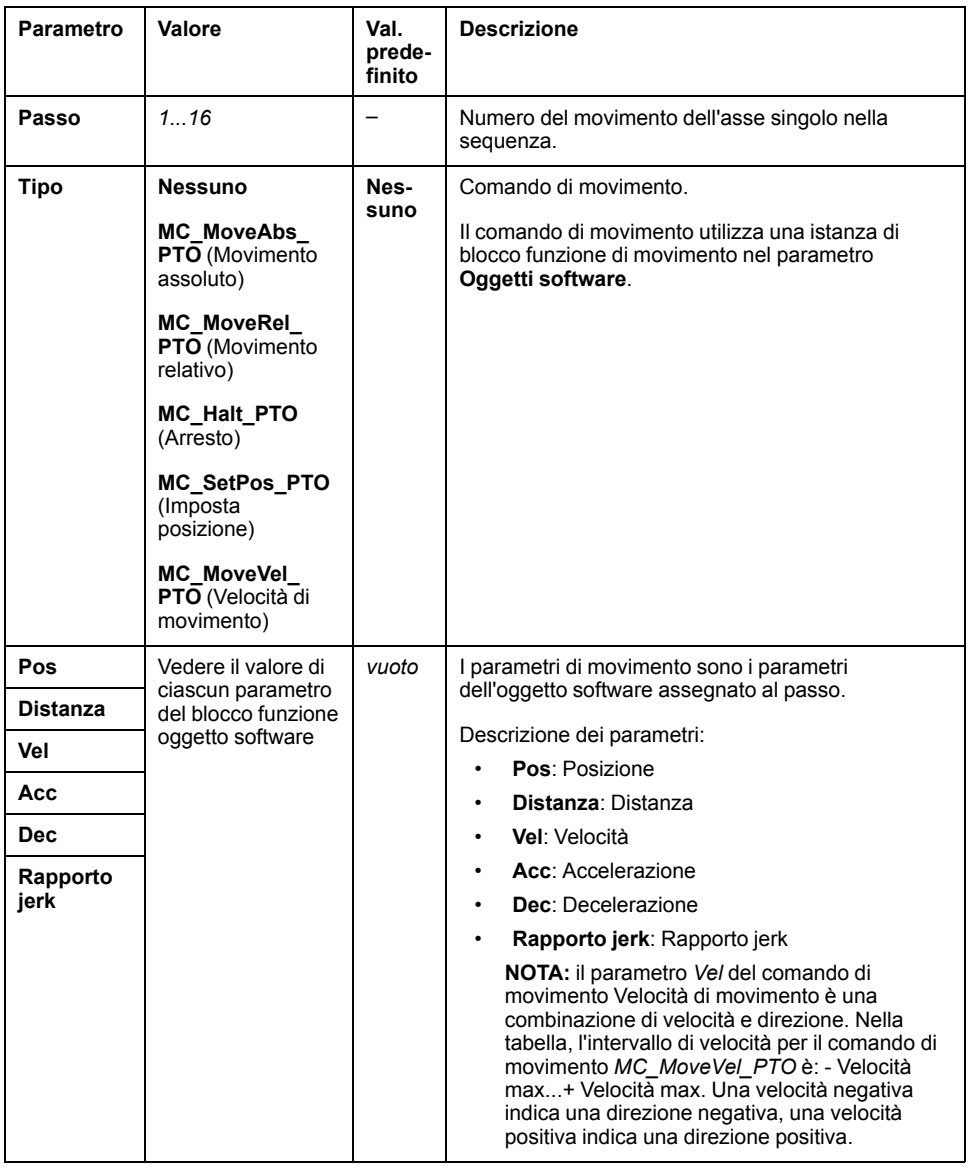

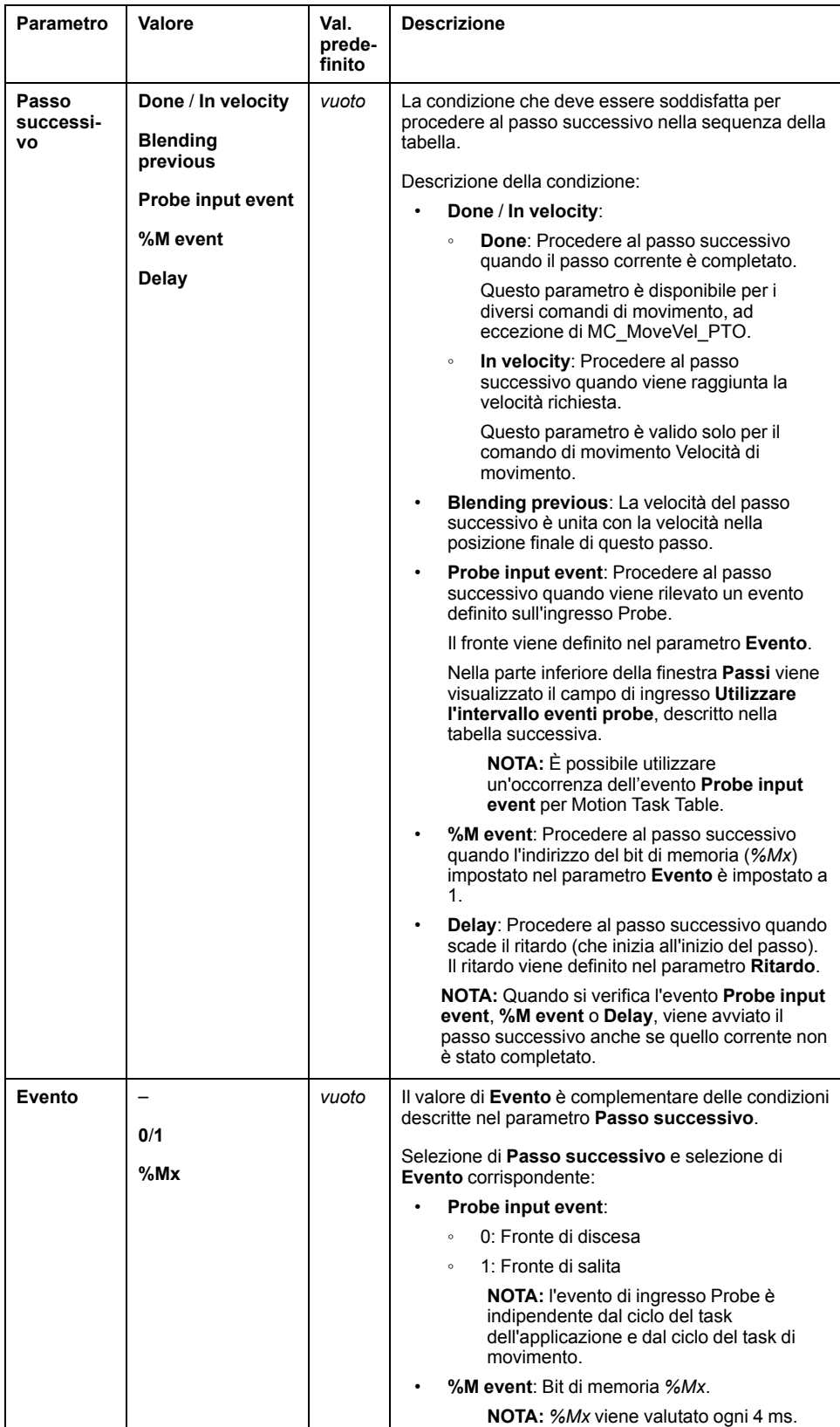

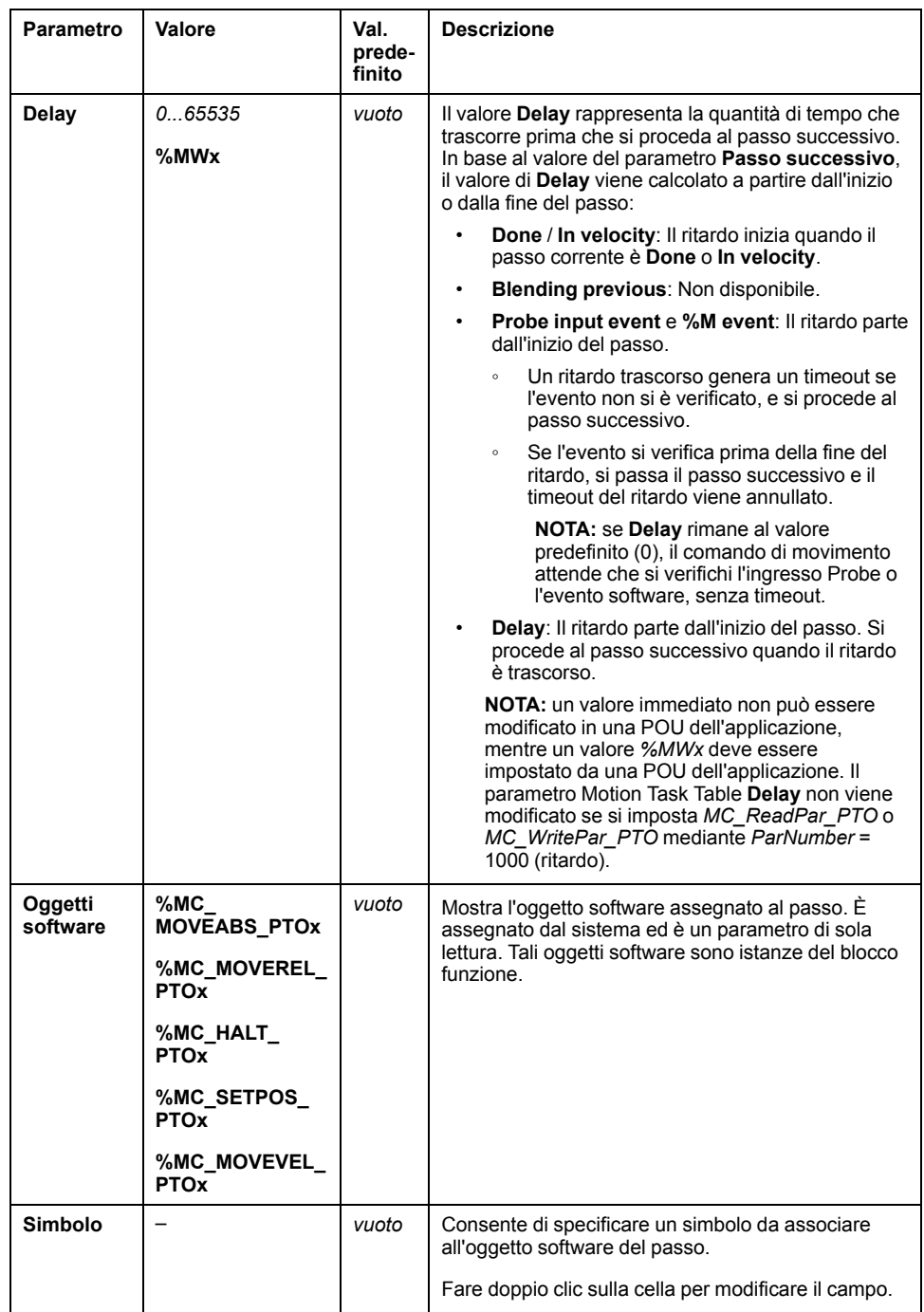

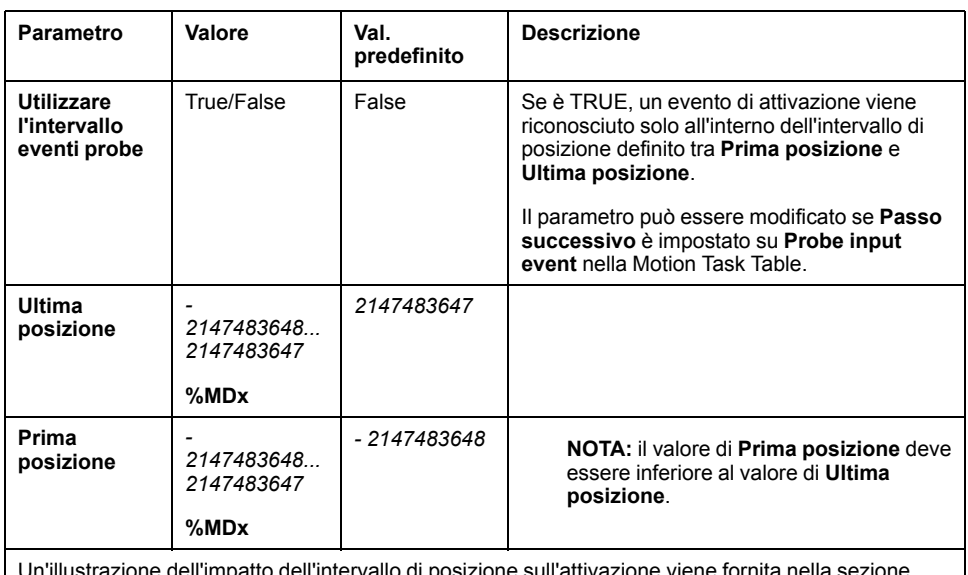

#### Parametro **Utilizzare l'intervallo eventi probe** nella finestra **Passi**:

Un'illustrazione dell'impatto dell'intervallo di posizione sull'attivazione viene fornita nella sezione dedicata a [Evento Probe, pagina 81.](#page-302-0)

**NOTA:** la posizione in cui è stato rilevato l'evento di attivazione non viene registrata.

#### **Gestione dei parametri e dell'evento di un passo**

I parametri e l'evento definiti in un passo sono validi solo all'inizio dell'esecuzione del passo, pertanto:

- Un valore di un parametro di un passo modificato dall'applicazione è valido solo se viene modificato prima che il passo sia attivo. Il parametro può essere modificato mediante il parametro dell'oggetto software assegnato dal sistema in una POU.
- Un valore di un oggetto di memoria (*%MW* o *%MWx*) è valido solo se viene aggiornato prima che il passo sia attivo.
- Un evento viene valutato solo se il passo è attivo. Nel caso di un *Probe input event*, un evento che si verifica prima che il passo sia attivo non può essere rilevato.

### **Gestione delle istanze di un blocco funzione utilizzate in una Motion Task Table**

Le istanze di oggetti software allocate dal sistema:

- Non possono essere utilizzate in un'applicazione POU per controllare il movimento di un asse.
- I parametri di uscita non vengono aggiornati dal sistema durante l'esecuzione della Motion Task Table. In altre parole, i bit di uscita e i parametri di uscita non sono validi.
- Parametri di ingresso:
	- Non possono essere modificati nell'editor delle istanze dell'oggetto software o nella scheda **Programmazione**.
	- Possono essere utilizzati per modificare dinamicamente la Motion Task Table in un'applicazione POU. Per modificare dinamicamente un parametro di ingresso di un'istanza di un oggetto software assegnato dal sistema, usare l'indirizzo del parametro o il simbolo a esso associato.

**NOTA:** Il passo di esecuzione può essere modificato ma le modifiche verranno prese in considerazione solo all'esecuzione successiva del passo.

Esempio di movimento descritto in una Motion Task Table:

- Passo: 2
- Tipo di movimento: Movimento relativo
- Oggetto software: *%MC\_MOVEREL\_PTO1*
- Simbolo: *Move\_Relative\_Label2*

Nell'esempio precedente il parametro di ingresso velocità può essere modificato mediante una delle seguenti sintassi:

- *%MC\_MOVEREL\_PTO1.Vel*
- *Move\_Relative\_Label2.Vel*

Gestione delle istanze del blocco funzione usate in una Motion Task Table:

- Quando una Motion Task Table è configurata, le istanze del blocco funzione riservate sono impostate come **Utilizzate**.
- Se tutte le istanze di uno specifico blocco funzione sono riservate, non è più possibile utilizzare il tipo di movimento associato.

# <span id="page-316-0"></span>**Programmazione**

# **Panoramica**

Questa sezione elenca i blocchi funzione utilizzati per programmare la funzione *PTO* e descrive come aggiungere o rimuovere tali blocchi funzione.

# **Aggiunta / rimozione di un blocco funzione**

### **Aggiunta di un blocco funzione**

**Pas-Azione so** 1 Selezionare la scheda **Programmazione**. 2 Selezionare **Blocchi funzione > PTO > Administrative** o **Blocchi funzione > PTO > Motion** come illustrato nella seguente figura:  $\boxed{\exists,\exists^{\bullet} \exists^{\bullet}}$  $|L > L D$   $(LD > IL)$   $+$   $1 -$  Mirror\_EIP  $\odot$ 些  $\bullet$  LD  $\bullet$ nome Commente **TOIQ** Rung<sub>0</sub>  $\mathbb{Z}_2$ 123  $\frac{\pi}{23}$  $m23$  $\mathbf{G}$ 皿 ग्ॣ  $\boxtimes$  $\frac{d}{d}$  $\boxed{\circ}$ MC\_MotionTask\_PTO MC\_Power\_PTO  $\mathbb{S}$  $\overline{50}$ MC MoveVel PTO MC\_MoveRel\_PTO MC\_MoveAbs\_PTO MC Home PTO MC SetPos PTO MC\_Stop\_PTO MC\_Halt\_PTO 3 Fare clic sul rung per collocare il blocco funzione selezionato. 4 Associare le variabili di ingresso/uscita del blocco funzione.

Per aggiungere un'istanza di un blocco funzione *PTO*, procedere come segue:

**NOTA:** Impostare i parametri nella scheda **Configurazione**.

Per ulteriori informazioni, vedere Modicon M221 Logic Controller - Guida alla programmazione, Configurazione PTO.

### **Rimozione di un blocco funzione**

Per rimuovere un'istanza di un blocco funzione *PTO*, procedere come segue:

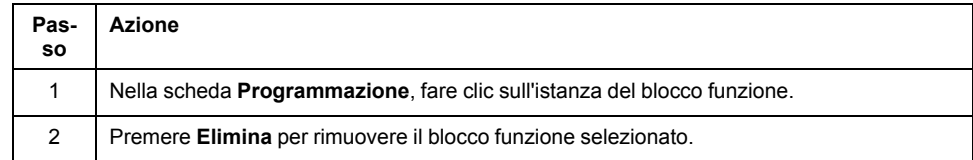

# **Blocchi funzione PTO**

## **Blocchi funzione**

La funzione PTO è programmata in EcoStruxure Machine Expert - Basic con i seguenti blocchi funzione:

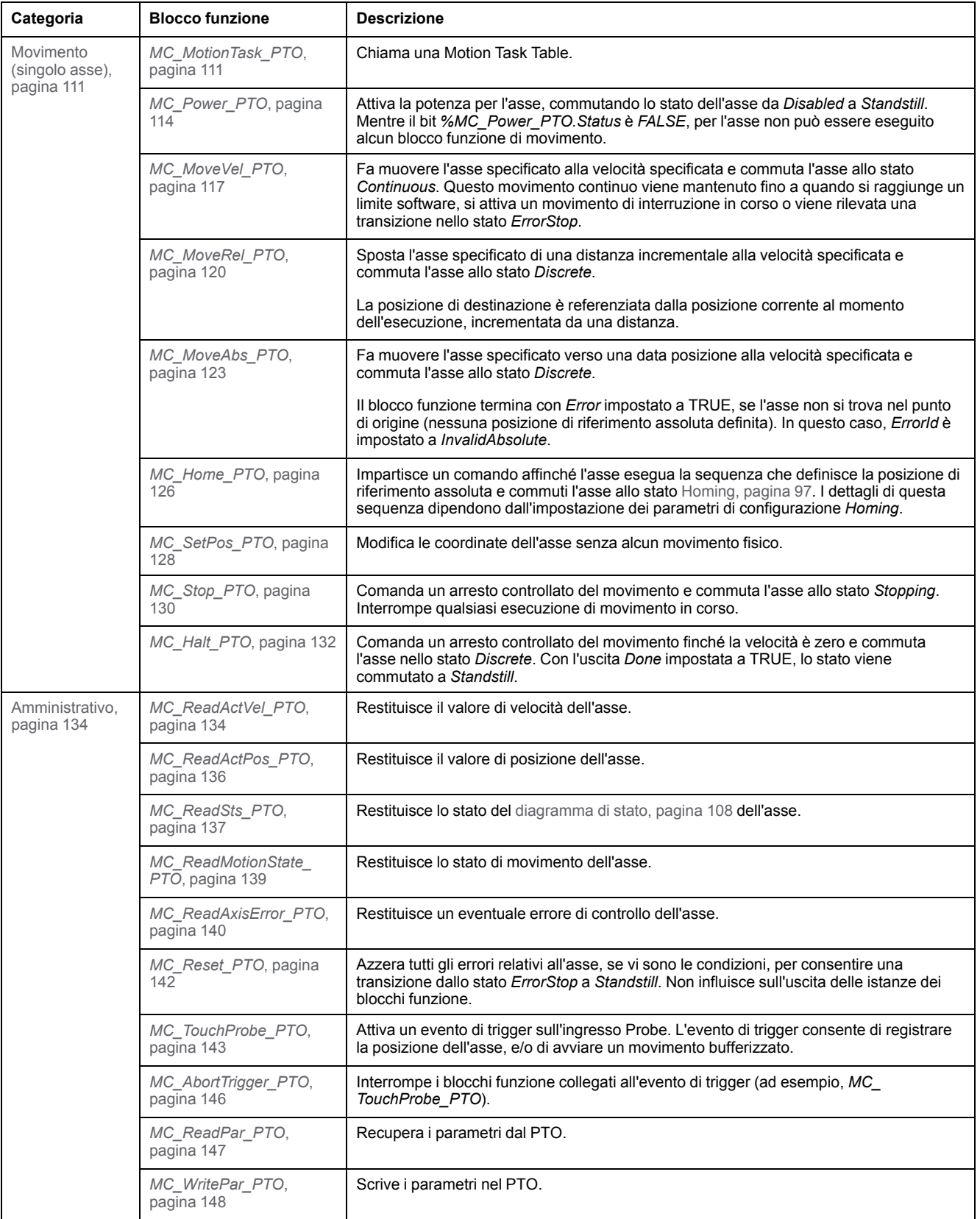

**NOTA:** I blocchi funzione di movimento agiscono sulla posizione dell'asse secondo il diagramma di stato del movimento. I blocchi funzione di amministrazione non influenzano lo stato del movimento.

**NOTA:** Il blocco funzione *[MC\\_Power\\_PTO](#page-335-0)*, pagina 114 è indispensabile per poter emettere un comando di movimento.

# **AVVERTIMENTO**

#### **FUNZIONAMENTO IMPREVISTO DELL'APPARECCHIATURA**

- Non usare la stessa istanza di blocco funzione in task di programma diversi.
- Non modificare il riferimento del blocco funzione (AXIS) mentre è in esecuzione.

**Il mancato rispetto di queste istruzioni può provocare morte, gravi infortuni o danni alle apparecchiature.**

# <span id="page-318-0"></span>**Modalità di Homing**

## **Panoramica**

Questa sezione descrive le modalità di Homing PTO

# **Modalità di ritorno al punto di origine (homing)**

#### **Descrizione**

Homing è il metodo utilizzato per stabilire il punto di riferimento o l'origine per il movimento assoluto.

Un movimento di Homing può essere eseguito con diversi metodi. I canali M221 PTO forniscono diversi tipi di movimento al punto di origine standard:

- [impostazione della posizione, pagina 99](#page-320-0),
- [riferimento lungo, pagina 99](#page-320-1),
- [inversione riferimento breve, pagina 101](#page-322-0),
- [riferimento breve nessuna inversione, pagina 100,](#page-321-0)

Perché un nuovo punto di riferimento sia valido, un movimento di Homing deve essere terminato senza interruzione.

- *%MC\_ReadSts\_PTO.IsHomed* è impostato a TRUE quando un movimento di homing è terminato correttamente. Se il movimento di ritorno al punto di origine viene interrotto, deve essere riavviato.
- *%MC\_ReadSts\_PTO.IsHomed* è impostato a FALSE quando lo stato dell'asse è DISABLED o quando nessun movimento di homing è stato completato correttamente.

Vedere *[MC\\_Home\\_PTO](#page-347-0)*, pagina 126 e [codici oggetto del blocco funzione delle](#page-325-1) [modalità homing, pagina 104](#page-325-1).

#### **Posizione di Homing**

Il ritorno al punto di origine viene eseguito con un interruttore esterno e la posizione di origine è definita sul fronte dell'interruttore. Quindi il movimento decelera fino all'arresto.

#### La posizione attuale dell'asse alla fine della sequenza di movimento può essere diversa da quella del parametro di posizione impostato sul blocco funzione:

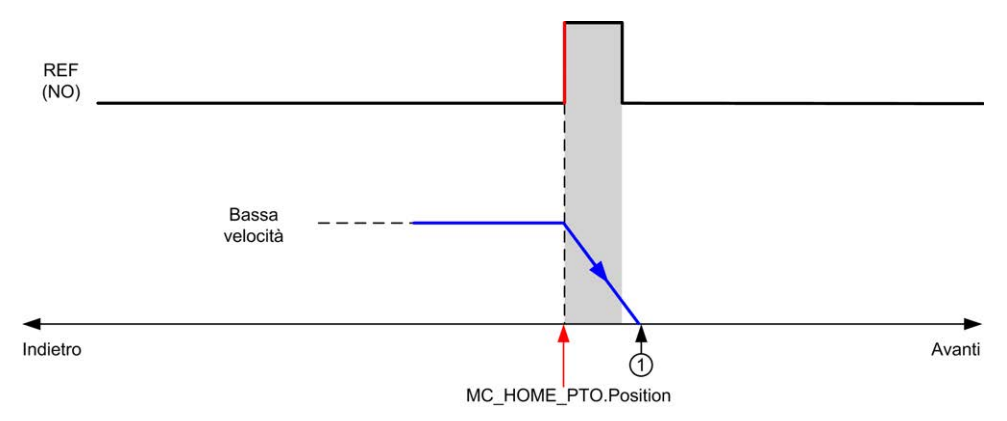

#### **REF (NO)** Punto di riferimento (normalmente aperto)

**<sup>1</sup>** Posizione alla fine del movimento = *%MC\_HOME\_PTO.Position* + distanza "decelerazione fino all'arresto".

Per semplificare la rappresentazione di un arresto nei diagrammi della modalità di ritorno al punto di origine (Homing), la seguente presentazione indica la posizione attuale dell'asse:

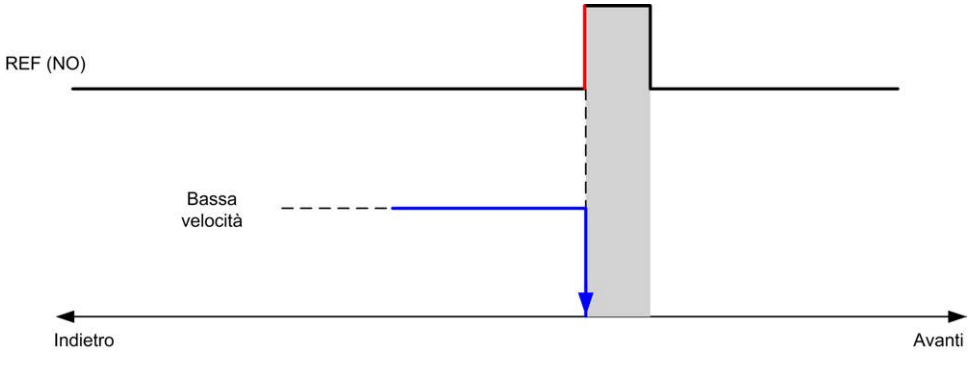

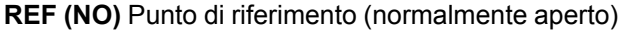

#### **Limiti**

I limiti hardware sono necessari per il funzionamento corretto del blocco funzione *MC\_Home\_PTO* ([Limiti di posizionamento, pagina 84](#page-305-0) e *MC\_Power\_PTO*). A seconda del tipo di movimento richiesto con la modalità homing, i limiti hardware assicurano che il blocco funzione rispetti la fine del movimento.

Quando un'azione di ritono al punto di origine (homing) viene iniziata in una direzione lontana dallo switch di riferimento, i limiti hardware permettono di:

- indica che è necessaria un'inversione della direzione per spostare l'asse verso il finecorsa di riferimento oppure
- indicare che è stato rilevato un errore, dato che non è stato trovato lo switch di riferimento prima della fine del movimento.

Per i movimenti di homing che consentono l'inversione della direzione, quando il movimento raggiunge il limite hardware, l'asse si arresta con la decelerazione configurata e riprende il movimento in direzione inversa.

Nei tipi di movimento di ritorno al punto di origine che non consentono l'inversione della direzione, quando il movimento raggiunge il limite hardware, il ritorno al punto di origine viene interrotto e l'asse si arresta con decelerazione per arresto veloce.

# **AVVERTIMENTO**

#### **FUNZIONAMENTO IMPREVISTO DELL'APPARECCHIATURA**

- Accertarsi che nel progetto e nella logica dell'applicazione siano inclusi i finecorsa hardware del controller.
- Montare i finecorsa hardware del controller in una posizione che consenta una distanza di frenatura adeguata.

**Il mancato rispetto di queste istruzioni può provocare morte, gravi infortuni o danni alle apparecchiature.**

**NOTA:** La distanza di frenatura adeguata dipende dalla velocità massima, dal carico massimo (massa) dell'apparecchiatura spostata e dal valore del parametro di decelerazione Arresto veloce.

## <span id="page-320-0"></span>**Impostazione della posizione**

#### **Descrizione**

In caso di impostazione della posizione, la posizione corrente viene impostata sul valore di posizione specificato. Non viene eseguito alcun movimento.

## <span id="page-320-1"></span>**Riferimento lungo**

#### **Riferimento lungo: direzione positiva**

Homing al fronte di discesa dell'interruttore di riferimento in direzione inversa.

La direzione di movimento iniziale dipende dallo stato dell''interruttore di riferimento:

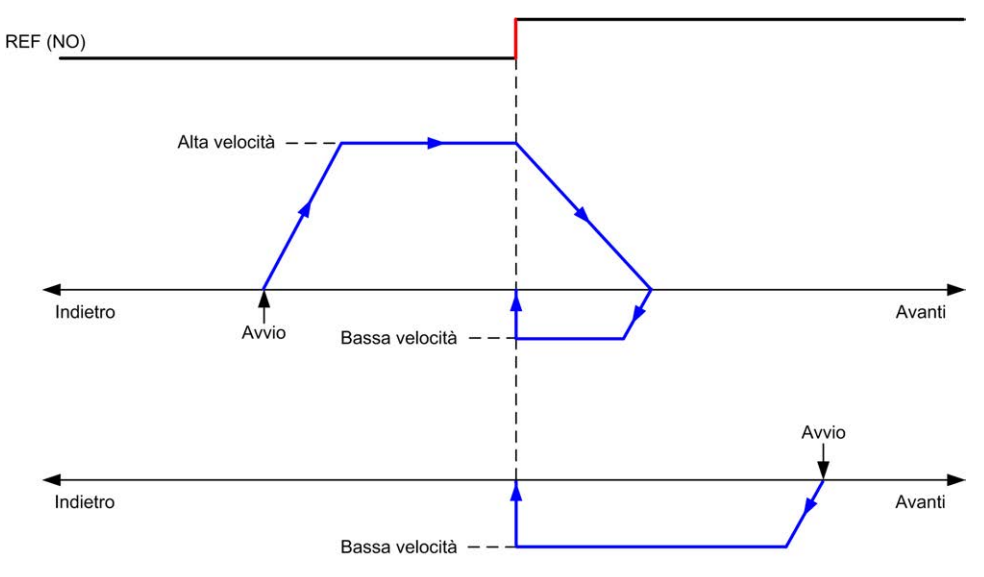

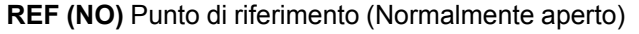

## **Riferimento lungo: direzione negativa**

Homing al fronte di discesa dell'interruttore di riferimento in direzione avanti.

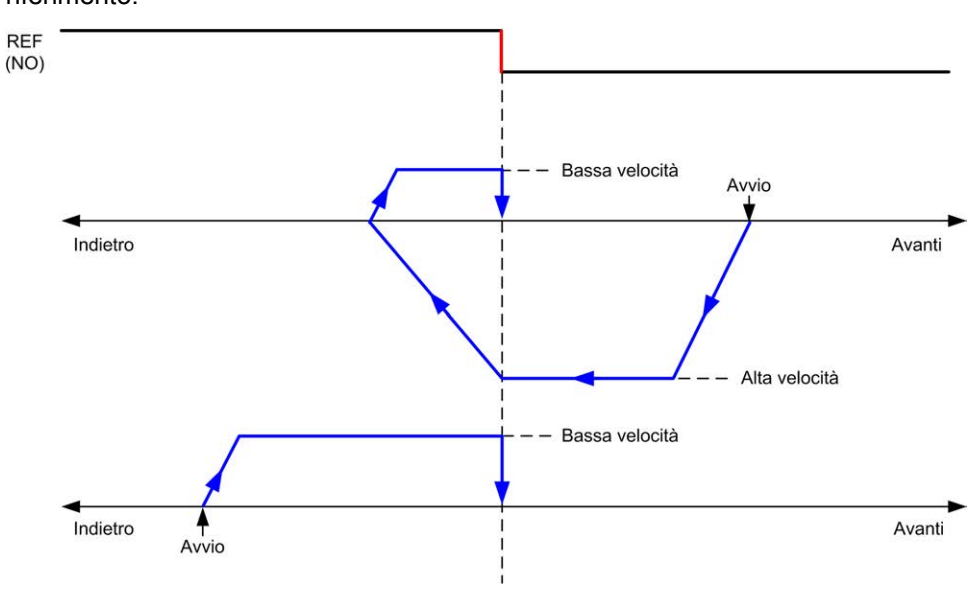

La direzione di movimento iniziale dipende dallo stato dell''interruttore di riferimento:

**REF (NO)** Punto di riferimento (Normalmente aperto)

## <span id="page-321-0"></span>**Riferimento breve nessuna inversione**

#### **Riferimento breve nessuna inversione: direzione positiva**

Homing a bassa velocità al fronte di salita dell'interruttore di riferimento, nessuna inversione:

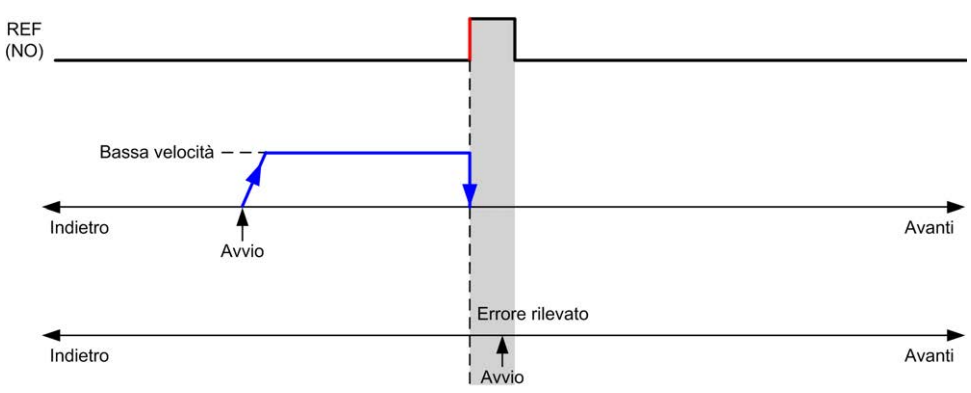

#### **REF (NO)** Punto di riferimento (Normalmente aperto)

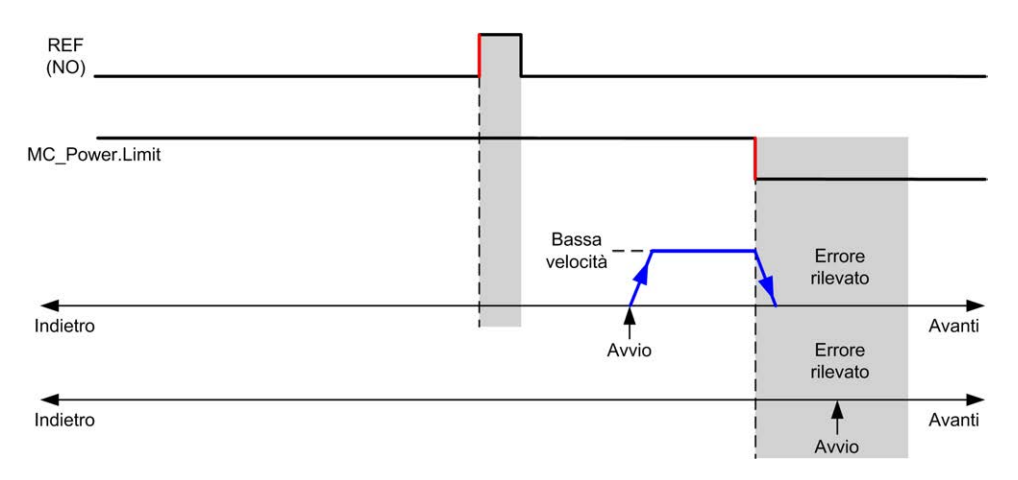

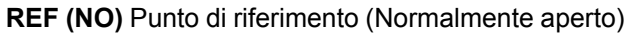

### **Riferimento breve nessuna inversione: direzione negativa**

Homing a bassa velocità al fronte di discesa dell'interruttore di riferimento in direzione inversa, senza inversione:

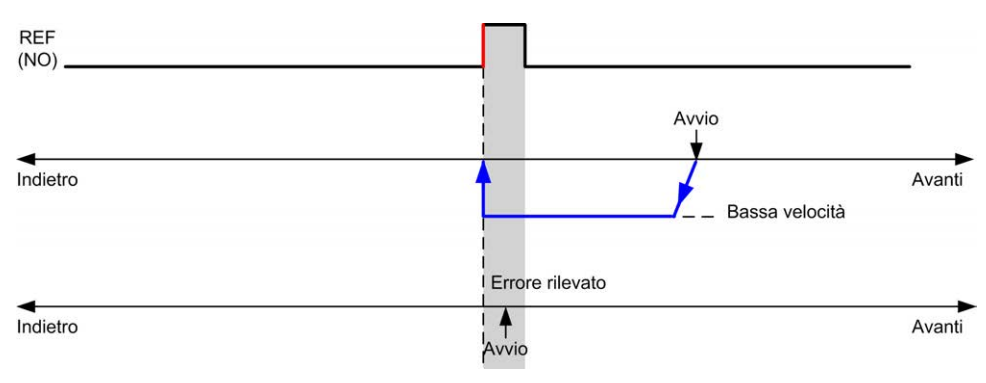

**REF (NO)** Punto di riferimento (Normalmente aperto)

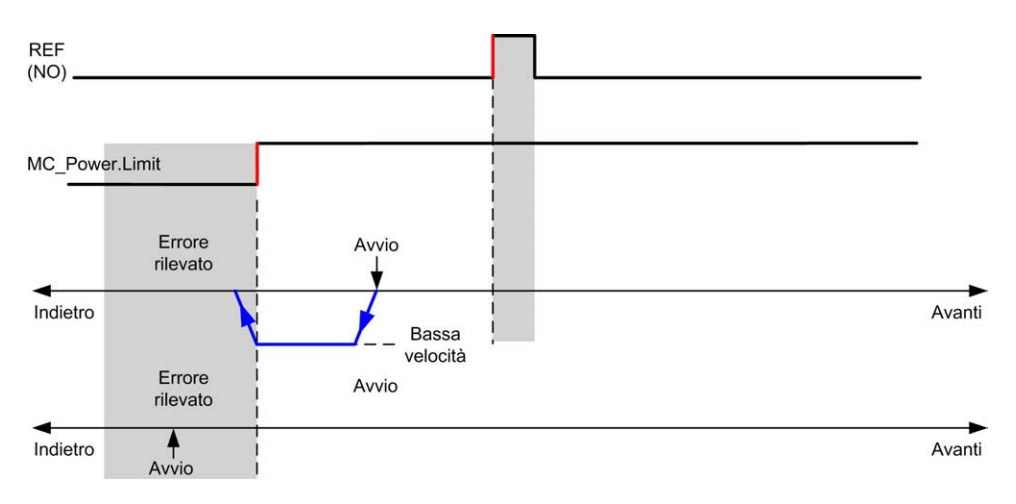

**REF (NO)** Punto di riferimento (Normalmente aperto)

## <span id="page-322-0"></span>**Inversione riferimento breve**

#### **Inversione riferimento breve: direzione positiva**

Homing al fronte di salita dell'interruttore di riferimento in direzione avanti.

La direzione di movimento iniziale dipende dallo stato dell''interruttore di riferimento:

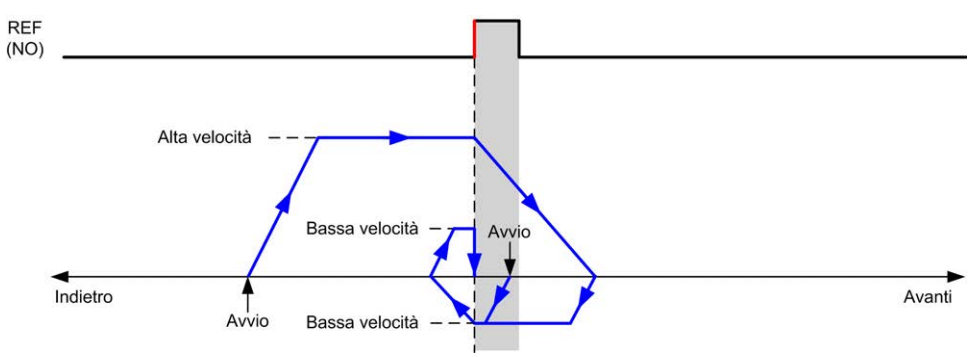

**REF (NO)** Punto di riferimento (Normalmente aperto)

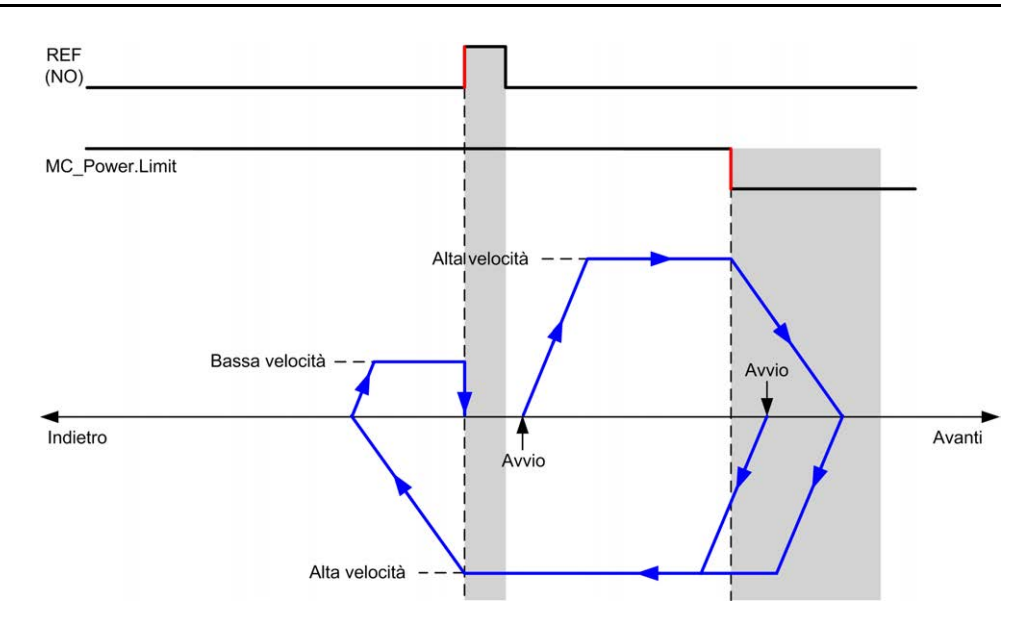

**REF (NO)** Punto di riferimento (Normalmente aperto)

## **Inversione riferimento breve: direzione negativa**

Homing al fronte di salita dell'interruttore di riferimento in direzione avanti.

La direzione di movimento iniziale dipende dallo stato dell''interruttore di riferimento:

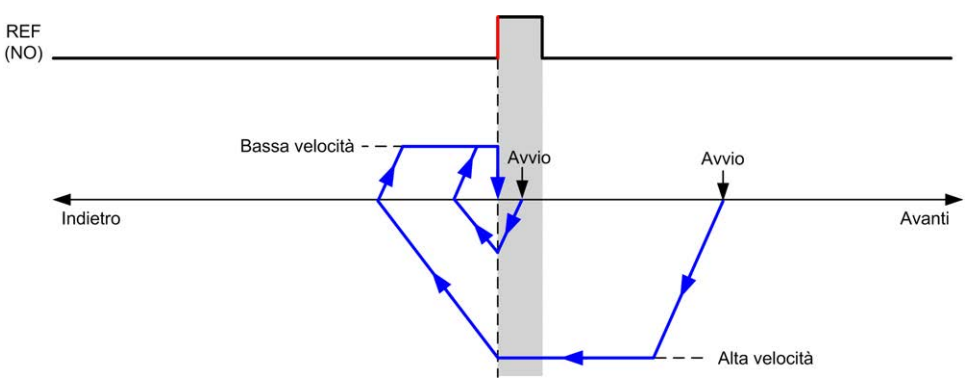

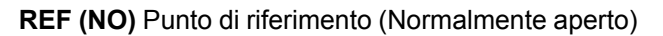

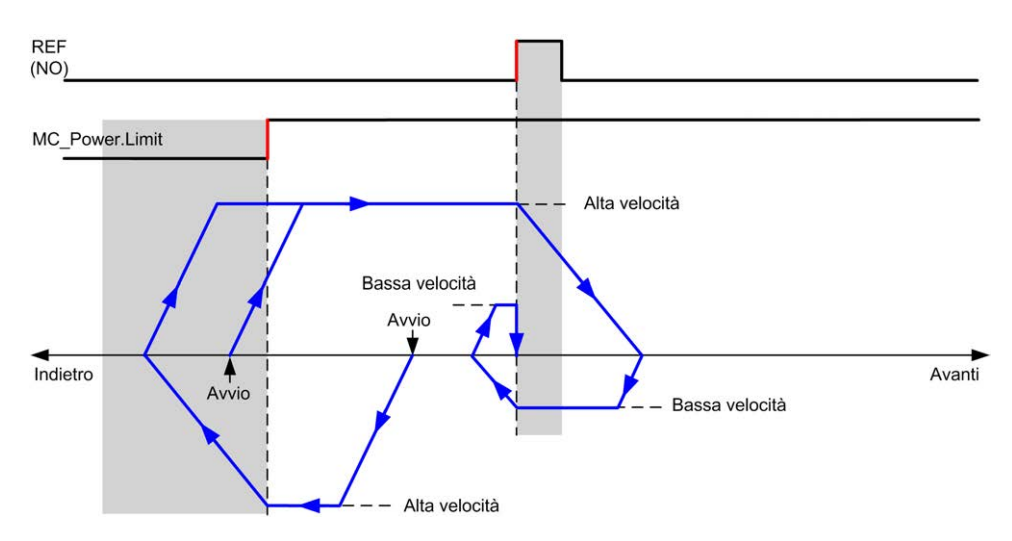

**REF (NO)** Punto di riferimento (Normalmente aperto)
# <span id="page-324-0"></span>**Offset Pos. 1**

# **Descrizione**

Se l'origine non può essere definita dagli interruttori con sufficiente precisione, è possibile comandare un spostamento dell'asse in una posizione specifica, distante dall'interruttore di origine. L'Offset Pos. 1 permette di distinguere tra origine meccanica e origine elettrica.

L'Offset Pos. 1 viene impostato in numero di impulsi (-2,147,483,648...2,147,483,647, valore predefinito 0). Se impostato dalla configurazione, il comando *MC\_Home\_PTO* viene eseguito per primo e quindi il numero di impulsi specificato viene emesso alla bassa velocità della posizione di origine nella direzione specificata.

**NOTA:** Il tempo di attesa tra l'arresto del comando *MC\_Home\_PTO* sull'interruttore di origine e l'avvio del movimento di offset è impostato in modo fisso a 500 ms. Il flag *MC\_Home\_PTO* di comando occupato viene rilasciato solo dopo il completamento dell'offset di origine.

# **Parametri dei dati**

# **Panoramica**

Questa sezione descrive i parametri di dati della funzione *PTO*.

# **Codici degli oggetti del blocco funzione**

## **Direction**

Questa tabella elenca i valori per i codici degli oggetti del blocco funzione di direzione:

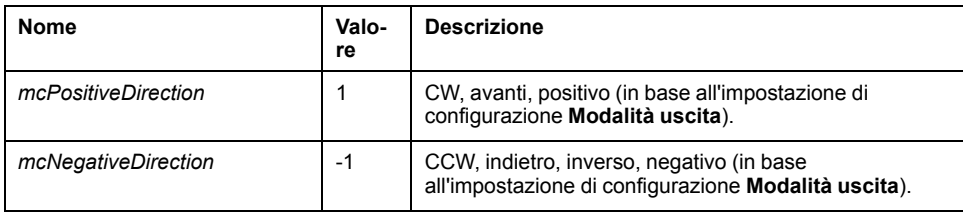

# <span id="page-325-0"></span>**Buffer Modes**

Questa tabella elenca i valori dei codici degli oggetti del blocco funzione Buffer modes:

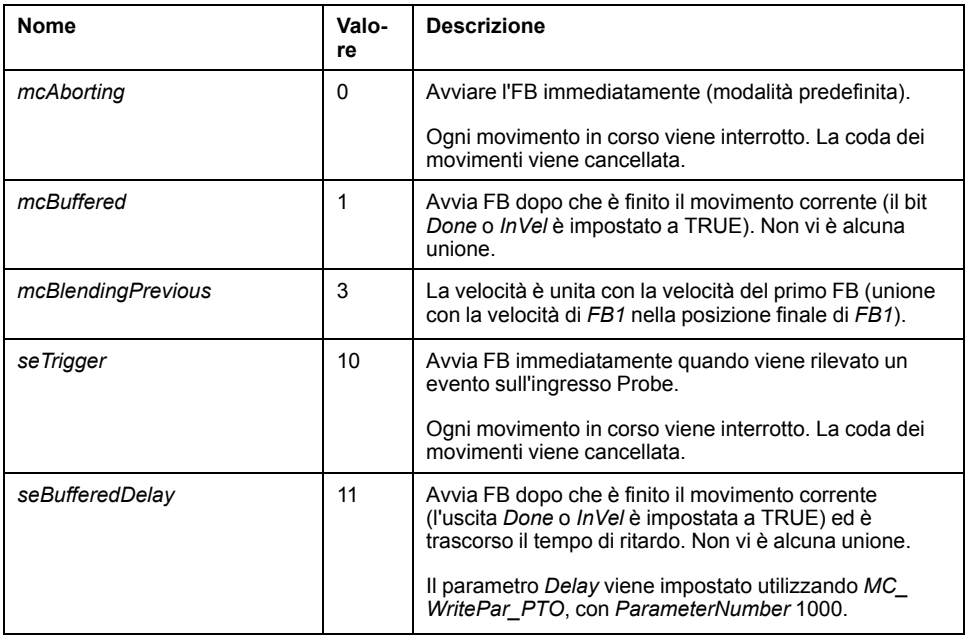

# <span id="page-325-2"></span>**Modalità di ritorno al punto di origine (homing)**

Questa tabella elenca i valori dei codici degli oggetti del blocco funzione Modalità homing:

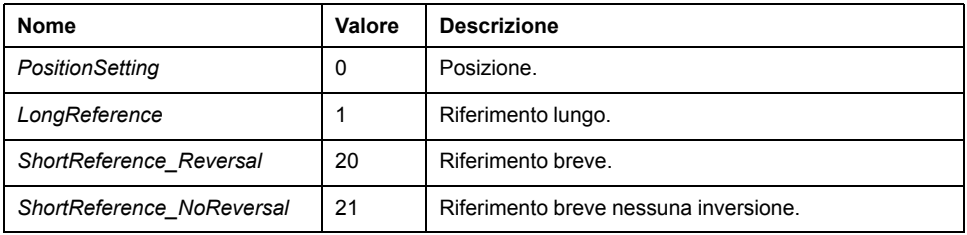

# <span id="page-325-1"></span>**Parametro PTO**

Questa tabella elenca i valori per i codici degli oggetti del blocco funzione:

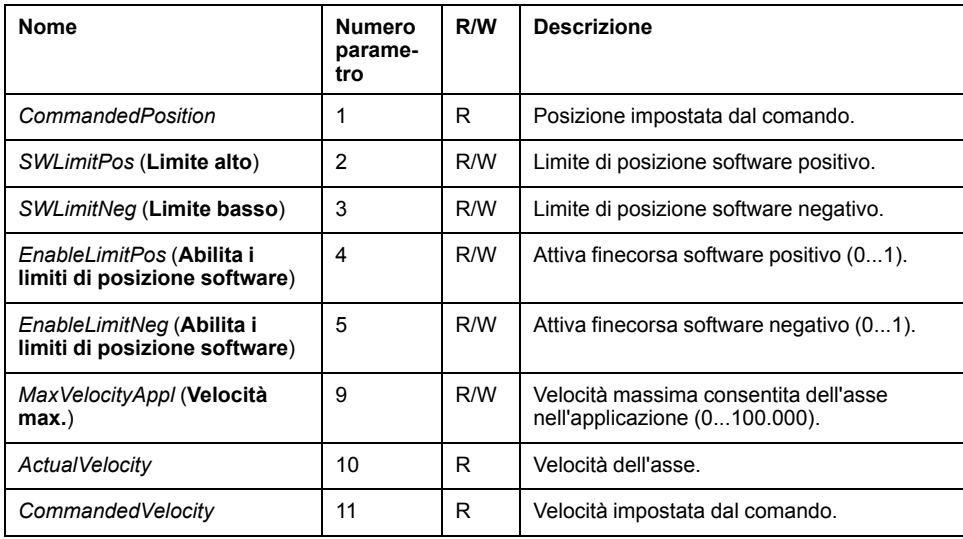

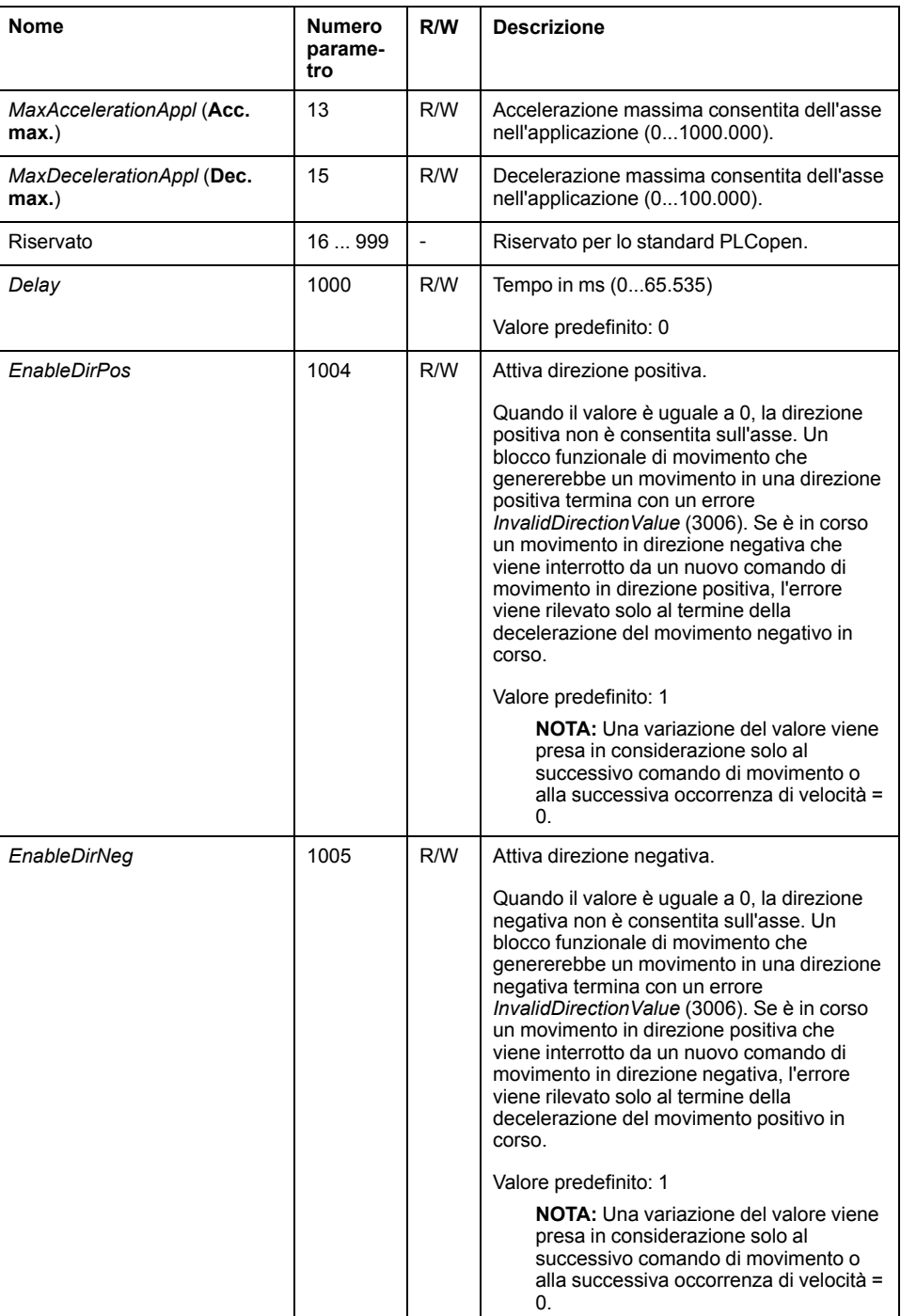

# **Codici di errore dell'asse PTO**

Questa tabella elenca i valori dei codici di errore dell'asse PTO:

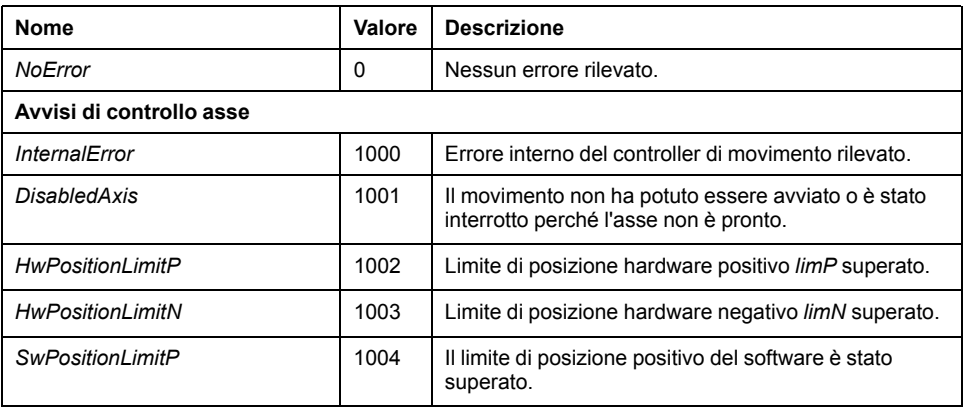

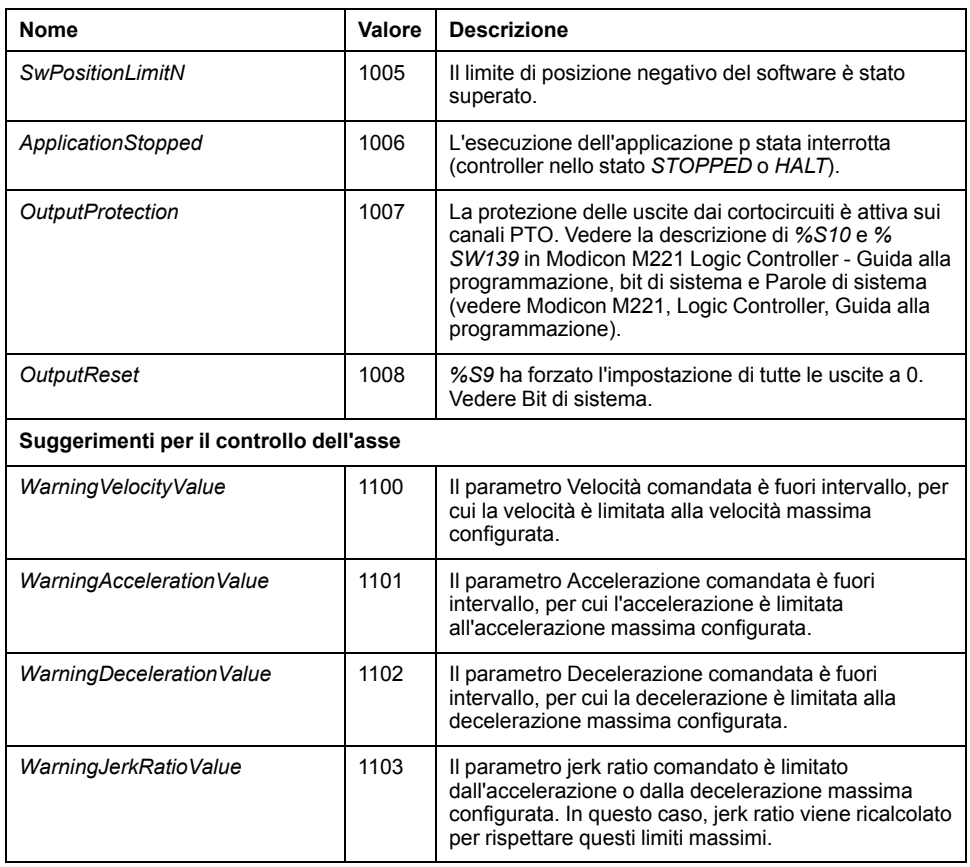

Un **avviso di controllo asse** commuta l'asse allo stato **ErrorStop** (*MC\_Reset\_ PTO*è obbligatorio per uscire dallo stato **ErrorStop**). Lo stato risultante dell'asse è riflesso da *MC\_ReadSts\_PTO* e *MC\_ReadAxisError\_PTO*.

# <span id="page-327-0"></span>**Codici di errore del comando di movimento PTO**

Questa tabella elenca i valori dei codici di errore del comando di movimento PTO.

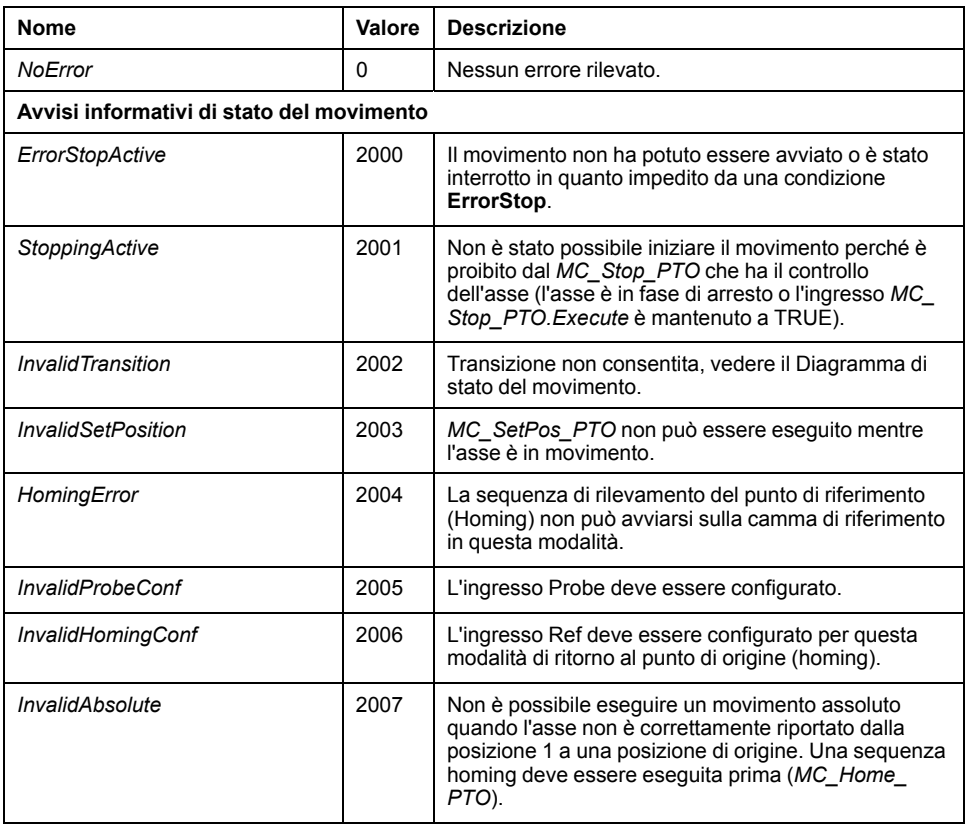

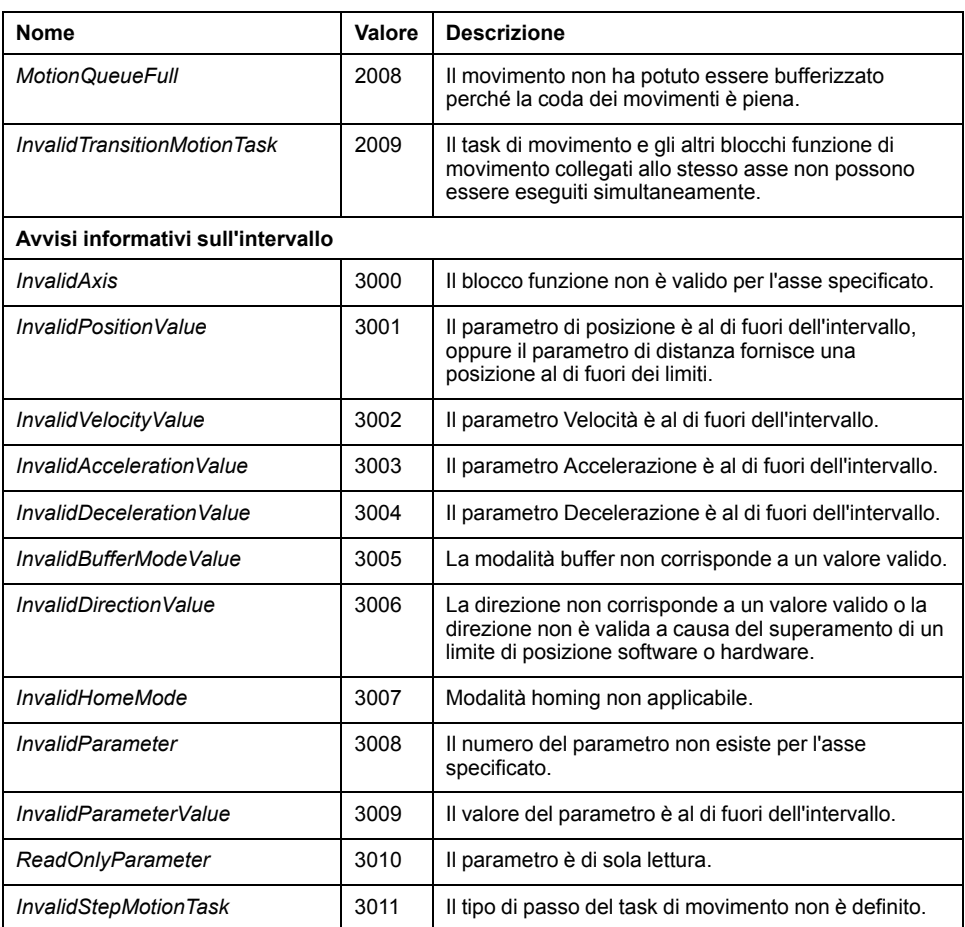

Un **avviso di stato del movimento** o un **avviso di intervallo** non influenza lo stato dell'asse, né qualsiasi movimento correntemente in esecuzione, né la coda dei movimenti. In questo caso, l'errore è solo locale per il blocco funzione applicabile: l'uscita *Error* è impostata a TRUE e l'uscita dell'oggetto *ErrorId* è impostata a un codice di errore del comando di movimento PTO appropriato.

# **Modalità di funzionamento**

# **Panoramica**

Questa sezione descrive le modalità di funzionamento.

# <span id="page-329-0"></span>**Diagramma di stato del movimento**

# <span id="page-329-1"></span>**Diagramma di stato**

L'asse è sempre in uno degli stati definiti in questo diagramma:

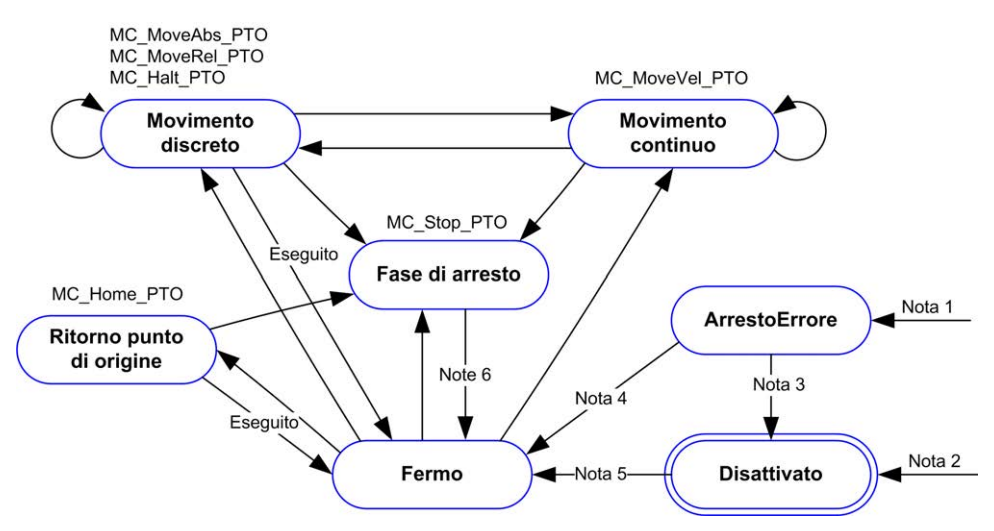

**Nota 1** Da qualsiasi stato, quando viene rilevato un errore.

**Nota 2** Da qualsiasi stato tranne *ErrorStop*, quando *%MC\_Power\_PTO.Status* = FALSE.

**Nota 3** *%MC\_Reset\_PTO.Done* = TRUE e *%MC\_Power\_PTO.Status* = FALSE.

**Nota 4** *%MC\_Reset\_PTO.Done* = TRUE e *%MC\_Power\_PTO.Status* = TRUE.

**Nota 5** *%MC\_Power\_PTO.Status* = TRUE.

**Nota 6** *%MC\_Stop\_PTO.Done* = TRUE e *%MC\_Stop\_PTO.Execute* = FALSE.

Questa tabella descrive gli stati dell'asse:

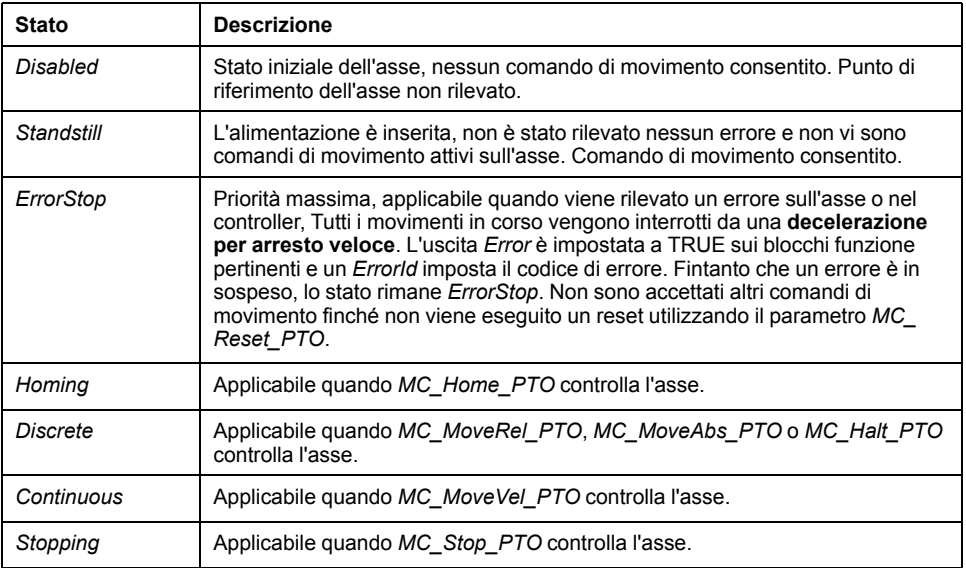

**NOTA:** I blocchi funzione non elencati nel diagramma di stato non influenzano un cambiamento di stato dell'asse.

L'intero comando di movimento, incluse le rampe di accelerazione e decelerazione, non può superare 4.294.967.295 impulsi. Alla frequenza massima di 100 kHz, le rampe di accelerazione e decelerazione sono limitate a 80 secondi.

### **Tabella di transizione del movimento**

Il canale PTO può rispondere a un nuovo comando mentre esegue (e prima che completi) il comando corrente in base alla tabella seguente:

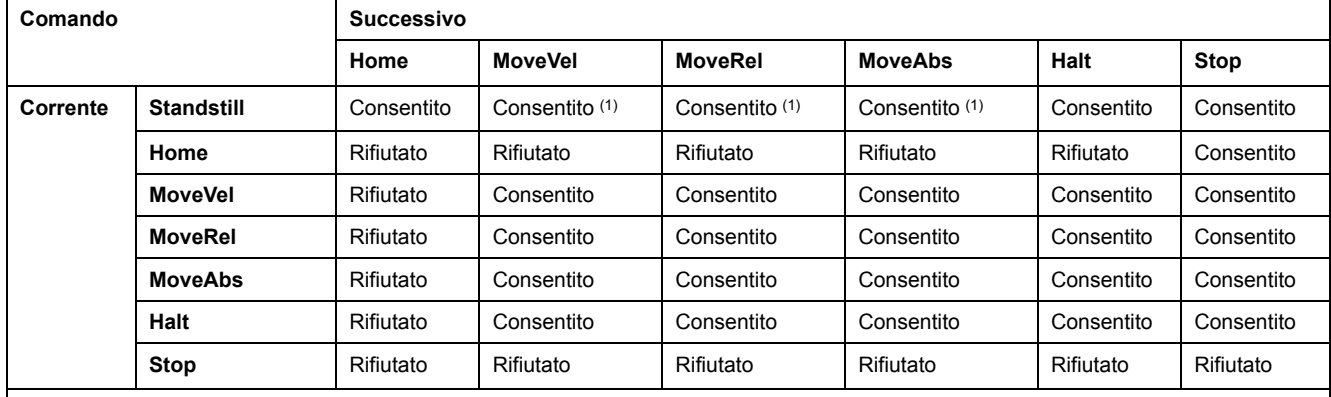

**(1)** Quando l'asse è in arresto, per le modalità buffer *mcAborting/mcBuffered/mcBlendingPrevious*, il movimento inizia immediatamente.

**Consentito** il nuovo comando inizia l'esecuzione anche se l'esecuzione del comando precedente non è stata completata.

**Rifiutato** il nuovo comando viene ignorato e viene dichiarato un errore.

**NOTA:** Quando viene rilevato un errore nella transizione di movimento, l'asse passa nello stato **ErrorStop**. Il *ErrorId* è impostato a *InvalidTransition*.

# **Modalità Buffer**

## **Descrizione**

Alcuni blocchi funzione di movimento hanno un oggetto di ingresso denominato *BufferMode*. Con questo oggetto di ingresso, il blocco funzione può iniziare immediatamente, iniziare su un evento Probe, oppure essere messo nel buffer.

Le opzioni disponibili sono definite nei [codici oggetti del blocco funzione delle](#page-325-0) [modalità buffer, pagina 104:](#page-325-0)

- Un movimento di interruzione in corso (*mcAborting*) si avvia immediatamente, interrompendo ogni movimento in esecuzione e cancellando la coda dei movimenti.
- Un movimento di evento (*seTrigger*) è un movimento di interruzione, che si avvia all'[evento probe, pagina 81](#page-302-0).
- Un movimento bufferizzato (*mcBuffered*, *mcBlendingPrevious*, *seBufferedDelay*) viene messo in coda, ovvero aggiunto a qualsiasi movimento attualmente in esecuzione o in attesa di esecuzione e si avvia non appena viene completato il movimento precedente.

## **Diagramma della coda di movimenti**

La figura mostra il diagramma della coda di movimenti:

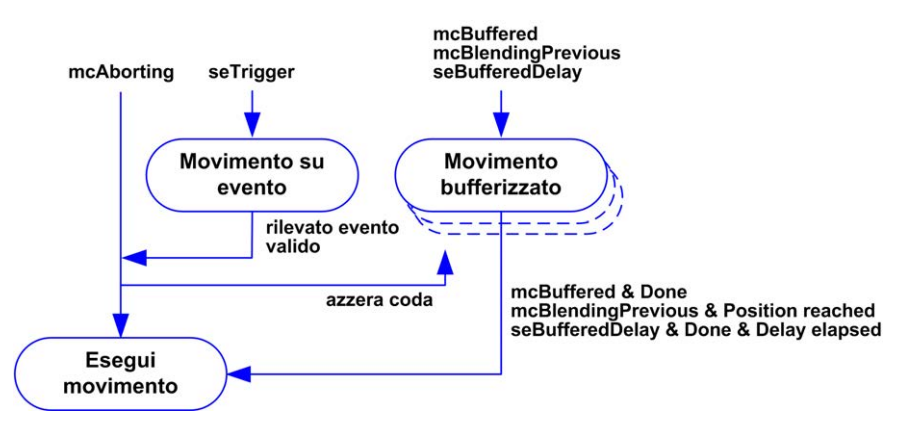

Il buffer può contenere soltanto un blocco funzione di movimento.

La condizione di esecuzione del blocco funzione di movimento presente nel buffer è la seguente:

- *mcBuffered*: quando il movimento continuo corrente è *InVel* o quando il movimento discreto corrente si arresta.
- *seBufferedDelay*: quando il ritardo specificato è trascorso o il movimento continuo corrente è *InVel* o il movimento discreto corrente si arresta.
- *mcBlendingPrevious*: quando vengono raggiunte le destinazioni di posizione e velocità del blocco funzione corrente.

La coda dei movimenti viene cancellata (tutti i movimenti bufferizzati vengono eliminati):

- Quando viene attivato un movimento di interruzione (*mcAborting* o *seTrigger*): L'uscita *CmdAborted* è impostata a TRUE sui blocchi funzione bufferizzati.
- Quando viene eseguita una funzione *MC\_Stop\_PTO*: L'uscita *Error* è impostata a TRUE sui blocchi funzione bufferizzati cancellati, con *ErrorId*= *StoppingActive*.
- Quando viene rilevata una transizione allo stato **ErrorStop**: L'uscita *Error* è impostata a TRUE sui blocchi funzione bufferizzati, con *ErrorId*= *ErrorStopActive*.

**NOTA:**

- È possibile mettere in coda solo un movimento valido. Se l'esecuzione del blocco funzione termina con l'uscita *Error* impostata a TRUE, il movimento non viene messo in coda, nessun movimento attualmente in esecuzione ne viene influenzato e la coda non viene cancellata.
- Quando la coda è già piena, l'uscita *Error* è impostata a TRUE sul blocco funzione applicabile e l'uscita *ErrorId* restituisce l'errore *MotionQueueFull*.

# **Blocchi funzione di movimento**

# **Descrizione generale**

Questo capitolo descrive i blocchi funzione **di movimento**.

# **Blocco funzione** *MC\_MotionTask\_PTO*

.

## **Descrizione della funzione**

Sia i blocchi funzione di movimento del movimento singolo che il blocco funzione Motion Task Table (*MC\_MotionTask\_PTO*) possono essere usati per un asse.

Tuttavia, non è possibile eseguire il blocco funzione *MC\_MotionTask\_PTO* contemporaneamente con un altro blocco funzione di movimento. In tal caso, viene rilevato un errore e *ErrorId* viene impostato a *InvalidTransitionMotionTask* [\(2009\), pagina 106.](#page-327-0)

### **Rappresentazione grafica**

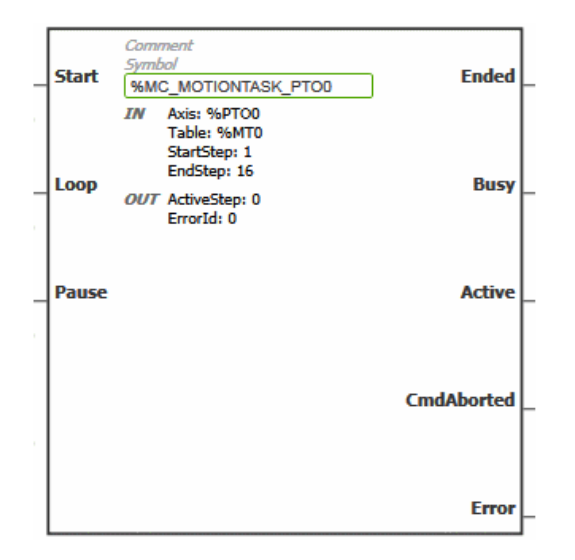

**NOTA:** quando si immette il blocco funzione per la prima volta, è necessario configurarlo affinché utilizzi l'asse e la motion task table previsti. Fare doppio clic sul blocco funzione per visualizzare le proprietà del blocco funzione, scegliere l'asse e la tabella, quindi fare clic su **Apply**.

# **Ingressi**

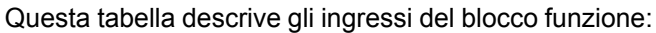

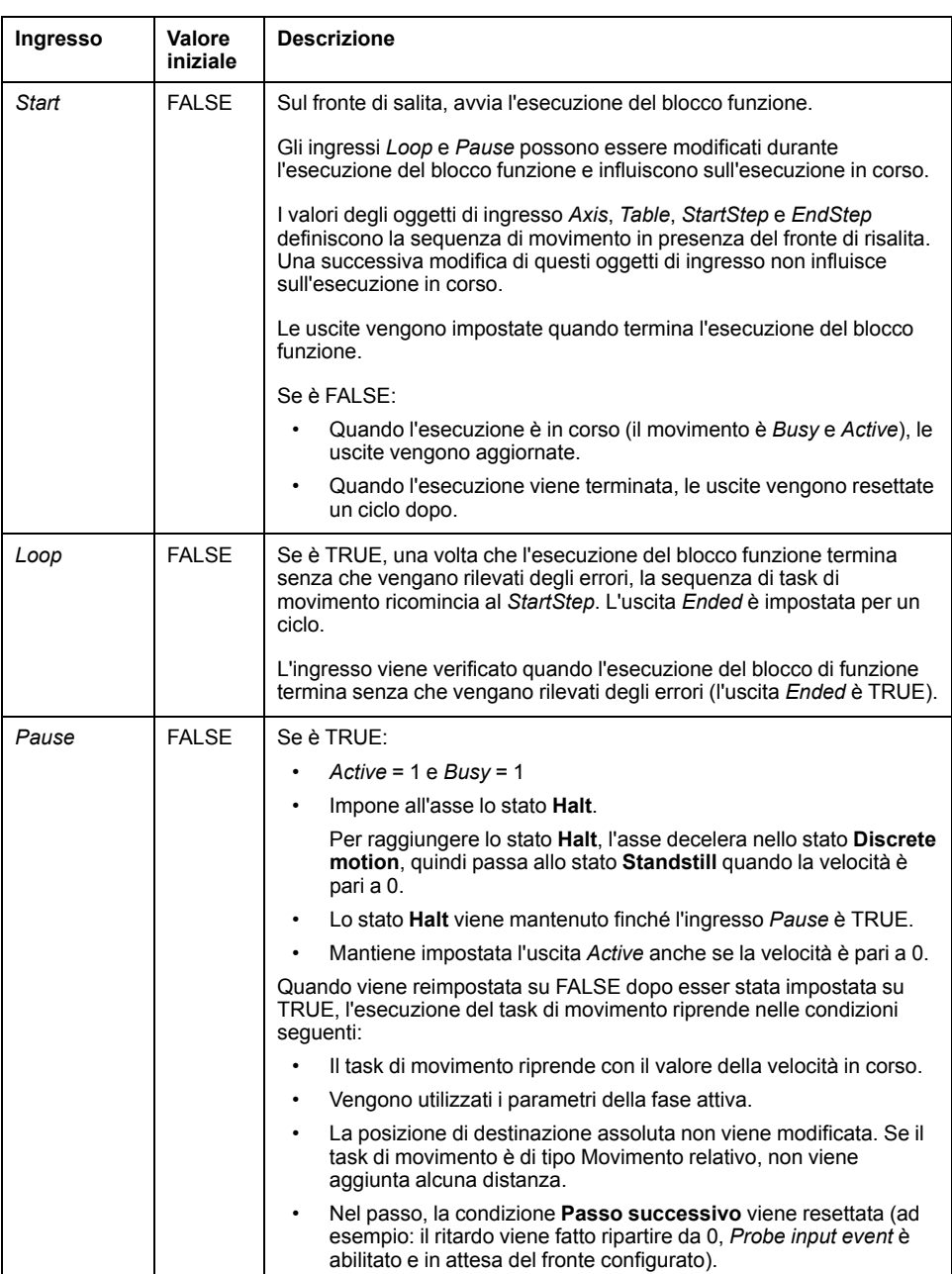

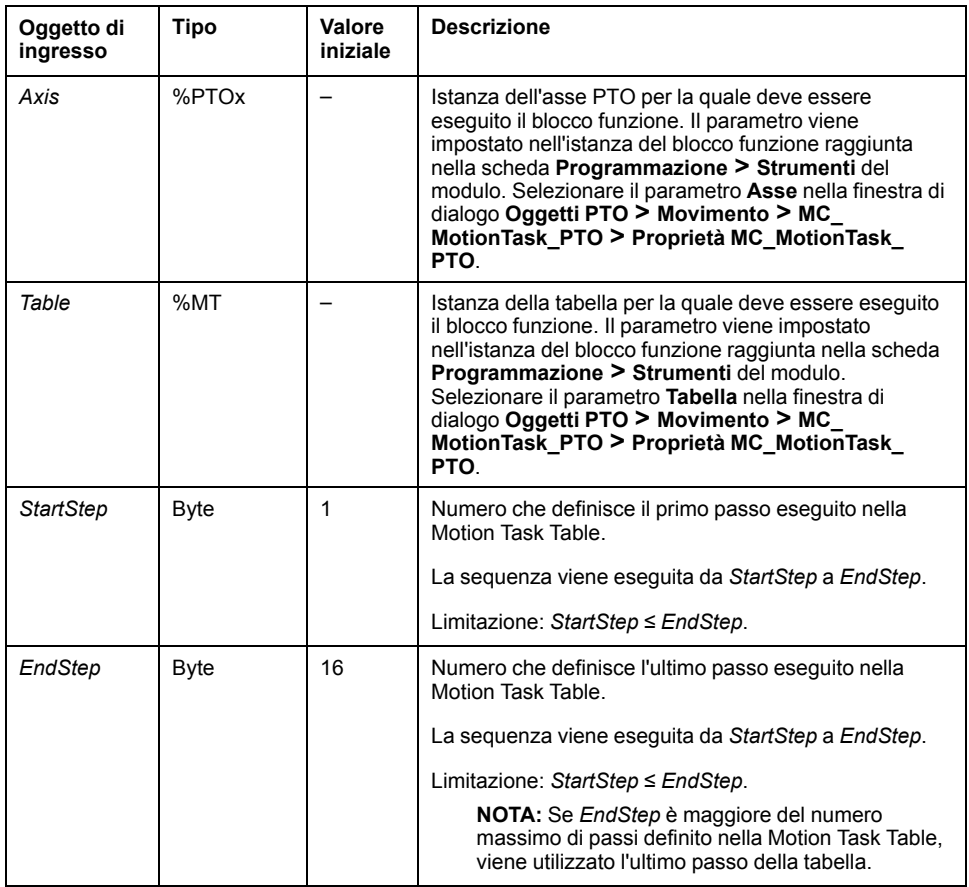

Questa tabella descrive gli oggetti di ingresso del blocco funzione:

# **Uscite**

#### Questa tabella descrive le uscite del blocco funzione:

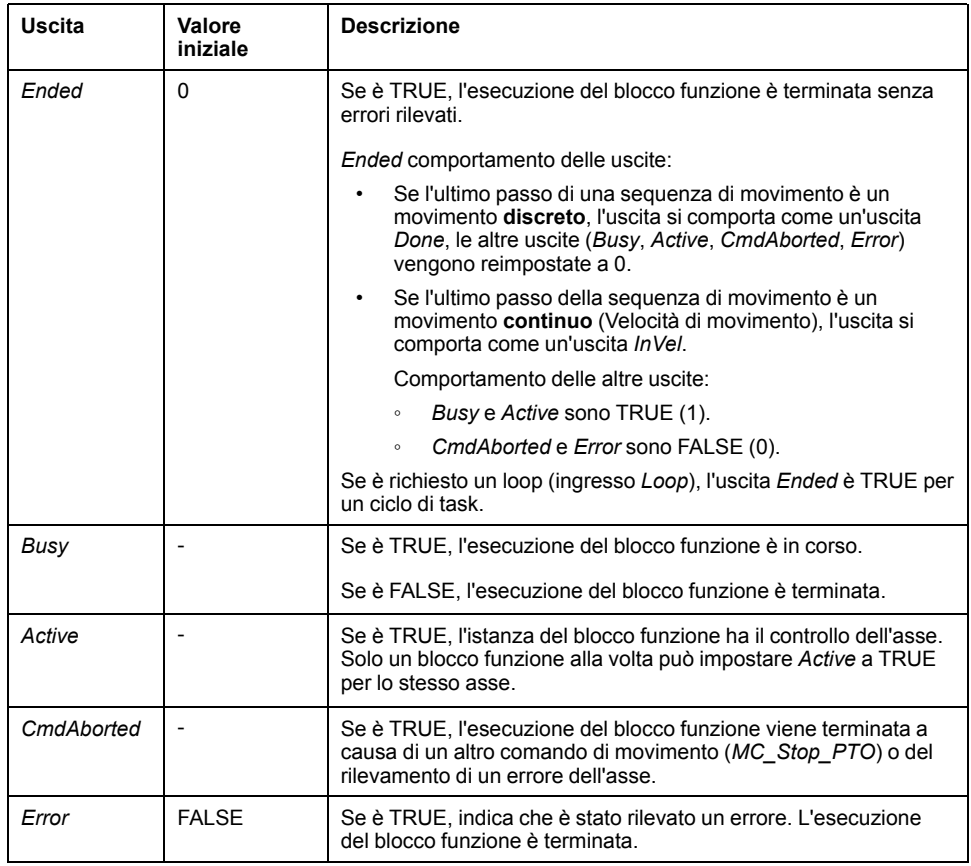

Questa tabella descrive gli oggetti di uscita del blocco funzione:

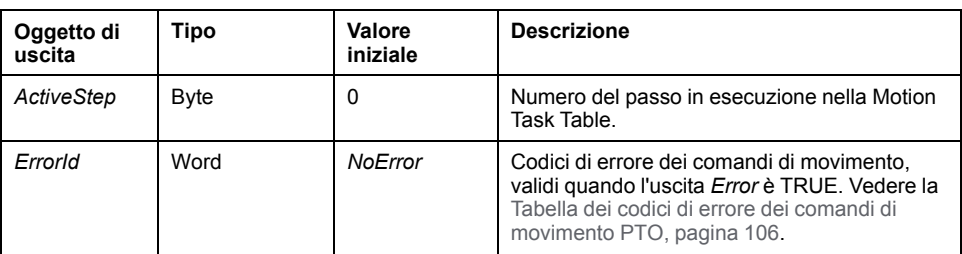

#### **Modalità operative**

L'esecuzione di una Motion Task Table chiamata dal blocco funzione *MC MotionTask PTO* è compatibile con il [diagramma di stato del movimento, pagina](#page-329-0) [108](#page-329-0).

Avvio *MC\_MotionTask\_PTO*: il blocco funzione può essere avviato solo dallo stato **Standstill**.

Arresto *MC\_MotionTask\_PTO*: il blocco funzione può essere arrestato da una delle azioni seguenti:

- Impostazione di *Pause* su TRUE.
- Esecuzione di un *MC\_Stop\_PTO*

Comportamento del blocco di funzione con gli errori rilevati:

- Se viene rilevato un errore di stato di movimento o di intervallo durante l'esecuzione del blocco funzione:
	- Un comando di arresto del movimento viene applicato al task di movimento utilizzando il valore del parametro di decelerazione passo corrente. Se il parametro di decelerazione del passo non è valido, viene applicata una decelerazione di arresto veloce.
	- Durante l'arresto di movimento controllato, le uscite del blocco funzione *Active* e *Busy* rimangono TRUE, con l'oggetto di uscita *ActiveStep* = 0.
	- Una volta arrestato il movimento, l'esecuzione del blocco funzione viene terminata con *Error* = 1 e l'oggetto di uscita *ErrorId* viene impostato sul valore corrispondente al tipo di errore rilevato.
- Se viene rilevato un errore di controllo dell'asse, l'asse passa allo stato **ErrorStop**. L'esecuzione del blocco funzione viene terminata con *Error* = 1 e *ErrorId* = 2000.

# **Blocco funzione** *MC\_Power\_PTO*

#### **Comportamento**

L'asse è disattivato quando:

- *%MC\_Power\_PTO.Enable* = FALSE o
- *%MC\_Power\_PTO.DriveReady* = FALSE o
- viene rilevato un errore di limite hardware (*HwPositionLimitP* / *HwPositionLimitN*)

Quando l'asse è disattivato, si verifica quanto segue:

- l'asse commuta dallo stato *Standstill* allo stato *Disabled* oppure
	- da qualsiasi movimento in corso allo stato *ErrorStop*, quindi allo stato *Disabled* (quando viene azzerato l'errore).
- *%MC\_ReadSts\_PTO.IsHomed* viene reimpostato a 0 (è necessaria una nuova procedura di ritorno al punto di origine).

## **Rappresentazione grafica**

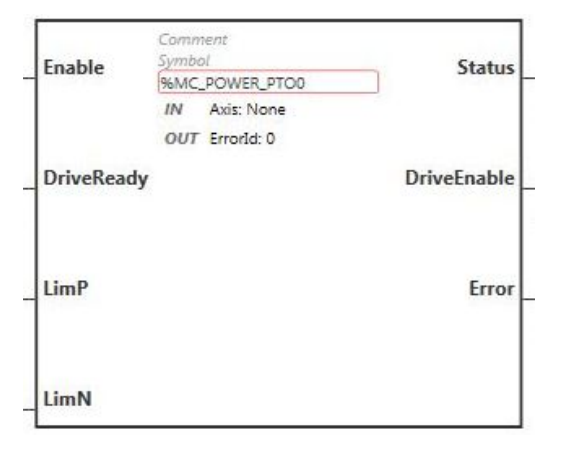

**NOTA:** quando si immette il blocco funzione per la prima volta, è necessario configurarlo affinché utilizzi l'asse previsto. Fare doppio clic sul blocco funzione per visualizzare le proprietà del blocco funzione, scegliere l'asse e fare clic su **Apply**.

### **Ingressi**

Questa tabella descrive gli ingressi del blocco funzione:

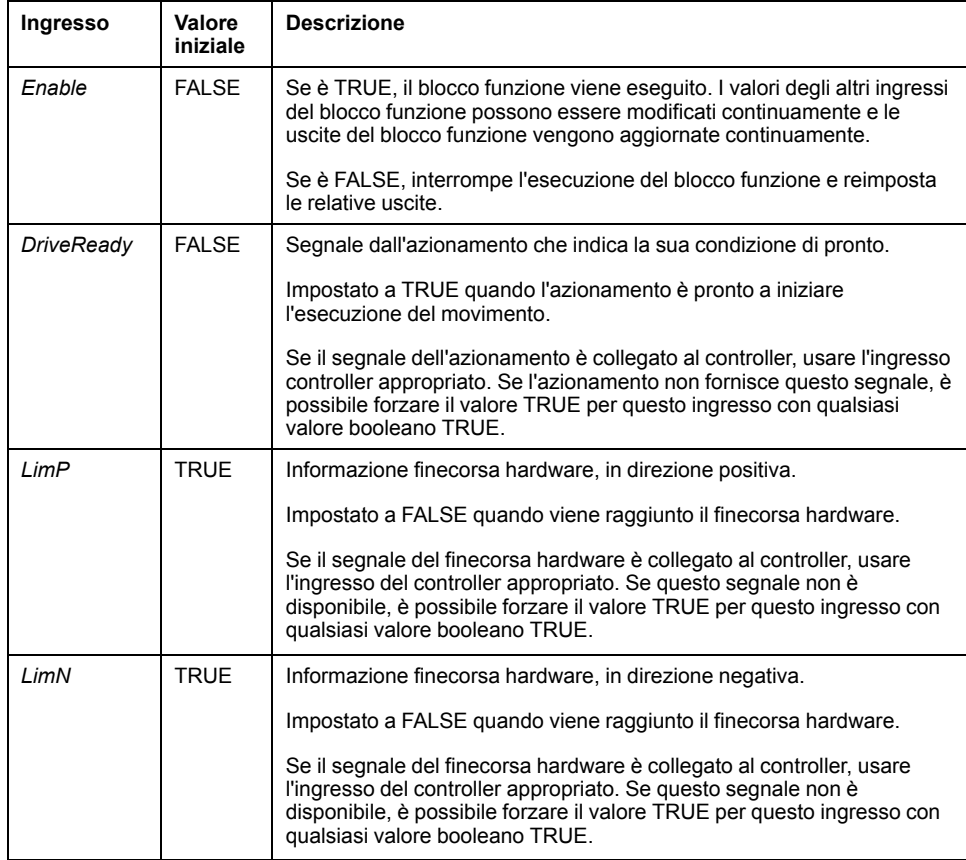

#### Questa tabella descrive l'oggetto di ingresso del blocco funzione:

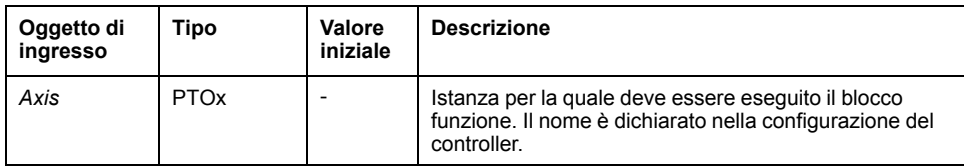

# **Uscite**

Questa tabella descrive le uscite del blocco funzione:

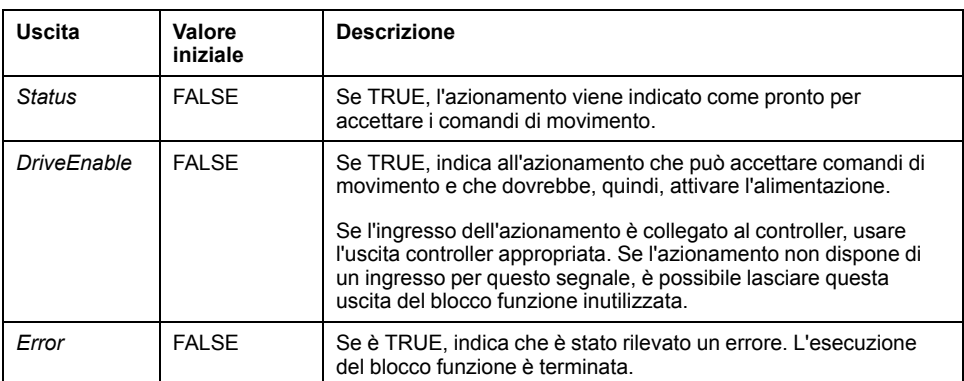

Questa tabella descrive l'oggetto di uscita del blocco funzione:

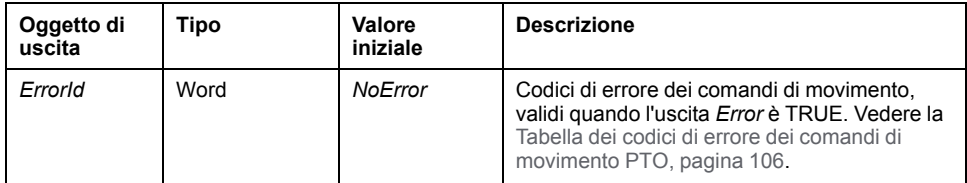

# **Esempio diagramma temporale**

La figura mostra il funzionamento del blocco funzione *MC\_Power\_PTO*:

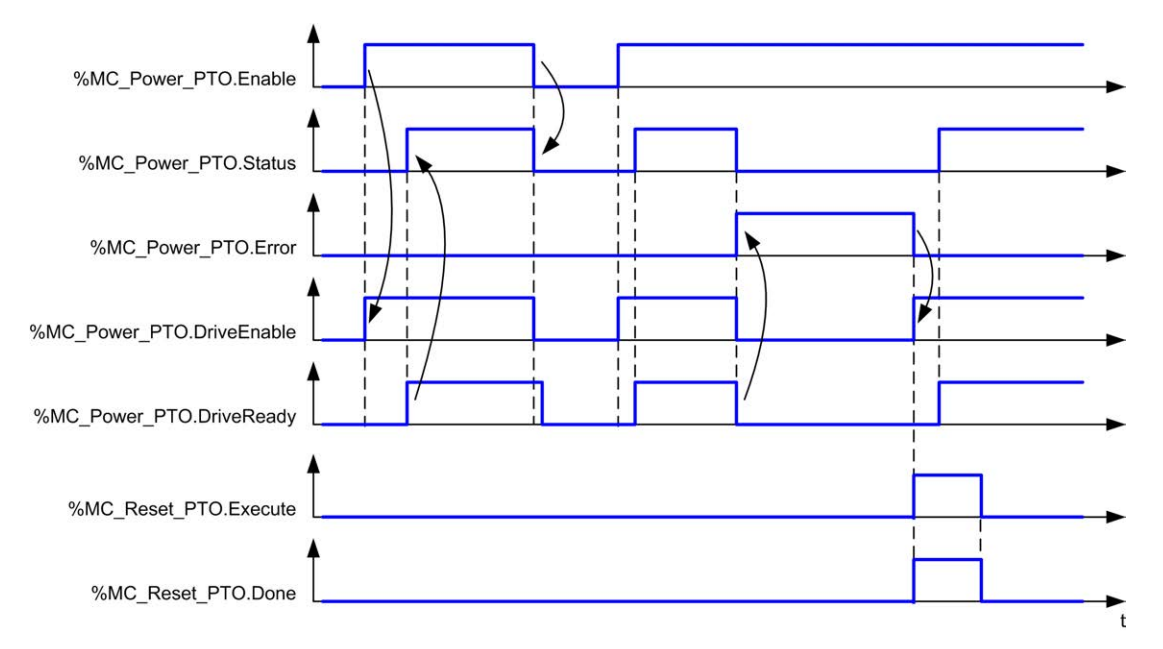

# **Blocco funzione** *MC\_MoveVel\_PTO*

# **Rappresentazione grafica**

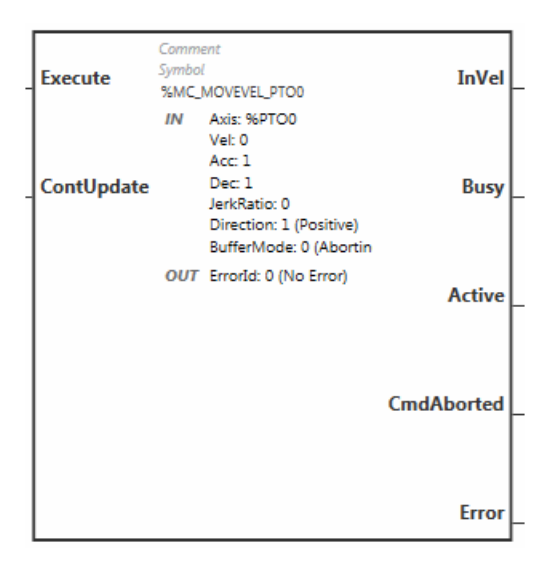

**NOTA:** quando si immette il blocco funzione per la prima volta, è necessario configurarlo affinché utilizzi l'asse previsto. Fare doppio clic sul blocco funzione per visualizzare le proprietà del blocco funzione, scegliere l'asse e fare clic su **Apply**.

## **Ingressi**

Questa tabella descrive gli ingressi del blocco funzione:

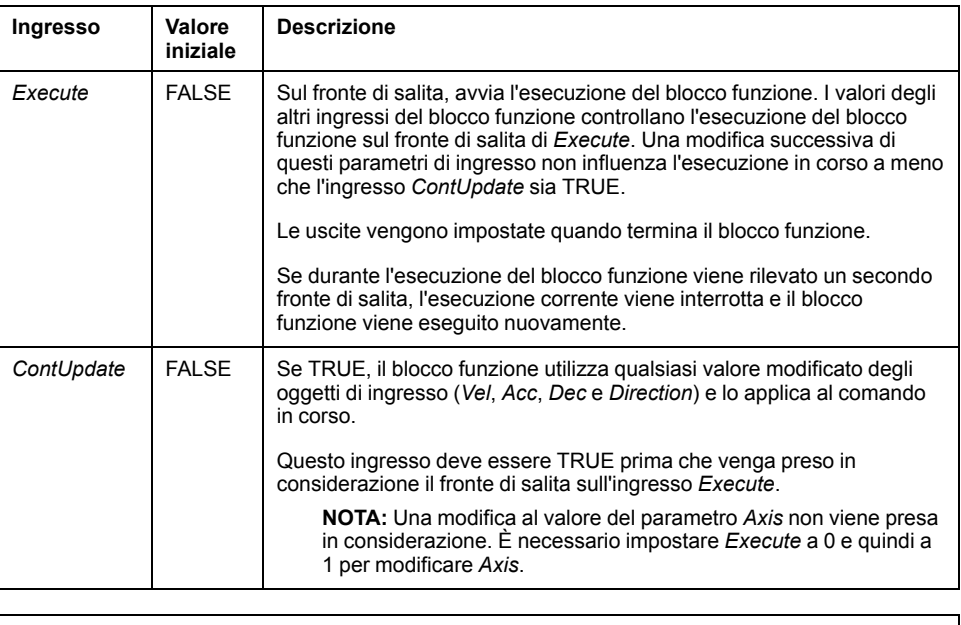

# **Uscite**

Questa tabella descrive le uscite del blocco funzione:

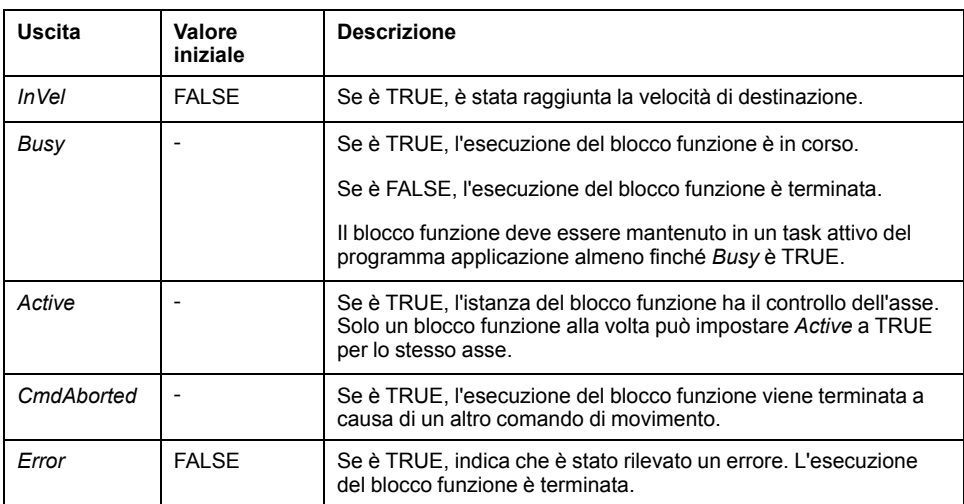

Questa tabella descrive l'oggetto di uscita del blocco funzione:

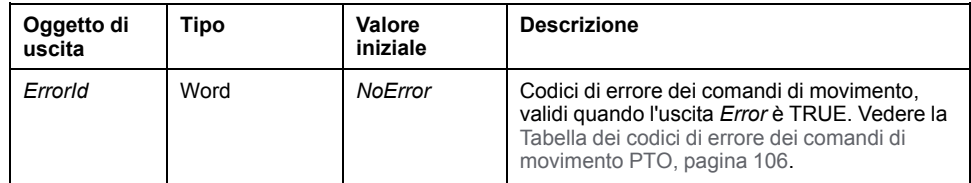

**NOTA:**

- Per interrompere il movimento, il blocco funzione deve essere interrotto da un altro blocco funzione che emette un altro comando.
- Se è in corso un movimento e la direzione viene invertita, il movimento viene prima arrestato con la decelerazione del blocco funzione *MC\_ MoveVel\_PTO* e quindi ripreso all'indietro.
- La durata dell'accelerazione/decelerazione del blocco del segmento non deve superare 80 secondi.

# **Esempio diagramma temporale**

Il diagramma illustra un profilo semplice dello stato **Standstill**:

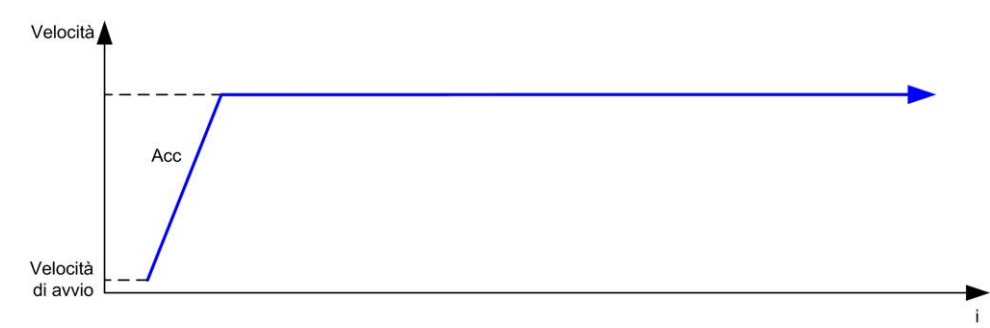

#### Il diagramma illustra un profilo complesso dello stato **Continuous**:

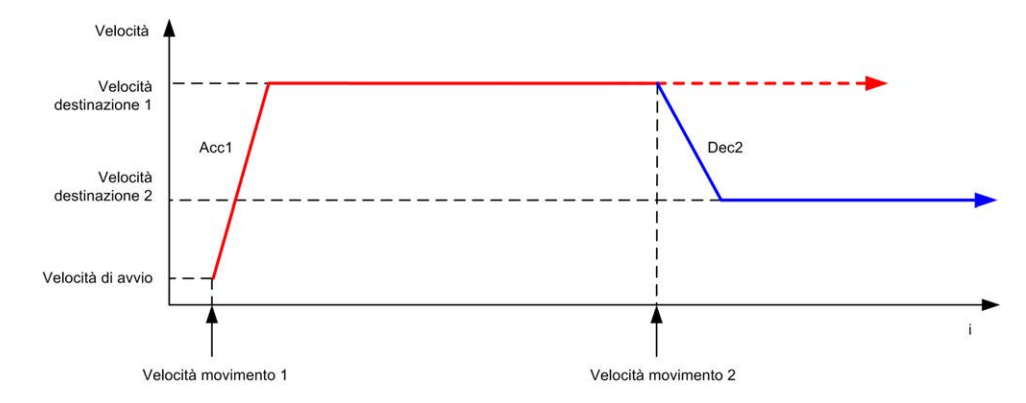

Il diagramma illustra un profilo complesso dello stato **Continuous** con un cambio di direzione:

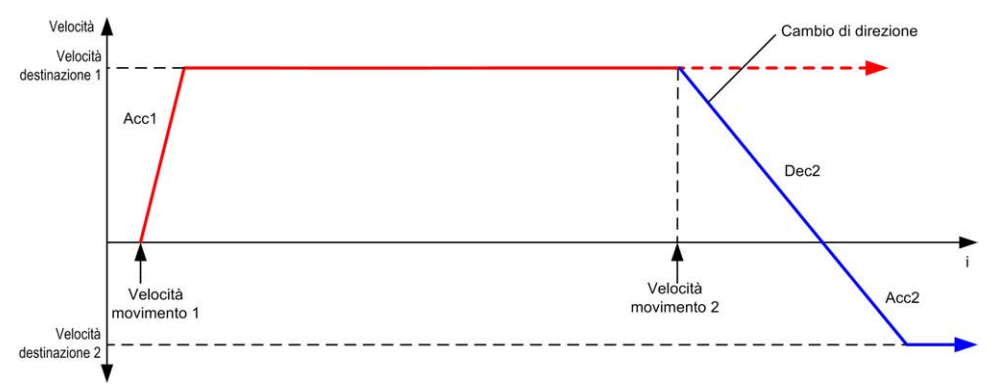

#### Il diagramma illustra un profilo complesso dello stato **Discrete**:

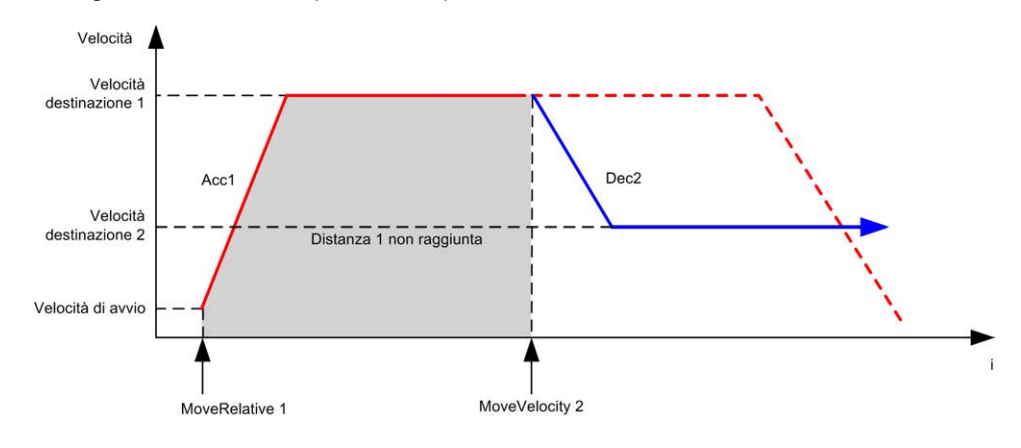

# **Blocco funzione** *MC\_MoveRel\_PTO*

# **Rappresentazione grafica**

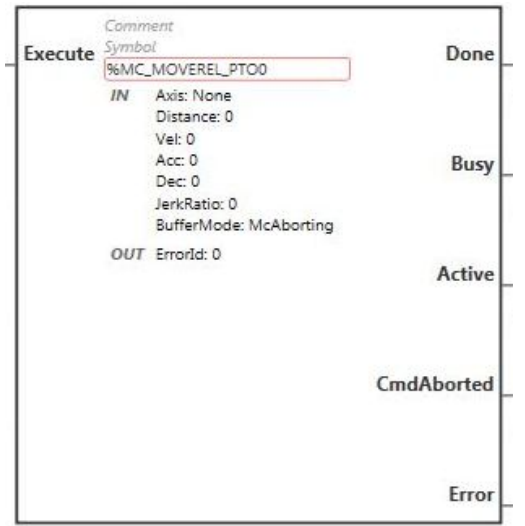

**NOTA:** quando si immette il blocco funzione per la prima volta, è necessario configurarlo affinché utilizzi l'asse previsto. Fare doppio clic sul blocco funzione per visualizzare le proprietà del blocco funzione, scegliere l'asse e fare clic su **Apply**.

# **Ingressi**

Questa tabella descrive l'ingresso del blocco funzione:

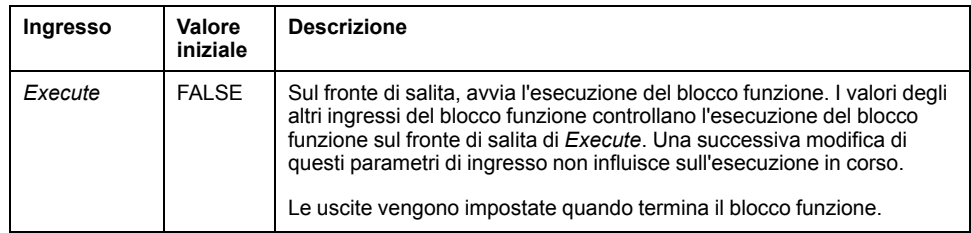

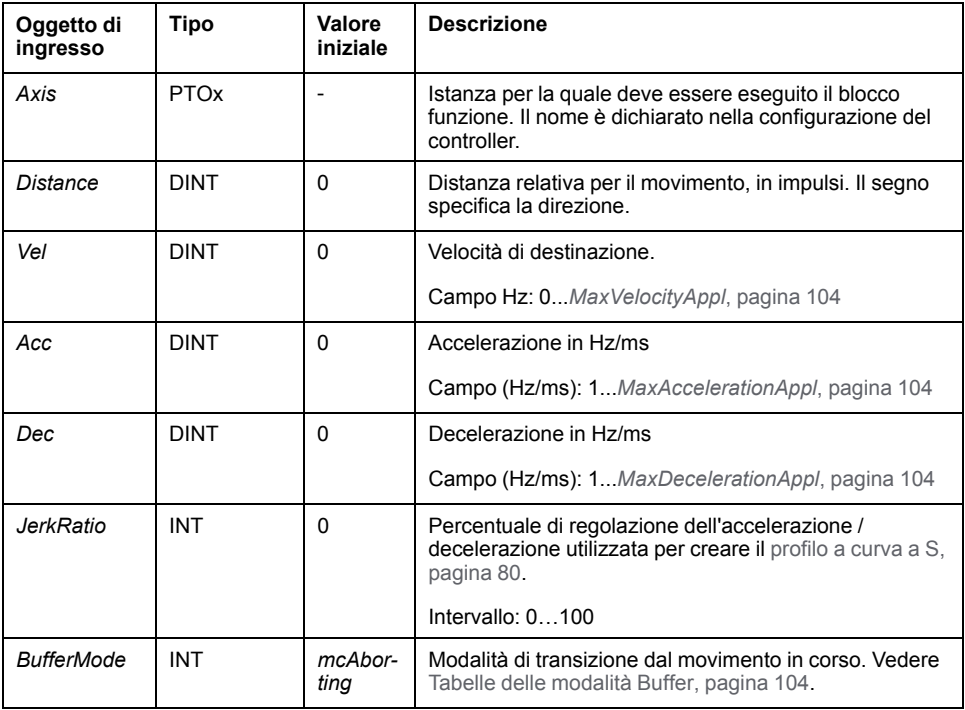

Questa tabella descrive gli oggetti di ingresso del blocco funzione:

### **Uscite**

Questa tabella descrive le uscite del blocco funzione:

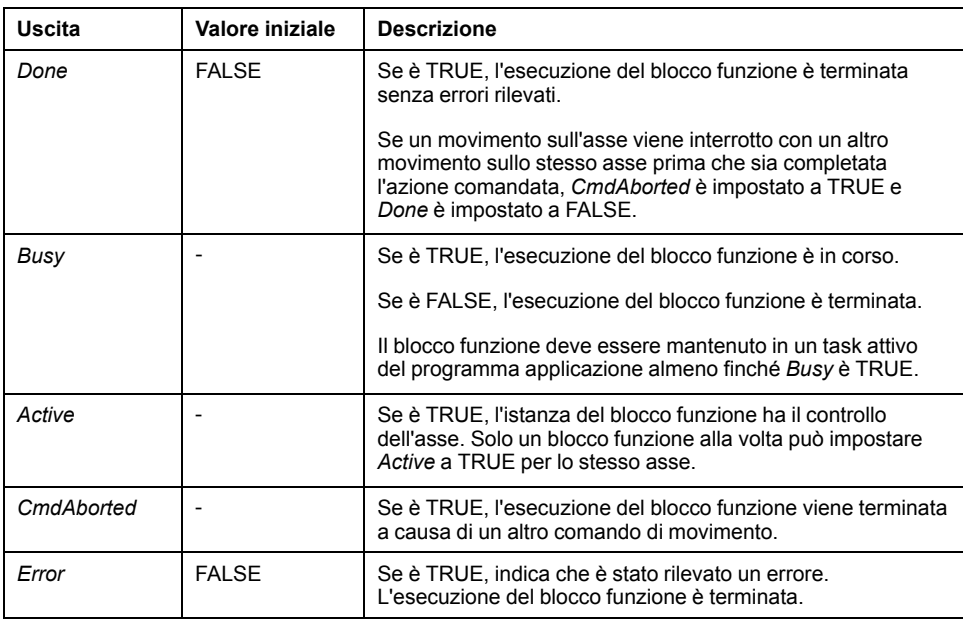

Questa tabella descrive l'oggetto di uscita del blocco funzione:

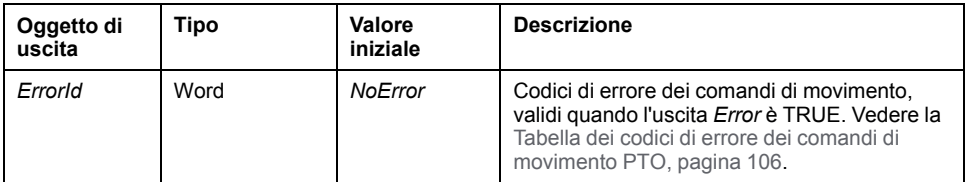

#### **NOTA:**

- Il blocco funzione si completa con velocità zero se nessun altro blocco è in sospeso.
- Se la distanza è troppo breve per permettere il raggiungimento della velocità di destinazione, il profilo di movimento è triangolare anziché trapezoidale.
- Se un movimento è in corso e viene superata la distanza comandata a causa dei parametri di movimento correnti, l'inversione della direzione è gestita automaticamente: il movimento viene dapprima arrestato con la decelerazione del blocco funzione *MC\_MoveRel\_PTO*, quindi il movimento riprende all'indietro.
- La durata dell'accelerazione/decelerazione del blocco del segmento non deve superare 80 secondi.

## **Esempio diagramma temporale**

Il diagramma illustra un profilo semplice dello stato **Standstill**:

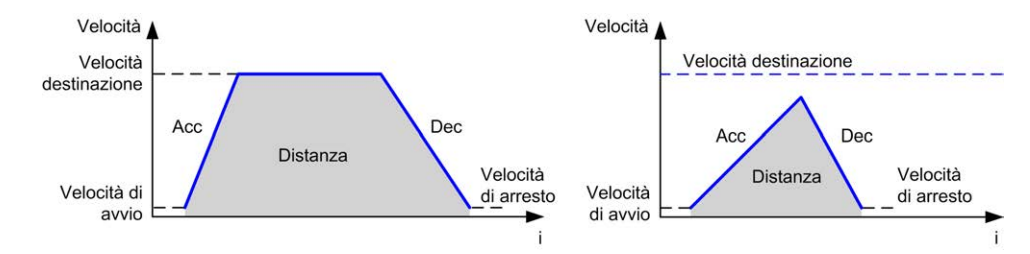

Il diagramma illustra un profilo complesso dello stato **Continuous**:

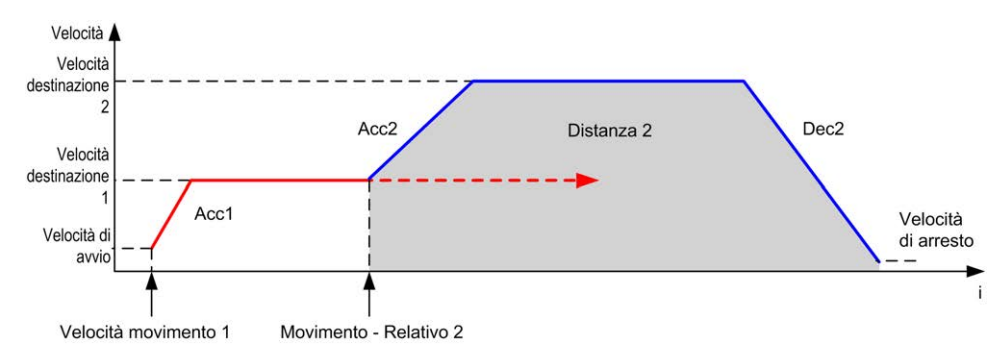

Il diagramma illustra un profilo complesso dello stato **Continuous** con un cambio di direzione:

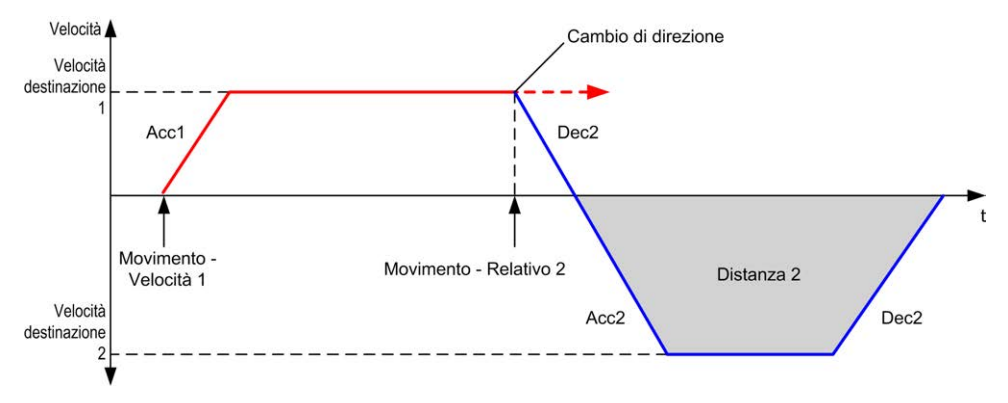

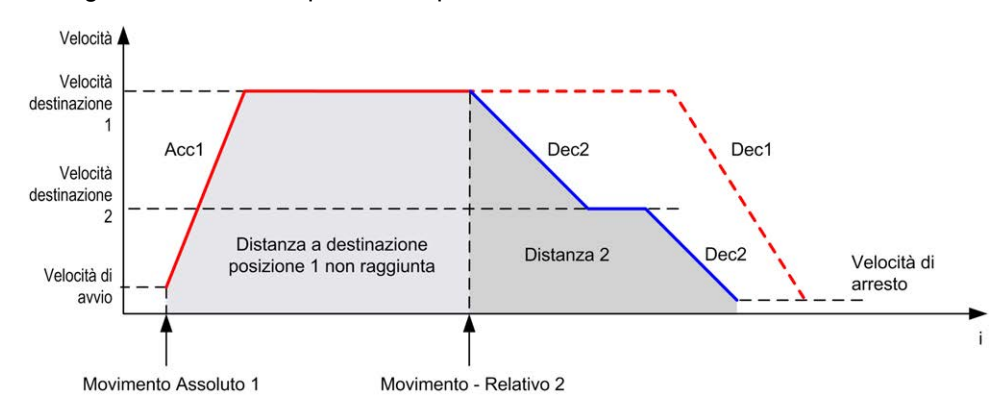

#### Il diagramma illustra un profilo complesso dello stato **Discrete**:

Il diagramma illustra un profilo complesso dello stato **Discrete** con un cambio di direzione:

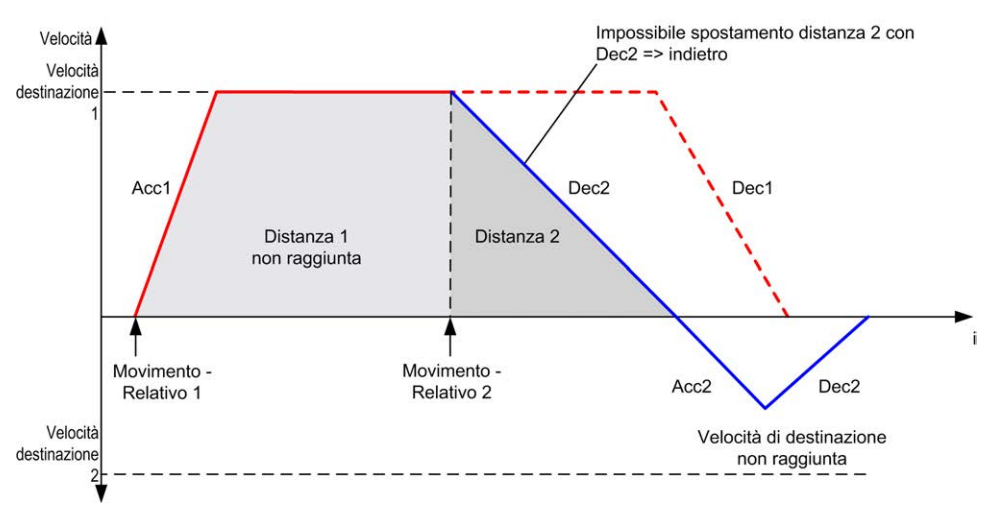

# **Blocco funzione** *MC\_MoveAbs\_PTO*

#### **Rappresentazione grafica**

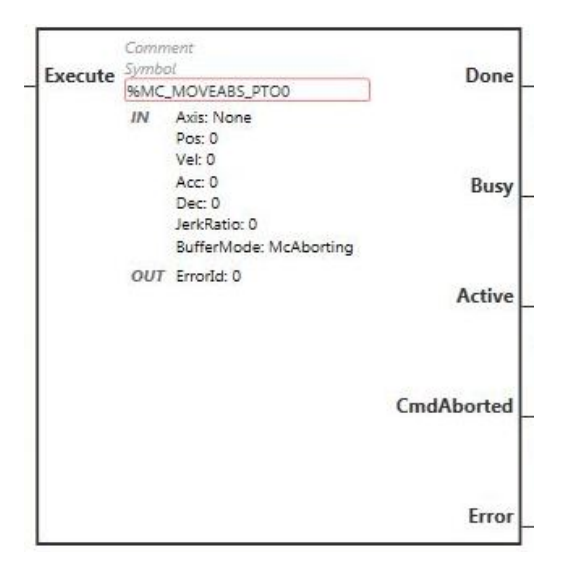

**NOTA:** quando si immette il blocco funzione per la prima volta, è necessario configurarlo affinché utilizzi l'asse previsto. Fare doppio clic sul blocco funzione per visualizzare le proprietà del blocco funzione, scegliere l'asse e fare clic su **Apply**.

# **Ingressi**

Questa tabella descrive l'ingresso del blocco funzione:

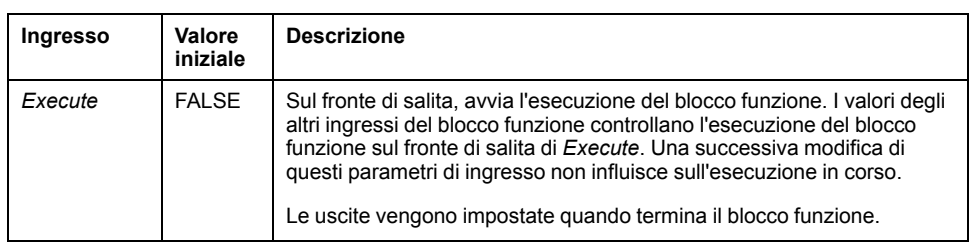

Questa tabella descrive gli oggetti di ingresso del blocco funzione:

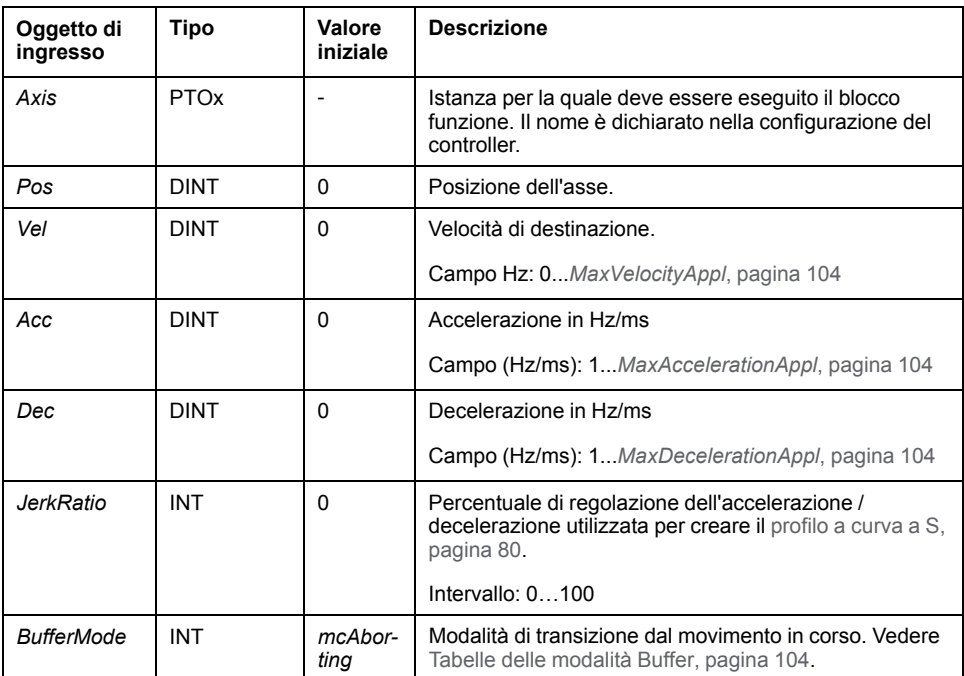

# **Uscite**

Questa tabella descrive le uscite del blocco funzione:

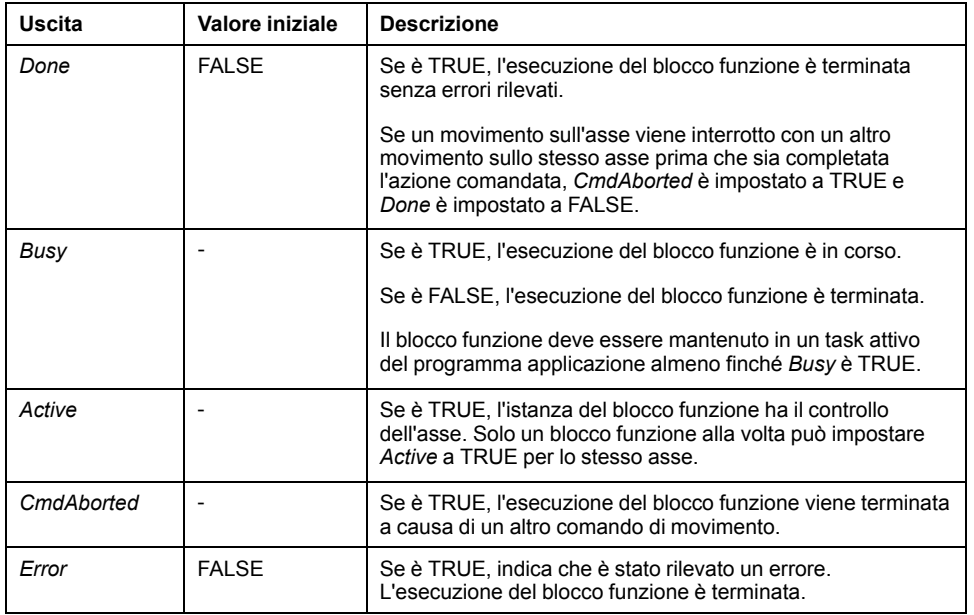

Questa tabella descrive l'oggetto di uscita del blocco funzione:

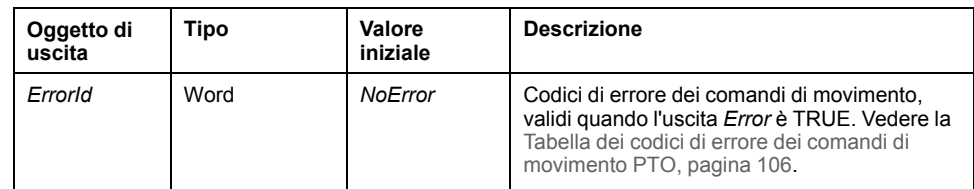

#### **NOTA:**

- Il blocco funzione si completa con velocità zero se nessun altro blocco è in sospeso.
- La direzione di movimento viene impostata automaticamente in base alle posizioni corrente e di destinazione.
- Se la distanza è troppo breve per permettere il raggiungimento della velocità di destinazione, il profilo di movimento è triangolare anziché trapezoidale.
- Se la posizione non può essere raggiunta con la direzione corrente, l'inversione della direzione è gestita automaticamente. Se è in corso un movimento, viene prima arrestato con la decelerazione del blocco funzione *MC\_MoveAbsolute\_PTO* e quindi il movimento riprende all'indietro.
- La durata dell'accelerazione/decelerazione del blocco del segmento non deve superare 80 secondi.

#### **Esempio diagramma temporale**

Il diagramma illustra un profilo semplice dello stato **Standstill**:

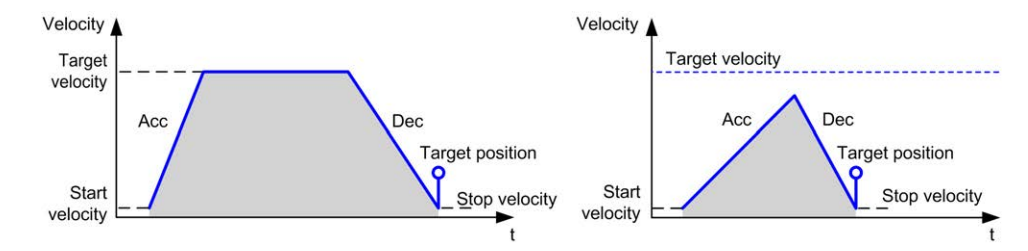

Il diagramma illustra un profilo complesso dello stato **Continuous**:

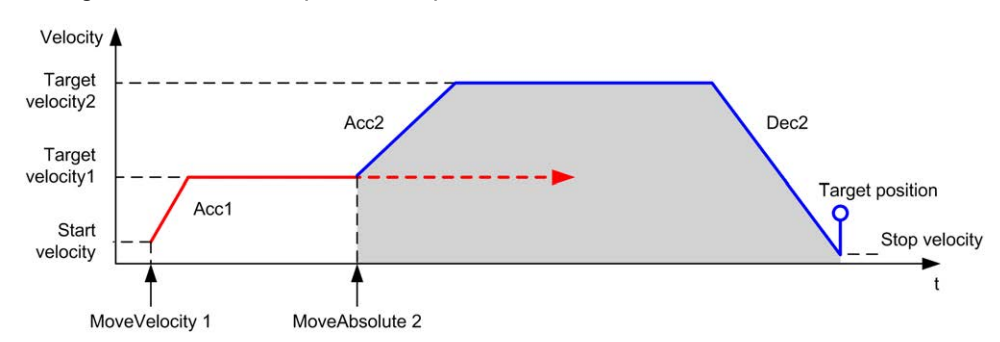

Il diagramma illustra un profilo complesso dello stato **Discrete**:

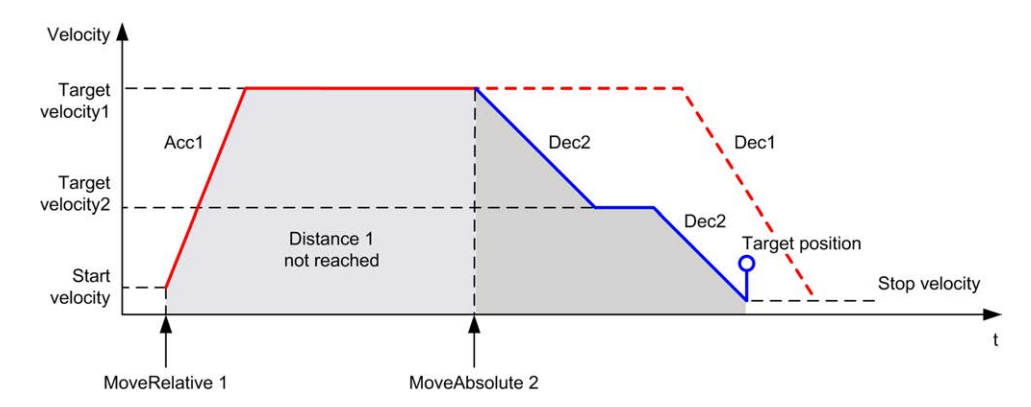

Il diagramma illustra un profilo complesso dello stato **Discrete** con un cambio di direzione:

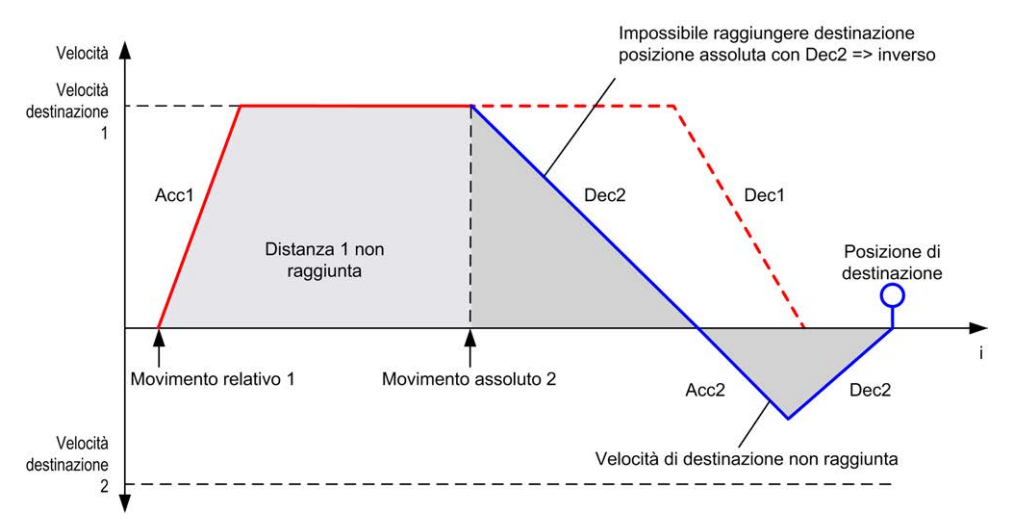

# **Blocco funzione** *MC\_Home\_PTO*

#### **Rappresentazione grafica**

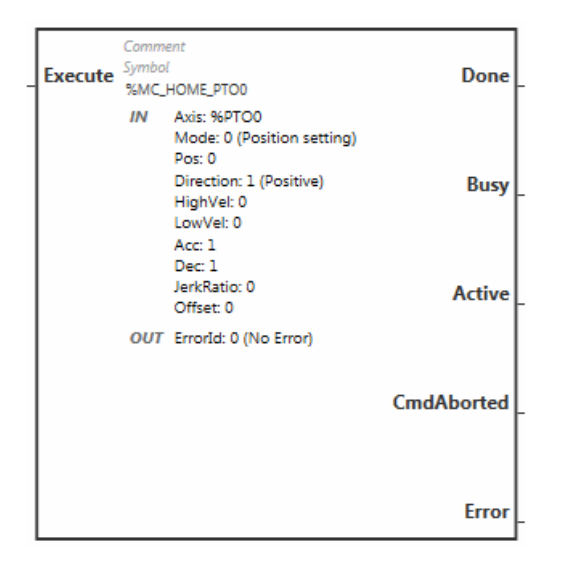

**NOTA:** quando si immette il blocco funzione per la prima volta, è necessario configurarlo affinché utilizzi l'asse previsto. Fare doppio clic sul blocco funzione per visualizzare le proprietà del blocco funzione, scegliere l'asse e fare clic su **Apply**.

# **Ingressi**

Questa tabella descrive l'ingresso del blocco funzione:

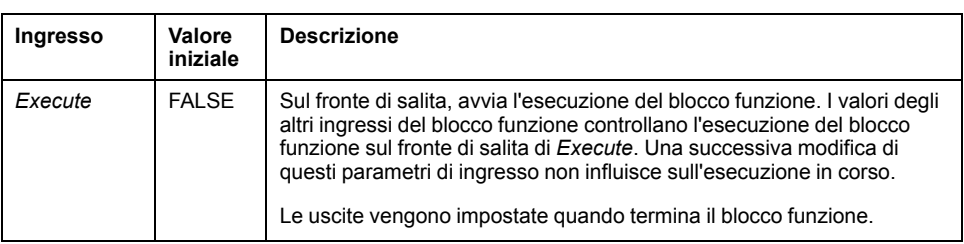

Questa tabella descrive gli oggetti di ingresso del blocco funzione:

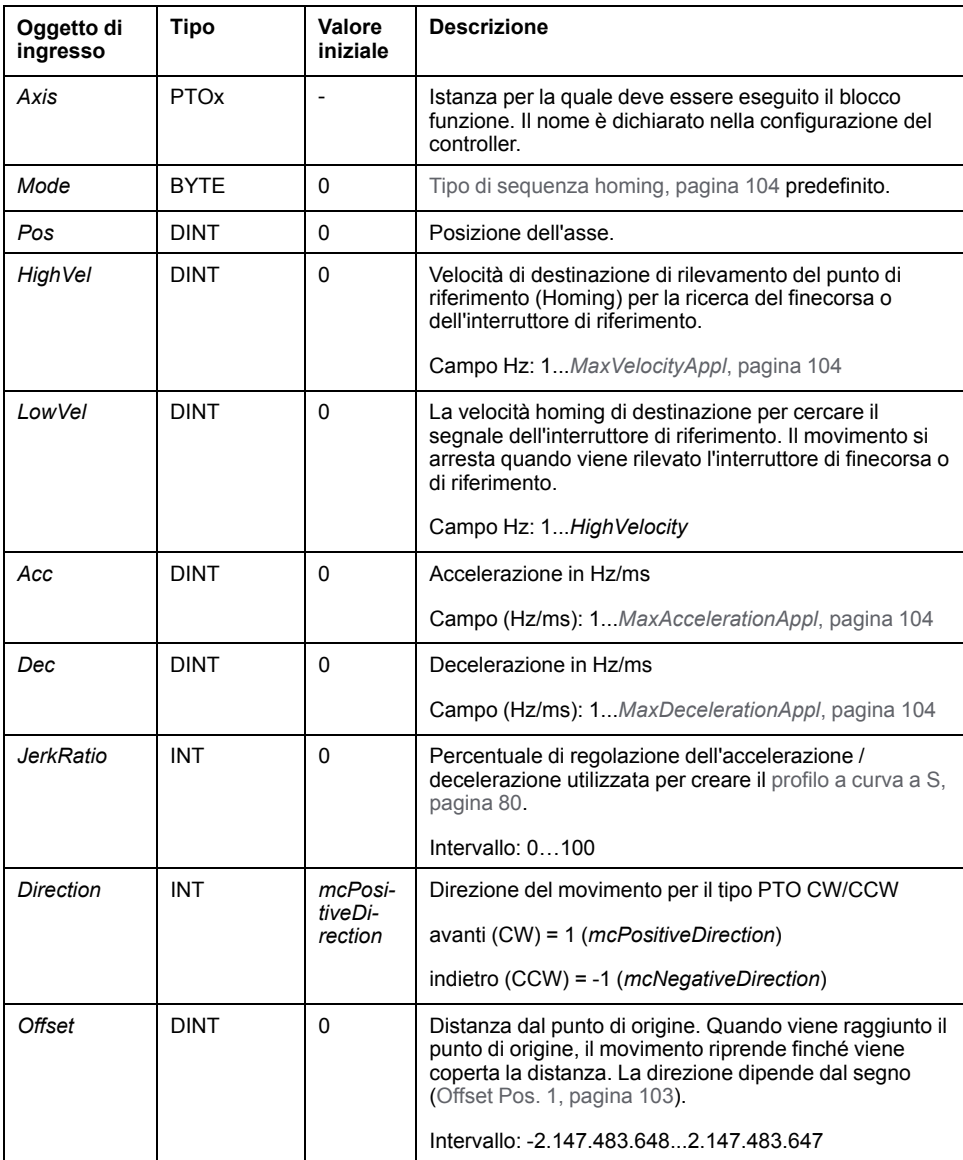

# **Uscite**

Questa tabella descrive le uscite del blocco funzione:

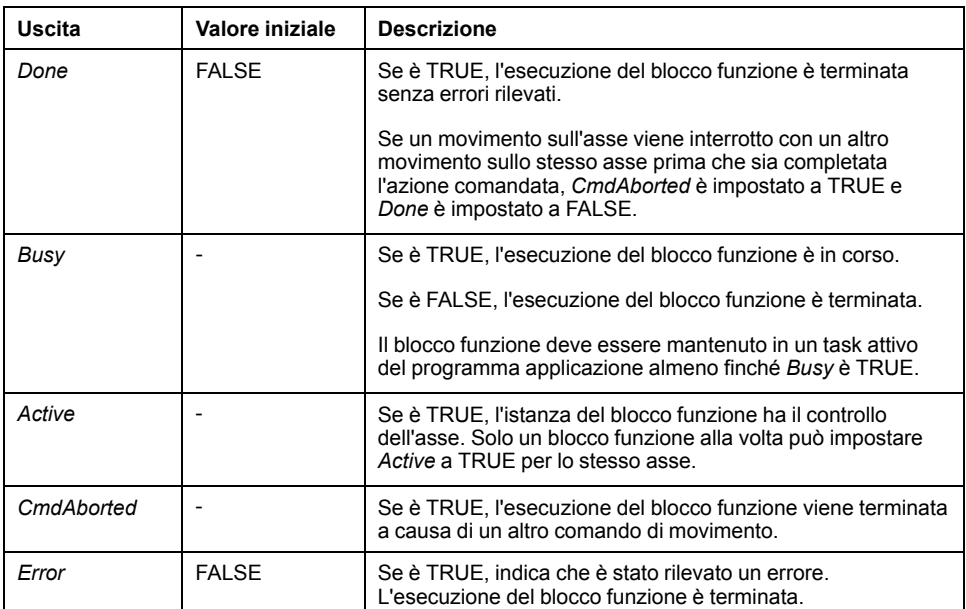

Questa tabella descrive l'oggetto di uscita del blocco funzione:

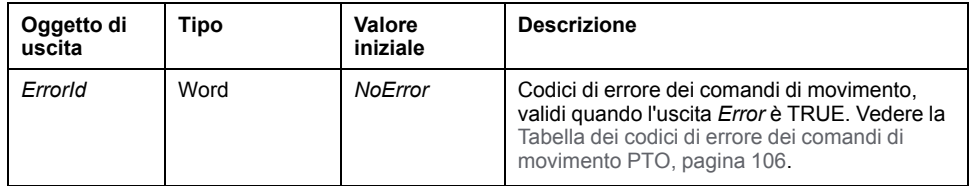

**NOTA:** La durata dell'accelerazione/decelerazione del blocco del segmento non deve superare 80 secondi.

#### **Esempio diagramma temporale**

[Modalità di Homing, pagina 97](#page-318-0)

# **Blocco funzione** *MC\_SetPos\_PTO*

#### **Comportamento**

Questo blocco funzione modifica le coordinate della posizione attuale dell'asse senza alcun movimento fisico. Può essere utilizzato soltanto quando l'asse si trova in stato *Standstill*.

## **Rappresentazione grafica**

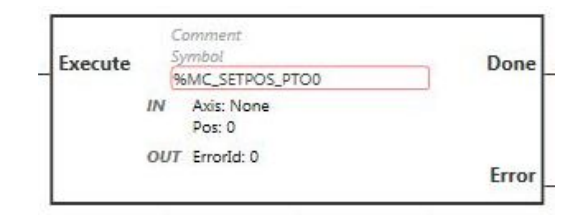

**NOTA:** quando si immette il blocco funzione per la prima volta, è necessario configurarlo affinché utilizzi l'asse previsto. Fare doppio clic sul blocco funzione per visualizzare le proprietà del blocco funzione, scegliere l'asse e fare clic su **Apply**.

## **Ingressi**

Questa tabella descrive l'ingresso del blocco funzione:

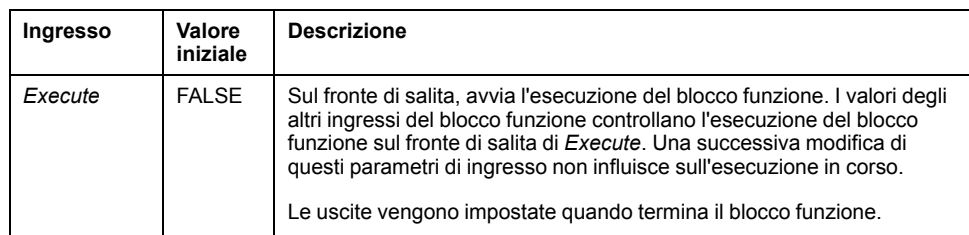

Questa tabella descrive gli oggetti di ingresso del blocco funzione:

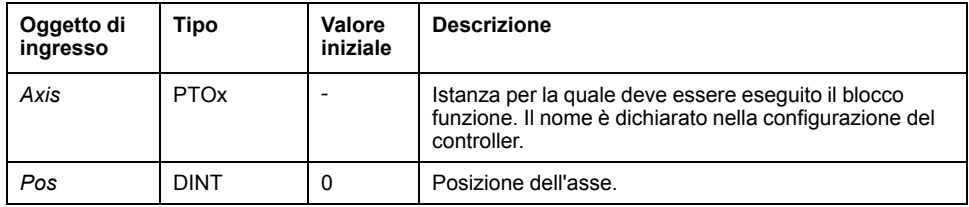

### **Uscite**

Questa tabella descrive le uscite del blocco funzione:

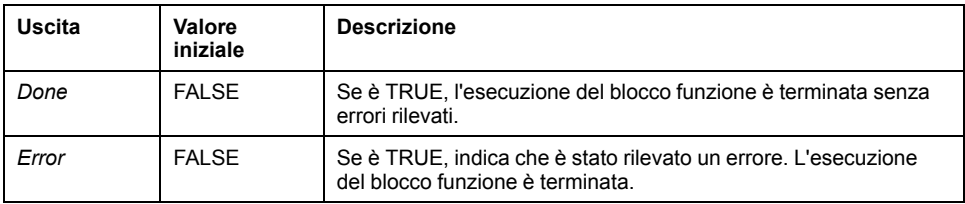

Questa tabella descrive l'oggetto di uscita del blocco funzione:

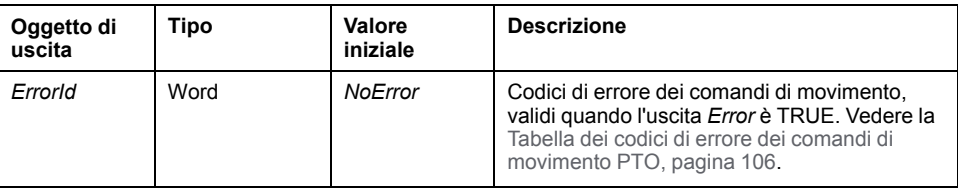

# **Blocco funzione** *MC\_Stop\_PTO*

# **Rappresentazione grafica**

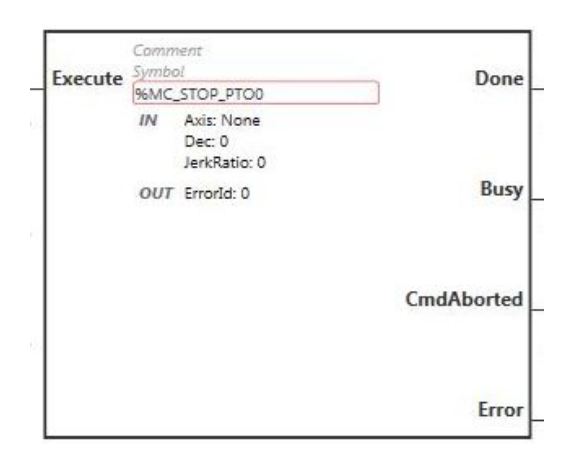

**NOTA:** quando si immette il blocco funzione per la prima volta, è necessario configurarlo affinché utilizzi l'asse previsto. Fare doppio clic sul blocco funzione per visualizzare le proprietà del blocco funzione, scegliere l'asse e fare clic su **Apply**.

## **Ingressi**

Questa tabella descrive l'ingresso del blocco funzione:

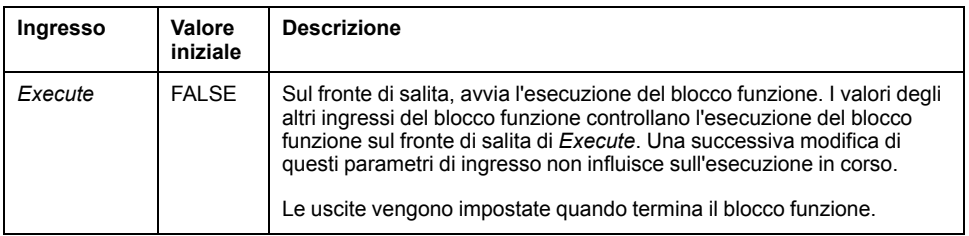

Questa tabella descrive gli oggetti di ingresso del blocco funzione:

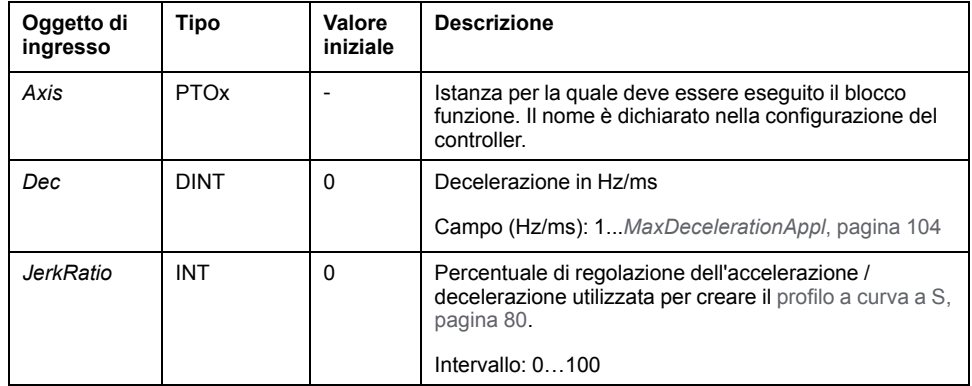

# **Uscite**

Questa tabella descrive le uscite del blocco funzione:

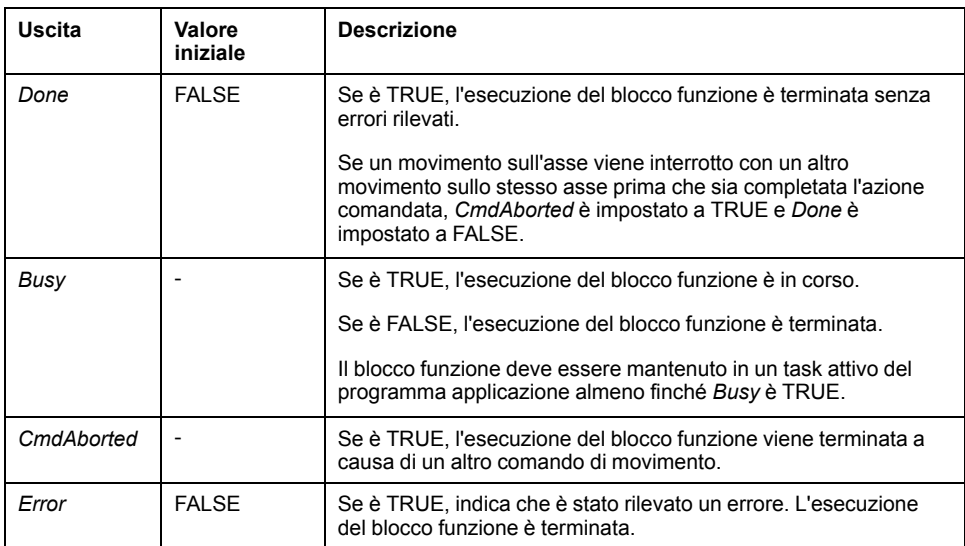

Questa tabella descrive l'oggetto di uscita del blocco funzione:

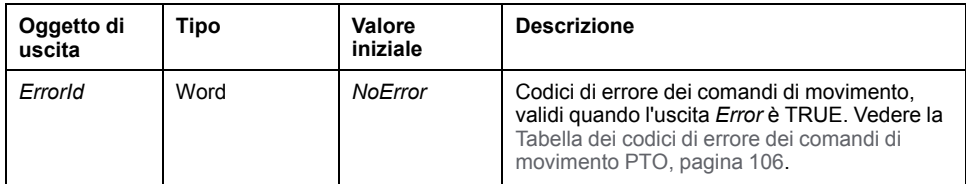

#### **NOTA:**

- La chiamata di questo blocco funzione nello stato **Standstill** ne cambia lo stato a **Stopping** e poi di nuovo a **Standstill** quando *Execute* è FALSE.
- Lo stato **Stopping** viene mantenuto finché l'ingresso *Execute* è TRUE.
- L'uscita *Done* viene impostata quando la rampa di arresto è terminata.
- Se *Deceleration* è 0, viene utilizzata la decelerazione di arresto rapida.
- Il blocco funzione si completa con la velocità zero.
- La durata della decelerazione del blocco del segmento non deve superare 80 secondi.

#### **Esempio diagramma temporale**

Il diagramma illustra un profilo semplice dello stato **Continuous**:

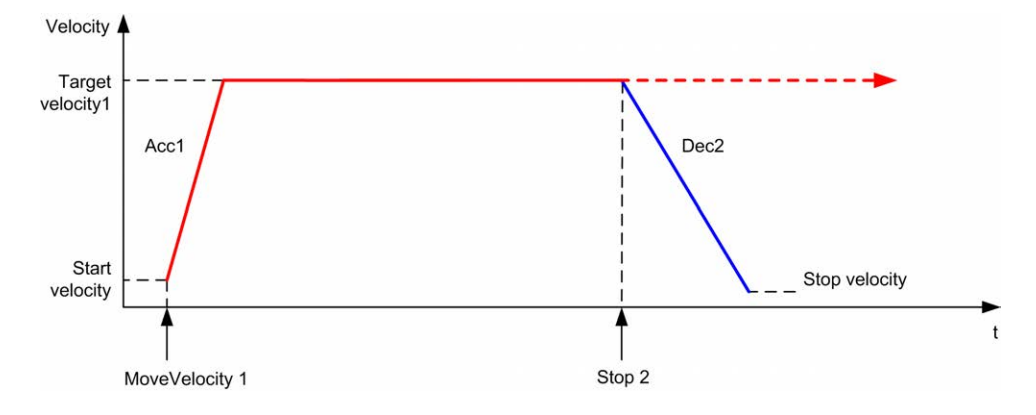

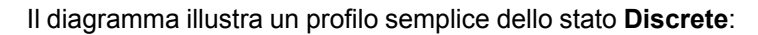

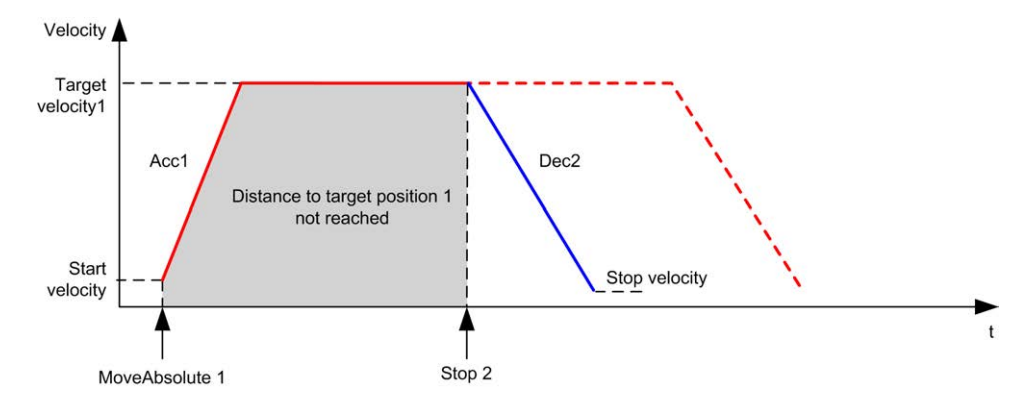

# **Blocco funzione** *MC\_Halt\_PTO*

# **Rappresentazione grafica**

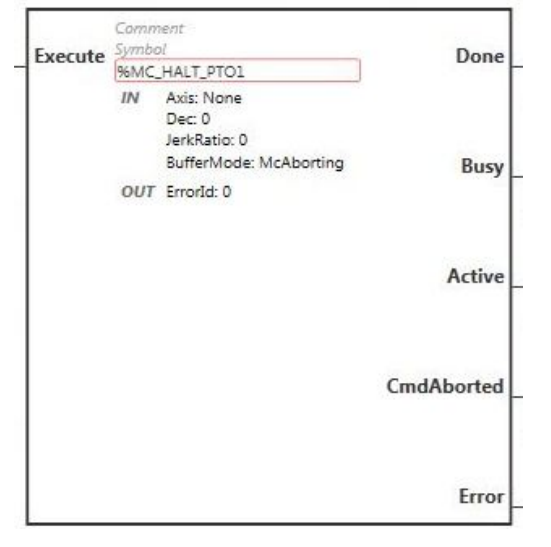

**NOTA:** quando si immette il blocco funzione per la prima volta, è necessario configurarlo affinché utilizzi l'asse previsto. Fare doppio clic sul blocco funzione per visualizzare le proprietà del blocco funzione, scegliere l'asse e fare clic su **Apply**.

## **Ingressi**

Questa tabella descrive l'ingresso del blocco funzione:

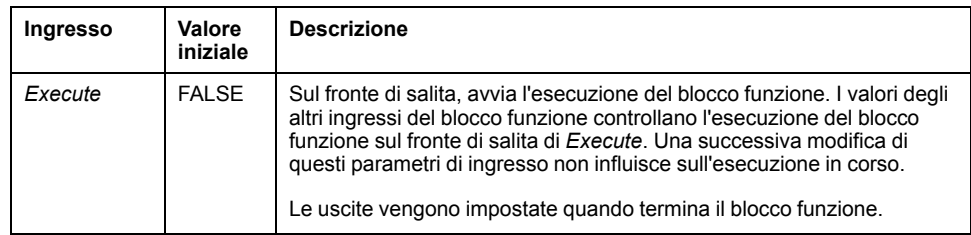

Questa tabella descrive gli oggetti di ingresso del blocco funzione:

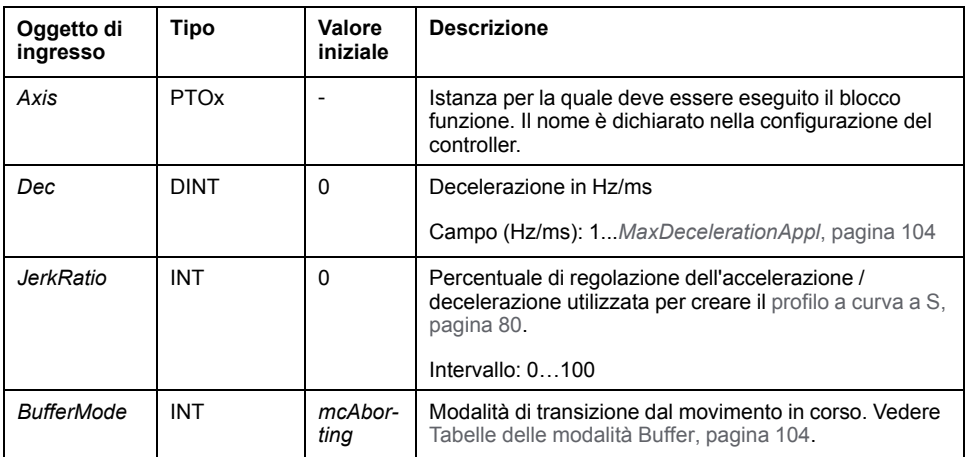

## **Uscite**

Questa tabella descrive le uscite del blocco funzione:

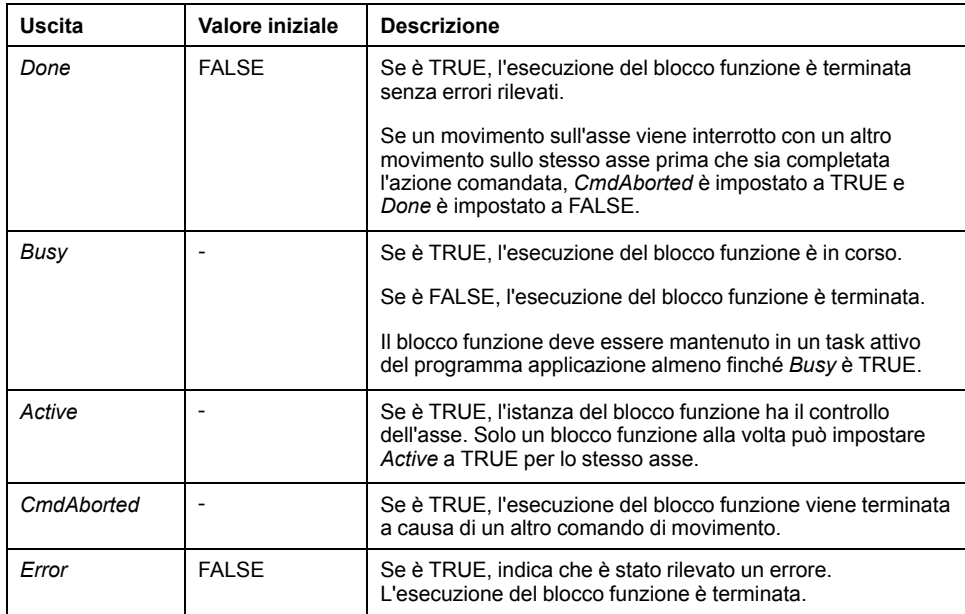

Questa tabella descrive l'oggetto di uscita del blocco funzione:

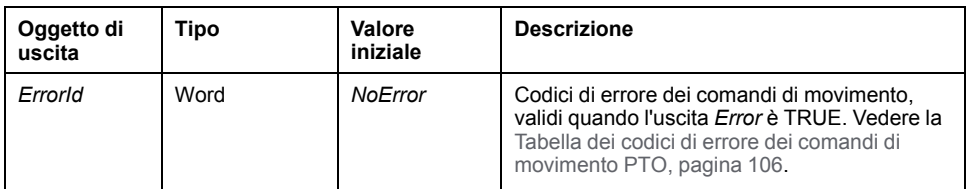

**NOTA:** Il blocco funzione si completa con la velocità zero.

# **Esempio diagramma temporale**

Il diagramma illustra un profilo semplice dello stato **Continuous**:

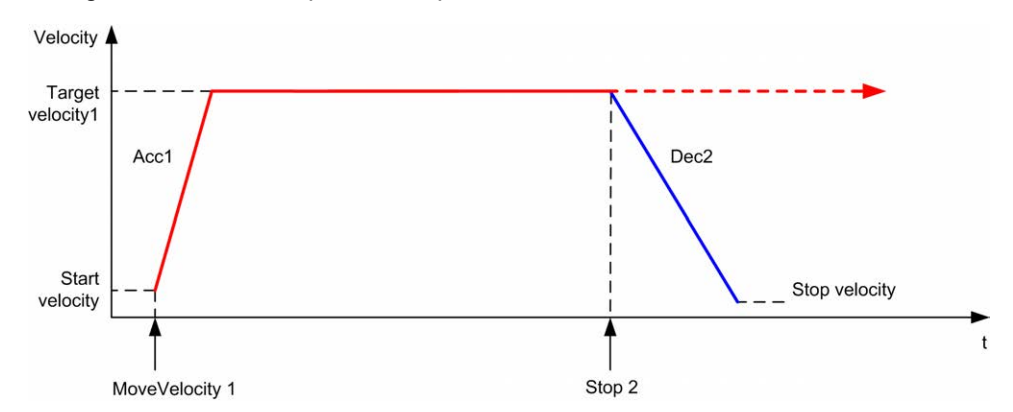

#### Il diagramma illustra un profilo semplice dello stato **Discrete**:

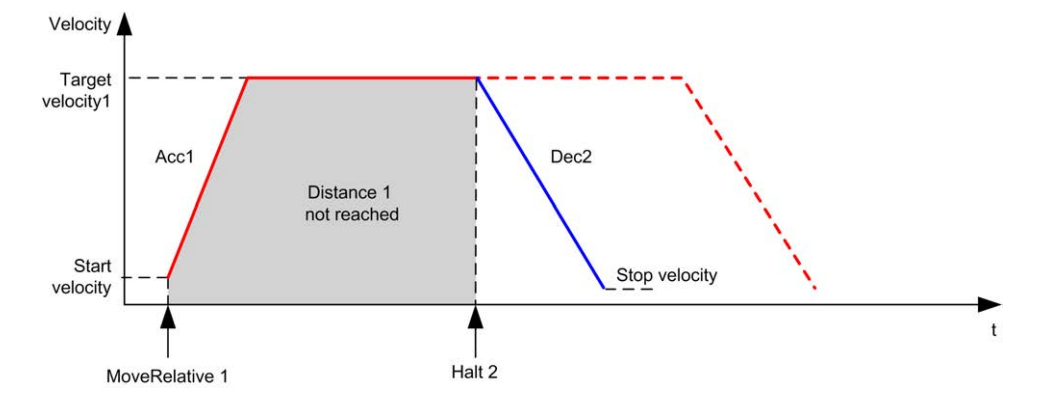

# **Blocchi funzione amministrativi**

# **Descrizione generale**

Questo capitolo descrive i blocchi funzione **amministrativi**.

# **Blocco funzione** *MC\_ReadActVel\_PTO*

#### **Descrizione della funzione**

Questo blocco funzione restituisce il valore della velocità effettiva dell'asse.

## **Rappresentazione grafica**

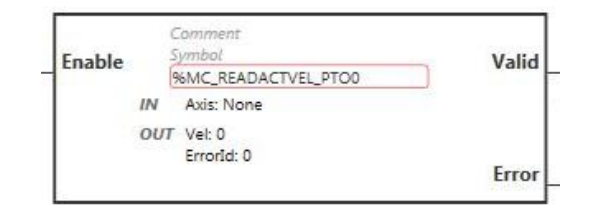

**NOTA:** quando si immette il blocco funzione per la prima volta, è necessario configurarlo affinché utilizzi l'asse previsto. Fare doppio clic sul blocco funzione per visualizzare le proprietà del blocco funzione, scegliere l'asse e fare clic su **Apply**.

## **Ingressi**

Questa tabella descrive l'ingresso del blocco funzione:

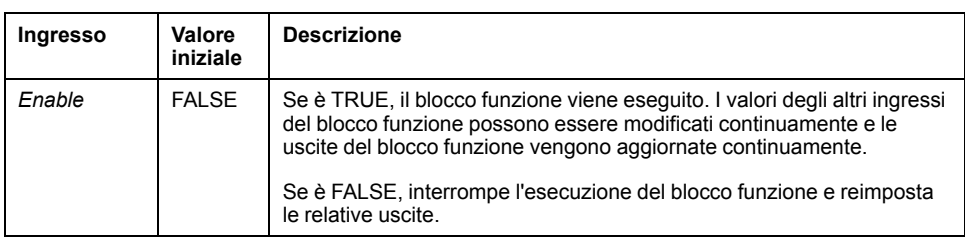

Questa tabella descrive l'oggetto di ingresso del blocco funzione:

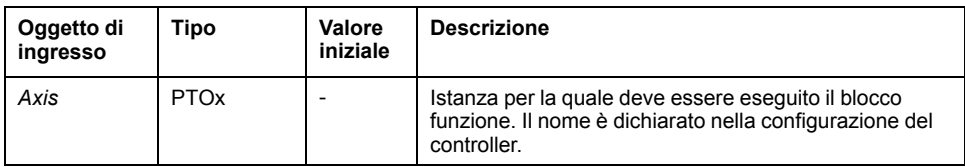

## **Uscite**

Questa tabella descrive le uscite del blocco funzione:

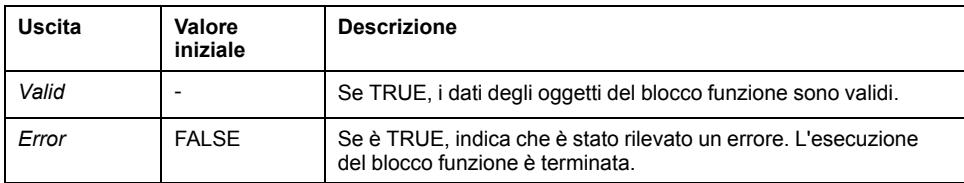

Questa tabella descrive gli oggetti di uscita del blocco funzione:

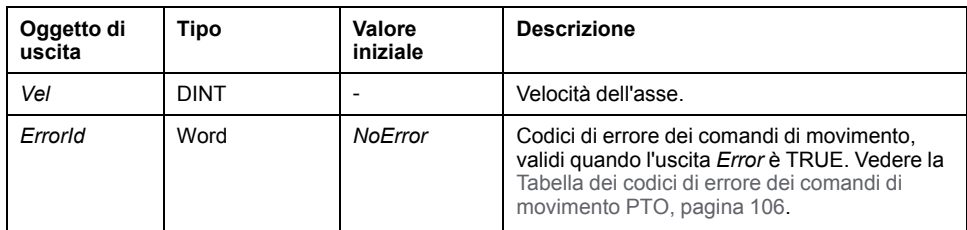

# **Blocco funzione** *MC\_ReadActPos\_PTO*

# **Descrizione della funzione**

Questo blocco funzione restituisce il valore della posizione effettiva dell'asse.

# **Rappresentazione grafica**

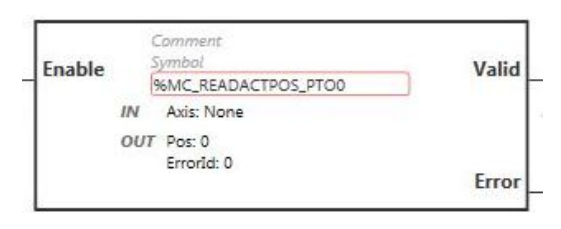

**NOTA:** quando si immette il blocco funzione per la prima volta, è necessario configurarlo affinché utilizzi l'asse previsto. Fare doppio clic sul blocco funzione per visualizzare le proprietà del blocco funzione, scegliere l'asse e fare clic su **Apply**.

## **Ingressi**

Questa tabella descrive l'ingresso del blocco funzione:

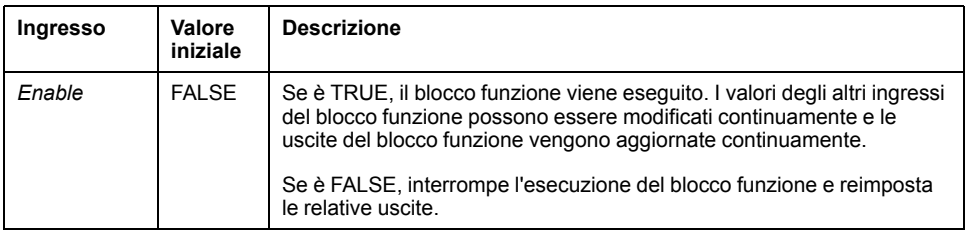

Questa tabella descrive l'oggetto di ingresso del blocco funzione:

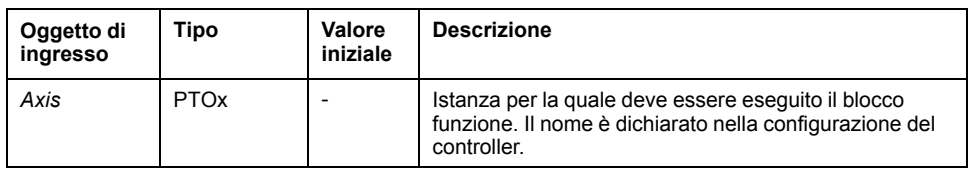

## **Uscite**

Questa tabella descrive le uscite del blocco funzione:

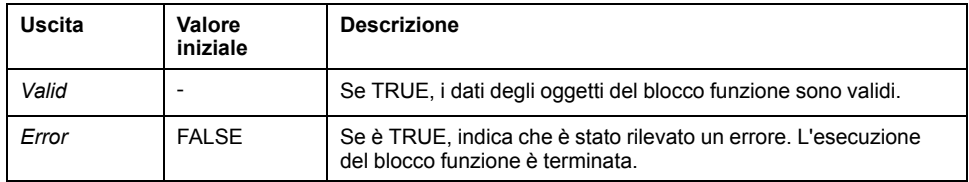

Questa tabella descrive gli oggetti di uscita del blocco funzione:

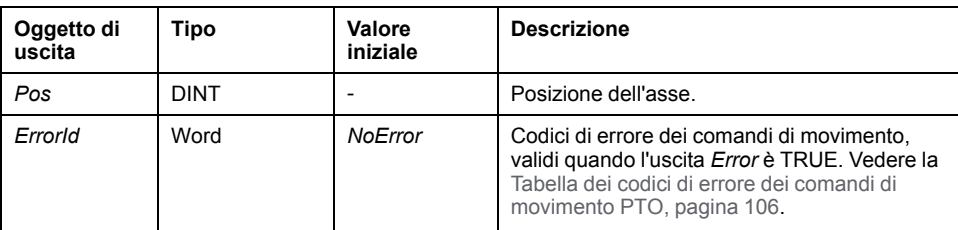

# **Blocco funzione** *MC\_ReadSts\_PTO*

## **Descrizione della funzione**

Questo blocco funzione restituisce lo stato Diagramma di stato dell'asse.

### **Rappresentazione grafica**

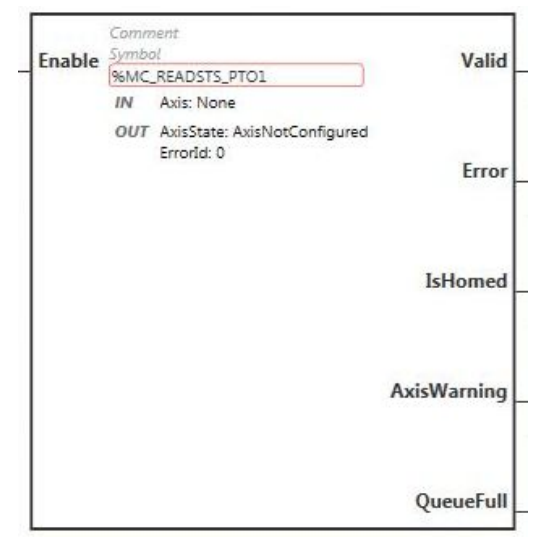

**NOTA:** quando si immette il blocco funzione per la prima volta, è necessario configurarlo affinché utilizzi l'asse previsto. Fare doppio clic sul blocco funzione per visualizzare le proprietà del blocco funzione, scegliere l'asse e fare clic su **Apply**.

#### **Ingressi**

Questa tabella descrive l'ingresso del blocco funzione:

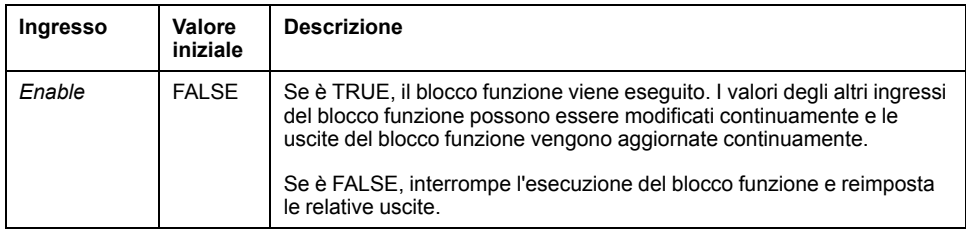

Questa tabella descrive l'oggetto di ingresso del blocco funzione:

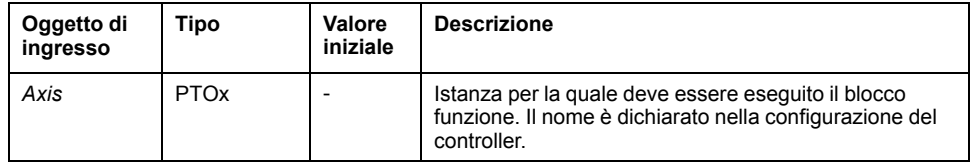

# **Uscite**

#### Questa tabella descrive le uscite del blocco funzione:

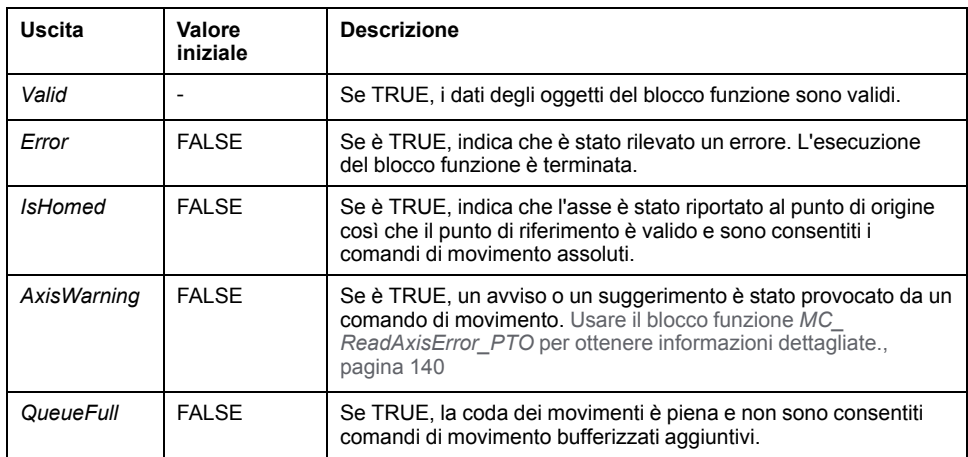

Questa tabella descrive gli oggetti di uscita del blocco funzione:

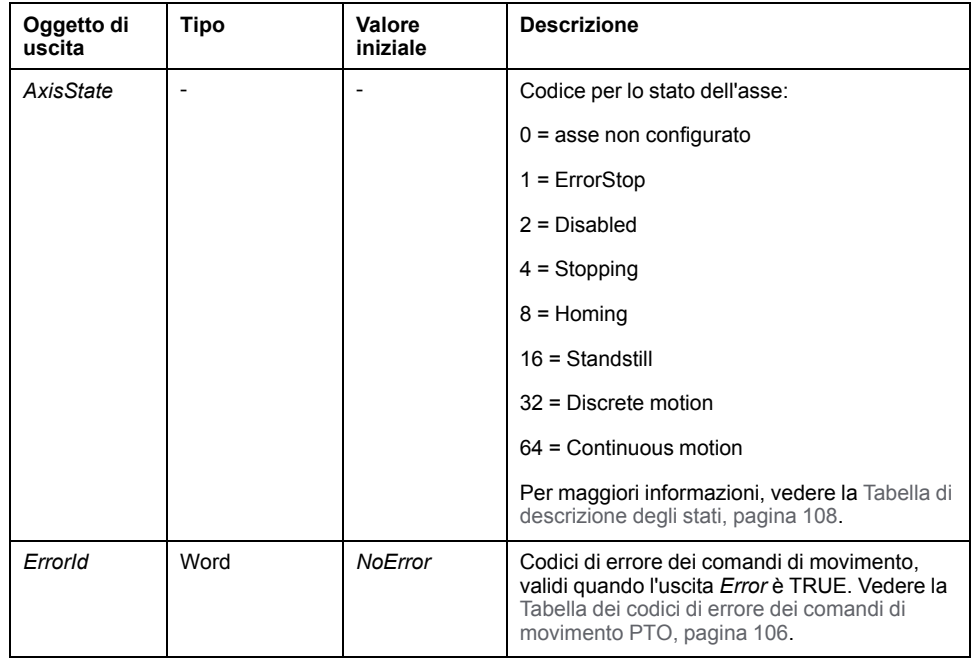
# **Blocco funzione** *MC\_ReadMotionState\_PTO*

# **Descrizione della funzione**

Questo blocco funzione restituisce lo stato del movimento effettivo dell'asse.

# **Rappresentazione grafica**

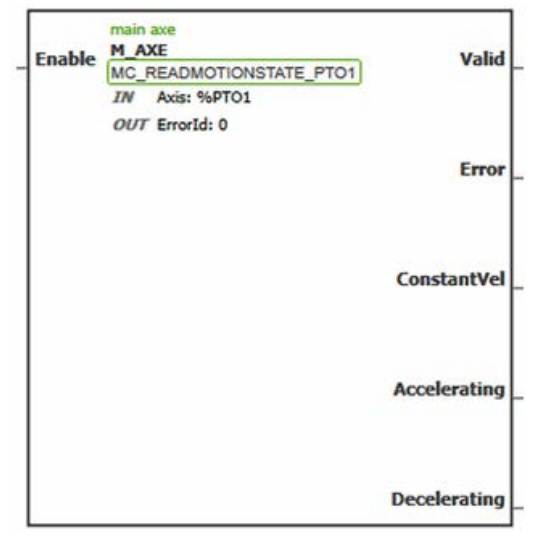

**NOTA:** quando si immette il blocco funzione per la prima volta, è necessario configurarlo affinché utilizzi l'asse previsto. Fare doppio clic sul blocco funzione per visualizzare le proprietà del blocco funzione, scegliere l'asse e fare clic su **Apply**.

### **Ingressi**

Questa tabella descrive l'ingresso del blocco funzione:

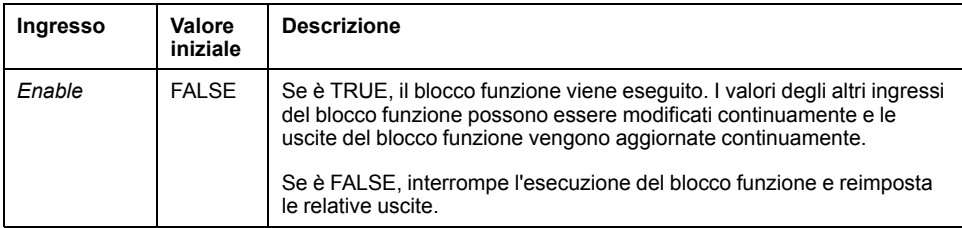

Questa tabella descrive l'oggetto di ingresso del blocco funzione:

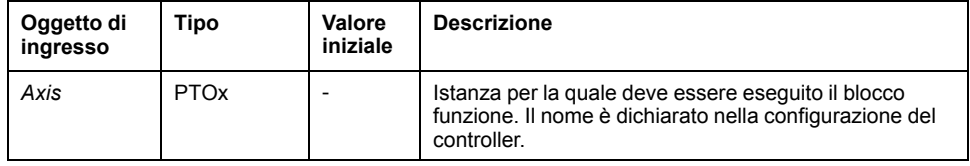

# **Uscite**

Questa tabella descrive le uscite del blocco funzione:

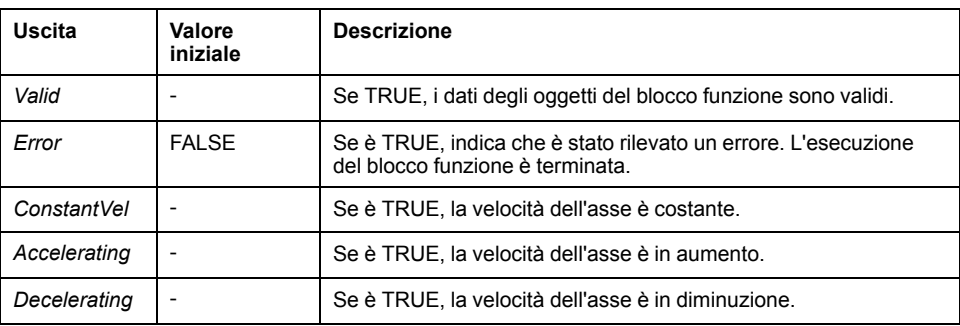

Questa tabella descrive l'oggetto di uscita del blocco funzione:

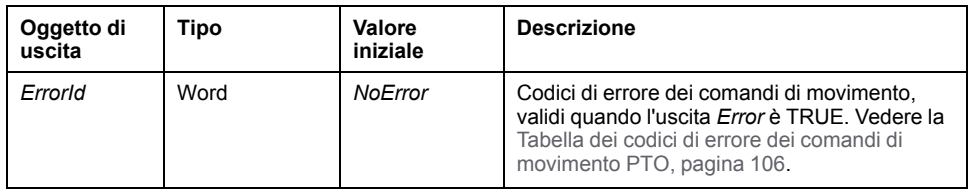

# **Blocco funzione** *MC\_ReadAxisError\_PTO*

# **Descrizione della funzione**

Questo blocco funzione recupera l'errore di controllo dell'asse. Se non vi sono errori di controllo dell'asse in sospeso, il blocco funzione restituisce AxisErrorld = 0.

# **Rappresentazione grafica**

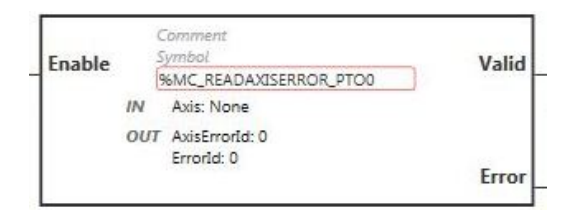

**NOTA:** quando si immette il blocco funzione per la prima volta, è necessario configurarlo affinché utilizzi l'asse previsto. Fare doppio clic sul blocco funzione per visualizzare le proprietà del blocco funzione, scegliere l'asse e fare clic su **Apply**.

# **Ingressi**

Questa tabella descrive l'ingresso del blocco funzione:

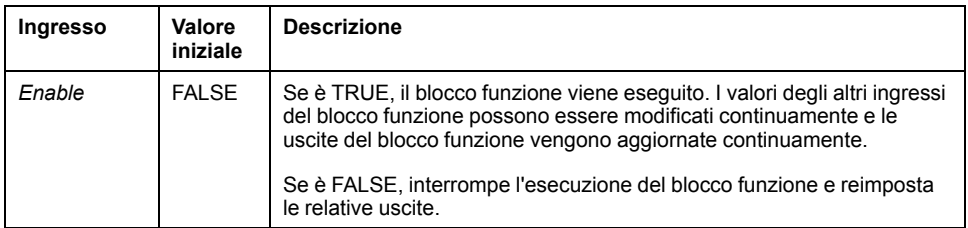

Questa tabella descrive l'oggetto di ingresso del blocco funzione:

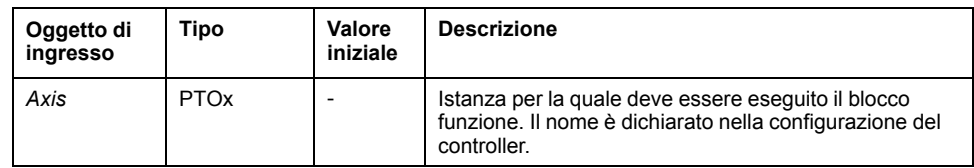

# **Uscite**

#### Questa tabella descrive le uscite del blocco funzione:

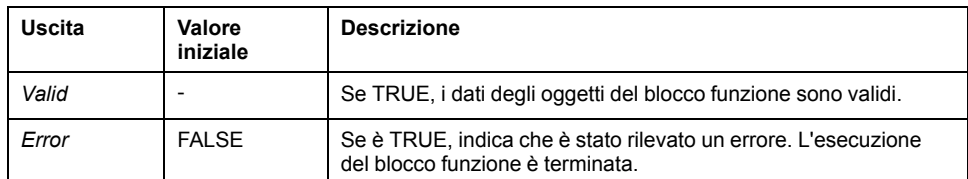

#### Questa tabella descrive gli oggetti di uscita del blocco funzione:

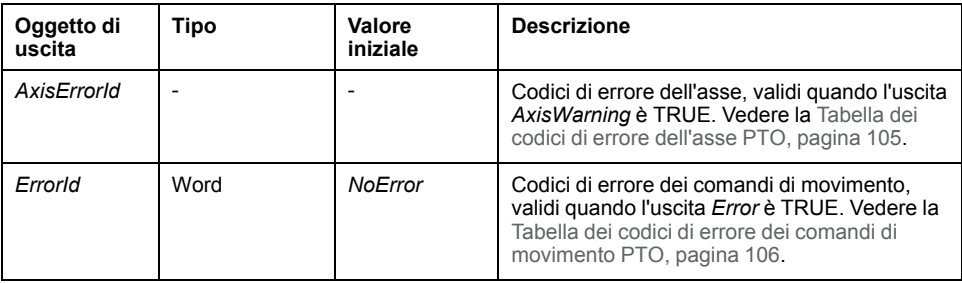

# **Blocco funzione** *MC\_Reset\_PTO*

# **Comportamento**

Questo blocco funzione azzera tutti gli errori relativi all'asse, se vi sono le condizioni, per consentire una transizione dallo stato **ErrorStop** allo stato **Standstill**. Non influisce sull'uscita delle istanze dei blocchi funzione.

# **Rappresentazione grafica**

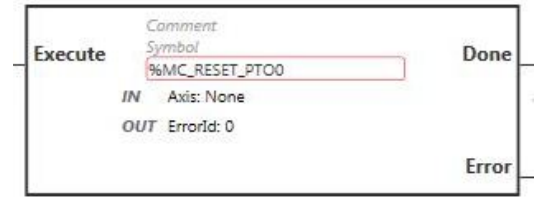

**NOTA:** quando si immette il blocco funzione per la prima volta, è necessario configurarlo affinché utilizzi l'asse previsto. Fare doppio clic sul blocco funzione per visualizzare le proprietà del blocco funzione, scegliere l'asse e fare clic su **Apply**.

# **Ingressi**

Questa tabella descrive l'ingresso del blocco funzione:

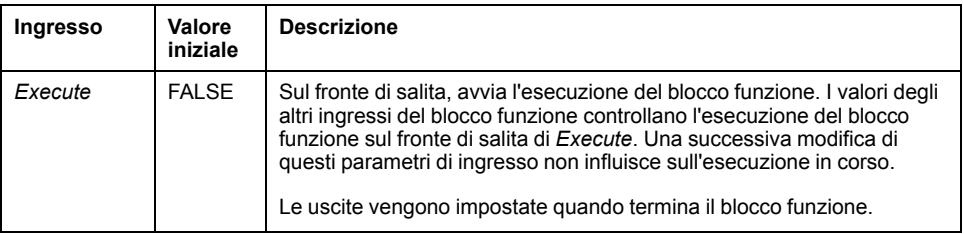

Questa tabella descrive l'oggetto di ingresso del blocco funzione:

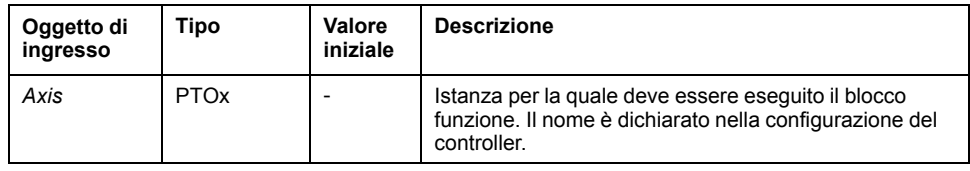

# **Uscite**

Questa tabella descrive le uscite del blocco funzione:

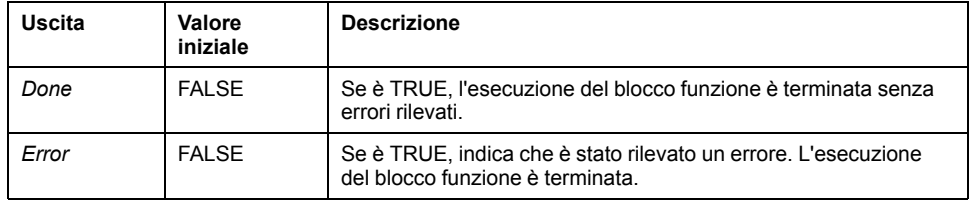

Questa tabella descrive l'oggetto di uscita del blocco funzione:

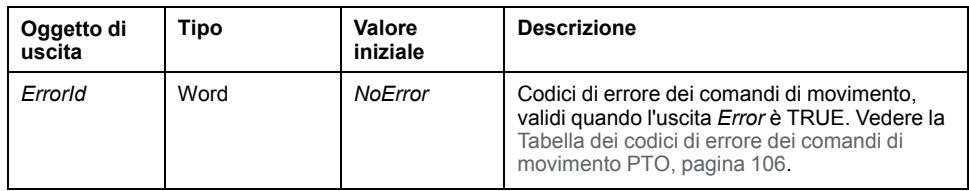

# **Blocco funzione** *MC\_TouchProbe\_PTO*

#### **Descrizione della funzione**

Questo blocco funzione è utilizzato per attivare un evento di trigger sull'ingresso Probe. L'evento di trigger consente di registrare la posizione dell'asse, e/o di avviare un movimento bufferizzato.

# **Rappresentazione grafica**

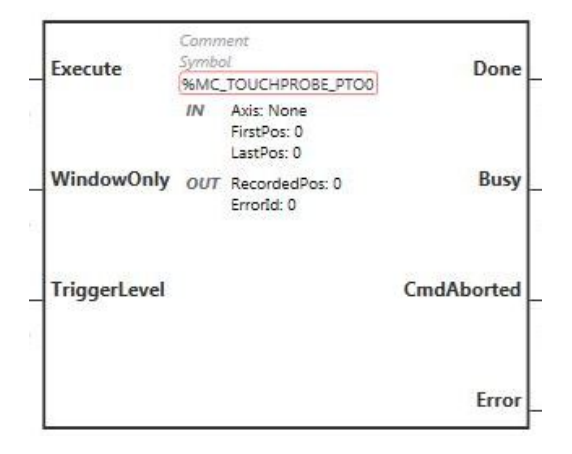

**NOTA:** quando si immette il blocco funzione per la prima volta, è necessario configurarlo affinché utilizzi l'asse previsto. Fare doppio clic sul blocco funzione per visualizzare le proprietà del blocco funzione, scegliere l'asse e fare clic su **Apply**.

# **Ingressi**

Questa tabella descrive gli ingressi del blocco funzione:

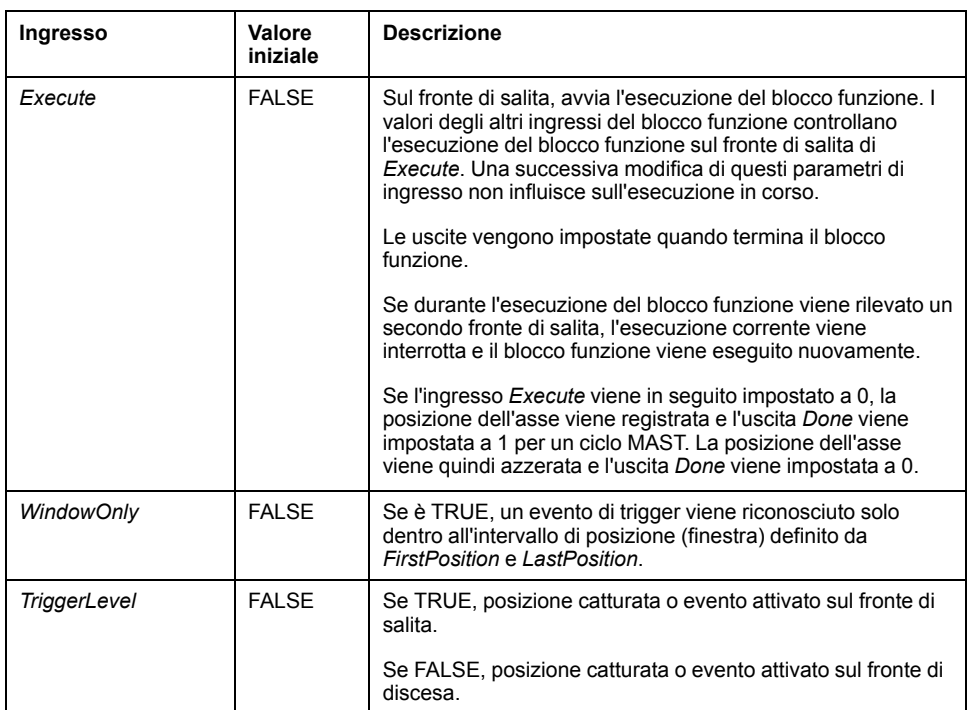

Questa tabella descrive gli oggetti di ingresso del blocco funzione:

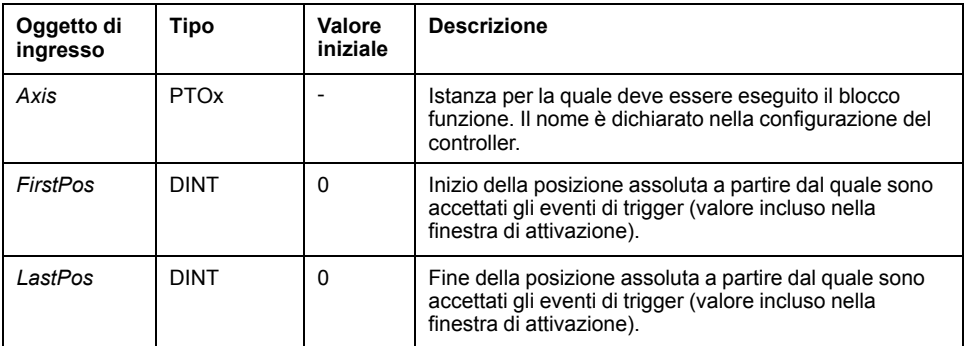

# **Uscite**

Questa tabella descrive le uscite del blocco funzione:

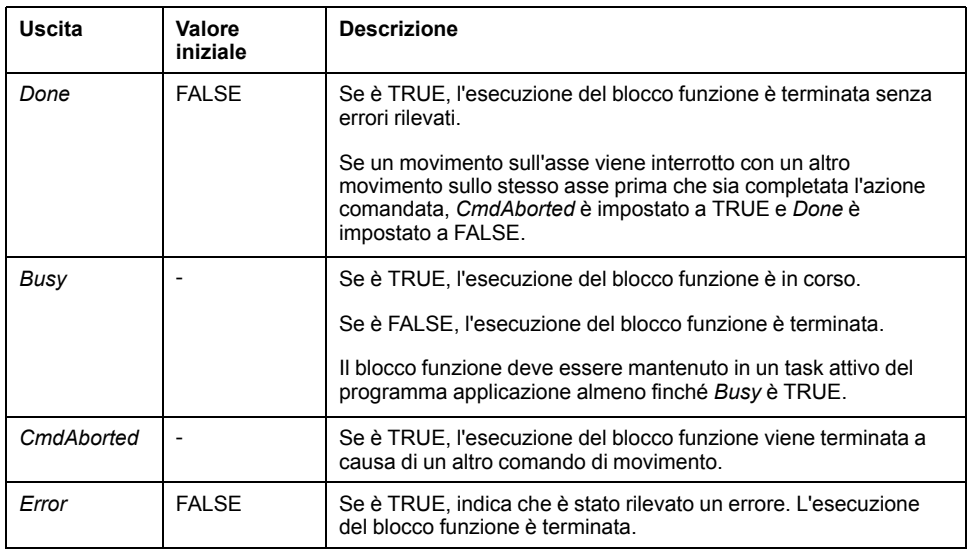

Questa tabella descrive gli oggetti di uscita del blocco funzione:

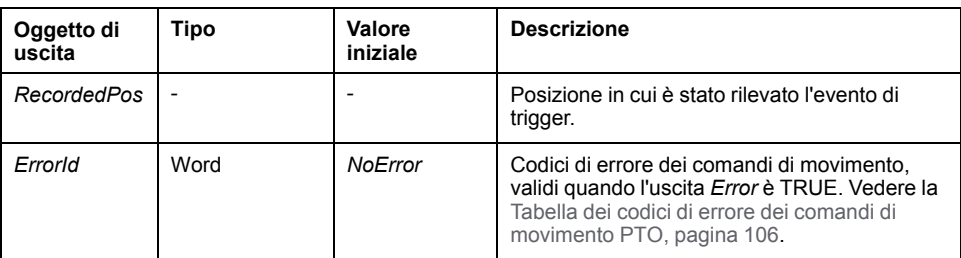

#### **NOTA:**

- Sullo stesso asse è ammessa una sola istanza di questo blocco funzione.
- È valido solo il primo evento dopo il fronte di salita sull'uscita *Busy* del blocco funzione *MC\_TouchProbe\_PTO*. Una volta che l'uscita *Done* è impostata a TRUE, gli eventi successivi sono ignorati. Il blocco funzione deve essere riattivato per rispondere ad altri eventi.

# **Blocco funzione** *MC\_AbortTrigger\_PTO*

## **Descrizione della funzione**

Questo blocco funzione viene utilizzato per interrompere i blocchi funzione che sono collegati ad eventi di trigger (ad esempio *MC\_TouchProbe\_PTO*).

### **Rappresentazione grafica**

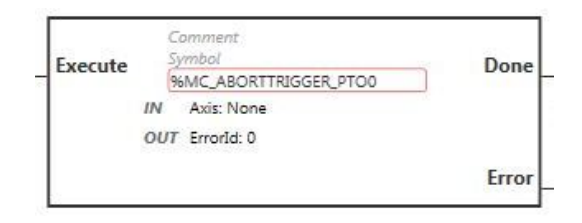

**NOTA:** quando si immette il blocco funzione per la prima volta, è necessario configurarlo affinché utilizzi l'asse previsto. Fare doppio clic sul blocco funzione per visualizzare le proprietà del blocco funzione, scegliere l'asse e fare clic su **Apply**.

#### **Ingressi**

Questa tabella descrive l'ingresso del blocco funzione:

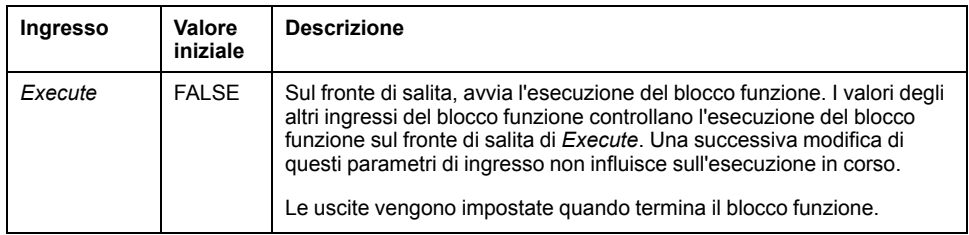

Questa tabella descrive l'oggetto di ingresso del blocco funzione:

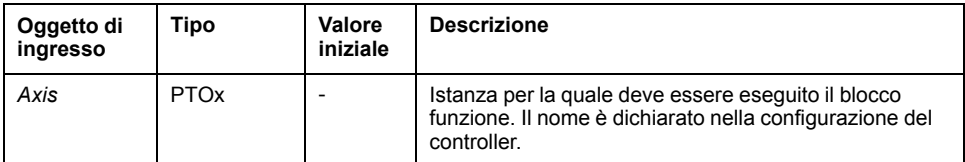

### **Uscite**

Questa tabella descrive le uscite del blocco funzione:

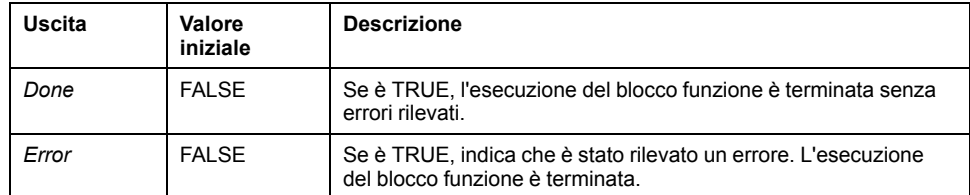

Questa tabella descrive l'oggetto di uscita del blocco funzione:

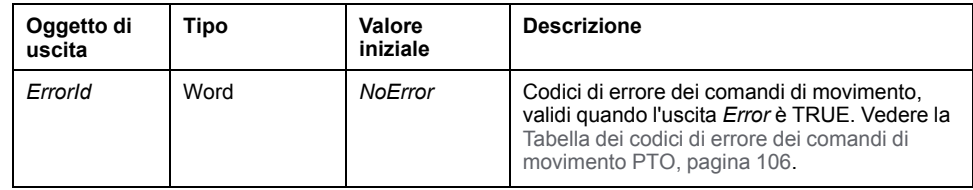

# **Blocco funzione** *MC\_ReadPar\_PTO*

## **Descrizione della funzione**

Questo blocco funzione è utilizzato per ottenere i parametri dal PTO.

### **Rappresentazione grafica**

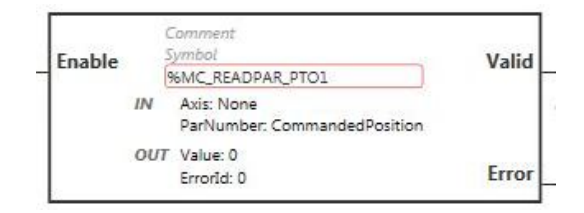

**NOTA:** quando si immette il blocco funzione per la prima volta, è necessario configurarlo affinché utilizzi l'asse previsto. Fare doppio clic sul blocco funzione per visualizzare le proprietà del blocco funzione, scegliere l'asse e fare clic su **Apply**.

### **Ingressi**

Questa tabella descrive l'ingresso del blocco funzione:

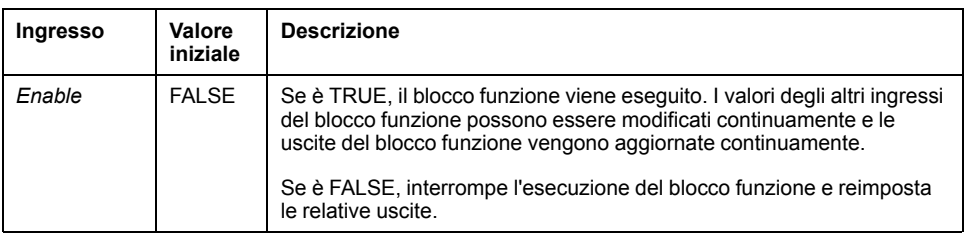

Questa tabella descrive gli oggetti di ingresso del blocco funzione:

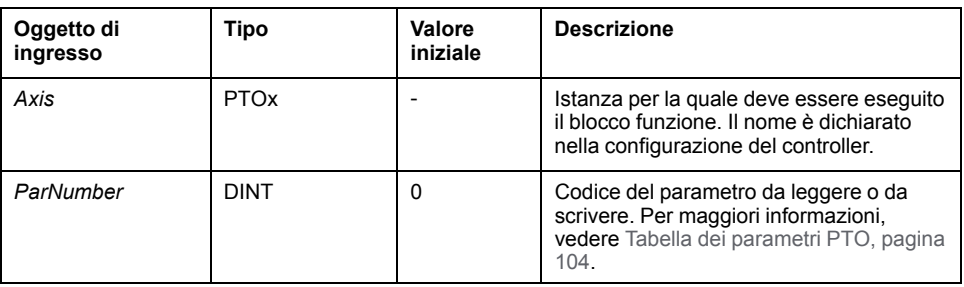

### **Uscite**

Questa tabella descrive le uscite del blocco funzione:

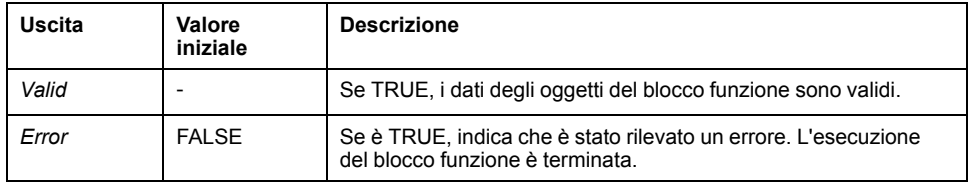

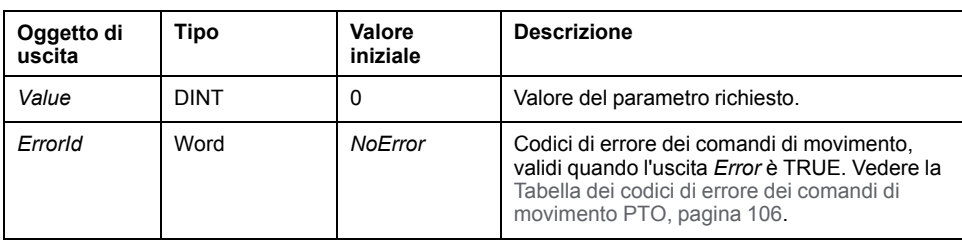

Questa tabella descrive gli oggetti di uscita del blocco funzione:

# **Blocco funzione** *MC\_WritePar\_PTO*

### **Descrizione della funzione**

Questo blocco funzione è utilizzato per scrivere i parametri sul PTO.

## **Rappresentazione grafica**

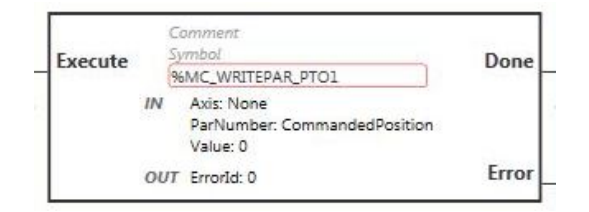

**NOTA:** quando si immette il blocco funzione per la prima volta, è necessario configurarlo affinché utilizzi l'asse previsto. Fare doppio clic sul blocco funzione per visualizzare le proprietà del blocco funzione, scegliere l'asse e fare clic su **Apply**.

### **Ingressi**

Questa tabella descrive l'ingresso del blocco funzione:

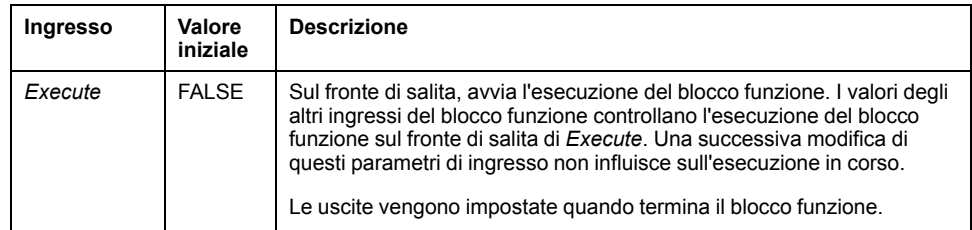

Questa tabella descrive gli oggetti di ingresso del blocco funzione:

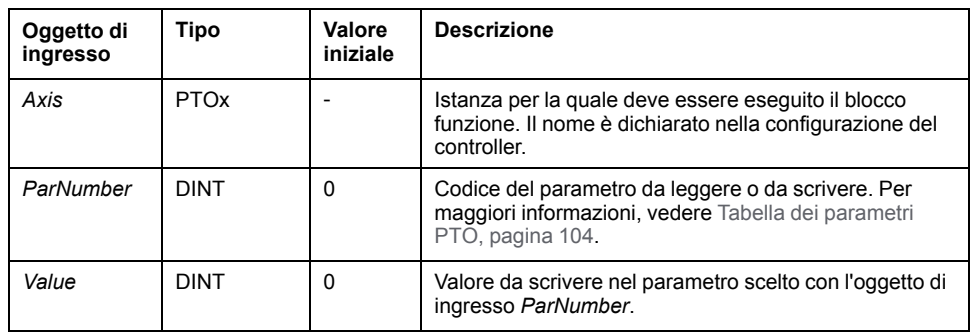

# **Uscite**

Questa tabella descrive le uscite del blocco funzione:

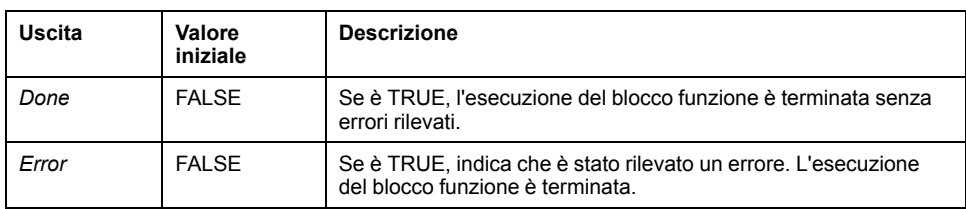

Questa tabella descrive l'oggetto di uscita del blocco funzione:

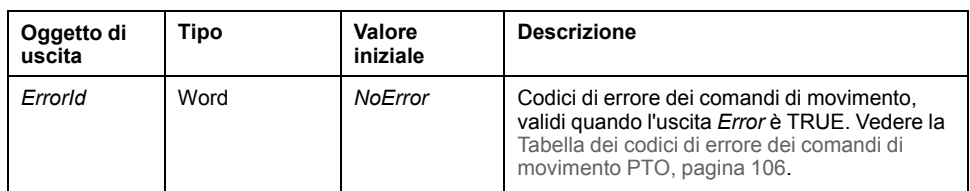

# <span id="page-371-0"></span>**Generatore di frequenza (%FREQGEN)**

# **Contenuto del capitolo**

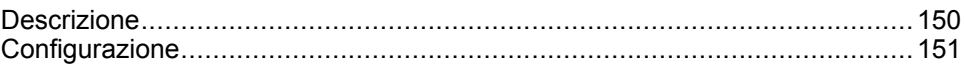

# <span id="page-371-1"></span>**Descrizione**

# **Introduzione**

Il blocco funzione *FREQGEN* Generatore di frequenza  $\square\square$  comanda un'uscita del segnale a onde quadre alla frequenza specificata.

La frequenza è configurabile da 0 Hz a 100 kHz con passo di 1 Hz.

La funzione *FREQGEN* ha le seguenti caratteristiche:

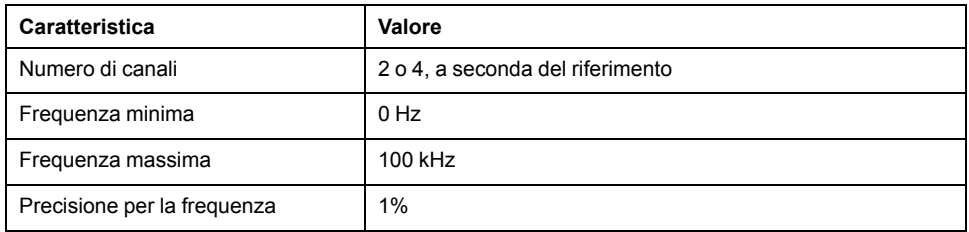

# **Illustrazione**

Questa illustrazione si riferisce a un blocco funzione *FREQGEN*:

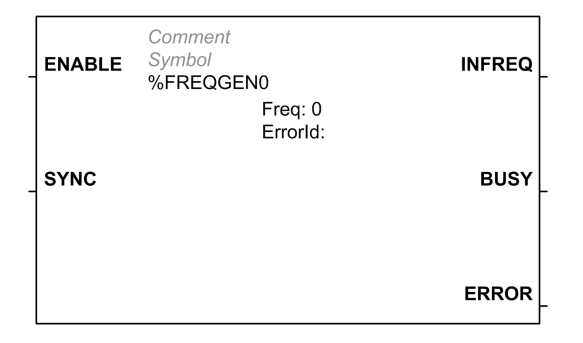

# **Ingressi**

Questa tabella descrive gli ingressi del blocco funzione:

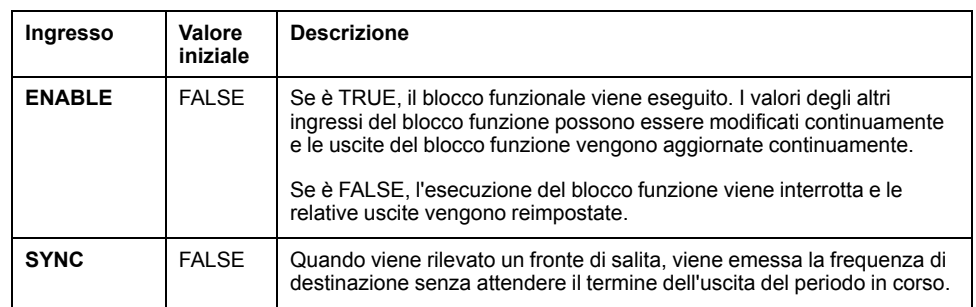

Questa tabella descrive l'oggetto di ingresso del blocco funzione:

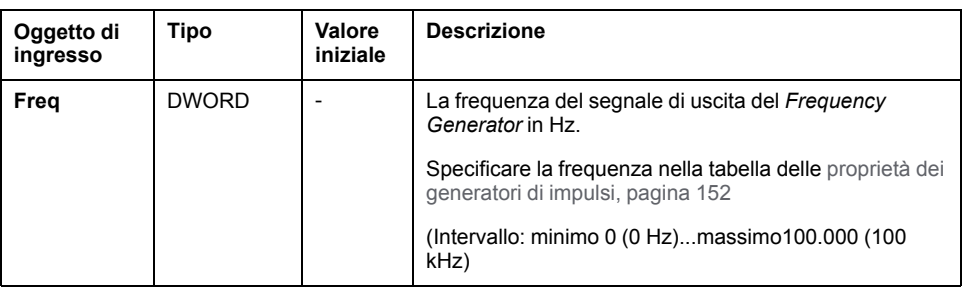

# **Uscite**

Questa tabella descrive le uscite del blocco funzione:

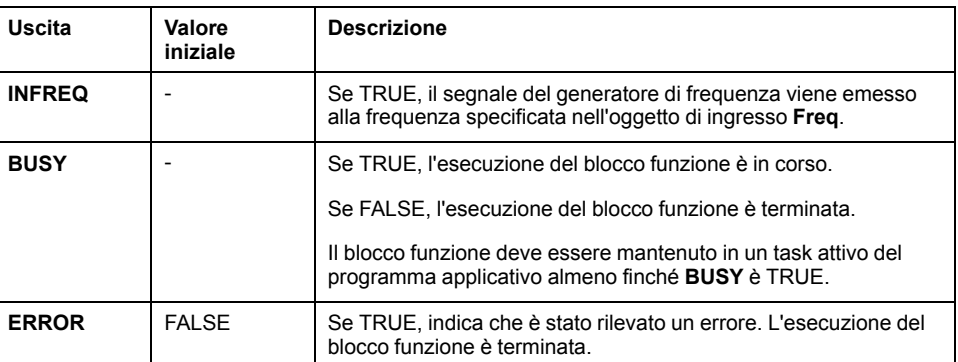

Questa tabella descrive l'oggetto di uscita del blocco funzione:

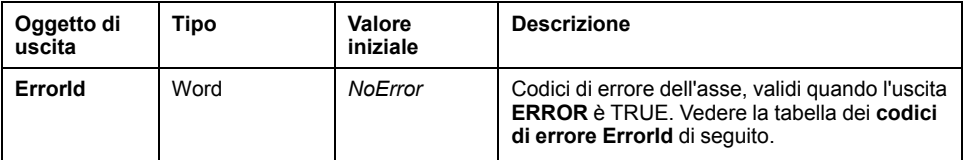

# **Codici di errore ErrorId**

Questa tabella elenca i valori dei codici di errore del blocco funzione

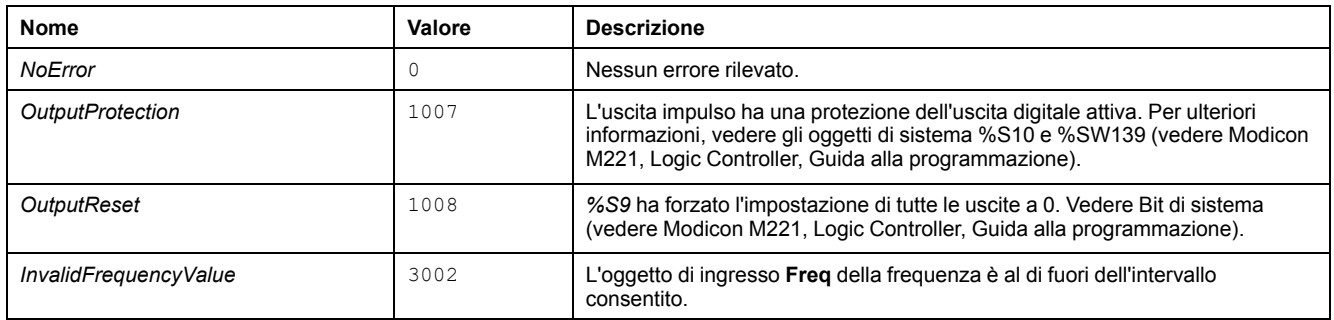

# <span id="page-372-0"></span>**Configurazione**

# **Panoramica**

Per configurare la risorsa *Pulse Generator*, vedere Configurazione dei generatori di impulsi (vedere Modicon M221, Logic Controller, Guida alla programmazione).

Per configurare la risorsa *Pulse Generator* come *FREQGEN*, vedere Configurazione del generatore di frequenza (vedere Modicon M221, Logic Controller, Guida alla programmazione).

# <span id="page-373-0"></span>**Proprietà**

Il blocco funzione *FREQGEN* ha le seguenti proprietà:

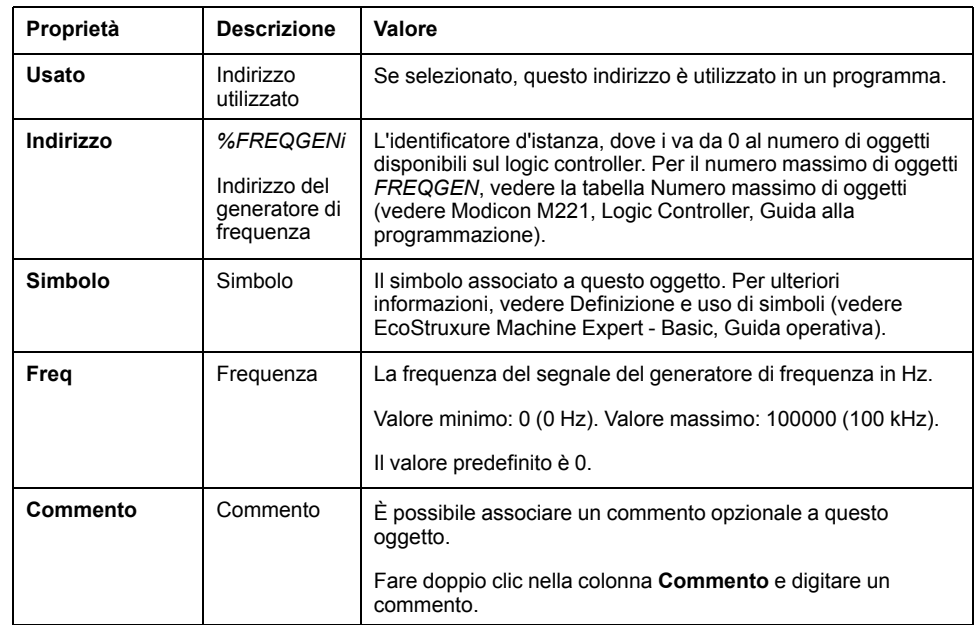

# **Diagramma di temporizzazione**

Questo schema mostra la temporizzazione del blocco funzione *FREQGEN*:

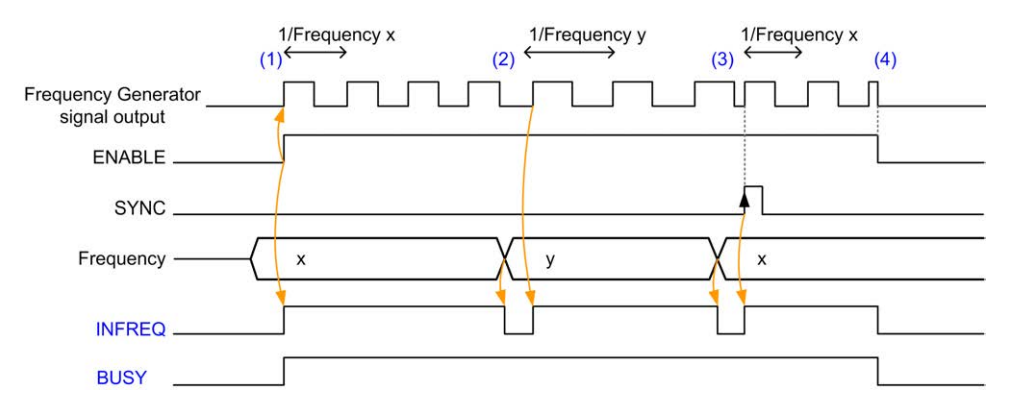

**(1)** L'ingresso *ENABLE* è impostato a 1. Il segnale del generatore di frequenza viene generato in corrispondenza dell'uscita dedicata. L'uscita *INFREQ* è impostata a 1. L'uscita *BUSY* è impostata a 1.

**(2)** Il valore della frequenza viene modificato. L'uscita *INFREQ* è impostata a 0 finché la nuova frequenza non viene generata in corrispondenza dell'uscita dedicata. L'uscita *BUSY* rimane impostata a 1.

**(3)** L'ingresso *SYNC* è impostato a 1. Il ciclo del generatore di frequenza corrente si arresta e viene avviato un nuovo ciclo. L'uscita *INFREQ* è impostata a 1. L'uscita *BUSY* rimane impostata a 1.

**(4)** L'ingresso *ENABLE* è impostato a 0. La generazione della frequenza viene arrestata. L'uscita *INFREQ* è impostata a 0. L'uscita *BUSY* è impostata a 0.

Quando l'applicazione viene arrestata, la generazione della frequenza viene interrotta senza attendere il termine del ciclo di generazione degli impulsi. L'uscita *Error* rimane a *FALSE*.

Se viene rilevato un errore, quest'ultimo viene automaticamente riconosciuto quando si esce dalla condizione di errore.

# **Funzioni software avanzate**

#### **Contenuto della sezione**

[Funzione PID...............................................................................................155](#page-376-0)

# **Panoramica**

Questa sezione descrive la funzione PID.

# <span id="page-376-0"></span>**Funzione PID**

#### **Contenuto del capitolo**

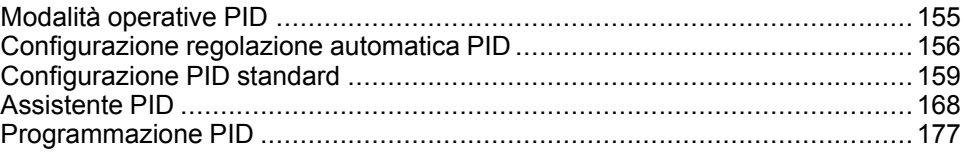

# <span id="page-376-1"></span>**Modalità operative PID**

# <span id="page-376-2"></span>**Modalità operative PID**

### **Introduzione**

Il controller EcoStruxure Machine Expert - Basic *PID* offre 4 modalità operative distinte, configurabili nella scheda **Generale**[, pagina 169](#page-390-0) dell'**Assistente PID** in EcoStruxure Machine Expert - Basic.

Le modalità operative *PID* sono le seguenti:

- Modalità PID
- Modalità AT + PID
- Modalità AT
- Indirizzo parola

## **Modalità PID**

La modalità controller *PID* semplice è attiva per impostazione predefinita all'avvio del controller *PID*. I valori di guadagno Kp, Ti e Td da specificare nella scheda **PID**[, pagina 172](#page-393-0) devono essere noti in precedenza per poter controllare correttamente il processo. È possibile scegliere il tipo di correttore del controller (PID o PI) nella scheda **PID** della [schermata, pagina 168](#page-389-0) **Assistente PID**. Se è selezionato il tipo di correttore PI, il campo dell'azione derivativa **Td** è disattivato.

Quando si utilizza la modalità *PID*, la funzione di regolazione automatica è disattivata, quindi la scheda **AT**[, pagina 174](#page-395-0) della schermata **Configurazione assistente** non è disponibile.

### **Modalità AT + PID**

In questa modalità, la funzione di regolazione automatica è attiva all'avvio del controller *PID*. La funzione di regolazione automatica quindi calcola i valori di guadagno [Kp, Ti e Td, pagina 172](#page-393-0) e il tipo di [azione PID, pagina 175.](#page-396-0) Al termine della sequenza di regolazione automatica, il controller passa alla modalità *PID* in base al setpoint regolato e utilizza i parametri calcolati dalla regolazione automatica.

Se l'algoritmo di regolazione automatica rileva un [errore, pagina 179](#page-400-0):

- Il parametro *PID* non viene calcolato.
- L'uscita di regolazione automatica viene impostata al valore dell'uscita applicata al processo prima di iniziare la regolazione automatica.
- Viene visualizzato un messaggio di errore nell'elenco a discesa **Elenco di stati PID**.
- Il controllo *PID* viene annullato.

In modalità *AT + PID*, la transizione dalla regolazione automatica alla modalità *PID* è automatica e senza interruzioni.

#### **Modalità AT**

In questa modalità, la funzione di regolazione automatica è attiva all'avvio del controller *PID* e calcola automaticamente i valori di guadagno [Kp, Ti e Td, pagina](#page-393-0) [172](#page-393-0) e il tipo di [azione PID, pagina 175](#page-396-0). Dopo la convergenza del processo di regolazione automatica e il completamento con la definizione dei parametri *Kp*, *Ti* e *Td* e del tipo di [azione PID, pagina 175](#page-396-0) (o dopo il rilevamento di un errore nell'algoritmo di regolazione automatica), l'uscita numerica della regolazione automatica è impostata a 0 e il messaggio **Auto-Tuning Complete** viene visualizzato nell'elenco a discesa [Elenco di stati PID, pagina 179.](#page-400-0) A questo punto il controller *PID* si arresta e attende. I coefficienti *Kp*, *Ti* e *Td PID* calcolati sono disponibili nelle rispettive parole di memoria (*%MWx*).

#### **Indirizzo parola**

Questa modalità *PID* viene selezionata assegnando il valore desiderato all'indirizzo di parola associato a questa selezione:

- *%MW xx* = 0: il controller è disattivato.
- *%MW xx* = 1: il controller funziona in modalità *PID* semplice.
- *%MW xx* = 2: il controller funziona in modalità *AT+ PID*.
- *%MW xx* = 3: il controller funziona solo in modalità *AT*.
- *%MW xx* = 4: il controller funziona in modalità *PID* semplice, con tipo di correttore PI.

La modalità *indirizzo parola* consente di gestire la modalità operativa del controller *PID* con l'applicazione, consentendo in questo modo di adattarsi ai propri requisiti.

# <span id="page-377-0"></span>**Configurazione regolazione automatica PID**

# **Configurazione della regolazione automatica PID**

### **Introduzione**

Questa sezione guida l'utente attraverso la procedura di configurazione del controller EcoStruxure Machine Expert - Basic *PID* mediante la regolazione automatica (AT).

#### Questa sezione descrive le seguenti fasi:

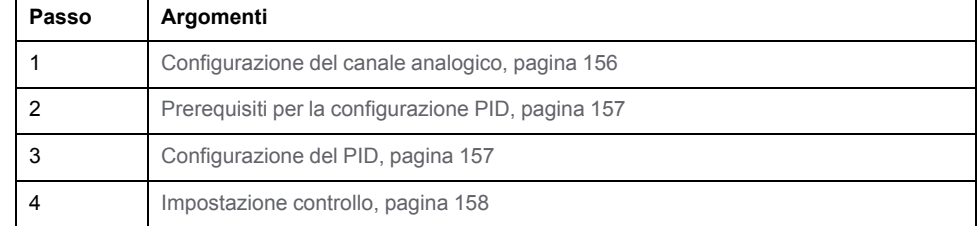

#### <span id="page-377-1"></span>**Passo 1: Configurazione del canale analogico**

Un controller *PID* utilizza un segnale di feedback analogico (noto come valore di processo) per calcolare l'algoritmo utilizzato per controllare il processo. Il logic controller ha un ingresso analogico integrato che può essere utilizzato per acquisire il valore del processo. Per ulteriori informazioni sulla configurazione

degli ingressi analogici, vedere M221 Logic Controller - Guida alla programmazione.

Se viene utilizzata un'uscita analogica per gestire il sistema da controllare, accertarsi che quest'uscita analogica sia configurata correttamente. Vedere il modulo di espansione uscita analogica del logic controller.

### <span id="page-378-0"></span>**Passo 2: Prerequisiti per la configurazione PID**

Prima di configurare il controller *PID*, accertarsi che siano state eseguite le seguenti operazioni:

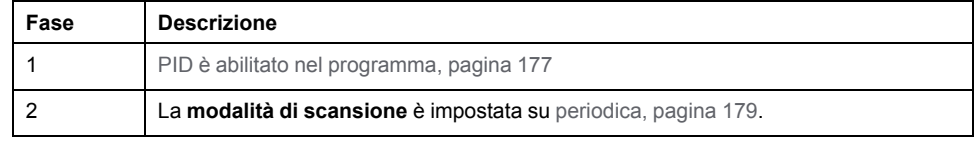

### <span id="page-378-1"></span>**Passo 3: Configurazione del PID**

Usare un'uscita a stato solido insieme alla funzione PID. L'uso di un'uscita relè può portare a un rapido superamento dei limiti della durata di vita, che rende il relè inattivo con i contatti bloccati aperti o saldati chiusi.

# **AVVERTIMENTO**

#### **FUNZIONAMENTO IMPREVISTO DELL'APPARECCHIATURA O APPARECCHIATURA NON FUNZIONANTE**

- Non usare uscite relè insieme alla funzione PID.
- Usare uscite a stato solido solo se è richiesta un'uscita digitale per gestire il sistema da controllare.

**Il mancato rispetto di queste istruzioni può provocare morte, gravi infortuni o danni alle apparecchiature.**

#### Per implementare un controller *PID* con la regolazione automatica, procedere come segue:

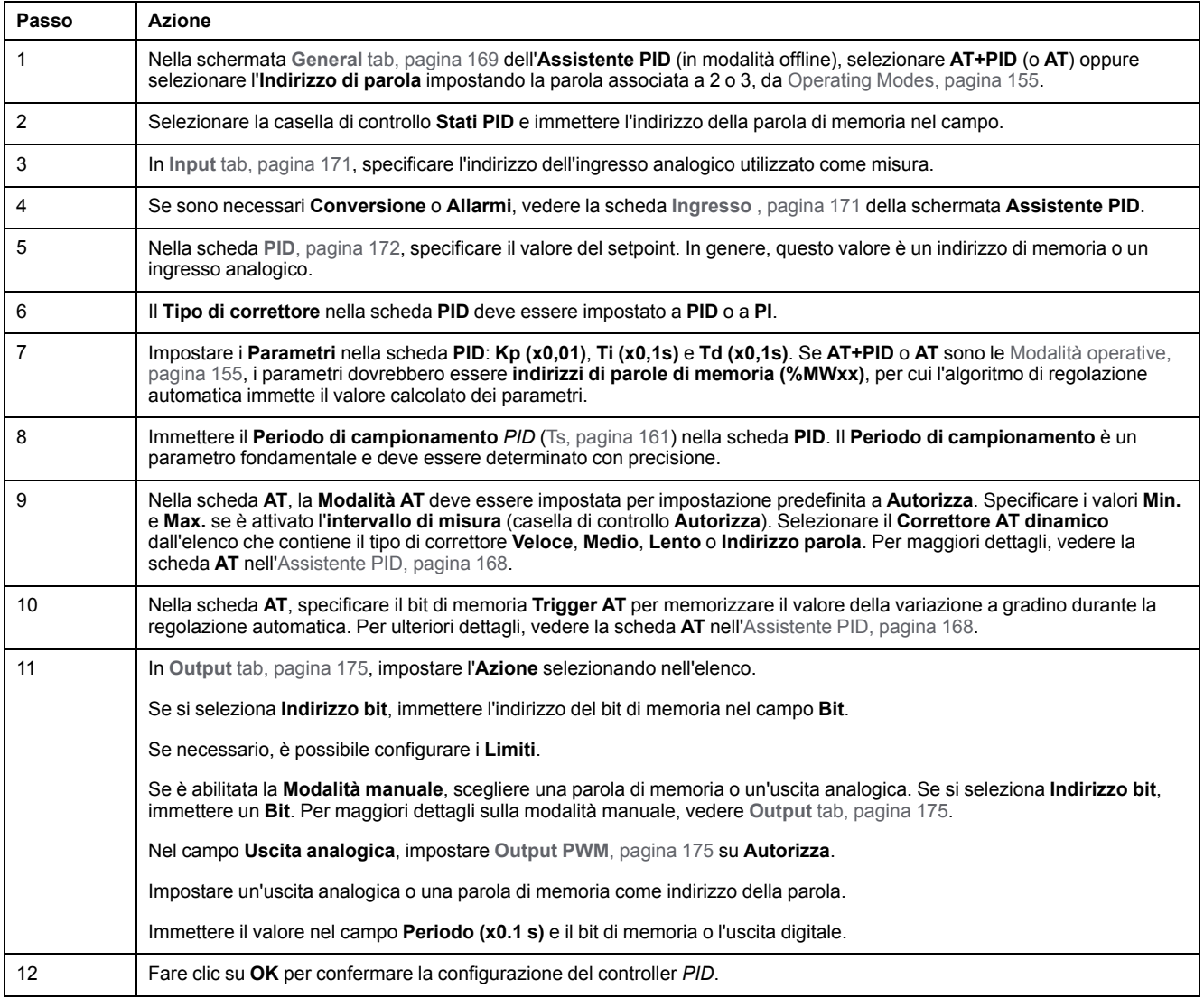

# <span id="page-379-0"></span>**Passo 4: Impostazione controllo**

Usare un'uscita a stato solido insieme alla funzione PID. L'uso di un'uscita relè può portare a un rapido superamento dei limiti della durata di vita, che rende il relè inattivo con i contatti bloccati aperti o saldati chiusi.

# **AAVVERTIMENTO**

#### **FUNZIONAMENTO IMPREVISTO DELL'APPARECCHIATURA O APPARECCHIATURA NON FUNZIONANTE**

- Non usare uscite relè insieme alla funzione PID.
- Usare uscite a stato solido solo se è richiesta un'uscita digitale per gestire il sistema da controllare.

#### **Il mancato rispetto di queste istruzioni può provocare morte, gravi infortuni o danni alle apparecchiature.**

Per avviare la [modalità operativa, pagina 155](#page-376-2) *AT+PID*, procedere come segue:

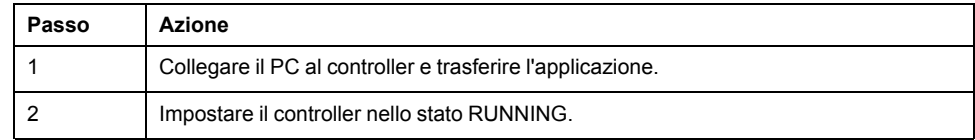

**NOTA:** Prima di impostare il controller nello stato RUNNING, verificare che le condizioni operative della macchina consentano lo stato RUNNING per il resto dell'applicazione.

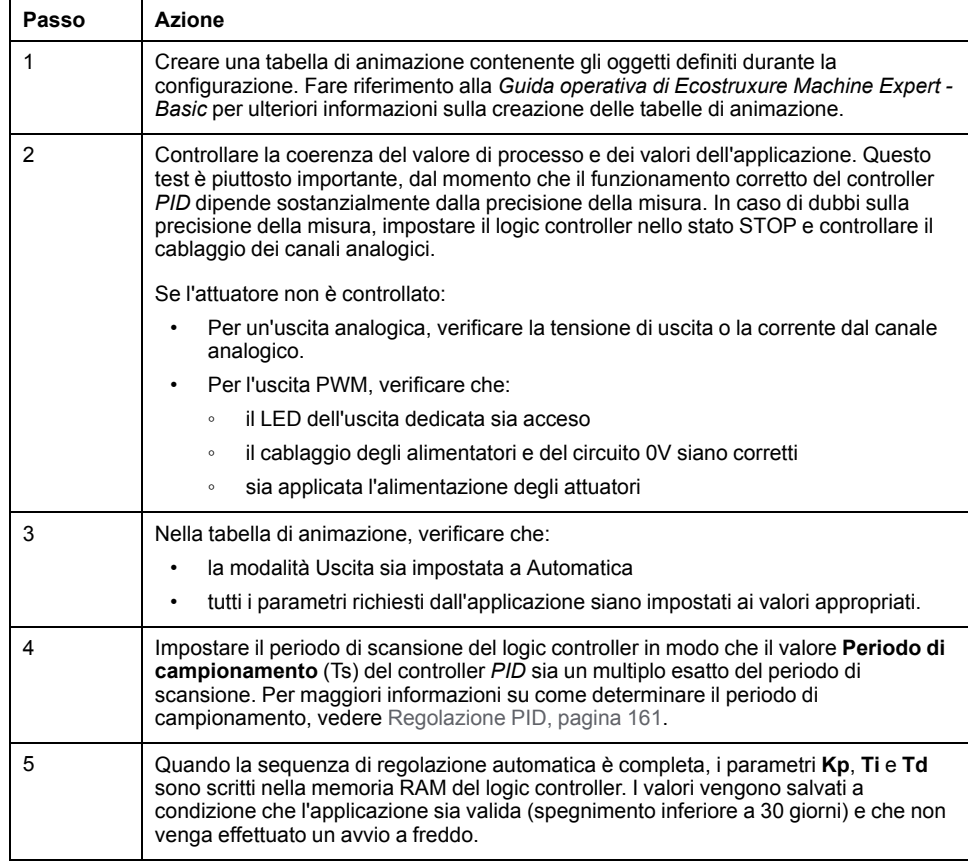

Il processo di regolazione automatica viene ripetuto ogni volta che viene rilevato un fronte di salita sul bit di memoria **Trigger AT**.

**NOTA:** Quando la regolazione automatica PID sta eseguendo la calibratura per individuare i nuovi parametri per **Kp**, **Ti**, **Td** ed è attivato il controllo manuale delle uscite, eseguire nuovamente la regolazione automatica PID al termine del controllo manuale delle uscite affinché i parametri vengano aggiornati.

# <span id="page-380-0"></span>**Configurazione PID standard**

# <span id="page-380-1"></span>**Configurazione dell'indirizzo di parola PID**

### **Introduzione**

Questa sezione guida l'utente attraverso tutti i passi necessari per configurare il controller EcoStruxure Machine Expert - Basic *PID* mediante la [modalità](#page-376-2) [operativa, pagina 155](#page-376-2) di **indirizzo parola**. Questa modalità offre una maggiore flessibilità rispetto alle altre modalità *PID*.

#### Questa sezione descrive le seguenti fasi:

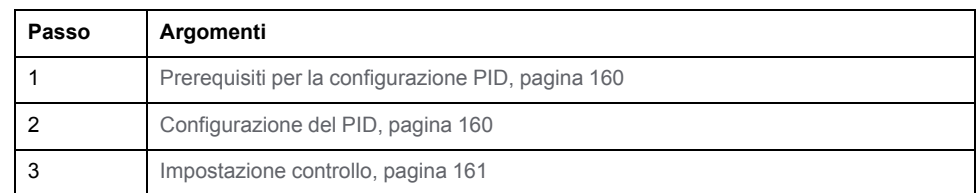

# <span id="page-381-0"></span>**Passo 1: Prerequisiti per la configurazione PID**

Prima di configurare il *PID*, accertarsi che siano state eseguite le seguenti operazioni:

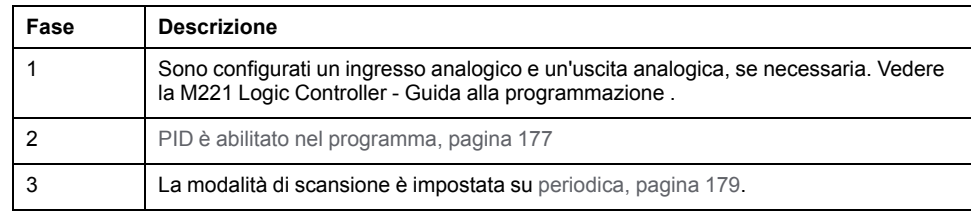

### <span id="page-381-1"></span>**Passo 2: Configurazione del PID**

Usare un'uscita a stato solido insieme alla funzione PID. L'uso di un'uscita relè può portare a un rapido superamento dei limiti della durata di vita, che rende il relè inattivo con i contatti bloccati aperti o saldati chiusi.

# **AVVERTIMENTO**

#### **FUNZIONAMENTO IMPREVISTO DELL'APPARECCHIATURA O APPARECCHIATURA NON FUNZIONANTE**

- Non usare uscite relè insieme alla funzione PID.
- Usare uscite a stato solido solo se è richiesta un'uscita digitale per gestire il sistema da controllare.

#### **Il mancato rispetto di queste istruzioni può provocare morte, gravi infortuni o danni alle apparecchiature.**

La procedura seguente spiega come implementare un controller *PID* in modalità **indirizzo parola**. Per maggiori informazioni su come configurare il *PID*, vedere **Assistente PID**.

Per modificare dinamicamente i parametri *PID* (in modalità offline e online), immettere gli indirizzi di memoria nei campi associati, in modo da evitare di dover passare in modalità offline per effettuare modifiche istantanee ai valori.

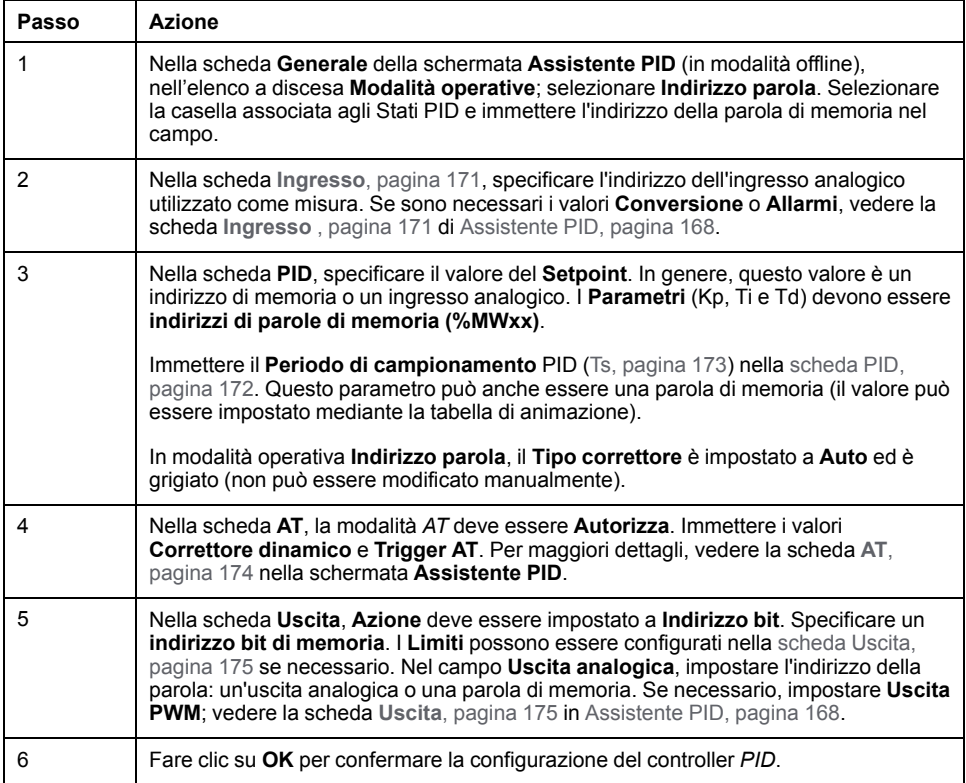

# <span id="page-382-1"></span>**Passo 3: Verifica dell'installazione**

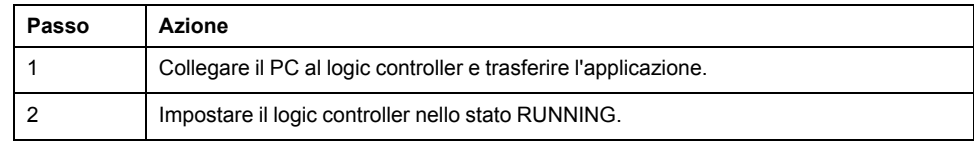

**NOTA:** Prima di impostare il logic controller nello stato RUNNING, verificare che le condizioni operative della macchina consentano lo stato RUNNING per il resto dell'applicazione. La procedura rimane uguale a quella utilizzata nelle modalità operative *AT* e *AT+PID*. La configurazione dell'indirizzo parola consente di modificare le modalità operative PID via software. Nel caso della modalità PID, la procedura viene molto semplificata, se si assume che i parametri (Kp, Ti, Td, e Ts) siano conosciuti e che non ci sia necessità di eseguire un'auto regolazione.

In questa tabella è riportata la procedura generica per impostare il controller *PID*:

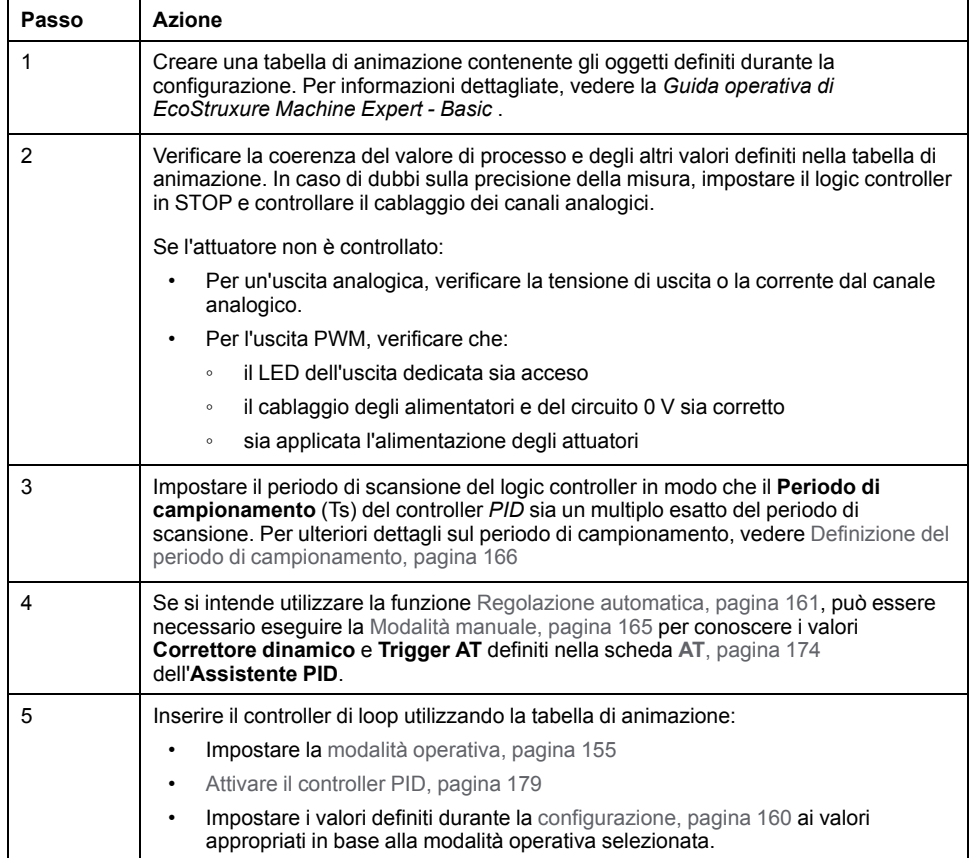

# <span id="page-382-0"></span>**Regolazione del PID con la funzione di regolazione automatica (Auto-Tuning, AT)**

### **Introduzione**

La modalità di regolazione automatica consente la regolazione automatica dei parametri Kp, Ti, Td e dei parametri di azione per ottenere una convergenza raffinata della funzione *PID*. La funzione di regolazione automatica fornita da EcoStruxure Machine Expert - Basic è particolarmente adatta per la regolazione automatica dei processi termici.

Questa sezione contiene i seguenti argomenti:

- Requisiti della regolazione automatica
- Descrizione del processo di regolazione automatica
- Memorizzazione dei coefficienti calcolati
- Regolazione dei parametri *PID*
- Esecuzione della regolazione automatica
- Limitazioni relative all'uso della regolazione automatica e del controllo *PID*

### **Requisiti della regolazione automatica**

Quando si utilizza la funzione di regolazione automatica, accertarsi che il processo di controllo e il logic controller soddisfino i seguenti requisiti:

- Requisiti del processo:
	- Il processo deve essere un sistema a loop aperto stabile.
	- Il processo deve essere per la maggior parte lineare sull'intero campo operativo.
	- La risposta del processo a una modifica del livello dell'uscita analogica deve seguire un modello asintotico dei transienti.
	- Il processo è in uno stato costante con un ingresso zero all'inizio della sequenza di regolazione automatica.
	- Il processo deve essere interamente privo di disturbi. Altrimenti, i parametri calcolati saranno errati oppure il processo di regolazione automatica non si svolgerà correttamente.
- Requisiti di configurazione:
	- Configurare il logic controller in modalità di scansione periodica per garantire l'esecuzione corretta della funzione di regolazione automatica.
	- Utilizzare la funzione di regolazione automatica quando non ci sono altri controller *PID* in esecuzione.
	- Configurare i coefficienti Kp, Ti e Td come indirizzi di parole di memoria (*% MWxx*).
	- Impostare il tipo di azione nella scheda **Uscita** su un indirizzo di bit di memoria (*%Mxx*).

### **Descrizione del processo di regolazione automatica**

La figura seguente descrive la regolazione automatica nel controller e nell'applicazione:

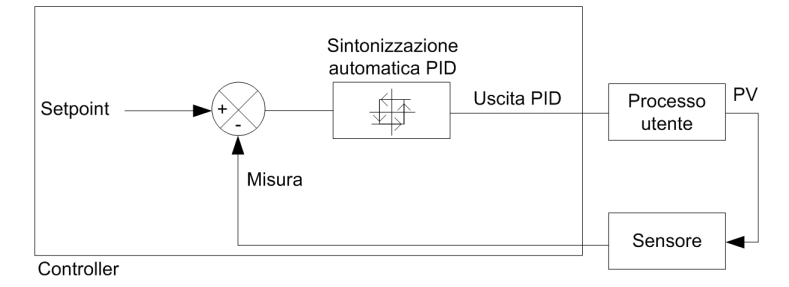

### **Descrizione del processo di calibrazione della regolazione automatica**

Il processo di calibrazione della regolazione automatica è suddiviso in 4 fasi consecutive. Affinché la regolazione automatica possa essere terminata correttamente, deve essere eseguita ogni fase del processo. La seguente curva di risposta del processo e la seguente tabella descrivono le quattro fasi della funzione di regolazione automatica PID di EcoStruxure Machine Expert - Basic:

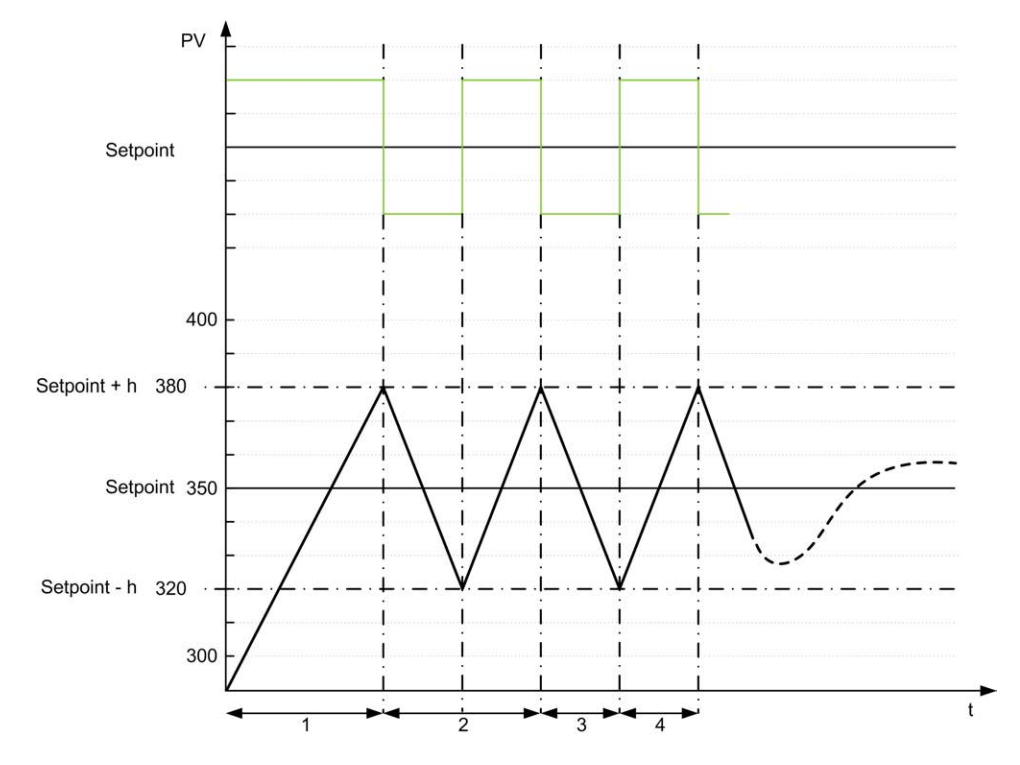

Valore di processo **PV**

**Uscita PID** 

**h** = 1% (Valore **Max** - Valore **Min**) del campo **Intervallo misura** nella scheda **AT**

**----** PID attivo

**1...4** Fasi di regolazione automatica (vedere la tabella che segue)

La seguente tabella descrive le fasi di regolazione automatica:

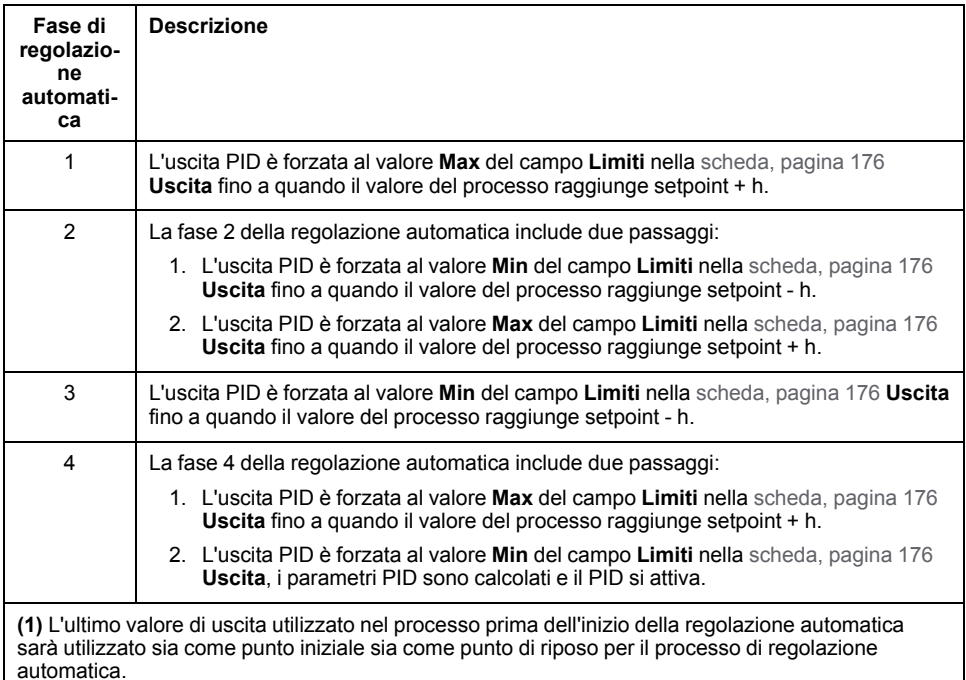

**NOTA:** Non è possibile calcolare i parametri Kp, Ti e Td se il controllo delle uscite manuale è attivato durante il processo di calibrazione della regolazione automatica. Eseguire nuovamente il processo di calibrazione della regolazione automatica una volta terminato il controllo manuale delle uscite.

#### **Memorizzazione dei coefficienti calcolati**

Una volta che la sequenza di regolazione automatica è completa, le parole di memoria assegnate ai coefficienti Kp, Ti e Td e il tipo di azione vengono impostati utilizzando i valori calcolati. Questi valori vengono scritti nella memoria RAM e salvati nel logic controller a condizione che l'applicazione sia valida e che non venga eseguito un riavvio a freddo (*%S0*).

Se il sistema non è influenzato da disturbi esterni, i valori calcolati possono essere scritti nelle impostazioni del controller *PID* (consultare la scheda **PID** dell'**[Assistente PID](#page-396-0)**, pagina 175). In questo modo, la modalità operativa del controller *PID* può essere impostata alla modalità *PID*.

#### **Regolazione di parametri PID**

Il metodo di regolazione automatica può fornire un comando molto dinamico, che può provocare overshoot indesiderati durante i passi di modifica del setpoint. Per perfezionare la regolazione del processo fornita dai parametri *PID* (Kp, Ti, Td) ottenuti con la regolazione automatica, è anche possibile regolare questi valori dei parametri manualmente, direttamente dalla scheda **PID** della schermata **Assistente PID** o tramite le parole di memoria corrispondenti (*%MW*). Per maggiori dettagli sulle regolazioni manuali dei parametri, vedere le [appendici,](#page-404-0) [pagina 183](#page-404-0).

#### **Esecuzione della regolazione automatica**

Nella scheda **AT**, **Trigger AT** attiva la ripetizione della sequenza di regolazione automatica. Il processo di regolazione automatica viene avviato ad ogni fronte di salita del segnale collegato a **Trigger AT**.

Per configurare la regolazione automatica, vedere la scheda **AT**[, pagina 174.](#page-395-0)

### **Limitazioni nell'uso della regolazione automatica**

I processi termici possono essere spesso assimilati al modello di primo ordine con ritardo puro. Per descrivere questo tipo di modello si utilizzano due parametri chiave:

- la costante di tempo, τ
- il tempo di ritardo, θ

La **regolazione automatica** è più adatta per i processi nei quali la costante di tempo (τ) e il tempo di ritardo (θ) soddisfano i seguenti criteri:

- 10 s <  $(+ θ)$  < 2700 s (ovvero: 45 min)
- $2 <$  τ/θ < 20

# <span id="page-386-0"></span>**Modalità manuale**

### **Introduzione**

La modalità manuale è accessibile dalla schermata **Assistente PID** (**[Output](#page-396-0)** tab, [pagina 175](#page-396-0) Questa modalità permette di bypassare i comandi provenienti dal *PID*. L'uso della modalità manuale ha 2 obiettivi principali:

- Inizializzare la configurazione.
- Determinare il periodo di campionamento.

### **Descrizione**

La modalità manuale consente di specificare **Output** [value, pagina 175](#page-396-0) Questa operazione può essere particolarmente adatta, ad esempio, per testare la risposta del sistema.

Impostando a 1 l'**Indirizzo bit** dalla scheda **Uscita**[, pagina 175](#page-396-0) si attiva la modalità manuale. Se è **Abilita**, la modalità manuale è l'unica modalità accessibile.

### **Applicazione**

Quando la modalità manuale è attiva, all'uscita viene assegnato un valore fisso impostato dall'utente. Questo valore di uscita è compreso tra 0 e 10.000 (da 0 a 100% per un'uscita PWM).

Si può anche utilizzare la modalità manuale per fare dei tentativi per determinare il limite di uscita minimo/massimo.

La modalità manuale è anche necessaria per utilizzare il [metodo di reazione della](#page-387-1) [curva del processo, pagina 166](#page-387-1), che permette di definire il tempo di campionamento corretto (*Ts*).

### **Avvio della modalità manuale**

Prima di avviare la modalità manuale, accertarsi che l'interruttore RUN/STOP del logic controller sia sulla posizione RUN.

Per avviare la modalità manuale mediante una tabella di animazione, procedere come segue:

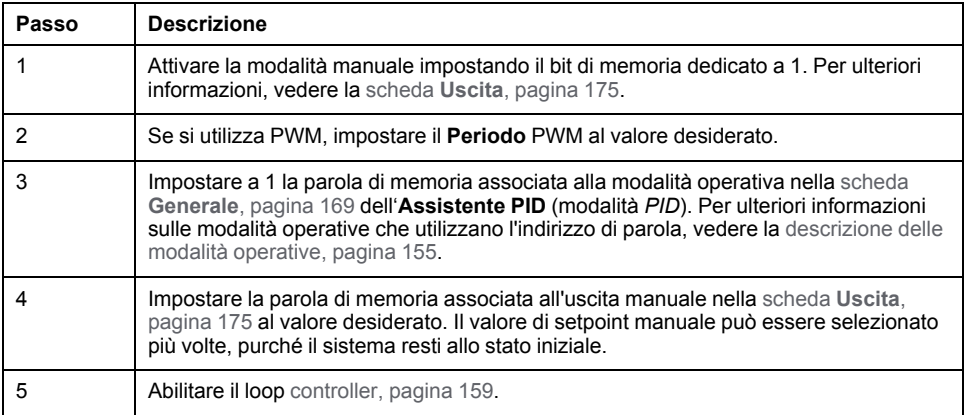

### **Arresto della modalità manuale**

Per arrestare la modalità manuale mediante una tabella di animazione, procedere come segue:

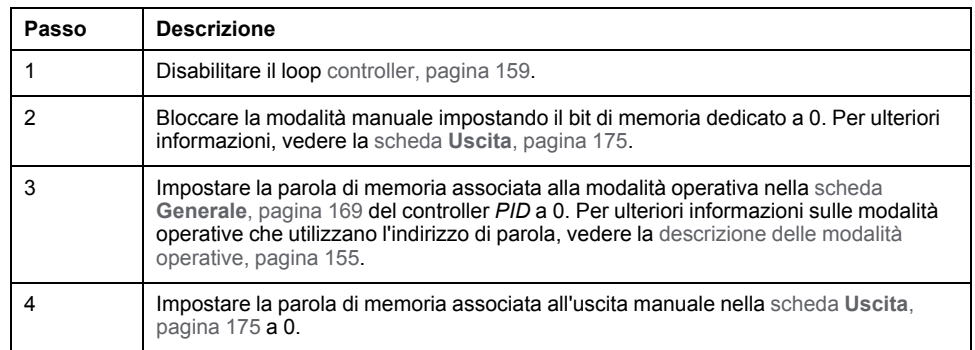

# <span id="page-387-0"></span>**Definizione del periodo di campionamento (Ts)**

### **Introduzione**

Il periodo di campionamento (Ts) è il parametro chiave per la regolazione *PID*. Il periodo di campionamento (Ts) deve essere impostato con precisione nella scheda **PID**[, pagina 172](#page-393-0) della schermata **Assistente PID** Questo parametro è strettamente correlato con la costante di tempo (τ) del processo da controllare.

Questa sezione descrive l'uso della modalità online e due metodi per determinare il periodo di campionamento (Ts):

- metodo della curva di reazione del processo,
- metodo per prove ed errori.

# <span id="page-387-1"></span>**Metodo della curva di reazione del processo**

Questo metodo è un processo a loop aperto che ha l'obiettivo di determinare la costante di tempo del processo da controllare. Innanzitutto è necessario garantire che il processo possa essere descritto da un modello di primo ordine con ritardo. Il principio è piuttosto semplice: si applica una variazione a gradino sull'ingresso del processo mentre si registra la curva di uscita del processo. Quindi si utilizza un metodo grafico per determinare il ritardo del processo.

Per determinare il periodo di campionamento (Ts) usando il metodo della curva di reazione del processo, procedere nel seguente modo:

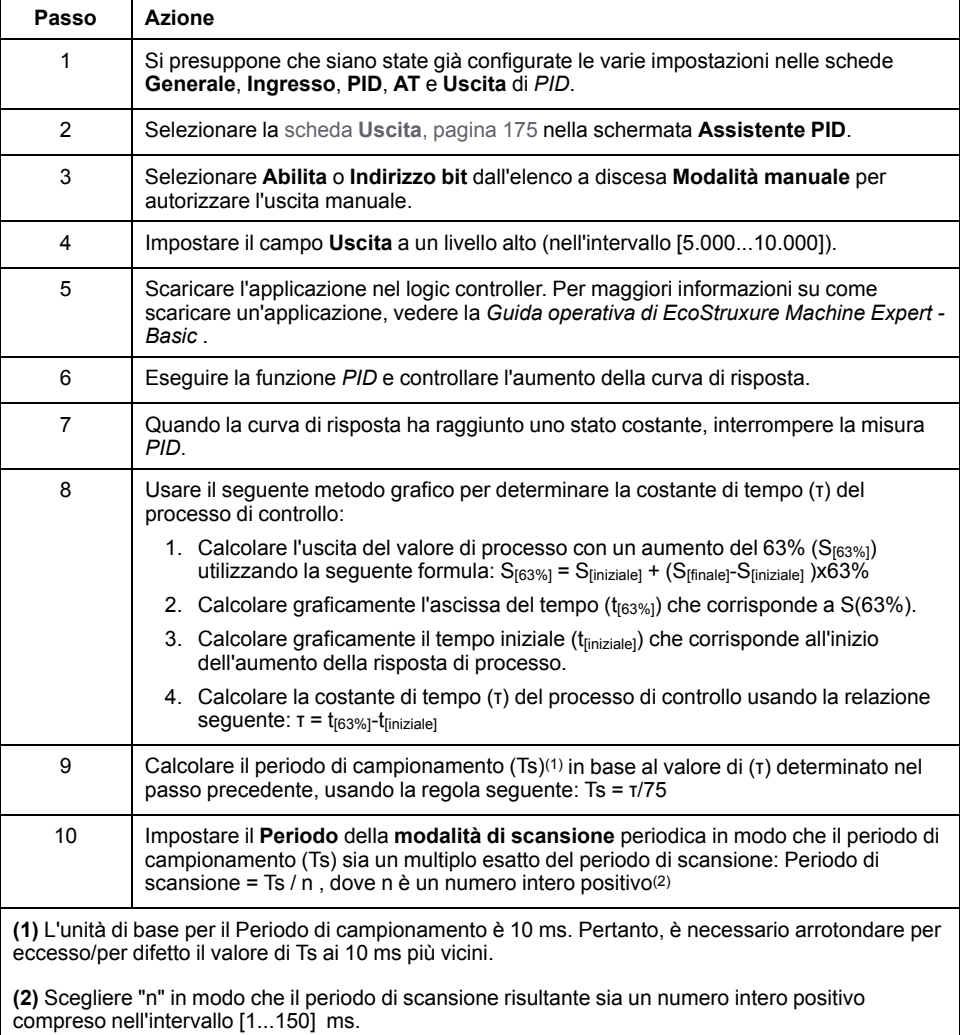

### **Metodo di ricerca per prove ed errori**

Nel metodo di ricerca per prove ed errori si fornisce per tentativi il tempo di campionamento per la funzione di regolazione automatica, finché l'algoritmo converge verso valori soddisfacenti di Kp, Ti e Td.

**NOTA:** A differenza del metodo della curva di reazione del processo, il metodo della ricerca per prove ed errori non è basato su alcuna legge di approssimazione della risposta del processo. Presenta tuttavia il vantaggio di convergere verso un valore del periodo di campionamento che è dello stesso ordine di grandezza del valore attuale.

Per eseguire una stima per prove ed errori della regolazione automatica procedere come segue:

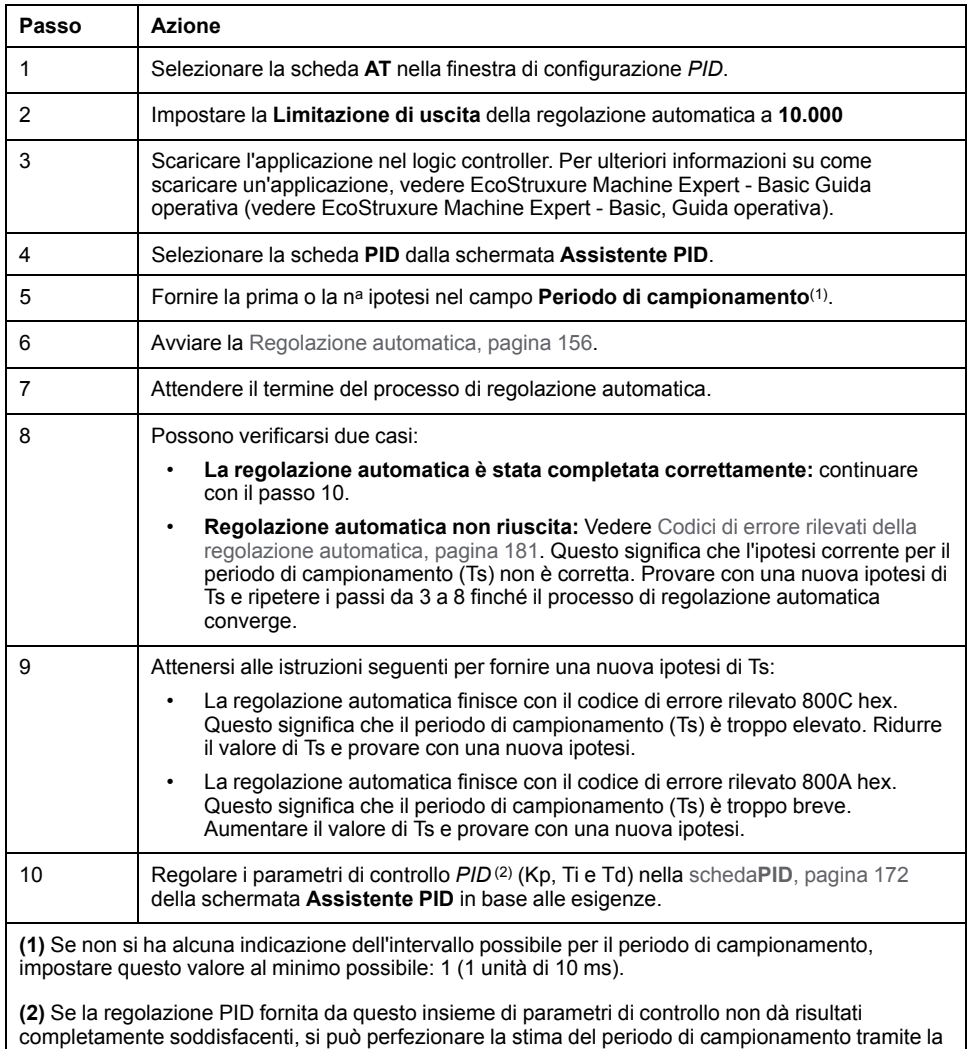

### **Modalità online**

In modalità online, quando il logic controller è nel task periodico, il valore visualizzato nel campo Ts (nella [schermata, pagina 168](#page-389-0) **Assistente PID**) può essere diverso dal parametro immesso (*%MW*). Il valore Ts è un multiplo del task periodico, mentre il valore *%MW* è il valore letto dal logic controller.

ricerca per prove ed errori fino a ottenere l'insieme corretto di parametri di controllo Kp, Ti e Td.

# <span id="page-389-0"></span>**Assistente PID**

# **Accesso all'Assistente PID**

## **Introduzione**

La finestra **Assistente PID** di EcoStruxure Machine Expert - Basic permette di configurare il controller *PID*.

# **Assistente di configurazione**

Nella tabella delle proprietà *PID*, fare clic sul pulsante **Configurazione [...]**. Viene visualizzata la schermata **Assistente PID**.

La seguente figura rappresenta la schermata **Assistente PID**:

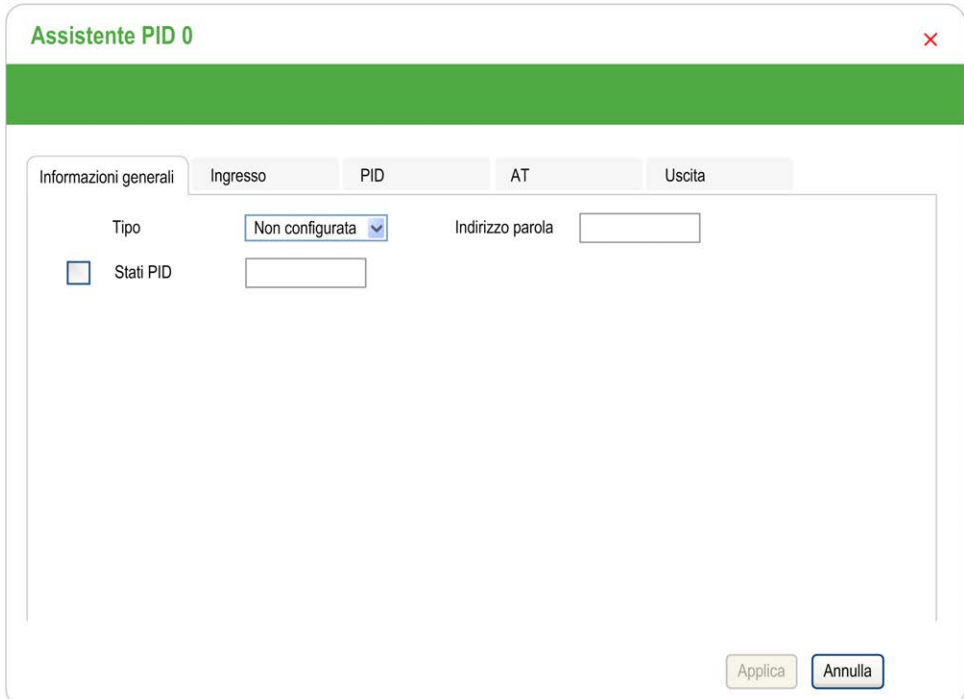

La schermata **Assistente PID** visualizza diverse schede, a seconda che ci si trovi in modalità offline o online:

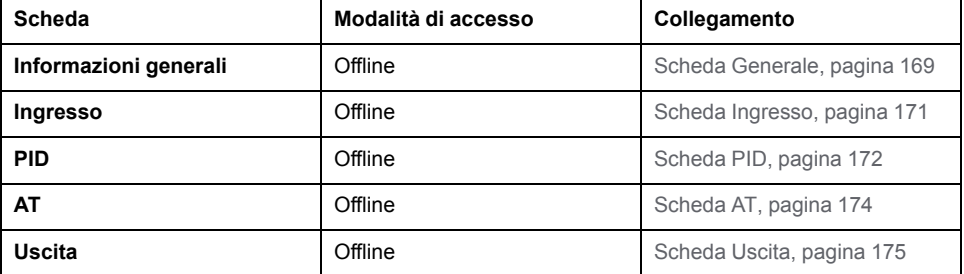

Una volta selezionata una modalità operativa, le schede contenenti campi vuoti

che richiedono valori vengono visualizzati come display e i bordi del campo sono di colore rosso.

# <span id="page-390-0"></span>**Scheda Generale**

#### **Introduzione**

Questa sezione descrive la scheda **Generale** del *PID*. La scheda **Generale** viene visualizzata in modo predefinito quando si accede all'assistente *PID* in modalità offline.

# **Descrizione**

La tabella sottostante descrive le impostazioni nella scheda **Generale**.

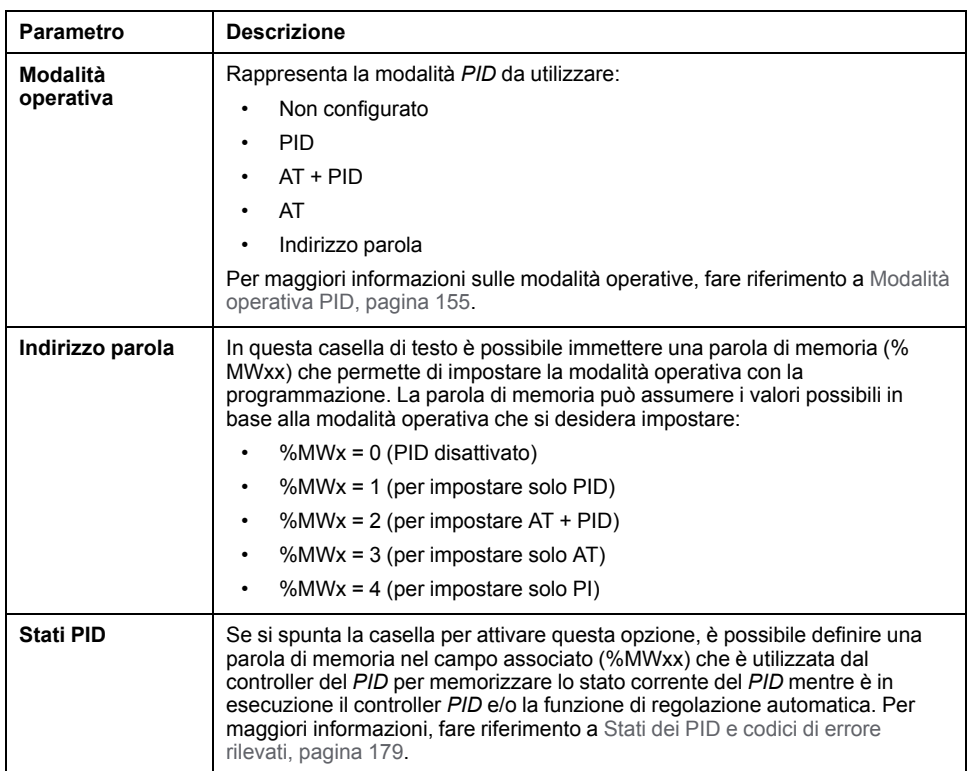

# **Assistente grafico**

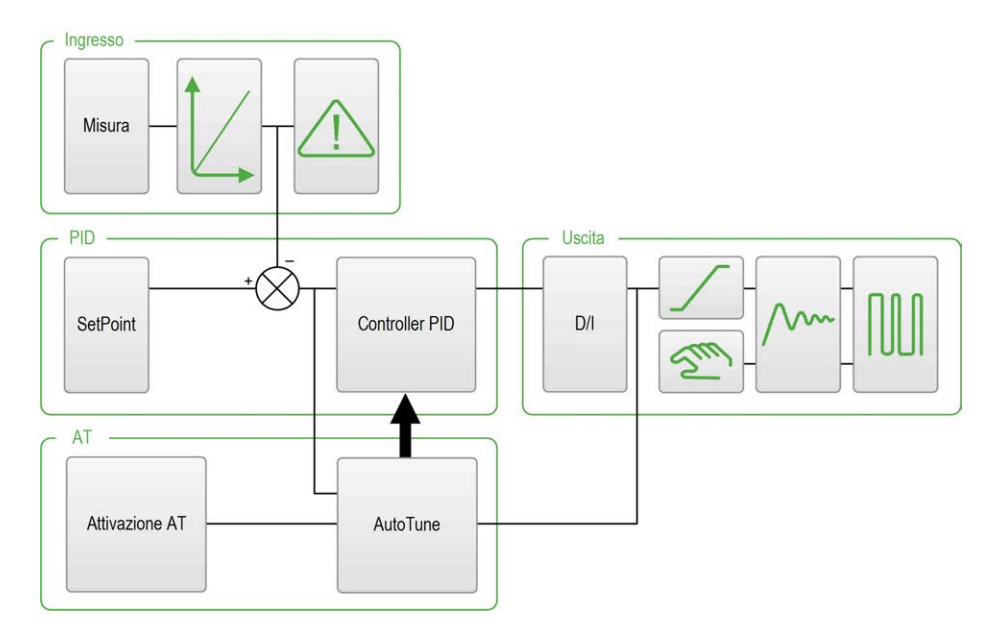

L'assistente grafico permette di visualizzare la procedura di creazione della funzione *PID*. Si tratta di un grafico dinamico, che viene aggiornato in base alla configurazione.

Le icone qui illustrate indicano se sono accessibili o meno o cosa accade quando si fa clic su di esse:

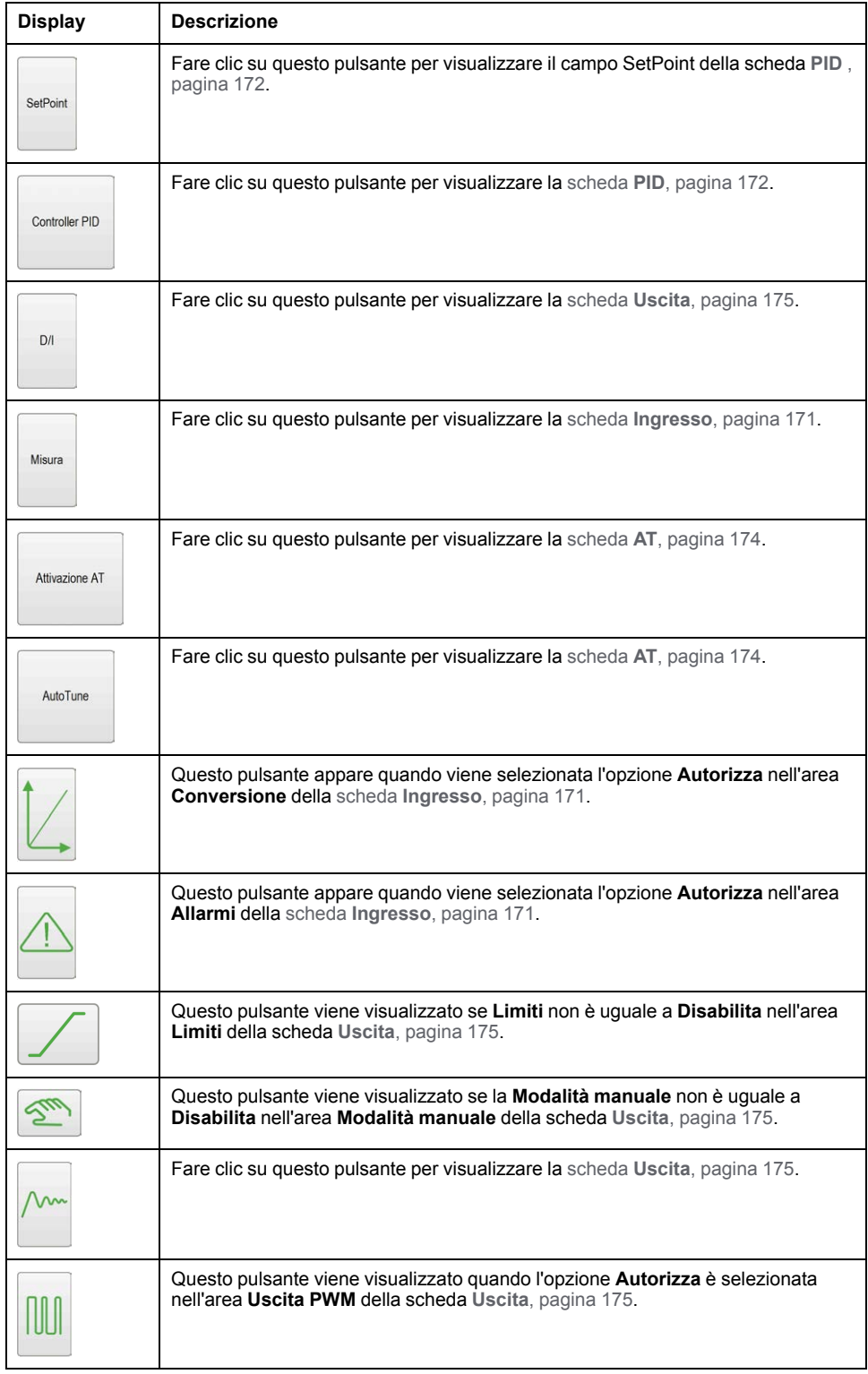

# <span id="page-392-0"></span>**Scheda Ingresso**

## **Introduzione**

Questa sezione descrive la scheda **Ingresso** del *PID*. La scheda **Ingresso** è utilizzata per immettere i parametri d'ingresso del *PID*.

Questa scheda è accessibile solo in modalità offline e quando una modalità operativa è selezionata dalla scheda **Generale**.

# **Descrizione**

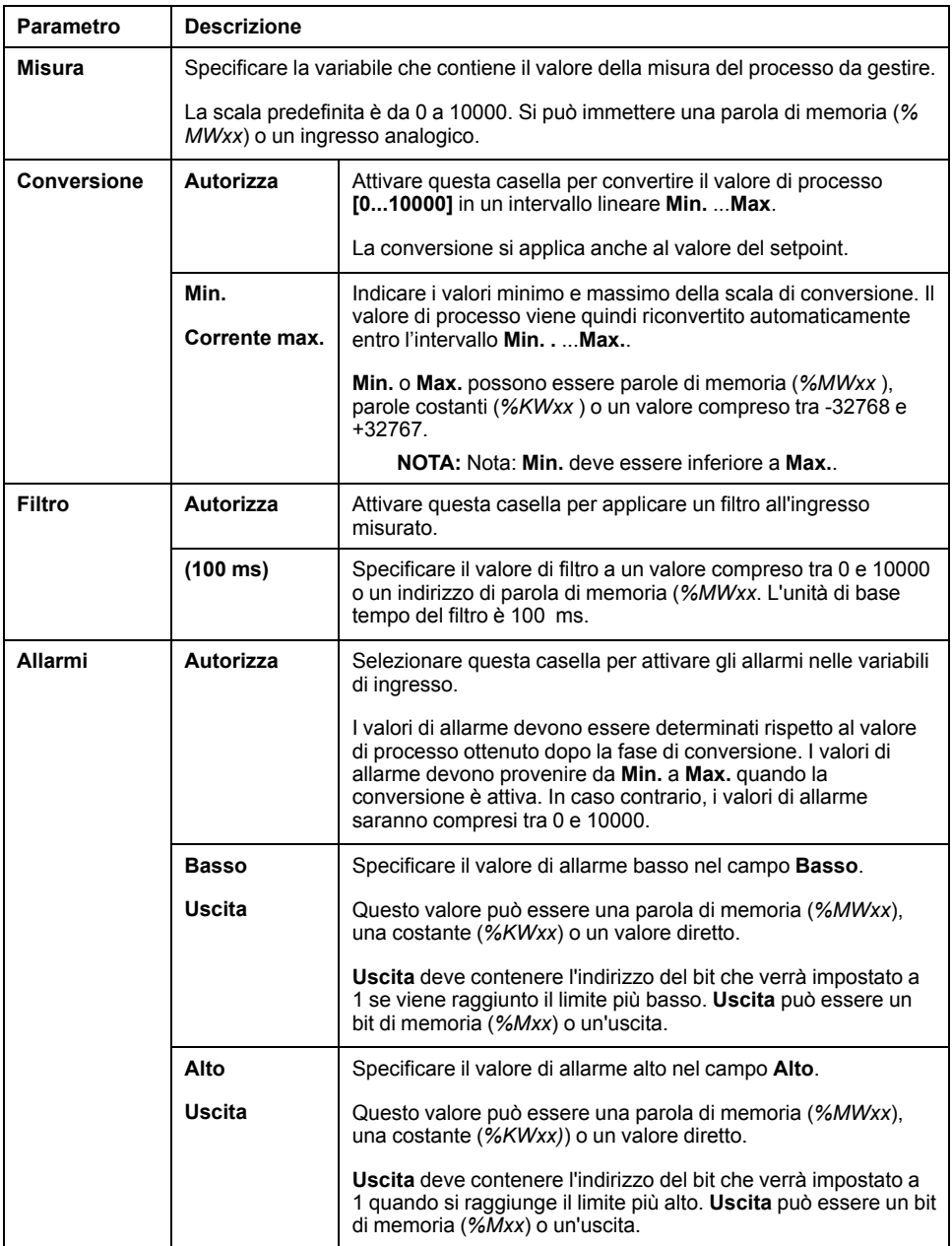

Nella tabella sono descritte le impostazioni selezionabili.

# <span id="page-393-0"></span>**Scheda PID**

# **Introduzione**

Usare la scheda **PID** per immettere i parametri *PID* interni.

Questa scheda è accessibile solo in modalità offline e quando è stata selezionata una modalità operativa nella scheda **Generale**.

# <span id="page-394-0"></span>**Descrizione**

Nella tabella sono descritte le impostazioni selezionabili.

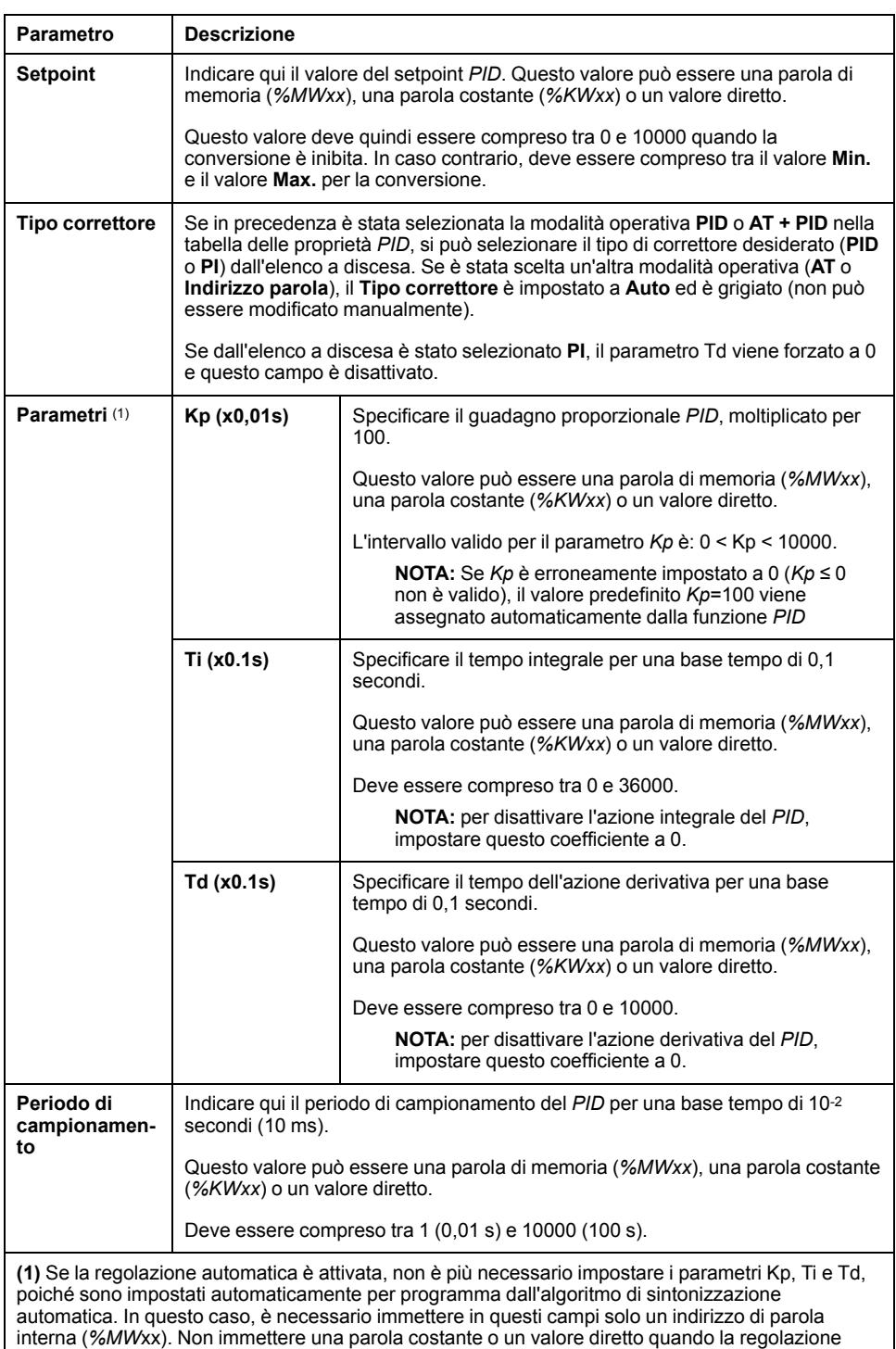

automatica è abilitata.

# <span id="page-395-0"></span>**Scheda AT**

## **Introduzione**

La scheda **AT** si riferisce alla funzione di regolazione automatica. Per maggiori dettagli, vedere la sezione [Regolazione PID con regolazione automatica, pagina](#page-382-0) [161](#page-382-0).

Questa scheda è accessibile solo in modalità offline e quando è stata selezionata una modalità operativa nella scheda **Generale**.

### **Descrizione**

La regolazione automatica PID è un processo a loop aperto che agisce direttamente sul processo di controllo senza regolazione né limitazione oltre a quella fornita dal limite PV (Process Value) e dal setpoint di uscita. Entrambi i valori devono quindi essere selezionati con attenzione nell'ambito dell'intervallo consentito dal processo in modo da evitare possibili sovraccarichi del processo.

Quando il PID è implementato con la regolazione automatica, il parametro **Correttore AT dinamico** influenza il valore del guadagno proporzionale (Kp). Il calcolo del guadagno proporzionale nel processo di regolazione automatica dipende dalla velocità selezionata per il correttore dinamico. È possibile selezionare una seguenti opzioni:

- **Veloce**
- **Medio**
- **Lento**
- **Indirizzo parola**

Vedere le descrizioni delle opzioni nella tabella qui sotto.

# **AVVERTIMENTO**

#### **FUNZIONAMENTO PID NON STABILE**

- Il limite del valore di processo (PV) e il setpoint di uscita devono essere impostati tenendo contro dell'effetto che hanno sulla macchina o sul processo.
- Non superare il campo di valori ammessi per il valore di processo e il setpoint di uscita.

**Il mancato rispetto di queste istruzioni può provocare morte, gravi infortuni o danni alle apparecchiature.**

# **AVVERTIMENTO**

**FUNZIONAMENTO IMPREVISTO DELL'APPARECCHIATURA**

Non utilizzare un'uscita relè con la funzione PID.

**Il mancato rispetto di queste istruzioni può provocare morte, gravi infortuni o danni alle apparecchiature.**
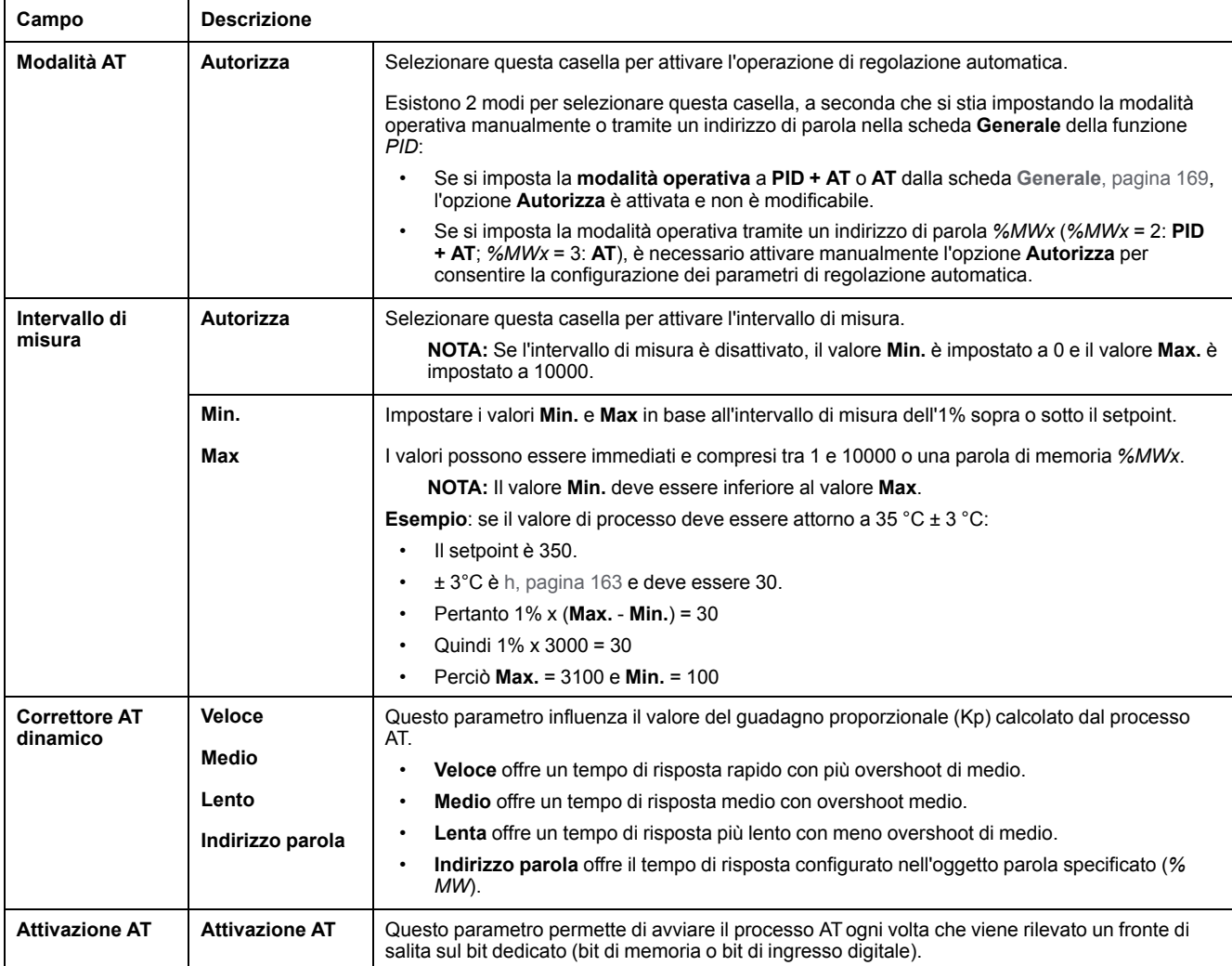

#### Nella tabella che segue sono descritte le impostazioni selezionabili:

### **Coefficienti Kp, Ti, Td calcolati**

Una volta che il processo di regolazione automatica è completato, i coefficienti Kp, Ti e Td *PID* calcolati vengono memorizzati nelle rispettive parole di memoria (*% MWx*).

## <span id="page-396-1"></span><span id="page-396-0"></span>**Scheda Uscita**

### **Introduzione**

Questa scheda consente di specificare i parametri di uscita del *PID*.

Questa scheda è accessibile solo in modalità offline e quando è stata selezionata una modalità operativa nella scheda **Generale**.

## **Descrizione**

Nella tabella che segue sono descritte le impostazioni selezionabili:

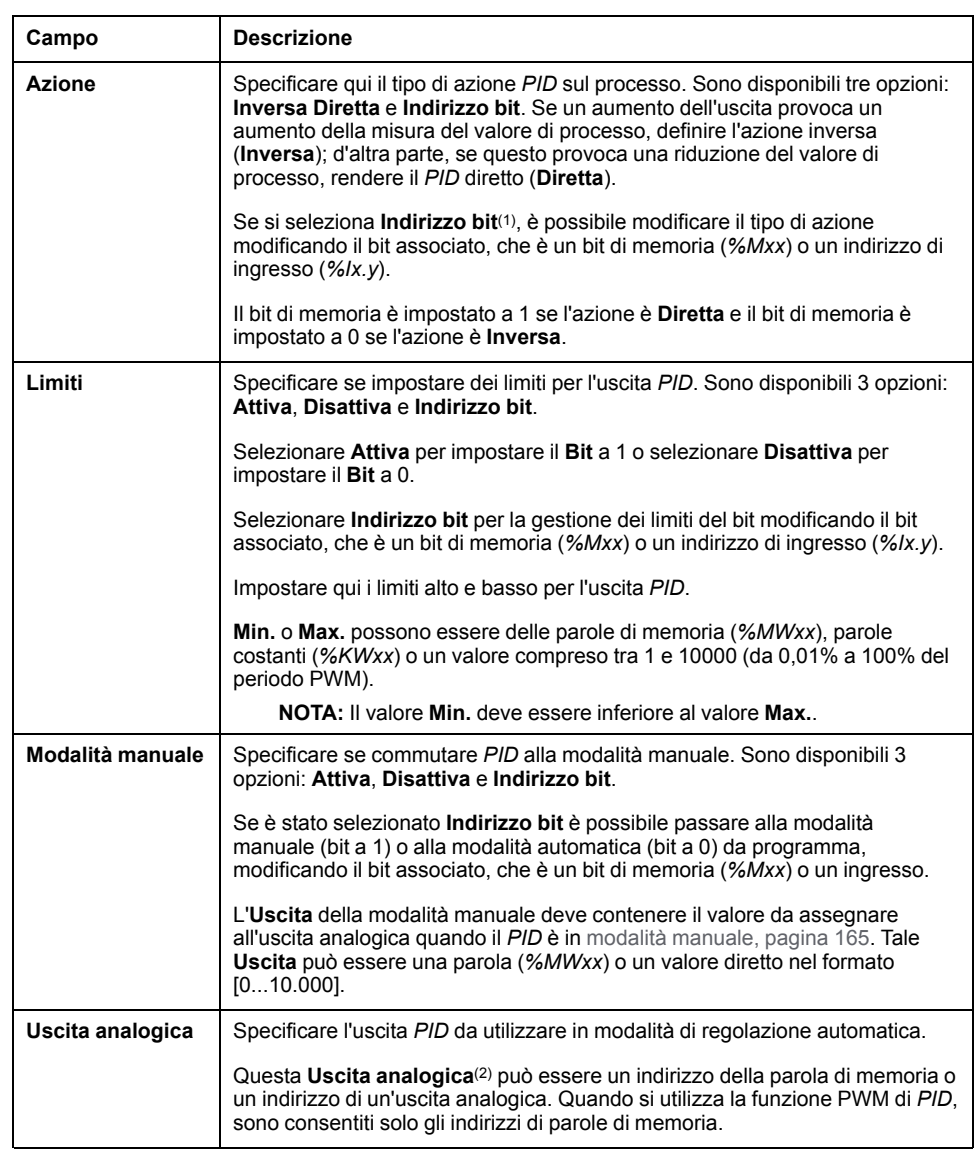

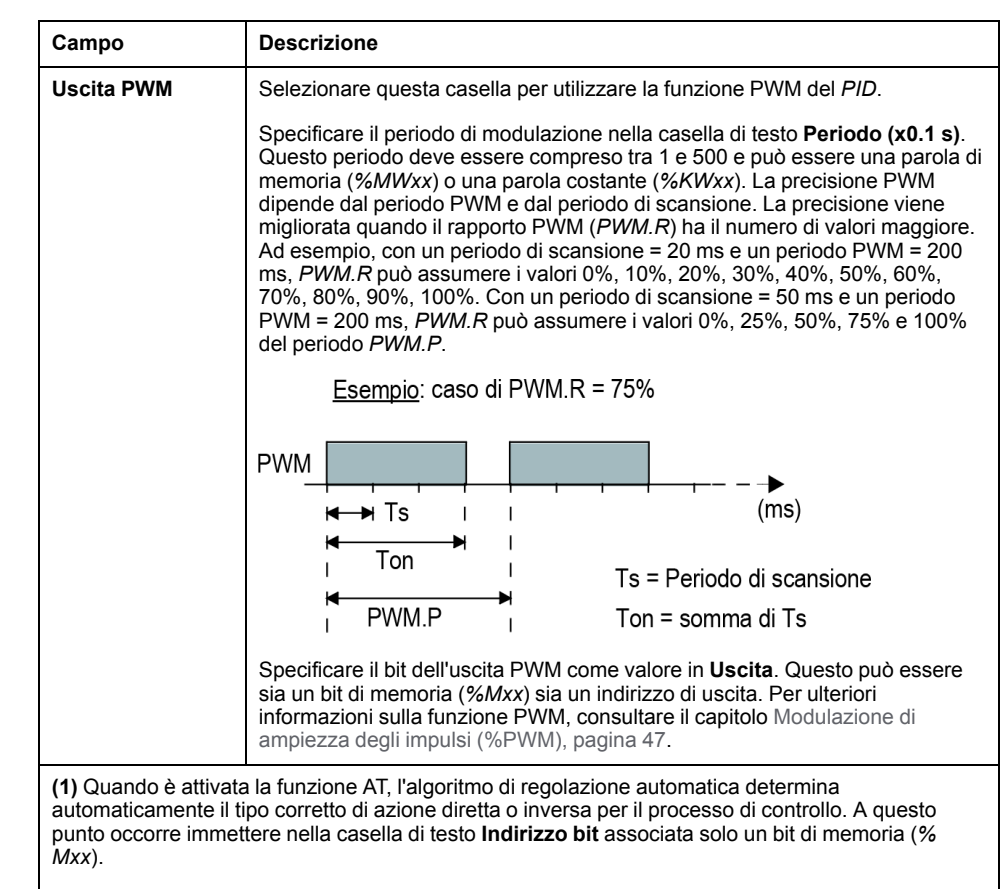

**(2)** Immettere un indirizzo di memoria (*%MWxx*) o un indirizzo di uscita analogico (*%QWx.y*).

## **Programmazione PID**

## **Uso della funzione PID**

Questa sezione fornisce le descrizioni e le linee guida della programmazione per l'uso della funzione **PID**.

## <span id="page-398-0"></span>**Descrizione**

### **Introduzione**

Un *PID* (Proportional, Integral, Derivative) è un meccanismo di feedback del loop di controllo generico (controller) ampiamente utilizzato nei sistemi di controllo industriali. Il controller *PID* utilizza un algoritmo che include 3 parametri costanti separati: i valori proporzionale, integrale e derivativo, indicati rispettivamente con P, I e D.

### **Caratteristiche principali**

La funzione PID di EcoStruxure Machine Expert - Basic ha le seguenti caratteristiche principali:

- Ingresso analogico
- Conversione lineare della misura configurabile
- Allarme alto e basso nell'ingresso configurabile
- Uscita analogica o PWM
- Disinserzione per l'uscita configurabile
- Azione diretta o inversa configurabile
- Funzione di regolazione automatica

#### **Illustrazione**

Questa è la funzione *PID* nell'editor Ladder di EcoStruxure Machine Expert - Basic:

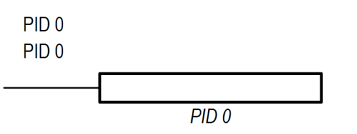

**NOTA:** Tra il PID e il numero PID deve esservi uno spazio (ad esempio, PID<spazio>0).

### **Parametri**

A differenza dei blocchi funzione *Timer* o *Counter*, non esiste un blocco funzione *PID* in EcoStruxure Machine Expert - Basic. L'istruzione [PID x] abilita solo la funzione del loop di controllo *PID*, dove x è il numero PID.

Per configurare la funzione *PID*, aprire la finestra **Programmazione**, fare clic su **Strumenti > PID** e quindi modificare le proprietà PID (vedere la tabella seguente per i parametri di configurazione).

La funzione *PID* ha i seguenti parametri:

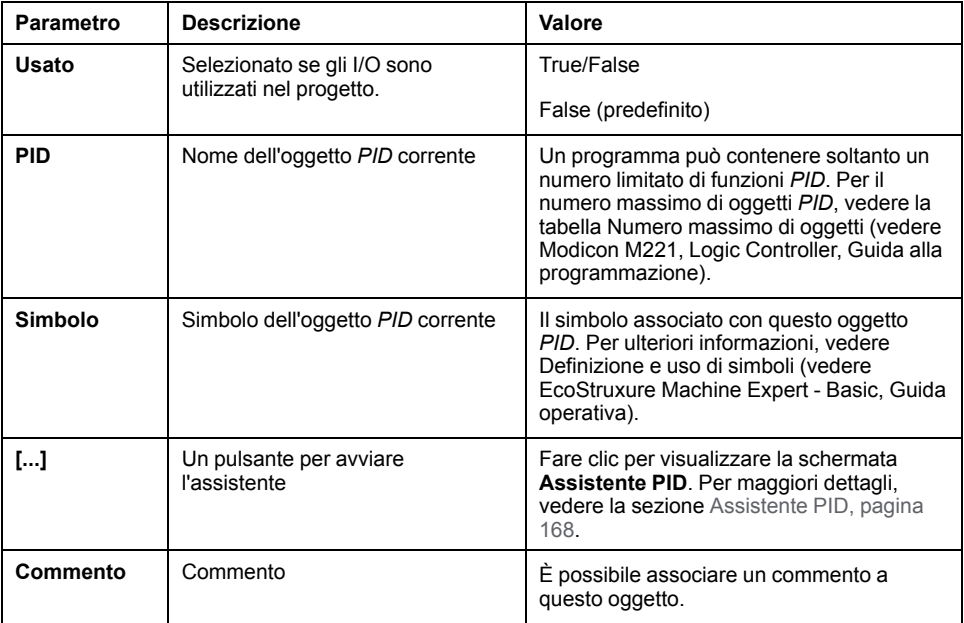

## <span id="page-400-0"></span>**Programmazione e configurazione**

### **Introduzione**

Questa sezione descrive la programmazione e l'uso del controller EcoStruxure Machine Expert - Basic *PID*.

### **Abilitazione del controller PID**

Il seguente esempio attiva il loop del controller *PID 0* se il bit *%M0* è impostato a 1:

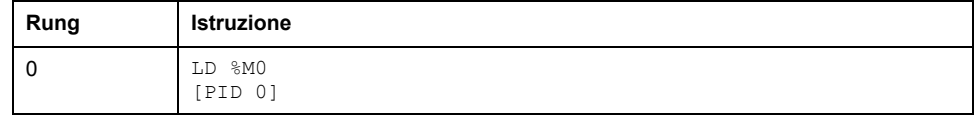

**NOTA:** Fare riferimento alla procedura di reversibilità (vedi EcoStruxure Machine Expert - Basic, Guida della libreria delle funzioni generiche) per ottenere il diagramma Ladder equivalente.

#### **Misura analogica PID**

La funzione *PID* completa una correzione *PID* utilizzando una misura e un setpoint analogici e produce un comando analogico nello stesso formato o un comando PWM su un'uscita digitale.

Per utilizzare il *PID* a fondo scala (risoluzione massima), configurare l'ingresso analogico dedicato alla misura del controller *PID* in formato [0...10.000]. Tuttavia, anche se si utilizza la configurazione predefinita [0 - 4095], il controller *PID* funziona correttamente.

### **Configurazione del periodo di scansione**

Quando si utilizzano i controller EcoStruxure Machine Expert - Basic *PID*, occorre configurare la modalità di scansione del logic controller alla modalità **Periodica** (scheda **Programma**, **Task > Task master**). In modalità di scansione periodica, ogni scansione del logic controller inizia ad intervalli regolari, per cui la frequenza di campionamento è costante per tutto il periodo di misura. Per maggiori dettagli sulla configurazione della modalità di scansione, vedere la *Guida operativa di EcoStruxure Machine Expert - Basic*.

In modalità di scansione periodica, il bit di sistema *%S19* è impostato a 1 dal sistema se il tempo di scansione del logic controller è maggiore del periodo definito dal programma utente.

## <span id="page-400-1"></span>**Stati PID e codici di errore rilevati**

### **Introduzione**

Il controller EcoStruxure Machine Expert - Basic *PID* può scrivere lo stato corrente del controller *PID* e del processo di regolazione automatica in una parola di memoria definita dall'utente. Per maggiori informazioni sulle possibilità di attivare e configurare la parola di memoria degli stati *PID*, vedere la scheda **[Generale](#page-390-0)**, [pagina 169](#page-390-0) dell'[Assistente PID, pagina 168](#page-389-0).

La parola di memoria degli stati *PID* può registrare i seguenti tipi di informazioni *PID*:

- Stato corrente del controller *PID*
- Stato corrente del processo di regolazione automatica
- Codici di errore rilevati *PID*
- Codici di errori rilevati della regolazione automatica

**NOTA:** La parola di memoria degli stati è di sola lettura.

#### **Parola di memoria degli stati**

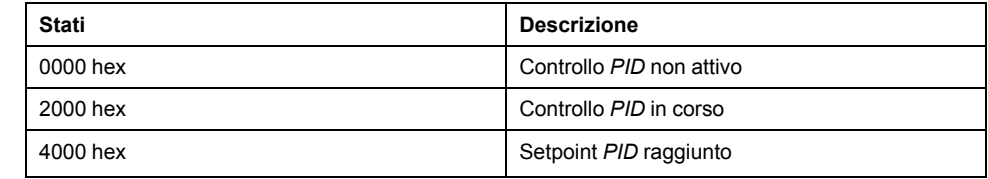

### **Parola di memoria degli stati della regolazione automatica**

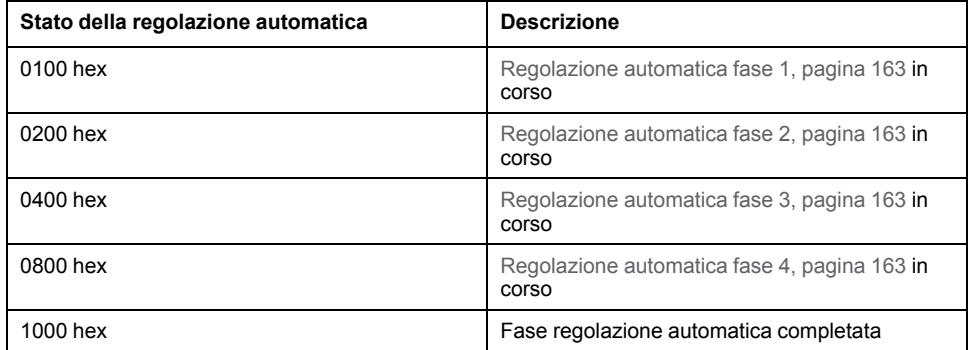

## **Codici errori rilevati PID**

Questa tabella descrive gli errori che possono verificarsi durante il controllo *PID*:

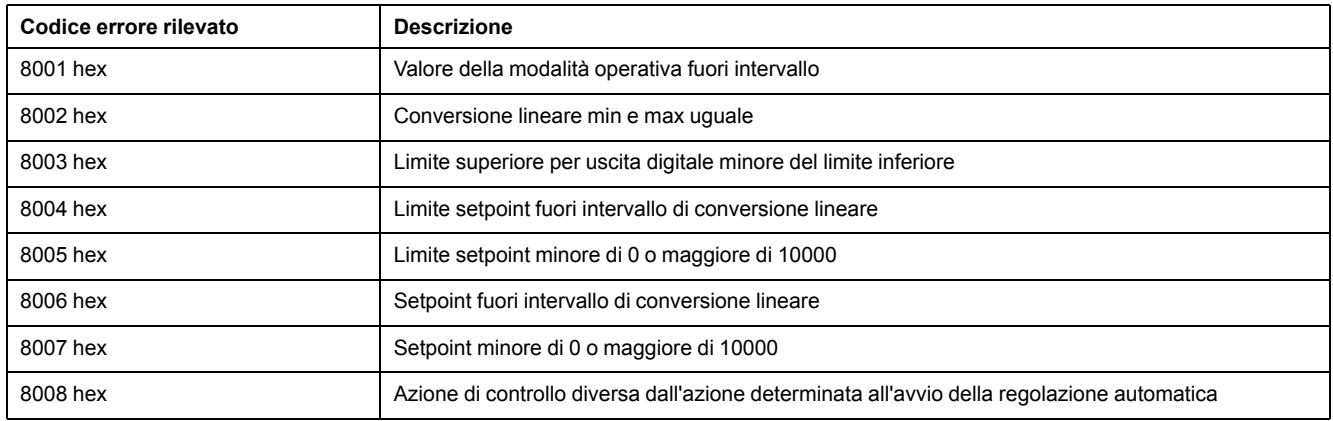

## **Codici di errori rilevati della regolazione automatica**

La tabella seguente registra i messaggi di errore della funzione di regolazione automatica e descrive le cause e i rimedi possibili:

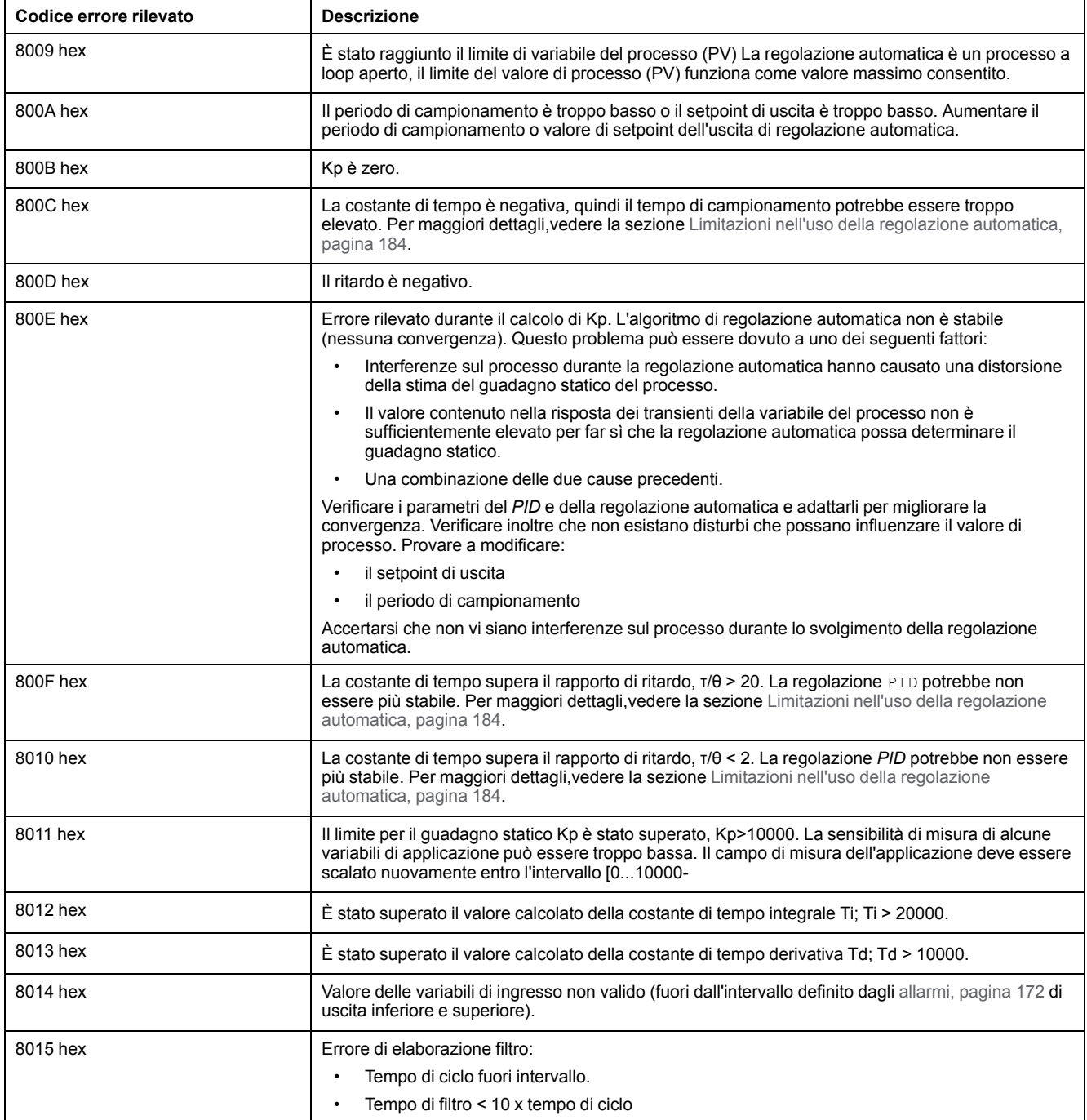

# **Appendici**

#### **Contenuto della sezione**

[Parametri PID ..............................................................................................183](#page-404-0)

## **Panoramica**

Questa appendice contiene parti del manuale di programmazione per facilitare la comprensione tecnica della documentazione della libreria.

## <span id="page-404-0"></span>**Parametri PID**

#### **Contenuto del capitolo**

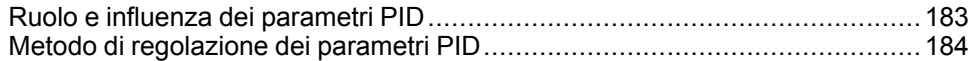

## <span id="page-404-2"></span><span id="page-404-1"></span>**Ruolo e influenza dei parametri PID**

## **Introduzione**

Questa sezione descrive il ruolo e l'influenza dei parametri PID.

## **Modello di controller PID**

Il PID Controller EcoStruxure Machine Expert - Basic implementa una correzione PID mista (seriale-parallela). Le azioni integrale e derivativa agiscono sia in modo indipendente che in parallelo. L'azione proporzionale agisce sull'uscita combinata delle azioni integrale e derivativa.

## **Algoritmi di calcolo**

In funzione del valore della costante di tempo integrale (Ti) vengono utilizzati due algoritmi di calcolo diversi:

- Se Ti ≠ 0, viene utilizzato un algoritmo incrementale,
- Se Ti = 0, viene utilizzato un algoritmo posizionale con un offset +5000 applicato all'uscita PID.

## **Influenza delle azioni**

L'azione proporzionale è usata per influenzare la velocità di risposta del processo. Un aumento dell'azione proporzionale implica:

- una risposta più veloce
- un errore statico più basso
- una riduzione della stabilità

L'azione integrale viene usata per annullare l'errore statico. Un aumento dell'azione di integrazione (ossia una riduzione del tempo integrale Ti) provoca:

- una risposta più veloce
- una riduzione della stabilità

L'azione derivativa è di tipo anticipatorio. In pratica, aggiunge un termine che tiene conto della velocità di variazione nella deviazione (che permette di anticipare le modifiche accelerando i tempi di risposta del processo quando la deviazione aumenta e rallentandoli quando la deviazione diminuisce). Un aumento dell'azione derivativa (ossia, l'aumento del tempo dell'azione derivativa) implica:

- Una risposta più lenta
- Una riduzione dell'overshoot

**NOTA:** Dato il tempo dell'azione derivativa, Td è il tempo usato per anticipare la variazione della deviazione. I valori di Td troppo alti o troppo bassi possono provocare oscillazioni indesiderate.

Per ogni azione, occorre trovare un compromesso adeguato tra velocità e stabilità.

## <span id="page-405-0"></span>**Limiti del loop di controllo PID**

Il processo è assimilato a un sistema di primo ordine con ritardo puro con funzione di trasferimento:

$$
H(p) = K \times \frac{e^{-\phi p}}{1 + \tau p}
$$

dove:

τ: costante di tempo del modello

θ: ritardo del modello

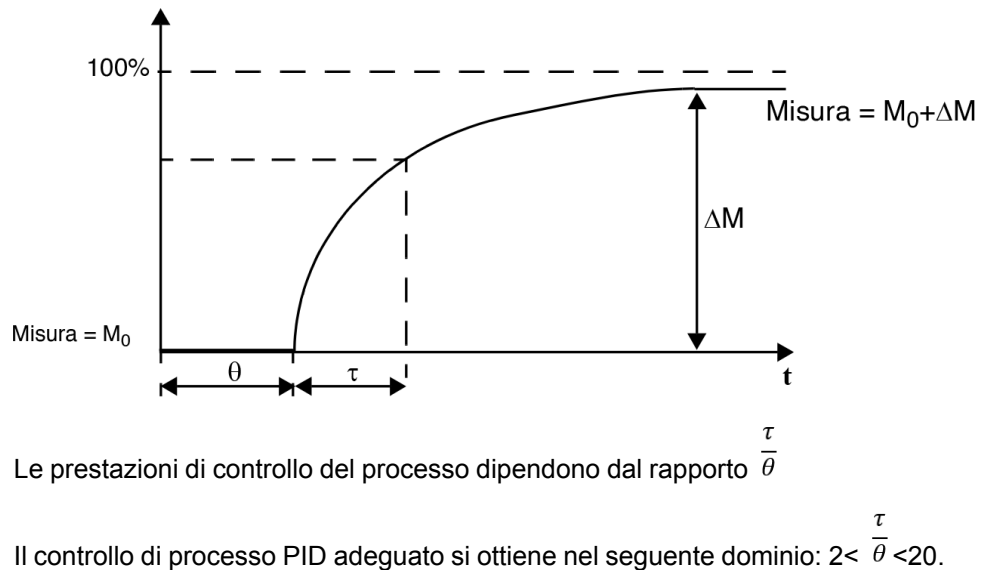

Il controllo del processo PID è adatto per la regolazione di processi che soddisfano la condizione seguente:

- Per  $\bar{\theta}$  <2, in altre parole per i loop di controllo veloci (θ basso) o per i processi con un ritardo elevato (τ alto) il controllo di processo PID non è più adeguato. In questi casi sono necessari algoritmi più complessi.
- Per  $\overline{\theta}$  >20, è sufficiente un controllo di processo utilizzando una soglia più l'isteresi.

## <span id="page-405-1"></span>**Metodo di regolazione dei parametri PID**

 $\tau$ 

## **Introduzione**

Esistono vari metodi per la regolazione dei parametri PID. Il metodo preferito è lo Ziegler e Nichols, che ha due varianti:

- regolazione a loop chiuso
- regolazione a loop aperto

Prima di implementare uno di questi metodi, è necessario stabilire la direzione dell'[azione, pagina 175](#page-396-0) del PID.

## **Regolazione a loop chiuso**

<span id="page-406-1"></span>Questo principio si basa sull'uso di un comando proporzionale (Ti = 0, Td = 0) per avviare il processo, aumentando un coefficiente proporzionale fino a quando inizia a oscillare nuovamente dopo l'applicazione di un livello al setpoint del correttore PID. È sufficiente aumentare il guadagno proporzionale critico (Kpc) che ha provocato l'oscillazione non mitigata e il periodo di oscillazione (Tc) per ridurre i valori e ottenere un'impostazione ottimale.

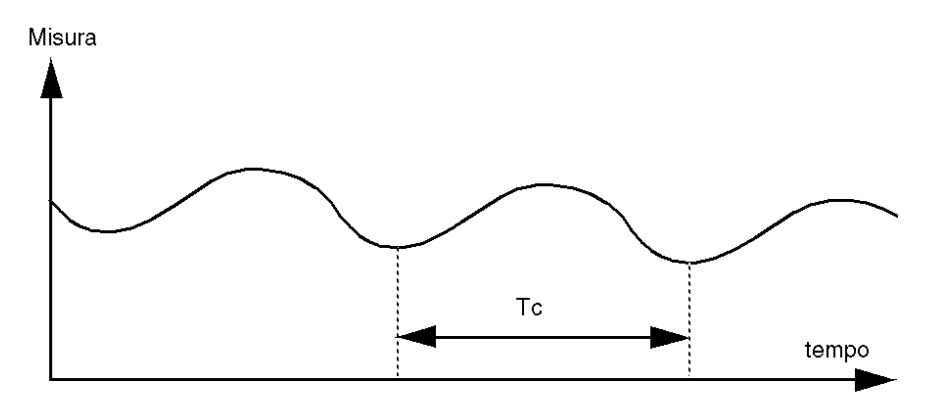

A seconda del tipo di correttore utilizzato (PID o PI), la regolazione dei coefficienti viene eseguita con i seguenti valori:

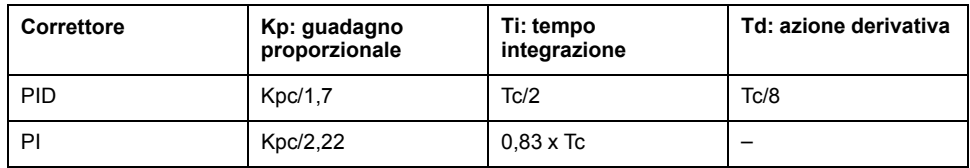

### **Regolazione a loop aperto**

<span id="page-406-0"></span>Poiché il regolatore è in [modalità manuale, pagina 165](#page-386-0), si applica un livello all'uscita e si avvia la risposta della procedura come un integratore con puro ritardo.

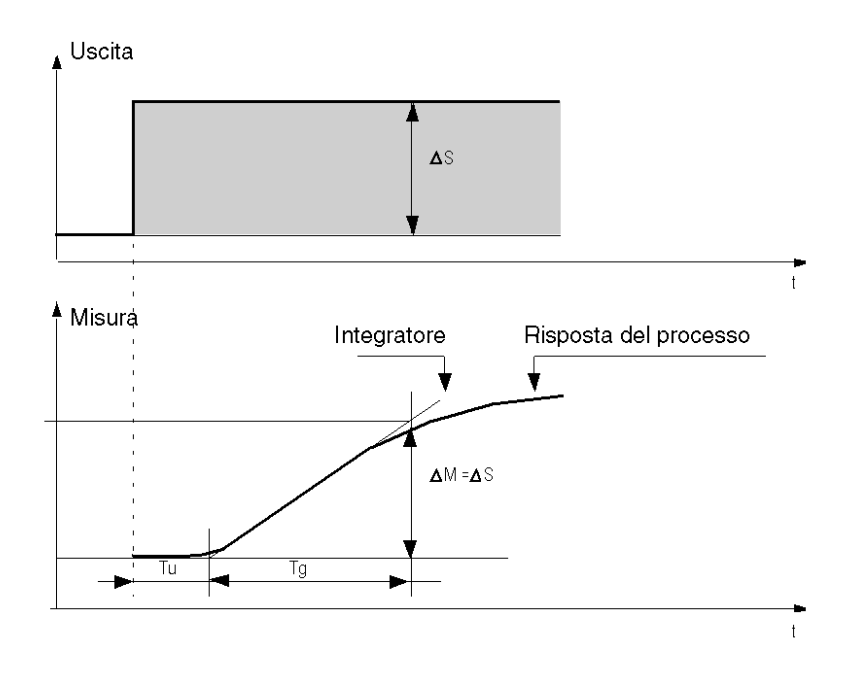

Il punto di intersezione sul lato destro che rappresenta l'integratore con gli assi del tempo determina il tempo Tu. In seguito, il tempo Tg è definito come il tempo

necessario perché la variabile controllata (misurazione) abbia una variazione di dimensioni uguali (% della scala) all'uscita regolatore.

A seconda del tipo di correttore utilizzato (PID o PI), la regolazione dei coefficienti viene eseguita con i seguenti valori:

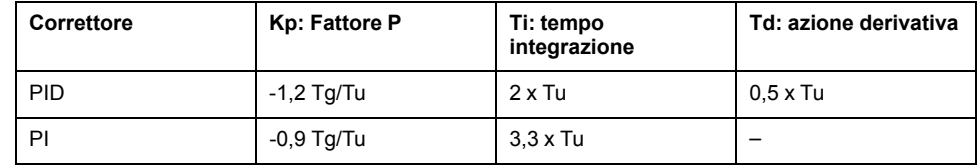

**NOTA:** Per maggiori dettagli sulle unità dei parametri, vedere la [scheda,](#page-393-1) [pagina 172](#page-393-1) **PID**.

Anche questo metodo di regolazione fornisce un controllo molto dinamico che può provocare picchi indesiderati in corrispondenza del cambiamento degli impulsi di setpoint. In tal caso, è opportuno ridurre il guadagno proporzionale fino a ottenere il comportamento desiderato. Questo metodo non richiede di formulare ipotesi sulla natura e sull'ordine della procedura. È possibile infatti applicarlo sia a procedure stabili sia a procedure di integrazione. Nel caso di procedure lente (ad esempio, nell'industria del vetro), l'utente richiede solo l'inizio della risposta per regolare i coefficienti Kp, Ti e Td.

## **Glossario**

### **A**

#### **accelerazione/decelerazione:**

L'accelerazione è la rapidità con cui varia la velocità, a partire da **Velocità di avvio** fino alla velocità di destinazione. La decelerazione è la rapidità con cui varia la velocità, a partire da **Velocità di arresto**. Queste variazioni di velocità sono gestite implicitamente dalla funzione PTO in base ai parametri di accelerazione, decelerazione e rapporto jerk seguendo un profilo trapezoidale o un profilo a curva S.

### **C**

#### **Curva S rampa:**

Una rampa di accelerazione/decelerazione con un parametro JerkRatio maggiore di 0%.

#### **CW/CCW:**

ClockWise / Counter ClockWise

## **D**

#### **DWORD:**

(*parola doppia*) Codificato in formato 32 bit.

#### **F**

#### **funzione:**

Un'unità di programmazione con 1 ingresso, che restituisce 1 risultato immediato. Tuttavia, a differenza degli FBs, viene richiamata direttamente con il proprio nome (anziché tramite un'istanza), non ha uno stato permanente da una chiamata all'altra e può essere utilizzata come operando in altre espressioni di programmazione.

Esempi: operatori booleani (AND), calcoli, conversioni (BYTE\_TO\_INT)

### **H**

#### **homing (ritorno al punto di origine):**

Il metodo utilizzato per stabilire il punto di riferimento per il movimento assoluto.

### **J**

#### **jerk ratio:**

La proporzione della variazione dell'accelerazione e della decelerazione come funzione del tempo.

### **M**

#### **movimento assoluto:**

Movimento verso una posizione definita da un punto di riferimento.

## **P**

#### **POU:**

(*Program Organization Unit, unità di organizzazione dei programmi*) Una dichiarazione di variabili nel codice sorgente e il set di istruzioni corrispondente. Le POUs semplificano il riutilizzo modulare di programmi software, funzioni e blocchi funzione. Una volta dichiarate, le POUs sono reciprocamente disponibili.

#### **R**

#### **rampa trapezoidale:**

Una rampa di accelerazione/decelerazione con un parametro JerkRatio impostato a 0%.

#### **V**

#### **velocità di arresto:**

La frequenza massima alla quale un motore passo passo interrompe il movimento, con un carico applicato, senza perdita di passi.

#### **velocità iniziale:**

La frequenza minima alla quale un motore passo passo può produrre un movimento, con un carico applicato, senza perdita di passi.

# **Indice**

## **A**

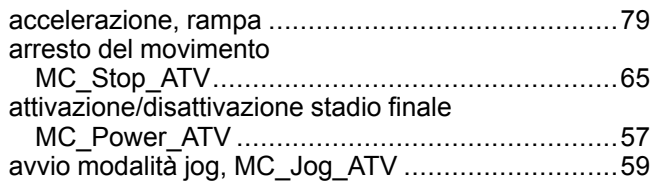

## **B**

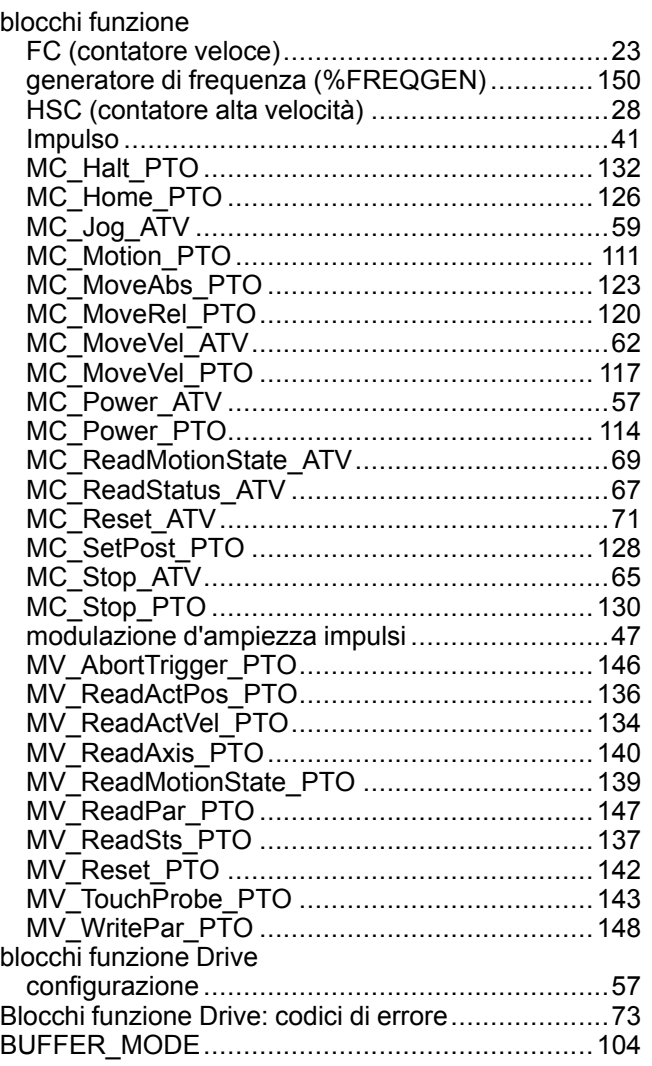

## **C**

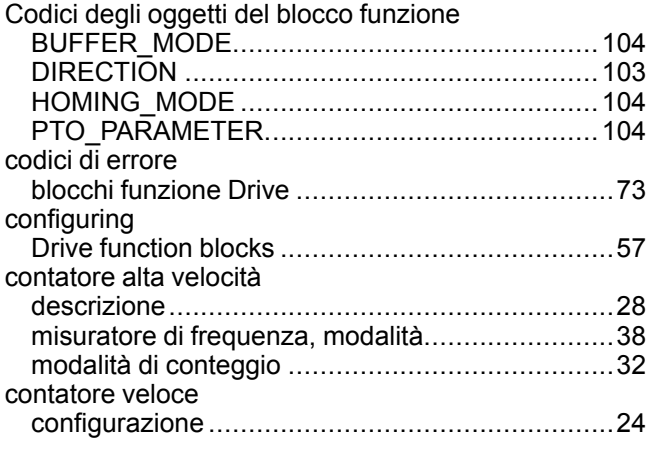

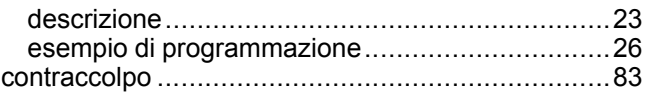

## **D**

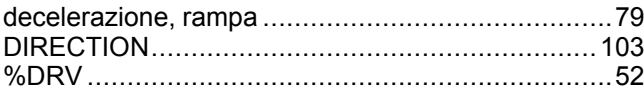

## **F**

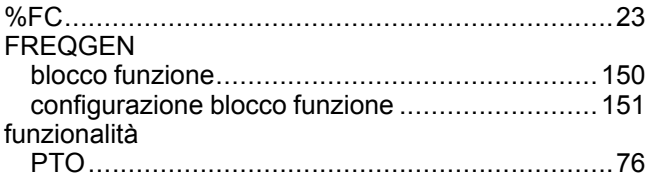

## **G**

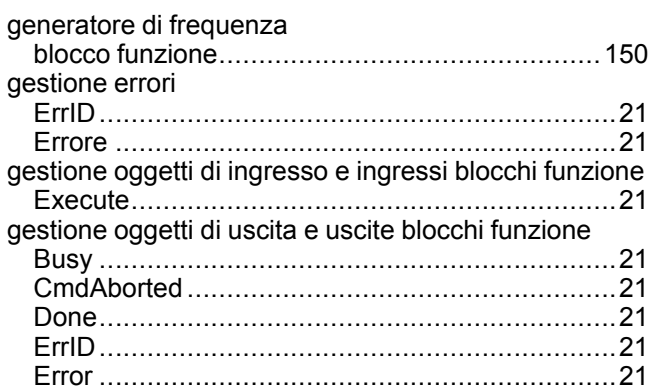

## **H**

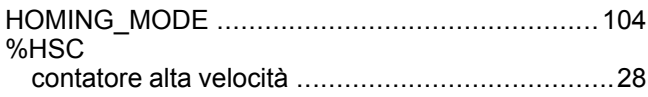

## **I**

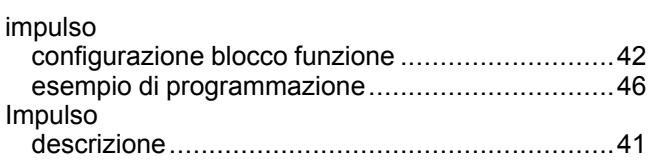

## **J**

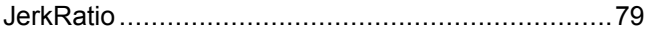

## **L**

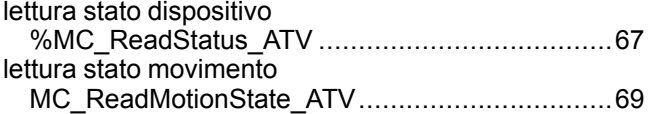

## **M**

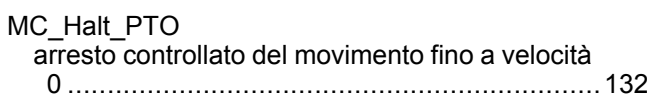

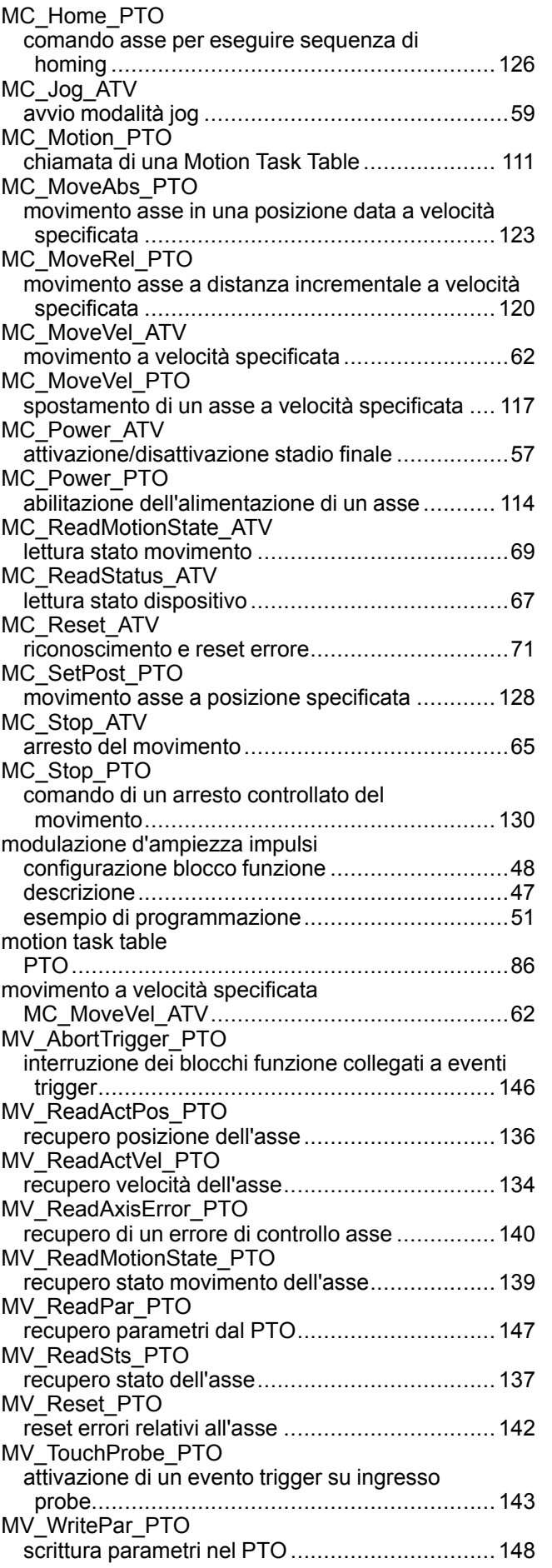

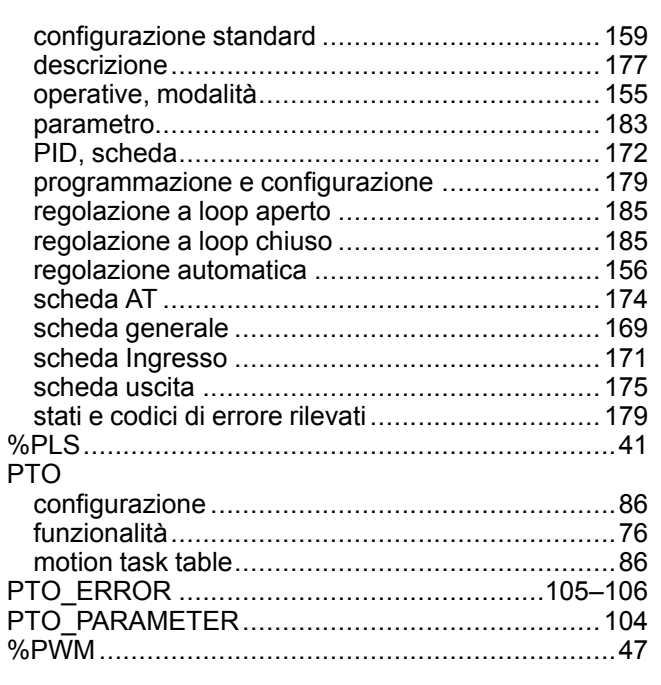

## **R**

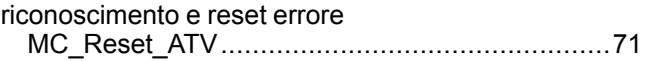

## **P**

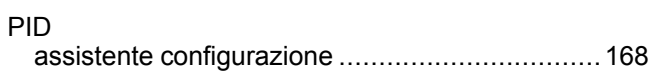

#### Schneider Electric

35 rue Joseph Monier 92500 Rueil Malmaison France

+ 33 (0) 1 41 29 70 00

www.se.com

Poiché gli standard, le specifiche tecniche e la progettazione possono cambiare di tanto in tanto, si prega di chiedere conferma delle informazioni fornite nella presente pubblicazione.

© 2022 Schneider Electric. Tutti i diritti sono riservati.

EIO0000003309.02

# **Modicon M221**

# **Logic Controller**

## **Guida hardware**

**EIO0000003317.02 11/2022**

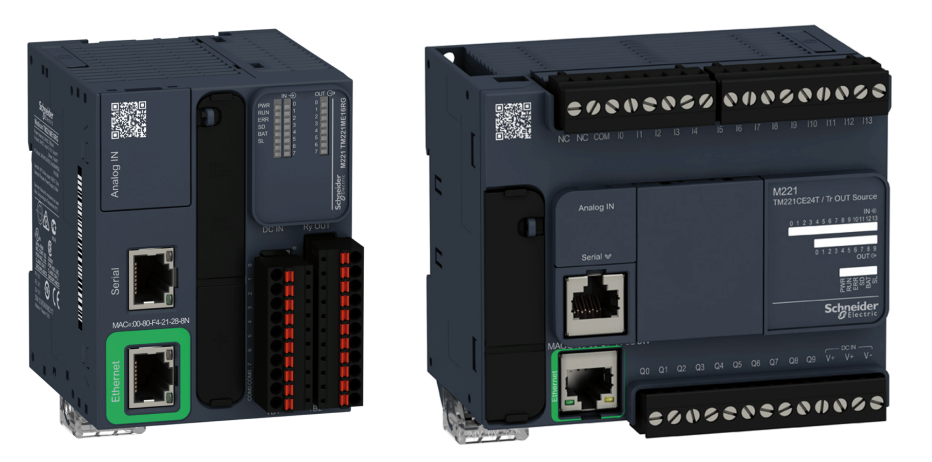

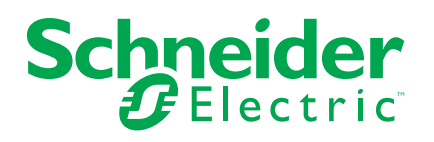

## **Informazioni di carattere legale**

Il marchio Schneider Electric e qualsiasi altro marchio registrato di Schneider Electric SE e delle sue consociate citati nella presente guida sono di proprietà di Schneider Electric SE o delle sue consociate. Tutti gli altri marchi possono essere marchi registrati dei rispettivi proprietari. La presente guida e il relativo contenuto sono protetti dalle leggi vigenti sul copyright e vengono forniti esclusivamente a titolo informativo. Si fa divieto di riprodurre o trasmettere la presente guida o parte di essa, in qualsiasi formato e con qualsiasi metodo (elettronico, meccanico, fotocopia, registrazione, o in altro modo), per qualsiasi scopo, senza previa autorizzazione scritta di Schneider Electric.

Schneider Electric non concede alcun diritto o licenza per uso commerciale della guida e del relativo contenuto, a eccezione di una licenza personale e non esclusiva per consultarli "così come sono".

I prodotti e le apparecchiature di Schneider Electric devono essere installati, utilizzati, posti in assistenza e in manutenzione esclusivamente da personale qualificato.

Considerato che le normative, le specifiche e i progetti possono variare di volta in volta, le informazioni contenute nella presente guida possono essere soggette a modifica senza alcun preavviso.

Nella misura in cui sia consentito dalla legge vigente, Schneider Electric e le sue consociate non si assumono alcuna responsabilità od obbligo per eventuali errori od omissioni nel contenuto informativo del presente materiale, o per le conseguenze risultanti dall'uso delle informazioni ivi contenute.

Facendo parte di un gruppo di aziende responsabili e inclusive, stiamo aggiornando i contenuti della nostra comunicazione che potrebbero contenere una terminologia non inclusiva. Tuttavia, fino a quando il processo non sarà completato, potrebbero ancora essere presenti termini standard di business che alcuni dei nostri clienti potrebbero ritenere inappropriati.

© 2022 – Schneider Electric. Tutti i diritti riservati.

# **Sommario**

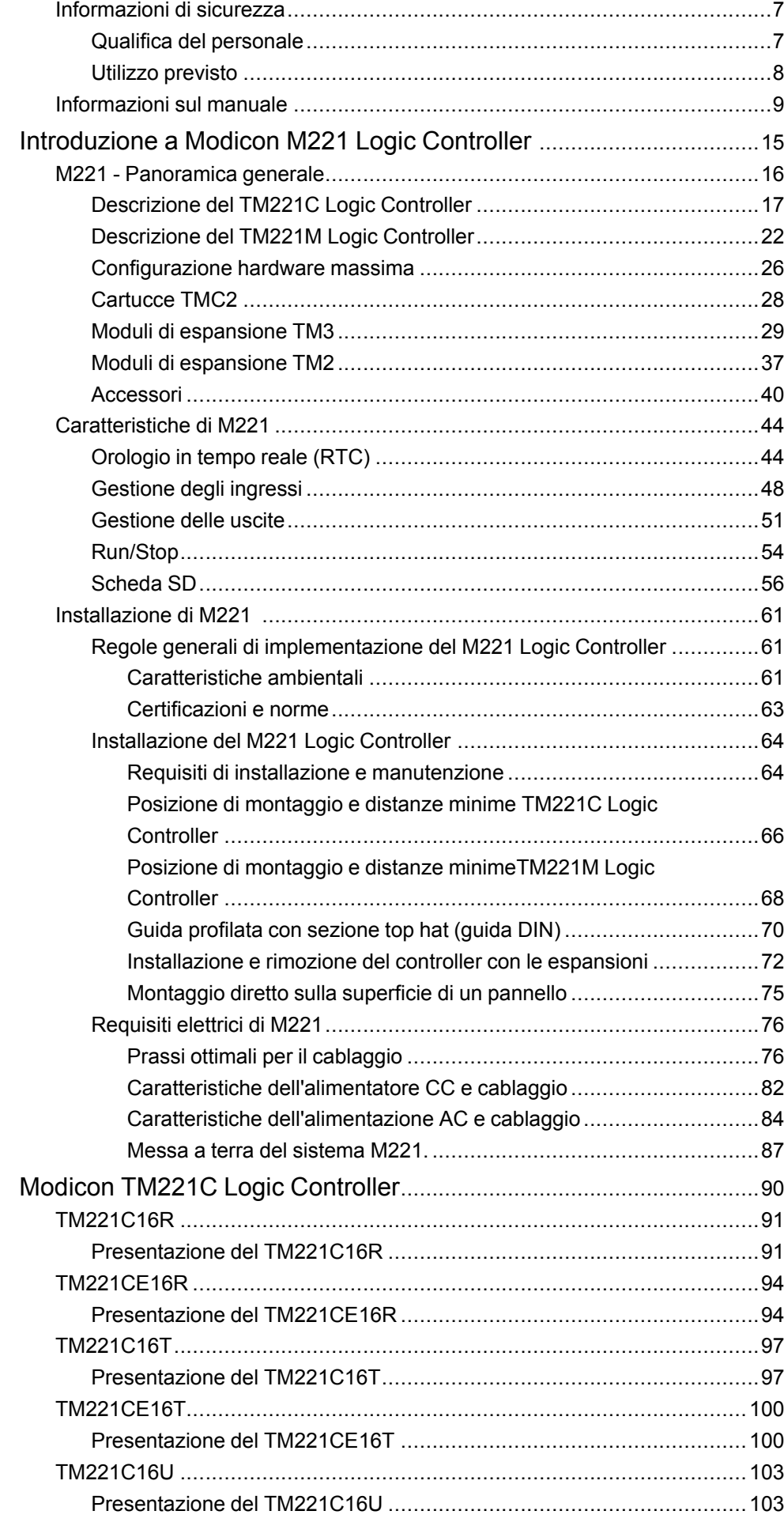

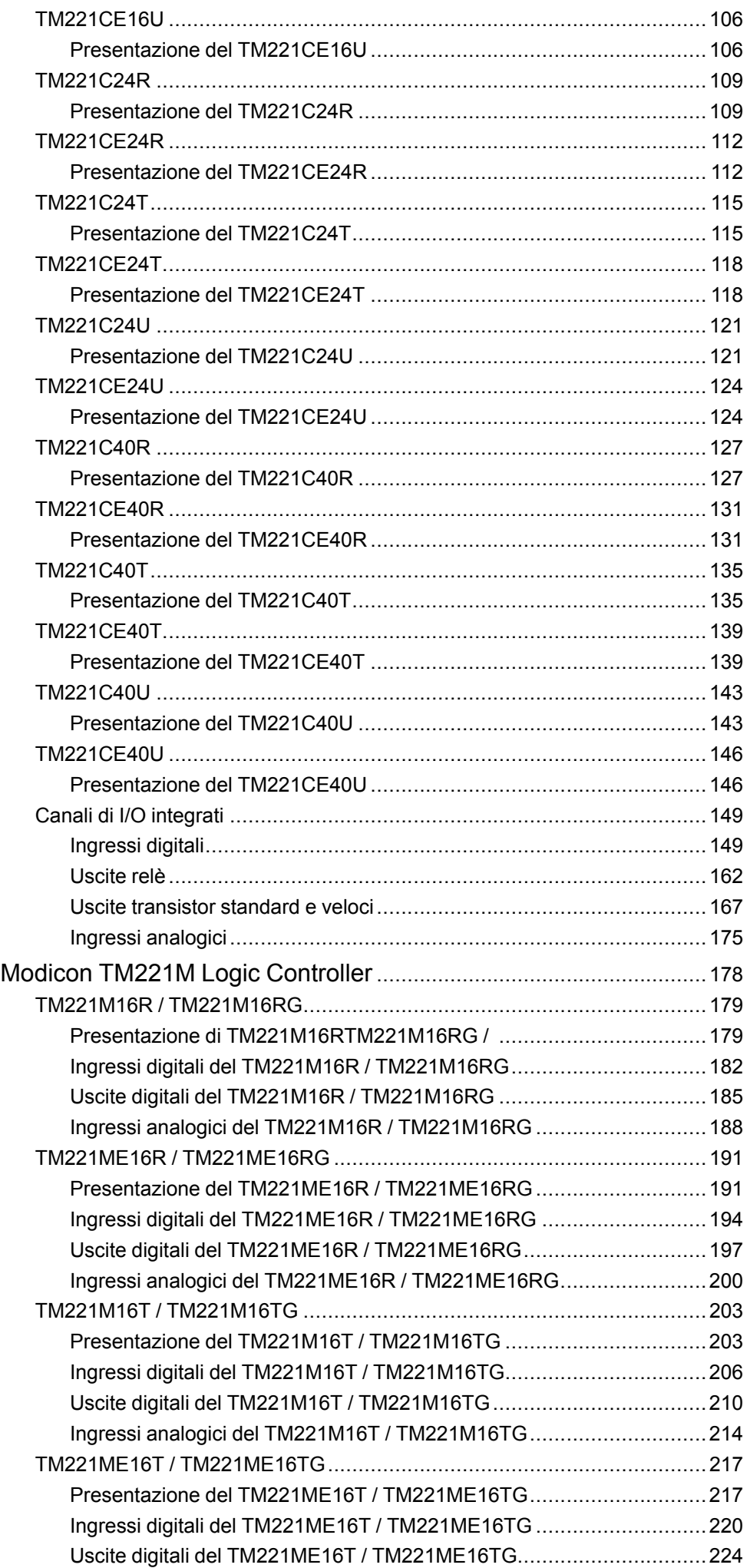

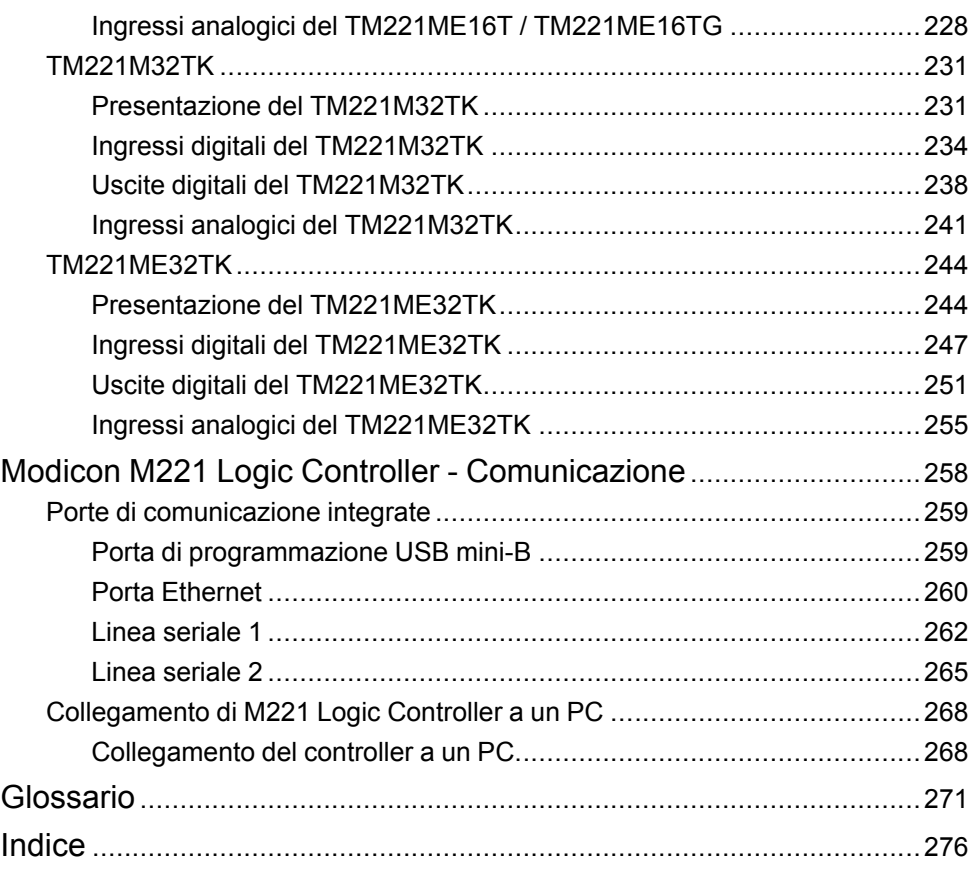

## <span id="page-420-0"></span>**Informazioni di sicurezza**

### **Informazioni importanti**

Leggere attentamente queste istruzioni e osservare l'apparecchiatura per familiarizzare con i suoi componenti prima di procedere ad attività di installazione, uso, assistenza o manutenzione. I seguenti messaggi speciali possono comparire in diverse parti della documentazione oppure sull'apparecchiatura per segnalare rischi o per richiamare l'attenzione su informazioni che chiariscono o semplificano una procedura.

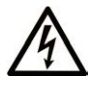

L'aggiunta di questo simbolo a un'etichetta di "Pericolo" o "Avvertimento" indica che esiste un potenziale pericolo da shock elettrico che può causare lesioni personali se non vengono rispettate le istruzioni.

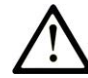

Questo simbolo indica un possibile pericolo. È utilizzato per segnalare all'utente potenziali rischi di lesioni personali. Rispettare i messaggi di sicurezza evidenziati da questo simbolo per evitare da lesioni o rischi all'incolumità personale.

## **! PERICOLO**

**PERICOLO** indica una situazione di potenziale rischio che, se non evitata, **può provocare**  morte o gravi infortuni.

## **! AVVERTIMENTO**

**AVVERTIMENTO** indica una situazione di potenziale rischio che, se non evitata, **può provocare** morte o gravi infortuni.

## **! ATTENZIONE**

**ATTENZIONE** indica una situazione di potenziale rischio che, se non evitata, **può provocare** ferite minori o leggere.

## *AVVISO*

Un *AVVISO* è utilizzato per affrontare delle prassi non connesse all'incolumità personale.

### **Nota**

Manutenzione, riparazione, installazione e uso delle apparecchiature elettriche si devono affidare solo a personale qualificato. Schneider Electric non si assume alcuna responsabilità per qualsiasi conseguenza derivante dall'uso di questo materiale.

Il personale qualificato è in possesso di capacità e conoscenze specifiche sulla costruzione, il funzionamento e l'installazione di apparecchiature elettriche ed è addestrato sui criteri di sicurezza da rispettare per poter riconoscere ed evitare le condizioni a rischio.

## <span id="page-420-1"></span>**Qualifica del personale**

Solo personale con idonea formazione e con profonda conoscenza e comprensione del contenuto del presente manuale e di ogni altra documentazione sul prodotto pertinente è autorizzato a lavorare sul e con il presente prodotto.

L'addetto qualificato deve essere in grado di individuare eventuali pericoli che possono derivare dalla parametrizzazione, dalla modifica dei valori dei parametri e in generale dall'impiego di apparecchiature meccaniche, elettriche ed elettroniche. Inoltre, deve avere familiarità con le normative, le disposizioni e i regolamenti antinfortunistici, che deve rispettare mentre progetta e implementa il sistema.

## <span id="page-421-0"></span>**Utilizzo previsto**

I prodotti descritti o interessati dal presente documento, oltre a software, accessori e opzioni, sono controller logici programmabili (denominati di seguito "controller logici", previsti per uso industriale secondo le istruzioni, indicazioni, esempi e informazioni contenute nel presente documento e altra documentazione di supporto.

Il prodotto può essere utilizzato solo in conformità con tutte le normative e direttive di sicurezza applicabili, i requisiti specificati e i dati tecnici.

Prima di utilizzare il prodotto, è necessario eseguire una valutazione del rischio in vista dell'applicazione pianificata. In base ai risultati, occorre implementare le appropriate misure correlate alla sicurezza.

Poiché il prodotto è utilizzato come componente in un processo o macchina globale, è necessario garantire la sicurezza delle persone per mezzo del progetto di tale sistema globale.

Utilizzare il prodotto solo con cavi e accessori specificati. Utilizzare solo accessori e ricambi originali.

Impieghi diversi da quelli esplicitamente consentiti sono vietati e possono provocare pericoli imprevisti.

# <span id="page-422-0"></span>**Informazioni sul manuale**

## **Ambito del documento**

Utilizzare il presente documento per:

- Installare e utilizzare il M221 Logic Controller.
- Collegare il M221 Logic Controller a un dispositivo di programmazione equipaggiato con il software EcoStruxure Machine Expert - Basic
- Interfacciare il M221 Logic Controller con moduli di espansione di I/O, HMI e altri dispositivi.
- Familiarizzare con le caratteristiche del M221 Logic Controller.

**NOTA:** Prima di procedere all'installazione, all'uso o alla manutenzione del controller, leggere attentamente il presente documento e tutti i [documenti](#page-423-0) [correlati, pagina 10](#page-423-0).

### **Nota di validità**

Questo documento è stato aggiornato per la versione di EcoStruxure ™ Machine Expert - Basic V1.2 SP1 Patch 1.

Le caratteristiche descritte nel presente documento, nonché quelli descritti nei documenti inclusi nella sezione Documenti correlati seguente, sono disponibili online. Per accedere alle informazioni online, consultare la homepage di Schneider Electric [www.se.com/ww/en/download/.](https://www.se.com/ww/en/download/)

Le caratteristiche descritte nel presente documento dovrebbero essere uguali a quelle che appaiono online. In base alla nostra politica di continuo miglioramento, è possibile che il contenuto della documentazione sia revisionato nel tempo per migliorare la chiarezza e la precisione. Nell'eventualità in cui si noti una differenza tra il documento e le informazioni online, fare riferimento in priorità alle informazioni online.

Per informazioni circa le norme ambientali e la conformità dei prodotti (RoHS, REACH, PEP, EOLI, e così via), visitare [www.se.com/ww/en/work/support/green](https://www.se.com/ww/en/work/support/green-premium/)[premium/](https://www.se.com/ww/en/work/support/green-premium/).

## <span id="page-423-0"></span>**Documenti correlati**

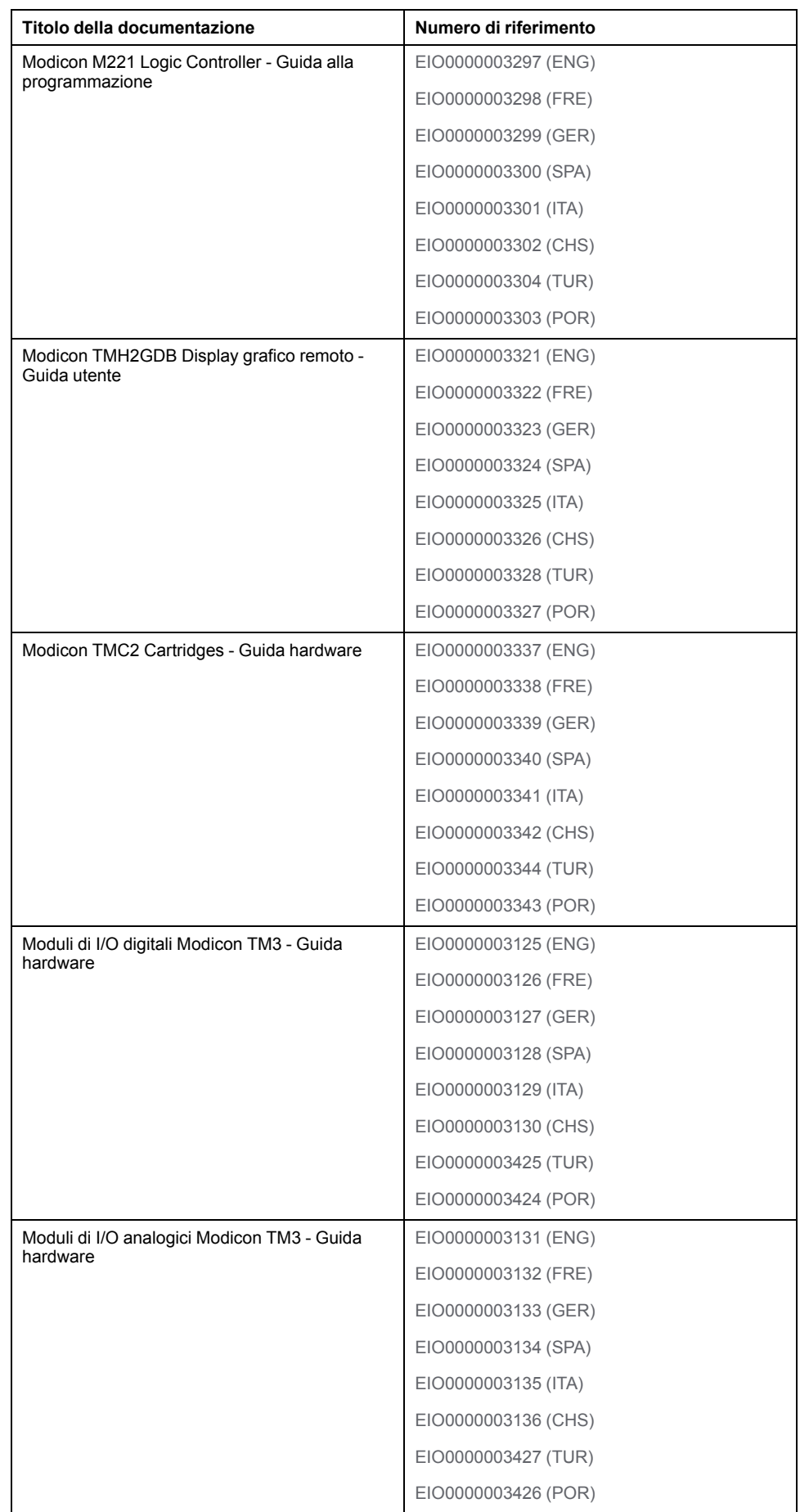

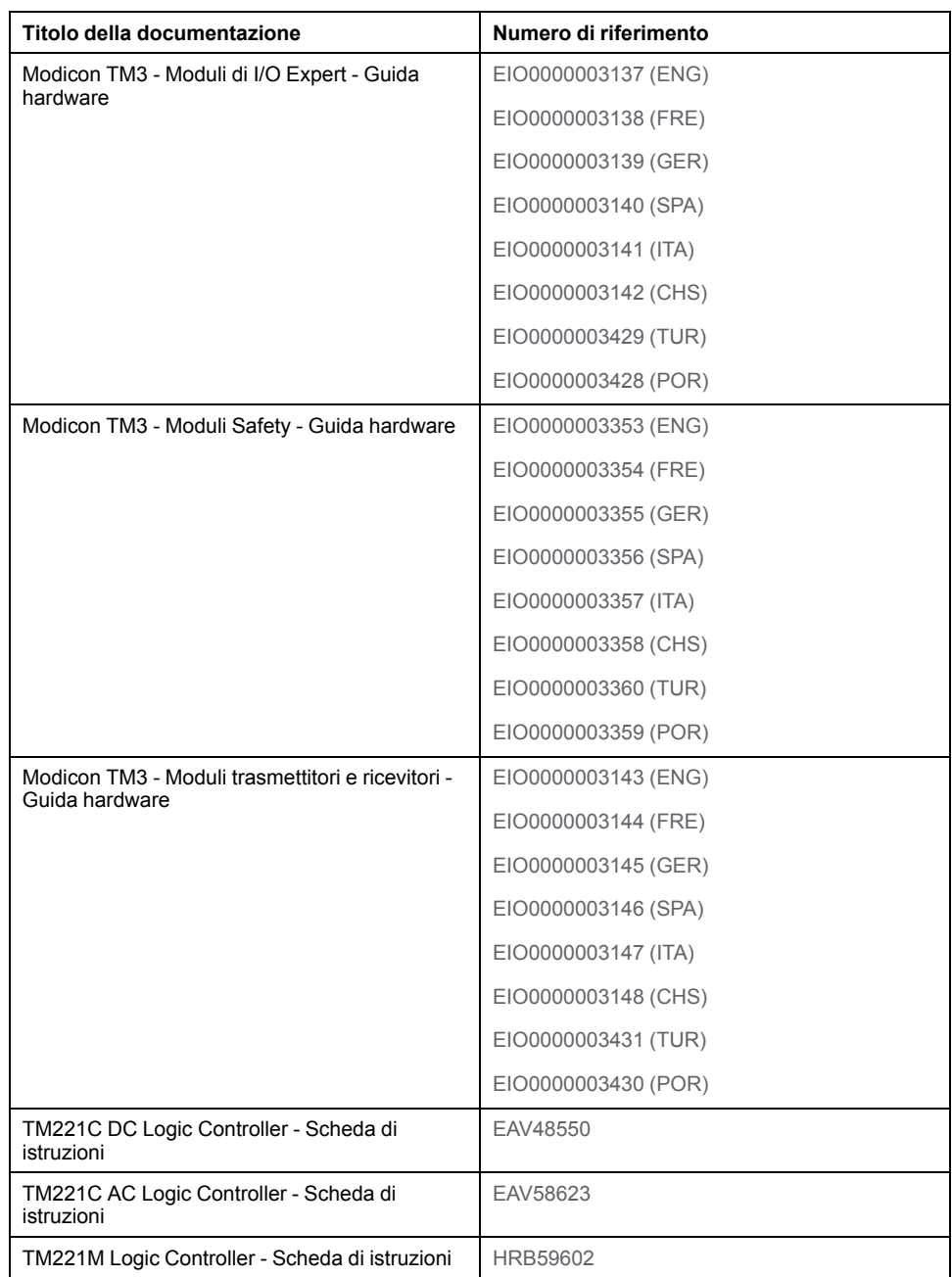

### **Informazioni relative al prodotto**

## **AAPERICOLO**

#### **RISCHIO DI SHOCK ELETTRICO, ESPLOSIONE O SCARICA ELETTRICA**

- Mettere fuori tensione tutte le apparecchiature, inclusi i dispositivi collegati, prima di rimuovere coperchi o sportelli o prima di installare/disinstallare accessori, hardware, cavi o fili, tranne che nelle condizioni specificate nella Guida hardware per questa apparecchiatura.
- Per verificare che l'alimentazione sia disinserita, usare sempre un rilevatore di tensione correttamente tarato.
- Prima di riattivare l'alimentazione dell'unità rimontare e fissare tutti i coperchi, i componenti hardware e i cavi e verificare la presenza di un buon collegamento di terra.
- Utilizzare quest'apparecchiatura e tutti i prodotti associati solo alla tensione specificata.

**Il mancato rispetto di queste istruzioni provocherà morte o gravi infortuni.**

## **PERICOLO**

#### **PERICOLO DI ESPLOSIONE**

- Utilizzare la presente apparecchiatura solo in ambienti sicuri o conformi ai requisiti di classe I, divisione 2, gruppi A, B, C e D.
- Non sostituire i componenti se ciò può pregiudicare la conformità delle apparecchiature ai requisiti di Classe I, Divisione 2.
- Non collegare né scollegare le apparecchiature a meno che non sia stata disattivata l'alimentazione o non sia stato accertato che l'area non è soggetta a rischi.
- Utilizzare le porte USB, se presenti, solo se si è sicuri che l'ubicazione non sia pericolosa.

**Il mancato rispetto di queste istruzioni provocherà morte o gravi infortuni.**

## **AVVERTIMENTO**

#### **PERDITA DI CONTROLLO**

- Il progettista degli schemi di controllo deve prendere in considerazione le potenziali modalità di errore dei vari percorsi di controllo e, per alcune funzioni di controllo particolarmente critiche, deve fornire i mezzi per raggiungere uno stato di sicurezza durante e dopo un errore di percorso. Esempi di funzioni di controllo critiche sono ad esempio l'arresto di emergenza e gli stop di fine corsa, l'interruzione dell'alimentazione e il riavvio.
- Per le funzioni di controllo critiche occorre prevedere sequenze di controllo separate o ridondanti.
- Le sequenze di controllo del sistema possono includere link di comunicazione. È necessario tenere presente le possibili implicazioni di ritardi di trasmissione imprevisti o di errori del collegamento.
- Osservare tutte le norme per la prevenzione degli incidenti e le normative di sicurezza locali.1
- Prima della messa in servizio dell'apparecchiatura, controllare singolarmente e integralmente il funzionamento di ciascun controller.

#### **Il mancato rispetto di queste istruzioni può provocare morte, gravi infortuni o danni alle apparecchiature.**

<sup>1</sup> Per ulteriori informazioni, fare riferimento a NEMA ICS 1.1 (ultima edizione), "Safety Guidelines for the Application, Installation, and Maintenance of Solid State Control" e a NEMA ICS 7.1 (ultima edizione), "Safety Standards for Construction and Guide for Selection, Installation, and Operation of Adjustable-Speed Drive Systems" o alla pubblicazione equivalente valida nel proprio paese.

## **AVVERTIMENTO**

#### **FUNZIONAMENTO IMPREVISTO DELL'APPARECCHIATURA**

- Con questa apparecchiatura utilizzare esclusivamente il software approvato da Schneider Electric.
- Aggiornare il programma applicativo ogni volta che si cambia la configurazione dell'hardware fisico.

**Il mancato rispetto di queste istruzioni può provocare morte, gravi infortuni o danni alle apparecchiature.**

### **Terminologia derivata dagli standard**

I termini tecnici, la terminologia, i simboli e le descrizioni corrispondenti in questo manuale o che compaiono nei o sui prodotti stessi, derivano in genere dai termini o dalle definizioni degli standard internazionali.

Nell'ambito dei sistemi di sicurezza funzionale, degli azionamenti e dell'automazione generale, questi includono anche espressioni come *sicurezza*, *funzione di sicurezza*, *stato sicuro*, *anomalia*, *reset anomalie*, *malfunzionamento*, *guasto*, *errore*, *messaggio di errore*, *pericoloso*, ecc.

#### Tra gli altri, questi standard includono:

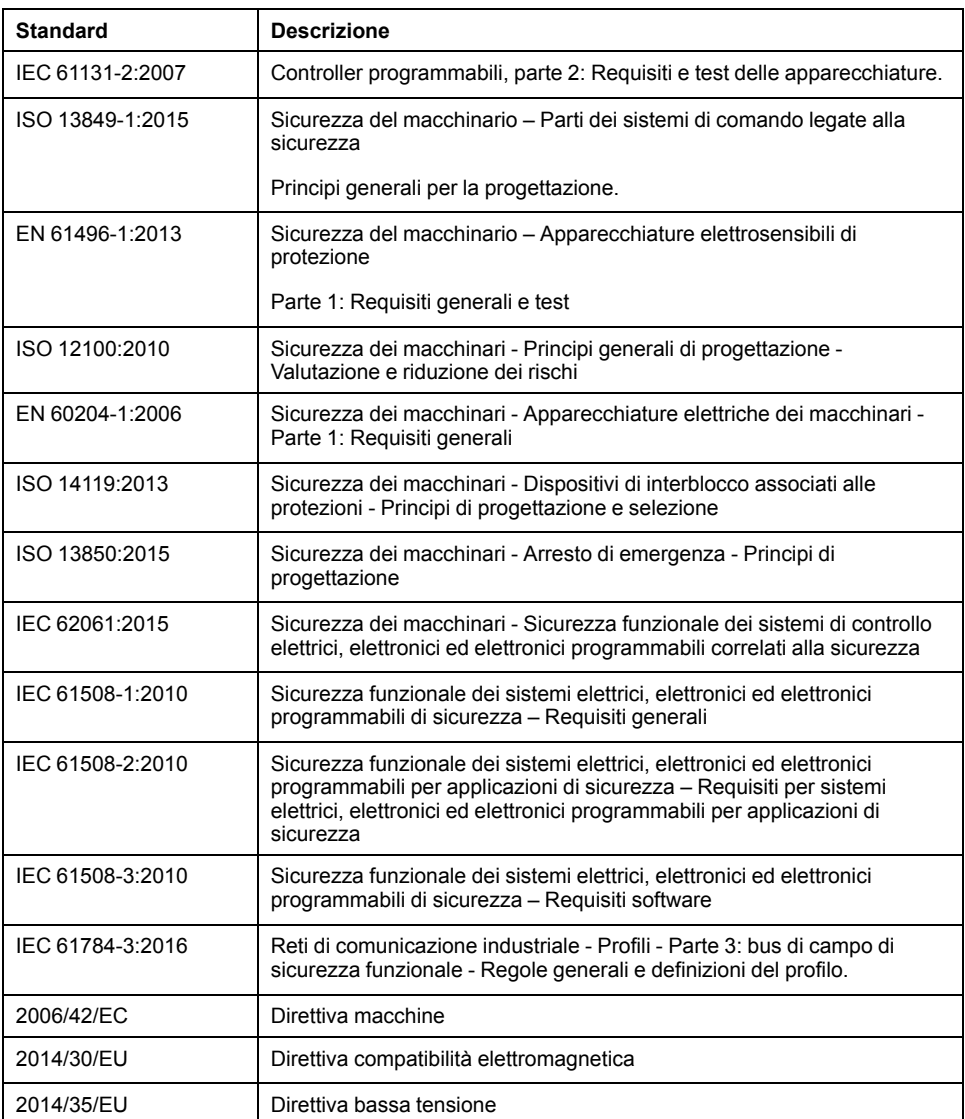

I termini utilizzati nel presente documento possono inoltre essere utilizzati indirettamente, in quanto provenienti da altri standard, quali:

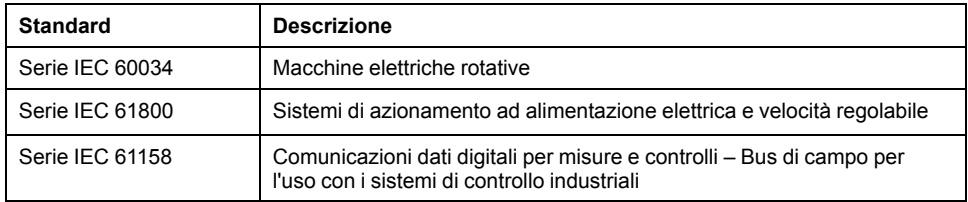

Infine, l'espressione *area di funzionamento* può essere utilizzata nel contesto di specifiche condizioni di pericolo e in questo caso ha lo stesso significato dei termini *area pericolosa* o *zona di pericolo* espressi nella *Direttiva macchine* (*2006/ 42/EC*) e *ISO 12100:2010*.

**NOTA:** Gli standard indicati in precedenza possono o meno applicarsi ai prodotti specifici citati nella presente documentazione. Per ulteriori informazioni relative ai singoli standard applicabili ai prodotti qui descritti, vedere le tabelle delle caratteristiche per tali codici di prodotti.

# <span id="page-428-0"></span>**Introduzione a Modicon M221 Logic Controller**

#### **Contenuto della sezione**

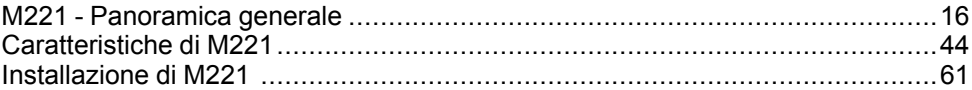

# <span id="page-429-0"></span>**M221 - Panoramica generale**

### **Contenuto del capitolo**

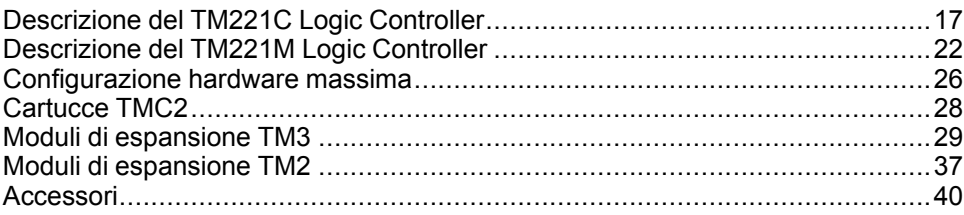

## **Panoramica**

Questo capitolo fornisce informazioni generali sull'architettura di sistema M221 Logic Controller e i relativi componenti.

## <span id="page-430-0"></span>**Descrizione del TM221C Logic Controller**

## **Panoramica**

Il TM221C Logic Controller dispone di una serie di potenti funzionalità adatte per un'ampia gamma di applicazioni.

Messa in servizio, programmazione e configurazione del software sono effettuate con il software EcoStruxure Machine Expert - Basic descritto dettagliatamente in EcoStruxure Machine Expert - Basic - Guida operativa (vedere EcoStruxure Machine Expert - Basic, Guida operativa) e M221 Logic Controller - Guida alla programmazione (vedere Modicon M221 Logic Controller, Guida alla programmazione).

## **Linguaggi di programmazione**

Il M221 Logic Controller è configurato e programmato con il software EcoStruxure Machine Expert - Basic, che supporta i seguenti linguaggi di programmazione IEC 61131-3:

- IL: Lista istruzioni
- LD: Diagramma Ladder
- Grafcet (Lista)
- Grafcet (SFC)

## **Alimentazione**

L'alimentazione del TM221C Logic Controller è [24 Vcc, pagina 82](#page-495-0) o [100 - 240](#page-497-0) [Vca, pagina 84.](#page-497-0)

## **Orologio in tempo reale**

Il M221 Logic Controller include un sistema con [Real Time Clock \(RTC\), pagina](#page-457-1) [44](#page-457-1) (orologio in tempo reale).

## **Run/Stop**

Il funzionamento del M221 Logic Controller può essere gestito esternamente tramite i seguenti elementi o le seguenti azioni:

- un [interruttore Run/Stop, pagina 54](#page-467-0) hardware
- un'operazione [Run/Stop, pagina 54](#page-467-0) tramite un ingresso digitale dedicato, definito nella configurazione software. Per ulteriori informazioni, vedere Configurazione degli ingressi digitali (vedere Modicon M221, Logic Controller, Guida alla programmazione).
- Software EcoStruxure Machine Expert Basic. Per ulteriori informazioni, vedere Barra degli strumenti (vedere EcoStruxure Machine Expert - Basic, Guida operativa).
- un TMH2GDB Display grafico remoto. Per ulteriori informazioni, vedere Menu di stato del controller (vedere Modicon TMH2GDB, Display grafico remoto, Guida utente).

## **Memoria**

Questa tabella descrive i vari tipi di memoria:

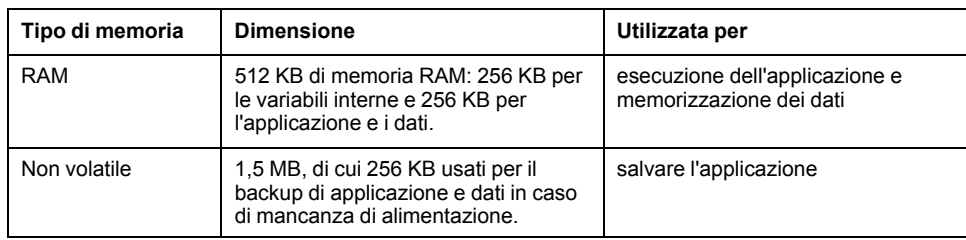

### **Ingressi/uscite integrati**

Sono disponibili i seguenti tipi di I/O integrati, in funzione del codice prodotto del controller:

- Ingressi standard
- Ingressi veloci associati ai contatori
- Uscite transistor sink/source standard
- Uscite transistor sink/source veloci associate al generatore di impulsi
- Uscite relè
- Ingressi analogici

### **Memoria rimovibile**

I M221 Logic Controller dispongono di uno [slot per scheda SD, pagina 56](#page-469-0) integrato.

Il Modicon M221 Logic Controller consente i seguenti tipi di gestione dei file con una scheda SD:

- Gestione dei cloni (vedere Modicon M221, Logic Controller, Guida alla programmazione): eseguire il backup dell'applicazione, del firmware e della post-configurazione (se esistente) del logic controller
- Gestione firmware (vedere Modicon M221, Logic Controller, Guida alla programmazione): scaricare il firmware nel logic controller, in un TMH2GDB Display grafico remoto o in moduli di espansione TM3
- Gestione applicazione (vedere Modicon M221, Logic Controller, Guida alla programmazione): eseguire il backup e il ripristino dell'applicazione del logic controller o copiarla in un altro logic controller con lo stesso codice
- Gestione post-configurazione (vedere Modicon M221, Logic Controller, Guida alla programmazione): aggiungere, modificare o eliminare il file di postconfigurazione del logic controller
- Gestione del registro errori (vedere Modicon M221, Logic Controller, Guida alla programmazione): eseguire il backup o l'eliminazione del file di registro degli errori del logic controller
- Gestione della memoria: eseguire il backup e il ripristino dei bit e delle parole di memoria da un controller

## **Funzioni di comunicazione integrate**

A seconda del modello di controller, sono disponibili le seguenti porte di comunicazione:

- [Ethernet, pagina 260](#page-673-0)
- [USB Mini-B, pagina 259](#page-672-1)
• [Linea seriale 1, pagina 262](#page-675-0)

## **Display grafico remoto**

Per ulteriori informazioni, vedere Modicon TMH2GDB Display grafico remoto - Guida utente.

## **TM221C Logic Controller**

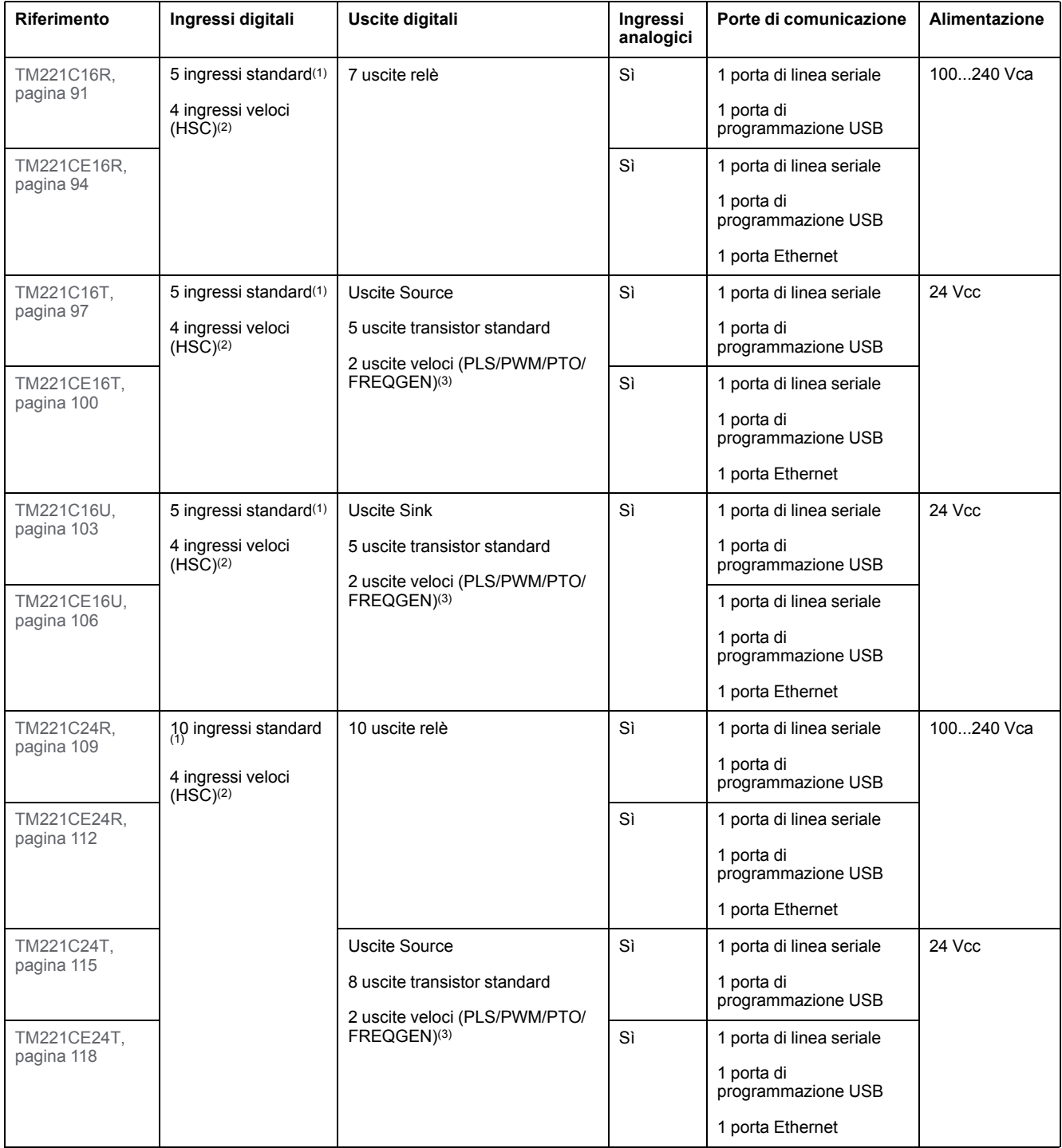

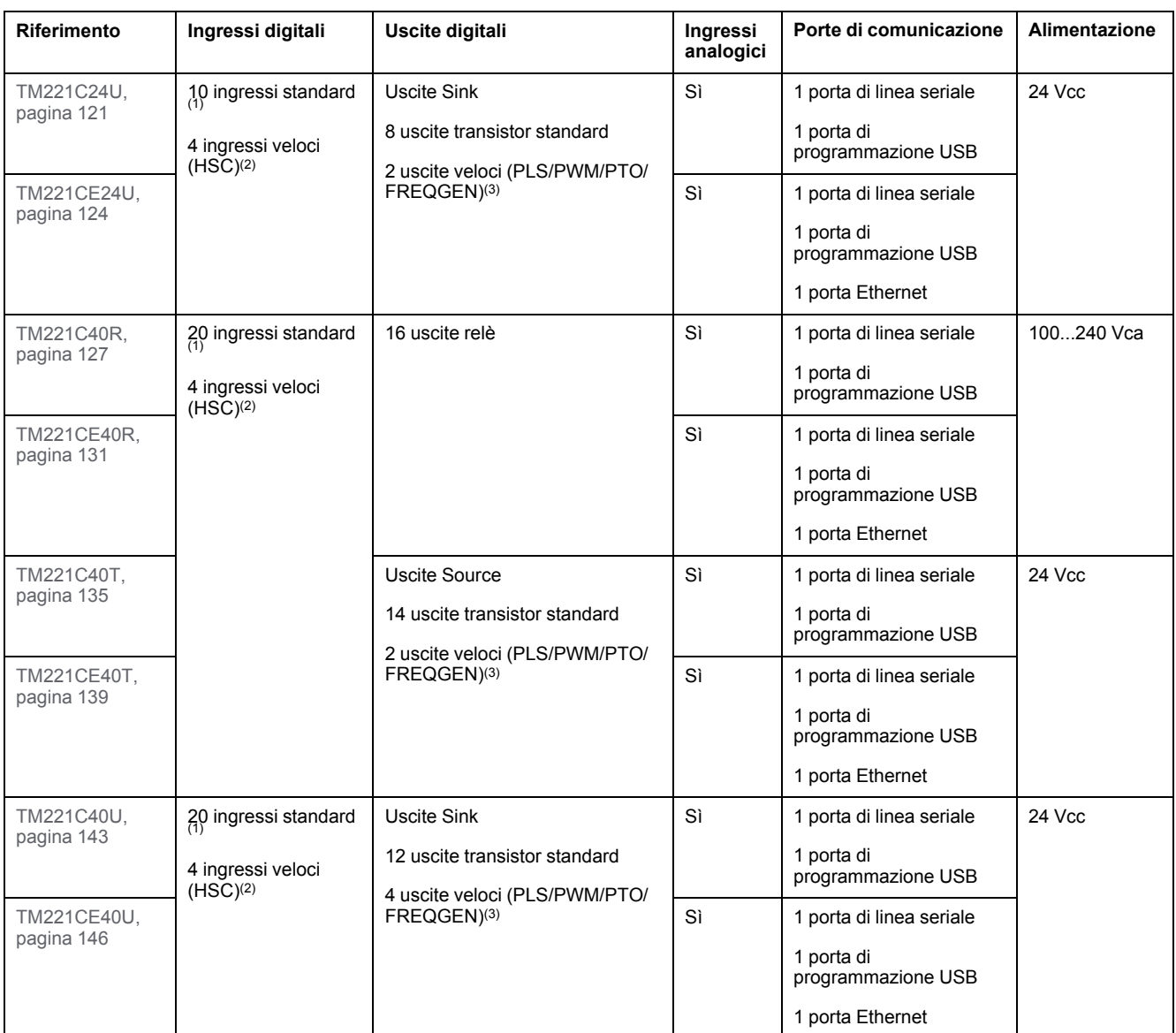

**NOTA:** Il TM221C Logic Controller utilizza morsettiere a vite rimovibili.

**(1)** Gli ingressi standard hanno una frequenza massima di 5 kHz.

**(2)** Gli ingressi veloci possono essere usati come ingressi standard oppure come ingressi veloci per funzioni di conteggio o di eventi.

**(3)** Le uscite transistor veloci possono essere utilizzate come uscite transistor standard, per le funzioni PLS, PWM, PTO o FREQGEN, o come uscite riflesse per HSC.

## **Contenuto della confezione**

La seguente figura mostra il contenuto della confezione di un TM221C Logic Controller:

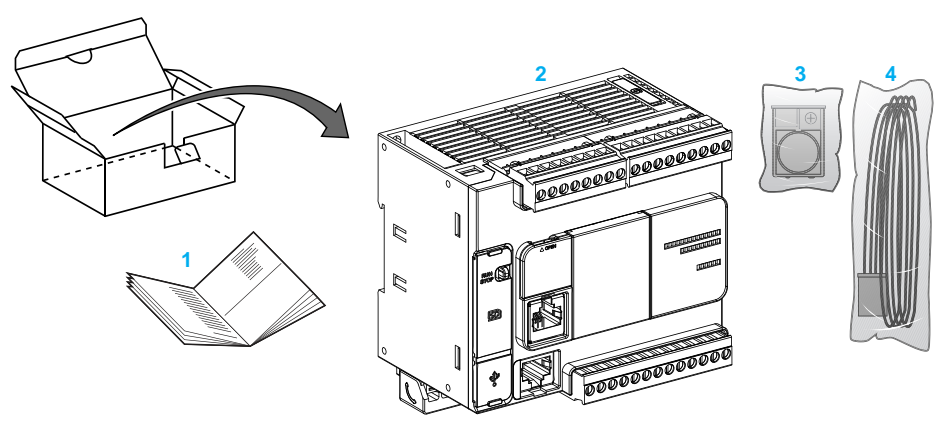

- **1** TM221C Logic Controller Scheda di istruzioni
- **2** TM221C Logic Controller
- **3** Supporto per batteria a bottone al litio, tipo Panasonic BR2032 o Murata CR2032X.
- **4** Cavo analogico

## **Descrizione del TM221M Logic Controller**

## **Panoramica**

Il TM221M Logic Controller dispone di una serie di potenti funzionalità adatte per un'ampia gamma di applicazioni.

Messa in servizio, programmazione e configurazione del software sono effettuate con il software EcoStruxure Machine Expert - Basic descritto dettagliatamente in EcoStruxure Machine Expert - Basic - Guida operativa (vedere EcoStruxure Machine Expert - Basic, Guida operativa) e M221 Logic Controller - Guida alla programmazione (vedere Modicon M221 Logic Controller, Guida alla programmazione).

### **Linguaggi di programmazione**

Il M221 Logic Controller è configurato e programmato con il software EcoStruxure Machine Expert - Basic, che supporta i seguenti linguaggi di programmazione IEC 61131-3:

- IL: Lista istruzioni
- LD: Diagramma Ladder
- Grafcet (Lista)
- Grafcet (SFC)

### **Alimentazione**

L'alimentazione del TM221M Logic Controller è a [24 Vcc, pagina 82](#page-495-0).

### **Orologio in tempo reale**

Il M221 Logic Controller include un sistema con [Real Time Clock \(RTC\), pagina](#page-457-0) [44](#page-457-0) (orologio in tempo reale).

## **Run/Stop**

Il funzionamento del M221 Logic Controller può essere gestito esternamente tramite i seguenti elementi o le seguenti azioni:

- un [interruttore Run/Stop, pagina 54](#page-467-0) hardware
- un'operazione [Run/Stop, pagina 54](#page-467-0) tramite un ingresso digitale dedicato, definito nella configurazione software. Per ulteriori informazioni, vedere Configurazione degli ingressi digitali (vedere Modicon M221, Logic Controller, Guida alla programmazione).
- Software EcoStruxure Machine Expert Basic. Per ulteriori informazioni, vedere Barra degli strumenti (vedere EcoStruxure Machine Expert - Basic, Guida operativa).
- un TMH2GDB Display grafico remoto. Per ulteriori informazioni, vedere Menu di stato del controller (vedere Modicon TMH2GDB, Display grafico remoto, Guida utente).

### **Memoria**

Questa tabella descrive i vari tipi di memoria:

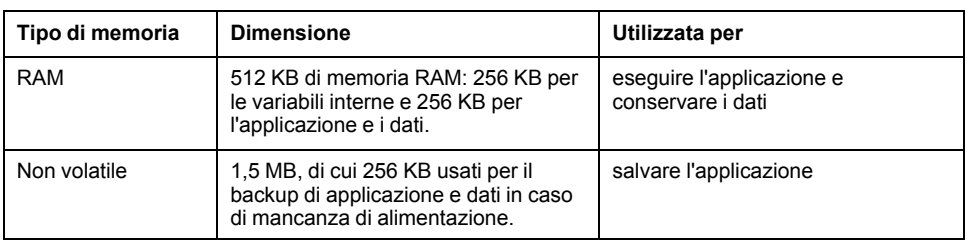

### **Ingressi/uscite integrati**

Sono disponibili i seguenti tipi di I/O integrati, in funzione del codice prodotto del controller:

- Ingressi standard
- Ingressi veloci (HSC)
- Uscite transistor standard
- Uscite transistor veloci (PLS/PWM/PTO/FREQGEN)
- Uscite relè
- Ingressi analogici

### **Memoria rimovibile**

I M221 Logic Controller dispongono di uno [slot per scheda SD, pagina 56](#page-469-0) integrato.

Il Modicon M221 Logic Controller consente i seguenti tipi di gestione dei file con una scheda SD:

- Gestione dei cloni (vedere Modicon M221, Logic Controller, Guida alla programmazione): eseguire il backup dell'applicazione, del firmware e della post-configurazione (se esistente) del logic controller
- Gestione firmware (vedere Modicon M221, Logic Controller, Guida alla programmazione): scaricare gli aggiornamenti del firmware direttamente nel logic controller e scaricare il firmware in un TMH2GDB Display grafico remoto
- Gestione applicazione (vedere Modicon M221, Logic Controller, Guida alla programmazione): eseguire il backup e il ripristino dell'applicazione del logic controller o copiarla in un altro logic controller con lo stesso codice
- Gestione post-configurazione (vedere Modicon M221, Logic Controller, Guida alla programmazione): aggiungere, modificare o eliminare il file di postconfigurazione del logic controller
- Gestione del registro errori (vedere Modicon M221, Logic Controller, Guida alla programmazione): eseguire il backup o l'eliminazione del file di registro degli errori del logic controller
- Gestione della memoria: backup/ripristino di bit e parole di memoria da un controller

## **Funzioni di comunicazione integrate**

Sul pannello frontale del controller, a seconda del codice prodotto, sono disponibili le seguenti porte di comunicazione:

- [Ethernet, pagina 260](#page-673-0)
- [USB Mini-B, pagina 259](#page-672-0)
- [Scheda SD, pagina 56](#page-469-0)
- [Linea seriale 1, pagina 262](#page-675-0)
- [Linea seriale 2, pagina 265](#page-678-0)

## **Display grafico remoto**

Per ulteriori informazioni, vedere Modicon TMH2GDB Display grafico remoto - Guida utente.

## **TM221M Logic Controller**

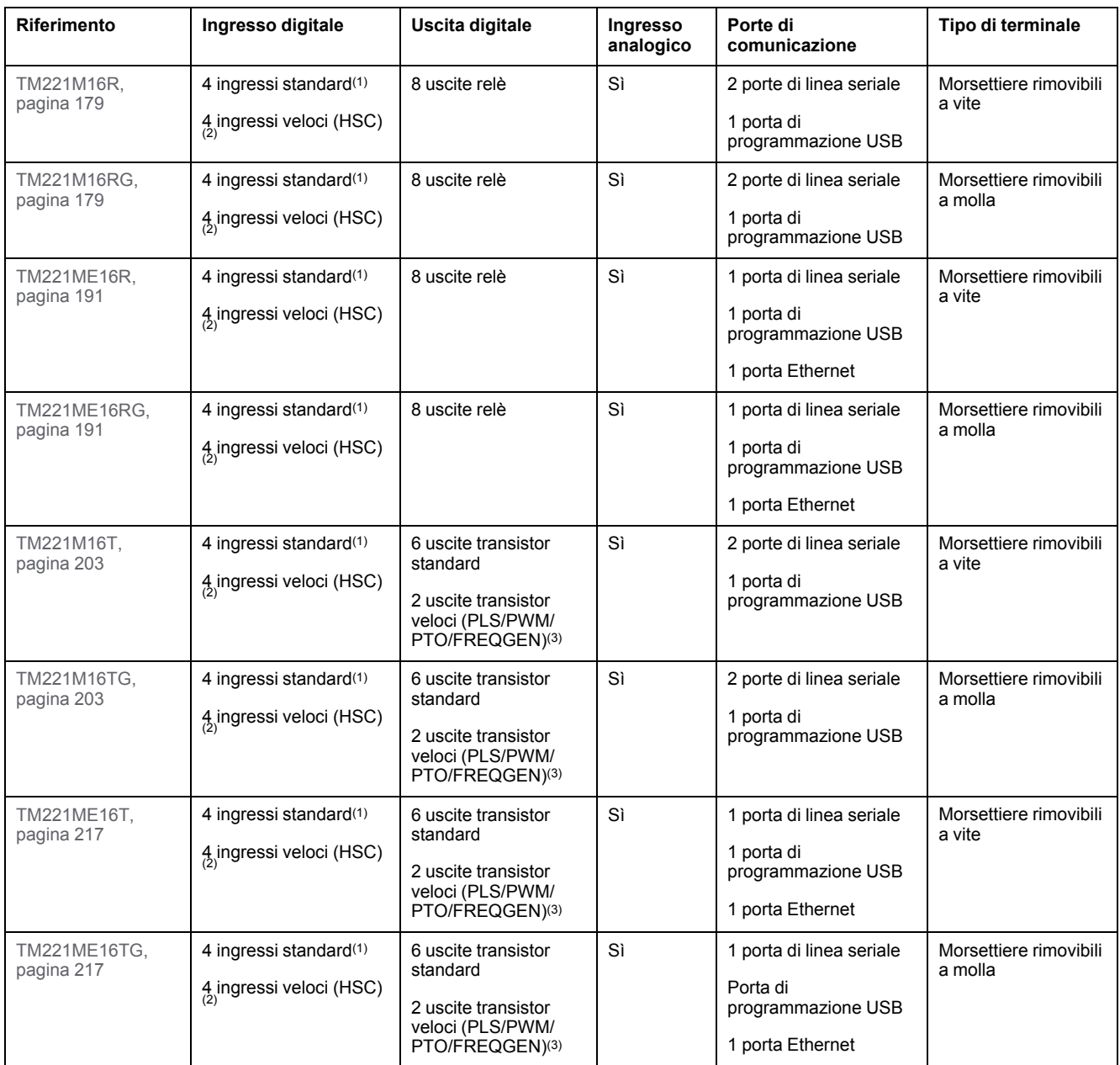

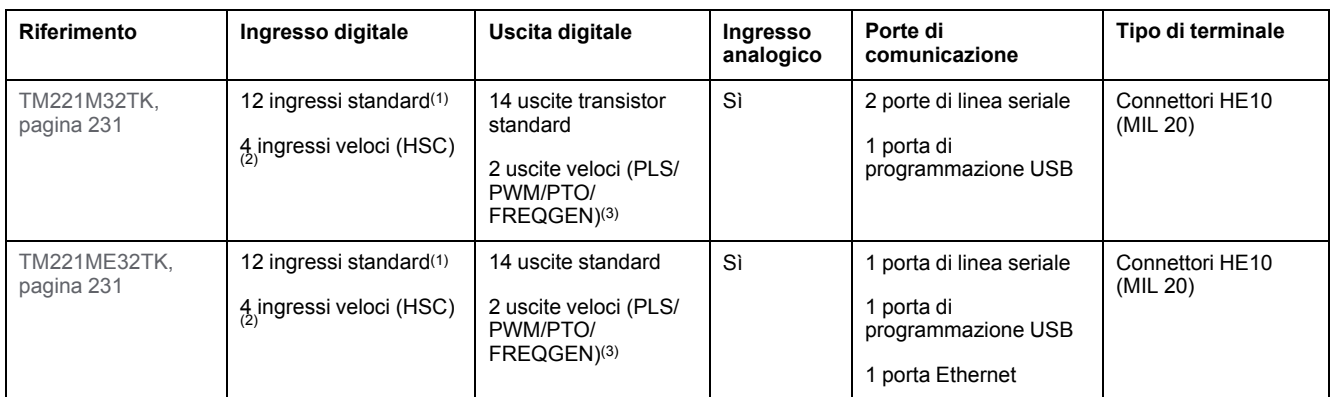

**NOTA:** Il TM221M Logic Controller utilizza una [alimentazione a 24 Vcc, pagina 82.](#page-495-0)

**(1)** Gli ingressi standard I2, I3, I4 e I5 hanno una frequenza massima di 5 kHz.

Gli altri ingressi standard hanno una frequenza massima di 100 Hz.

**(2)** Gli ingressi veloci possono essere usati come ingressi standard oppure come ingressi veloci per funzioni di conteggio o di eventi.

**(3)** Le uscite transistor veloci possono essere utilizzate come uscite transistor standard, per le funzioni PLS, PWM, PTO o FREQGEN, oppure uscite riflesse per HSC.

## **Contenuto della confezione**

La seguente figura mostra il contenuto della confezione di un TM221M Logic Controller:

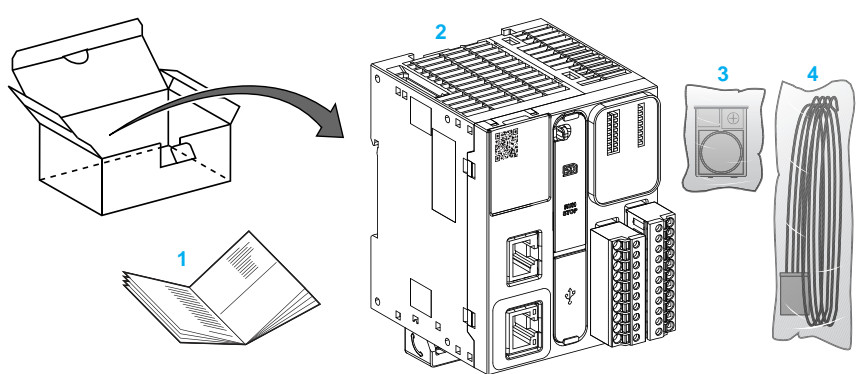

**1** TM221M Logic Controller Scheda di istruzioni

**2** TM221M Logic Controller

**3** Supporto per batteria a bottone al litio, tipo Panasonic BR2032 o Murata CR2032X.

**4** Cavo analogico

# **Configurazione hardware massima**

# **Introduzione**

Il M221 Logic Controller è un sistema di controllo che offre una soluzione all-inone con configurazioni ottimizzate e architettura espandibile.

## **Principio della configurazione locale e remota**

La seguente figura definisce li configurazioni locale e remota:

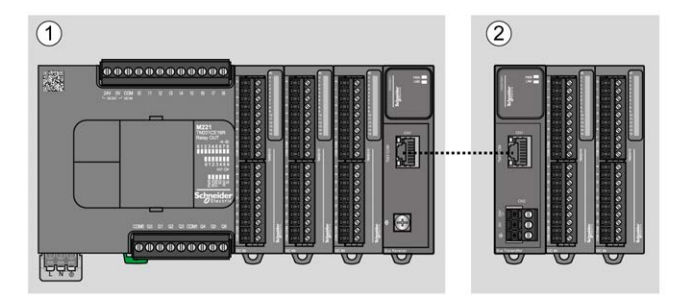

**(1)** Configurazione locale

**(2)** Configurazione remota

## **M221 Logic Controller Architettura della configurazione locale**

Le configurazioni ottimizzate e locali si ottengono tramite l'associazione di:

- M221 Logic Controller
- Moduli di espansione TM3
- Moduli di espansione TM2

I requisiti di alimentazione determinano l'architettura della configurazione M221 Logic Controller.

La seguente figura rappresenta i componenti di una configurazione locale:

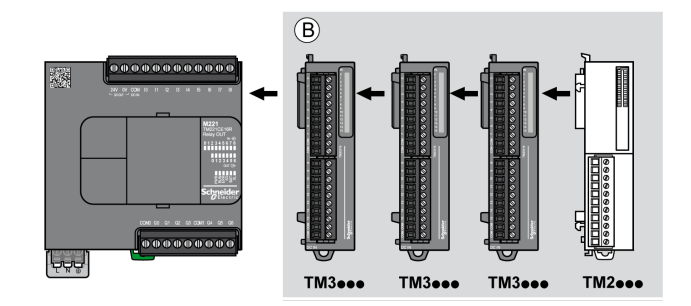

**(B)** I moduli di espansione (vedere il numero massimo di moduli)

**NOTA:** Il modulo TM2 non deve essere installato prima di un qualunque modulo TM3 come indicato nella seguente figura:

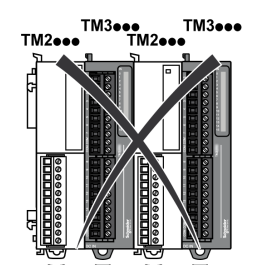

## **M221 Logic Controller Architettura della configurazione remota**

Le configurazioni ottimizzate remote e flessibili si ottengono tramite l'associazione di:

- M221 Logic Controller
- Moduli di espansione TM3
- TM3 moduli trasmettitore e ricevente

I requisiti di alimentazione determinano l'architettura della configurazione M221 Logic Controller.

**NOTA:** Non è possibile utilizzare i moduli TM2 nelle configurazioni che includono i moduli trasmettitori / ricevitori TM3.

La seguente figura rappresenta i componenti di una configurazione remota:

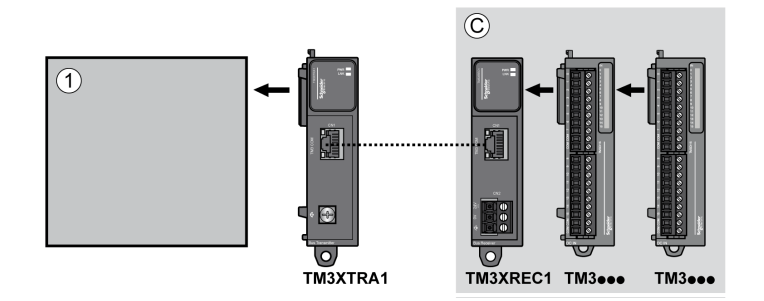

**(1)** Logic controller e moduli

**(C)** Moduli di espansione (7 max.)

### **N. max di moduli**

La seguente tabella mostra la configurazione massima supportata:

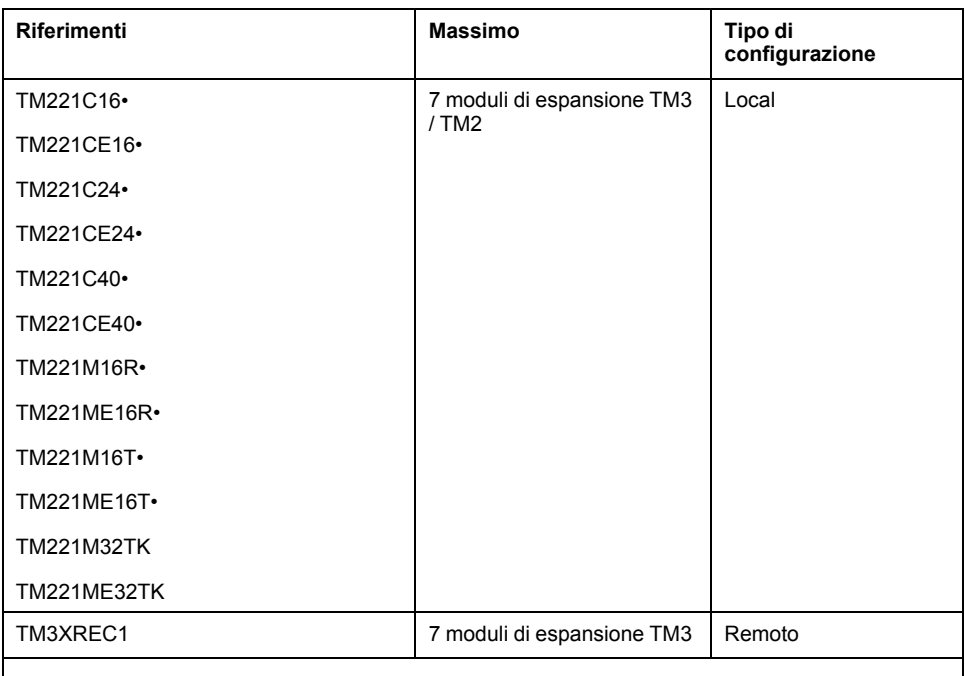

**NOTA:** I moduli di trasmissione e ricezione TM3 non sono conteggiati nel numero massimo di moduli di espansione.

**NOTA:** La configurazione con i relativi moduli di espansione TM3 e TM2 è convalidata dal software EcoStruxure Machine Expert - Basic nella finestra **Configurazione** prendendo in considerazione il consumo totale di corrente dei moduli installati.

**NOTA:** In alcuni ambienti, le configurazioni massime che contengono moduli ad alto consumo, abbinati alla distanza massima ammessa tra i moduli trasmettitori / ricevitori TM3, possono presentare dei problemi di comunicazione sul bus anche se il software EcoStruxure Machine Expert - Basic consente questa configurazione. In questo caso occorre analizzare il consumo dei moduli scelti per la configurazione, la distanza minima dei cavi richiesta dall'applicazione e, se possibile, ottimizzare le scelte necessarie.

### **Corrente fornita al bus degli I/O**

La seguente tabella mostra la corrente massima fornita dai controller al bus di I/O:

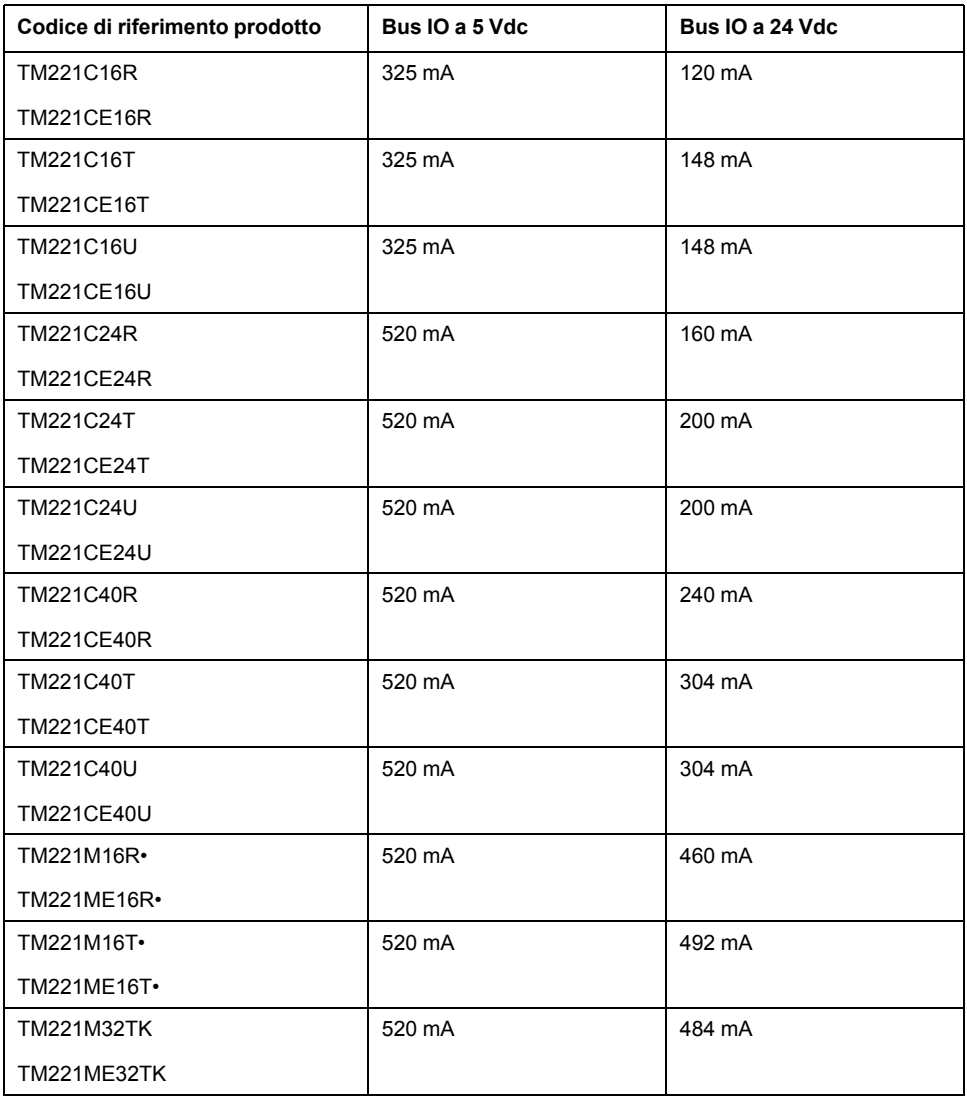

**NOTA:** I moduli di espansione assorbono corrente dai 5 Vdc e dai 24 Vdc forniti al bus di I/O. Per questo motivo, la corrente fornita dal logic controller al bus di I/O definisce il massimo numero di moduli di espansione collegati al bus di I/O (convalidato dal software EcoStruxure Machine Expert - Basic nella finestra **Configurazione**).

## **Cartucce TMC2**

### **Panoramica**

È possibile espandere il numero di I/O o le opzioni di comunicazione del Modicon TM221C Logic Controller aggiungendo delle cartucce TMC2.

Per maggiori informazioni, fare riferimento a TMC2Moduli Cartridges - Guida hardware.

## **Cartucce TMC2 standard**

La seguente tabella mostra le TMC2cartucce generiche con il rispettivo tipo di canale, la gamma di tensione/corrente e il tipo di morsettiera:

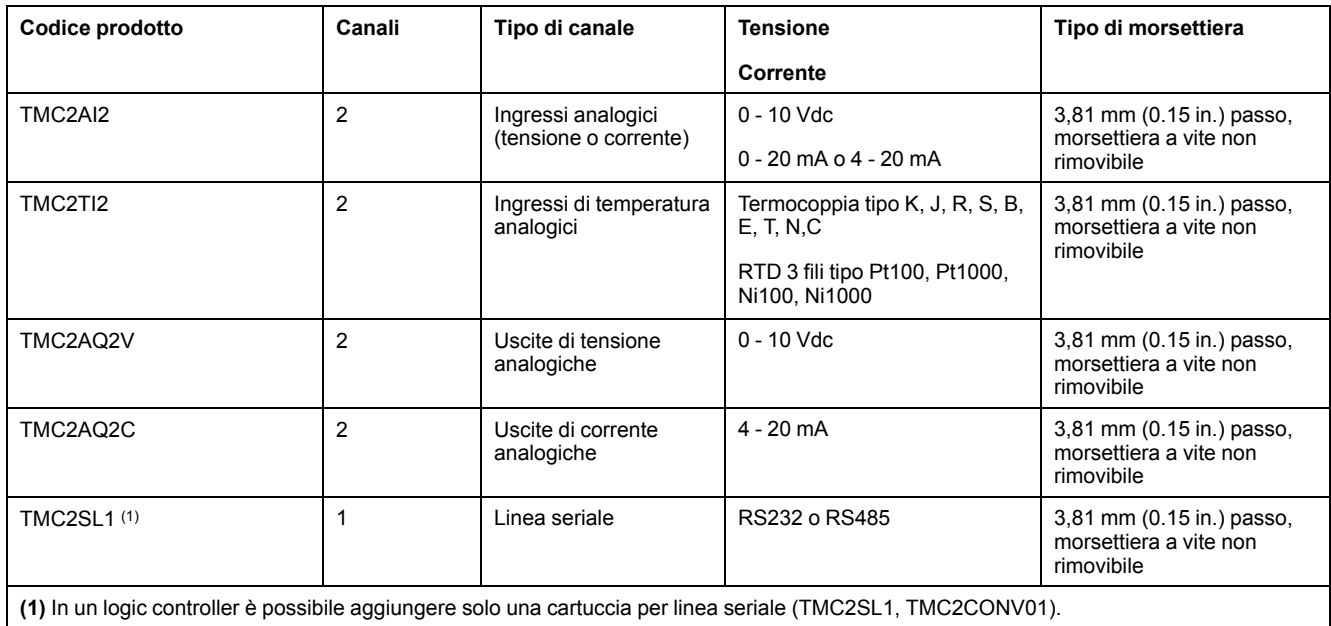

## **Cartucce applicazione TMC2**

La seguente tabella mostra le TMC2cartucce applicative con il rispettivo tipo di canale, la gamma di tensione/corrente e il tipo di morsettiera:

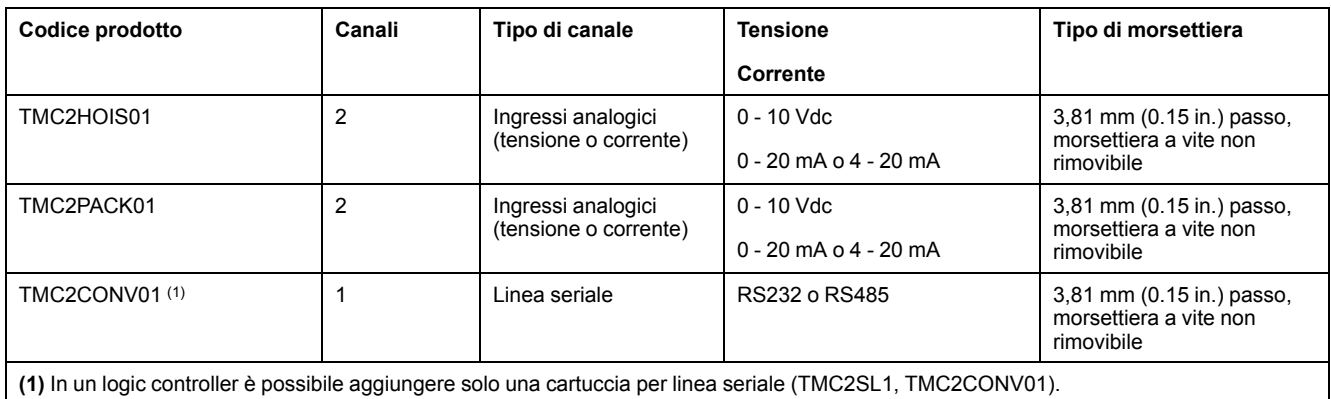

# **Moduli di espansione TM3**

## **Introduzione**

La gamma di moduli di espansione TM3 include:

- Moduli digitali, classificati nel seguente modo:
	- [Moduli di ingresso, pagina 30](#page-443-0)
	- [Moduli di uscita, pagina 30](#page-443-1)
	- [Moduli misti digitali di ingresso/uscita, pagina 32](#page-445-0)
- Moduli analogici, classificati come indicato di seguito:
	- [Moduli di ingresso, pagina 32](#page-445-1)
	- [Moduli di uscita, pagina 34](#page-447-0)
	- [Moduli misti digitali di ingresso/uscita, pagina 34](#page-447-1)
- [Moduli Expert, pagina 35](#page-448-0)
- [Moduli di sicurezza, pagina 36](#page-449-0)
- [Moduli trasmettitori e ricevitori, pagina 37](#page-450-0)

#### Per maggiori informazioni, fare riferimento ai seguenti documenti:

- TM3 Moduli di I/O digitali Guida hardware
- TM3 Moduli di I/O analogici Guida hardware
- TM3 Moduli di I/O Expert Guida hardware
- TM3 Moduli di sicurezza Guida hardware
- TM3 Moduli trasmettitori e ricevitori Guida hardware

## <span id="page-443-0"></span>**Moduli di ingresso digitali TM3**

La seguente tabella mostra i moduli di espansione di ingresso digitale TM3 con il tipo di canale corrispondente, corrente/tensione nominale e tipo di morsettiera:

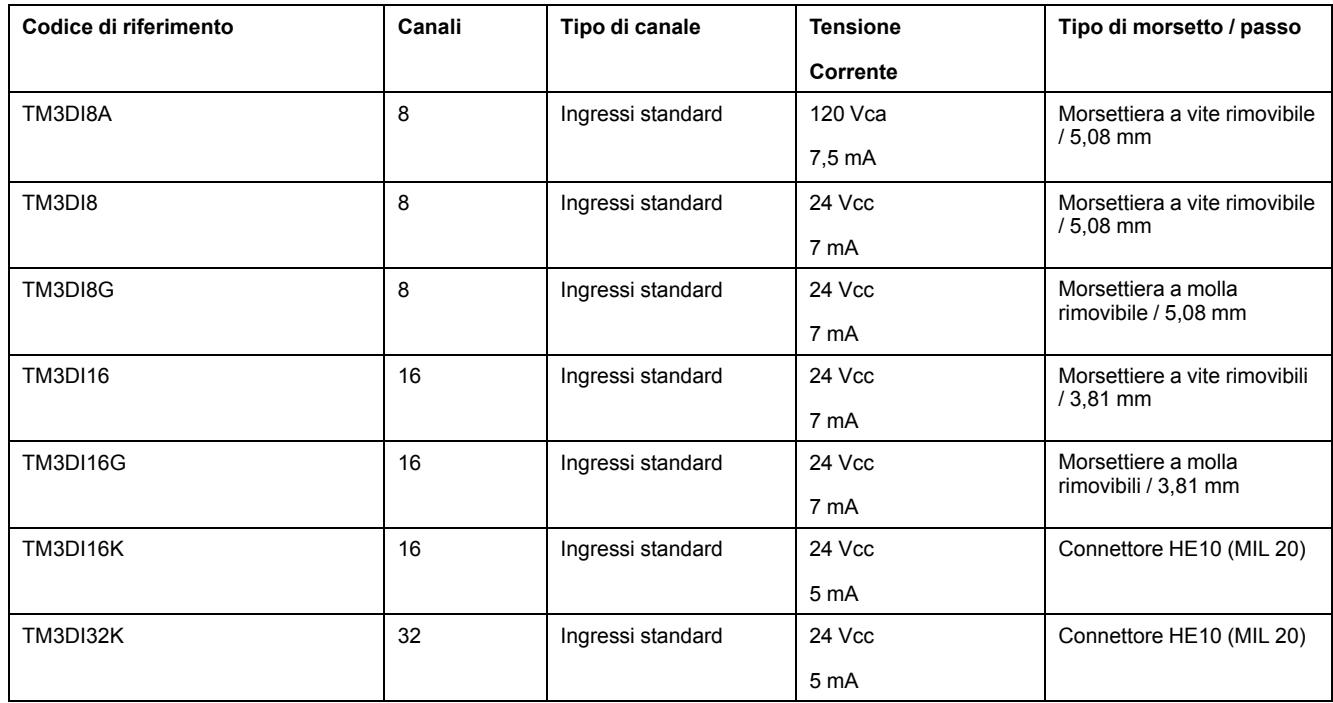

## <span id="page-443-1"></span>**Moduli di uscita digitali TM3**

La seguente tabella mostra i i moduli di uscita di espansione digitali TM3 , con il tipo di canale corrispondente, la tensione/corrente nominale e tipo di morsettiera:

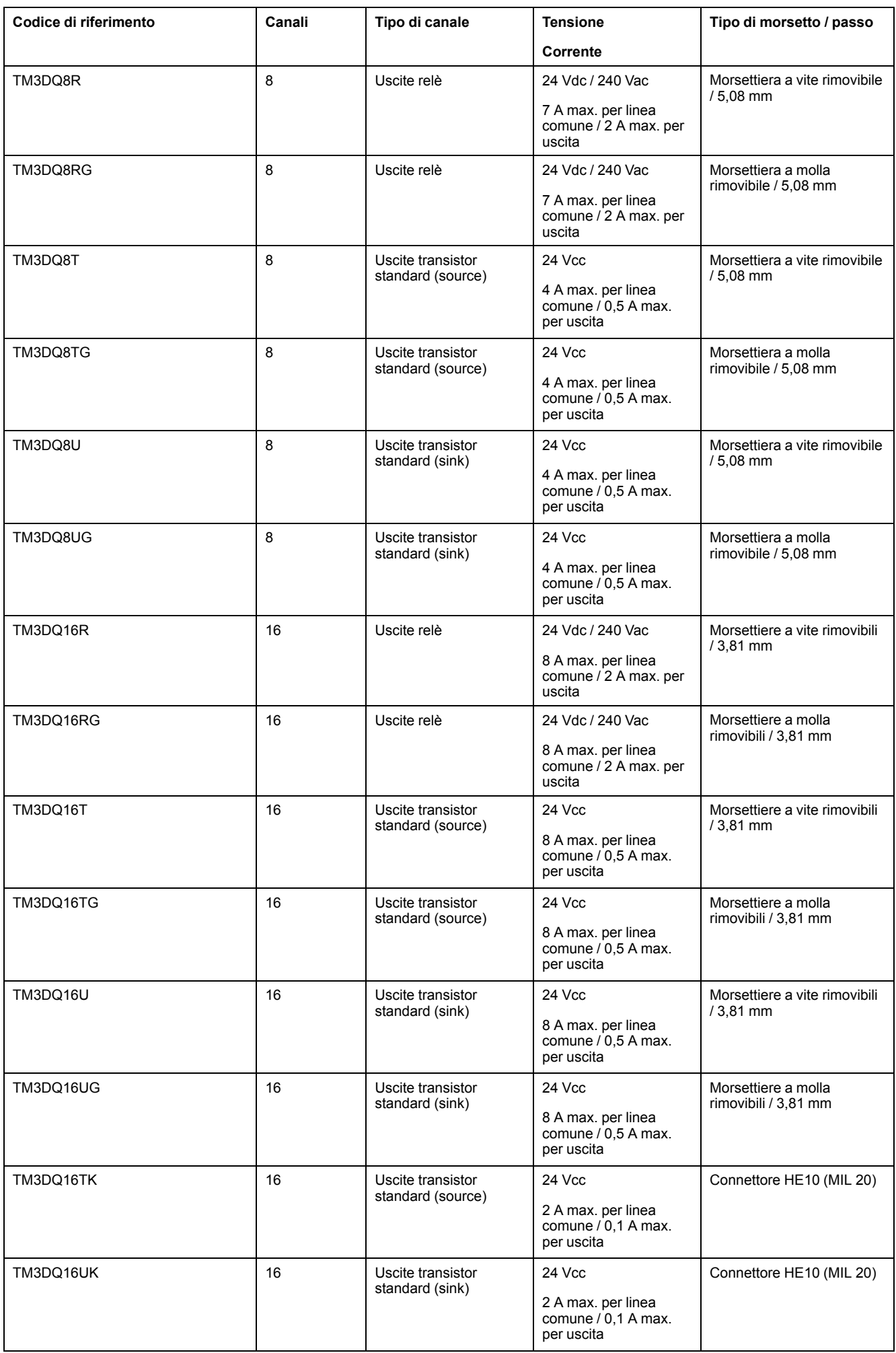

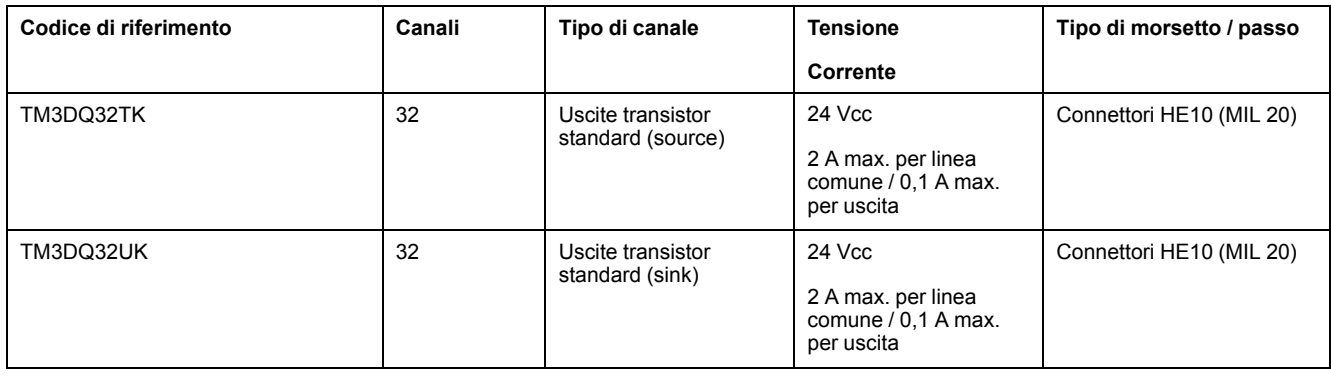

## <span id="page-445-0"></span>**Moduli di ingresso/uscita digitali misti TM3**

La tabella seguente mostra i TM3 moduli di I/O misti, con il corrispondente tipo di canale, tensione/corrente nominale e tipo di morsetto:

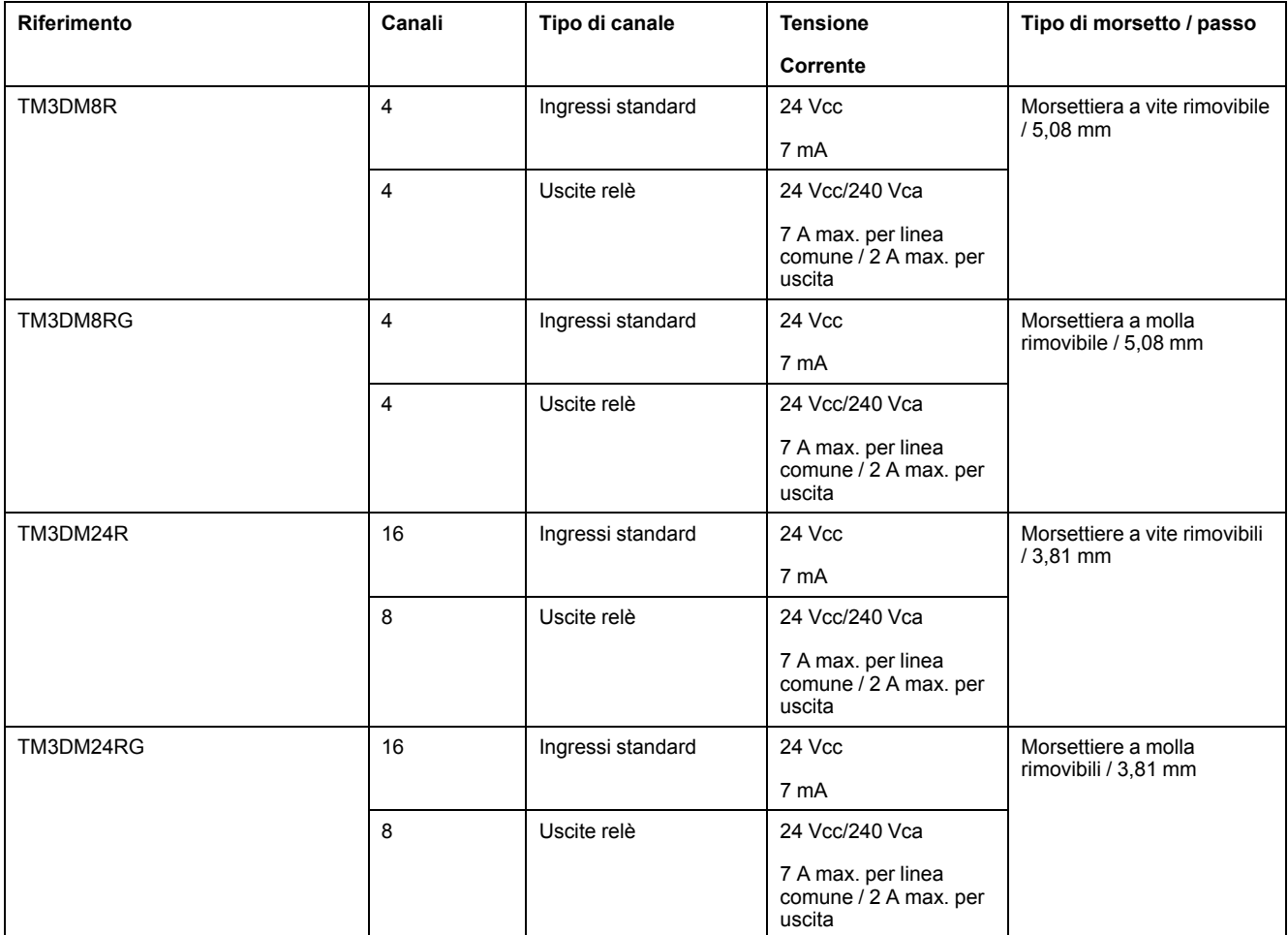

## <span id="page-445-1"></span>**Moduli di ingresso analogico TM3**

La seguente tabella mostra i moduli di espansione di ingresso analogici TM3, con la risoluzione corrispondente, il tipo di canale, la tensione/corrente nominale e il tipo di terminale:

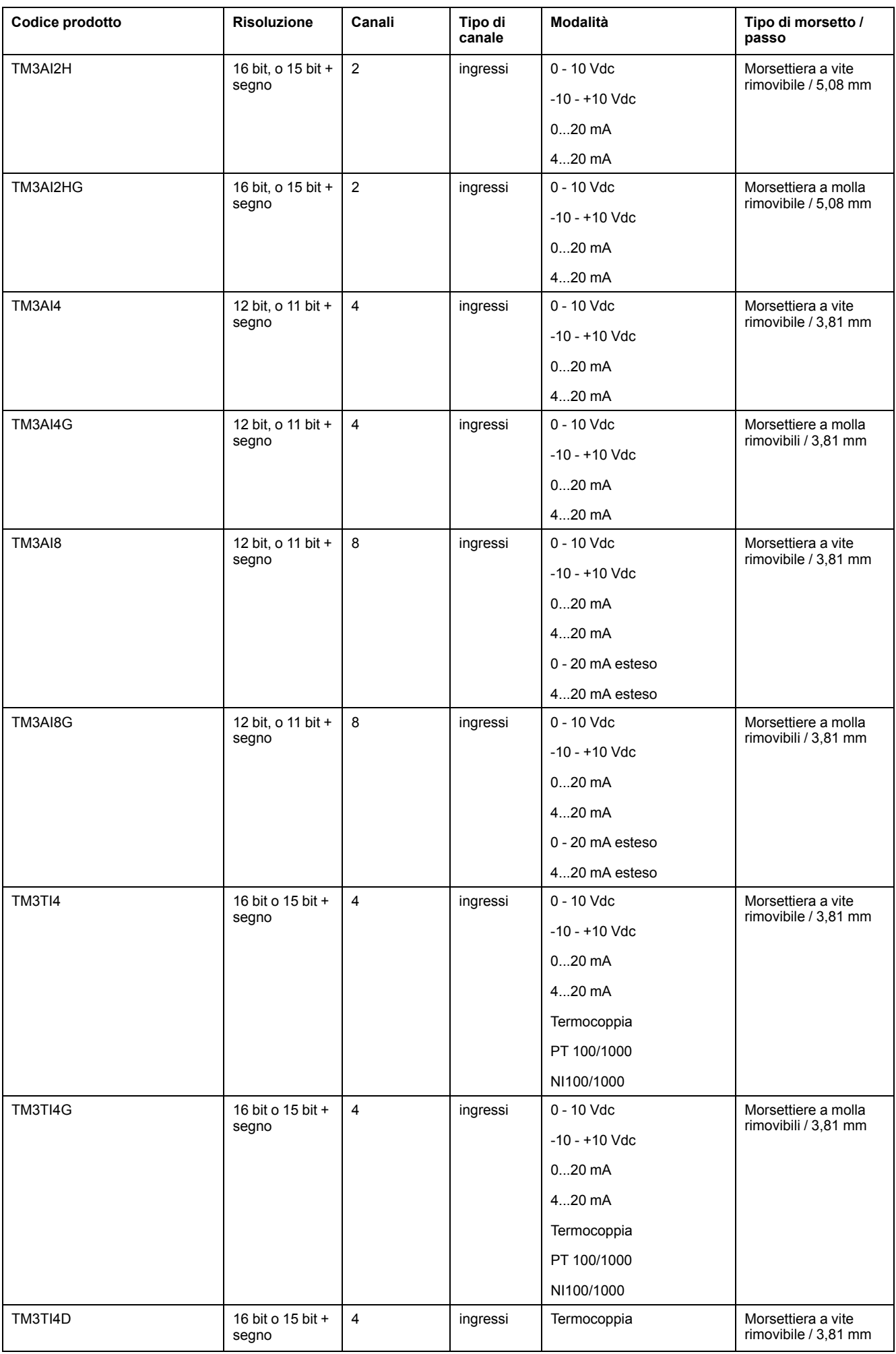

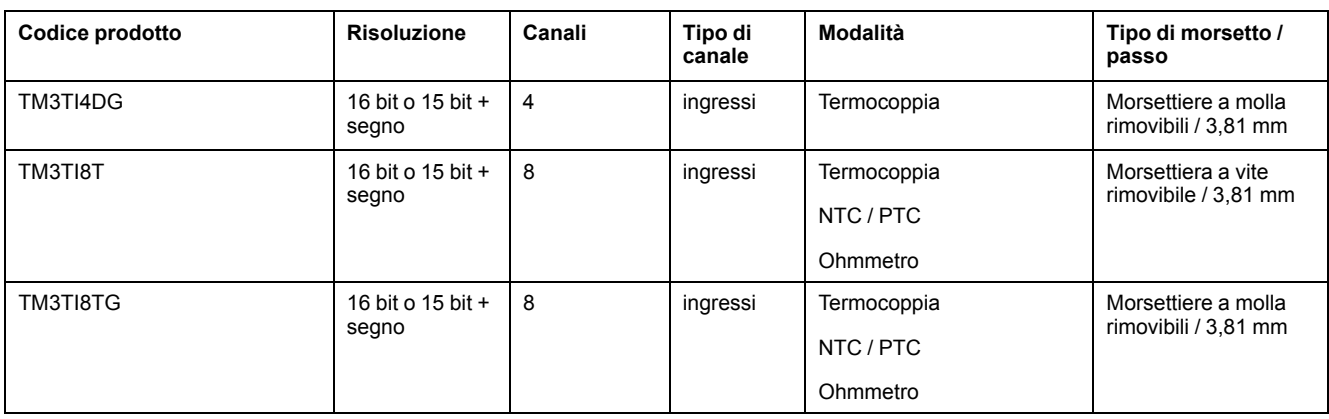

## <span id="page-447-0"></span>**Moduli di uscita analogici TM3**

TM3La seguente tabella mostra i moduli di uscita analogica con il tipo di canale, tensione/corrente e tipo di morsettiera corrispondenti:

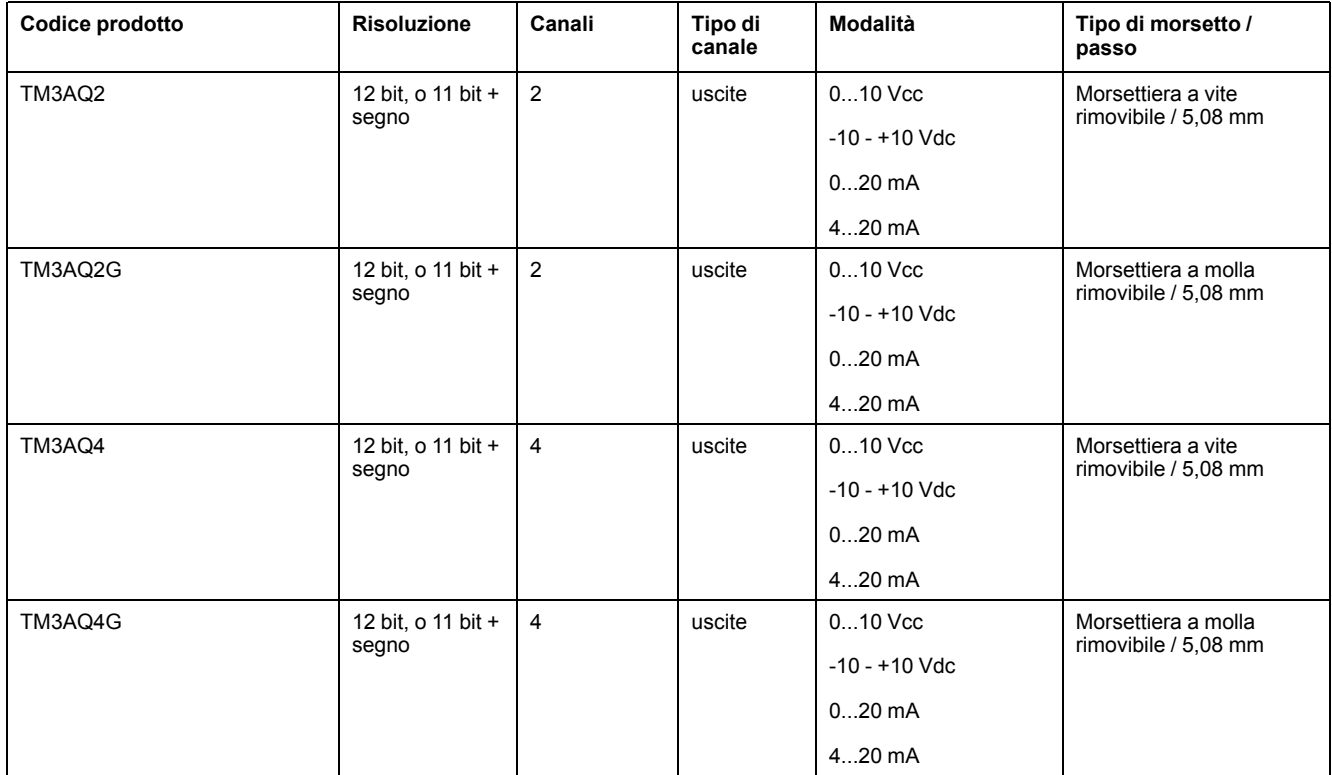

## <span id="page-447-1"></span>**Moduli di ingresso/uscita misti analogici TM3**

TM3La seguente tabella mostra i moduli di I/O misti analogici, con la corrispondente risoluzione, tensione/corrente nominale e tipo di morsettiera:

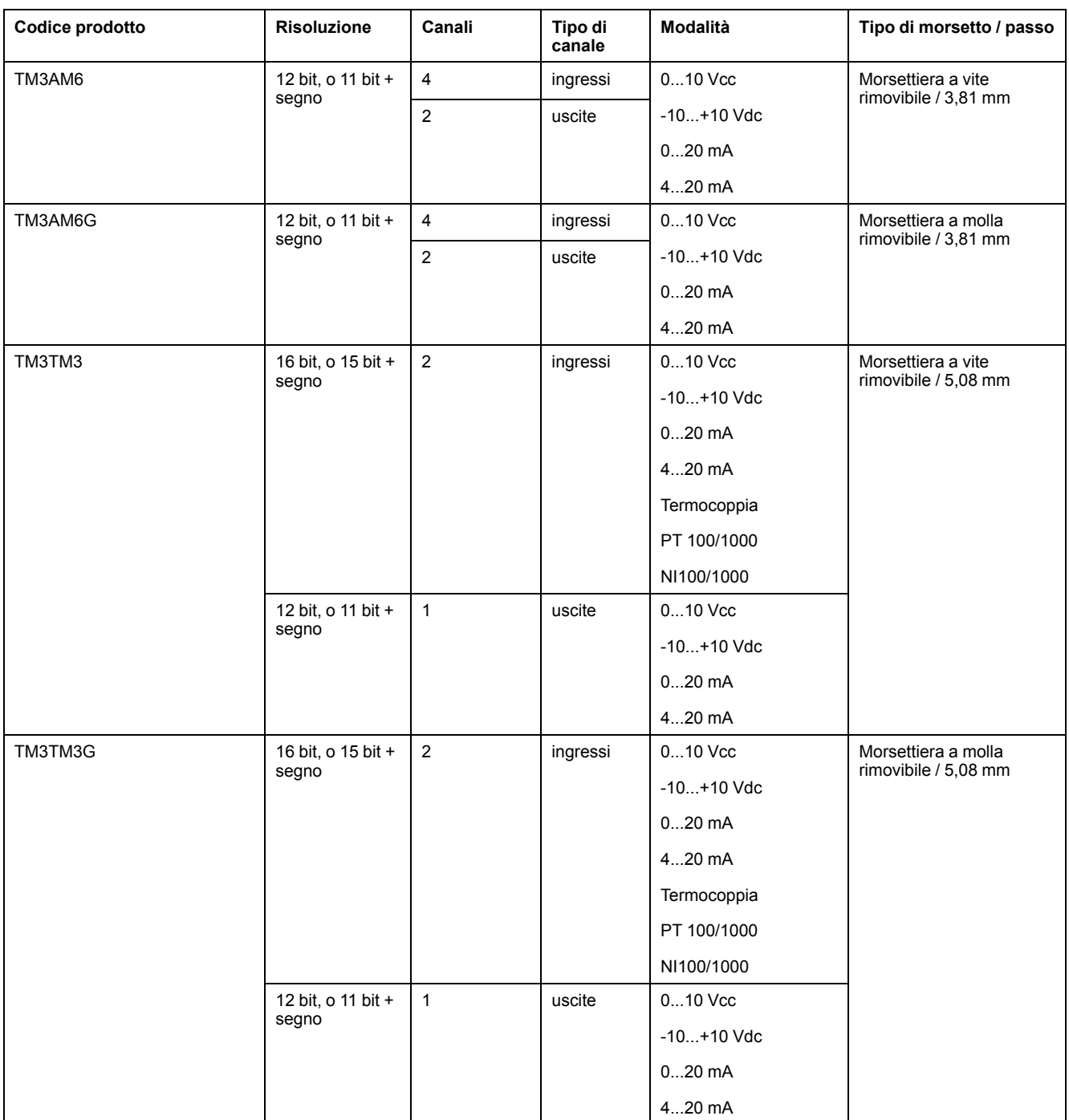

## <span id="page-448-0"></span>**Modulo Expert TM3**

La tabella seguente mostra il modulo di espansione TM3 Expert, con i tipi di morsetti corrispondenti:

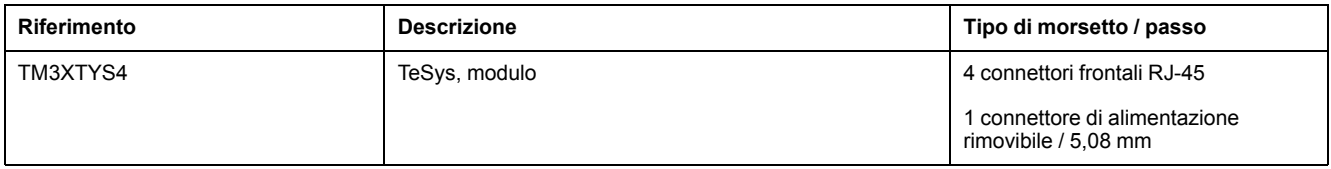

## <span id="page-449-0"></span>**Moduli di sicurezza TM3**

Questa tabella contiene i moduli (vedere Modicon TM3, Moduli di sicurezza, Guida hardware) TM3 safety, con il tipo corrispondente di canale, tensione/ corrente nominali e tipo di terminale:

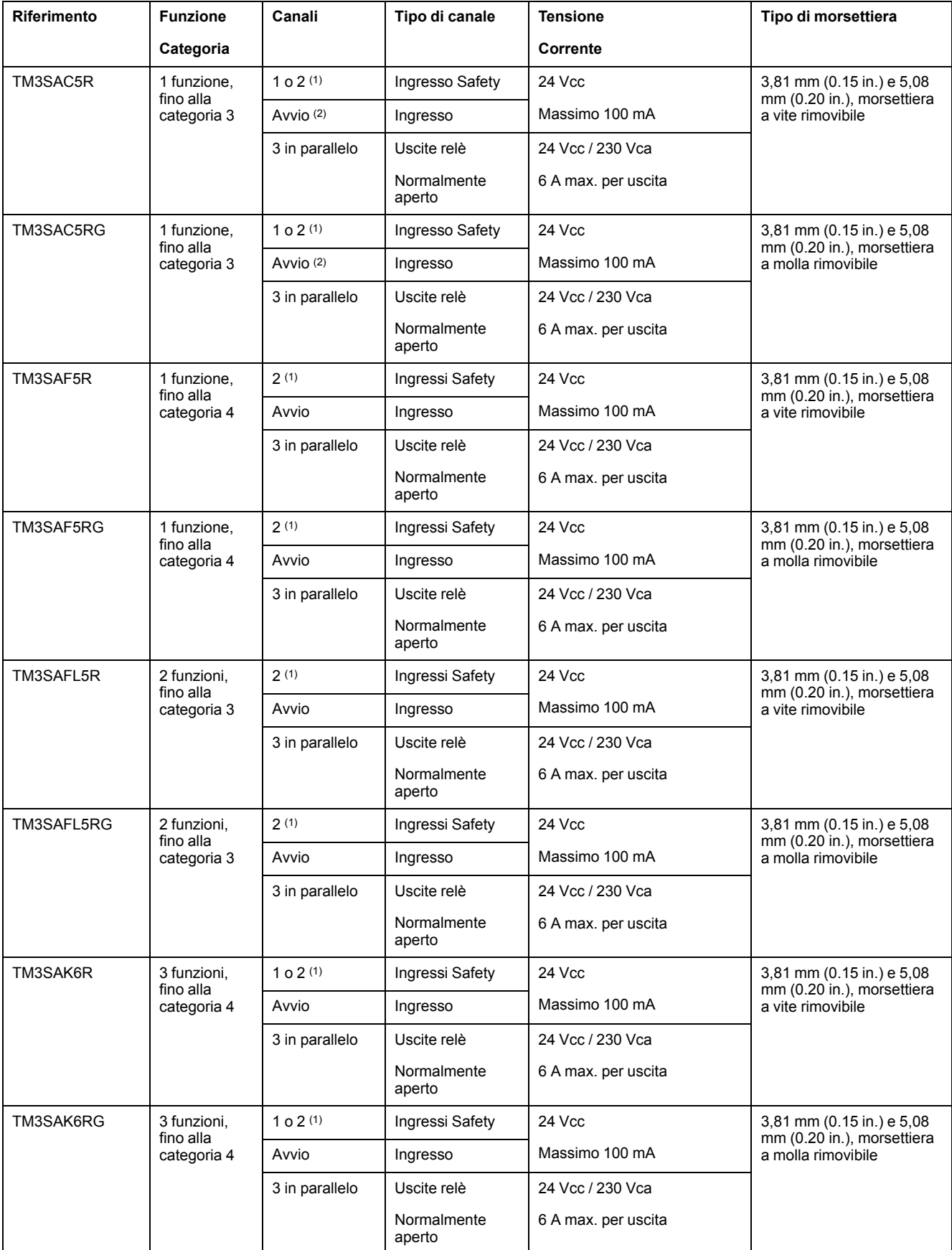

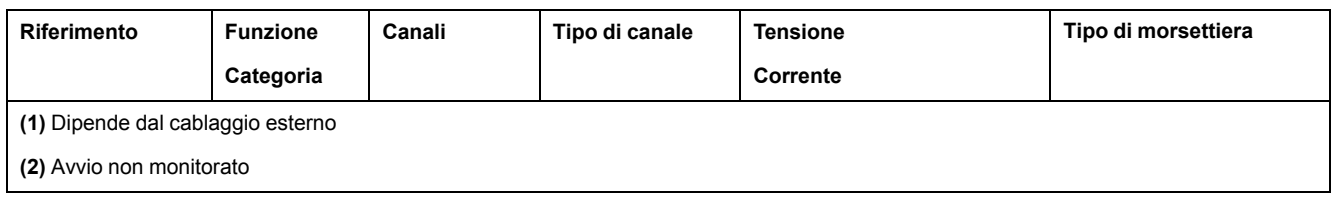

## <span id="page-450-0"></span>**Moduli trasmettitori e ricevitori TM3**

La seguente tabella mostra i moduli di espansione trasmettitore e ricevitore TM3:

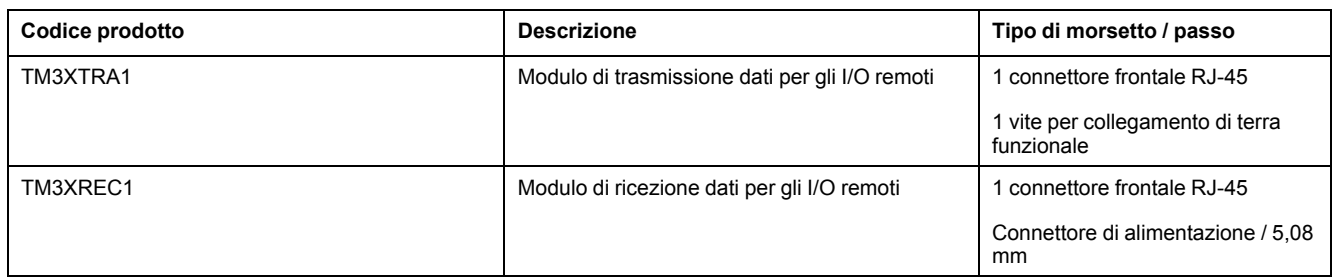

# **Moduli di espansione TM2**

## **Panoramica**

È possibile espandere il numero di I/O del M221 Logic Controller aggiungendo i moduli di espansione di I/O TM2.

Sono supportati i seguenti tipi di moduli elettronici:

- Moduli di I/O digitali di espansioneTM2
- Moduli di espansione di I/O analogici TM2

Per maggiori informazioni, fare riferimento ai seguenti documenti:

- TM2 Moduli di espansione di I/O digitali Guida hardware
- TM2 Moduli di espansione di I/O analogici Guida hardware

**NOTA:** I moduli TM2 possono essere utilizzati solo nella configurazione locale, e solo se non sono presenti dei moduli trasmettitori e ricevitori TM3 nella configurazione.

**NOTA:** Non è ammesso installare un modulo TM2 prima di un modulo TM3. I moduli TM2 devono essere montati e configurati alla fine della configurazione locale.

## **Moduli di espansione di ingresso digitali TM2**

La tabella seguente mostra i moduli di espansione di ingresso digitali TM2 compatibili, con il corrispondente tipo di canale, tensione/corrente nominale e il tipo di morsetto:

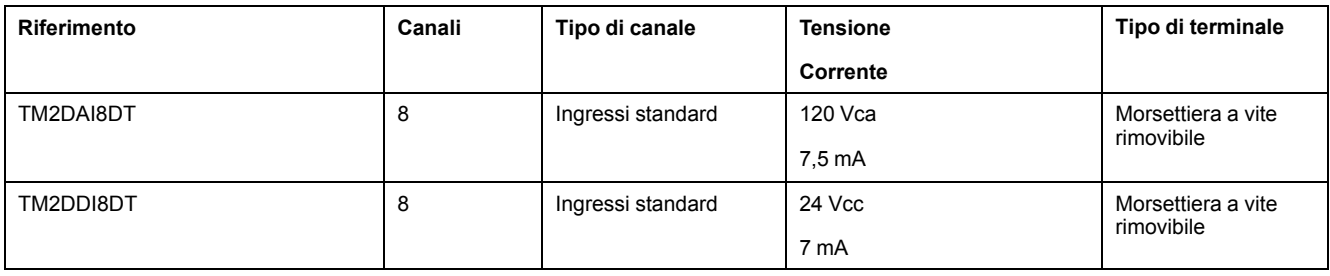

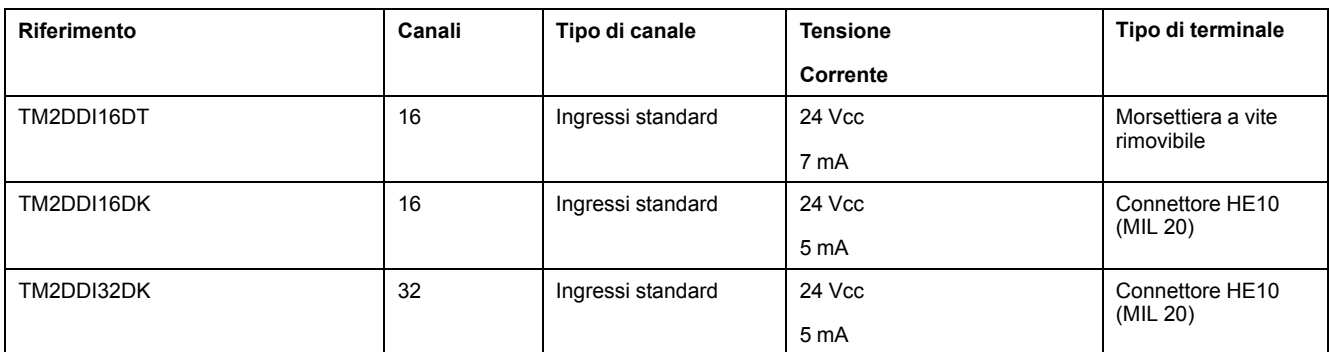

## **Moduli di espansione di uscita digitali TM2**

La tabella seguente mostra i moduli di espansione di uscita digitali TM2 compatibili, con il corrispondente tipo di canale, tensione/corrente nominale e tipo di morsetto:

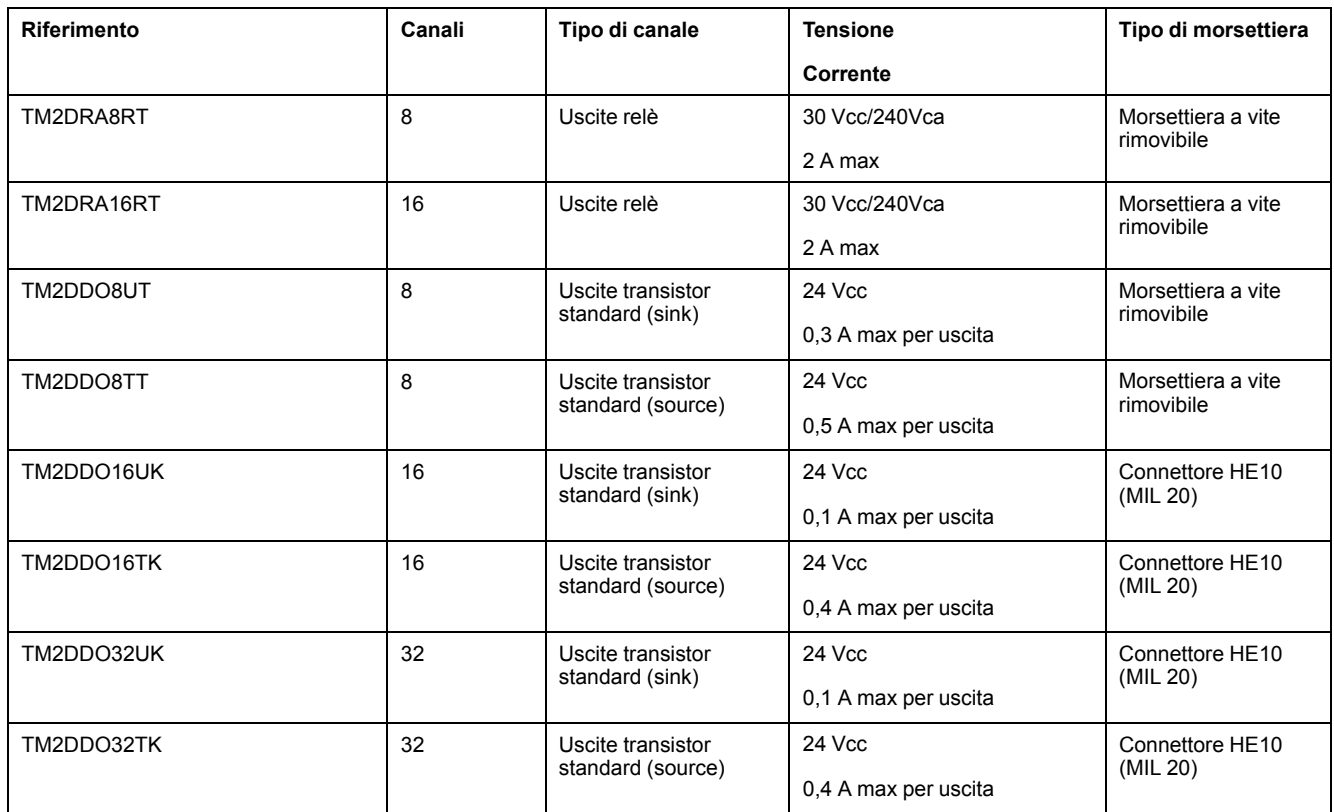

## **Moduli di espansione di I/O misti digitali TM2**

La tabella seguente mostra i moduli di espansione di espansione di I/O misti digitali TM2 compatibili, con il corrispondente tipo di canale, tensione/corrente nominale e tipo di morsetto:

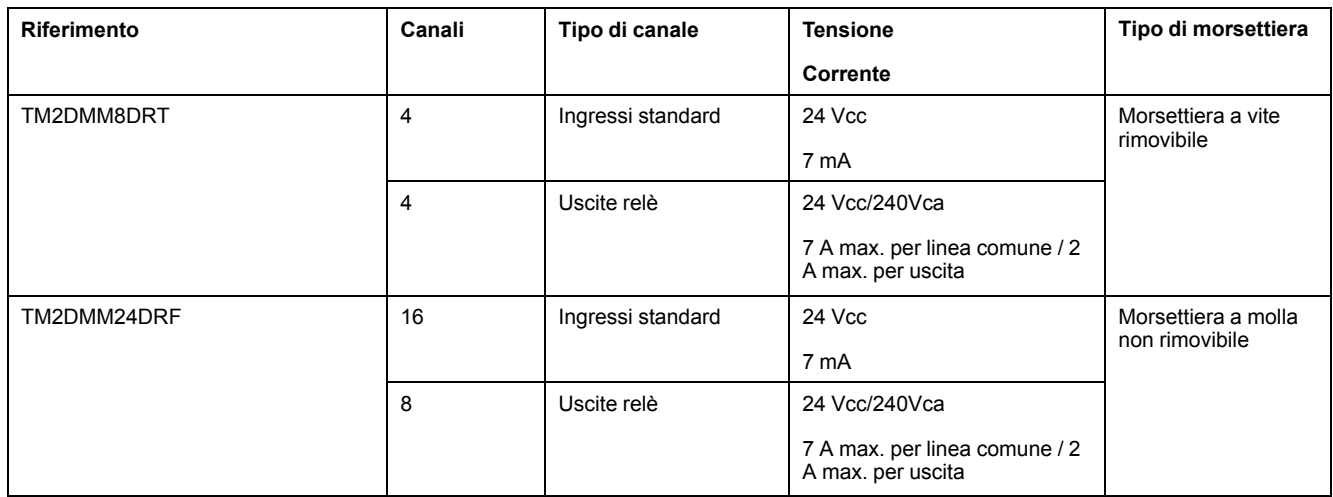

## **Moduli di espansione di ingresso analogici TM2**

La tabella seguente mostra i moduli di espansione di ingresso analogici TM2 compatibili, con il corrispondente tipo di canale, tensione/corrente nominale e il tipo di morsetto:

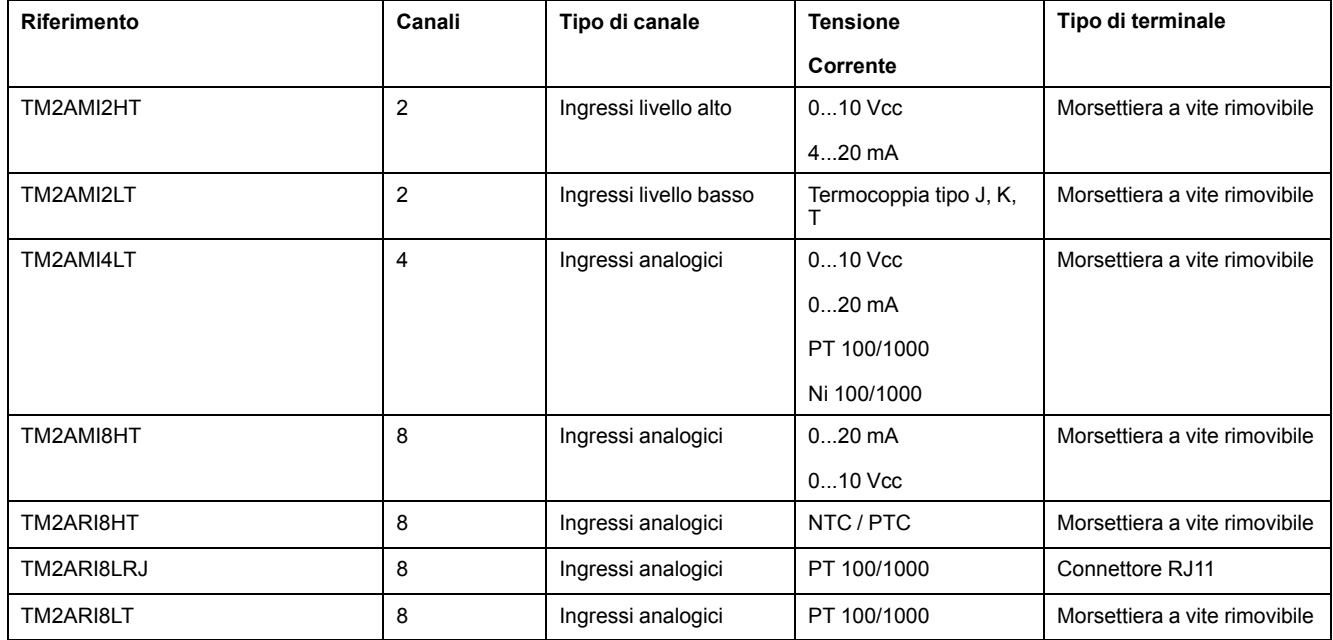

## **Moduli di espansione di uscita analogici TM2**

La tabella seguente mostra i moduli di espansione di uscita analogici TM2 compatibili, con il corrispondente tipo di canale, tensione/corrente nominale e tipo di morsetto:

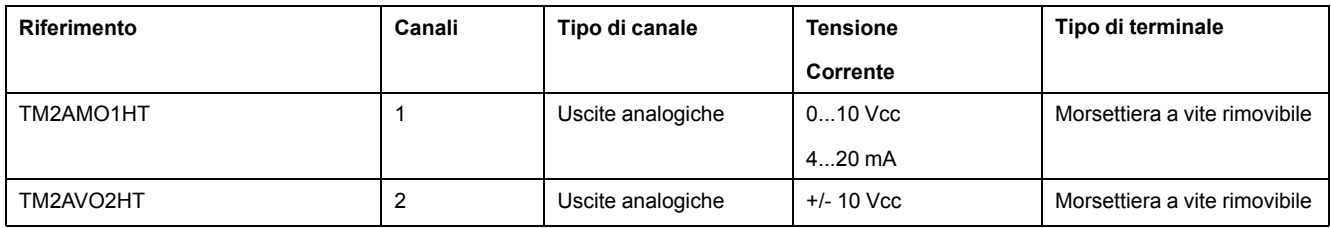

## **Moduli di espansione di I/O misti analogici TM2**

La tabella seguente mostra i moduli di espansione di espansione di I/O misti analogici TM2 compatibili, con il corrispondente tipo di canale, tensione/corrente nominale e tipo di morsetto:

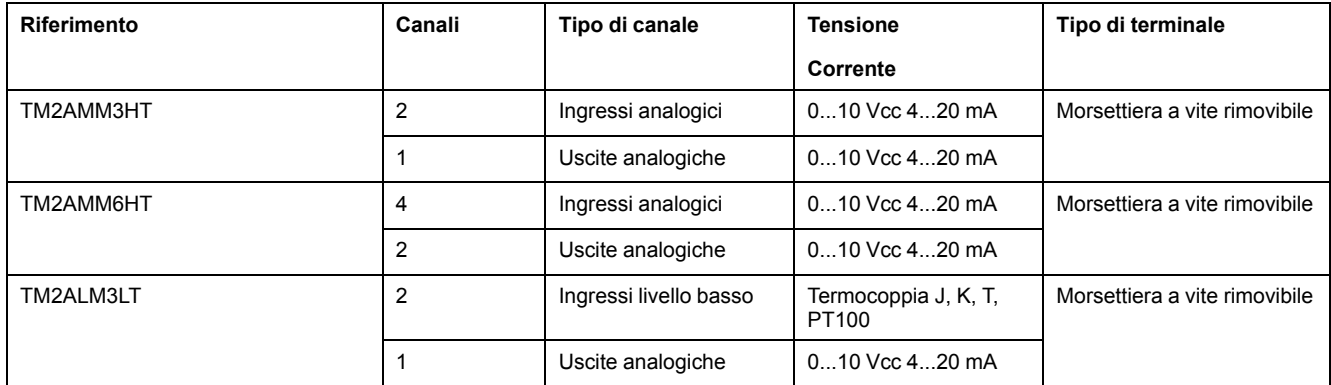

# **Accessori**

## **Panoramica**

Questa sezione descrive gli accessori, i cavi e il sistema Telefast.

## **Accessori**

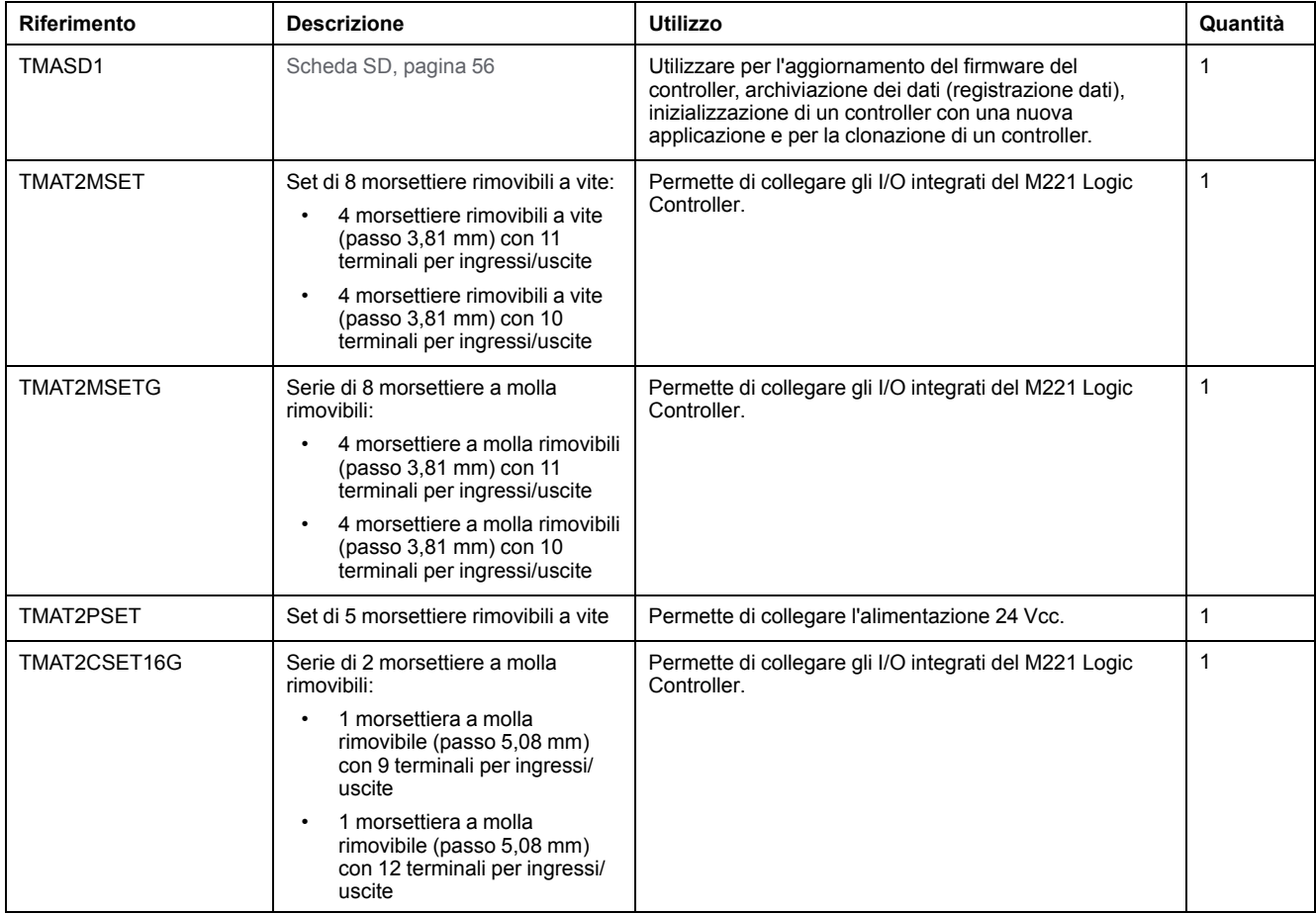

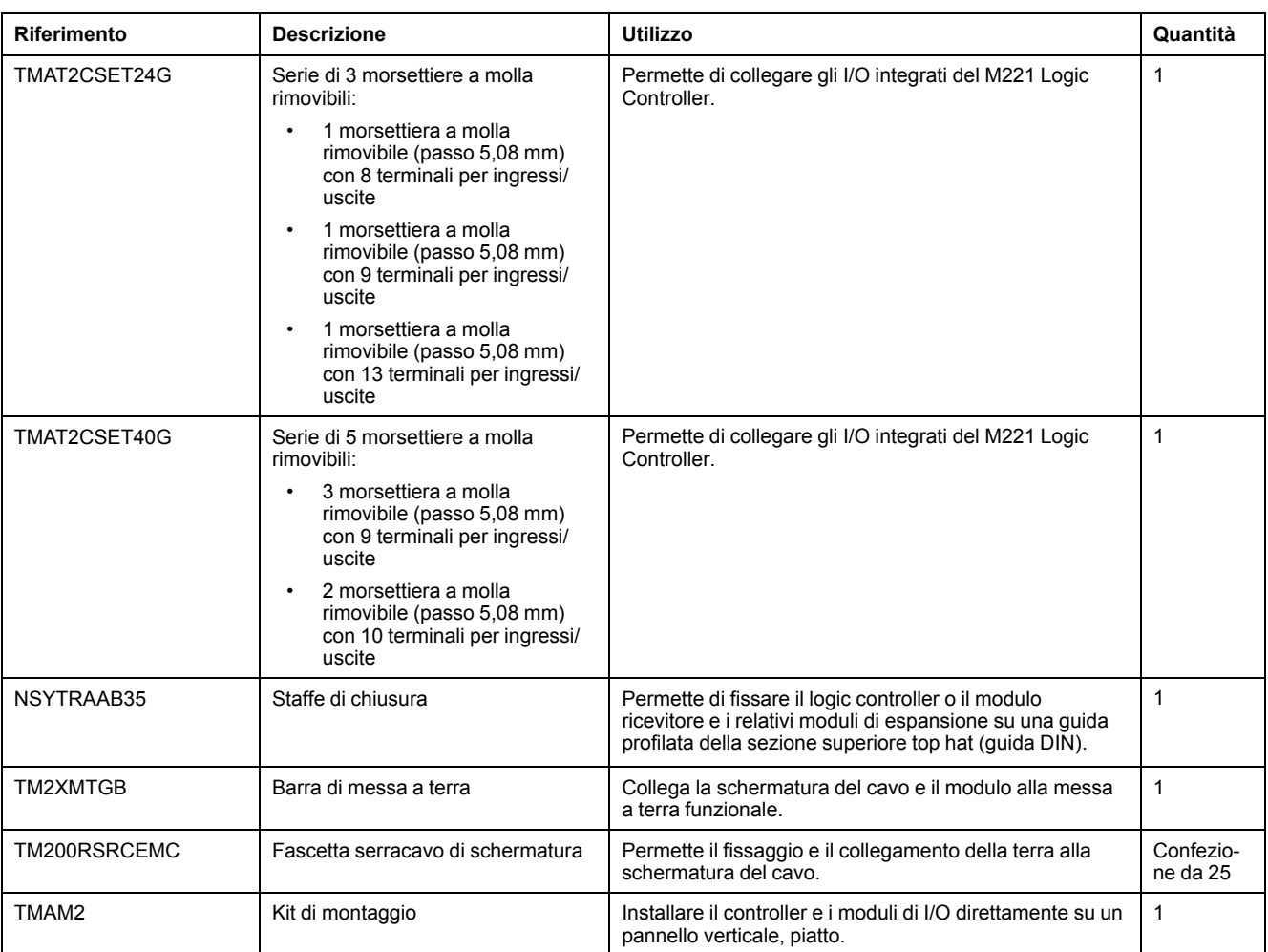

## **Cavi**

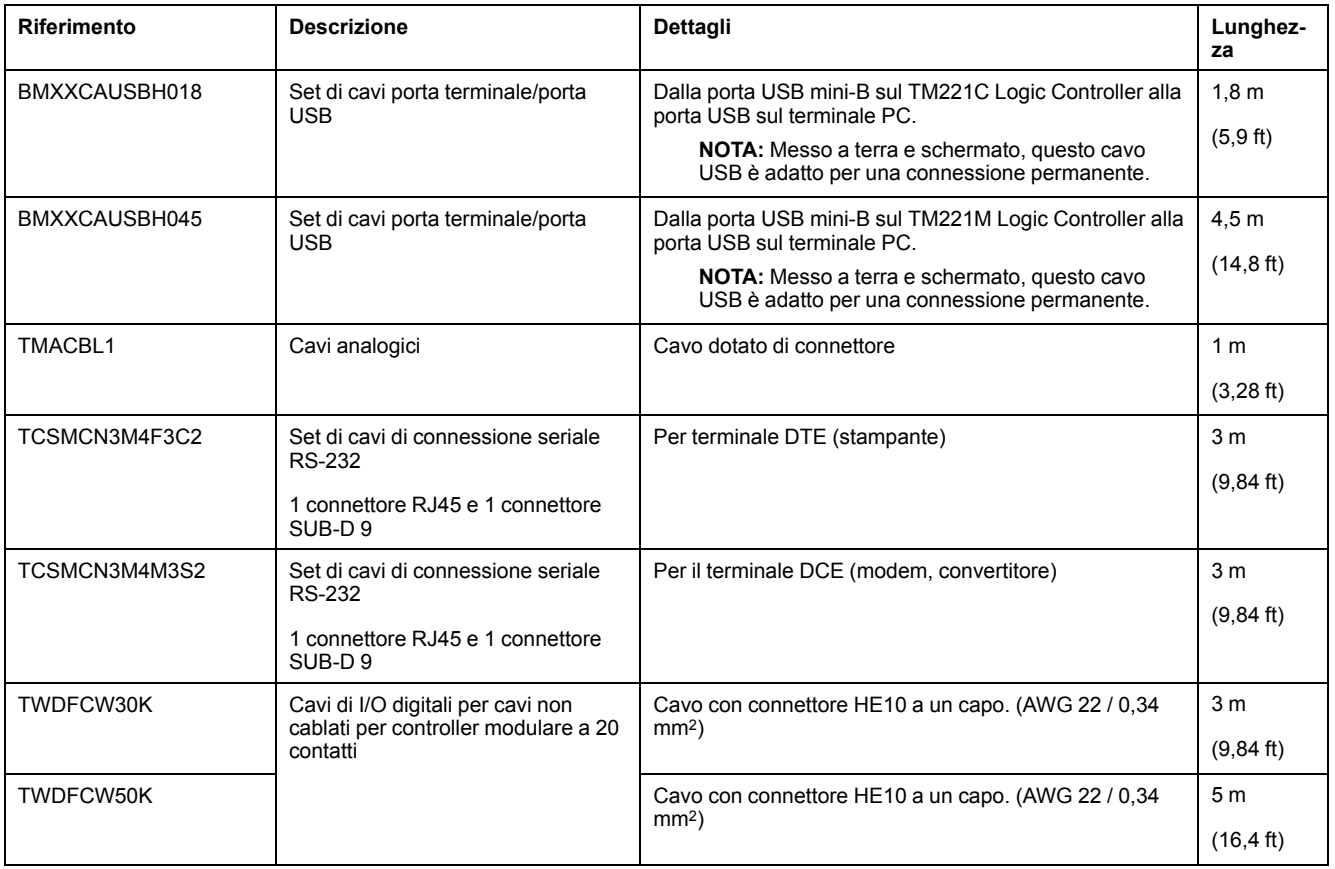

## **Descrizione del cavo TWDFCW••K**

La seguente tabella fornisce le specifiche per il TWDFCW30K/50K con cavi liberi per connettori a 20 pin (HE10 o MIL20):

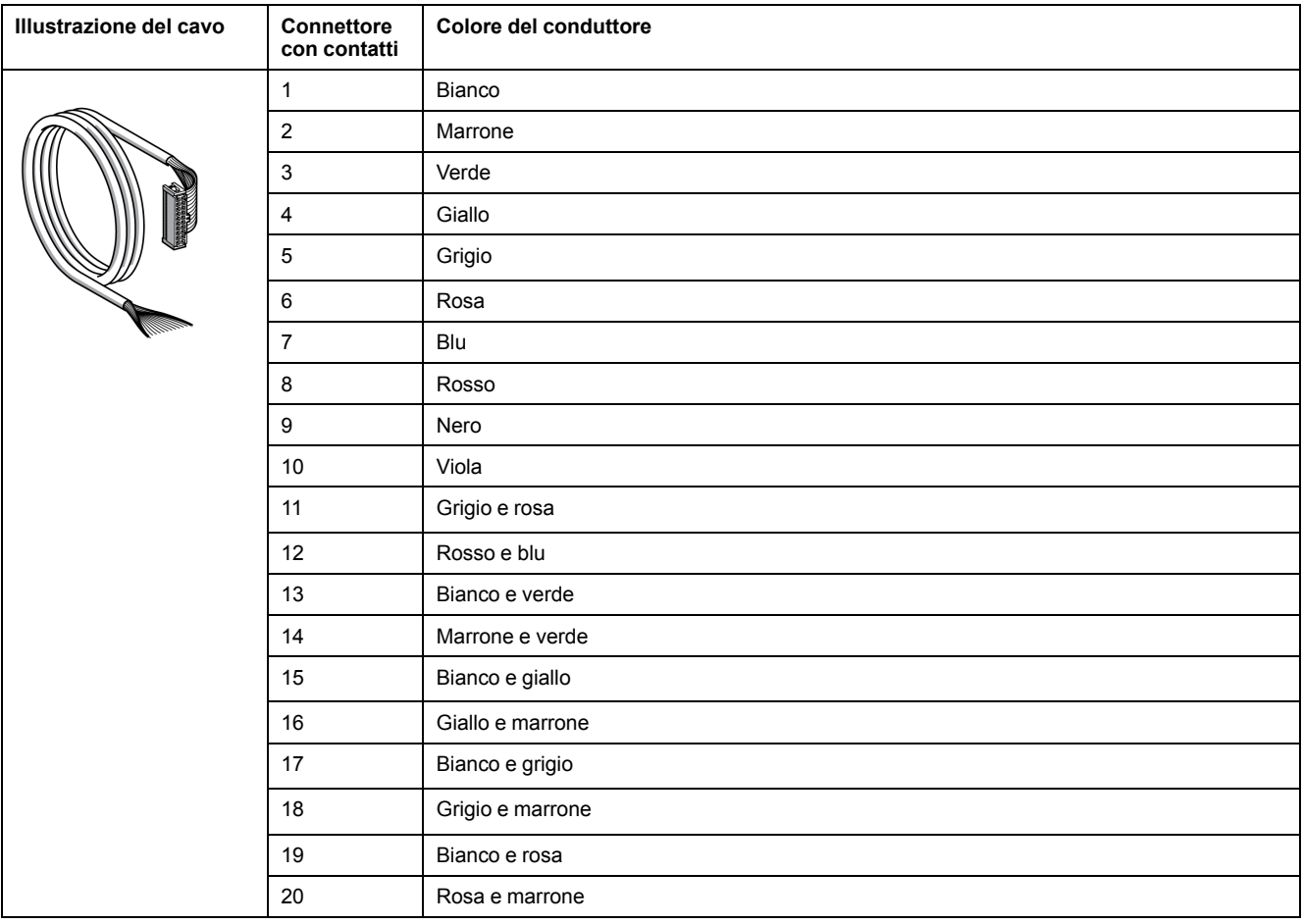

## **Sottobasi precablate Telefast**

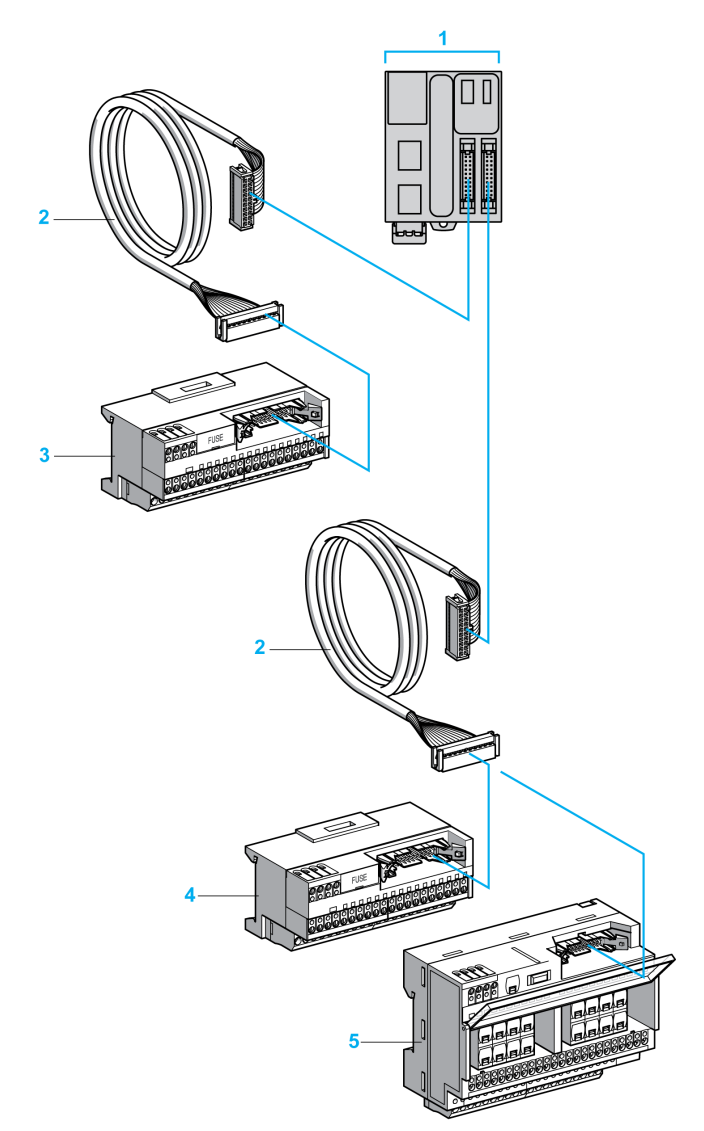

La seguente figura mostra il sistema Telefast:

- **1** TM221M32TK / TM221ME32TK
- **2** Cavo predisposto con un connettore a 20 vie HE10 a ogni capo.)
- **3** Sotto base a 16 canali per moduli di espansione degli ingressi.
- **4** Sotto base a 16 canali per moduli di estensione delle uscite.
- **5** Sotto base a 16 canali per moduli di estensione delle uscite.

Vedere [TM221M Logic Controller Instruction Sheet](http://download.schneider-electric.com/files?p_Doc_Ref=HRB59602).

# <span id="page-457-1"></span>**Caratteristiche di M221**

#### **Contenuto del capitolo**

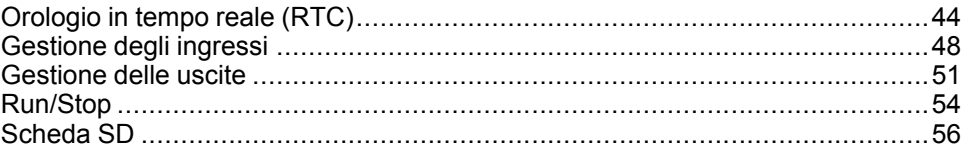

#### **Panoramica**

Questo capitolo sono descritte le caratteristiche del Modicon M221 Logic Controller.

## <span id="page-457-0"></span>**Orologio in tempo reale (RTC)**

### **Panoramica**

I M221 Logic Controllerdispongono di un RTC che fornisce la data e l'ora del sistema e che supporta le funzioni che richiedono un orologio in tempo reale. Per mantenere le funzioni dell'orologio in tempo reale quando il controller è fuori tensione, è necessario disporre di una batteria non ricaricabile (vedere i codici prodotto riportati di seguito). Un apposito LED della batteria sul pannello frontale del controller indica se la batteria è scarica o non presente.

Questa tabella mostra come lo scostamento RTC è gestito:

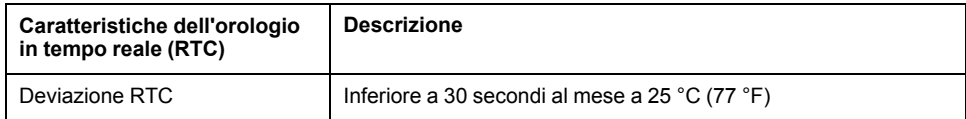

### **Batteria**

Il controller dispone di una batteria di backup.

Nel caso di un'interruzione dell'alimentazione, la batteria di backup mantiene dati utente e l'RTC per il controller.

La seguente tabella illustra le caratteristiche della batteria:

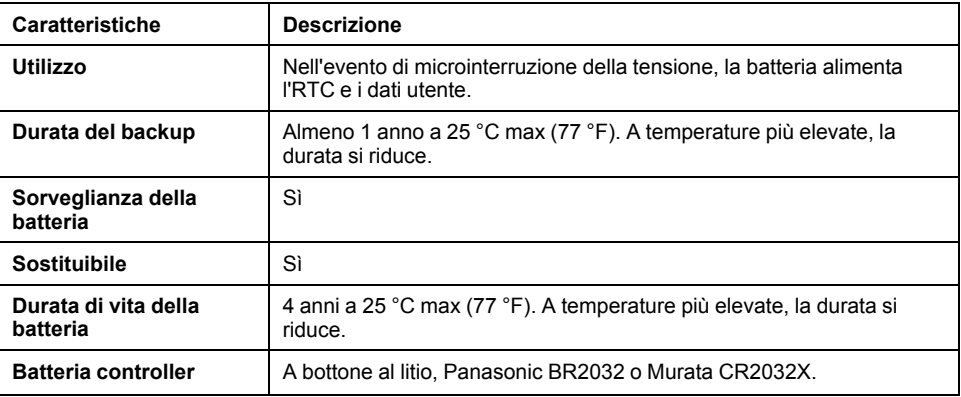

### **Installazione e sostituzione della batteria**

Anche se le batterie al litio sono raccomandate poiché si scaricano più lentamente delle altre e garantiscono una lunga durata di funzionamento, il loro utilizzo richiede particolare attenzione in quanto può comportare rischi per le persone, le apparecchiature e l'ambiente.

## **PERICOLO**

#### **RISCHIO DI USTIONI CHIMICHE, ESPLOSIONE O D'INCENDIO**

- Sostituire le batterie solo con batterie dello stesso tipo.
- Seguire le istruzioni fornite dal costruttore della batteria.
- Rimuovere tutte le batterie prima di eliminare l'unità.
- Riciclare o smaltire correttamente le batterie esaurite.
- Proteggere la batteria da possibili cortocircuiti.
- Non ricaricare le batterie, smontarle, esporle a temperature superiori a 100 ° C oppure incenerirle.
- Rimuovere o sostituire le batterie solo servendosi delle mani o di utensili isolati.
- Quando si inserisce e si collega una batteria nuova, rispettare la polarità.

**Il mancato rispetto di queste istruzioni provocherà morte o gravi infortuni.**

**NOTA:** la sostituzione della batteria provoca la perdita dell'RTC e dei dati non salvati nella memoria non volatile.

Vedere Variabili persistenti (vedere M221 Logic Controller - Configurazione - Guida alla programmazione).

Per installare o sostituire una batteria, procedere come segue:

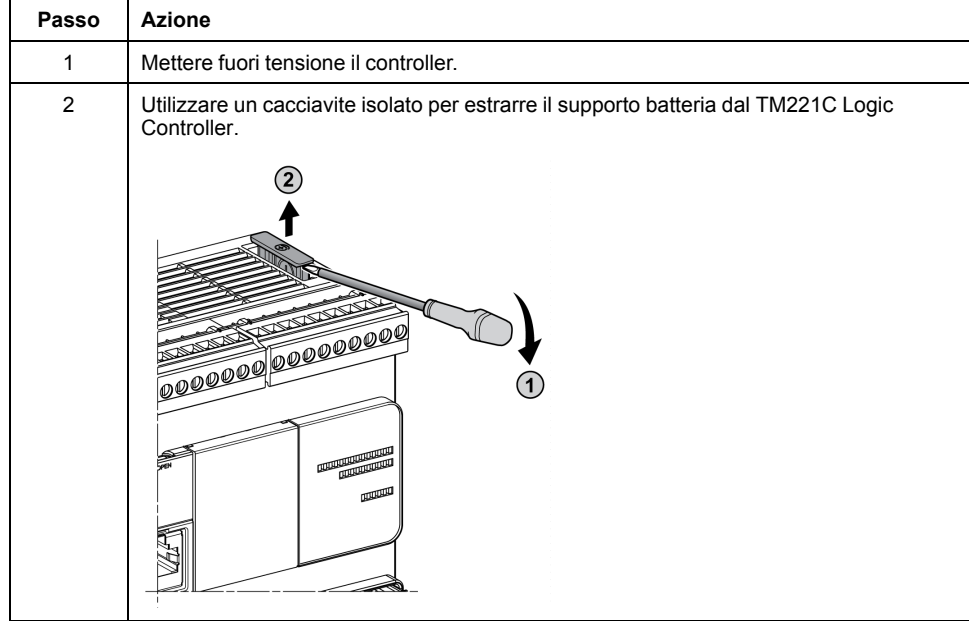

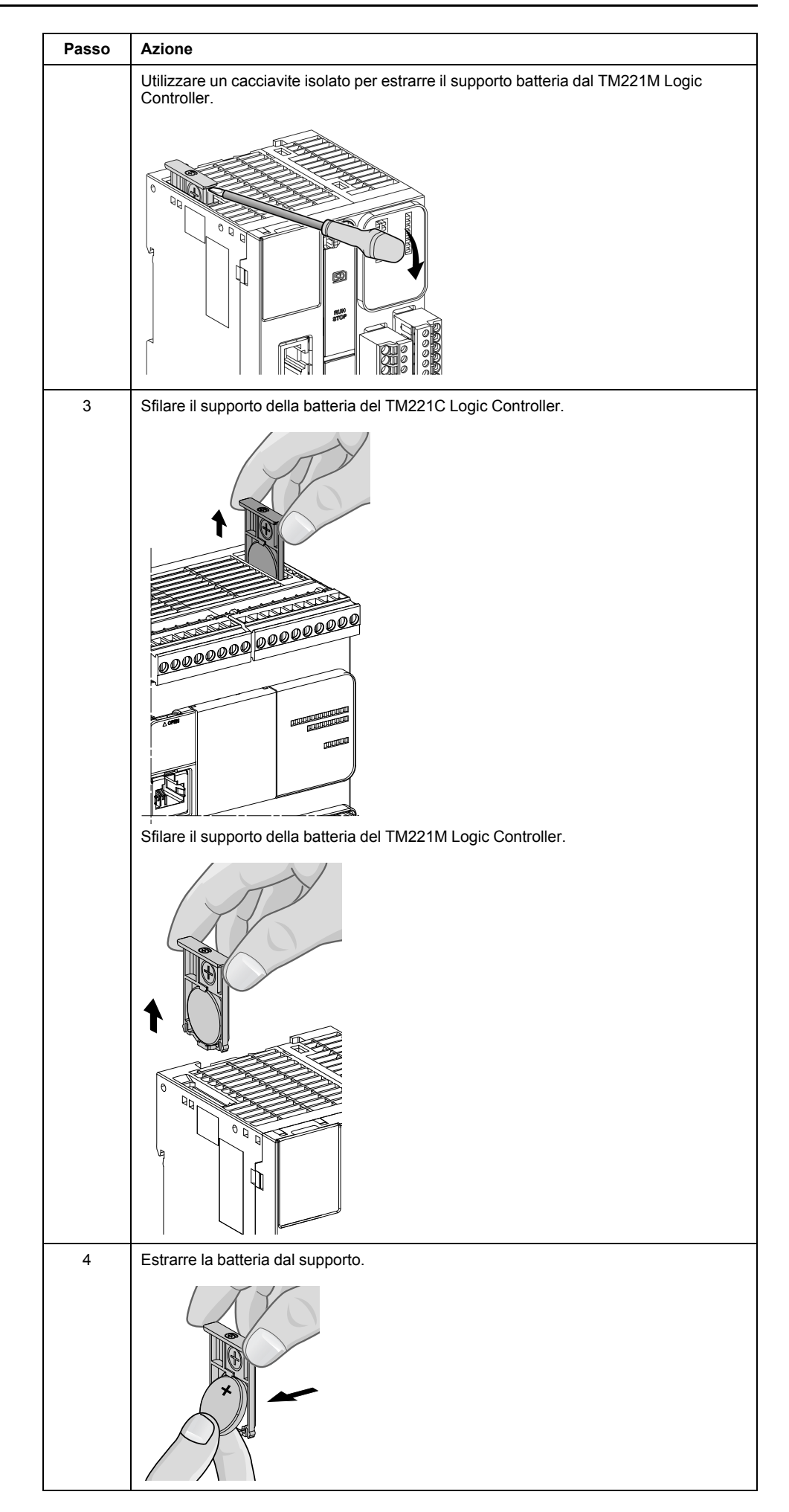

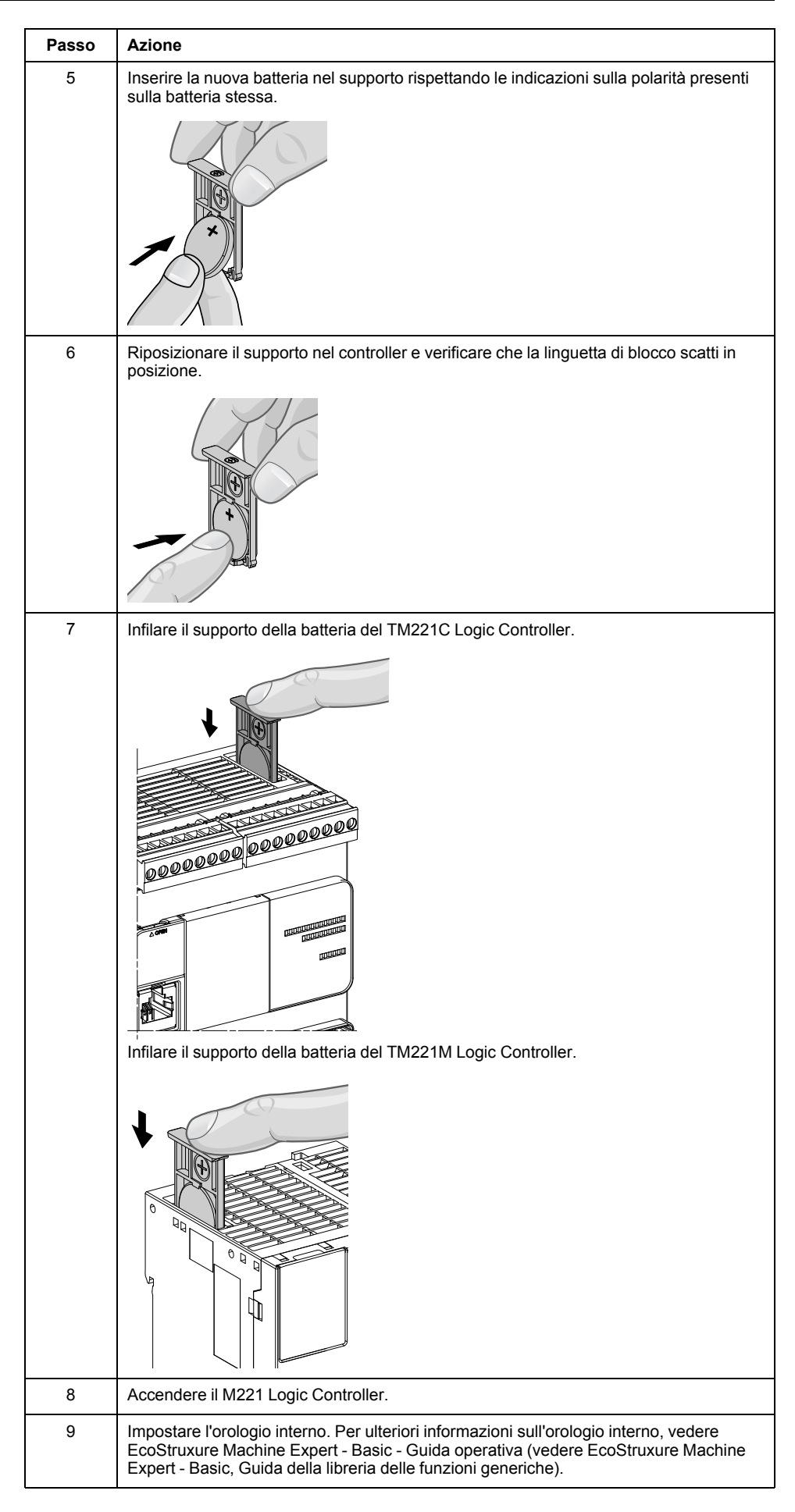

**NOTA:** La sostituzione della batteria dei controller con una batteria di tipo diverso da quanto specificato in questa documentazione può causare incendi o esplosioni.

# **AVVERTIMENTO**

**RISCHIO D'INCENDIO O DI ESPLOSIONE IN CASO DI USO DI BATTERIA NON ADEGUATA**

Sostituire la batteria con una batteria dello stesso tipo: Panasonic BR2032 o Murata CR2032X.

**Il mancato rispetto di queste istruzioni può provocare morte, gravi infortuni o danni alle apparecchiature.**

## <span id="page-461-0"></span>**Gestione degli ingressi**

### **Panoramica**

Il M221 Logic Controller dispone di ingressi digitali, tra cui 4 ingressi veloci.

Le seguenti funzioni sono configurabili:

- Filtri (a seconda della funzione associata all'ingresso).
- Gli ingressi **I0**...**I15** possono essere usati per la funzione Run/Stop.
- Quattro ingressi veloci possono essere bloccati per lettura o per eventi (fronte di salita, fronte di discesa o entrambi) e perciò associati a un task esterno.

**NOTA:** Tutti gli ingressi possono essere usati come ingressi standard.

### **Principio del filtro integratore**

Il filtro consente di ridurre l'effetto di rimbalzo agli ingressi. Grazie all'impostazione di un valore di filtro, il controller può ignorare le variazioni improvvise dei livelli di ingresso provocate dall'induzione delle interferenze elettromagnetiche.

Il seguente diagramma di temporizzazione mostra gli effetti del filtro di antirimbalzo:

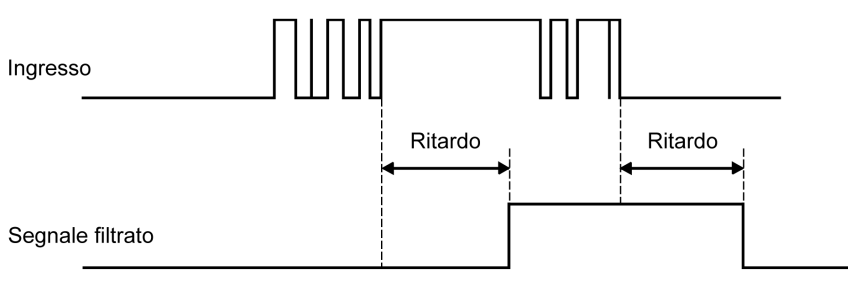

### **Disponibilità del filtro antirimbalzo**

Il filtro antirimbalzo può essere usato su un ingresso veloce quando:

- Si utilizza l'ingresso come latch o evento
- L'HSC è attivato

### **Funzione di latch**

La funzione latch è una funzione che può essere assegnata agli ingressi veloci del M221 Logic Controller. Essa permette di memorizzare (o bloccare) tutti gli impulsi di durata inferiore al tempo di scansione del M221 Logic Controller. Quando un impulso è più breve di una scansione, il controller blocca l'impulso, che viene

quindi aggiornato nella scansione successiva. Il meccanismo di blocco (latch) riconosce solo i fronti di salita. I fronti di discesa non possono essere bloccati. L'assegnazione degli ingressi da bloccare viene effettuata nella scheda di **Configurazione** in EcoStruxure Machine Expert - Basic.

Il diagramma temporale seguente illustra gli effetti dell'azione di blocco (latch):

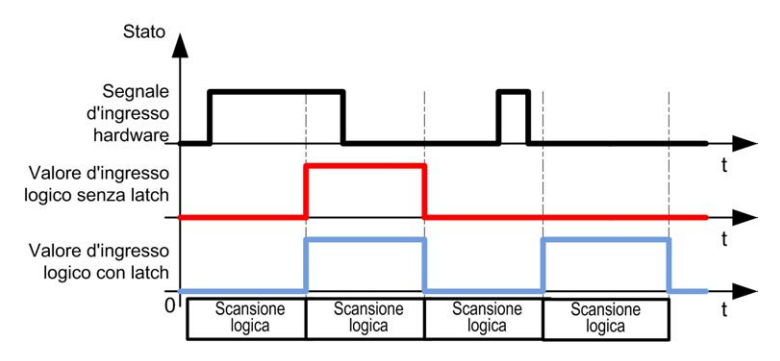

#### **Evento**

Un ingresso configurato per un evento può essere associato a un task esterno.

## <span id="page-462-0"></span>**Run/Stop**

La funzione Run/Stop viene utilizzata per avviare o arrestare un programma applicativo utilizzando un ingresso. Oltre allo switch Run/Stop integrato, è possibile configurare un'ingresso (e solo uno) come un comando Run/Stop aggiuntivo.

Per maggiori informazioni, vedere [Run / Stop, pagina 54.](#page-467-0)

## **AVVERTIMENTO**

#### **AVVIO IMPREVISTO DELLA MACCHINA O DEL PROCESSO**

- Verificare lo stato di sicurezza dell'ambiente della macchina o del processo prima di applicare tensione all'ingresso Run/Stop.
- Usare l'ingresso Run/Stop per impedire l'avvio involontario da una postazione remota.

**Il mancato rispetto di queste istruzioni può provocare morte, gravi infortuni o danni alle apparecchiature.**

## **Disponibilità delle funzioni di gestione degli ingressi**

Gli ingressi digitali integrati possono essere assegnati alle funzioni (Run/Stop, Blocco, Evento, Contatore veloce, HSC, PTO). Gli ingressi non assegnati alle funzioni vengono utilizzati come ingressi standard. Nella seguente tabella sono indicate le assegnazioni possibili degli ingressi digitali integrati del M221 Logic Controller:

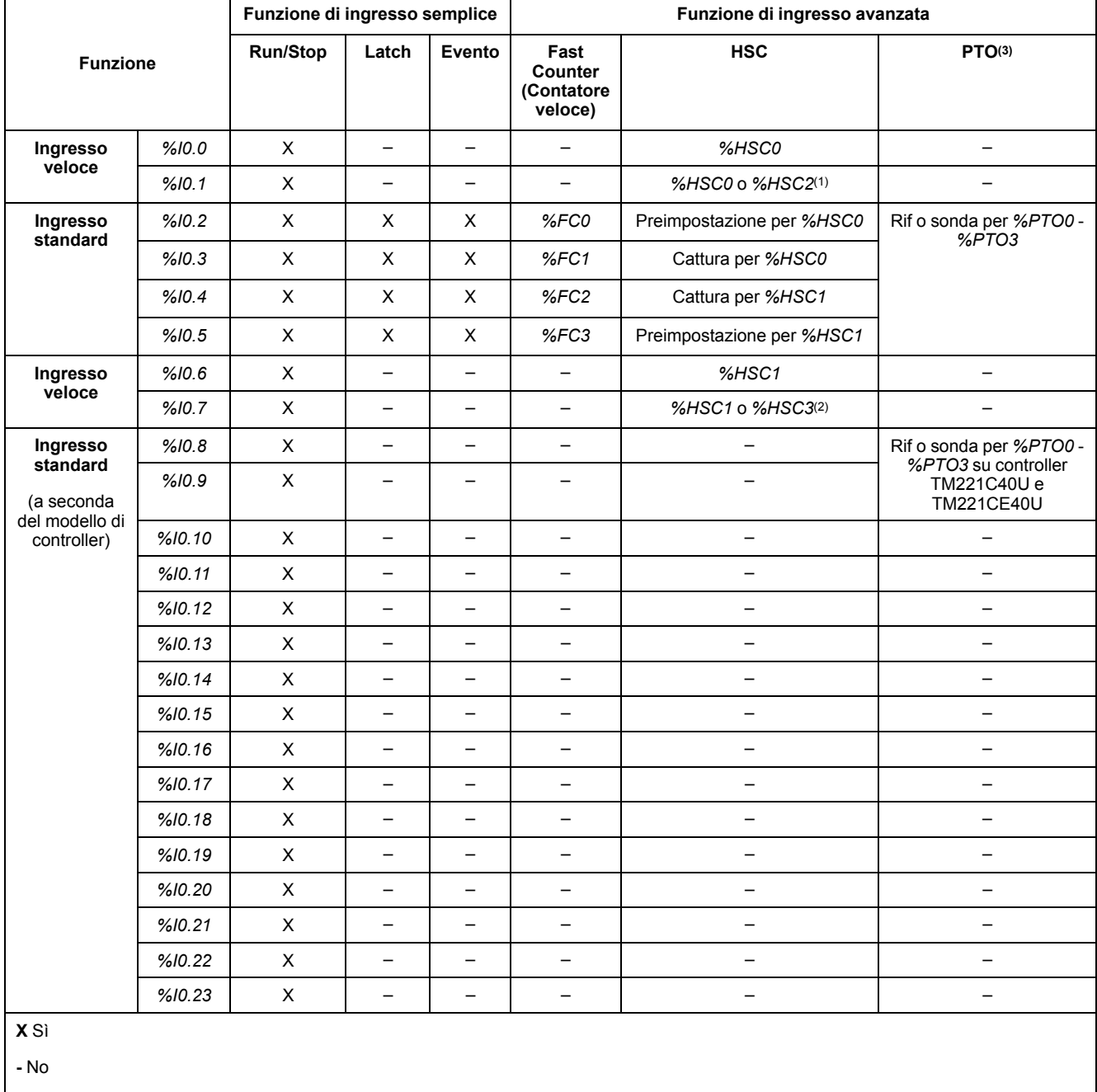

**(1)** *%HSC2* è disponibile quando *%HSC0* è configurato come Fase singola o Not Configured.

**(2)** *%HSC3* è disponibile quando *%HSC1* è configurato come Fase singola o Not Configured.

**(3)** La funzione PTO è disponibile sui modelli di controller che contengono uscite transistor.

## <span id="page-464-0"></span>**Gestione delle uscite**

## **Introduzione**

Il M221 Logic Controller include uscite a transistor sia standard che veloci (PLS/ PWM/PTO/FREQGEN).

Sulle uscite transistor sono configurabili le seguenti funzioni di uscita:

- Uscita allarme
- HSC (funzionalità riflesse su soglia HSC)
- PLS
- PTO
- PWM
- FREQGEN

**NOTA:** Tutte le uscite possono essere usate come uscite standard.

## **Disponibilità della gestione delle uscite**

L'informazione qui sotto fa riferimento alle uscite transistor standard e veloci sul M221 Logic Controller:

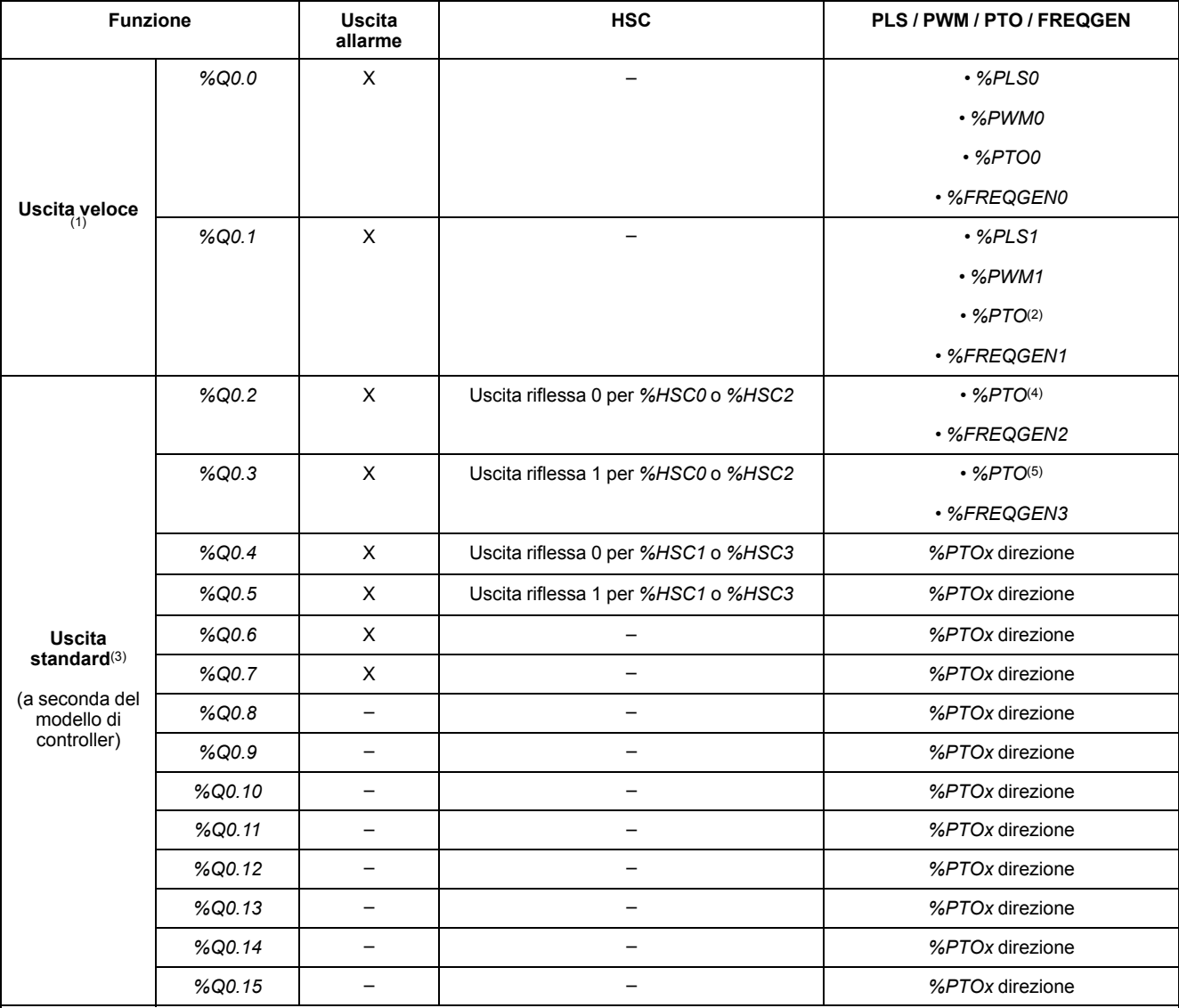

**(1)** Le funzioni di uscita veloce sono disponibili solo su controller che contengono uscite transistor.

**(2)** Direzione *%PTO0* nella modalità di uscita CW/CCW o *%PTO1* (non disponibile quando *%PTO0* è configurato nella modalità di uscita CW/CCW) o direzione *%PTOx* negli altri casi.

**(3)** *%Q0.2* e *%Q0.3* sono uscite veloci sui controller TM221C40U e TM221CE40U

**(4)** *%PTO2* sui controller TM221C40U e TM221CE40U o direzione *%PTOx* negli altri casi.

**(5)** Direzione *%PTO2* in modalità di uscita CW/CCW su controller TM221C40U e TM221CE40U o *%PTO3* (non disponibile quando *% PTO2* è configurato in modalità di uscita CW/CCW) su controller TM221C40U TM221CE40U o direzione *%PTOx* negli altri casi.

### **Modalità di posizionamento di sicurezza (Comportamento delle uscite in Stop)**

Quando il controller passa a STOPPED o a uno degli stati di eccezione per un qualunque motivo, le uscite locali (integrate e di espansione) vengono impostate al **Valore predefinito** definito nell'applicazione.

Nel caso delle uscite PTO, i valori di posiz. di sicurezza sono forzati a 0 logico (0 Vdc) e non è possibile modificare questi valori.

#### **Cortocircuito o sovracorrente sulle uscite transistor source**

Le uscite sono raggruppate in un insieme di 4 uscite max. (meno quando il n. totale di uscite del controller non è un multiplo di 4):

- **Q0**...**Q3**
- **Q4**...**Q7**
- **Q8**...**Q11**
- **Q12**...**Q15**

Quando viene rilevato un cortocircuito o un sovraccarico e il bit di sistema *%S49* è impostato a 1, il gruppo delle 4 uscite è impostato a 0. Periodicamente (1 s circa) viene eseguito un riarmo automatico. Viene rilevato solo il cortocircuito tra un'uscita impostata a 1 e 0 V. Non viene rilevato il cortocircuito tra un'uscita impostata a 0 e 24 V.

**NOTA:** Per impostazione predefinita, *%S49* è azzerato.

La seguente tabella descrive le azioni eseguite in caso di cortocircuito o sovraccarico delle uscite transistor da Q0 a Q3:

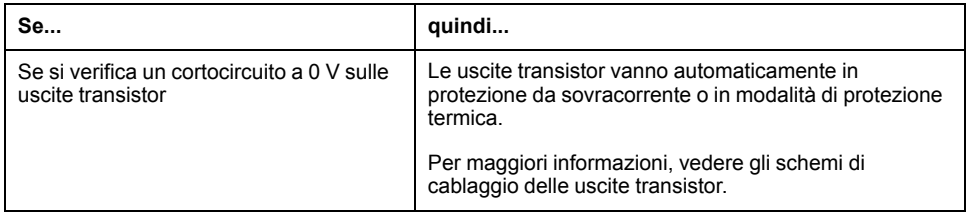

Nel caso di cortocircuito o sovraccarico di corrente, il gruppo comune di uscite entra automaticamente in modalità di protezione termica (tutte le uscite nel gruppo vengono impostate a zero), e vengono periodicamente riarmate (ogni secondo) per testare lo stato di connessione. L'utente deve comunque conoscere gli effetti di questa operazione sul processo o sulla macchina controllata.

## **AVVERTIMENTO**

#### **AVVIO IMPREVISTO DELLA MACCHINA**

Impedire il riarmo automatico delle uscite se questa funzionalità è un comportamento imprevisto della macchina o del processo.

**Il mancato rispetto di queste istruzioni può provocare morte, gravi infortuni o danni alle apparecchiature.**

**NOTA:** La funzione di riarmo automatico può essere disattivata con il bit di sistema *%S49*. Per maggiori informazioni fare riferimento alla Guida di programmazione del controller.

#### **Cortocircuito o sovracorrente sulle uscite transistor sink**

Le uscite transistor sink non sono protette internamente contro i sovraccarichi o i cortocircuiti.

La seguente tabella descrive le azioni eseguite in caso di sovraccarichi o cortocircuiti sulle uscite transistor sink:

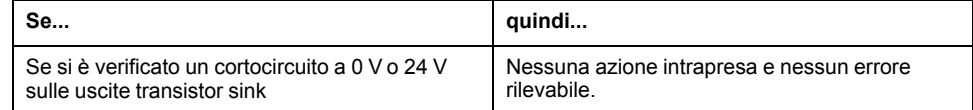

Per maggiori informazioni, vedere gli [schemi di cablaggio delle uscite transistor](#page-586-0) [sink, pagina 173.](#page-586-0)

### **Cortocircuito o sovracorrente sulle uscite relè**

Le uscite relè non sono protette internamente contro i sovraccarichi o i cortocircuiti.

La seguente tabella descrive le azioni eseguite in caso di sovraccarichi o cortocircuiti sulle uscite relè:

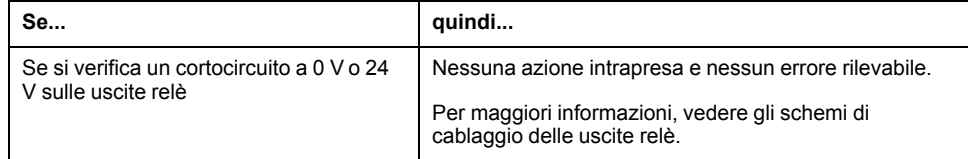

I relè d'uscita sono interruttori elettromeccanici che supportano elevati livelli di corrente e di tensione. Tutti i dispositivi elettromeccanici hanno una durata operativa limitata e devono essere installati in modo da ridurre al minimo il rischio di conseguenze impreviste.

## **A AVVERTIMENTO**

#### **USCITE NON FUNZIONANTI**

In condizioni di potenziale rischio per le persone e/o le apparecchiature, utilizzare i necessari interblocchi di sicurezza esterni cablati sulle uscite.

**Il mancato rispetto di queste istruzioni può provocare morte, gravi infortuni o danni alle apparecchiature.**

# <span id="page-467-0"></span>**Run/Stop**

### **Panoramica**

Il funzionamento del M221 Logic Controller può essere gestito esternamente tramite:

- un interruttore hardware Run/Stop
- un'operazione [Run/Stop, pagina 49](#page-462-0) tramite un ingresso digitale dedicato, definito nella configurazione software. Per ulteriori informazioni, vedere Configurazione degli ingressi digitali (vedere Modicon M221, Logic Controller, Guida alla programmazione).
- un comando software EcoStruxure Machine Expert Basic.
- un Display grafico remoto (vedere Modicon TMH2GDB, Display grafico remoto, Guida utente).

Il M221 Logic Controller dispone di un interruttore hardware Run/Stop che permette di passare lo stato del controller nella modalità RUN o STOP.
La seguente figura mostra l'ubicazione dell'interruttore Run/Stop sul TM221C Logic Controller:

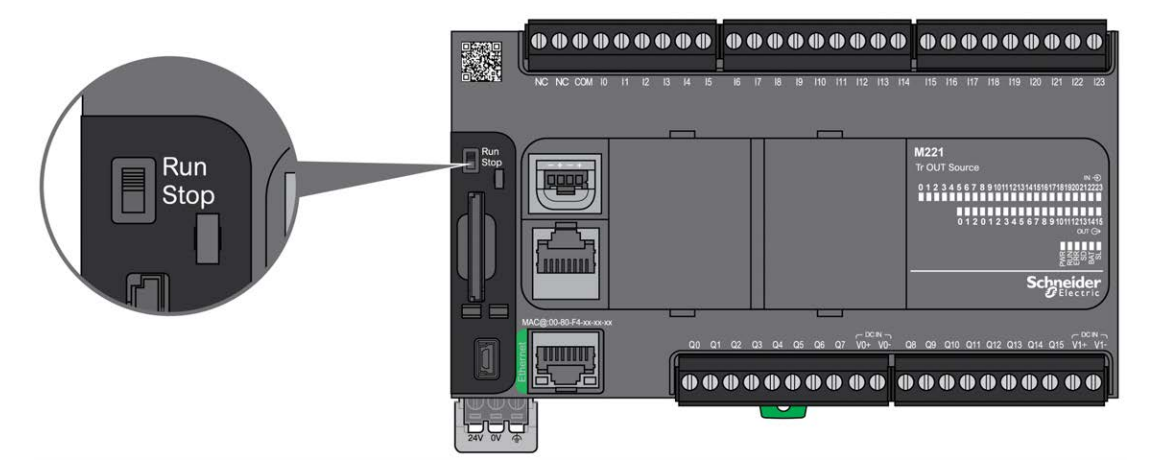

La seguente figura mostra l'ubicazione dell'interruttore Run/Stop sul TM221M Logic Controller:

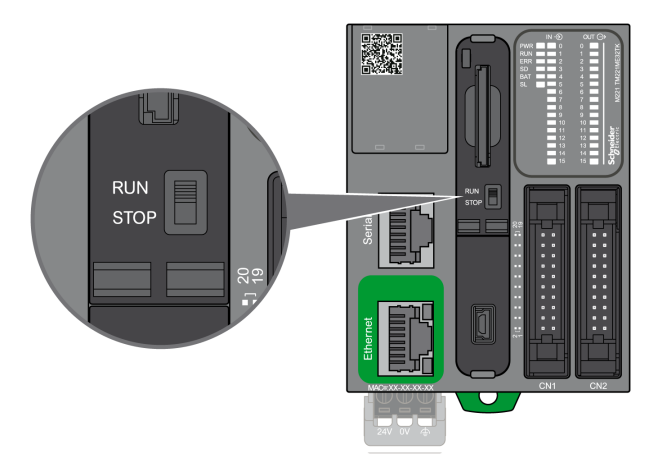

L'interazione dei diversi operatori sul comportamento dello stato del controller è riassunto nella tabella sottostante:

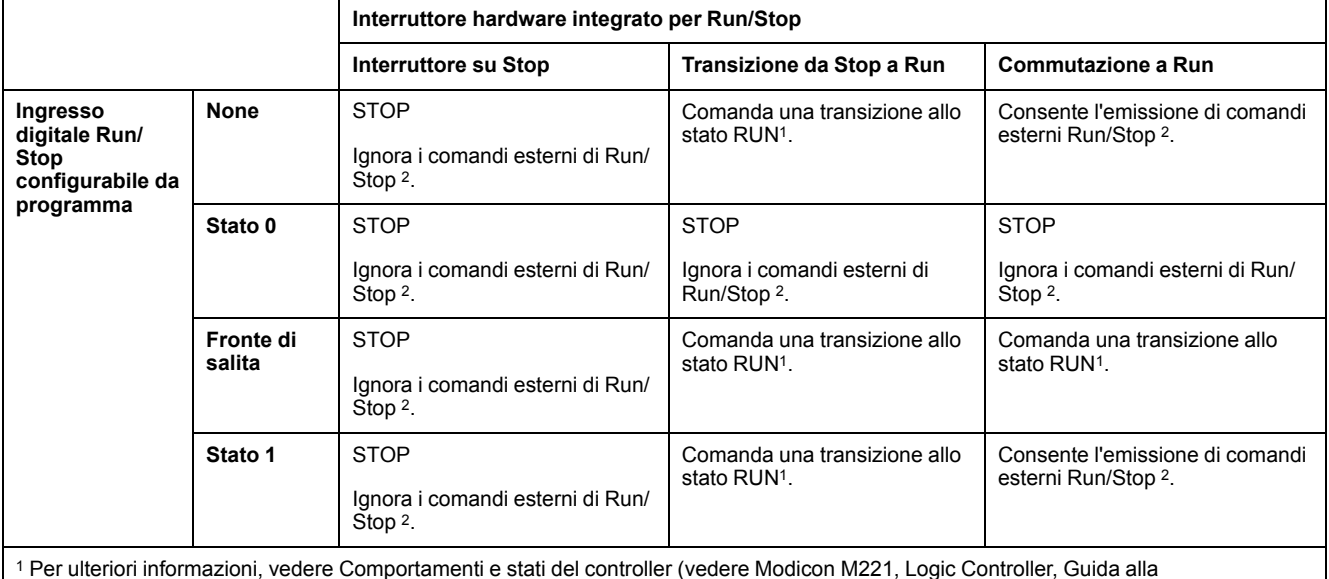

<sup>1</sup> Per ulteriori informazioni, vedere Comportamenti e stati del controller (vedere Modicon M221, Logic Controller, Guida alla programmazione).

<sup>2</sup> Comandi esterni Run/Stop inviati con il pulsante online di EcoStruxure Machine Expert - Basic o un Display grafico remoto.

## **AVVERTIMENTO**

#### **AVVIO IMPREVISTO DELLA MACCHINA O DEL PROCESSO**

- Verificare le condizioni di sicurezza dell'ambiente in cui si trova la macchina o si svolge il processo prima di attivare l'alimentazione sullo switch Run/ Stop.
- Usare l'ingresso Run/Stop per evitare avvii accidentali da una locazione remota, o per evitare inneschi accidentali dello switch Run/Stop.

**Il mancato rispetto di queste istruzioni può provocare morte, gravi infortuni o danni alle apparecchiature.**

## **Scheda SD**

## **Panoramica**

Quando si utilizza la scheda SD, seguire le istruzioni riportate di seguito per evitare la distruzione dei dati interni della scheda SD o il malfunzionamento della scheda SD a causa di:

## *AVVISO*

#### **PERDITA DI DATI DELL'APPLICAZIONE**

- Non conservare la SD Card ove sia presente elettricità statica o probabili campi magnetici.
- Non conservare la scheda SD in luoghi che ricevono la luce solare diretta, in prossimità di fonti di calore, né in ambienti soggetti a temperature elevate.
- Non piegare la scheda SD.
- Non lasciare cadere la SD Card ed evitare urti con altri oggetti.
- Mantenere la SD Card asciutta.
- Non toccare i contatti della SD Card.
- Non provare a smontare o modificare la SD Card.
- Utilizzare solo SD Card formattate in FAT o in FAT32.

#### **Il mancato rispetto di queste istruzioni può provocare danni alle apparecchiature.**

M221 Logic Controller non riconosce le schede SD formattate NTFS. Formattare la scheda SD sul computer utilizzando FAT o FAT32.

Quando si utilizza M221 Logic Controller e una SD Card, rispettare quanto segue per evitare perdite di dati importanti:

- La perdita accidentale di dati può verificarsi in qualunque momento. Una volta persi, i dati del non possono più essere recuperati.
- Se si estrae la scheda SD con forza, i dati ivi contenuti possono danneggiarsi.
- La rimozione di una scheda SD a cui si sta accedendo può danneggiarla o corromperne i dati contenuti.
- Se la scheda SD non viene posizionata correttamente quando la si inserisce nel controller, i dati della scheda e del controller possono essere danneggiati.

## *AVVISO*

#### **PERDITA DI DATI DELL'APPLICAZIONE**

- Eseguire il backup della SD Card regolarmente.
- Quando si accede alla SD Card non mettere fuori tensione o resettare il controller, e non inserire o rimuovere la SD Card durante il suo accesso.

**Il mancato rispetto di queste istruzioni può provocare danni alle apparecchiature.**

La seguente figura mostra lo slot della scheda SD del TM221C Logic Controller:

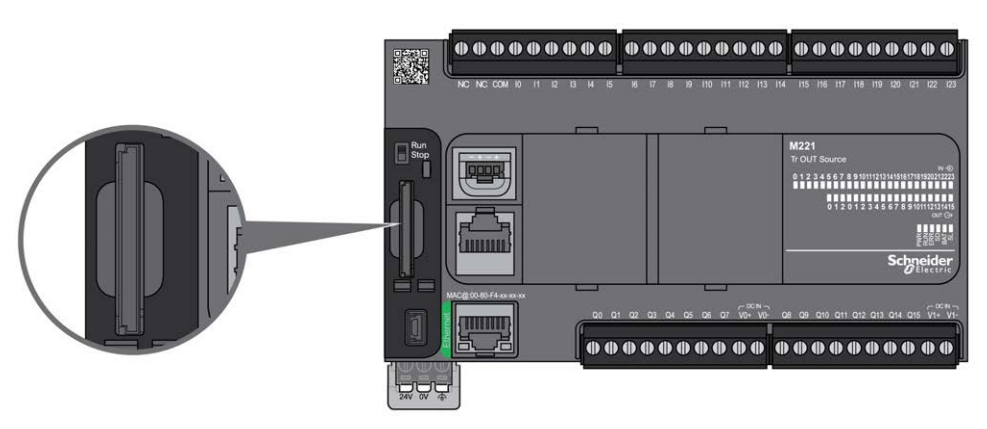

La seguente figura mostra lo slot della scheda SD del TM221M Logic Controller:

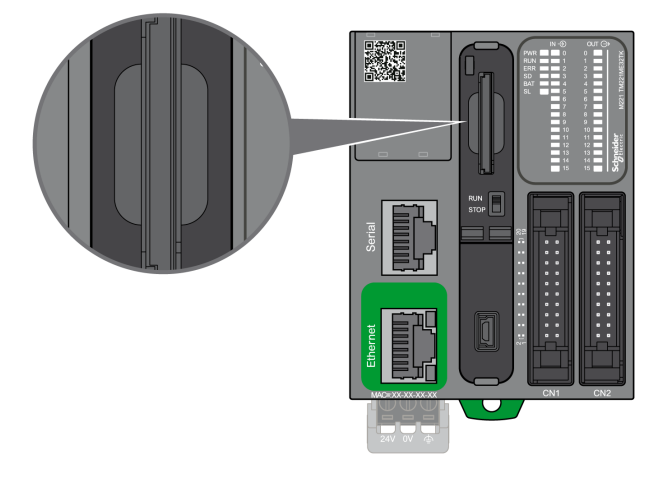

È possibile impostare sulla scheda Write-Control il blocco delle operazioni di scrittura sulla scheda SD. Spingere la linguetta in su, come mostrato nell'esempio a destra, per aprire la chiusura e attivare la scrittura sulla scheda SD. Prima di utilizzare una scheda SD, leggere le istruzioni del costruttore.

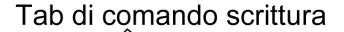

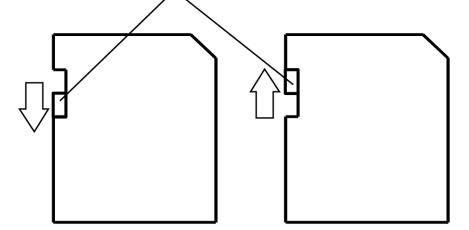

Scrittura disabilitata Scrittura abilitata (Enable to read)

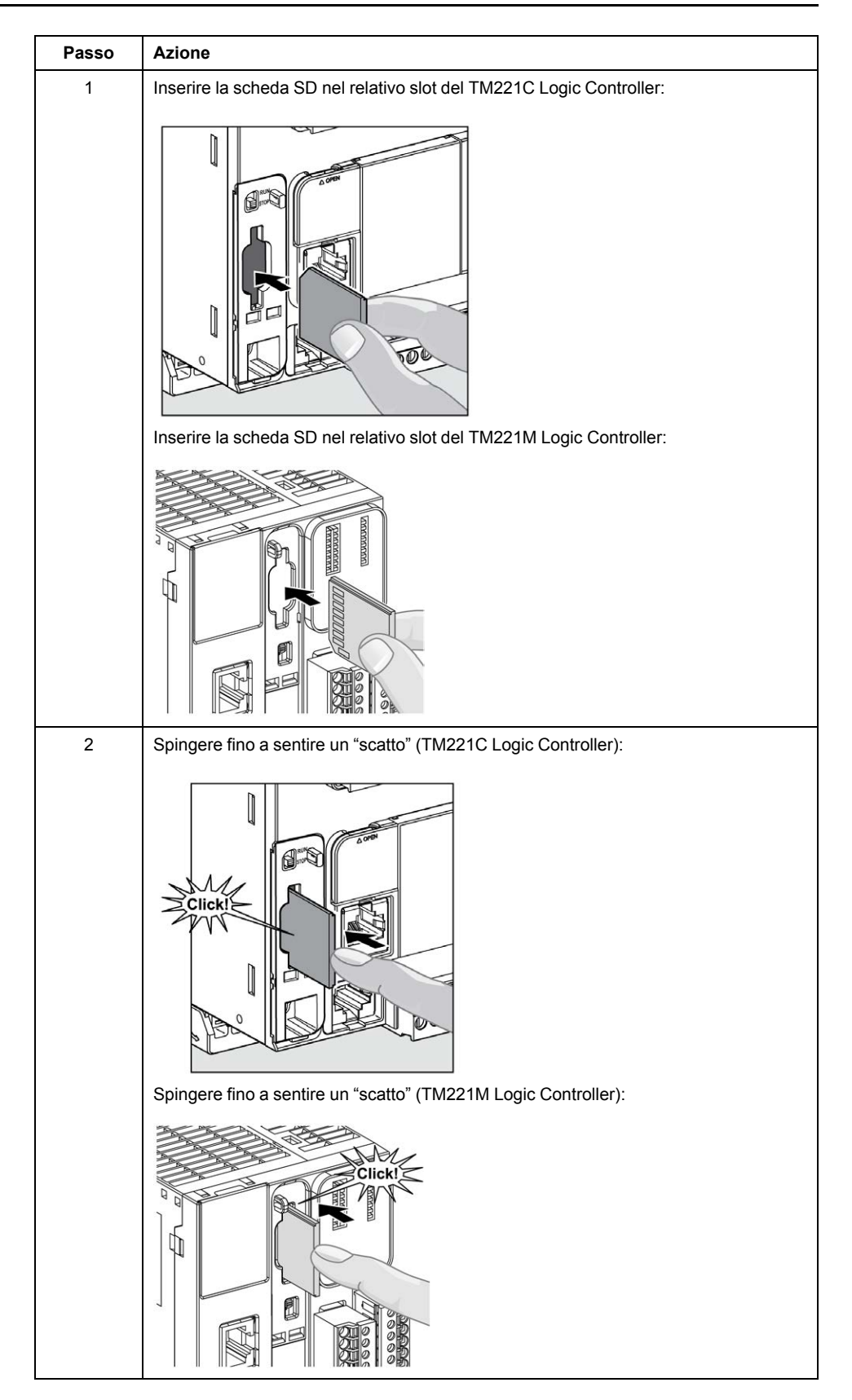

## **Caratteristiche dello slot della scheda SD**

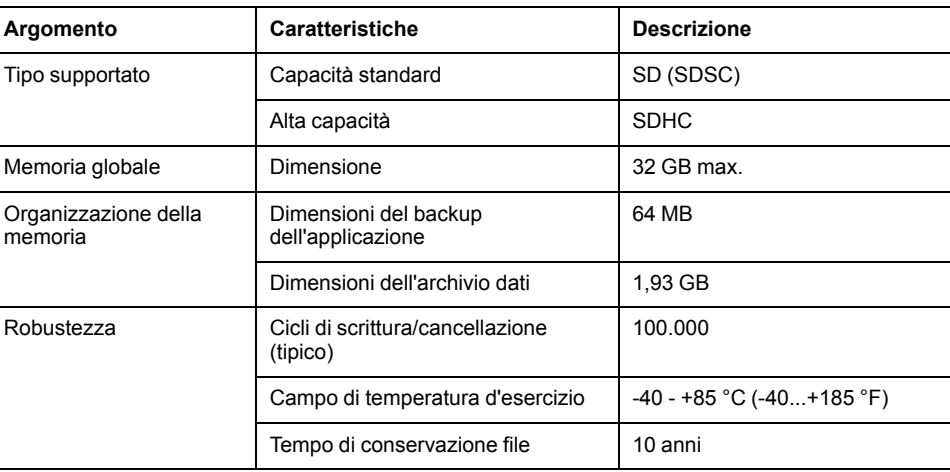

## **Caratteristiche del TMASD1**

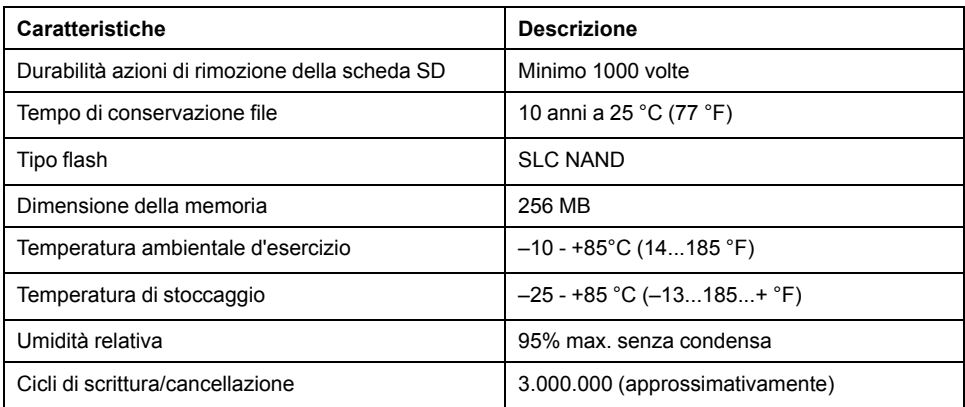

**NOTA:** Il TMASD1 è stato rigorosamente testato in associazione al logic controller. Per altri tipi di schede in commercio, consultare il rappresentante di vendita locale.

**NOTA:** La scheda SD può essere utilizzata direttamente sul PC.

## **LED di stato**

La seguente figura mostra i LED di stato del TM221C Logic Controller:

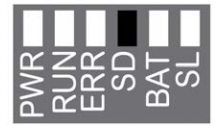

La seguente figura mostra i LED di stato del TM221M Logic Controller:

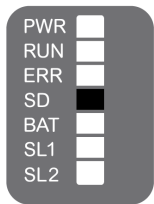

Nella tabella riportata di seguito viene descritto il LED di stato della scheda SD:

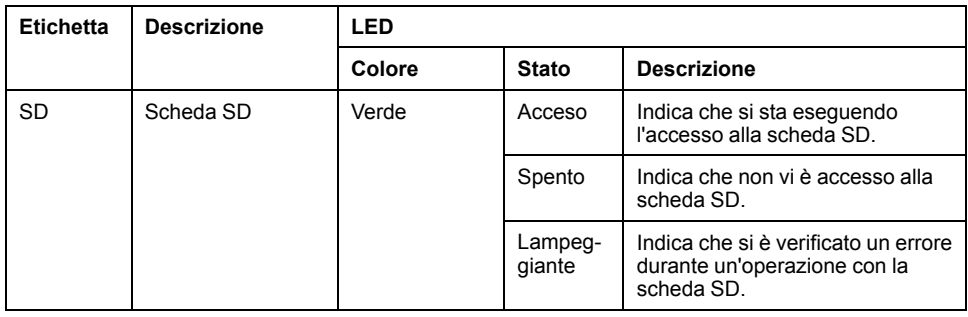

## <span id="page-474-0"></span>**Installazione di M221**

### **Contenuto del capitolo**

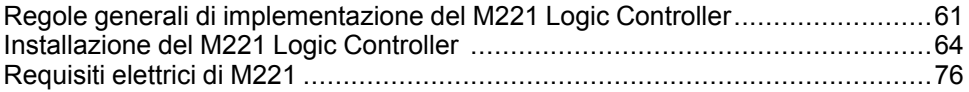

### **Panoramica**

Questo capitolo contiene le regole di sicurezza, le dimensioni dei dispositivi, le istruzioni di montaggio e le specifiche ambientali.

## <span id="page-474-1"></span>**Regole generali di implementazione del M221 Logic Controller**

## **Caratteristiche ambientali**

### **Requisiti del cabinet**

I componenti del sistema M221 Logic Controller sono progettati come apparecchiature industriali di Classe A e Area B secondo le norme IEC/CISPR pubblicazione 11. Se utilizzati in ambienti diversi da quelli descritti nello standard o in ambienti che non rispettano le specifiche riportate in questo manuale, potrebbe risultare difficile garantire la compatibilità elettromagnetica a causa di interferenze condotte e/o irradiate.

Tutti i componenti del sistema M221 Logic Controller soddisfano i requisiti della CE (Comunità Europea) relativi alle apparecchiature aperte come definito dallo standard IEC/EN 61131-2. Devono essere installati in un cabinet progettato per condizioni ambientali specifiche e in modo da ridurre al minimo la possibilità di contatto accidentale con tensioni pericolose. Usare cabinet di metallo per migliorare l'immunità elettromagnetica del sistema M221 Logic Controller. Usare cabinet dotato di meccanismo di blocco per impedire l'accesso non autorizzato.

### <span id="page-474-2"></span>**Caratteristiche ambientali**

Tutti i componenti del modulo M221 Logic Controller sono elettricamente isolati tra il circuito elettronico interno e i canali di I/O, entri i limiti stabiliti e descritti da queste caratteristiche ambientali. Per maggiori informazioni sull'isolamento elettrico, vedere le specifiche tecniche del controller in questione che si trovano alla fine di questo documento. Questa apparecchiatura soddisfa le certificazioni CE, come indicato nella tabella seguente. Questa apparecchiatura è destinata all'uso in un ambiente industriale con grado di inquinamento 2.

## **AVVERTIMENTO**

#### **FUNZIONAMENTO IMPREVISTO DELL'APPARECCHIATURA**

Non superare i valori nominali specificati nelle tabelle delle caratteristiche ambientali ed elettriche.

**Il mancato rispetto di queste istruzioni può provocare morte, gravi infortuni o danni alle apparecchiature.**

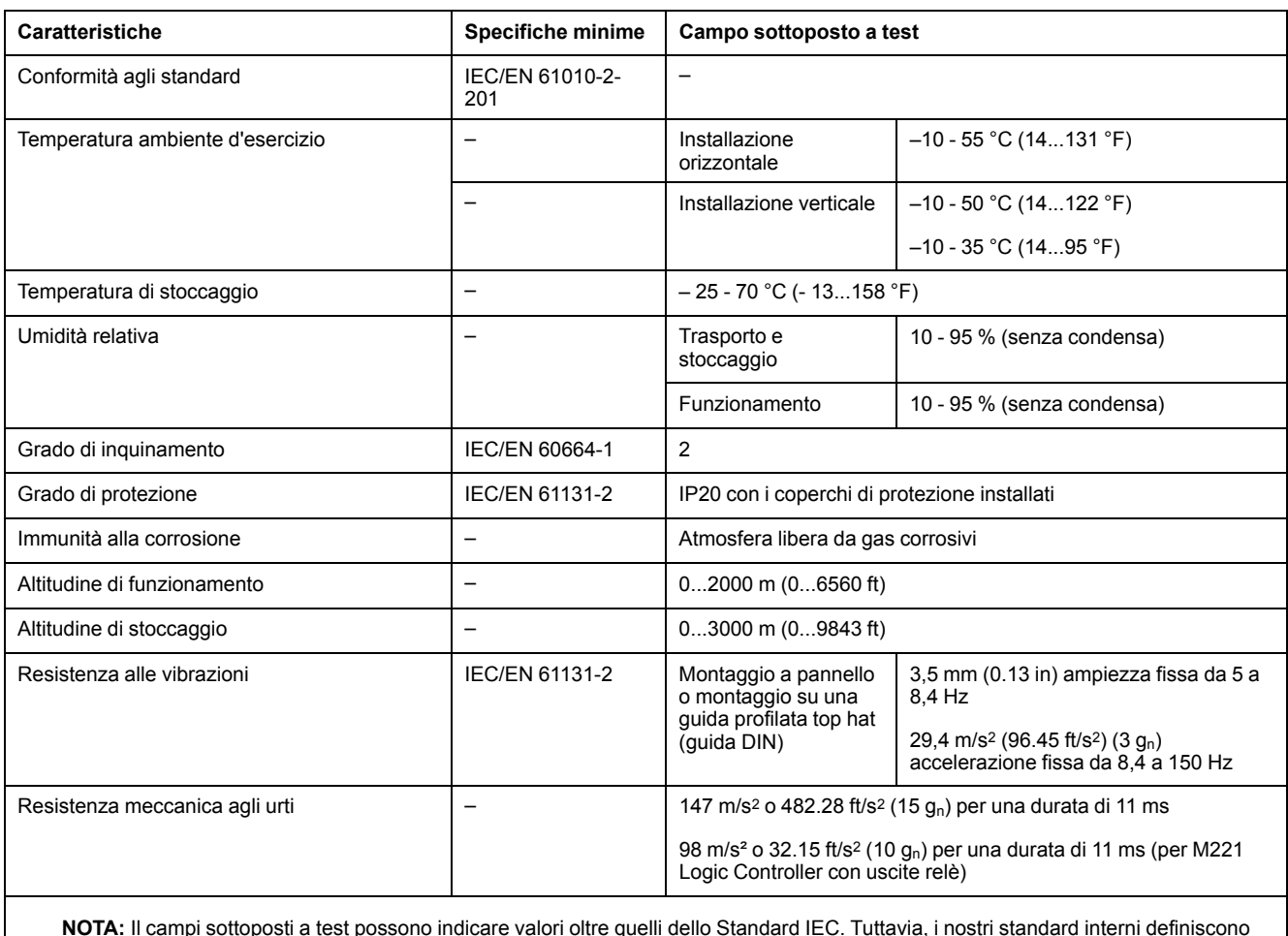

#### La tabella seguente mostra le caratteristiche ambientali generali:

**NOTA:** Il campi sottoposti a test possono indicare valori oltre quelli dello Standard IEC. Tuttavia, i nostri standard interni definiscono quanto necessario per gli ambienti industriali. In ogni caso, si conferma la specifica minima se indicato.

## **Sensibilità elettromagnetica**

Il sistema M221 Logic Controller soddisfa le specifiche relative alle interferenze elettromagnetiche come indicato nella tabella sottostante:

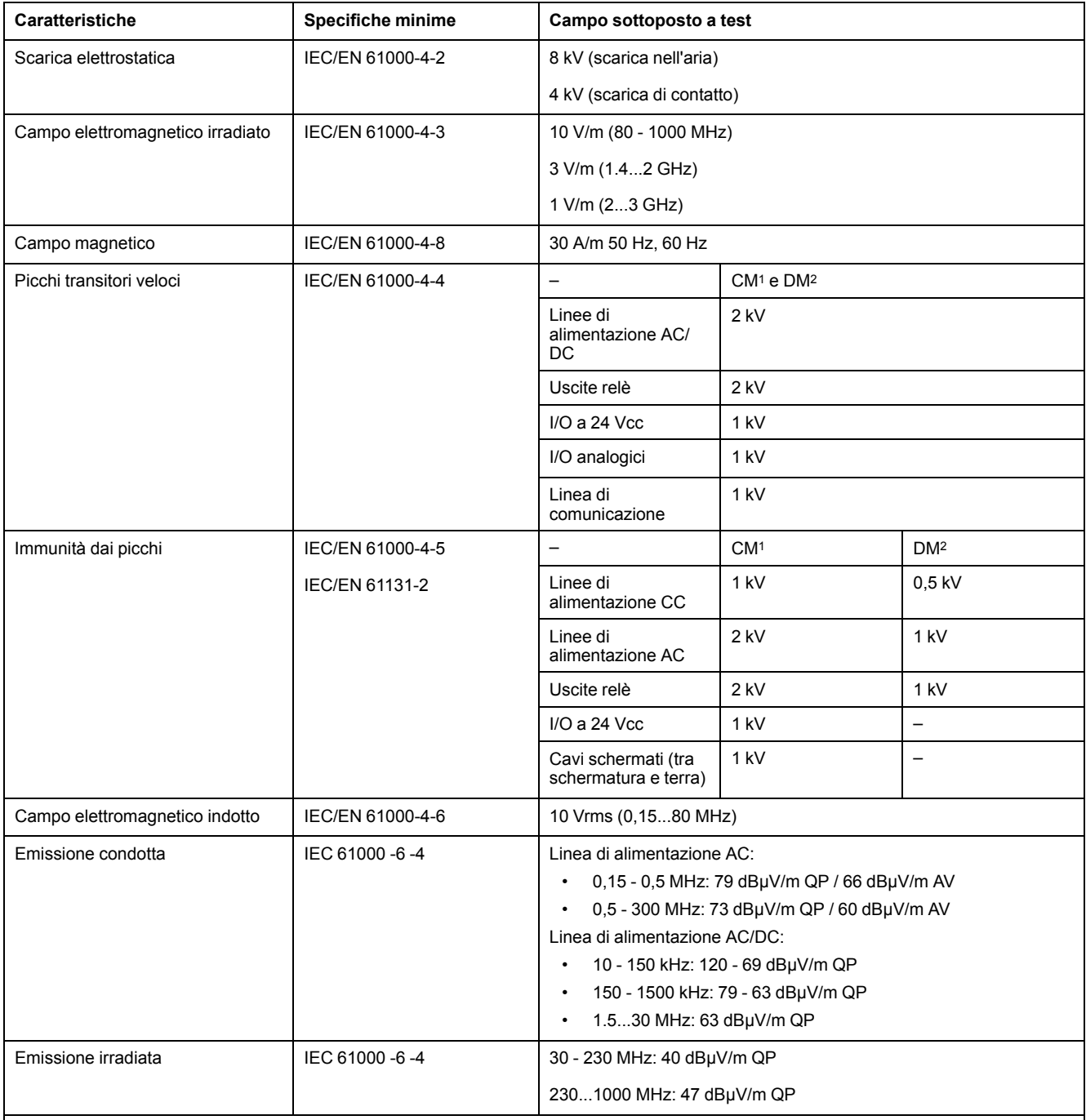

**1** Modalità comune

**2** Modalità differenziale

**NOTA:** Il campi sottoposti a test possono indicare valori oltre quelli dello Standard IEC. Tuttavia, i nostri standard interni definiscono quanto necessario per gli ambienti industriali. In ogni caso, si conferma la specifica minima se indicato.

## **Certificazioni e norme**

### **Introduzione**

I logic controller M221sono stati progettati in conformità alle principali normative nazionali e internazionali per quanto riguarda i dispositivi di controllo elettronici industriali:

- IEC/EN 61131-2
- UL 508

I Logic controller M221 hanno ottenuto i seguenti marchi di conformità:

- CE
- CSA (tranne per TM221C•••U)
- EAC
- RCM
- UL
- cCSAus Posizione pericolosa (tranne per TM221C•••U)

Per informazioni sulla compatibilità ambientale dei prodotti (RoHS, REACH, PEP, EOLI, etc.), accedere a [www.se.com/green-premium.](https://www.se.com/green-premium)

## <span id="page-477-0"></span>**Installazione del M221 Logic Controller**

## **Requisiti di installazione e manutenzione**

### **Prima di iniziare**

Leggere attentamente il presente manuale prima di procedere all'installazione del sistema.

L'uso e l'applicazione delle informazioni qui contenute richiede esperienza nella progettazione e programmazione dei sistemi di controllo automatizzati. Solo l'utente, l'integratore o il costruttore macchina può essere a conoscenza di tutte le condizioni e i fattori presenti durante l'installazione e la configurazione, il funzionamento e la manutenzione della macchina o del processo e può quindi determinare l'apparecchiatura di automazione associata e i relativi interblocchi e sistemi di sicurezza che è possibile utilizzare con efficacia e appropriatezza. Quando si scelgono apparecchiature di automazione e controllo e altre apparecchiature e software collegati, per una particolare applicazione, bisogna considerare tutti gli standard locali, regionali e nazionali applicabili e/o le normative.

Rispettare in particolare la conformità con tutte le indicazioni di sicurezza, i requisiti elettrici e la normativa vigente per la macchina o il processo in uso su questa apparecchiatura.

#### **Scollegamento dell'alimentazione**

Tutte le opzioni e i moduli devono essere assemblati prima di installare il sistema di controllo su una guida DIN, su una piastra di montaggio o in un pannello di controllo. Prima di smontare l'apparecchiatura, rimuovere il sistema di controllo dalla guida, dalla piastra o dal pannello di montaggio.

## **AAPERICOLO**

#### **RISCHIO DI SHOCK ELETTRICO, ESPLOSIONE O SCARICA ELETTRICA**

- Mettere fuori tensione tutte le apparecchiature, inclusi i dispositivi collegati, prima di rimuovere coperchi o sportelli o prima di installare/disinstallare accessori, hardware, cavi o fili, tranne che nelle condizioni specificate nella Guida hardware per questa apparecchiatura.
- Per verificare che l'alimentazione sia disinserita, usare sempre un rilevatore di tensione correttamente tarato.
- Prima di riattivare l'alimentazione dell'unità rimontare e fissare tutti i coperchi, i componenti hardware e i cavi e verificare la presenza di un buon collegamento di terra.
- Utilizzare quest'apparecchiatura e tutti i prodotti associati solo alla tensione specificata.

**Il mancato rispetto di queste istruzioni provocherà morte o gravi infortuni.**

### **Considerazioni sulla programmazione**

## **AVVERTIMENTO**

**FUNZIONAMENTO IMPREVISTO DELL'APPARECCHIATURA**

- Con questa apparecchiatura utilizzare esclusivamente il software approvato da Schneider Electric.
- Aggiornare il programma applicativo ogni volta che si cambia la configurazione dell'hardware fisico.

**Il mancato rispetto di queste istruzioni può provocare morte, gravi infortuni o danni alle apparecchiature.**

### **Ambiente operativo**

In aggiunta alle **Caratteristiche ambientali**, fare riferimento alle **Informazioni relative al prodotto** all'inizio del presente documento per importanti informazioni che riguardano l'installazione in luoghi a rischio per questa specifica apparecchiatura.

## **AAVVERTIMENTO**

**FUNZIONAMENTO IMPREVISTO DELL'APPARECCHIATURA**

Installare e utilizzare questa apparecchiatura secondo le condizioni descritte nelle Caratteristiche ambientali.

**Il mancato rispetto di queste istruzioni può provocare morte, gravi infortuni o danni alle apparecchiature.**

## **Considerazioni sull'installazione**

## **AVVERTIMENTO**

#### **FUNZIONAMENTO IMPREVISTO DELL'APPARECCHIATURA**

- In caso di rischio di danni alle persone e/o alle apparecchiature, utilizzare appropriati interblocchi di sicurezza.
- Installare e utilizzare queste apparecchiature in un cabinet di classe appropriata per l'ambiente di destinazione e protetto da un meccanismo di blocco a chiave o con appositi strumenti.
- Utilizzare gli alimentatori dei sensori e degli attuatori solo per alimentare i sensori e gli attuatori collegati al modulo.
- La linea di alimentazione e i circuiti di uscita devono essere cablati e dotati di fusibili in conformità dei requisiti delle norme locali e nazionali applicabili relative alla corrente e alla tensione nominale dell'apparecchiatura specifica.
- Non utilizzare questa apparecchiatura per funzioni macchina critiche per la sicurezza, a meno che sia stata specificamente progettata come apparecchiatura funzionale per la sicurezza e in conformità alle regolamentazioni e standard in vigore.
- Non smontare, riparare o modificare l'apparecchiatura.
- Non collegare alcun conduttore a connessioni riservate, non utilizzate o a connessioni contrassegnate come No Connection (N.C.).

**Il mancato rispetto di queste istruzioni può provocare morte, gravi infortuni o danni alle apparecchiature.**

**NOTA:** I tipi di fusibili JDYX2 o JDYX8 hanno la certificazione UL e CSA.

## **Posizione di montaggio e distanze minime TM221C Logic Controller**

### **Introduzione**

Questa sezione descrive le posizioni di montaggio corrette per il TM221C Logic Controller.

**NOTA:** Mantenere le distanze appropriate per assicurare una ventilazione appropriata e rispettare la temperatura ambiente specificata nelle [caratteristiche ambientali, pagina 61](#page-474-2).

### <span id="page-479-0"></span>**Posizione di montaggio corretta**

Se possibile, il TM221C Logic Controller dovrebbe essere montato orizzontalmente su un piano verticale come illustrato nella figura seguente:

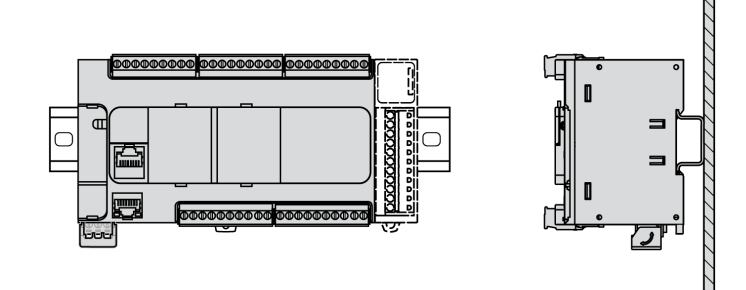

## **Posizioni di montaggio accettabili**

Il TM221C Logic Controller può anche essere montato verticalmente con un declassamento della temperatura, su un piano verticale, come illustrato qui sotto.

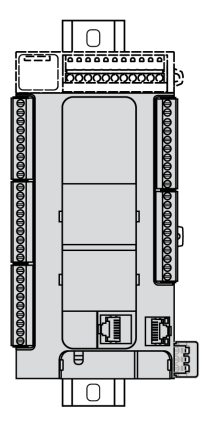

**NOTA:** I moduli di espansione devono essere montati sopra il logic controller.

### **Posizione di montaggio errata**

Il TM221C Logic Controller dovrebbe essere posizionato come mostrato nella figura [Posizione di montaggio corretta, pagina 66.](#page-479-0) Le figure seguenti mostrano le posizioni di montaggio errate.

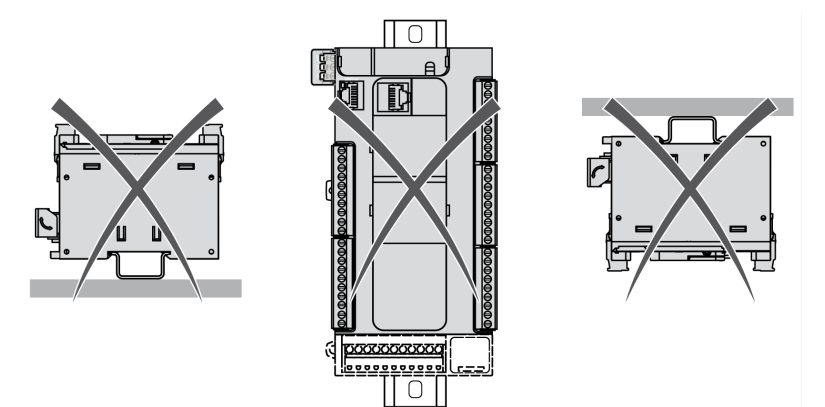

### **Distanze minime**

## **AVVERTIMENTO**

#### **FUNZIONAMENTO IMPREVISTO DELL'APPARECCHIATURA**

- Posizionare i dispositivi con maggiore dispersione di calore nella parte alta del cabinet e garantire una ventilazione adeguata.
- Evitare di posizionare l'apparecchiatura vicino o sopra a dispositivi che possono provocare surriscaldamento.
- Installare il dispositivo in una posizione che garantisca la distanza minima descritta in questo manuale da tutte le strutture e le apparecchiature adiacenti.
- Installare tutte le apparecchiature in conformità alle specifiche riportate nella rispettiva documentazione.

#### **Il mancato rispetto di queste istruzioni può provocare morte, gravi infortuni o danni alle apparecchiature.**

Il M221 Logic Controller è stato progettato come un prodotto IP20 e deve essere installato in un cabinet. Nell'installazione del prodotto occorre rispettare le distanze minime indicate.

Esistono 3 tipi di distanze da rispettare:

- Il M221 Logic Controller e tutti i lati del cabinet (incluso lo sportello del pannello).
- Tra le morsettiere del M221 Logic Controller e le canaline passacavi. Questa distanza riduce le interferenze elettromagnetiche tra il controller e le canaline passacavi.
- Il M221 Logic Controller e altri dispositivi che generano calore installati nello stesso cabinet.

La seguente figura mostra lo spazio distanziale minimo che si riferisce a tutti i prodotti TM221C Logic Controller:

mm  $\overline{in}$ .

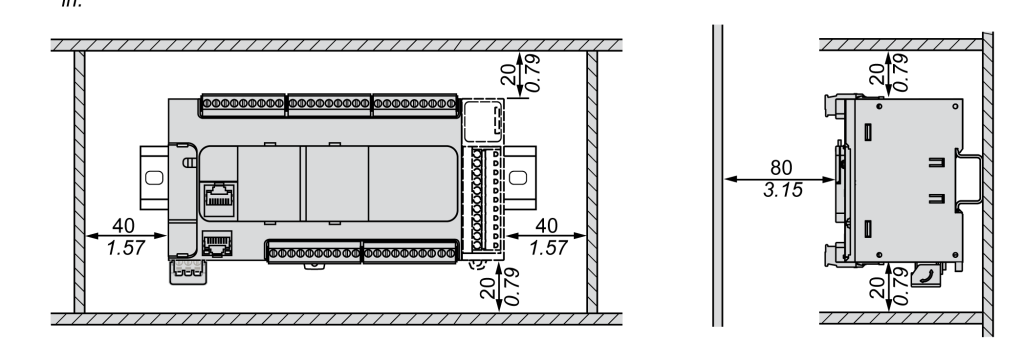

## **Posizione di montaggio e distanze minimeTM221M Logic Controller**

### **Introduzione**

Questa sezione descrive le posizioni di montaggio corrette per il M221 Logic Controller.

**NOTA:** Mantenere le distanze appropriate per assicurare una ventilazione appropriata e rispettare la temperatura ambiente specificata nelle [caratteristiche ambientali, pagina 61](#page-474-2).

### <span id="page-481-0"></span>**Posizione di montaggio corretta**

Per ottenere il massimo delle prestazioni, il M221 Logic Controller dovrebbe essere montato orizzontalmente su un piano verticale come illustrato nella figura sottostante:

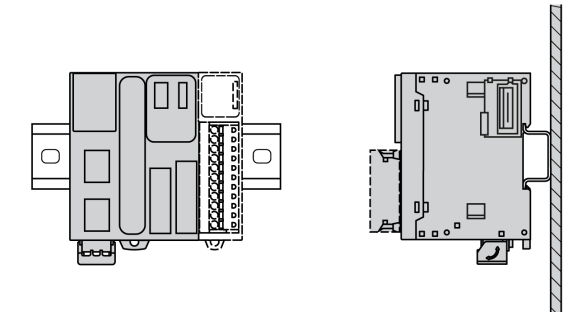

## **Posizioni di montaggio accettabili**

Il M221 Logic Controller può anche essere montato verticalmente su un piano verticale come illustrato di seguito.

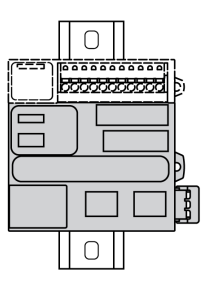

**NOTA:** I moduli di espansione deve essere montati sopra il controller.

### **Posizione di montaggio errata**

Il M221 Logic Controller dovrebbe essere posizionato come mostrato nella figura [Posizione di montaggio corretta. , pagina 68](#page-481-0) Le figure seguenti mostrano le posizioni di montaggio errate.

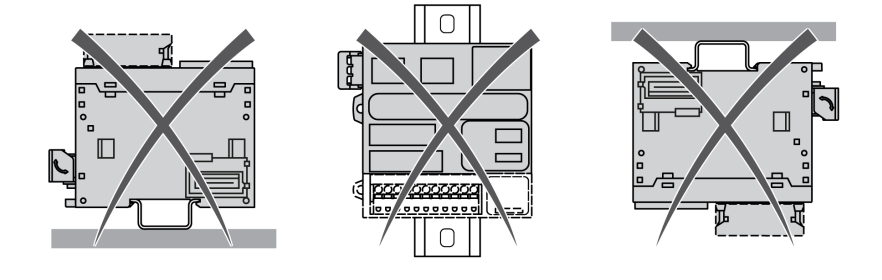

### **Distanze minime**

## **A AVVERTIMENTO**

#### **FUNZIONAMENTO IMPREVISTO DELL'APPARECCHIATURA**

- Posizionare i dispositivi con maggiore dispersione di calore nella parte alta del cabinet e garantire una ventilazione adeguata.
- Evitare di posizionare l'apparecchiatura vicino o sopra a dispositivi che possono provocare surriscaldamento.
- Installare il dispositivo in una posizione che garantisca la distanza minima descritta in questo manuale da tutte le strutture e le apparecchiature adiacenti.
- Installare tutte le apparecchiature in conformità alle specifiche riportate nella rispettiva documentazione.

#### **Il mancato rispetto di queste istruzioni può provocare morte, gravi infortuni o danni alle apparecchiature.**

Il M221 Logic Controller è stato progettato come un prodotto IP20 e deve essere installato in un cabinet. Nell'installazione del prodotto occorre rispettare le distanze minime indicate.

Vi sono 3 tipi di distanze minime da considerare:

- Tra il M221 Logic Controller e tutti i lati del cabinet (incluso lo sportello del pannello).
- Tra la morsettiera M221 Logic Controller e le canaline di cablaggio per ridurre le interferenze elettromagnetiche potenziali tra il controller e il cablaggio in canalina.

• Tra il M221 Logic Controller e altri dispositivi che generano calore installati nello stesso cabinet.

Nella seguente figura sono illustrate le distanze minime per tutti i prodotti M221 Logic Controller:

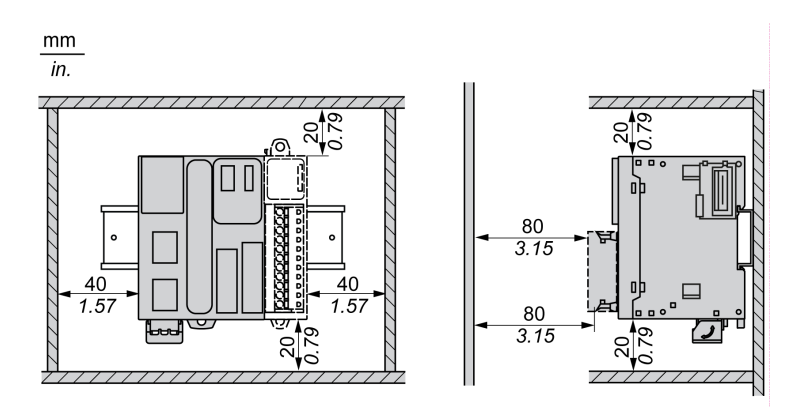

## **Guida profilata con sezione top hat (guida DIN)**

### **Dimensioni della guida profilata della sezione top hat (guida DIN)**

È possibile montare il controller o il ricevitore e le relative espansioni su una guida profilata con sezione top hat (guida DIN) da 35 mm (1,38 in.) Può essere fissato a una superficie di montaggio piana o sospeso da un rack EIA o montato in un cabinet NEMA.

### **Guide profilate delle sezioni top hat simmetriche (guida DIN)**

La figura e la tabella seguenti mostrano i codici prodotto delle sezioni superiori della guida (guida DIN) per la gamma con montaggio a muro:

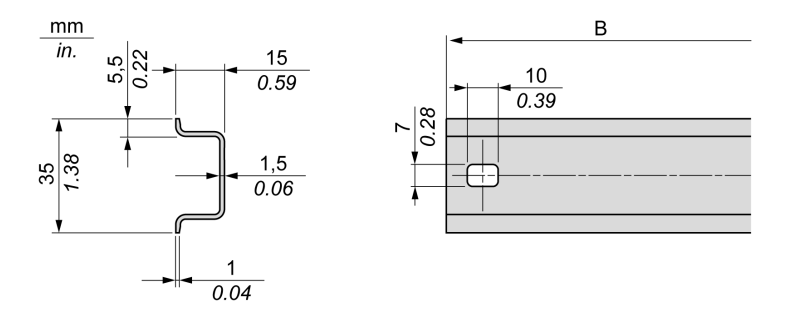

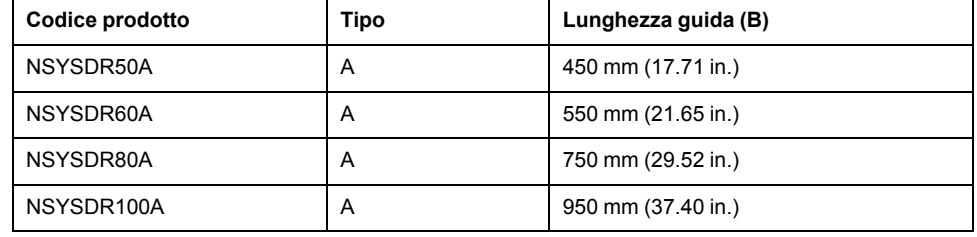

La figura e la tabella seguenti mostrano i codici prodotto delle sezioni superiori della guida (guida DIN) per la gamma con cabinet di metallo:

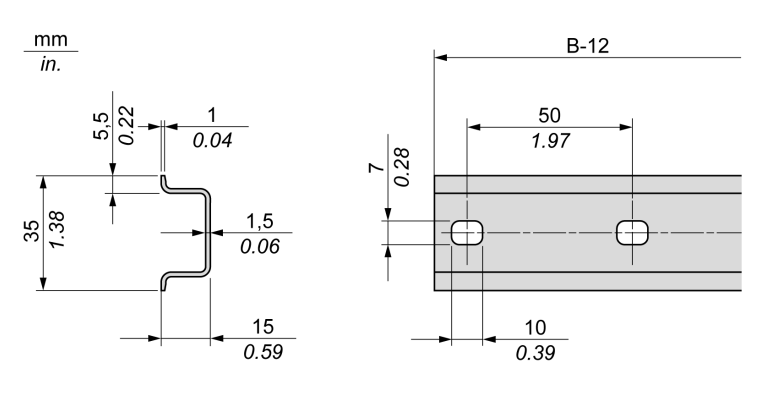

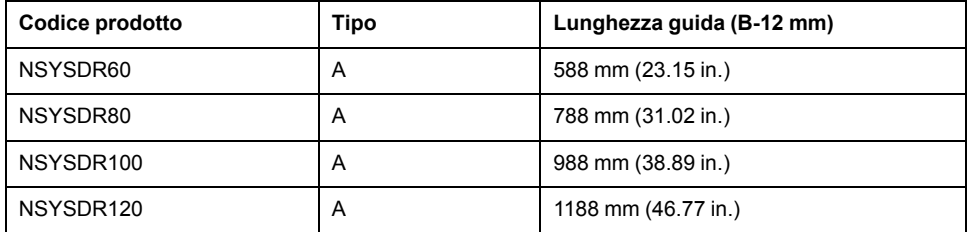

La figura e la tabella seguenti mostrano i codici prodotto delle guide profilate della sezione top hat simmetriche (guida DIN) da 2000 mm (78.74 in.)

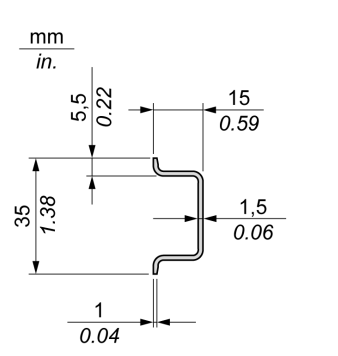

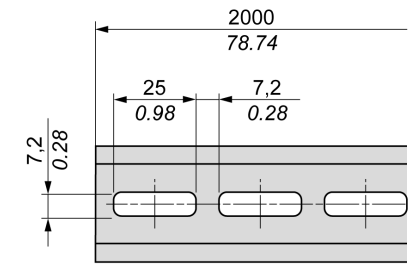

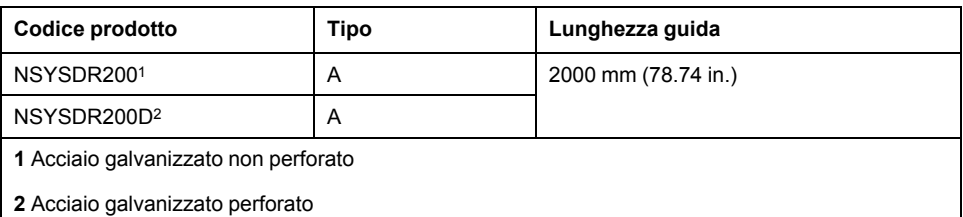

### **Guida profilata della sezione top hat a doppio profilo (guida DIN)**

La figura e la tabella seguenti mostrano i codici prodotto delle sezioni superiori della guida (guida DIN) a doppio profilo per la gamma con montaggio a muro:

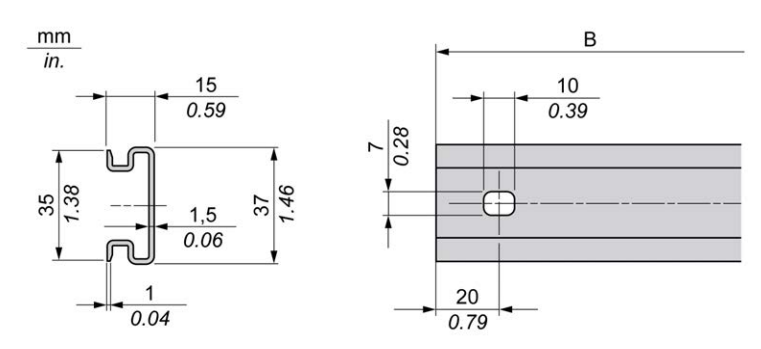

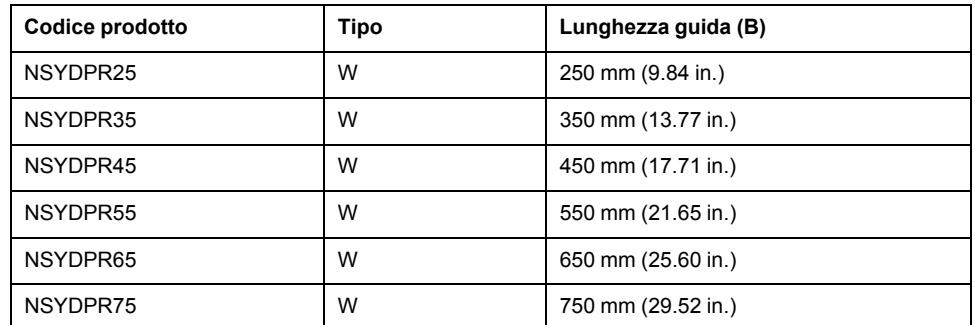

La figura e la tabella seguenti mostrano i codici prodotto della guida profilata della sezione top hat (guida DIN) a doppio profilo per la gamma con montaggio a terra:

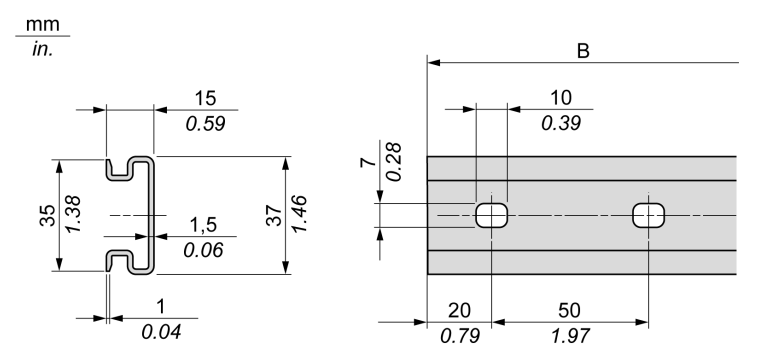

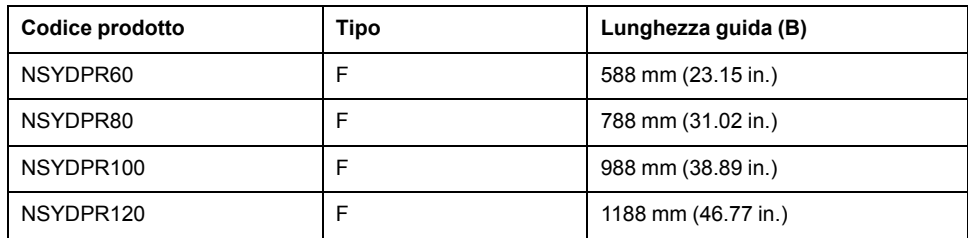

## **Installazione e rimozione del controller con le espansioni**

### **Panoramica**

Questa sezione spiega come installare e rimuovere il controller con i relativi moduli di espansione da una guida profilata con sezione top hat (guida DIN).

Per assemblare i moduli di espansione a un controller, un modulo ricevitore o ad altri moduli, fare riferimento alle rispettive guide hardware per i moduli di espansione.

### **Installazione di un controller con i relativi moduli di espansione su una guida DIN**

La seguente procedura descrive l'installazione di un controller con i rispettivi moduli di espansione su una guida profilata top hat (guida DIN):

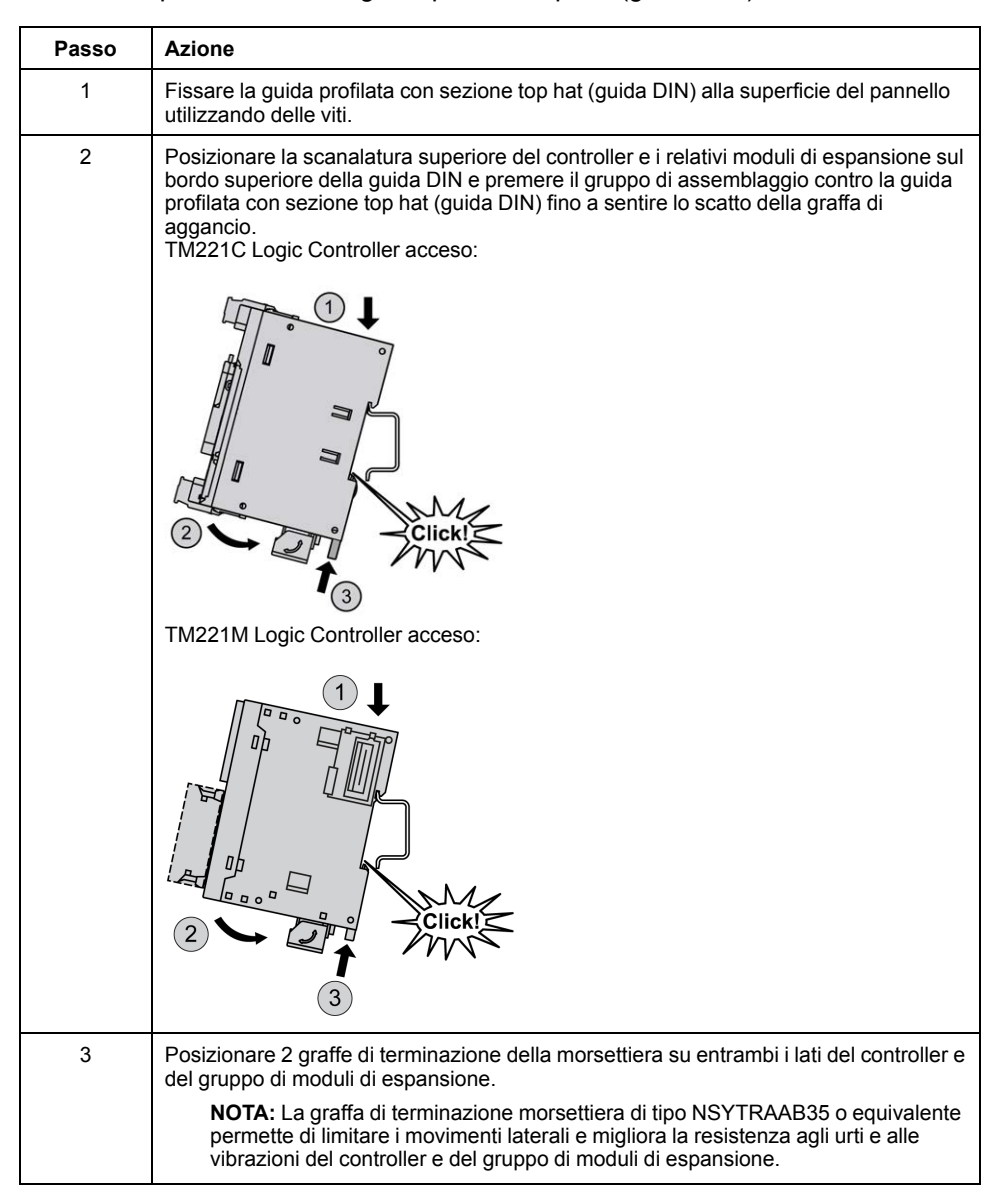

### **Rimozione di un controller con i relativi moduli di espansione da una guida profilata della sezione top hat (guida DIN)**

La seguente procedura descrive la rimozione di un controller e dei rispettivi moduli di espansione da una guida profilata della sezione top hat (guida DIN):

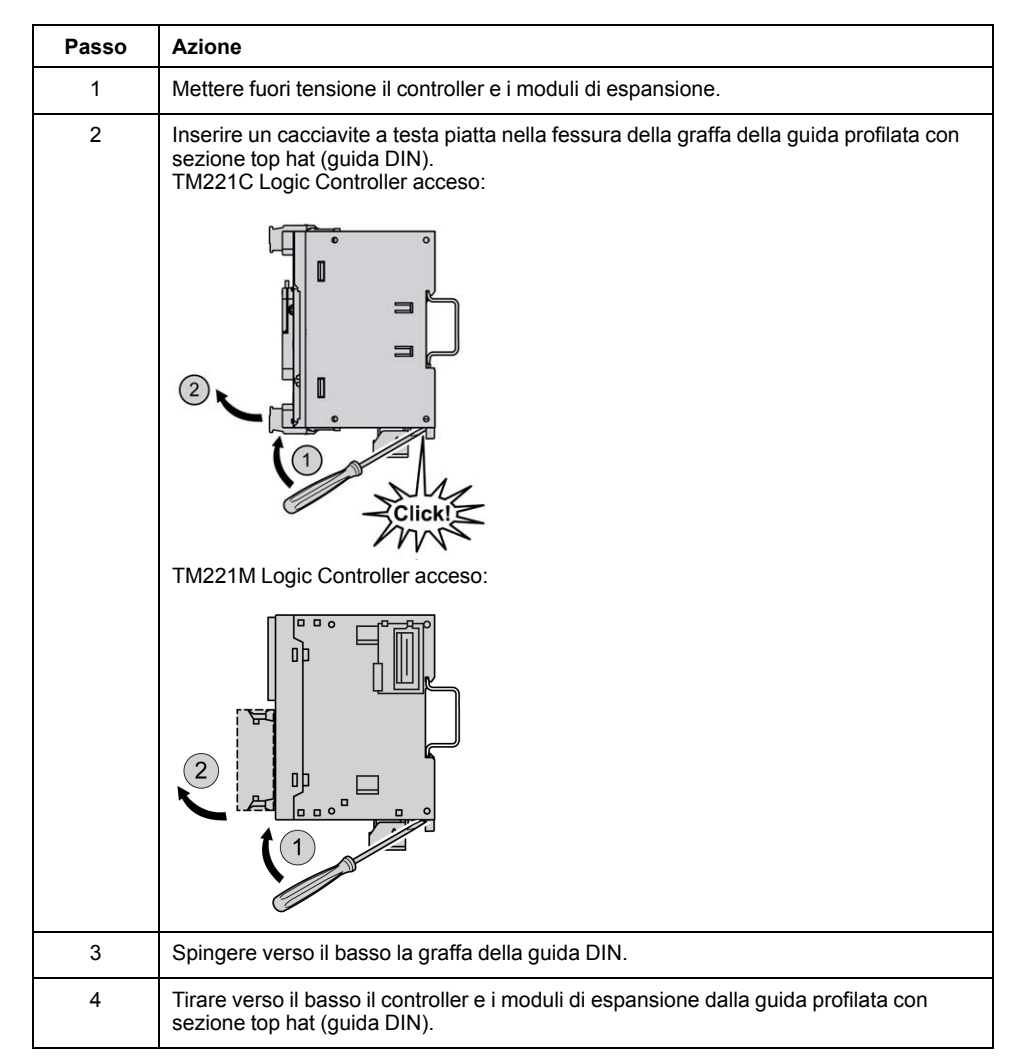

## **Montaggio diretto sulla superficie di un pannello**

## **Panoramica**

Questa sezione mostra come installare il M221 Logic Controller utilizzando il kit di montaggio su pannello. La sezione contiene inoltre lo schema dei fori di montaggio per tutti i moduli.

## **Installazione del kit di montaggio su pannello**

La seguente procedura spiega come installare una fascetta di montaggio:

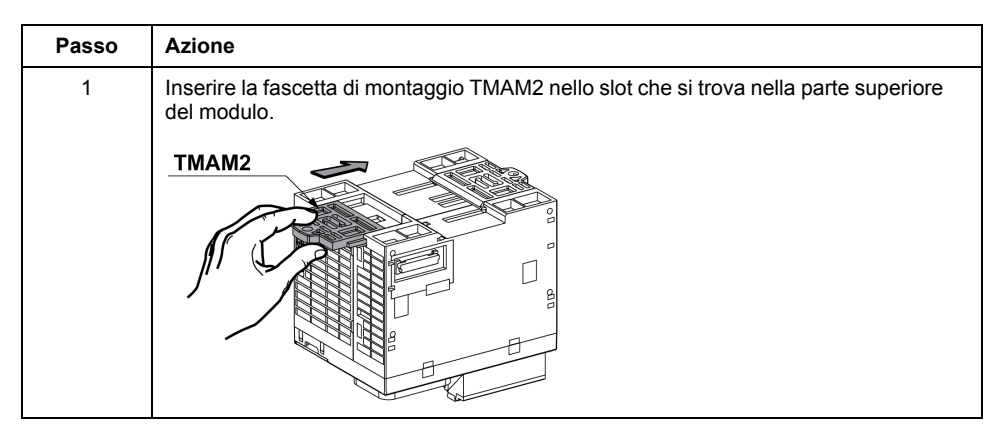

## **Schema dei fori di montaggio**

La seguente figura mostra il layout dei fori di montaggio per il TM221C Logic Controller con 16 canali di I/O:

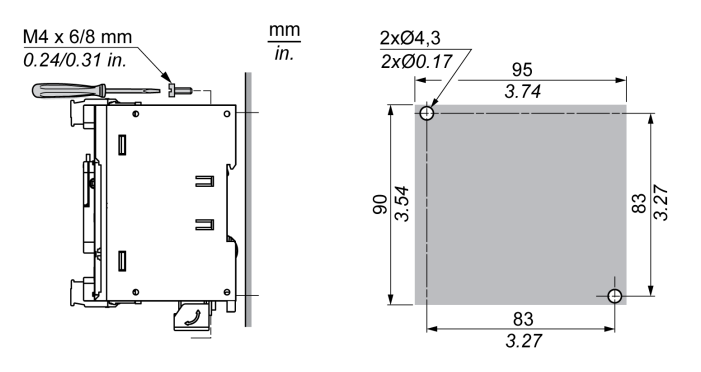

La seguente figura mostra il layout dei fori di montaggio per il TM221C Logic Controller con 24 canali di I/O:

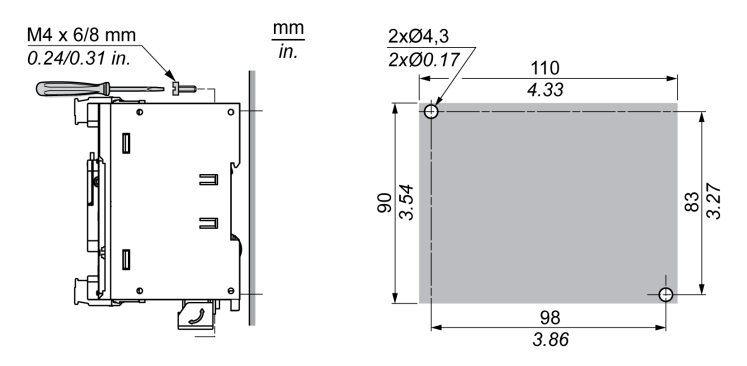

La seguente figura mostra il layout dei fori di montaggio per il TM221C Logic Controller con 40 canali di I/O:

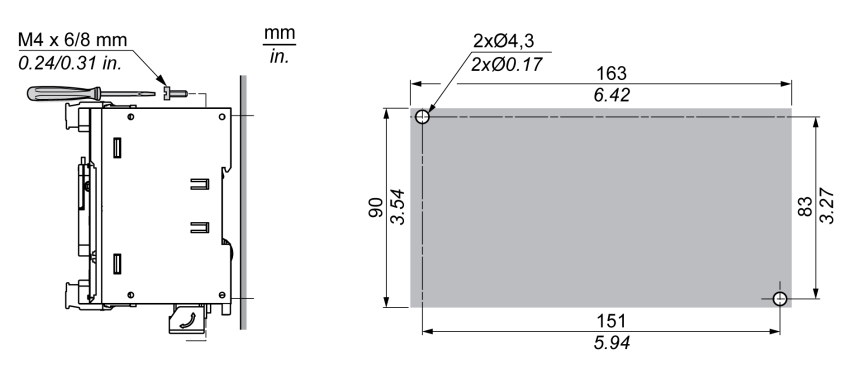

La seguente figura mostra il layout dei fori di montaggio per il TM221M Logic Controller:

 $rac{10}{8}$ 

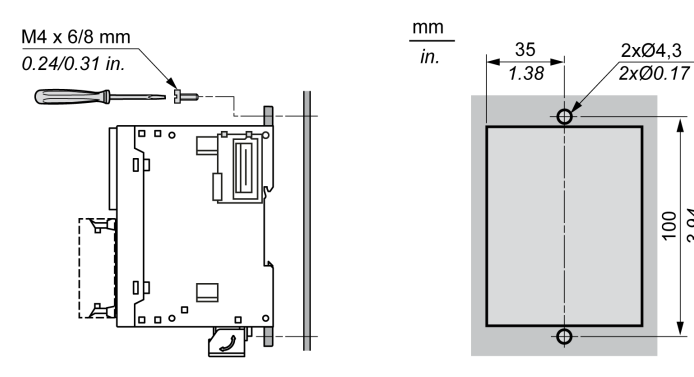

## <span id="page-489-0"></span>**Requisiti elettrici di M221**

## **Prassi ottimali per il cablaggio**

### **Panoramica**

Questa sezione descrive le linee guida per il cablaggio e la relativa miglior prassi da rispettare quando si utilizza il sistema M221 Logic Controller.

## **PERICOLO**

#### **RISCHIO DI SHOCK ELETTRICO, ESPLOSIONE O SCARICA ELETTRICA**

- Mettere fuori tensione tutte le apparecchiature, inclusi i dispositivi collegati, prima di rimuovere coperchi o sportelli o prima di installare/disinstallare accessori, hardware, cavi o fili, tranne che nelle condizioni specificate nella Guida hardware per questa apparecchiatura.
- Per verificare che l'alimentazione sia disinserita, usare sempre un rilevatore di tensione correttamente tarato.
- Prima di riattivare l'alimentazione dell'unità rimontare e fissare tutti i coperchi, i componenti hardware e i cavi e verificare la presenza di un buon collegamento di terra.
- Utilizzare quest'apparecchiatura e tutti i prodotti associati solo alla tensione specificata.

**Il mancato rispetto di queste istruzioni provocherà morte o gravi infortuni.**

## **AVVERTIMENTO**

#### **PERDITA DI CONTROLLO**

- Il progettista degli schemi di controllo deve prendere in considerazione le potenziali modalità di errore dei vari percorsi di controllo e, per alcune funzioni di controllo particolarmente critiche, deve fornire i mezzi per raggiungere uno stato di sicurezza durante e dopo un errore di percorso. Esempi di funzioni di controllo critiche sono ad esempio l'arresto di emergenza e gli stop di fine corsa, l'interruzione dell'alimentazione e il riavvio.
- Per le funzioni di controllo critiche occorre prevedere sequenze di controllo separate o ridondanti.
- Le sequenze di controllo del sistema possono includere link di comunicazione. È necessario tenere presente le possibili implicazioni di ritardi di trasmissione imprevisti o di errori del collegamento.
- Osservare tutte le norme per la prevenzione degli incidenti e le normative di sicurezza locali 1
- Prima della messa in servizio dell'apparecchiatura, controllare singolarmente e integralmente il funzionamento di ciascun controller.

#### **Il mancato rispetto di queste istruzioni può provocare morte, gravi infortuni o danni alle apparecchiature.**

<sup>1</sup> Per ulteriori informazioni, fare riferimento a NEMA ICS 1.1 (ultima edizione), "Safety Guidelines for the Application, Installation, and Maintenance of Solid State Control" e a NEMA ICS 7.1 (ultima edizione), "Safety Standards for Construction and Guide for Selection, Installation, and Operation of Adjustable-Speed Drive Systems" o alla pubblicazione equivalente valida nel proprio paese.

### **Linee guida per il cablaggio**

Per il cablaggio del sistema M221 Logic Controller è necessario applicare le seguenti regole:

- I cavi di I/O e di comunicazione devono essere tenuti separati dai cavi di potenza. Instradare questi 2 tipi di cablaggi in canaline separate.
- Verificare che le condizioni operative e ambientali rientrino nei valori delle specifiche.
- Utilizzare fili di dimensioni corrette per soddisfare i requisiti di tensione e corrente.
- Usare conduttori in rame (requisito).
- Utilizzare cavi a coppia intrecciata schermati per gli I/O analogici e/o gli I/O veloci.
- Usare cavi schermati a coppia intrecciata per le reti e per il bus di campo.

Per tutti i collegamenti di comunicazione e i collegamenti di ingressi e uscite analogici e ad alta velocità, usare cavi schermati e dotati di messa a terra di protezione adeguata. Se per questo tipo di collegamenti non vengono utilizzati cavi schermati, le interferenze elettromagnetiche possono compromettere i segnali. Il degrado dei segnali può provocare il funzionamento anomalo del controller o dei moduli ad esso collegati.

## **AAVVERTIMENTO**

#### **FUNZIONAMENTO IMPREVISTO DELL'APPARECCHIATURA**

- Usare cavi schermati per tutti gli I/O veloci, gli I/O analogici e i segnali di comunicazione.
- Eseguire la messa a terra della schermatura degli I/O analogici, degli I/O veloci e dei segnali di comunicazione in un unico punto<sup>1</sup>.
- Instradare i cavi di comunicazione e di I/O separatamente dai cavi di alimentazione.

**Il mancato rispetto di queste istruzioni può provocare morte, gravi infortuni o danni alle apparecchiature.**

1La messa a terra in più punti è permessa se i collegamenti vengono eseguiti su una piastra di messa a terra equipotenziale dimensionata per evitare danni alla schermatura dei cavi in caso di correnti di cortocircuito del sistema di alimentazione.

Per maggiori dettagli, fare riferimento a [Messa a terra di cavi schermati, pagina](#page-500-0) [87](#page-500-0).

**NOTA:** Le temperature superficiali possono superare i 60 °C (140 °F).

Per garantire la conformità con gli standard IEC 61010, instradare il cablaggio (cavi collegati all'alimentazione principale) separatamente e separato dal cablaggio secondario (cablaggio a tensione extra bassa proveniente dalle sorgenti di alimentazione presenti). Se questo non è possibile, è necessario un doppio isolamento, come guarnizioni o rivestimenti.

### <span id="page-491-0"></span>**Regole per la morsettiera a vite rimovibile**

La seguente tabella mostra i tipi e le dimensioni dei cavi per una morsettiera a vite rimovibile **con passo 3,81** (I/O e alimentazione):

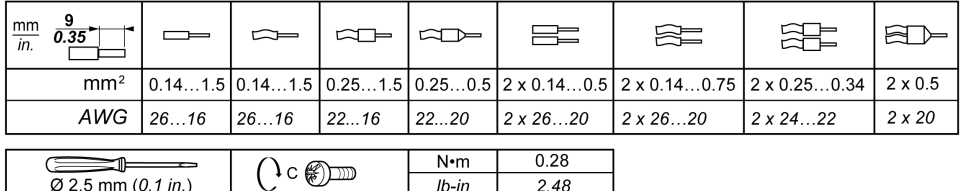

La seguente tabella mostra i tipi e le dimensioni dei cavi per una morsettiera a vite rimovibile con **passo 5,08** (I/O e alimentazione):

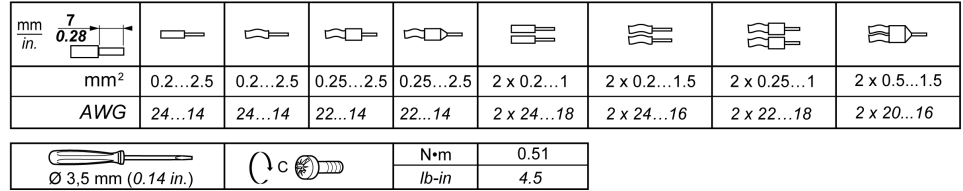

È obbligatorio l'uso di conduttori di rame.

#### **PERICOLO**  $\mathcal{L}_{\mathcal{U}}$

#### **SCOSSA ELETTRICA DOVUTA A CABLAGGIO ALLENTATO**

Serrare i collegamenti conformemente alle specifiche di coppia.

**Il mancato rispetto di queste istruzioni provocherà morte o gravi infortuni.**

## **PERICOLO**

#### **RISCHIO DI INCENDIO**

- Utilizzare solo le sezioni filo corrette per la capacità corrente massima dei canali di I/O e per gli alimentatori.
- Per il cablaggio di un'uscita relè (2 A), utilizzare conduttori con sezione di almeno 0,5 mm2 (AWG 20) con temperatura nominale di almeno 80 °C (176  $\degree$ F).
- Per i conduttori comuni del cablaggio delle uscite relè (7 A) o del cablaggio delle uscite relè maggiori di 2 A, usare conduttori di almeno 1,0 mm<sup>2</sup> (AWG 16) con una temperatura nominale di almeno 80 °C (176 °F).

**Il mancato rispetto di queste istruzioni provocherà morte o gravi infortuni.**

### **Regole per la morsettiera a molla rimovibile**

La seguente tabella mostra i tipi e le dimensioni dei cavi per una morsettiera a molla rimovibile **con passo 3,81** (I/O e alimentazione):

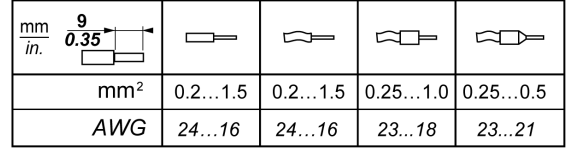

La seguente tabella mostra i tipi e le dimensioni dei cavi per una morsettiera a molla rimovibile **con passo 5,08** (I/O e alimentazione):

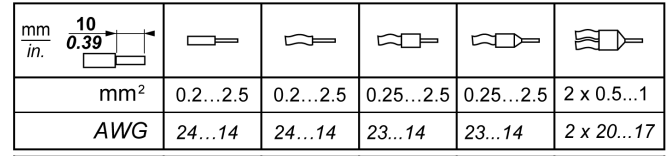

È obbligatorio l'uso di conduttori di rame.

## **PERICOLO**

#### **RISCHIO DI INCENDIO**

- Utilizzare solo le sezioni filo corrette per la capacità corrente massima dei canali di I/O e per gli alimentatori.
- Per il cablaggio di un'uscita relè (2 A), utilizzare conduttori con sezione di almeno 0,5 mm2 (AWG 20) con temperatura nominale di almeno 80 °C (176  $\degree$ F).
- Per i conduttori comuni del cablaggio delle uscite relè (7 A) o del cablaggio delle uscite relè maggiori di 2 A, usare conduttori di almeno 1,0 mm2 (AWG 16) con una temperatura nominale di almeno 80 °C (176 °F).

**Il mancato rispetto di queste istruzioni provocherà morte o gravi infortuni.**

I connettori a molla della morsettiera sono concepiti per un solo filo o un solo capocorda. Se si inseriscono due fili nello stesso connettore, utilizzare un capocorda doppio per evitare che i fili si allentino.

## **PERICOLO**

#### **SCOSSA ELETTRICA DOVUTA A FILI ALLENTATI**

Non inserire più di un filo per connettore delle morsettiere e molla a meno che non si utilizzi un capocorda doppio (ghiera).

**Il mancato rispetto di queste istruzioni provocherà morte o gravi infortuni.**

### **Rimozione della morsettiera di I/O**

La seguente figura mostra la rimozione della morsettiera di I/O del TM221C Logic Controller:

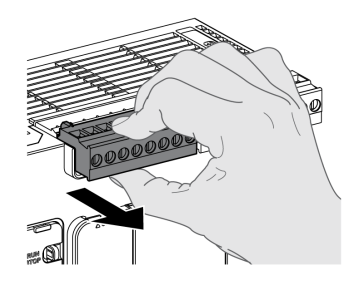

### **Protezione delle uscite dai danni del carico induttivo**

A seconda del carico, può essere necessario predisporre un circuito di protezione per le uscite dei controller e di determinati moduli. I carichi induttivi in CC possono generare riflessioni di tensione con conseguenti overshoot potenzialmente dannosi per i dispositivi di uscita o in grado di ridurne la vita utile.

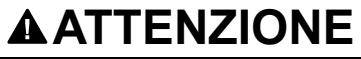

#### **DANNI AL CIRCUITO DI USCITA A CAUSA DI CARICHI INDUTTIVI**

Utilizzare un dispositivo o un circuito di protezione esterno adeguato per ridurre il rischio di danni provocati dai carichi induttivi in CC.

**Il mancato rispetto di queste istruzioni può provocare infortuni o danni alle apparecchiature.**

Se il controller o modulo contiene delle uscite relè, questi tipi di uscite possono supportare fino a 240 Vac. I danni induttivi a questi tipi di uscite possono provocare la fusione dei contatti e la perdita del controllo. Ogni carico induttivo deve essere dotato di dispositivo di protezione come un circuito livellatore, un circuito RC o un diodo "flyback". I carichi capacitivi non sono supportati da questi relè.

## **AAVVERTIMENTO**

#### **USCITE RELÈ SALDATE CHIUSE**

- Proteggere sempre le uscite relè dai danni causati dai carichi induttivi in corrente alternata con un dispositivo o circuito di protezione esterno appropriato.
- Non collegare le uscite relè ai carichi capacitivi.

**Il mancato rispetto di queste istruzioni può provocare morte, gravi infortuni o danni alle apparecchiature.**

Le bobine del contattore ad azionamento CA sono, in determinate circostanze, carichi induttivi che generano interferenza ad alta frequenza e transitori elettrici significativi quando alla bobina del contattore viene tolta l'alimentazione. A seguito di tale interferenza, il logic controller può determinare il rilevamento di un errore del bus di I/O.

## **AVVERTIMENTO**

#### **PERDITA CONSEGUENTE DEL CONTROLLO**

Installare un soppressore di sovraccarico RC o dispositivo analogo, come un relè di interposizione, su ciascuna uscita di relè del modulo di espansione TM3 quando si effettua la connessione con contattori ad azionamento CA o altre forme di carichi induttivi.

**Il mancato rispetto di queste istruzioni può provocare morte, gravi infortuni o danni alle apparecchiature.**

**Circuito di protezione A**: questo circuito di protezione può essere utilizzato sia per il circuito di alimentazione in AC che in DC.

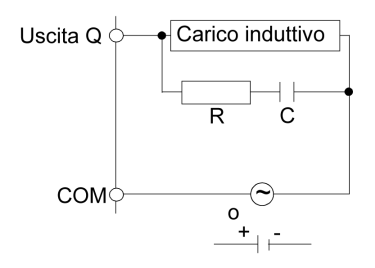

**C** Valore da 0,1 a 1 μF

**R** Resistore con approssimativamente lo stesso valore di resistenza del carico

**Circuito di protezione B**: questo circuito di protezione può essere utilizzato per i circuiti di alimentazione in DC.

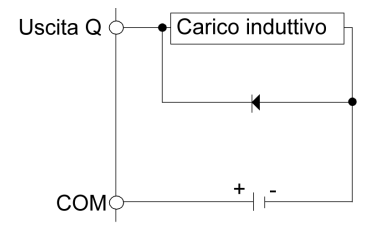

Utilizzare un diodo con le seguenti caratteristiche nominali:

- Tensione di resistenza inversa: tensione di alimentazione del circuito di carico x 10.
- Corrente diretta: maggiore della corrente di carico.

**Circuito di protezione C**: questo circuito di protezione può essere utilizzato sia per il circuito di alimentazione in AC che in DC.

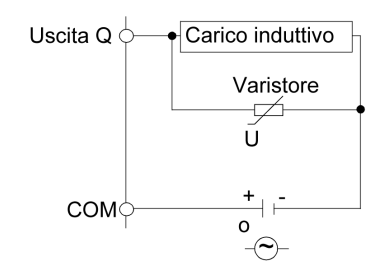

In applicazioni in cui il carico induttivo è attivato e disattivato spesso e/o rapidamente, assicurarsi che il valore nominale di potenza continua (J) del varistore sia superiore di almeno il 20 % rispetto alla potenza del carico di punta.

## **Caratteristiche dell'alimentatore CC e cablaggio**

### **Panoramica**

Questa sezione fornisce le caratteristiche e gli schemi di cablaggio dell'alimentatore CC.

### **Campo di tensione dell'alimentatore CC**

Se il campo di tensione specificato non viene rispettato, le uscite potrebbero non funzionare come previsto. Utilizzare i necessari interblocchi di sicurezza e circuiti di monitoraggio della tensione.

## **APERICOLO**

#### **RISCHIO DI INCENDIO**

- Utilizzare solo le sezioni filo corrette per la capacità corrente massima dei canali di I/O e per gli alimentatori.
- Per il cablaggio di un'uscita relè (2 A), utilizzare conduttori con sezione di almeno 0,5 mm2 (AWG 20) con temperatura nominale di almeno 80 °C (176  $\degree$ F).
- Per i conduttori comuni del cablaggio delle uscite relè (7 A) o del cablaggio delle uscite relè maggiori di 2 A, usare conduttori di almeno 1,0 mm2 (AWG 16) con una temperatura nominale di almeno 80 °C (176 °F).

**Il mancato rispetto di queste istruzioni provocherà morte o gravi infortuni.**

## **AVVERTIMENTO**

**FUNZIONAMENTO IMPREVISTO DELL'APPARECCHIATURA**

Non superare i valori nominali specificati nelle tabelle delle caratteristiche ambientali ed elettriche.

**Il mancato rispetto di queste istruzioni può provocare morte, gravi infortuni o danni alle apparecchiature.**

### **Requisiti dell'alimentatore CC**

Il M221 Logic Controllere gli I/O associati (TM2, TM3, e I/O integrati) richiedono alimentatori con una tensione nominale di 24 Vcc. Gli alimentatori a 24 Vcc devono avere un valore nominale SELV (Safety Extra Low Voltage) oPELV (Protective Extra Low Voltage) in base alla direttiva IEC 61140. Questi alimentatori sono isolati tra i circuiti elettrici di ingresso e di uscita dell'alimentazione.

## **AVVERTIMENTO**

#### **RISCHIO DI SURRISCALDAMENTO E INCENDIO**

- Non collegare l'apparecchiatura direttamente alla tensione di linea.
- Usare solo alimentatori e circuiti isolanti PELV per alimentare l'apparecchiatura1.

#### **Il mancato rispetto di queste istruzioni può provocare morte, gravi infortuni o danni alle apparecchiature.**

<sup>1</sup> Per conformità ai requisiti UL (Underwriters Laboratories), l'alimentazione deve inoltre essere conforme a diversi criteri di NEC Class 2 e avere una corrente limitata inerentemente a una disponibilità di uscita di potenza massima inferiore a 100 VA (circa 4 A alla tensione nominale), oppure non limitata inerentemente ma con un dispositivo di protezione aggiuntivo come un interruttore o fusibile che rispetti i requisiti della clausola 9.4 Circuito a energia limitata di UL 61010-1. In

tutti i casi, il limite di corrente non deve mai superare quello delle caratteristiche elettriche e degli schemi di cablaggio per l'apparecchiatura descritta nella presente documentazione. In tutti i casi, l'alimentazione deve essere collegata a terra e occorre separare i circuiti Class 2 dagli altri circuiti. Se i valori nominali indicati nelle caratteristiche elettriche o negli schemi di cablaggio sono superiori al limite di corrente specificato, è possibile utilizzare più alimentatori Class 2.

### **Caratteristiche CC del controller**

La seguente tabella mostra le caratteristiche dell'alimentatore DC:

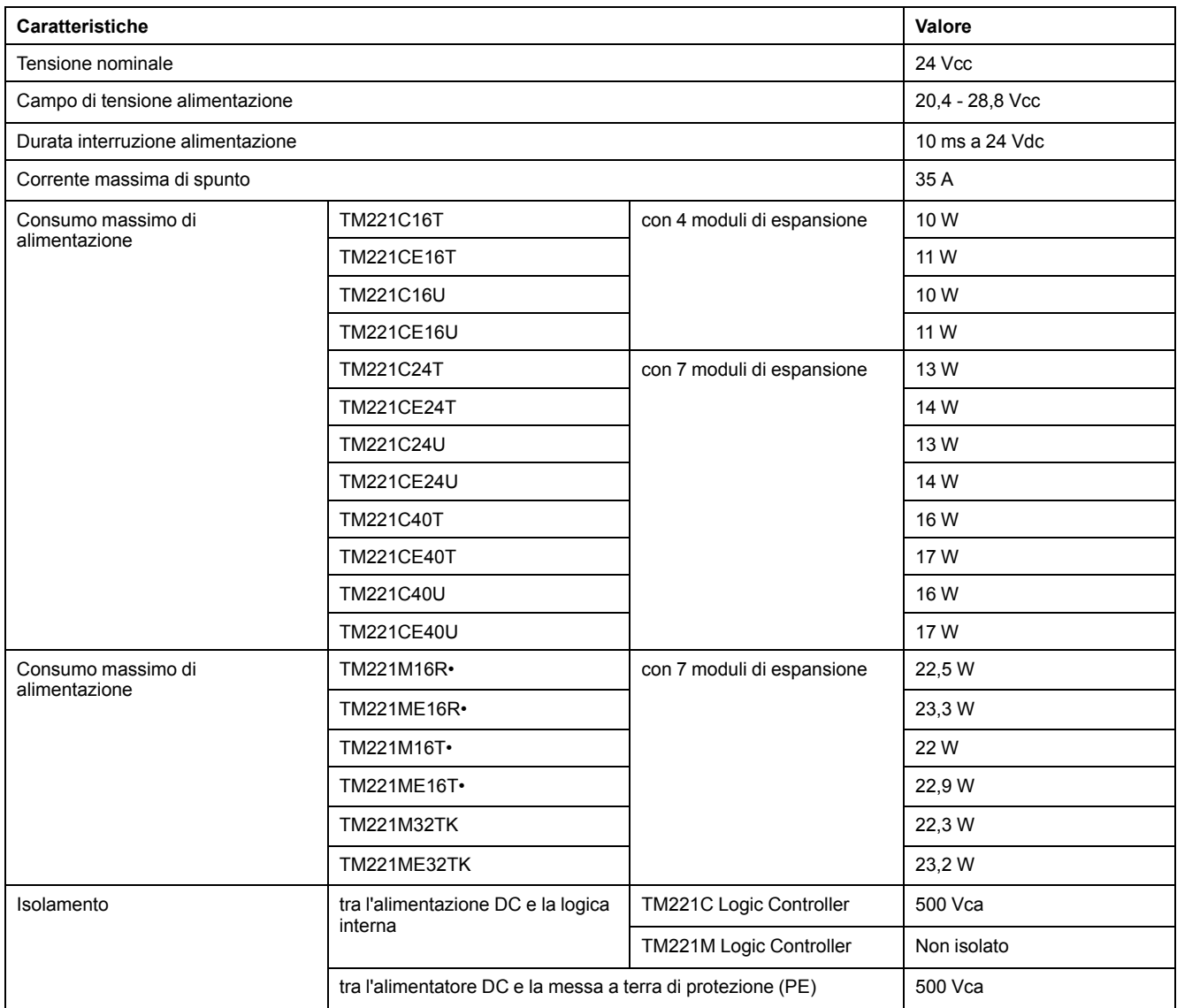

### **Interruzione dell'alimentazione**

Il TM221M Logic Controller deve essere alimentato con un alimentatore esterno da 24 V. Durante l'interruzione dell'alimentazione, il TM221M Logic Controller, associato a degli alimentatori adeguati, è in grado di continuare a funzionare regolarmente per un minimo di 10 ms come specificato dagli standard IEC.

Quando si pianifica l'alimentazione fornita al controller, occorre considerare questa durata dell'interruzione dell'alimentazione per tener conto del tempo di ciclo rapido del controller.

In teoria potrebbero esservi molte scansioni degli aggiornamenti logici e consequenziali della tabella delle immagini degli I/O durante l'interruzione dell'alimentazione, mentre gli ingressi non ricevono alimentazione esterna, considerato il fatto che le uscite o entrambi dipendono dall'architettura del sistema di alimentazione e dalle circostanze dell'interruzione dell'alimentazione.

## **AVVERTIMENTO**

#### **FUNZIONAMENTO IMPREVISTO DELL'APPARECCHIATURA**

- Monitorare individualmente ogni fonte di alimentazione utilizzata nel sistema Controller, inclusi gli alimentatori degli ingressi, gli alimentatori delle uscite e l'alimentatore del controller, in modo da consentire un adeguato arresto del sistema durante le interruzioni dell'alimentazione.
- Gli ingressi che monitorano ogni fonte di alimentazione devono essere ingressi non filtrati.

**Il mancato rispetto di queste istruzioni può provocare morte, gravi infortuni o danni alle apparecchiature.**

### **Schema di cablaggio dell'alimentatore CC**

La seguente figura mostra la procedura di rimozione della morsettiera dell'alimentatore:

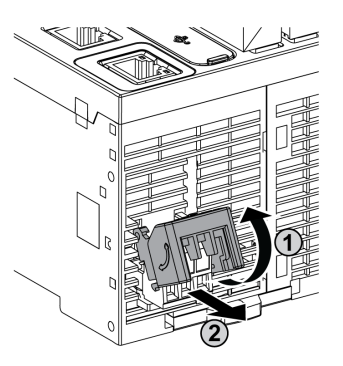

La figura seguente mostra il cablaggio dell'alimentatore DC:

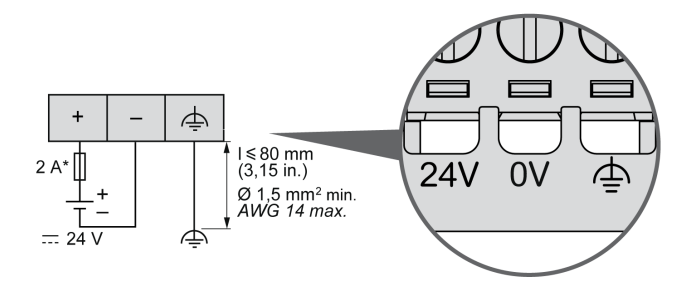

**\*** Fusibile tipo T

Per maggiori informazioni, fare riferimento al passo 5,08 [Regole per le morsettiere](#page-491-0) [a vite rimovibili, pagina 78.](#page-491-0)

## **Caratteristiche dell'alimentazione AC e cablaggio**

### **Panoramica**

La seguente sezione fornisce gli schemi di cablaggio e le caratteristiche dell'alimentazione AC.

## **Campo di tensione per l'alimentazione AC**

Se il campo di tensione specificato non viene rispettato, le uscite potrebbero non funzionare come previsto. Utilizzare i necessari interblocchi di sicurezza e circuiti di monitoraggio della tensione.

## **PERICOLO**

#### **RISCHIO DI INCENDIO**

- Utilizzare solo le sezioni filo corrette per la capacità corrente massima dei canali di I/O e per gli alimentatori.
- Per il cablaggio di un'uscita relè (2 A), utilizzare conduttori con sezione di almeno 0,5 mm2 (AWG 20) con temperatura nominale di almeno 80 °C (176  $\degree$ F).
- Per i conduttori comuni del cablaggio delle uscite relè (7 A) o del cablaggio delle uscite relè maggiori di 2 A, usare conduttori di almeno 1,0 mm2 (AWG 16) con una temperatura nominale di almeno 80 °C (176 °F).

**Il mancato rispetto di queste istruzioni provocherà morte o gravi infortuni.**

## **AAVVERTIMENTO**

**FUNZIONAMENTO IMPREVISTO DELL'APPARECCHIATURA**

Non superare i valori nominali specificati nelle tabelle delle caratteristiche ambientali ed elettriche.

**Il mancato rispetto di queste istruzioni può provocare morte, gravi infortuni o danni alle apparecchiature.**

## **Caratteristiche AC del controller**

La seguente tabella mostra le caratteristiche dell'alimentazione AC:

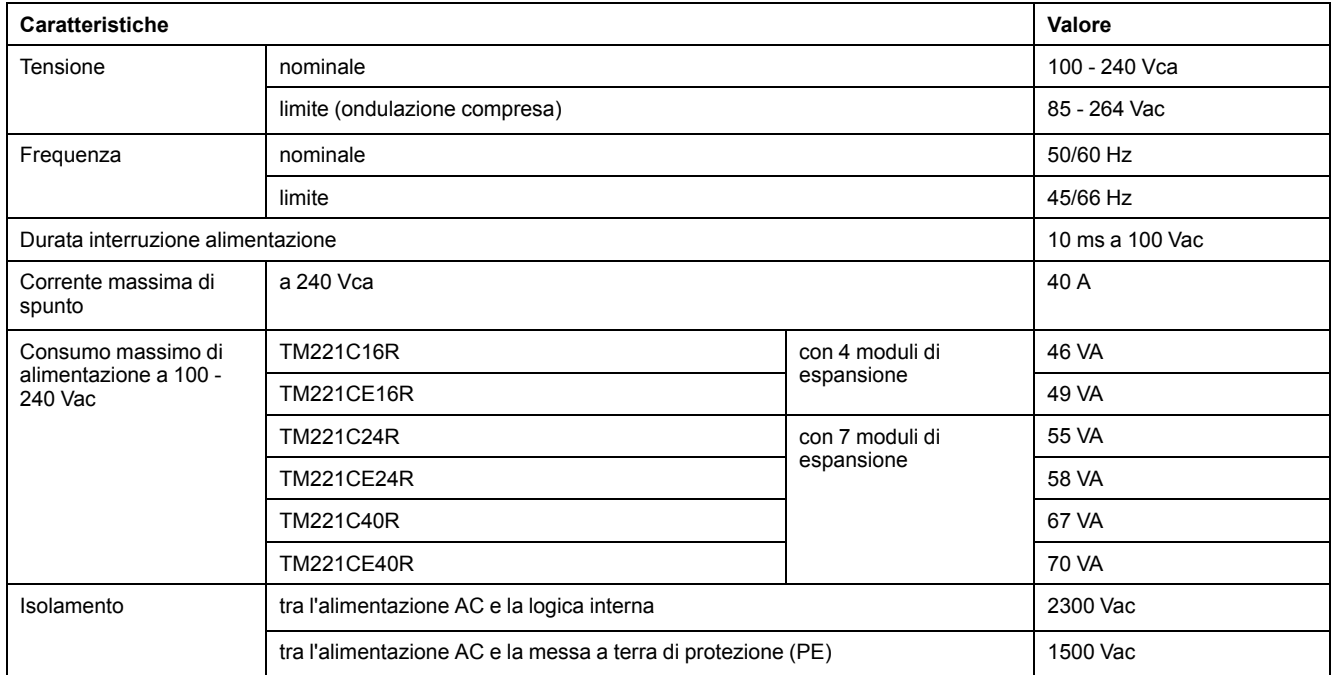

### **Interruzione dell'alimentazione**

La durata delle interruzioni di alimentazione durante le quali il M221 Logic Controller è in grado di continuare il funzionamento normale varia in funzione del carico sull'alimentazione del controller, ma generalmente è garantito un minimo di 10 ms, come specificato dagli standard IEC.

Se il carico sull'alimentazione del controller è minimo, l'interruzione può durare fino a 400 ms.

Quando si pianifica la gestione dell'energia fornita al controller, occorre considerare la durata dovuta al tempo di ciclo rapido.

In teoria potrebbero esservi molte scansioni degli aggiornamenti logici e consequenziali della tabella delle immagini degli I/O durante l'interruzione dell'alimentazione, mentre gli ingressi non ricevono alimentazione esterna, considerato il fatto che le uscite o entrambi dipendono dall'architettura del sistema di alimentazione e dalle circostanze dell'interruzione dell'alimentazione.

## **AAVVERTIMENTO**

#### **FUNZIONAMENTO IMPREVISTO DELL'APPARECCHIATURA**

- Monitorare individualmente ogni fonte di alimentazione utilizzata nel sistema Modicon M221 Logic Controller, inclusi gli alimentatori degli ingressi, gli alimentatori delle uscite e l'alimentatore del controller, in modo da consentire un adeguato arresto del sistema durante le interruzioni dell'alimentazione.
- Gli ingressi che monitorano ogni fonte di alimentazione devono essere ingressi non filtrati.

**Il mancato rispetto di queste istruzioni può provocare morte, gravi infortuni o danni alle apparecchiature.**

### **Schema di cablaggio dell'alimentazione AC**

La seguente figura mostra la procedura di rimozione della morsettiera dell'alimentatore:

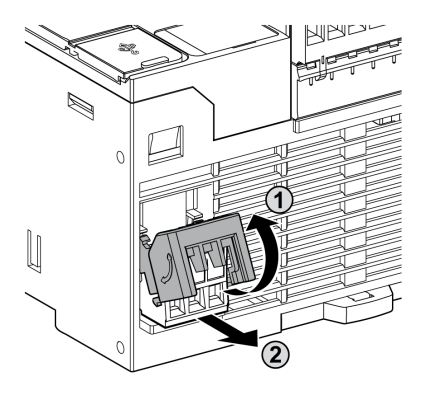

La figura seguente mostra il cablaggio dell'alimentatore AC:

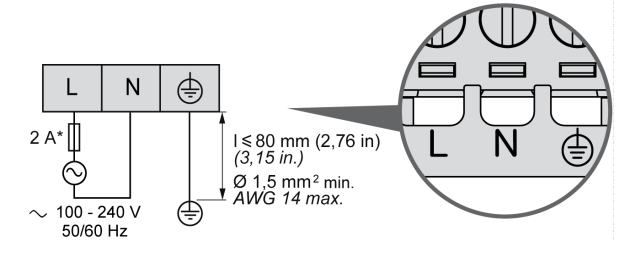

**\*** Usare un fusibile esterno ad azione lenta di tipo T.

## <span id="page-500-0"></span>**Messa a terra del sistema M221.**

### **Panoramica**

Per ridurre al minimo gli effetti delle interferenze elettromagnetiche, occorre schermare i cavi dei segnali di comunicazione degli I/O veloci, degli I/O analogici e del bus di campo.

## **AVVERTIMENTO**

#### **FUNZIONAMENTO IMPREVISTO DELL'APPARECCHIATURA**

- Utilizzare cavi schermati per tutti gli I/O veloci, gli I/O analogici e i cavi di comunicazione.
- Mettere a terra le schermature dei cavi per tutti gli I/O veloci, gli I/O analogici e i cavi di comunicazione in un punto singolo1.
- Instradare i cavi di comunicazione e di I/O separatamente dai cavi di alimentazione.

**Il mancato rispetto di queste istruzioni può provocare morte, gravi infortuni o danni alle apparecchiature.**

1La messa a terra in più punti è permessa se i collegamenti vengono eseguiti su una piastra di messa a terra equipotenziale dimensionata per evitare danni alla schermatura dei cavi in caso di correnti di cortocircuito del sistema di alimentazione.

L'uso di cavi schermati richiede la conformità con le seguenti regole di cablaggio:

- Per i collegamenti della messa a terra di protezione (PE), è possibile utilizzare condotti o canaline in metallo per una parte della schermatura, a condizione che venga garantita la continuità del collegamento di terra. Per la messa a terra funzionale (FE), la schermatura ha la funzione di attenuare le interferenze elettromagnetiche e deve essere continua su tutta la lunghezza del cavo. Se la messa a terra deve essere funzionale e protettiva, come spesso avviene per i cavi di comunicazione, il cavo deve avere una schermatura continua.
- Quando possibile, mantenere i cavi che conducono un tipo di segnale separati dai cavi che conducono altri tipi di segnali o dai cavi di alimentazione.

### **Messa a terra di protezione (PE) sul backplane**

La messa a terra di protezione (PE) è collegata al backplane conduttivo mediante un cavo robusto, in genere un cavo di rame con schermatura a maglia con la sezione massima possibile del cavo.

### **Collegamenti dei cavi schermati**

I cavi che conducono i segnali di comunicazione degli I/O veloci, degli I/O analogici e del bus di campo devono essere schermati. La schermatura deve essere collegata alla terra nel modo corretto. Le schermature degli I/O veloci e degli I/O analogici devono essere collegate alla terra funzionale (FE) o a una messa a terra di protezione (PE) del M221 Logic Controller. Le schermature dei cavi di comunicazione del bus di campo di campo devono essere collegate alla messa a terra di protezione (PE) con un morsetto di connessione fissato al backplane conduttivo dell'installazione.

La schermatura del cavo Modbus deve essere collegata alla terra di protezione (PE).

## **AAPERICOLO**

#### **SCOSSA ELETTRICA**

Accertarsi che i cavi Modbus siano collegati saldamente alla messa a terra di protezione (PE).

**Il mancato rispetto di queste istruzioni provocherà morte o gravi infortuni.**

### **Messa a terra di protezione (PE) della schermatura del cavo**

Per collegare a terra la schermatura di un cavo tramite la graffa di terra, procedere nel seguente modo:

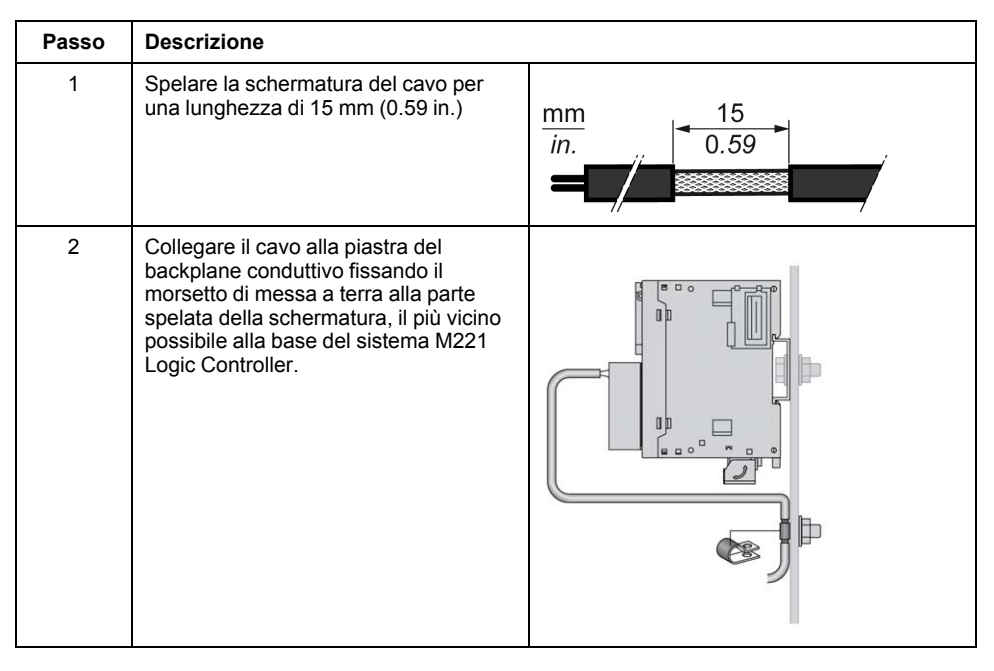

**NOTA:** Per garantire un contatto ottimale, è necessario che la schermatura sia fissata saldamente al backplane conduttivo.

## **Schermatura del cavo di messa a terra funzionale (FE)**

Per collegare la schermatura di un cavo tramite la barra di messa a terra:

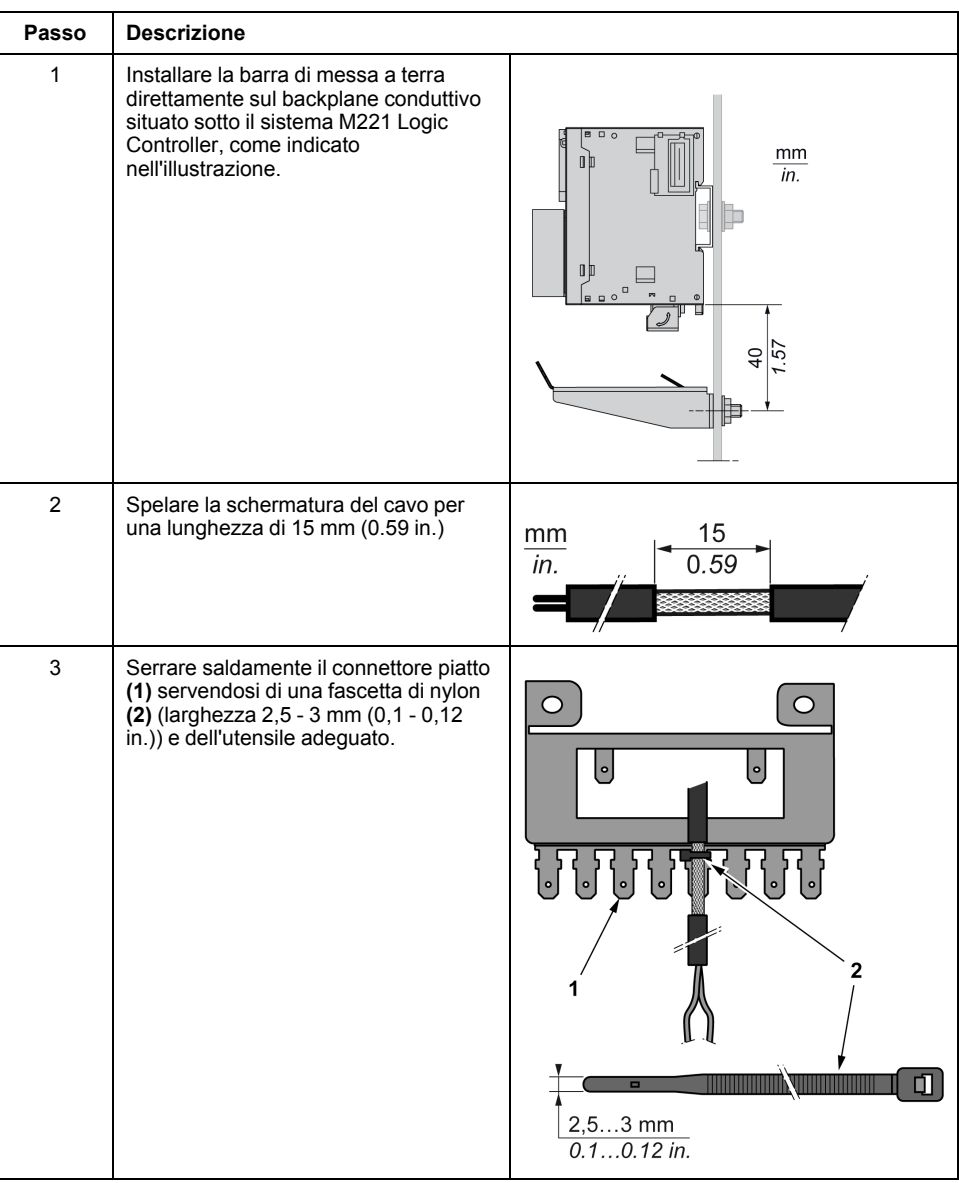

**NOTA:** Usare la barretta di messa a terra TM2XMTGB esclusivamente per le connessioni della messa a terra funzionale (FE).

## **AAVVERTIMENTO**

#### **SCOLLEGAMENTO ACCIDENTALE DALLA MESSA A TERRA DI PROTEZIONE (PE)**

- Non utilizzare la barra di messa a terra TM2XMTGB per realizzare una messa a terra di protezione (PE).
- La barra di messa a terra TM2XMTGB deve garantire solo la messa a terra funzionale (FE).

**Il mancato rispetto di queste istruzioni può provocare morte, gravi infortuni o danni alle apparecchiature.**

# **Modicon TM221C Logic Controller**

### **Contenuto della sezione**

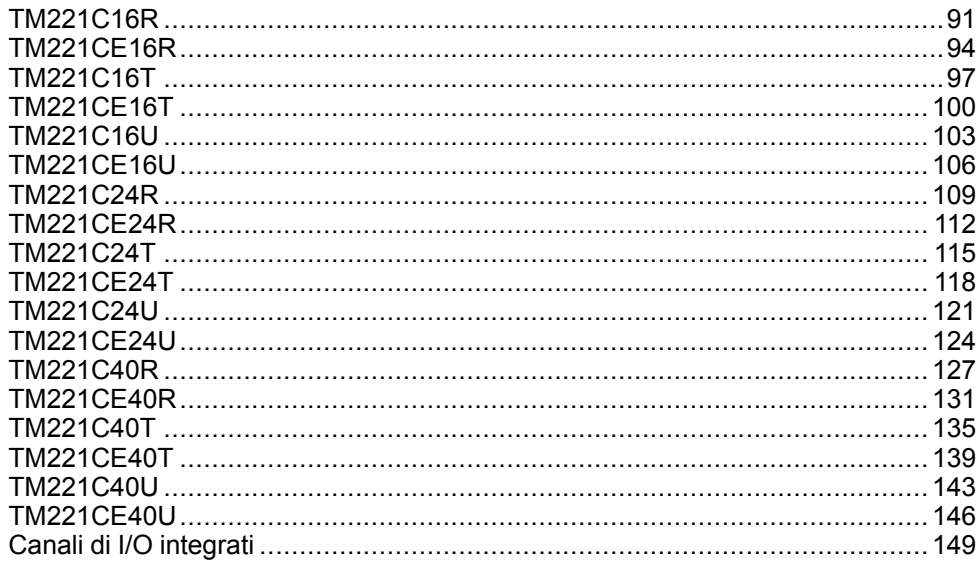
# <span id="page-504-0"></span>**TM221C16R**

#### **Contenuto del capitolo**

[Presentazione del TM221C16R......................................................................91](#page-504-1)

### **Panoramica**

In questo capitolo viene descritto il logic controller TM221C16R.

## <span id="page-504-1"></span>**Presentazione del TM221C16R**

### **Quadro d'insieme**

Il logic controller TM221C16R dispone delle seguenti funzioni integrate:

- 9 ingressi digitali
	- 4 ingressi veloci (HSC)
	- 5 ingressi standard
- 7 uscite digitali
	- 7 uscite relè
- 2 ingressi analogici
- Porte di comunicazione
	- 1 porta per linea seriale
	- 1 porta di programmazione USB mini-B

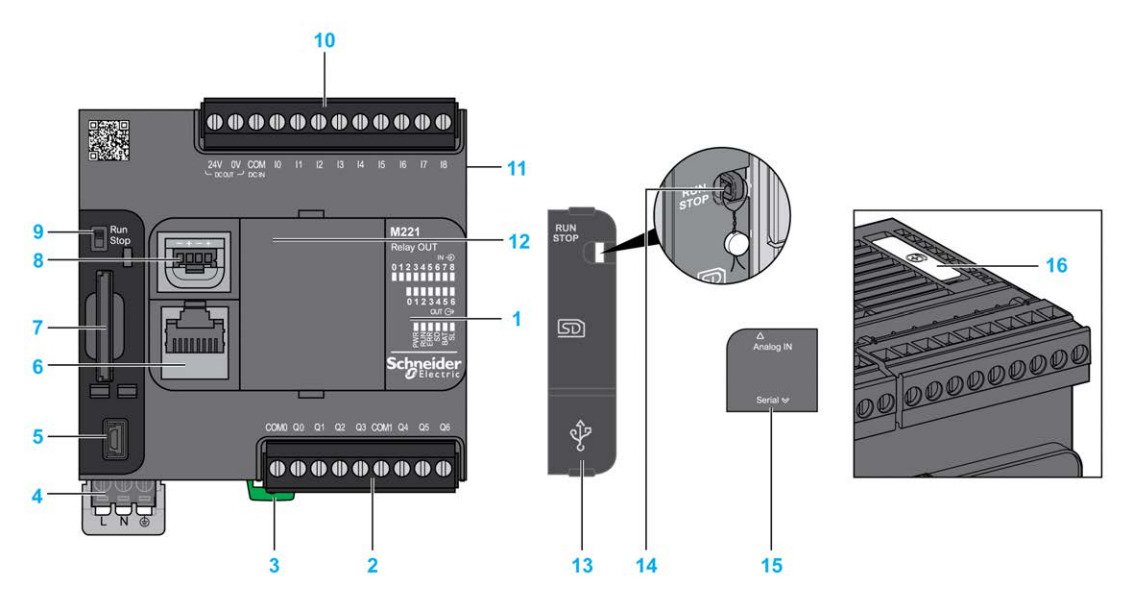

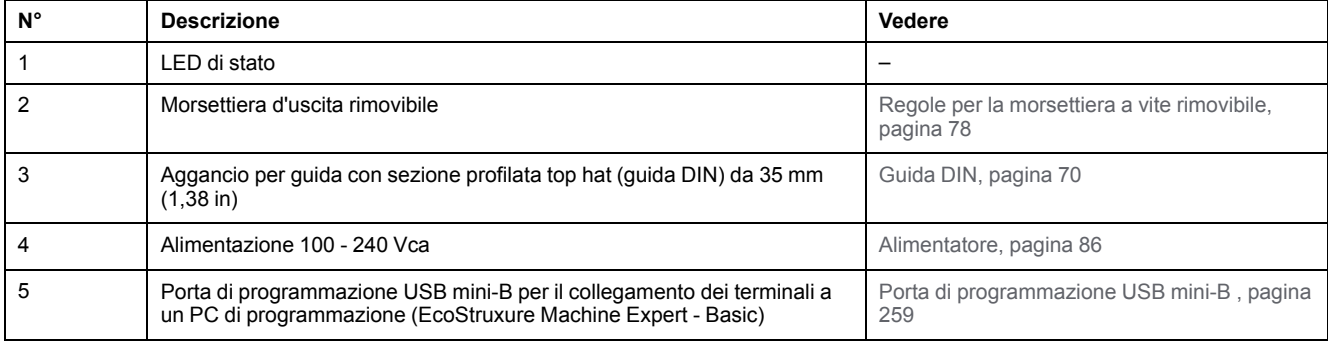

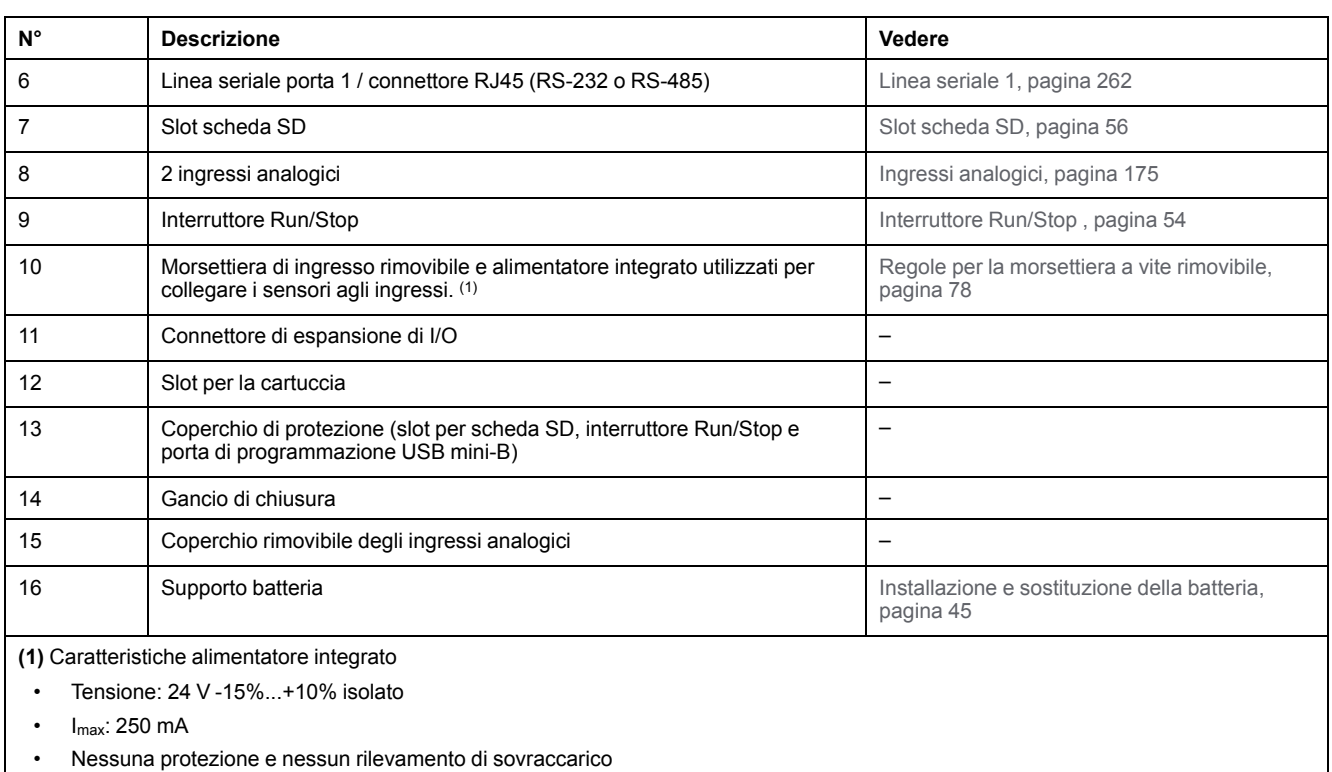

Fare riferimento a [Canali di I/O integrati, pagina 149.](#page-562-0)

### **LED di stato**

Nella figura seguente sono illustrati i LED di stato:

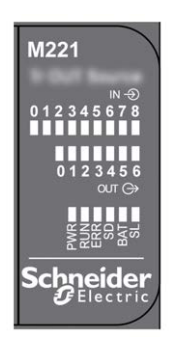

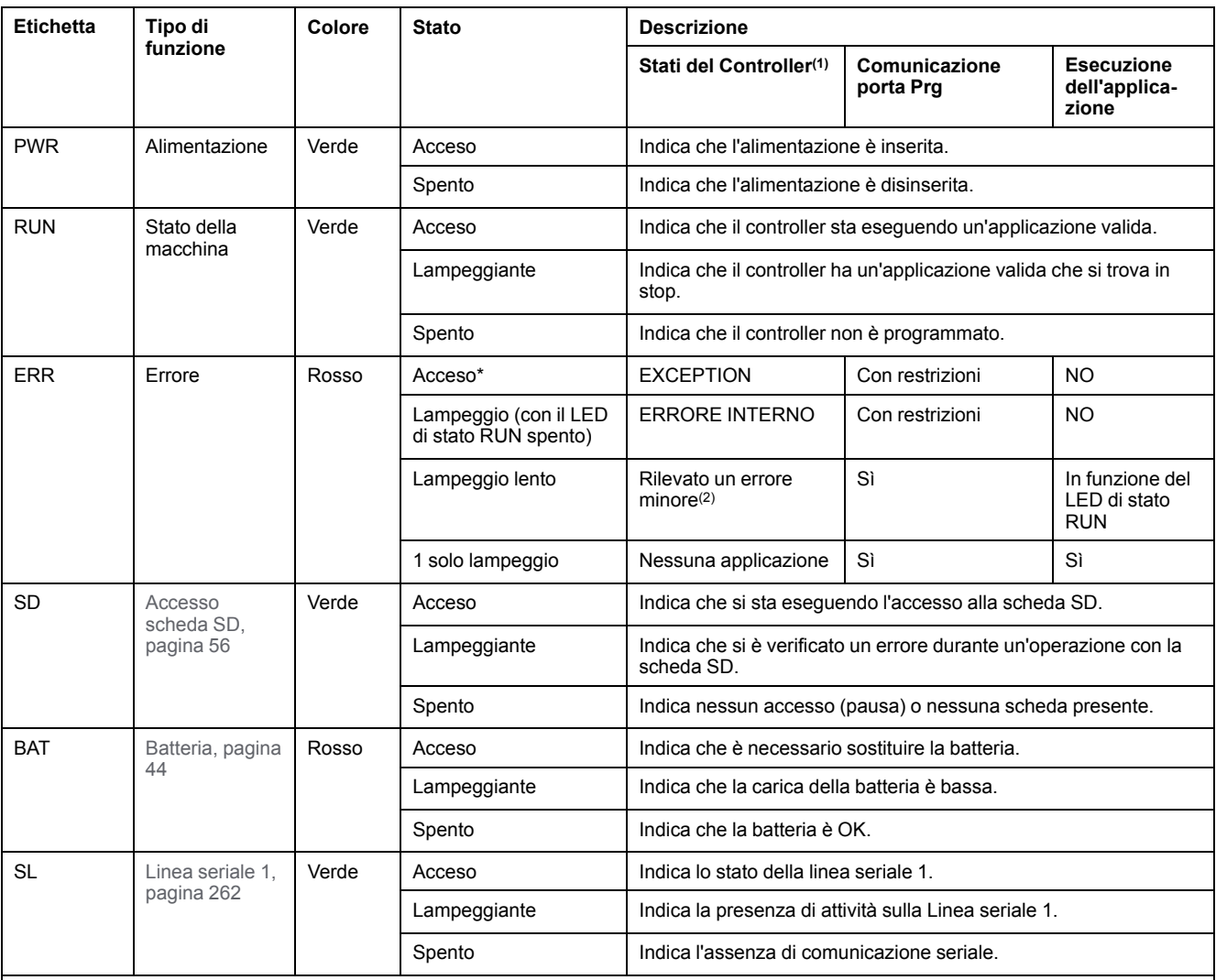

#### Nella tabella riportata di seguito sono descritti i LED di stato:

\* Anche il LED ERR è acceso durante il processo di avvio

**NOTA:** Per informazioni sui LED integrati nel connettore Ethernet, fare riferimento a [LED di stato Ethernet, pagina 262](#page-675-1)

**(1)** Per ulteriori informazioni sulla descrizione dello stato del controller, vedere M221 Logic Controller - Guida alla programmazione (vedere Modicon M221, Logic Controller, Guida alla programmazione).

**(2)** Il controller ha rilevato un errore ma rimane nello stato RUNNING. Il LED ERR sul controller lampeggia. Per ulteriori informazioni, vedere il documento M221 Logic Controller - Guida alla programmazione.

## **Dimensioni**

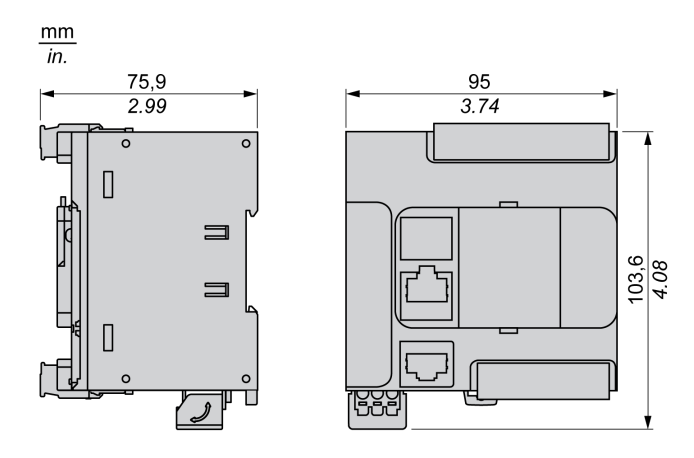

# <span id="page-507-0"></span>**TM221CE16R**

### **Contenuto del capitolo**

[Presentazione del TM221CE16R ...................................................................94](#page-507-1)

### **Panoramica**

In questo capitolo viene descritto il logic controller TM221CE16R.

# <span id="page-507-1"></span>**Presentazione del TM221CE16R**

## **Panoramica**

Il logic controller TM221CE16R dispone delle seguenti funzioni integrate:

- 9 ingressi digitali
	- 4 ingressi veloci (HSC)
	- 5 ingressi standard
- 7 uscite digitali
	- 7 uscite relè
- 2 ingressi analogici
- Porte di comunicazione
	- 1 porta per linea seriale
	- 1 porta di programmazione USB mini-B
	- 1 porta Ethernet

### **Descrizione**

La figura seguente mostra i vari componenti del logic controller :

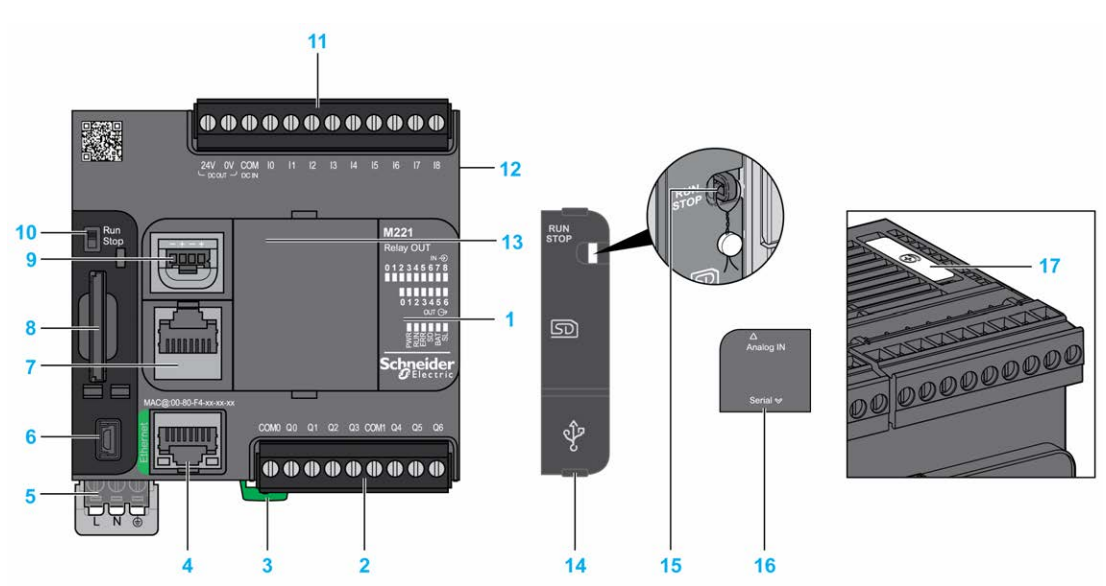

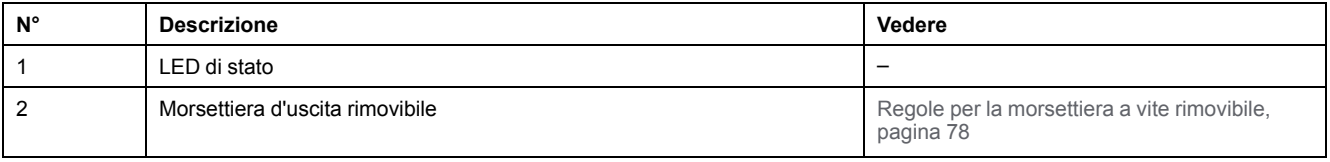

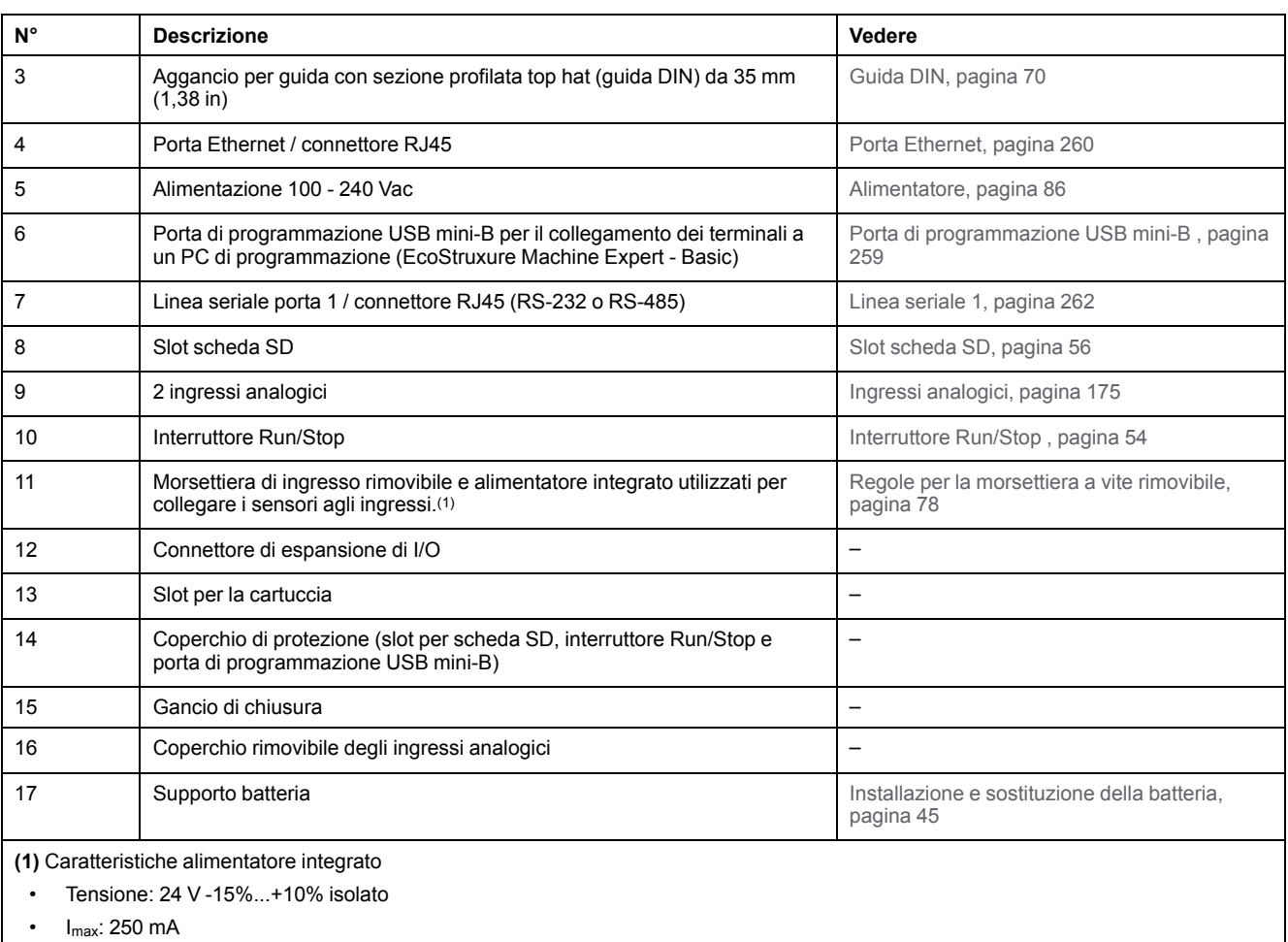

• Nessuna protezione e nessun rilevamento di sovraccarico

Fare riferimento a [Canali di I/O integrati, pagina 149](#page-562-0).

### **LED di stato**

Nella figura seguente sono illustrati i LED di stato:

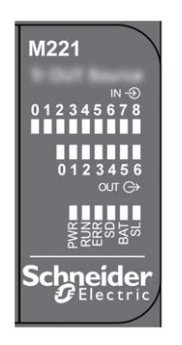

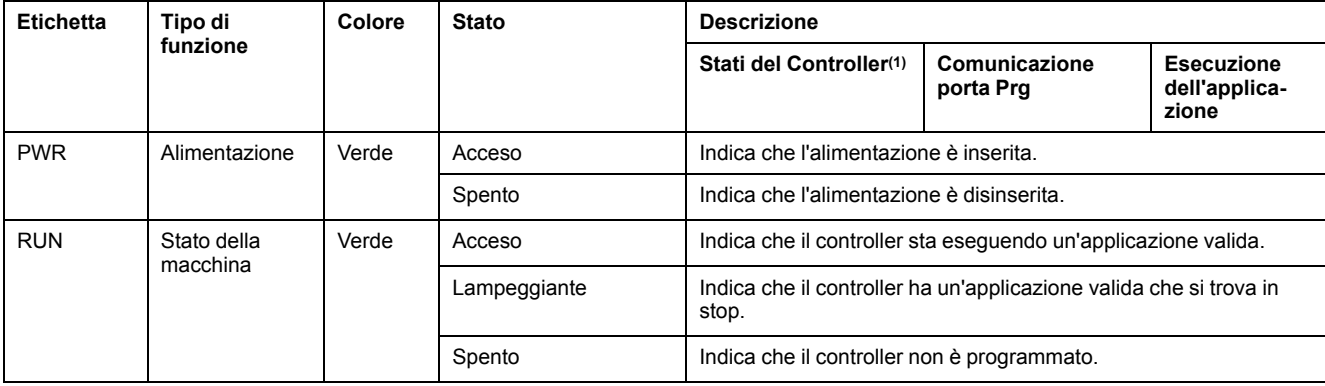

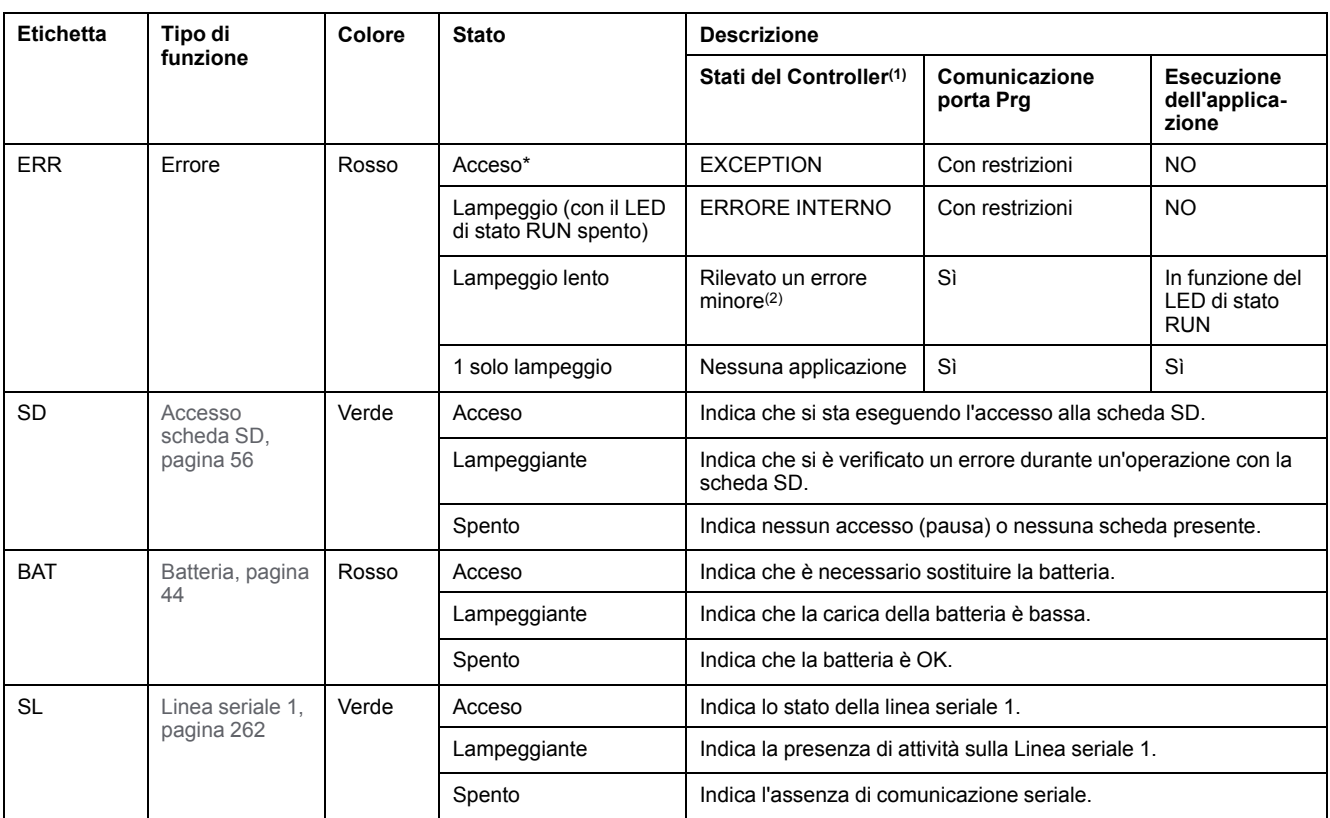

**NOTA:** Per informazioni sui LED integrati nel connettore Ethernet, fare riferimento a [LED di stato Ethernet, pagina 262](#page-675-1)

**(1)** Per ulteriori informazioni sulla descrizione dello stato del controller, vedere M221 Logic Controller - Guida alla programmazione (vedere Modicon M221, Logic Controller, Guida alla programmazione).

**(2)** Il controller ha rilevato un errore ma rimane nello stato RUNNING. Il LED ERR sul controller lampeggia. Per ulteriori informazioni, vedere il documento M221 Logic Controller - Guida alla programmazione.

## **Dimensioni**

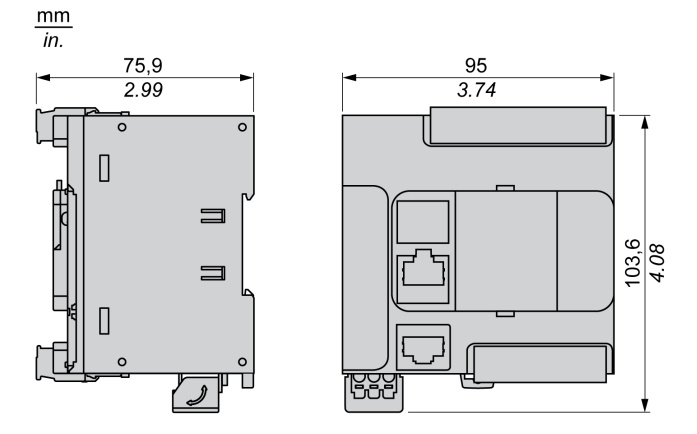

# <span id="page-510-0"></span>**TM221C16T**

#### **Contenuto del capitolo**

[Presentazione del TM221C16T ......................................................................97](#page-510-1)

### **Panoramica**

In questo capitolo viene descritto il logic controller TM221C16•.

## <span id="page-510-1"></span>**Presentazione del TM221C16T**

## **Quadro d'insieme**

Il logic controller TM221C16T dispone delle seguenti funzioni integrate:

- 9 ingressi digitali
	- 4 ingressi veloci (HSC)
	- 5 ingressi standard
- 7 uscite digitali
	- 2 uscite transitor source veloci
	- 5 uscite transistor source standard
- 2 ingressi analogici
- Porte di comunicazione
	- 1 porta per linea seriale
	- 1 porta di programmazione USB mini-B

### **Descrizione**

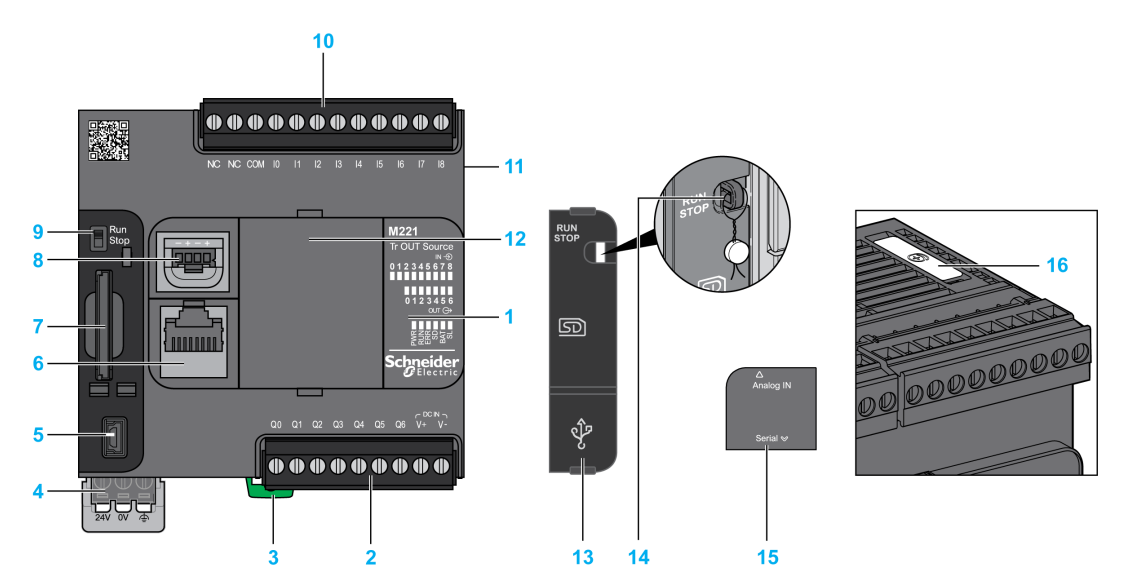

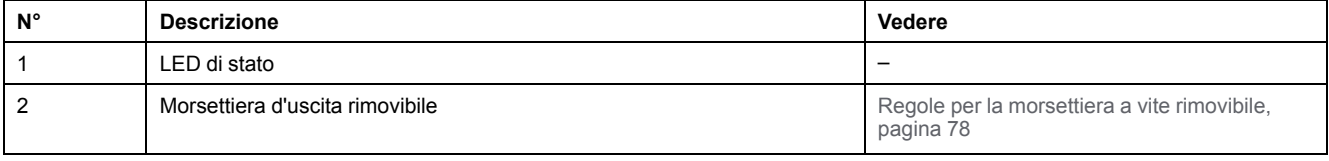

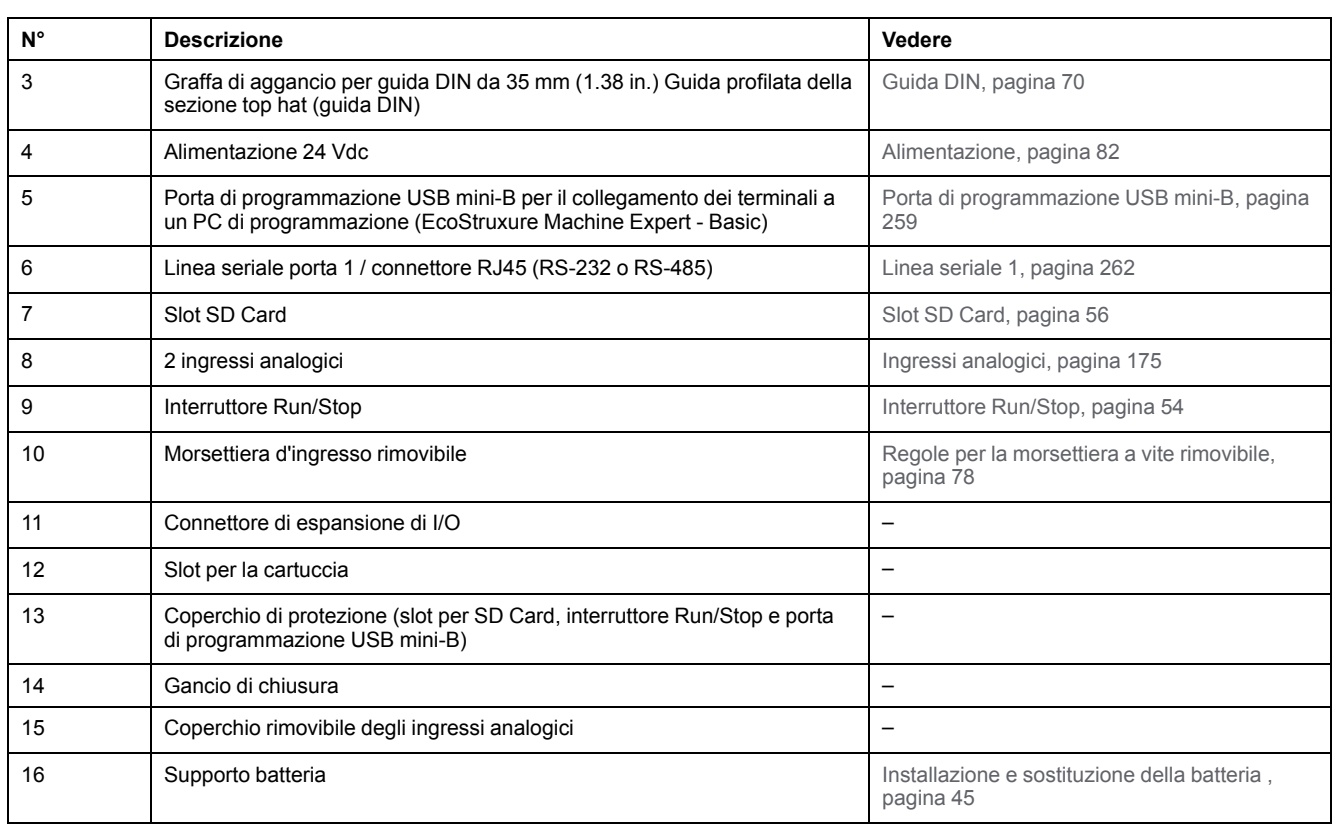

#### Nella figura seguente sono illustrati i LED di stato:

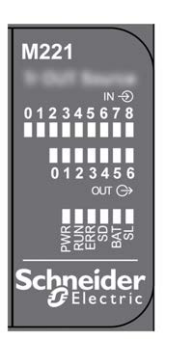

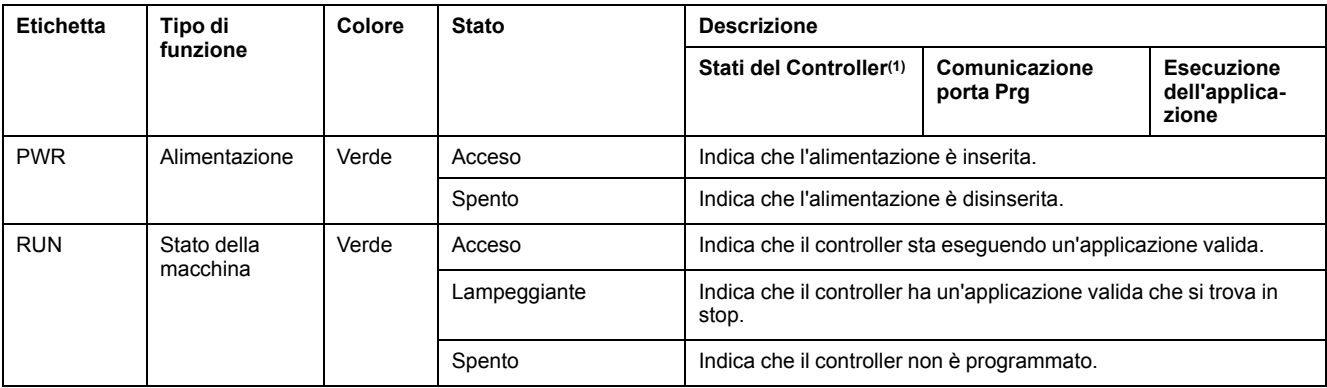

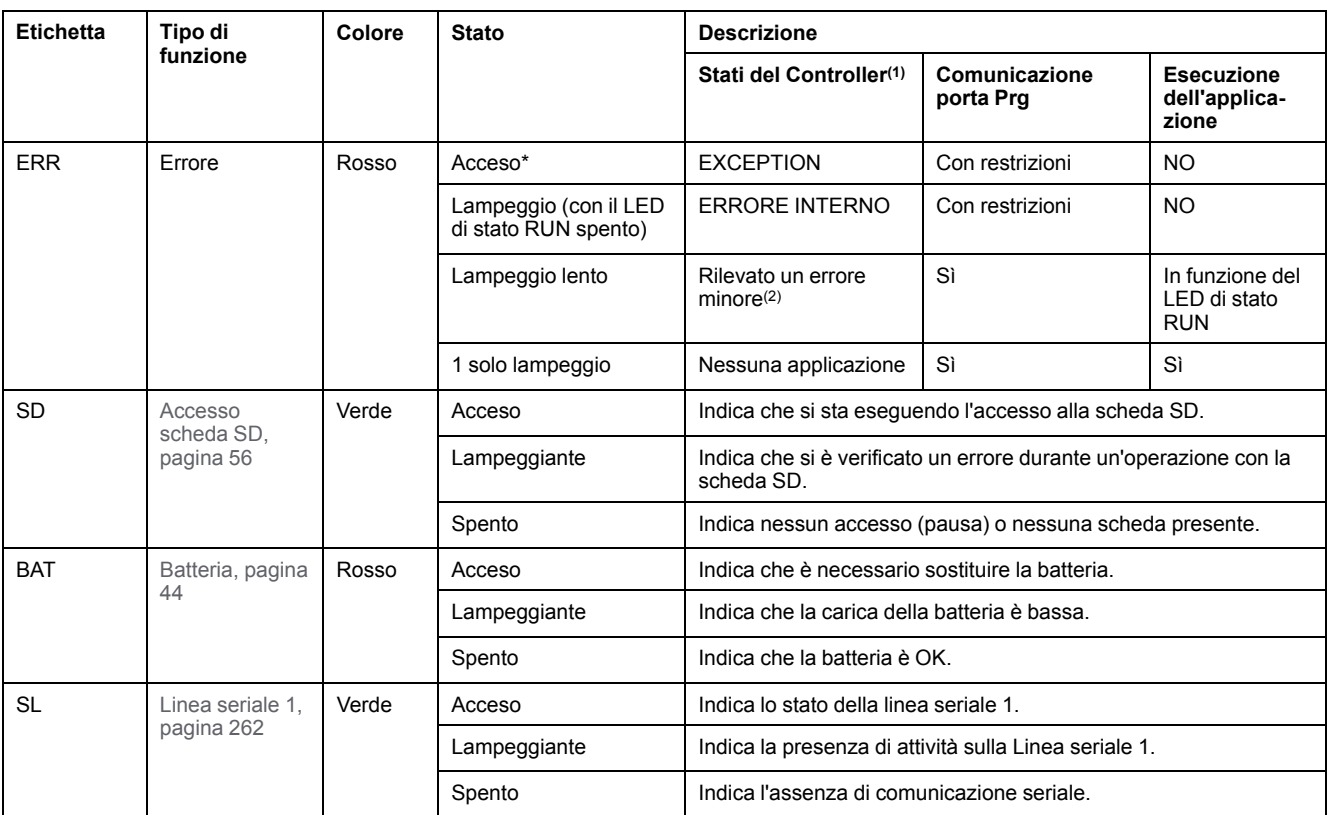

**NOTA:** Per informazioni sui LED integrati nel connettore Ethernet, fare riferimento a [LED di stato Ethernet, pagina 262](#page-675-1)

**(1)** Per ulteriori informazioni sulla descrizione dello stato del controller, vedere M221 Logic Controller - Guida alla programmazione (vedere Modicon M221, Logic Controller, Guida alla programmazione).

**(2)** Il controller ha rilevato un errore ma rimane nello stato RUNNING. Il LED ERR sul controller lampeggia. Per ulteriori informazioni, vedere il documento M221 Logic Controller - Guida alla programmazione.

## **Dimensioni**

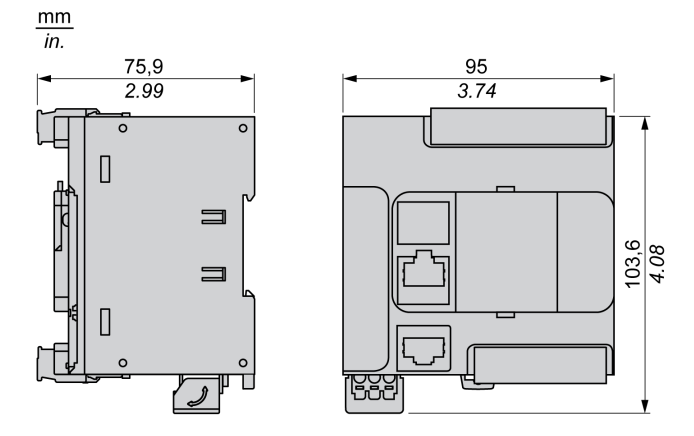

# <span id="page-513-0"></span>**TM221CE16T**

### **Contenuto del capitolo**

[Presentazione del TM221CE16T..................................................................100](#page-513-1)

### **Panoramica**

In questo capitolo viene descritto il logic controller TM221CE16T.

## <span id="page-513-1"></span>**Presentazione del TM221CE16T**

## **Quadro d'insieme**

Il logic controller TM221CE16T dispone delle seguenti funzioni integrate:

- 9 ingressi digitali
	- 4 ingressi veloci (HSC)
	- 5 ingressi standard
- 7 uscite digitali
	- 2 uscite transitor source veloci
	- 5 uscite transistor source standard
- 2 ingressi analogici
- Porte di comunicazione
	- 1 porta per linea seriale
	- 1 porta di programmazione USB mini-B
	- 1 porta Ethernet

### **Descrizione**

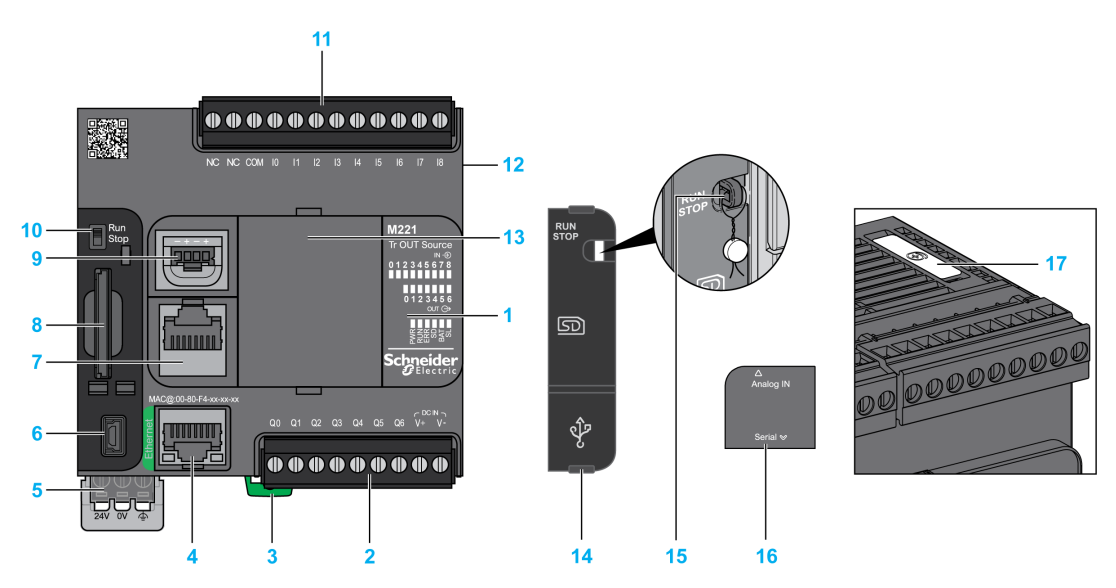

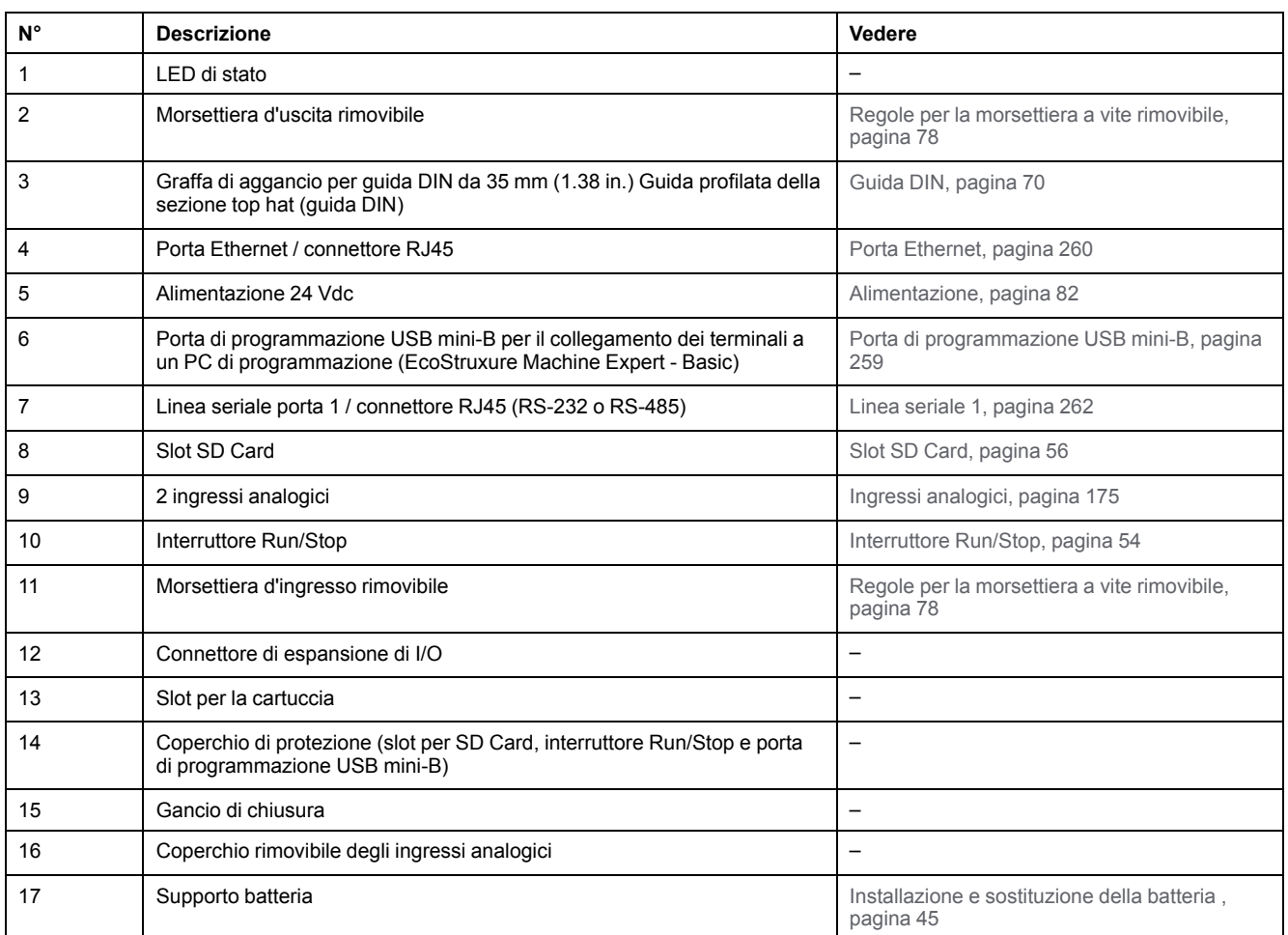

Nella figura seguente sono illustrati i LED di stato:

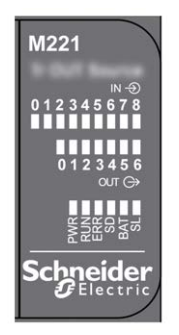

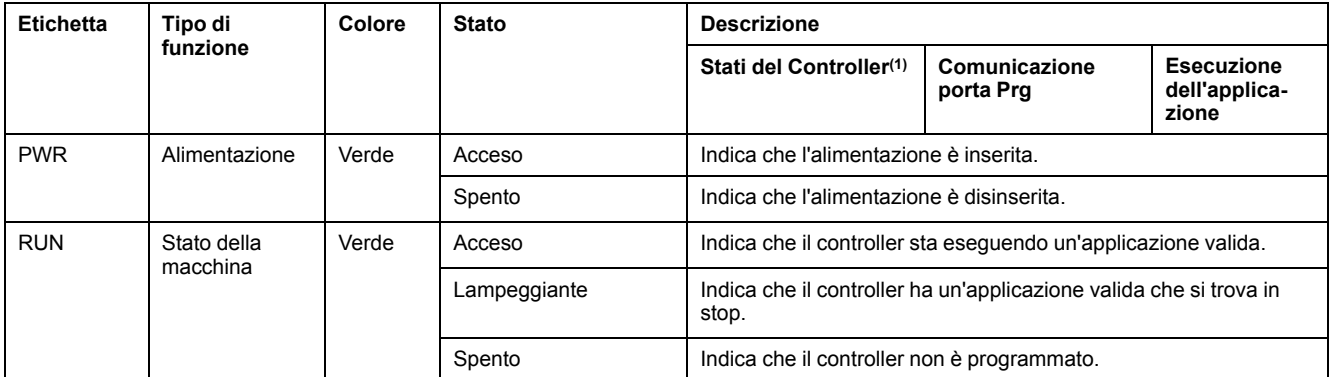

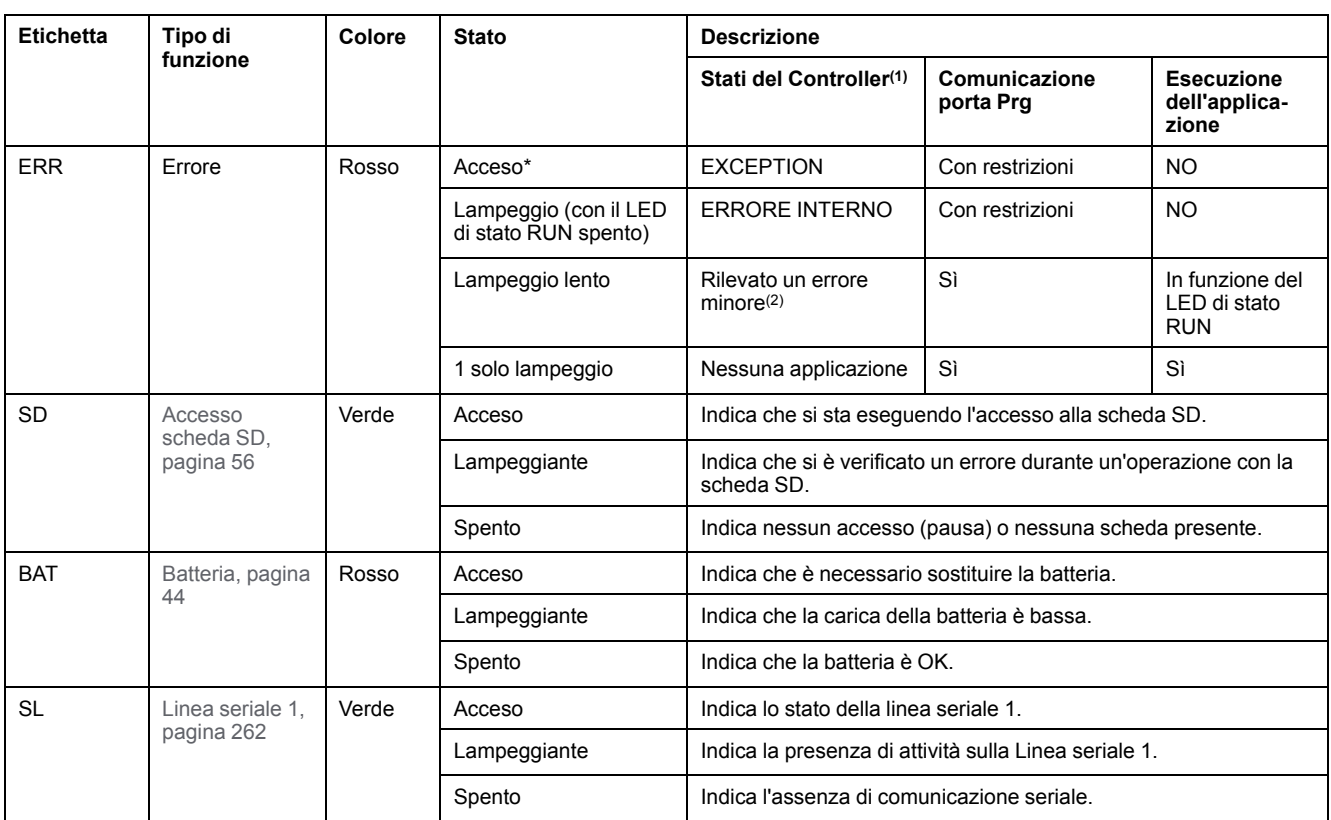

**NOTA:** Per informazioni sui LED integrati nel connettore Ethernet, fare riferimento a [LED di stato Ethernet, pagina 262](#page-675-1)

**(1)** Per ulteriori informazioni sulla descrizione dello stato del controller, vedere M221 Logic Controller - Guida alla programmazione (vedere Modicon M221, Logic Controller, Guida alla programmazione).

**(2)** Il controller ha rilevato un errore ma rimane nello stato RUNNING. Il LED ERR sul controller lampeggia. Per ulteriori informazioni, vedere il documento M221 Logic Controller - Guida alla programmazione.

## **Dimensioni**

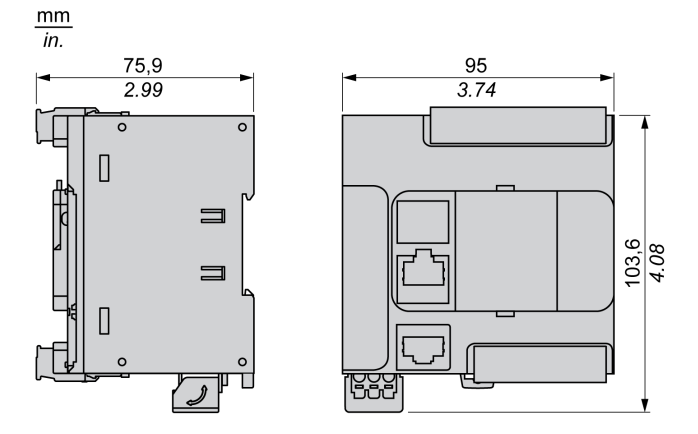

# <span id="page-516-0"></span>**TM221C16U**

#### **Contenuto del capitolo**

[Presentazione del TM221C16U....................................................................103](#page-516-1)

### **Panoramica**

In questo capitolo viene descritto il logic controller TM221C16•.

## <span id="page-516-1"></span>**Presentazione del TM221C16U**

## **Panoramica**

Il logic controller TM221C16U dispone delle seguenti funzioni integrate:

- 9 ingressi digitali
	- 4 ingressi veloci (HSC)
	- 5 ingressi standard
- 7 uscite digitali
	- 2 uscite transitor sink veloci
	- 5 uscite transistor sink standard
- 2 ingressi analogici
- Porte di comunicazione
	- 1 porta per linea seriale
	- 1 porta di programmazione USB mini-B

### **Descrizione**

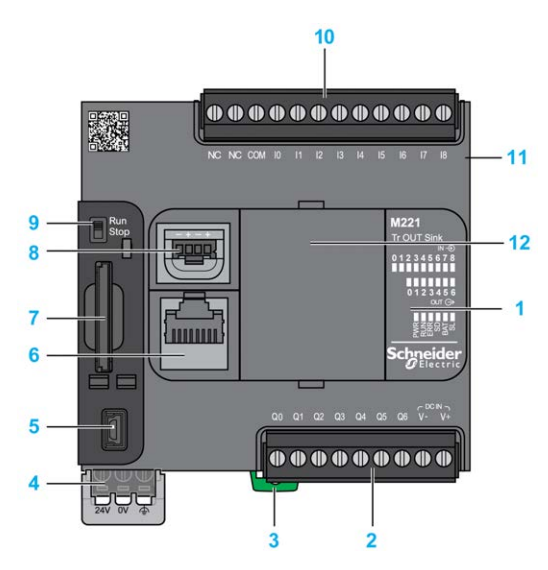

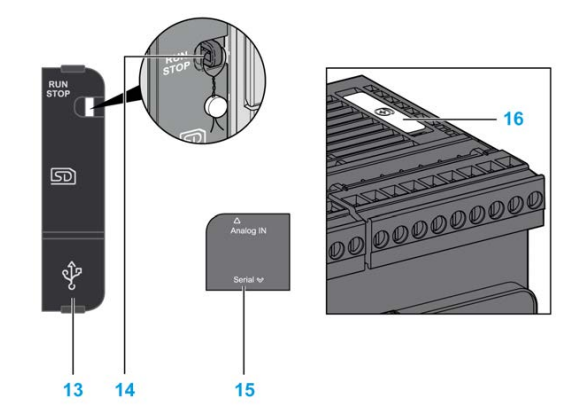

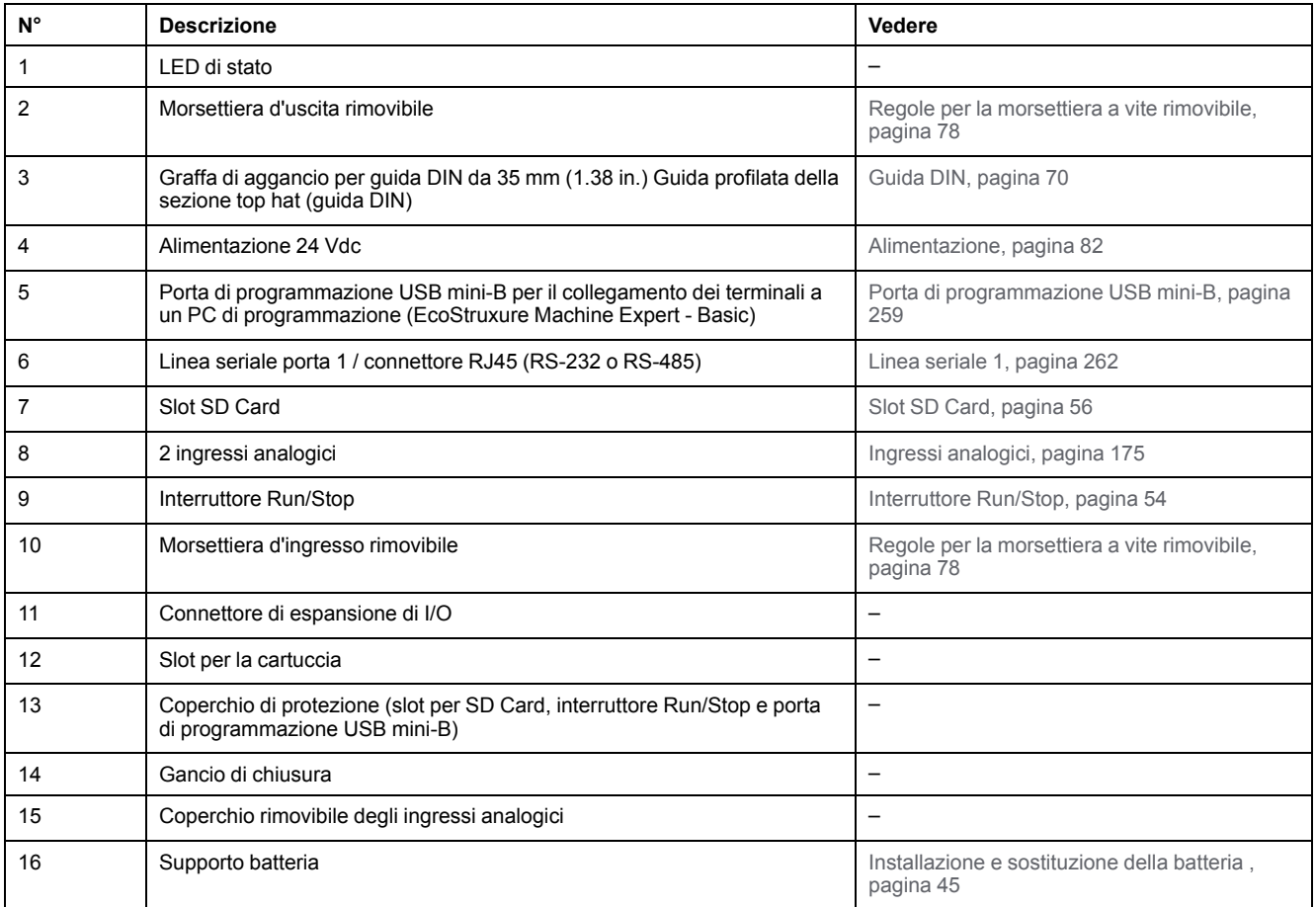

Nella figura seguente sono illustrati i LED di stato:

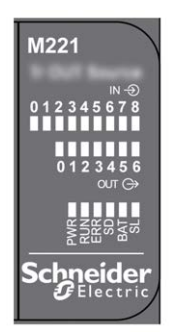

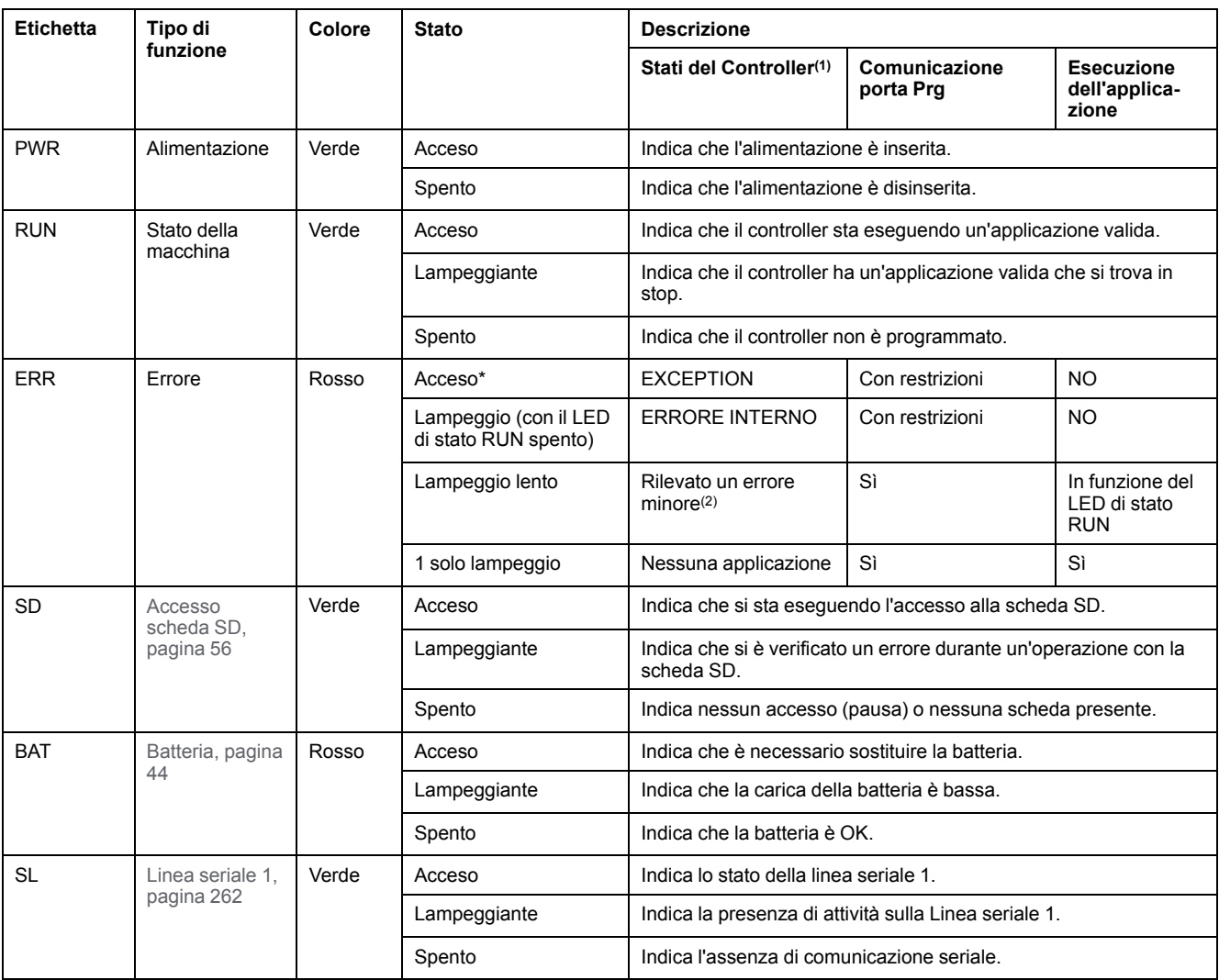

**NOTA:** Per informazioni sui LED integrati nel connettore Ethernet, fare riferimento a [LED di stato Ethernet, pagina 262](#page-675-1)

**(1)** Per ulteriori informazioni sulla descrizione dello stato del controller, vedere M221 Logic Controller - Guida alla programmazione (vedere Modicon M221, Logic Controller, Guida alla programmazione).

**(2)** Il controller ha rilevato un errore ma rimane nello stato RUNNING. Il LED ERR sul controller lampeggia. Per ulteriori informazioni, vedere il documento M221 Logic Controller - Guida alla programmazione.

## **Dimensioni**

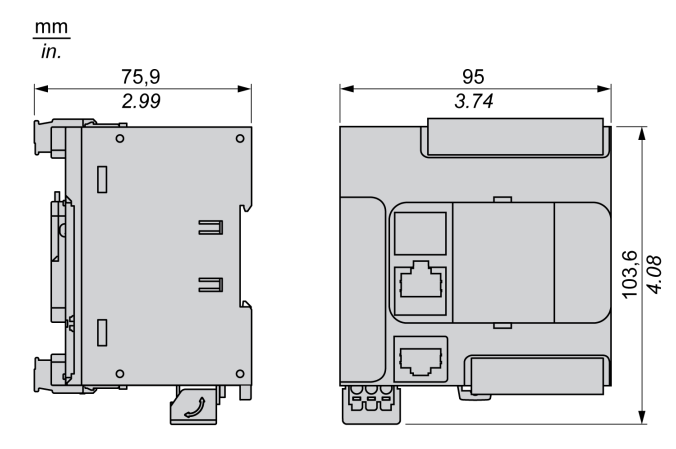

# <span id="page-519-0"></span>**TM221CE16U**

### **Contenuto del capitolo**

[Presentazione del TM221CE16U .................................................................106](#page-519-1)

### **Panoramica**

In questo capitolo viene descritto il logic controller TM221CE16U.

## <span id="page-519-1"></span>**Presentazione del TM221CE16U**

## **Quadro d'insieme**

Il logic controller TM221CE16U dispone delle seguenti funzioni integrate:

- 9 ingressi digitali
	- 4 ingressi veloci (HSC)
	- 5 ingressi standard
- 7 uscite digitali
	- 2 uscite transitor sink veloci
	- 5 uscite transistor sink standard
- 2 ingressi analogici
- Porte di comunicazione
	- 1 porta per linea seriale
	- 1 porta di programmazione USB mini-B
	- 1 porta Ethernet

### **Descrizione**

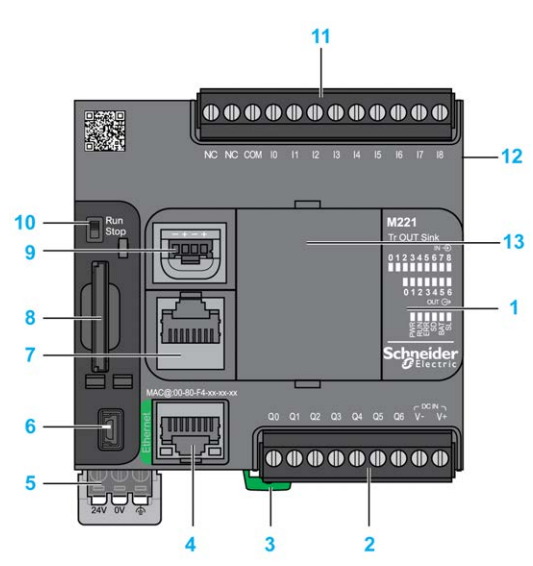

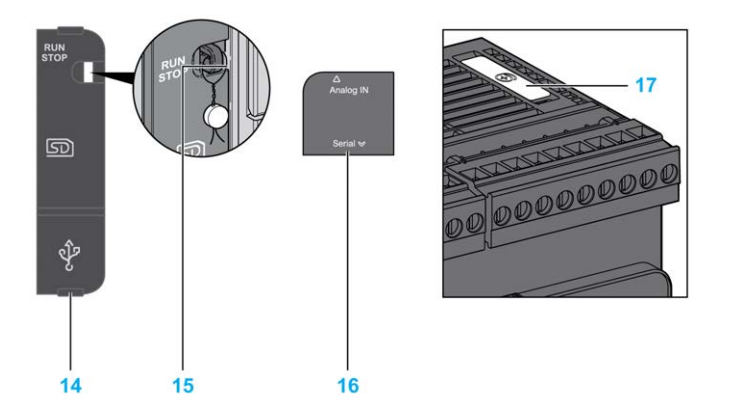

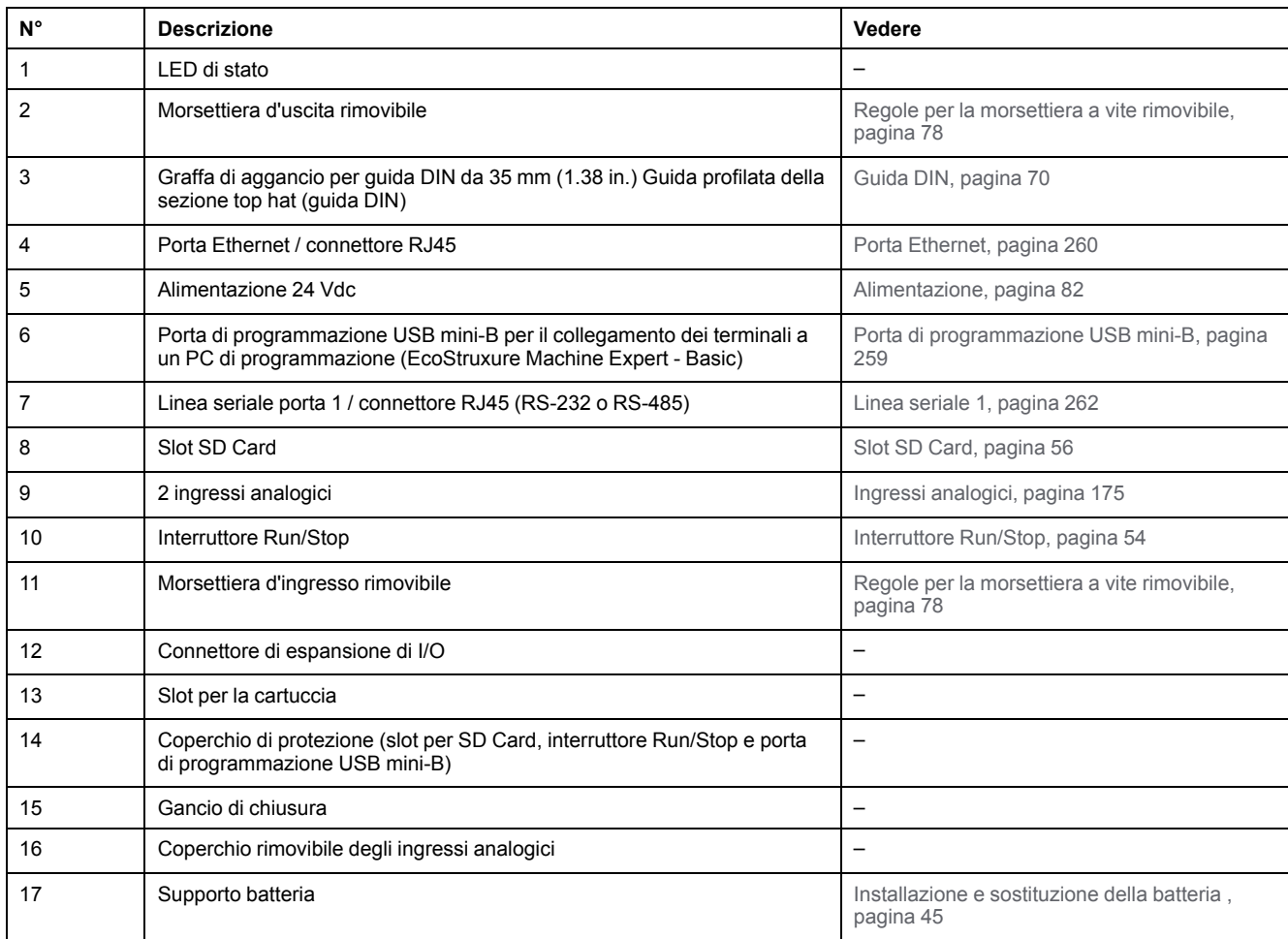

Nella figura seguente sono illustrati i LED di stato:

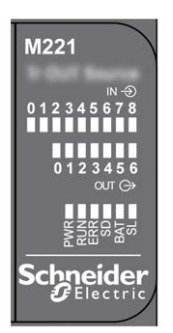

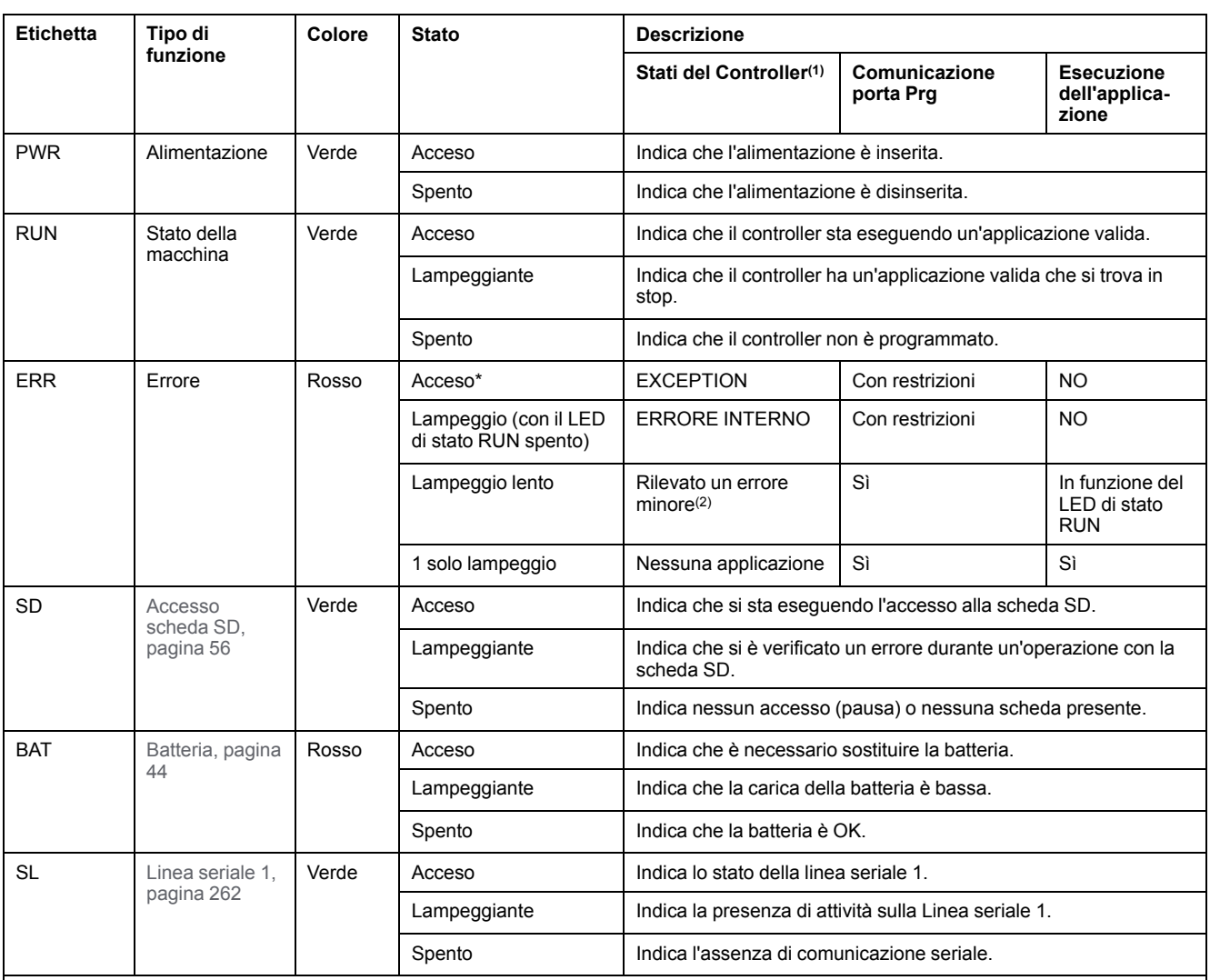

**NOTA:** Per informazioni sui LED integrati nel connettore Ethernet, fare riferimento a [LED di stato Ethernet, pagina 262](#page-675-1)

**(1)** Per ulteriori informazioni sulla descrizione dello stato del controller, vedere M221 Logic Controller - Guida alla programmazione (vedere Modicon M221, Logic Controller, Guida alla programmazione).

**(2)** Il controller ha rilevato un errore ma rimane nello stato RUNNING. Il LED ERR sul controller lampeggia. Per ulteriori informazioni, vedere il documento M221 Logic Controller - Guida alla programmazione.

## **Dimensioni**

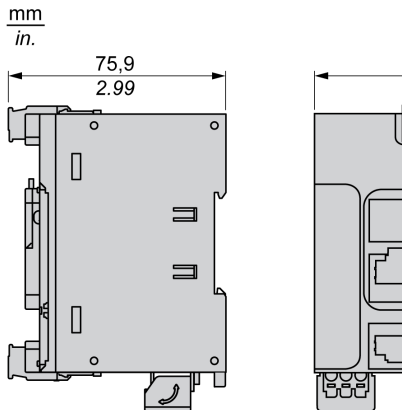

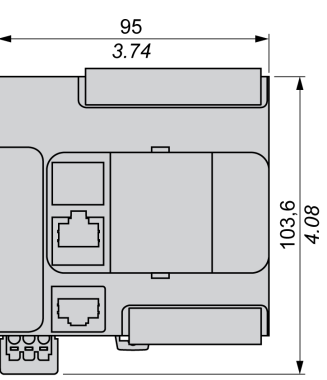

# <span id="page-522-0"></span>**TM221C24R**

#### **Contenuto del capitolo**

[Presentazione del TM221C24R....................................................................109](#page-522-1)

#### **Panoramica**

In questo capitolo viene descritto il logic controller TM221C24R.

## <span id="page-522-1"></span>**Presentazione del TM221C24R**

### **Quadro d'insieme**

Il logic controller TM221C24R dispone delle seguenti funzioni integrate:

- 14 ingressi digitali
	- 4 ingressi veloci (HSC)
	- 10 ingressi standard
- 10 uscite digitali
	- 10 uscite relè
- 2 ingressi analogici
- Porte di comunicazione
	- 1 porta per linea seriale
	- 1 porta di programmazione USB mini-B

### **Descrizione**

La figura seguente mostra i vari componenti del logic controller :

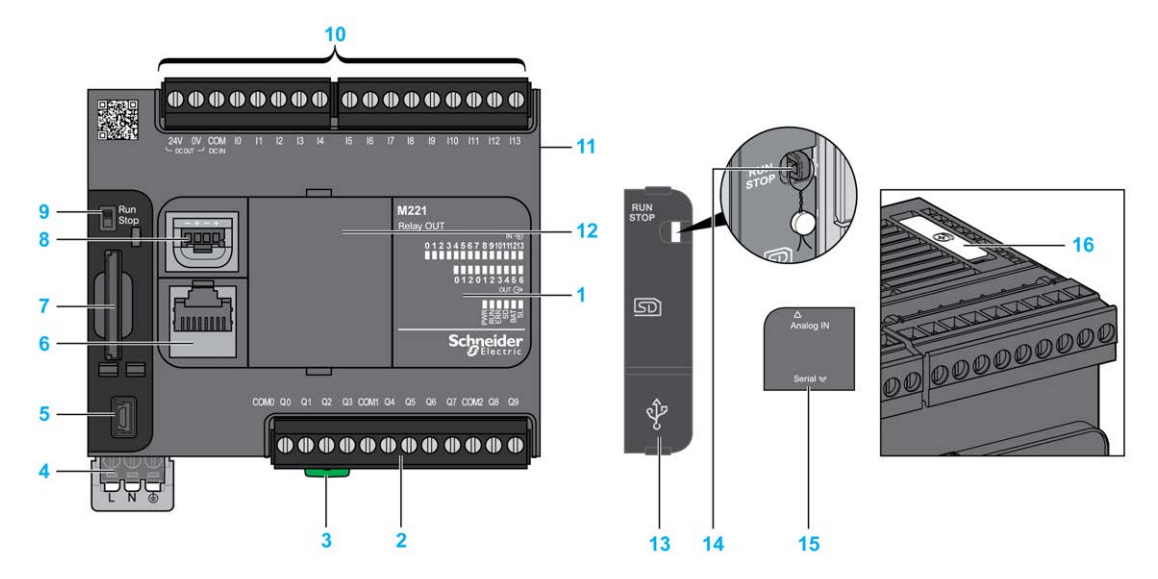

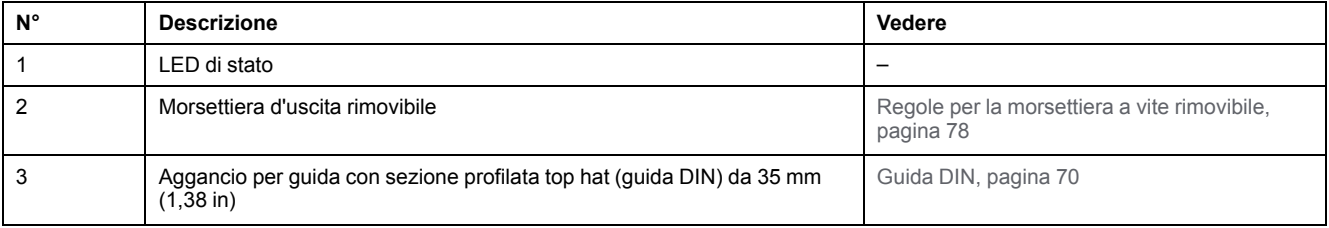

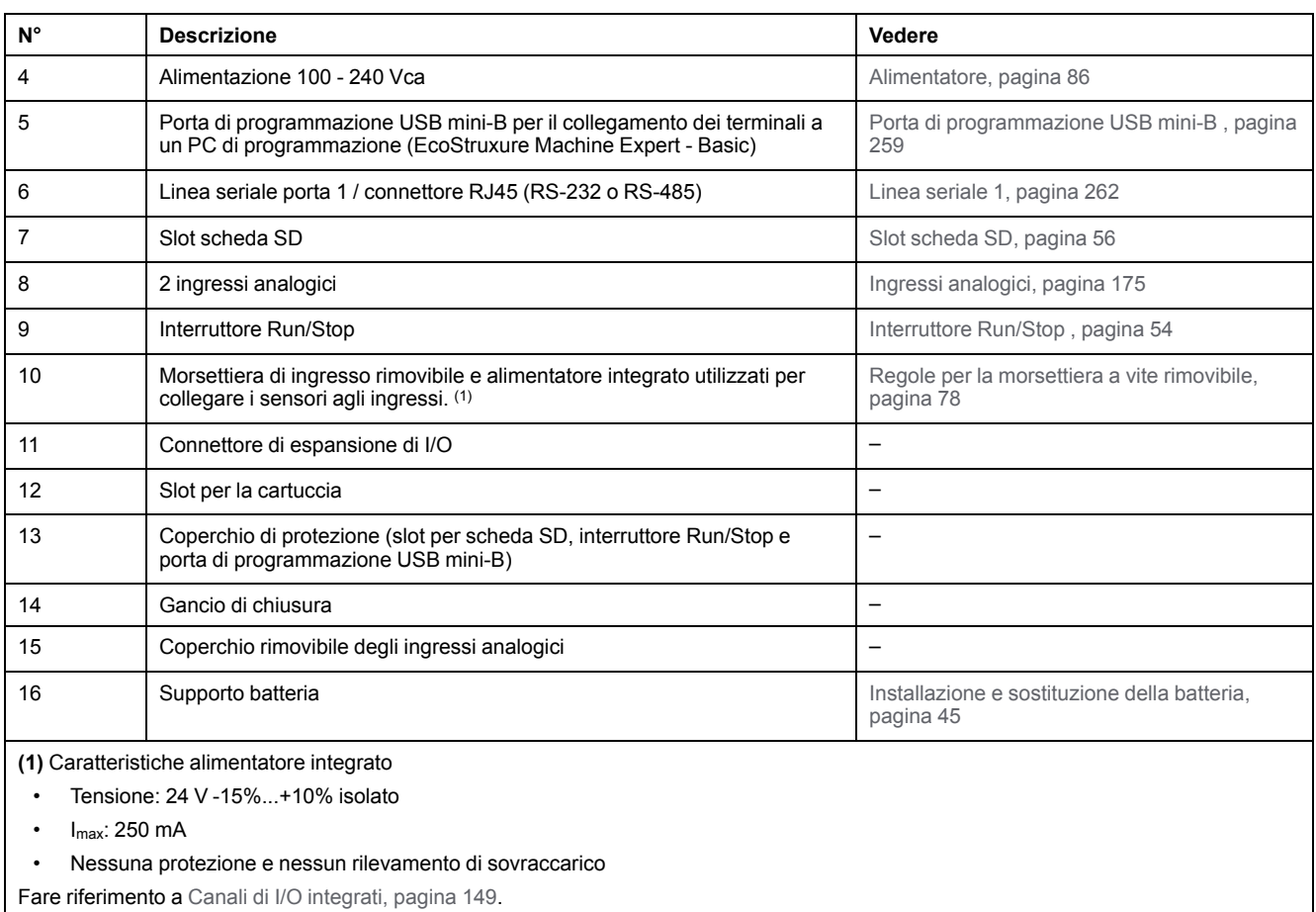

Nella figura seguente sono illustrati i LED di stato:

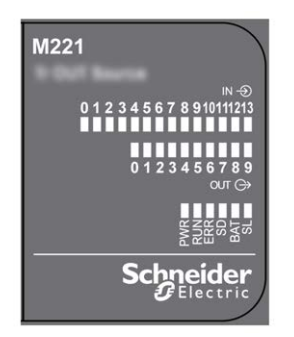

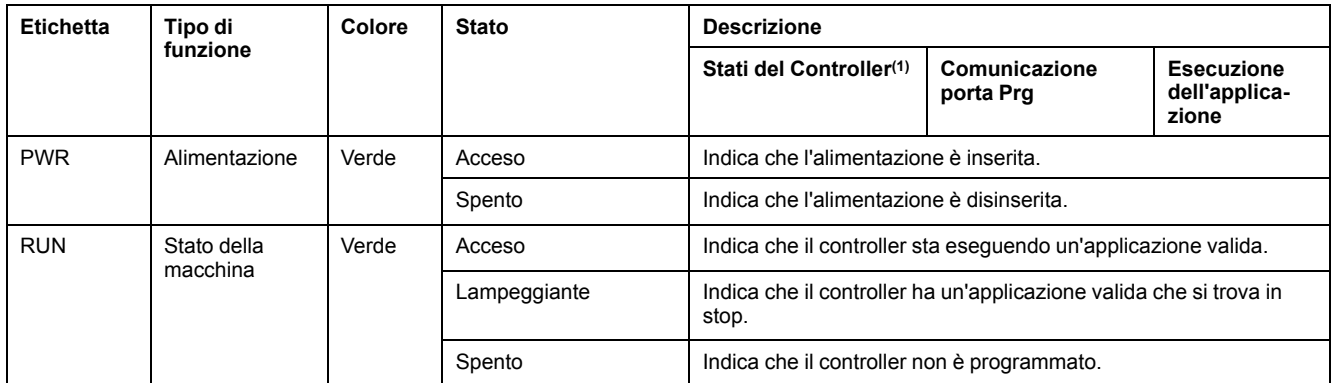

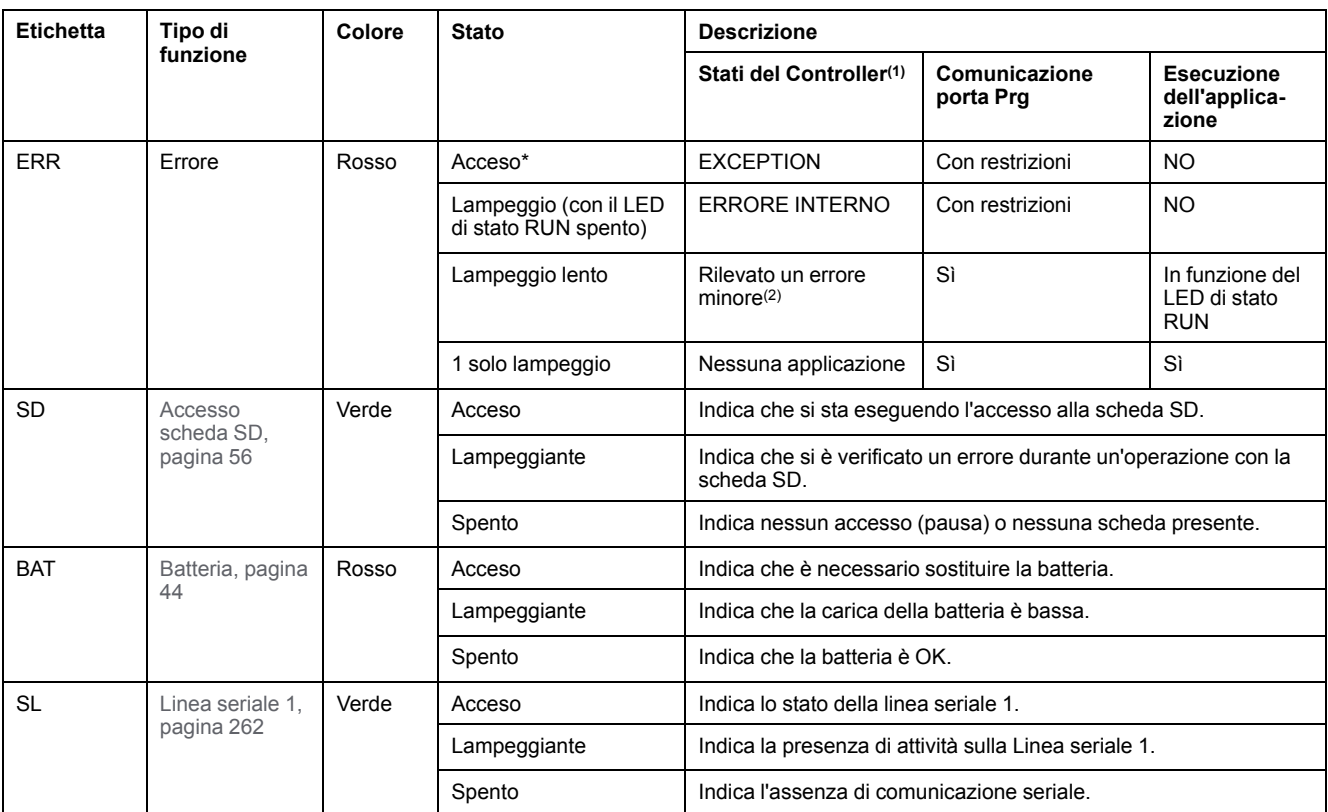

**NOTA:** Per informazioni sui LED integrati nel connettore Ethernet, fare riferimento a [LED di stato Ethernet, pagina 262](#page-675-1)

**(1)** Per ulteriori informazioni sulla descrizione dello stato del controller, vedere M221 Logic Controller - Guida alla programmazione (vedere Modicon M221, Logic Controller, Guida alla programmazione).

**(2)** Il controller ha rilevato un errore ma rimane nello stato RUNNING. Il LED ERR sul controller lampeggia. Per ulteriori informazioni, vedere il documento M221 Logic Controller - Guida alla programmazione.

### **Dimensioni**

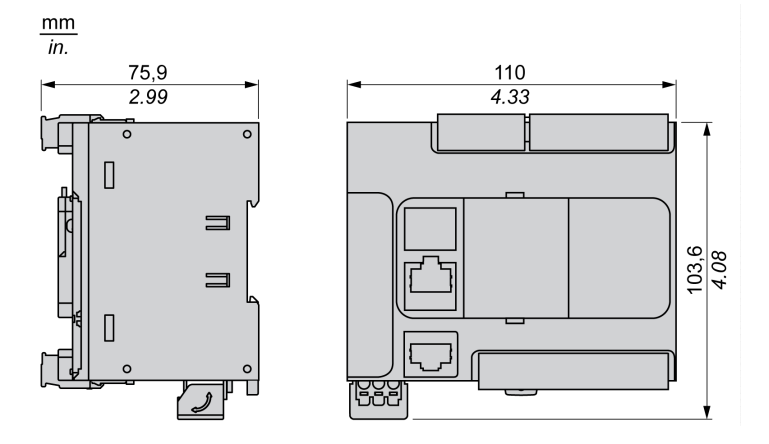

# <span id="page-525-0"></span>**TM221CE24R**

### **Contenuto del capitolo**

[Presentazione del TM221CE24R ................................................................. 112](#page-525-1)

### **Panoramica**

In questo capitolo viene descritto il logic controller TM221CE24R.

## <span id="page-525-1"></span>**Presentazione del TM221CE24R**

## **Quadro d'insieme**

Il logic controller TM221CE24R dispone delle seguenti funzioni integrate:

- 14 ingressi digitali
	- 4 ingressi veloci (HSC)
	- 10 ingressi standard
- 10 uscite digitali
	- 10 uscite relè
- 2 ingressi analogici
- Porte di comunicazione
	- 1 porta per linea seriale
	- 1 porta di programmazione USB mini-B
	- 1 porta Ethernet

### **Descrizione**

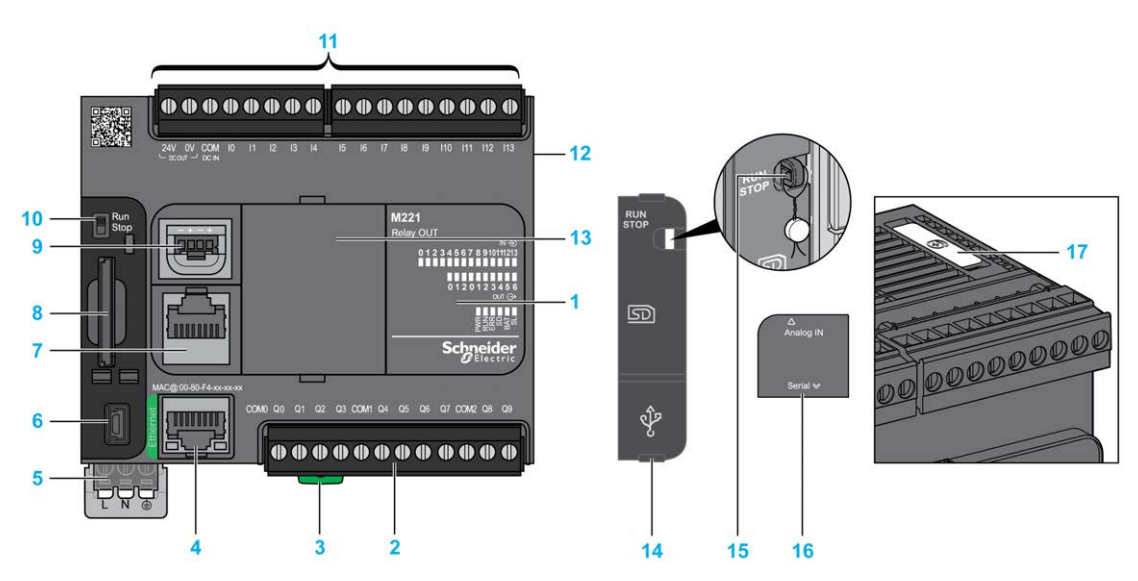

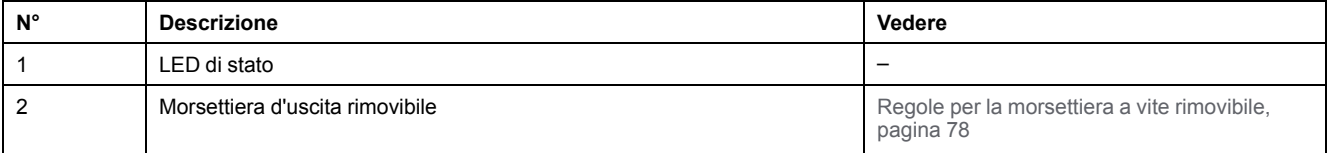

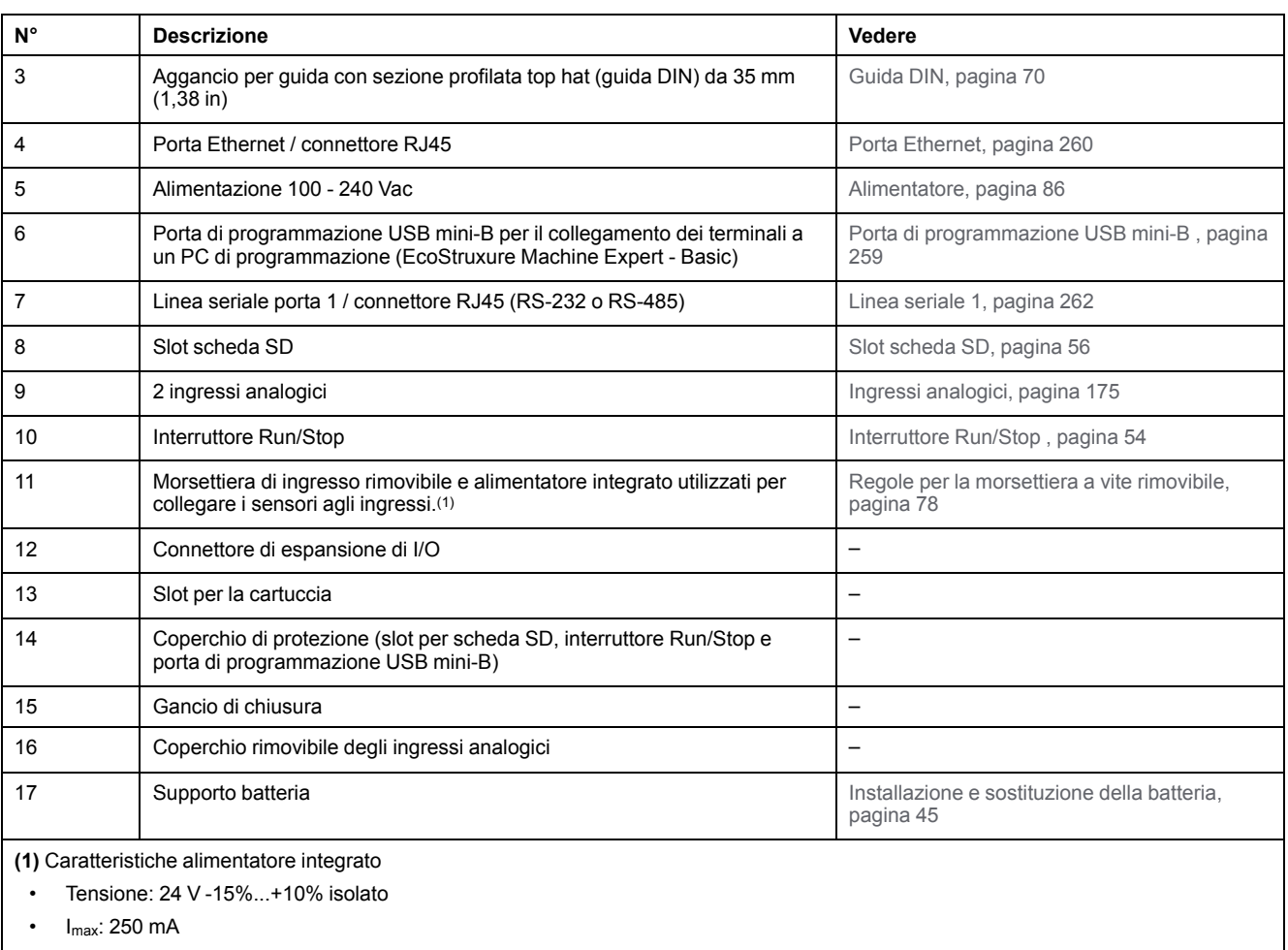

• Nessuna protezione e nessun rilevamento di sovraccarico

Fare riferimento a [Canali di I/O integrati, pagina 149](#page-562-0).

### **LED di stato**

Nella figura seguente sono illustrati i LED di stato:

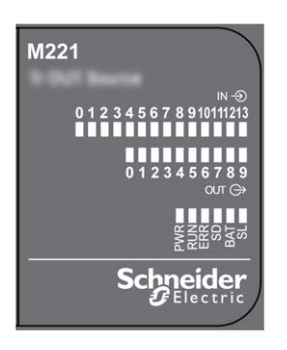

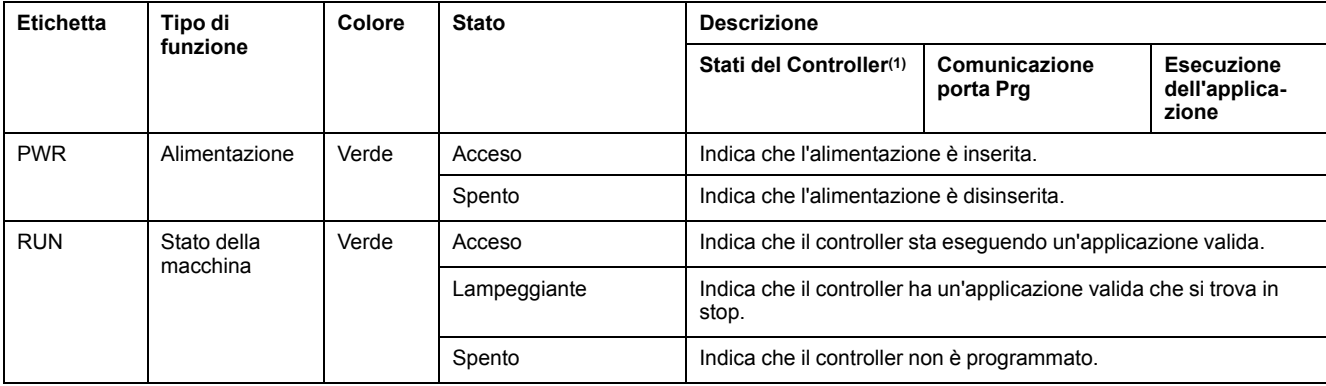

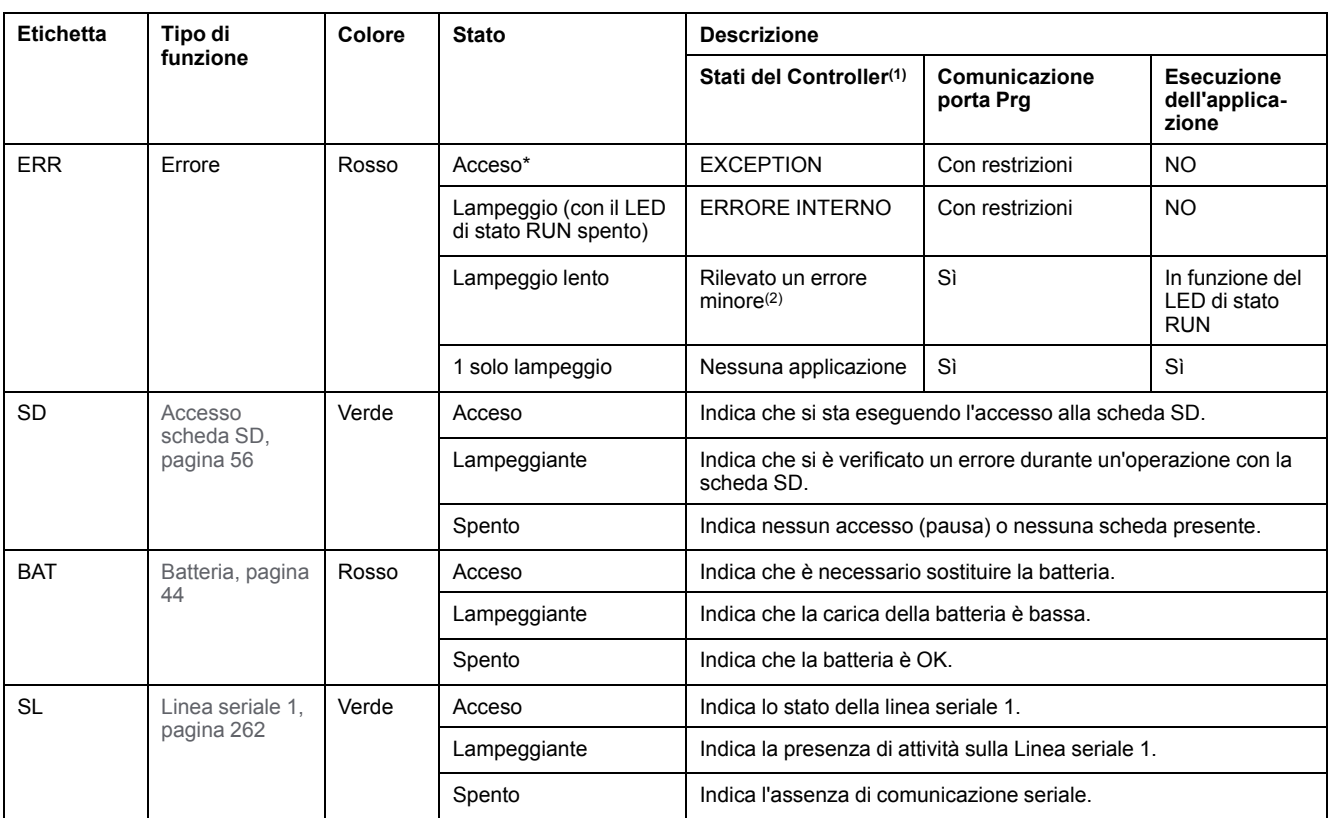

**NOTA:** Per informazioni sui LED integrati nel connettore Ethernet, fare riferimento a [LED di stato Ethernet, pagina 262](#page-675-1)

**(1)** Per ulteriori informazioni sulla descrizione dello stato del controller, vedere M221 Logic Controller - Guida alla programmazione (vedere Modicon M221, Logic Controller, Guida alla programmazione).

**(2)** Il controller ha rilevato un errore ma rimane nello stato RUNNING. Il LED ERR sul controller lampeggia. Per ulteriori informazioni, vedere il documento M221 Logic Controller - Guida alla programmazione.

## **Dimensioni**

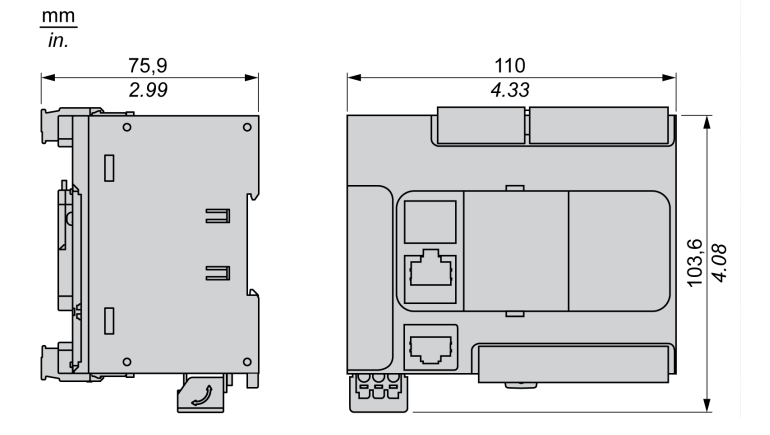

## <span id="page-528-0"></span>**TM221C24T**

#### **Contenuto del capitolo**

[Presentazione del TM221C24T .................................................................... 115](#page-528-1)

### **Panoramica**

In questo capitolo viene descritto il logic controller TM221C24T.

## <span id="page-528-1"></span>**Presentazione del TM221C24T**

## **Quadro d'insieme**

Il logic controller TM221C24T dispone delle seguenti funzioni integrate:

- 14 ingressi digitali
	- 4 ingressi veloci (HSC)
	- 10 ingressi standard
- 10 uscite digitali
	- 2 uscite transitor source veloci
	- 8 uscite transistor source standard
- 2 ingressi analogici
- Porte di comunicazione
	- 1 porta per linea seriale
	- 1 porta di programmazione USB mini-B

### **Descrizione**

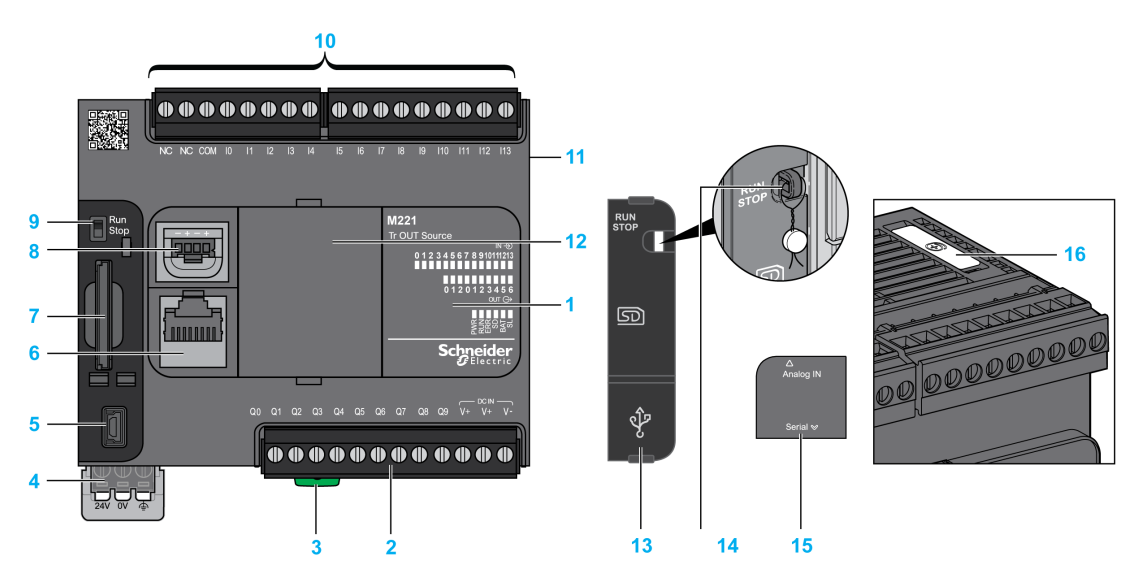

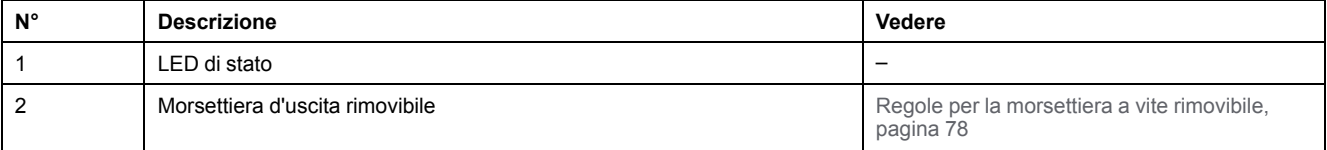

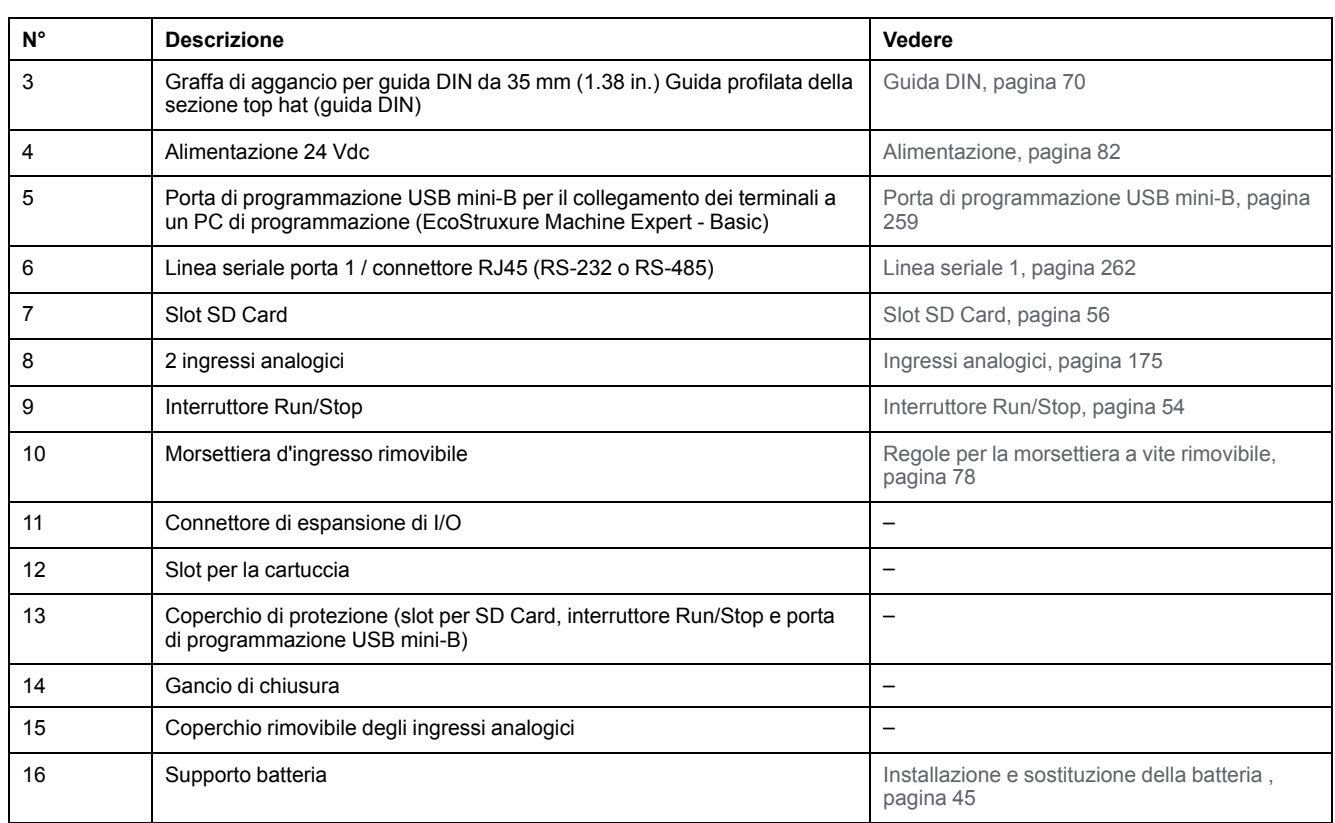

Nella figura seguente sono illustrati i LED di stato:

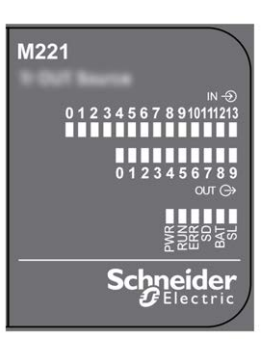

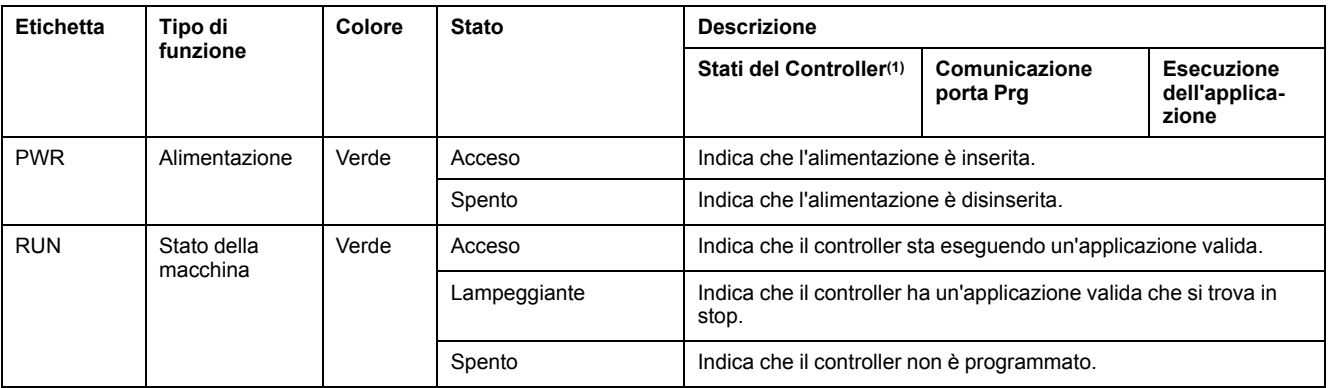

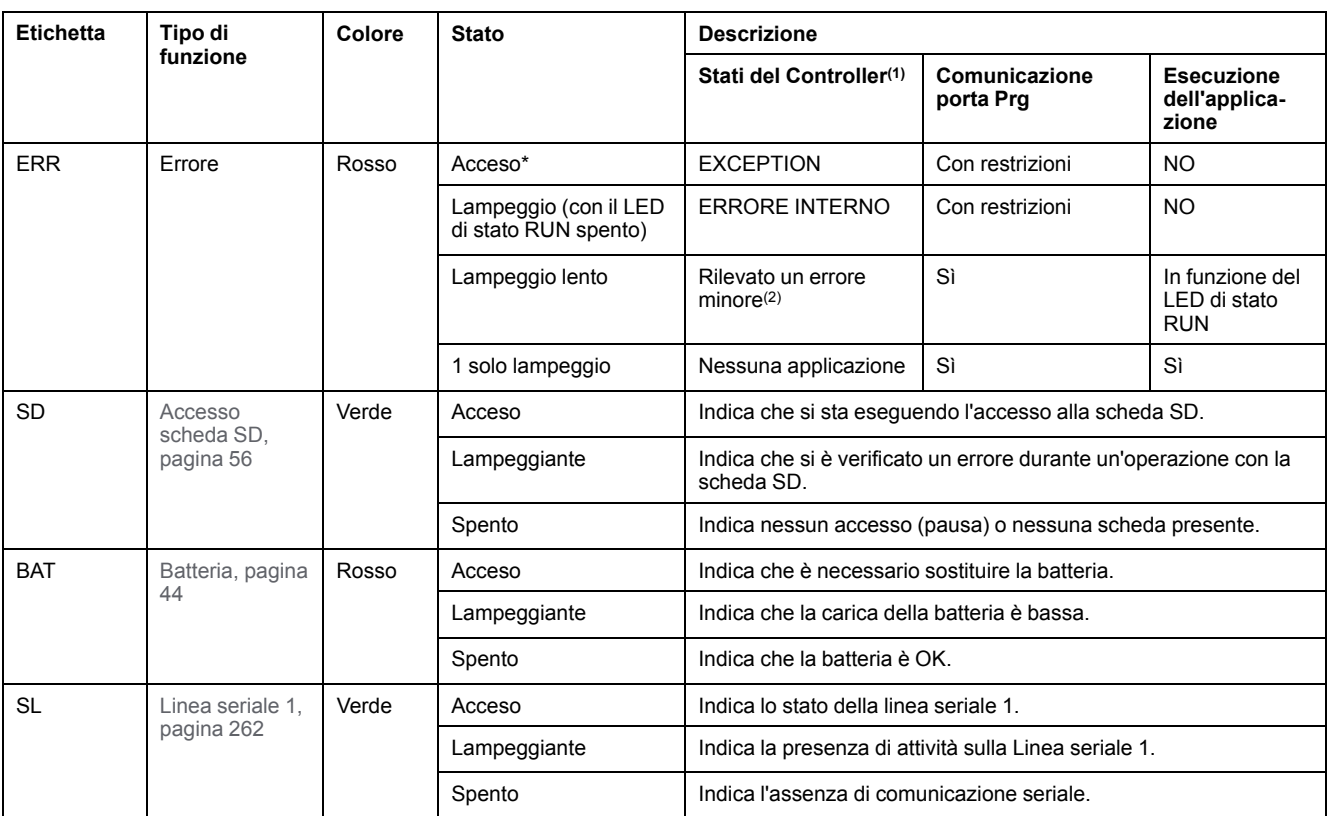

**NOTA:** Per informazioni sui LED integrati nel connettore Ethernet, fare riferimento a [LED di stato Ethernet, pagina 262](#page-675-1)

**(1)** Per ulteriori informazioni sulla descrizione dello stato del controller, vedere M221 Logic Controller - Guida alla programmazione (vedere Modicon M221, Logic Controller, Guida alla programmazione).

**(2)** Il controller ha rilevato un errore ma rimane nello stato RUNNING. Il LED ERR sul controller lampeggia. Per ulteriori informazioni, vedere il documento M221 Logic Controller - Guida alla programmazione.

## **Dimensioni**

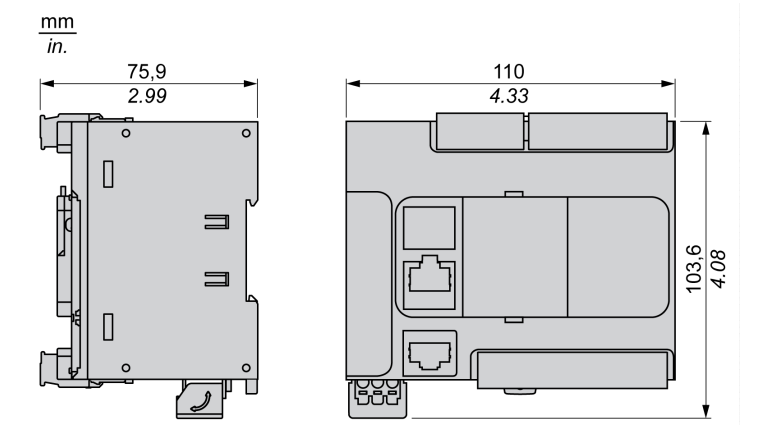

# <span id="page-531-0"></span>**TM221CE24T**

### **Contenuto del capitolo**

[Presentazione del TM221CE24T.................................................................. 118](#page-531-1)

### **Panoramica**

In questo capitolo viene descritto il logic controller TM221CE24T.

## <span id="page-531-1"></span>**Presentazione del TM221CE24T**

## **Quadro d'insieme**

Il logic controller TM221CE24T dispone delle seguenti funzioni integrate:

- 14 ingressi digitali
	- 4 ingressi veloci (HSC)
	- 10 ingressi standard
- 10 uscite digitali
	- 2 uscite transitor source veloci
	- 8 uscite transistor source standard
- 2 ingressi analogici
- Porte di comunicazione
	- 1 porta per linea seriale
	- 1 porta di programmazione USB mini-B
	- 1 porta Ethernet

### **Descrizione**

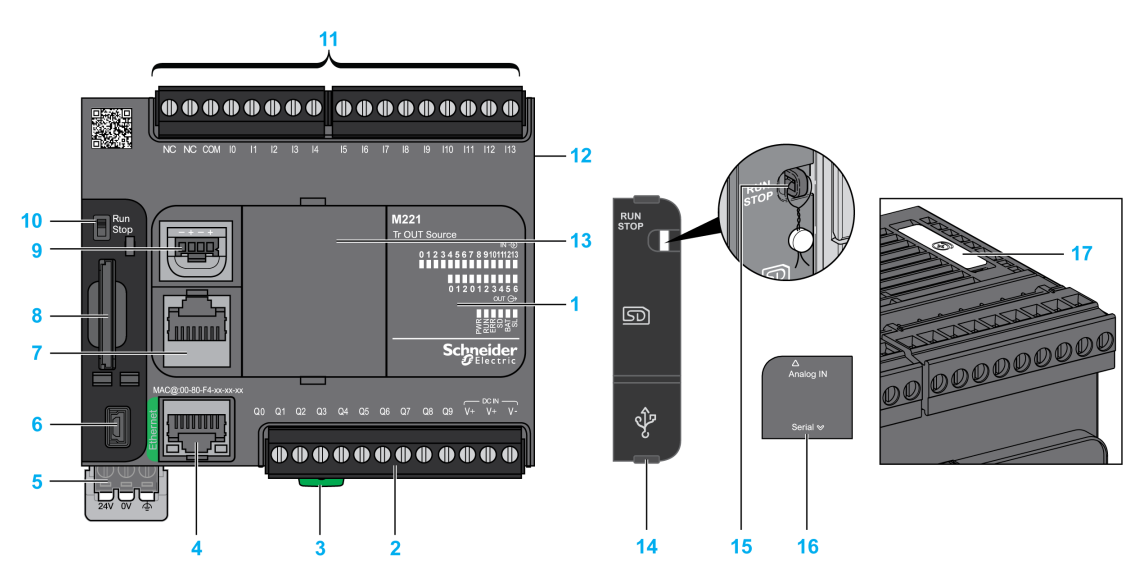

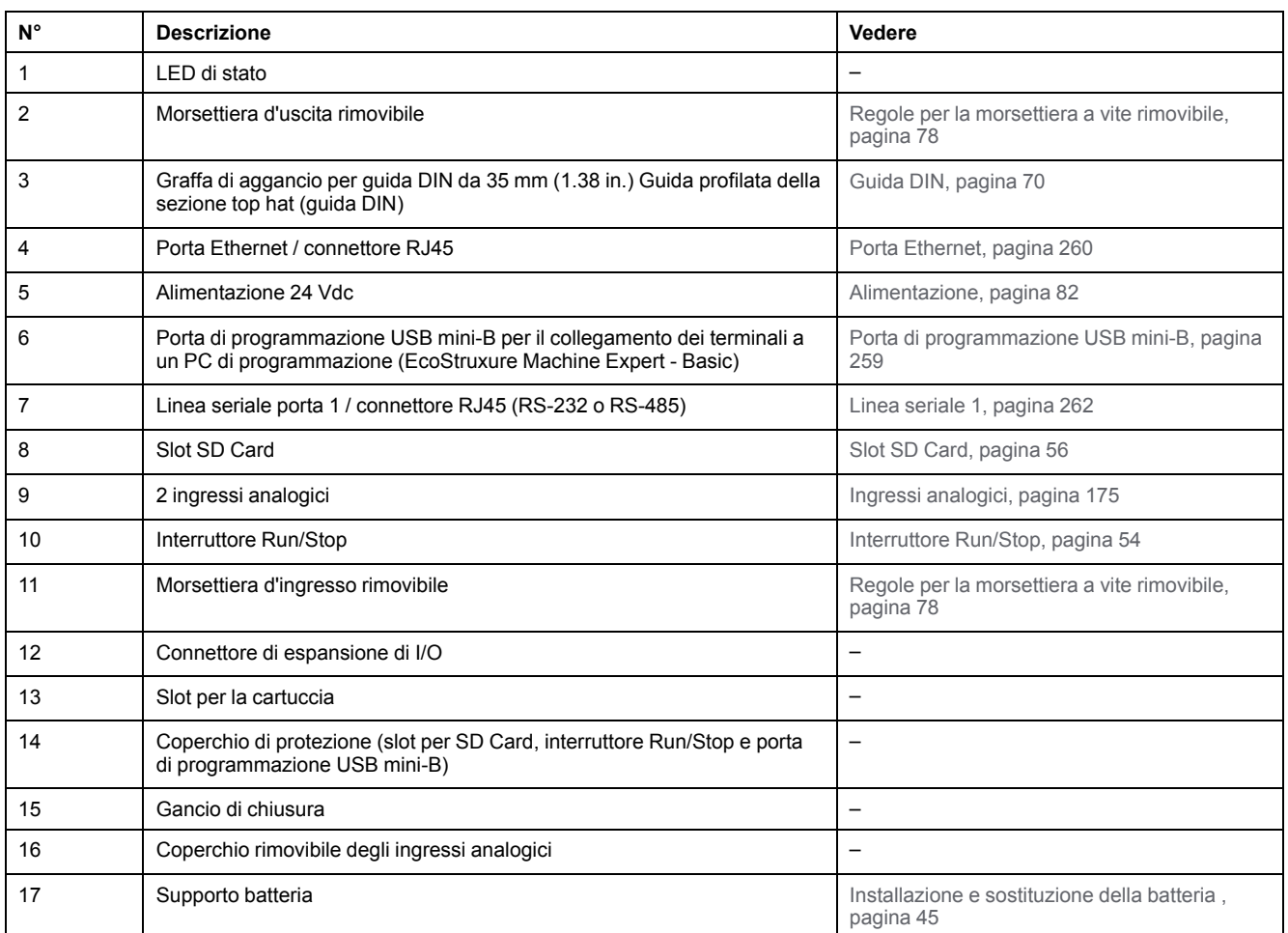

Nella figura seguente sono illustrati i LED di stato:

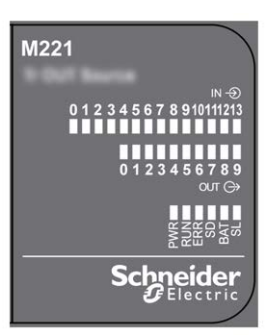

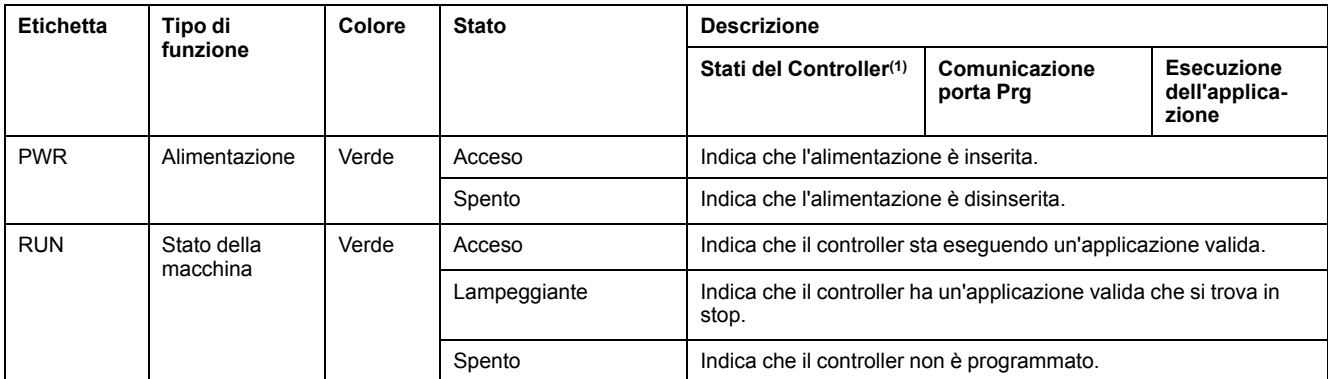

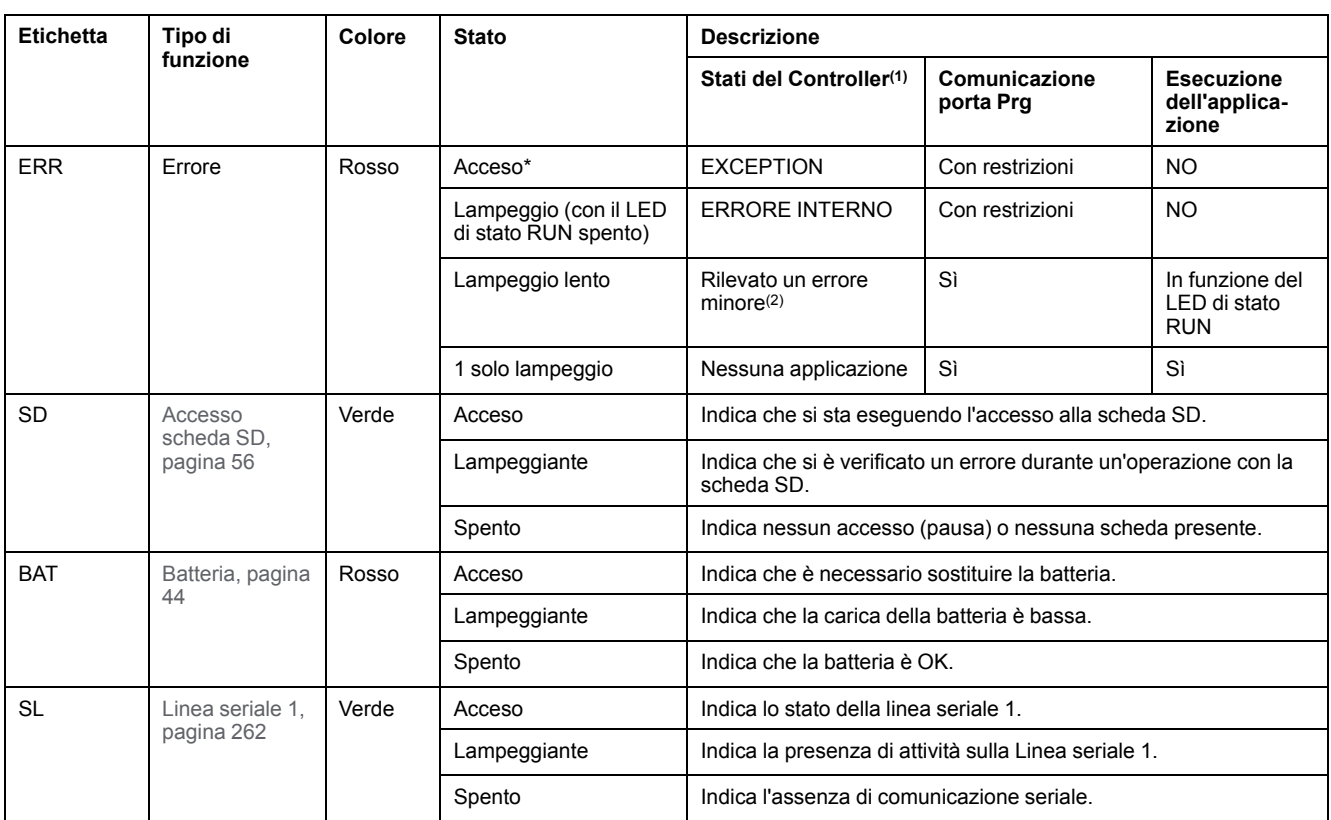

**NOTA:** Per informazioni sui LED integrati nel connettore Ethernet, fare riferimento a [LED di stato Ethernet, pagina 262](#page-675-1)

**(1)** Per ulteriori informazioni sulla descrizione dello stato del controller, vedere M221 Logic Controller - Guida alla programmazione (vedere Modicon M221, Logic Controller, Guida alla programmazione).

**(2)** Il controller ha rilevato un errore ma rimane nello stato RUNNING. Il LED ERR sul controller lampeggia. Per ulteriori informazioni, vedere il documento M221 Logic Controller - Guida alla programmazione.

## **Dimensioni**

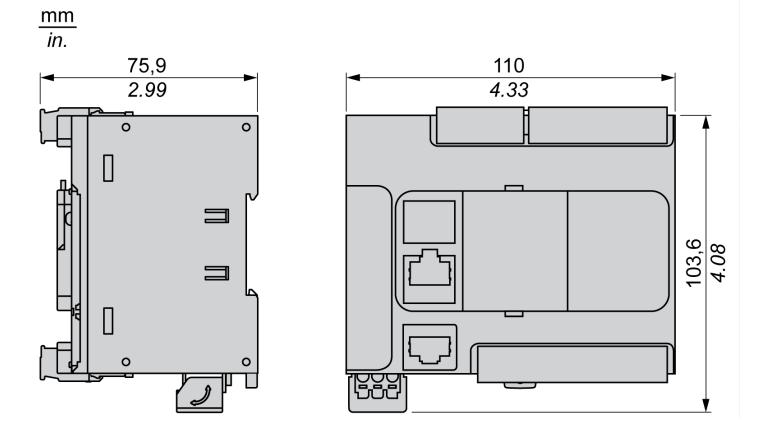

# <span id="page-534-0"></span>**TM221C24U**

#### **Contenuto del capitolo**

[Presentazione del TM221C24U....................................................................121](#page-534-1)

### **Panoramica**

In questo capitolo viene descritto il logic controller TM221C24•.

## <span id="page-534-1"></span>**Presentazione del TM221C24U**

## **Quadro d'insieme**

Il logic controller TM221C24U dispone delle seguenti funzioni integrate:

- 14 ingressi digitali
	- 4 ingressi veloci (HSC)
	- 10 ingressi standard
- 10 uscite digitali
	- 2 uscite transitor sink veloci
	- 8 uscite transistor sink standard
- 2 ingressi analogici
- Porte di comunicazione
	- 1 porta per linea seriale
	- 1 porta di programmazione USB mini-B

### **Descrizione**

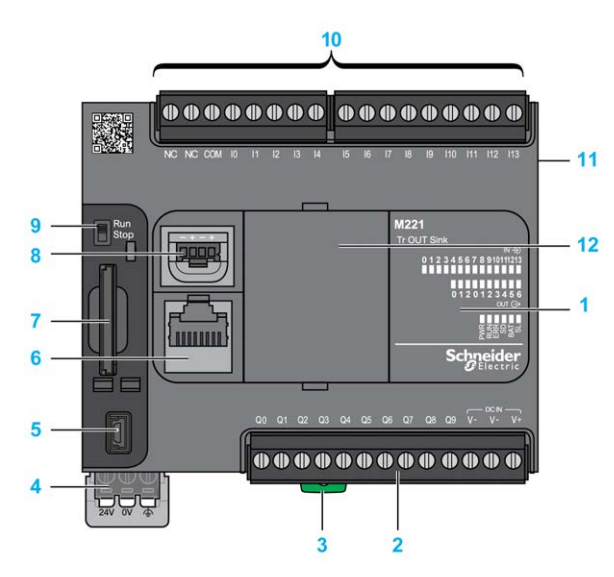

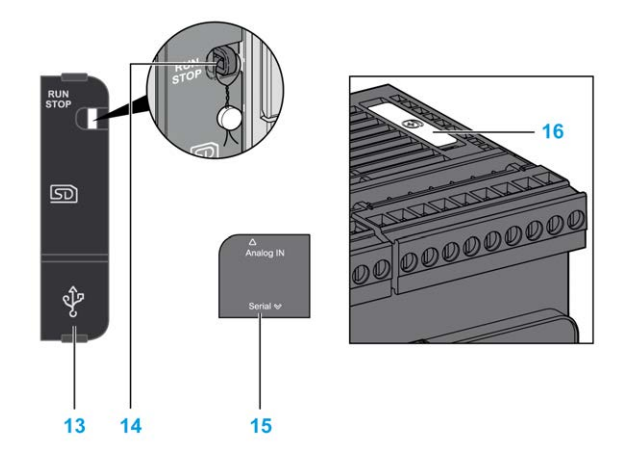

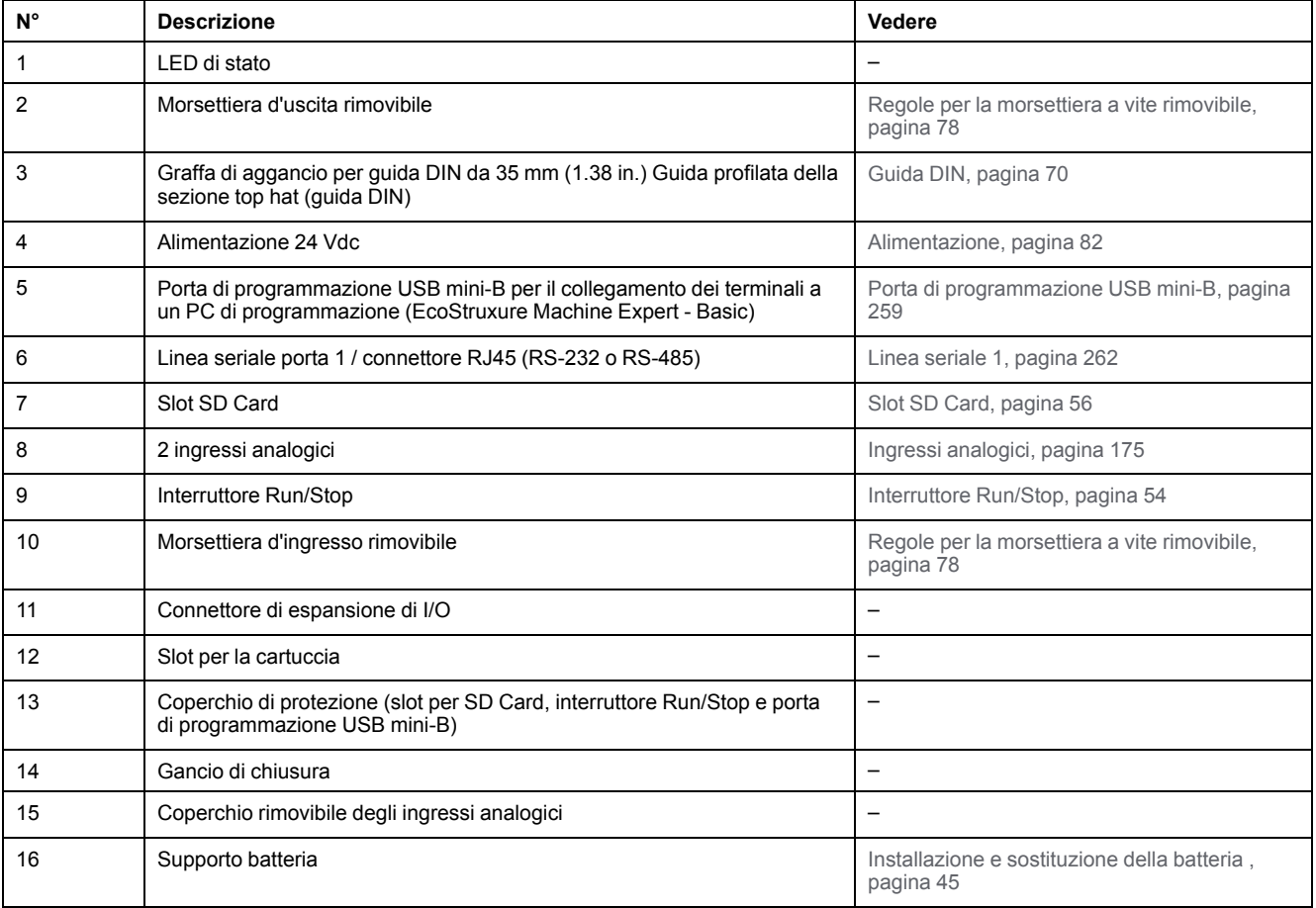

Nella figura seguente sono illustrati i LED di stato:

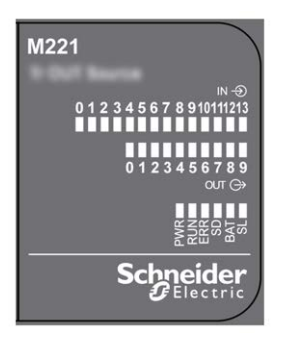

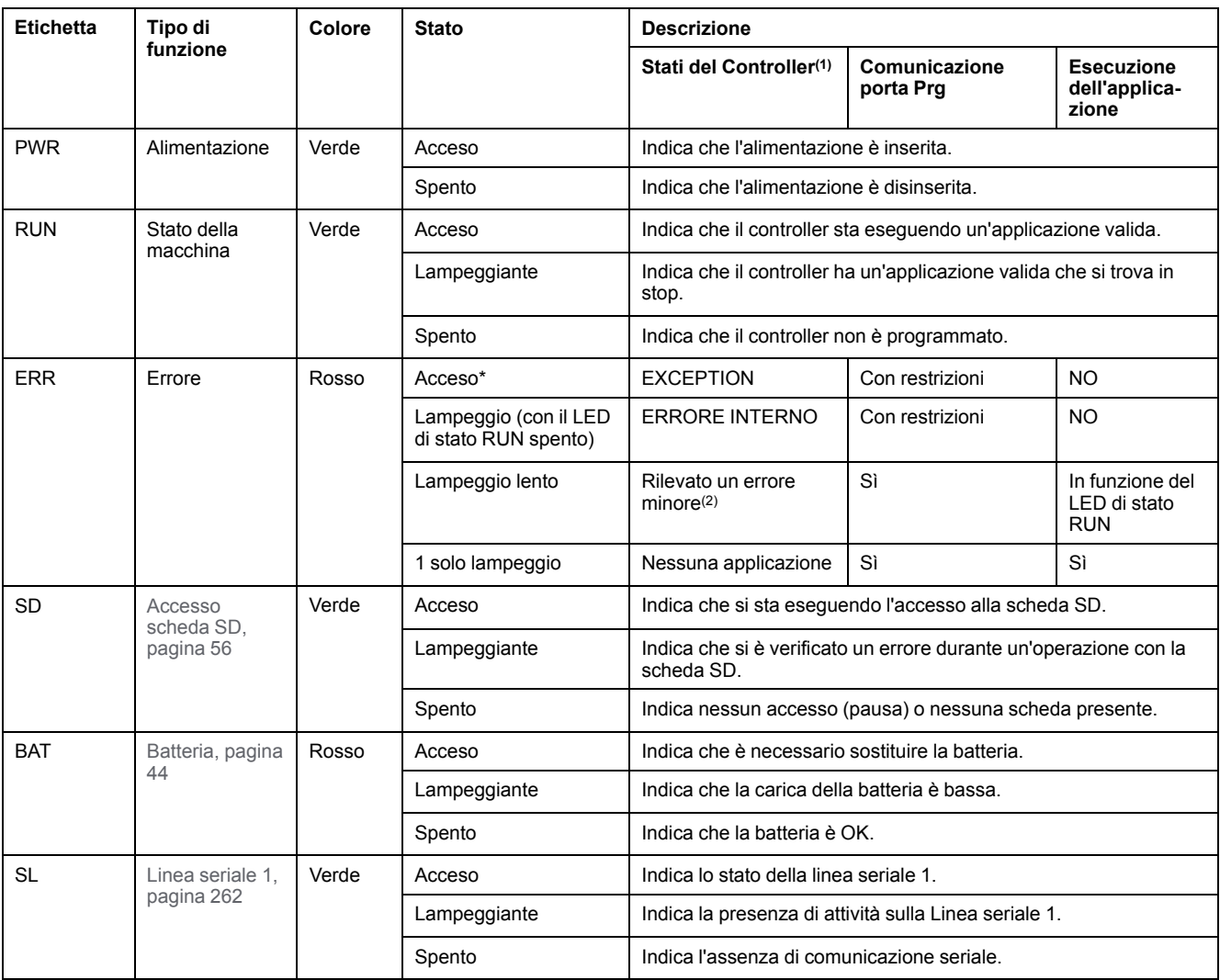

**NOTA:** Per informazioni sui LED integrati nel connettore Ethernet, fare riferimento a [LED di stato Ethernet, pagina 262](#page-675-1)

**(1)** Per ulteriori informazioni sulla descrizione dello stato del controller, vedere M221 Logic Controller - Guida alla programmazione (vedere Modicon M221, Logic Controller, Guida alla programmazione).

**(2)** Il controller ha rilevato un errore ma rimane nello stato RUNNING. Il LED ERR sul controller lampeggia. Per ulteriori informazioni, vedere il documento M221 Logic Controller - Guida alla programmazione.

## **Dimensioni**

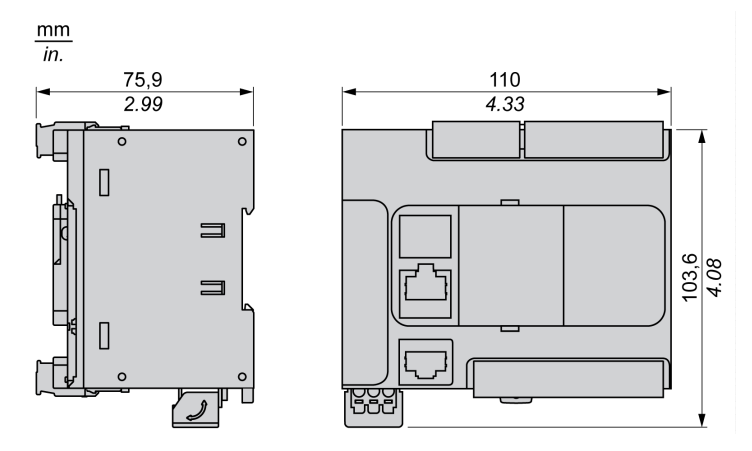

# <span id="page-537-0"></span>**TM221CE24U**

### **Contenuto del capitolo**

[Presentazione del TM221CE24U .................................................................124](#page-537-1)

### **Panoramica**

In questo capitolo viene descritto il logic controller TM221CE24U.

## <span id="page-537-1"></span>**Presentazione del TM221CE24U**

## **Quadro d'insieme**

Il logic controller TM221CE24U dispone delle seguenti funzioni integrate:

- 14 ingressi digitali
	- 4 ingressi veloci (HSC)
	- 10 ingressi standard
- 10 uscite digitali
	- 2 uscite transitor sink veloci
	- 8 uscite transistor sink standard
- 2 ingressi analogici
- Porte di comunicazione
	- 1 porta per linea seriale
	- 1 porta di programmazione USB mini-B
	- 1 porta Ethernet

### **Descrizione**

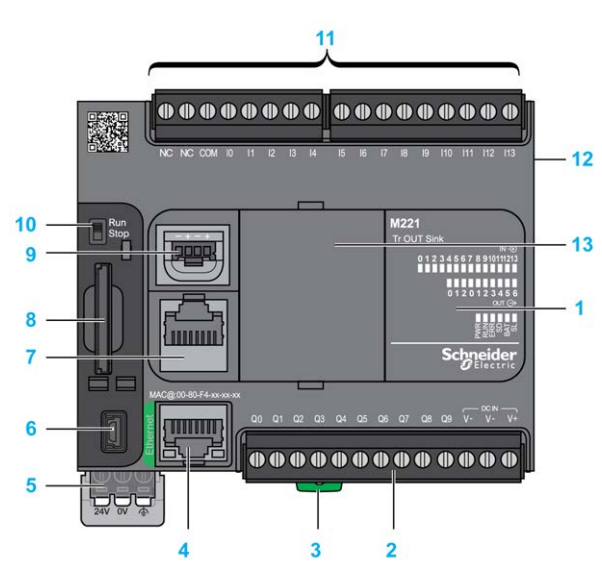

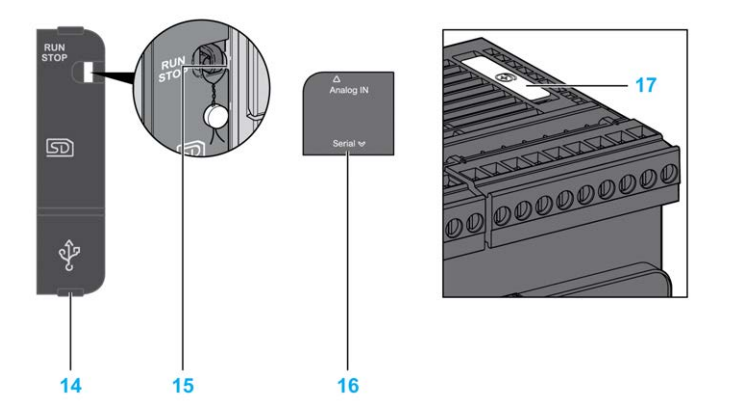

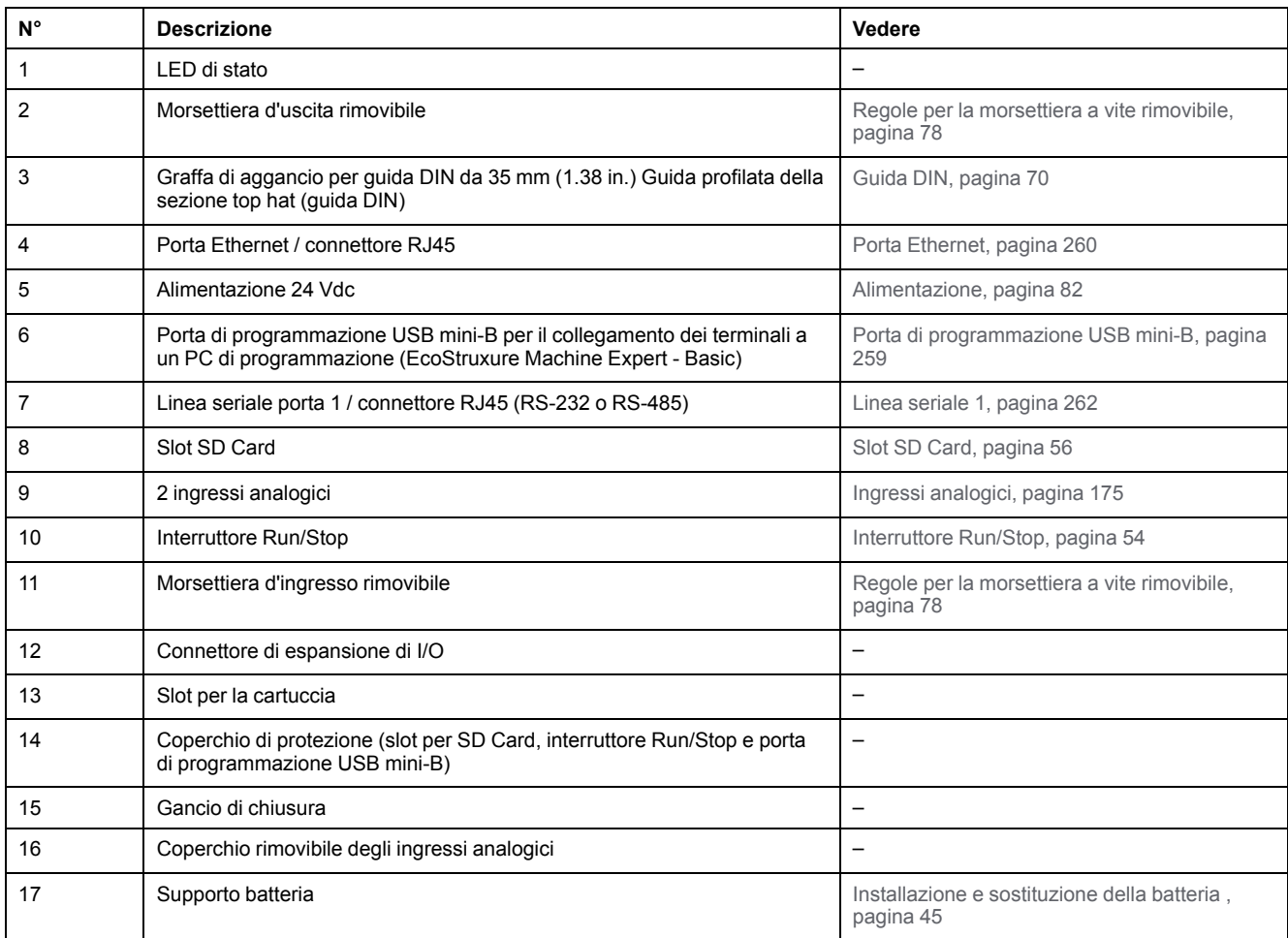

Nella figura seguente sono illustrati i LED di stato:

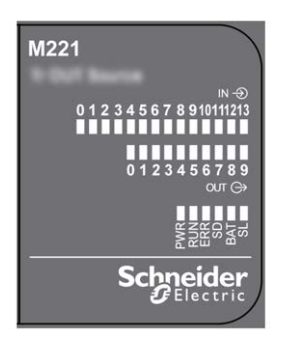

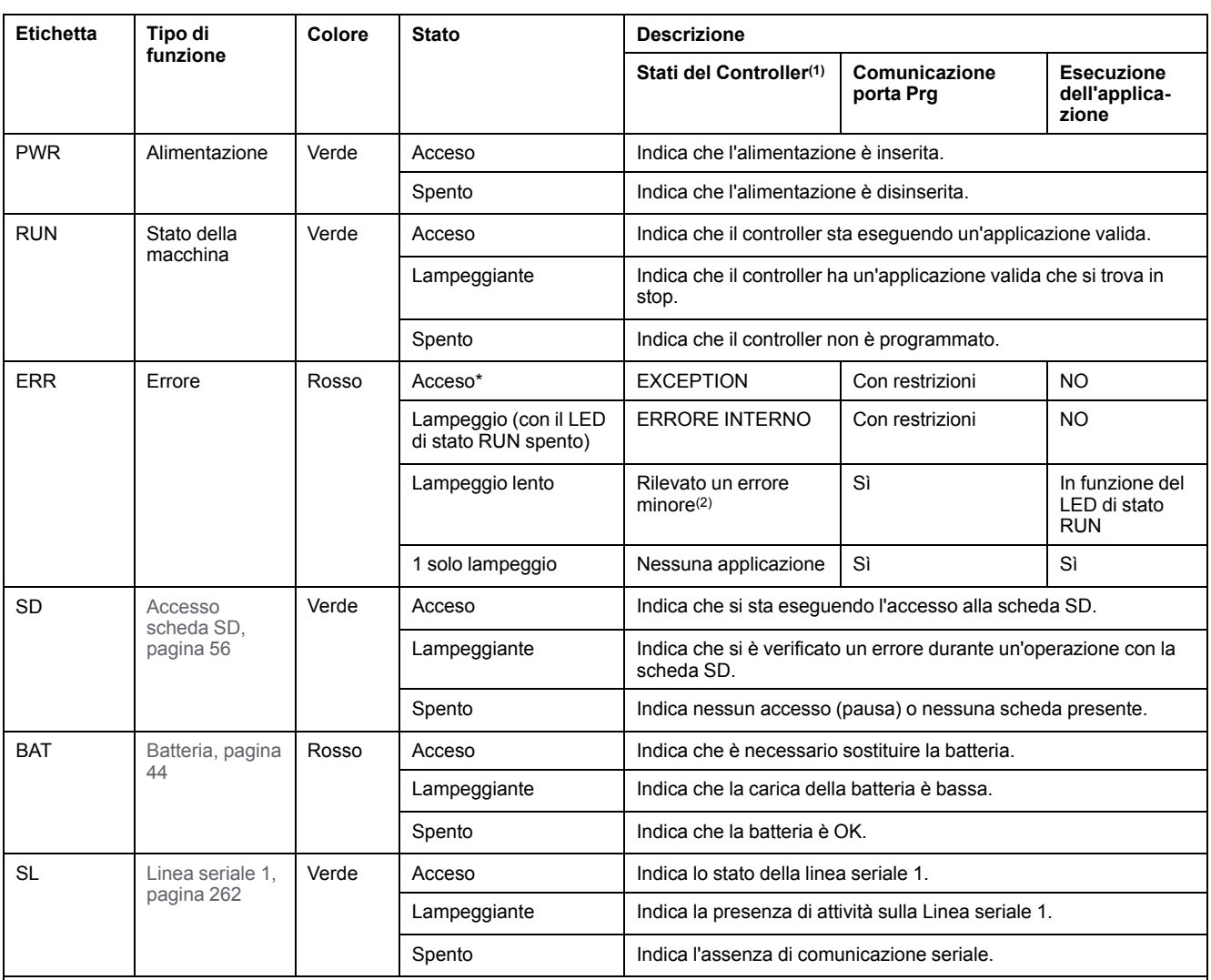

**NOTA:** Per informazioni sui LED integrati nel connettore Ethernet, fare riferimento a [LED di stato Ethernet, pagina 262](#page-675-1)

**(1)** Per ulteriori informazioni sulla descrizione dello stato del controller, vedere M221 Logic Controller - Guida alla programmazione (vedere Modicon M221, Logic Controller, Guida alla programmazione).

**(2)** Il controller ha rilevato un errore ma rimane nello stato RUNNING. Il LED ERR sul controller lampeggia. Per ulteriori informazioni, vedere il documento M221 Logic Controller - Guida alla programmazione.

## **Dimensioni**

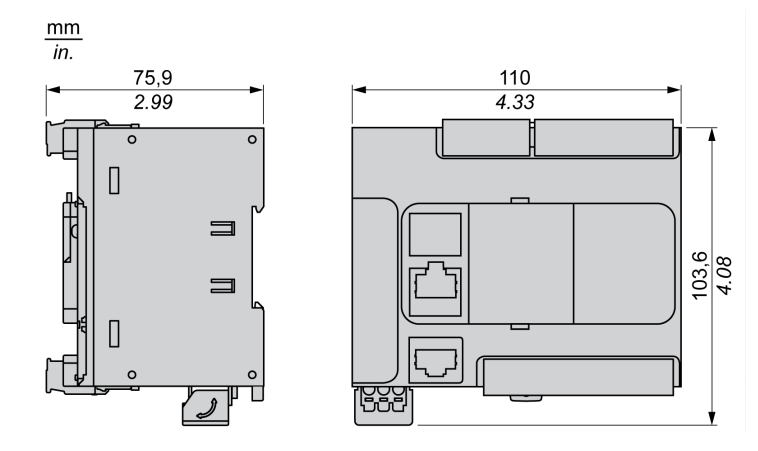
# <span id="page-540-0"></span>**TM221C40R**

#### **Contenuto del capitolo**

[Presentazione del TM221C40R....................................................................127](#page-540-1)

### **Panoramica**

In questo capitolo viene descritto il logic controller TM221C40R.

# <span id="page-540-1"></span>**Presentazione del TM221C40R**

## **Panoramica**

I logic controller TM221C40R dispongono delle seguenti funzioni integrate:

- 24 ingressi digitali
	- 4 ingressi veloci (HSC)
	- 20 ingressi standard
- 16 uscite digitali
	- 16 uscite relè
- 2 ingressi analogici
- Porte di comunicazione
	- 1 porta per linea seriale
	- 1 porta di programmazione USB mini-B

## **Descrizione**

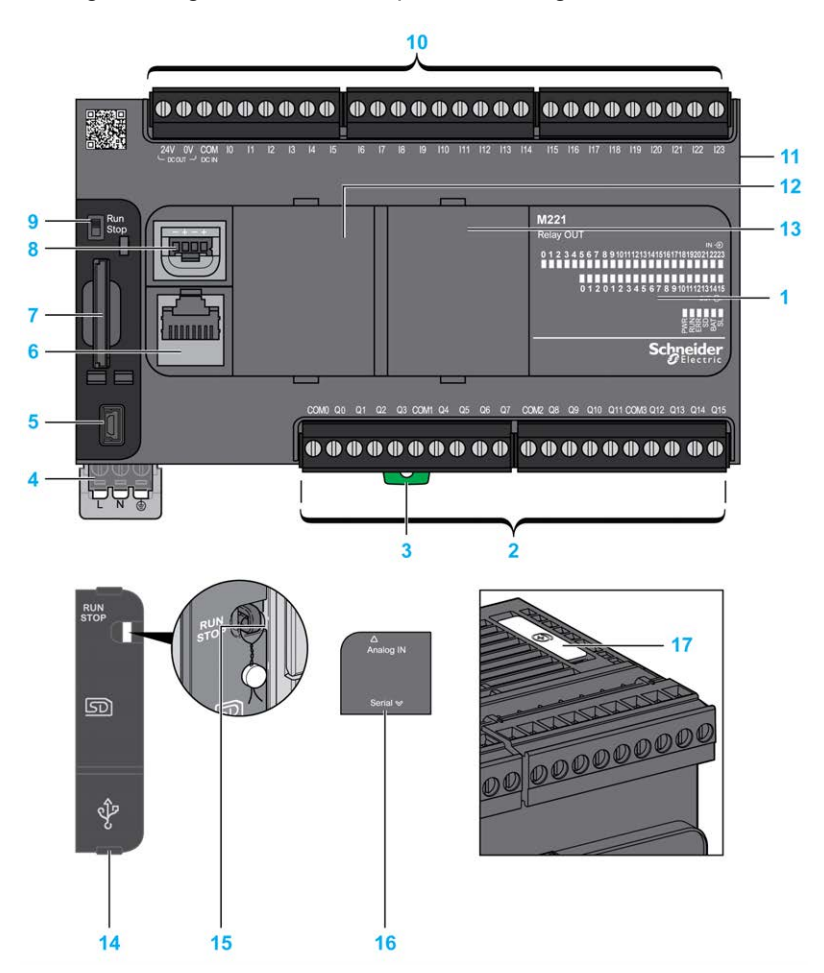

La seguente figura mostra i componenti dei logic controller:

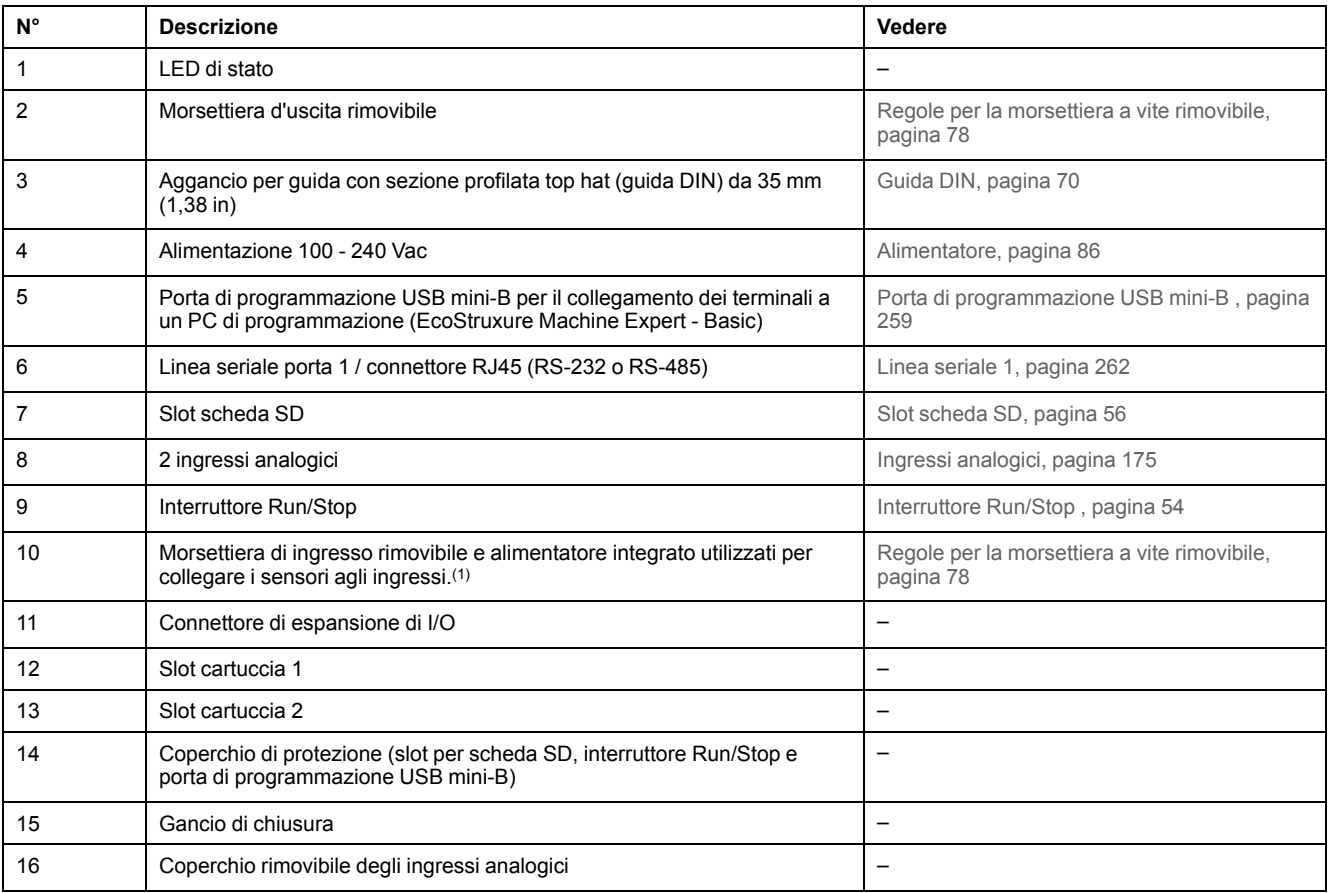

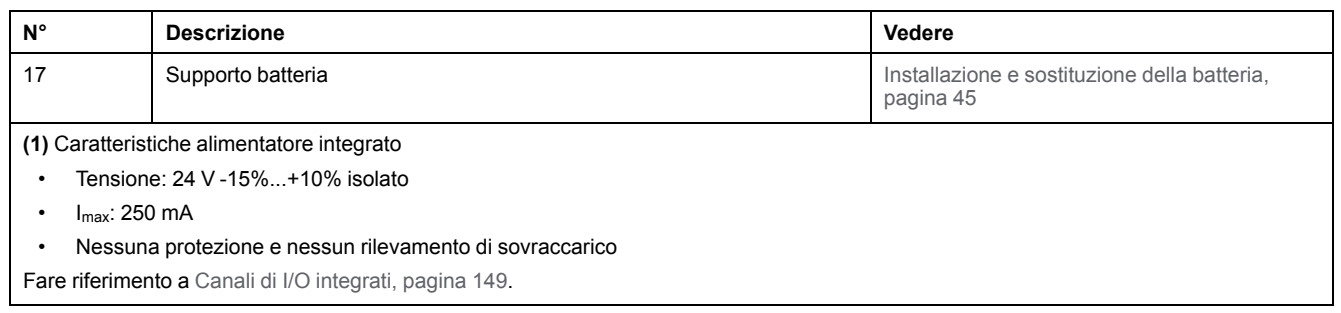

## **LED di stato**

#### Nella figura seguente sono illustrati i LED di stato:

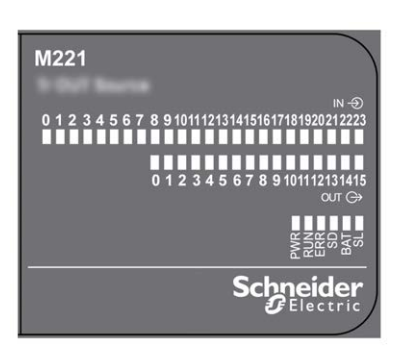

Nella tabella riportata di seguito sono descritti i LED di stato:

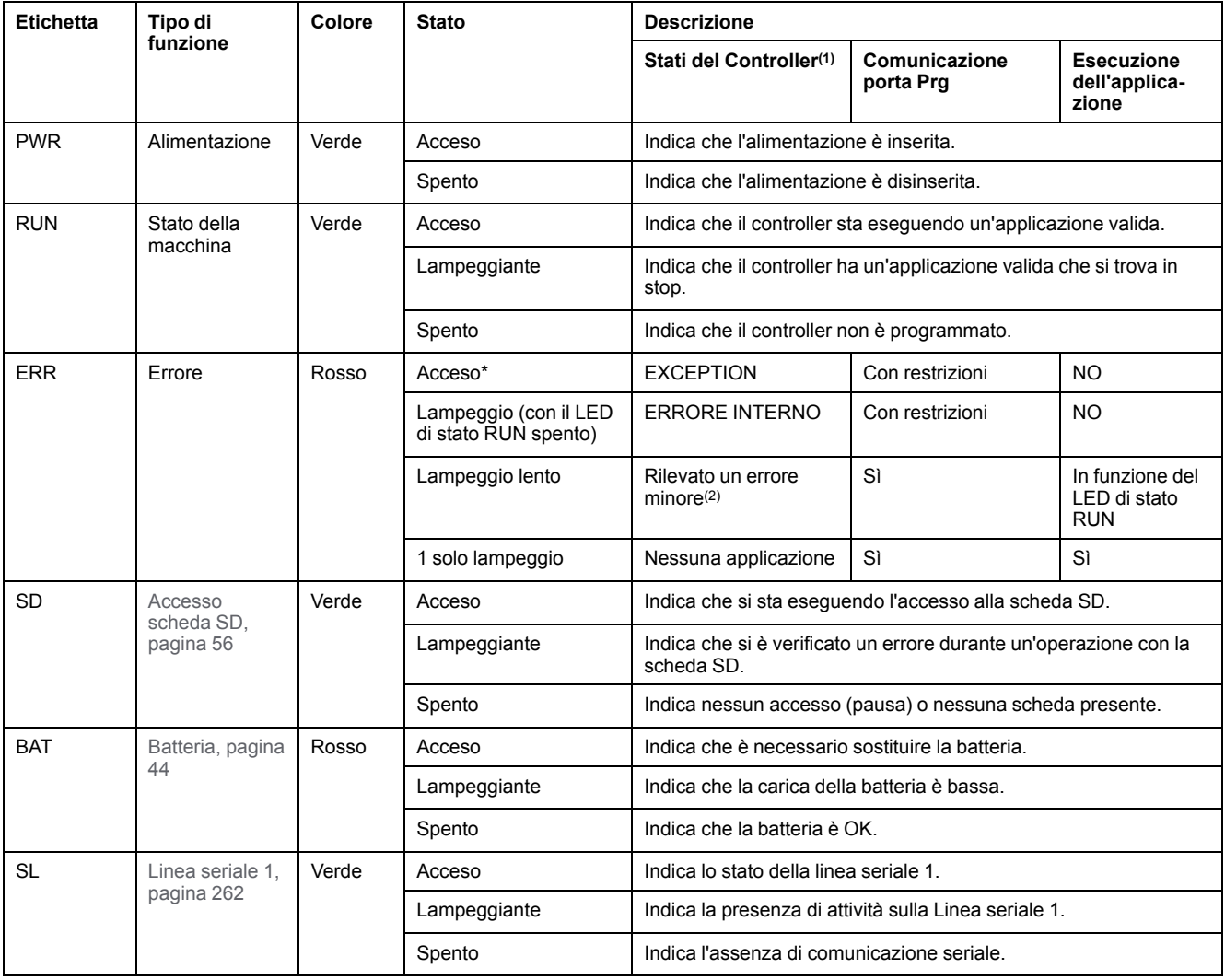

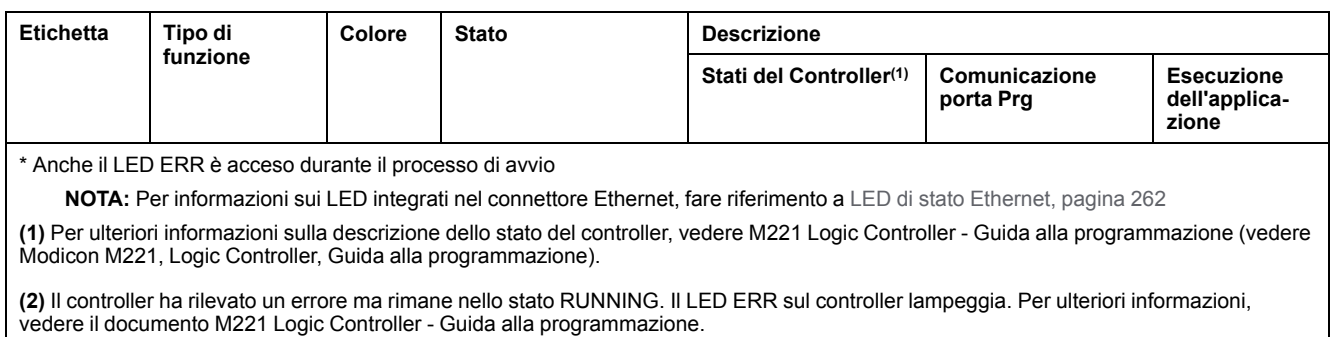

# **Dimensioni**

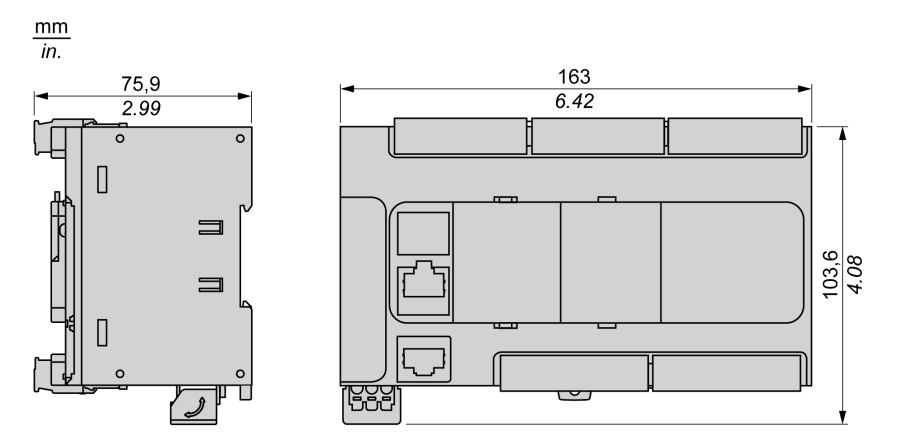

La seguente figura mostra le dimensioni esterne dei logic controller:

# <span id="page-544-0"></span>**TM221CE40R**

#### **Contenuto del capitolo**

[Presentazione del TM221CE40R .................................................................131](#page-544-1)

#### **Panoramica**

In questo capitolo viene descritto il logic controller TM221CE40R.

# <span id="page-544-1"></span>**Presentazione del TM221CE40R**

## **Quadro d'insieme**

I logic controller TM221CE40R dispongono delle seguenti funzioni integrate:

- 24 ingressi digitali
	- 4 ingressi veloci (HSC)
	- 20 ingressi standard
- 16 uscite digitali
	- 16 uscite relè
- 2 ingressi analogici
- Porte di comunicazione
	- 1 porta per linea seriale
	- 1 porta di programmazione USB mini-B
	- 1 porta Ethernet

### **Descrizione**

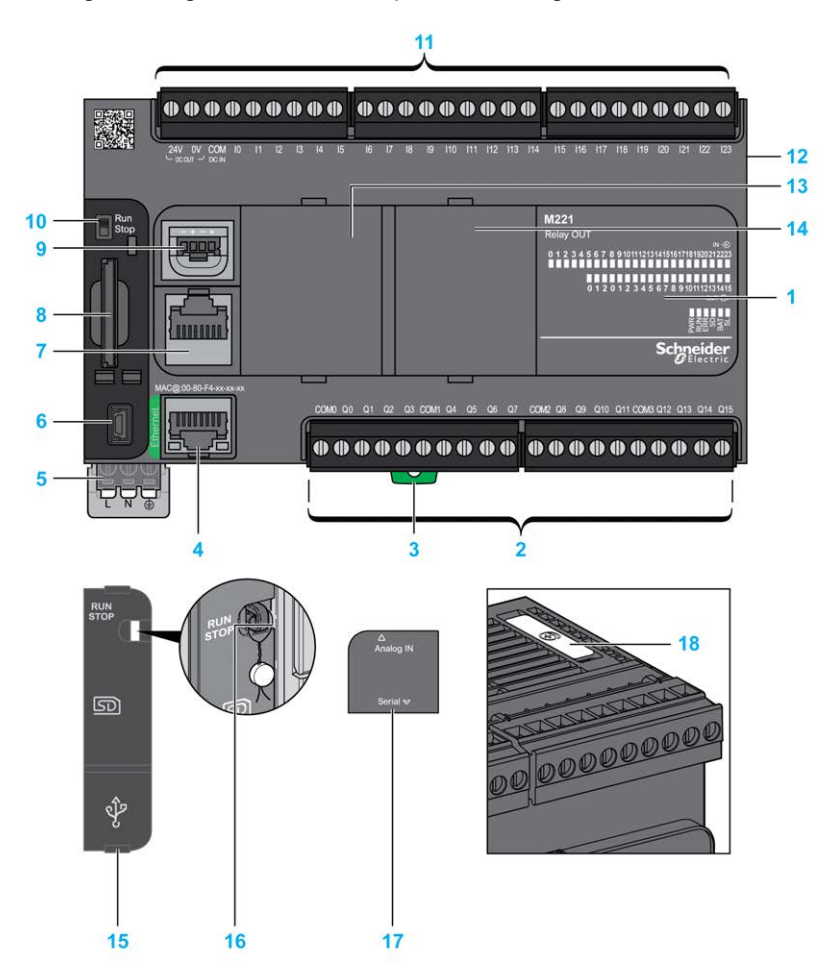

La seguente figura mostra i componenti dei logic controller:

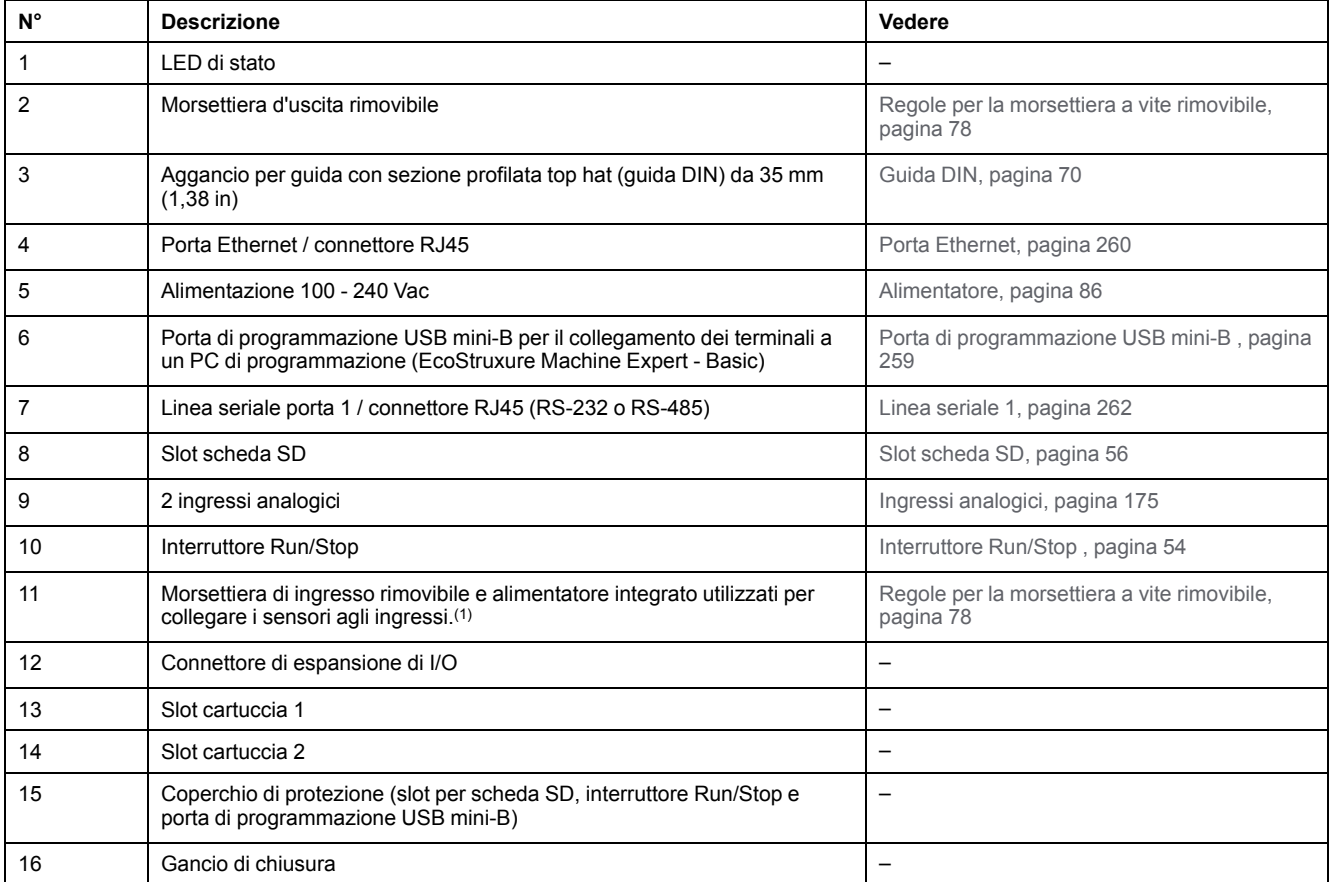

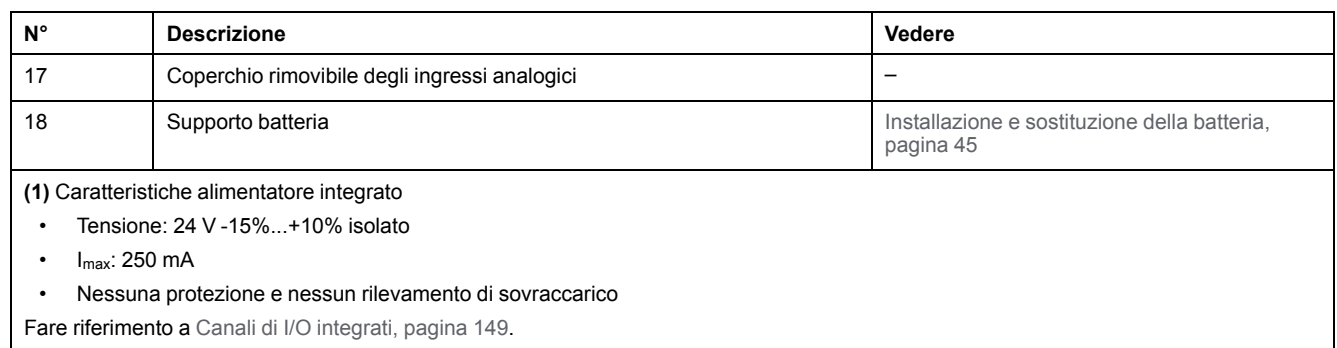

## **LED di stato**

#### Nella figura seguente sono illustrati i LED di stato:

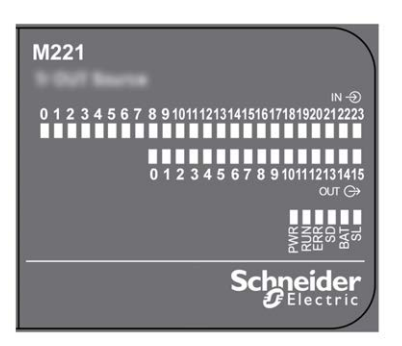

#### Nella tabella riportata di seguito sono descritti i LED di stato:

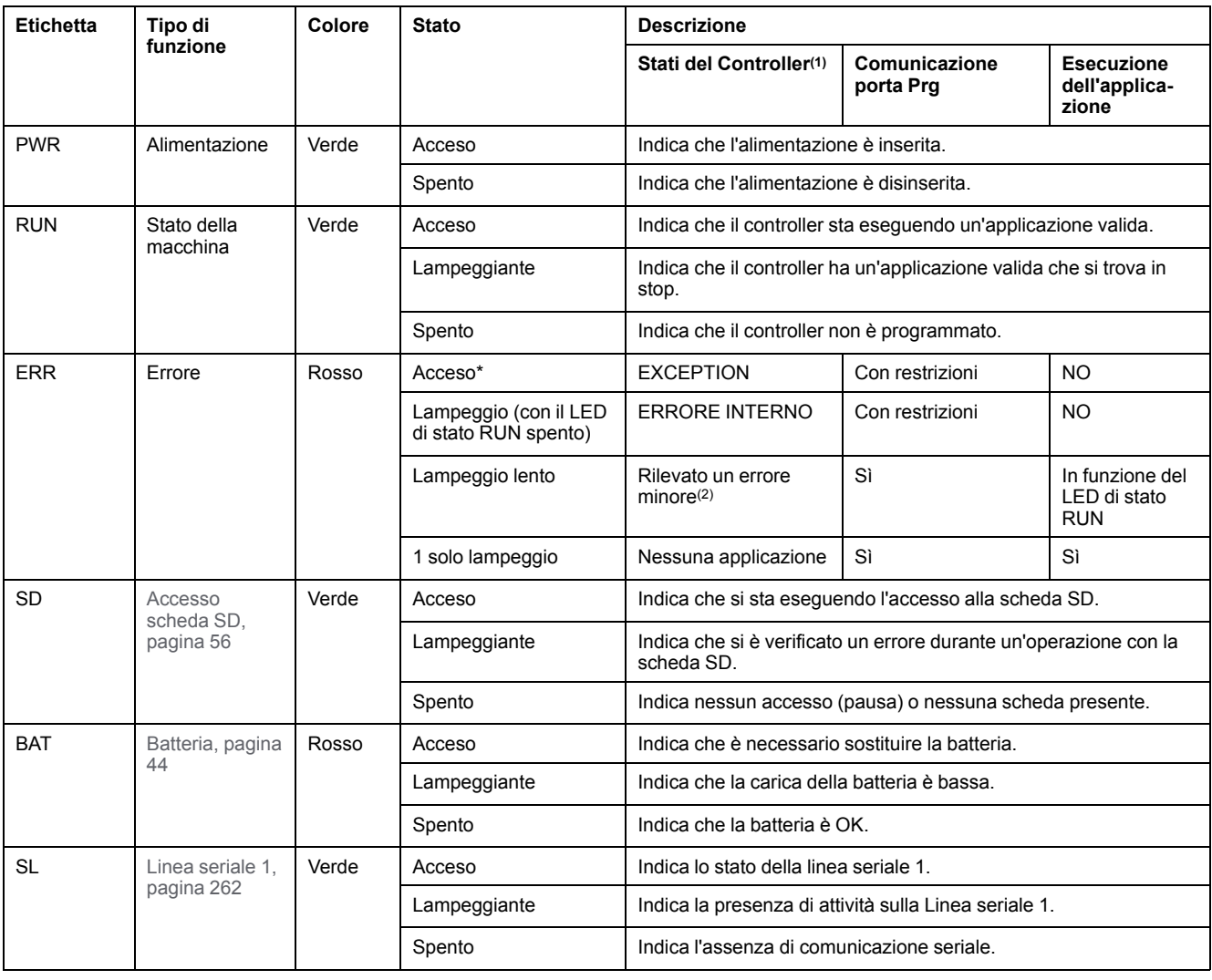

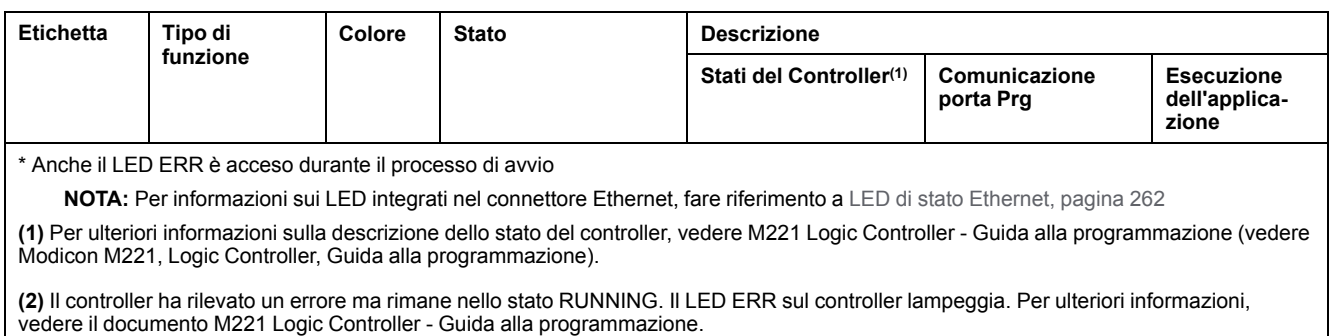

# **Dimensioni**

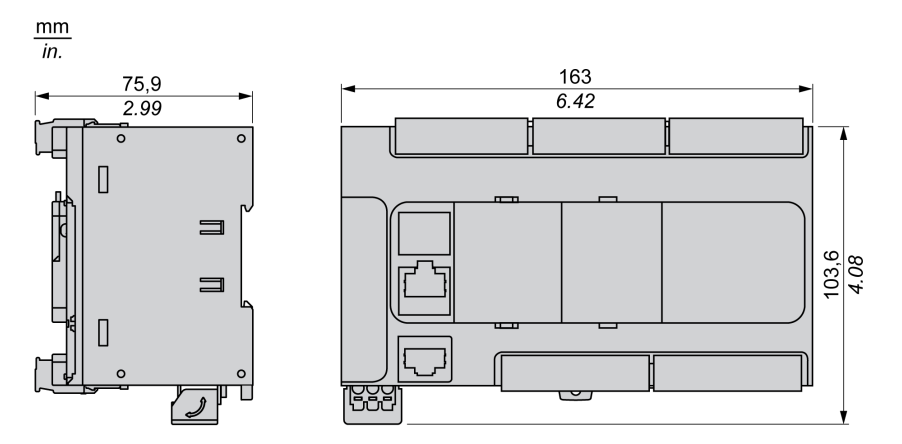

La seguente figura mostra le dimensioni esterne dei logic controller:

# <span id="page-548-0"></span>**TM221C40T**

#### **Contenuto del capitolo**

[Presentazione del TM221C40T ....................................................................135](#page-548-1)

#### **Panoramica**

In questo capitolo viene descritto il logic controller TM221C40T.

# <span id="page-548-1"></span>**Presentazione del TM221C40T**

## **Quadro d'insieme**

Il logic controller TM221C40T dispone delle seguenti funzioni integrate:

- 24 ingressi digitali
	- 4 ingressi veloci (HSC)
	- 20 ingressi standard
- 16 uscite digitali
	- 2 uscite transitor source veloci
	- 14 uscite transistor source standard
- 2 ingressi analogici
- Porte di comunicazione
	- 1 porta per linea seriale
	- 1 porta di programmazione USB mini-B

## **Descrizione**

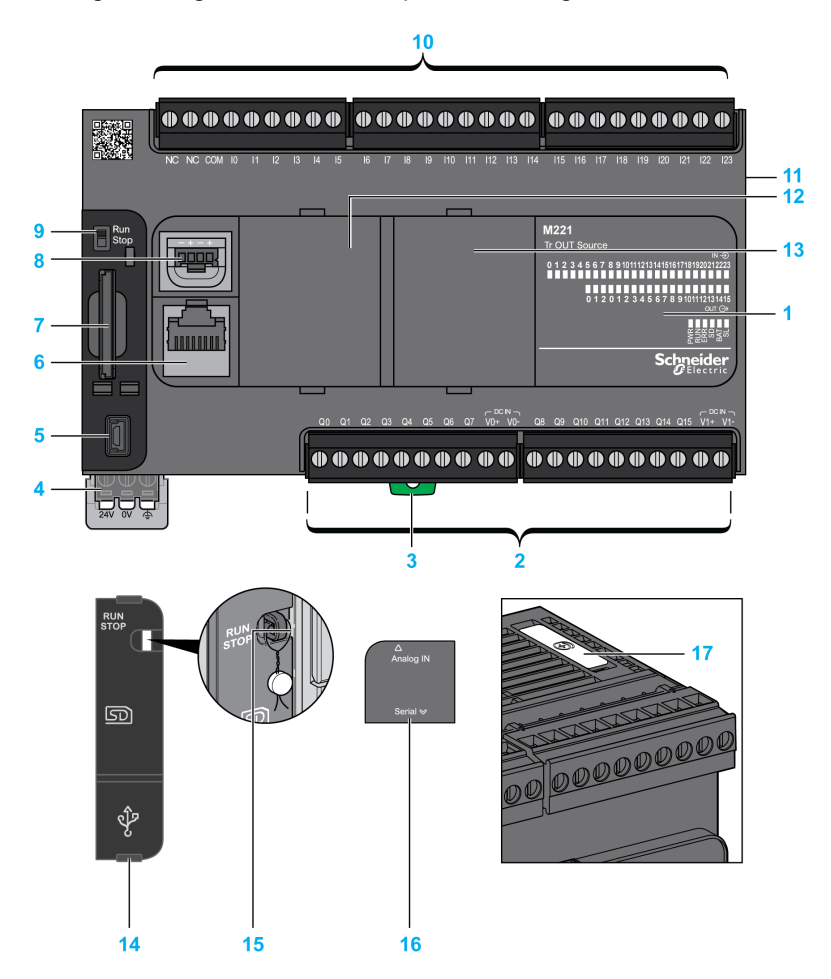

La seguente figura mostra i componenti dei logic controller:

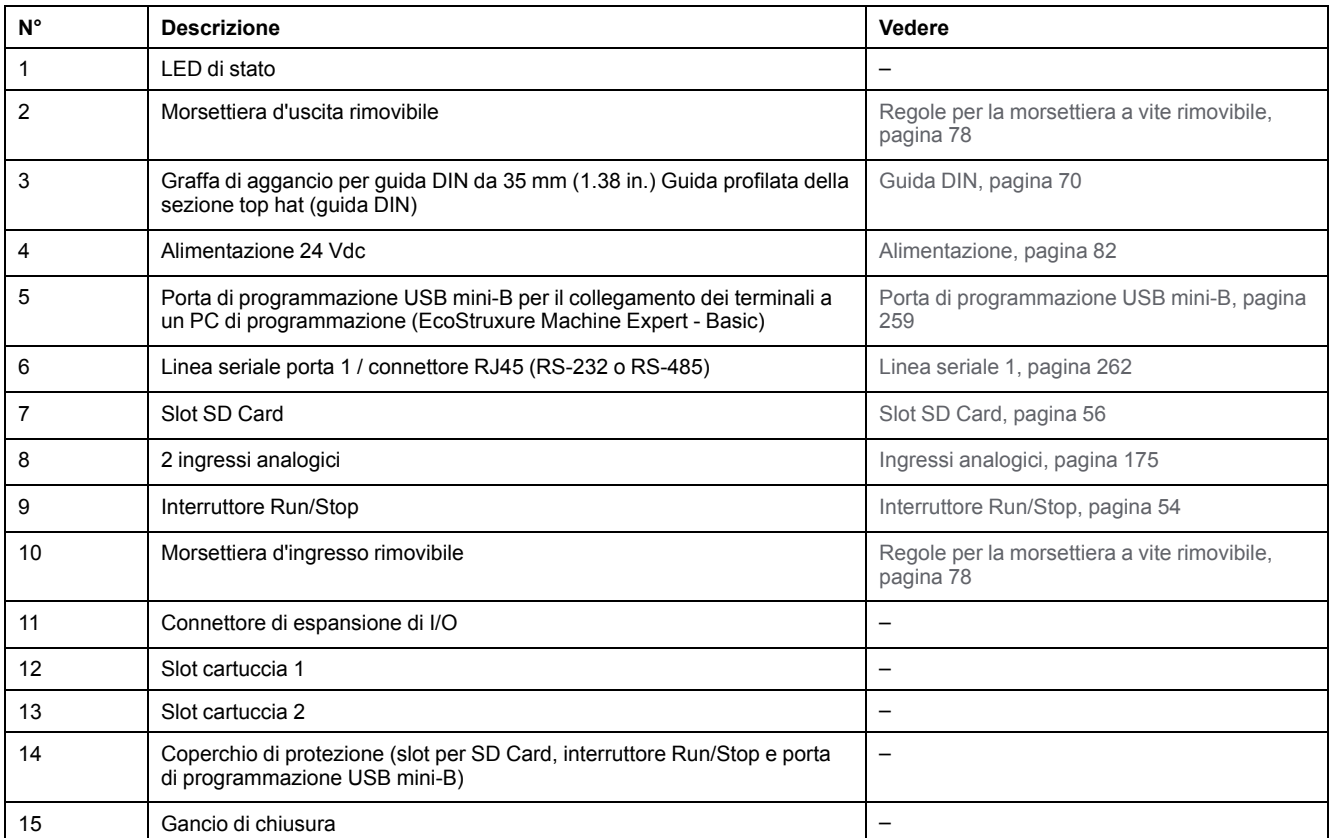

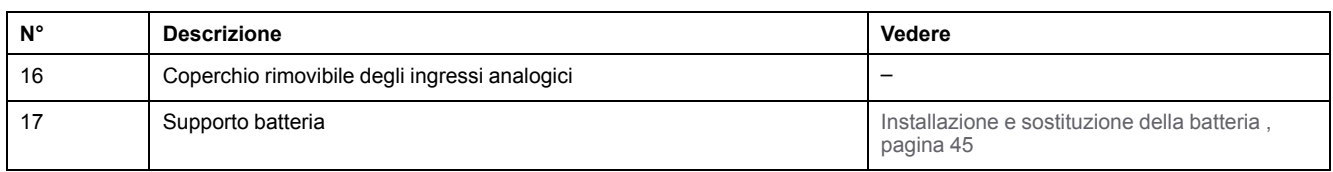

## **LED di stato**

Nella figura seguente sono illustrati i LED di stato:

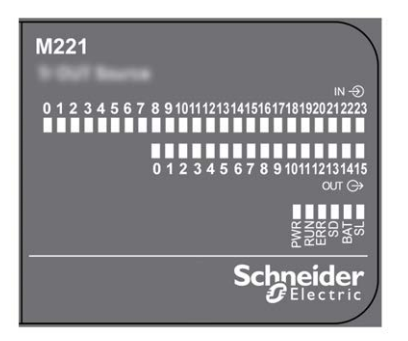

Nella tabella riportata di seguito sono descritti i LED di stato:

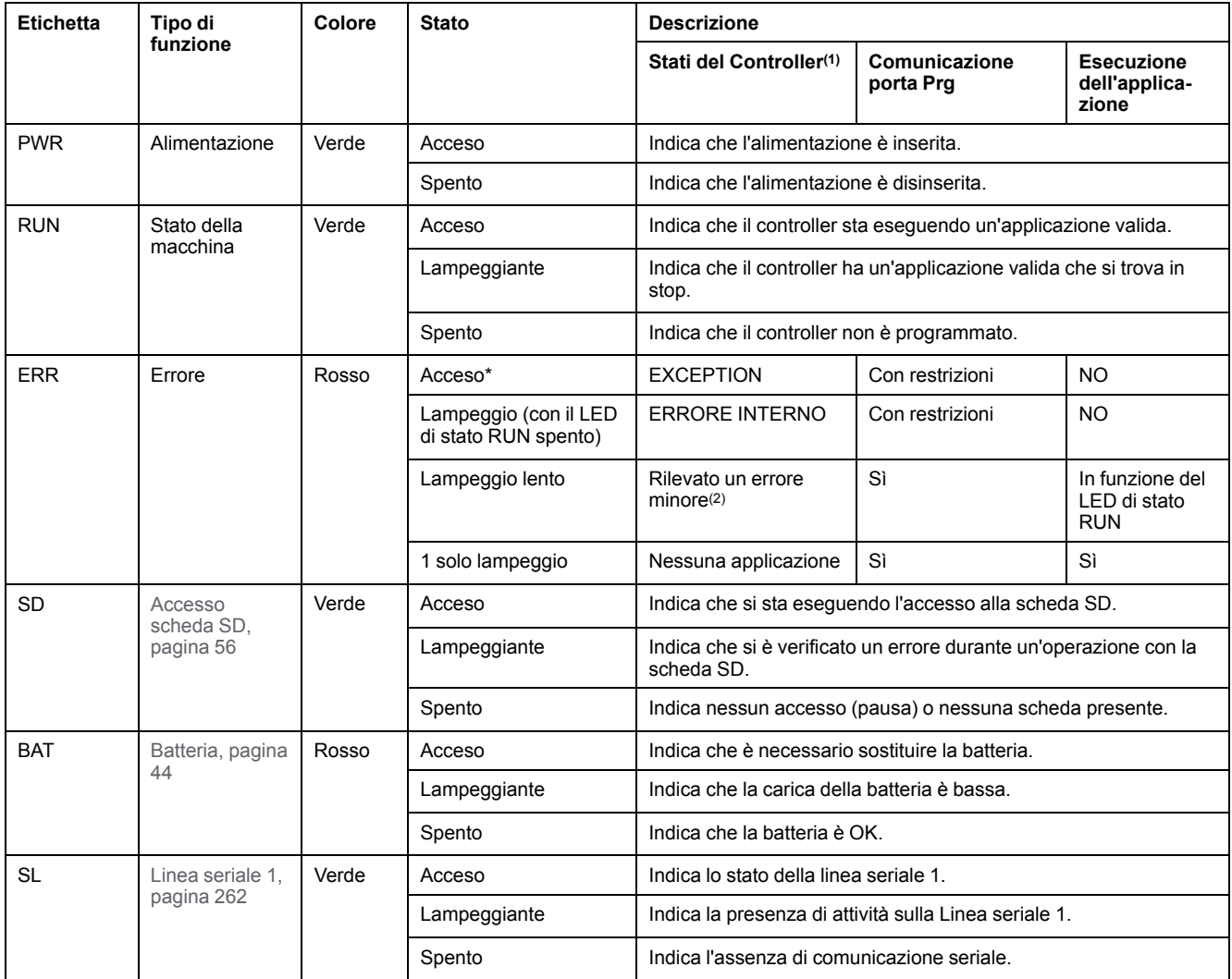

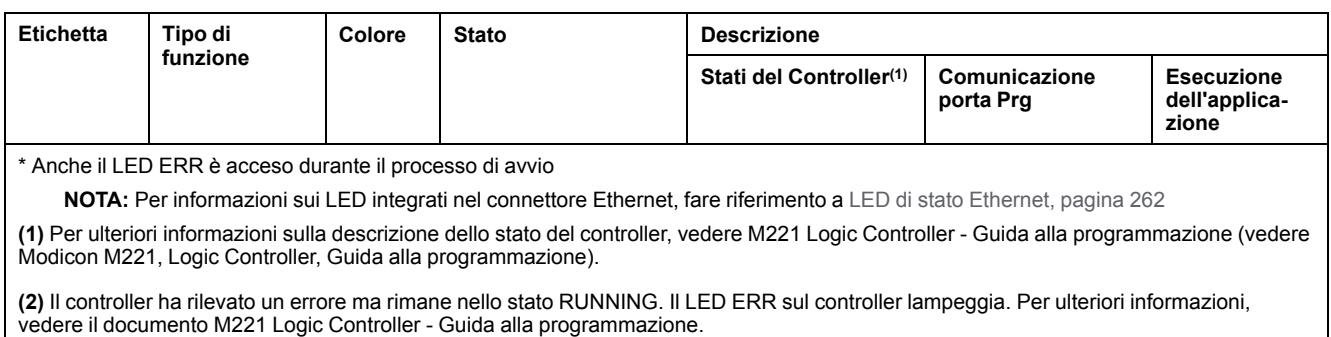

# **Dimensioni**

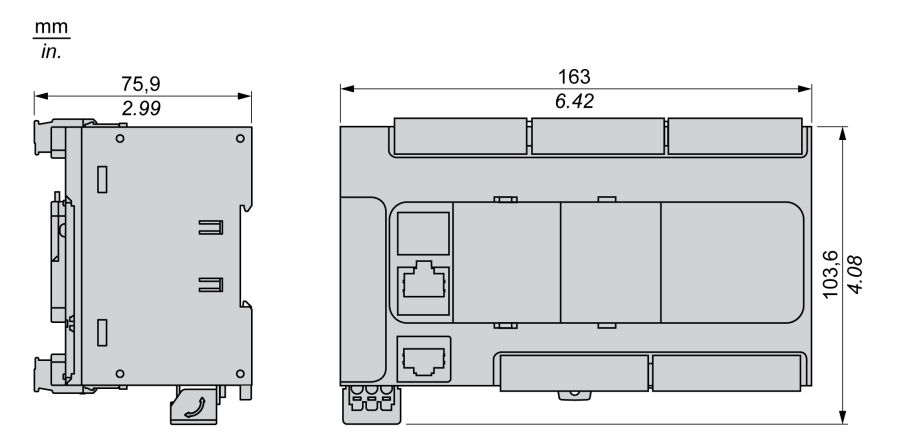

La seguente figura mostra le dimensioni esterne dei logic controller:

# <span id="page-552-0"></span>**TM221CE40T**

#### **Contenuto del capitolo**

[Presentazione del TM221CE40T..................................................................139](#page-552-1)

### **Panoramica**

In questo capitolo viene descritto il controller TM221CE40T.

# <span id="page-552-1"></span>**Presentazione del TM221CE40T**

## **Quadro d'insieme**

I logic controller TM221CE40T dispongono delle seguenti funzioni integrate:

- 24 ingressi digitali
	- 4 ingressi veloci (HSC)
	- 20 ingressi standard
- 16 uscite digitali
	- 2 uscite transitor source veloci
	- 14 uscite transistor source standard
- 2 ingressi analogici
- Porte di comunicazione
	- 1 porta per linea seriale
	- 1 porta di programmazione USB mini-B
	- 1 porta Ethernet

## **Descrizione**

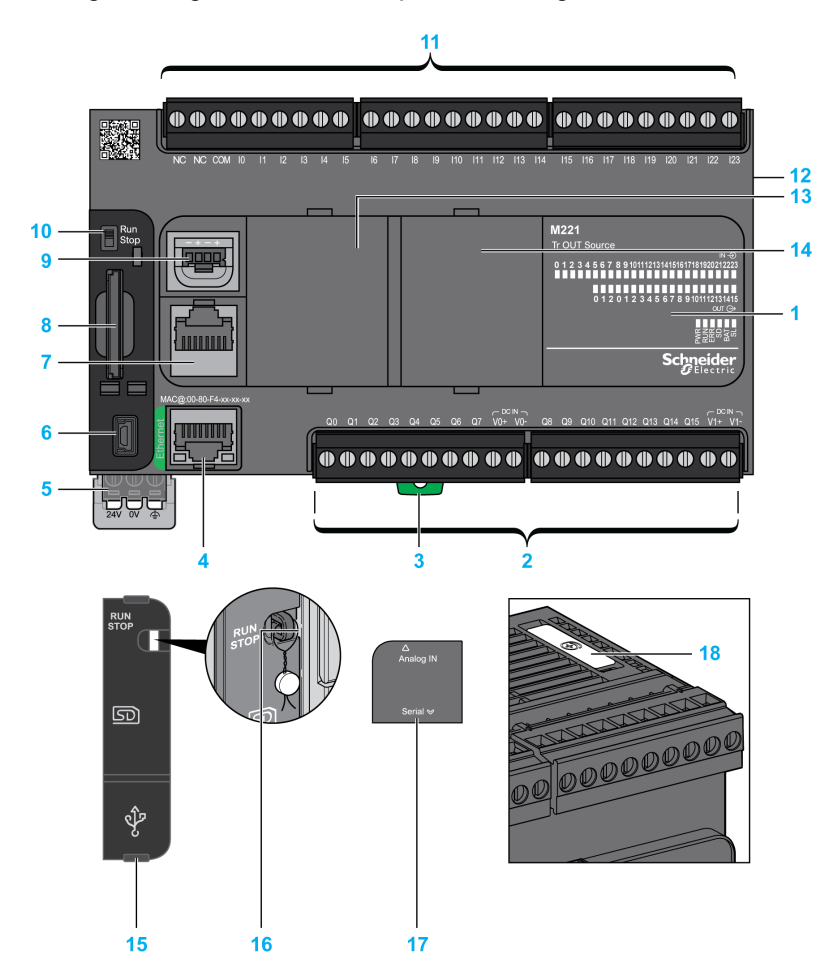

La seguente figura mostra i componenti dei logic controller:

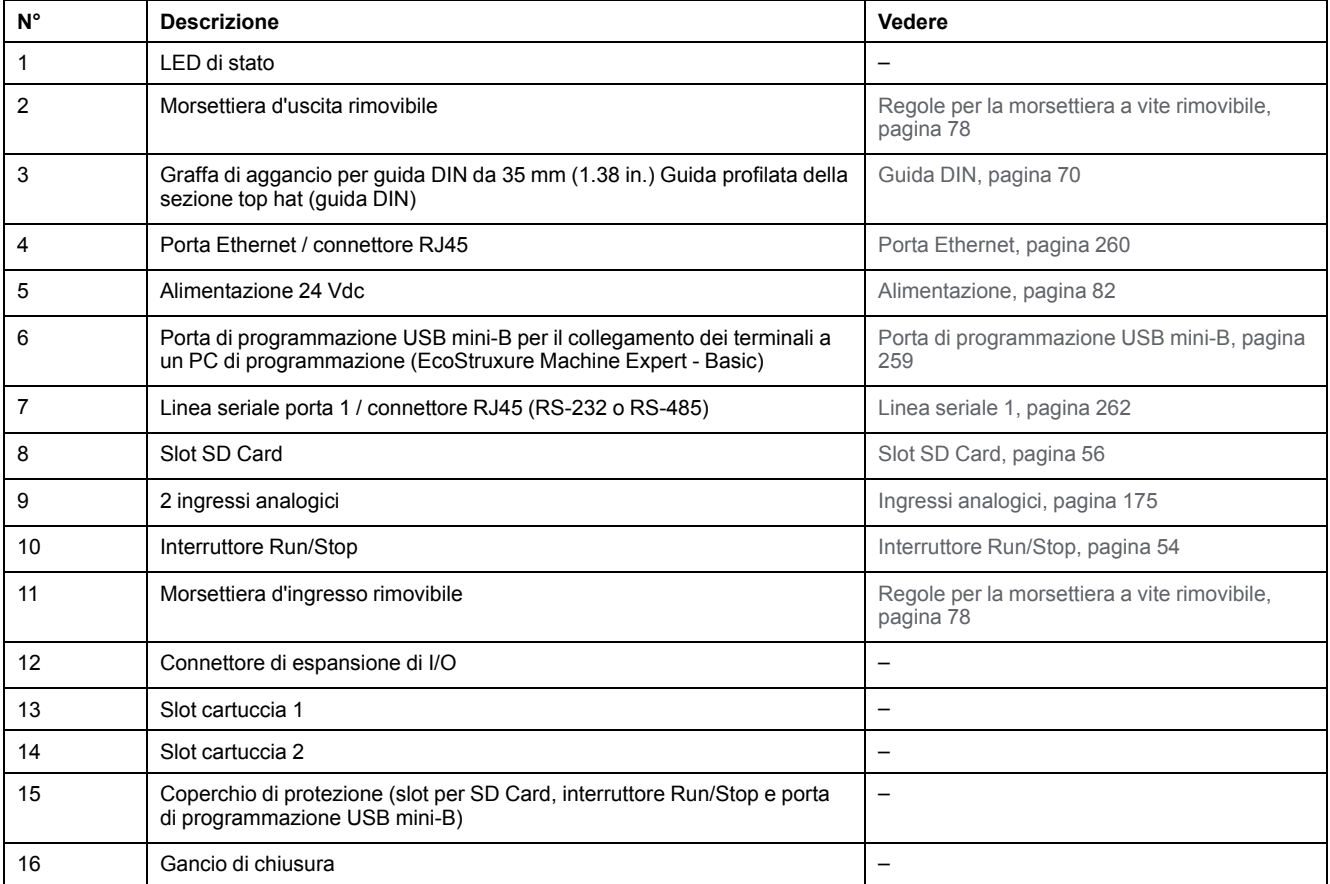

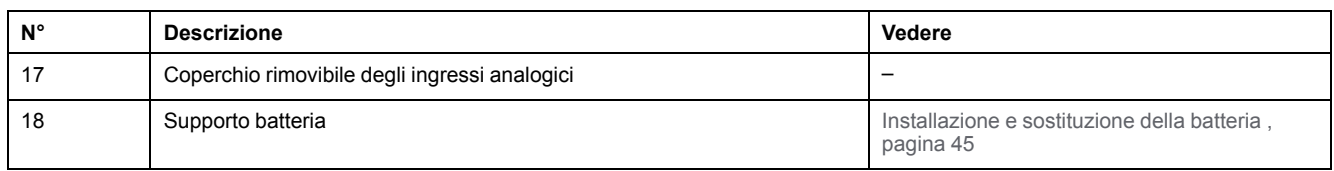

## **LED di stato**

Nella figura seguente sono illustrati i LED di stato:

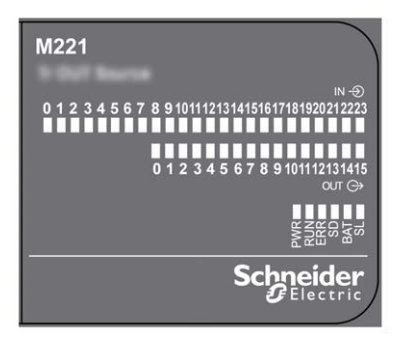

Nella tabella riportata di seguito sono descritti i LED di stato:

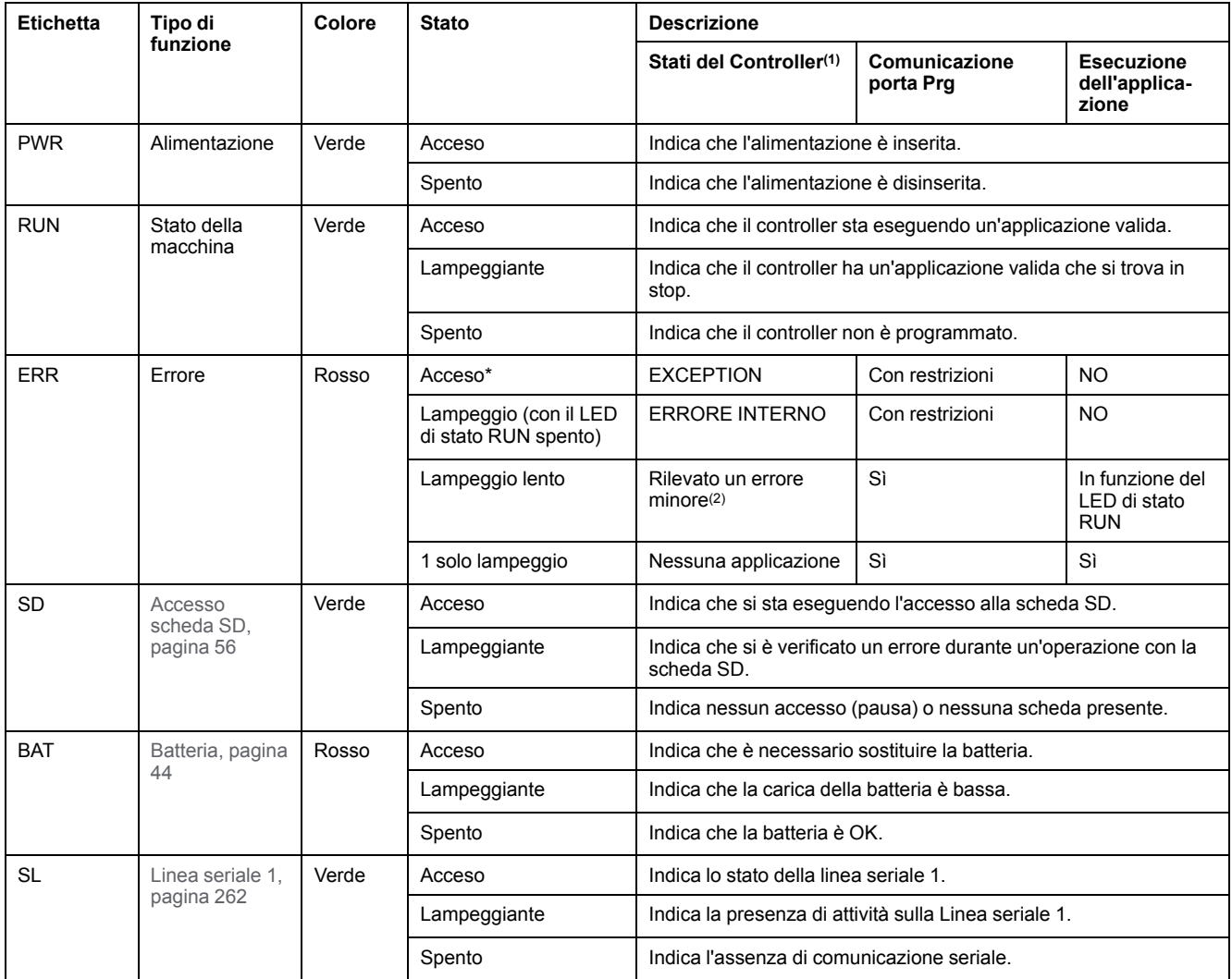

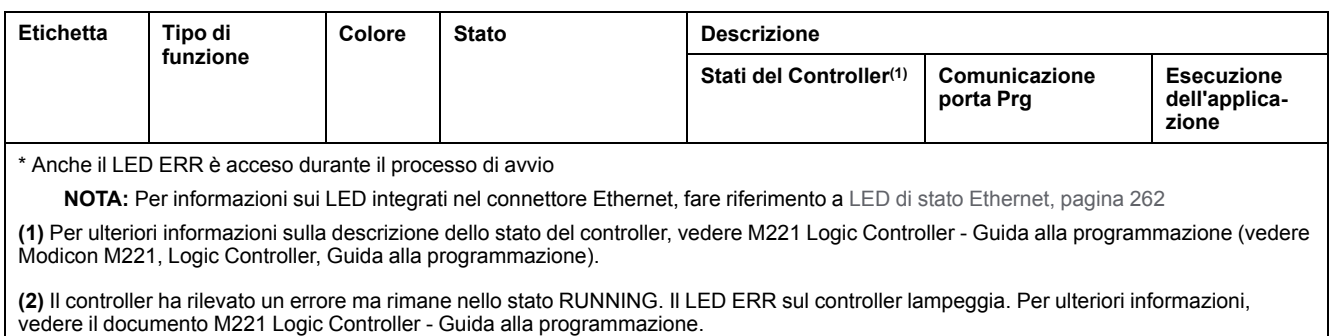

# **Dimensioni**

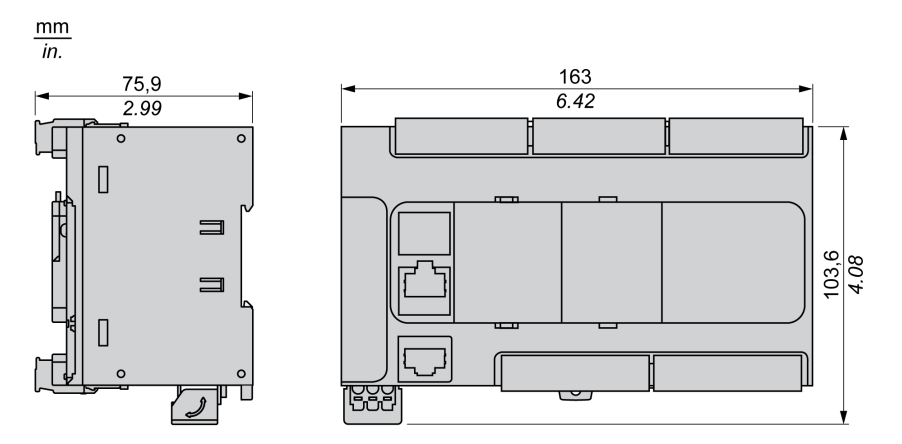

La seguente figura mostra le dimensioni esterne dei logic controller:

# <span id="page-556-0"></span>**TM221C40U**

#### **Contenuto del capitolo**

[Presentazione del TM221C40U....................................................................143](#page-556-1)

### **Panoramica**

In questo capitolo viene descritto il logic controller TM221C40•.

# <span id="page-556-1"></span>**Presentazione del TM221C40U**

## **Quadro d'insieme**

Il logic controller TM221C40U dispone delle seguenti funzioni integrate:

- 24 ingressi digitali
	- 4 ingressi veloci (HSC)
	- 20 ingressi standard
- 16 uscite digitali
	- 4 uscite transitor sink veloci
	- 12 uscite transistor sink standard
- 2 ingressi analogici
- Porte di comunicazione
	- 1 porta per linea seriale
	- 1 porta di programmazione USB mini-B

### **Descrizione**

La seguente figura mostra i componenti dei logic controller:

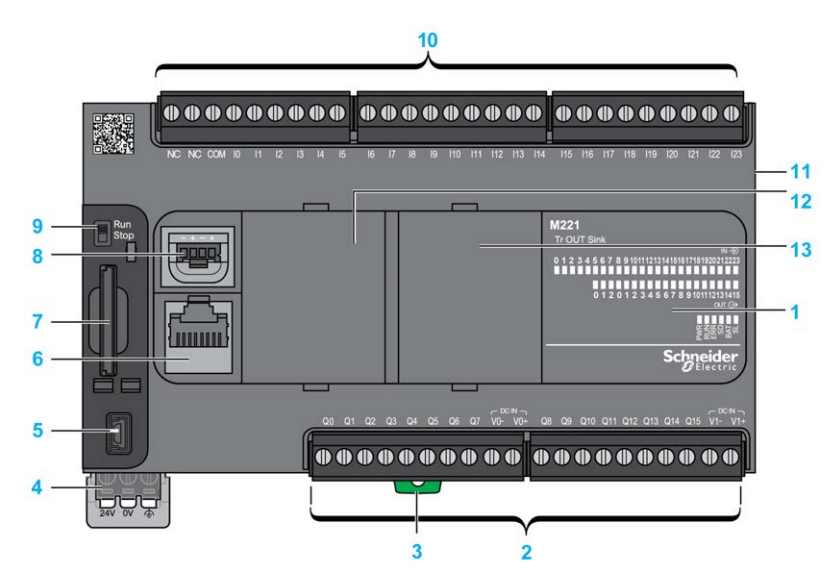

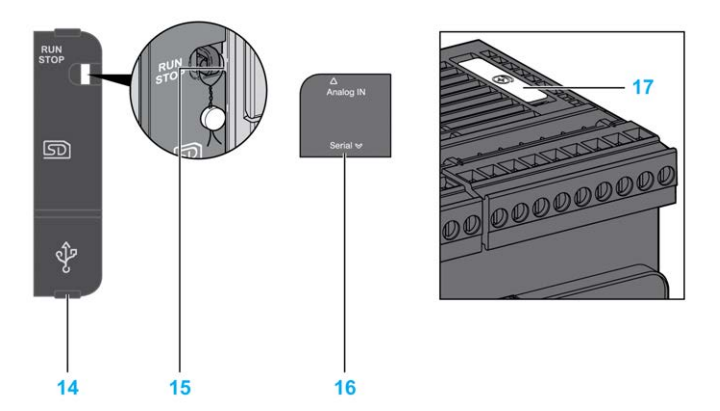

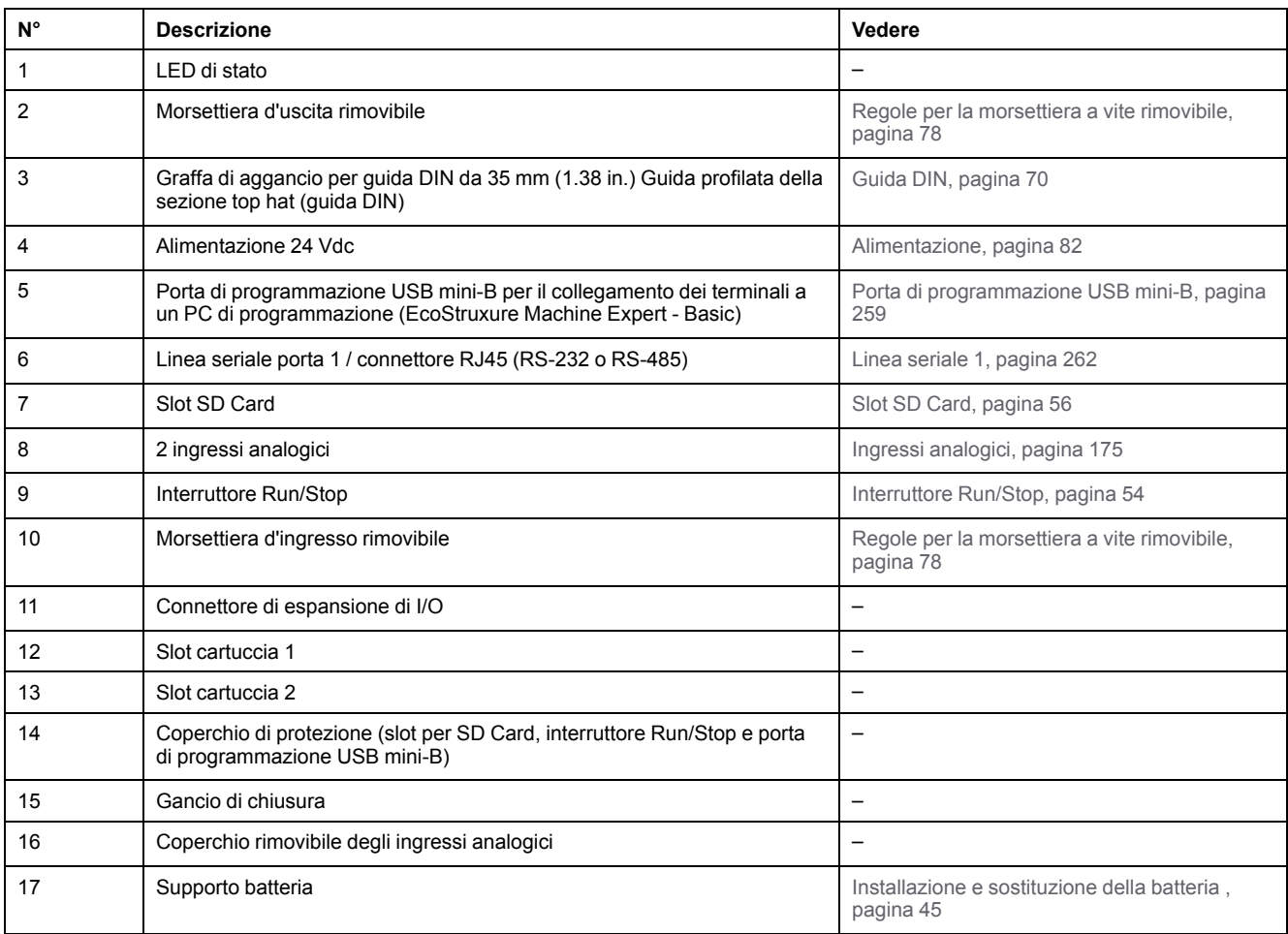

## **LED di stato**

Nella figura seguente sono illustrati i LED di stato:

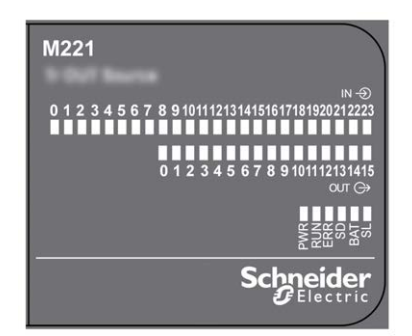

Nella tabella riportata di seguito sono descritti i LED di stato:

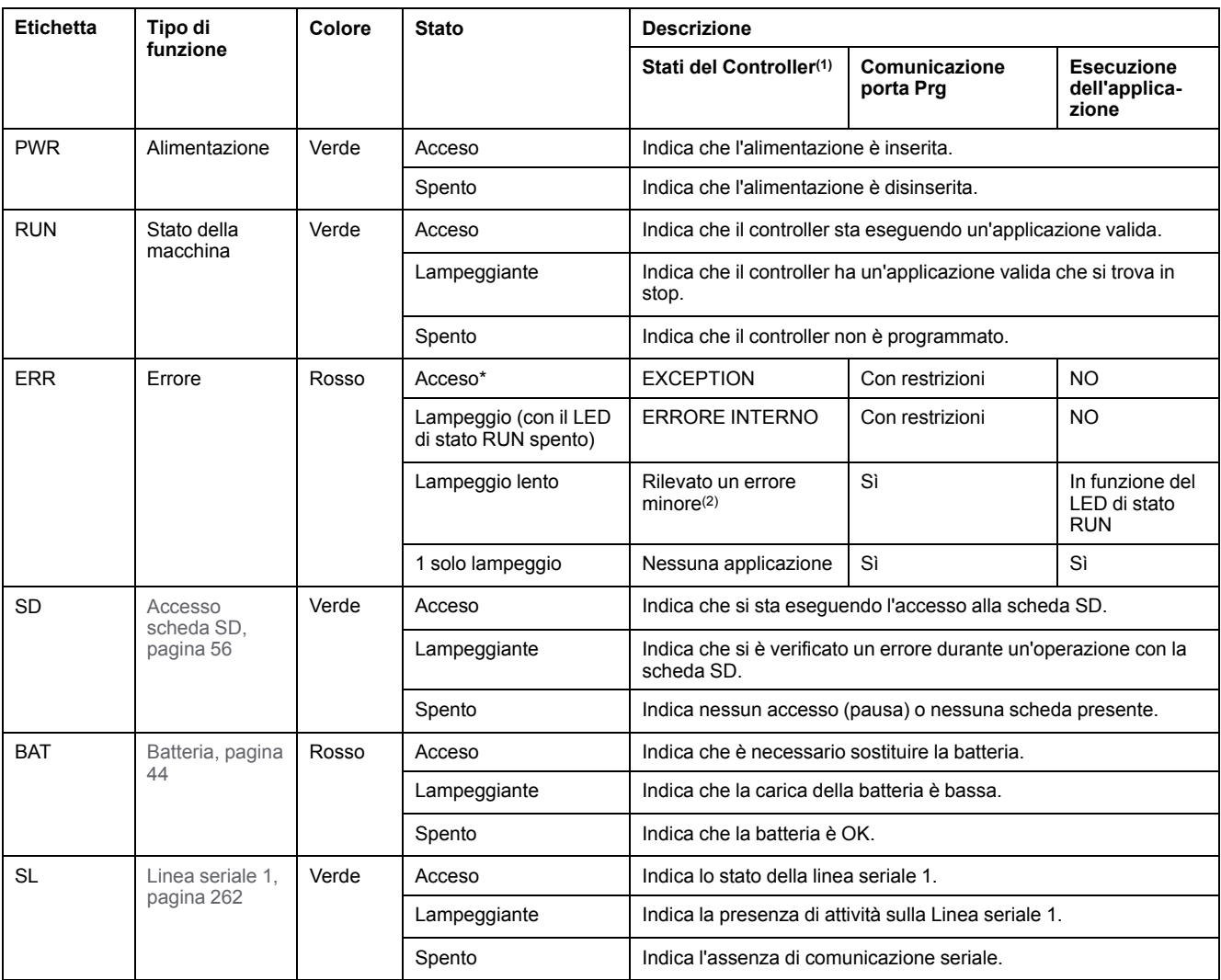

\* Anche il LED ERR è acceso durante il processo di avvio

**NOTA:** Per informazioni sui LED integrati nel connettore Ethernet, fare riferimento a [LED di stato Ethernet, pagina 262](#page-675-1)

**(1)** Per ulteriori informazioni sulla descrizione dello stato del controller, vedere M221 Logic Controller - Guida alla programmazione (vedere Modicon M221, Logic Controller, Guida alla programmazione).

**(2)** Il controller ha rilevato un errore ma rimane nello stato RUNNING. Il LED ERR sul controller lampeggia. Per ulteriori informazioni, vedere il documento M221 Logic Controller - Guida alla programmazione.

## **Dimensioni**

La seguente figura mostra le dimensioni esterne dei logic controller:

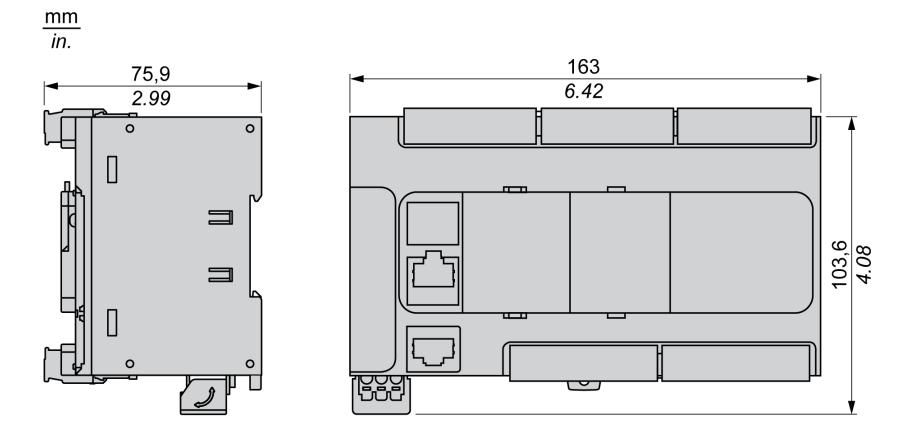

# <span id="page-559-0"></span>**TM221CE40U**

#### **Contenuto del capitolo**

[Presentazione del TM221CE40U .................................................................146](#page-559-1)

### **Panoramica**

In questo capitolo viene descritto il logic controller TM221CE40U.

# <span id="page-559-1"></span>**Presentazione del TM221CE40U**

## **Quadro d'insieme**

Il logic controller TM221CE40U dispone delle seguenti funzioni integrate:

- 24 ingressi digitali
	- 4 ingressi veloci (HSC)
	- 20 ingressi standard
- 16 uscite digitali
	- 4 uscite transitor sink veloci
	- 12 uscite transistor sink standard
- 2 ingressi analogici
- Porte di comunicazione
	- 1 porta per linea seriale
	- 1 porta di programmazione USB mini-B
	- 1 porta Ethernet

### **Descrizione**

La seguente figura mostra i componenti dei logic controller:

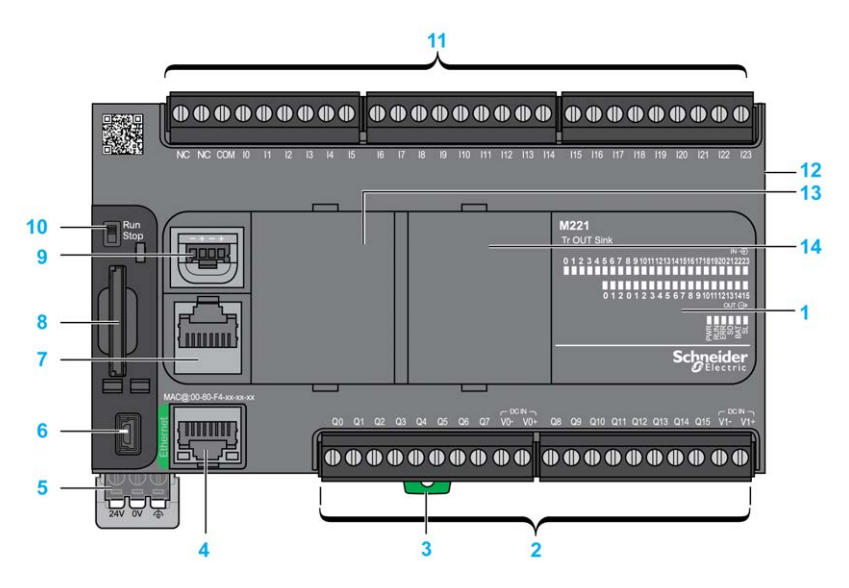

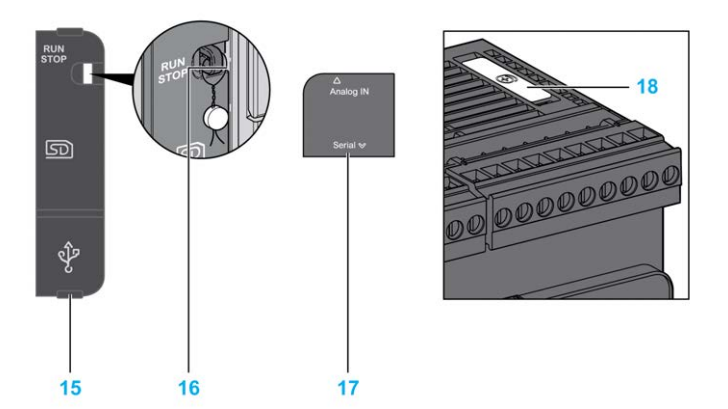

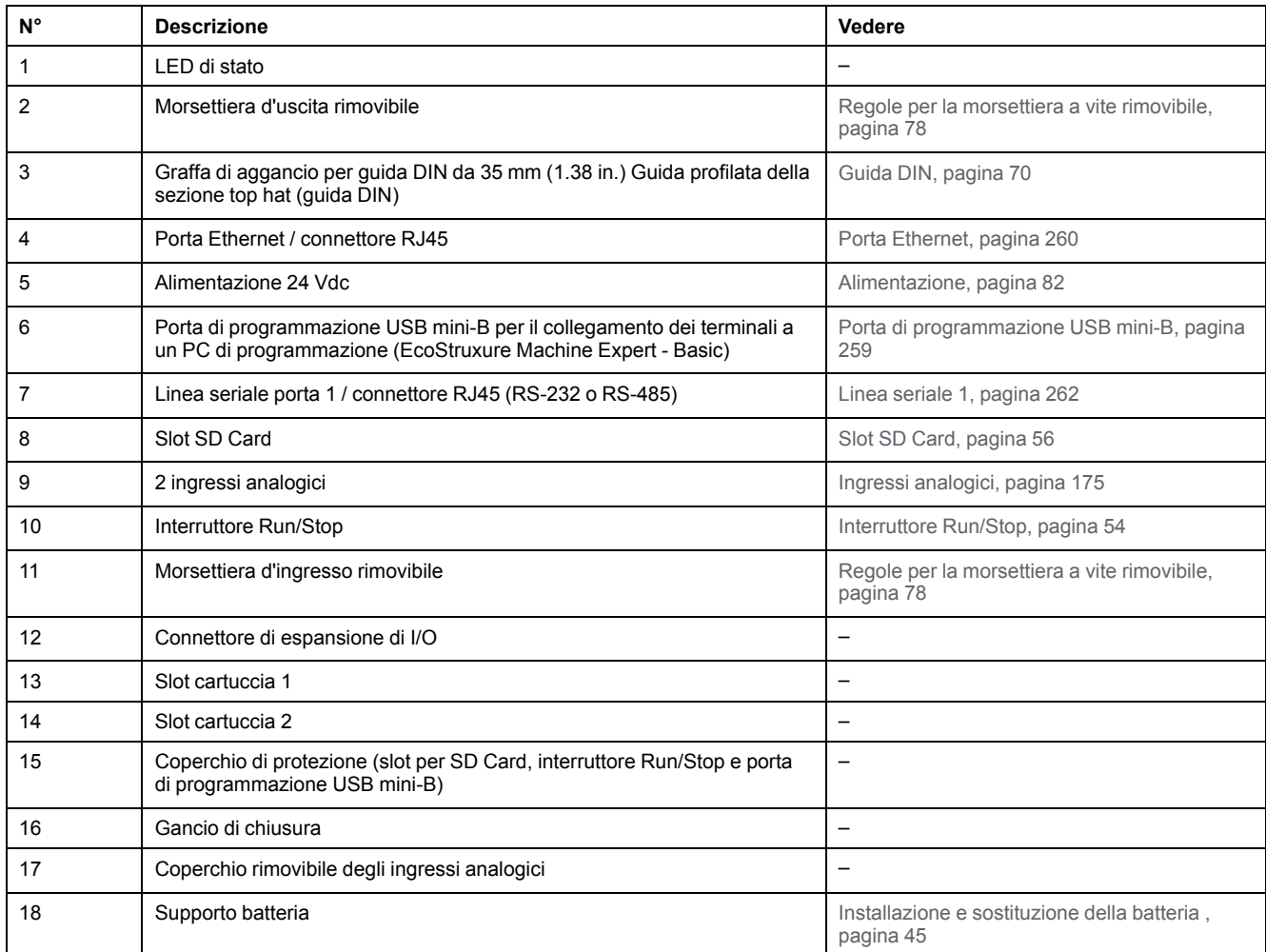

## **LED di stato**

Nella figura seguente sono illustrati i LED di stato:

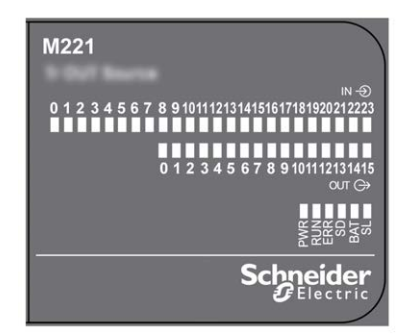

Nella tabella riportata di seguito sono descritti i LED di stato:

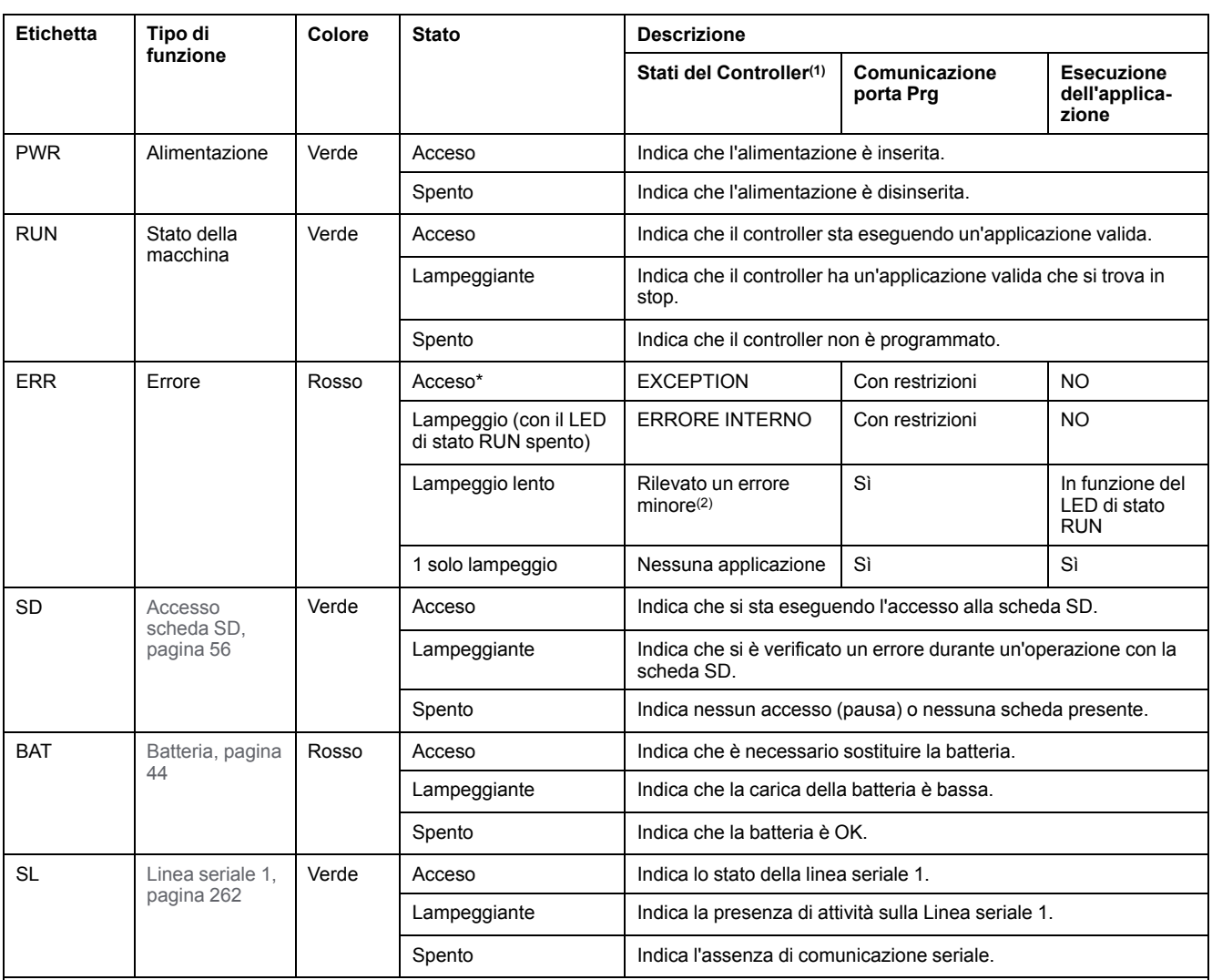

\* Anche il LED ERR è acceso durante il processo di avvio

**NOTA:** Per informazioni sui LED integrati nel connettore Ethernet, fare riferimento a [LED di stato Ethernet, pagina 262](#page-675-1)

**(1)** Per ulteriori informazioni sulla descrizione dello stato del controller, vedere M221 Logic Controller - Guida alla programmazione (vedere Modicon M221, Logic Controller, Guida alla programmazione).

**(2)** Il controller ha rilevato un errore ma rimane nello stato RUNNING. Il LED ERR sul controller lampeggia. Per ulteriori informazioni, vedere il documento M221 Logic Controller - Guida alla programmazione.

## **Dimensioni**

La seguente figura mostra le dimensioni esterne dei logic controller:

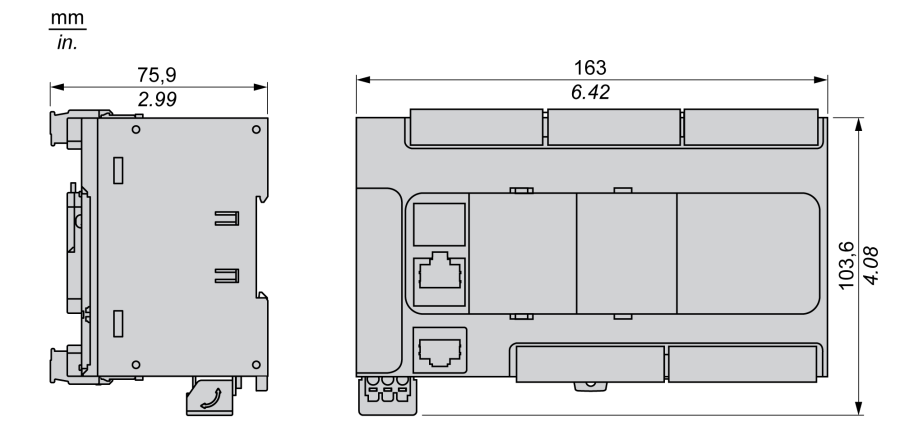

# <span id="page-562-0"></span>**Canali di I/O integrati**

#### **Contenuto del capitolo**

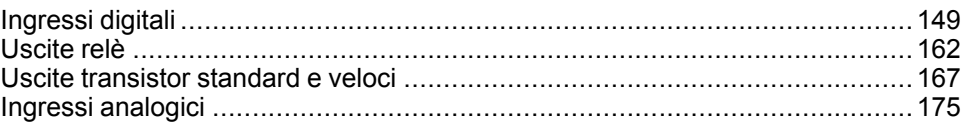

#### **Panoramica**

Questo capitolo descrive i canali I/O integrati.

# <span id="page-562-1"></span>**Ingressi digitali**

## **Panoramica**

Il Modicon TM221C Logic Controller dispone di ingressi digitali integrati:

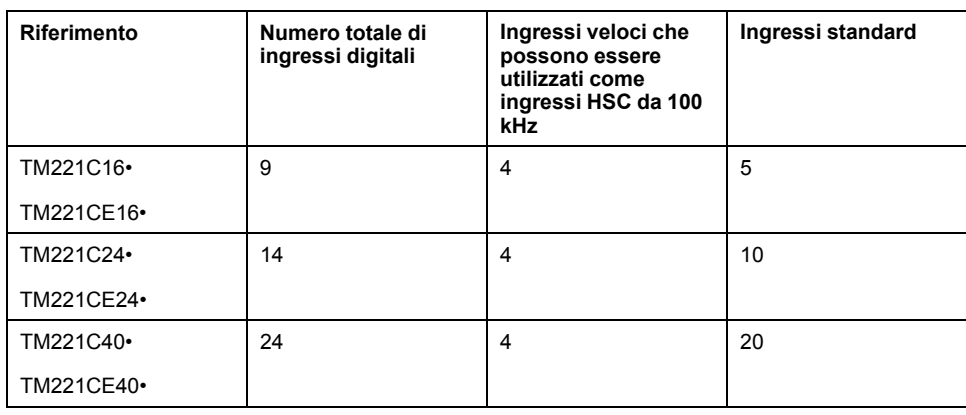

Per maggiori informazioni, vedere la sezione [Gestione degli ingressi, pagina 48.](#page-461-0)

## **PERICOLO**

#### **RISCHIO DI INCENDIO**

- Utilizzare solo le sezioni filo corrette per la capacità corrente massima dei canali di I/O e per gli alimentatori.
- Per il cablaggio di un'uscita relè (2 A), utilizzare conduttori con sezione di almeno 0,5 mm2 (AWG 20) con temperatura nominale di almeno 80 °C (176  $\degree$ F).
- Per i conduttori comuni del cablaggio delle uscite relè (7 A) o del cablaggio delle uscite relè maggiori di 2 A, usare conduttori di almeno 1,0 mm2 (AWG 16) con una temperatura nominale di almeno 80 °C (176 °F).

**Il mancato rispetto di queste istruzioni provocherà morte o gravi infortuni.**

# **AVVERTIMENTO**

#### **FUNZIONAMENTO IMPREVISTO DELL'APPARECCHIATURA**

Non superare i valori nominali specificati nelle tabelle delle caratteristiche ambientali ed elettriche.

**Il mancato rispetto di queste istruzioni può provocare morte, gravi infortuni o danni alle apparecchiature.**

## **Caratteristiche degli ingressi standard**

La seguente tabella descrive le caratteristiche degli ingressi standard del TM221C Logic Controller:

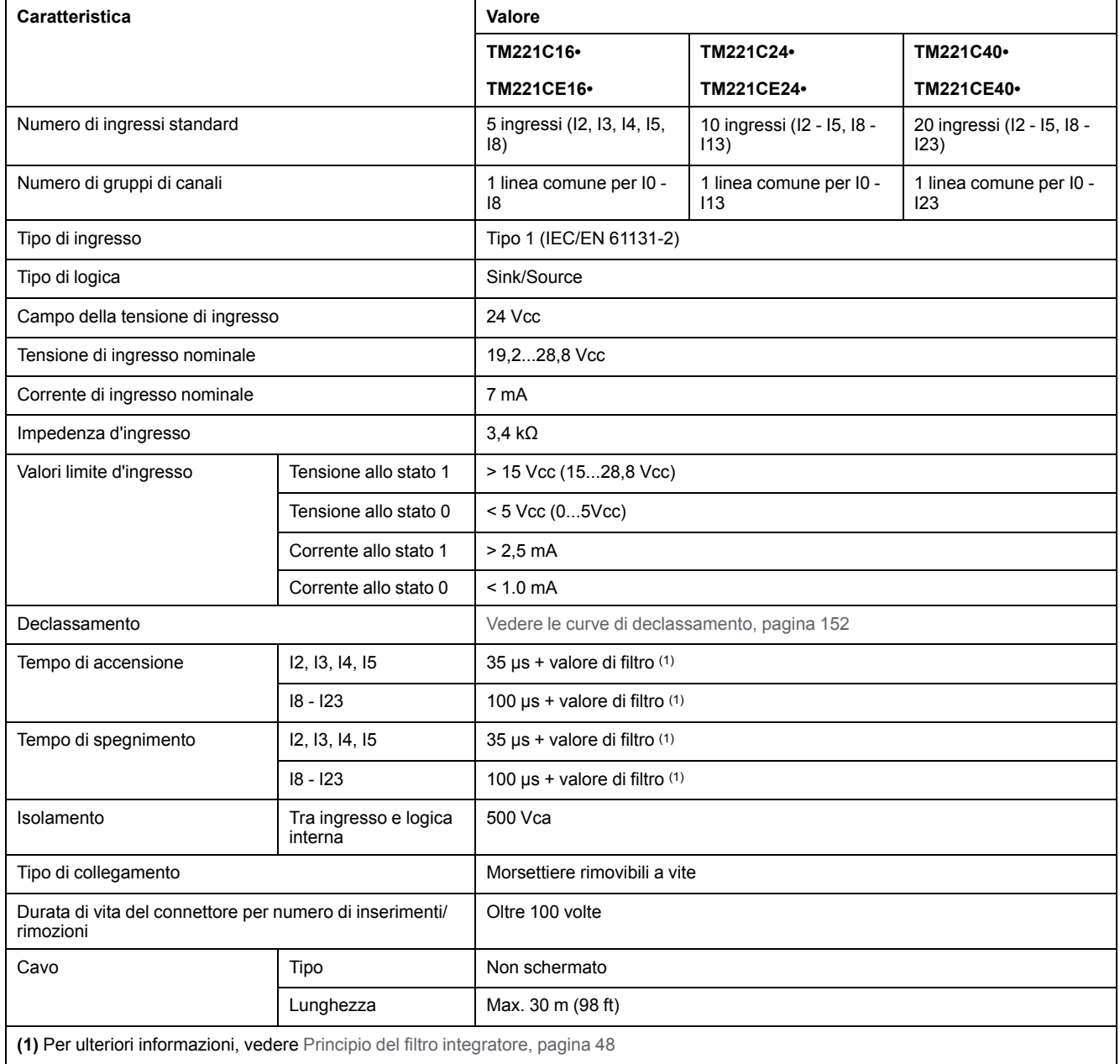

## **Caratteristiche degli ingressi veloci**

La seguente tabella descrive le caratteristiche degli ingressi veloci del TM221C Logic Controller:

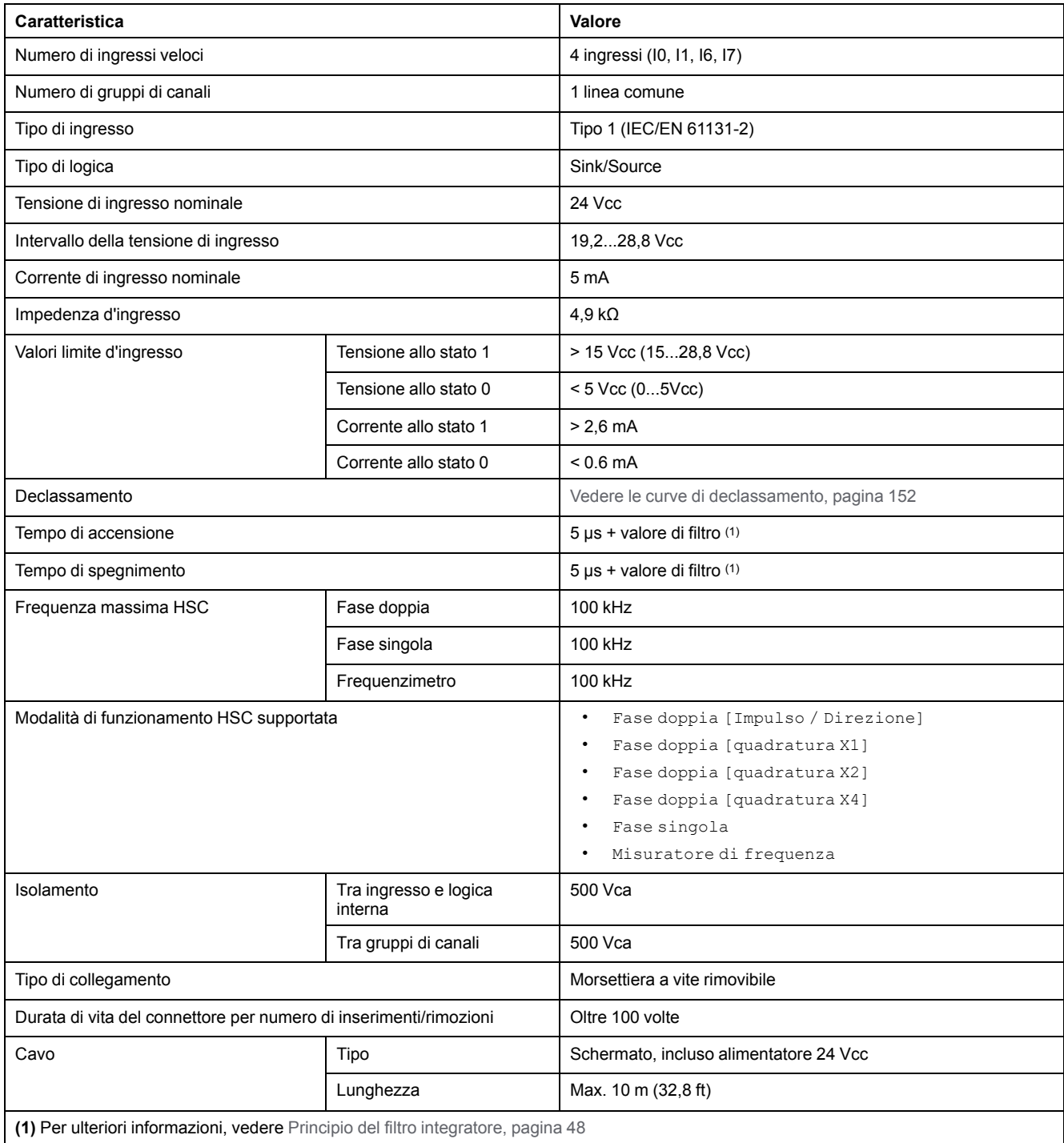

## <span id="page-565-0"></span>**Curve di declassamento (senza cartuccia)**

Le figure seguenti mostrano le curve di declassamento degli ingressi digitali integrati per una configurazione senza cartuccia:

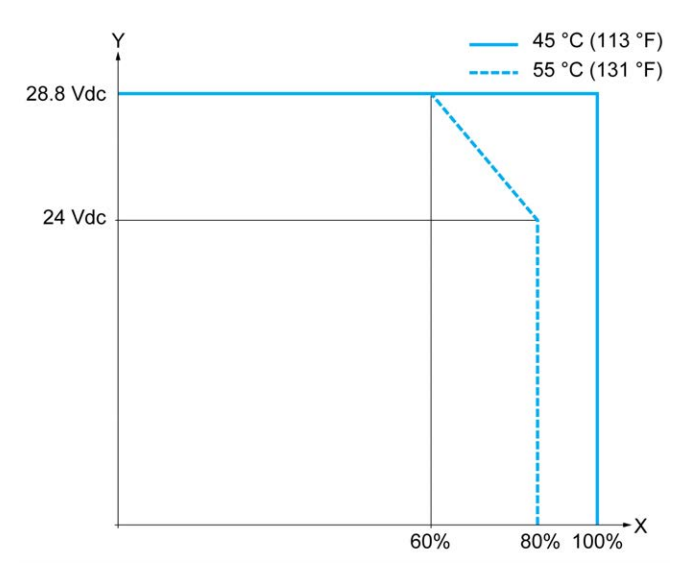

**X** Percentuale di ingressi simultaneamente in ON

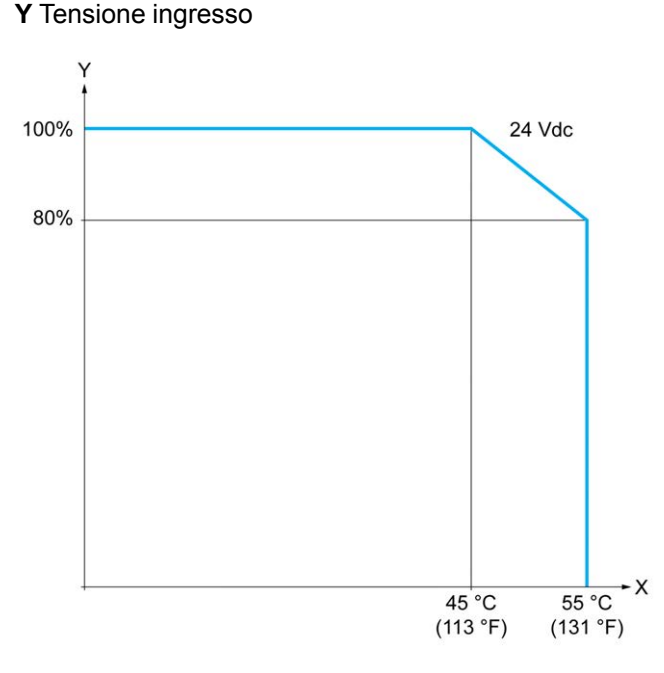

**X** Temperatura ambiente

**Y** Percentuale di ingressi simultaneamente in ON

## **Curve di declassamento (con cartuccia)**

Le seguenti figure mostrano le curve di declassamento degli ingressi digitali integrati per una configurazione con cartuccia:

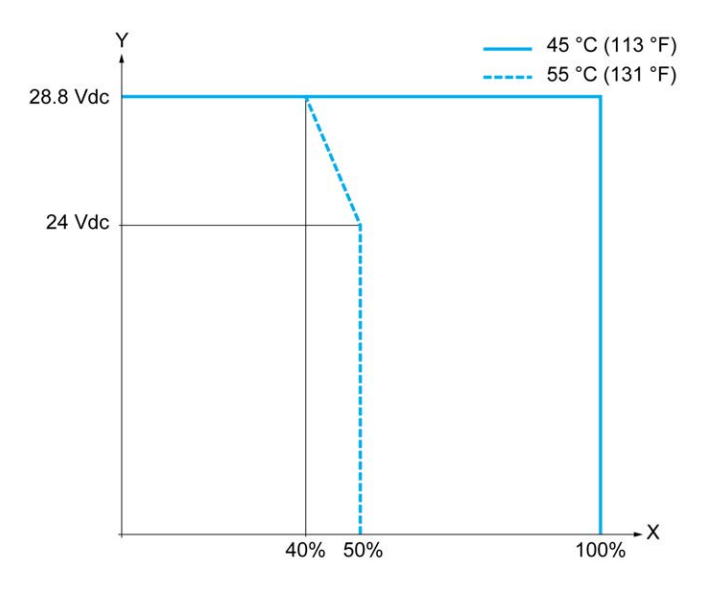

**X** Percentuale di ingressi simultaneamente in ON

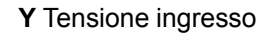

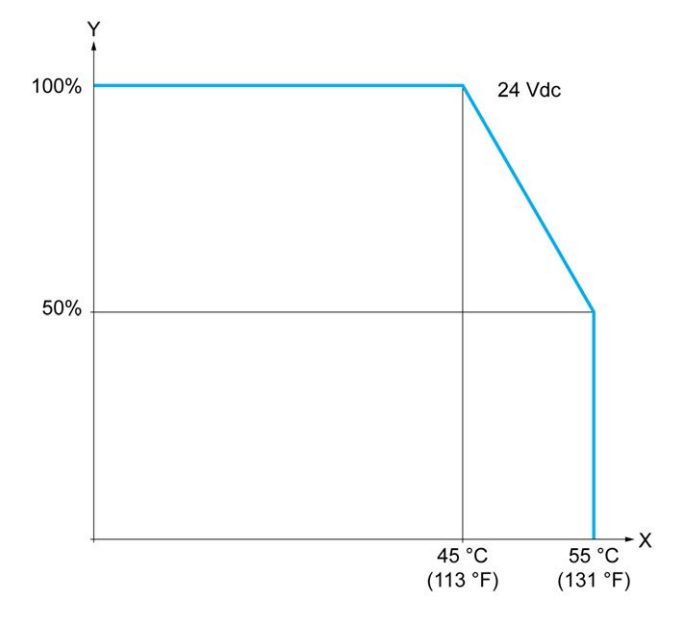

**X** Temperatura ambiente

**Y** Percentuale di ingressi simultaneamente in ON

## **Schemi di cablaggio del TM221C16R / TM221CE16R**

La seguente figura mostra lo schema di cablaggio sink (logica positiva) degli ingressi ai sensori per TM221C16R e TM221CE16R:

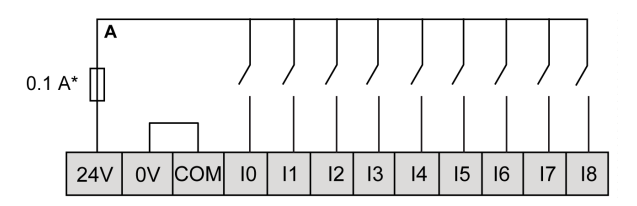

**\*** Fusibile tipo T

La seguente figura mostra lo schema di cablaggio source (logica negativa) degli ingressi ai sensori per TM221C16R e TM221CE16R:

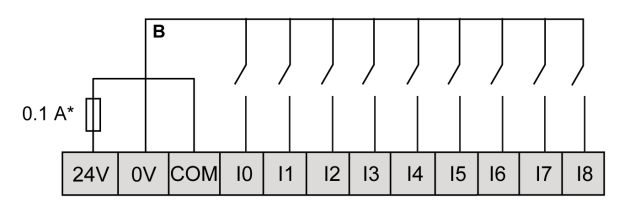

**\*** Fusibile tipo T

**NOTA:** Il TM221C Logic Controller fornisce un'alimentazione a 24 Vcc agli ingressi.

La seguente figura mostra il collegamento degli ingressi veloci:

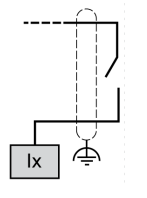

**Ix** I0, I1, I6, I7

## **Schemi di cablaggio del TM221C24R / TM221CE24R**

La seguente figura mostra lo schema di cablaggio sink (logica positiva) degli ingressi ai sensori per TM221C24R e TM221CE24R:

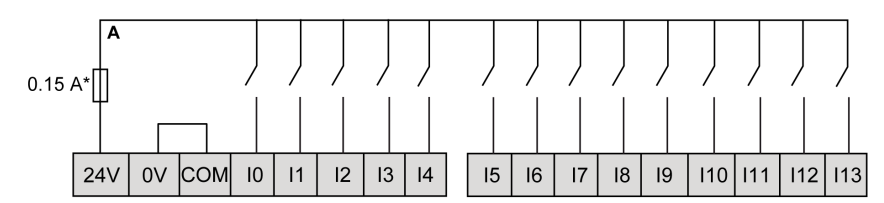

**\*** Fusibile tipo T

La seguente figura mostra lo schema di cablaggio source (logica negativa) degli ingressi ai sensori per TM221C24R e TM221CE24R:

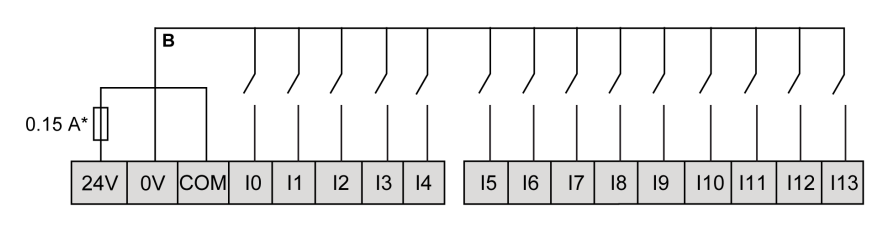

**\*** Fusibile tipo T

**NOTA:** Il TM221C Logic Controller fornisce un'alimentazione a 24 Vcc agli ingressi.

La seguente figura mostra il collegamento degli ingressi veloci:

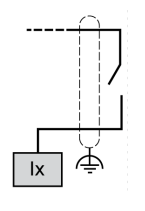

**Ix** I0, I1, I6, I7

### **Schemi di cablaggio del TM221C40R / TM221CE40R**

La seguente figura mostra lo schema di cablaggio sink (logica positiva) degli ingressi ai sensori per TM221C40R e TM221CE40R:

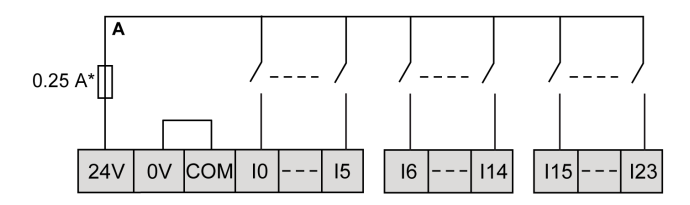

**\*** Fusibile tipo T

La seguente figura mostra lo schema di cablaggio source (logica negativa) degli ingressi ai sensori per TM221C40R e TM221CE40R:

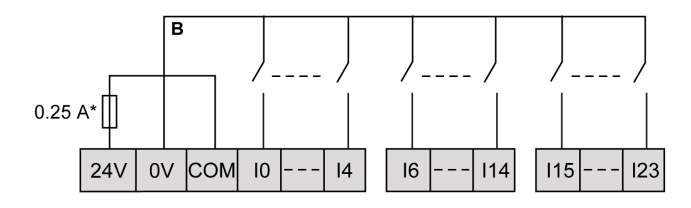

**\*** Fusibile tipo T

**NOTA:** Il TM221C Logic Controller fornisce un'alimentazione a 24 Vcc agli ingressi.

La seguente figura mostra il collegamento degli ingressi veloci:

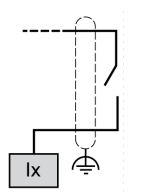

**Ix** I0, I1, I6, I7

### **Schemi di cablaggio per esempi di encoder TM221C••R / TM221CE••R**

Le seguenti figure mostrano quattro esempi di cablaggio per il TM221C••R e il TM221CE••R:

- encoder dual-phase senza indice
- encoder dual-phase con interruttore finecorsa e senza indice
- encoder dual-phase con indice
- encoder dual-phase con indice e sensore PNP

TM221C••R / TM221CE••R con encoder dual-phase senza indice:

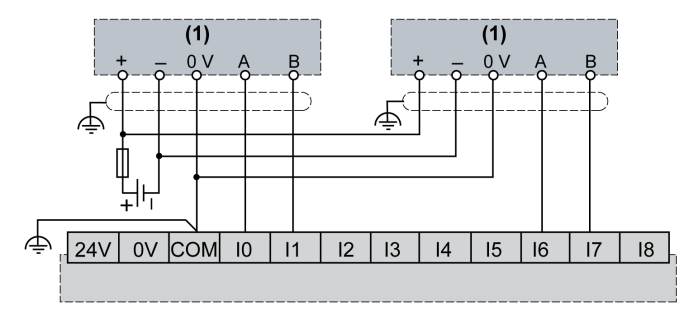

**(1)** Encoder dual-phase senza indice

TM221C••R / TM221CE••R con encoder dual-phase con interruttore finecorsa e senza indice:

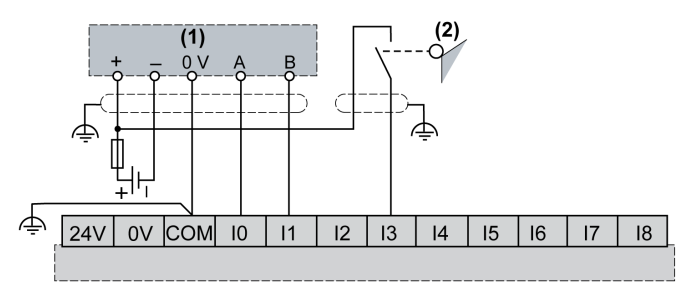

**(1)** Encoder dual-phase senza indice

**(2)** Interruttore di fine corsa

TM221C••R / TM221CE••R con encoder dual-phase con indice:

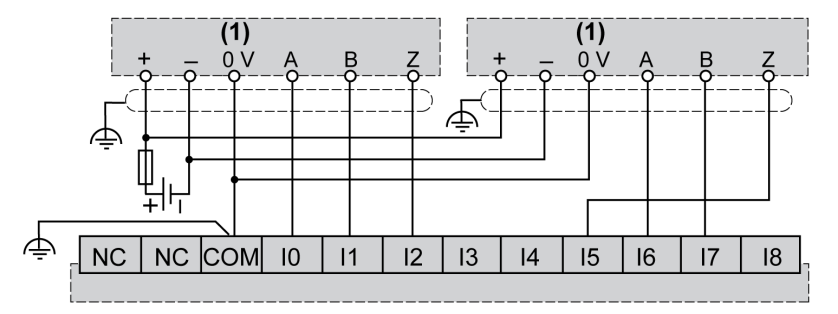

**(1)** Encoder dual-phase con indice

TM221C••R / TM221CE••R con encoder dual-phase con indice e sensore PNP:

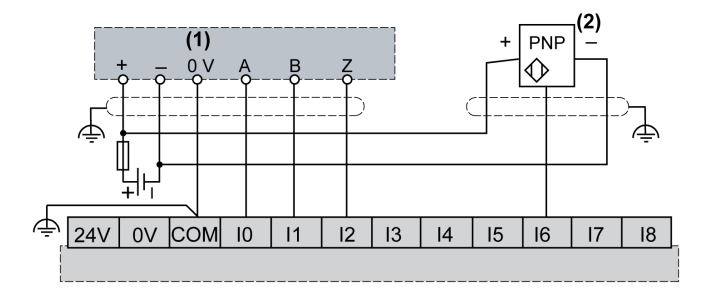

**(1)** Encoder dual-phase con indice

**(2)** Sensore PNP

## **Schemi di cablaggio del TM221C16T / TM221CE16T**

La seguente figura mostra il collegamento degli ingressi ai sensori per TM221C16T e TM221CE16T:

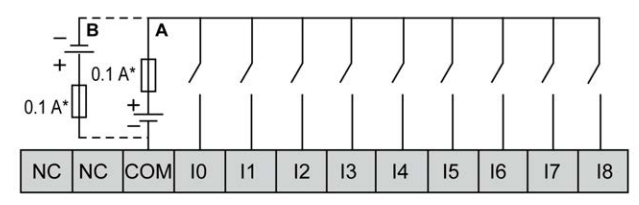

**\*** Fusibile tipo T

**A** Cablaggio sink (logica positiva).

**B** Cablaggio source (logica negativa).

La seguente figura mostra il collegamento degli ingressi veloci:

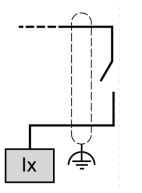

**Ix** I0, I1, I6, I7

## **AVVERTIMENTO**

#### **FUNZIONAMENTO IMPREVISTO DELL'APPARECCHIATURA**

Non collegare alcun cavo a collegamenti riservati, non utilizzati o a connessioni designate come "No Connection (N.C.)".

**Il mancato rispetto di queste istruzioni può provocare morte, gravi infortuni o danni alle apparecchiature.**

## **Schemi di cablaggio del TM221C24T / TM221CE24T**

La seguente figura mostra il collegamento degli ingressi ai sensori per TM221C24T e TM221CE24T:

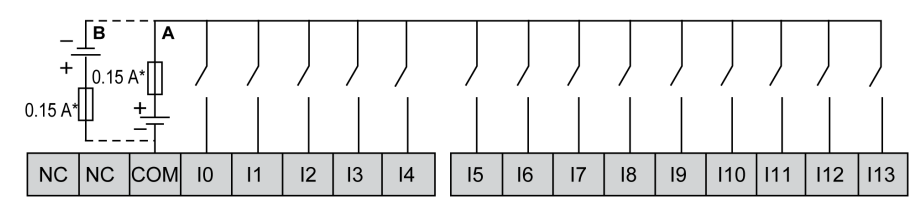

**\*** Fusibile tipo T

**A** Cablaggio sink (logica positiva).

**B** Cablaggio source (logica negativa).

La seguente figura mostra il collegamento degli ingressi veloci:

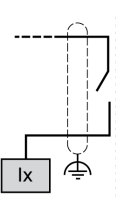

**Ix** I0, I1, I6, I7

# **AVVERTIMENTO**

#### **FUNZIONAMENTO IMPREVISTO DELL'APPARECCHIATURA**

Non collegare alcun cavo a collegamenti riservati, non utilizzati o a connessioni designate come "No Connection (N.C.)".

**Il mancato rispetto di queste istruzioni può provocare morte, gravi infortuni o danni alle apparecchiature.**

## **Schemi di cablaggio del TM221C40T / TM221CE40T**

La seguente figura mostra il collegamento degli ingressi ai sensori per TM221C40T e TM221CE40T:

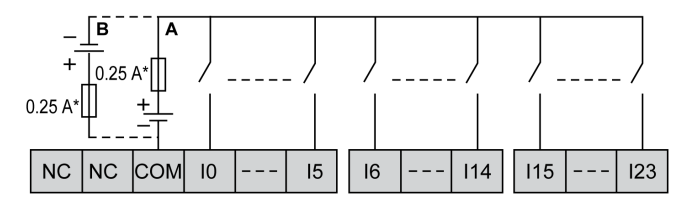

**\*** Fusibile tipo T

**A** Cablaggio sink (logica positiva).

**B** Cablaggio source (logica negativa).

La seguente figura mostra il collegamento degli ingressi veloci:

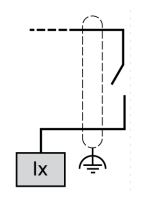

**Ix** I0, I1, I6, I7

### **A AVVERTIMENTO**

#### **FUNZIONAMENTO IMPREVISTO DELL'APPARECCHIATURA**

Non collegare alcun cavo a collegamenti riservati, non utilizzati o a connessioni designate come "No Connection (N.C.)".

**Il mancato rispetto di queste istruzioni può provocare morte, gravi infortuni o danni alle apparecchiature.**

### **Schemi di cablaggio per esempi di encoder TM221C••T / TM221CE••T**

Le seguenti figure mostrano quattro esempi di cablaggio per il TM221C••T e il TM221CE••T:

- encoder dual-phase senza indice
- encoder dual-phase con interruttore finecorsa e senza indice
- encoder dual-phase con indice
- encoder dual-phase con indice e sensore PNP

TM221C••T / TM221CE••T con encoder dual-phase senza indice:

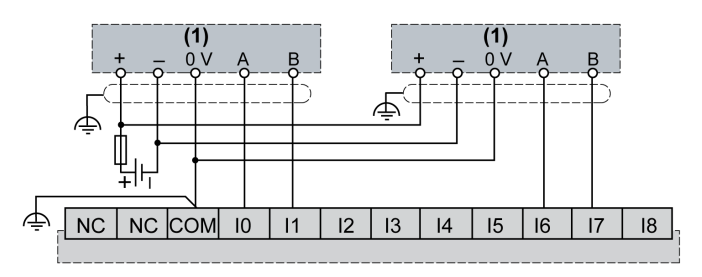

**(1)** Encoder dual-phase senza indice

TM221C••T / TM221CE••T con encoder dual-phase con interruttore finecorsa e senza indice:

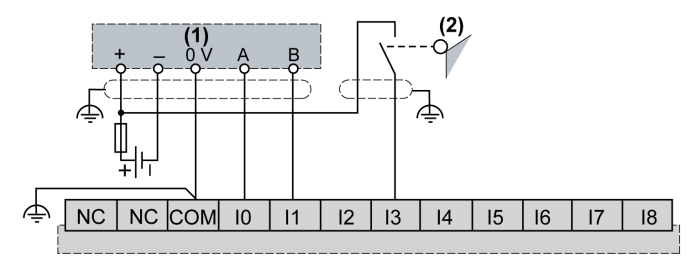

**(1)** Encoder dual-phase senza indice

**(2)** Interruttore di fine corsa

TM221C••T / TM221CE••T con encoder dual-phase con indice:

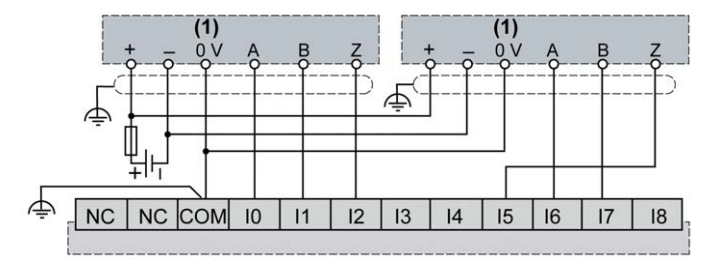

**(1)** Encoder dual-phase con indice

TM221C••T / TM221CE••T con encoder dual-phase con indice e sensore PNP:

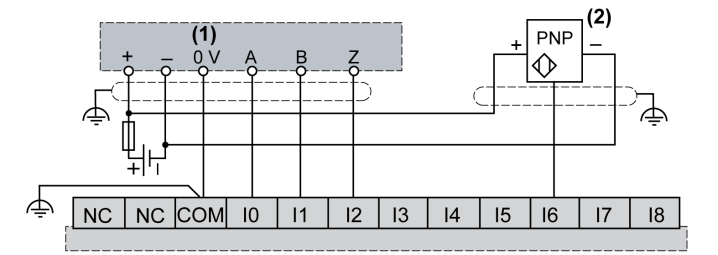

**(1)** Encoder dual-phase con indice

**(2)** Sensore PNP

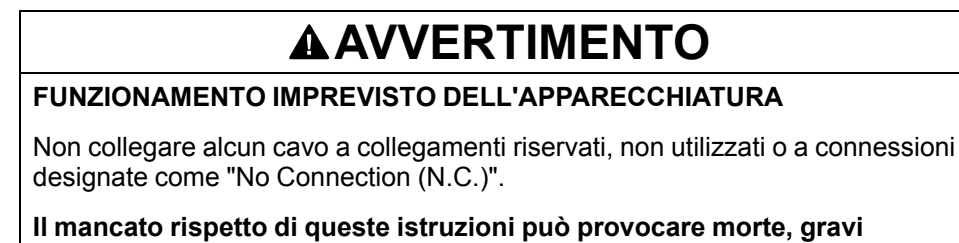

**infortuni o danni alle apparecchiature.**

## **Schemi di cablaggio TM221C16U / TM221CE16U**

La seguente figura mostra il collegamento degli ingressi ai sensori per TM221C16U e TM221CE16U:

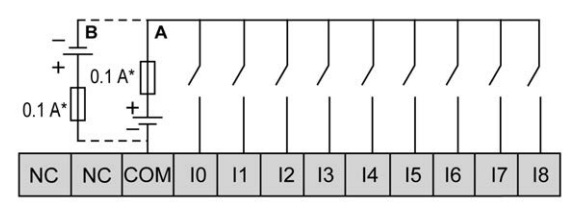

**\*** Fusibile tipo T

**A** Cablaggio sink (logica positiva).

**B** Cablaggio source (logica negativa).

La seguente figura mostra il collegamento degli ingressi veloci:

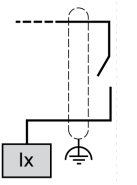

**Ix** I0, I1, I6, I7

## **AAVVERTIMENTO**

#### **FUNZIONAMENTO IMPREVISTO DELL'APPARECCHIATURA**

Non collegare alcun cavo a collegamenti riservati, non utilizzati o a connessioni designate come "No Connection (N.C.)".

**Il mancato rispetto di queste istruzioni può provocare morte, gravi infortuni o danni alle apparecchiature.**

### **Schemi di cablaggio TM221C24U / TM221CE24U**

La seguente figura mostra il collegamento degli ingressi ai sensori per TM221C24U e TM221CE24U:

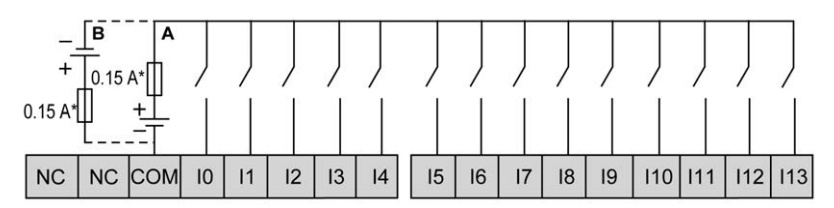

**\*** Fusibile tipo T

**A** Cablaggio sink (logica positiva).

**B** Cablaggio source (logica negativa).

La seguente figura mostra il collegamento degli ingressi veloci:

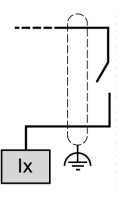

**Ix** I0, I1, I6, I7

## **AAVVERTIMENTO**

#### **FUNZIONAMENTO IMPREVISTO DELL'APPARECCHIATURA**

Non collegare alcun cavo a collegamenti riservati, non utilizzati o a connessioni designate come "No Connection (N.C.)".

**Il mancato rispetto di queste istruzioni può provocare morte, gravi infortuni o danni alle apparecchiature.**

## **Schemi di cablaggio TM221C40U / TM221CE40U**

La seguente figura mostra il collegamento degli ingressi ai sensori per TM221C40U e TM221CE40U:

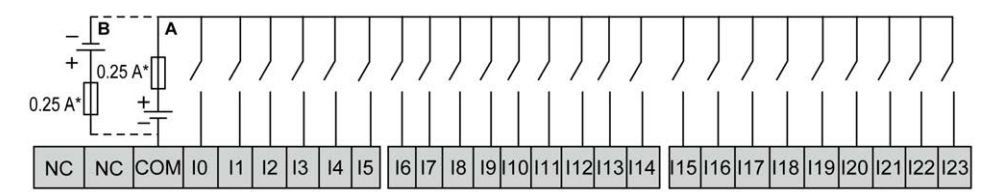

**\*** Fusibile tipo T

**A** Cablaggio sink (logica positiva).

**B** Cablaggio source (logica negativa).

La seguente figura mostra il collegamento degli ingressi veloci:

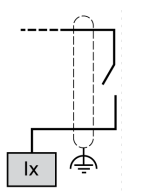

**Ix** I0, I1, I6, I7

## **A AVVERTIMENTO**

#### **FUNZIONAMENTO IMPREVISTO DELL'APPARECCHIATURA**

Non collegare alcun cavo a collegamenti riservati, non utilizzati o a connessioni designate come "No Connection (N.C.)".

**Il mancato rispetto di queste istruzioni può provocare morte, gravi infortuni o danni alle apparecchiature.**

## <span id="page-575-0"></span>**Uscite relè**

## **Panoramica**

Il Modicon TM221C Logic Controller dispone di 7, 10 o 16 uscite relè integrate:

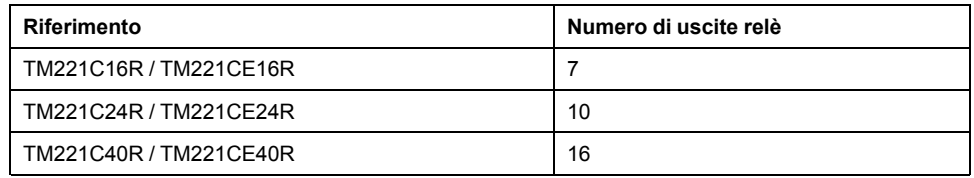

Per maggiori informazioni, vedere [Gestione delle uscite, pagina 51.](#page-464-0)

## **PERICOLO**

#### **RISCHIO DI INCENDIO**

- Utilizzare solo le sezioni filo corrette per la capacità corrente massima dei canali di I/O e per gli alimentatori.
- Per il cablaggio di un'uscita relè (2 A), utilizzare conduttori con sezione di almeno 0,5 mm2 (AWG 20) con temperatura nominale di almeno 80 °C (176  $\degree$ F).
- Per i conduttori comuni del cablaggio delle uscite relè (7 A) o del cablaggio delle uscite relè maggiori di 2 A, usare conduttori di almeno 1,0 mm2 (AWG 16) con una temperatura nominale di almeno 80 °C (176 °F).

**Il mancato rispetto di queste istruzioni provocherà morte o gravi infortuni.**

## **AVVERTIMENTO**

**FUNZIONAMENTO IMPREVISTO DELL'APPARECCHIATURA**

Non superare i valori nominali specificati nelle tabelle delle caratteristiche ambientali ed elettriche.

**Il mancato rispetto di queste istruzioni può provocare morte, gravi infortuni o danni alle apparecchiature.**

### **Caratteristiche delle uscite relè**

Nella tabella seguente vengono descritte le caratteristiche del TM221C Logic Controller con uscite relè:

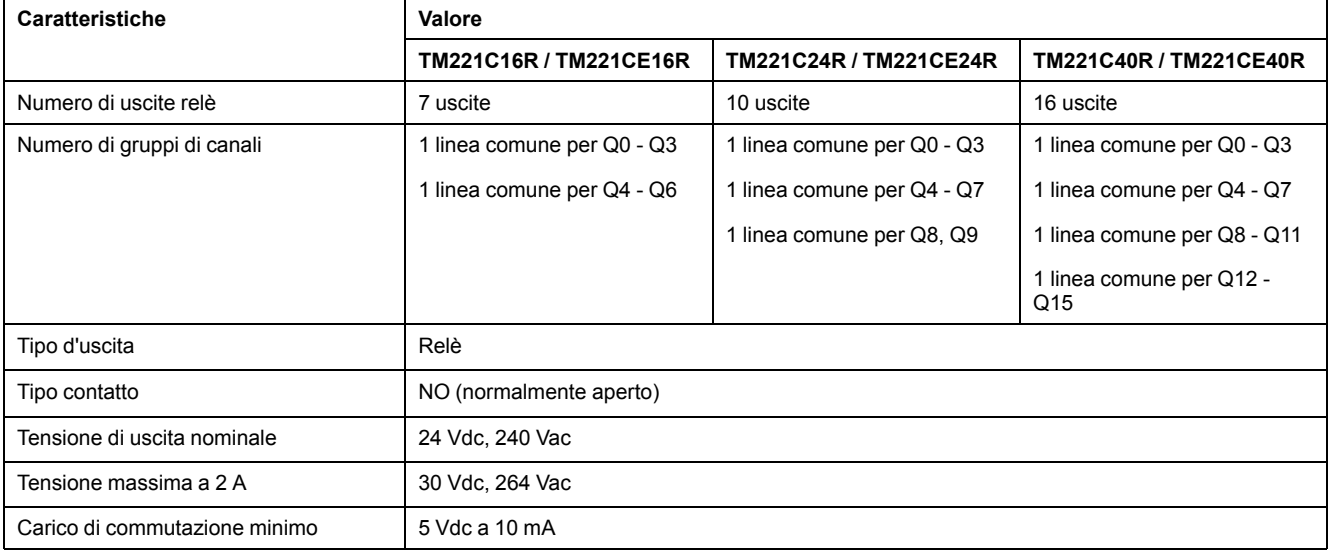
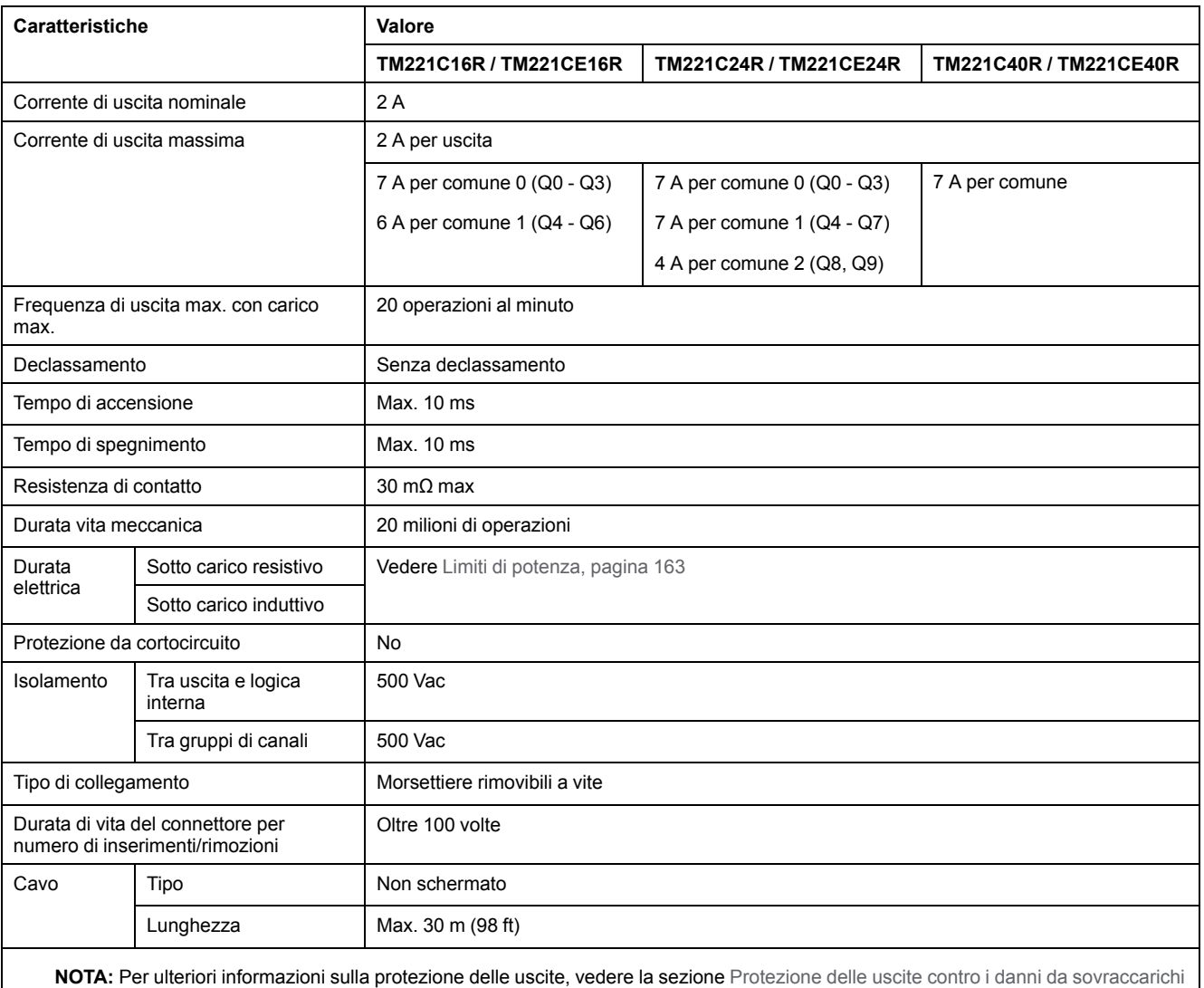

#### [induttivi, pagina 80.](#page-493-0)

### <span id="page-576-0"></span>**Limiti di potenza**

La seguente tabella descrive le limitazioni di alimentazione delle uscite relè in funzione di tensione, tipo di carico e numero di operazioni richieste.

Questi controller non supportano carichi capacitivi.

## **AAVVERTIMENTO**

#### **USCITE RELÈ SALDATE CHIUSE**

- Proteggere sempre le uscite relè dai danni causati dai carichi induttivi in corrente alternata con un dispositivo o circuito di protezione esterno appropriato.
- Non collegare le uscite relè ai carichi capacitivi.

#### **Il mancato rispetto di queste istruzioni può provocare morte, gravi infortuni o danni alle apparecchiature.**

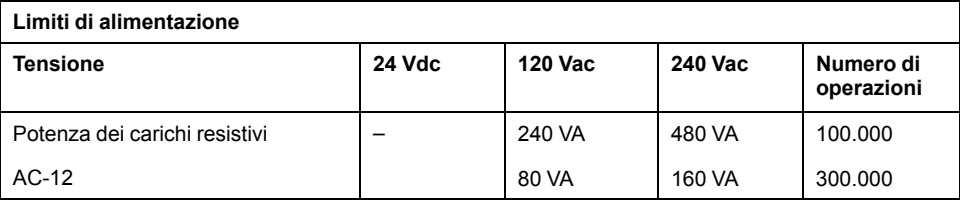

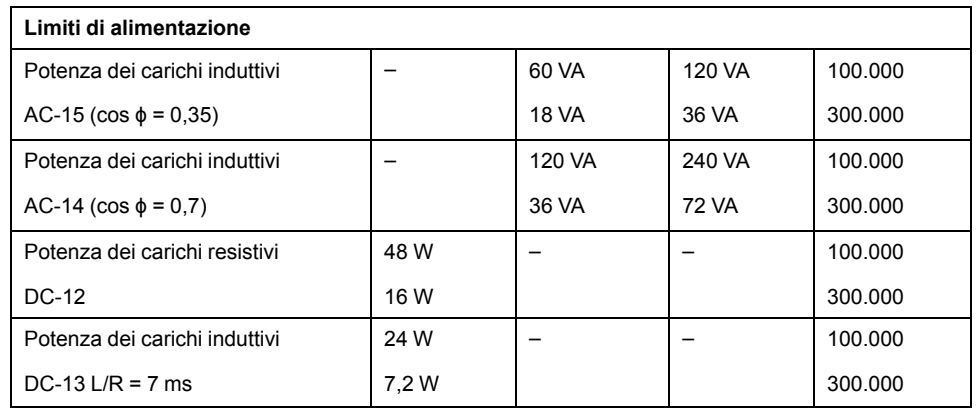

### **Schemi di cablaggio delle uscite relè - Logica negativa (Sink)**

La seguente figura mostra lo schema di cablaggio sink (logica negativa) delle uscite per il carico per il TM221C16R / TM221CE16R:

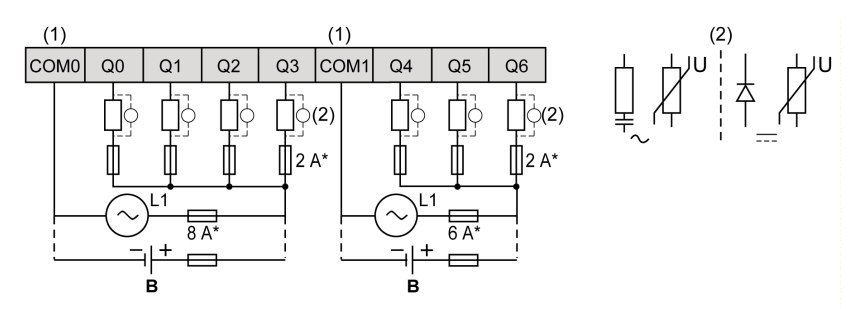

**\*** Fusibile tipo T

**(1)** I morsetti COM1 e COM2 **non** sono collegati internamente.

**(2)** Per aumentare la durata di vita dei contatti e per proteggerli da potenziali danni dovuti ai carichi induttivi, è necessario collegare un diodo di ricircolo in parallelo a ogni carico DC induttivo o uno snubber RC in parallelo a ogni carico AC induttivo.

**B** Cablaggio sink (logica negativa)

La seguente figura mostra lo schema di cablaggio sink (logica negativa) delle uscite per il carico per il TM221C24R / TM221CE24R:

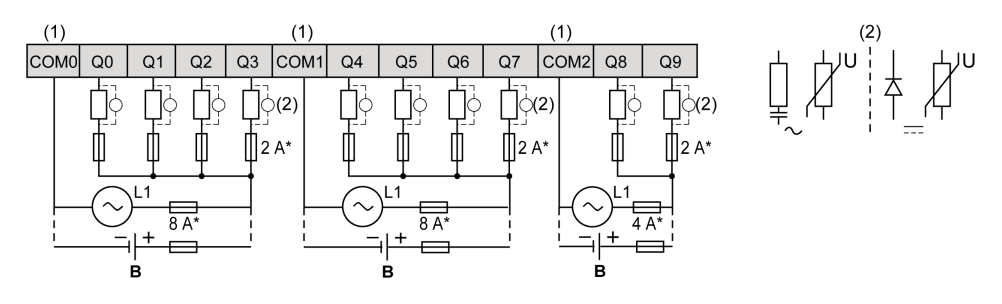

**\*** Fusibile tipo T

**(1)** I morsetti COM0, COM1 e COM2 **non** sono collegati internamente.

**(2)** Per aumentare la durata di vita dei contatti e per proteggerli da potenziali danni dovuti ai carichi induttivi, è necessario collegare un diodo di ricircolo in parallelo a ogni carico DC induttivo o uno snubber RC in parallelo a ogni carico AC induttivo.

**B** Cablaggio sink (logica negativa)

La seguente figura mostra lo schema di cablaggio sink (logica negativa) delle uscite per il carico per il TM221C40R / TM221CE40R:

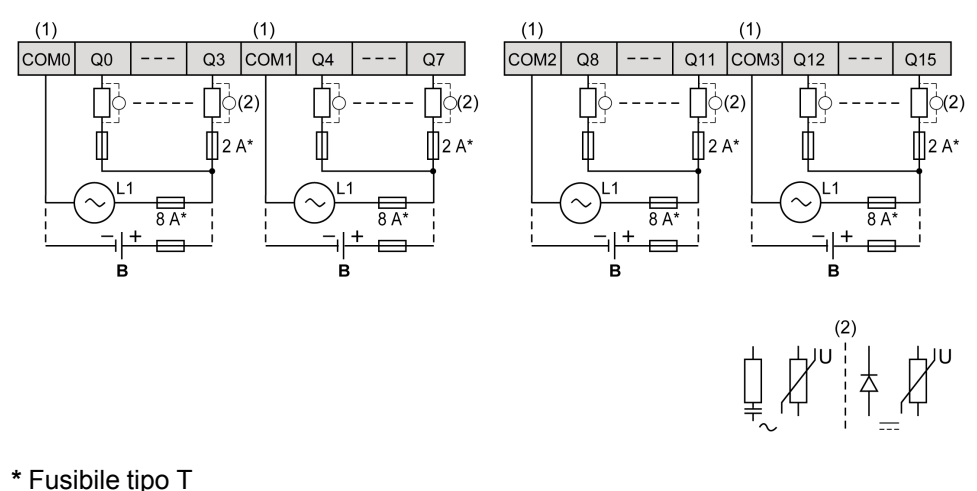

**(1)** I morsetti COM0, COM1, COM2 e COM3 **non** sono collegati internamente.

**(2)** Per aumentare la durata di vita dei contatti e per proteggerli da potenziali danni dovuti ai carichi induttivi, è necessario collegare un diodo di ricircolo in parallelo a ogni carico DC induttivo o uno snubber RC in parallelo a ogni carico AC induttivo.

**B** Cablaggio sink (logica negativa)

**NOTA:** I valori dei fusibili assegnati sono stati specificati per le caratteristiche di corrente massima dell'I/O del controller e dei comuni associati. Possono esserci altre considerazioni applicabili in base ai tipi univoci di dispositivi di ingresso e di uscita che si collegano, e occorre quindi dimensionare il fusibile conseguentemente.

### **Schemi di cablaggio delle uscite relè - Logica positiva (Source)**

La seguente figura mostra lo schema di cablaggio source (logica positiva) delle uscite per il carico per il TM221C16R / TM221CE16R:

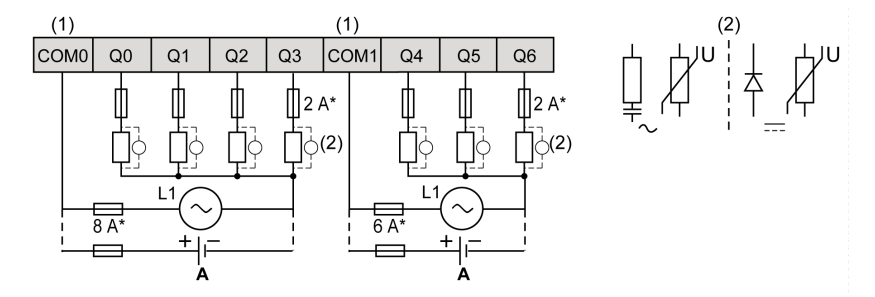

**\*** Fusibile tipo T

**(1)** I morsetti COM1 e COM2 **non** sono collegati internamente.

**(2)** Per aumentare la durata di vita dei contatti e per proteggerli da potenziali danni dovuti ai carichi induttivi, è necessario collegare un diodo di ricircolo in parallelo a ogni carico DC induttivo o uno snubber RC in parallelo a ogni carico AC induttivo.

**A** Cablaggio source (logica positiva)

La seguente figura mostra lo schema di cablaggio source (logica positiva) delle uscite per il carico per il TM221C24R / TM221CE24R:

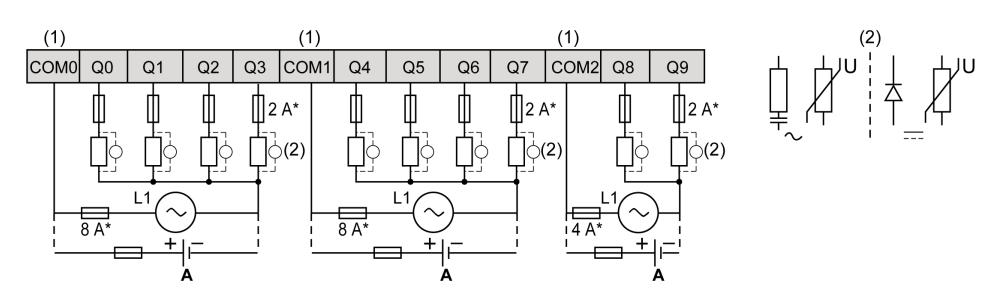

**\*** Fusibile tipo T

**(1)** I morsetti COM0, COM1 e COM2 **non** sono collegati internamente.

**(2)** Per aumentare la durata di vita dei contatti e per proteggerli da potenziali danni dovuti ai carichi induttivi, è necessario collegare un diodo di ricircolo in parallelo a ogni carico DC induttivo o uno snubber RC in parallelo a ogni carico AC induttivo.

**A** Cablaggio source (logica positiva)

La seguente figura mostra lo schema di cablaggio source (logica positiva) delle uscite per il carico per il TM221C40R / TM221CE40R:

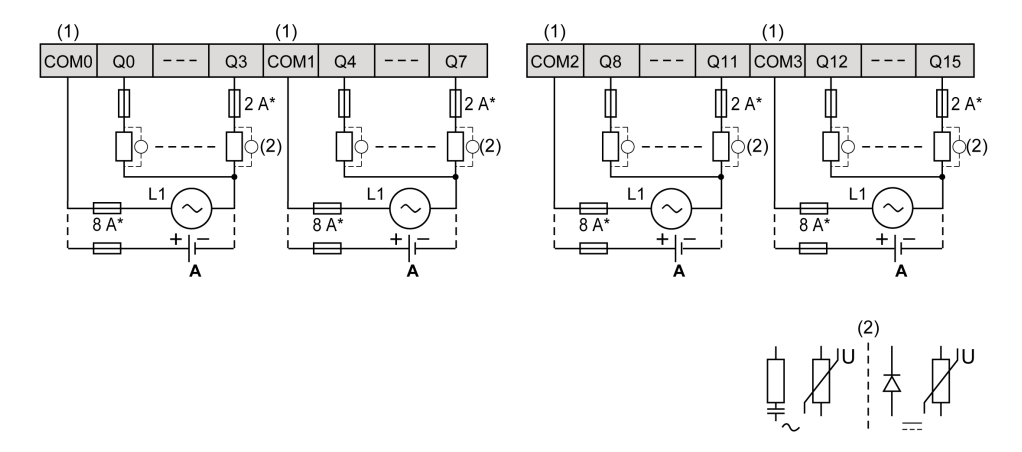

**\*** Fusibile tipo T

**(1)** I morsetti COM0, COM1, COM2 e COM3 **non** sono collegati internamente.

**(2)** Per aumentare la durata di vita dei contatti e per proteggerli da potenziali danni dovuti ai carichi induttivi, è necessario collegare un diodo di ricircolo in parallelo a ogni carico DC induttivo o uno snubber RC in parallelo a ogni carico AC induttivo.

**A** Cablaggio source (logica positiva)

**NOTA:** I valori dei fusibili assegnati sono stati specificati per le caratteristiche di corrente massima dell'I/O del controller e dei comuni associati. Possono esserci altre considerazioni applicabili in base ai tipi univoci di dispositivi di ingresso e di uscita che si collegano, e occorre quindi dimensionare il fusibile conseguentemente.

## **Uscite transistor standard e veloci**

## **Panoramica**

Il Modicon TM221C Logic Controller dispone di uscite transistor standard e veloci:

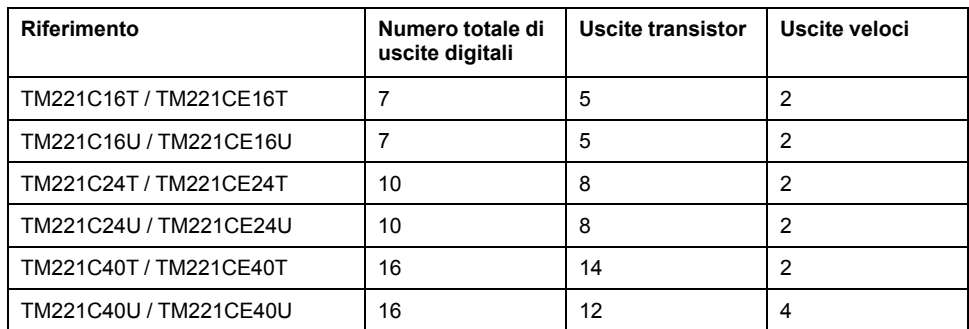

Per maggiori informazioni, vedere [Gestione delle uscite, pagina 51](#page-464-0).

### **PERICOLO**

#### **RISCHIO DI INCENDIO**

- Utilizzare solo le sezioni filo corrette per la capacità corrente massima dei canali di I/O e per gli alimentatori.
- Per il cablaggio di un'uscita relè (2 A), utilizzare conduttori con sezione di almeno 0,5 mm2 (AWG 20) con temperatura nominale di almeno 80 °C (176  $\degree$ F).
- Per i conduttori comuni del cablaggio delle uscite relè (7 A) o del cablaggio delle uscite relè maggiori di 2 A, usare conduttori di almeno 1,0 mm2 (AWG 16) con una temperatura nominale di almeno 80 °C (176 °F).

**Il mancato rispetto di queste istruzioni provocherà morte o gravi infortuni.**

## **AAVVERTIMENTO**

#### **FUNZIONAMENTO IMPREVISTO DELL'APPARECCHIATURA**

Non superare i valori nominali specificati nelle tabelle delle caratteristiche ambientali ed elettriche.

#### **Il mancato rispetto di queste istruzioni può provocare morte, gravi infortuni o danni alle apparecchiature.**

#### **Caratteristiche delle uscite transistor standard**

La seguente tabella descrive le caratteristiche delle uscite transistor standard del TM221C Logic Controller:

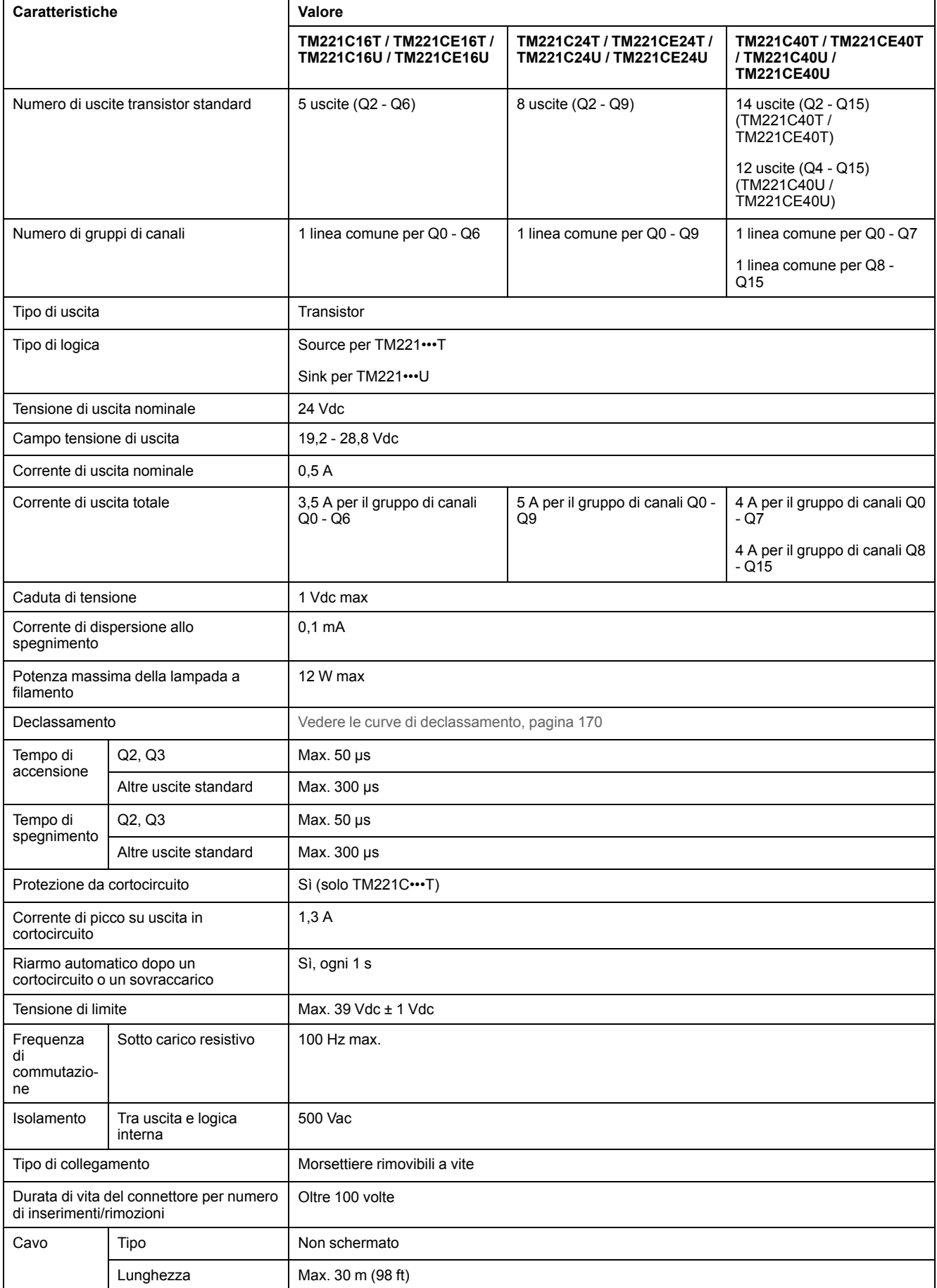

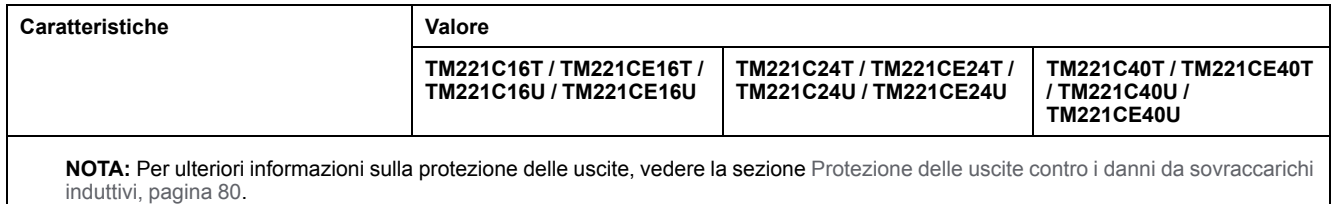

### **Caratteristiche delle uscite transistor veloci**

La seguente tabella descrive le caratteristiche delle uscite transistor veloci del TM221C Logic Controller:

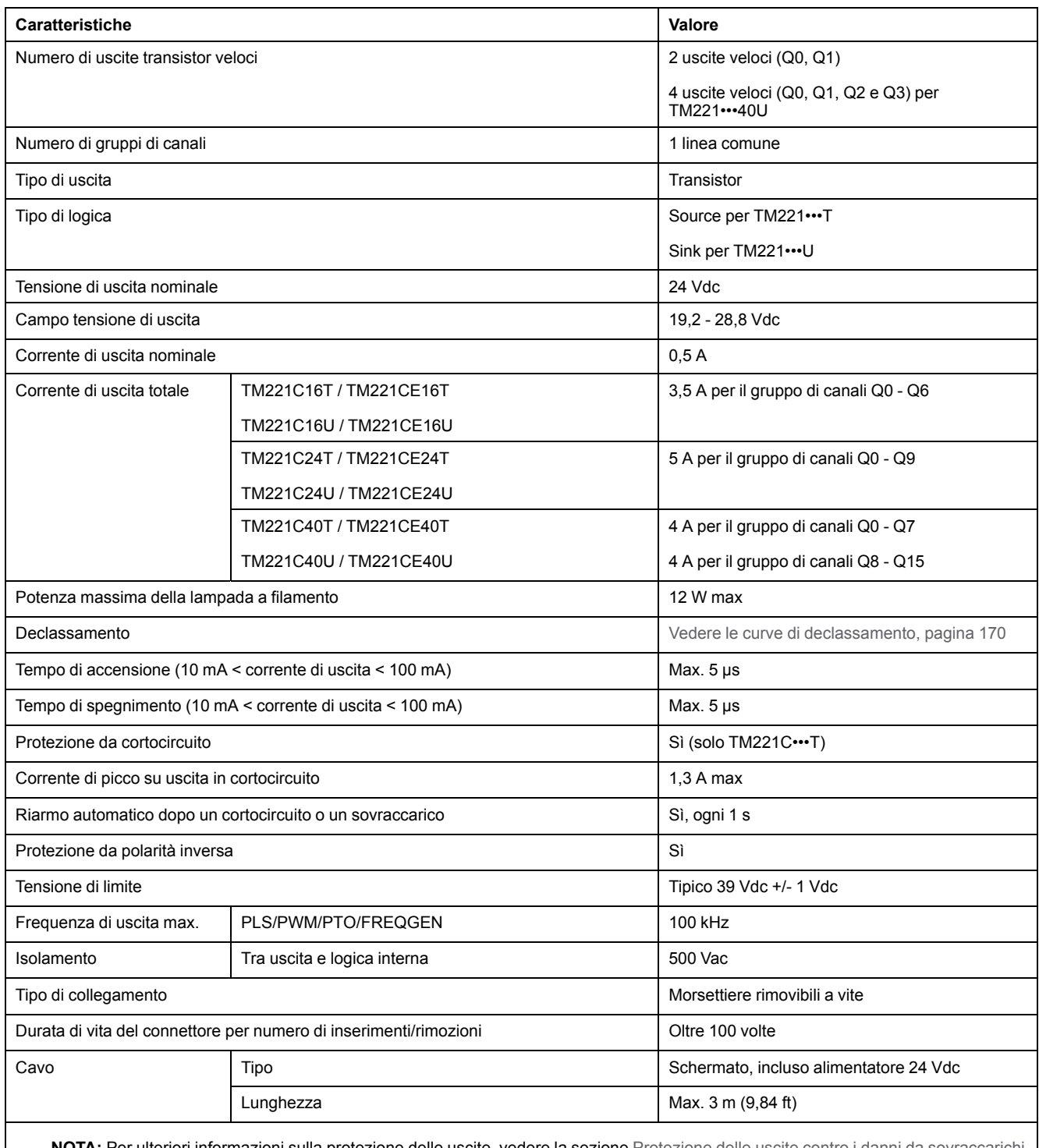

**NOTA:** Per ulteriori informazioni sulla protezione delle uscite, vedere la sezione [Protezione delle uscite contro i danni da sovraccarichi](#page-493-0) [induttivi, pagina 80.](#page-493-0)

## <span id="page-583-0"></span>**Curve di declassamento (senza cartuccia)**

Le figure seguenti mostrano le curve di declassamento delle uscite digitali integrate per una configurazione senza cartuccia:

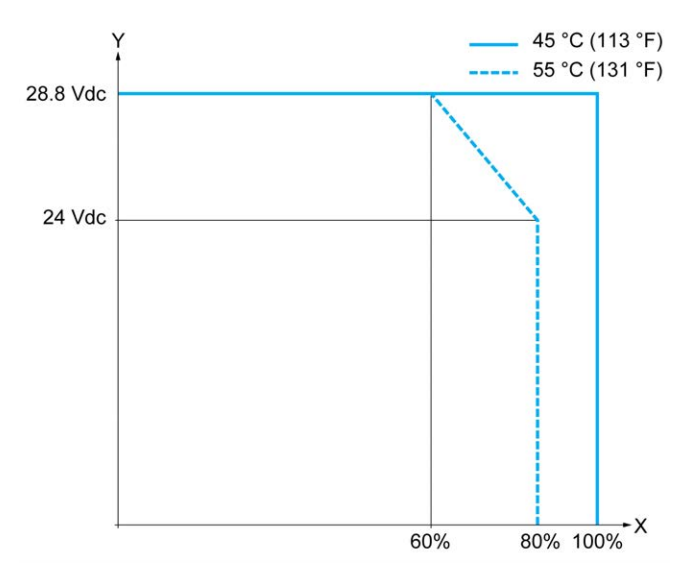

**X** Percentuale di uscite simultaneamente in ON

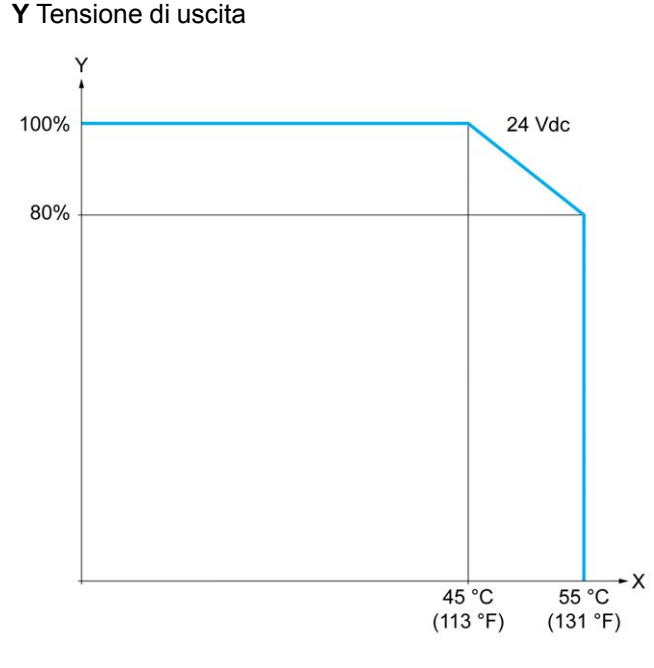

- **X** Temperatura ambiente
- **Y** Percentuale di uscite simultaneamente in ON

### **Curve di declassamento (con cartuccia)**

Le seguenti figure mostrano le curve di declassamento delle uscite digitali integrate per una configurazione con cartuccia:

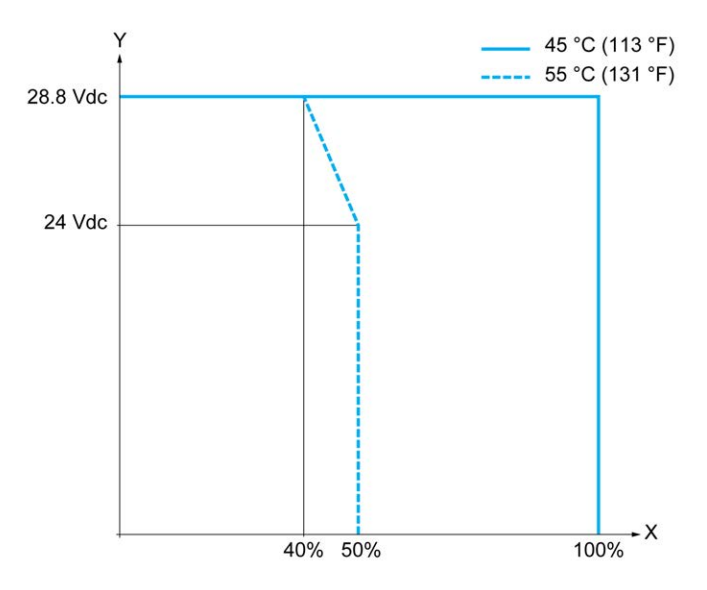

**X** Percentuale di uscite simultaneamente in ON

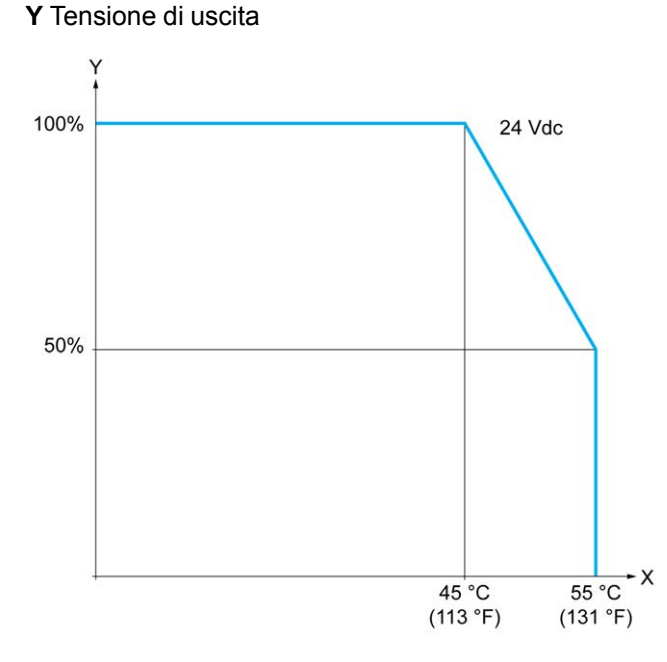

**X** Temperatura ambiente

**Y** Percentuale di uscite simultaneamente in ON

### **Schema di cablaggio delle uscite transistor**

La seguente figura mostra il collegamento delle uscite per il carico per il TM221C16T / TM221CE16T:

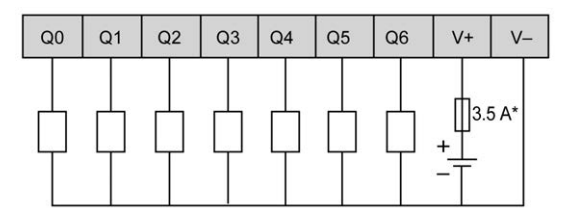

**\*** Fusibile tipo T

La seguente figura mostra il collegamento delle uscite veloci:

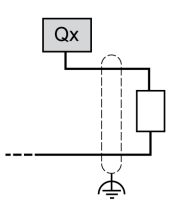

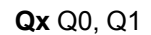

La seguente figura mostra il collegamento delle uscite per il carico per il TM221C24T / TM221CE24T:

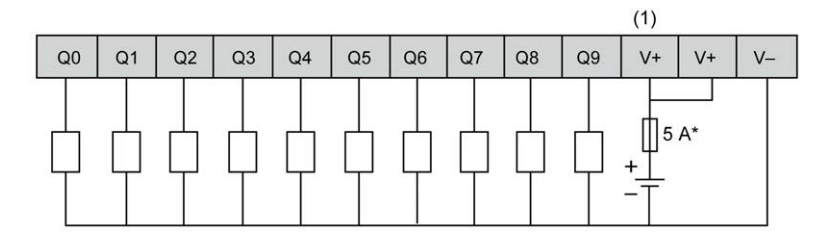

**\*** Fusibile tipo T

**(1)** I morsetti V+ sono collegati internamente.

La seguente figura mostra il collegamento delle uscite veloci:

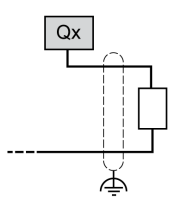

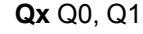

La seguente figura mostra il collegamento delle uscite per il carico per il TM221C40T / TM221CE40T:

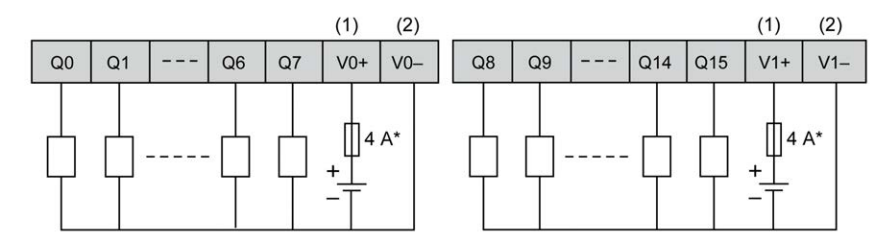

**\*** Fusibile tipo T

**(1)** I morsetti V0+ e V1+ **non** sono collegati internamente.

**(2)** I morsetti V0- e V1- **non** sono collegati internamente.

La seguente figura mostra il collegamento delle uscite veloci:

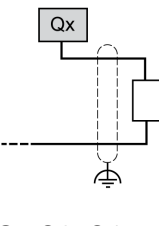

**Qx** Q0, Q1

## **Schemi di cablaggio delle uscite transistor sink**

La seguente figura mostra il collegamento delle uscite per il carico per il TM221C16U / TM221CE16U:

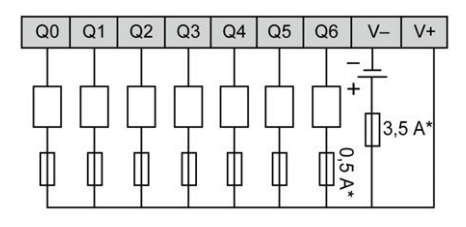

**\*** Fusibile tipo T

La seguente figura mostra il collegamento delle uscite veloci:

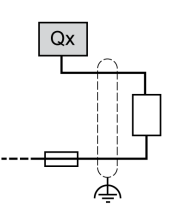

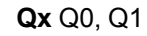

La seguente figura mostra il collegamento delle uscite per il carico per il TM221C24U / TM221CE24U:

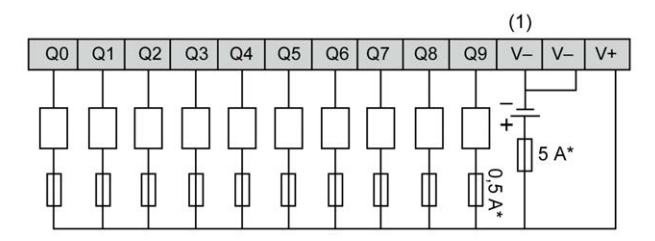

**\*** Fusibile tipo T

**(1)** I morsetti V- sono collegati internamente.

La seguente figura mostra il collegamento delle uscite veloci:

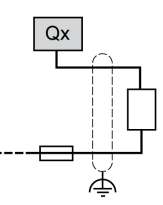

**Qx** Q0, Q1

La seguente figura mostra il collegamento delle uscite per il carico per il TM221C40U / TM221CE40U:

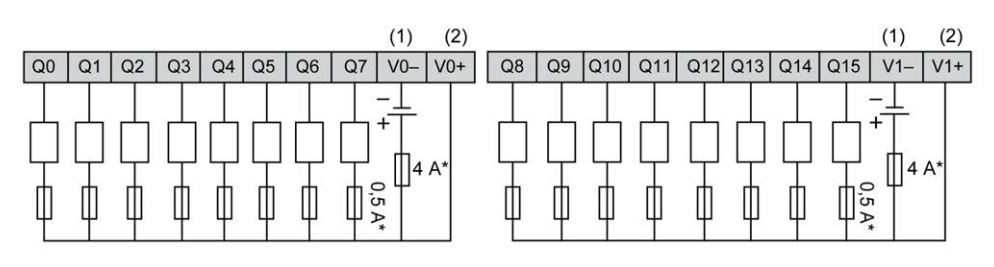

**\*** Fusibile tipo T

**(1)** I morsetti V0- e V1- **non** sono collegati internamente.

**(2)** I morsetti V0+ e V1+ **non** sono collegati internamente.

La seguente figura mostra il collegamento delle uscite veloci:

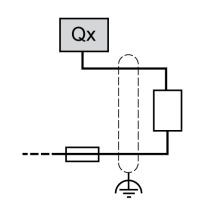

**Qx** Q0, Q1, Q2, Q3

## **Ingressi analogici**

## **Panoramica**

Il Modicon M221 Logic Controller dispone di 2 ingressi analogici integrati.

## **PERICOLO**

#### **RISCHIO DI INCENDIO**

- Utilizzare solo le sezioni filo corrette per la capacità corrente massima dei canali di I/O e per gli alimentatori.
- Per il cablaggio di un'uscita relè (2 A), utilizzare conduttori con sezione di almeno 0,5 mm2 (AWG 20) con temperatura nominale di almeno 80 °C (176  $\cdot$ <sup>o</sup>F).
- Per i conduttori comuni del cablaggio delle uscite relè (7 A) o del cablaggio delle uscite relè maggiori di 2 A, usare conduttori di almeno 1,0 mm2 (AWG 16) con una temperatura nominale di almeno 80 °C (176 °F).

**Il mancato rispetto di queste istruzioni provocherà morte o gravi infortuni.**

## **AAVVERTIMENTO**

#### **FUNZIONAMENTO IMPREVISTO DELL'APPARECCHIATURA**

Non superare i valori nominali specificati nelle tabelle delle caratteristiche ambientali ed elettriche.

**Il mancato rispetto di queste istruzioni può provocare morte, gravi infortuni o danni alle apparecchiature.**

## **Montaggio dei cavi analogici**

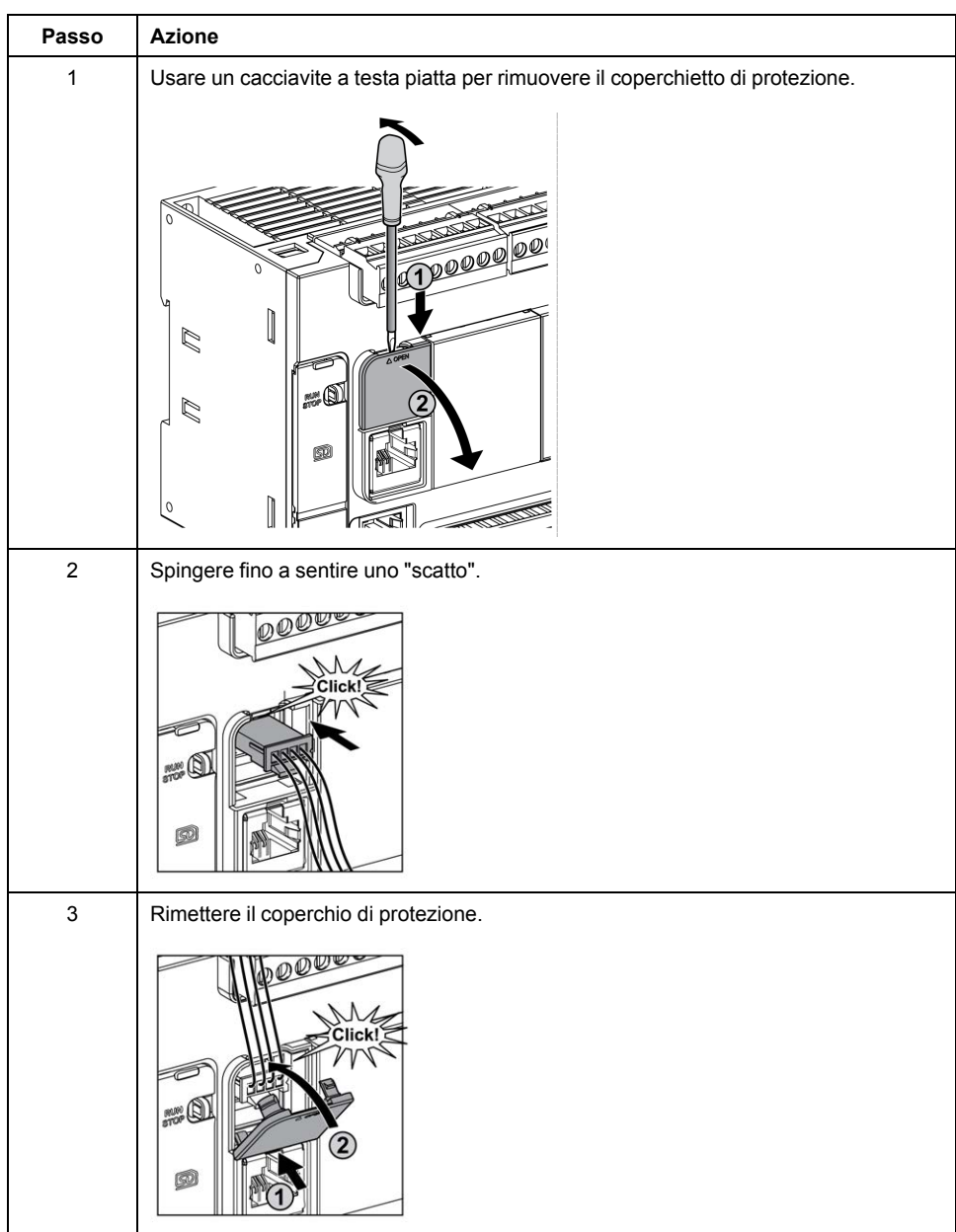

La procedura seguente descrive come installare i cavi analogici:

## **Caratteristiche degli ingressi analogici**

Nella tabella seguente vengono descritte le caratteristiche del M221 Logic Controller con ingressi veloci:

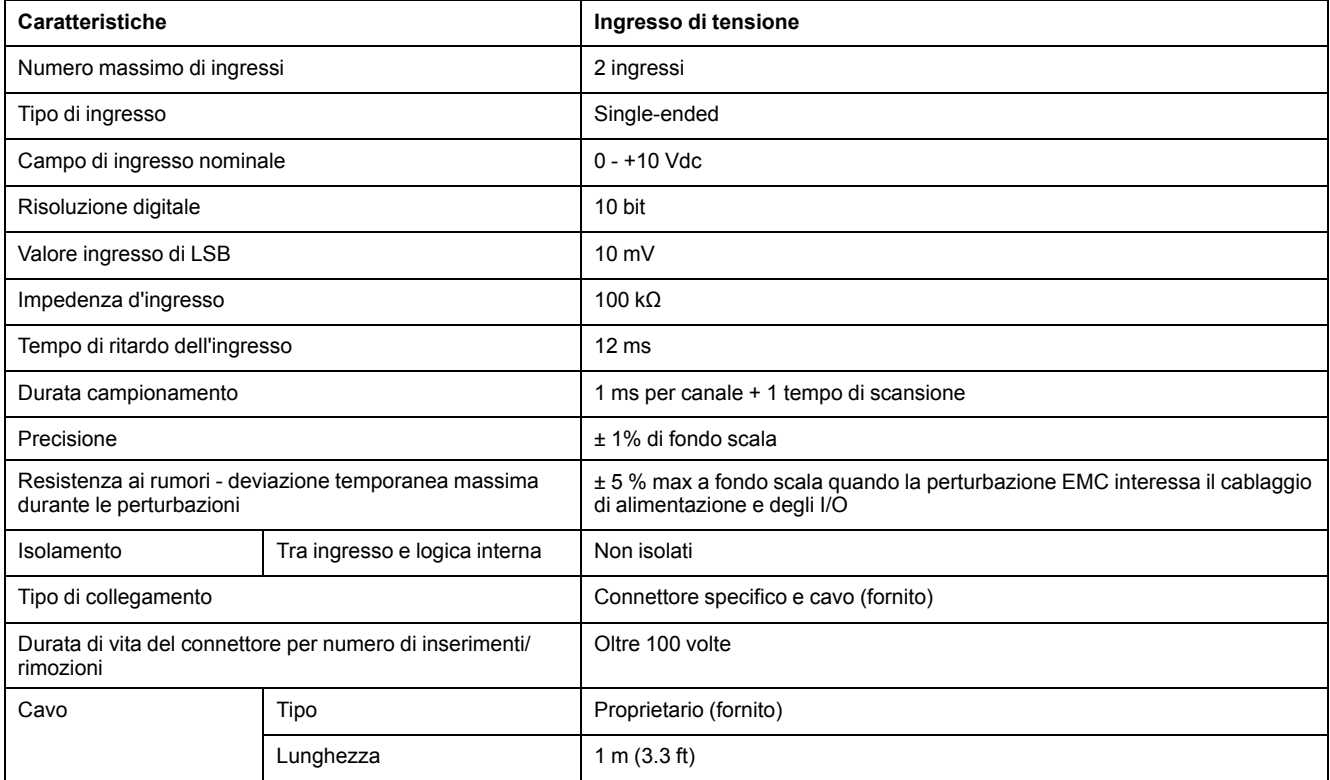

## **Schema di cablaggio degli ingressi analogici**

La seguente figura mostra lo schema di cablaggio degli ingressi analogici del moduloM221 Logic Controller.

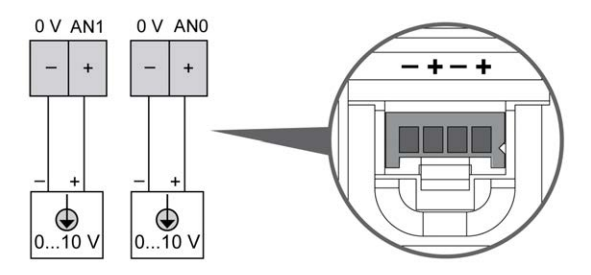

I poli (-) sono collegati internamente.

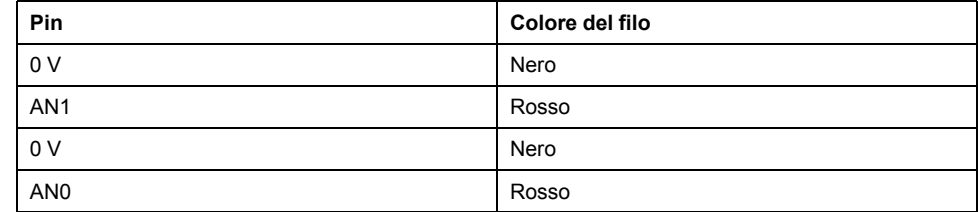

Per maggiori informazioni, vedere la sezione [Operazioni di cablaggio corrette,](#page-489-0) [pagina 76](#page-489-0).

# **Modicon TM221M Logic Controller**

#### **Contenuto della sezione**

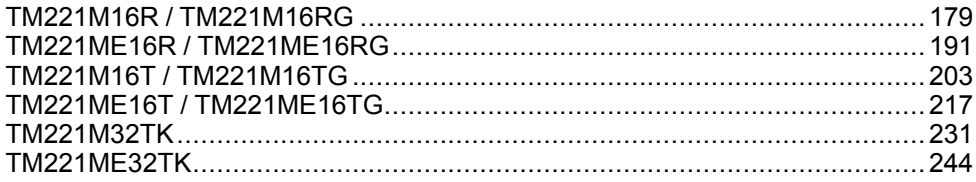

# <span id="page-592-0"></span>**TM221M16R / TM221M16RG**

#### **Contenuto del capitolo**

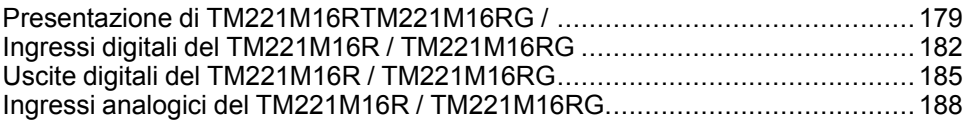

#### **Panoramica**

In questo capitolo vengono descritti i controller TM221M16R / TM221M16RG

## <span id="page-592-1"></span>**Presentazione di TM221M16RTM221M16RG /**

### **Panoramica**

Le seguenti caratteristiche sono integrate nei controller TM221M16R (a vite) e TM221M16RG (a molla):

- 8 ingressi digitali
	- 4 ingressi standard
	- 4 ingressi veloci (HSC)
- 8 uscite digitali
	- 8 uscite relè
- 2 ingressi analogici
- Porta di comunicazione
	- 2 porte per linea seriale
	- 1 porta di programmazione USB mini-B

### **Descrizione**

Nella figura seguente sono descritti i vari componenti dei controller:

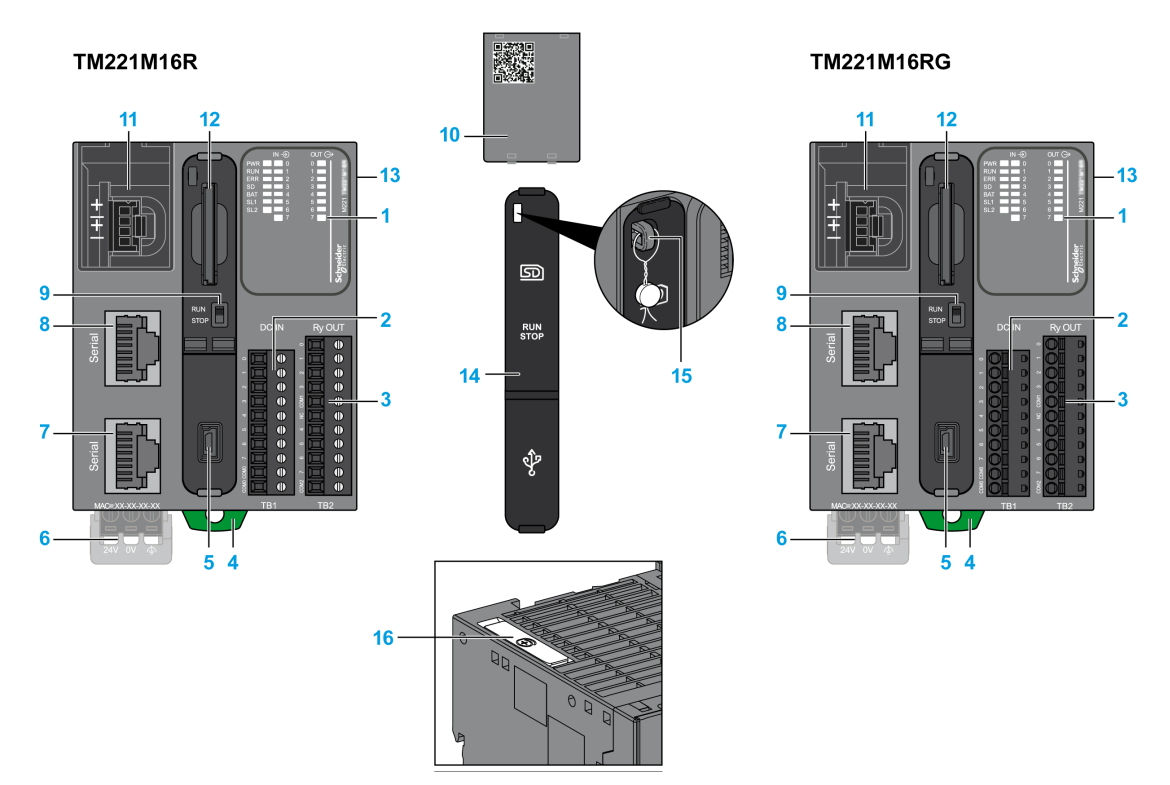

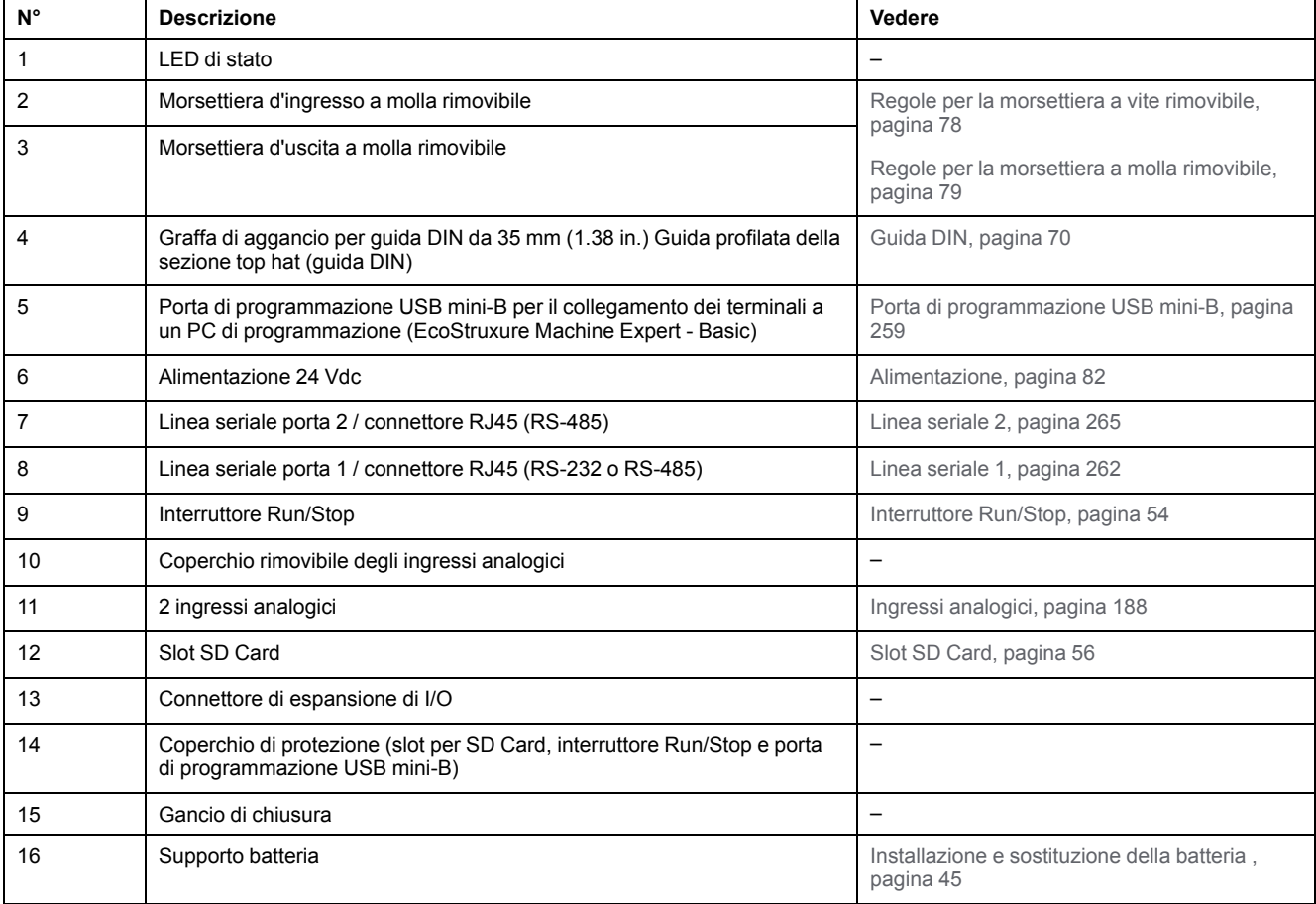

### **LED di stato**

Nella figura seguente sono illustrati i LED di stato:

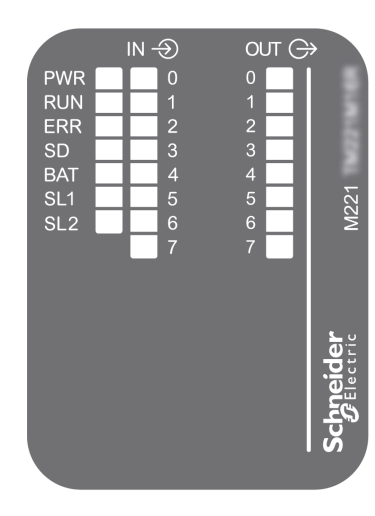

#### Nella tabella riportata di seguito sono descritti i LED di stato:

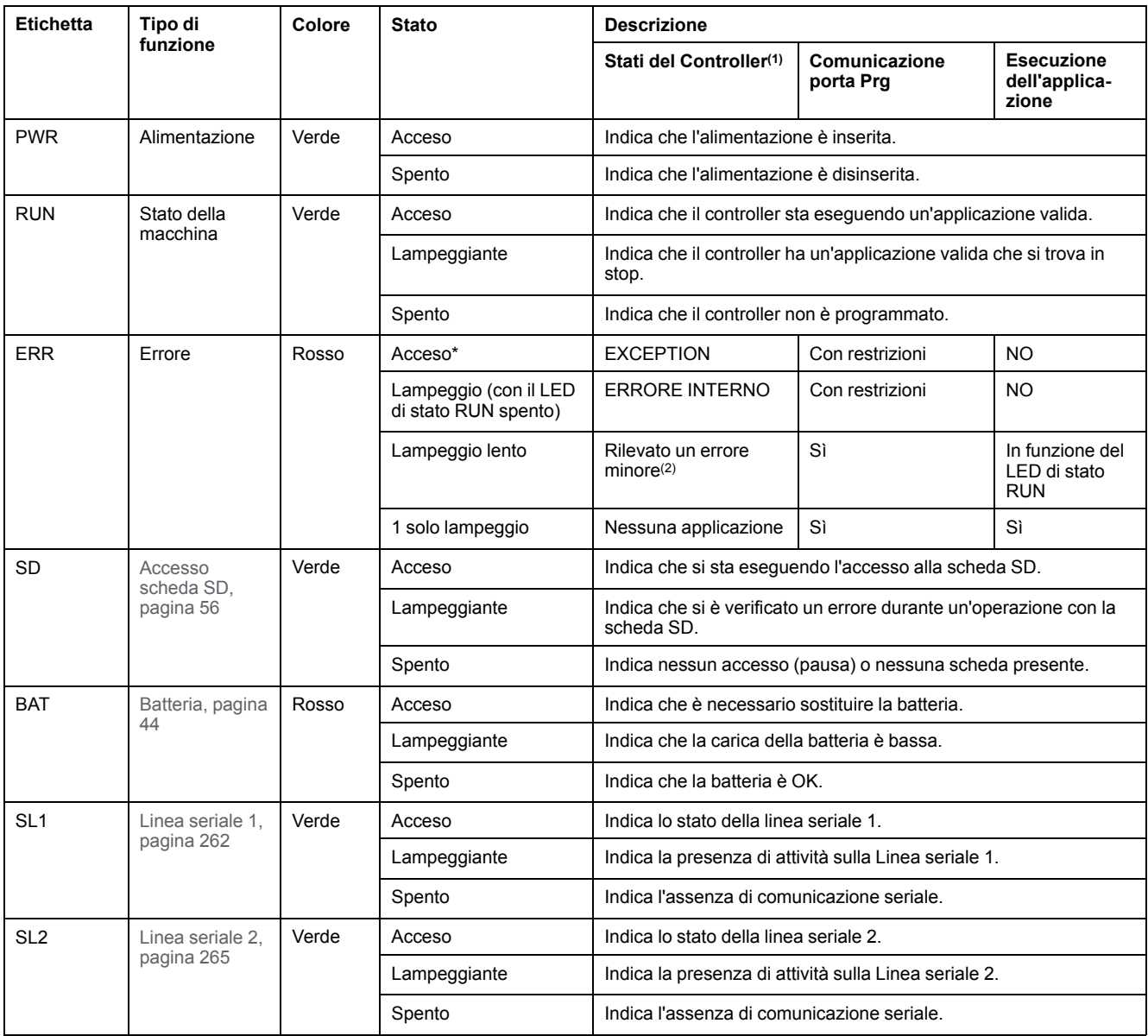

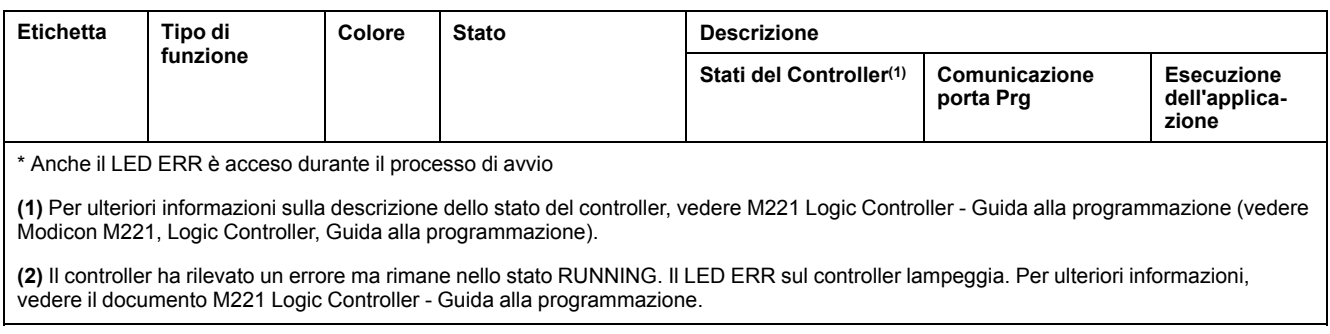

## **Dimensioni**

Nella seguente figura sono illustrate le dimensioni esterne dei controller:

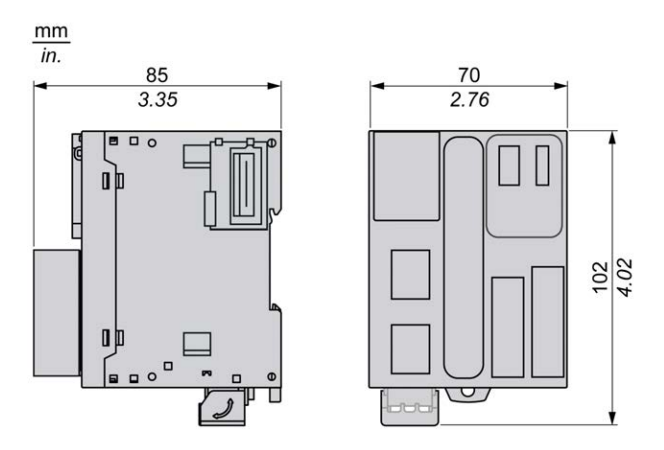

## <span id="page-595-0"></span>**Ingressi digitali del TM221M16R / TM221M16RG**

### **Quadro d'insieme**

Questo M221 Logic Controller dispone di ingressi digitali integrati:

- 4 ingressi standard
- 4 ingressi veloci possono essere utilizzati come ingressi HSC 100 kHz

Per maggiori informazioni, vedere la sezione [Gestione degli ingressi, pagina 48](#page-461-0).

### **PERICOLO**

#### **RISCHIO DI INCENDIO**

- Utilizzare solo le sezioni filo corrette per la capacità corrente massima dei canali di I/O e per gli alimentatori.
- Per il cablaggio di un'uscita relè (2 A), utilizzare conduttori con sezione di almeno 0,5 mm2 (AWG 20) con temperatura nominale di almeno 80 °C (176  $\degree$ F).
- Per i conduttori comuni del cablaggio delle uscite relè (7 A) o del cablaggio delle uscite relè maggiori di 2 A, usare conduttori di almeno 1,0 mm2 (AWG 16) con una temperatura nominale di almeno 80 °C (176 °F).

**Il mancato rispetto di queste istruzioni provocherà morte o gravi infortuni.**

## **AAVVERTIMENTO**

#### **FUNZIONAMENTO IMPREVISTO DELL'APPARECCHIATURA**

Non superare i valori nominali specificati nelle tabelle delle caratteristiche ambientali ed elettriche.

**Il mancato rispetto di queste istruzioni può provocare morte, gravi infortuni o danni alle apparecchiature.**

#### **Caratteristiche degli ingressi standard**

La seguente tabella descrive le caratteristiche degli ingressi standard del TM221M Logic Controller:

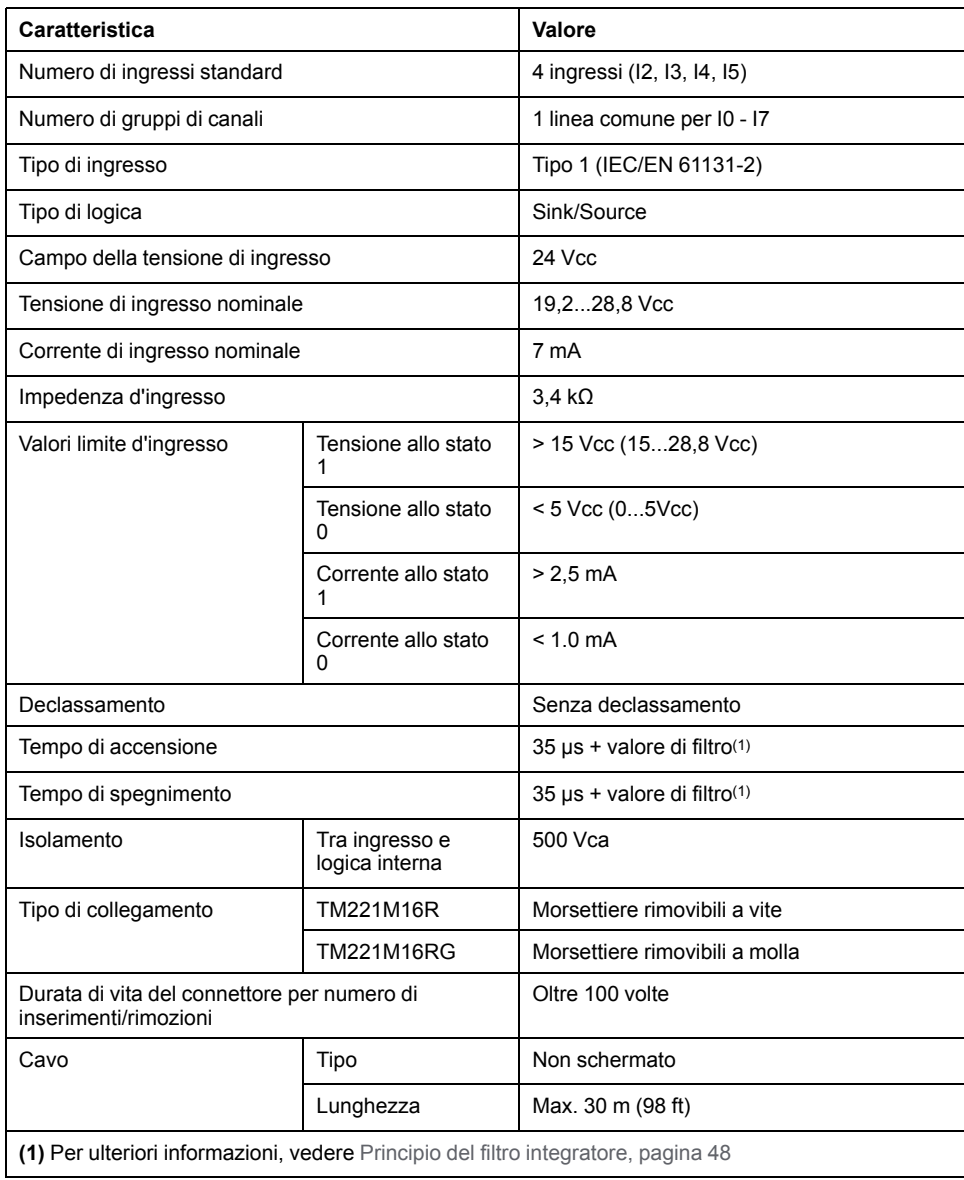

### **Caratteristiche degli ingressi veloci**

La seguente tabella descrive le caratteristiche degli ingressi veloci del TM221M Logic Controller:

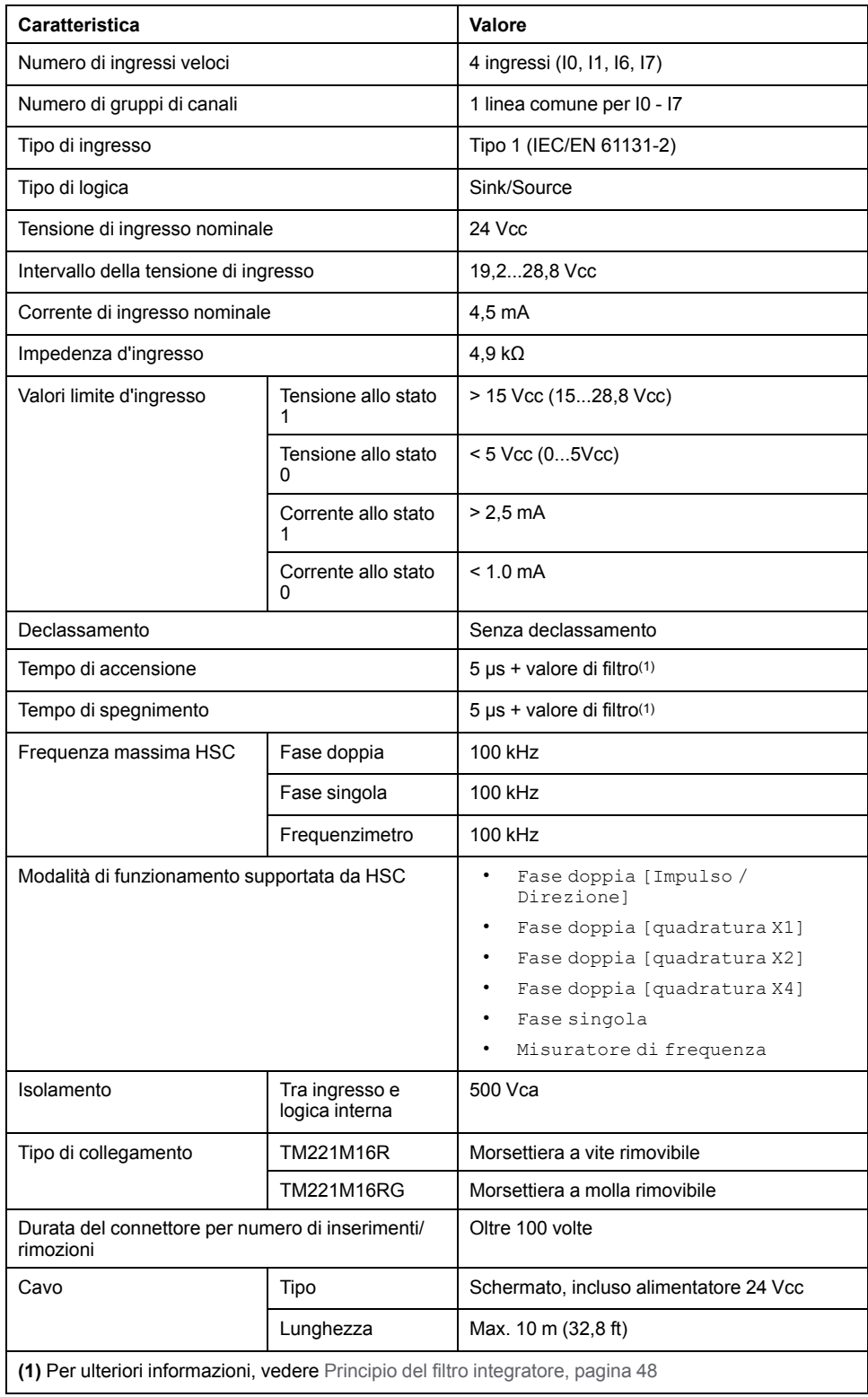

## **Schema di cablaggio**

La seguente figura mostra il collegamento degli ingressi ai sensori:

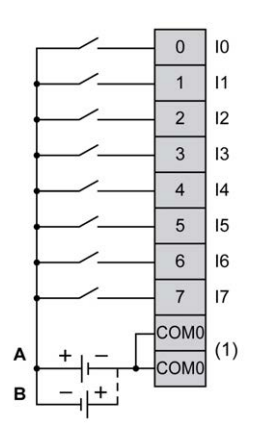

**(1)** I morsetti COM0 sono collegati internamente.

**A** Cablaggio sink (logica positiva).

**B** Cablaggio source (logica negativa).

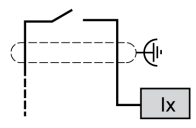

**Ix** I0, I1, I6, I7

## <span id="page-598-0"></span>**Uscite digitali del TM221M16R / TM221M16RG**

#### **Quadro d'insieme**

M221 Logic Controller con 8 relè di uscita integrati.

Per maggiori informazioni sulla [Gestione delle uscite, pagina 51](#page-464-0).

### **PERICOLO**

#### **RISCHIO DI INCENDIO**

- Utilizzare solo le sezioni filo corrette per la capacità corrente massima dei canali di I/O e per gli alimentatori.
- Per il cablaggio di un'uscita relè (2 A), utilizzare conduttori con sezione di almeno 0,5 mm2 (AWG 20) con temperatura nominale di almeno 80 °C (176  $\degree$ F).
- Per i conduttori comuni del cablaggio delle uscite relè (7 A) o del cablaggio delle uscite relè maggiori di 2 A, usare conduttori di almeno 1,0 mm2 (AWG 16) con una temperatura nominale di almeno 80 °C (176 °F).

**Il mancato rispetto di queste istruzioni provocherà morte o gravi infortuni.**

## **A AVVERTIMENTO**

**FUNZIONAMENTO IMPREVISTO DELL'APPARECCHIATURA**

Non superare i valori nominali specificati nelle tabelle delle caratteristiche ambientali ed elettriche.

**Il mancato rispetto di queste istruzioni può provocare morte, gravi infortuni o danni alle apparecchiature.**

### **Caratteristiche delle uscite relè**

Nella tabella seguente vengono descritte le caratteristiche del TM221M Logic Controller con uscite relè:

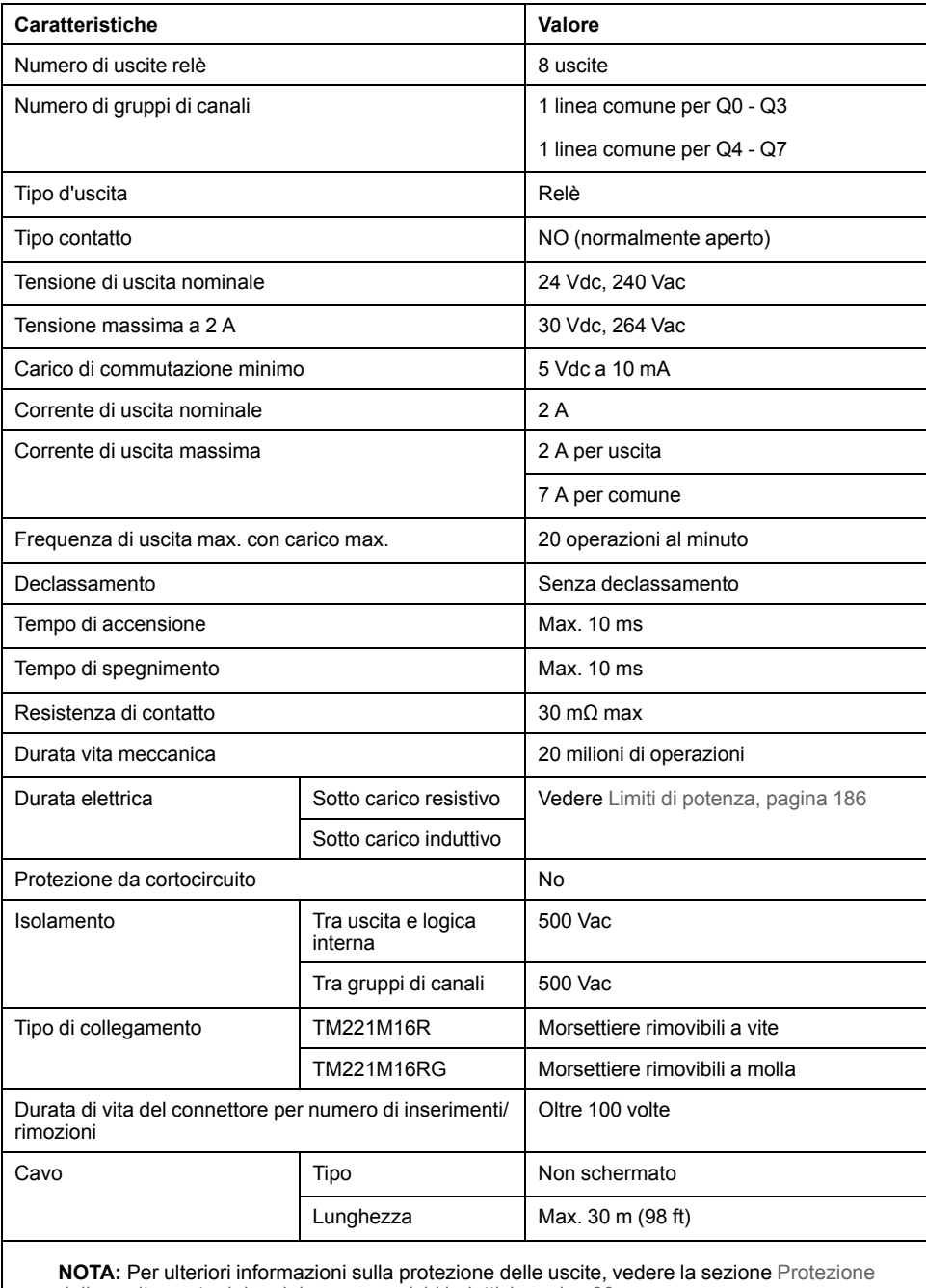

[delle uscite contro i danni da sovraccarichi induttivi, pagina 80.](#page-493-0)

### <span id="page-599-0"></span>**Limiti di potenza**

Questa tabella descrive i limiti di alimentazione delle uscite relè TM221M16R / TM221M16RG in funzione della tensione, del tipo di carico e del numero di operazioni richieste.

Questi controller non supportano carichi capacitivi.

## **AAVVERTIMENTO**

#### **USCITE RELÈ SALDATE CHIUSE**

- Proteggere sempre le uscite relè dai danni causati dai carichi induttivi in corrente alternata con un dispositivo o circuito di protezione esterno appropriato.
- Non collegare le uscite relè ai carichi capacitivi.

**Il mancato rispetto di queste istruzioni può provocare morte, gravi infortuni o danni alle apparecchiature.**

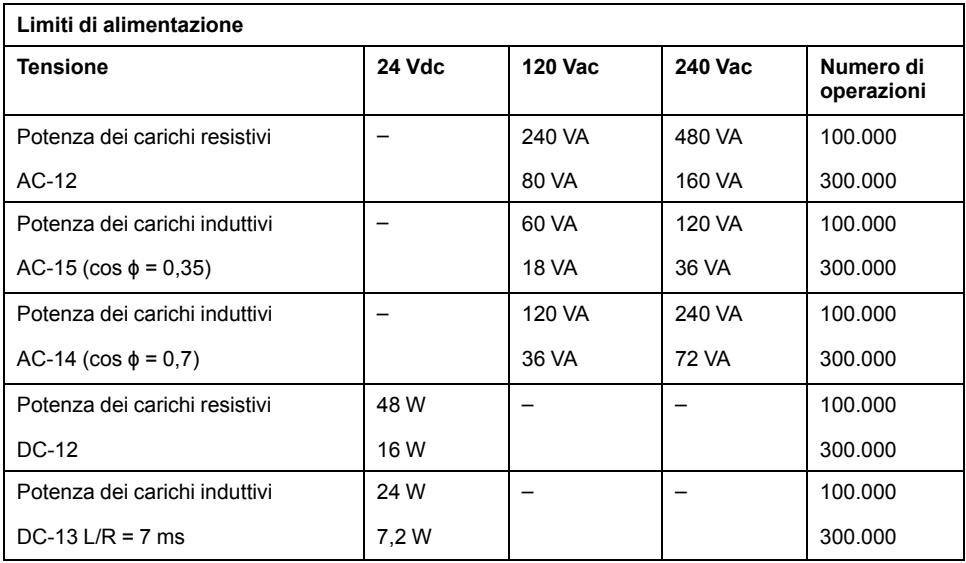

### **Schema di cablaggio**

La seguente figura mostra il collegamento delle uscite al carico:

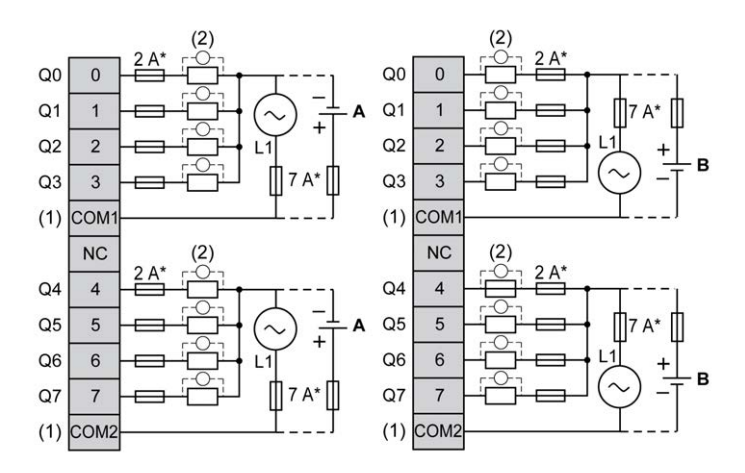

**\*** Fusibile tipo T

**(1)** I morsetti COM1 e COM2 **non** sono collegati internamente.

**(2)** Per aumentare la durata di vita dei contatti e per proteggerli da potenziali danni dovuti ai carichi induttivi, è necessario collegare un diodo di ricircolo in parallelo a ogni carico DC induttivo o uno snubber RC in parallelo a ogni carico AC induttivo.

**A** Cablaggio source (logica positiva).

**B** Cablaggio sink (logica negativa).

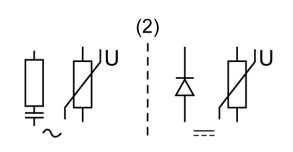

**NOTA:** I valori dei fusibili assegnati sono stati specificati per le caratteristiche di corrente massima degli I/O del controller e dei comuni associati. La scelta dei fusibili appropriati dipende anche dai tipi di dispositivi di ingresso e di uscita specifici collegati, dalle normative e dagli standard locali o nazionali e dalle certificazioni in vigore.

## **AVVERTIMENTO**

#### **FUNZIONAMENTO IMPREVISTO DELL'APPARECCHIATURA**

Non collegare alcun cavo a collegamenti riservati, non utilizzati o a connessioni designate come "No Connection (N.C.)".

**Il mancato rispetto di queste istruzioni può provocare morte, gravi infortuni o danni alle apparecchiature.**

## <span id="page-601-0"></span>**Ingressi analogici del TM221M16R / TM221M16RG**

### **Quadro d'insieme**

Gli M221 Logic Controller dispongono di 2 ingressi analogici integrati.

## **PERICOLO**

#### **RISCHIO DI INCENDIO**

- Utilizzare solo le sezioni filo corrette per la capacità corrente massima dei canali di I/O e per gli alimentatori.
- Per il cablaggio di un'uscita relè (2 A), utilizzare conduttori con sezione di almeno 0,5 mm2 (AWG 20) con temperatura nominale di almeno 80 °C (176  $\degree$ F).
- Per i conduttori comuni del cablaggio delle uscite relè (7 A) o del cablaggio delle uscite relè maggiori di 2 A, usare conduttori di almeno 1,0 mm2 (AWG 16) con una temperatura nominale di almeno 80 °C (176 °F).

**Il mancato rispetto di queste istruzioni provocherà morte o gravi infortuni.**

## **AVVERTIMENTO**

#### **FUNZIONAMENTO IMPREVISTO DELL'APPARECCHIATURA**

Non superare i valori nominali specificati nelle tabelle delle caratteristiche ambientali ed elettriche.

**Il mancato rispetto di queste istruzioni può provocare morte, gravi infortuni o danni alle apparecchiature.**

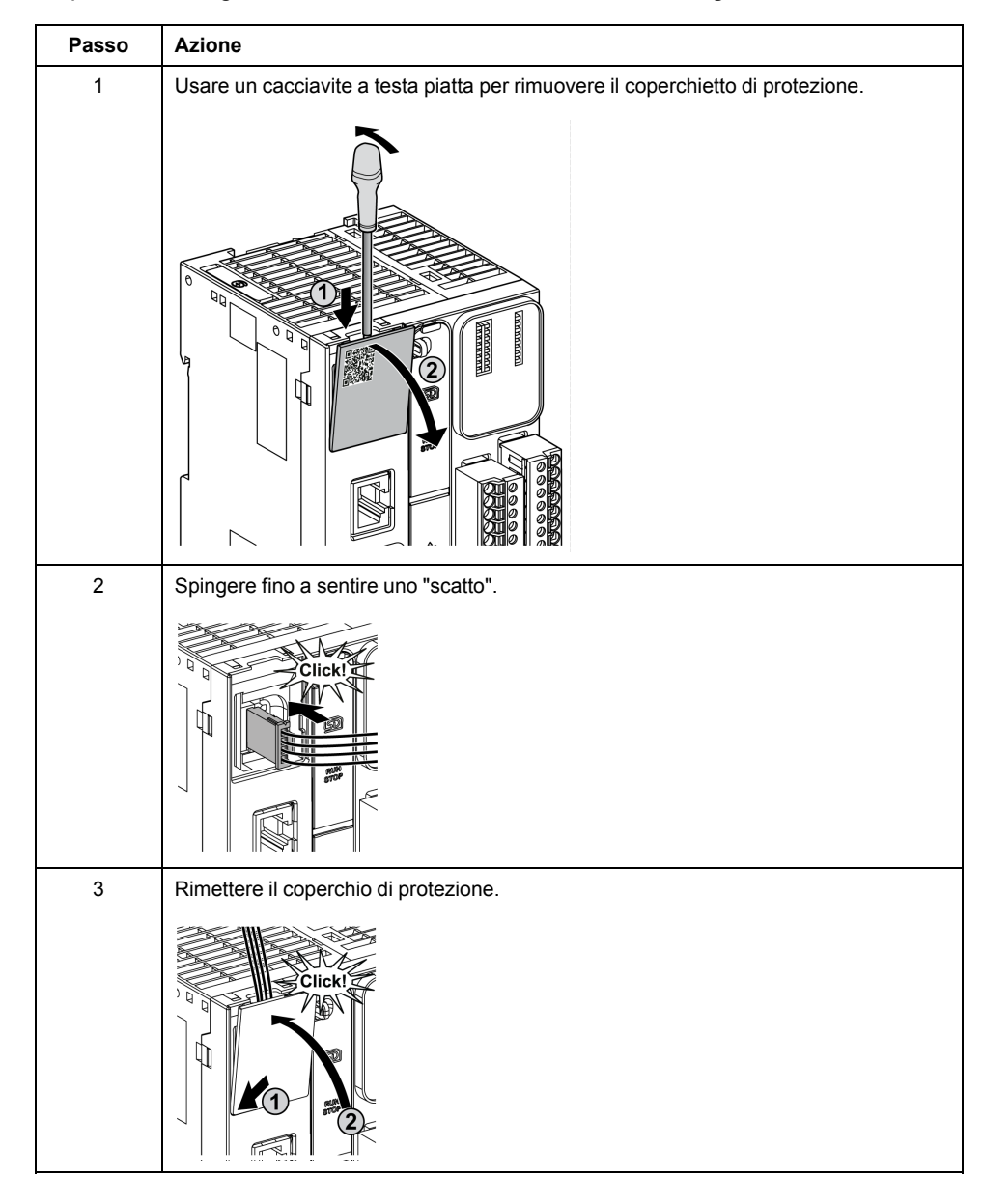

#### La procedura seguente descrive come installare i cavi analogici:

## **Caratteristiche degli ingressi analogici**

Nella tabella seguente vengono descritte le caratteristiche del M221 Logic Controller con ingressi veloci:

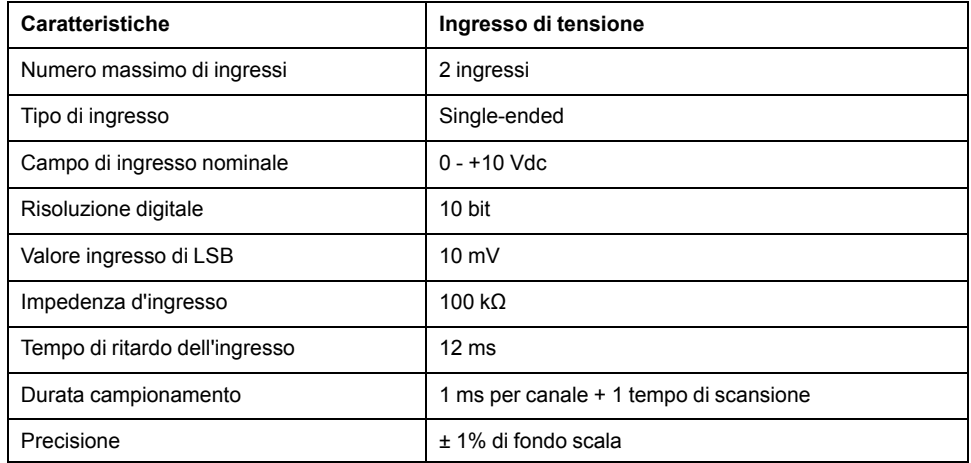

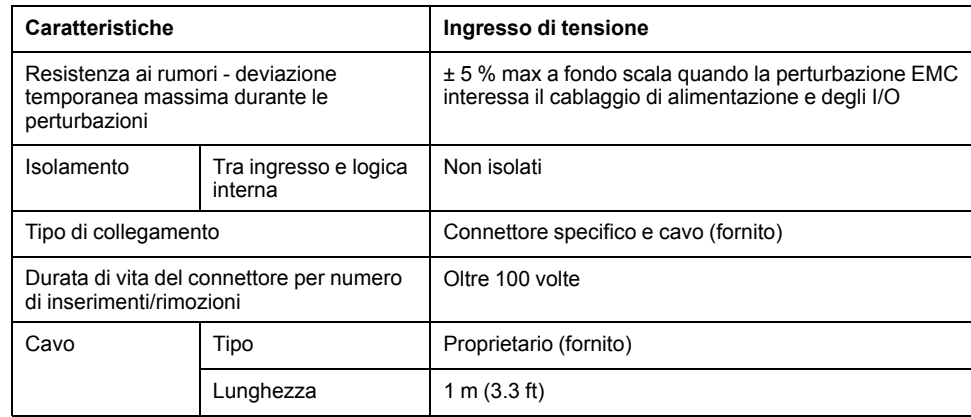

## **Schema di cablaggio**

La seguente figura mostra lo schema di cablaggio degli ingressi analogici del moduloM221 Logic Controller.

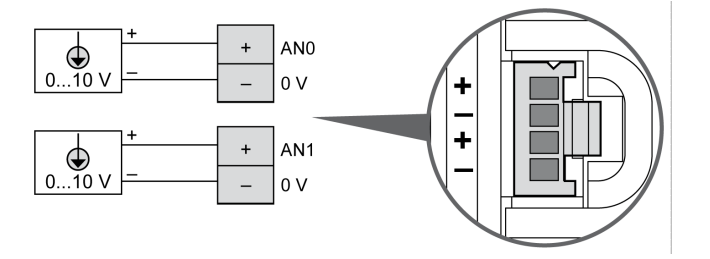

I poli (-) sono collegati internamente.

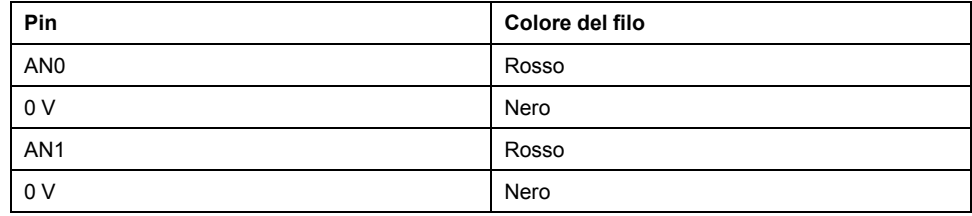

Per maggiori informazioni, vedere la sezione [Operazioni di cablaggio corrette,](#page-489-0) [pagina 76.](#page-489-0)

# <span id="page-604-0"></span>**TM221ME16R / TM221ME16RG**

#### **Contenuto del capitolo**

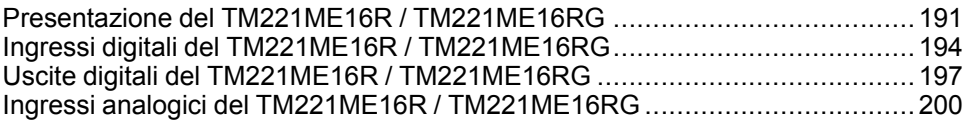

#### **Panoramica**

In questo capitolo vengono descritti i controller TM221ME16R / TM221ME16RG.

## <span id="page-604-1"></span>**Presentazione del TM221ME16R / TM221ME16RG**

### **Quadro d'insieme**

Le seguenti caratteristiche sono integrate nei controller TM221ME16R (a vite) e TM221ME16RG (a molla):

- 8 ingressi digitali
	- 4 ingressi standard
	- 4 ingressi veloci (HSC)
- 8 uscite digitali
	- 8 uscite relè
- 2 ingressi analogici
- Porta di comunicazione
	- 1 porta per linea seriale
	- 1 porta di programmazione USB mini-B
	- 1 porta Ethernet

### **Descrizione**

Nella figura seguente sono descritti i vari componenti dei controller:

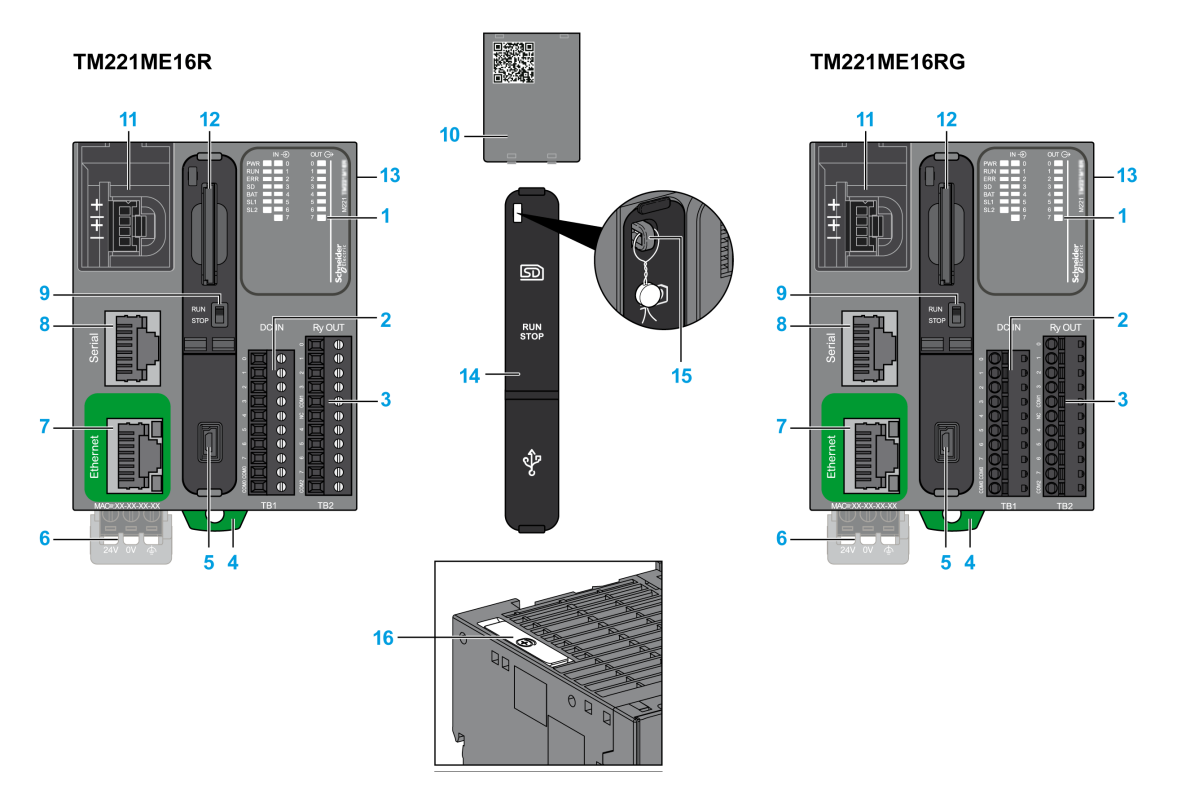

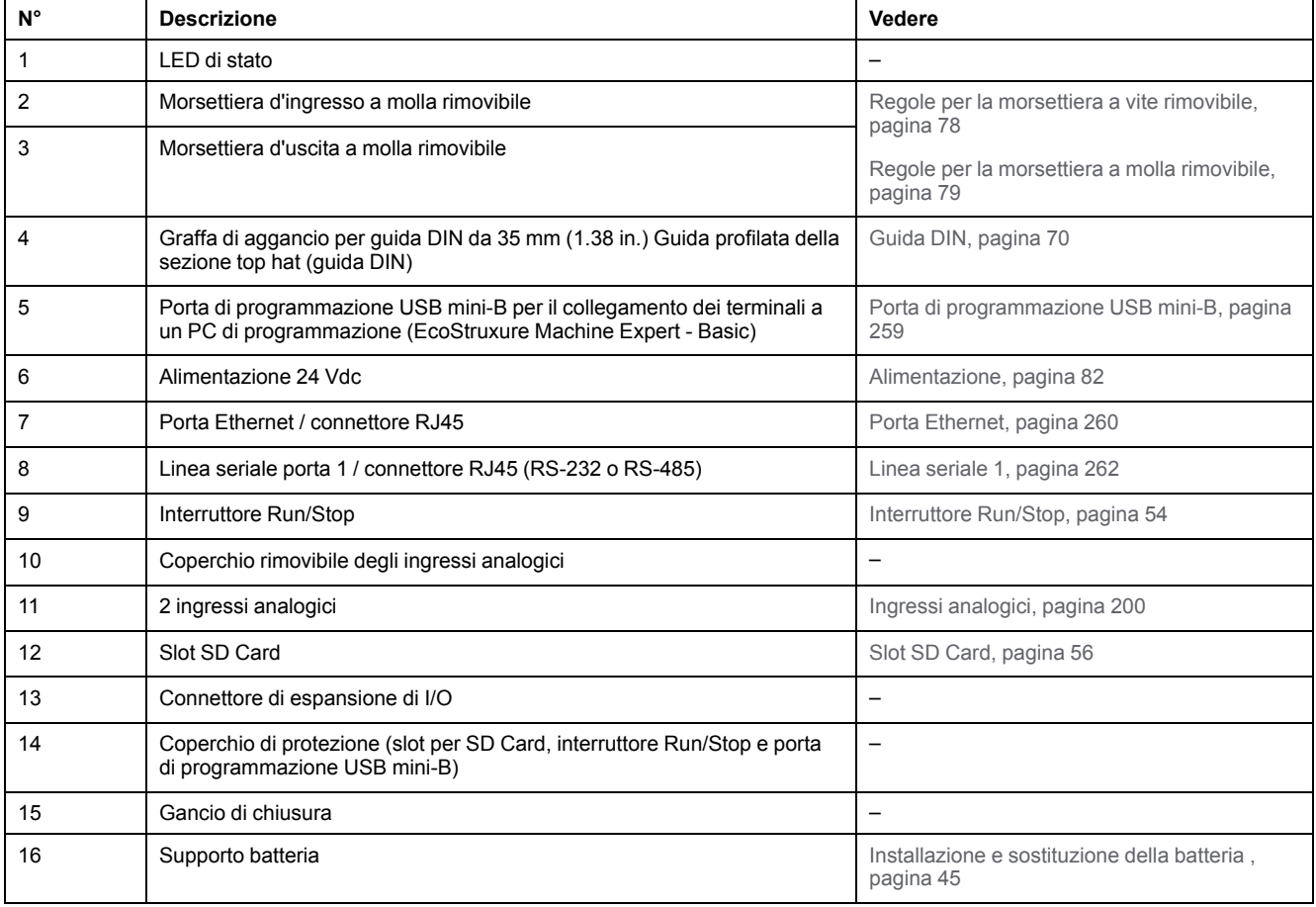

#### **LED di stato**

Nella figura seguente sono illustrati i LED di stato:

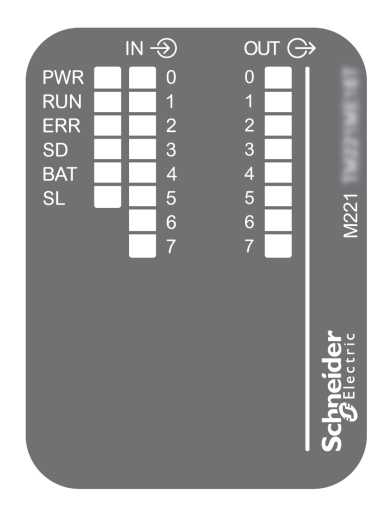

#### Nella tabella riportata di seguito sono descritti i LED di stato:

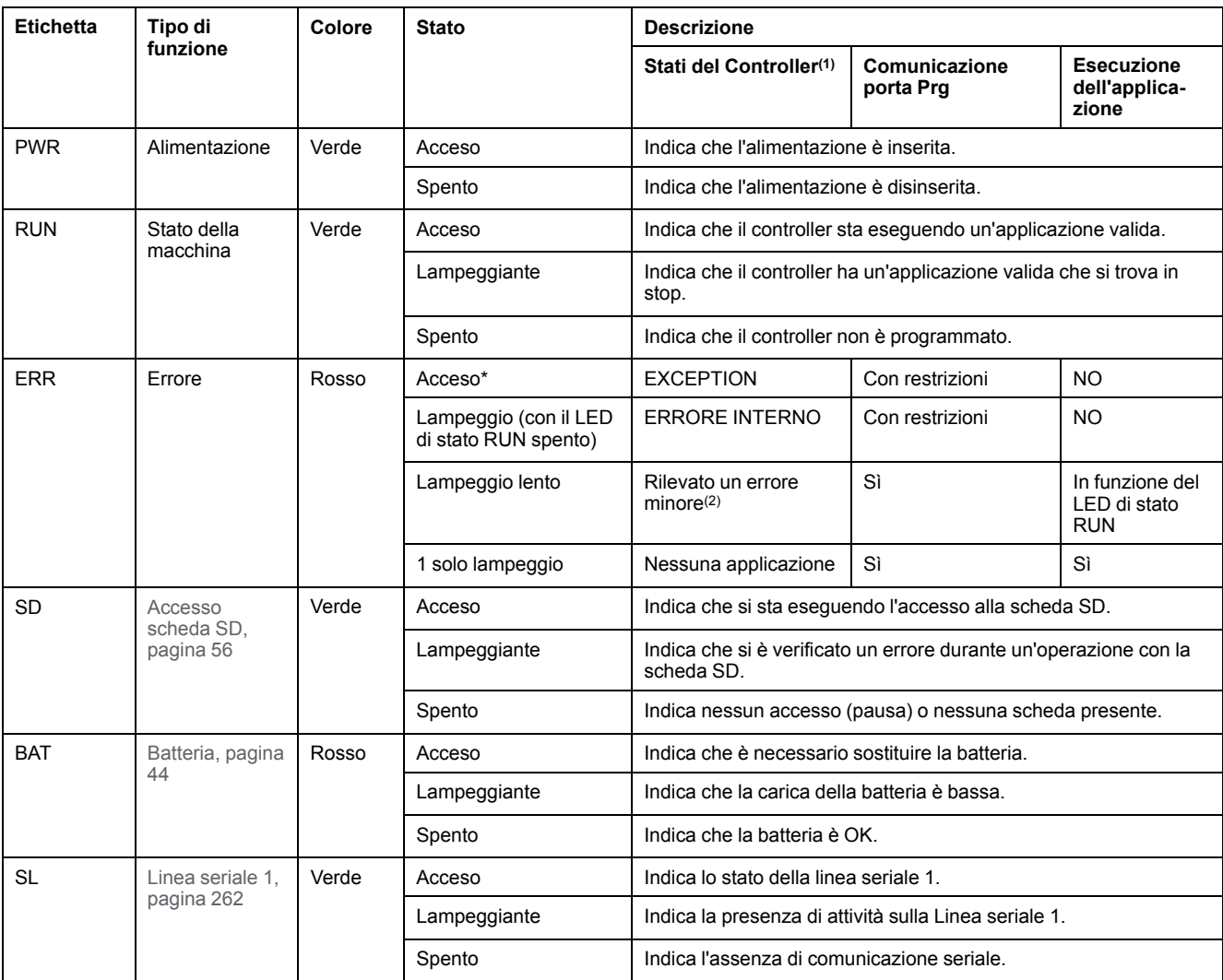

\* Anche il LED ERR è acceso durante il processo di avvio

**NOTA:** Per informazioni sui LED integrati nel connettore Ethernet, fare riferimento a [LED di stato Ethernet, pagina 262](#page-675-1)

**(1)** Per ulteriori informazioni sulla descrizione dello stato del controller, vedere M221 Logic Controller - Guida alla programmazione (vedere Modicon M221, Logic Controller, Guida alla programmazione).

**(2)** Il controller ha rilevato un errore ma rimane nello stato RUNNING. Il LED ERR sul controller lampeggia. Per ulteriori informazioni, vedere il documento M221 Logic Controller - Guida alla programmazione.

## **Dimensioni**

Nella seguente figura sono illustrate le dimensioni esterne dei controller:

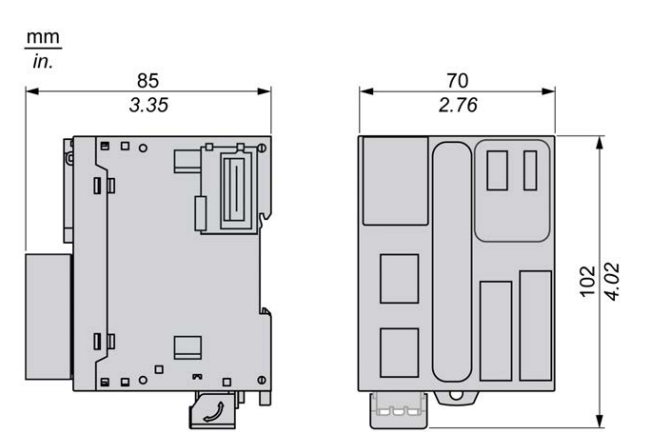

## <span id="page-607-0"></span>**Ingressi digitali del TM221ME16R / TM221ME16RG**

## **Quadro d'insieme**

Questo M221 Logic Controller dispone di ingressi digitali integrati:

- 4 ingressi standard
- 4 ingressi veloci possono essere utilizzati come ingressi HSC 100 kHz

Per maggiori informazioni, vedere la sezione [Gestione degli ingressi, pagina 48](#page-461-0).

## **PERICOLO**

#### **RISCHIO DI INCENDIO**

- Utilizzare solo le sezioni filo corrette per la capacità corrente massima dei canali di I/O e per gli alimentatori.
- Per il cablaggio di un'uscita relè (2 A), utilizzare conduttori con sezione di almeno 0,5 mm2 (AWG 20) con temperatura nominale di almeno 80 °C (176  $\degree$ F).
- Per i conduttori comuni del cablaggio delle uscite relè (7 A) o del cablaggio delle uscite relè maggiori di 2 A, usare conduttori di almeno 1,0 mm2 (AWG 16) con una temperatura nominale di almeno 80 °C (176 °F).

**Il mancato rispetto di queste istruzioni provocherà morte o gravi infortuni.**

## **AVVERTIMENTO**

#### **FUNZIONAMENTO IMPREVISTO DELL'APPARECCHIATURA**

Non superare i valori nominali specificati nelle tabelle delle caratteristiche ambientali ed elettriche.

**Il mancato rispetto di queste istruzioni può provocare morte, gravi infortuni o danni alle apparecchiature.**

#### **Caratteristiche degli ingressi standard**

La seguente tabella descrive le caratteristiche degli ingressi standard del TM221M Logic Controller:

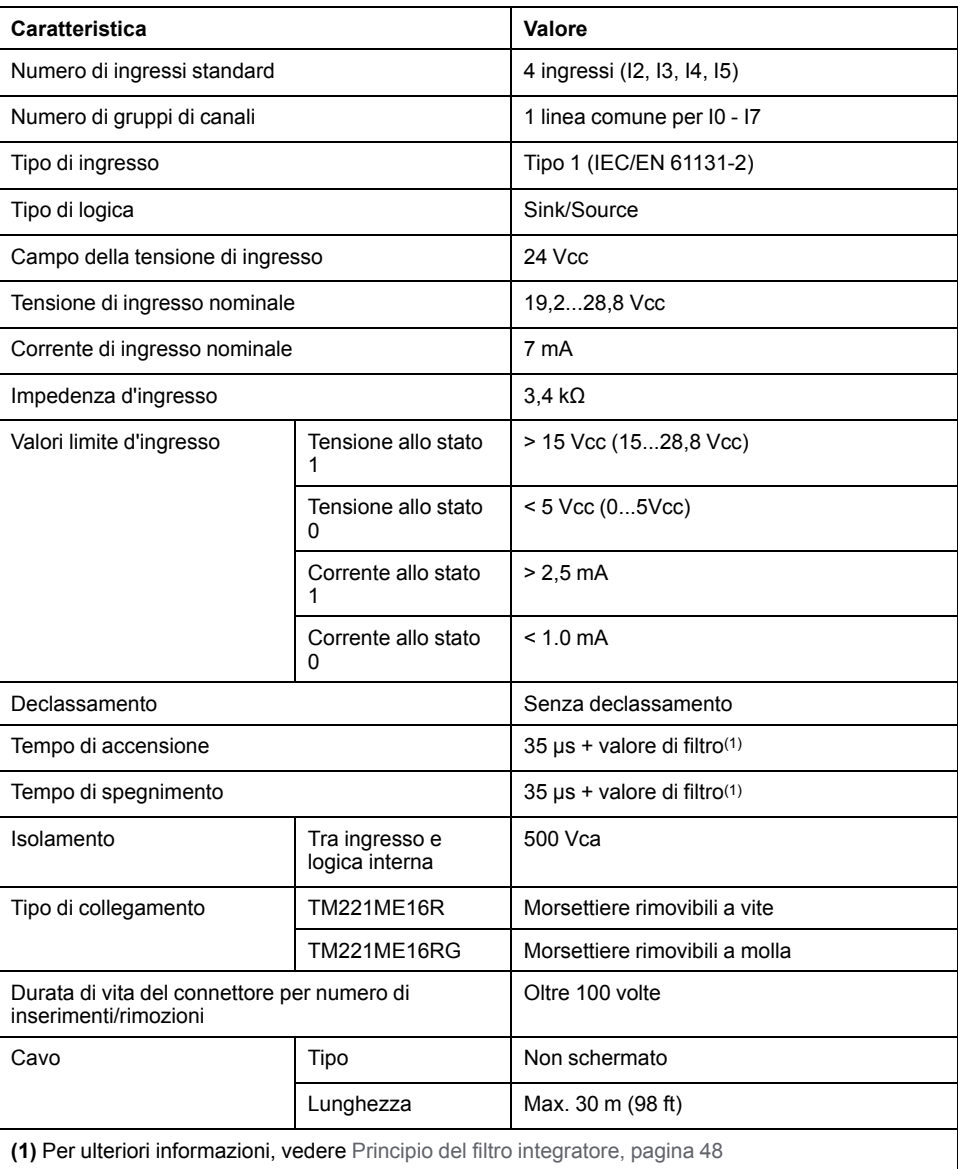

### **Caratteristiche degli ingressi veloci**

La seguente tabella descrive le caratteristiche degli ingressi veloci del TM221M Logic Controller:

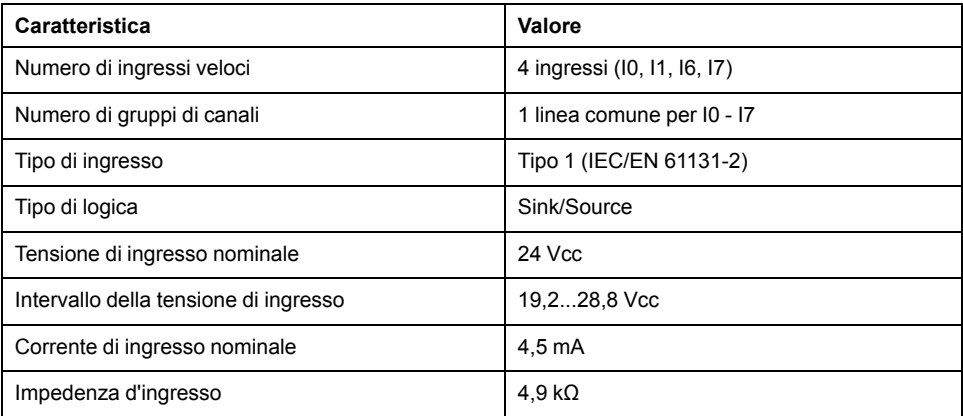

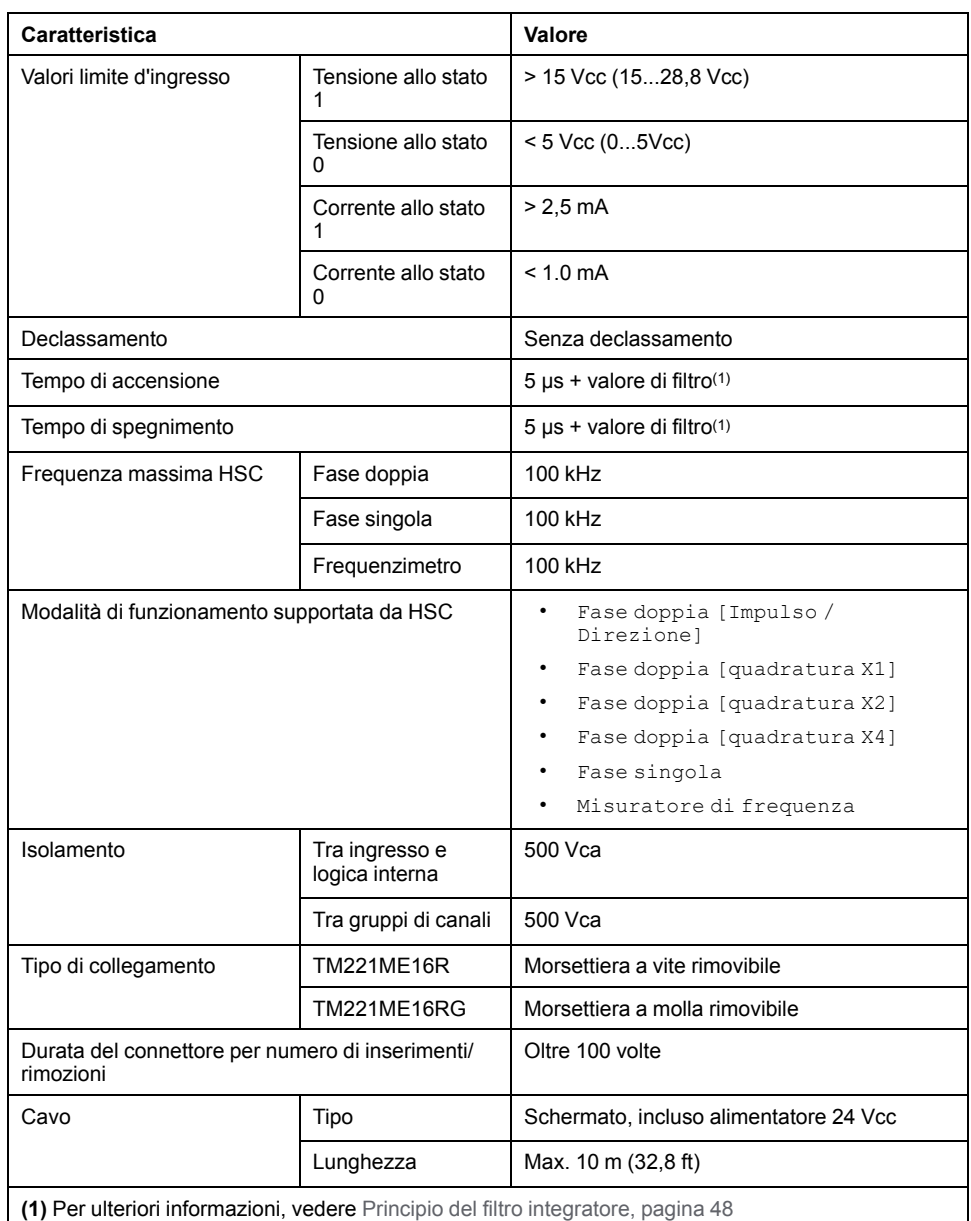

### **Schema di cablaggio**

La seguente figura mostra il collegamento degli ingressi ai sensori:

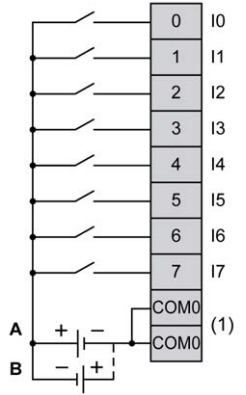

- **(1)** I morsetti COM0 sono collegati internamente.
- **A** Cablaggio sink (logica positiva).
- **B** Cablaggio source (logica negativa).

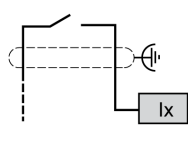

**Ix** I0, I1, I6, I7

## <span id="page-610-0"></span>**Uscite digitali del TM221ME16R / TM221ME16RG**

### **Panoramica**

M221 Logic Controller con 8 relè di uscita integrati.

Per maggiori informazioni sulla [Gestione delle uscite, pagina 51](#page-464-0).

## **PERICOLO**

#### **RISCHIO DI INCENDIO**

- Utilizzare solo le sezioni filo corrette per la capacità corrente massima dei canali di I/O e per gli alimentatori.
- Per il cablaggio di un'uscita relè (2 A), utilizzare conduttori con sezione di almeno 0,5 mm2 (AWG 20) con temperatura nominale di almeno 80 °C (176  $\degree$ F).
- Per i conduttori comuni del cablaggio delle uscite relè (7 A) o del cablaggio delle uscite relè maggiori di 2 A, usare conduttori di almeno 1,0 mm<sup>2</sup> (AWG 16) con una temperatura nominale di almeno 80 °C (176 °F).

**Il mancato rispetto di queste istruzioni provocherà morte o gravi infortuni.**

## **AVVERTIMENTO**

**FUNZIONAMENTO IMPREVISTO DELL'APPARECCHIATURA**

Non superare i valori nominali specificati nelle tabelle delle caratteristiche ambientali ed elettriche.

**Il mancato rispetto di queste istruzioni può provocare morte, gravi infortuni o danni alle apparecchiature.**

## **Caratteristiche delle uscite relè**

Nella tabella seguente vengono descritte le caratteristiche del TM221M Logic Controller con uscite relè:

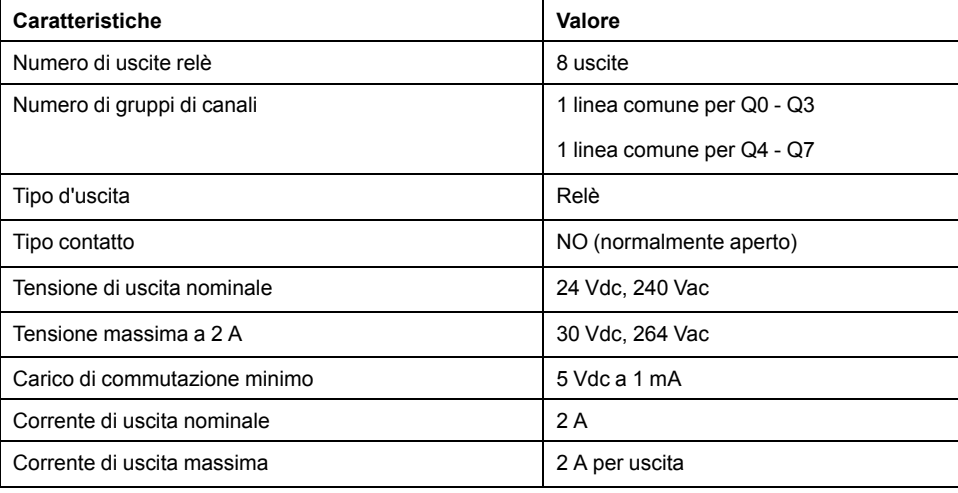

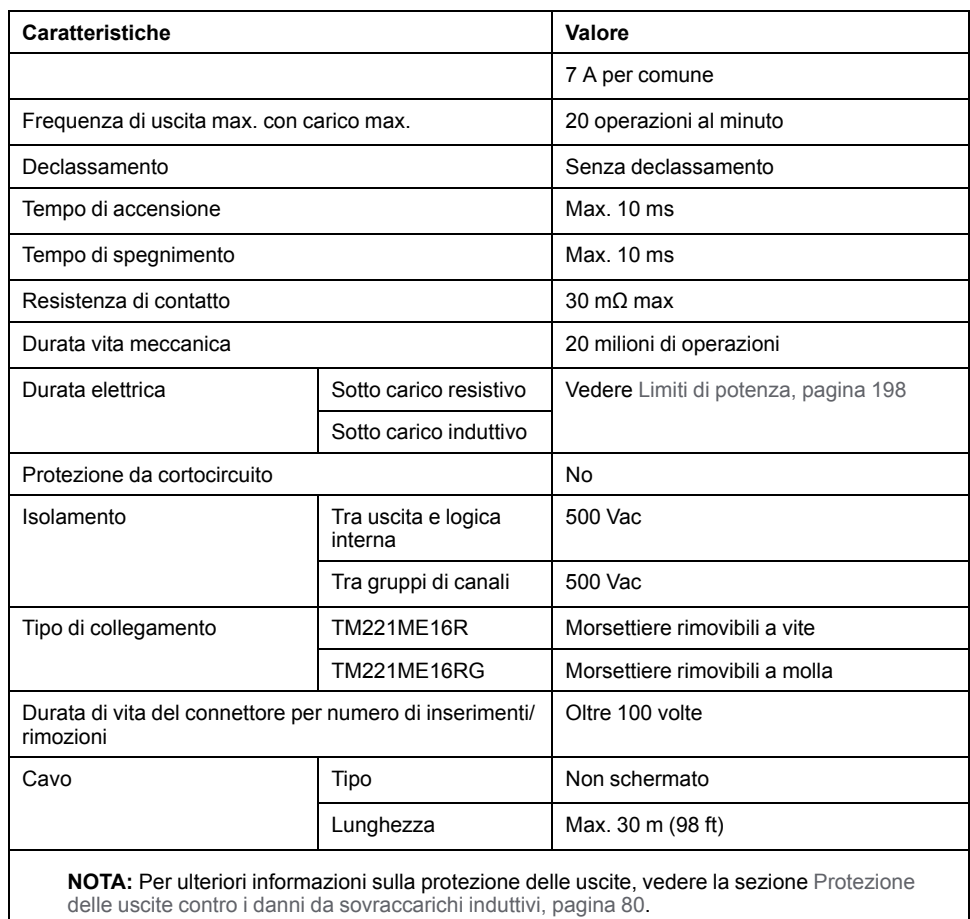

### <span id="page-611-0"></span>**Limiti di potenza**

Questa tabella descrive i limiti di alimentazione dei controller con uscite relè TM221ME16R / TM221ME16RG in funzione della tensione, del tipo di carico e del numero di operazioni richieste.

Questi controller non supportano carichi capacitivi.

## **AAVVERTIMENTO**

#### **USCITE RELÈ SALDATE CHIUSE**

- Proteggere sempre le uscite relè dai danni causati dai carichi induttivi in corrente alternata con un dispositivo o circuito di protezione esterno appropriato.
- Non collegare le uscite relè ai carichi capacitivi.

#### **Il mancato rispetto di queste istruzioni può provocare morte, gravi infortuni o danni alle apparecchiature.**

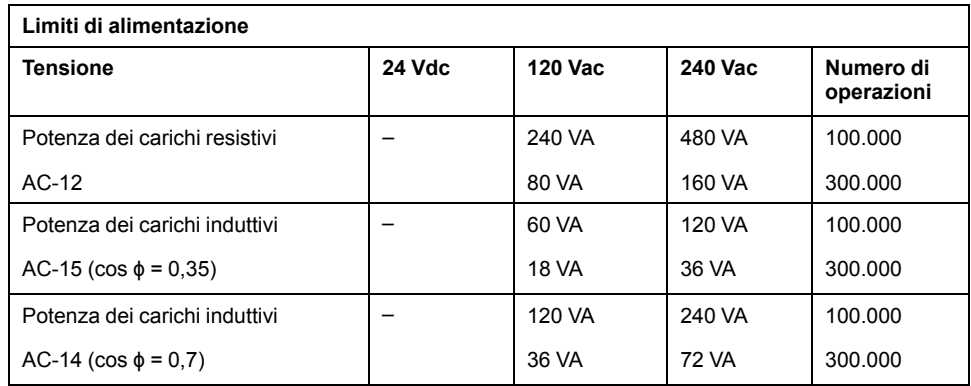
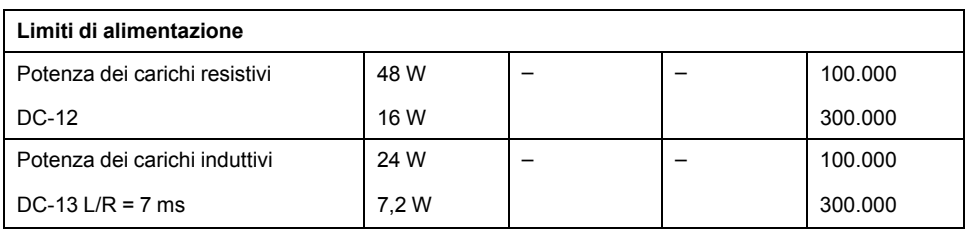

La seguente figura mostra il collegamento delle uscite al carico:

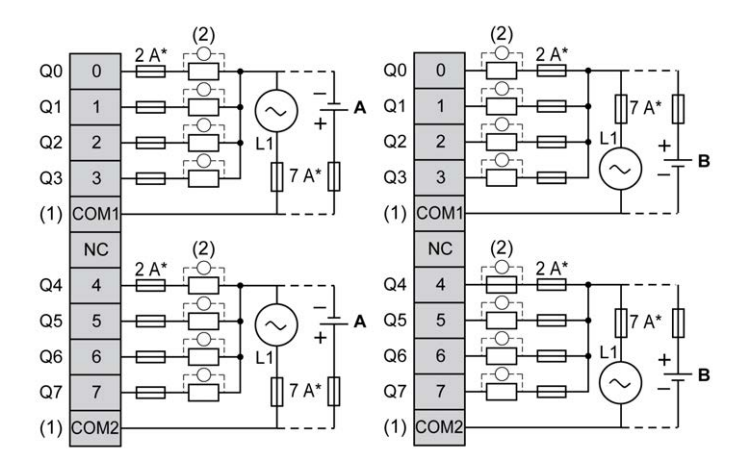

**\*** Fusibile tipo T

**(1)** I morsetti COM1 e COM2 **non** sono collegati internamente.

**(2)** Per aumentare la durata di vita dei contatti e per proteggerli da potenziali danni dovuti ai carichi induttivi, è necessario collegare un diodo di ricircolo in parallelo a ogni carico DC induttivo o uno snubber RC in parallelo a ogni carico AC induttivo.

**A** Cablaggio source (logica positiva).

**B** Cablaggio sink (logica negativa).

 $\begin{array}{c} \begin{array}{c} \begin{array}{c} \end{array} \\ \begin{array}{c} \end{array} \\ \begin{array}{c} \end{array} \\ \begin{array}{c} \end{array} \\ \begin{array}{c} \end{array} \\ \begin{array}{c} \end{array} \end{array}$ 

**NOTA:** I valori dei fusibili assegnati sono stati specificati per le caratteristiche di corrente massima degli I/O del controller e dei comuni associati. La scelta dei fusibili appropriati dipende anche dai tipi di dispositivi di ingresso e di uscita specifici collegati, dalle normative e dagli standard locali o nazionali e dalle certificazioni in vigore.

## **AVVERTIMENTO**

#### **FUNZIONAMENTO IMPREVISTO DELL'APPARECCHIATURA**

Non collegare alcun cavo a collegamenti riservati, non utilizzati o a connessioni designate come "No Connection (N.C.)".

**Il mancato rispetto di queste istruzioni può provocare morte, gravi infortuni o danni alle apparecchiature.**

## **Ingressi analogici del TM221ME16R / TM221ME16RG**

## **Quadro d'insieme**

Gli M221 Logic Controller dispongono di 2 ingressi analogici integrati.

## **PERICOLO**

#### **RISCHIO DI INCENDIO**

- Utilizzare solo le sezioni filo corrette per la capacità corrente massima dei canali di I/O e per gli alimentatori.
- Per il cablaggio di un'uscita relè (2 A), utilizzare conduttori con sezione di almeno 0,5 mm2 (AWG 20) con temperatura nominale di almeno 80 °C (176  $\degree$ F).
- Per i conduttori comuni del cablaggio delle uscite relè (7 A) o del cablaggio delle uscite relè maggiori di 2 A, usare conduttori di almeno 1,0 mm2 (AWG 16) con una temperatura nominale di almeno 80 °C (176 °F).

**Il mancato rispetto di queste istruzioni provocherà morte o gravi infortuni.**

## **AAVVERTIMENTO**

#### **FUNZIONAMENTO IMPREVISTO DELL'APPARECCHIATURA**

Non superare i valori nominali specificati nelle tabelle delle caratteristiche ambientali ed elettriche.

**Il mancato rispetto di queste istruzioni può provocare morte, gravi infortuni o danni alle apparecchiature.**

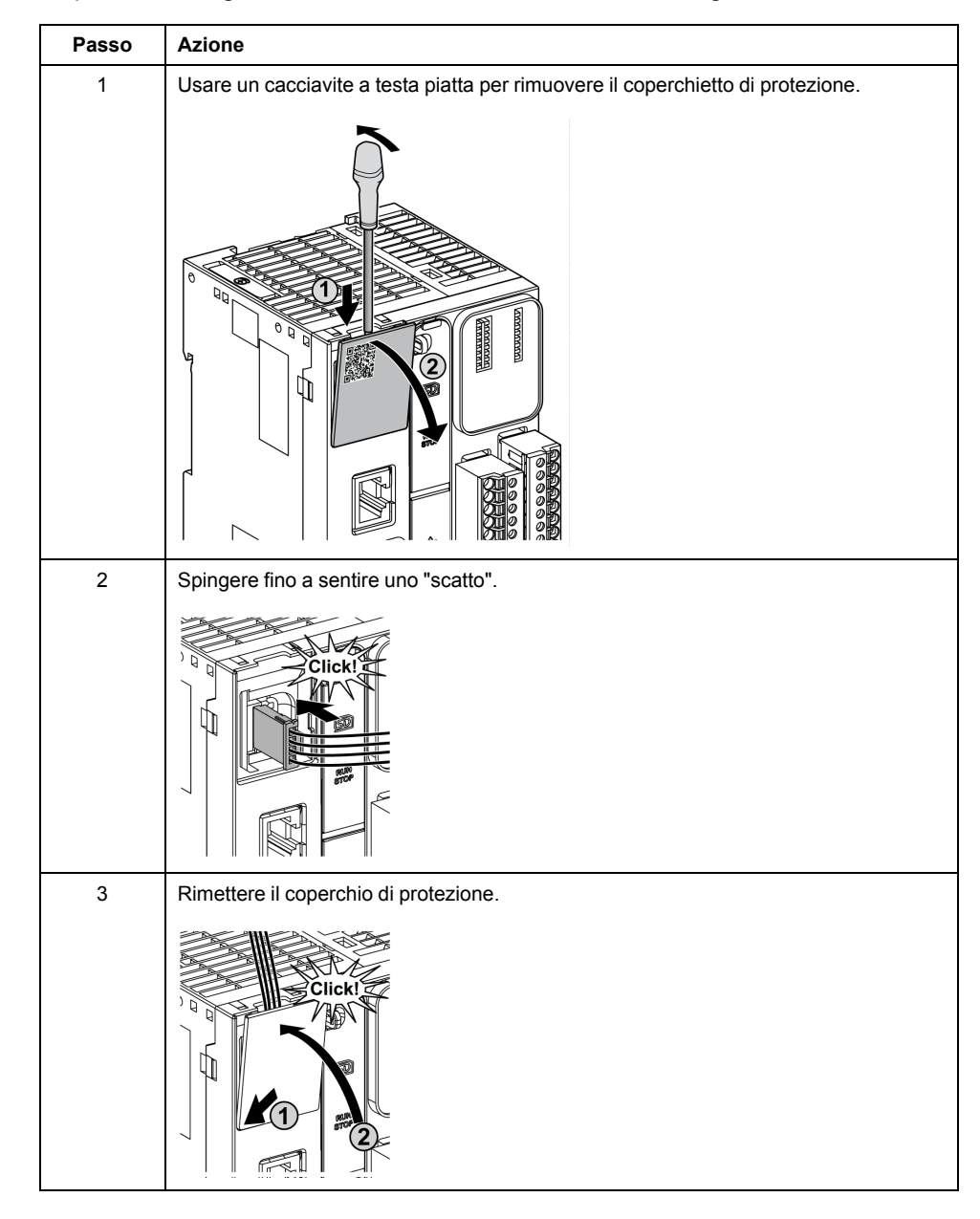

#### La procedura seguente descrive come installare i cavi analogici:

## **Caratteristiche degli ingressi analogici**

Nella tabella seguente vengono descritte le caratteristiche del M221 Logic Controller con ingressi veloci:

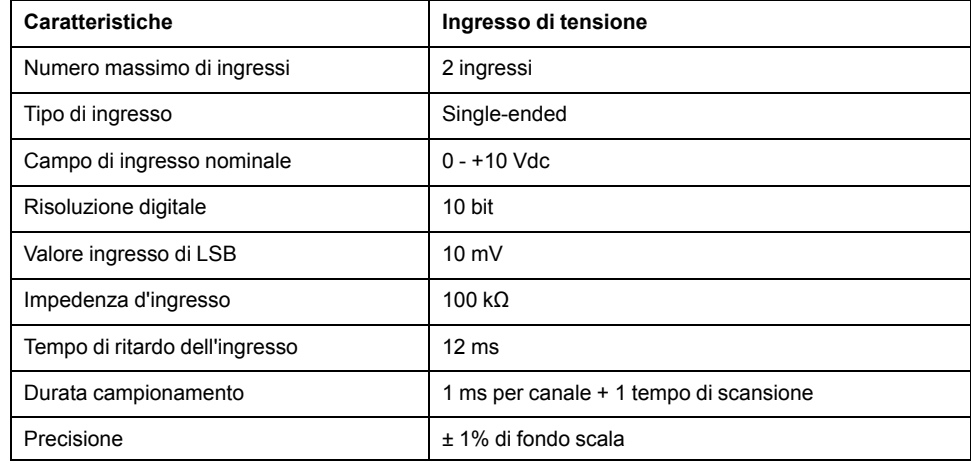

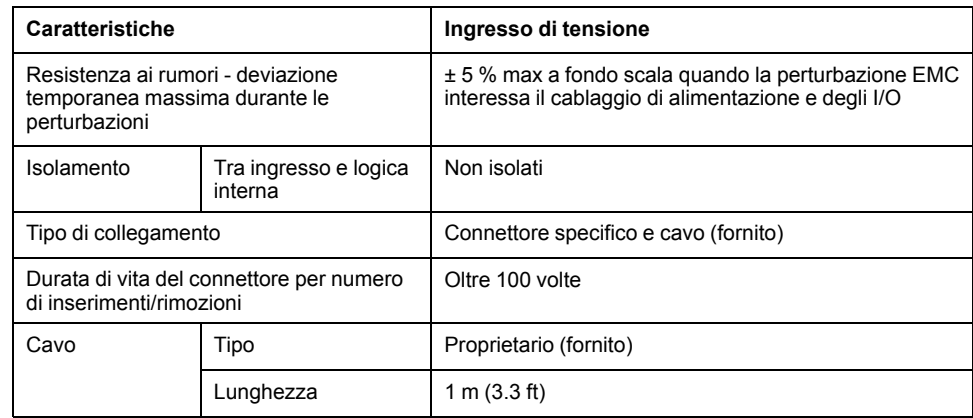

La seguente figura mostra lo schema di cablaggio degli ingressi analogici del moduloModicon M221 Logic Controller.

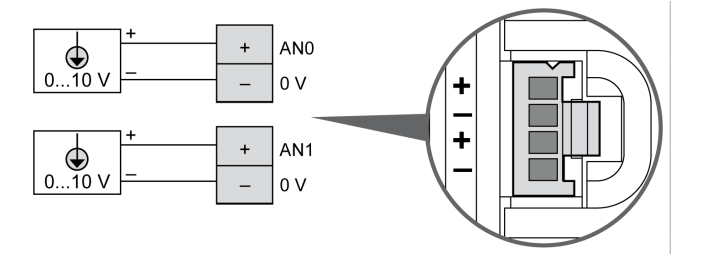

I poli (-) sono collegati internamente.

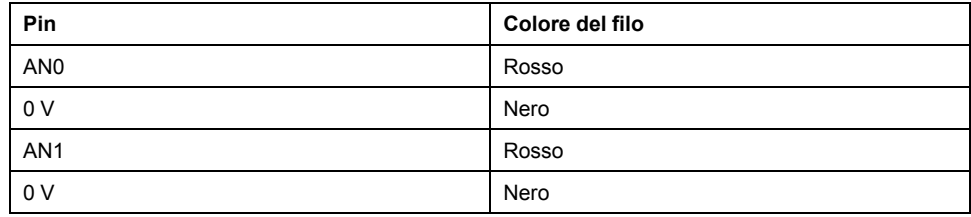

Per maggiori informazioni, vedere la sezione [Operazioni di cablaggio corrette,](#page-489-0) [pagina 76.](#page-489-0)

# <span id="page-616-0"></span>**TM221M16T / TM221M16TG**

#### **Contenuto del capitolo**

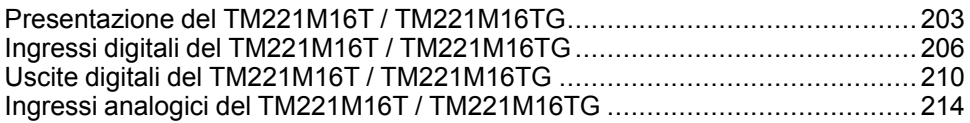

#### **Panoramica**

In questo capitolo vengono descritti i controller TM221M16T / TM221M16TG.

## <span id="page-616-1"></span>**Presentazione del TM221M16T / TM221M16TG**

#### **Quadro d'insieme**

Le seguenti caratteristiche sono integrate nei controller TM221M16T (a vite) e TM221M16TG (a molla):

- 8 ingressi digitali
	- 4 ingressi standard
	- 4 ingressi veloci (HSC)
- 8 uscite digitali
	- 6 uscite transistor standard
	- 2 uscite transistor veloci
- 2 ingressi analogici
- Porta di comunicazione
	- 2 porte per linea seriale
	- 1 porta di programmazione USB mini-B

### **Descrizione**

Nella figura seguente sono descritti i vari componenti dei controller:

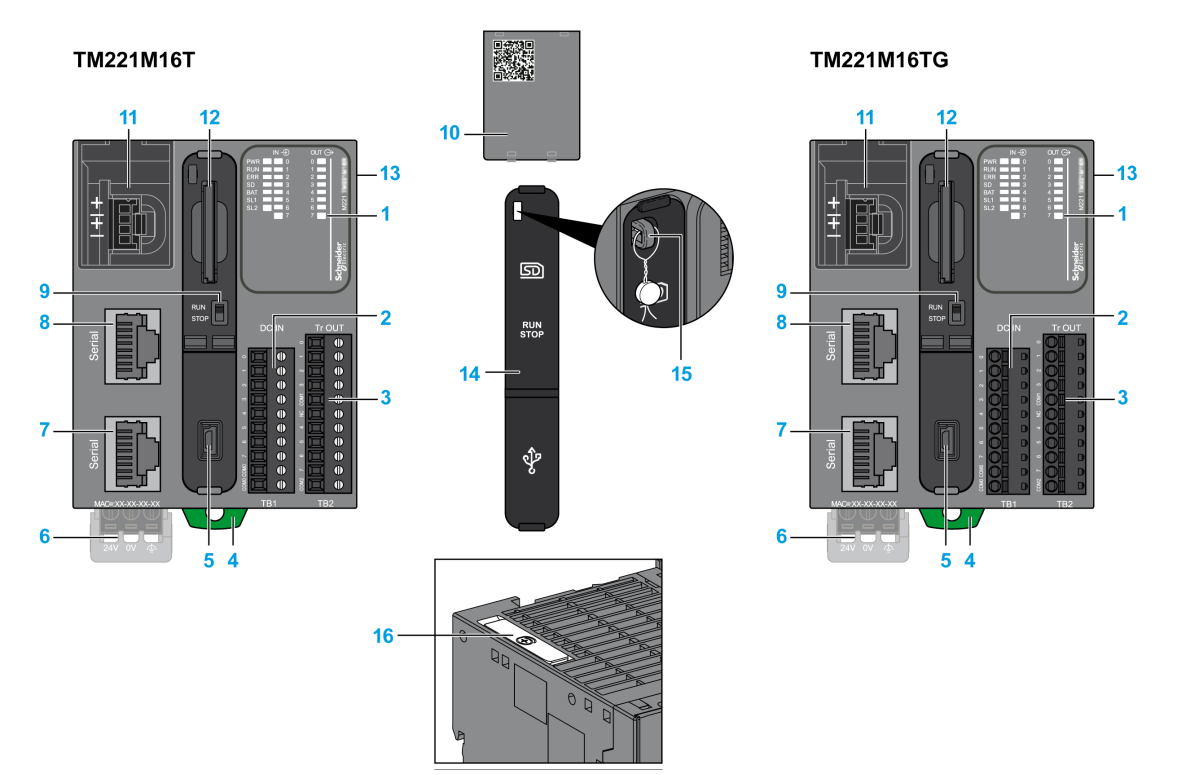

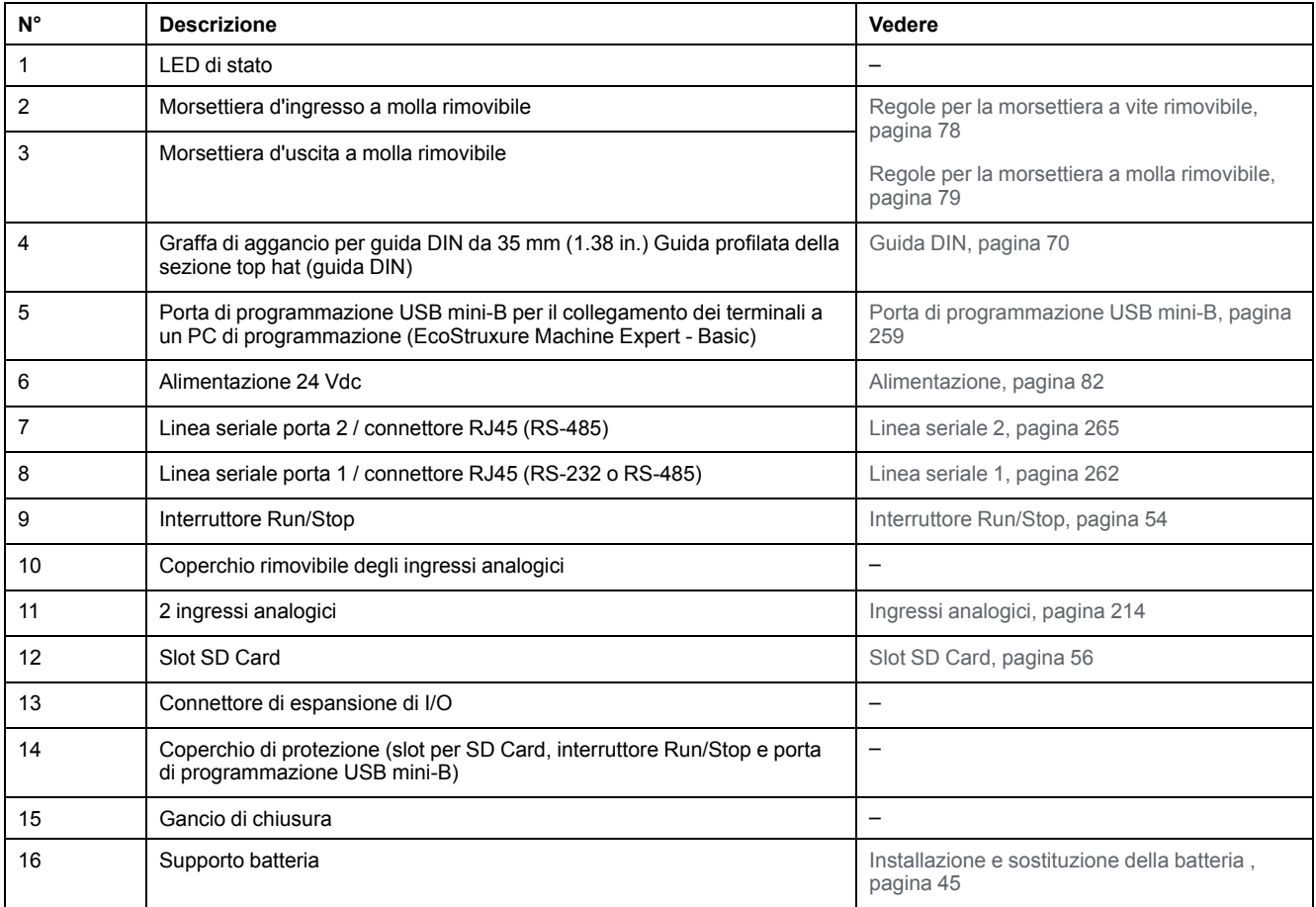

### **LED di stato**

Nella figura seguente sono illustrati i LED di stato:

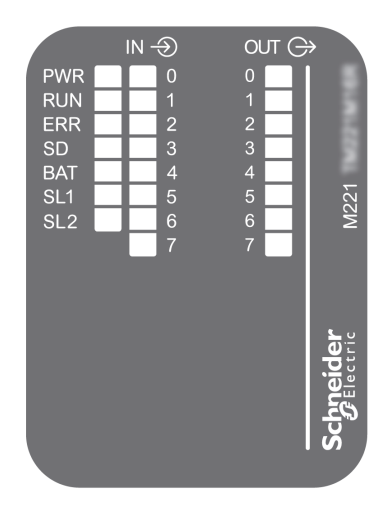

Nella tabella riportata di seguito sono descritti i LED di stato:

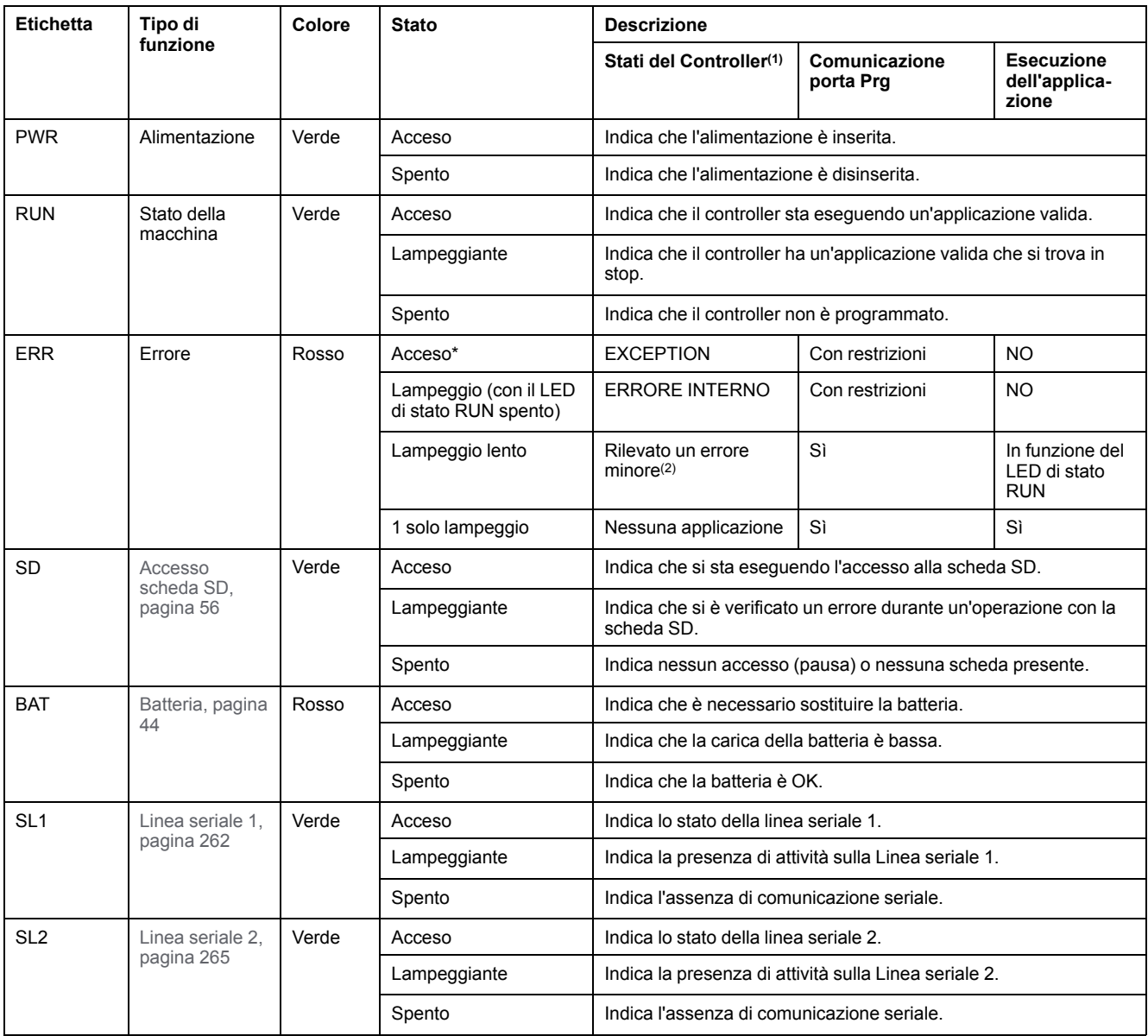

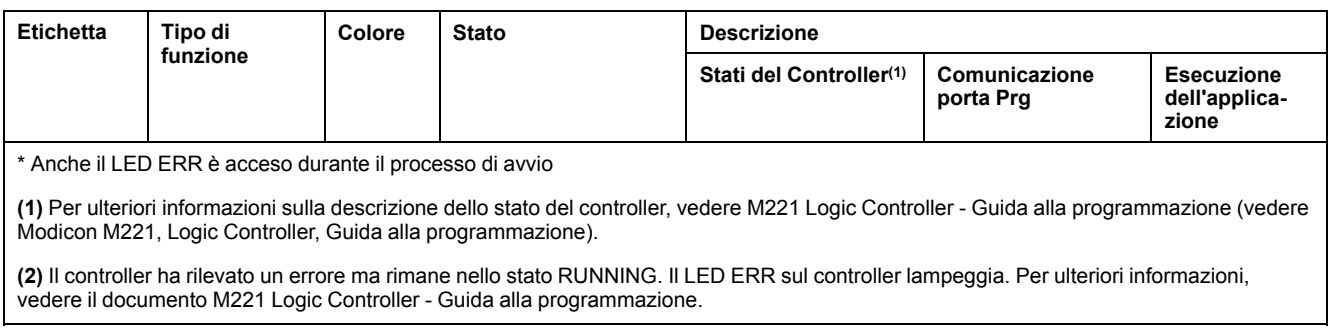

## **Dimensioni**

Nella seguente figura sono illustrate le dimensioni esterne dei controller:

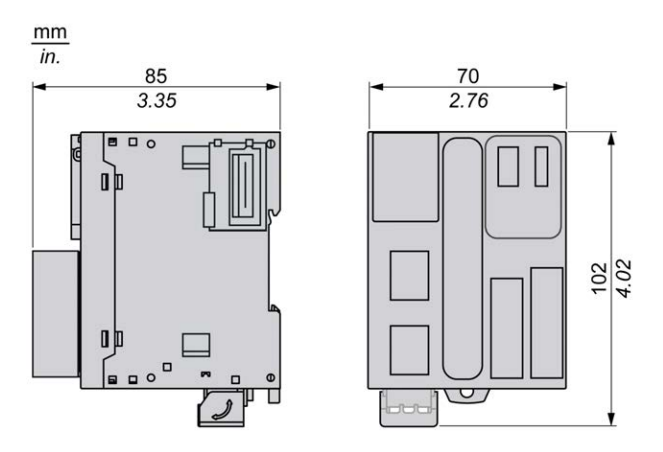

## <span id="page-619-0"></span>**Ingressi digitali del TM221M16T / TM221M16TG**

### **Quadro d'insieme**

Questo M221 Logic Controller dispone di ingressi digitali integrati:

- 4 ingressi standard
- 4 ingressi veloci possono essere utilizzati come ingressi HSC 100 kHz

Per maggiori informazioni, vedere la sezione [Gestione degli ingressi, pagina 48](#page-461-0).

### **PERICOLO**

#### **RISCHIO DI INCENDIO**

- Utilizzare solo le sezioni filo corrette per la capacità corrente massima dei canali di I/O e per gli alimentatori.
- Per il cablaggio di un'uscita relè (2 A), utilizzare conduttori con sezione di almeno 0,5 mm2 (AWG 20) con temperatura nominale di almeno 80 °C (176  $\degree$ F).
- Per i conduttori comuni del cablaggio delle uscite relè (7 A) o del cablaggio delle uscite relè maggiori di 2 A, usare conduttori di almeno 1,0 mm2 (AWG 16) con una temperatura nominale di almeno 80 °C (176 °F).

**Il mancato rispetto di queste istruzioni provocherà morte o gravi infortuni.**

## **AAVVERTIMENTO**

#### **FUNZIONAMENTO IMPREVISTO DELL'APPARECCHIATURA**

Non superare i valori nominali specificati nelle tabelle delle caratteristiche ambientali ed elettriche.

**Il mancato rispetto di queste istruzioni può provocare morte, gravi infortuni o danni alle apparecchiature.**

### **Caratteristiche degli ingressi standard**

La seguente tabella descrive le caratteristiche degli ingressi standard del TM221M Logic Controller:

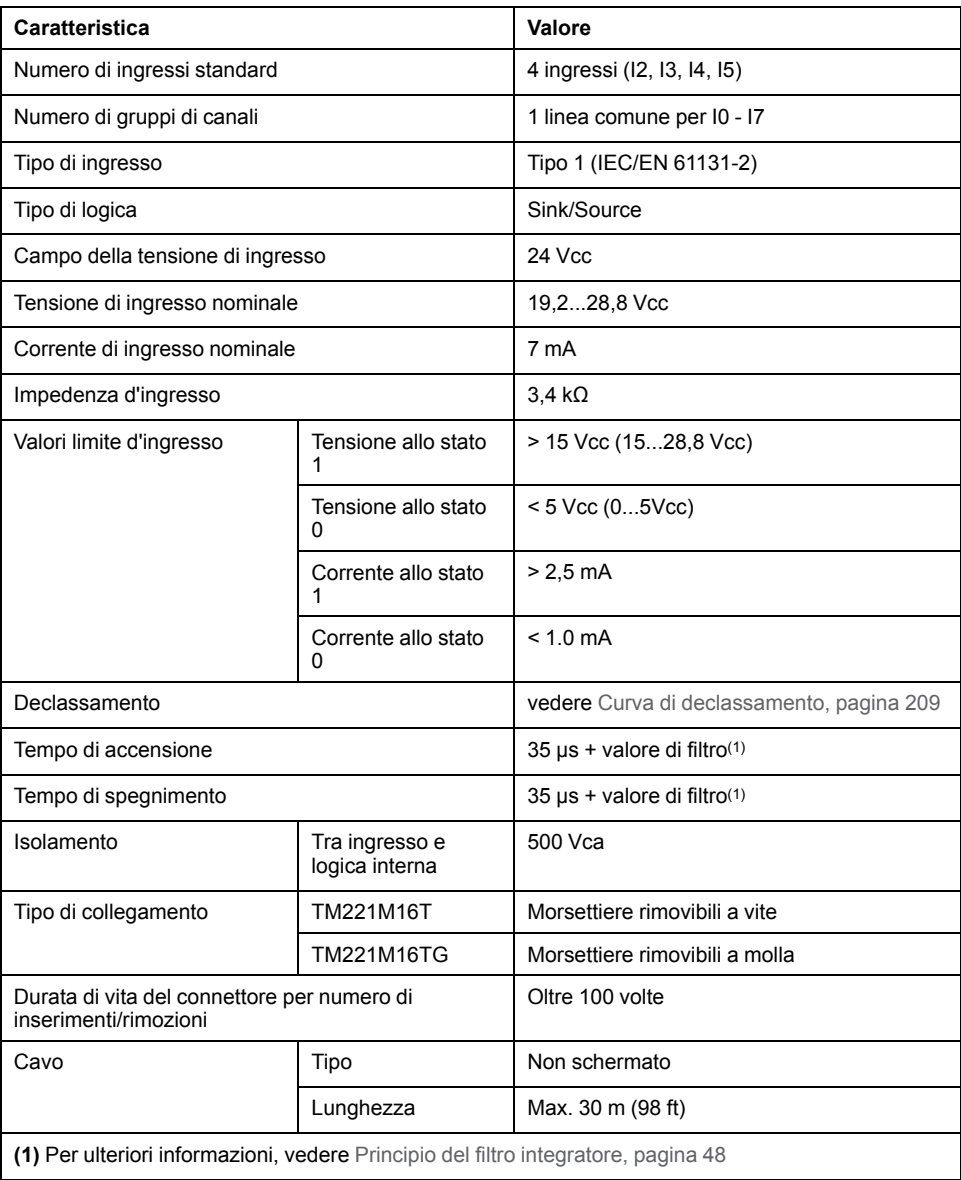

## **Caratteristiche degli ingressi veloci**

La seguente tabella descrive le caratteristiche degli ingressi veloci del TM221M Logic Controller:

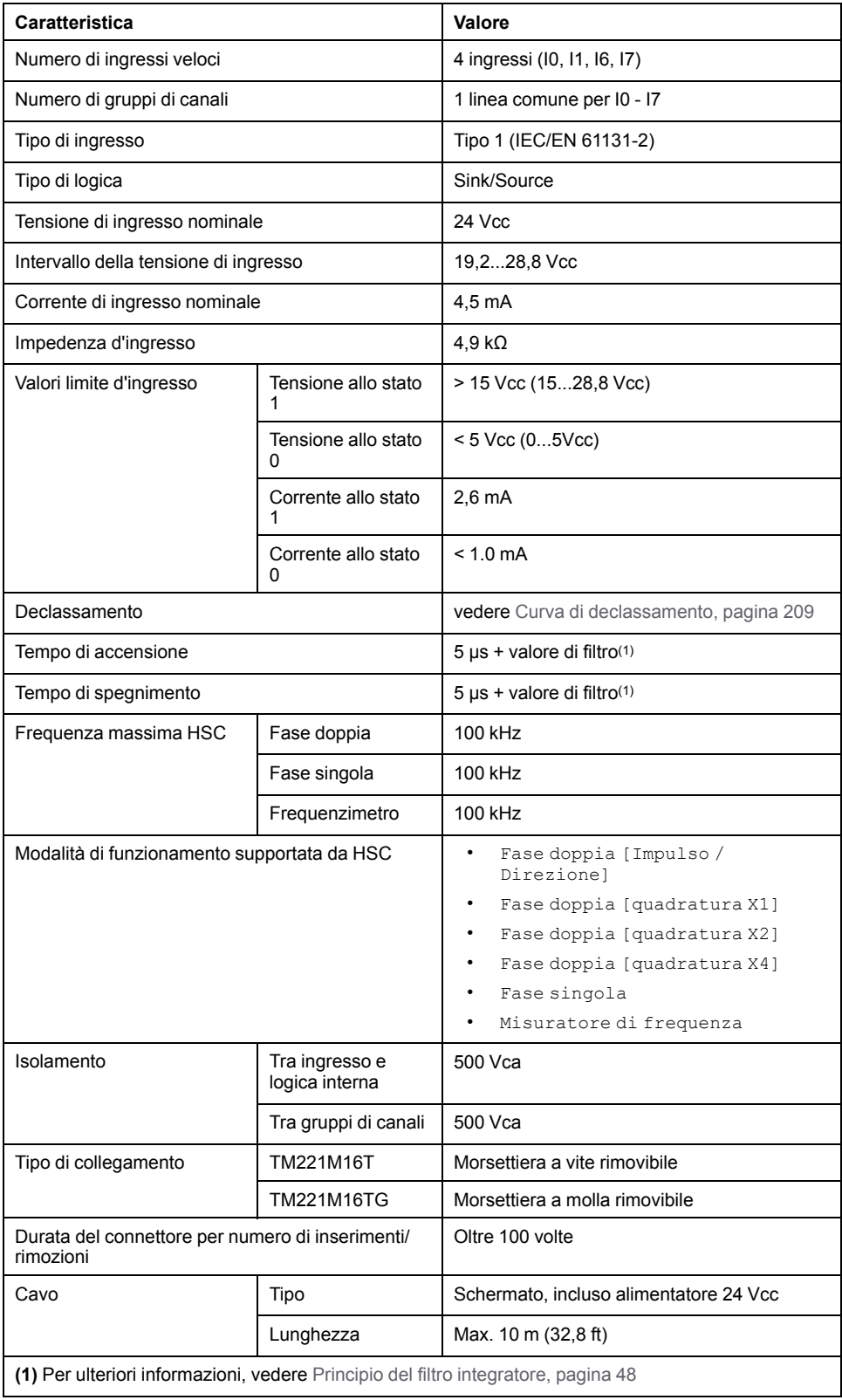

#### <span id="page-622-0"></span>**Curve di declassamento**

Le figure seguenti mostrano le curve di declassamento degli ingressi digitali integrati:

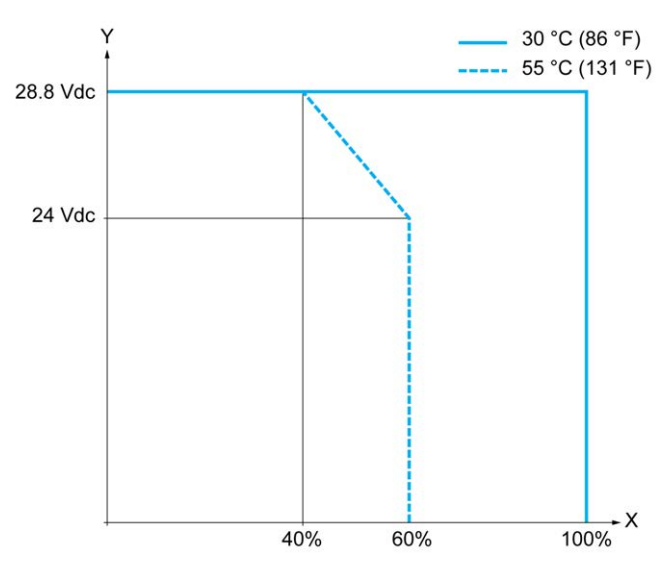

**X** Percentuale di ingressi simultaneamente in ON

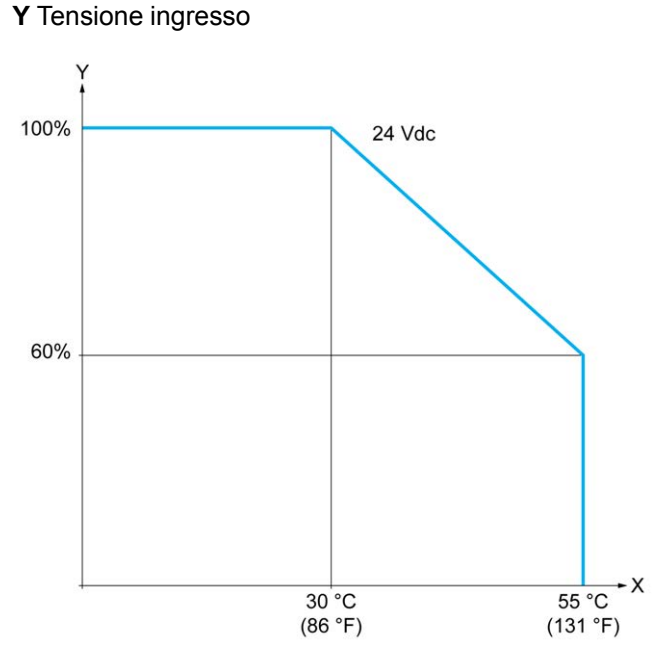

**X** Temperatura ambiente

**Y** Percentuale di ingressi simultaneamente in ON

La seguente figura mostra il collegamento degli ingressi ai sensori:

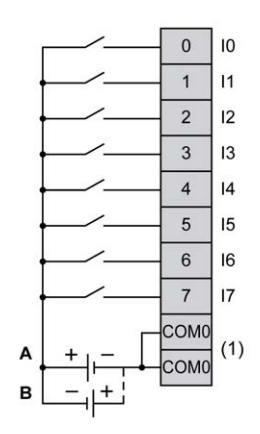

**(1)** I morsetti COM0 sono collegati internamente.

**A** Cablaggio sink (logica positiva).

**B** Cablaggio source (logica negativa).

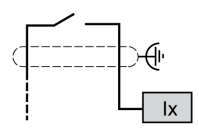

**Ix** I0, I1, I6, I7

## <span id="page-623-0"></span>**Uscite digitali del TM221M16T / TM221M16TG**

#### **Panoramica**

Il TM221M16T e il TM221M16TG dispongono di uscite digitali integrate:

- 6 uscite transistor standard
- 2 uscite transistor veloci

Per maggiori informazioni, vedere [Gestione delle uscite, pagina 51.](#page-464-0)

### **PERICOLO**

#### **RISCHIO DI INCENDIO**

- Utilizzare solo le sezioni filo corrette per la capacità corrente massima dei canali di I/O e per gli alimentatori.
- Per il cablaggio di un'uscita relè (2 A), utilizzare conduttori con sezione di almeno 0,5 mm2 (AWG 20) con temperatura nominale di almeno 80 °C (176  $\degree$ F).
- Per i conduttori comuni del cablaggio delle uscite relè (7 A) o del cablaggio delle uscite relè maggiori di 2 A, usare conduttori di almeno 1,0 mm<sup>2</sup> (AWG 16) con una temperatura nominale di almeno 80 °C (176 °F).

**Il mancato rispetto di queste istruzioni provocherà morte o gravi infortuni.**

## **AVVERTIMENTO**

#### **FUNZIONAMENTO IMPREVISTO DELL'APPARECCHIATURA**

Non superare i valori nominali specificati nelle tabelle delle caratteristiche ambientali ed elettriche.

**Il mancato rispetto di queste istruzioni può provocare morte, gravi infortuni o danni alle apparecchiature.**

#### **Caratteristiche delle uscite transistor standard**

La seguente tabella descrive le caratteristiche delle uscite transistor standard del TM221M Logic Controller:

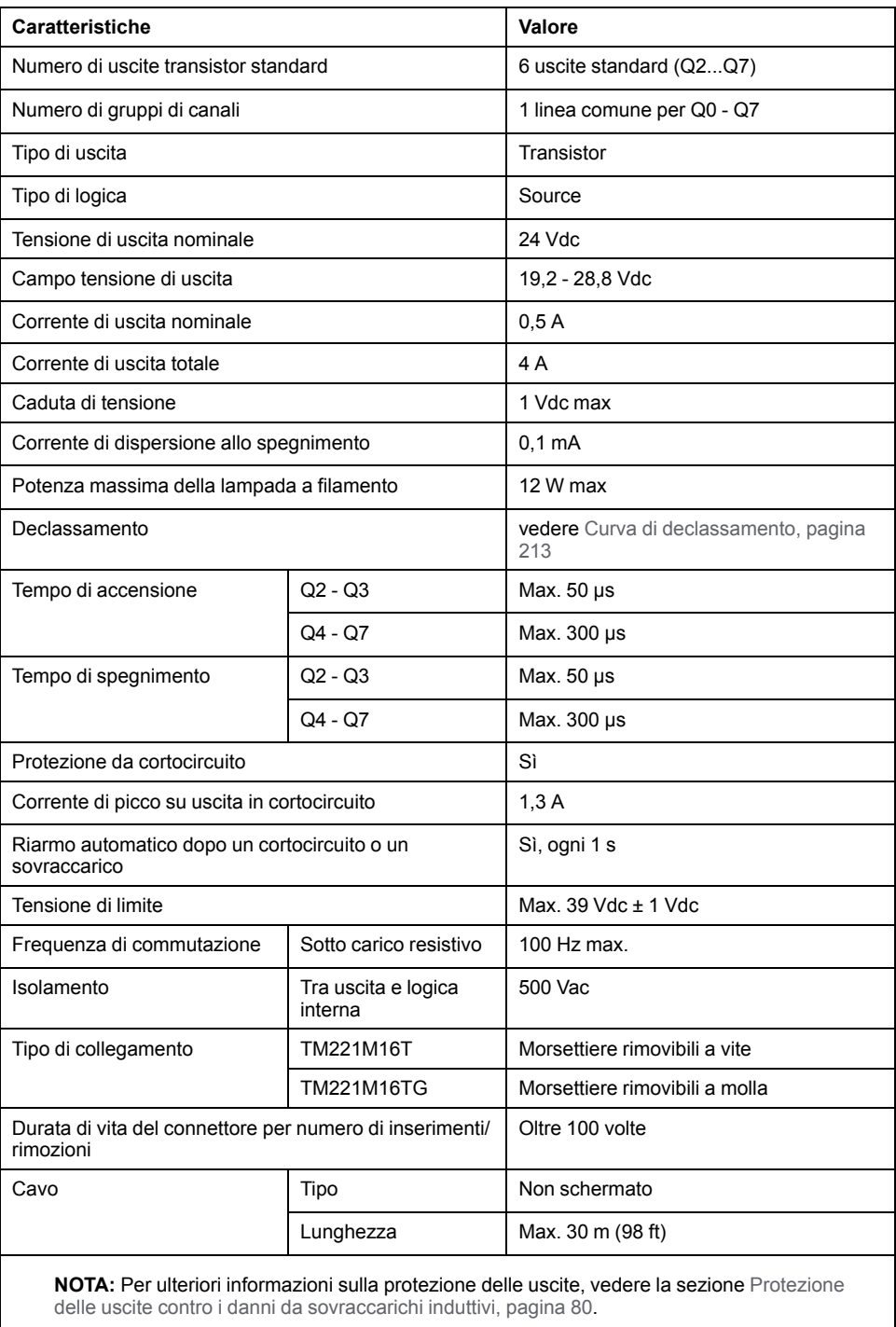

#### **Caratteristiche delle uscite transistor veloci**

La seguente tabella descrive le caratteristiche delle uscite transistor veloci del TM221M Logic Controller:

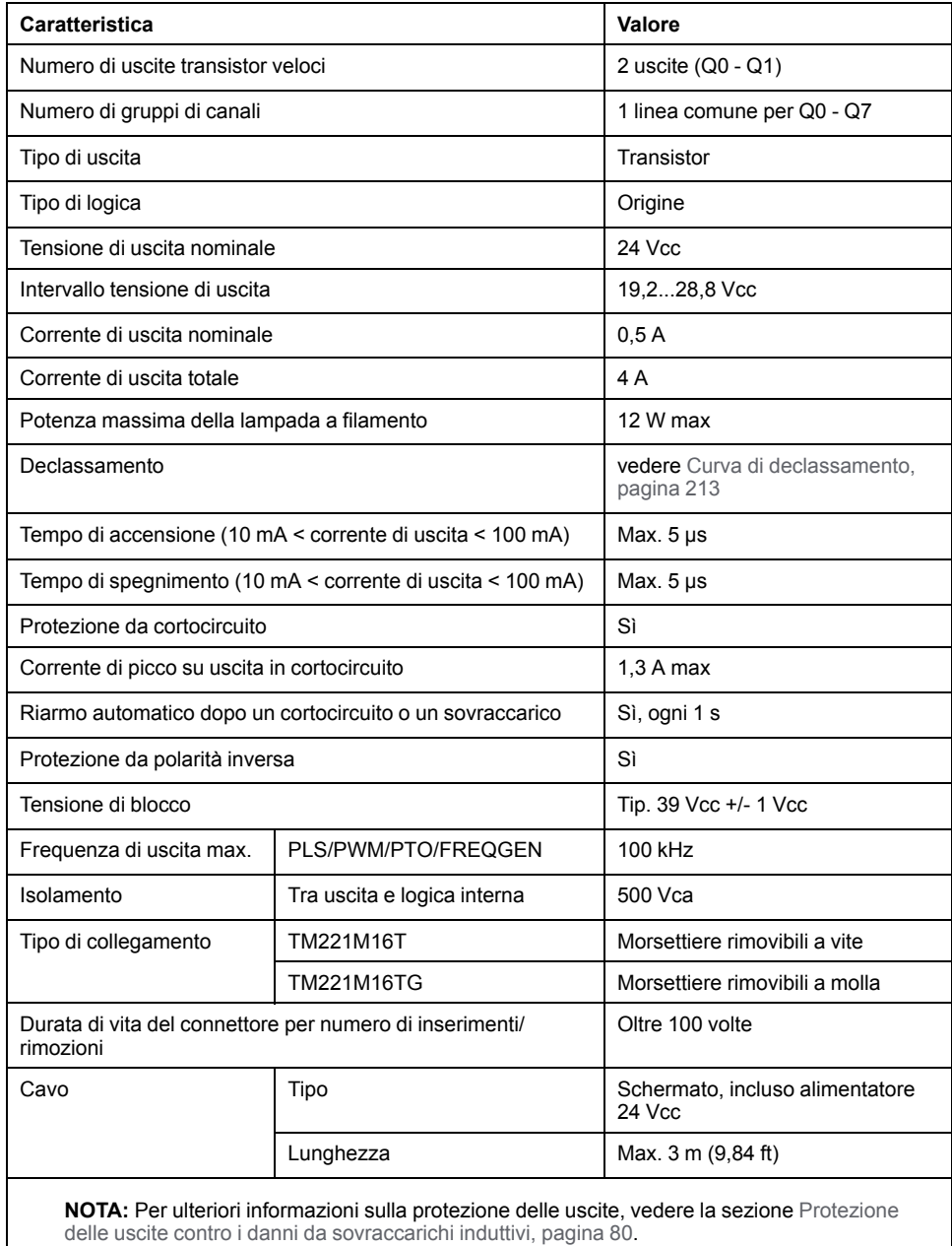

#### <span id="page-626-0"></span>**Curve di declassamento**

Le figure seguenti mostrano le curve di declassamento delle uscite digitali integrati:

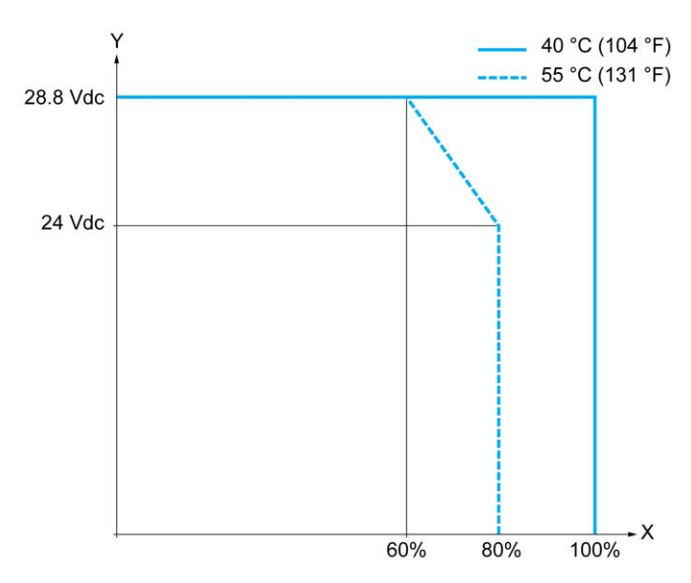

**X** Percentuale di uscite simultaneamente in ON

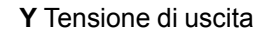

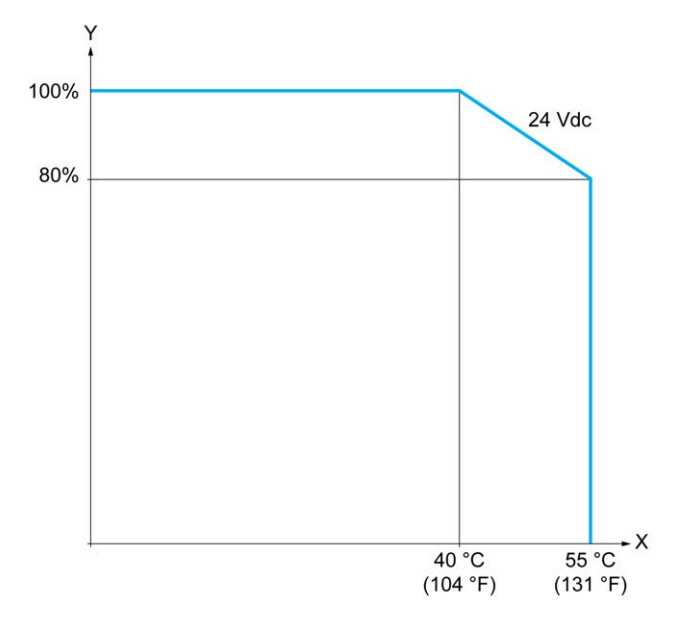

**X** Temperatura ambiente

**Y** Percentuale di uscite simultaneamente in ON

La seguente figura mostra il collegamento delle uscite al carico:

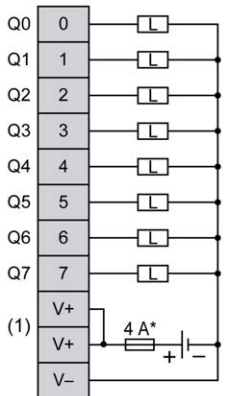

**\*** Fusibile tipo T

**(1)** I morsetti V+ sono collegati internamente.

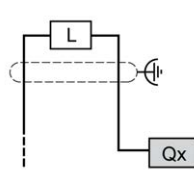

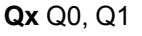

## <span id="page-627-0"></span>**Ingressi analogici del TM221M16T / TM221M16TG**

### **Quadro d'insieme**

Gli M221 Logic Controller dispongono di 2 ingressi analogici integrati.

### **PERICOLO**

#### **RISCHIO DI INCENDIO**

- Utilizzare solo le sezioni filo corrette per la capacità corrente massima dei canali di I/O e per gli alimentatori.
- Per il cablaggio di un'uscita relè (2 A), utilizzare conduttori con sezione di almeno 0,5 mm2 (AWG 20) con temperatura nominale di almeno 80 °C (176  $\degree$ F).
- Per i conduttori comuni del cablaggio delle uscite relè (7 A) o del cablaggio delle uscite relè maggiori di 2 A, usare conduttori di almeno 1,0 mm2 (AWG 16) con una temperatura nominale di almeno 80 °C (176 °F).

**Il mancato rispetto di queste istruzioni provocherà morte o gravi infortuni.**

## **AVVERTIMENTO**

#### **FUNZIONAMENTO IMPREVISTO DELL'APPARECCHIATURA**

Non superare i valori nominali specificati nelle tabelle delle caratteristiche ambientali ed elettriche.

**Il mancato rispetto di queste istruzioni può provocare morte, gravi infortuni o danni alle apparecchiature.**

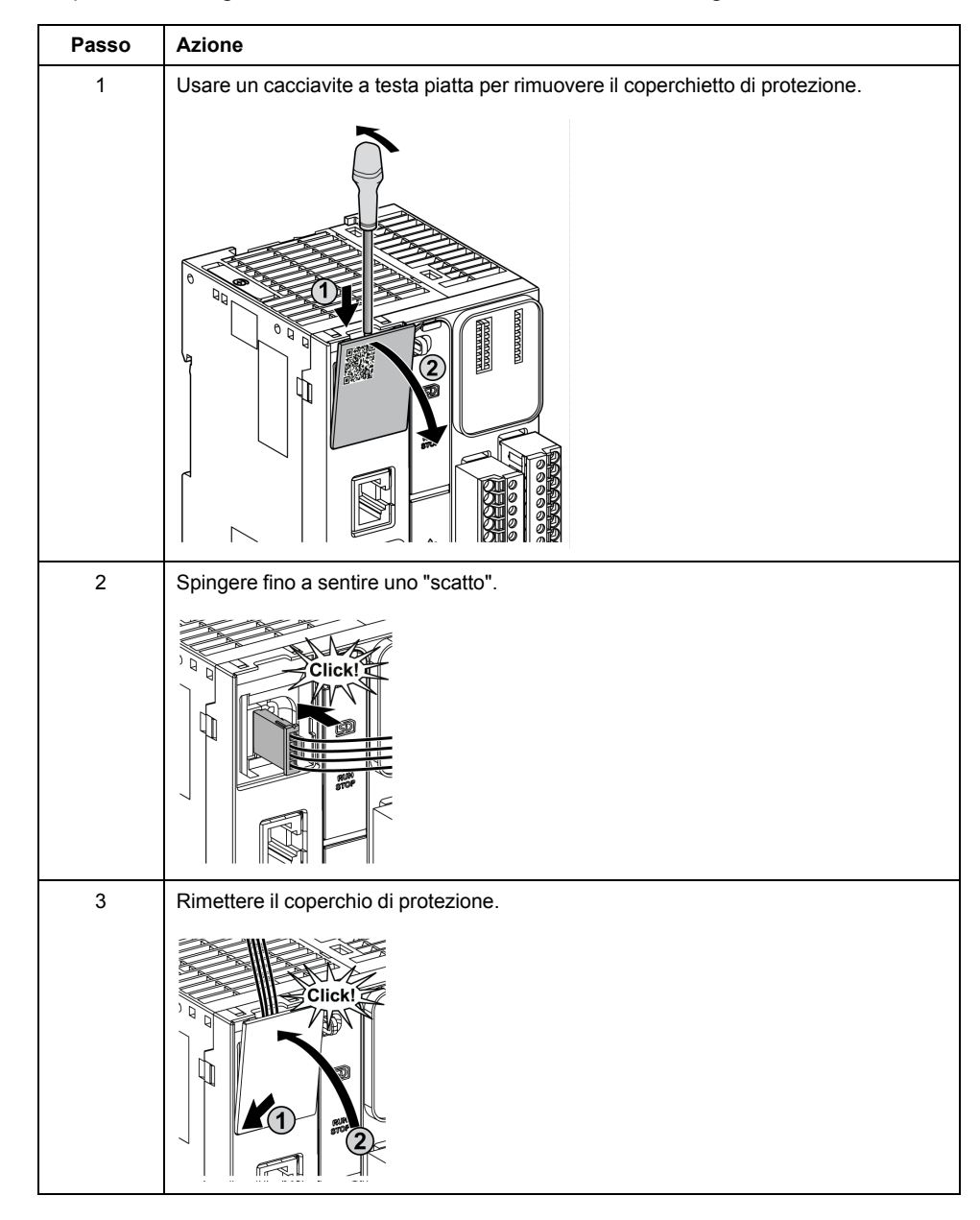

#### La procedura seguente descrive come installare i cavi analogici:

## **Caratteristiche degli ingressi analogici**

Nella tabella seguente vengono descritte le caratteristiche del M221 Logic Controller con ingressi veloci:

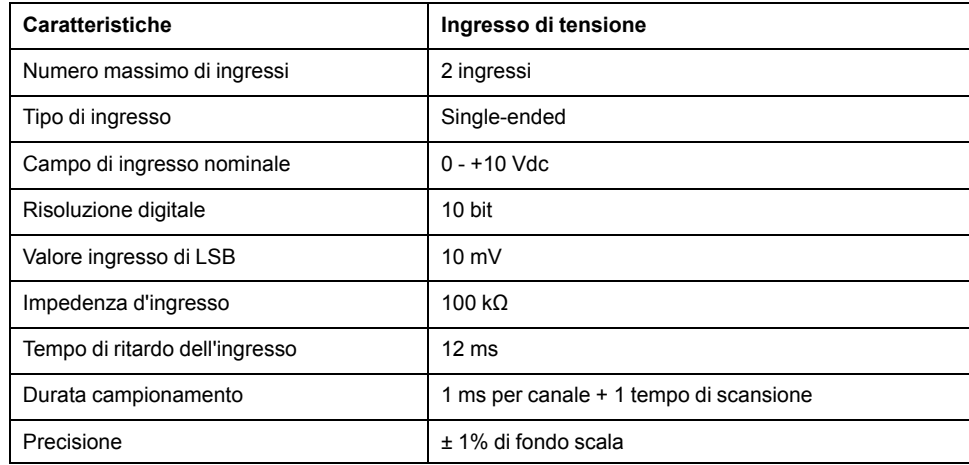

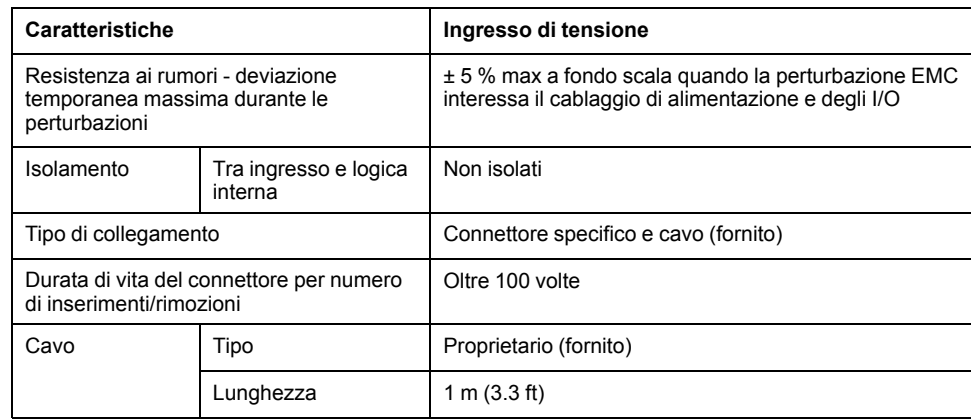

La seguente figura mostra lo schema di cablaggio degli ingressi analogici del moduloModicon M221 Logic Controller.

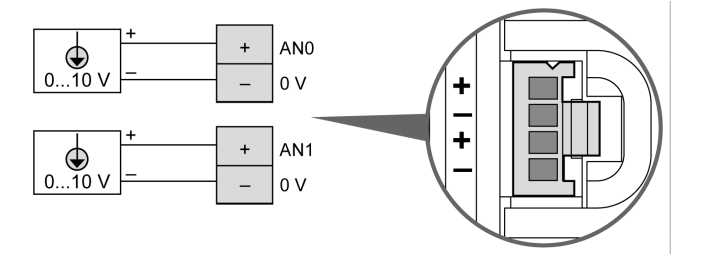

I poli (-) sono collegati internamente.

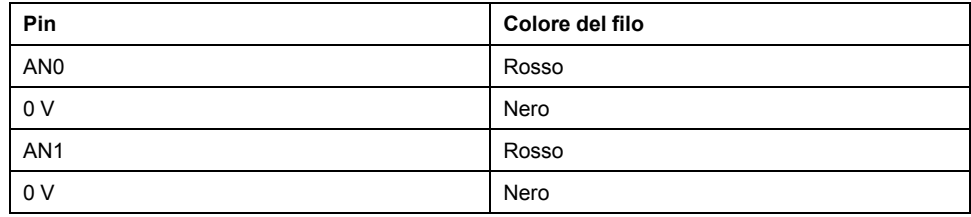

Per maggiori informazioni, vedere la sezione [Operazioni di cablaggio corrette,](#page-489-0) [pagina 76.](#page-489-0)

# <span id="page-630-0"></span>**TM221ME16T / TM221ME16TG**

#### **Contenuto del capitolo**

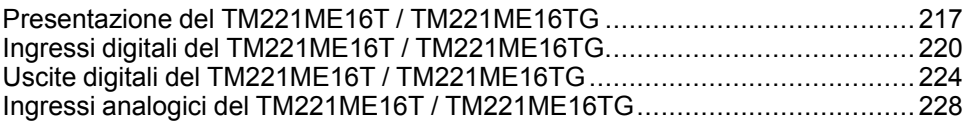

#### **Panoramica**

In questo capitolo vengono descritti i controller TM221ME16T / TM221ME16TG.

## <span id="page-630-1"></span>**Presentazione del TM221ME16T / TM221ME16TG**

#### **Quadro d'insieme**

Le seguenti caratteristiche sono integrate nei controller TM221ME16T (a vite) e TM221ME16TG (a molla):

- 8 ingressi digitali
	- 4 ingressi standard
	- 4 ingressi veloci (HSC)
- 8 uscite digitali
	- 6 uscite transistor standard
	- 2 uscite transistor veloci
- 2 ingressi analogici
- Porta di comunicazione
	- 1 porta per linea seriale
	- 1 porta di programmazione USB mini-B
	- 1 porta Ethernet

### **Descrizione**

Nella figura seguente sono descritti i vari componenti dei controller:

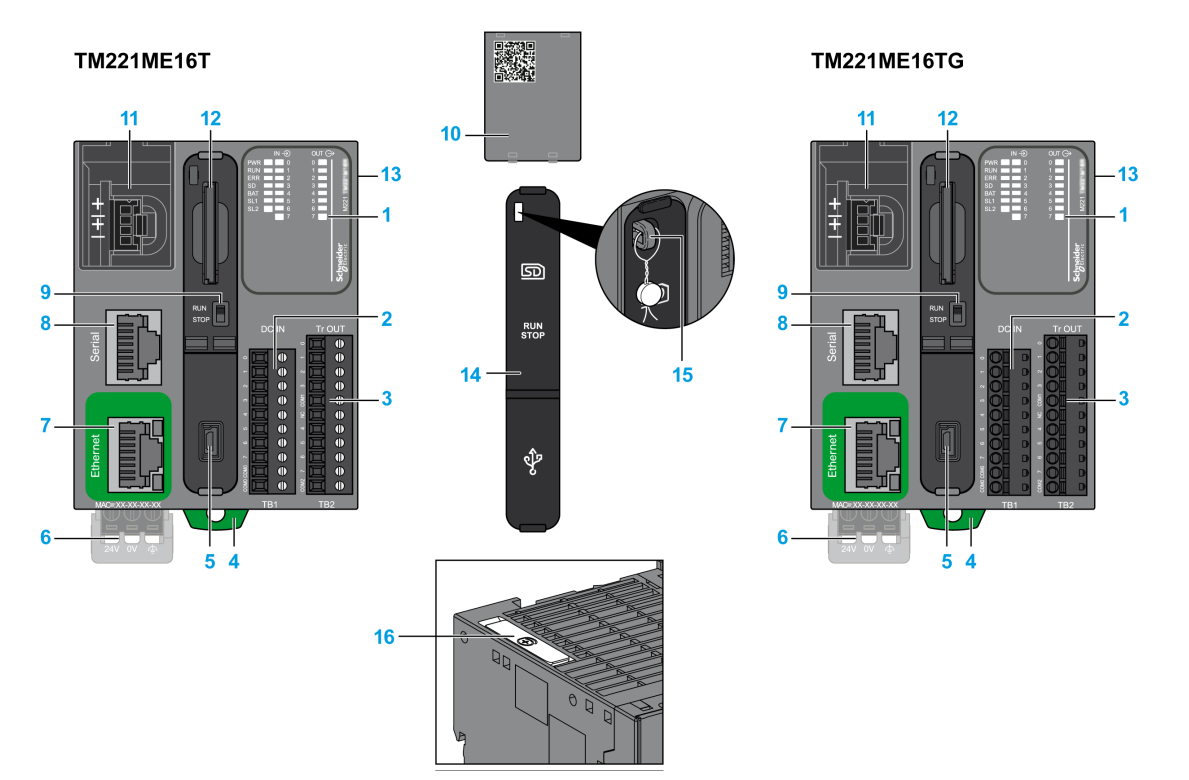

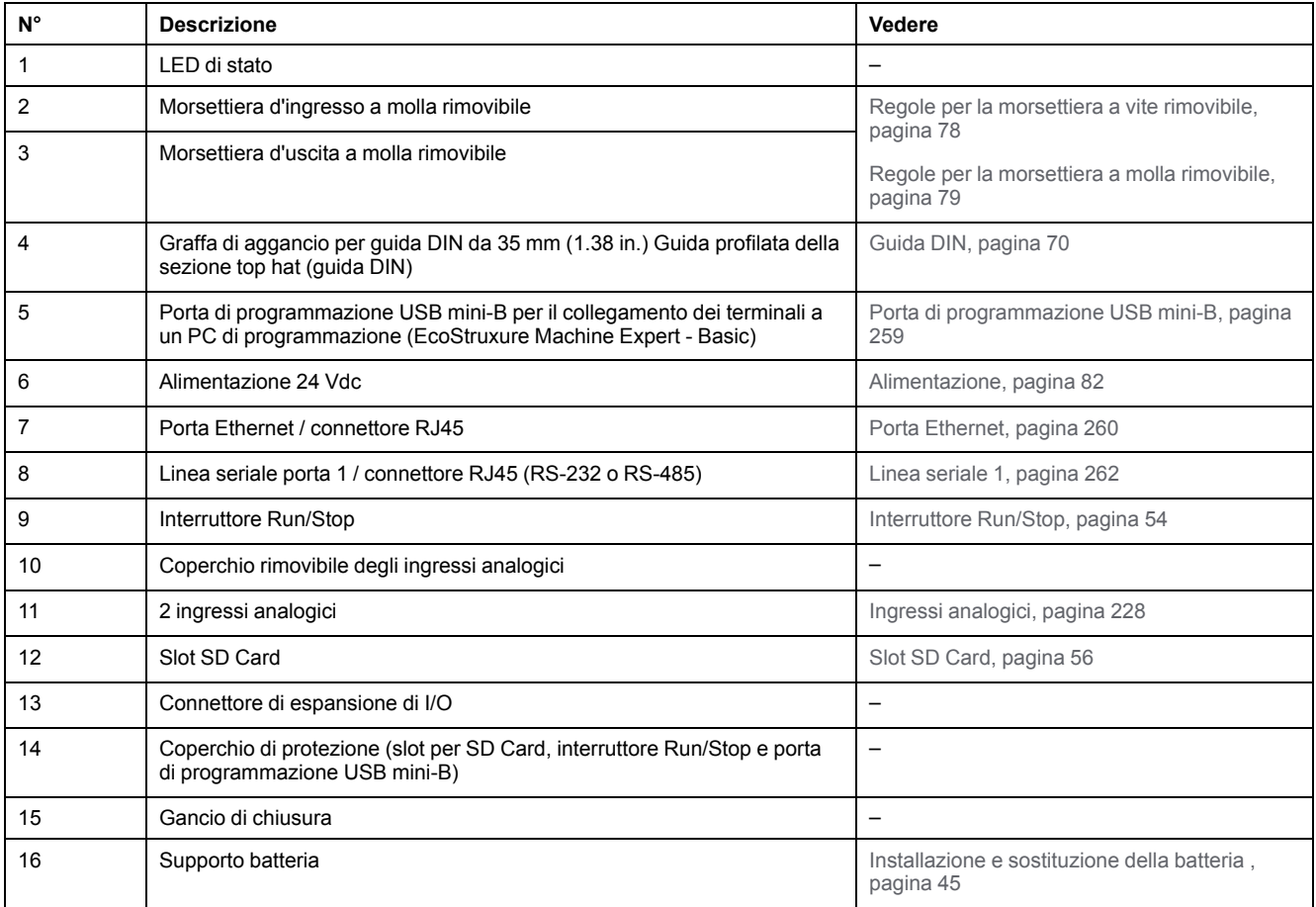

### **LED di stato**

Nella figura seguente sono illustrati i LED di stato:

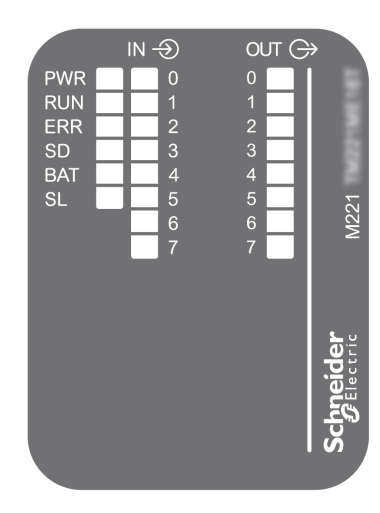

Nella tabella riportata di seguito sono descritti i LED di stato:

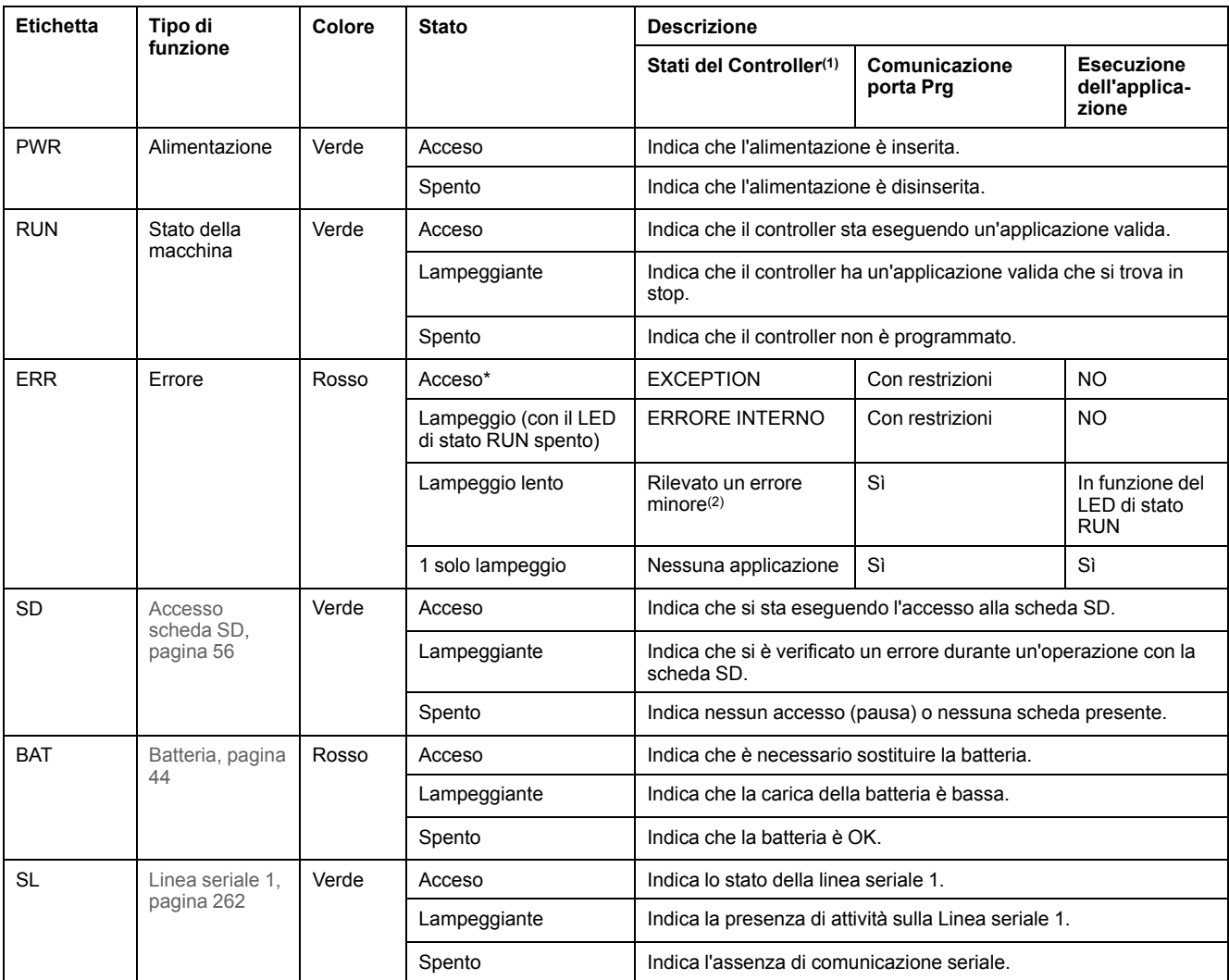

\* Anche il LED ERR è acceso durante il processo di avvio

**NOTA:** Per informazioni sui LED integrati nel connettore Ethernet, fare riferimento a [LED di stato Ethernet, pagina 262](#page-675-1)

**(1)** Per ulteriori informazioni sulla descrizione dello stato del controller, vedere M221 Logic Controller - Guida alla programmazione (vedere Modicon M221, Logic Controller, Guida alla programmazione).

**(2)** Il controller ha rilevato un errore ma rimane nello stato RUNNING. Il LED ERR sul controller lampeggia. Per ulteriori informazioni, vedere il documento M221 Logic Controller - Guida alla programmazione.

## **Dimensioni**

Nella seguente figura sono illustrate le dimensioni esterne dei controller:

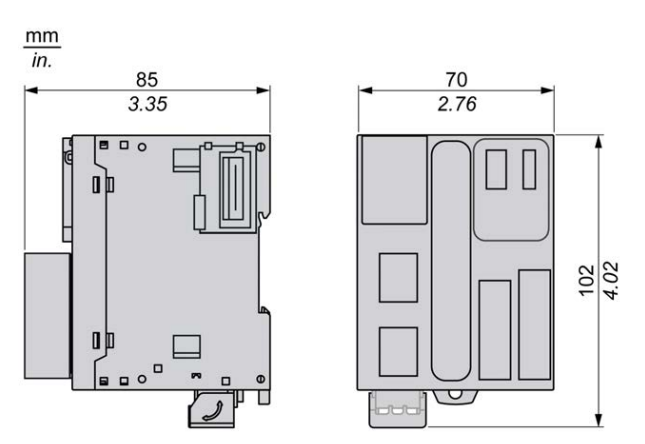

## <span id="page-633-0"></span>**Ingressi digitali del TM221ME16T / TM221ME16TG**

### **Quadro d'insieme**

Questo M221 Logic Controller dispone di ingressi digitali integrati:

- 4 ingressi standard
- 4 ingressi veloci possono essere utilizzati come ingressi HSC 100 kHz

Per maggiori informazioni, vedere la sezione [Gestione degli ingressi, pagina 48](#page-461-0).

## **PERICOLO**

#### **RISCHIO DI INCENDIO**

- Utilizzare solo le sezioni filo corrette per la capacità corrente massima dei canali di I/O e per gli alimentatori.
- Per il cablaggio di un'uscita relè (2 A), utilizzare conduttori con sezione di almeno 0,5 mm2 (AWG 20) con temperatura nominale di almeno 80 °C (176  $\degree$ F).
- Per i conduttori comuni del cablaggio delle uscite relè (7 A) o del cablaggio delle uscite relè maggiori di 2 A, usare conduttori di almeno 1,0 mm2 (AWG 16) con una temperatura nominale di almeno 80 °C (176 °F).

**Il mancato rispetto di queste istruzioni provocherà morte o gravi infortuni.**

## **AVVERTIMENTO**

#### **FUNZIONAMENTO IMPREVISTO DELL'APPARECCHIATURA**

Non superare i valori nominali specificati nelle tabelle delle caratteristiche ambientali ed elettriche.

**Il mancato rispetto di queste istruzioni può provocare morte, gravi infortuni o danni alle apparecchiature.**

## **Caratteristiche degli ingressi standard**

Nella tabella seguente sono descritte le caratteristiche del TM221M Logic Controller con ingressi standard transistor:

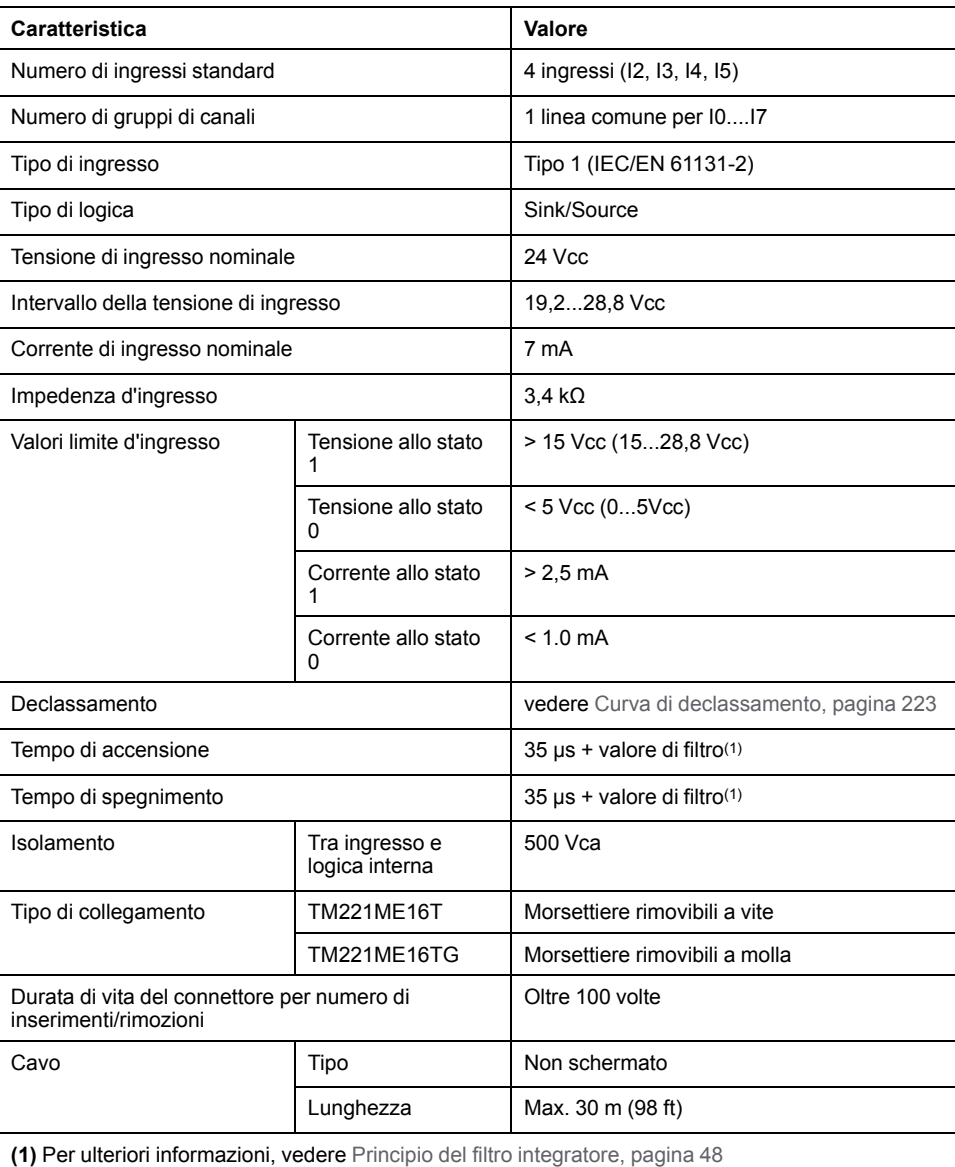

## **Caratteristiche degli ingressi veloci**

La seguente tabella descrive le caratteristiche degli ingressi veloci del TM221M Logic Controller:

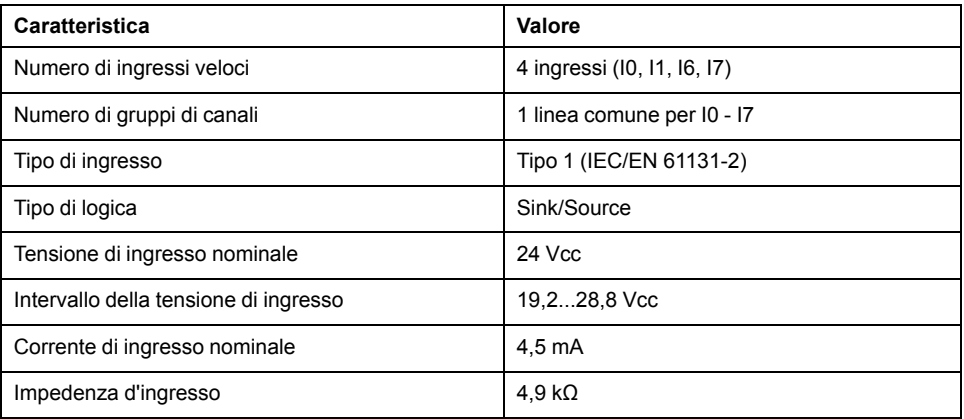

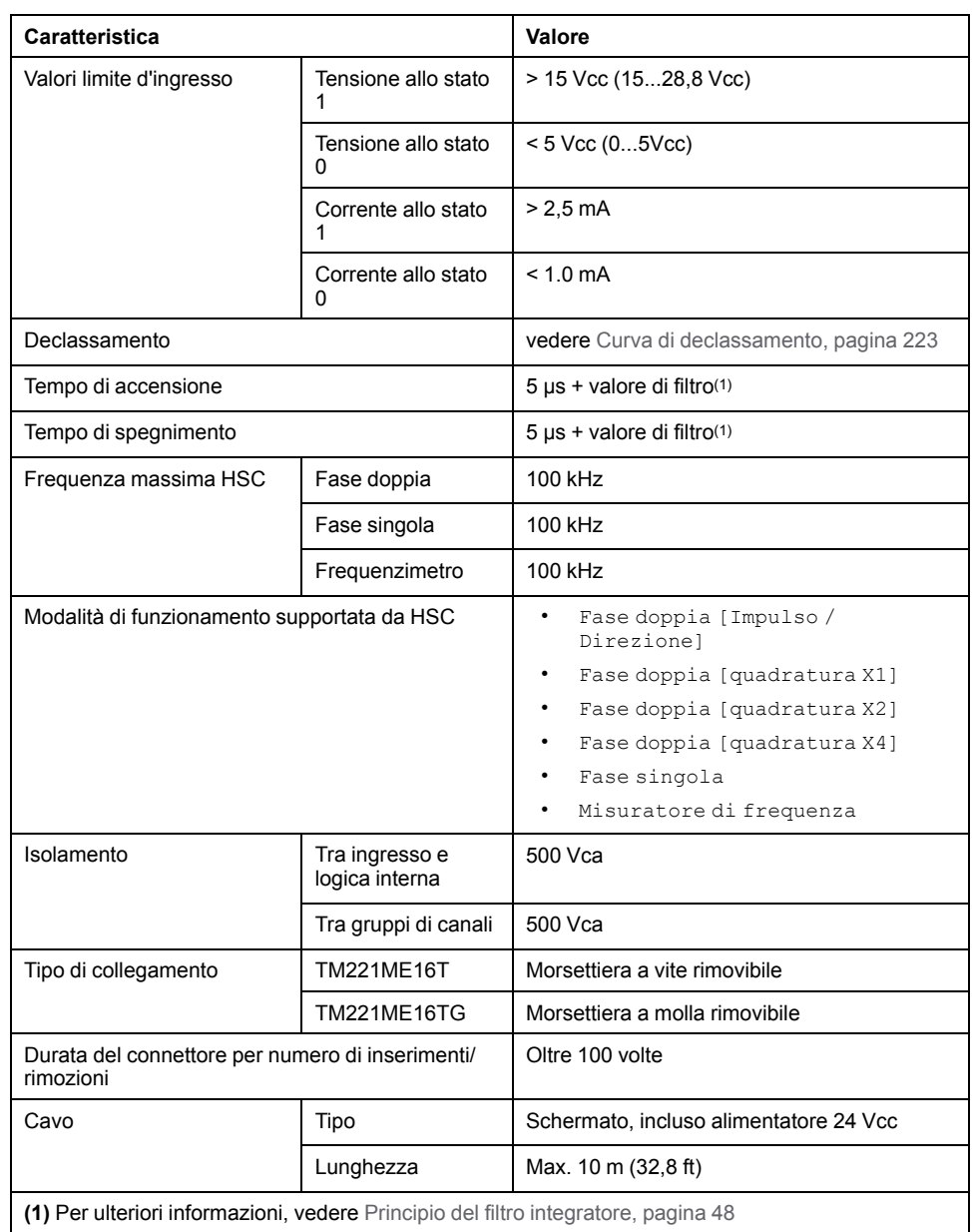

## <span id="page-636-0"></span>**Curve di declassamento**

Le figure seguenti mostrano le curve di declassamento degli ingressi digitali integrati:

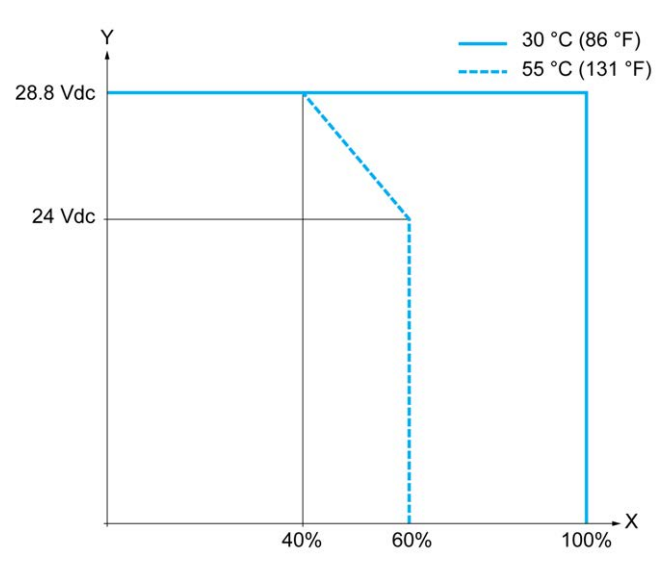

**X** Percentuale di ingressi simultaneamente in ON

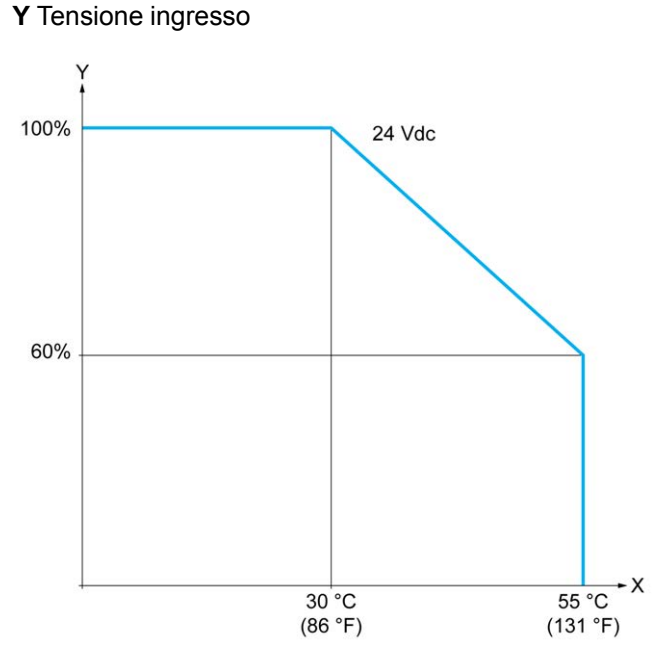

**X** Temperatura ambiente

**Y** Percentuale di ingressi simultaneamente in ON

La seguente figura mostra il collegamento degli ingressi ai sensori:

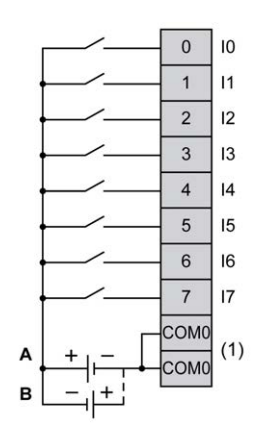

**(1)** I morsetti COM0 sono collegati internamente.

**A** Cablaggio sink (logica positiva).

**B** Cablaggio source (logica negativa).

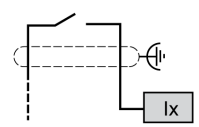

**Ix** I0, I1, I6, I7

## <span id="page-637-0"></span>**Uscite digitali del TM221ME16T / TM221ME16TG**

#### **Quadro d'insieme**

Il TM221ME16T e il TM221ME16TG dispongono di 8 uscite digitali integrate:

- 6 uscite transistor standard
- 2 uscite transistor veloci

Per maggiori informazioni, vedere [Gestione delle uscite, pagina 51.](#page-464-0)

### **PERICOLO**

#### **RISCHIO DI INCENDIO**

- Utilizzare solo le sezioni filo corrette per la capacità corrente massima dei canali di I/O e per gli alimentatori.
- Per il cablaggio di un'uscita relè (2 A), utilizzare conduttori con sezione di almeno 0,5 mm2 (AWG 20) con temperatura nominale di almeno 80 °C (176  $\degree$ F).
- Per i conduttori comuni del cablaggio delle uscite relè (7 A) o del cablaggio delle uscite relè maggiori di 2 A, usare conduttori di almeno 1,0 mm<sup>2</sup> (AWG 16) con una temperatura nominale di almeno 80 °C (176 °F).

**Il mancato rispetto di queste istruzioni provocherà morte o gravi infortuni.**

## **AVVERTIMENTO**

#### **FUNZIONAMENTO IMPREVISTO DELL'APPARECCHIATURA**

Non superare i valori nominali specificati nelle tabelle delle caratteristiche ambientali ed elettriche.

**Il mancato rispetto di queste istruzioni può provocare morte, gravi infortuni o danni alle apparecchiature.**

#### **Caratteristiche delle uscite transistor standard**

La seguente tabella descrive le caratteristiche delle uscite transistor standard del TM221M Logic Controller:

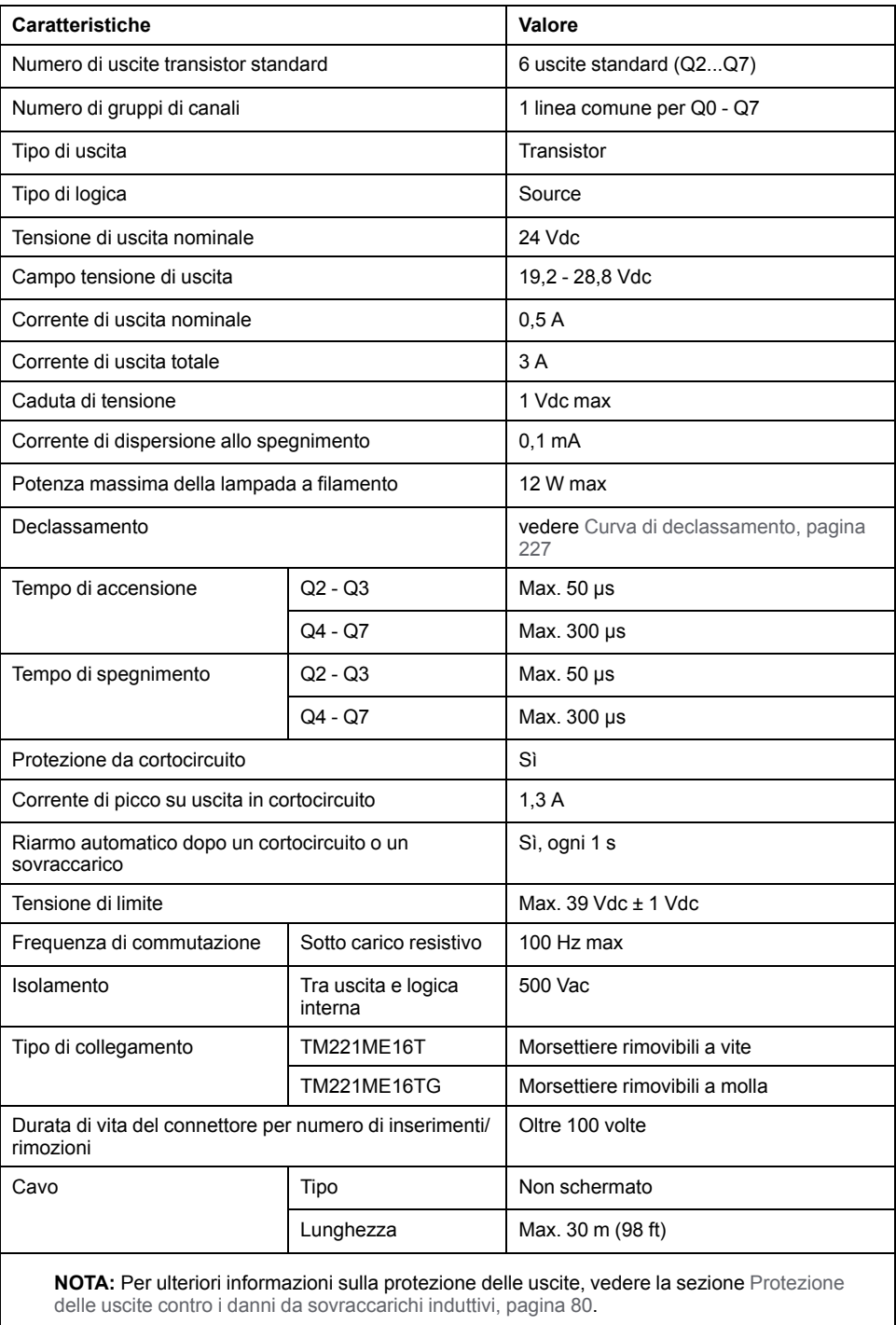

#### **Caratteristiche delle uscite transistor veloci**

La seguente tabella descrive le caratteristiche delle uscite transistor veloci del TM221M Logic Controller:

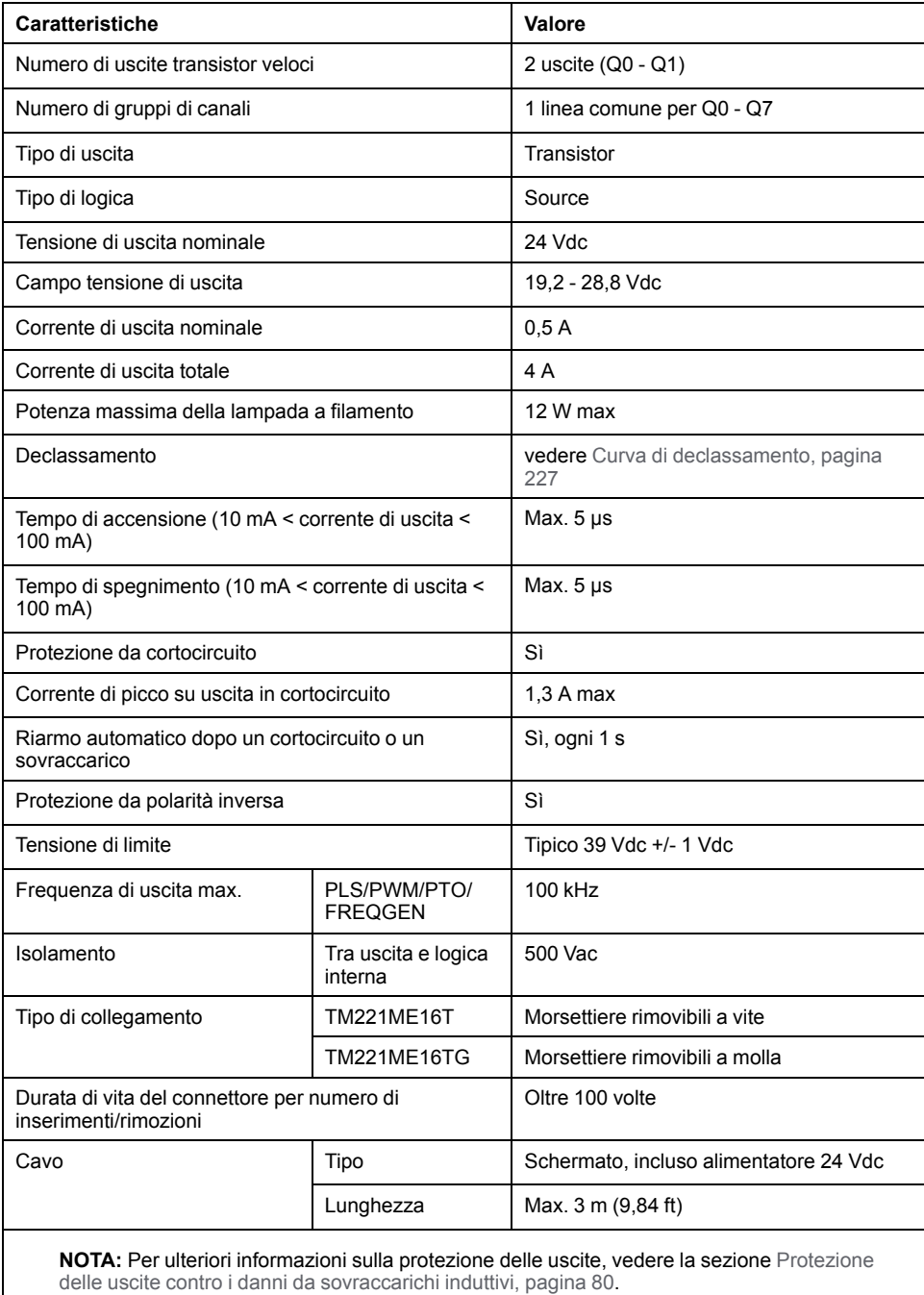

#### <span id="page-640-0"></span>**Curve di declassamento**

Le figure seguenti mostrano le curve di declassamento delle uscite digitali integrati:

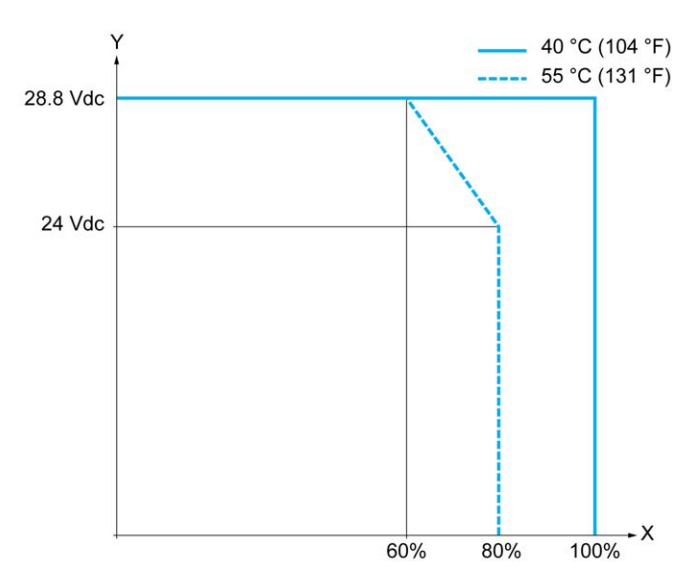

**X** Percentuale di uscite simultaneamente in ON

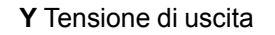

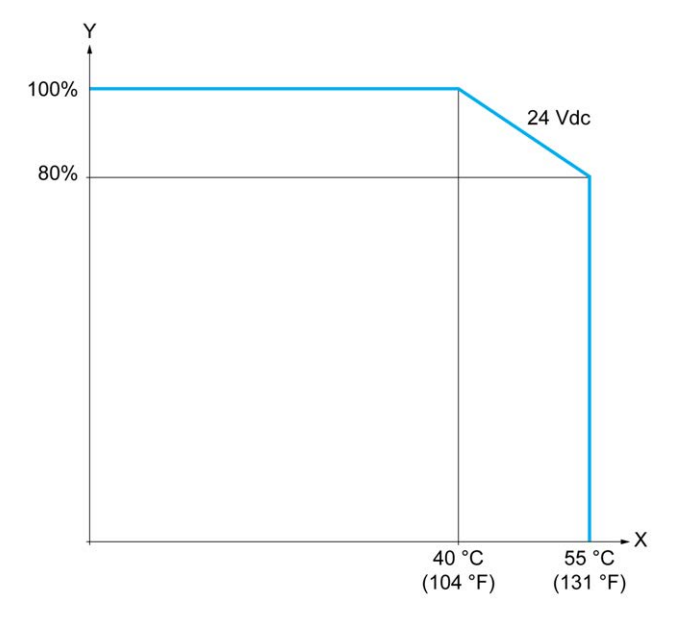

**X** Temperatura ambiente

**Y** Percentuale di uscite simultaneamente in ON

La seguente figura mostra il collegamento delle uscite al carico:

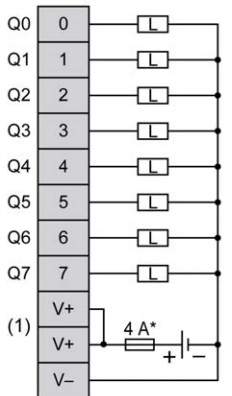

**\*** Fusibile tipo T

**(1)** I morsetti V+ sono collegati internamente.

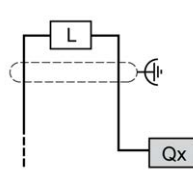

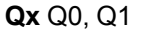

## <span id="page-641-0"></span>**Ingressi analogici del TM221ME16T / TM221ME16TG**

### **Quadro d'insieme**

Gli M221 Logic Controller dispongono di 2 ingressi analogici integrati.

#### **PERICOLO**

#### **RISCHIO DI INCENDIO**

- Utilizzare solo le sezioni filo corrette per la capacità corrente massima dei canali di I/O e per gli alimentatori.
- Per il cablaggio di un'uscita relè (2 A), utilizzare conduttori con sezione di almeno 0,5 mm2 (AWG 20) con temperatura nominale di almeno 80 °C (176  $\degree$ F).
- Per i conduttori comuni del cablaggio delle uscite relè (7 A) o del cablaggio delle uscite relè maggiori di 2 A, usare conduttori di almeno 1,0 mm2 (AWG 16) con una temperatura nominale di almeno 80 °C (176 °F).

**Il mancato rispetto di queste istruzioni provocherà morte o gravi infortuni.**

## **AVVERTIMENTO**

#### **FUNZIONAMENTO IMPREVISTO DELL'APPARECCHIATURA**

Non superare i valori nominali specificati nelle tabelle delle caratteristiche ambientali ed elettriche.

**Il mancato rispetto di queste istruzioni può provocare morte, gravi infortuni o danni alle apparecchiature.**

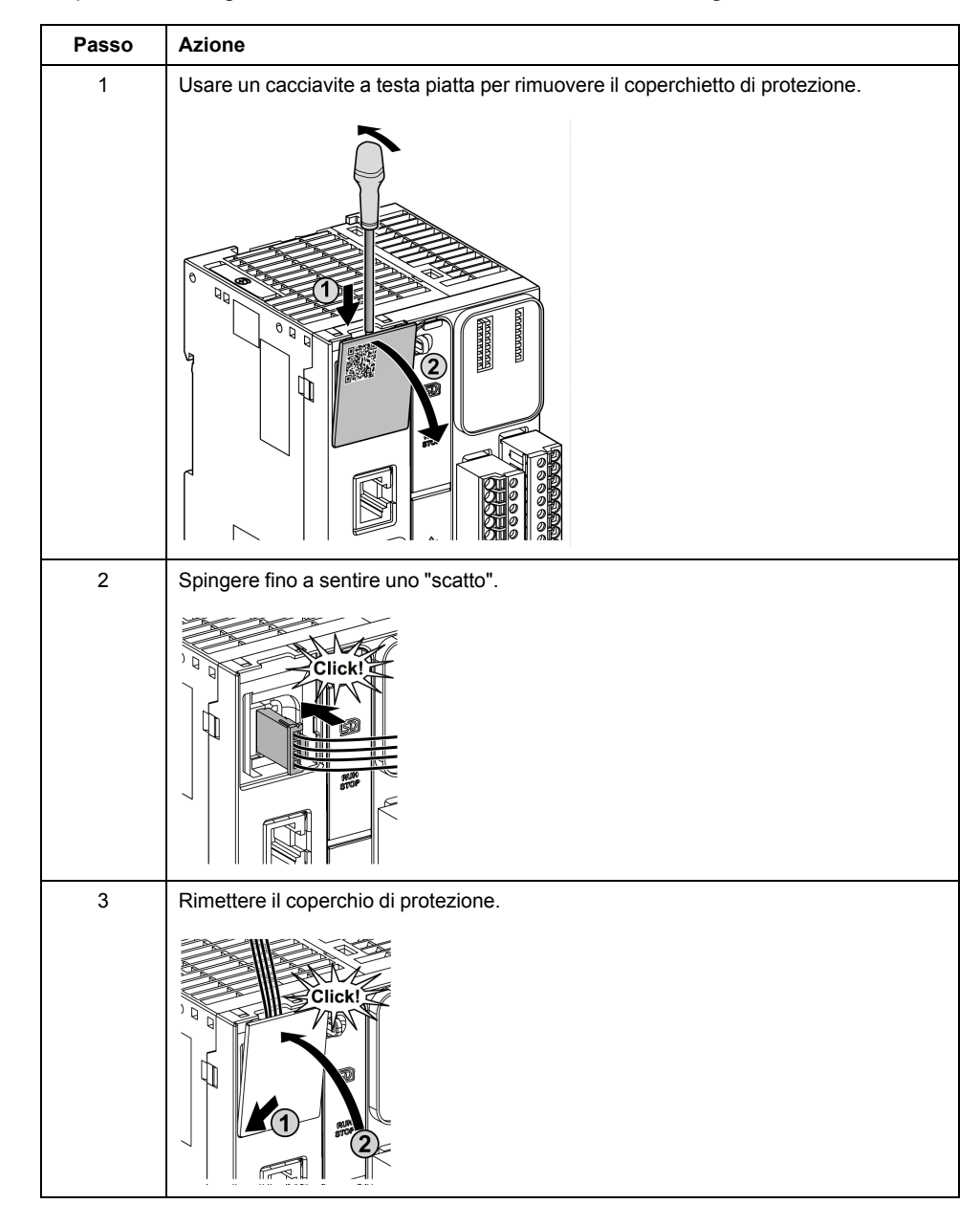

La procedura seguente descrive come installare i cavi analogici:

# **Caratteristiche degli ingressi analogici**

Nella tabella seguente vengono descritte le caratteristiche del M221 Logic Controller con ingressi veloci:

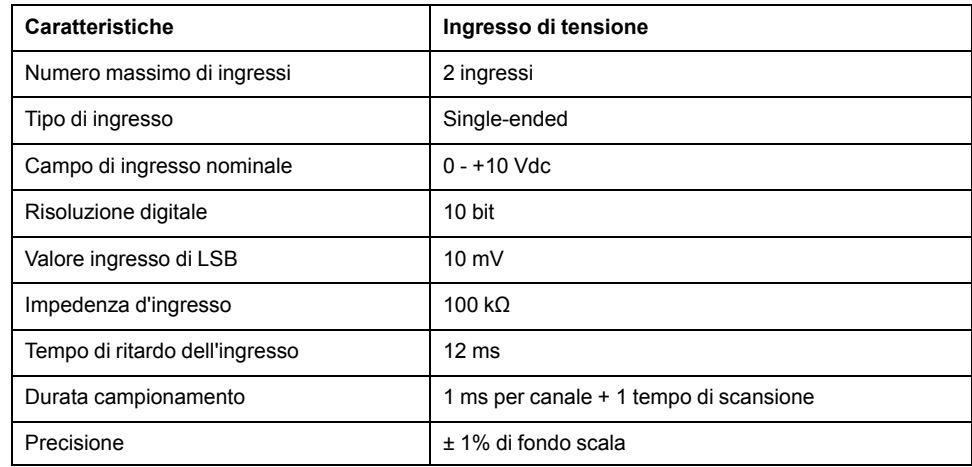

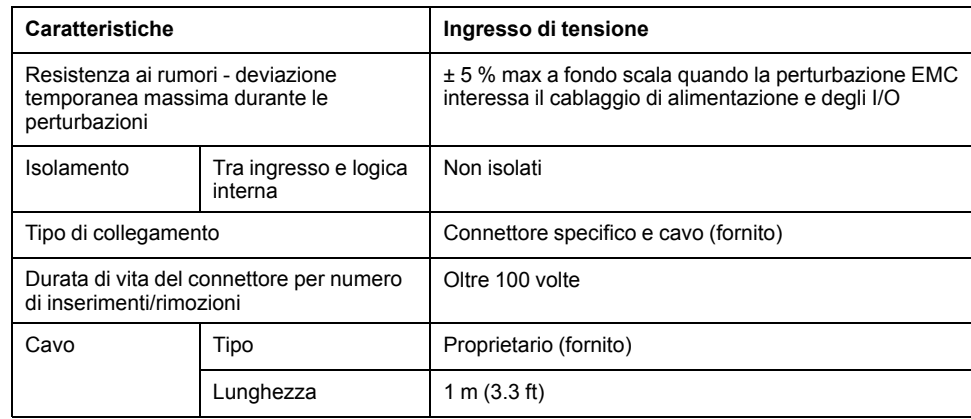

La seguente figura mostra lo schema di cablaggio degli ingressi analogici del moduloModicon M221 Logic Controller.

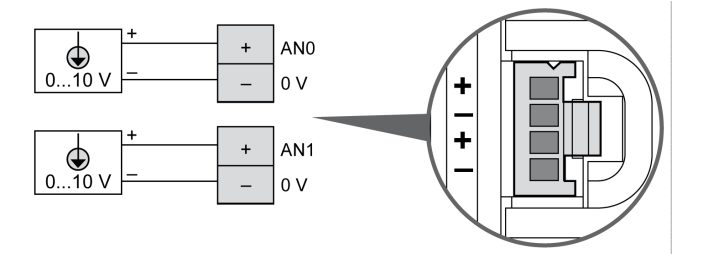

I poli (-) sono collegati internamente.

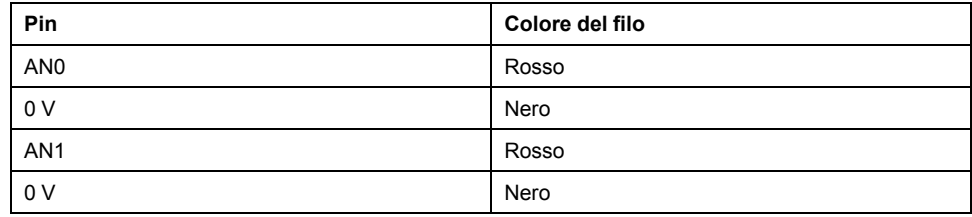

Per maggiori informazioni, vedere la sezione [Operazioni di cablaggio corrette,](#page-489-0) [pagina 76.](#page-489-0)

# <span id="page-644-0"></span>**TM221M32TK**

#### **Contenuto del capitolo**

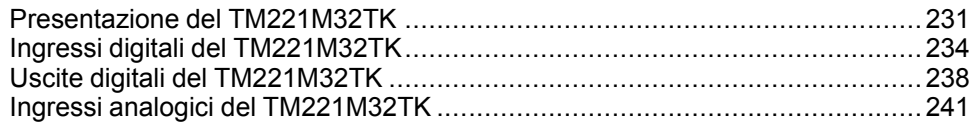

#### **Panoramica**

In questo capitolo vengono descritti i controller TM221M32TK.

## <span id="page-644-1"></span>**Presentazione del TM221M32TK**

#### **Quadro d'insieme**

Le seguenti caratteristiche sono integrate nei controller TM221M32TK (HE10):

- 16 ingressi digitali
	- 12 ingressi standard
	- 4 ingressi veloci (HSC)
- 16 uscite digitali
	- 14 uscite transistor standard
	- 2 uscite transistor veloci
- 2 ingressi analogici
- Porta di comunicazione
	- 2 porte per linea seriale
	- 1 porta di programmazione USB mini-B

#### **Descrizione**

#### Nella figura seguente sono descritti i vari componenti del controller:

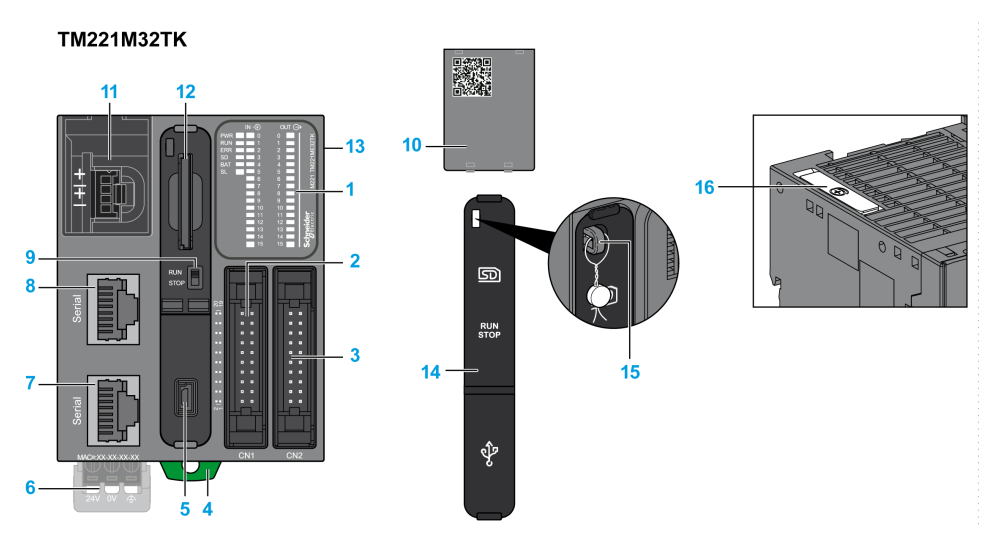

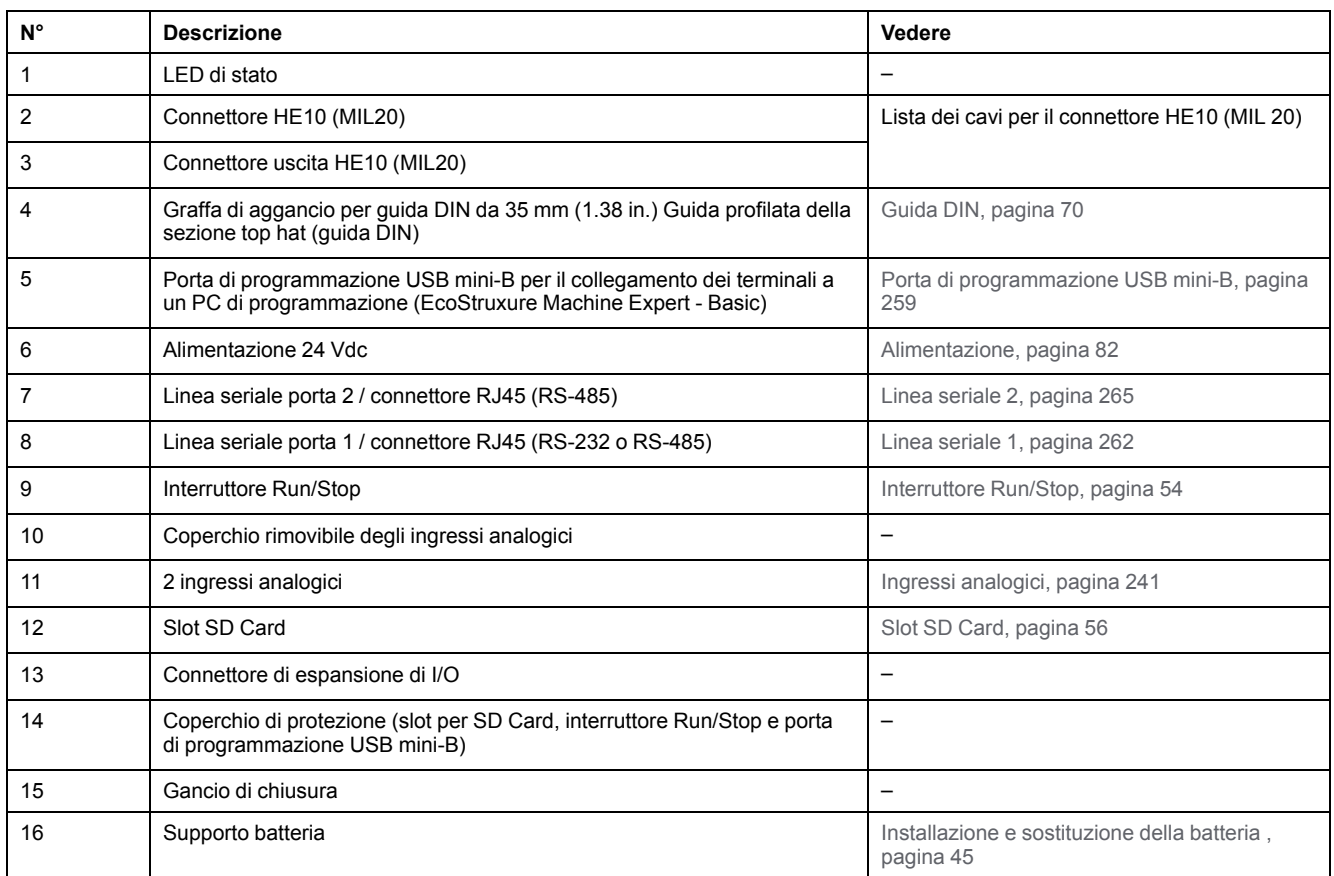

## **LED di stato**

Nella figura seguente sono illustrati i LED di stato:

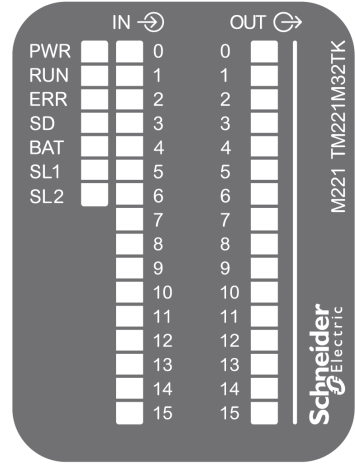

Nella tabella riportata di seguito sono descritti i LED di stato:

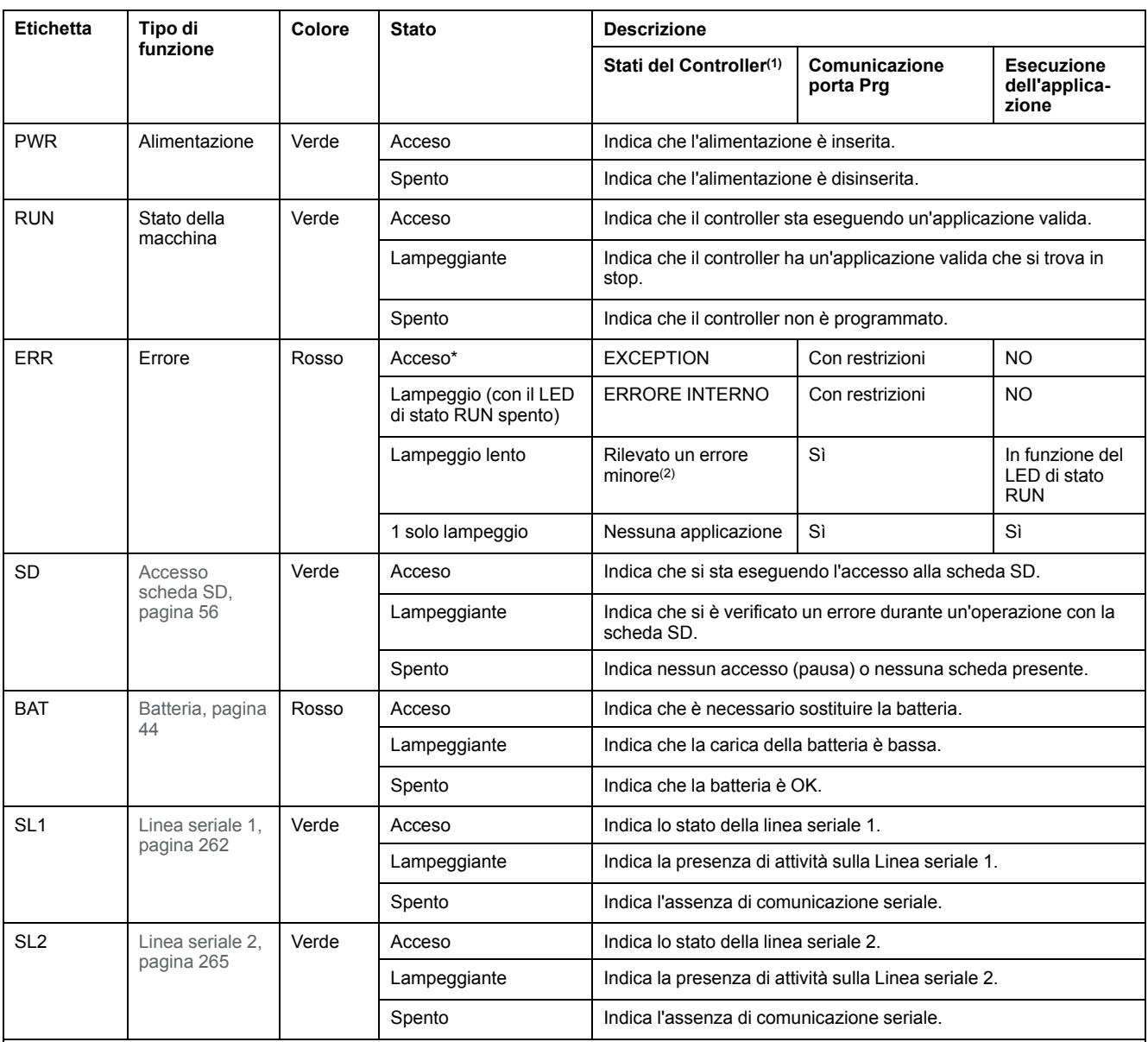

\* Anche il LED ERR è acceso durante il processo di avvio

**(1)** Per ulteriori informazioni sulla descrizione dello stato del controller, vedere M221 Logic Controller - Guida alla programmazione (vedere Modicon M221, Logic Controller, Guida alla programmazione).

**(2)** Il controller ha rilevato un errore ma rimane nello stato RUNNING. Il LED ERR sul controller lampeggia. Per ulteriori informazioni, vedere il documento M221 Logic Controller - Guida alla programmazione.

## **Dimensioni**

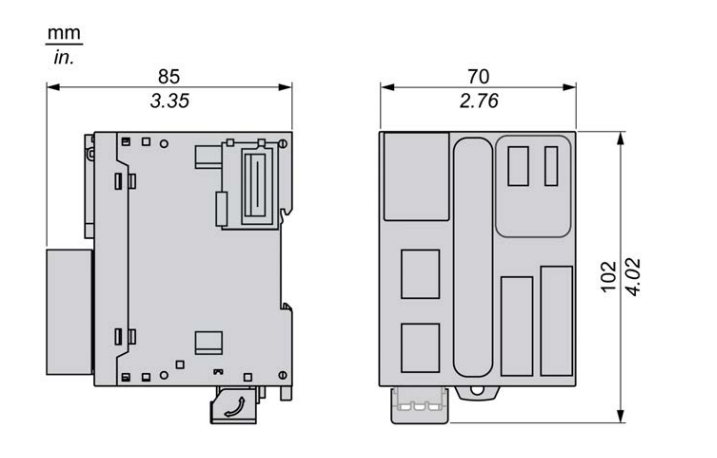

Nella seguente figura sono illustrate le dimensioni esterne del controller:

## <span id="page-647-0"></span>**Ingressi digitali del TM221M32TK**

### **Panoramica**

Questo M221 Logic Controller dispone di ingressi digitali integrati:

- 12 ingressi standard
- 4 ingressi veloci possono essere utilizzati come ingressi HSC 100 kHz

Per maggiori informazioni, vedere la sezione [Gestione degli ingressi, pagina 48](#page-461-0).

### **PERICOLO**

#### **RISCHIO DI INCENDIO**

- Utilizzare solo le sezioni filo corrette per la capacità corrente massima dei canali di I/O e per gli alimentatori.
- Per il cablaggio di un'uscita relè (2 A), utilizzare conduttori con sezione di almeno 0,5 mm2 (AWG 20) con temperatura nominale di almeno 80 °C (176  $\degree$ F).
- Per i conduttori comuni del cablaggio delle uscite relè (7 A) o del cablaggio delle uscite relè maggiori di 2 A, usare conduttori di almeno 1,0 mm2 (AWG 16) con una temperatura nominale di almeno 80 °C (176 °F).

**Il mancato rispetto di queste istruzioni provocherà morte o gravi infortuni.**

## **AVVERTIMENTO**

**FUNZIONAMENTO IMPREVISTO DELL'APPARECCHIATURA**

Non superare i valori nominali specificati nelle tabelle delle caratteristiche ambientali ed elettriche.

**Il mancato rispetto di queste istruzioni può provocare morte, gravi infortuni o danni alle apparecchiature.**

### **Caratteristiche degli ingressi standard**

La seguente tabella descrive le caratteristiche degli ingressi standard del TM221M Logic Controller:

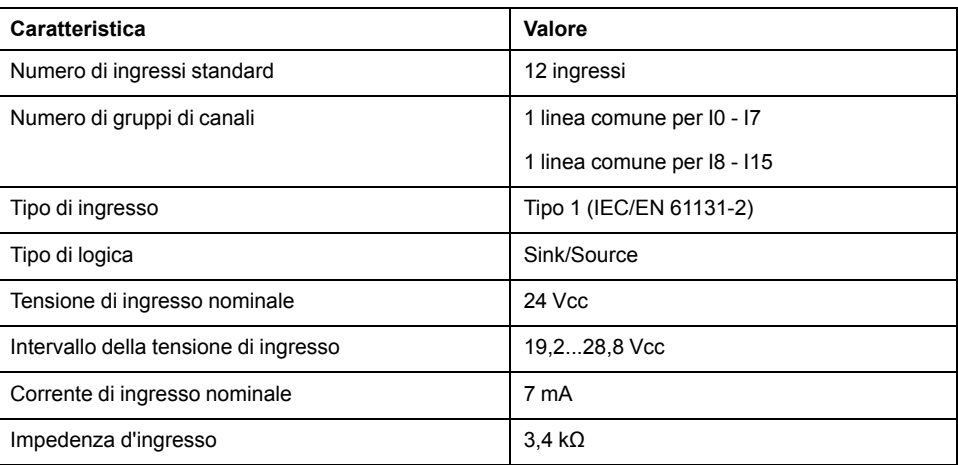
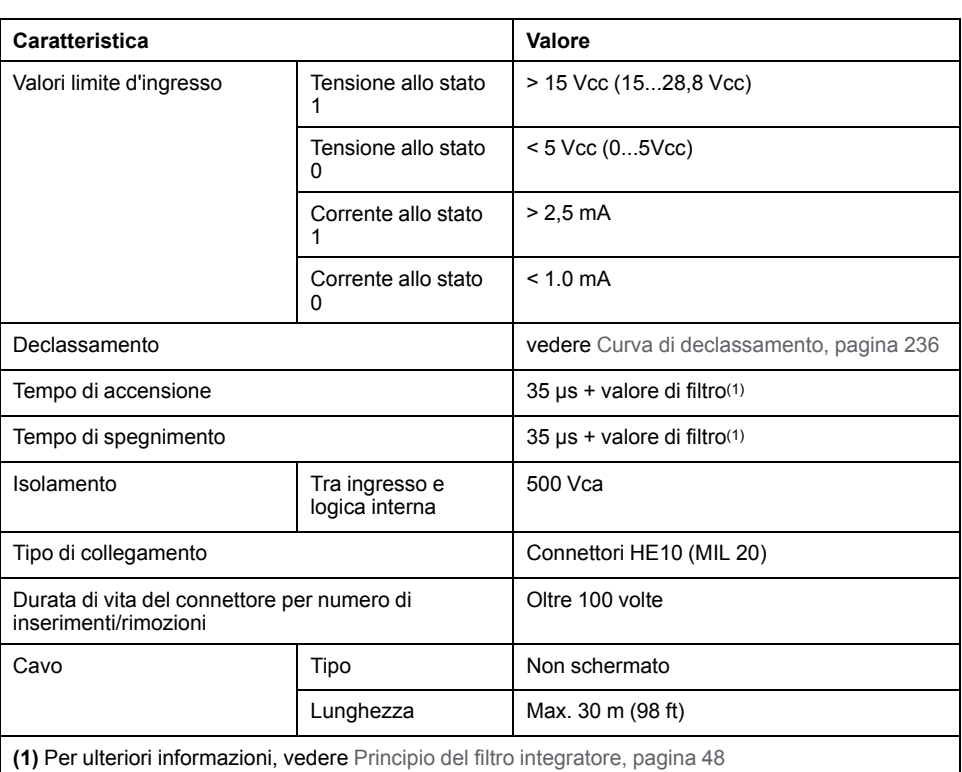

# **Caratteristiche degli ingressi veloci**

La seguente tabella descrive le caratteristiche degli ingressi veloci del TM221M Logic Controller:

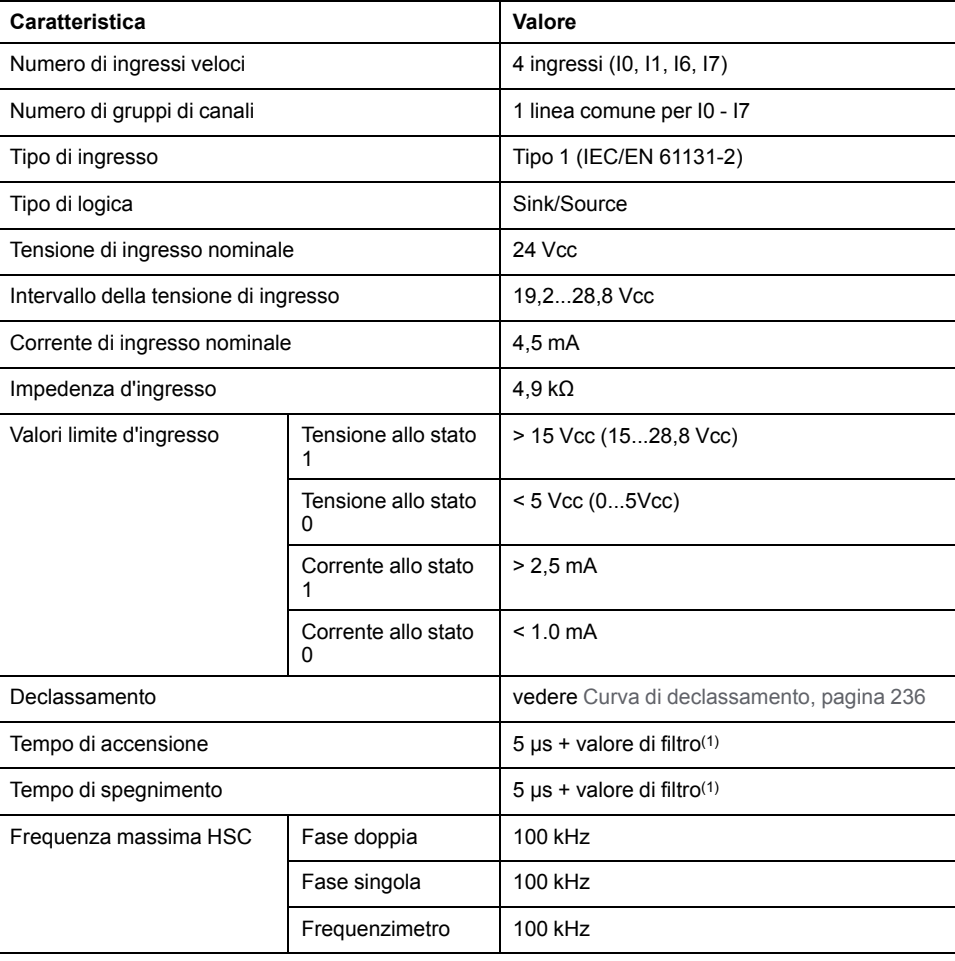

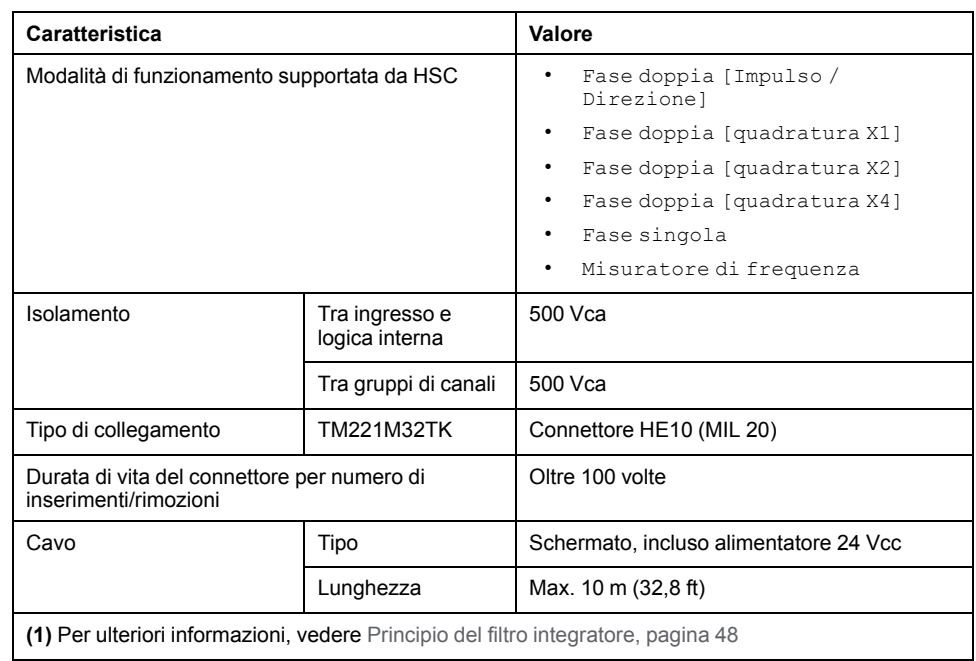

## <span id="page-649-0"></span>**Curve di declassamento**

Le figure seguenti mostrano le curve di declassamento degli ingressi digitali integrati:

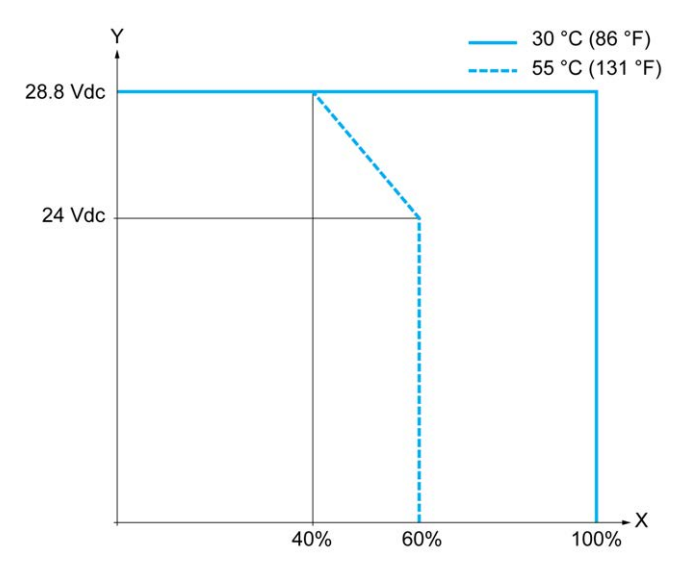

**X** Percentuale di ingressi simultaneamente in ON

**Y** Tensione ingresso

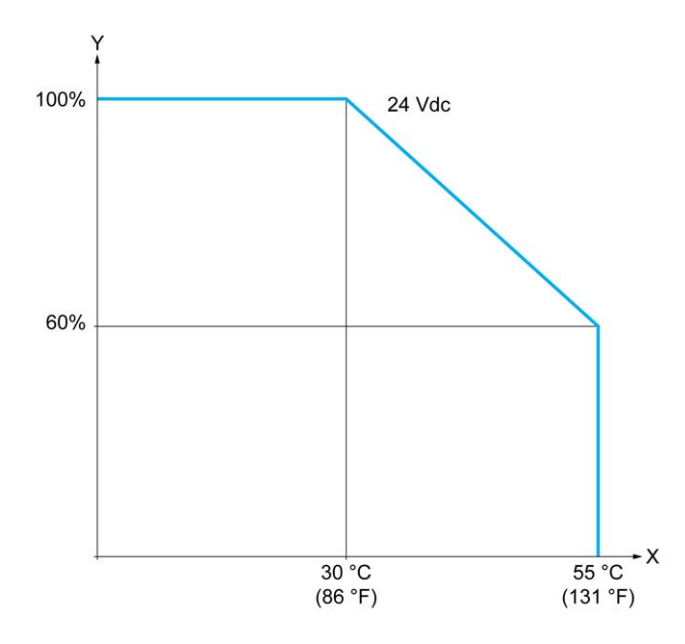

**X** Temperatura ambiente

**Y** Rapporto degli ingressi simultaneamente in ON

#### **Schema di cablaggio con cavi liberi**

La seguente figura mostra il collegamento degli ingressi ai sensori:

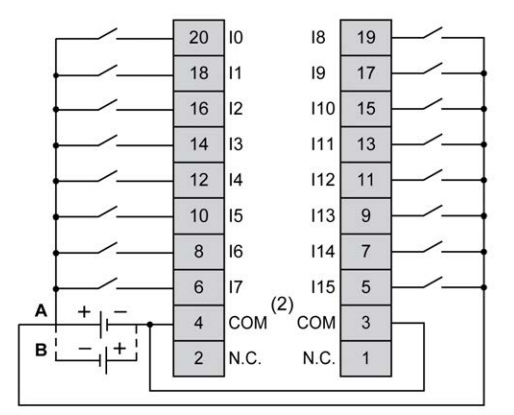

**(1)** I morsetti COM **non** sono collegati internamente.

**A** Cablaggio sink (logica positiva).

**B** Cablaggio source (logica negativa).

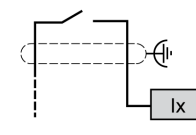

**Ix** I0, I1, I6, I7

Per maggiori informazioni sul colore dei cavi per i TWDFCW30K/TWDFCW50K, vedere la sezione [Descrizione dei cavi TWDFCW••K, pagina 42](#page-455-0).

# **Uscite digitali del TM221M32TK**

## **Panoramica**

Il TM221M32TK dispone di 16 uscite digitali integrate:

- 14 uscite transistor standard
- 2 uscite transistor veloci

Per maggiori informazioni, vedere [Gestione delle uscite, pagina 51.](#page-464-0)

## **PERICOLO**

#### **RISCHIO DI INCENDIO**

- Utilizzare solo le sezioni filo corrette per la capacità corrente massima dei canali di I/O e per gli alimentatori.
- Per il cablaggio di un'uscita relè (2 A), utilizzare conduttori con sezione di almeno 0,5 mm2 (AWG 20) con temperatura nominale di almeno 80 °C (176  $\degree$ F).
- Per i conduttori comuni del cablaggio delle uscite relè (7 A) o del cablaggio delle uscite relè maggiori di 2 A, usare conduttori di almeno 1,0 mm2 (AWG 16) con una temperatura nominale di almeno 80 °C (176 °F).

**Il mancato rispetto di queste istruzioni provocherà morte o gravi infortuni.**

# **AVVERTIMENTO**

**FUNZIONAMENTO IMPREVISTO DELL'APPARECCHIATURA**

Non superare i valori nominali specificati nelle tabelle delle caratteristiche ambientali ed elettriche.

**Il mancato rispetto di queste istruzioni può provocare morte, gravi infortuni o danni alle apparecchiature.**

#### **Caratteristiche delle uscite transistor standard**

La seguente tabella descrive le caratteristiche delle uscite transistor standard del TM221M Logic Controller:

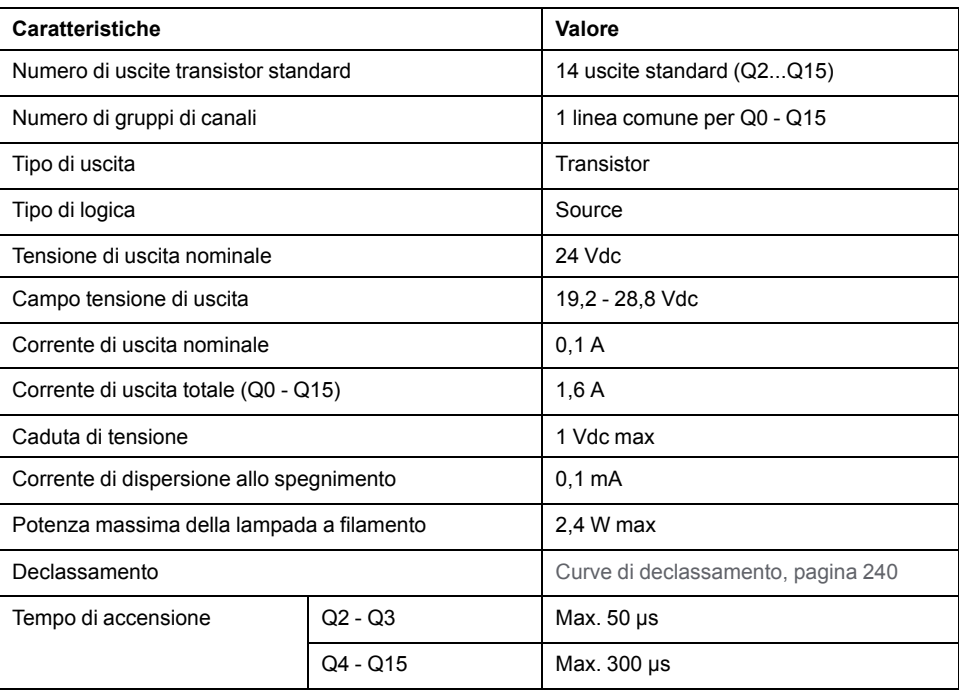

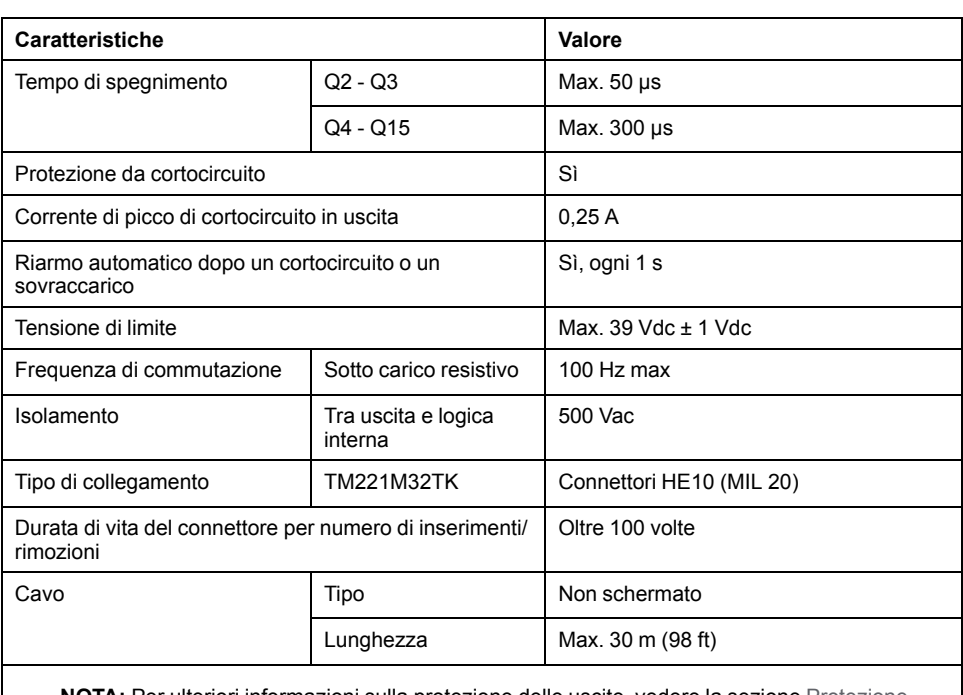

**NOTA:** Per ulteriori informazioni sulla protezione delle uscite, vedere la sezione [Protezione](#page-493-0) [delle uscite contro i danni da sovraccarichi induttivi, pagina 80](#page-493-0).

## **Caratteristiche delle uscite transistor veloci**

La seguente tabella descrive le caratteristiche delle uscite transistor veloci del TM221M Logic Controller:

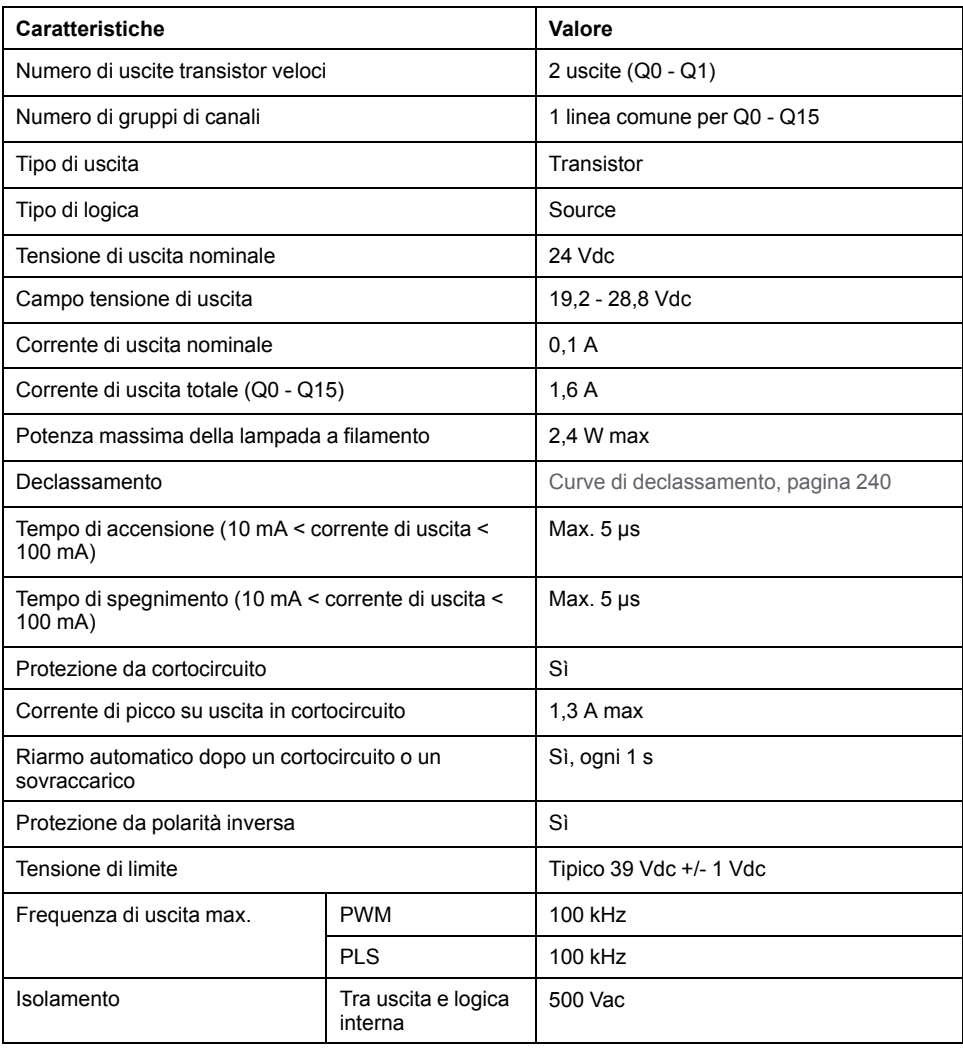

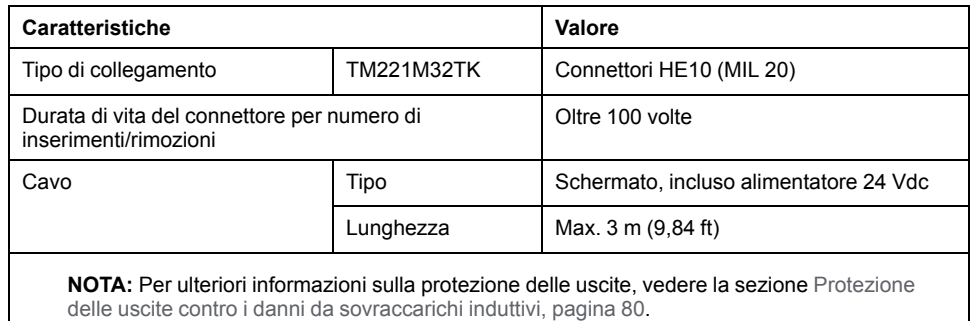

#### <span id="page-653-0"></span>**Curve di declassamento**

Le figure seguenti mostrano le curve di declassamento delle uscite digitali integrati:

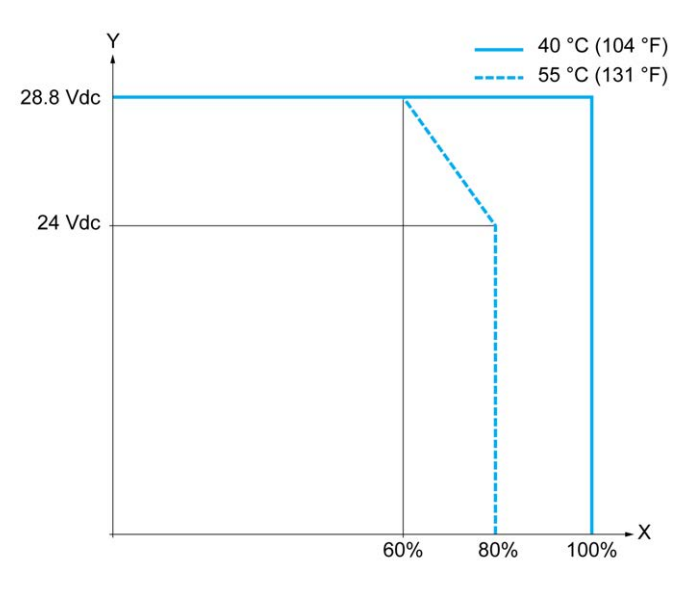

**X** Percentuale di uscite simultaneamente in ON

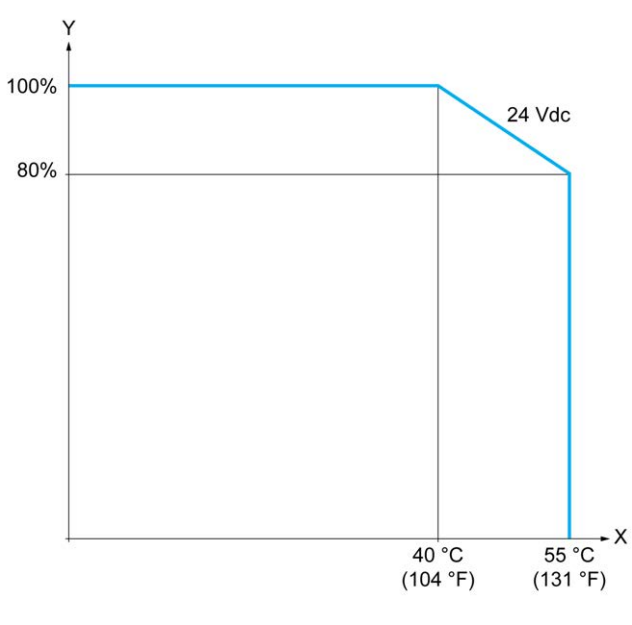

**X** Temperatura ambiente

**Y** Tensione di uscita

**Y** Percentuale di uscite simultaneamente in ON

## **Schema di cablaggio con cavi liberi**

La seguente figura mostra il collegamento delle uscite al carico:

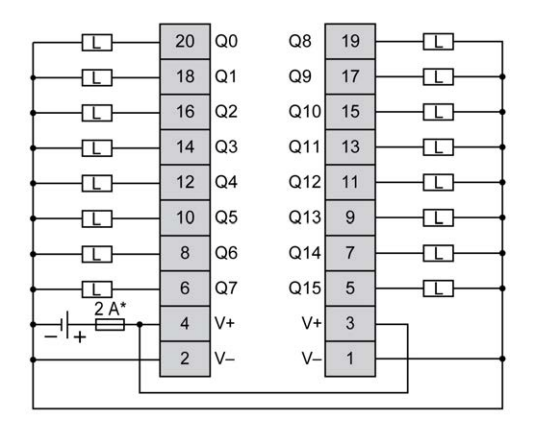

**\*** Fusibile tipo T

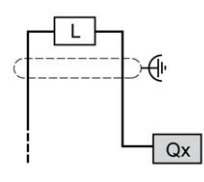

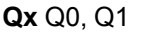

Per maggiori informazioni sul colore dei cavi per i TWDFCW30K/TWDFCW50K, vedere la sezione [Descrizione dei cavi TWDFCW••K, pagina 42](#page-455-0).

# **Ingressi analogici del TM221M32TK**

#### **Quadro d'insieme**

Gli M221 Logic Controller dispongono di 2 ingressi analogici integrati.

### **PERICOLO**

#### **RISCHIO DI INCENDIO**

- Utilizzare solo le sezioni filo corrette per la capacità corrente massima dei canali di I/O e per gli alimentatori.
- Per il cablaggio di un'uscita relè (2 A), utilizzare conduttori con sezione di almeno 0,5 mm2 (AWG 20) con temperatura nominale di almeno 80 °C (176  $\degree$ F).
- Per i conduttori comuni del cablaggio delle uscite relè (7 A) o del cablaggio delle uscite relè maggiori di 2 A, usare conduttori di almeno 1,0 mm2 (AWG 16) con una temperatura nominale di almeno 80 °C (176 °F).

**Il mancato rispetto di queste istruzioni provocherà morte o gravi infortuni.**

## **AAVVERTIMENTO**

**FUNZIONAMENTO IMPREVISTO DELL'APPARECCHIATURA**

Non superare i valori nominali specificati nelle tabelle delle caratteristiche ambientali ed elettriche.

**Il mancato rispetto di queste istruzioni può provocare morte, gravi infortuni o danni alle apparecchiature.**

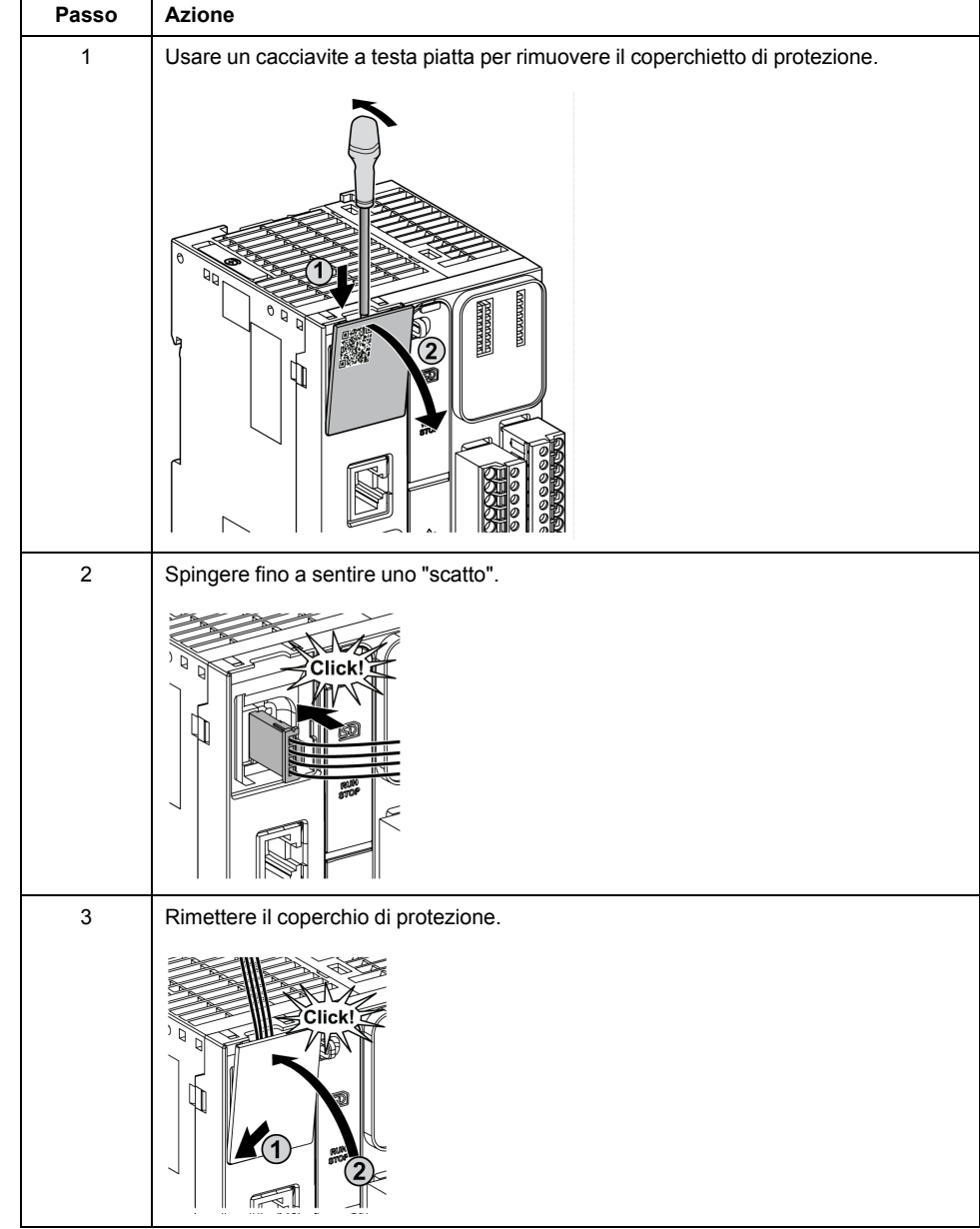

#### La procedura seguente descrive come installare i cavi analogici:

## **Caratteristiche degli ingressi analogici**

Nella tabella seguente vengono descritte le caratteristiche del M221 Logic Controller con ingressi veloci:

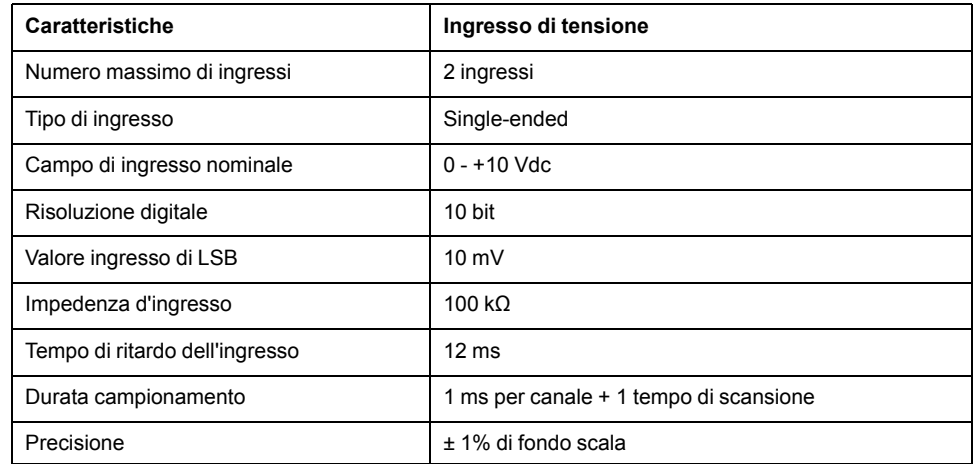

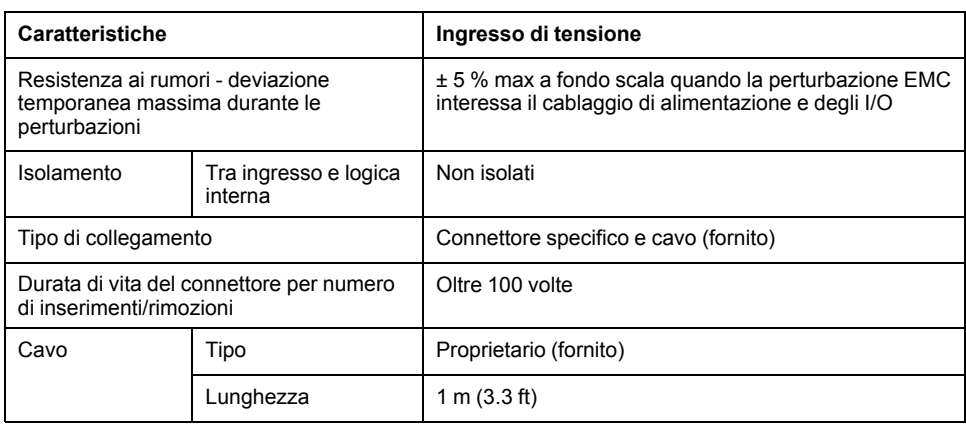

### **Schema di cablaggio**

La seguente figura mostra lo schema di cablaggio degli ingressi analogici del moduloModicon M221 Logic Controller.

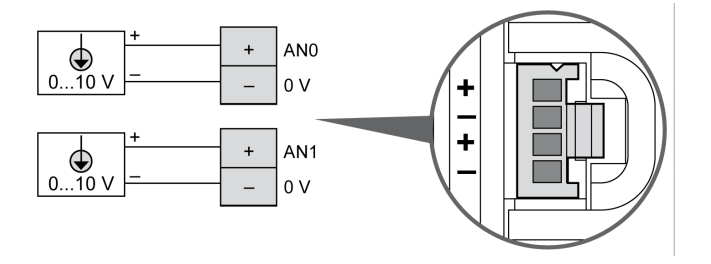

I poli (-) sono collegati internamente.

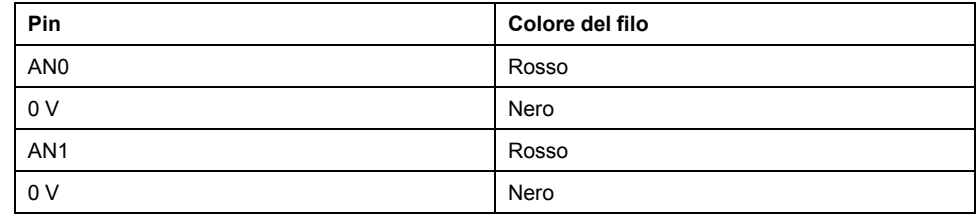

Per maggiori informazioni, vedere la sezione [Operazioni di cablaggio corrette,](#page-489-0) [pagina 76](#page-489-0).

# <span id="page-657-0"></span>**TM221ME32TK**

#### **Contenuto del capitolo**

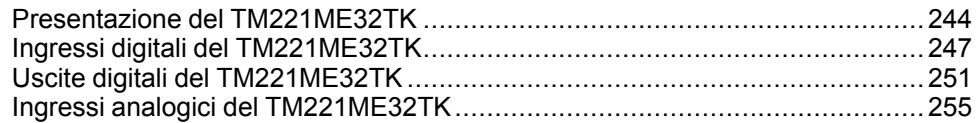

#### **Panoramica**

In questo capitolo viene descritto il controller TM221ME32TK.

# <span id="page-657-1"></span>**Presentazione del TM221ME32TK**

#### **Quadro d'insieme**

Le seguenti caratteristiche sono integrate nei controller TM221ME32TK (HE10):

- 16 ingressi digitali
	- 12 ingressi standard
	- 4 ingressi veloci (HSC)
- 16 uscite digitali
	- 14 uscite transistor standard
	- 2 uscite transistor veloci
- 2 ingressi analogici
- Porta di comunicazione
	- 1 porta per linea seriale
	- 1 porta di programmazione USB mini-B
	- 1 porta Ethernet

### **Descrizione**

Nella figura seguente sono descritti i vari componenti del controller:

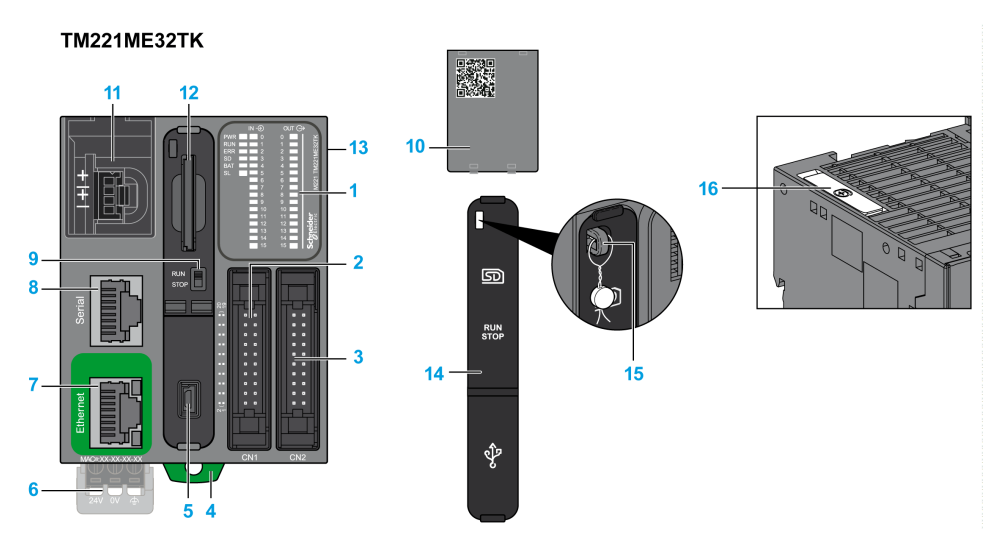

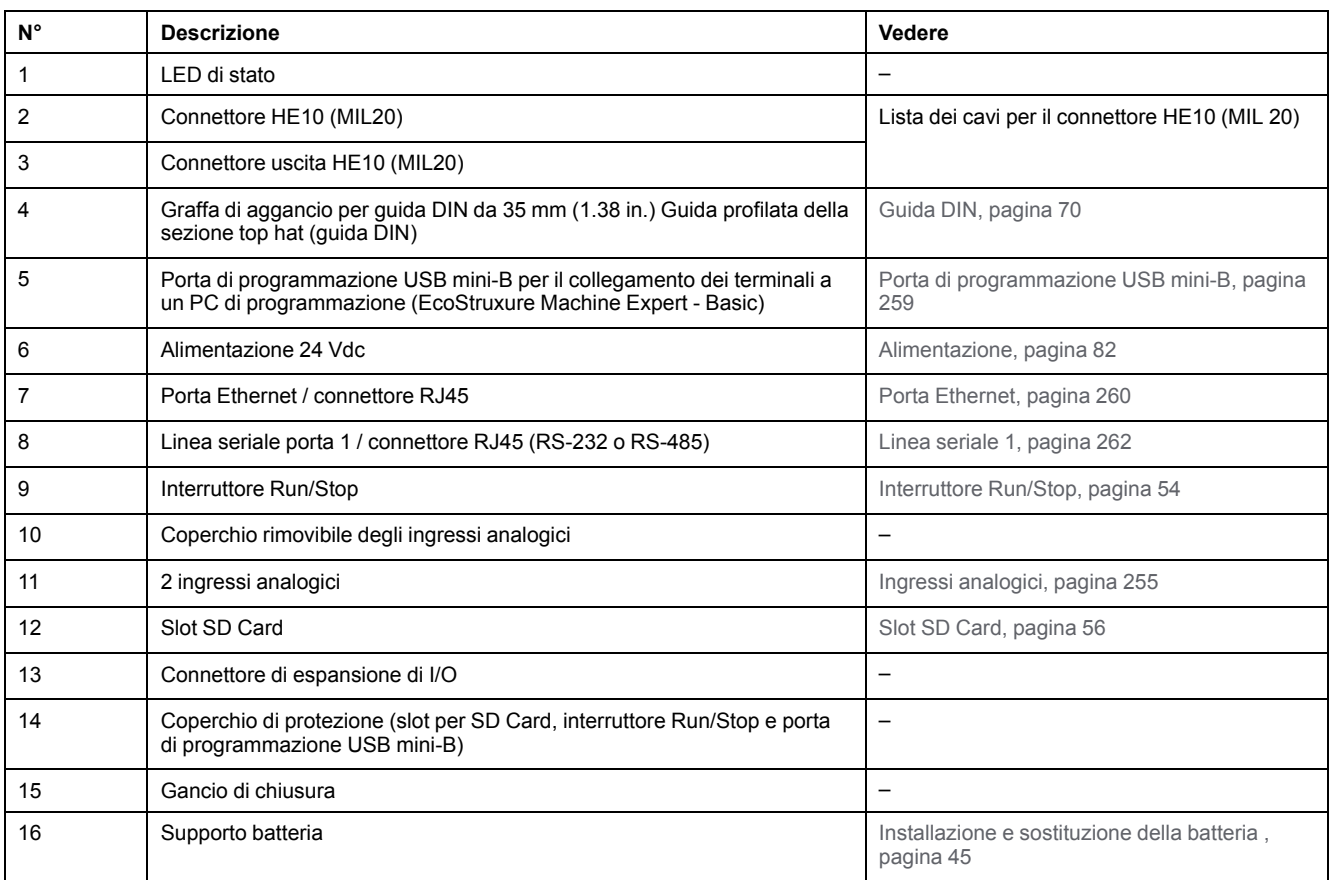

## **LED di stato**

Nella figura seguente sono illustrati i LED di stato:

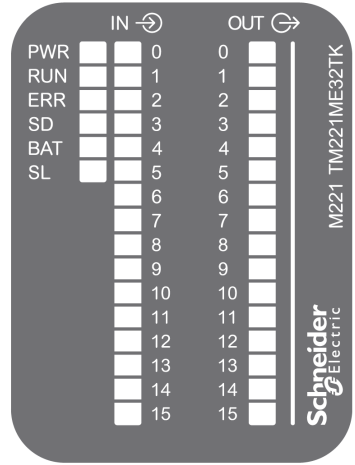

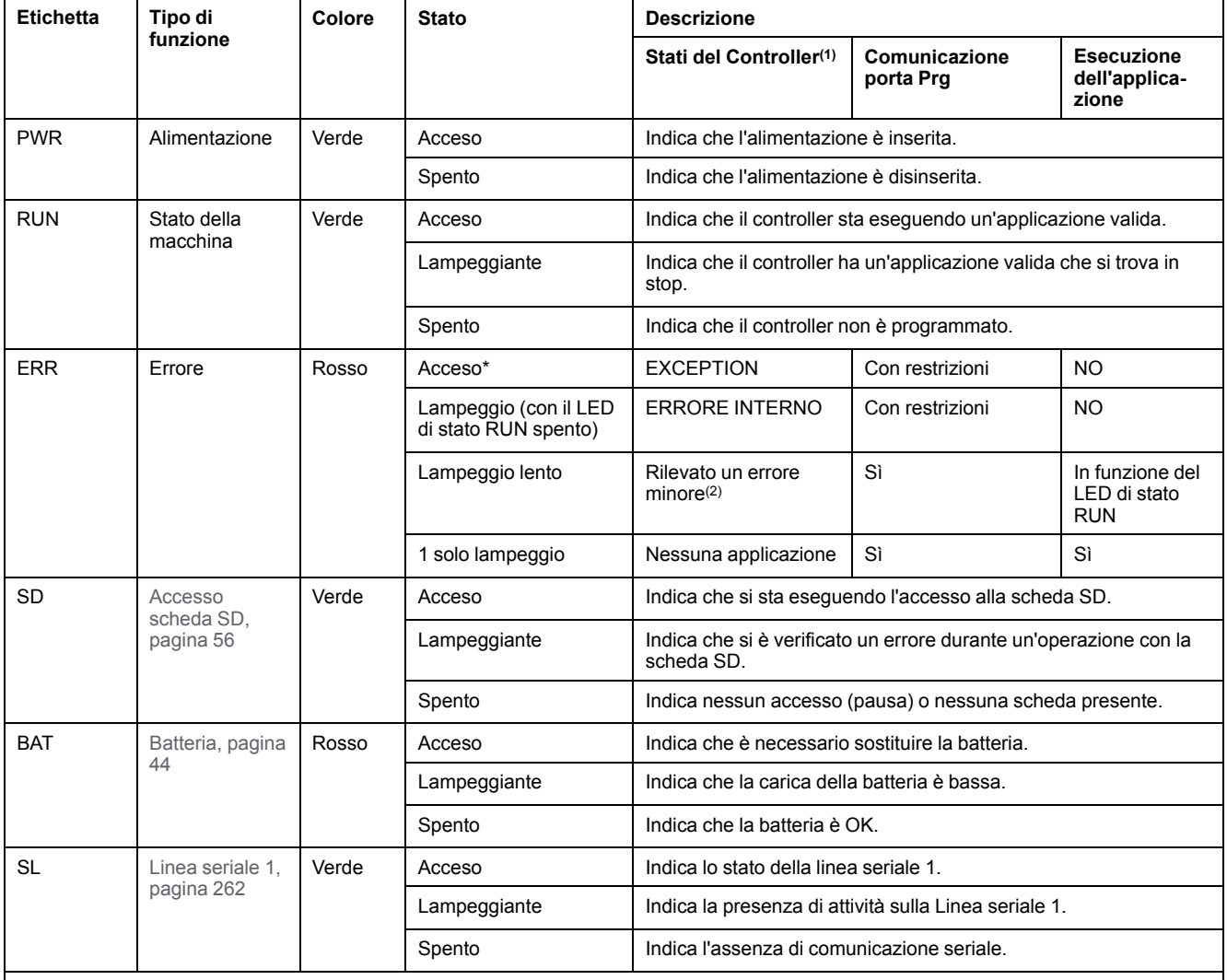

Nella tabella riportata di seguito sono descritti i LED di stato:

\* Anche il LED ERR è acceso durante il processo di avvio

**NOTA:** Per informazioni sui LED integrati nel connettore Ethernet, fare riferimento a [LED di stato Ethernet, pagina 262](#page-675-1)

**(1)** Per ulteriori informazioni sulla descrizione dello stato del controller, vedere M221 Logic Controller - Guida alla programmazione (vedere Modicon M221, Logic Controller, Guida alla programmazione).

**(2)** Il controller ha rilevato un errore ma rimane nello stato RUNNING. Il LED ERR sul controller lampeggia. Per ulteriori informazioni, vedere il documento M221 Logic Controller - Guida alla programmazione.

## **Dimensioni**

La figura seguente mostra le dimensioni esterne del controller:

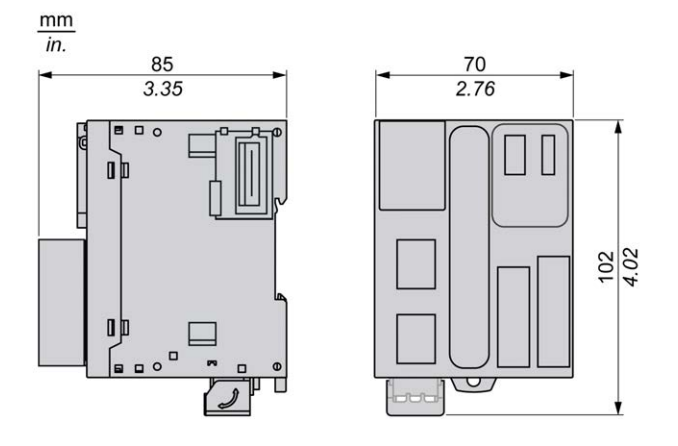

# <span id="page-660-0"></span>**Ingressi digitali del TM221ME32TK**

## **Panoramica**

Questo M221 Logic Controller dispone di ingressi digitali integrati:

- 12 ingressi standard
- 4 ingressi veloci possono essere utilizzati come ingressi HSC 100 kHz

Per maggiori informazioni, vedere la sezione [Gestione degli ingressi, pagina 48.](#page-461-1)

## **PERICOLO**

#### **RISCHIO DI INCENDIO**

- Utilizzare solo le sezioni filo corrette per la capacità corrente massima dei canali di I/O e per gli alimentatori.
- Per il cablaggio di un'uscita relè (2 A), utilizzare conduttori con sezione di almeno 0,5 mm2 (AWG 20) con temperatura nominale di almeno 80 °C (176  $\degree$ F).
- Per i conduttori comuni del cablaggio delle uscite relè (7 A) o del cablaggio delle uscite relè maggiori di 2 A, usare conduttori di almeno 1,0 mm2 (AWG 16) con una temperatura nominale di almeno 80 °C (176 °F).

**Il mancato rispetto di queste istruzioni provocherà morte o gravi infortuni.**

# **AVVERTIMENTO**

**FUNZIONAMENTO IMPREVISTO DELL'APPARECCHIATURA**

Non superare i valori nominali specificati nelle tabelle delle caratteristiche ambientali ed elettriche.

**Il mancato rispetto di queste istruzioni può provocare morte, gravi infortuni o danni alle apparecchiature.**

# **Caratteristiche degli ingressi standard**

La seguente tabella descrive le caratteristiche degli ingressi standard del TM221M Logic Controller:

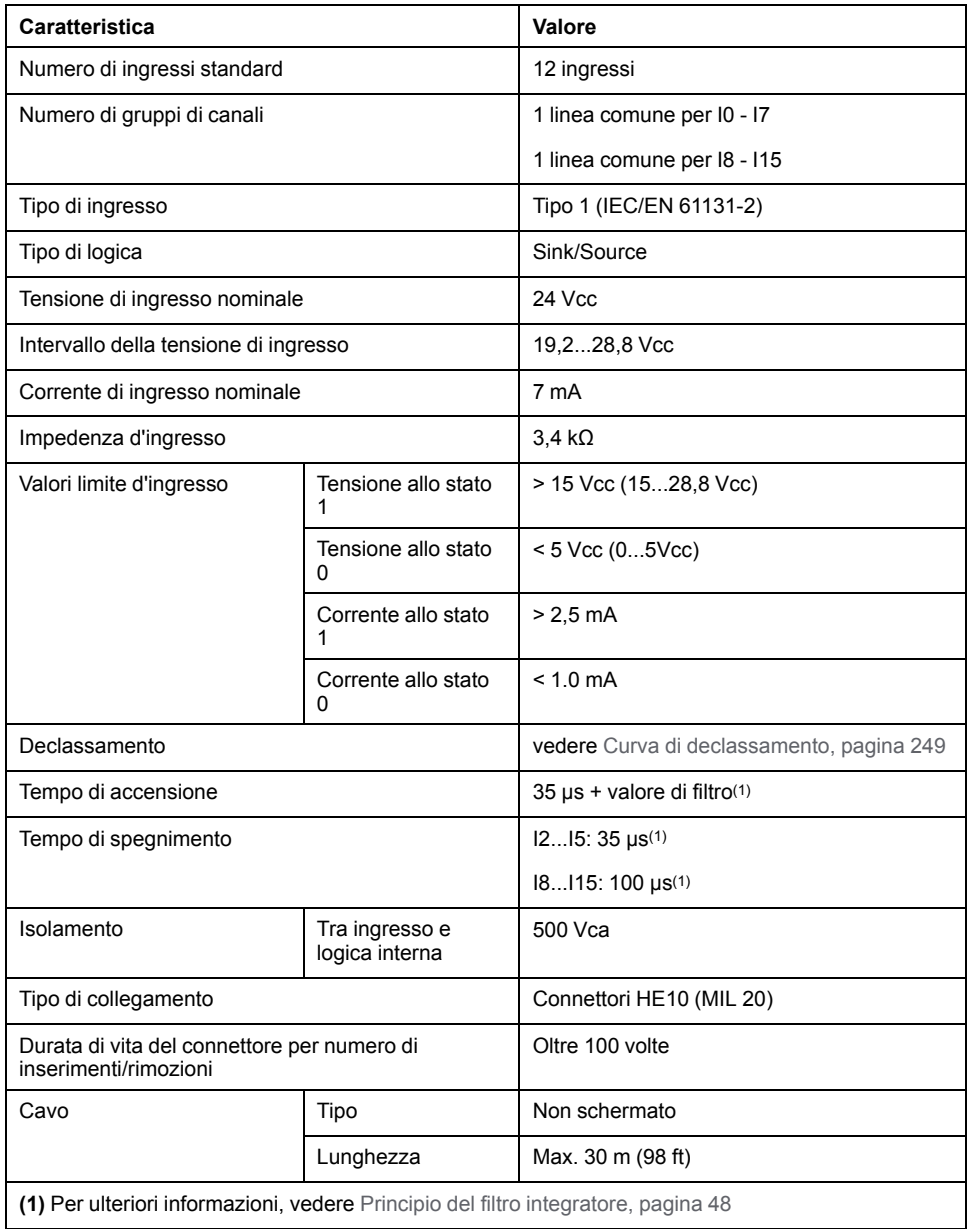

## <span id="page-662-0"></span>**Caratteristiche degli ingressi veloci**

La seguente tabella descrive le caratteristiche degli ingressi veloci del TM221M Logic Controller:

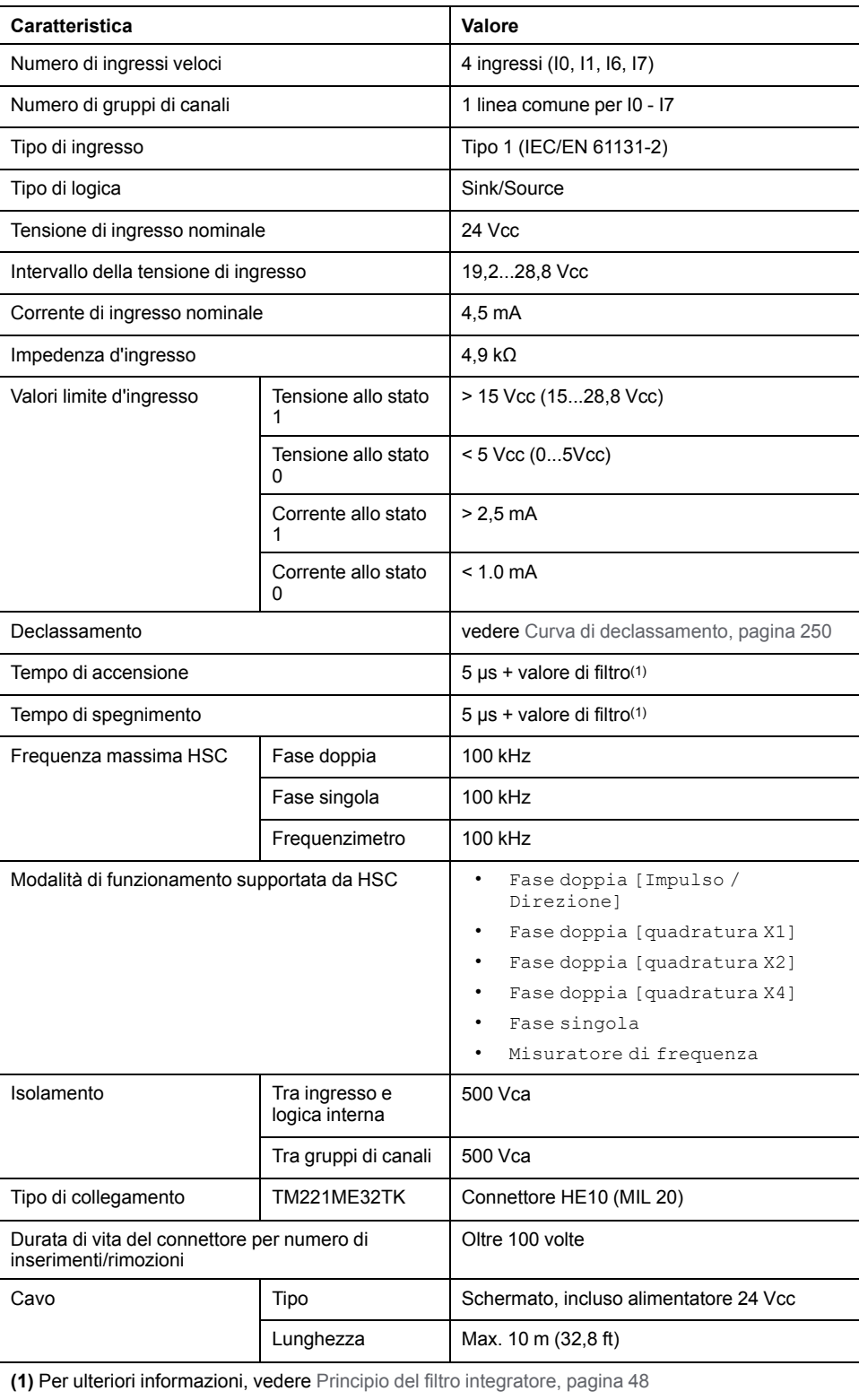

### <span id="page-663-0"></span>**Curve di declassamento**

Le figure seguenti mostrano le curve di declassamento degli ingressi digitali integrati:

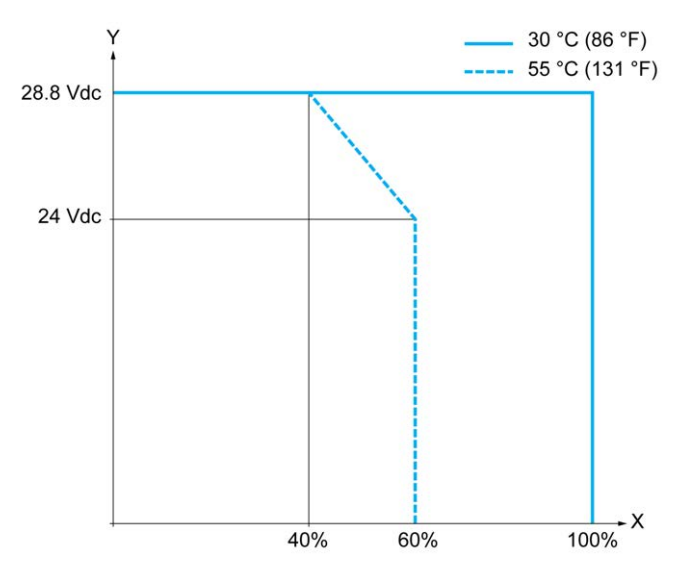

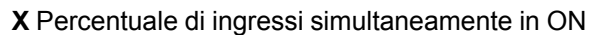

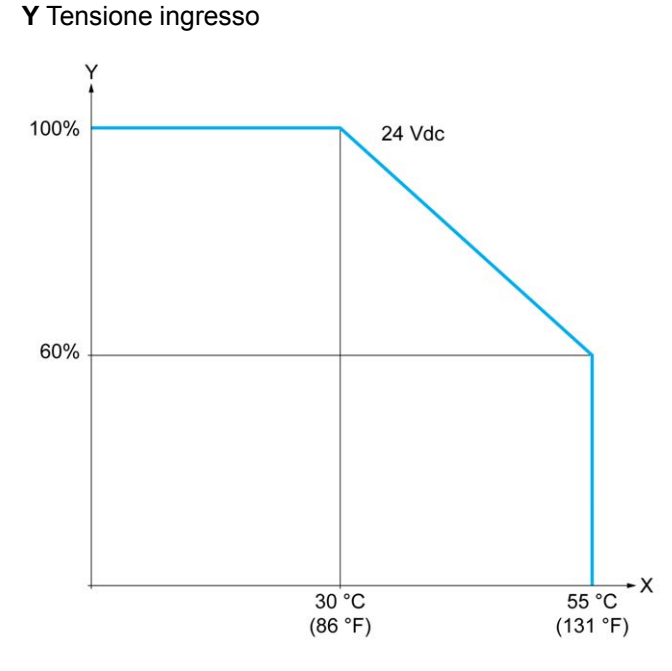

**X** Temperatura ambiente

**Y** Percentuale di ingressi simultaneamente in ON

#### **Schema di cablaggio con cavi liberi**

La seguente figura mostra il collegamento degli ingressi ai sensori:

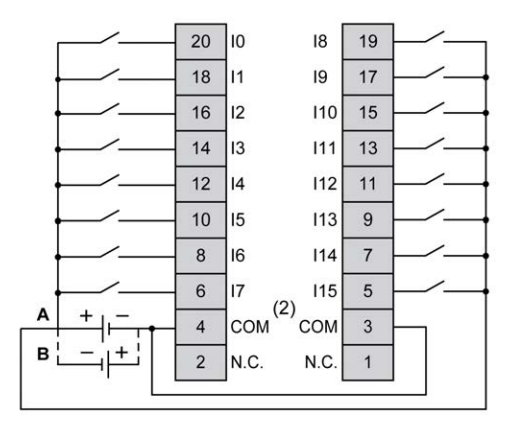

**(1)** I morsetti COM **non** sono collegati internamente.

**A** Cablaggio sink (logica positiva).

**B** Cablaggio source (logica negativa).

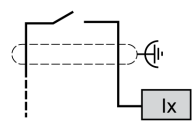

**Ix** I0, I1, I6, I7

Per maggiori informazioni sul colore dei cavi per i TWDFCW30K/TWDFCW50K, vedere la sezione [Descrizione dei cavi TWDFCW••K, pagina 43](#page-456-0).

## <span id="page-664-0"></span>**Uscite digitali del TM221ME32TK**

#### **Panoramica**

Il TM221ME32TK dispone di 16 uscite digitali integrate:

- 14 uscite transistor standard
- 2 uscite transistor veloci

Per maggiori informazioni, vedere [Gestione delle uscite, pagina 51](#page-464-0).

#### **PERICOLO**

#### **RISCHIO DI INCENDIO**

- Utilizzare solo le sezioni filo corrette per la capacità corrente massima dei canali di I/O e per gli alimentatori.
- Per il cablaggio di un'uscita relè (2 A), utilizzare conduttori con sezione di almeno 0,5 mm2 (AWG 20) con temperatura nominale di almeno 80 °C (176  $\degree$ F).
- Per i conduttori comuni del cablaggio delle uscite relè (7 A) o del cablaggio delle uscite relè maggiori di 2 A, usare conduttori di almeno 1,0 mm2 (AWG 16) con una temperatura nominale di almeno 80 °C (176 °F).

**Il mancato rispetto di queste istruzioni provocherà morte o gravi infortuni.**

# **AAVVERTIMENTO**

#### **FUNZIONAMENTO IMPREVISTO DELL'APPARECCHIATURA**

Non superare i valori nominali specificati nelle tabelle delle caratteristiche ambientali ed elettriche.

**Il mancato rispetto di queste istruzioni può provocare morte, gravi infortuni o danni alle apparecchiature.**

#### **Caratteristiche delle uscite transistor standard**

La seguente tabella descrive le caratteristiche delle uscite transistor standard del TM221M Logic Controller:

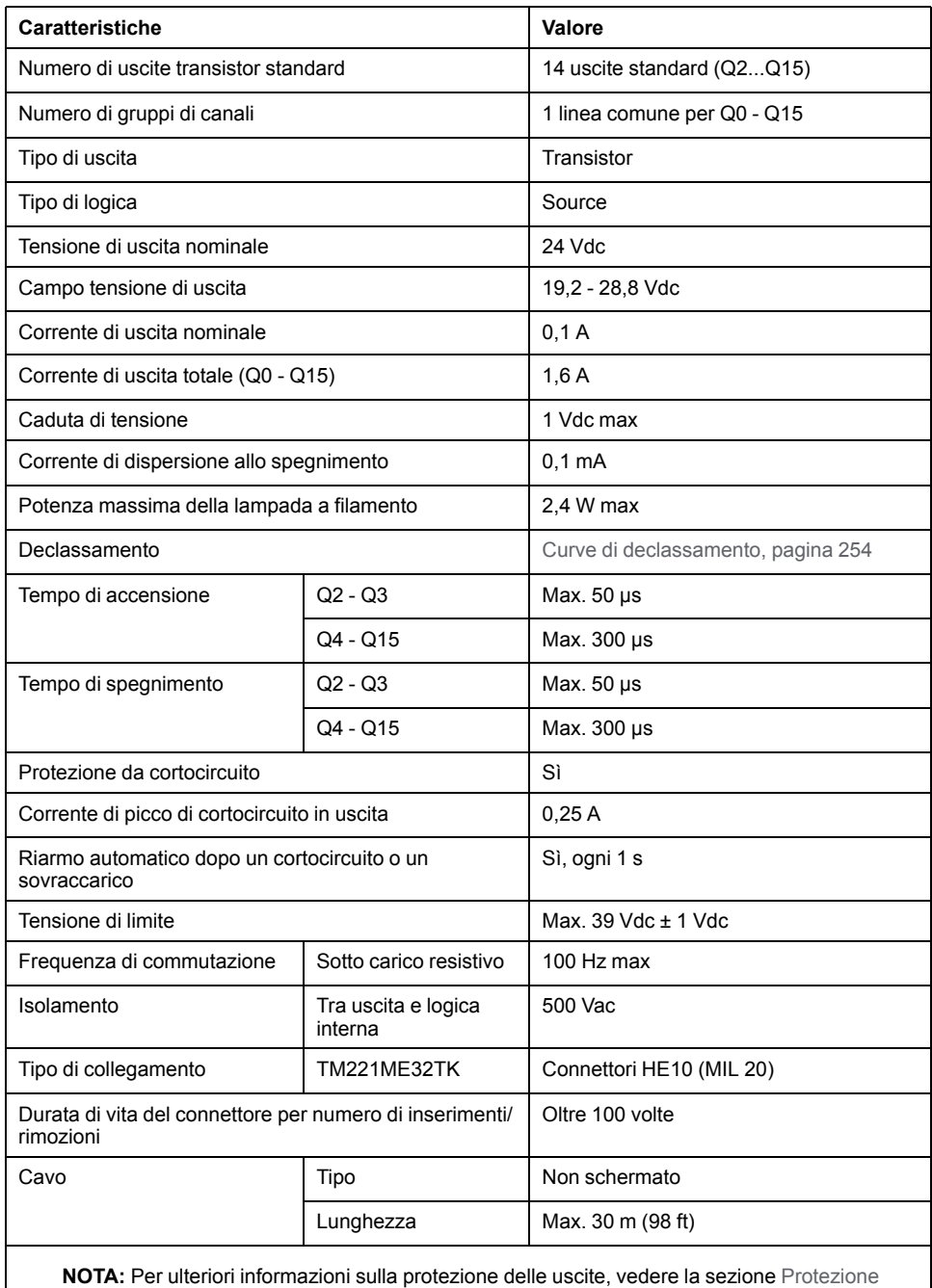

[delle uscite contro i danni da sovraccarichi induttivi, pagina 80.](#page-493-0)

#### **Caratteristiche delle uscite transistor veloci**

La seguente tabella descrive le caratteristiche delle uscite transistor veloci del TM221M Logic Controller:

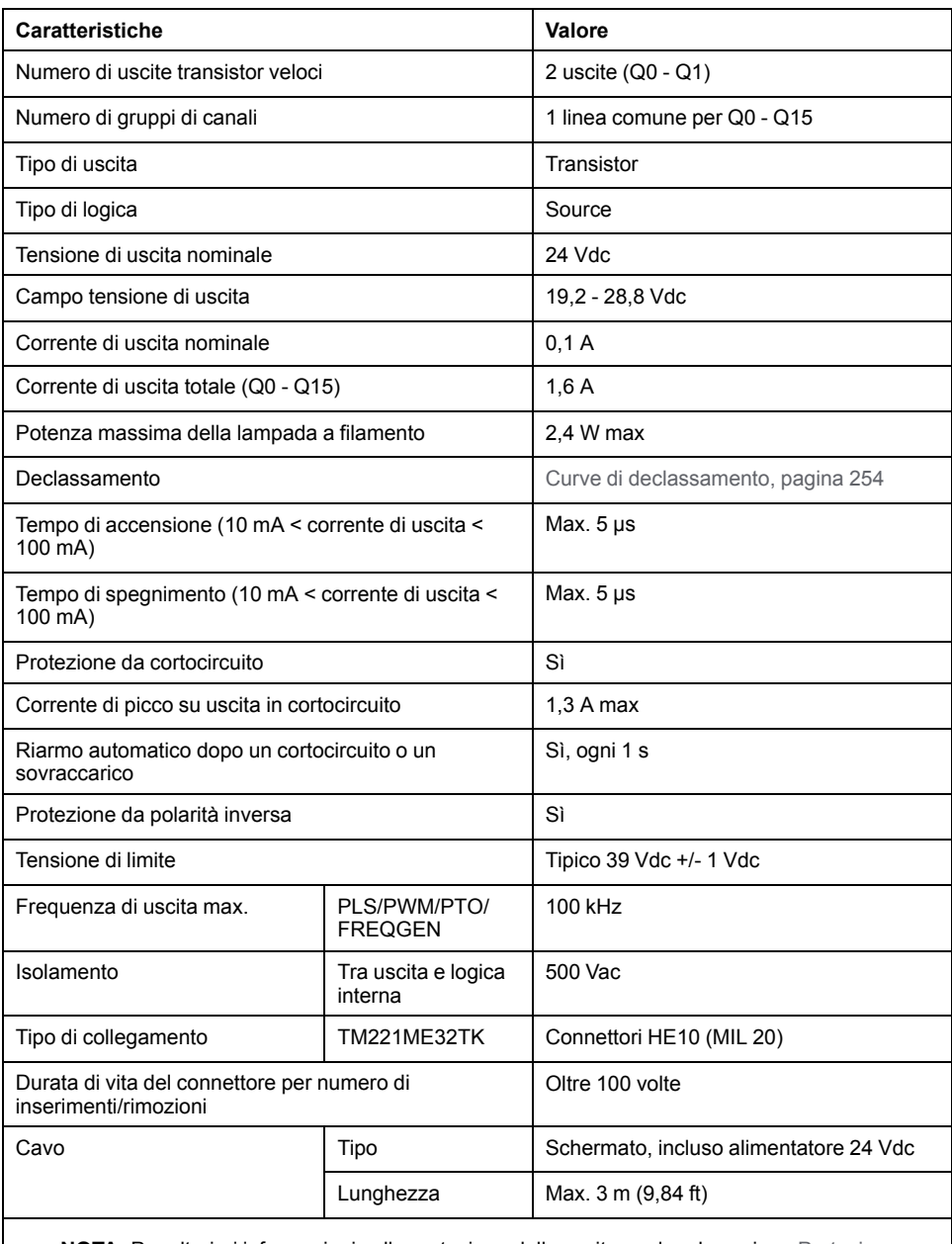

**NOTA:** Per ulteriori informazioni sulla protezione delle uscite, vedere la sezione [Protezione](#page-493-0) [delle uscite contro i danni da sovraccarichi induttivi, pagina 80](#page-493-0).

#### <span id="page-667-0"></span>**Curve di declassamento**

Le figure seguenti mostrano le curve di declassamento delle uscite digitali integrati:

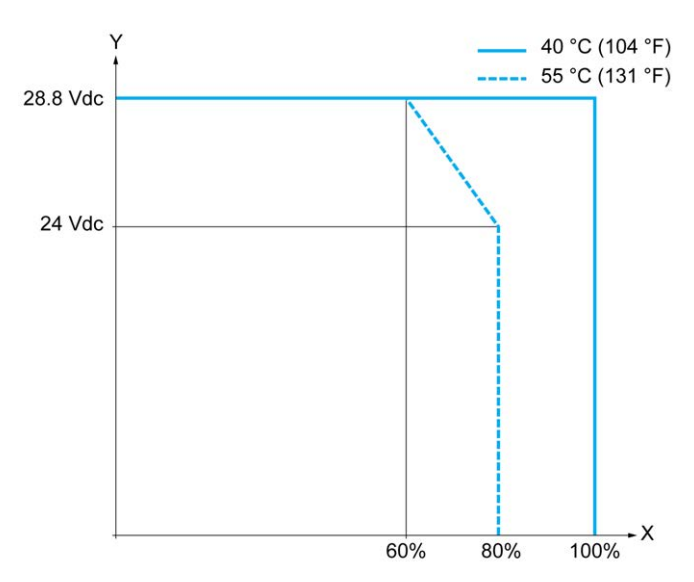

**X** Percentuale di uscite simultaneamente in ON

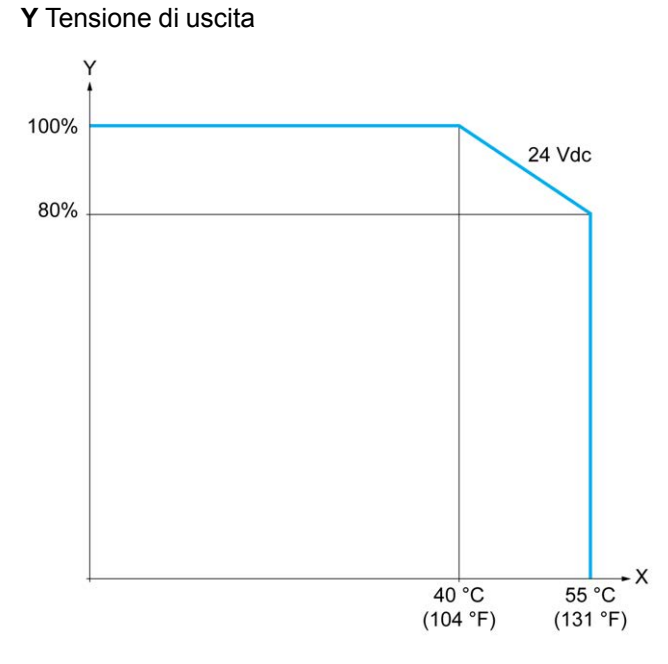

**X** Temperatura ambiente

**Y** Percentuale di uscite simultaneamente in ON

#### **Schema di cablaggio con cavi liberi**

La seguente figura mostra il collegamento delle uscite al carico:

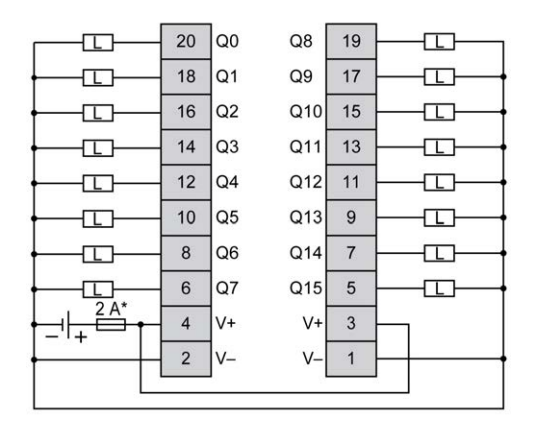

**\*** Fusibile tipo T

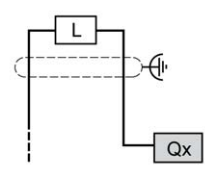

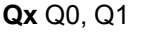

Per maggiori informazioni sul colore dei cavi per i TWDFCW30K/TWDFCW50K, vedere la sezione [Descrizione dei cavi TWDFCW••K, pagina 42](#page-455-0).

## <span id="page-668-0"></span>**Ingressi analogici del TM221ME32TK**

#### **Quadro d'insieme**

Gli M221 Logic Controller dispongono di 2 ingressi analogici integrati.

### **PERICOLO**

#### **RISCHIO DI INCENDIO**

- Utilizzare solo le sezioni filo corrette per la capacità corrente massima dei canali di I/O e per gli alimentatori.
- Per il cablaggio di un'uscita relè (2 A), utilizzare conduttori con sezione di almeno 0,5 mm2 (AWG 20) con temperatura nominale di almeno 80 °C (176  $\degree$ F).
- Per i conduttori comuni del cablaggio delle uscite relè (7 A) o del cablaggio delle uscite relè maggiori di 2 A, usare conduttori di almeno 1,0 mm2 (AWG 16) con una temperatura nominale di almeno 80 °C (176 °F).

**Il mancato rispetto di queste istruzioni provocherà morte o gravi infortuni.**

### **AAVVERTIMENTO**

**FUNZIONAMENTO IMPREVISTO DELL'APPARECCHIATURA**

Non superare i valori nominali specificati nelle tabelle delle caratteristiche ambientali ed elettriche.

**Il mancato rispetto di queste istruzioni può provocare morte, gravi infortuni o danni alle apparecchiature.**

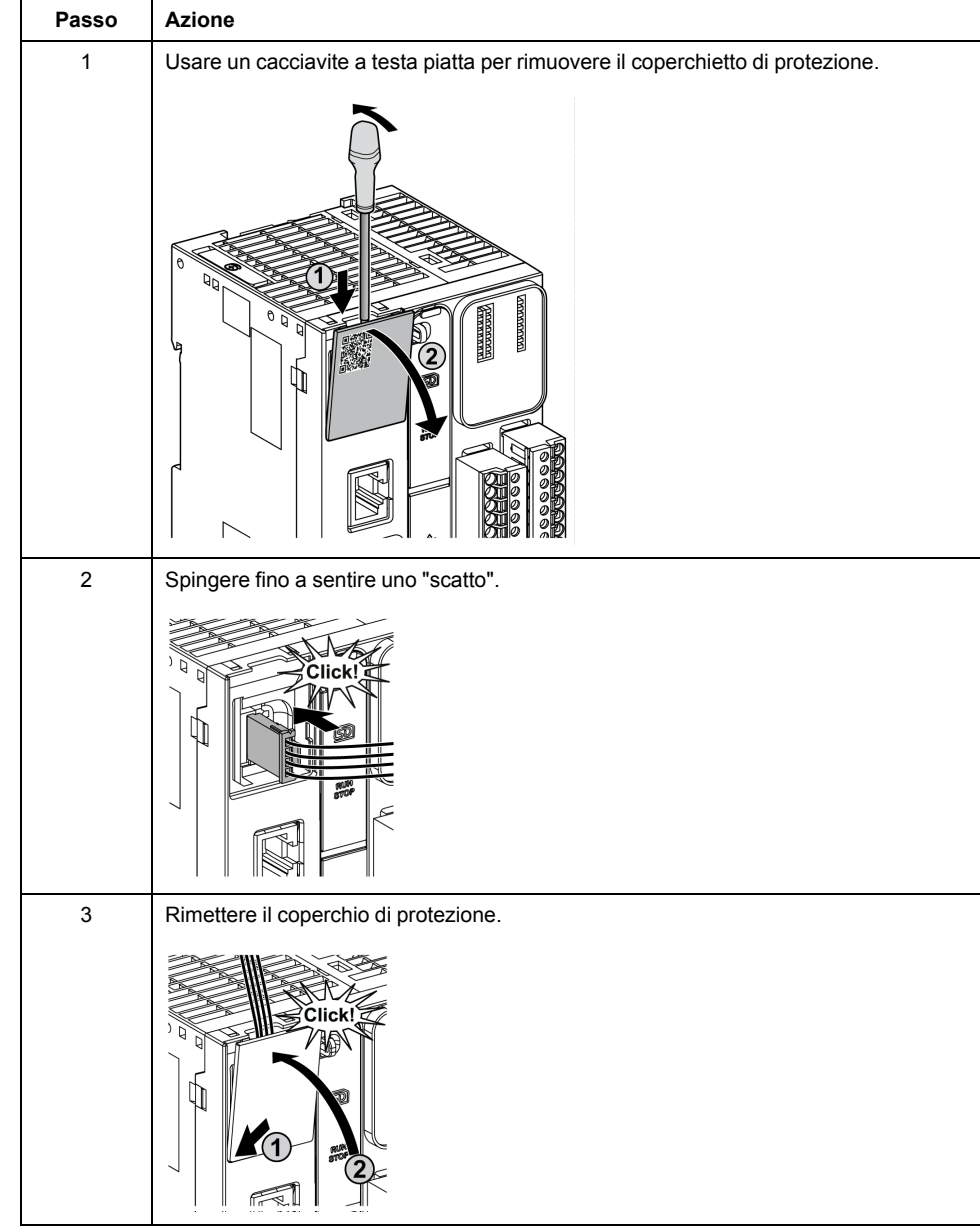

La procedura seguente descrive come installare i cavi analogici:

## **Caratteristiche degli ingressi analogici**

Nella tabella seguente vengono descritte le caratteristiche del M221 Logic Controller con ingressi veloci:

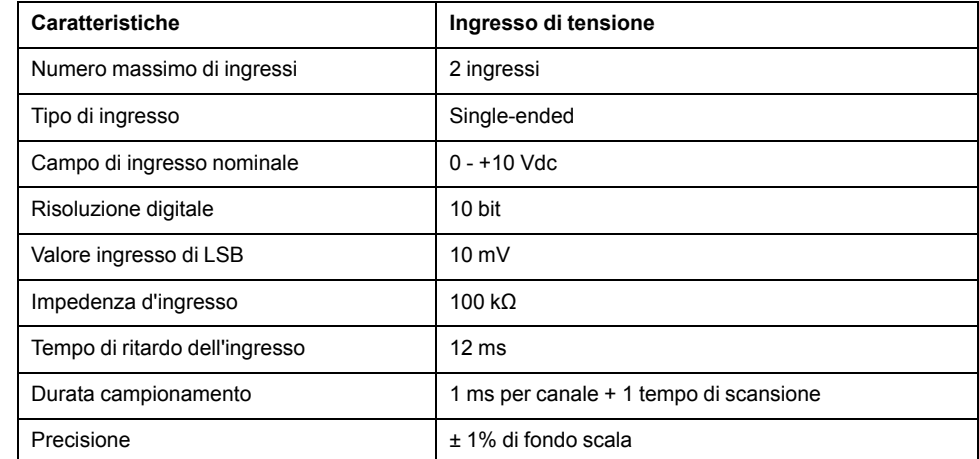

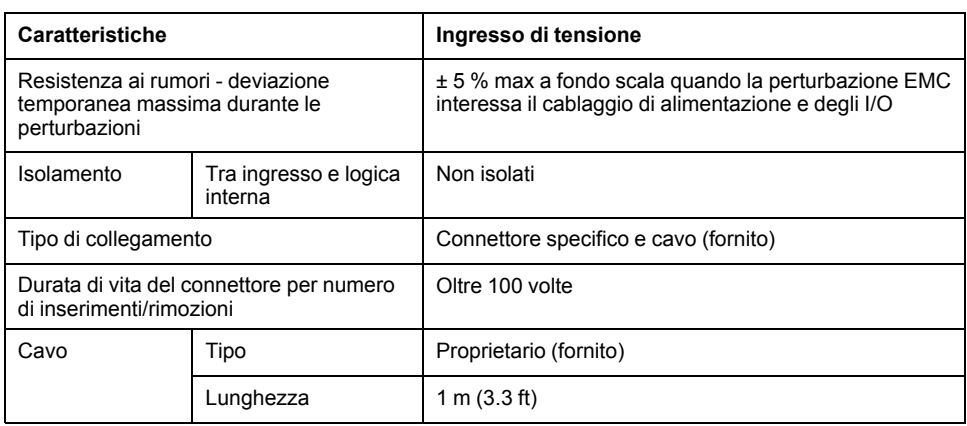

### **Schema di cablaggio**

La seguente figura mostra lo schema di cablaggio degli ingressi analogici del moduloModicon M221 Logic Controller.

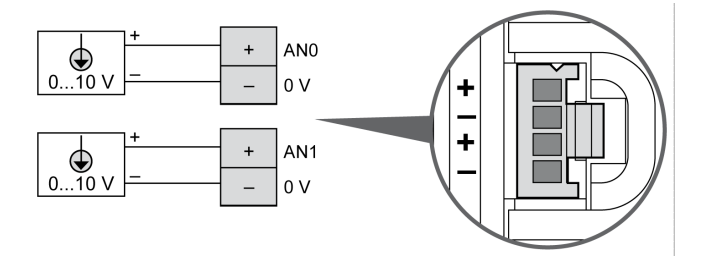

I poli (-) sono collegati internamente.

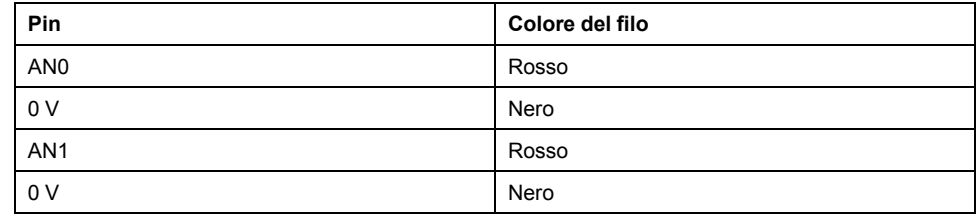

Per maggiori informazioni, vedere la sezione [Operazioni di cablaggio corrette,](#page-489-0) [pagina 76](#page-489-0).

# **Modicon M221 Logic Controller - Comunicazione**

#### **Contenuto della sezione**

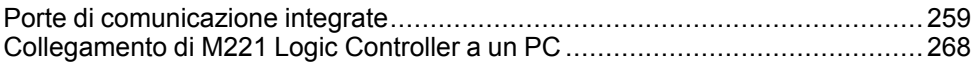

# <span id="page-672-1"></span>**Porte di comunicazione integrate**

#### **Contenuto del capitolo**

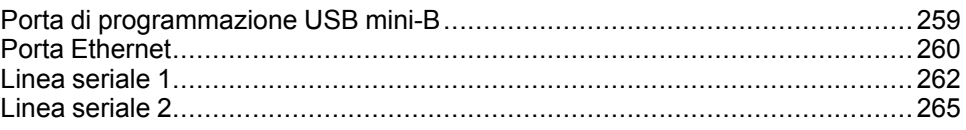

# <span id="page-672-0"></span>**Porta di programmazione USB mini-B**

## **Panoramica**

La porta di programmazione USB Mini-B è la porta di programmazione che si può utilizzare per collegare un PC con una porta host USB mediante il software EcoStruxure Machine Expert - Basic. Mediante un normale cavo USB, questo collegamento è idoneo per veloci aggiornamenti del programma o per connessioni di breve durata al fine di effettuare la manutenzione e analizzare i valori dei dati. Non è idoneo per collegamenti di lunga durata, come la messa in servizio o il monitoraggio senza l'uso di cavi adattati in modo specifico per ridurre gli effetti delle interferenze elettromagnetiche.

# **AAVVERTIMENTO**

#### **FUNZIONAMENTO ANOMALO DELL'APPARECCHIATURA O APPARECCHIATURA GUASTA**

- Per i collegamenti a lungo termine, utilizzare un cavo USB schermato, ad es. un BMX XCAUSBH0••, assicurato alla messa a terra funzionale (FE) del sistema.
- Quando si utilizzano le connessioni USB, non collegare più di un controller o accoppiatore bus.
- Utilizzare le porte USB, se presenti, solo se si è sicuri che l'ubicazione non sia pericolosa.

**Il mancato rispetto di queste istruzioni può provocare morte, gravi infortuni o danni alle apparecchiature.**

La figura seguente mostra la posizione della porta di programmazione USB Mini-B sul TM221C Logic Controller:

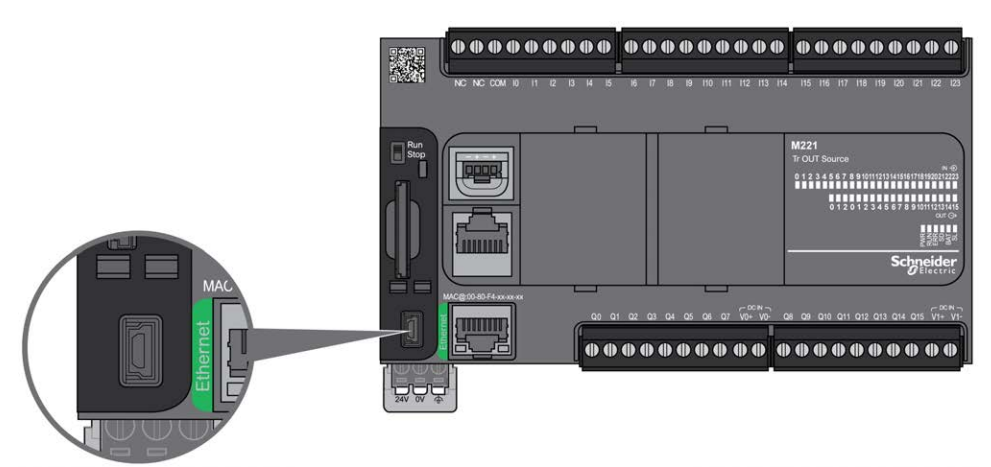

La figura seguente mostra la posizione della porta di programmazione USB Mini-B sul TM221M Logic Controller:

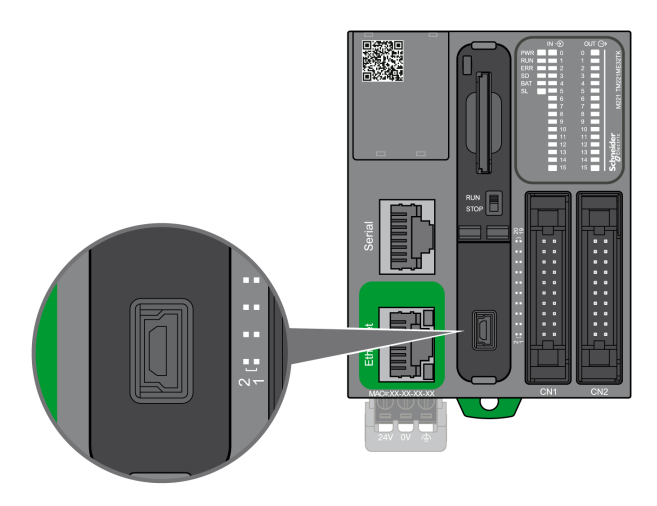

### **Caratteristiche**

La seguente tabella descrive le caratteristiche della porta di programmazione USB Mini-B:

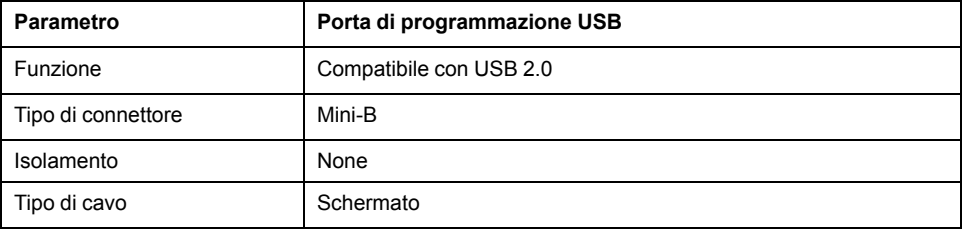

# <span id="page-673-0"></span>**Porta Ethernet**

### **Panoramica**

I modelli TM221•E••• sono dotati di porta di comunicazione Ethernet.

La figura seguente mostra la posizione della porta Ethernet sul TM221C Logic Controller:

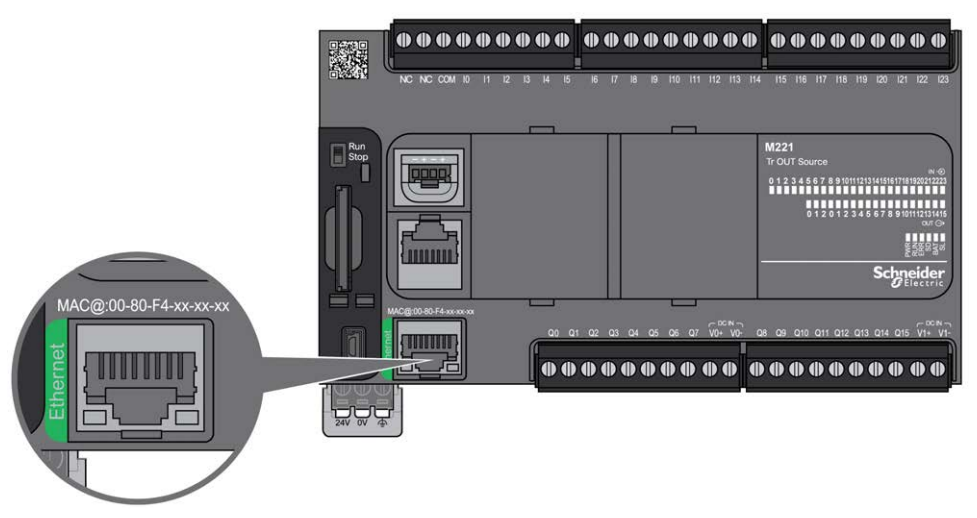

La figura seguente mostra la posizione della porta Ethernet sul TM221M Logic Controller:

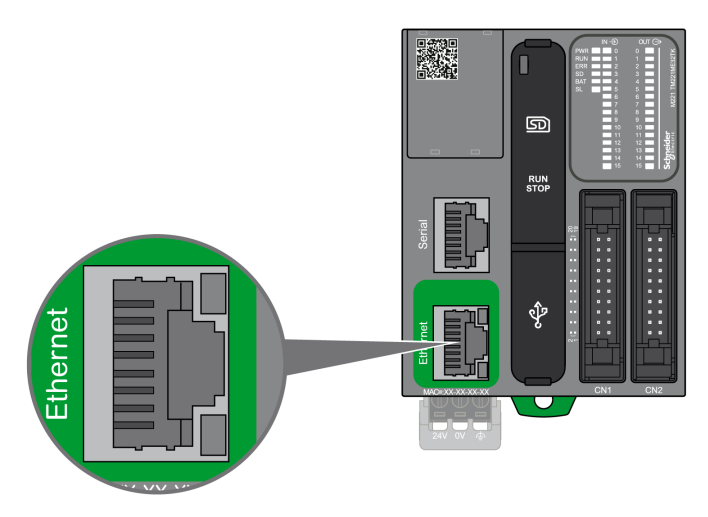

## **Caratteristiche**

La seguente tabella descrive le caratteristiche Ethernet:

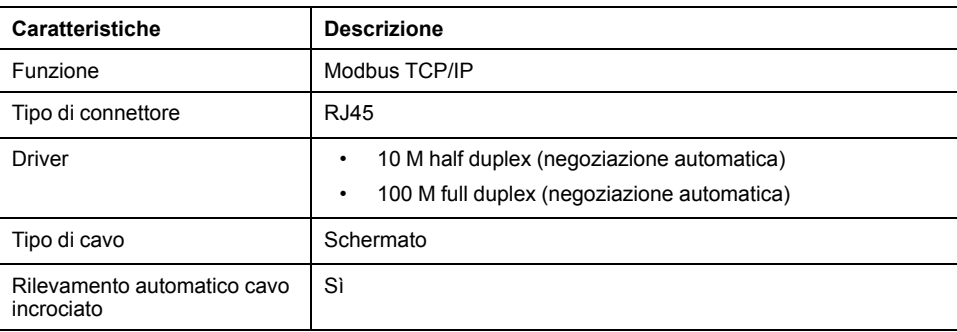

### **Assegnazione dei pin**

La figura seguente mostra l'assegnazione dei pin del connettore RJ45 Ethernet.

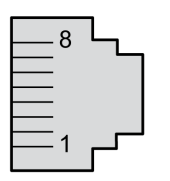

Nella seguente tabella sono descritti i pin del connettore Ethernet RJ45:

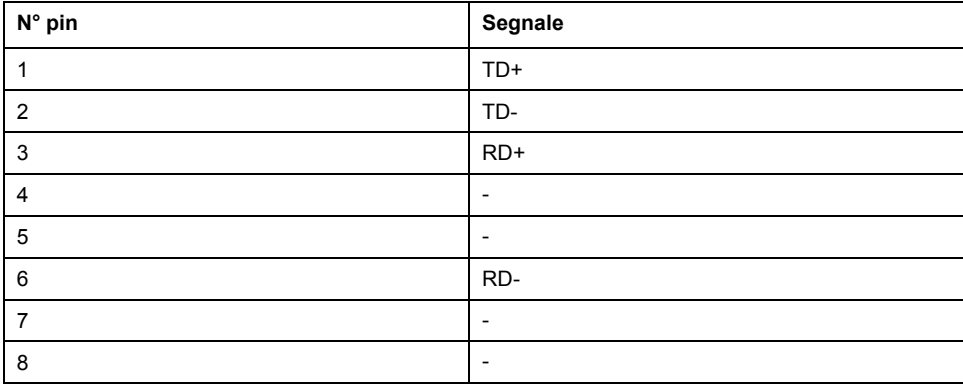

**NOTA:** Il controller supporta la funzione di cavo a crossover automatico MDI/ MDIX. Non è necessario utilizzare cavi speciali crossover Ethernet per collegare i dispositivi direttamente a questa porta (collegamenti senza hub o switch Ethernet).

#### <span id="page-675-1"></span>**LED di stato**

Le figure seguenti mostrano i LED di stato del connettore RJ45:

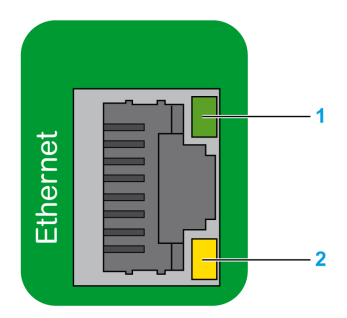

Nella tabella seguente vengono descritti i LED di stato Ethernet:

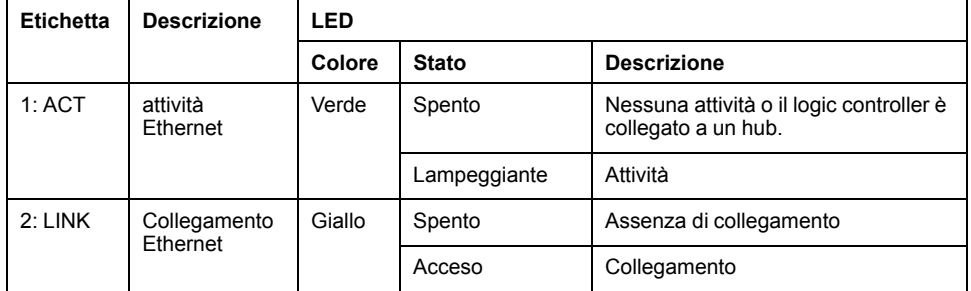

Una modifica al valore dei bit di sistema %S34, %S35 o %S36 potrebbe provocare una reinizializzazione del canale Ethernet. Di conseguenza, il canale Ethernet potrebbe non essere disponibile per alcuni secondi dopo la modifica di questi bit di sistema.

## <span id="page-675-0"></span>**Linea seriale 1**

#### **Panoramica**

La linea seriale 1:

- può essere utilizzata per comunicare con i dispositivi che supportano il protocollo Modbus come master o slave, il protocollo ASCII (stampante, modem...).
- fornisce una distribuzione dell'alimentazione a 5 Vcc.

La seguente figura mostra l'ubicazione della porta di linea seriale 1 sul TM221C Logic Controller:

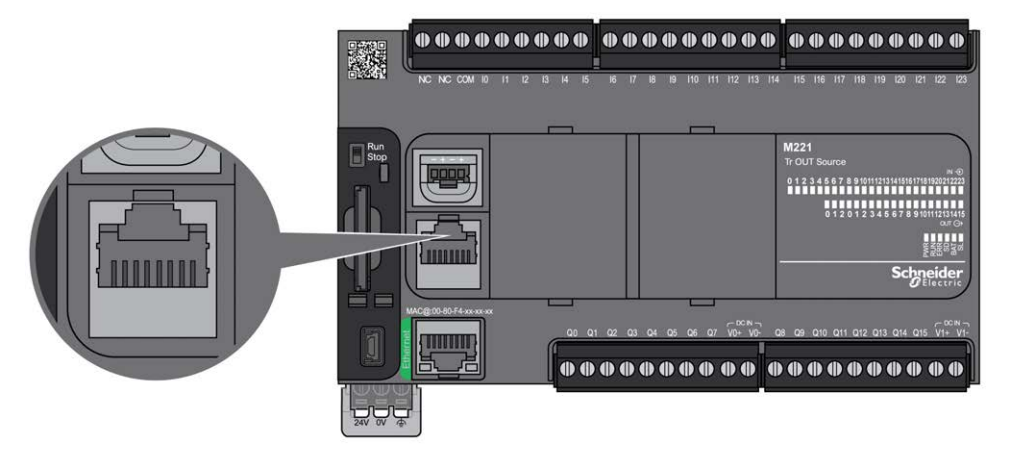

La figura seguente mostra l'ubicazione della porta di linea seriale 1 sul TM221M Logic Controller:

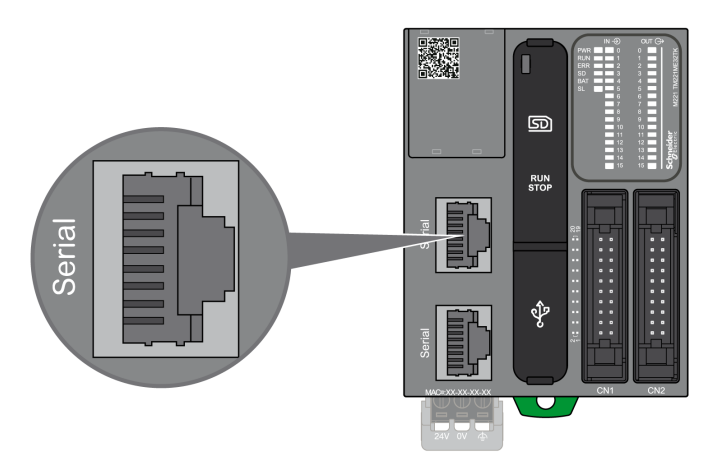

#### **Caratteristiche**

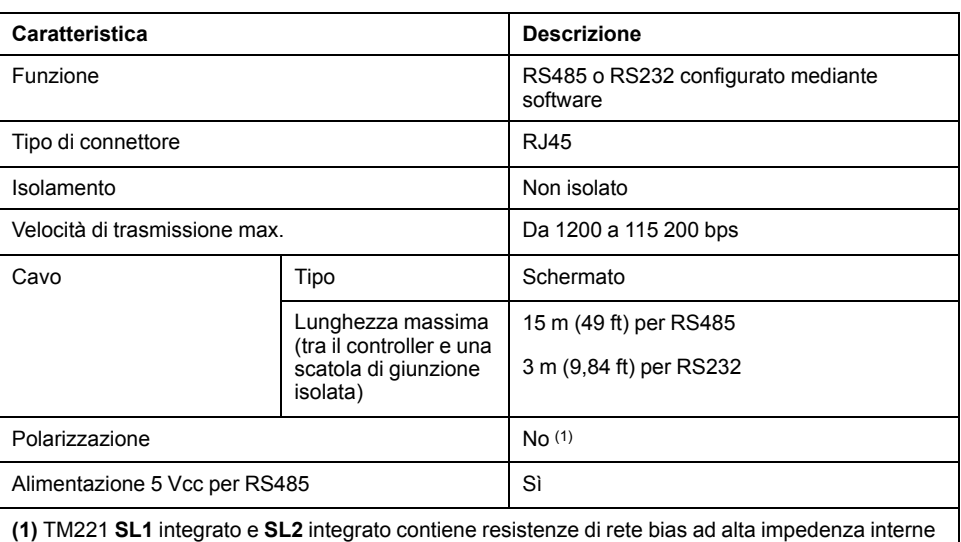

fisse (4,7 kΩ). Non utilizzare resistenze di terminazione di linea esterne (standard 150 Ω) senza resistenze di polarizzazione di linea a bassa impedenza esterne (standard 450 Ω…650 Ω) per assicurare un corretto stato di tensione minima di almeno 200 mV tra le linee dati D1 e D0.

**NOTA:** Alcuni dispositivi forniscono tensione sulle connessioni seriali RS485. È necessario evitare la connessione di queste linee di tensioni al controller in quanto possono danneggiare i circuiti della la porta seriale del controller e renderla inoperante.

# *AVVISO*

#### **APPARECCHIATURA NON FUNZIONANTE**

Usare solo il cavo seriale VW3A8306R•• per collegare dispositivi RS485 al controller.

**Il mancato rispetto di queste istruzioni può provocare danni alle apparecchiature.**

### **Assegnazione dei pin**

La seguente figura mostra i pin del connettore RJ45:

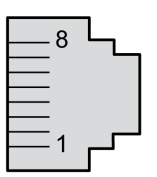

La tabella sottostante descrive l'assegnazione dei pin del connettore RJ45:

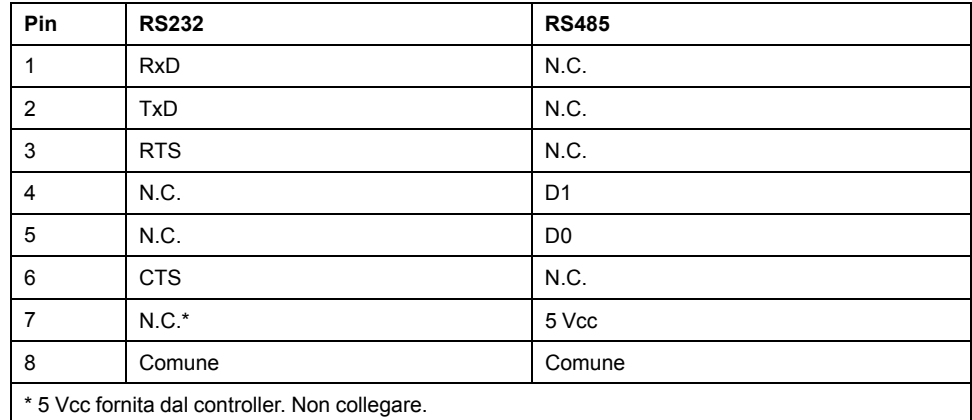

CTS: Clear to Send

N.C.: nessun collegamento

RTS: Ready To Send

RxD: dati ricevuti

TxD: dati trasmessi

### **AAVVERTIMENTO**

#### **FUNZIONAMENTO IMPREVISTO DELL'APPARECCHIATURA**

Non collegare alcun cavo a collegamenti riservati, non utilizzati o a connessioni designate come "No Connection (N.C.)".

**Il mancato rispetto di queste istruzioni può provocare morte, gravi infortuni o danni alle apparecchiature.**

## **LED di stato**

La seguente figura mostra il LED di stato della linea seriale 1 del TM221C Logic Controller:

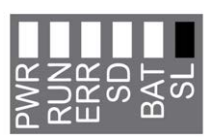

La figura seguente mostra il LED di stato della linea seriale 1 del TM221M Logic Controller:

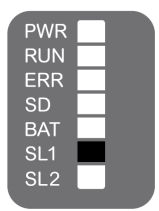

La seguente tabella descrive il LED di stato della linea seriale 1:

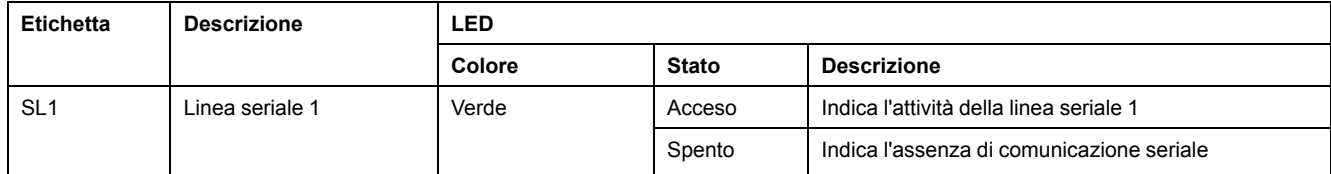

# <span id="page-678-0"></span>**Linea seriale 2**

### **Panoramica**

La linea seriale 2 è utilizzata per comunicare con i dispositivi che supportano il protocollo Modbus sia come master sia come slave e il protocollo ASCII (stampante, modem...) e supporta inoltre l'RS485 e il collegamento a morsetti.

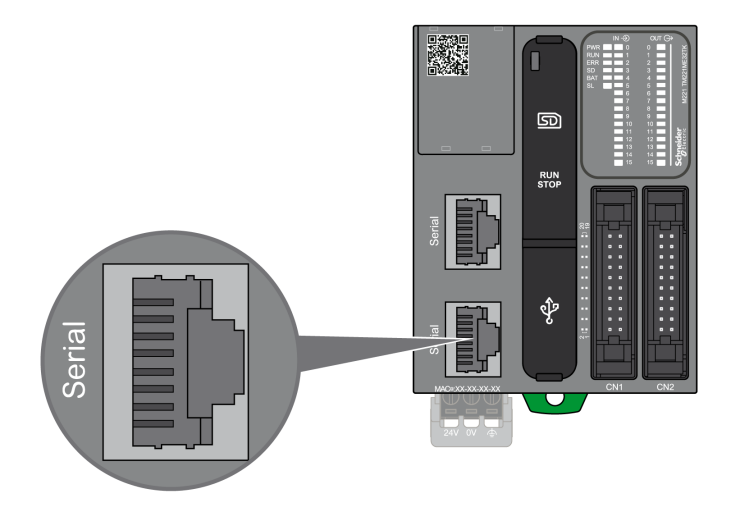

## **Caratteristiche**

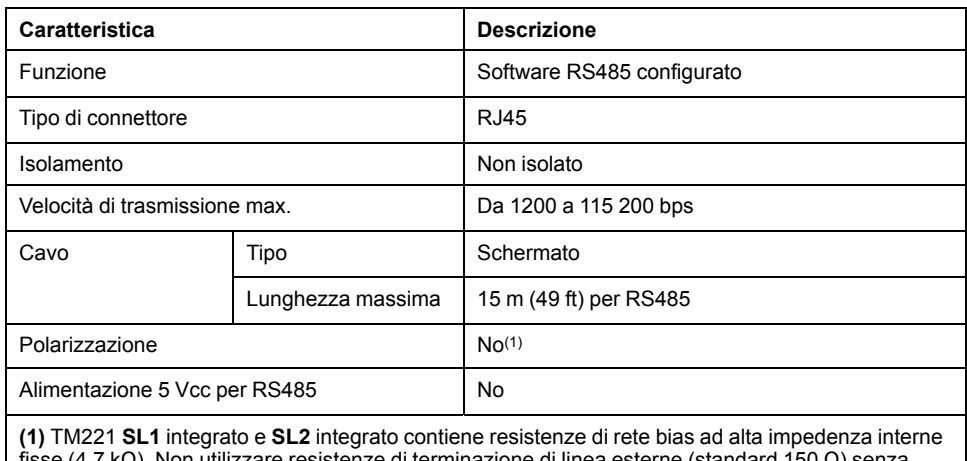

fisse (4,7 kΩ). Non utilizzare resistenze di terminazione di linea esterne (standard 150 Ω) senza resistenze di polarizzazione di linea a bassa impedenza esterne (standard 450 Ω…650 Ω) per assicurare un corretto stato di tensione minima di almeno 200 mV tra le linee dati D1 e D0.

## **Assegnazione dei pin**

La seguente figura mostra i pin del connettore RJ45:

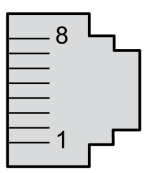

La tabella sottostante descrive l'assegnazione dei pin per il RS485:

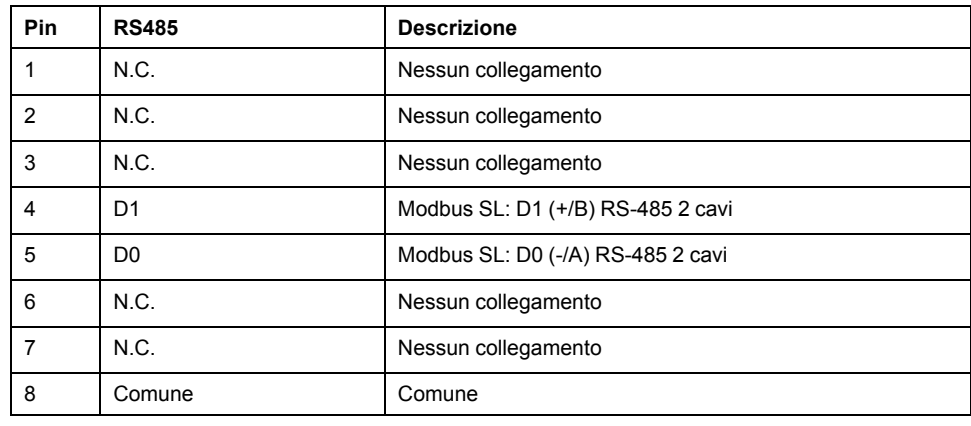

# **AAVVERTIMENTO**

#### **FUNZIONAMENTO IMPREVISTO DELL'APPARECCHIATURA**

Non collegare alcun cavo a collegamenti riservati, non utilizzati o a connessioni designate come "No Connection (N.C.)".

#### **Il mancato rispetto di queste istruzioni può provocare morte, gravi infortuni o danni alle apparecchiature.**

## **LED di stato**

Il grafico che segue mostra il LED di stato:

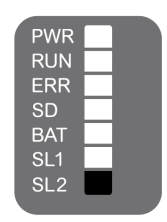

La tabella descrive il LED di stato della linea seriale 2:

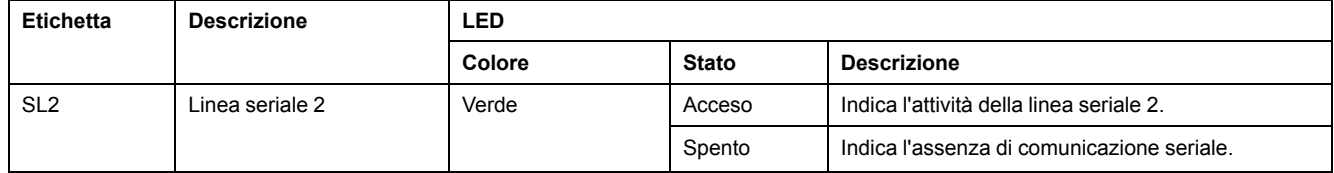

# <span id="page-681-0"></span>**Collegamento di M221 Logic Controller a un PC**

#### **Contenuto del capitolo**

[Collegamento del controller a un PC.............................................................268](#page-681-1)

# <span id="page-681-1"></span>**Collegamento del controller a un PC**

### **Panoramica**

Per trasferire, eseguire e monitorare le applicazioni, collegare il controller a un computer sul quale è installata la versione EcoStruxure Machine Expert - Basic 1.0 o successiva, utilizzando un cavo USB o un collegamento Ethernet (per i modelli che supportano una porta Ethernet).

## *AVVISO*

**APPARECCHIATURA NON FUNZIONANTE**

Collegare il cavo di comunicazione al PC prima di collegarlo al controller.

**Il mancato rispetto di queste istruzioni può provocare danni alle apparecchiature.**

### **Collegamento mediante porta USB mini-B**

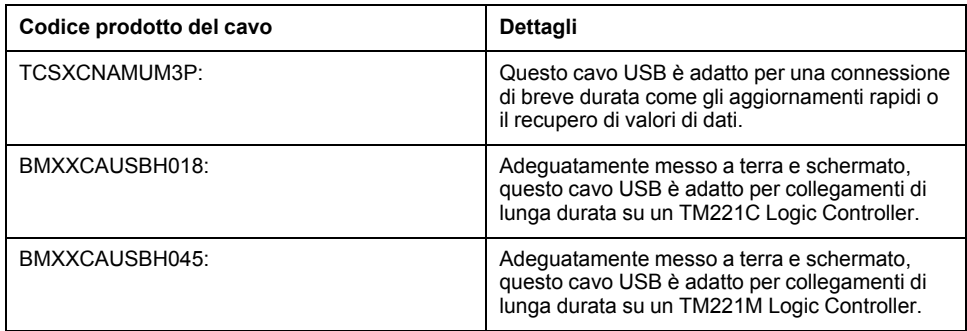

**NOTA:** È possibile collegare contemporaneamente al PC soltanto 1 controller o un altro dispositivo associato a EcoStruxure Machine Expert - Basic e il relativo componente.

# **AVVERTIMENTO**

#### **ALIMENTAZIONE INSUFFICIENTE PER DOWNLOAD VIA USB**

Non utilizzare un cavo USB più lungo di 3 m (9.8 ft) per effettuare un download tramite USB.

**Il mancato rispetto di queste istruzioni può provocare morte, gravi infortuni o danni alle apparecchiature.**

La porta di programmazione USB Mini-B è la porta di programmazione che si può utilizzare per collegare un PC con una porta host USB mediante il software EcoStruxure Machine Expert - Basic. Mediante un normale cavo USB, questo collegamento è idoneo per veloci aggiornamenti del programma o per connessioni di breve durata al fine di effettuare la manutenzione e analizzare i valori dei dati. Non è idoneo per collegamenti di lunga durata, come la messa in servizio o il monitoraggio senza l'uso di cavi adattati in modo specifico per ridurre gli effetti delle interferenze elettromagnetiche.

# **AVVERTIMENTO**

#### **FUNZIONAMENTO ANOMALO DELL'APPARECCHIATURA O APPARECCHIATURA GUASTA**

- Per i collegamenti a lungo termine, utilizzare un cavo USB schermato, ad es. un BMX XCAUSBH0••, assicurato alla messa a terra funzionale (FE) del sistema.
- Quando si utilizzano le connessioni USB, non collegare più di un controller o accoppiatore bus.
- Utilizzare le porte USB, se presenti, solo se si è sicuri che l'ubicazione non sia pericolosa.

#### **Il mancato rispetto di queste istruzioni può provocare morte, gravi infortuni o danni alle apparecchiature.**

Il cavo di comunicazione deve essere collegato prima al PC per ridurre la possibilità di scariche elettrostatiche che possono interessare il controller.

La seguente figura mostra il collegamento USB con un PC su un TM221C Logic Controller:

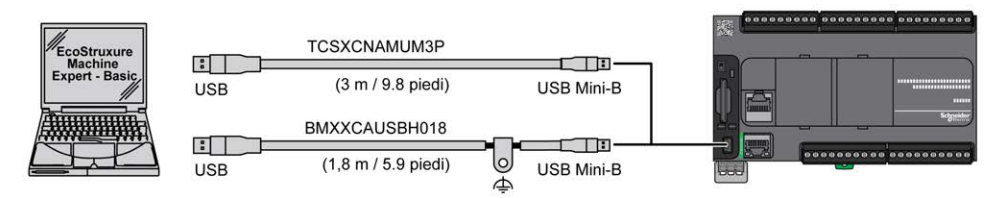

La seguente figura mostra il collegamento USB con un PC su un TM221M Logic Controller:

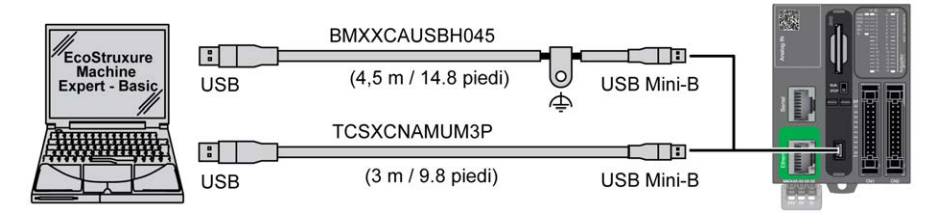

Per collegare il cavo USB al controller, procedere come segue:

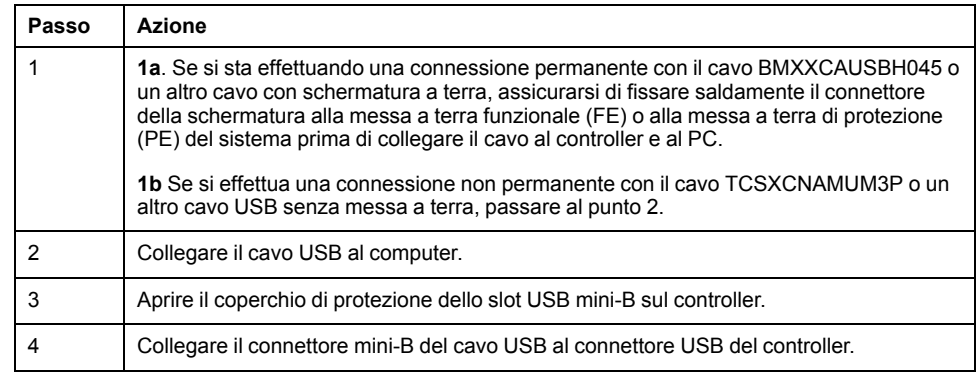

### **Collegamento alla porta Ethernet**

È anche possibile collegare il controller a un PC tramite un cavo Ethernet.

La seguente figura mostra il collegamento Ethernet con un PC su un TM221C Logic Controller:

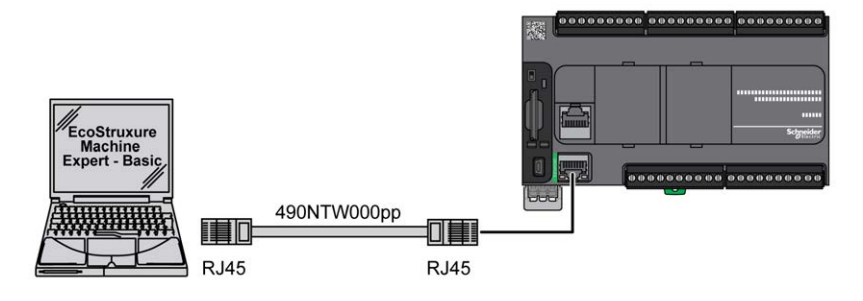

La seguente figura mostra il collegamento Ethernet con un PC su un TM221M Logic Controller:

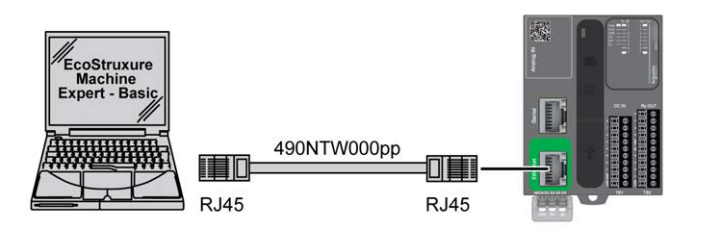

Per collegare il controller al PC, attenersi alla procedura seguente:

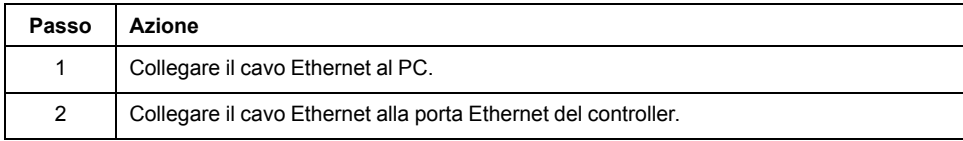
# **Glossario**

### **A**

#### **ASCII:**

(*American Standard Code for Information Interchange*) Un protocollo di comunicazione per la rappresentazione di caratteri alfanumerici (lettere, numeri e alcuni caratteri grafici e di controllo).

### **B**

### **bps:**

(*bit per second, bit al secondo)* è un indice della velocità di trasmissione, indicato anche in combinazione con i moltiplicatori kilo (kbps) e mega (mbps).

### **C**

### **CFC:**

(*continuous function chart*) Un linguaggio di programmazione grafica (un ampliamento dello standard IEC 61131-3) basato sul linguaggio Diagramma blocco funzione, strutturato come un diagramma di flusso. Tuttavia non vengono utilizzate reti ed è possibile posizionare liberamente gli elementi grafici, il che permette la realizzazione di loop di feedback. Per ogni blocco, gli ingressi si trovano a sinistra e le uscite a destra. È possibile collegare le uscite di un blocco agli ingressi di altri blocchi per creare espressioni complesse.

#### **CTS:**

(*Clear to send*) Un segnale di trasmissione dati che riconosce il segnale RDS proveniente dalla stazione di trasmissione.

#### **CW/CCW:**

ClockWise / Counter ClockWise

### **D**

### **DIN:**

(*Deutsches Institut für Normung*) Istituto tedesco che definisce standard tecnici e dimensionali.

### **E**

#### **EIA rack:**

(*electronic industries alliance rack*) Un sistema di standardizzazione delle norme (EIA 310-D, IEC 60297 e DIN 41494 SC48D) per il montaggio di vari dispositivi elettronici in uno stack o rack di larghezza standard di 19 pollici (482.6 mm).

#### **EN:**

EN identifica uno dei molti standard europei gestiti da CEN (*Comitato Europeo di Normazione*), CENELEC (*Comitato europeo di normalizzazione elettrotecnica*) o ETSI (*Istituto Europeo per gli Standard nelle Telecomunicazioni*).

# **F**

### **FBD:**

(*Diagramma blocco funzione*) Uno dei 5 linguaggi per la logica o il controllo supportati dallo standard IEC 61131-3 per i sistemi di controllo. Il diagramma blocchi funzione è un linguaggio di programmazione a grafici. È basato su una serie di reti, ognuna delle quali contiene una struttura grafica composta da quadrati e linee di collegamento che rappresentano un'espressione logica o aritmetica, la chiamata a un blocco funzione, un salto o un'istruzione di ritorno.

#### **FE:**

*(Functional Earth*) Un collegamento di messa a terra comune per migliorare o consentire il funzionamento normale delle apparecchiature elettricamente sensibili (nota anche come messa a terra funzionale in Nord America).

A differenza della terra di protezione (messa a terra di protezione), un collegamento di messa a terra funzionale ha altre funzioni oltre alla protezione contro gli shock, e può normalmente trasferire la corrente. Esempi di dispositivi che utilizzano collegamenti di messa a terra funzionale sono i dispositivi di soppressione dei disturbi, i filtri contro le interferenze elettromagnetiche, alcuni tipi di antenna e gli strumenti di misura.

#### **FreqGen:**

(*generatore di frequenze*) Una funzione che genera un segnale ad onda quadra con frequenza programmabile.

### **G**

#### **GRAFCET:**

Il funzionamento di un'operazione sequenziale in forma strutturata e grafica.

È un metodo analitico che suddivide un sistema di controllo sequenziale in una serie di passi, ai quali sono associate azioni, transizioni e condizioni.

### **H**

#### **HE10:**

Connettore rettangolare per i segnali elettrici con frequenze sotto 3 MHz, in conformità alle IEC 60807-2.

#### **HSC:**

(*contatore ad alta velocità*) Una funzione di conteggio degli impulsi sul controller o sugli ingressi del modulo di espansione.

### **I**

#### **IEC 61131-3:**

La parte 3 di uno standard IEC in 3 parti per le apparecchiature industriali di automazione. Lo standard IEC 61131-3 riguarda i linguaggi di programmazione dei controller e definisce 2 normative per i linguaggi di programmazione grafici e 2 per i linguaggi testuali. I linguaggi di programmazione grafica sono il diagramma ladder e il diagramma blocchi funzione. I linguaggi di programmazione testuale sono il testo strutturato e la lista di istruzioni.

#### **IEC:**

L'*IEC (International Electrotechnical Commission)* è un'organizzazione internazionale non governativa senza scopo di lucro che redige e pubblica gli standard internazionali relativi a tutte le tecnologie elettriche, elettroniche e correlate.

#### **IL:**

(*Instruction List*) Un programma scritto in un linguaggio costituito da una serie di istruzioni di testo eseguite in modo sequenziale dal controller. Ogni istruzione è composta da un numero di riga, un codice istruzione e un operando (vedere IEC 61131-3).

#### **ingresso analogico:**

Converte i livelli di tensione o corrente ricevuti in valori numerici. Si possono memorizzare ed elaborare questi valori nel logic controller.

#### **IP 20:**

(*Ingress Protection*) Il grado di protezione secondo IEC 60529 offerto da un cabinet, indicato dalla lettera IP e da 2 cifre. La prima cifra indica 2 fattori: la protezione per le persone e le apparecchiature. La seconda cifra indica la protezione contro la penetrazione di acqua. I dispositivi IP 20 dispongono di protezione contro il contatto elettrico di oggetti più larghi di 12,5 mm, ma non contro l'acqua.

### **L**

#### **LD:**

(*Ladder Diagram*) Una rappresentazione grafica delle istruzioni di un programma di un controller con i simboli per contatti, bobine e blocchi in una serie di rung eseguiti sequenzialmente da un controller (vedere IEC 61131-3).

#### **linguaggio a diagramma Ladder:**

Una rappresentazione grafica delle istruzioni di un programma di un controller con i simboli per contatti, bobine e blocchi in una serie di rung eseguiti sequenzialmente da un controller (vedere IEC 61131-3).

#### **linguaggio CFC:**

Un linguaggio di programmazione grafica (un ampliamento dello standard IEC61131-3) basato sul linguaggio Diagramma blocco funzione, strutturato come un diagramma di flusso. Tuttavia non vengono utilizzate reti ed è possibile posizionare liberamente gli elementi grafici, il che permette la realizzazione di loop di feedback. Per ogni blocco, gli ingressi si trovano a sinistra e le uscite a destra. È possibile collegare le uscite di un blocco agli ingressi di altri blocchi per creare espressioni complesse.

#### **linguaggio Lista di istruzioni:**

Un programma scritto nel linguaggio Lista di istruzioni è composto da una serie di istruzioni di testo eseguite in modo sequenziale dal controller. Ogni istruzione è composta da un numero di riga, un codice istruzione e un operando (vedere IEC 61131-3).

### **M**

#### **Modbus:**

Il protocollo che permette la comunicazione tra più dispositivi collegati alla stessa rete.

#### **morsettiera:**

La *morsettiera* è il componente che si monta in un modulo elettronico e che fornisce le connessioni elettriche tra il controller e i dispositivi di campo.

### **N**

#### **NEMA:**

(*National Electrical Manufacturers Association*) è l'ente preposto alla pubblicazione degli standard relativi alle caratteristiche di cabinet elettrici di diverse classi. Gli standard NEMA si riferiscono alla resistenza contro la corrosione, alla capacità di protezione contro la pioggia e in caso di immersione, ecc. Per gli stati la cui legislazione aderisce alle normative IEC, lo standard IEC 60529 classifica il grado di tenuta dei cabinet.

### **P**

#### **PE:**

(*messa a terra protettiva*) Un collegamento di messa a terra comune che evita il pericolo di scosse elettriche mantenendo le superfici conduttive esposte di un dispositivo al potenziale di terra. Per evitare possibili cadute di tensione, in questo conduttore (definito anche *terra di protezione* in Nord America o conduttore di messa a terra dell'apparecchiatura nel codice elettrico nazionale americano) non deve passare corrente.

#### **PTO:**

(*pulse train outputs*) L'uscita a treno di impulsi è un'uscita veloce che oscilla tra Off e On in un ciclo di lavoro fisso 50-50, producendo un'onda quadra. L'uscita PTO è particolarmente adatta per applicazioni come, ad esempio, i motori passo passo, i convertitori di frequenza e il controllo servomotore.

#### **PWM:**

(*pulse width modulation*) L'uscita a modulazione d'impulsi è un'uscita veloce che oscilla tra Off e On in un ciclo di funzionamento regolabile, producendo un'onda di forma rettangolare (sebbene sia possibile modificarla affinché produca un'onda quadra).

### **R**

#### **RJ45:**

Un tipo di connettore a 8 pin standard per i cavi di rete definito per Ethernet.

#### **RS-232:**

Un tipo di bus di comunicazione seriale standard, basato su 3 fili (noto anche come EIA RS-232C o V.24).

#### **RS-485:**

Un tipo di bus di comunicazione seriale standard, basato su 2 fili (noto anche come EIA RS-485).

#### **RTS:**

(*Request To Send*) Un segnale di trasmissione dati e signale CTS che riconosce gli RTS provenienti dal nodo di destinazione.

#### **RxD:**

La linea che riceve i dati da una sorgente a un'altra.

### **S**

#### **SFC:**

(*Sequential Function Chart*) Un linguaggio SFC è costituito da passi a cui sono associate azioni e transizioni logiche con relative condizioni logiche e collegamenti diretti tra passi e transizioni. (Lo standard SFC è definito negli standard IEC 848. Esso è conforme alle IEC 61131-3).

### **ST:**

(*Structured Text*) Un linguaggio che include istruzioni complesse e istruzioni annidate (come loop di iterazione, esecuzioni condizionali o funzioni). ST è conforme allo standard IEC 61131-3.

### **T**

**TxD:**

La linea che invia i dati da una sorgente a un'altra.

# **Indice**

# **A**

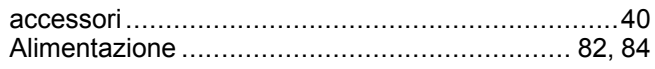

# **C**

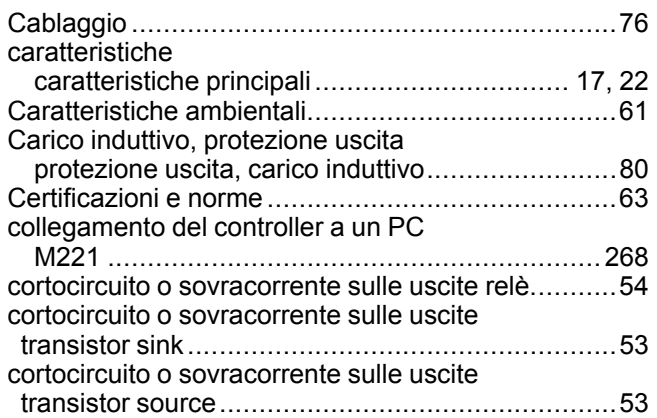

## **F**

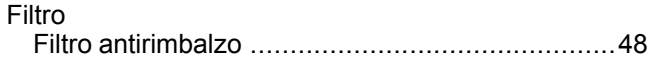

# **G**

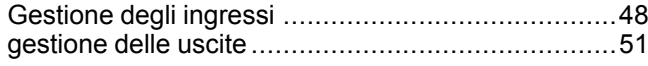

### **I**

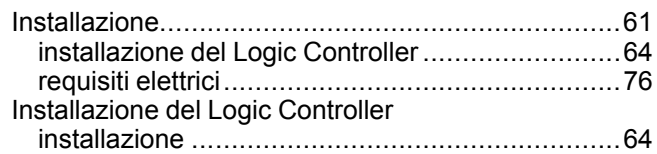

# **L**

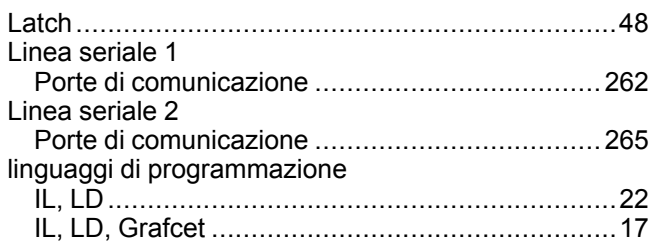

### **M**

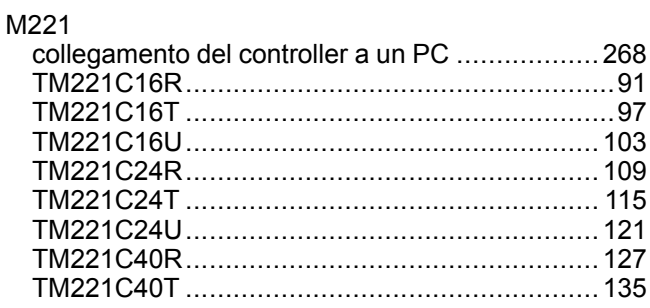

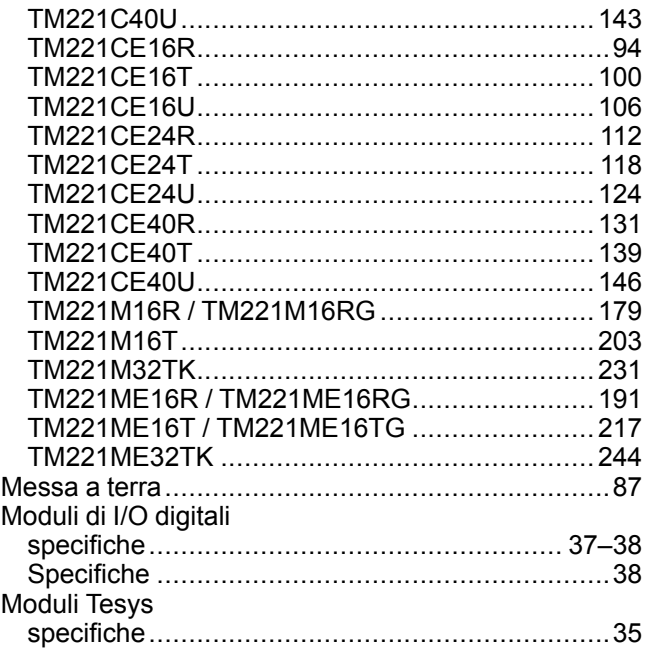

### **O**

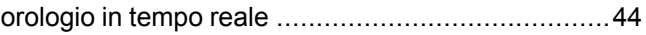

### **P**

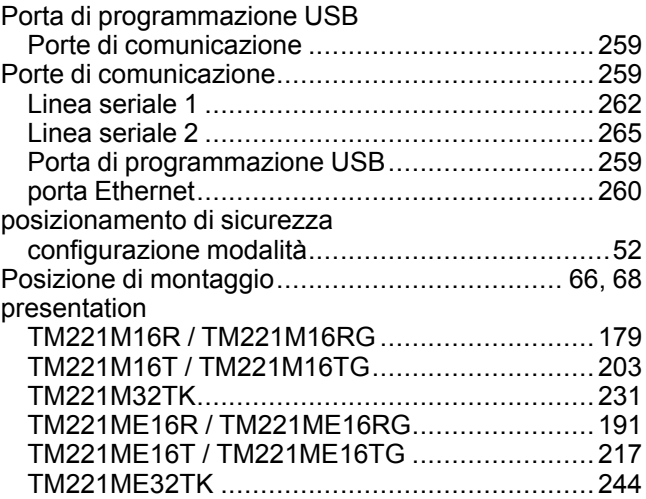

## **Q**

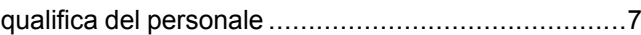

### **R**

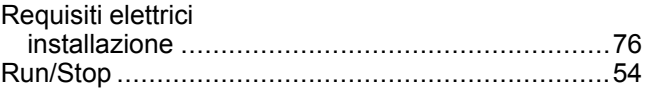

### **S**

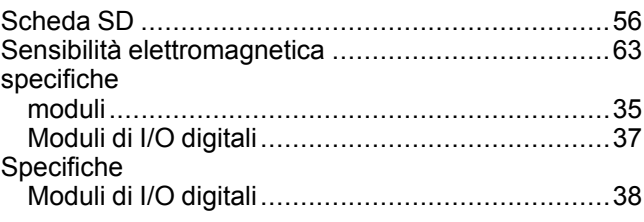

## $\bar{\mathbf{T}}$

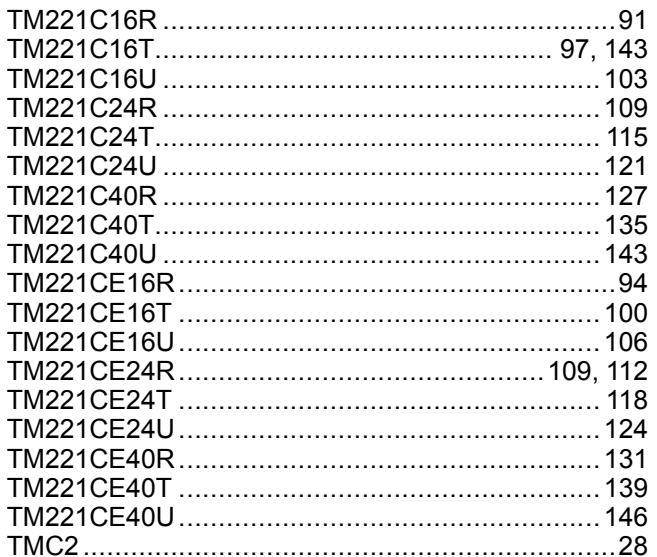

### $\overline{U}$

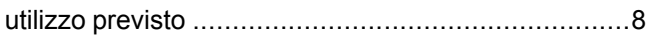

### Schneider Electric

35 rue Joseph Monier 92500 Rueil Malmaison France

+ 33 (0) 1 41 29 70 00

www.se.com

Poiché gli standard, le specifiche tecniche e la progettazione possono cambiare di tanto in tanto, si prega di chiedere conferma delle informazioni fornite nella presente pubblicazione.

© 2022 Schneider Electric. Tutti i diritti sono riservati.

EIO0000003317.02

# Modicon TMH2GDB

# Display grafico remoto

# Guida utente

**09/2020**

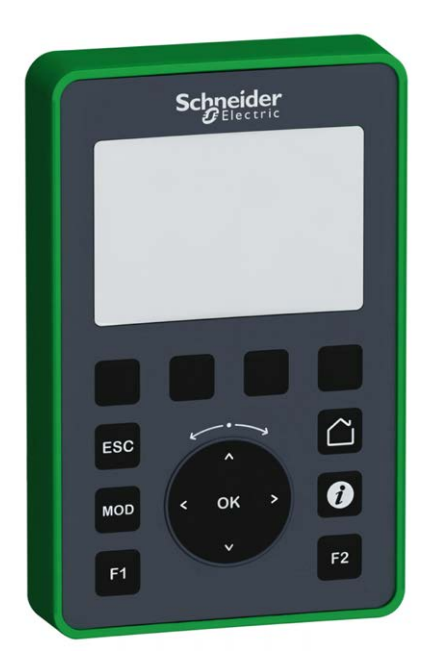

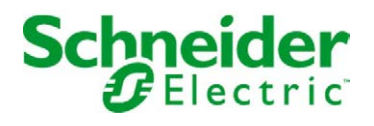

Questa documentazione contiene la descrizione generale e/o le caratteristiche tecniche dei prodotti qui contenuti. Questa documentazione non è destinata e non deve essere utilizzata per determinare l'adeguatezza o l'affidabilità di questi prodotti relativamente alle specifiche applicazioni dell'utente. Ogni utente o specialista di integrazione deve condurre le proprie analisi complete e appropriate del rischio, effettuare la valutazione e il test dei prodotti in relazione all'uso o all'applicazione specifica. Né Schneider Electric né qualunque associata o filiale deve essere tenuta responsabile o perseguibile per il cattivo uso delle informazioni ivi contenute. Gli utenti possono inviarci commenti e suggerimenti per migliorare o correggere questa pubblicazione.

Si accetta di non riprodurre, se non per uso personale e non commerciale, tutto o parte del presente documento su qualsivoglia supporto senza l'autorizzazione scritta di Schneider Electric. Si accetta inoltre di non creare collegamenti ipertestuali al presente documento o al relativo contenuto. Schneider Electric non concede alcun diritto o licenza per uso personale e non commerciale del documento o del relativo contenuto, ad eccezione di una licenza non esclusiva di consultazione del materiale "così come è", a proprio rischio. Tutti gli altri diritti sono riservati.

Durante l'installazione e l'uso di questo prodotto è necessario rispettare tutte le normative locali, nazionali o internazionali in materia di sicurezza. Per motivi di sicurezza e per assicurare la conformità ai dati di sistema documentati, la riparazione dei componenti deve essere effettuata solo dal costruttore.

Quando i dispositivi sono utilizzati per applicazioni con requisiti tecnici di sicurezza, occorre seguire le istruzioni più rilevanti.

Un utilizzo non corretto del software Schneider Electric (o di altro software approvato) con prodotti hardware Schneider Electric può costituire un rischio per l'incolumità del personale o provocare danni alle apparecchiature.

La mancata osservanza di queste indicazioni può costituire un rischio per l'incolumità del personale o provocare danni alle apparecchiature.

© 2020 Schneider Electric. Tutti i diritti riservati.

# **Indice**

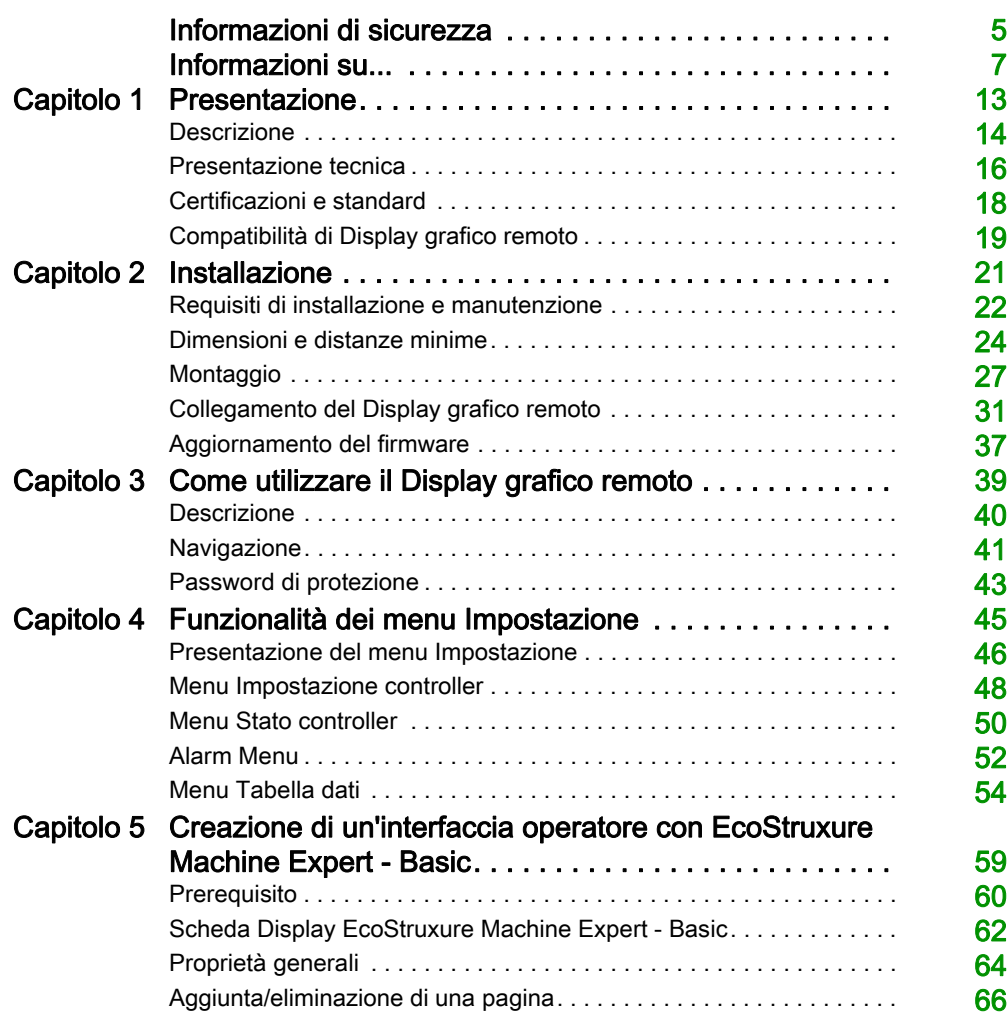

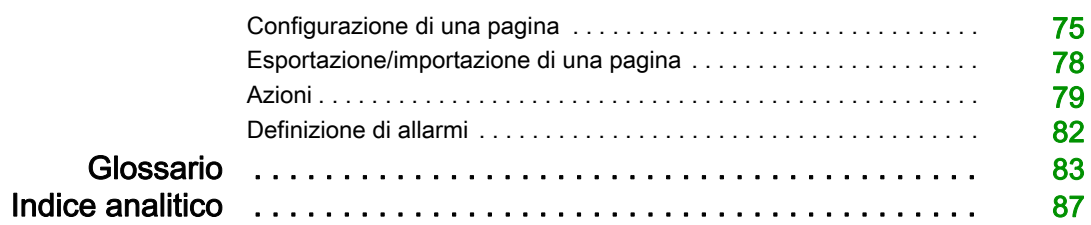

# <span id="page-696-0"></span>Informazioni di sicurezza

# Informazioni importanti

#### **AVVISO**

Leggere attentamente queste istruzioni e osservare l'apparecchiatura per familiarizzare con i suoi componenti prima di procedere ad attività di installazione, uso, assistenza o manutenzione. I seguenti messaggi speciali possono comparire in diverse parti della documentazione oppure sull'apparecchiatura per segnalare rischi o per richiamare l'attenzione su informazioni che chiariscono o semplificano una procedura.

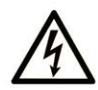

L'aggiunta di questo simbolo a un'etichetta di "Pericolo" o "Avvertimento" indica che esiste un potenziale pericolo da shock elettrico che può causare lesioni personali se non vengono rispettate le istruzioni.

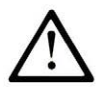

Questo simbolo indica un possibile pericolo. È utilizzato per segnalare all'utente potenziali rischi di lesioni personali. Rispettare i messaggi di sicurezza evidenziati da questo simbolo per evitare da lesioni o rischi all'incolumità personale.

# A PERICOLO

PERICOLO indica una situazione di potenziale rischio che, se non evitata, provoca la morte o gravi infortuni.

# A AVVERTIMENTO

AVVERTIMENTO indica una situazione di potenziale rischio che, se non evitata, può provocare morte o gravi infortuni.

# **A ATTENZIONE**

ATTENZIONE indica una situazione di potenziale rischio che, se non evitata, può provocare ferite minori o leggere.

## **AVVISO**

Un AVVISO è utilizzato per affrontare delle prassi non connesse all'incolumità personale.

#### **NOTA**

Manutenzione, riparazione, installazione e uso delle apparecchiature elettriche si devono affidare solo a personale qualificato. Schneider Electric non si assume alcuna responsabilità per qualsiasi conseguenza derivante dall'uso di questo materiale.

Il personale qualificato è in possesso di capacità e conoscenze specifiche sulla costruzione, il funzionamento e l'installazione di apparecchiature elettriche ed è addestrato sui criteri di sicurezza da rispettare per poter riconoscere ed evitare le condizioni a rischio.

# <span id="page-698-0"></span>Informazioni su...

#### In breve

#### Scopo del documento

Questo documento fornisce informazioni sulle seguenti operazioni:

- Collegamento del Display grafico remoto al controller.
- Messa in servizio e manutenzione del Display grafico remoto.
- Uso dell'interfaccia del Display grafico remoto con EcoStruxure Machine Expert Basic.

NOTA: Prima di installare, utilizzare o eseguire interventi di manutenzione sull'Display grafico remoto è necessario leggere e comprendere questo documento e tutti i documenti correlati.

#### Nota di validità

Questo documento è stato aggiornato per la versione di EcoStruxure<sup>™</sup> Machine Expert - Basic V1.1.

Per informazioni circa le norme ambientali e la conformità dei prodotti (RoHS, REACH, PEP, EOLI, e così via), visitare [www.schneider-electric.com/green-premium](https://www.schneider-electric.com/green-premium).

Le caratteristiche tecniche delle apparecchiature descritte in questo documento sono consultabili anche online. Per accedere a queste informazioni online:

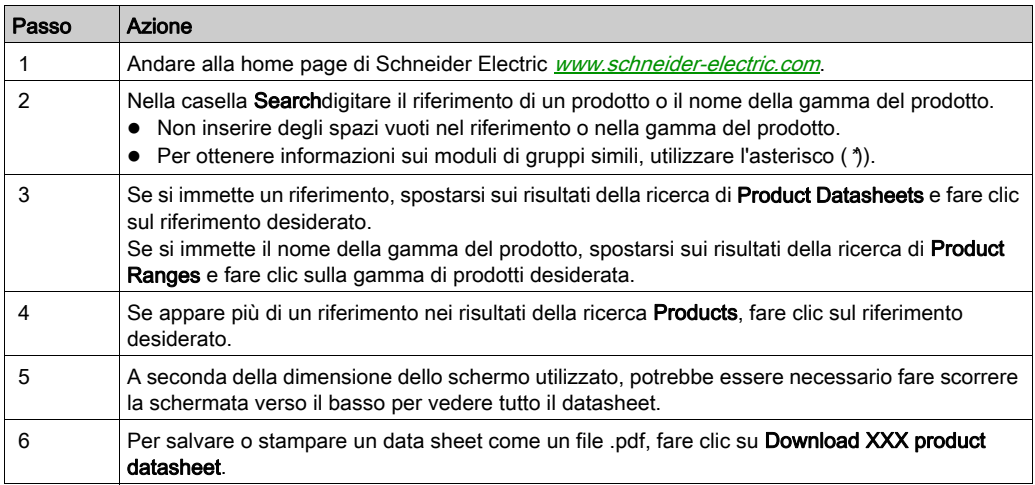

Le caratteristiche descritte in questo documento dovrebbero essere uguali a quelle che appaiono online. In base alla nostra politica di continuo miglioramento, è possibile che il contenuto della documentazione sia revisionato nel tempo per migliorare la chiarezza e la precisione. Nell'eventualità in cui si noti una differenza tra il manuale e le informazioni online, fare riferimento in priorità alle informazioni online.

#### Documenti correlati

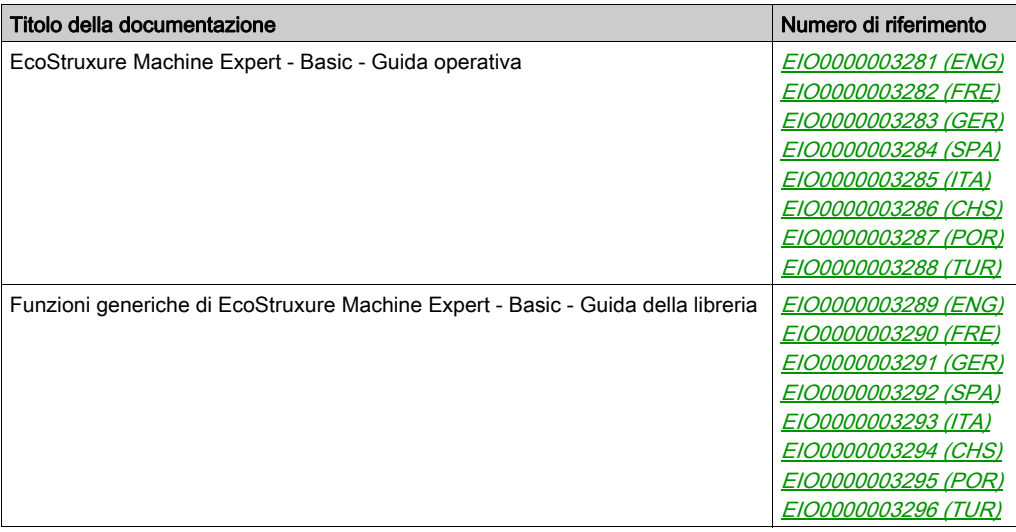

E' possibile scaricare queste pubblicazioni e tutte le altre informazioni tecniche dal sito https://www.se.com/ww/en/download/ .

#### Informazioni relative al prodotto

# **A A PERICOLO**

#### RISCHIO DI SHOCK ELETTRICO, ESPLOSIONE O SCARICA ELETTRICA

- Mettere fuori tensione tutte le apparecchiature, inclusi i dispositivi collegati, prima di rimuovere coperchi o sportelli o prima di installare/disinstallare accessori, hardware, cavi o fili, tranne che nelle condizioni specificate nella Guida hardware per questa apparecchiatura.
- Per verificare che l'alimentazione sia disinserita, usare sempre un rilevatore di tensione correttamente tarato.
- Prima di riattivare l'alimentazione dell'unità rimontare e fissare tutti i coperchi, i componenti hardware e i cavi e verificare la presenza di un buon collegamento di terra.
- Utilizzare quest'apparecchiatura e tutti i prodotti associati solo alla tensione specificata.

#### Il mancato rispetto di queste istruzioni provocherà morte o gravi infortuni.

Questa apparecchiatura è stata progettata per funzionare in ambienti non a rischio. Installare questa apparecchiatura in zone esenti da atmosfera a rischio.

# A PERICOLO

#### PERICOLO DI ESPLOSIONE

Installare ed utilizzare questa apparecchiatura solo in luoghi non a rischio.

Il mancato rispetto di queste istruzioni provocherà morte o gravi infortuni.

# A AVVERTIMENTO

### PERDITA DI CONTROLLO

- Il progettista degli schemi di controllo deve prendere in considerazione le potenziali modalità di errore dei vari percorsi di controllo e, per alcune funzioni di controllo particolarmente critiche, deve fornire i mezzi per raggiungere uno stato di sicurezza durante e dopo un errore di percorso. Esempi di funzioni di controllo critiche sono ad esempio l'arresto di emergenza e gli stop di fine corsa, l'interruzione dell'alimentazione e il riavvio.
- Per le funzioni di controllo critiche occorre prevedere sequenze di controllo separate o ridondanti.
- Le sequenze di controllo del sistema possono includere link di comunicazione. È necessario tenere presente le possibili implicazioni di ritardi di trasmissione imprevisti o di errori del collegamento.
- Osservare tutte le norme per la prevenzione degli incidenti e le normative di sicurezza locali.<sup>1</sup>
- Prima della messa in servizio dell'apparecchiatura, controllare singolarmente e integralmente il funzionamento di ciascun controller.

#### Il mancato rispetto di queste istruzioni può provocare morte, gravi infortuni o danni alle apparecchiature.

<sup>1</sup> Per ulteriori informazioni, fare riferimento a NEMA ICS 1.1 (ultima edizione), "Safety Guidelines for the Application, Installation, and Maintenance of Solid State Control" e a NEMA ICS 7.1 (ultima edizione), "Safety Standards for Construction and Guide for Selection, Installation, and Operation of Adjustable-Speed Drive Systems" o alla pubblicazione equivalente valida nel proprio paese.

# A AVVERTIMENTO

#### FUNZIONAMENTO IMPREVISTO DELL'APPARECCHIATURA

- Con questa apparecchiatura utilizzare esclusivamente il software approvato da Schneider Electric.
- Aggiornare il programma applicativo ogni volta che si cambia la configurazione dell'hardware fisico.

#### Il mancato rispetto di queste istruzioni può provocare morte, gravi infortuni o danni alle apparecchiature.

#### Terminologia derivata dagli standard

I termini tecnici, la terminologia, i simboli e le descrizioni corrispondenti in questo manuale o che compaiono nei o sui prodotti stessi, derivano in genere dai termini o dalle definizioni degli standard internazionali.

Nell'ambito dei sistemi di sicurezza funzionale, degli azionamenti e dell'automazione generale, questi includono anche espressioni come sicurezza, funzione di sicurezza, stato sicuro, anomalia, reset anomalie, malfunzionamento, guasto, errore, messaggio di errore, pericoloso, ecc.

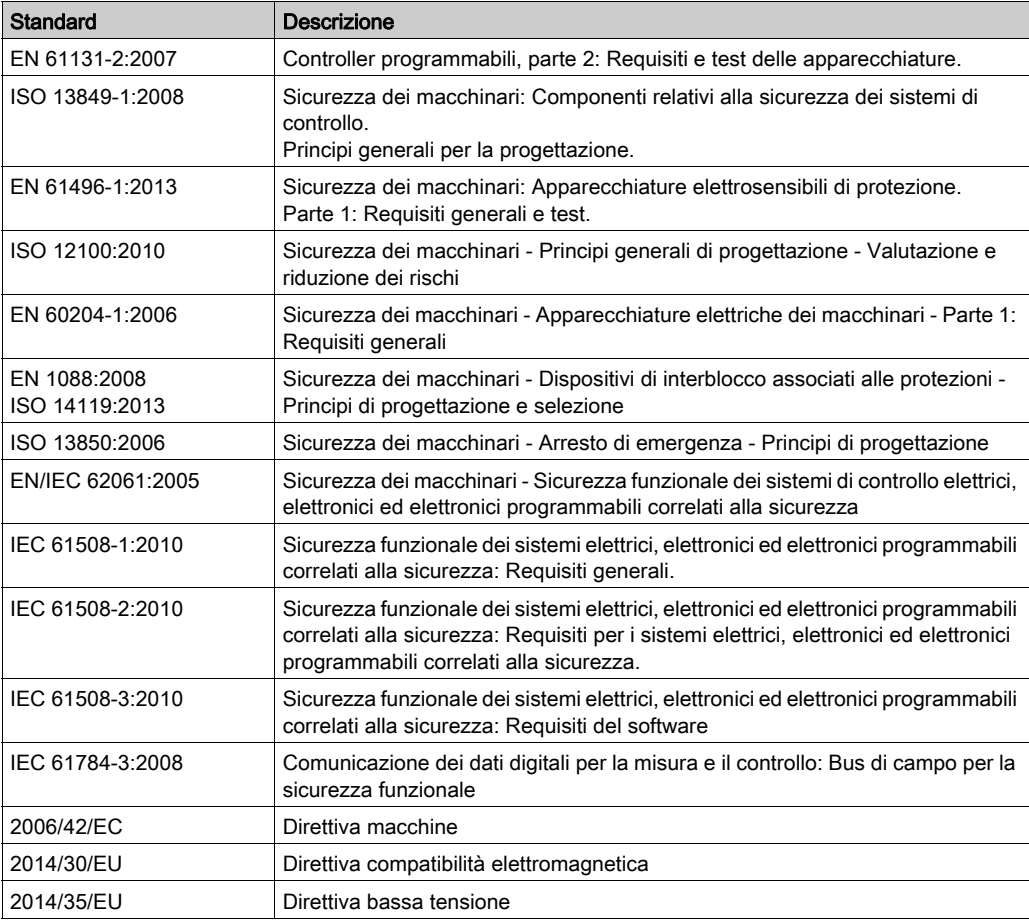

Tra gli altri, questi standard includono:

I termini utilizzati nel presente documento possono inoltre essere utilizzati indirettamente, in quanto provenienti da altri standard, quali:

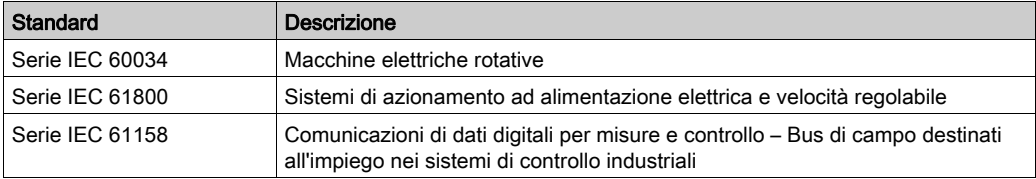

Infine, l'espressione *area di funzionamento* può essere utilizzata nel contesto di specifiche condizioni di pericolo e in questo caso ha lo stesso significato dei termini *area pericolosa* o zona di pericolo espressi nella Direttiva macchine (2006/42/EC) e ISO 12100:2010.

NOTA: Gli standard indicati in precedenza possono o meno applicarsi ai prodotti specifici citati nella presente documentazione. Per ulteriori informazioni relative ai singoli standard applicabili ai prodotti qui descritti, vedere le tabelle delle caratteristiche per tali codici di prodotti.

## <span id="page-704-0"></span>Capitolo 1 Presentazione

#### Introduzione

Questo capitolo fornisce informazioni relative alla descrizione, presentazione tecnica, certificazioni e standard dei Display grafico remoto.

#### Contenuto di questo capitolo

Questo capitolo contiene le seguenti sottosezioni:

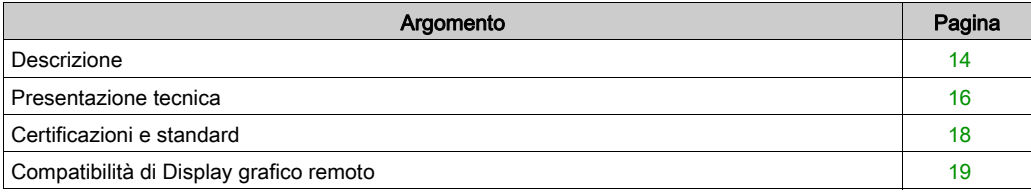

### <span id="page-705-1"></span><span id="page-705-0"></span>**Descrizione**

#### **Panoramica**

Il Display grafico remoto è un'unità di controllo locale. Viene utilizzato in combinazione con il Modicon M221 Logic Controller per le attività di monitoraggio, messa in servizio, funzionamento e manutenzione.

#### Descrizione del sistema

Dopo la connessione al logic controller Display grafico remoto, è possibile accedere alla pagina del menu Setup (vedi [pagina](#page-736-0) 45).

 $\dot{\mathsf{E}}$  anche possibile definire pagine personalizzate *(vedi [pagina](#page-750-0) 59)* con EcoStruxure Machine Expert - Basic.

Il display Display grafico remoto può essere collegato al logic controller tramite una linea seriale (Serial o Serial 1). Per maggiori informazioni fare riferimento a Come collegarsi al display Display grafico remoto (vedi [pagina](#page-722-0) 31).

#### Descrizione fisica

Questa illustrazione presenta il contenuto di un display Display grafico remoto:

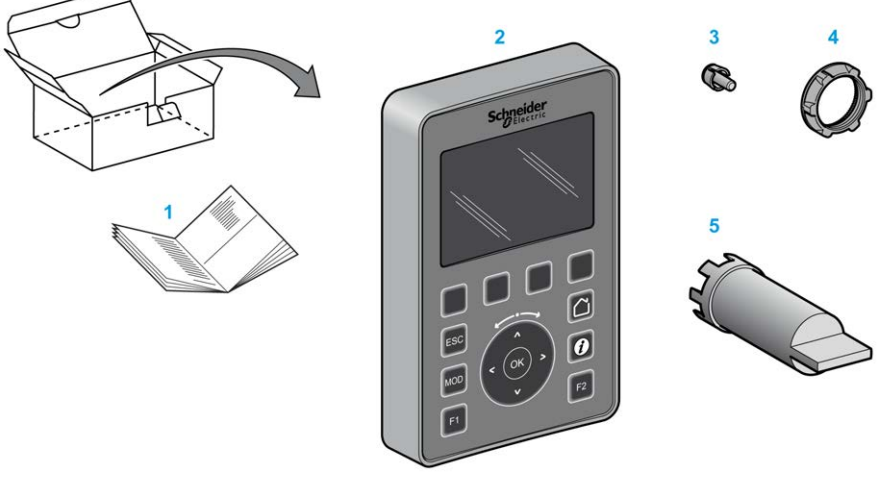

- 1 Scheda di istruzioni del Display grafico remoto
- 2 Display grafico remoto
- 3 Perno antirotazione
- 4 Dado di installazione
- 5 Chiave dinamometrica (ZB5AZ905), utensile di serraggio del dado di installazione

#### Descrizione del Display grafico remoto

Questa figura mostra il Display grafico remoto:

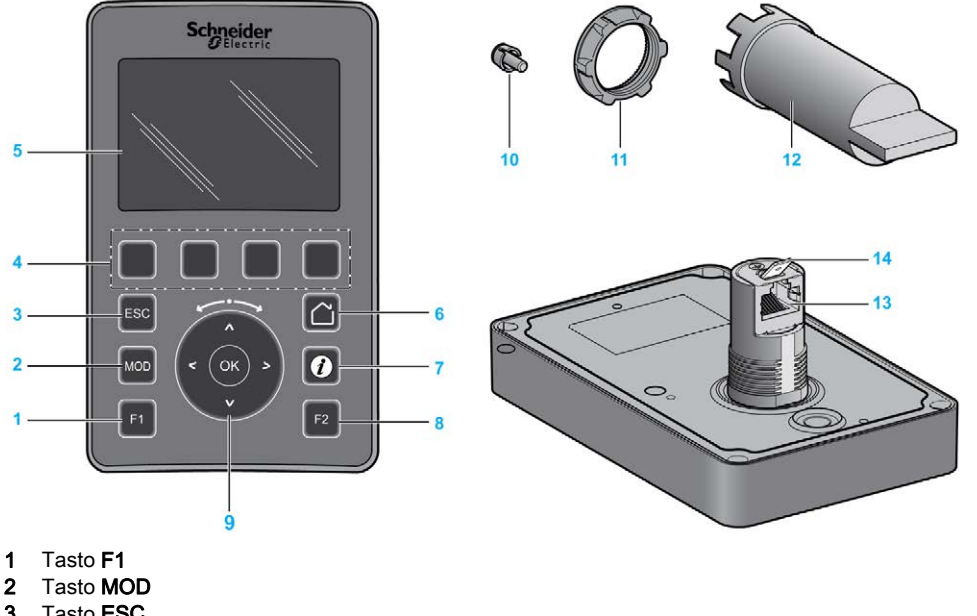

- 
- 3 Tasto ESC
- 4 Tasti da R1 a R4
- 5 Schermata grafica
- 6 Tasto Home
- 7 Tasto Informazioni
- 8 Tasto F2
- 9 Rotellina tattile/OK/Frecce
- 10 Perno antirotazione
- 11 Dado di installazione
- 12 Chiave dinamometrica (ZB5AZ905)
- 13 Linea seriale RJ45 (RS-485)
- 14 Connettore per messa a terra funzionale (terra)

### <span id="page-707-1"></span><span id="page-707-0"></span>Presentazione tecnica

#### Requisiti del cabinet

I componenti del Display grafico remoto sono progettati come apparecchiature industriali di zona B, classe A secondo IEC/CISPR Publication 11. Se vengono utilizzati in ambienti diversi da quelli descritti in questi standard, o in ambienti non conformi alle specifiche riportate nel presente manuale, la capacità di tali apparecchi di soddisfare i requisiti di compatibilità elettromagnetica in presenza di interferenze condotte e/o irradiate può risultare compromessa.

Tutti i componenti Display grafico remoto soddisfano i requisiti stabiliti dalla Comunità Europea (CE) per un'apparecchiatura aperta nella direttiva IEC/EN 61131-2.

#### Caratteristiche ambientali

Questa apparecchiatura soddisfa i requisiti CE indicati nella seguente tabella. Questa apparecchiatura è destinata all'uso in ambiente industriale con grado di inquinamento 2.

# A AVVERTIMENTO

#### FUNZIONAMENTO IMPREVISTO DELL'APPARECCHIATURA

Non superare i valori nominali specificati nelle tabelle delle caratteristiche ambientali ed elettriche.

Il mancato rispetto di queste istruzioni può provocare morte, gravi infortuni o danni alle apparecchiature.

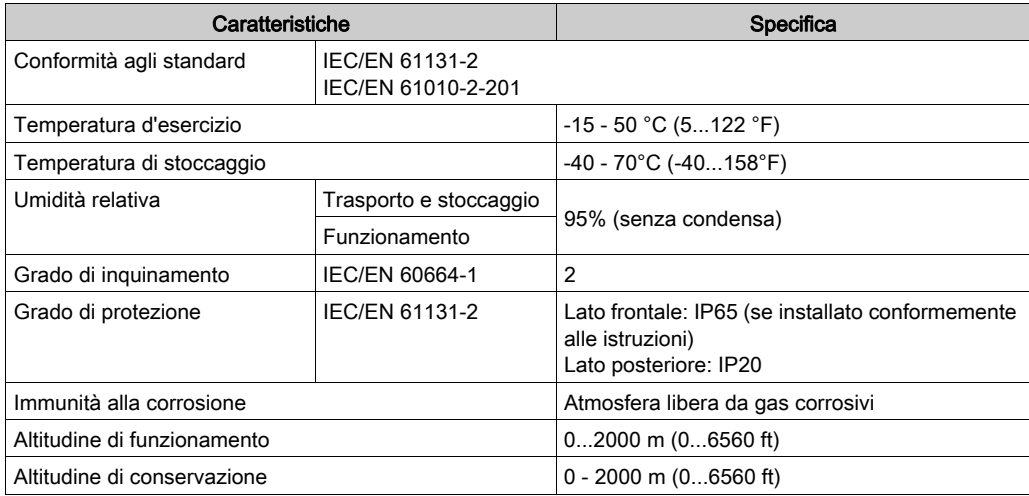

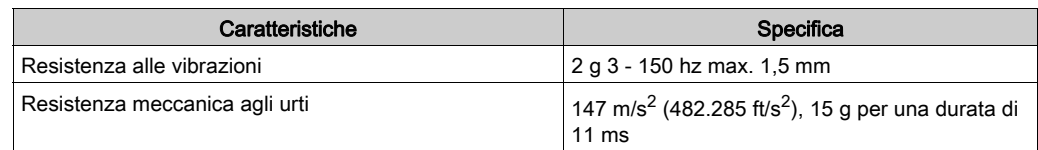

#### Sensibilità elettromagnetica

I componenti Display grafico remoto sono conformi alle specifiche di sensibilità elettromagnetica, come indicato nella seguente tabella:

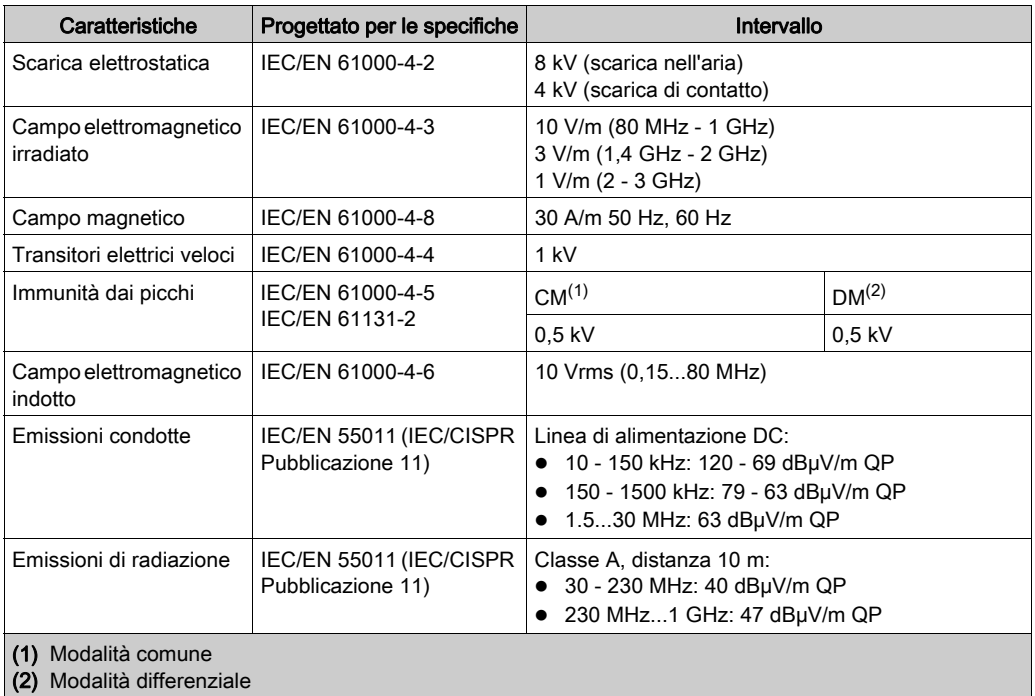

### <span id="page-709-1"></span><span id="page-709-0"></span>Certificazioni e standard

#### Introduzione

Il Display grafico remoto è progettato in conformità con le principali normative nazionali e internazionali riguardanti i dispositivi di controllo elettronici industriali:

- $\bullet$  IEC/EN 61131-2
- UL 508C

Il Display grafico remoto ha ottenuto i seguenti marchi di conformità:

- $\bullet$  CE
- UL

### <span id="page-710-1"></span><span id="page-710-0"></span>Compatibilità di Display grafico remoto

#### Panoramica

Prima di utilizzare il Display grafico remoto, verificare la compatibilità del Display grafico remoto con la versione di EcoStruxure Machine Expert - Basic, la versione del firmware del controller e il livello funzionale dell'applicazione.

#### Compatibilità con EcoStruxure Machine Expert - Basic

La versione installata di EcoStruxure Machine Expert - Basic deve essere uguale o maggiore alla 1.0.

NOTA: Per visualizzare la versione installata di EcoStruxure Machine Expert - Basic, fare clic su Informazioni su sul Menu di avvio.

#### Compatibilità con il firmware del controller

La versione del firmware di M221 Logic Controller deve essere uguale o maggiore alla 1.3.x.y.

NOTA: Per visualizzare la versione del firmware, fare clic su Messa in servizio → Collega, selezionare M221 Logic Controller e fare clic su Login. Sotto Controller selezionato, sono identificati la versione del firmware e il controller.

È possibile aggiornare il firmware utilizzando uno dei seguenti metodi:

- Aggiornamento Controller (vedi EcoStruxure Machine Expert Basic, Guida operativa) in EcoStruxure Machine Expert - Basic
- ExecLoader (Aggiornamento del firmware utilizzando la procedura guidata di Executive Loader (vedi Modicon M221, Logic Controller, Guida alla programmazione))
- SD card (Firmware Management *(vedi Modicon M221, Logic Controller, Guida alla* programmazione))

#### Compatibilità con il livello funzionale dell'applicazione

Il livello funzionale dell'applicazione deve essere uguale o maggiore al livello 3.0.

NOTA: Per maggiori informazioni, fare riferimento al livello funzionale (vedi EcoStruxure Machine Expert - Basic, Guida operativa).

#### Rilevamento dell'incompatibilità

Se viene rilevata un'incompatibilità tra Display grafico remoto e il livello funzionale dell'applicazione, si verificano i seguenti casi:

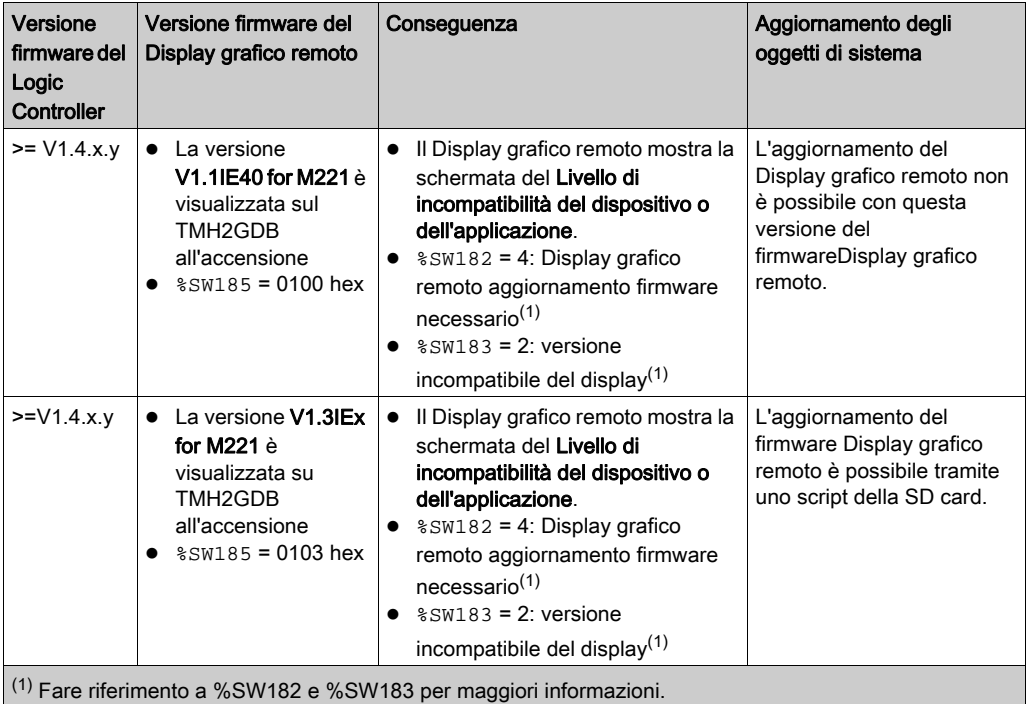

20 EIO0000003325 09/2020

# <span id="page-712-0"></span>Capitolo 2 Installazione

#### Introduzione

Questo capitolo fornisce informazioni sull'installazione del Display grafico remoto.

#### Contenuto di questo capitolo

Questo capitolo contiene le seguenti sottosezioni:

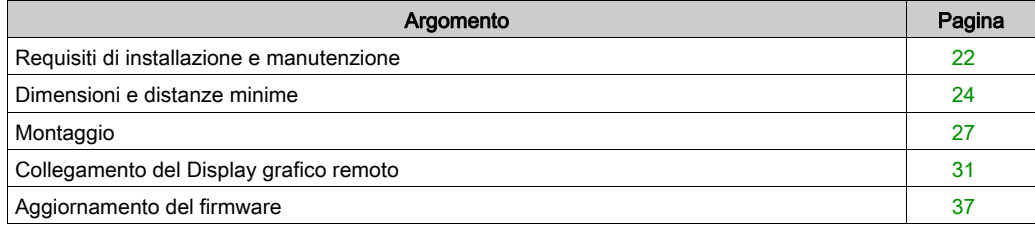

### <span id="page-713-1"></span><span id="page-713-0"></span>Requisiti di installazione e manutenzione

#### Prima di iniziare

Leggere attentamente il presente manuale prima di procedere all'installazione del sistema.

L'uso e l'applicazione delle informazioni qui contenute richiede esperienza nella progettazione e programmazione dei sistemi di controllo automatizzati. Solo l'utente, l'integratore o il costruttore macchina può essere a conoscenza di tutte le condizioni e i fattori presenti durante l'installazione e la configurazione, il funzionamento e la manutenzione della macchina o del processo e può quindi determinare l'apparecchiatura di automazione associata e i relativi interblocchi e sistemi di sicurezza che è possibile utilizzare con efficacia e appropriatezza. Per la selezione delle apparecchiature di controllo e di automazione, e qualsiasi altra apparecchiatura o software correlati, per un'applicazione specifica, occorre anche prendere in considerazione tutti gli standard e le normative locali, regionali o nazionali in vigore.

Rispettare in particolare la conformità con tutte le indicazioni di sicurezza, i requisiti elettrici e la normativa vigente per la macchina o il processo in uso su questa apparecchiatura.

# **A A PERICOLO**

#### RISCHIO DI SCOSSA ELETTRICA, ESPLOSIONE O ARCO ELETTRICO

Prima di riattivare l'alimentazione dell'unità, rimontare e fissare tutti i coperchi, accessori, componenti hardware, cavi e fili e accertarsi della presenza di un buon collegamento di terra.

Il mancato rispetto di queste istruzioni provocherà morte o gravi infortuni.

#### Considerazioni sulla programmazione

# A AVVERTIMENTO

#### FUNZIONAMENTO IMPREVISTO DELL'APPARECCHIATURA

- Con questa apparecchiatura utilizzare esclusivamente il software approvato da Schneider Electric.
- Aggiornare il programma applicativo ogni volta che si cambia la configurazione dell'hardware fisico.

Il mancato rispetto di queste istruzioni può provocare morte, gravi infortuni o danni alle apparecchiature.

#### Ambiente operativo

Questa apparecchiatura è stata progettata per funzionare in ambienti non a rischio. Installare questa apparecchiatura in zone esenti da atmosfera a rischio.

# A PERICOLO

#### PERICOLO DI ESPLOSIONE

Installare ed utilizzare questa apparecchiatura solo in luoghi non a rischio.

Il mancato rispetto di queste istruzioni provocherà morte o gravi infortuni.

# A AVVERTIMENTO

#### FUNZIONAMENTO ANOMALO DELL'APPARECCHIATURA

Installare e utilizzare l'apparecchiatura in base alle condizioni descritte nella sezione Presentazione tecnica.

Il mancato rispetto di queste istruzioni può provocare morte, gravi infortuni o danni alle apparecchiature.

#### Considerazioni sull'installazione

# A AVVERTIMENTO

#### FUNZIONAMENTO IMPREVISTO DELL'APPARECCHIATURA

- In caso di rischio di danni alle persone e/o alle apparecchiature, utilizzare appropriati interblocchi di sicurezza.
- Non utilizzare questa apparecchiatura con funzioni macchina critiche per la sicurezza, tranne se la stessa è stata specificamente progettata come apparecchiatura funzionale per la sicurezza e in conformità alle regolamentazioni e standard in vigore.
- Non smontare, riparare o modificare l'apparecchiatura.
- Non collegare alcun conduttore a connessioni riservate, non utilizzate o a connessioni contrassegnate come No Connection (N.C.).

#### Il mancato rispetto di queste istruzioni può provocare morte, gravi infortuni o danni alle apparecchiature.

### <span id="page-715-1"></span><span id="page-715-0"></span>Dimensioni e distanze minime

#### Introduzione

Questa sezione descrive le dimensioni e le distanze minime per il montaggio del Display grafico remoto.

#### Dimensioni

Questa figura descrive le dimensioni esterne del Display grafico remoto:

 $\mathsf{mm}$  $\overline{in}$ .

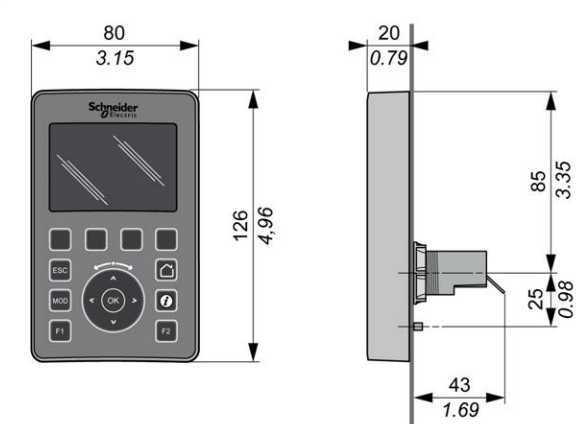

#### Distanze minime

# **A** AVVERTIMENTO

#### FUNZIONAMENTO IMPREVISTO DELL'APPARECCHIATURA

- Posizionare i dispositivi con maggiore dispersione di calore nella parte alta del cabinet e garantire una ventilazione adeguata.
- Evitare di posizionare l'apparecchiatura vicino o sopra a dispositivi che possono provocare surriscaldamento.
- Installare il dispositivo in una posizione che garantisca la distanza minima descritta in questo manuale da tutte le strutture e le apparecchiature adiacenti.
- Installare tutte le apparecchiature in conformità alle specifiche riportate nella rispettiva documentazione.

#### Il mancato rispetto di queste istruzioni può provocare morte, gravi infortuni o danni alle apparecchiature.

Il Display grafico remoto è stato progettato come prodotto con grado di protezione IP65 se installato correttamente ed escludendo il connettore RJ45. Per garantire il grado di protezione IP65, il Display grafico remoto deve essere installato sul pannello anteriore del cabinet o armadio. Nell'installazione del prodotto occorre rispettare le distanze minime indicate.

Vi sono quattro tipi di distanze minime tra i seguenti elementi:

- Il Display grafico remoto e tutti i lati del cabinet (incluso lo sportello del pannello).
- Il connettore Display grafico remoto e le canaline passacavi. Questa distanza riduce le interferenze elettromagnetiche tra il Display grafico remoto e le canaline passacavi.
- Il Display grafico remoto e altri dispositivi che generano calore installati nello stesso cabinet.
- Il Display grafico remoto e altri Display grafico remoto sullo stesso sportello del pannello.

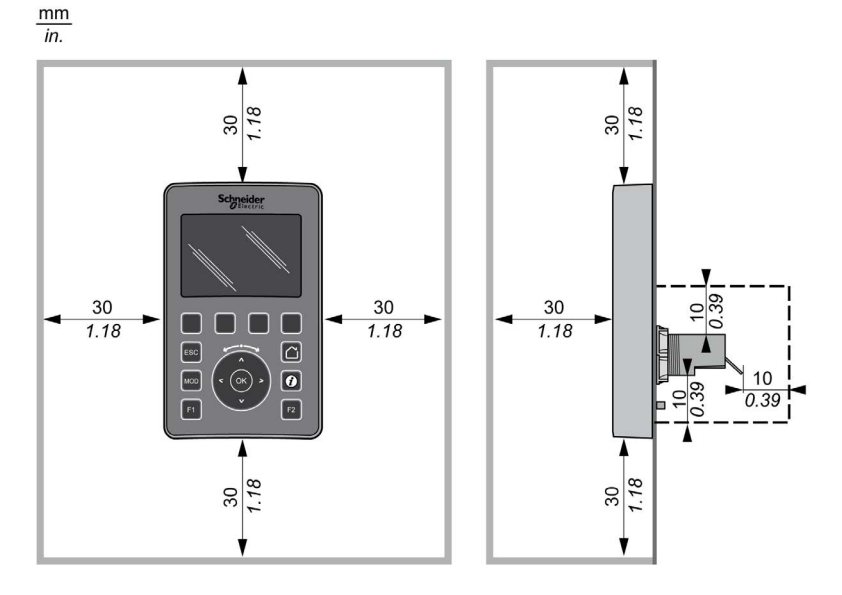

Questa figura descrive le distanze minime:

NOTA: Mantenere le distanze appropriate per assicurare una ventilazione appropriata e rispettare la temperatura ambiente specificata nelle caratteristiche ambientali (vedi [pagina](#page-707-0) 16).

### <span id="page-718-1"></span><span id="page-718-0"></span>**Montaggio**

#### Panoramica

Questa sezione descrive le operazioni necessarie per installare il Display grafico remoto sul pannello del cabinet.

#### Schema dei fori di montaggio

Questa figura mostra il modello di foratura per il Display grafico remoto:

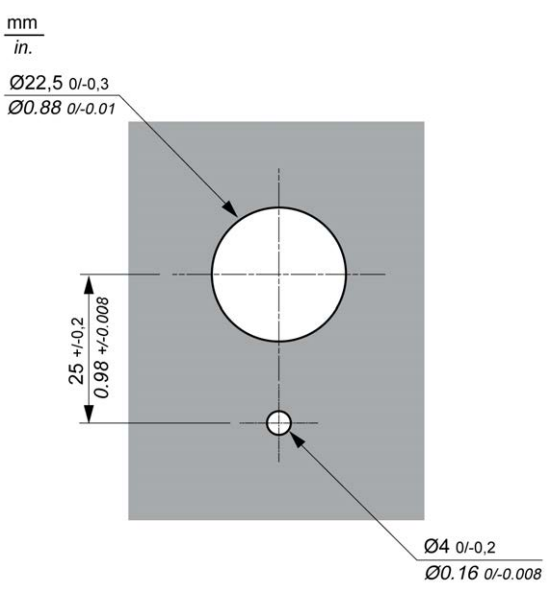

#### Prerequisiti per l'installazione del Display grafico remoto

Prima di installare il Display grafico remoto, verificare che:

- La guarnizione sia uniforme e non danneggiata.
- La superficie di installazione del pannello o del cabinet sia piatta e liscia, con una tolleranza di 0,5 mm (0.019 in).
- Lo spessore del pannello sia compreso tra 1,5 mm e 6 mm se il pannello del cabinet è in lamina di acciaio, e tra 3 mm e 6 mm se il pannello del cabinet è in plastica rinforzata con fibra di vetro.

### Installazione del Display grafico remoto

Questa procedura descrive le operazioni necessarie per l'installazione del Display grafico remoto:

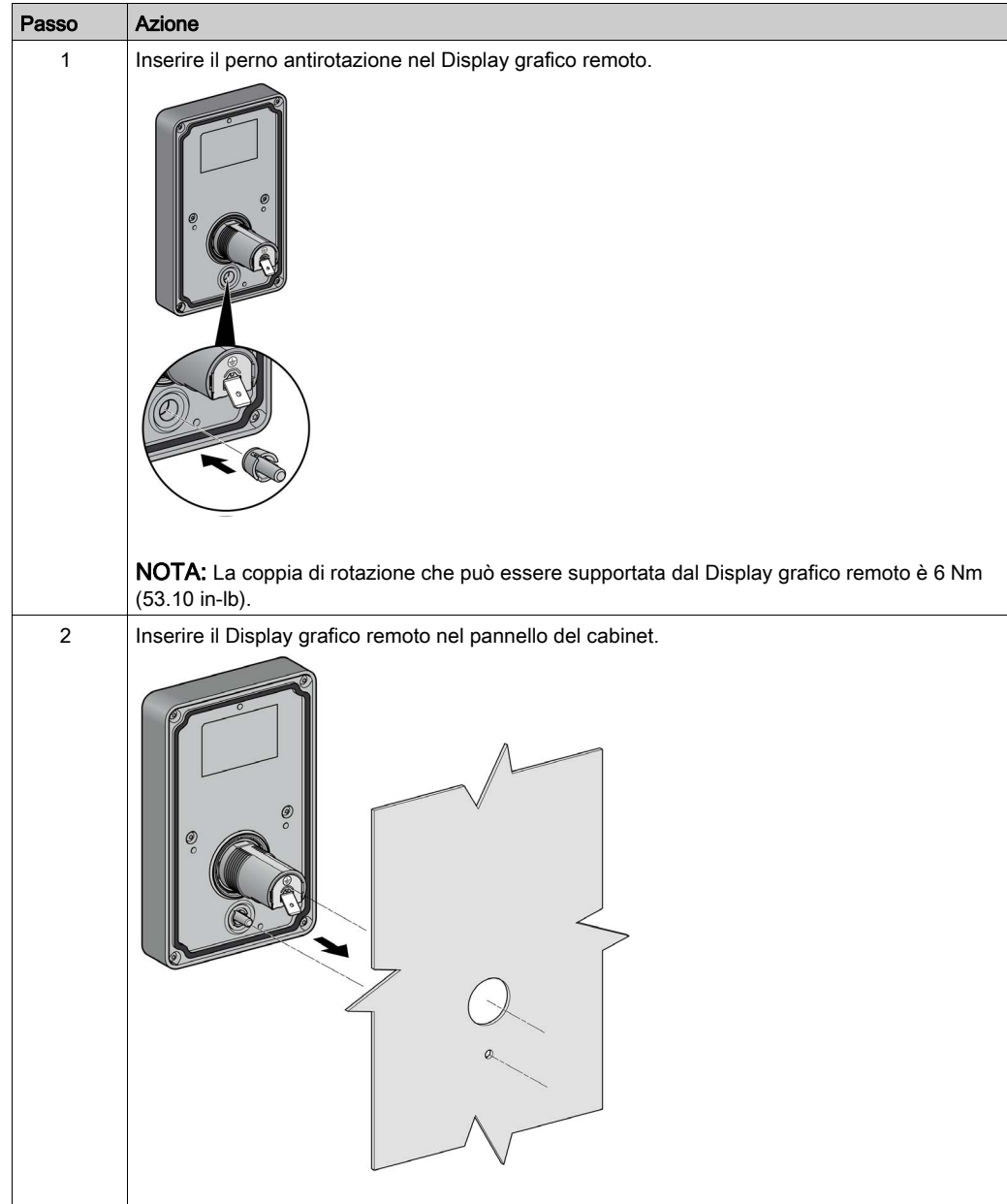
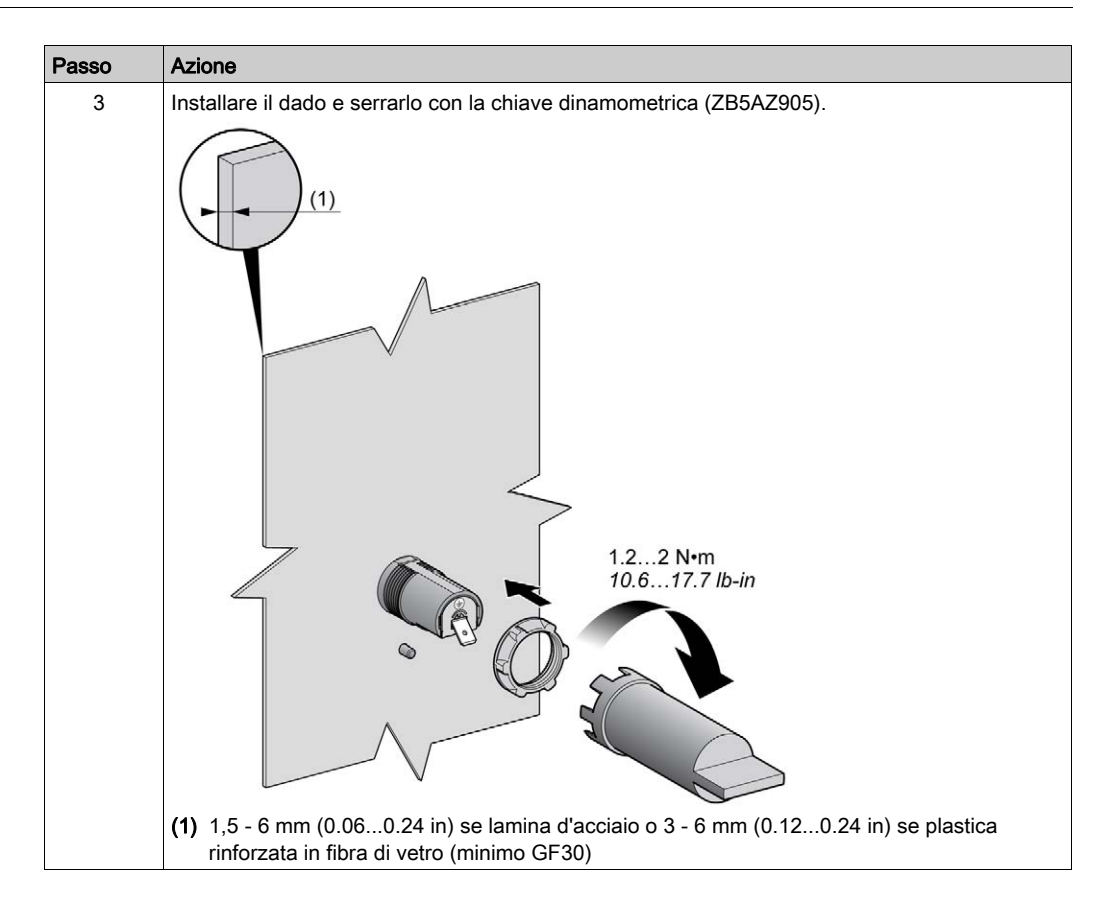

#### Pulizia del Display grafico remoto

Per pulire il pannello frontale del Display grafico remoto usare un panno morbido. Se necessario utilizzare un detergente neutro.

# AVVISO

#### APPARECCHIATURA NON FUNZIONANTE

Per pulire l'unità non utilizzare liquidi contenenti acidi, solventi organici, alcool o materiali abrasivi.

Il mancato rispetto di queste istruzioni può provocare danni alle apparecchiature.

Prestare attenzione quando si pulisce la superficie del Display grafico remoto. Se durante la pulizia della macchina si premono inavvertitamente i tasti, si possono attivare operazioni programmate.

# **A** AVVERTIMENTO

### FUNZIONAMENTO IMPREVISTO DELL'APPARECCHIATURA

Fare attenzione a non premere tasti durante la pulizia della superficie dell'apparecchiatura.

Il mancato rispetto di queste istruzioni può provocare morte, gravi infortuni o danni alle apparecchiature.

## Collegamento del Display grafico remoto

#### Panoramica

Il Display grafico remoto può essere collegato solo alla porta Serial o Serial 1 del logic controller. Queste porte seriali dei logic controller forniscono l'alimentazione 5 Vdc del Display grafico remoto. Il Display grafico remoto deve essere il solo dispositivo collegato a queste porte seriali (non utilizzare un box Tap-off). Il collegamento tra il Display grafico remoto e il logic controller è il connettore RS-485 (protocollo Modbus).

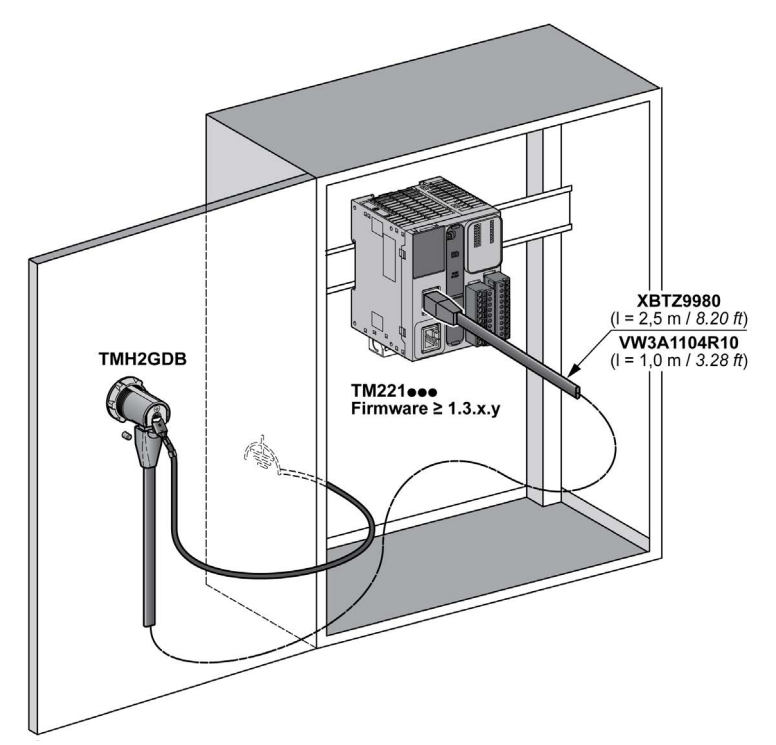

### Collegamento del logic controller

La seguente figura mostra la posizione della porta Serial o Serial 1, a seconda del codice prodotto del logic controller:

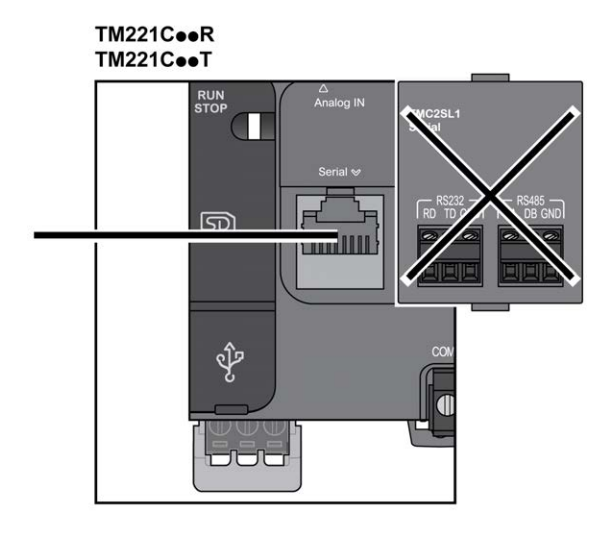

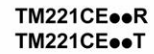

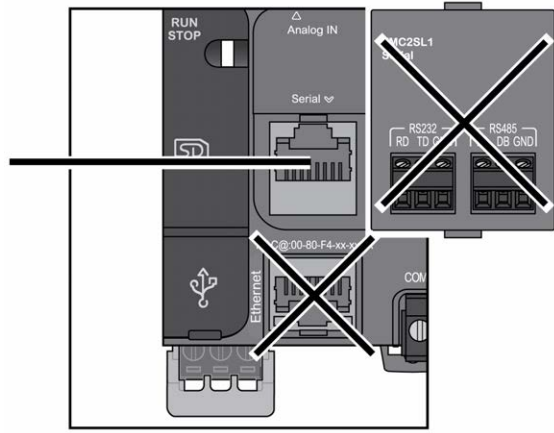

# TM221M16o/G<br>TM221M32TK

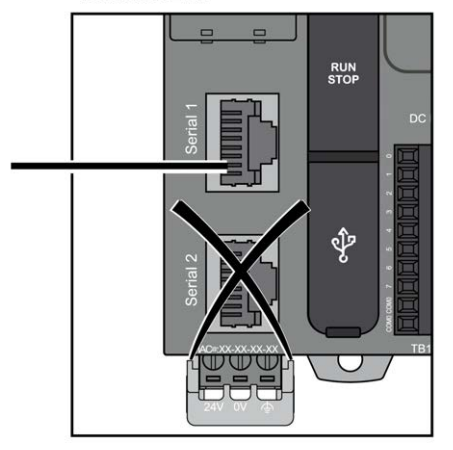

#### TM221ME16o/G **TM221ME32TK**

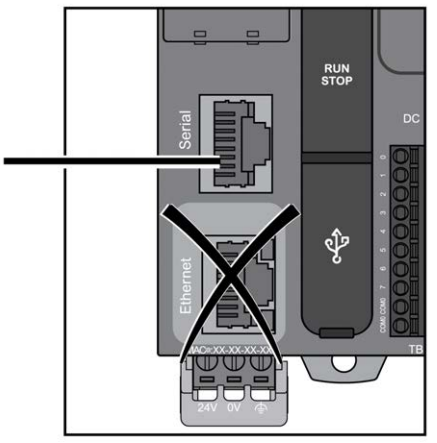

#### Assegnazione dei pin

Questa figura mostra l'assegnazione dei pin del connettore RJ45:

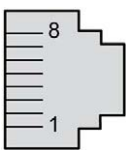

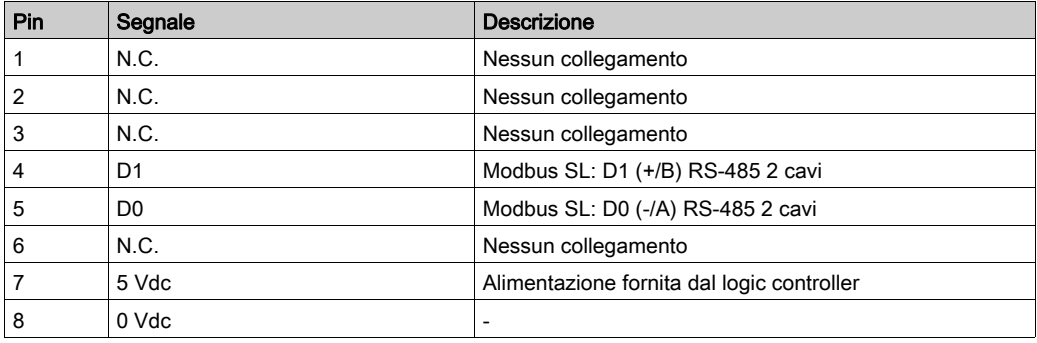

# A AVVERTIMENTO

### FUNZIONAMENTO IMPREVISTO DELL'APPARECCHIATURA

Non collegare alcun cavo a collegamenti riservati, non utilizzati o a connessioni designate come "No Connection (N.C.)".

#### Il mancato rispetto di queste istruzioni può provocare morte, gravi infortuni o danni alle apparecchiature.

#### Messa a terra

Il capocorda di messa a terra Display grafico remoto deve essere collegato alla vite di messa a terra del cabinet.

Questa tabella presenta le caratteristiche del collegamento di messa a terra:

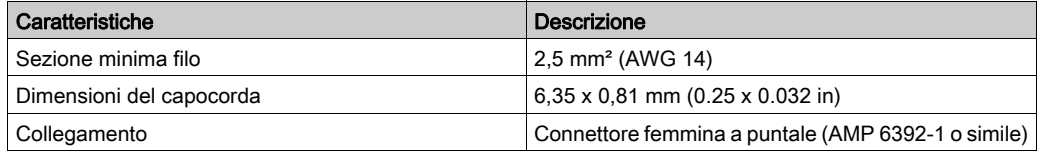

## Cavi di collegamento

È possibile utilizzare il seguente cavo per collegare il Display grafico remoto al logic controller:

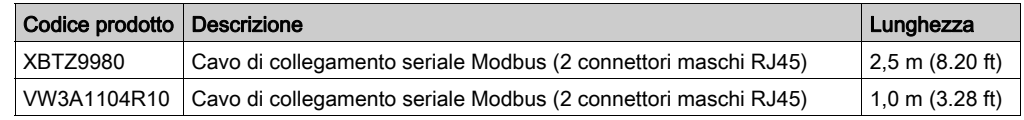

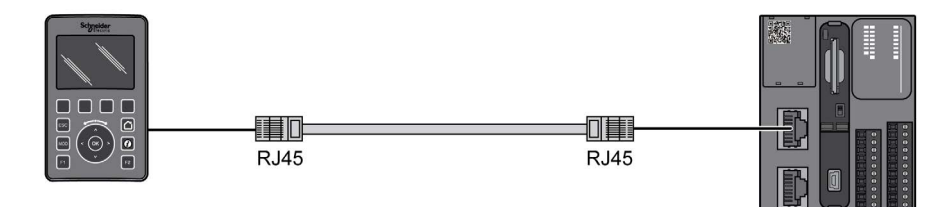

La figura mostra il cablaggio interno del collegamento RJ45:

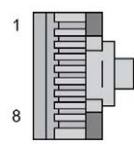

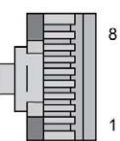

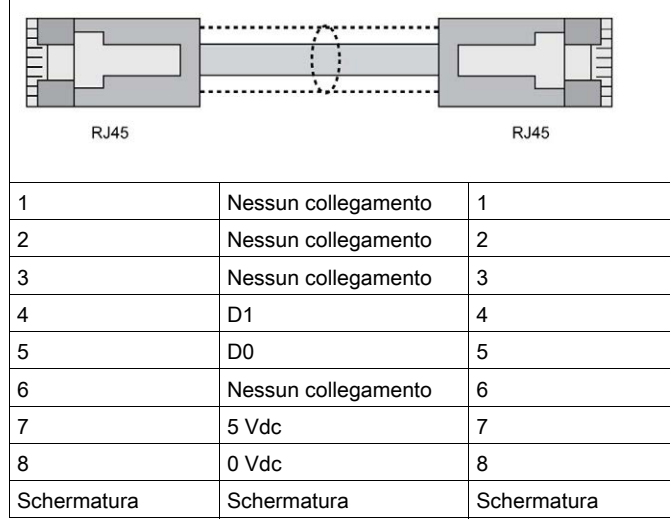

# A AVVERTIMENTO

## FUNZIONAMENTO IMPREVISTO DELL'APPARECCHIATURA

Non collegare alcun cavo a collegamenti riservati, non utilizzati o a connessioni designate come "No Connection (N.C.)".

#### Il mancato rispetto di queste istruzioni può provocare morte, gravi infortuni o danni alle apparecchiature.

## Aggiornamento del firmware

#### Presentazione

Gli aggiornamenti del firmware possono essere scaricati nel Display grafico remoto dal PC su cui è in esecuzione EcoStruxure Machine Expert - Basic.

Per maggiori dettagli, consultare Download del firmware nel display grafico remoto (vedi Modicon M221, Logic Controller, Guida alla programmazione).

Installazione

# Capitolo 3 Come utilizzare il Display grafico remoto

#### Introduzione

Questo capitolo fornisce informazioni relative alle presentazioni delle schermate grafiche, alla navigazione e alla protezione tramite password del Display grafico remoto.

#### Contenuto di questo capitolo

Questo capitolo contiene le seguenti sottosezioni:

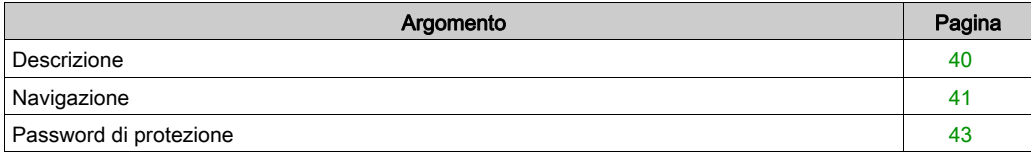

## <span id="page-731-0"></span>**Descrizione**

### Descrizione della schermata grafica

Il seguente è un esempio di schermata grafica del Display grafico remoto:

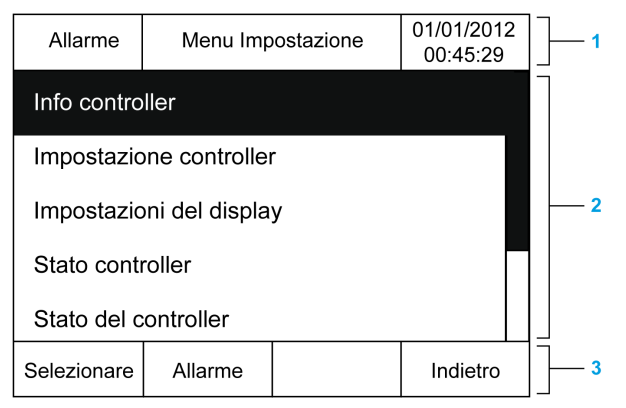

Questa tabella descrive le aree della schermata grafica:

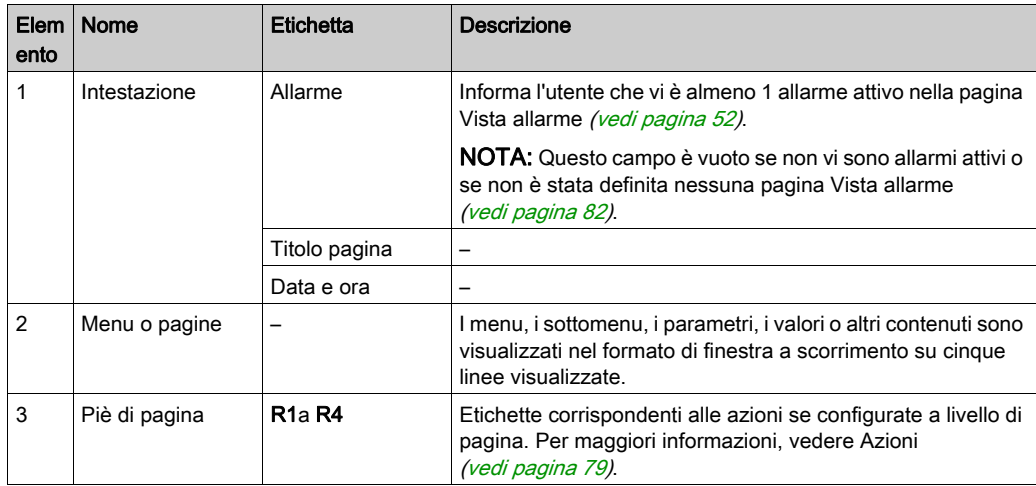

#### <span id="page-731-1"></span>Home Page

Dopo aver collegato il Display grafico remoto, viene visualizzata la home page prescelta in EcoStruxure Machine Expert - Basic (vedi [pagina](#page-750-0) 59).

La home page predefinita è il menu Impostazione che consente di configurare e monitorare i parametri generali del logic controller (vedi [pagina](#page-736-0) 45).

## <span id="page-732-0"></span>Navigazione

### Panoramica

Questa tabella descrive i controlli per la navigazione del Display grafico remoto:

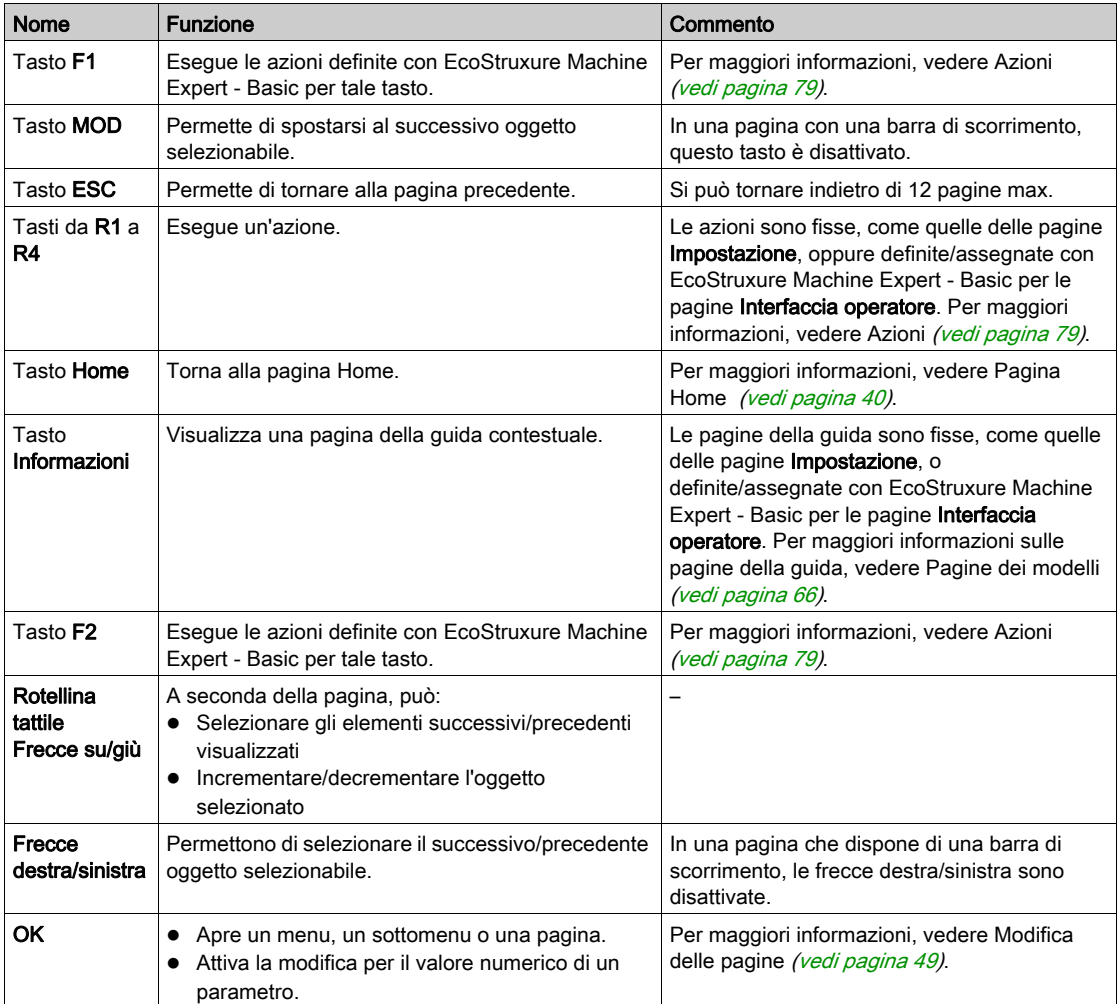

# AVVISO

## APPARECCHIATURA NON FUNZIONANTE

Non utilizzare oggetti duri o appuntiti per fare funzionare il dispositivo.

Il mancato rispetto di queste istruzioni può provocare danni alle apparecchiature.

#### Protezione accesso

L'accesso ad alcune pagine può essere limitato da una password. Per maggiori informazioni, vedere Protezione tramite password (vedi [pagina](#page-734-0) 43).

## <span id="page-734-0"></span>Password di protezione

#### Panoramica

È possibile utilizzare il software EcoStruxure Machine Expert - Basic per definire una password. Se attivata, questa password univoca permette di proteggere:

- la pagina o le pagine selezionate dell'Interfaccia operatore
- le pagine di Impostazione che possono eseguire un'azione sul logic controller:
	- o Impostazione controller
	- o Stato controller
	- Tabella dati
	- Reset allarme

Per maggiori informazioni, vedere Impostazione dei parametri generali (vedi [pagina](#page-756-0) 65).

### Gestione delle password in Display grafico remoto

Quando si prova ad accedere a una pagina protetta nel Display grafico remoto, è necessario specificare la password:

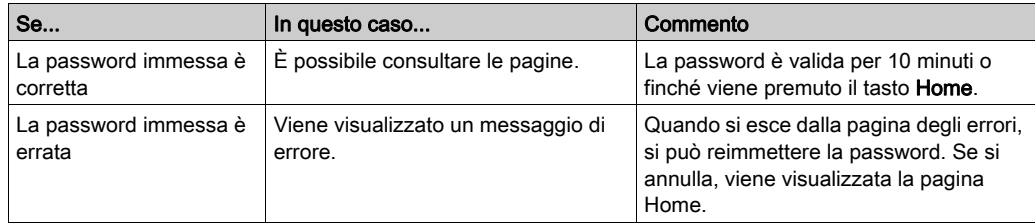

# <span id="page-736-0"></span>Capitolo 4 Funzionalità dei menu Impostazione

#### Introduzione

Questo capitolo fornisce informazioni relative agli elementi del menu presenti nel Impostazione di Display grafico remoto.

### Contenuto di questo capitolo

Questo capitolo contiene le seguenti sottosezioni:

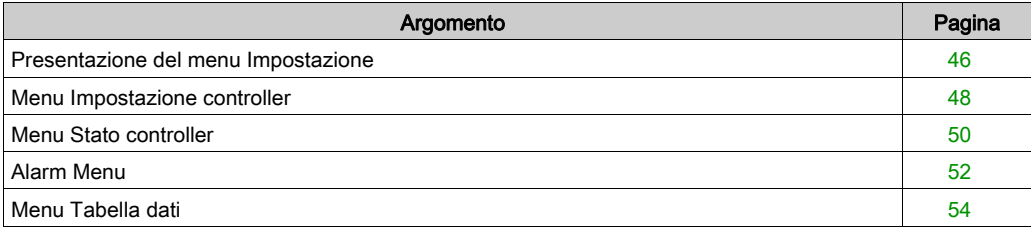

## <span id="page-737-0"></span>Presentazione del menu Impostazione

### Struttura del menu

Questa tabella elenca i menu e i sottomenu del Menu Impostazione del Display grafico remoto:

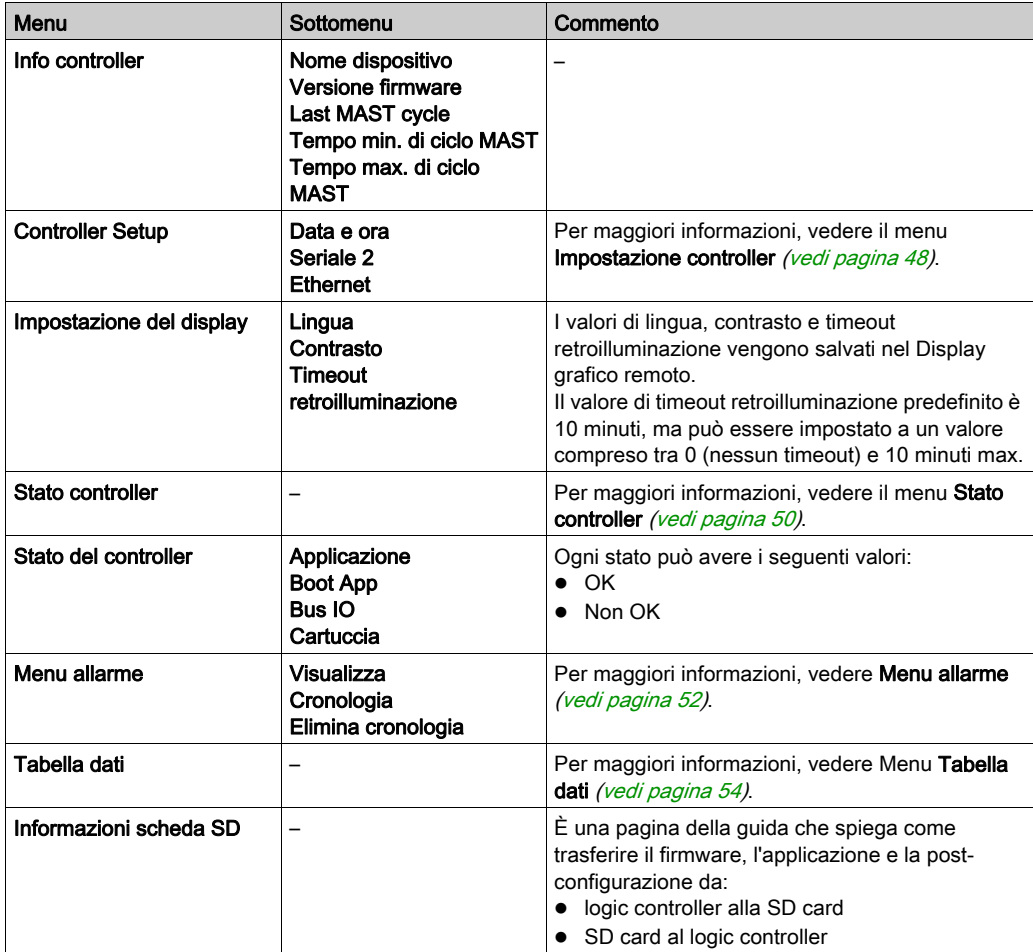

NOTA: Mantenendo la retroilluminazione continuamente accesa (ON) si riduce la durata di vita del dispositivo.

## AVVISO

### APPARECCHIATURA NON FUNZIONANTE

Impostare il valore Timeout retroilluminazione del dispositivo su un valore compreso tra 1 e 10 minuti.

Il mancato rispetto di queste istruzioni può provocare danni alle apparecchiature.

## <span id="page-739-0"></span>Menu Impostazione controller

### **Panoramica**

Questa tabella elenca i sottomenu presenti nel menu Impostazione controller di Impostazione:

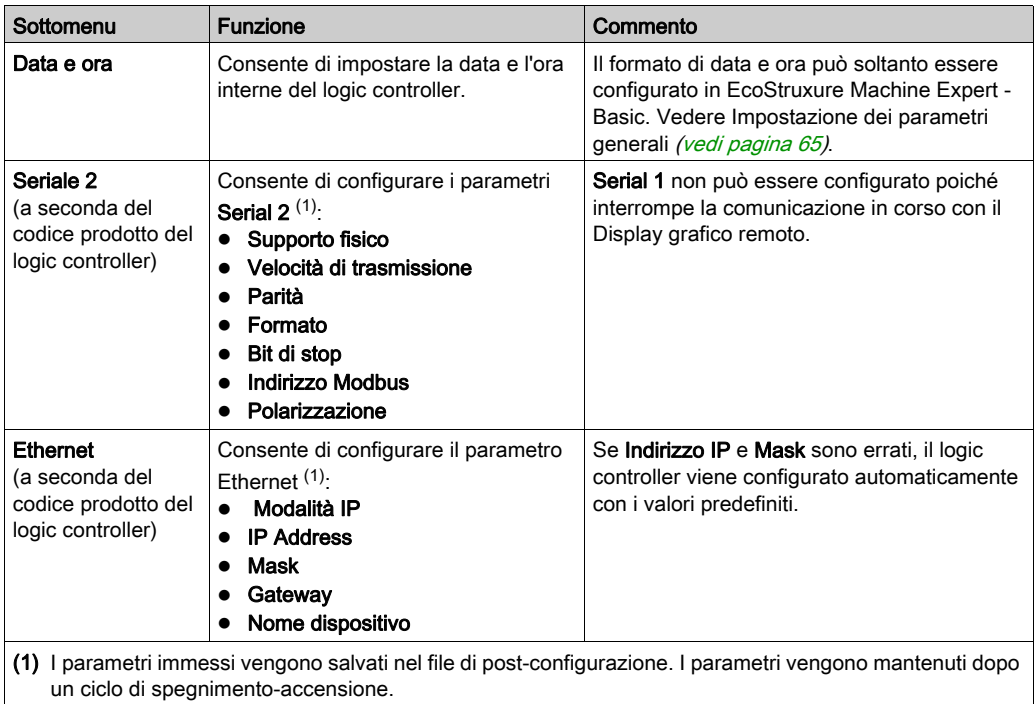

NOTA: Per maggiori informazioni su come modificare i parametri Serial 2 o Ethernet, vedere Pagine di modifica (vedi [pagina](#page-740-1) 49).

### <span id="page-740-1"></span><span id="page-740-0"></span>Pagine di modifica

Questa figura mostra la pagina Edit IP:

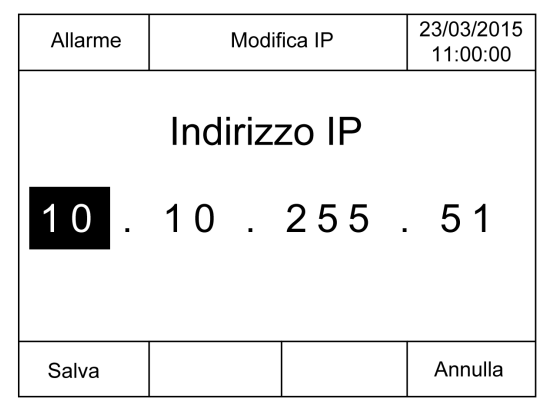

Questa procedura spiega come modificare i parametri selezionati nei sottomenu Seriale 2 e Ethernet:

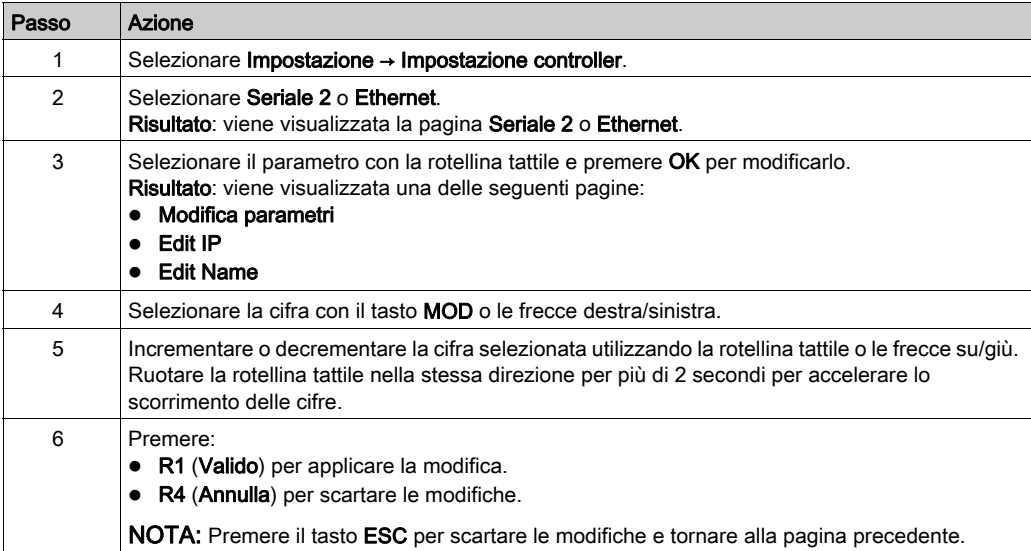

## <span id="page-741-0"></span>Menu Stato controller

#### Panoramica

Il menu Stato controller consente di visualizzare lo stato corrente del logic controller e di eseguire comandi nel logic controller.

#### Considerazioni sul controllo remoto

Adottare le misure adeguate per l'utilizzo di questo prodotto come dispositivo di controllo al fine di evitare conseguenze indesiderate del funzionamento della macchina controllata, cambiamenti di stato o alterazione della memoria dati o dei parametri di funzionamento della macchina.

# A AVVERTIMENTO

#### FUNZIONAMENTO IMPREVISTO DELL'APPARECCHIATURA

- Collocare i dispositivi operatore del sistema di controllo accanto alla macchina o in una posizione dalla quale si abbia una visuale completa sulla macchina.
- Proteggere i comandi operatore contro l'accesso non autorizzato.
- Se il controllo in remoto è un aspetto necessario del design dell'applicazione, accertarsi che durante il controllo remoto sia presente accanto alla macchina un osservatore competente e qualificato.
- Configurare e installare l'ingresso Run/Stop, se presente, oppure, altri mezzi esterni nell'applicazione, in modo che il controllo locale su avvio e arresto del dispositivo possa essere mantenuto indipendentemente dai comandi remoti inviati.

#### Il mancato rispetto di queste istruzioni può provocare morte, gravi infortuni o danni alle apparecchiature.

# A AVVERTIMENTO

#### AVVIO IMPREVISTO DELLA MACCHINA O DEL PROCESSO

- Verificare lo stato di sicurezza dell'ambiente della macchina o del processo prima di applicare tensione all'ingresso Run/Stop.
- Usare l'ingresso Run/Stop per impedire l'avvio involontario da una postazione remota.

#### Il mancato rispetto di queste istruzioni può provocare morte, gravi infortuni o danni alle apparecchiature.

### Comandi del logic controller

Questa procedura spiega come eseguire i comandi del logic controller:

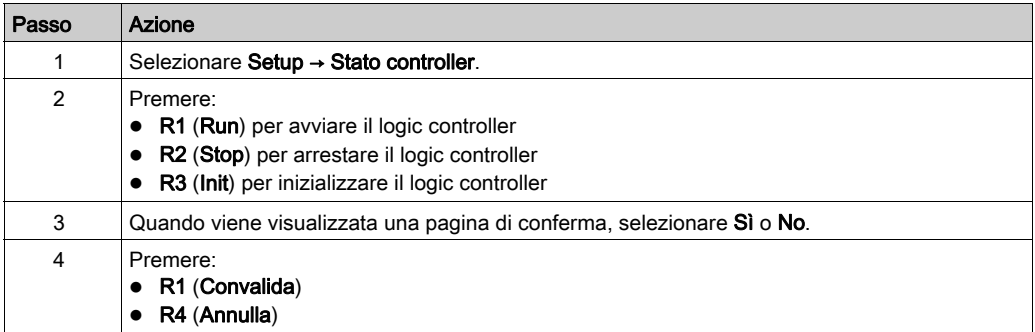

Per maggiori informazioni, vedere la sezione Stati e comportamenti del controller della guida di programmazione del logic controller.

## <span id="page-743-1"></span>Alarm Menu

#### **Panoramica**

Alarm Menu contiene i seguenti sottomenu:

- Visualizza
- Cronologia
- Elimina cronologia

#### <span id="page-743-0"></span>Vista allarme

Nella pagina Vista Allarme sono visualizzati gli allarmi emessi. I messaggi di allarme sono configurati in EcoStruxure Machine Expert - Basic. Per maggiori informazioni, vedere la definizione degli allarmi *(vedi [pagina](#page-773-0) 82)*.

Gli allarmi sono associati a bit di memoria specifici nel logic controller. Tali bit vengono monitorati e, se sono a TRUE, vengono inclusi in Vista Allarme.

Quando il bit di sistema %S122 è impostato a 1, la pagina Vista Allarme viene visualizzata automaticamente quando si rileva un fronte di salita su un bit di allarme.

Quando il bit di sistema %S123 è impostato a 1, la retroilluminazione sul Display grafico remoto diventa rossa quando è attivo un allarme. Per ulteriori informazioni, consultare la descrizione (vedi Modicon M221, Logic Controller, Guida alla programmazione) del bit di sistema (%S122 e %S123).

NOTA: Il bit di allarme deve essere ON per almeno 50 ms prima di essere incluso in Vista Allarme.

NOTA: Gli allarmi non vengono salvati quando si spegne e riaccende il controller.

### Cronologia allarmi

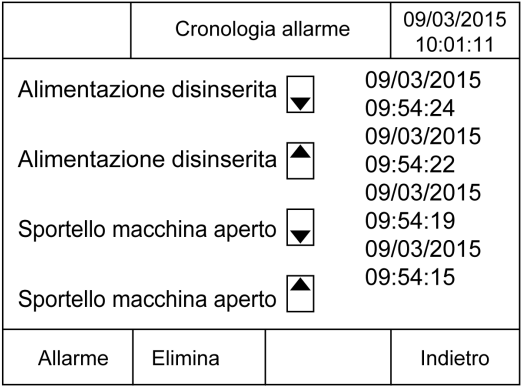

La pagina Storico visualizza fino a 40 messaggi di allarme con data e ora di attivazione o risoluzione dell'allrame, insieme con una freccia su per indicare quando l'allarme si è attivato e una freccia giù per indicare quando è stato risolto. L'allarme più recente si trova in cima alla lista.

#### Reset allarme

La pagina Reset allarme permette di azzerare la cronologia degli allarmi:

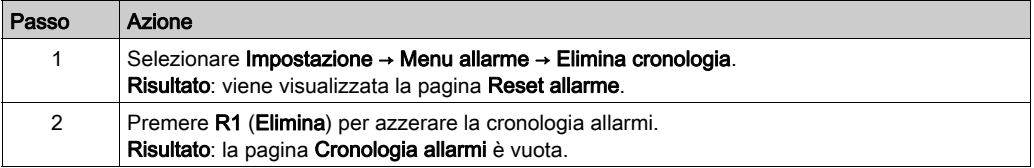

## <span id="page-745-0"></span>Menu Tabella dati

#### Panoramica

Nella pagina Tabella dati, è possibile aggiungere/eliminare o modificare il valore di una variabile:

- Oggetti di memoria
- Oggetti di sistema
- Oggetti di I/O

In questa pagina vengono visualizzate al massimo 20 voci.

NOTA: Questa tabella non viene salvata dopo un ciclo di spegnimento-accensione del logic controller.

#### Considerazioni sul controllo remoto

Adottare le misure adeguate per l'utilizzo di questo prodotto come dispositivo di controllo al fine di evitare conseguenze indesiderate del funzionamento della macchina controllata, cambiamenti di stato o alterazione della memoria dati o dei parametri di funzionamento della macchina.

# A AVVERTIMENTO

### FUNZIONAMENTO IMPREVISTO DELL'APPARECCHIATURA

- Collocare i dispositivi operatore del sistema di controllo accanto alla macchina o in una posizione dalla quale si abbia una visuale completa sulla macchina.
- Proteggere i comandi operatore contro l'accesso non autorizzato.
- Se il controllo in remoto è un aspetto necessario del design dell'applicazione, accertarsi che durante il controllo remoto sia presente accanto alla macchina un osservatore competente e qualificato.
- Configurare e installare l'ingresso Run/Stop, se presente, oppure, altri mezzi esterni nell'applicazione, in modo che il controllo locale su avvio e arresto del dispositivo possa essere mantenuto indipendentemente dai comandi remoti inviati.

#### Il mancato rispetto di queste istruzioni può provocare morte, gravi infortuni o danni alle apparecchiature.

#### <span id="page-746-0"></span>Tipi di oggetto

Sono disponibili i seguenti oggetti di memoria

- $\bullet$  Bit di sistema (%S)
- Parole di sistema (%SW)
- Bit di memoria (%M)
- Parola di memoria (%MW)
- Parola costante (%KW)
- Parola doppia di memoria (%MD)

Sono disponibili i seguenti oggetti di I/O:

- Bit di ingresso (%I)
- $\bullet$  Bit di uscita (%Q)
- Parola di ingresso (%IW)
- Parola di uscita (%QW)
- Parola di stato di ingresso (%IWS)
- Parola di stato di uscita (%QWS)

#### Aggiunta/eliminazione di una variabile

Questa procedura spiega come aggiungere una variabile nella pagina Tabella dati:

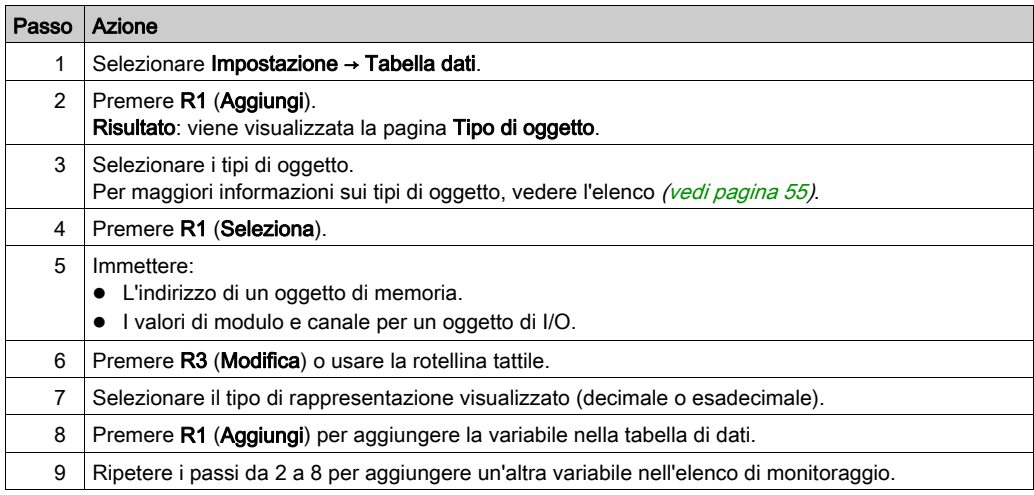

NOTA: È possibile eliminare una variabile dalla tabella premendo R2 (Elimina).

#### Modifica di una variabile

È possibile modificare il valore di una variabile esistente.

NOTA: La modifica di una variabile non è ammessa quando lo stato del logic controller è EMPTY.

Per eseguire delle modifiche, procedere nel seguente modo:

- Una variabile parola o parola doppia
- Una variabile bit di memoria
- Una variabile bit di I/O

### Modifica di una variabile parola o parola doppia

Questa procedura spiega come modificare il valore di una variabile parola o parola doppia nella pagina Tabella dati:

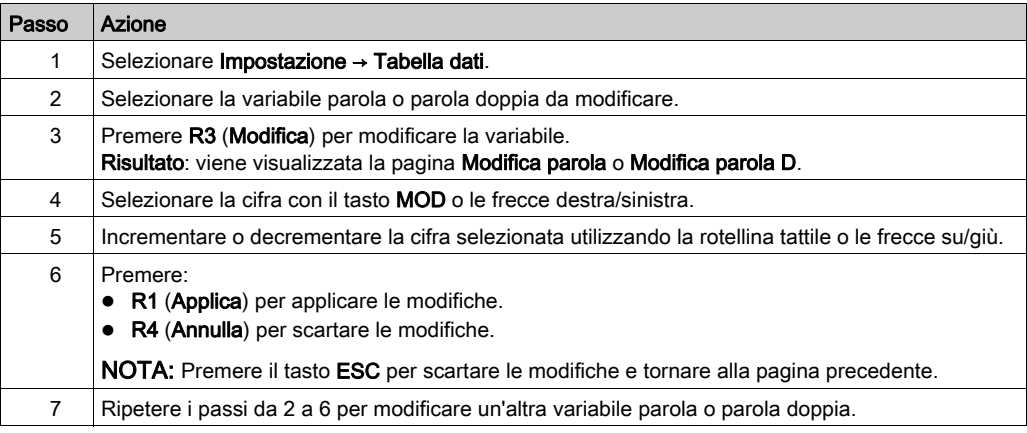

#### Modifica di una parola bit di memoria

Questa procedura spiega come modificare il valore di una variabile bit di memoria nella pagina Tabella dati:

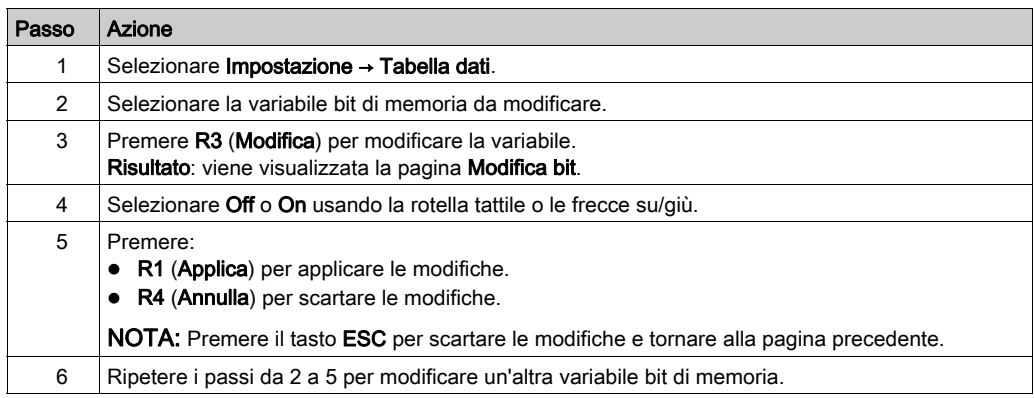

#### Modifica di una variabile bit di I/O

La forzatura degli ingressi e delle uscite in un logic controller in funzione può avere conseguenze gravi per quanto riguarda il funzionamento della macchina o del processo. Questa funzione può essere utilizzata solo da personale a conoscenza delle sue implicazioni sulla logica di controllo e delle conseguenze della forzatura degli I/O sulla macchina o sul processo.

# A AVVERTIMENTO

#### FUNZIONAMENTO IMPREVISTO DELL'APPARECCHIATURA

Per poter forzare gli I/O fisici di un logic controller o per scrivere dei valori nelle posizioni di memoria di un logic controller, occorre aver acquisito le necessarie conoscenze relative al processo e all'apparecchiatura controllata.

#### Il mancato rispetto di queste istruzioni può provocare morte, gravi infortuni o danni alle apparecchiature.

Questa procedura spiega come modificare il valore di una variabile bit di I/O nella pagina Tabella dati:

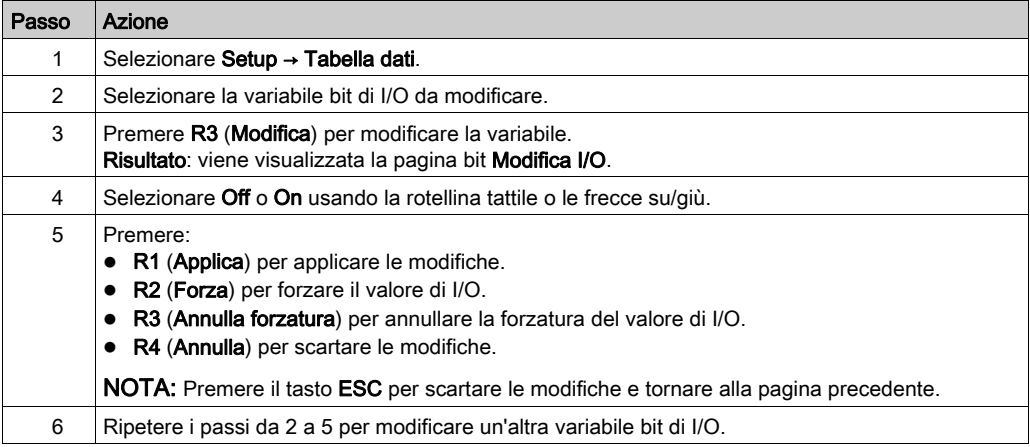

## <span id="page-750-0"></span>Capitolo 5 Creazione di un'interfaccia operatore con EcoStruxure Machine Expert - Basic

#### Introduzione

Questo capitolo fornisce informazioni su come creare un'Interfaccia operatore nella scheda Display di EcoStruxure Machine Expert - Basic.

#### Contenuto di questo capitolo

Questo capitolo contiene le seguenti sottosezioni:

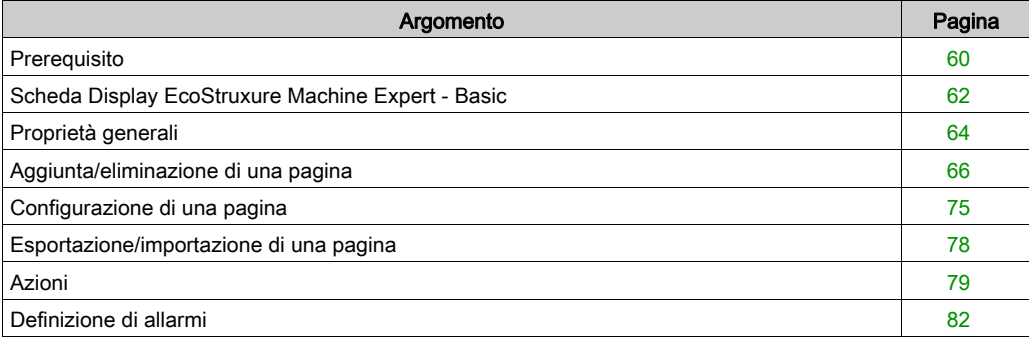

## <span id="page-751-0"></span>Prerequisito

### Configurazione della linea seriale

Per configurare la riga Serial/Serial 1 in EcoStruxure Machine Expert - Basic:

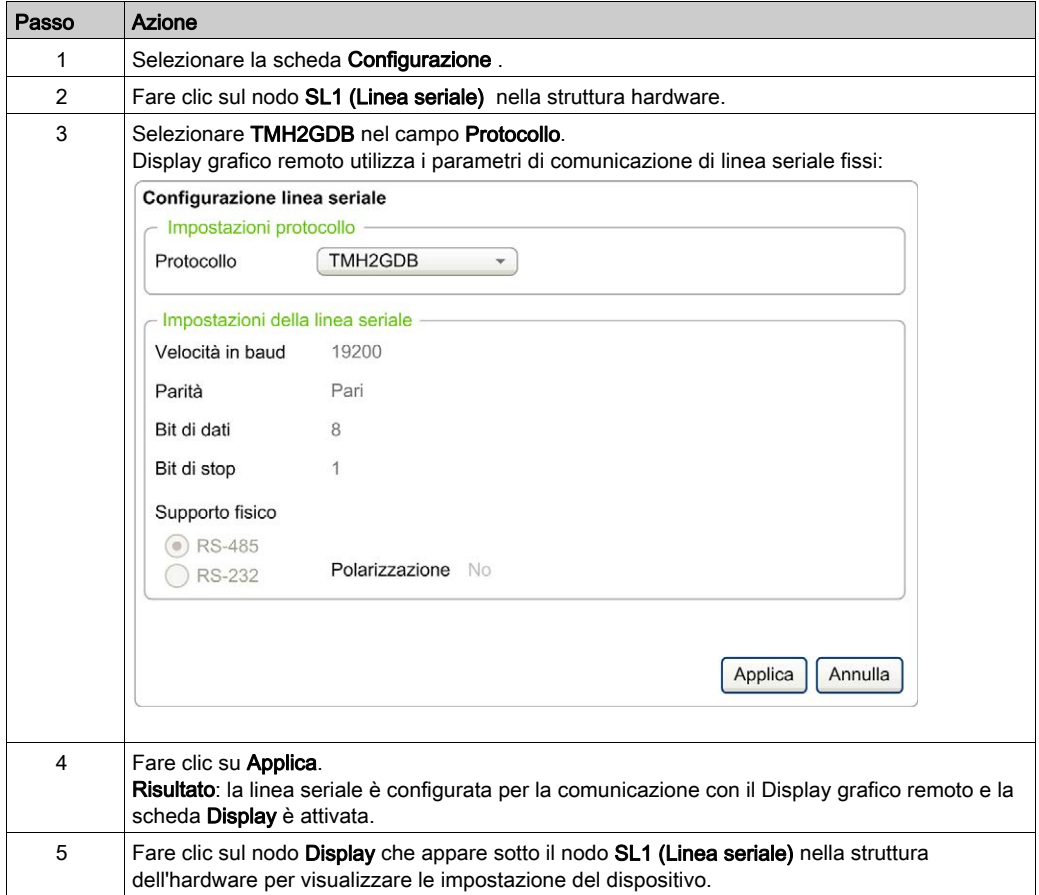

Questo grafico presenta le Impostazioni dispositivo nella scheda Configurazione di EcoStruxure Machine Expert - Basic:

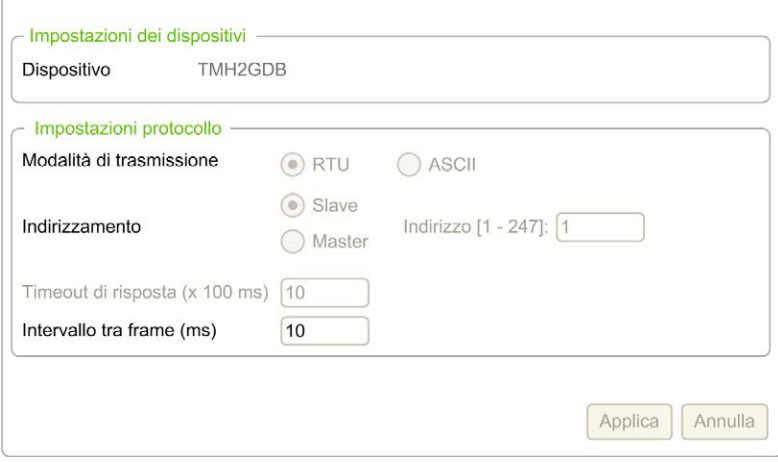

## <span id="page-753-0"></span>Scheda Display EcoStruxure Machine Expert - Basic

#### **Panoramica**

L'Interfaccia operatore è un componente dell'applicazione.

- Per maggiori informazioni sulla creazione di progetti, vedere Creazione di progetti con EcoStruxure Machine Expert - Basic (vedi EcoStruxure Machine Expert - Basic, Guida operativa).
- Per maggiori informazioni sul trasferimento di applicazioni, vedere Scaricamento e caricamento di applicazioni (vedi EcoStruxure Machine Expert - Basic, Guida operativa).

L'Interfaccia operatore viene creata con la scheda Display in EcoStruxure Machine Expert - Basic:

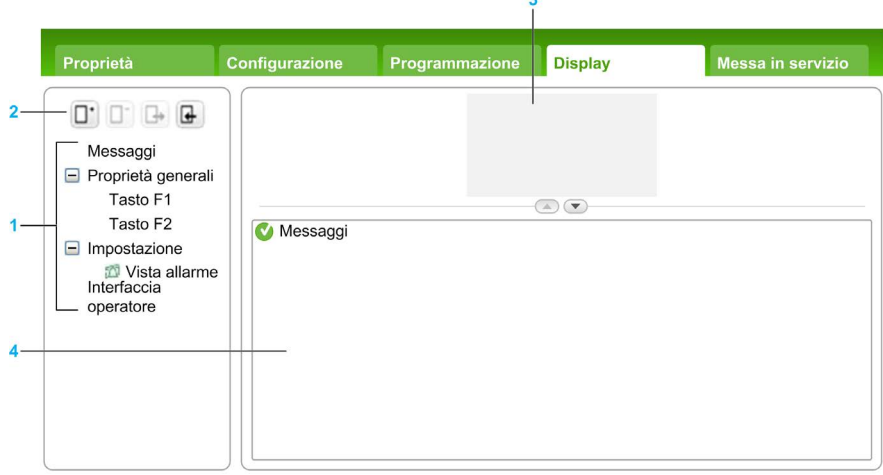

- 1 Struttura ad albero
- 2 Pulsanti
- 3 Area di visualizzazione
- 4 Area modificabile

#### Descrizione

I pulsanti si riferiscono alle pagine dell'Interfaccia operatore:

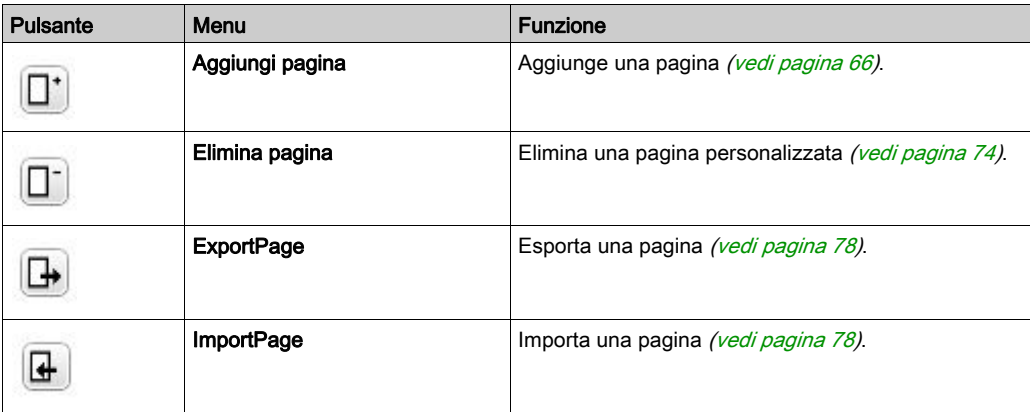

#### Descrizione della struttura ad albero

Questa tabella elenca i menu e i sottomenu presenti nella struttura ad albero nella scheda Display:

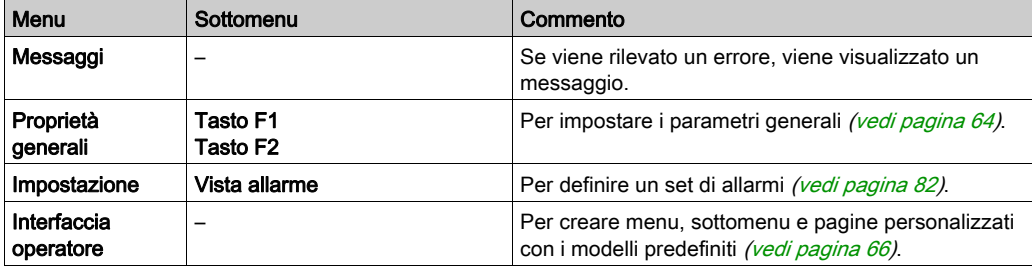

## <span id="page-755-0"></span>Proprietà generali

#### Panoramica

Il nodo Proprietà generali consente di impostare i parametri generali del Display grafico remoto.

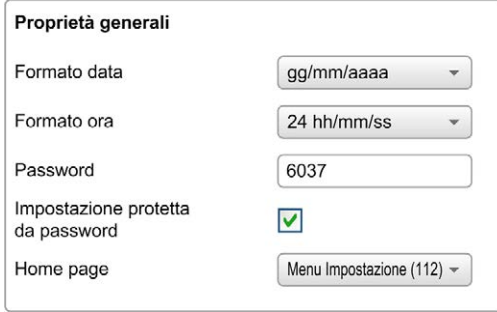

È possibile selezionare i formati di data e ora, la pagina iniziale per l'interfaccia operatore definita e la password utilizzata per il Display grafico remoto. La password permette di proteggere le schermate operatore selezionate per la protezione e, se lo si desidera, le pagine Impostazione che influenzano lo stato e i dati del logic controller.

NOTA: La pagina definita come pagina home non può essere protetta da una password. Impostando una pagina protetta da password come pagina home si rimuove automaticamente la sua protezione con password.

Per impostazione predefinita, ogni volta che si crea una nuova applicazione viene assegnata automaticamente una password casuale. Inoltre, l'opzione Impostazione protetta da password viene selezionata in modo predefinito.
## <span id="page-756-2"></span>Impostazione proprietà generali

Questa procedura spiega come impostare le proprietà generali della scheda Display:

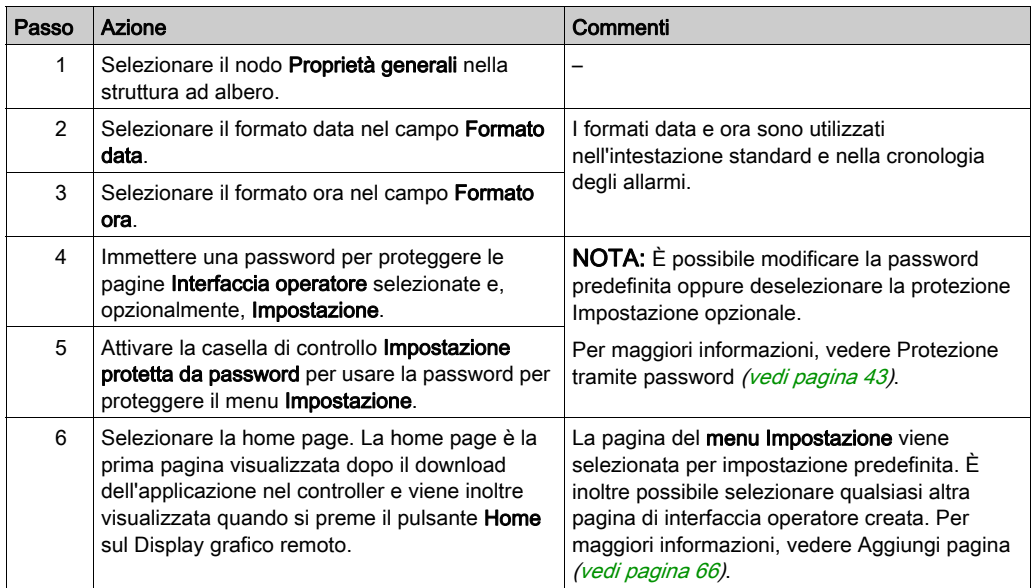

## <span id="page-756-1"></span><span id="page-756-0"></span>Assegnazione dei tasti F1 e F2

Questa procedura spiega come assegnare le azioni al Tasto F1 e al Tasto F2:

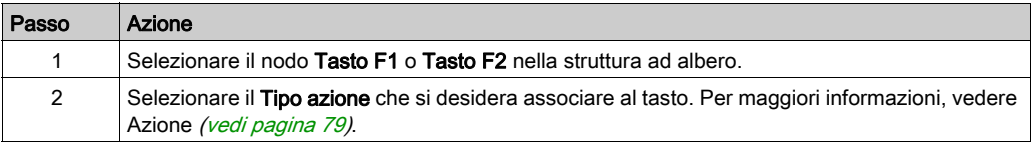

## <span id="page-757-2"></span><span id="page-757-0"></span>Aggiunta/eliminazione di una pagina

## <span id="page-757-1"></span>**Panoramica**

Per creare l'Interfaccia operatore, è necessario creare delle pagine nella scheda Display utilizzando i modelli.

## <span id="page-757-3"></span>Aggiunta di una pagina

Questa tabella spiega come aggiungere una pagina nell'Interfaccia operatore:

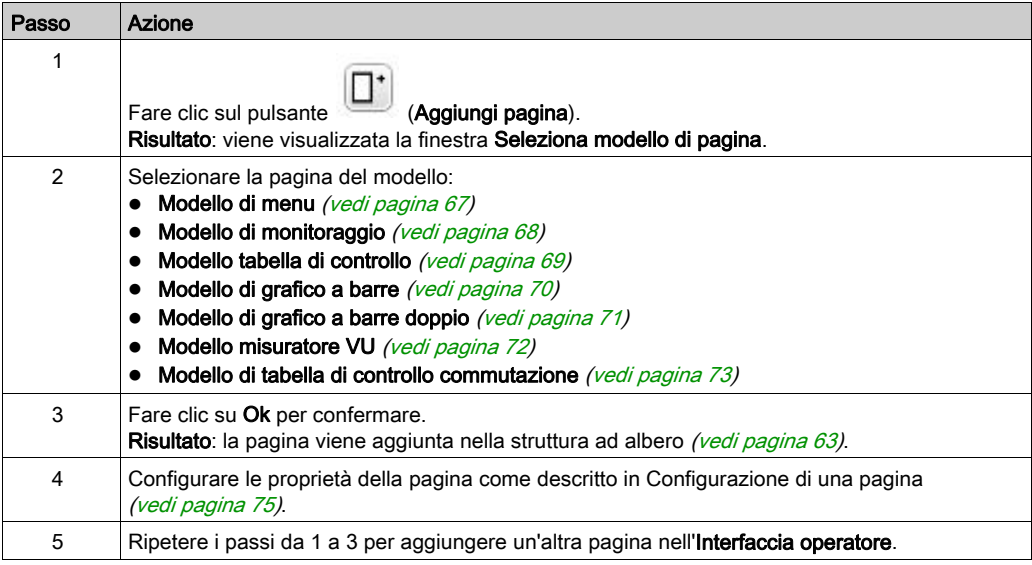

## <span id="page-758-1"></span><span id="page-758-0"></span>Modello di menu

Una pagina del menu consente all'utente di navigare tra varie pagine.

L'utente può fare clic sul pulsante "Seleziona" (R1) per visualizzare la pagina selezionata.

Per configurare un pagina del menu:

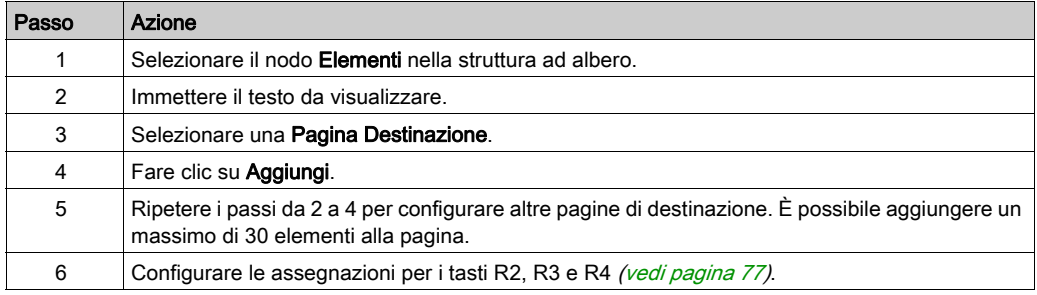

## Esempio di TMH2GDB:

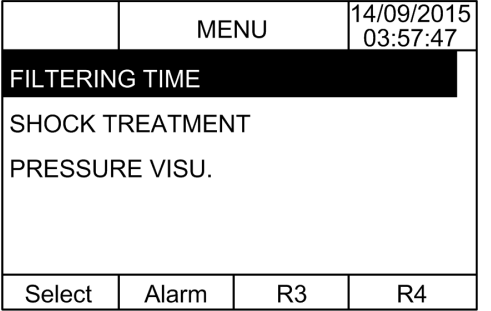

Il nodo Elementi nell'esempio di EcoStruxure Machine Expert - Basic:

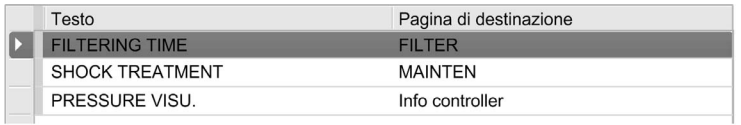

## <span id="page-759-1"></span><span id="page-759-0"></span>Modello di monitoraggio

Una pagina di monitoraggio consente all'utente di monitorare la memoria o le variabili di I/O.

Se è attivato Accesso in scrittura, l'utente può fare clic sul pulsante Modifica (R1) per modificare il valore della variabile selezionata.

Per configurare la pagina di monitoraggio:

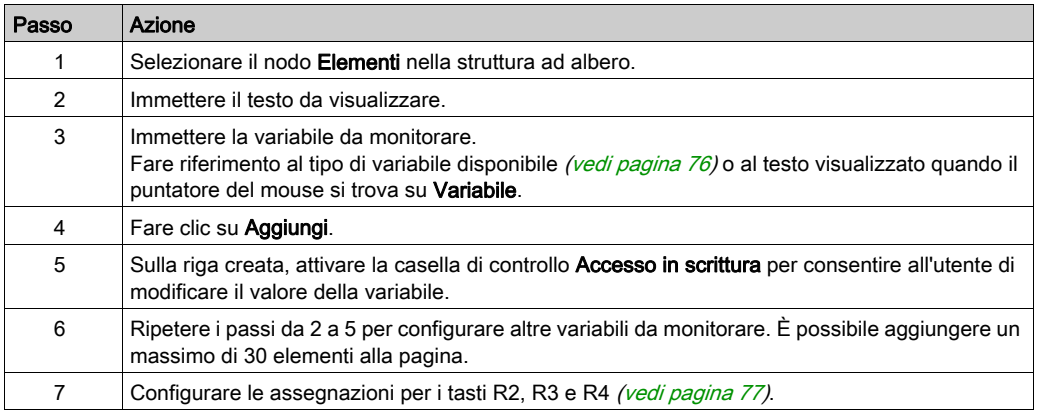

Vista di TMH2GDB:

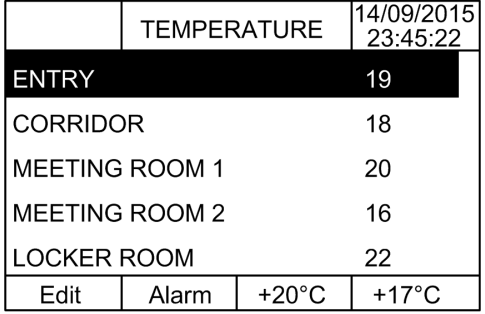

#### Il nodo Elementi nell'esempio di EcoStruxure Machine Expert - Basic:

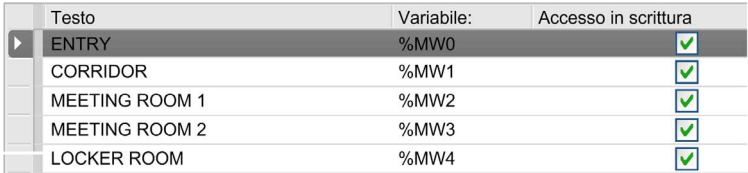

## <span id="page-760-1"></span><span id="page-760-0"></span>Modello di tabella di controllo

Una pagina di controllo permette all'utente di controllare la memoria o i valori di bit degli I/O.

Questa pagina consente di associare una stringa di testo ad ogni valore di bit.

Se è attivato l'Accesso in scrittura, l'utente può fare clic sui pulsanti On (R1) o Off (R2) per modificare il valore del bit selezionato.

Per configurare la pagina di controllo:

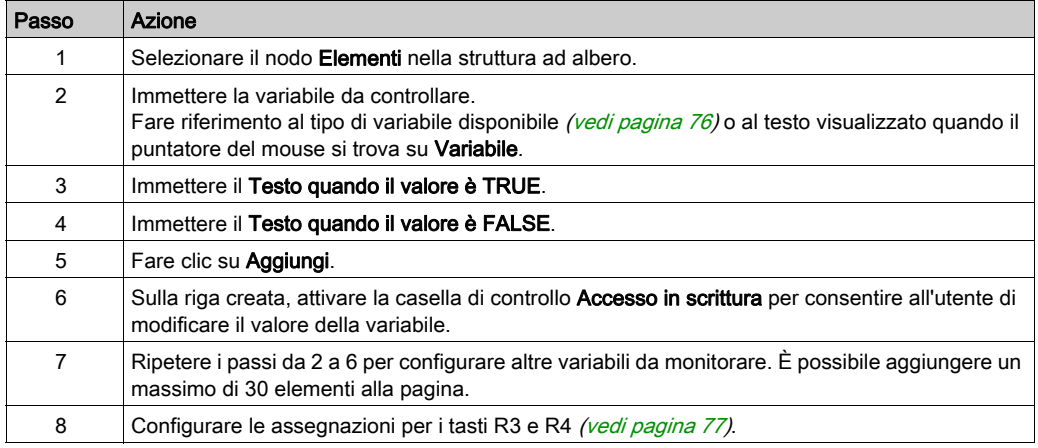

## Vista di TMH2GDB:

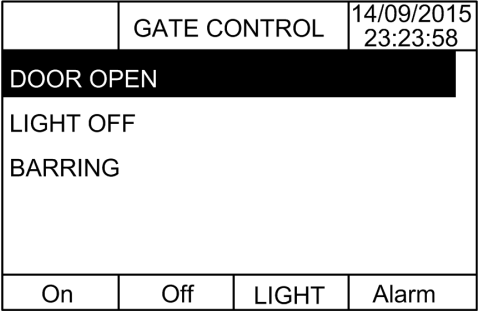

Il nodo Elementi nell'esempio di EcoStruxure Machine Expert - Basic:

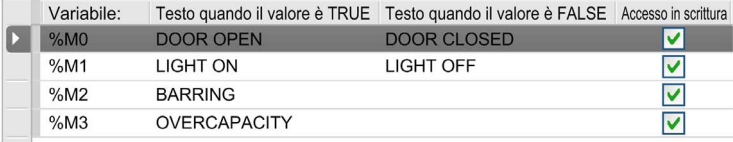

#### <span id="page-761-1"></span><span id="page-761-0"></span>Modello di grafico a barre

Una pagina di grafico a barre permette di controllare una memoria o il valore di una variabile di I/O con una rappresentazione di un grafico a barre del valore della variabile.

Se è attivato l'Accesso in scrittura, l'utente può fare clic sul pulsante Modifica (R1) per modificare il valore.

Per configurare la pagina di grafico a barre:

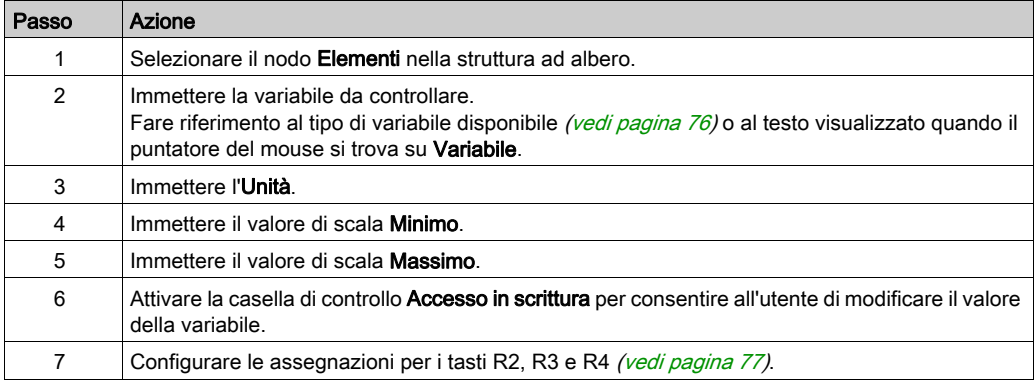

Vista di TMH2GDB:

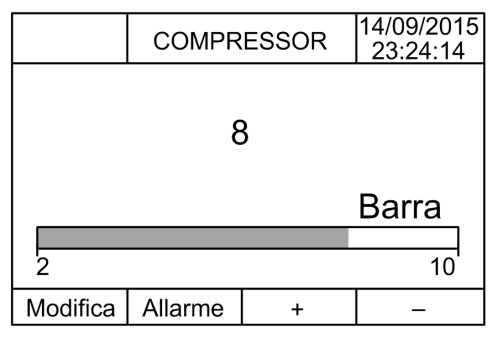

Il nodo Elementi nell'esempio di EcoStruxure Machine Expert - Basic:

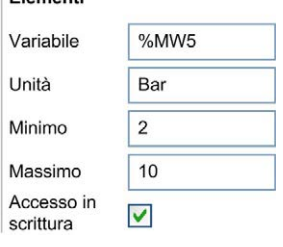

Flementi

## <span id="page-762-1"></span><span id="page-762-0"></span>Modello di grafico a barre doppio

Una pagina di grafico a barre doppio permette all'utente di controllare 2 valori di variabili di memoria o di I/O con una rappresentazione di un grafico a barre per ogni valore della variabile.

Se è attivato l'Accesso in scrittura, l'utente può modificare la variabile Grafico a barre 1 con il pulsante Modifica1 (R1) e la variabile Grafico a barre 2 con Modifica2 (R2)

Per configurare la pagina del grafico a barre doppio:

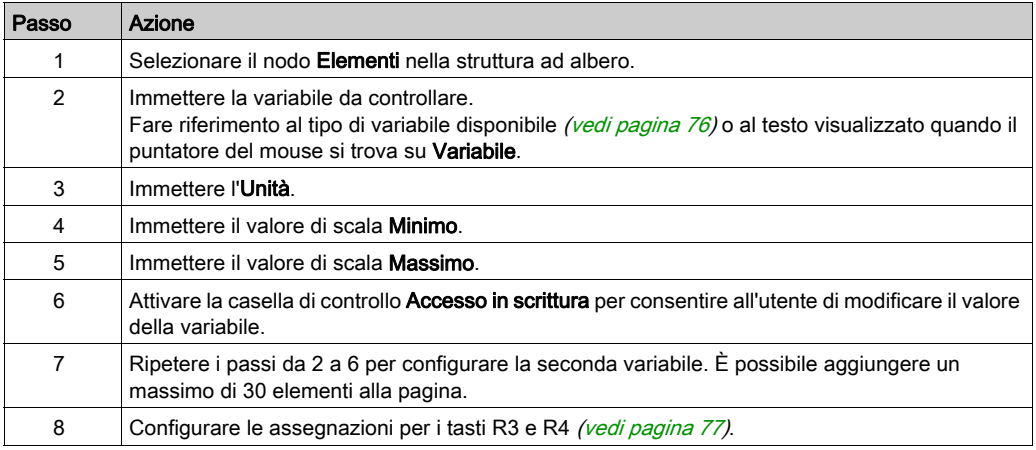

Vista di TMH2GDB:

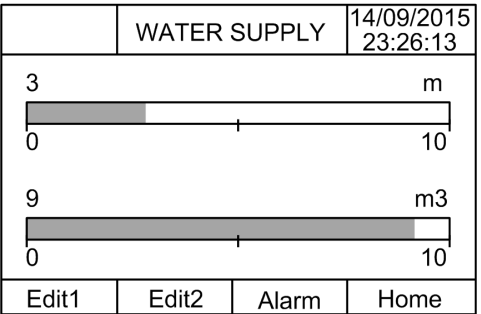

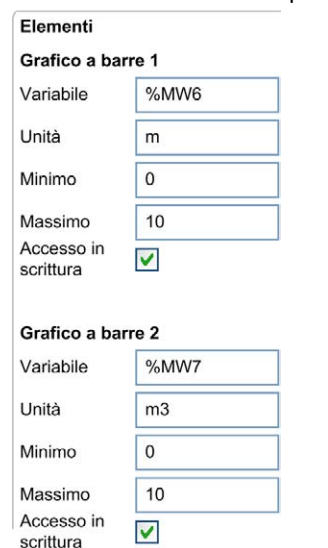

Il nodo Elementi nell'esempio di EcoStruxure Machine Expert - Basic:

#### <span id="page-763-1"></span><span id="page-763-0"></span>Modello misuratore VU

Una pagina di misuratore VU permette di controllare una memoria o il valore di una variabile di I/O con una rappresentazione di misuratore VU del valore della variabile.

Se è attivato l'Accesso in scrittura, l'utente può fare clic sul pulsante Modifica (R1) per modificare il valore.

Per configurare la pagina del misuratore VU:

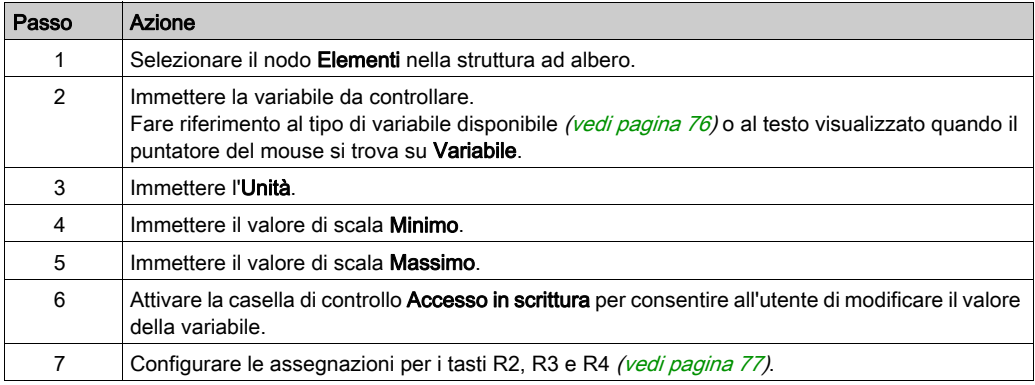

Vista di TMH2GDB:

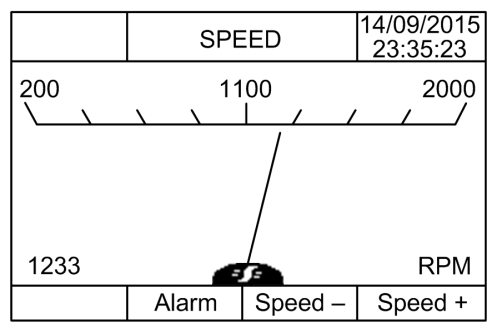

Il nodo Elementi nell'esempio di EcoStruxure Machine Expert - Basic:

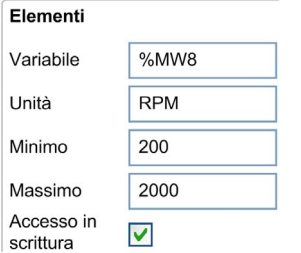

## <span id="page-764-1"></span><span id="page-764-0"></span>Modello di tabella di controllo di commutazione

Una pagina di controllo commutazione permette all'utente di controllare la memoria o il valore di bit degli I/O.

Questa pagina consente di associare una stringa di testo ad ogni valore di bit.

Se è attivato l'Accesso in scrittura, l'utente può fare clic sul pulsante Not (R1) per commutare il bit selezionato (da TRUE a FALSE o da FALSE a TRUE).

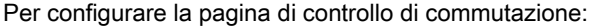

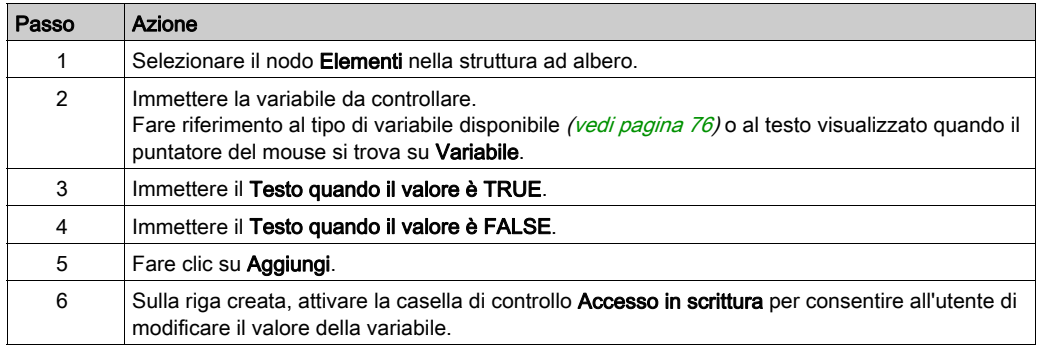

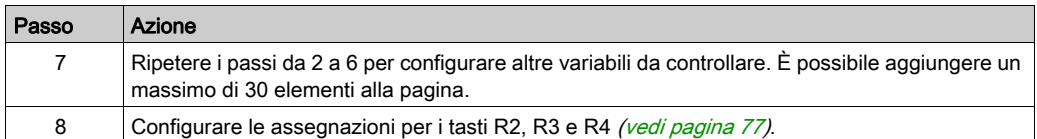

Vista di TMH2GDB:

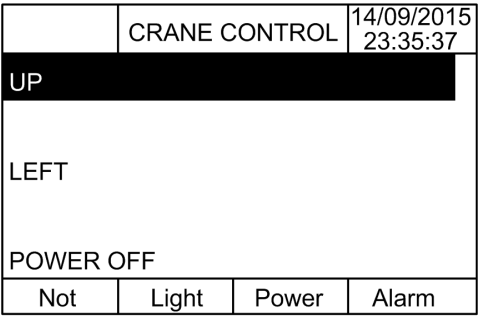

Il nodo Elementi nell'esempio di EcoStruxure Machine Expert - Basic:

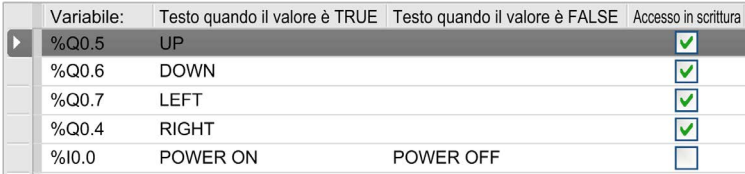

## <span id="page-765-0"></span>Eliminazione di una pagina

Questa tabella spiega come eliminare una pagina nella scheda Display:

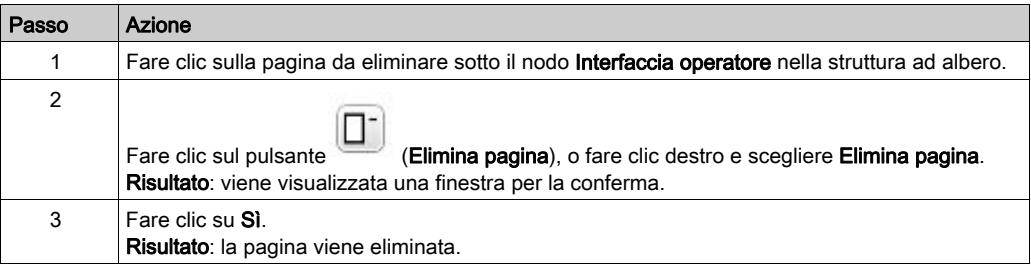

## <span id="page-766-1"></span><span id="page-766-0"></span>Configurazione di una pagina

## Panoramica

Nella struttura ad albero, la pagina aggiunta è rappresentata come segue:

- ID pagina
	- Elementi
	- $\circ$  Tasto R1 (se disponibile)
	- $\circ$  Tasto R2 (se disponibile)
	- o Tasto R3
	- $\circ$  Tasto R4 (se disponibile)

## <span id="page-766-2"></span>Proprietà pagina

Questa procedura spiega come definire le Proprietà della pagina:

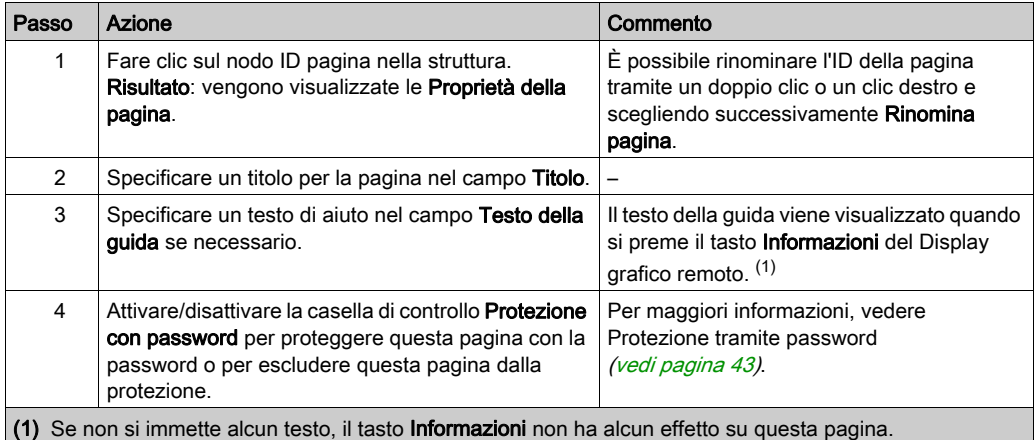

L'indice della pagina visualizzato viene generato automaticamente da EcoStruxure Machine Expert - Basic e può essere scritto in un programma utente per visualizzare la pagina o letto in un programma utente per rilevare la pagina visualizzata.

Per ulteriori informazioni, consultare la descrizione (vedi Modicon M221, Logic Controller, Guida alla programmazione) della parola di sistema (%SW184).

#### <span id="page-767-1"></span><span id="page-767-0"></span>Elementi

La configurazione degli elementi dipende dal modello.

Immettere il testo e/o i valori appropriati in base ad ogni modello. Per maggiori informazioni, vedere Pagine dei modelli (vedi [pagina](#page-757-1) 66).

È possibile aggiungere un massimo di 30 elementi a una pagina.

Questa tabella descrive i tipi di oggetti che possono essere immessi nei campi Variabile, Unità, Minimo e Massimo per il modello:

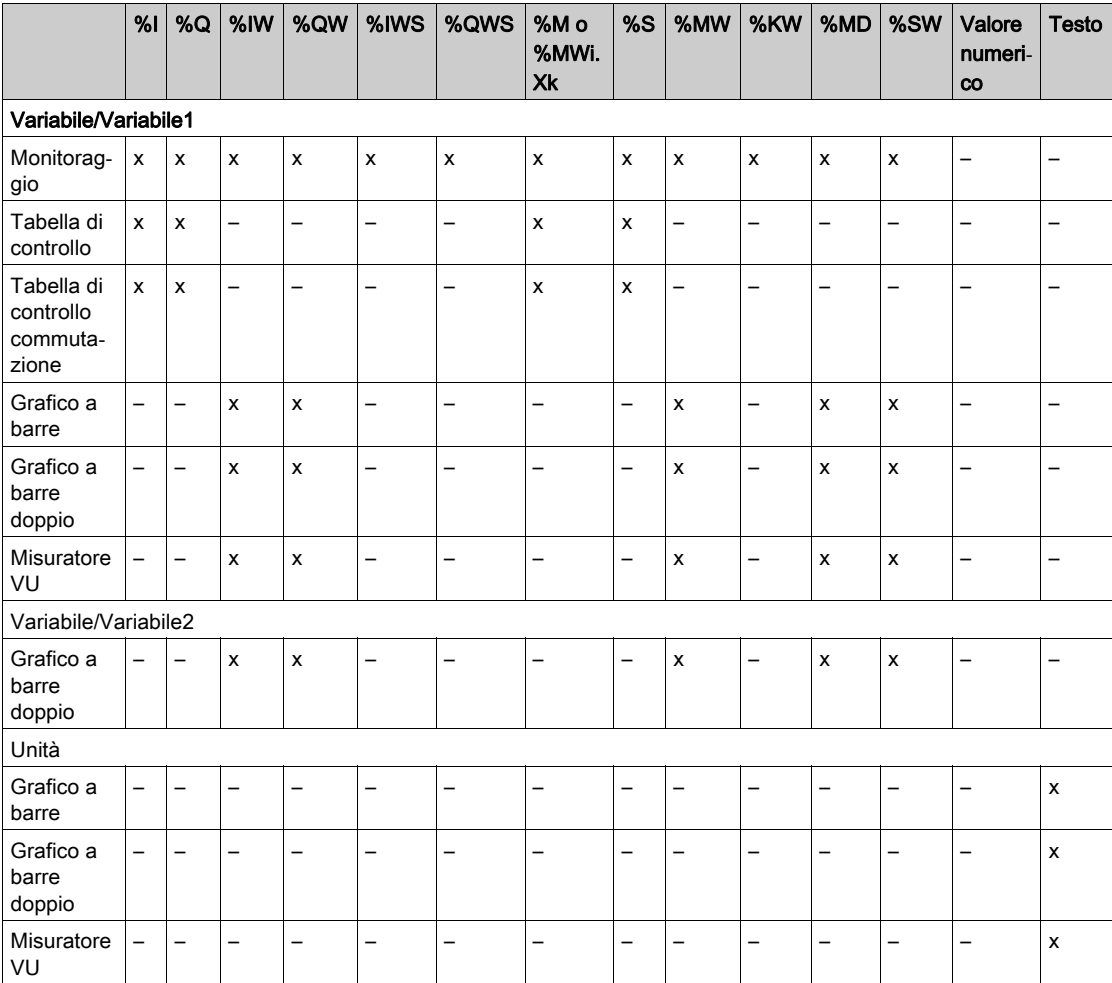

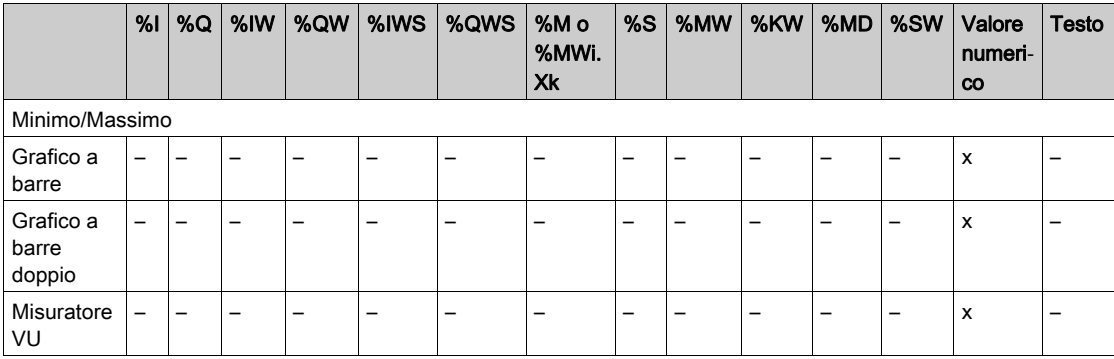

Completare i campi attenendosi alle regole descritte nella sezione Oggetti di linguaggio (vedi EcoStruxure Machine Expert - Basic, Guida della libreria delle funzioni generiche).

## <span id="page-768-1"></span><span id="page-768-0"></span>Assegnazione dei tasti R1, R2 e R3

Quando i tasti appaiono nella struttura, è possibile assegnare loro un'azione e la relativa descrizione:

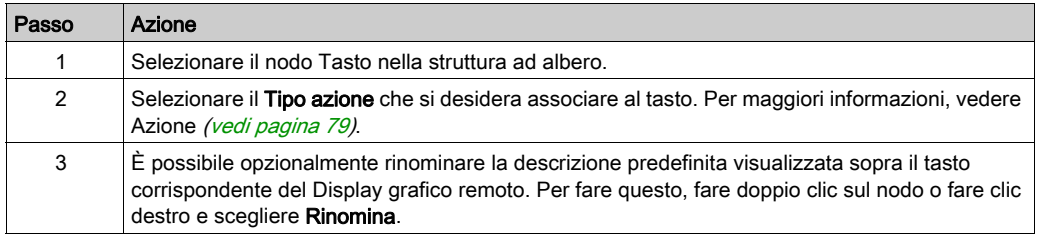

NOTA: I modelli hanno un tasto configurato in modo predefinito per accedere alla pagina Vista Allarme. È possibile scegliere di cambiare l'azione predefinita e la descrizione di questo tasto.

## Esportazione/importazione di una pagina

## Panoramica

Tutte le pagine dell'Interfaccia operatore possono essere:

- Esportate nel PC
- Importate dal PC

## <span id="page-769-0"></span>Esportazione di una pagina

Per esportare una pagina, fare clic sul pulsante (ExportPage).

La pagina viene salvata in un formato specifico sul PC.

## <span id="page-769-1"></span>Importazione di una pagina

Per importare una pagina, fare clic sul pulsante (ImportPage).

La pagina può poi essere importata nella stessa applicazione, o in un'altra applicazione, con EcoStruxure Machine Expert - Basic.

↴

₲

## <span id="page-770-3"></span><span id="page-770-0"></span>Azioni

## Panoramica

Un'azione può essere associata a tasti specifici:

- Tasto R1, R2, R3 o R4 (se disponibili) per ogni pagina. Fare riferimento alle assegnazioni dei tasti R1, R2, R3 e R4 (vedi [pagina](#page-768-0) 77).
- Tasto F1 o Tasto F2 per tutte le pagine. Consultare Assegnazione dei tasti F1 e F2 (vedi [pagina](#page-756-0) 65).

L'azione viene eseguita quando si premono i tasti.

## <span id="page-770-1"></span>Definizione di azioni

Esistono due tipi di azioni:

- Funzione
- Navigazione

## <span id="page-770-2"></span>Funzione

La forzatura degli ingressi e delle uscite in un logic controller in funzione può avere conseguenze gravi per quanto riguarda il funzionamento della macchina o del processo. Questa funzione può essere utilizzata solo da personale a conoscenza delle sue implicazioni sulla logica di controllo e delle conseguenze della forzatura degli I/O sulla macchina o sul processo.

# **A** AVVERTIMENTO

## FUNZIONAMENTO IMPREVISTO DELL'APPARECCHIATURA

Per poter forzare gli I/O fisici di un logic controller o per scrivere dei valori nelle posizioni di memoria di un logic controller, occorre aver acquisito le necessarie conoscenze relative al processo e all'apparecchiatura controllata.

## Il mancato rispetto di queste istruzioni può provocare morte, gravi infortuni o danni alle apparecchiature.

Sono disponibili le seguenti funzioni:

- WRITE\_VALUE
- FORCE
- UNFORCE
- **INCREMENT**
- NOT

Questa figura mostra un esempio di funzione nella scheda Display:

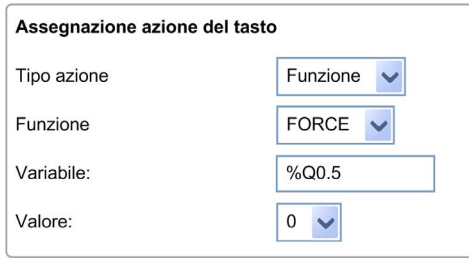

## <span id="page-771-0"></span>Tipi di oggetto funzione

Questa tabella descrive i tipi di oggetto che si possono immettere nei campi Variabile, Valore, Passo di incremento, Minimo e Massimo per le funzioni se necessario:

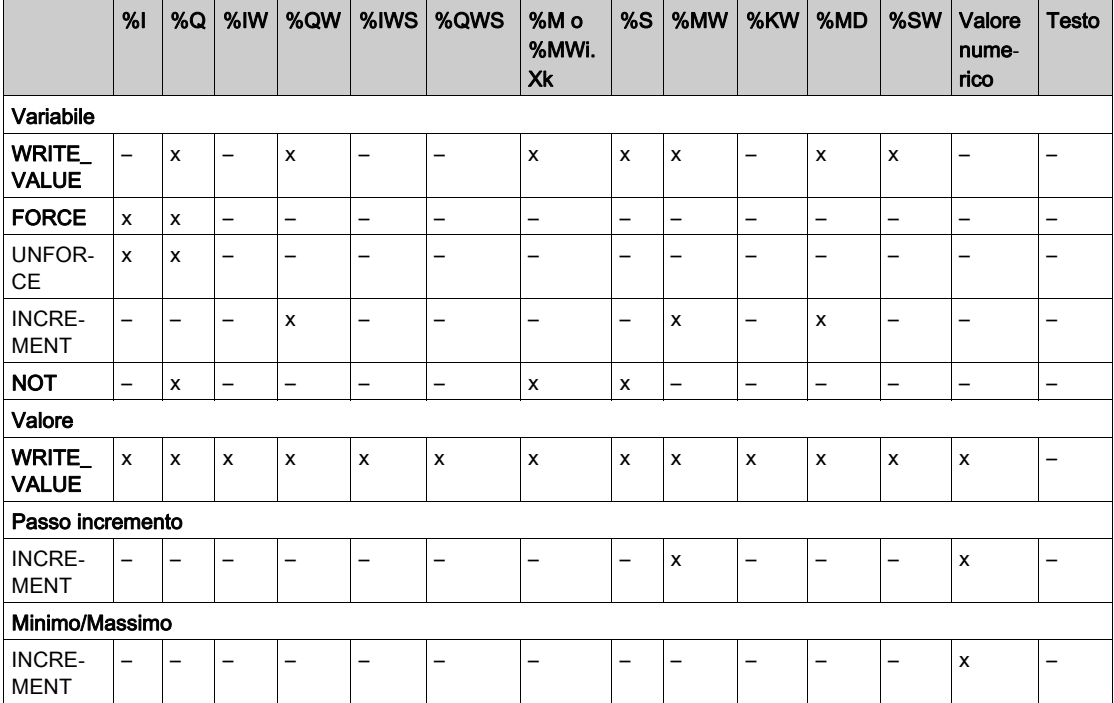

Completare i campi attenendosi alle regole descritte nella sezione Oggetti di linguaggio (vedi EcoStruxure Machine Expert - Basic, Guida della libreria delle funzioni generiche).

## <span id="page-772-0"></span>Navigazione

L'azione di Navigazione permette di passare a un'altra pagina.

In un elenco a discesa, è possibile selezionare una Pagina di destinazione che corrisponde a:

- qualsiasi pagina definita nell'Interfaccia operatore
- una pagina del Impostazione

## <span id="page-773-1"></span>Definizione di allarmi

#### Panoramica

La pagina Vista allarme permette di definire un insieme di messaggi di allarme personalizzati associati ai bit di memoria o di I/O. Il testo degli allarmi viene quindi visualizzato sul Display grafico remoto quando viene rilevato un fronte di salita del bit associato. È possibile definire al massimo 20 messaggi di allarme.

NOTA: Gli allarmi non vengono salvati quando si spegne e riaccende il controller.

Per maggiori informazioni sugli allarmi nel Display grafico remoto, vedere Menu allarme (vedi [pagina](#page-743-0) 52).

Gli allarmi devono prima essere configurati nella pagina Vista allarmi > Elementi della scheda Display in EcoStruxure Machine Expert - Basic.

#### <span id="page-773-0"></span>Configurazione degli allarmi

Questo grafico presenta la pagina Vista allarmi > Elementi della scheda Display:

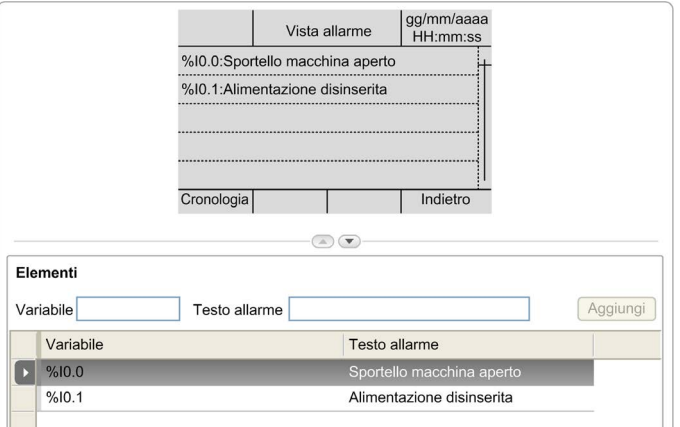

Immettere i valori Testo allarme e Variabile personalizzati.

Nel campo Variabile possono essere specificati i seguenti tipi di oggetto:

- $\bullet$  %I
- $\bullet$  %Q
- $\bullet$  %M
- $\bullet$  %S
- %MWi.Xk

Completare il campo attenendosi alle regole descritte nella sezione Oggetti di linguaggio (vedi EcoStruxure Machine Expert - Basic, Guida della libreria delle funzioni generiche).

# Glossario

## !

#### %I

In base allo standard IEC, %I rappresenta un bit di ingresso (ad esempio un oggetto di linguaggio di tipo IN digitale).

## %IW

In base allo standard IEC, %IW rappresenta un registro di parole di ingresso (ad esempio un oggetto di linguaggio di tipo IN analogico).

#### %KW

In base allo standard IEC, %KW rappresenta una parola costante.

#### %MW

In base allo standard IEC, %MW rappresenta un registro di parole di memoria (ad esempio un oggetto di linguaggio di tipo parola di memoria).

#### %Q

In base allo standard IEC, %Q rappresenta un bit di uscita (ad esempio un oggetto di linguaggio di tipo OUT digitale).

#### %QW

In base allo standard IEC, %QW rappresenta un registro di parole di uscita (ad esempio un oggetto di linguaggio di tipo OUT analogico).

#### %S

In base allo standard IEC, %S rappresenta un bit di sistema.

#### %SW

In base allo standard IEC, %SW rappresenta una parola di sistema.

## A

#### applicazione di avvio

(Applicazione di avvio) Il file binario che contiene l'applicazione. In genere è memorizzato nel controller e consente al controller di avviarsi sull'applicazione che l'utente ha generato.

## D

#### DWORD

(*parola doppia*) Codificato in formato 32 bit.

## E

## EN

EN identifica uno dei molti standard europei gestiti da CEN (Comitato Europeo di Normazione), CENELEC (Comitato europeo di normalizzazione elettrotecnica) o ETSI (Istituto Europeo per gli Standard nelle Telecomunicazioni).

#### Ethernet

Una tecnologia di livello fisico e di collegamento dati per LANs, noto anche come IEEE 802.3.

I

I/O

(ingresso/uscita)

## ID

(Identificativo/identificazione)

## IEC

L'IEC (International Electrotechnical Commission) è un'organizzazione internazionale non governativa senza scopo di lucro che redige e pubblica gli standard internazionali relativi a tutte le tecnologie elettriche, elettroniche e correlate.

#### IP

(*Internet Protocol*) Parte della famiglia di protocolli TCP/IP che individua gli indirizzi Internet dei dispositivi, instrada i messaggi in uscita e riconosce i messaggi in ingresso.

## M

#### master task

Un task di un processore eseguito tramite il suo software di programmazione. Il task master ha 2 sezioni:

- IN: gli ingressi sono copiati nella sezione IN prima dell'esecuzione del task master.
- OUT: le uscite sono copiate nella sezione OUT dopo l'esecuzione del task master.

ms

(millisecondi)

## R

#### RJ45

Un tipo di connettore a 8 pin standard per i cavi di rete definito per Ethernet.

#### RS-485

Un tipo di bus di comunicazione seriale standard, basato su 2 fili (noto anche come EIA RS-485).

## W

## **WORD**

Un tipo codificato in formato a 16 bit.

Glossario

# Indice analitico

## A

Aggiornamento del firmware Display grafico remoto, [37](#page-728-0) Aggiunta/eliminazione di pagine nell'interfaccia operatore, [66](#page-757-2) allarme reset allarme, [53](#page-744-0) Allarmi configurazione, [82](#page-773-0) Allarmi, definizione, [82](#page-773-1) Assegnazione dei pin, [34](#page-725-0) Azione assegnazione dei tasti, [77](#page-768-1) assegnazione tasti, [65](#page-756-1) definizione, [79](#page-770-1) funzione, [79](#page-770-2) navigazione, [81](#page-772-0) tipi di oggetto, [80](#page-771-0)

## $\mathsf C$

Caratteristiche ambientali, [16](#page-707-0) Certificazioni e standard, [18](#page-709-0) Chiavi, assegnazione nell'interfaccia operatore, [79](#page-770-3) collegamento, [31](#page-722-0) Configurazione della linea seriale, [60](#page-751-0) Cronologia allarmi, [53](#page-744-1)

## D

Descrizione display, [15](#page-706-0) fisica, [14](#page-705-0) sistema, [14](#page-705-1) Dimensioni, [24](#page-715-0) Distanze minime, [24](#page-715-0)

## F

Firmware Display grafico remoto, aggiorna-mento, [37](#page-728-0) Funzione, [79](#page-770-2) tipi di funzione, [80](#page-771-0)

G

Generali, proprietà, [64](#page-755-0)

## H

Home page, [40](#page-731-0)

## I

Interfaccia operator creazione, [59](#page-750-0) Interfaccia operatore aggiunta/eliminazione di pagine, [66](#page-757-2) interfaccia operatore assegnazione di chiavi, [79](#page-770-3) Interfaccia operatore definizione di allarmi, [82](#page-773-1)

## M

Menu Impostazione, [45](#page-736-0) Messa a terra, [34](#page-725-1) modelli di grafico a barre, [70](#page-761-1) modelli di grafico a barre doppio, [71](#page-762-1) Modelli di menu, [67](#page-758-1) modelli di misuratore VU, [72](#page-763-1) modelli di monitoraggio, [68](#page-759-1) modelli di tabella di controllo, [69](#page-760-1) Modello elementi, [76](#page-767-1) modello di tabella di controllo di commutazione, [73](#page-764-1) Montaggio, [27](#page-718-0)

## P

Pagina aggiunta, [66](#page-757-3) configurazione, [75](#page-766-1) eliminazione, [74](#page-765-0) esportazione, [78](#page-769-0) home, [40](#page-731-0) importazione, [78](#page-769-1) modifica, [49](#page-740-0) proprietà, [75](#page-766-2) Password gestione, [43](#page-734-1) Password di protezione per il Display grafico remoto, [43](#page-734-0) Proprietà generali, [64](#page-755-0)

## R

Requisiti del cabinet, [16](#page-707-1)

## S

Scheda Display descrizione della struttura ad albero, [63](#page-754-1) Scheda display descrizione pulsante, [63](#page-754-2) Scheda Display imposta proprietà, [65](#page-756-2) prerequisito, [60](#page-751-1) Schermata grafica, [40](#page-731-1) Sensibilità elettromagnetica, [17](#page-708-0)

## T

Tipi di oggetto, [55](#page-746-0) TMH2GDB collegamento del Display grafico remoto, [31](#page-722-0) creazione di un'interfaccia operatore, [59](#page-750-0) interfaccia operatore, aggiunta/elimina-zione di pagine, [66](#page-757-2) menu impostazione, [45](#page-736-0) password di protezioneDisplay grafico remoto, [43](#page-734-0) proprietà generali, [64](#page-755-0) utilizzo del Display grafico remoto, [39](#page-730-0)

## V

Variabile aggiunta, [55](#page-746-1) eliminazione, [55](#page-746-1) modifica, [56](#page-747-0), [56](#page-747-1), [57](#page-748-0), [57](#page-748-1) Vista allarme, [52](#page-743-1)

# Modicon TMC2

# **Cartridges**

# Guida alla programmazione

**Schneider** 

**12/2018**

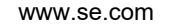

Questa documentazione contiene la descrizione generale e/o le caratteristiche tecniche dei prodotti qui contenuti. Questa documentazione non è destinata e non deve essere utilizzata per determinare l'adeguatezza o l'affidabilità di questi prodotti relativamente alle specifiche applicazioni dell'utente. Ogni utente o specialista di integrazione deve condurre le proprie analisi complete e appropriate del rischio, effettuare la valutazione e il test dei prodotti in relazione all'uso o all'applicazione specifica. Né Schneider Electric né qualunque associata o filiale deve essere tenuta responsabile o perseguibile per il cattivo uso delle informazioni ivi contenute. Gli utenti possono inviarci commenti e suggerimenti per migliorare o correggere questa pubblicazione.

Si accetta di non riprodurre, se non per uso personale e non commerciale, tutto o parte del presente documento su qualsivoglia supporto senza l'autorizzazione scritta di Schneider Electric. Si accetta inoltre di non creare collegamenti ipertestuali al presente documento o al relativo contenuto. Schneider Electric non concede alcun diritto o licenza per uso personale e non commerciale del documento o del relativo contenuto, ad eccezione di una licenza non esclusiva di consultazione del materiale "così come è", a proprio rischio. Tutti gli altri diritti sono riservati.

Durante l'installazione e l'uso di questo prodotto è necessario rispettare tutte le normative locali, nazionali o internazionali in materia di sicurezza. Per motivi di sicurezza e per assicurare la conformità ai dati di sistema documentati, la riparazione dei componenti deve essere effettuata solo dal costruttore.

Quando i dispositivi sono utilizzati per applicazioni con requisiti tecnici di sicurezza, occorre seguire le istruzioni più rilevanti.

Un utilizzo non corretto del software Schneider Electric (o di altro software approvato) con prodotti hardware Schneider Electric può costituire un rischio per l'incolumità del personale o provocare danni alle apparecchiature.

La mancata osservanza di queste indicazioni può costituire un rischio per l'incolumità del personale o provocare danni alle apparecchiature.

© 2018 Schneider Electric. Tutti i diritti riservati.

# Indice

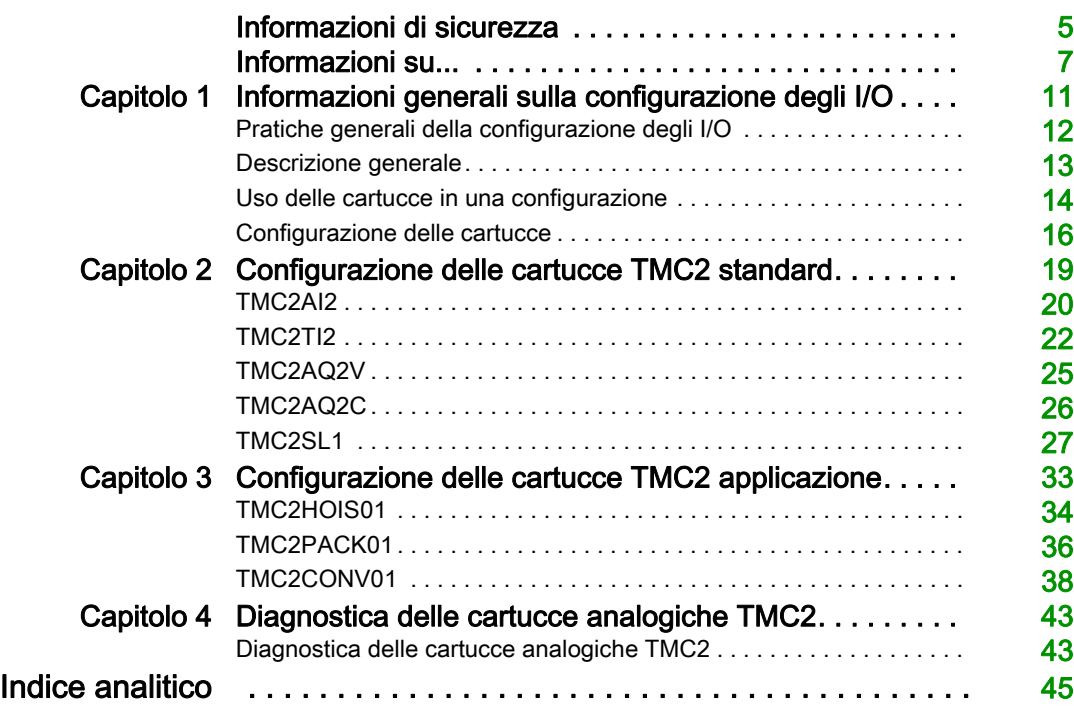

# <span id="page-784-0"></span>Informazioni di sicurezza

## Informazioni importanti

## **AVVISO**

Leggere attentamente queste istruzioni e osservare l'apparecchiatura per familiarizzare con i suoi componenti prima di procedere ad attività di installazione, uso, assistenza o manutenzione. I seguenti messaggi speciali possono comparire in diverse parti della documentazione oppure sull'apparecchiatura per segnalare rischi o per richiamare l'attenzione su informazioni che chiariscono o semplificano una procedura.

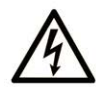

L'aggiunta di questo simbolo a un'etichetta di "Pericolo" o "Avvertimento" indica che esiste un potenziale pericolo da shock elettrico che può causare lesioni personali se non vengono rispettate le istruzioni.

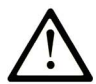

Questo simbolo indica un possibile pericolo. È utilizzato per segnalare all'utente potenziali rischi di lesioni personali. Rispettare i messaggi di sicurezza evidenziati da questo simbolo per evitare da lesioni o rischi all'incolumità personale.

# A PERICOLO

PERICOLO indica una situazione di potenziale rischio che, se non evitata, provoca la morte o gravi infortuni.

# A AVVERTIMENTO

AVVERTIMENTO indica una situazione di potenziale rischio che, se non evitata, può provocare morte o gravi infortuni.

# **ATTENZIONE**

ATTENZIONE indica una situazione di potenziale rischio che, se non evitata, può provocare ferite minori o leggere.

# **AVVISO**

Un AVVISO è utilizzato per affrontare delle prassi non connesse all'incolumità personale.

## NOTA

Manutenzione, riparazione, installazione e uso delle apparecchiature elettriche si devono affidare solo a personale qualificato. Schneider Electric non si assume alcuna responsabilità per qualsiasi conseguenza derivante dall'uso di questo materiale.

Il personale qualificato è in possesso di capacità e conoscenze specifiche sulla costruzione, il funzionamento e l'installazione di apparecchiature elettriche ed è addestrato sui criteri di sicurezza da rispettare per poter riconoscere ed evitare le condizioni a rischio.

# <span id="page-786-0"></span>Informazioni su...

## In breve

## Scopo del documento

Questo documento descrive la configurazione software delle cartucce TMC2 per i logic controller supportati dal EcoStruxure Machine Expert – Basic. Per ulteriori informazioni, consultare i documenti separati forniti nella Guida in linea di EcoStruxure Machine Expert – Basic.

#### Nota di validità

Questo documento è stato aggiornato per la versione di EcoStruxureTM Machine Expert - Basic V1.0.

## Documenti correlati

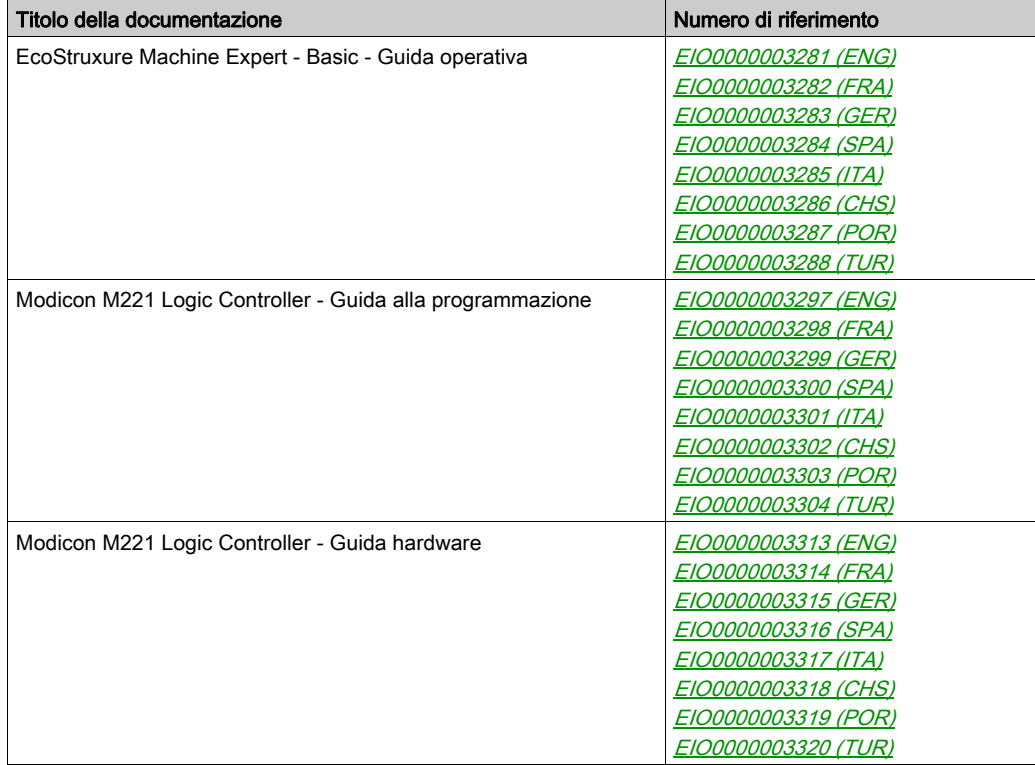

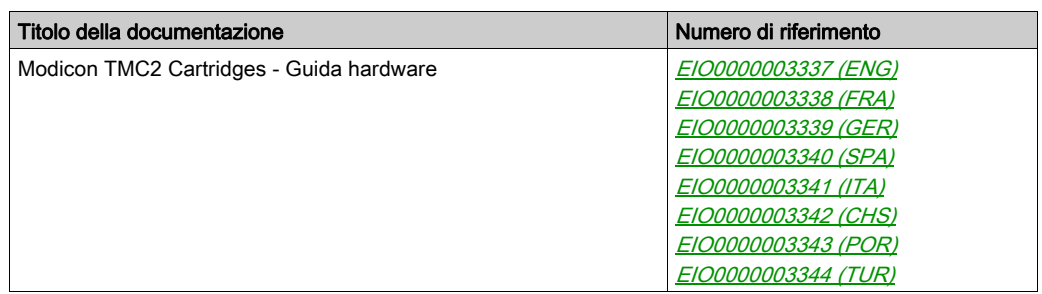

E' possibile scaricare queste pubblicazioni e tutte le altre informazioni tecniche dal sito https://www.schneider-electric.com/en/download

## Informazioni relative al prodotto

# A AVVERTIMENTO

## PERDITA DI CONTROLLO

- Il progettista di qualsiasi schema di controllo deve prendere in considerazione le modalità di errore potenziali dei vari percorsi di controllo e, per alcune funzioni di controllo particolarmente critiche, deve fornire i mezzi per raggiungere uno stato di sicurezza durante e dopo un errore di percorso. Esempi di funzioni di controllo critiche sono ad esempio l'arresto di emergenza e gli stop di fine corsa, l'interruzione dell'alimentazione e il riavvio.
- Per le funzioni di controllo critiche occorre prevedere sequenze di controllo separate o ridondanti.
- Le sequenze di controllo del sistema possono includere link di comunicazione. È necessario tenere presente le possibili implicazioni di ritardi di trasmissione imprevisti o di errori del collegamento.
- $\bullet$  Osservare tutte le norme per la prevenzione degli incidenti e le normative di sicurezza locali.<sup>1</sup>
- Prima della messa in servizio dell'apparecchiatura, controllare singolarmente e integralmente il funzionamento di ciascun controller.

## Il mancato rispetto di queste istruzioni può provocare morte, gravi infortuni o danni alle apparecchiature.

<sup>1</sup> Per ulteriori informazioni, fare riferimento a NEMA ICS 1.1 (ultima edizione), "Safety Guidelines for the Application, Installation, and Maintenance of Solid State Control" e a NEMA ICS 7.1 (ultima edizione), "Safety Standards for Construction and Guide for Selection, Installation, and Operation of Adjustable-Speed Drive Systems" o alla pubblicazione equivalente valida nel proprio paese.

# A AVVERTIMENTO

## FUNZIONAMENTO ANOMALO DELL'APPARECCHIATURA

- Con questa apparecchiatura utilizzare esclusivamente il software approvato da Schneider Electric.
- Aggiornare il programma applicativo ogni volta che si cambia la configurazione dell'hardware fisico.

Il mancato rispetto di queste istruzioni può provocare morte, gravi infortuni o danni alle apparecchiature.

## <span id="page-790-0"></span>Capitolo 1 Informazioni generali sulla configurazione degli I/O

#### Introduzione

Questo capitolo fornisce informazioni generali relative alla configurazione delle cartucce TMC2 in EcoStruxure Machine Expert – Basic.

## Contenuto di questo capitolo

Questo capitolo contiene le seguenti sottosezioni:

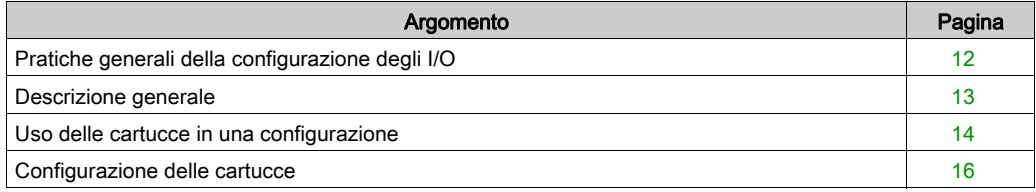

## <span id="page-791-1"></span><span id="page-791-0"></span>Pratiche generali della configurazione degli I/O

## Corrispondenza tra configurazione hardware e software

Gli I/O che possono essere integrati nel controller sono indipendenti dagli I/O che è possibile avere aggiunto sotto forma di moduli di I/O di espansione. È importante che la configurazione degli I/O logici nel programma coincida con la configurazione degli I/O fisici dell'installazione. Se si aggiungono o si rimuovono I/O fisici nel bus di espansione degli I/O, oppure, a seconda del riferimento del controller, nel controller (sotto forma di cartucce), è indispensabile aggiornare la configurazione dell'applicazione. Questo vale anche per i dispositivi del bus di campo eventualmente presenti nell'installazione. Altrimenti, è possibile che il bus di campo o di espansione non funzioni più, mentre gli I/O integrati eventualmente presenti nel controller continuano a funzionare.

# A AVVERTIMENTO

## FUNZIONAMENTO ANOMALO DELL'APPARECCHIATURA

Aggiornare la configurazione del programma ogni volta che si aggiunge o si elimina qualsiasi tipo di espansione degli I/O nel bus degli I/O o si aggiunge o si elimina un dispositivo nel bus di campo.

## Il mancato rispetto di queste istruzioni può provocare morte, gravi infortuni o danni alle apparecchiature.
### <span id="page-792-1"></span>Descrizione generale

#### Introduzione

Le cartucce TMC2 possono essere collegate ai Modicon TM221C Logic Controller per aumentare il numero di I/O o linee seriali disponibili sul controller.

Le cartucce possono essere:

- cartucce analogiche
- cartucce per linea seriale

#### <span id="page-792-0"></span>Caratteristiche della cartuccia

La seguente tabella descrive le caratteristiche della cartuccia TMC2:

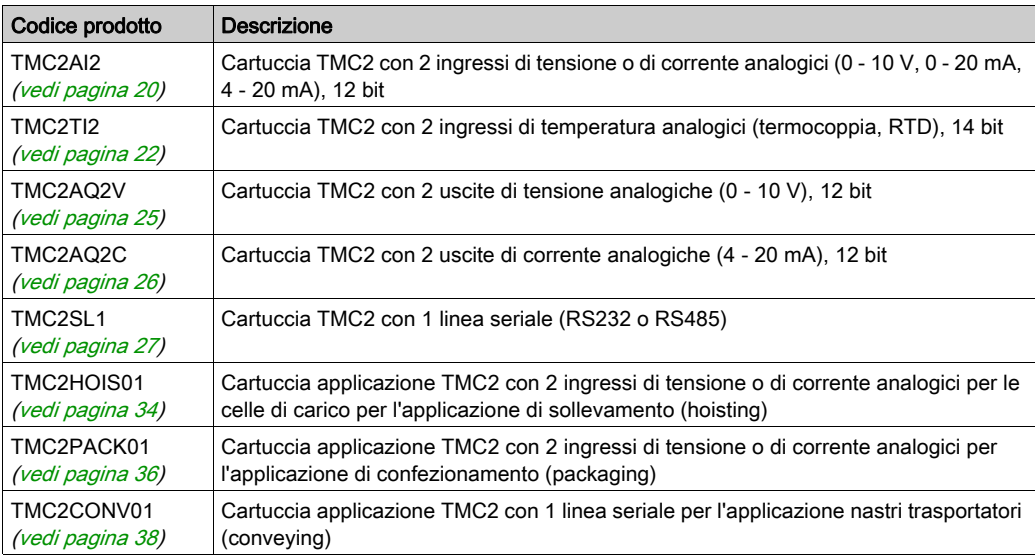

### Uso delle cartucce in una configurazione

#### <span id="page-793-0"></span>Aggiunta in una cartuccia

Le cartucce TMC2 possono essere collegate al Modicon TM221C Logic Controller con 1 o 2 slot per cartucce.

NOTA: Non è possibile aggiungere 2 cartucce per linea seriale nello stesso logic controller. Per maggiori informazioni sulla compatibilità delle cartucce con controller specifici, vedere la Guida hardware del logic controller.

La seguente procedura spiega come aggiungere una cartuccia in un logic controller in una configurazione EcoStruxure Machine Expert - Basic:

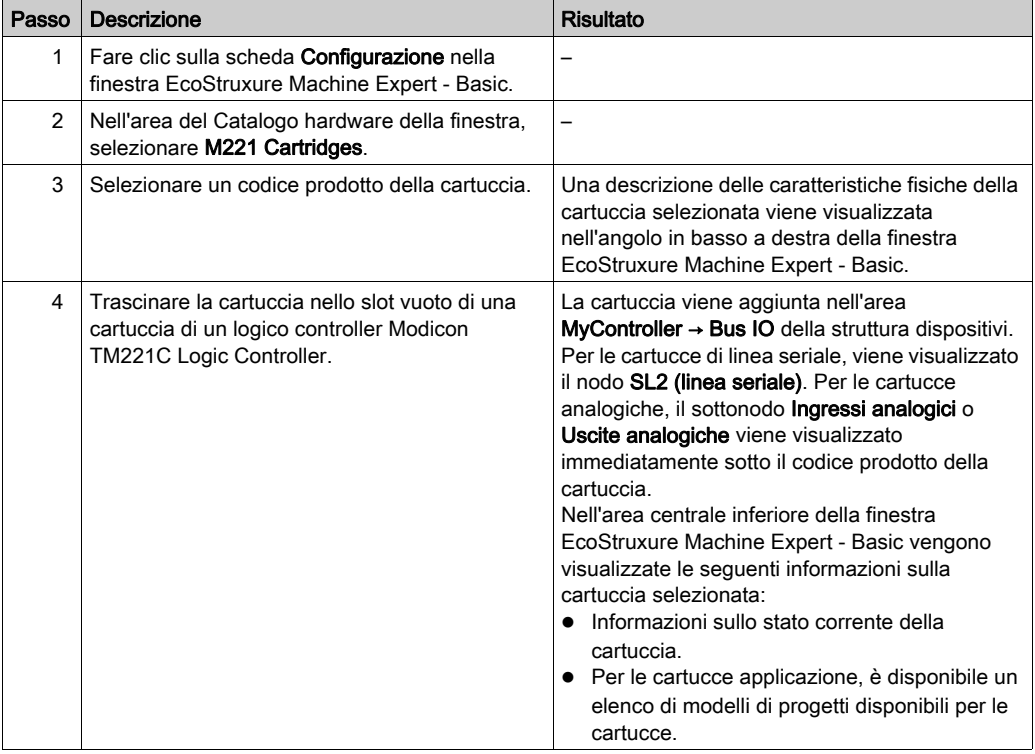

#### <span id="page-793-1"></span>Sostituzione di una cartuccia esistente

Per sostituire una cartuccia esistente con una cartuccia con codice prodotto diverso, trascinare la nuova cartuccia sulla cartuccia da sostituire.

Appare un messaggio che richiede di confermare l'operazione. Fare clic su Sì per continuare.

#### <span id="page-794-0"></span>Rimozione di una cartuccia

Per rimuovere una cartuccia da un controller, fare clic sulla cartuccia e premere il tasto Elimina, oppure fare clic con il pulsante destro sulla cartuccia e fare clic su Rimuovi nel menu contestuale visualizzato.

Se la cartuccia contiene almeno un indirizzo utilizzato nella logica utente del programma, viene visualizzato un messaggio che richiede di confermare l'operazione. Fare clic su Sì per continuare.

### <span id="page-795-0"></span>Configurazione delle cartucce

#### **Panoramica**

È possibile configurare le cartucce nei seguenti modi:

- Scheda Configurazione
- Scheda Programmazione

#### Visualizzazione dei dettagli della configurazione

La scheda Configurazione consente di configurare i moduli cartuccia.

La seguente procedura spiega come visualizzare la configurazione degli ingressi digitali nella scheda Configurazione:

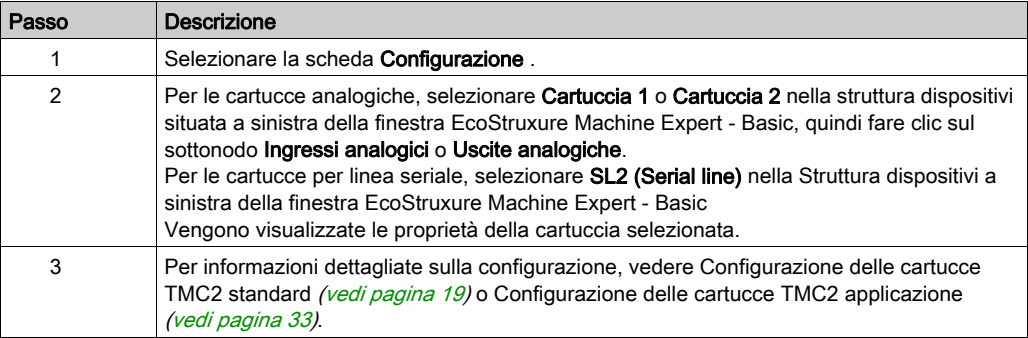

#### <span id="page-796-0"></span>Visualizzazione delle proprietà di programmazione

La scheda Programmazione consente di configurare le proprietà relative alla programmazione delle cartucce analogiche, come i simboli e i commenti.

Per visualizzare le proprietà delle cartucce analogiche nella scheda Programmazione procedere come segue:

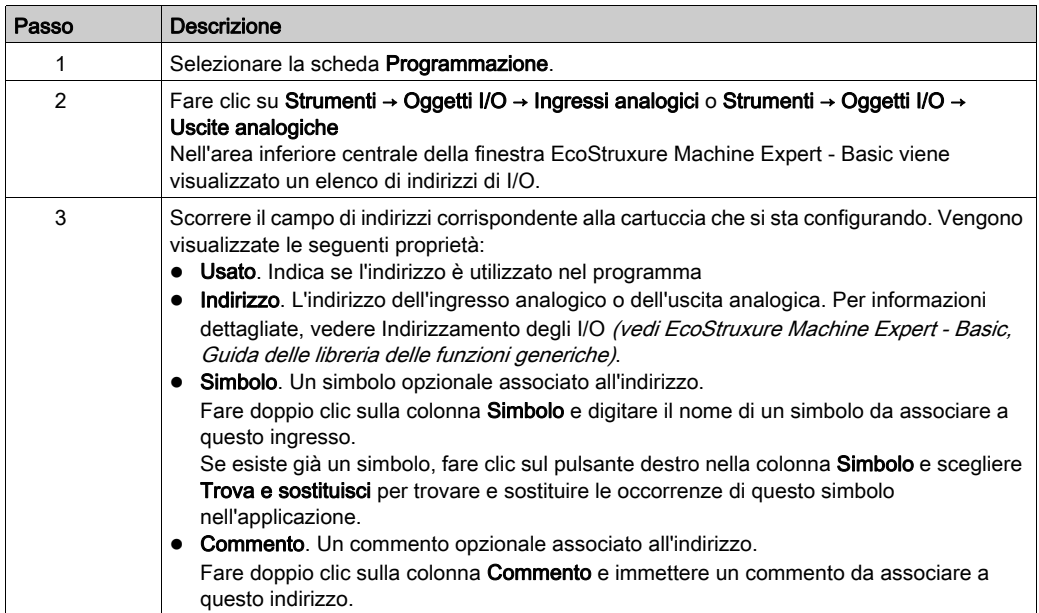

# <span id="page-798-0"></span>Capitolo 2 Configurazione delle cartucce TMC2 standard

#### Introduzione

Questo capitolo descrive la configurazione delle cartucce TMC2 standard.

#### Contenuto di questo capitolo

Questo capitolo contiene le seguenti sottosezioni:

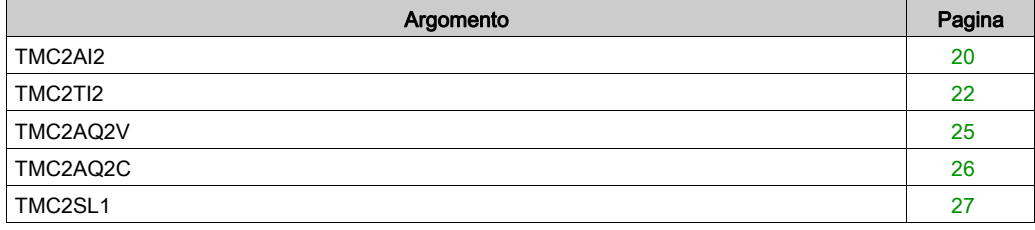

### <span id="page-799-1"></span><span id="page-799-0"></span>TMC2AI2

#### Introduzione

Il TMC2AI2 è una cartuccia standard con 2 canali di ingresso di tensione o di corrente con risoluzione 12 bit.

I tipi di ingresso dei canali sono:

- $0 10V$
- $0 20$  mA
- $4 20$  mA

Per ulteriori informazioni sull'hardware, vedere TMC2AI2 (vedi Modicon TMC2, Cartucce, Guida hardware).

Se il canale analogico è stato cablato fisicamente per un segnale di tensione e si configura il canale per un segnale di corrente in EcoStruxure Machine Expert - Basic, si possono causare danni al circuito analogico.

# AVVISO

#### APPARECCHIATURA NON FUNZIONANTE

Verificare che il cablaggio fisico del circuito analogico sia compatibile con la configurazione software per il canale analogico.

Il mancato rispetto di queste istruzioni può provocare danni alle apparecchiature.

#### Configurazione del modulo

Per ciascun ingresso, è possibile definire:

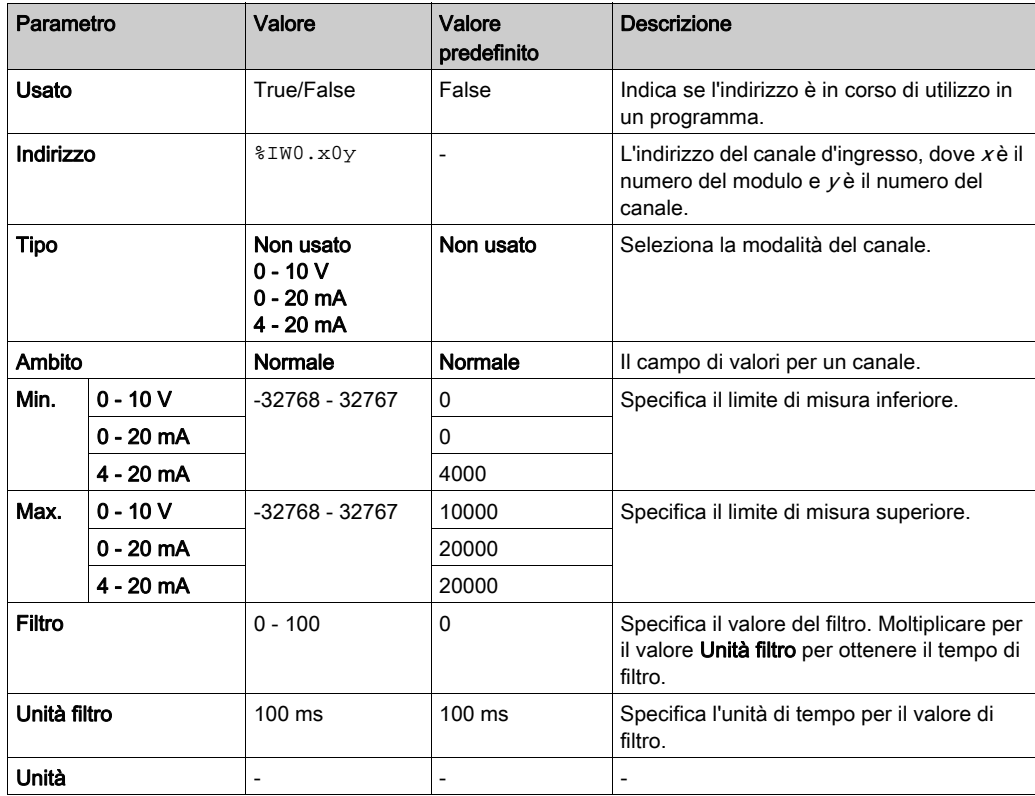

### <span id="page-801-1"></span><span id="page-801-0"></span>TMC2TI2

#### Introduzione

Il TMC2TI2 è una cartuccia standard con 2 canali analogici di ingresso con risoluzione 14 bit.

I tipi di ingresso dei canali sono:

- K termocoppia
- J termocoppia
- R termocoppia
- S termocoppia
- B termocoppia
- **E** termocoppia
- T termocoppia
- N termocoppia
- C termocoppia
- $\bullet$  PT 100
- PT 1000
- $\bullet$  NI100
- $\bullet$  NI1000

Per ulteriori informazioni sull'hardware, vedere TMC2TI2 (vedi Modicon TMC2, Cartucce, Guida hardware).

Se il canale analogico è stato cablato fisicamente per un segnale di tensione e si configura il canale per un segnale di corrente in EcoStruxure Machine Expert - Basic, si possono causare danni al circuito analogico.

# AVVISO

#### APPARECCHIATURA NON FUNZIONANTE

Verificare che il cablaggio fisico del circuito analogico sia compatibile con la configurazione software per il canale analogico.

Il mancato rispetto di queste istruzioni può provocare danni alle apparecchiature.

#### Configurazione del modulo

Per ciascun ingresso, è possibile definire:

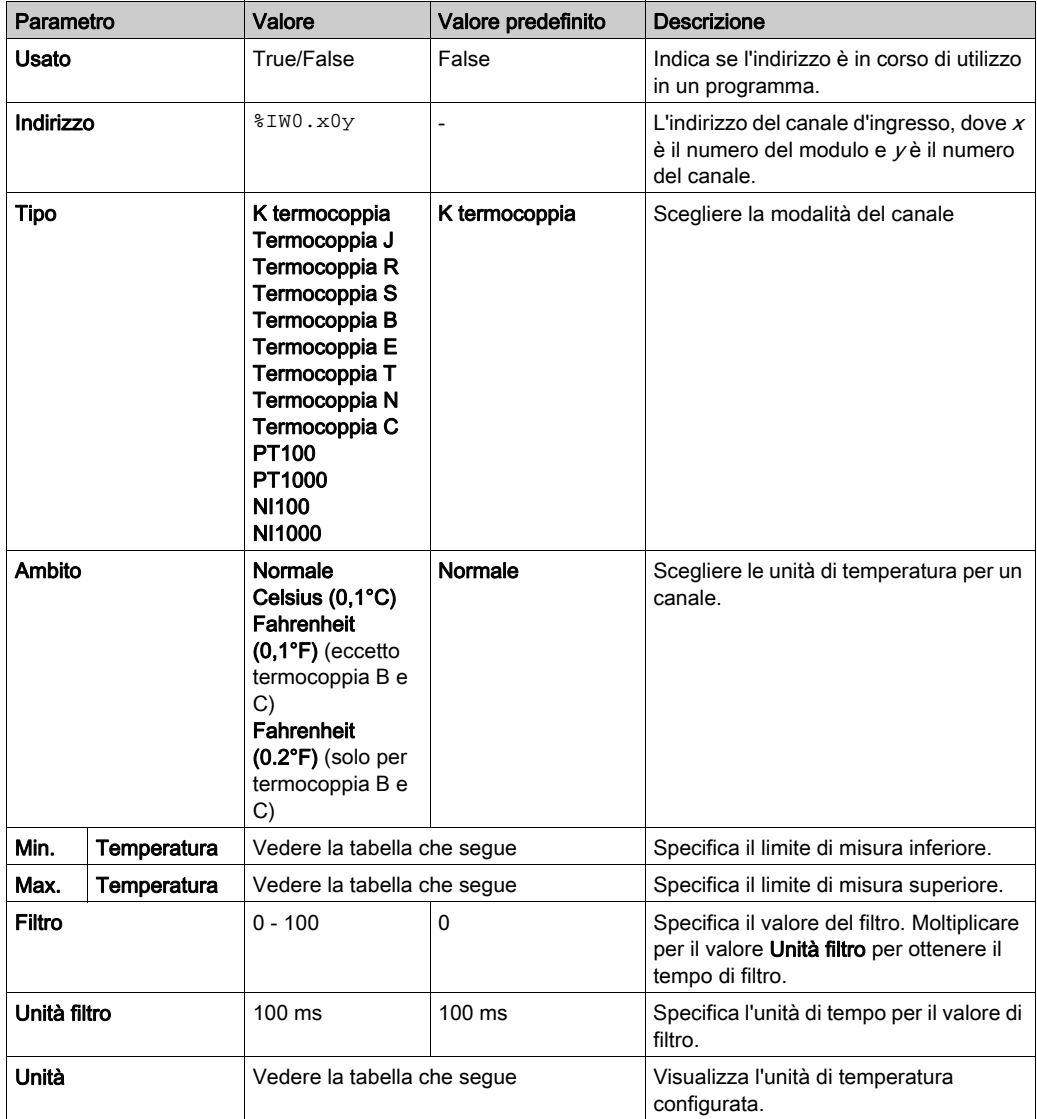

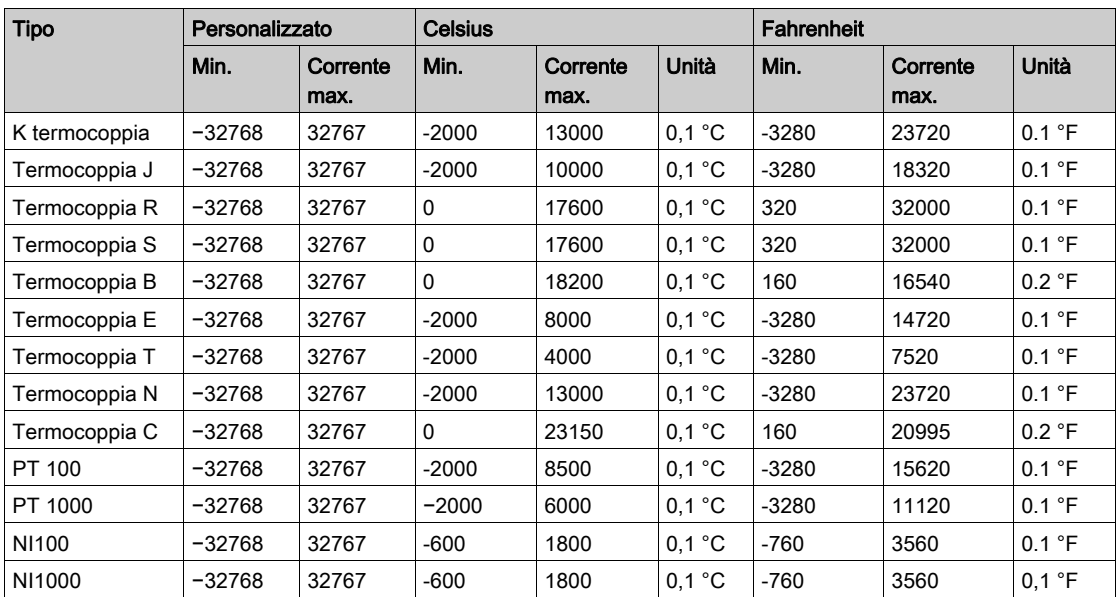

### <span id="page-804-1"></span><span id="page-804-0"></span>TMC2AQ2V

#### Introduzione

Il TMC2AQ2V è una cartuccia standard con 2 canali di uscita analogici con risoluzione 12 bit.

I tipi di uscita del canale sono:

 $0 - 10V$ 

Per ulteriori informazioni sull'hardware, vedere TMC2AQ2V (vedi Modicon TMC2, Cartucce, Guida hardware).

Se il canale analogico è stato cablato fisicamente per un segnale di tensione e si configura il canale per un segnale di corrente in EcoStruxure Machine Expert - Basic, si possono causare danni al circuito analogico.

AVVISO

#### APPARECCHIATURA NON FUNZIONANTE

Verificare che il cablaggio fisico del circuito analogico sia compatibile con la configurazione software per il canale analogico.

Il mancato rispetto di queste istruzioni può provocare danni alle apparecchiature.

#### Configurazione del modulo cartuccia

Per ciascuna uscita, è possibile definire:

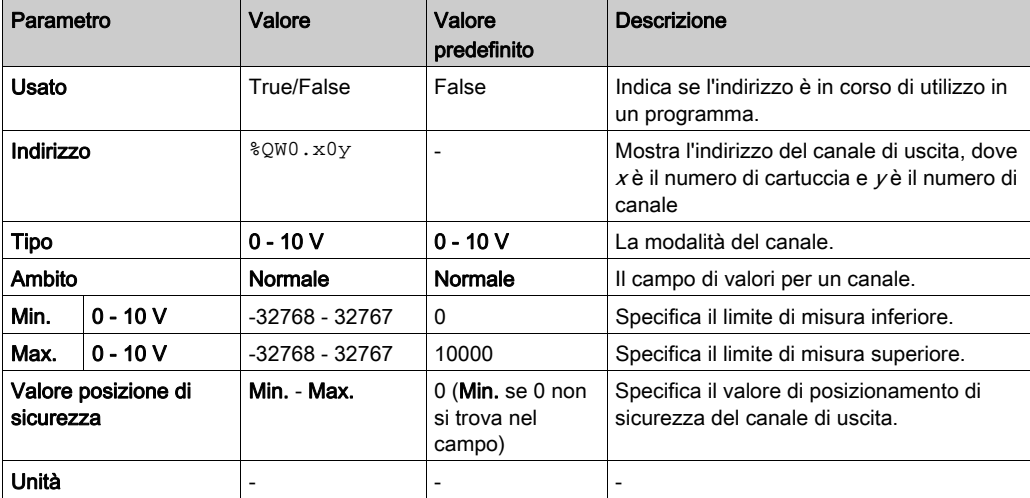

### <span id="page-805-1"></span><span id="page-805-0"></span>TMC2AQ2C

#### Introduzione

Il TMC2AQ2C è una cartuccia standard con 2 canali analogici di uscita di corrente con risoluzione 12 bit.

I tipi di uscita del canale sono:

 $-4 - 20$  mA

Per ulteriori informazioni sull'hardware, vedere TMC2AQ2C (vedi Modicon TMC2, Cartucce, Guida hardware).

Se il canale analogico è stato cablato fisicamente per un segnale di tensione e si configura il canale per un segnale di corrente in EcoStruxure Machine Expert - Basic, si possono causare danni al circuito analogico.

# AVVISO

#### APPARECCHIATURA NON FUNZIONANTE

Verificare che il cablaggio fisico del circuito analogico sia compatibile con la configurazione software per il canale analogico.

#### Il mancato rispetto di queste istruzioni può provocare danni alle apparecchiature.

#### Configurazione del modulo cartuccia

Per ciascuna uscita, è possibile definire:

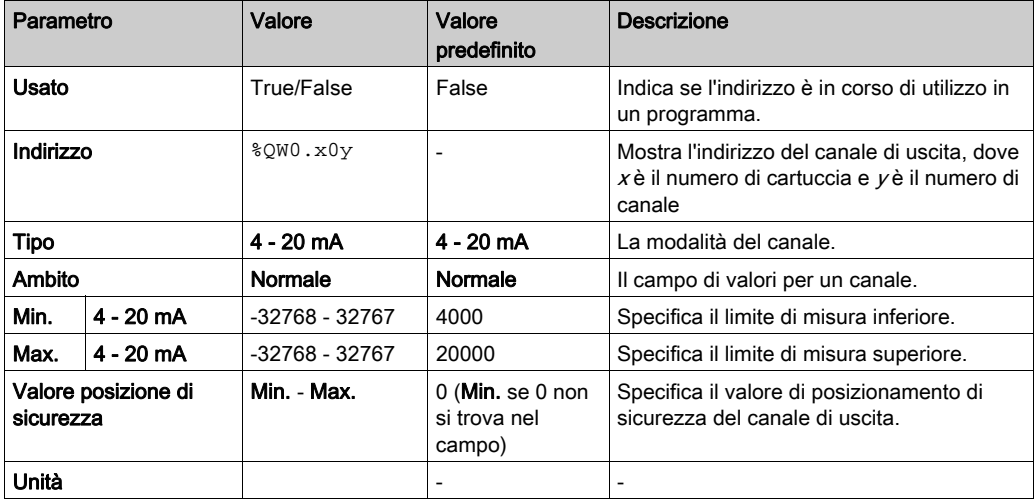

### <span id="page-806-1"></span><span id="page-806-0"></span>TMC2SL1

#### <span id="page-806-2"></span>Introduzione

Il TMC2SL1 è un modulo cartuccia standard che dispone di 1 linea seriale.

Per ulteriori informazioni sull'hardware, vedere TMC2SL1 (vedi Modicon TMC2, Cartucce, Guida hardware).

La linea seriale può essere configurata per uno dei seguenti protocolli:

- RTU Modbus
- Modbus ASCII
- ASCII

Si possono configurare sia le impostazioni fisiche che quelle di protocollo per la linea seriale. Per impostazione predefinita, le linee seriali sono configurate per il protocollo Modbus RTU.

NOTA: È possibile aggiungere solo una cartuccia per linea seriale al controller.

#### <span id="page-807-0"></span>Configurazione della linea seriale

Questa tabella descrive la configurazione della linea seriale:

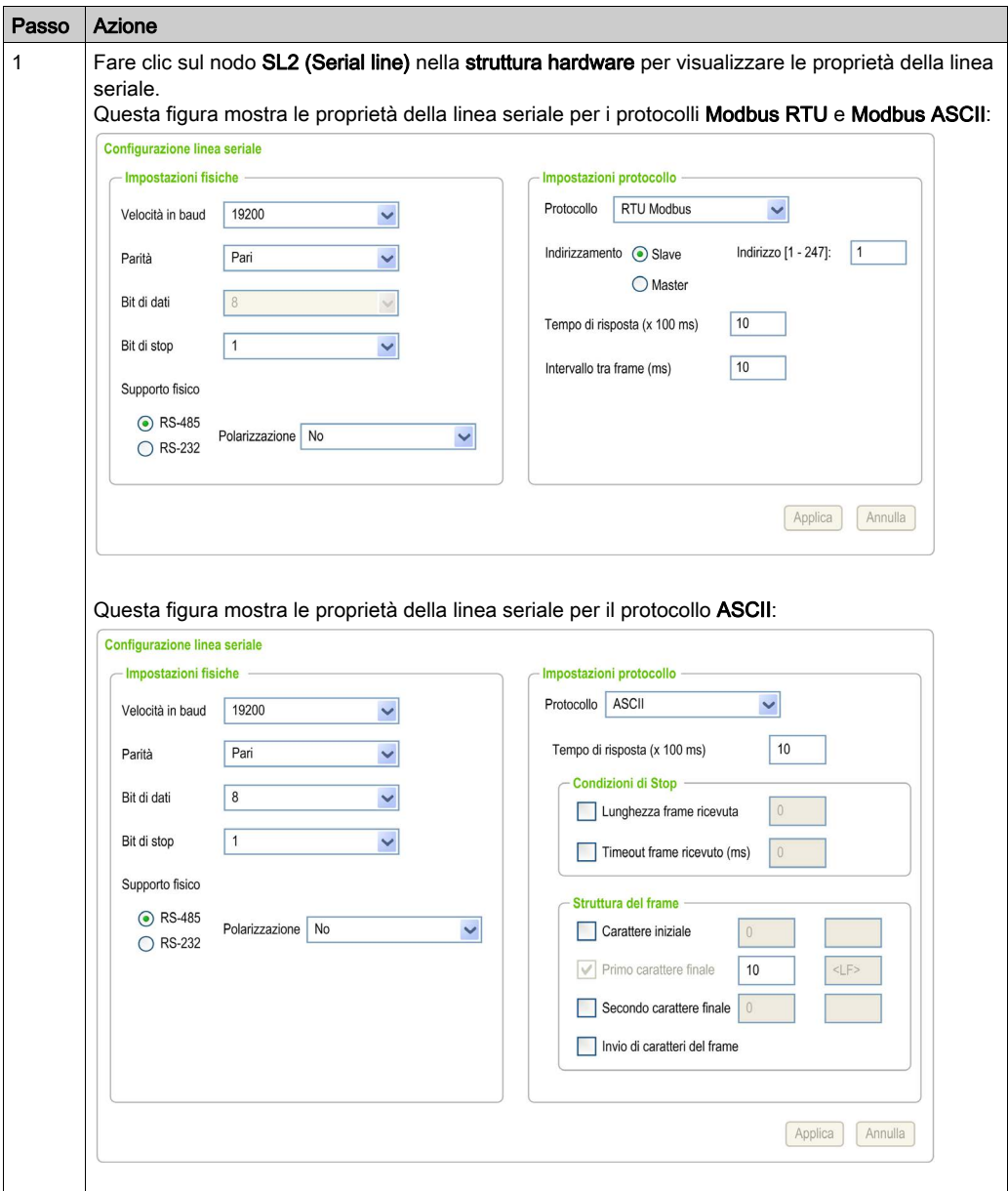

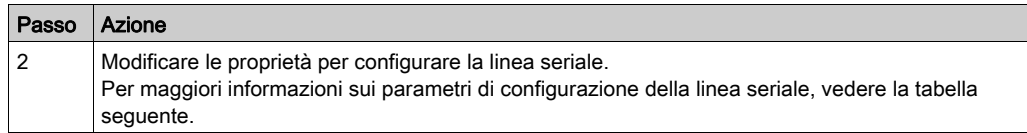

Questa tabella descrive i parametri della linea seriale.

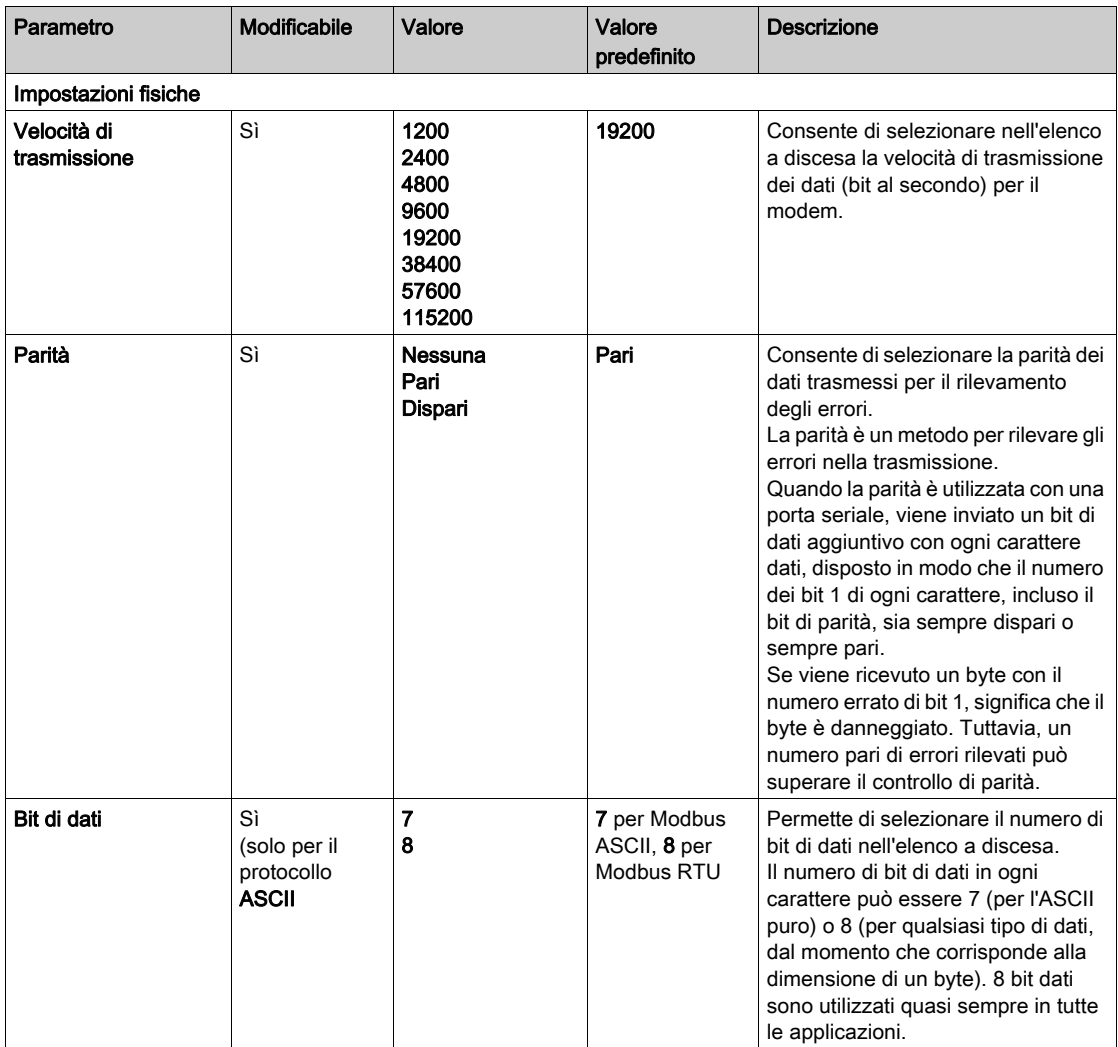

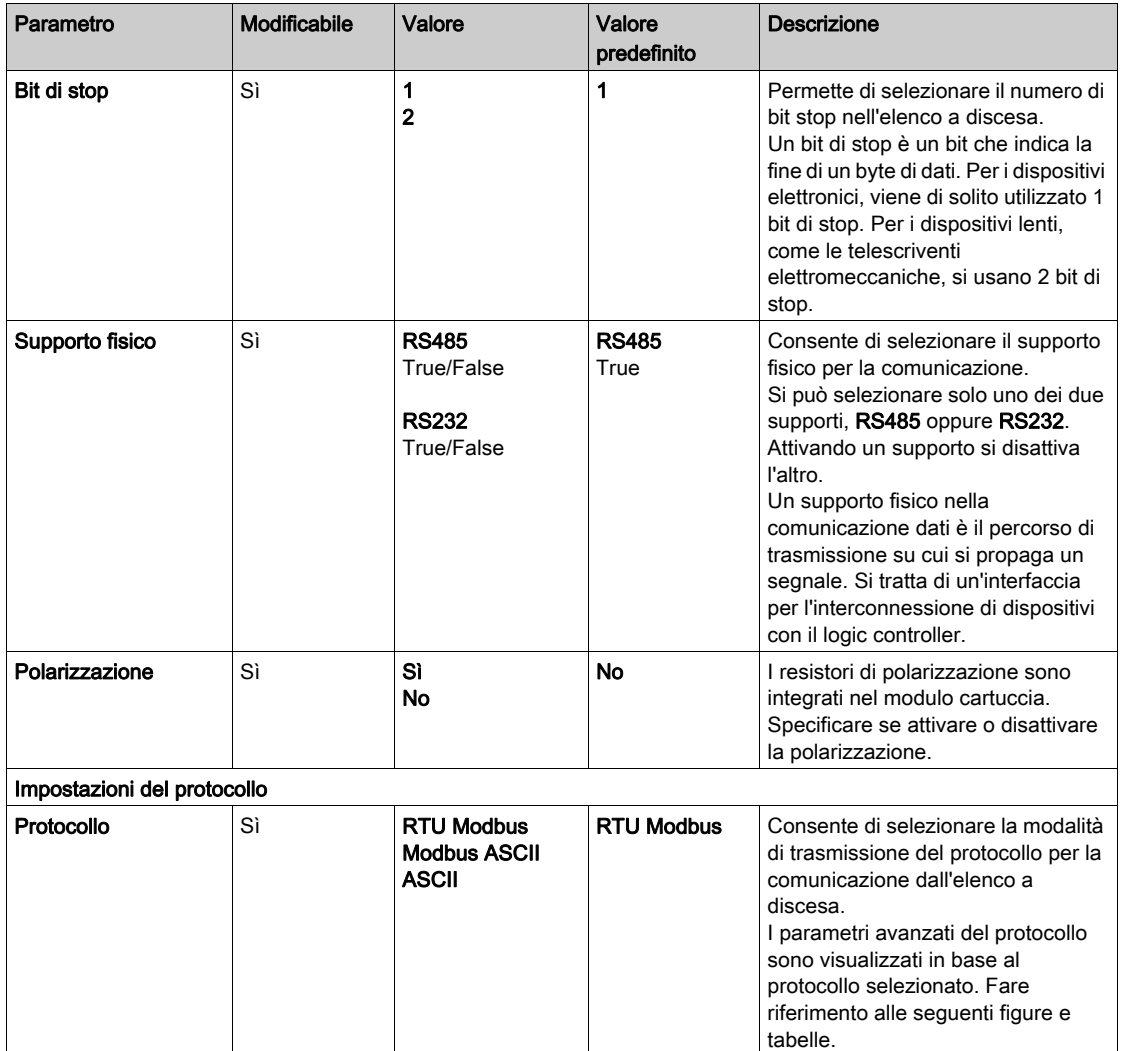

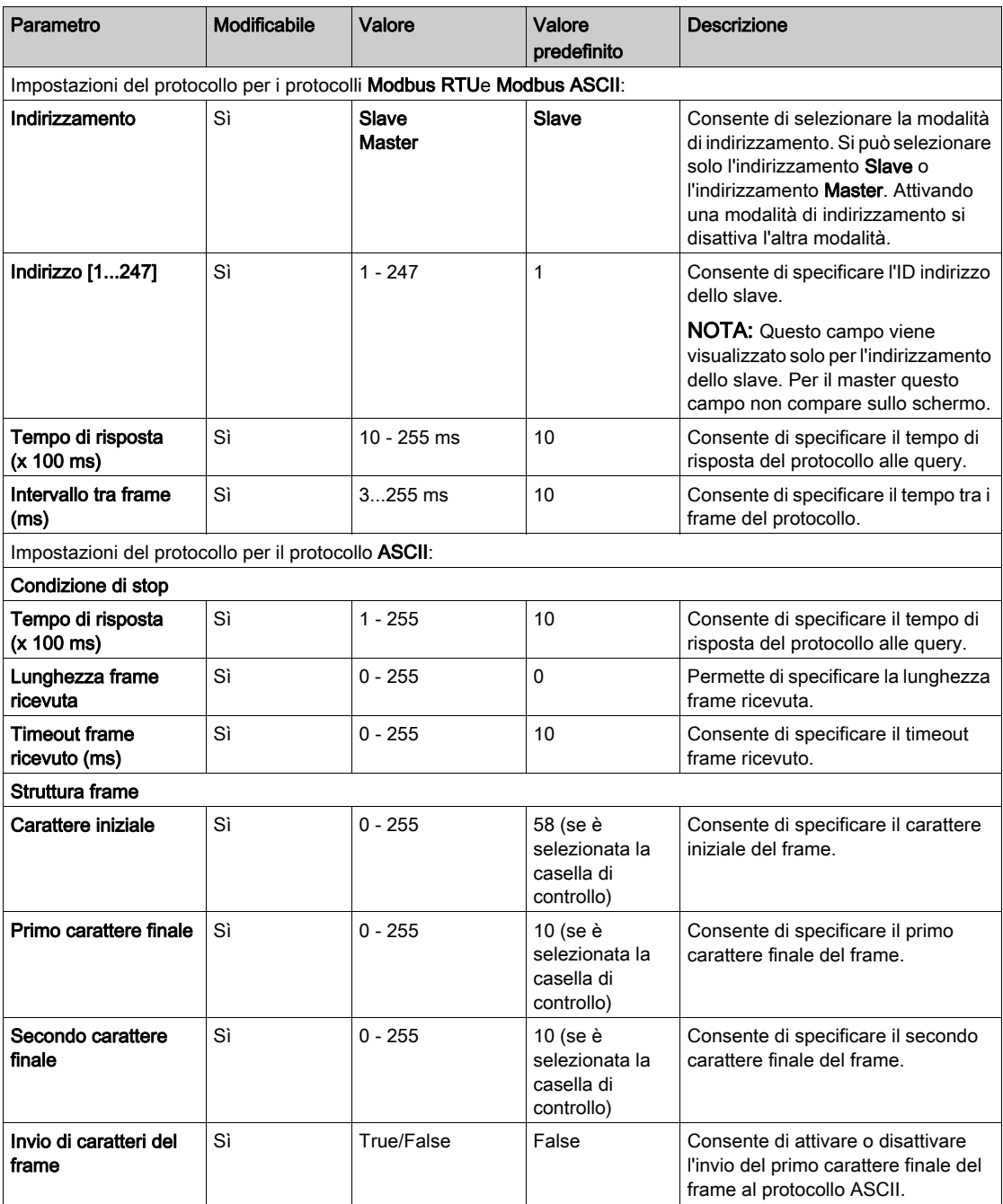

# <span id="page-812-0"></span>Capitolo 3 Configurazione delle cartucce TMC2 applicazione

#### Introduzione

Questo capitolo descrive la configurazione delle cartucce TMC2 applicazione.

#### Contenuto di questo capitolo

Questo capitolo contiene le seguenti sottosezioni:

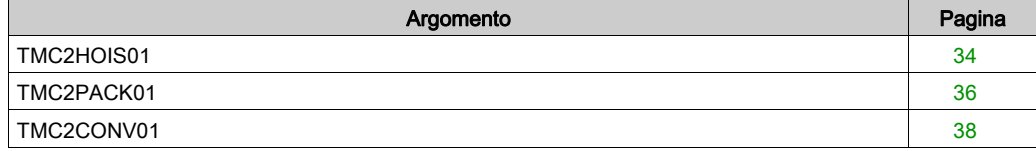

### <span id="page-813-1"></span><span id="page-813-0"></span>TMC2HOIS01

#### Introduzione

Il TMC2HOIS01 è un modulo cartuccia per l'applicazione hoisting, con 2 canali di tensione o di corrente con risoluzione 12 bit.

I tipi di ingresso dei canali sono:

- $0 10V$
- $0 20$  mA
- $4 20$  mA

Per ulteriori informazioni sull'hardware, vedere TMC2HOIS01 (vedi Modicon TMC2, Cartucce, Guida hardware).

Se il canale analogico è stato cablato fisicamente per un segnale di tensione e si configura il canale per un segnale di corrente in EcoStruxure Machine Expert - Basic, si possono causare danni al circuito analogico.

# AVVISO

#### APPARECCHIATURA NON FUNZIONANTE

Verificare che il cablaggio fisico del circuito analogico sia compatibile con la configurazione software per il canale analogico.

Il mancato rispetto di queste istruzioni può provocare danni alle apparecchiature.

#### Configurazione del modulo

Per ciascun ingresso, è possibile definire:

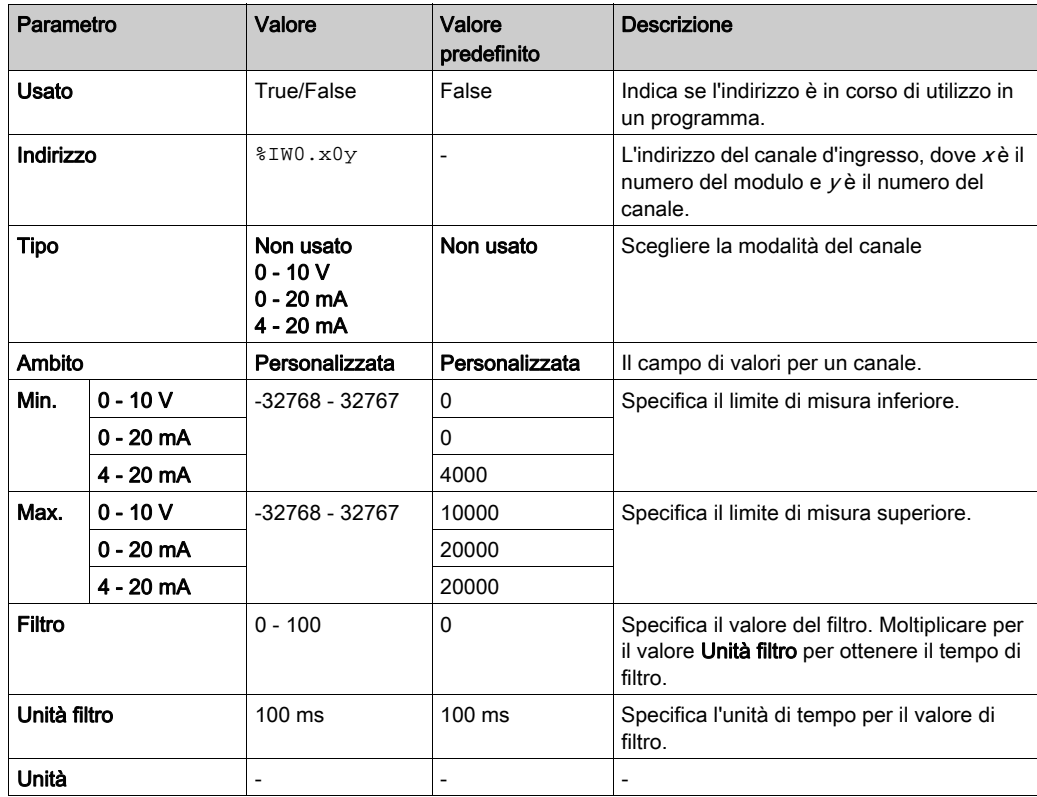

### <span id="page-815-1"></span><span id="page-815-0"></span>TMC2PACK01

#### Introduzione

Il TMC2PACK01 è un modulo cartuccia per l'applicazione packaging, con 2 canali analogici di tensione o di corrente con risoluzione 12 bit.

I tipi di ingresso dei canali sono:

- $0 10V$
- $0 20$  mA
- $4 20$  mA

Per ulteriori informazioni sull'hardware, vedere TMC2PACK01 (vedi Modicon TMC2, Cartucce, Guida hardware).

Se il canale analogico è stato cablato fisicamente per un segnale di tensione e si configura il canale per un segnale di corrente in EcoStruxure Machine Expert - Basic, si possono causare danni al circuito analogico.

# AVVISO

#### APPARECCHIATURA NON FUNZIONANTE

Verificare che il cablaggio fisico del circuito analogico sia compatibile con la configurazione software per il canale analogico.

Il mancato rispetto di queste istruzioni può provocare danni alle apparecchiature.

#### Configurazione del modulo

Per ciascun ingresso, è possibile definire:

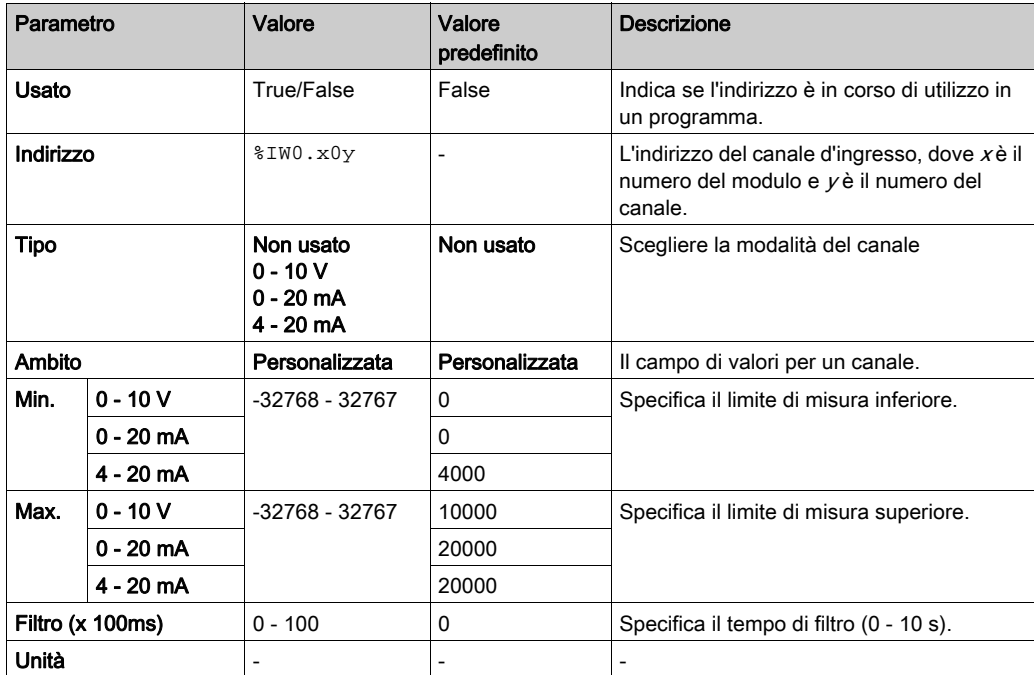

### <span id="page-817-1"></span><span id="page-817-0"></span>TMC2CONV01

#### <span id="page-817-2"></span>Introduzione

Il TMC2CONV01 è un modulo cartuccia applicazione che dispone di 1 linea seriale per l'applicazione Conveying (trasporto).

Per ulteriori informazioni sull'hardware, vedere TMC2CONV01 (vedi Modicon TMC2, Cartucce, Guida hardware).

La linea seriale può essere configurata per uno dei seguenti protocolli:

- RTU Modbus
- Modbus ASCII
- ASCII

Si possono configurare sia le impostazioni fisiche che quelle di protocollo per la linea seriale. Per impostazione predefinita, le linee seriali sono configurate per il protocollo Modbus RTU.

NOTA: È possibile aggiungere solo una cartuccia per linea seriale al controller.

#### <span id="page-818-0"></span>Configurazione della linea seriale

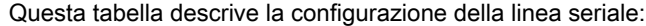

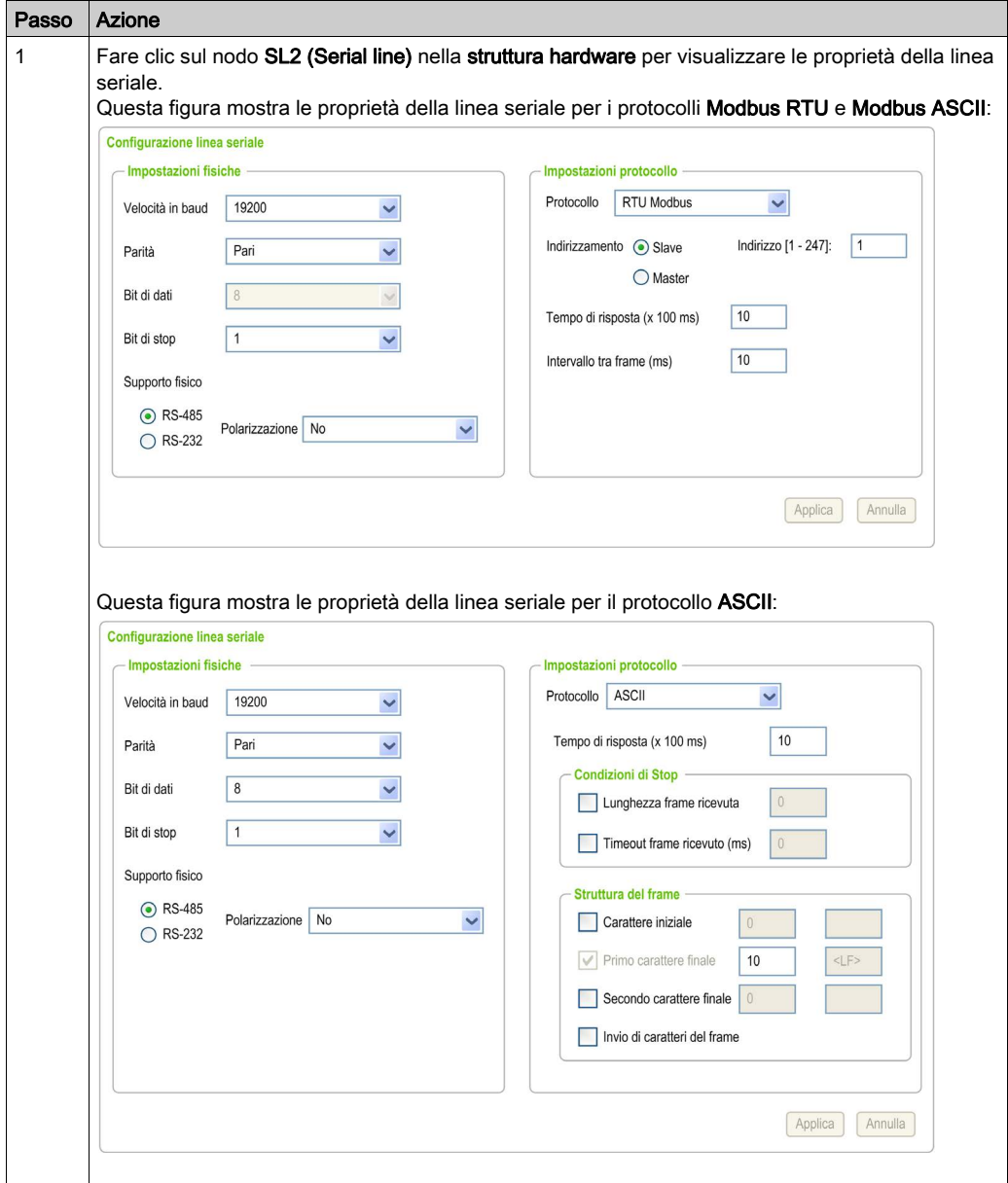

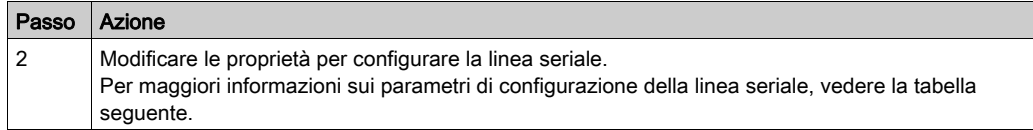

Questa tabella descrive i parametri della linea seriale.

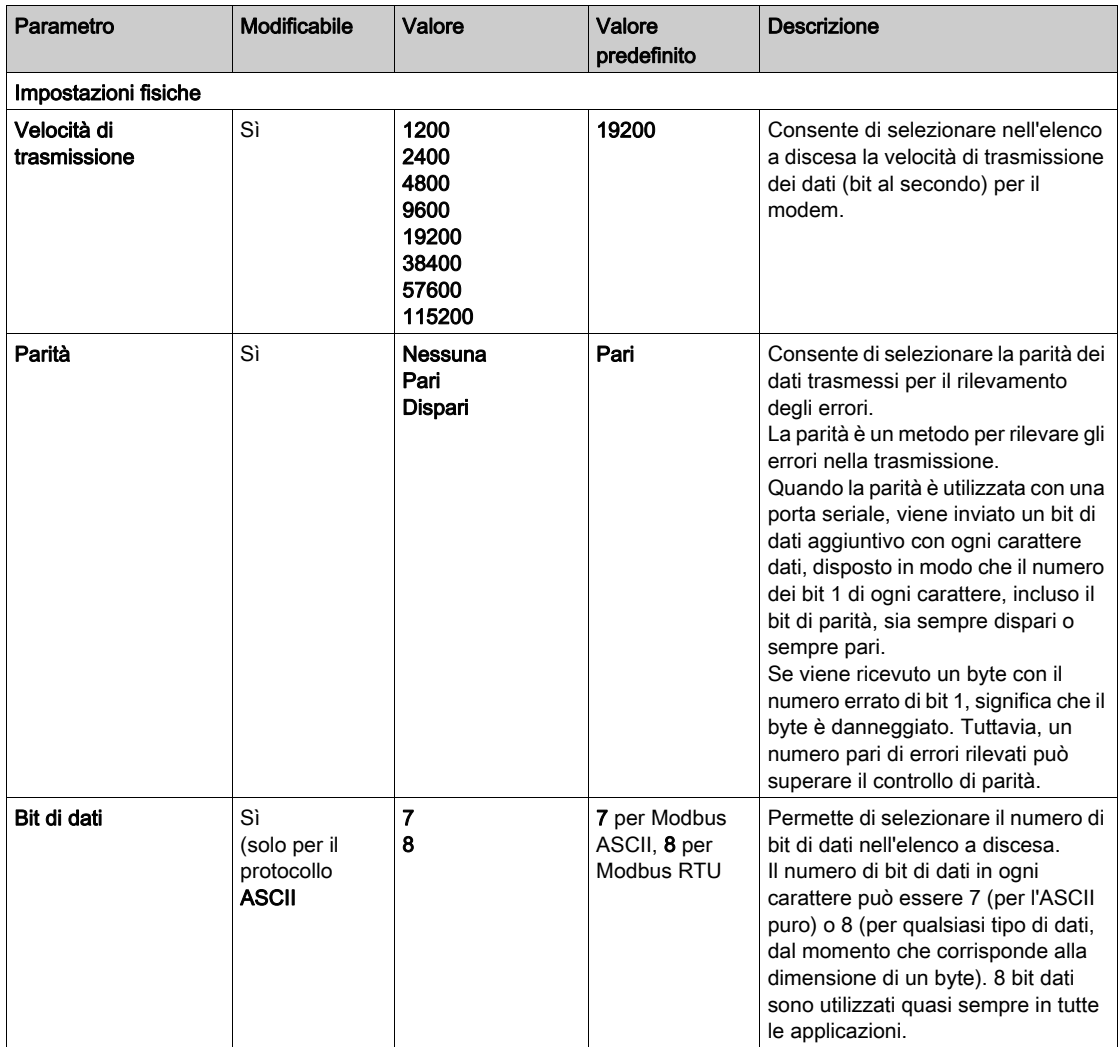

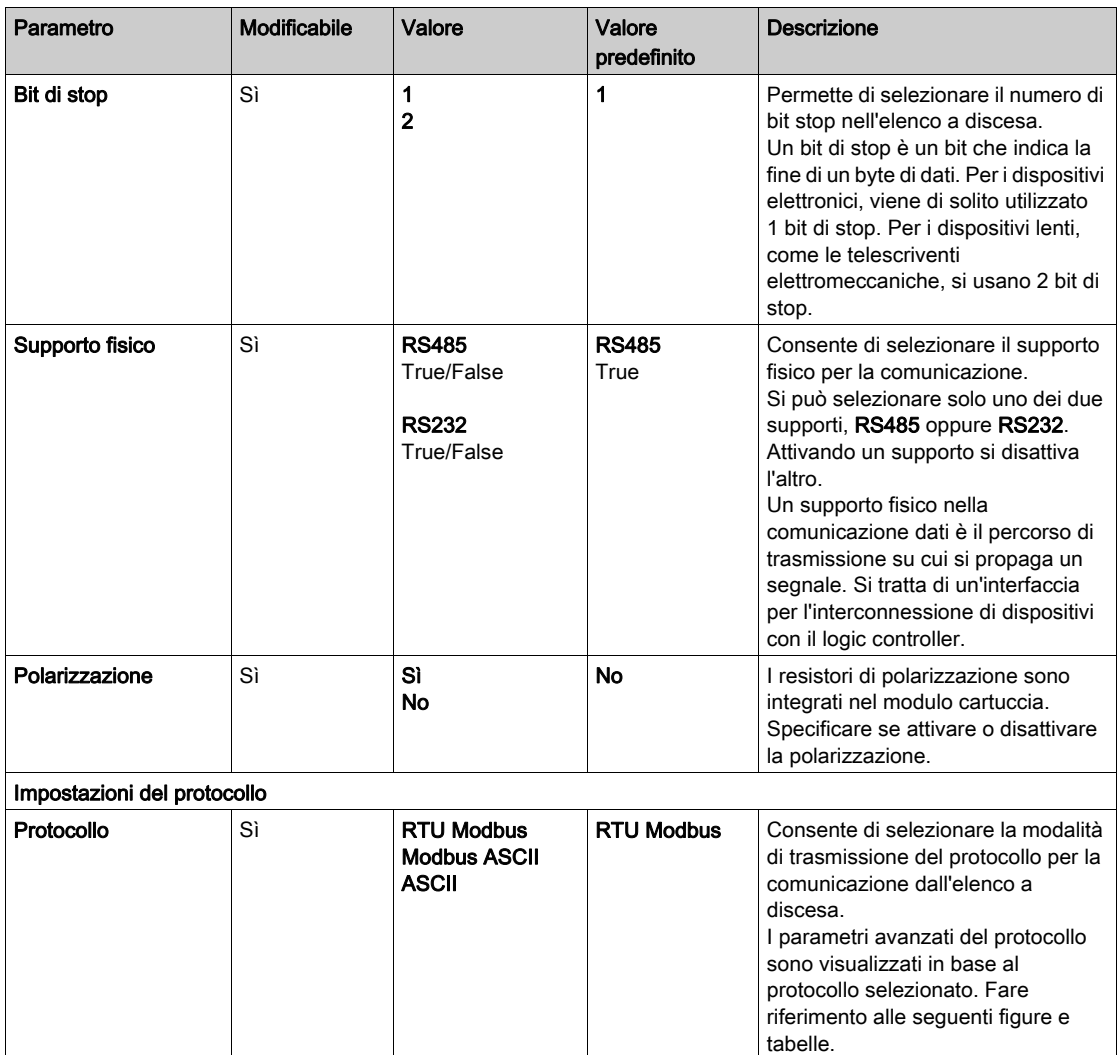

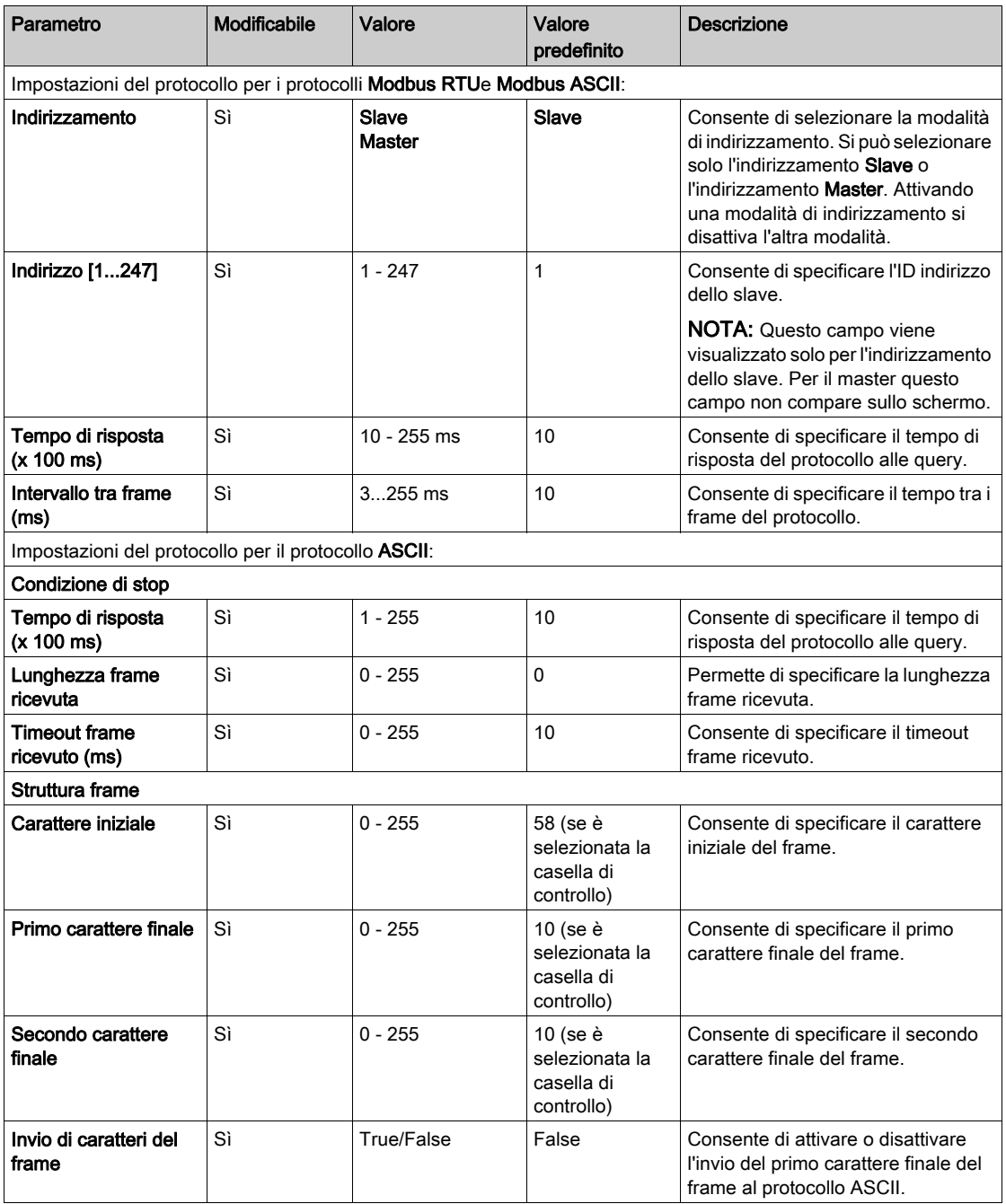

## Capitolo 4 Diagnostica delle cartucce analogiche TMC2

#### <span id="page-822-0"></span>Diagnostica delle cartucce analogiche TMC2

#### Introduzione

Per le cartucce analogiche, lo stato operativo di ogni canale di I/O è dato dagli oggetti:

- $\bullet$  %IWS0.x0y per il canale di ingresso y della cartuccia x
- %QWS0.x0y per il canale di uscita y della cartuccia  $x$

I valori in tempo reale di questi oggetti possono essere letti in modalità online, utilizzando una tabella di animazione (vedi EcoStruxure Machine Expert - Basic, Guida operativa) o l'applicazione.

#### Descrizione dello stato del canale di ingresso

Questa tabella descrive i possibili valori della parola di stato del canale di ingresso %IWS:

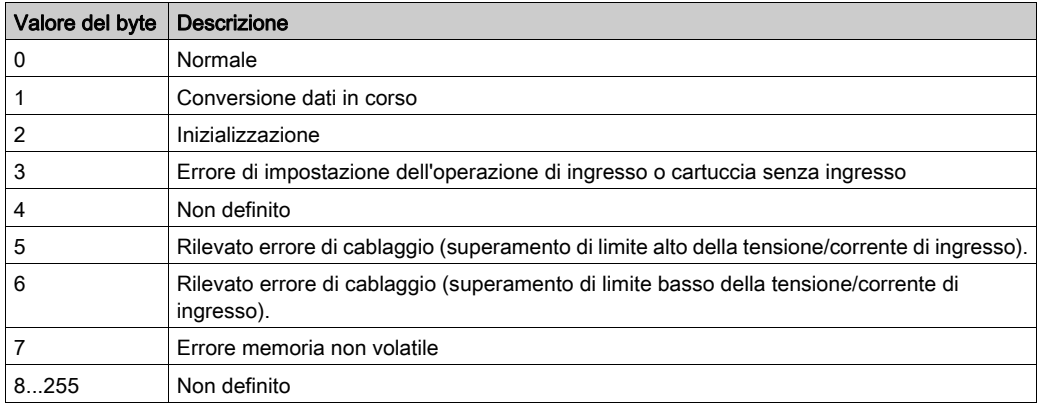

#### Descrizione dello stato del canale di uscita

Questa tabella descrive i possibili valori della parola di stato del canale di uscita %QWS:

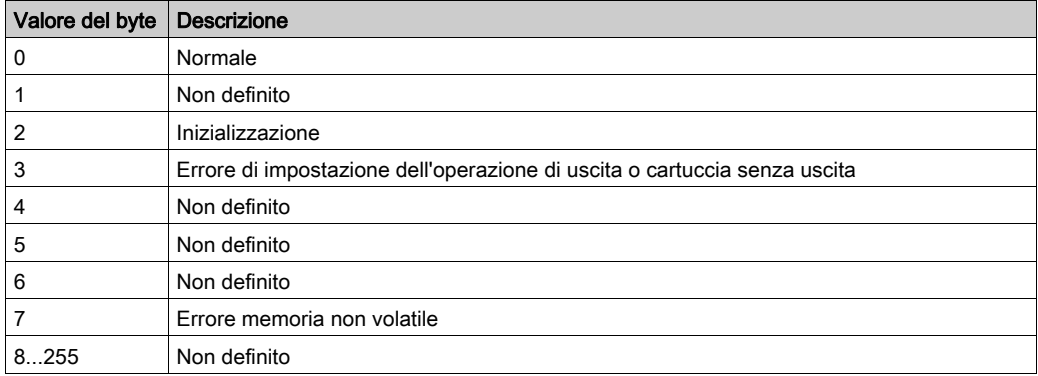

## Indice analitico

### **Symbols**

%IWS, stato canale in ingresso, [43](#page-822-0) %QWS, stato canale in uscita, [43](#page-822-0)

### B

Byte diagnostici (%IWS, %QWS)), [43](#page-822-0)

### $\mathsf C$

Caratteristiche cartuccia, [13](#page-792-0) Cartucce analogiche, [13](#page-792-1) Cartucce analogiche TMC2 diagnostica, [43](#page-822-0) Cartucce applicazione TMC2CONV01, [38](#page-817-0) TMC2HOIS01, [34](#page-813-0) TMC2PACK01, [36](#page-815-0) Cartucce applicazione hoisting, [34](#page-813-0) Cartucce per linea seriale, [13](#page-792-1), [27](#page-806-0), [38](#page-817-0) Cartucce TMC2 aggiunta in una configurazione, [14](#page-793-0) **Cartuccia** aggiunta in una configurazione EcoStruxure Machine Expert - Basic , [14](#page-793-0) caratteristiche. [13](#page-792-0) configurazione, [16](#page-795-0) descrizione, [13](#page-792-1) rimozione, [15](#page-794-0) sostituzione, [14](#page-793-1) Cartuccia applicazione Conveying, [38](#page-817-0) Cartuccia applicazione packaging, [36](#page-815-0) Commenti visualizzazione, [17](#page-796-0) **Configurazione** cartucce, [16](#page-795-0)

### D

Descrizione cartuccia, [13](#page-792-1) Dettagli di programmazione visualizzazione, [17](#page-796-0)

### E

EcoStruxure Machine Expert - Basic progetto, [14](#page-793-0) Struttura dispositivi, [14](#page-793-0)

### I

Informazioni generali sulla configurazione degli I/O pratiche generali, [12](#page-791-0)

### L

Linea seriale configurazione, [28](#page-807-0), [39](#page-818-0) introduzione, [27](#page-806-2), [38](#page-817-2)

### R

Rimozione di una cartuccia, [15](#page-794-0)

### S

Simboli, visualizzazione, [17](#page-796-0) Sostituzione cartuccia, [14](#page-793-1) Stato canale di ingresso (%IWS), [43](#page-822-0) Stato canale di uscita (%QWS), [43](#page-822-0) Struttura dispositivi, [14](#page-793-0)

### T

TMC2 moduli di I/O analogici TMC2AI2, [20](#page-799-0) TMC2AQ2C , [26](#page-805-0) TMC2AQ2V , [25](#page-804-0) TMC2HOIS01, [34](#page-813-0) TMC2PACK01, [36](#page-815-0) TMC2TI2 , [22](#page-801-0) TMC2AI2, [20](#page-799-0) TMC2AQ2C, [26](#page-805-0) TMC2AQ2V, [25](#page-804-0) TMC2CONV01, [38](#page-817-0) TMC2HOIS01, [34](#page-813-0) TMC2PACK01, [36](#page-815-0) TMC2SL1, [27](#page-806-0) TMC2TI2, [22](#page-801-0)

### V

Visualizzazione dettagli di programmazione, [17](#page-796-0)

# Modicon TMC2

# **Cartucce**

Guida hardware

**12/2018**

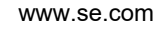

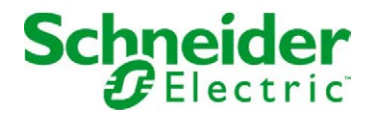

Questa documentazione contiene la descrizione generale e/o le caratteristiche tecniche dei prodotti qui contenuti. Questa documentazione non è destinata e non deve essere utilizzata per determinare l'adeguatezza o l'affidabilità di questi prodotti relativamente alle specifiche applicazioni dell'utente. Ogni utente o specialista di integrazione deve condurre le proprie analisi complete e appropriate del rischio, effettuare la valutazione e il test dei prodotti in relazione all'uso o all'applicazione specifica. Né Schneider Electric né qualunque associata o filiale deve essere tenuta responsabile o perseguibile per il cattivo uso delle informazioni ivi contenute. Gli utenti possono inviarci commenti e suggerimenti per migliorare o correggere questa pubblicazione.

Si accetta di non riprodurre, se non per uso personale e non commerciale, tutto o parte del presente documento su qualsivoglia supporto senza l'autorizzazione scritta di Schneider Electric. Si accetta inoltre di non creare collegamenti ipertestuali al presente documento o al relativo contenuto. Schneider Electric non concede alcun diritto o licenza per uso personale e non commerciale del documento o del relativo contenuto, ad eccezione di una licenza non esclusiva di consultazione del materiale "così come è", a proprio rischio. Tutti gli altri diritti sono riservati.

Durante l'installazione e l'uso di questo prodotto è necessario rispettare tutte le normative locali, nazionali o internazionali in materia di sicurezza. Per motivi di sicurezza e per assicurare la conformità ai dati di sistema documentati, la riparazione dei componenti deve essere effettuata solo dal costruttore.

Quando i dispositivi sono utilizzati per applicazioni con requisiti tecnici di sicurezza, occorre seguire le istruzioni più rilevanti.

Un utilizzo non corretto del software Schneider Electric (o di altro software approvato) con prodotti hardware Schneider Electric può costituire un rischio per l'incolumità del personale o provocare danni alle apparecchiature.

La mancata osservanza di queste indicazioni può costituire un rischio per l'incolumità del personale o provocare danni alle apparecchiature.

© 2018 Schneider Electric. Tutti i diritti riservati.
# Indice

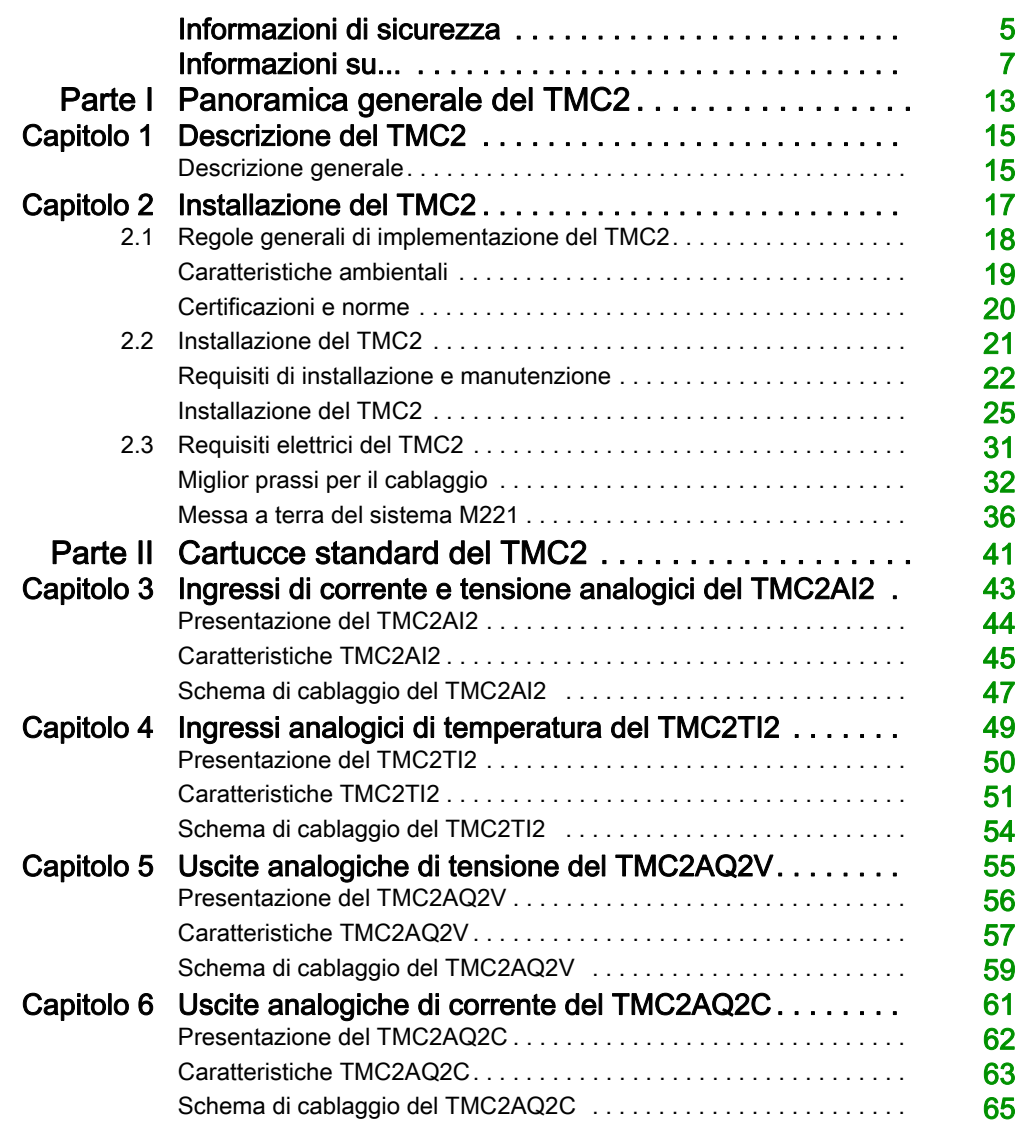

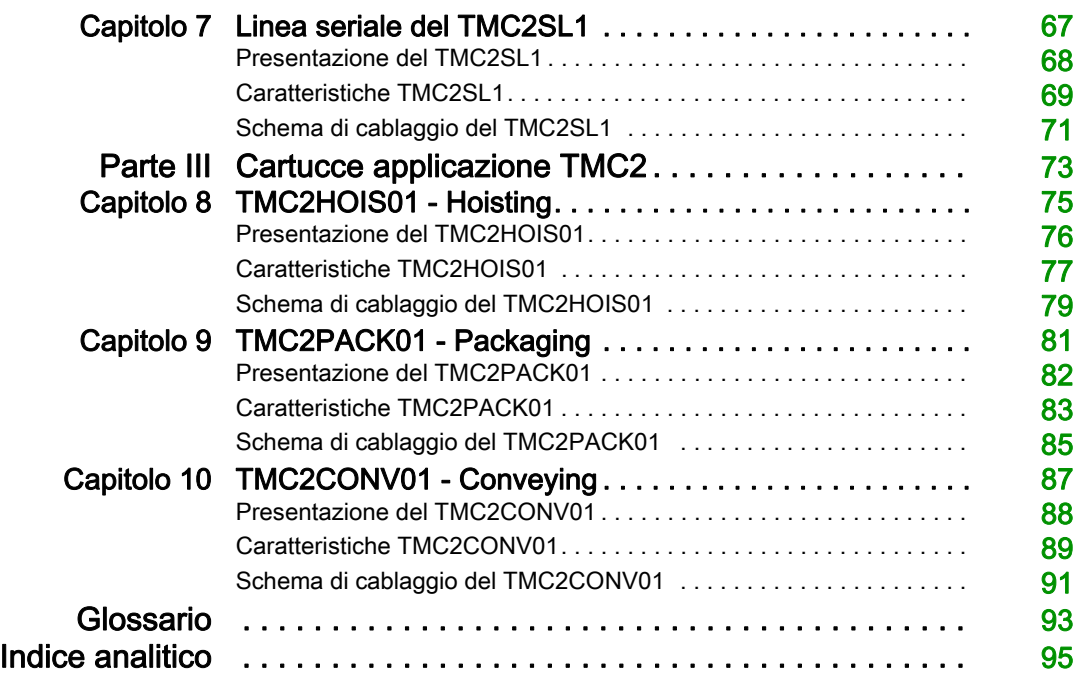

# <span id="page-830-0"></span>Informazioni di sicurezza

### Informazioni importanti

### **AVVISO**

Leggere attentamente queste istruzioni e osservare l'apparecchiatura per familiarizzare con i suoi componenti prima di procedere ad attività di installazione, uso, assistenza o manutenzione. I seguenti messaggi speciali possono comparire in diverse parti della documentazione oppure sull'apparecchiatura per segnalare rischi o per richiamare l'attenzione su informazioni che chiariscono o semplificano una procedura.

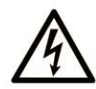

L'aggiunta di questo simbolo a un'etichetta di "Pericolo" o "Avvertimento" indica che esiste un potenziale pericolo da shock elettrico che può causare lesioni personali se non vengono rispettate le istruzioni.

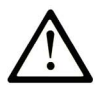

Questo simbolo indica un possibile pericolo. È utilizzato per segnalare all'utente potenziali rischi di lesioni personali. Rispettare i messaggi di sicurezza evidenziati da questo simbolo per evitare da lesioni o rischi all'incolumità personale.

# A PERICOLO

PERICOLO indica una situazione di potenziale rischio che, se non evitata, provoca la morte o gravi infortuni.

### A AVVERTIMENTO

AVVERTIMENTO indica una situazione di potenziale rischio che, se non evitata, può provocare morte o gravi infortuni.

# **ATTENZIONE**

ATTENZIONE indica una situazione di potenziale rischio che, se non evitata, può provocare ferite minori o leggere.

### **AVVISO**

Un AVVISO è utilizzato per affrontare delle prassi non connesse all'incolumità personale.

#### NOTA

Manutenzione, riparazione, installazione e uso delle apparecchiature elettriche si devono affidare solo a personale qualificato. Schneider Electric non si assume alcuna responsabilità per qualsiasi conseguenza derivante dall'uso di questo materiale.

Il personale qualificato è in possesso di capacità e conoscenze specifiche sulla costruzione, il funzionamento e l'installazione di apparecchiature elettriche ed è addestrato sui criteri di sicurezza da rispettare per poter riconoscere ed evitare le condizioni a rischio.

# <span id="page-832-0"></span>Informazioni su...

### In breve

#### Scopo del documento

Questa guida descrive l'implementazione hardware del TMC2. Fornisce la descrizione dei componenti, le caratteristiche, gli schemi di cablaggio e i dettagli dell'installazione per il TMC2.

#### Nota di validità

Le informazioni contenute in questo manuale sono valide **solo** per i prodotti TMC2.

Questo documento è stato aggiornato per la versione di EcoStruxure<sup>TM</sup> Machine Expert - Basic V1.0.

Per informazioni circa le norme ambientali e la conformità dei prodotti (RoHS, REACH, PEP, EOLI, e così via), visitare [www.schneider-electric.com/green-premium](https://www.schneider-electric.com/green-premium).

Le caratteristiche tecniche delle apparecchiature descritte in questo documento sono consultabili anche online. Per accedere a queste informazioni online:

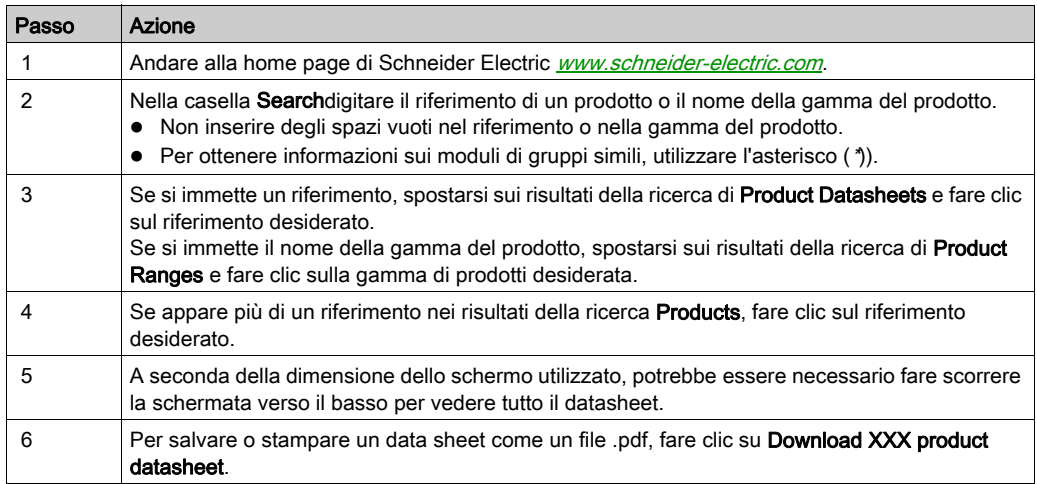

Le caratteristiche descritte in questo documento dovrebbero essere uguali a quelle che appaiono online. In base alla nostra politica di continuo miglioramento, è possibile che il contenuto della documentazione sia revisionato nel tempo per migliorare la chiarezza e la precisione. Nell'eventualità in cui si noti una differenza tra il manuale e le informazioni online, fare riferimento in priorità alle informazioni online.

#### Documenti correlati

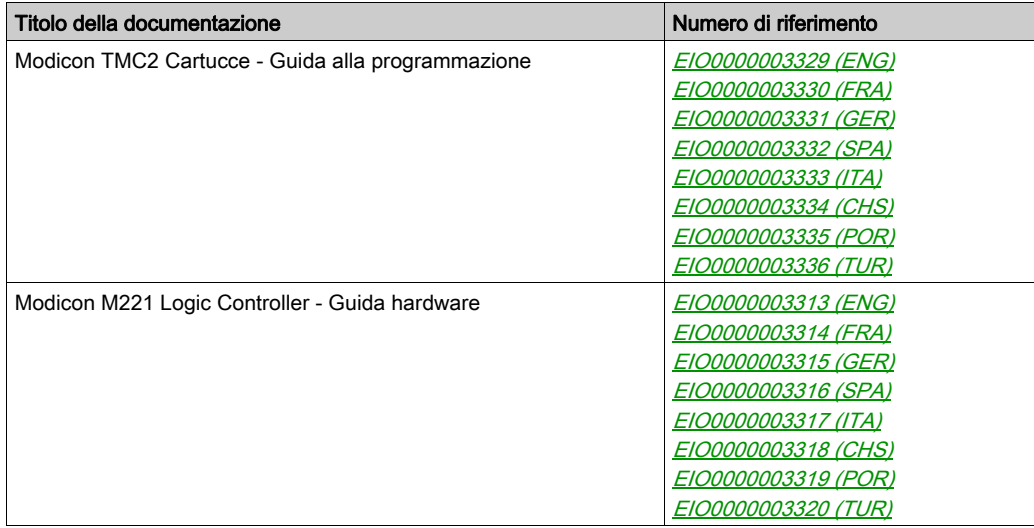

E' possibile scaricare queste pubblicazioni e tutte le altre informazioni tecniche dal sito https://www.schneider-electric.com/en/download

#### Informazioni relative al prodotto

# **A A PERICOLO**

#### RISCHIO DI SCARICHE ELETTRICHE, ESPLOSIONE O ARCO ELETTRICO

- Mettere fuori tensione tutte le apparecchiature, inclusi i dispositivi collegati, prima di rimuovere coperchi o sportelli o prima di installare/disinstallare accessori, hardware, cavi o fili, tranne che nelle condizioni specificate nella Guida hardware per questa apparecchiatura.
- Per verificare che l'alimentazione sia disinserita, usare sempre un rilevatore di tensione correttamente tarato.
- Prima di riattivare l'alimentazione dell'unità, rimontare e fissare tutti i coperchi, accessori, componenti hardware, cavi e fili e accertarsi della presenza di un buon collegamento di terra.
- Utilizzare quest'apparecchiatura e tutti i prodotti associati solo alla tensione specificata.

Il mancato rispetto di queste istruzioni provocherà morte o gravi infortuni.

# A PERICOLO

### PERICOLO DI ESPLOSIONE

- Utilizzare la presente apparecchiatura solo in ambienti sicuri o conformi ai requisiti di classe I, divisione 2, gruppi A, B, C e D.
- Non sostituire i componenti se ciò può pregiudicare la conformità delle apparecchiature ai requisiti di Classe I, Divisione 2.
- Non collegare né scollegare le apparecchiature a meno che non sia stata disattivata l'alimentazione o non sia stato accertato che l'area non è soggetta a rischi.
- Utilizzare le porte USB, se presenti, solo se si è sicuri che l'ubicazione non sia pericolosa.

### Il mancato rispetto di queste istruzioni provocherà morte o gravi infortuni.

# **A** AVVERTIMENTO

#### PERDITA DI CONTROLLO

- Il progettista di qualsiasi schema di controllo deve prendere in considerazione le modalità di errore potenziali dei vari percorsi di controllo e, per alcune funzioni di controllo particolarmente critiche, deve fornire i mezzi per raggiungere uno stato di sicurezza durante e dopo un errore di percorso. Esempi di funzioni di controllo critiche sono ad esempio l'arresto di emergenza e gli stop di fine corsa, l'interruzione dell'alimentazione e il riavvio.
- Per le funzioni di controllo critiche occorre prevedere sequenze di controllo separate o ridondanti.
- Le sequenze di controllo del sistema possono includere link di comunicazione. È necessario tenere presente le possibili implicazioni di ritardi di trasmissione imprevisti o di errori del collegamento.
- $\bullet$  Osservare tutte le norme per la prevenzione degli incidenti e le normative di sicurezza locali.<sup>1</sup>
- Prima della messa in servizio dell'apparecchiatura, controllare singolarmente e integralmente il funzionamento di ciascun controller.

#### Il mancato rispetto di queste istruzioni può provocare morte, gravi infortuni o danni alle apparecchiature.

 $1$  Per ulteriori informazioni, fare riferimento a NEMA ICS 1.1 (ultima edizione), "Safety Guidelines for the Application, Installation, and Maintenance of Solid State Control" e a NEMA ICS 7.1 (ultima edizione), "Safety Standards for Construction and Guide for Selection, Installation, and Operation of Adjustable-Speed Drive Systems" o alla pubblicazione equivalente valida nel proprio paese.

# A AVVERTIMENTO

### FUNZIONAMENTO ANOMALO DELL'APPARECCHIATURA

- Con questa apparecchiatura utilizzare esclusivamente il software approvato da Schneider Electric.
- Aggiornare il programma applicativo ogni volta che si cambia la configurazione dell'hardware fisico.

Il mancato rispetto di queste istruzioni può provocare morte, gravi infortuni o danni alle apparecchiature.

#### Terminologia derivata dagli standard

I termini tecnici, la terminologia, i simboli e le descrizioni corrispondenti in questo manuale o che compaiono nei o sui prodotti stessi, derivano in genere dai termini o dalle definizioni degli standard internazionali.

Nell'ambito dei sistemi di sicurezza funzionale, degli azionamenti e dell'automazione generale, questi includono anche espressioni come sicurezza, funzione di sicurezza, stato sicuro, anomalia, reset anomalie, malfunzionamento, guasto, errore, messaggio di errore, pericoloso, ecc.

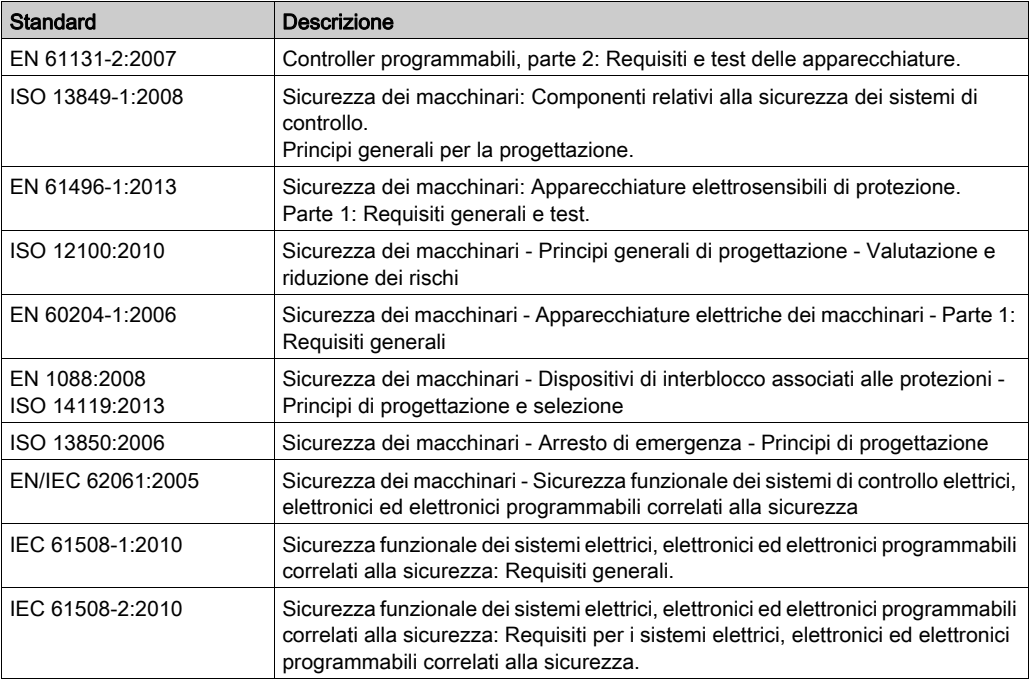

Tra gli altri, questi standard includono:

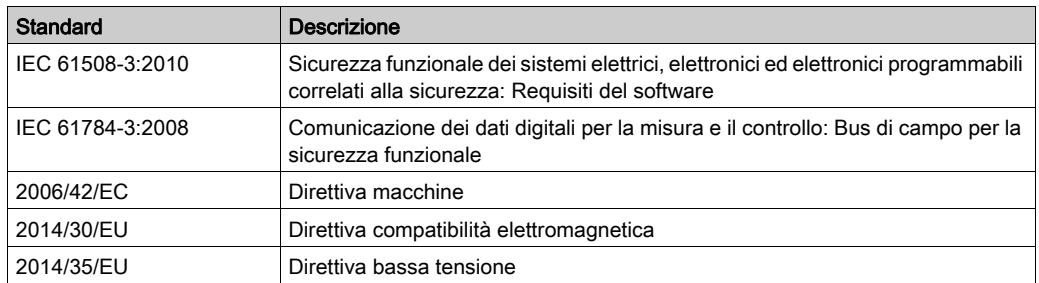

I termini utilizzati nel presente documento possono inoltre essere utilizzati indirettamente, in quanto provenienti da altri standard, quali:

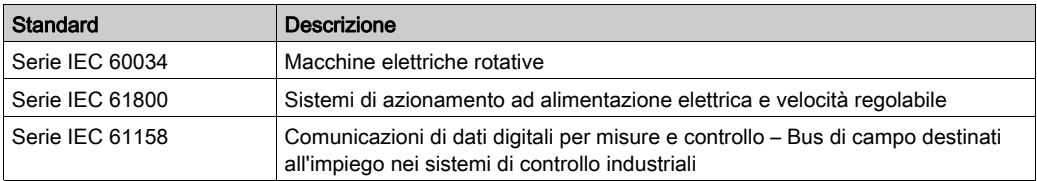

Infine, l'espressione *area di funzionamento* può essere utilizzata nel contesto di specifiche condizioni di pericolo e in questo caso ha lo stesso significato dei termini *area pericolosa* o zona di pericolo espressi nella Direttiva macchine (2006/42/EC) e ISO 12100:2010.

NOTA: Gli standard indicati in precedenza possono o meno applicarsi ai prodotti specifici citati nella presente documentazione. Per ulteriori informazioni relative ai singoli standard applicabili ai prodotti qui descritti, vedere le tabelle delle caratteristiche per tali codici di prodotti.

# <span id="page-838-0"></span>Parte I Panoramica generale del TMC2

### Contenuto di questa parte

Questa parte contiene i seguenti capitoli:

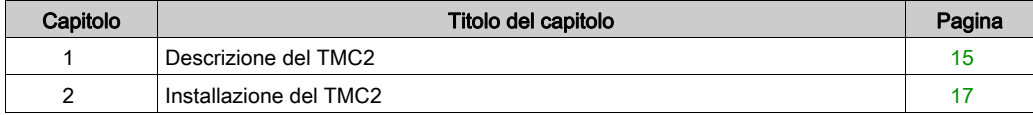

### <span id="page-840-0"></span>Capitolo 1 Descrizione del TMC2

### <span id="page-840-1"></span>Descrizione generale

#### Introduzione

Le cartucce sono previste per la gamma Modicon TM221C Logic Controller.

#### Caratteristiche delle cartucce

La seguente tabella descrive le funzionalità delle cartucce TMC2:

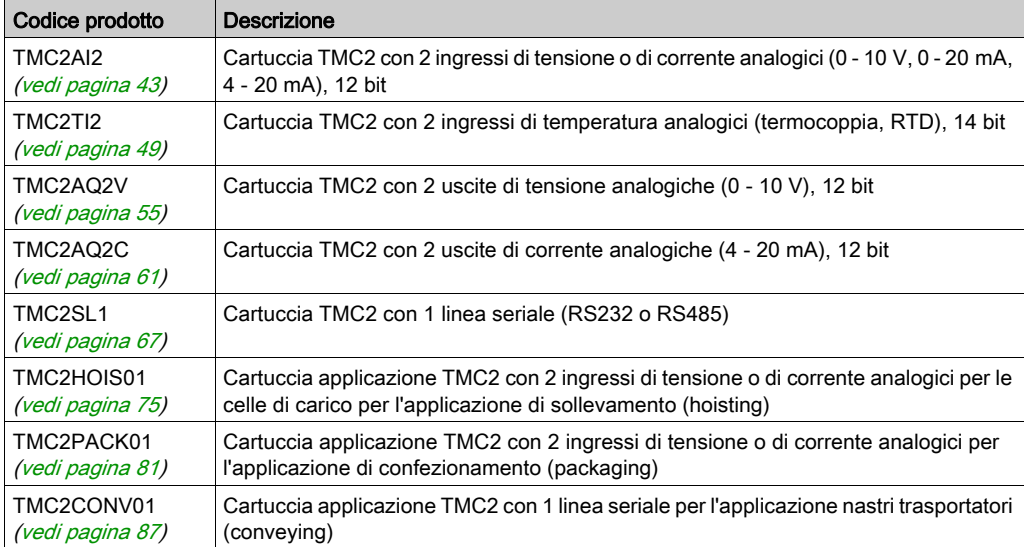

#### Compatibilità dei logic controller

NOTA: Per maggiori informazioni sulla compatibilità delle cartucce con controller specifici, vedere la guida hardware specifica del controller.

La seguente tabella descrive il numero di cartucce TMC2 che possono essere installate in un Modicon TM221C Logic Controller:

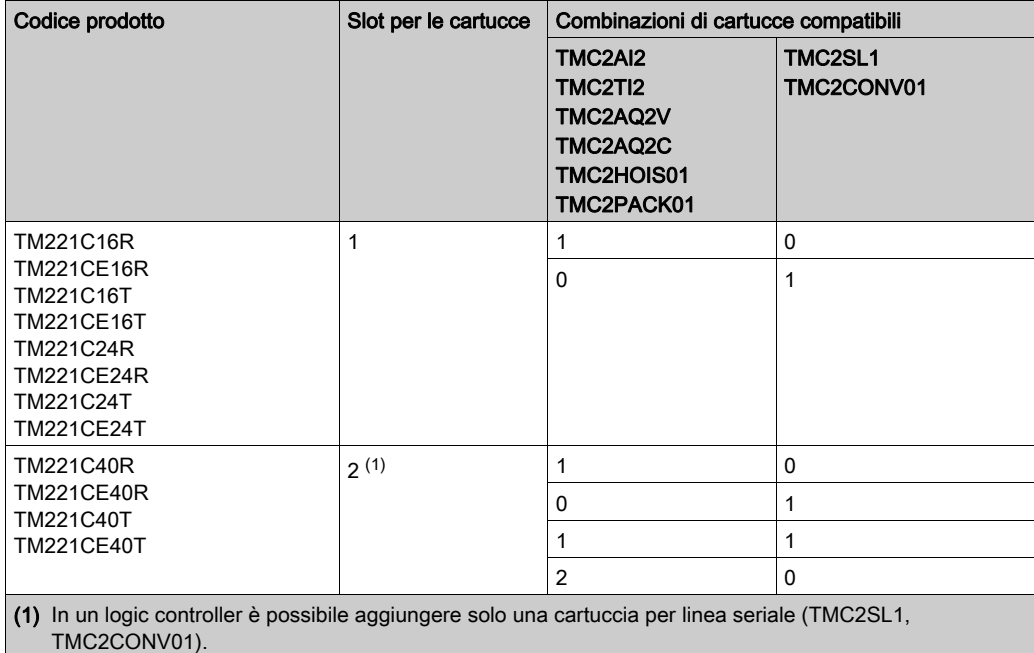

### AVVISO

#### SCARICHE ELETTROSTATICHE

- Accertarsi che gli slot vuoti della cartuccia abbiano gli appositi coperchi prima di mettere il controller sotto tensione.
- Non toccare i contatti della cartuccia.
- Toccare solo la custodia della cartuccia quando la si manipola.
- Adottare tutte le misure di protezione richieste per prevenire le scariche elettrostatiche.

#### Il mancato rispetto di queste istruzioni può provocare danni alle apparecchiature.

# <span id="page-842-0"></span>Capitolo 2 Installazione del TMC2

### Contenuto di questo capitolo

Questo capitolo contiene le seguenti sezioni:

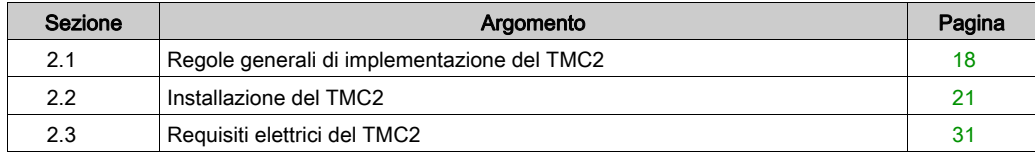

### <span id="page-843-1"></span><span id="page-843-0"></span>Sezione 2.1 Regole generali di implementazione del TMC2

### Contenuto di questa sezione

Questa sezione contiene le seguenti sottosezioni:

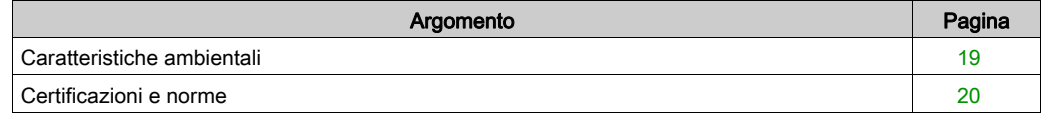

### <span id="page-844-1"></span><span id="page-844-0"></span>Caratteristiche ambientali

### TMC2

Le caratteristiche ambientali della cartuccia TMC2 corrispondono a quelle del Modicon TM221C Logic Controller (vedi Modicon M221 Logic Controller, Guida hardware).

### <span id="page-845-1"></span><span id="page-845-0"></span>Certificazioni e norme

#### Introduzione

I logic controller M221sono stati progettati in conformità alle principali normative nazionali e internazionali per quanto riguarda i dispositivi di controllo elettronici industriali:

- IEC/EN 61131-2
- $-$  UL 508

I Logic controller M221 hanno ottenuto i seguenti marchi di conformità:

- $\bullet$  CE
- CSA (tranne per TM221C•••U)
- EAC
- $\bullet$  RCM
- UL
- cCSAus Posizione pericolosa (tranne per TM221C•••U)

Per informazioni sulla compatibilità ambientale dei prodotti (RoHS, REACH, PEP, EOLI, etc.), accedere a [www.schneider-electric.com/green-premium](http://www.schneider-electric.com/green-premium).

### <span id="page-846-1"></span><span id="page-846-0"></span>Sezione 2.2 Installazione del TMC2

### Contenuto di questa sezione

Questa sezione contiene le seguenti sottosezioni:

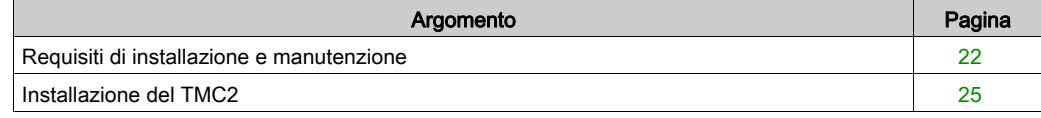

### <span id="page-847-1"></span><span id="page-847-0"></span>Requisiti di installazione e manutenzione

#### Prima di iniziare

Leggere attentamente il presente manuale prima di procedere all'installazione del sistema.

L'uso e l'applicazione delle informazioni qui contenute richiede esperienza nella progettazione e programmazione dei sistemi di controllo automatizzati. Solo l'utente, l'integratore o il costruttore macchina può essere a conoscenza di tutte le condizioni e i fattori presenti durante l'installazione e la configurazione, il funzionamento e la manutenzione della macchina o del processo e può quindi determinare l'apparecchiatura di automazione associata e i relativi interblocchi e sistemi di sicurezza che è possibile utilizzare con efficacia e appropriatezza. Quando si scelgono apparecchiature di automazione e controllo e altre apparecchiature e software collegati, per una particolare applicazione, bisogna considerare tutti gli standard locali, regionali e nazionali applicabili e/o le normative.

Rispettare in particolare la conformità con tutte le indicazioni di sicurezza, i requisiti elettrici e la normativa vigente per la macchina o il processo in uso su questa apparecchiatura.

#### Scollegamento dell'alimentazione

Tutte le opzioni e i moduli devono essere assemblati prima di installare il sistema di controllo su una guida DIN, su una piastra di montaggio o in un pannello di controllo. Prima di smontare l'apparecchiatura, rimuovere il sistema di controllo dalla guida, dalla piastra o dal pannello di montaggio.

# **A A PERICOLO**

#### RISCHIO DI SCARICHE ELETTRICHE, ESPLOSIONE O ARCO ELETTRICO

- Mettere fuori tensione tutte le apparecchiature, inclusi i dispositivi collegati, prima di rimuovere coperchi o sportelli o prima di installare/disinstallare accessori, hardware, cavi o fili, tranne che nelle condizioni specificate nella Guida hardware per questa apparecchiatura.
- Per verificare che l'alimentazione sia disinserita, usare sempre un rilevatore di tensione correttamente tarato.
- Prima di riattivare l'alimentazione dell'unità, rimontare e fissare tutti i coperchi, accessori, componenti hardware, cavi e fili e accertarsi della presenza di un buon collegamento di terra.
- Utilizzare quest'apparecchiatura e tutti i prodotti associati solo alla tensione specificata.

#### Il mancato rispetto di queste istruzioni provocherà morte o gravi infortuni.

#### Considerazioni sulla programmazione

# **A** AVVERTIMENTO

#### FUNZIONAMENTO ANOMALO DELL'APPARECCHIATURA

- Con questa apparecchiatura utilizzare esclusivamente il software approvato da Schneider Electric.
- Aggiornare il programma applicativo ogni volta che si cambia la configurazione dell'hardware fisico.

Il mancato rispetto di queste istruzioni può provocare morte, gravi infortuni o danni alle apparecchiature.

#### Ambiente operativo

In aggiunta alle Caratteristiche ambientali, fare riferimento alle Informazioni relative al prodotto all'inizio del presente documento per importanti informazioni che riguardano l'installazione in luoghi a rischio per questa specifica apparecchiatura.

NOTA: Per informazioni importanti sulla sicurezza e sulle caratteristiche ambientali dei Cartuccia TMC2, vedere la Guida hardware del M221 Logic Controller.

#### Considerazioni sull'installazione

# **A** AVVERTIMENTO

#### FUNZIONAMENTO ANOMALO DELL'APPARECCHIATURA

- In caso di rischio di danni alle persone e/o alle apparecchiature, utilizzare i necessari interblocchi di sicurezza cablati.
- Installare e utilizzare queste apparecchiature in un cabinet di classe appropriata per l'ambiente di destinazione e protetto da un meccanismo di blocco a chiave o con appositi strumenti.
- Utilizzare gli alimentatori dei sensori e degli attuatori solo per alimentare i sensori e gli attuatori collegati al modulo.
- La linea di alimentazione e i circuiti di uscita devono essere cablati e dotati di fusibili in conformità con i requisiti delle norme locali e nazionali applicabili relativi alla corrente e alla tensione nominale dell'apparecchiatura specifica.
- Non utilizzare questa apparecchiatura per funzioni macchina critiche per la sicurezza, a meno che sia stata specificamente progettata come apparecchiatura funzionale per la sicurezza e in conformità alle regolamentazioni e standard in vigore.
- Non smontare, riparare o modificare l'apparecchiatura.
- Non collegare alcun cavo a collegamenti riservati, non utilizzati o a connessioni designate come No Connection (N.C.).

#### Il mancato rispetto di queste istruzioni può provocare morte, gravi infortuni o danni alle apparecchiature.

NOTA: I tipi di fusibili JDYX2 o JDYX8 hanno la certificazione UL e CSA.

### <span id="page-850-1"></span><span id="page-850-0"></span>Installazione del TMC2

#### Considerazioni sull'installazione

La cartuccia TMC2 è progettata per funzionare nello stesso campo di temperatura dei controller, incluso il declassamento del controller per il funzionamento in campi di temperatura estesi e le limitazioni di temperatura associate alle posizioni di montaggio. Per maggiori informazioni, vedere Posizione di montaggio del controller e distanze (vedi Modicon M221 Logic Controller, Guida hardware).

#### Installazione

# **A A PERICOLO**

#### SCOSSA O ARCO ELETTRICO

- Scollegare la tensione da tutte le apparecchiature, inclusi i dispositivi collegati, prima di rimuovere i coperchi di protezione o gli sportelli, di installare o rimuovere accessori, componenti hardware, cavi o fili.
- Per verificare che l'alimentazione sia disinserita, usare sempre un rilevatore di tensione correttamente tarato.
- Indossare i guanti di protezione per installare o rimuovere le cartucce.
- Prima di riattivare l'alimentazione dell'unità, rimontare e fissare tutti i coperchi, accessori, componenti hardware, cavi e fili e accertarsi della presenza di un buon collegamento di terra.
- Utilizzare quest'apparecchiatura e tutti i prodotti associati solo alla tensione specificata.

#### Il mancato rispetto di queste istruzioni provocherà morte o gravi infortuni.

### AVVISO

#### SCARICHE ELETTROSTATICHE

- Accertarsi che gli slot vuoti della cartuccia abbiano gli appositi coperchi prima di mettere il controller sotto tensione.
- Non toccare i contatti della cartuccia.
- Toccare solo la custodia della cartuccia quando la si manipola.
- Adottare tutte le misure di protezione richieste per prevenire le scariche elettrostatiche.

#### Il mancato rispetto di queste istruzioni può provocare danni alle apparecchiature.

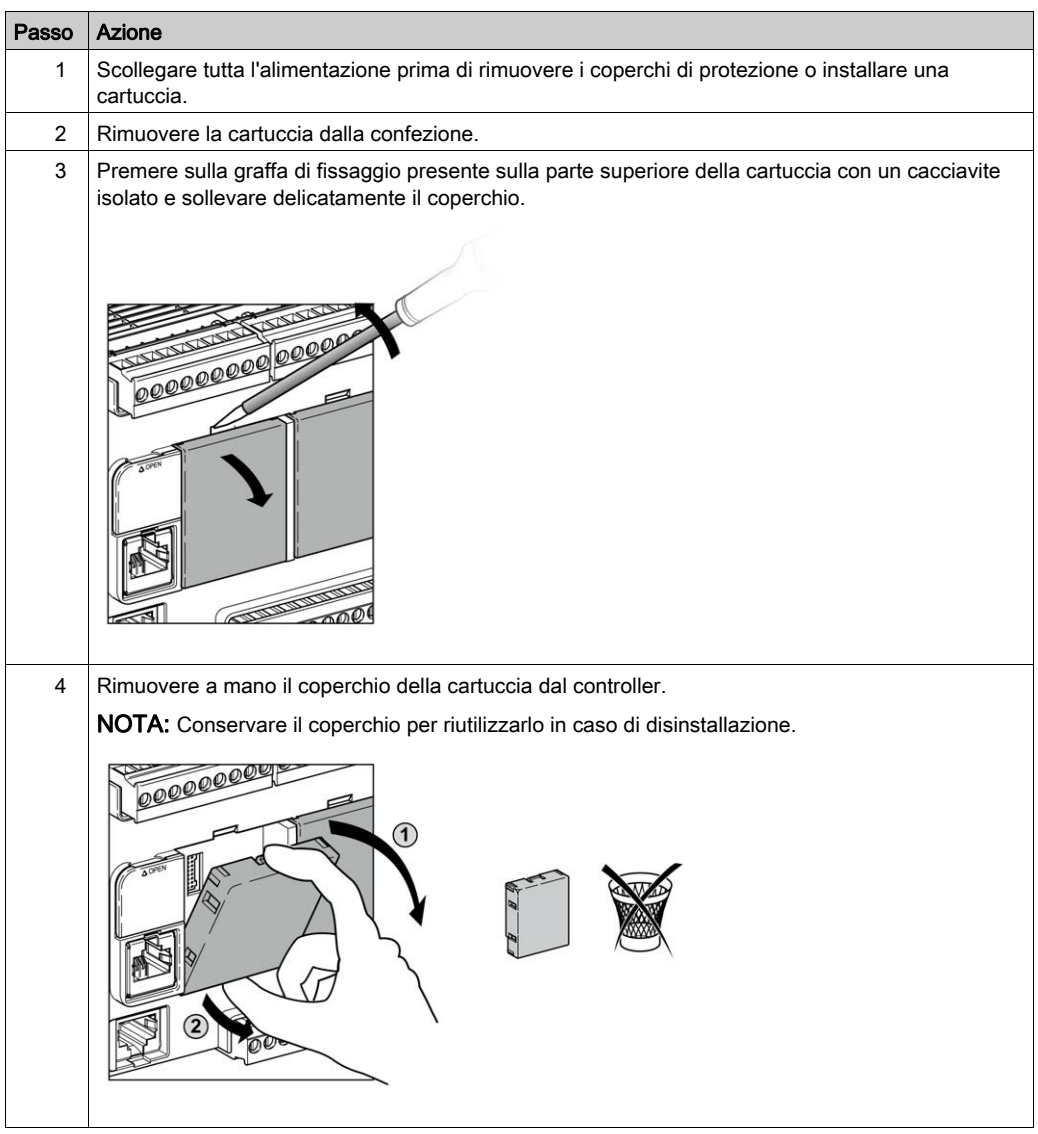

La seguente tabella descrive la procedura per installare una cartuccia TMC2 nel controller.

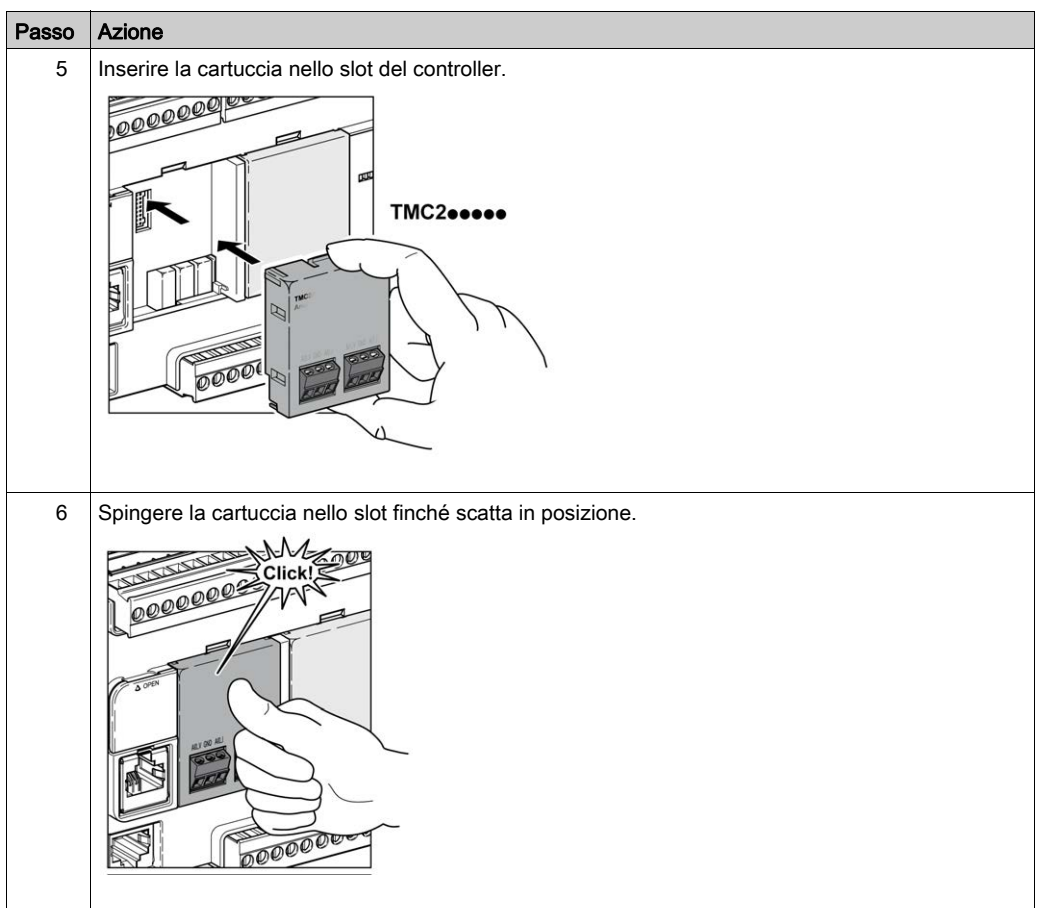

#### **Disinstallazione**

# **A A PERICOLO**

#### SCOSSA O ARCO ELETTRICO

- Scollegare la tensione da tutte le apparecchiature, inclusi i dispositivi collegati, prima di rimuovere i coperchi di protezione o gli sportelli, di installare o rimuovere accessori, componenti hardware, cavi o fili.
- Per verificare che l'alimentazione sia disinserita, usare sempre un rilevatore di tensione correttamente tarato.
- Indossare i guanti di protezione per installare o rimuovere le cartucce.
- Prima di riattivare l'alimentazione dell'unità, rimontare e fissare tutti i coperchi, accessori, componenti hardware, cavi e fili e accertarsi della presenza di un buon collegamento di terra.
- Utilizzare quest'apparecchiatura e tutti i prodotti associati solo alla tensione specificata.

#### Il mancato rispetto di queste istruzioni provocherà morte o gravi infortuni.

# AVVISO

#### SCARICHE ELETTROSTATICHE

- Accertarsi che gli slot vuoti della cartuccia abbiano gli appositi coperchi prima di mettere il controller sotto tensione.
- Non toccare i contatti della cartuccia.
- Toccare solo la custodia della cartuccia quando la si manipola.
- Adottare tutte le misure di protezione richieste per prevenire le scariche elettrostatiche.

#### Il mancato rispetto di queste istruzioni può provocare danni alle apparecchiature.

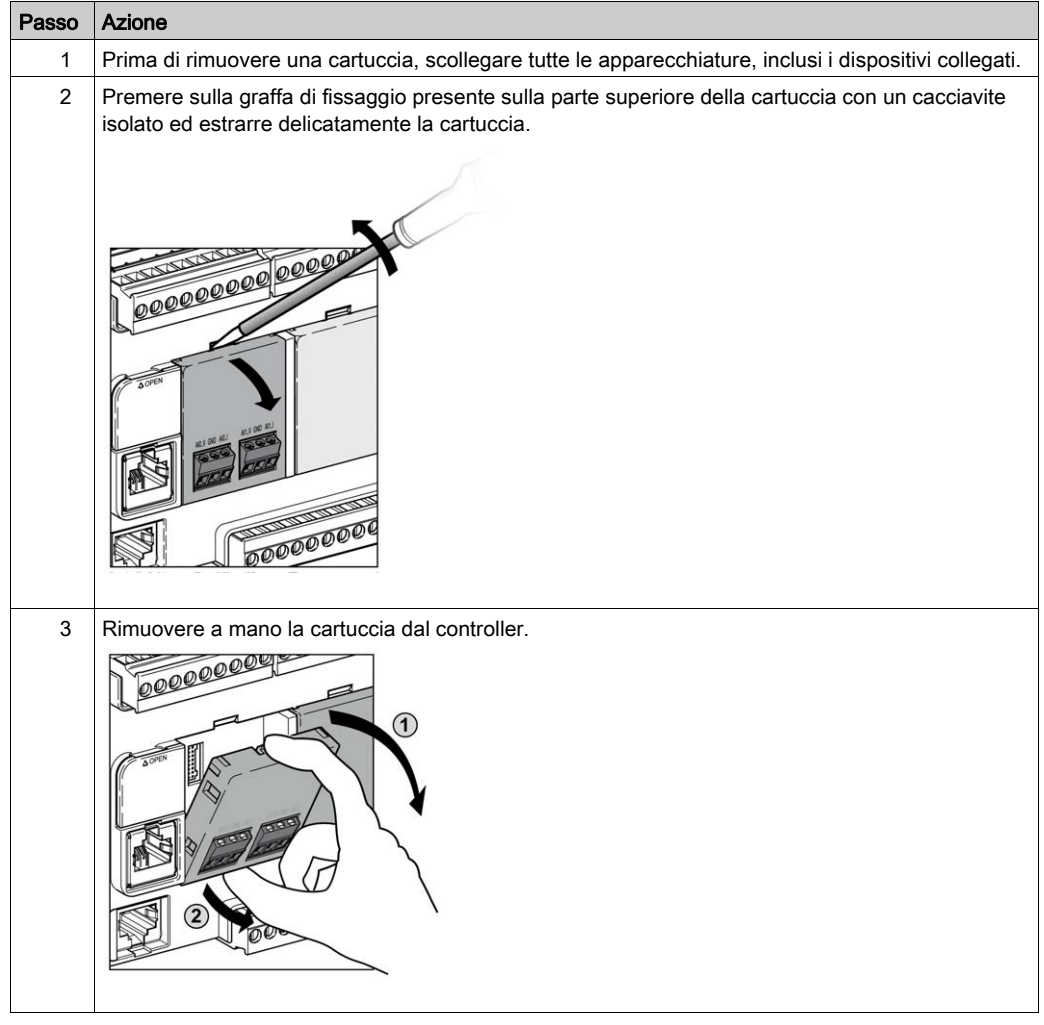

La seguente tabella descrive la procedura per disinstallare una cartuccia TMC2 dal controller:

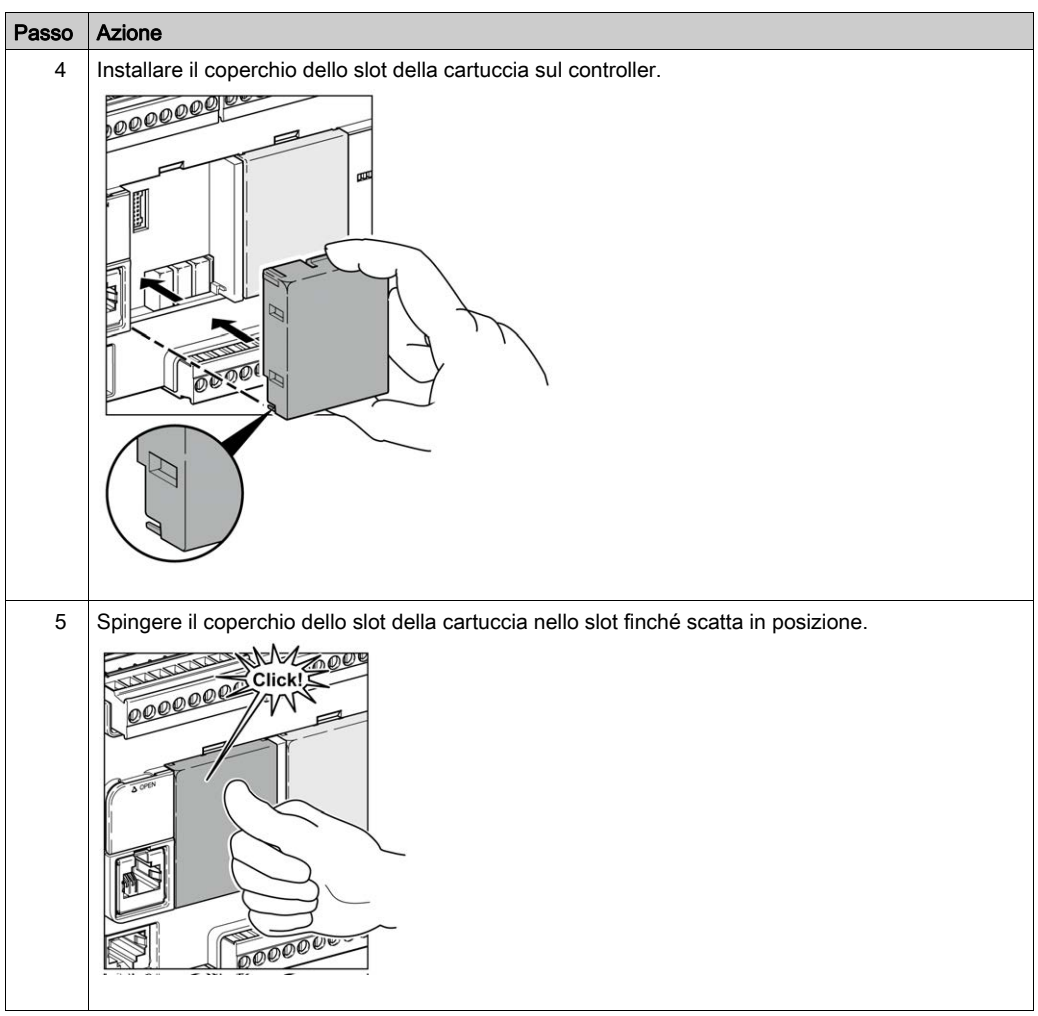

### <span id="page-856-1"></span><span id="page-856-0"></span>Sezione 2.3 Requisiti elettrici del TMC2

### Contenuto di questa sezione

Questa sezione contiene le seguenti sottosezioni:

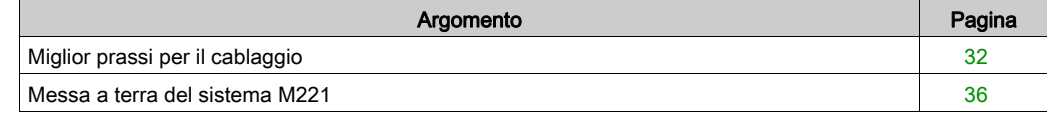

### <span id="page-857-1"></span><span id="page-857-0"></span>Miglior prassi per il cablaggio

#### Panoramica

Questa sezione descrive le linee guida per il cablaggio e la relativa miglior prassi da rispettare quando si utilizza il sistema M221 Logic Controller.

# A A PERICOLO

#### RISCHIO DI SCARICHE ELETTRICHE, ESPLOSIONE O ARCO ELETTRICO

- Mettere fuori tensione tutte le apparecchiature, inclusi i dispositivi collegati, prima di rimuovere coperchi o sportelli o prima di installare/disinstallare accessori, hardware, cavi o fili, tranne che nelle condizioni specificate nella Guida hardware per questa apparecchiatura.
- Per verificare che l'alimentazione sia disinserita, usare sempre un rilevatore di tensione correttamente tarato.
- Prima di riattivare l'alimentazione dell'unità, rimontare e fissare tutti i coperchi, accessori, componenti hardware, cavi e fili e accertarsi della presenza di un buon collegamento di terra.
- Utilizzare quest'apparecchiatura e tutti i prodotti associati solo alla tensione specificata.

#### Il mancato rispetto di queste istruzioni provocherà morte o gravi infortuni.

# **A** AVVERTIMENTO

### PERDITA DI CONTROLLO

- Il progettista di qualsiasi schema di controllo deve prendere in considerazione le modalità di errore potenziali dei vari percorsi di controllo e, per alcune funzioni di controllo particolarmente critiche, deve fornire i mezzi per raggiungere uno stato di sicurezza durante e dopo un errore di percorso. Esempi di funzioni di controllo critiche sono ad esempio l'arresto di emergenza e gli stop di fine corsa, l'interruzione dell'alimentazione e il riavvio.
- Per le funzioni di controllo critiche occorre prevedere sequenze di controllo separate o ridondanti.
- Le sequenze di controllo del sistema possono includere link di comunicazione. È necessario tenere presente le possibili implicazioni di ritardi di trasmissione imprevisti o di errori del collegamento.
- Osservare tutte le norme per la prevenzione degli incidenti e le normative di sicurezza locali.1
- Prima della messa in servizio dell'apparecchiatura, controllare singolarmente e integralmente il funzionamento di ciascun controller.

#### Il mancato rispetto di queste istruzioni può provocare morte, gravi infortuni o danni alle apparecchiature.

<sup>1</sup> Per ulteriori informazioni, fare riferimento a NEMA ICS 1.1 (ultima edizione), "Safety Guidelines for the Application, Installation, and Maintenance of Solid State Control" e a NEMA ICS 7.1 (ultima edizione), "Safety Standards for Construction and Guide for Selection, Installation, and Operation of Adjustable-Speed Drive Systems" o alla pubblicazione equivalente valida nel proprio paese.

#### Linee guida per il cablaggio

Per il cablaggio del sistema M221 Logic Controller è necessario applicare le seguenti regole:

- $\bullet$  I cavi di I/O e di comunicazione devono essere tenuti separati dai cavi di potenza. Instradare questi 2 tipi di cablaggi in canaline separate.
- Verificare che le condizioni operative e ambientali rientrino nei valori delle specifiche.
- Utilizzare fili di dimensioni corrette per soddisfare i requisiti di tensione e corrente.
- Usare conduttori in rame (requisito).
- Utilizzare cavi a coppia intrecciata schermati per gli I/O analogici e/o gli I/O veloci.
- Usare cavi schermati a coppia intrecciata per le reti e per il bus di campo.

Per tutti i collegamenti di comunicazione e i collegamenti di ingressi e uscite analogici e ad alta velocità, usare cavi schermati e dotati di messa a terra di protezione adeguata. Se per questo tipo di collegamenti non vengono utilizzati cavi schermati, le interferenze elettromagnetiche possono compromettere i segnali. Il degrado dei segnali può provocare il funzionamento anomalo del controller o dei moduli ad esso collegati.

# **A AVVERTIMENTO**

#### FUNZIONAMENTO ANOMALO DELL'APPARECCHIATURA

- Usare cavi schermati per tutti gli I/O veloci, gli I/O analogici e i segnali di comunicazione.
- Eseguire la messa a terra della schermatura degli I/O analogici, degli I/O veloci e dei segnali di comunicazione in un unico punto $1$ .
- Instradare i cavi di comunicazione e di I/O separatamente dai cavi di alimentazione.

#### Il mancato rispetto di queste istruzioni può provocare morte, gravi infortuni o danni alle apparecchiature.

 $1$ La messa a terra in più punti è permessa se i collegamenti vengono eseguiti su una piastra di messa a terra equipotenziale dimensionata per evitare danni alla schermatura dei cavi in caso di correnti di cortocircuito del sistema di alimentazione.

Per maggiori dettagli, fare riferimento a Messa a terra di cavi schermati *(vedi [pagina](#page-861-1) 36)*.

NOTA: Le temperature superficiali possono superare i 60 °C (140 °F). Per garantire la conformità con gli standard IEC 61010, instradare il cablaggio (cavi collegati all'alimentazione principale) separatamente e separato dal cablaggio secondario (cablaggio a tensione extra bassa proveniente dalle sorgenti di alimentazione presenti). Se questo non è possibile, è necessario un doppio isolamento, come guarnizioni o rivestimenti.

I connettori della cartuccia non sono rimovibili.

### AVVISO

#### APPARECCHIATURA NON FUNZIONANTE

Non tentare di rimuovere i connettori dalla cartuccia.

Il mancato rispetto di queste istruzioni può provocare danni alle apparecchiature.

#### Regole per la morsettiera a vite non rimovibile

La seguente tabella mostra i tipi e le sezioni dei cavi per una morsettiera a vite non rimovibile con passo 3,81 mm (0.15 in.) :

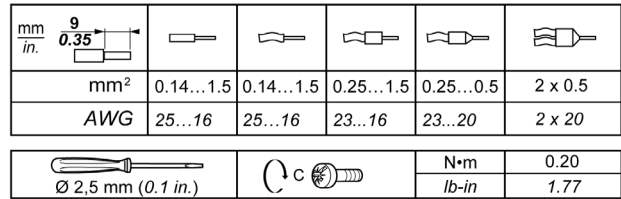

È obbligatorio l'uso di conduttori di rame.

# **A A PERICOLO**

### SCOSSA ELETTRICA DOVUTA A FILI ALLENTATI

Serrare i collegamenti conformemente alle specifiche di coppia.

Il mancato rispetto di queste istruzioni provocherà morte o gravi infortuni.

# A PERICOLO

#### RISCHIO DI INCENDIO

- Utilizzare solo le sezioni dei cavi adeguate per la capacità di corrente dei canali I/O e per la rete principale di alimentazione.
- Per il cablaggio delle uscite relè (2 A), usare conduttori di sezione minima di 0,5 mm<sup>2</sup> (AWG 20) con una temperatura nominale di almeno 80 °C (176 °F).
- Per i conduttori comuni del cablaggio delle uscite relè (7 A) o del cablaggio delle uscite relè maggiori di 2 A, usare conduttori di almeno 1,0 mm<sup>2</sup> (AWG 16) con una temperatura nominale di almeno 80 °C (176 °F).

#### Il mancato rispetto di queste istruzioni provocherà morte o gravi infortuni.

### <span id="page-861-1"></span><span id="page-861-0"></span>Messa a terra del sistema M221

#### Panoramica

Per ridurre al minimo gli effetti delle interferenze elettromagnetiche, occorre schermare i cavi dei segnali di comunicazione degli I/O veloci, degli I/O analogici e del bus di campo.

# **A AVVERTIMENTO**

#### FUNZIONAMENTO ANOMALO DELL'APPARECCHIATURA

- Utilizzare cavi schermati per tutti gli I/O veloci, gli I/O analogici e i cavi di comunicazione.
- Mettere a terra le schermature dei cavi per tutti gli I/O veloci, gli I/O analogici e i cavi di comunicazione in un punto singolo<sup>1</sup>.
- Instradare i cavi di comunicazione e di I/O separatamente dai cavi di alimentazione.

#### Il mancato rispetto di queste istruzioni può provocare morte, gravi infortuni o danni alle apparecchiature.

 $1$ La messa a terra in più punti è permessa se i collegamenti vengono eseguiti su una piastra di messa a terra equipotenziale dimensionata per evitare danni alla schermatura dei cavi in caso di correnti di cortocircuito del sistema di alimentazione.

L'uso di cavi schermati richiede la conformità con le seguenti regole di cablaggio:

- Per i collegamenti della messa a terra di protezione (PE), è possibile utilizzare condotti o canaline in metallo per una parte della schermatura, a condizione che venga garantita la continuità del collegamento di terra. Per la messa a terra funzionale (FE), la schermatura ha la funzione di attenuare le interferenze elettromagnetiche e deve essere continua su tutta la lunghezza del cavo. Se la messa a terra deve essere funzionale e protettiva, come spesso avviene per i cavi di comunicazione, il cavo deve avere una schermatura continua.
- Quando possibile, mantenere i cavi che conducono un tipo di segnale separati dai cavi che conducono altri tipi di segnali di alimentazione.

#### Messa a terra di protezione (PE) sul backplane

La messa a terra di protezione (PE) è collegata al backplane conduttivo mediante un cavo robusto, in genere un cavo di rame con schermatura a maglia con la sezione massima possibile del cavo.

#### Collegamenti dei cavi schermati

I cavi che conducono i segnali di comunicazione degli I/O veloci, degli I/O analogici e del bus di campo devono essere schermati. La schermatura deve essere collegata alla terra nel modo corretto. Le schermature degli I/O veloci e degli I/O analogici devono essere collegate alla terra funzionale (FE) o a una messa a terra di protezione (PE) del M221 Logic Controller. Le schermature dei cavi di comunicazione del bus di campo devono essere collegate alla messa a terra di protezione (PE) con un morsetto di connessione fissato al backplane conduttivo dell'installazione.

La schermatura del cavo Modbus deve essere collegata alla terra di protezione (PE).

### A A PERICOLO

### SCOSSA ELETTRICA

Accertarsi che i cavi Modbus siano collegati saldamente alla messa a terra di protezione (PE).

Il mancato rispetto di queste istruzioni provocherà morte o gravi infortuni.

#### Messa a terra di protezione (PE) della schermatura del cavo

Per collegare a terra la schermatura di un cavo tramite la graffa di terra, procedere nel seguente modo:

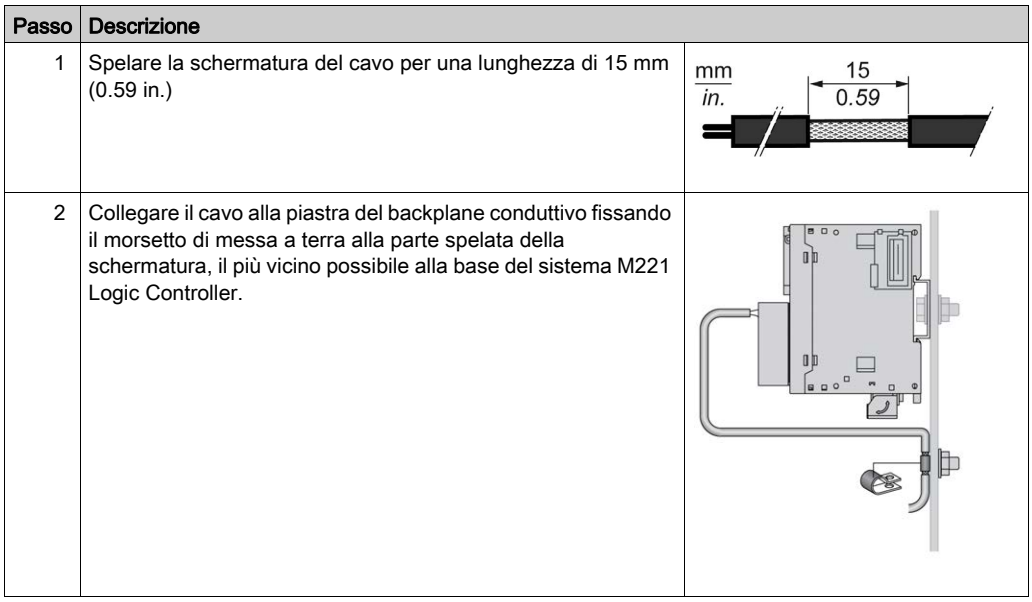

NOTA: Per garantire un contatto ottimale, è necessario che la schermatura sia fissata saldamente al backplane conduttivo.

### Schermatura del cavo di messa a terra funzionale (FE)

Per collegare la schermatura di un cavo tramite la barra di messa a terra:

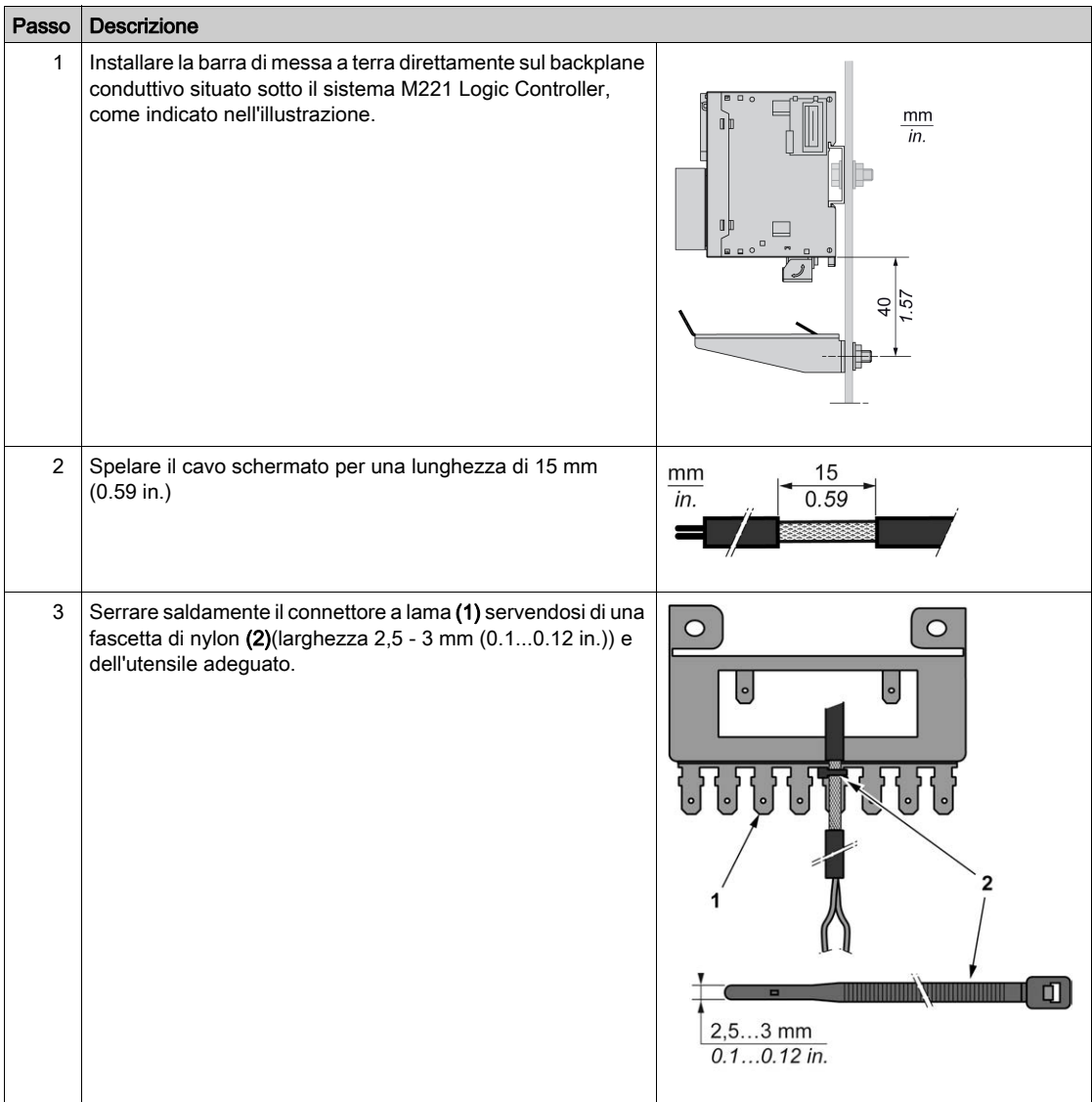
NOTA: Usare la barretta di messa a terra TM2XMTGB esclusivamente per le connessioni della messa a terra funzionale (FE).

# **A** AVVERTIMENTO

## SCOLLEGAMENTO ACCIDENTALE DALLA MESSA A TERRA DI PROTEZIONE (PE)

- Non utilizzare la barra di messa a terra TM2XMTGB per realizzare una messa a terra di protezione (PE).
- La barra di messa a terra TM2XMTGB deve garantire solo la messa a terra funzionale (FE).

Il mancato rispetto di queste istruzioni può provocare morte, gravi infortuni o danni alle apparecchiature.

# Parte II Cartucce standard del TMC2

## Contenuto di questa parte

Questa parte contiene i seguenti capitoli:

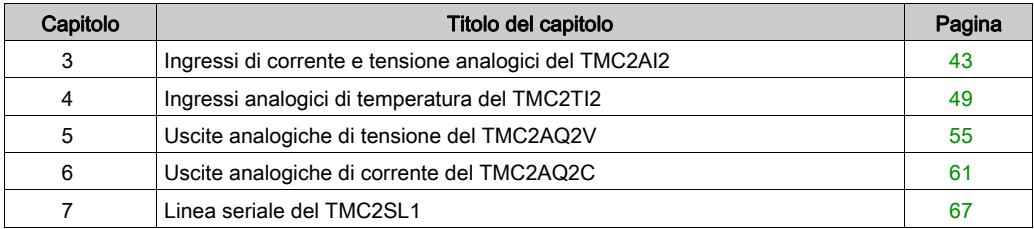

# <span id="page-868-0"></span>Capitolo 3 Ingressi di corrente e tensione analogici del TMC2AI2

## Panoramica

Questo capitolo descrive la cartuccia del TMC2AI2, le sue caratteristiche e i collegamenti.

## Contenuto di questo capitolo

Questo capitolo contiene le seguenti sottosezioni:

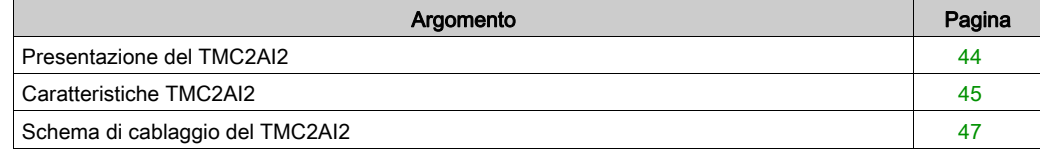

## <span id="page-869-0"></span>Presentazione del TMC2AI2

### Panoramica

La cartuccia del TMC2AI2 dispone delle seguenti caratteristiche integrate:

- 2 ingressi analogici (tensione o corrente)
- morsettiera a vite non rimovibile, passo 3,81 mm (0.15 in.) .

### Caratteristiche principali

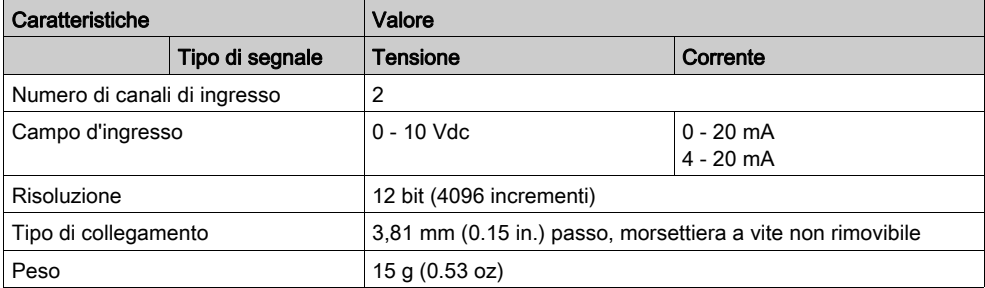

## <span id="page-870-0"></span>Caratteristiche TMC2AI2

#### Introduzione

Questa sezione fornisce una descrizione generale delle caratteristiche della cartuccia del TMC2AI2.

# **A** AVVERTIMENTO

## FUNZIONAMENTO ANOMALO DELL'APPARECCHIATURA

Non superare i valori nominali specificati nelle tabelle delle caratteristiche ambientali ed elettriche.

Il mancato rispetto di queste istruzioni può provocare morte, gravi infortuni o danni alle apparecchiature.

NOTA: Per informazioni importanti sulla sicurezza e sulle caratteristiche ambientali dei Cartuccia TMC2, vedere la Guida hardware del M221 Logic Controller.

#### **Connettori**

La seguente figura mostra i contrassegni e i connettori della cartuccia del TMC2AI2:

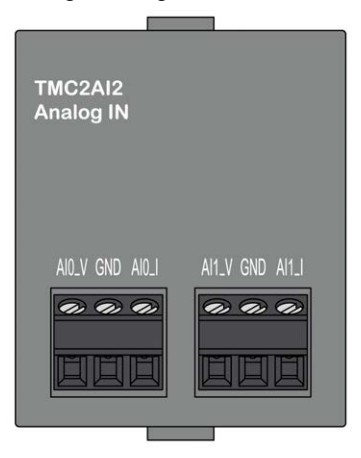

## Caratteristiche degli ingressi

La seguente tabella descrive le caratteristiche di ingresso delle cartucce:

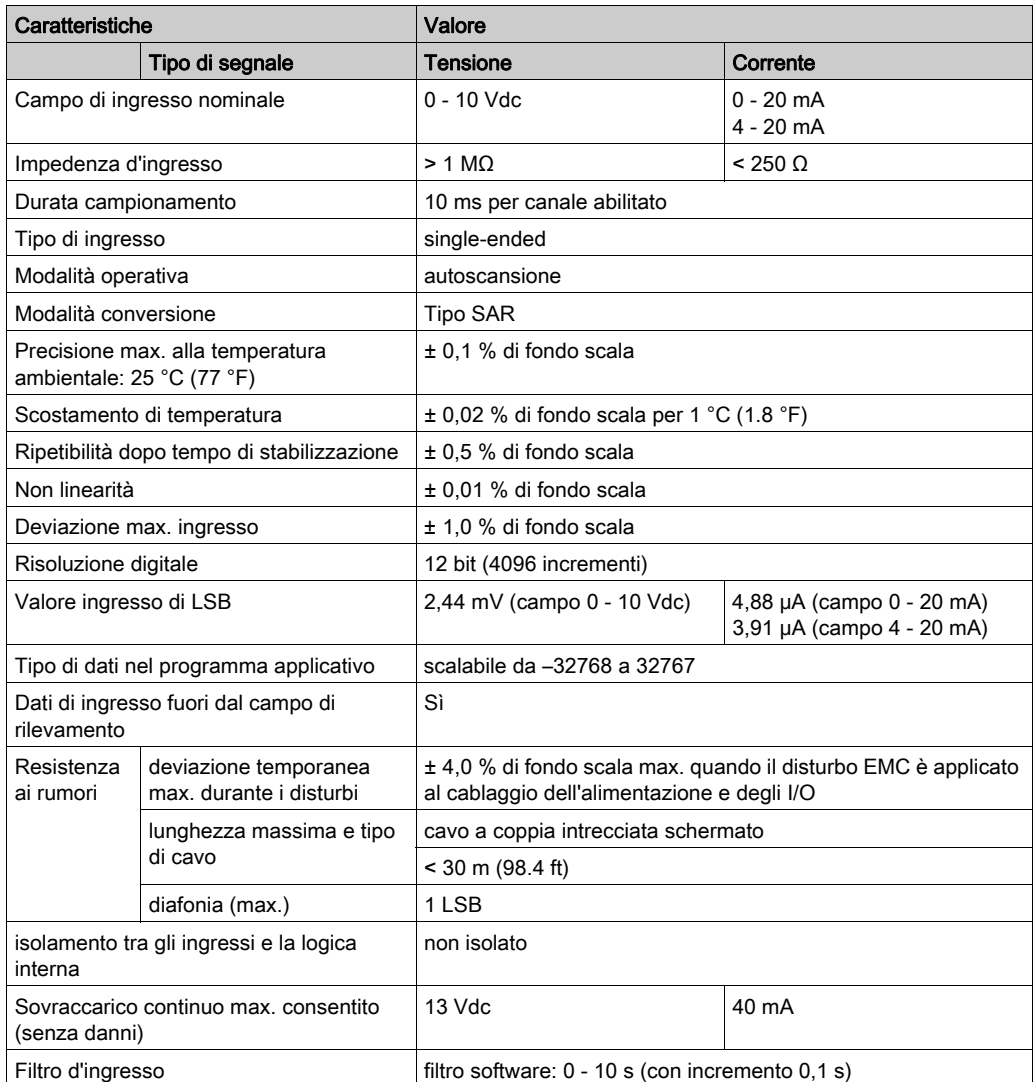

# <span id="page-872-0"></span>Schema di cablaggio del TMC2AI2

## Introduzione

La cartuccia dispone di morsettiera a vite non rimovibile per la connessione degli ingressi.

## Cablaggio

Vedere la sezione Miglior prassi per il cablaggio *(vedi [pagina](#page-857-0) 32)*.

## Schema di cablaggio

La seguente figura mostra un esempio di connessione degli ingressi di corrente e di tensione:

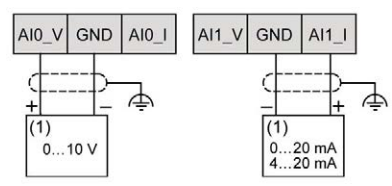

(1): Dispositivo di uscita analogica di corrente/tensione

NOTA: Ogni ingresso può essere collegato a un ingresso di tensione o di corrente.

# <span id="page-874-0"></span>Capitolo 4 Ingressi analogici di temperatura del TMC2TI2

## Panoramica

Questo capitolo descrive la cartuccia del TMC2TI2, le sue caratteristiche e i collegamenti.

## Contenuto di questo capitolo

Questo capitolo contiene le seguenti sottosezioni:

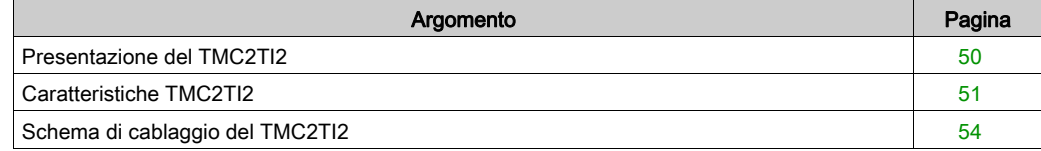

## <span id="page-875-0"></span>Presentazione del TMC2TI2

## Panoramica

La cartuccia del TMC2TI2 dispone delle seguenti caratteristiche integrate:

- 2 ingressi analogici di temperatura (termocoppia o RTD)
- morsettiera a vite non rimovibile, passo 3,81 mm (0.15 in.) .

### Caratteristiche principali

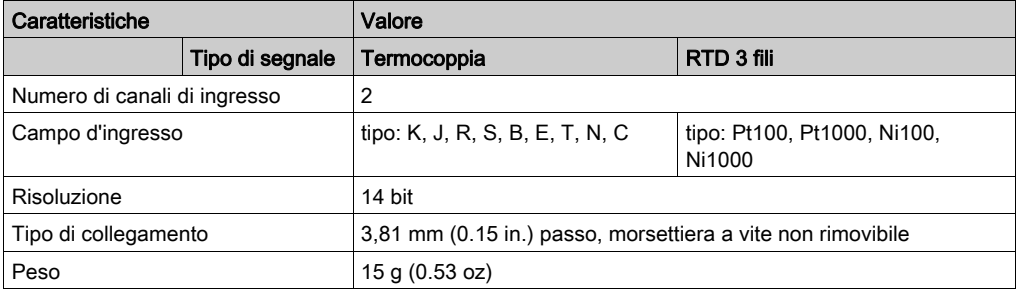

## <span id="page-876-0"></span>Caratteristiche TMC2TI2

#### Introduzione

Questa sezione fornisce una descrizione generale delle caratteristiche della cartuccia del TMC2TI2.

# **A** AVVERTIMENTO

## FUNZIONAMENTO ANOMALO DELL'APPARECCHIATURA

Non superare i valori nominali specificati nelle tabelle delle caratteristiche ambientali ed elettriche.

Il mancato rispetto di queste istruzioni può provocare morte, gravi infortuni o danni alle apparecchiature.

NOTA: Per informazioni importanti sulla sicurezza e sulle caratteristiche ambientali dei Cartuccia TMC2, vedere la Guida hardware del M221 Logic Controller.

#### **Connettori**

La seguente figura mostra i contrassegni e i connettori della cartuccia del TMC2TI2:

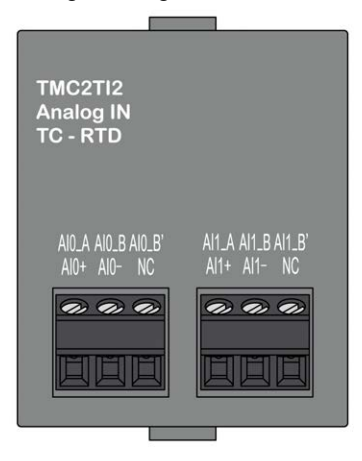

## Caratteristiche degli ingressi

La seguente tabella descrive le caratteristiche di ingresso delle cartucce:

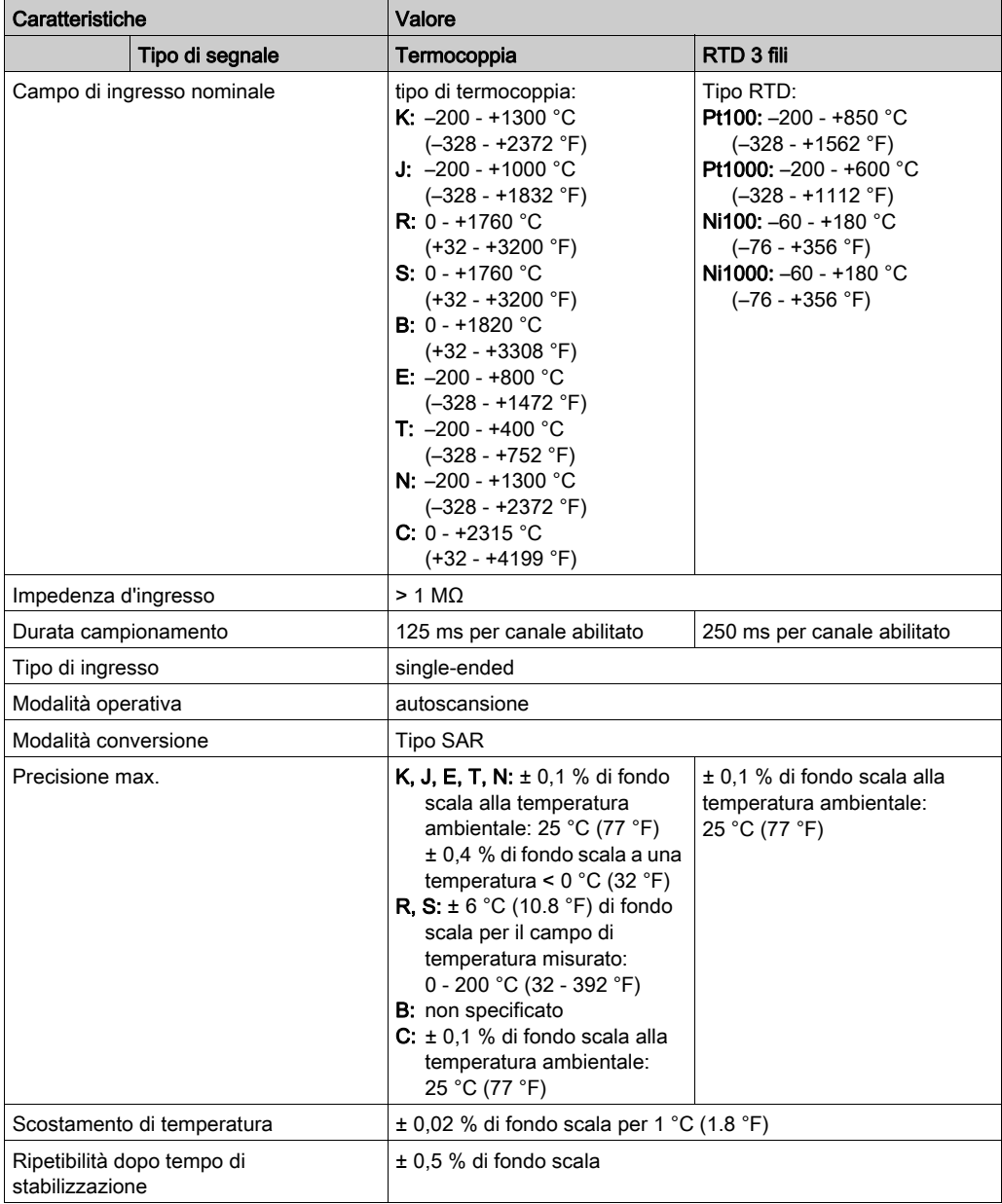

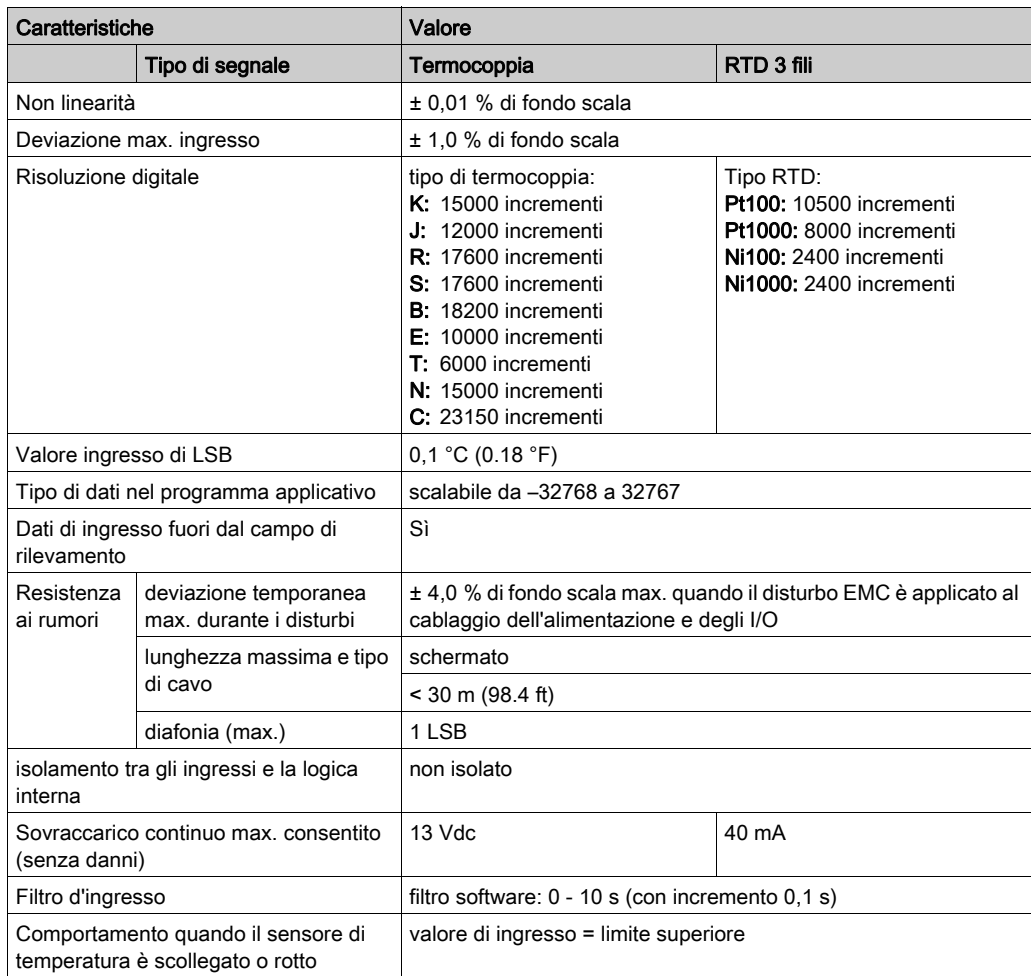

# <span id="page-879-0"></span>Schema di cablaggio del TMC2TI2

#### Introduzione

La cartuccia dispone di morsettiera a vite non rimovibile per la connessione degli ingressi.

#### **Cablaggio**

Vedere la sezione Miglior prassi per il cablaggio *(vedi [pagina](#page-857-0) 32)*.

#### Schema di cablaggio

La seguente figura mostra un esempio di collegamento delle sonde RTD e termocoppia:

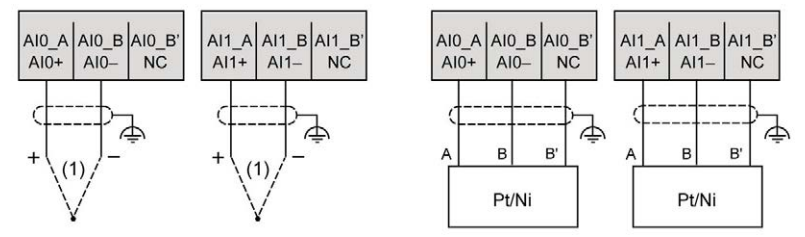

(1): Termocoppia

NOTA: Ogni ingresso può essere collegato a una sonda RTD o termocoppia.

# A AVVERTIMENTO

## FUNZIONAMENTO ANOMALO DELL'APPARECCHIATURA

Non collegare alcun cavo a collegamenti riservati, non utilizzati o a connessioni designate come "No Connection (N.C.)".

#### Il mancato rispetto di queste istruzioni può provocare morte, gravi infortuni o danni alle apparecchiature.

# <span id="page-880-0"></span>Capitolo 5 Uscite analogiche di tensione del TMC2AQ2V

## Panoramica

Questo capitolo descrive la cartuccia del TMC2AQ2V, le sue caratteristiche e i collegamenti.

## Contenuto di questo capitolo

Questo capitolo contiene le seguenti sottosezioni:

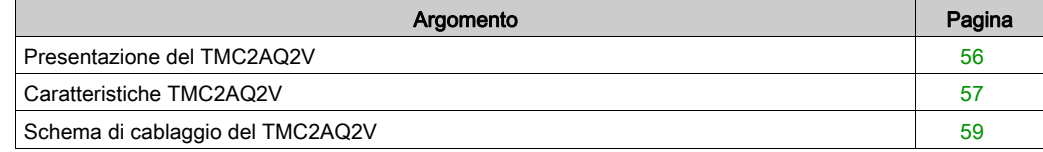

## <span id="page-881-0"></span>Presentazione del TMC2AQ2V

### Panoramica

La cartuccia del TMC2AQ2V dispone delle seguenti caratteristiche integrate:

- 2 uscite analogiche di tensione
- morsettiera a vite non rimovibile, passo 3,81 mm (0.15 in.) .

### Caratteristiche principali

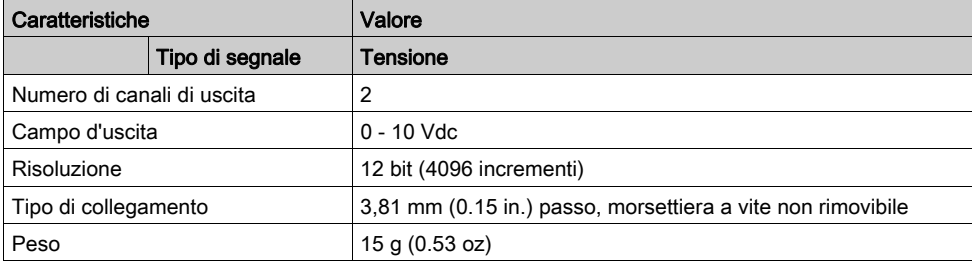

## <span id="page-882-0"></span>Caratteristiche TMC2AQ2V

#### Introduzione

Questa sezione fornisce una descrizione generale delle caratteristiche della cartuccia del TMC2AQ2V.

# **A** AVVERTIMENTO

## FUNZIONAMENTO ANOMALO DELL'APPARECCHIATURA

Non superare i valori nominali specificati nelle tabelle delle caratteristiche ambientali ed elettriche.

Il mancato rispetto di queste istruzioni può provocare morte, gravi infortuni o danni alle apparecchiature.

NOTA: Per informazioni importanti sulla sicurezza e sulle caratteristiche ambientali dei Cartuccia TMC2, vedere la Guida hardware del M221 Logic Controller.

#### **Connettori**

La seguente figura mostra i contrassegni e i connettori della cartuccia del TMC2AQ2V:

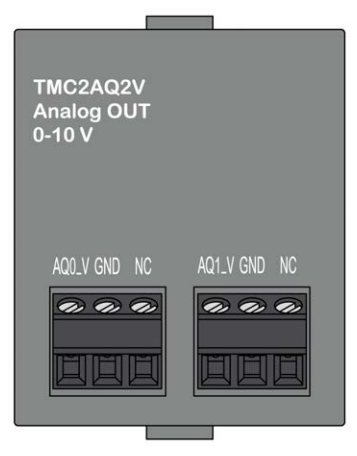

## Caratteristiche delle uscite

La seguente tabella descrive le caratteristiche di uscita delle cartucce

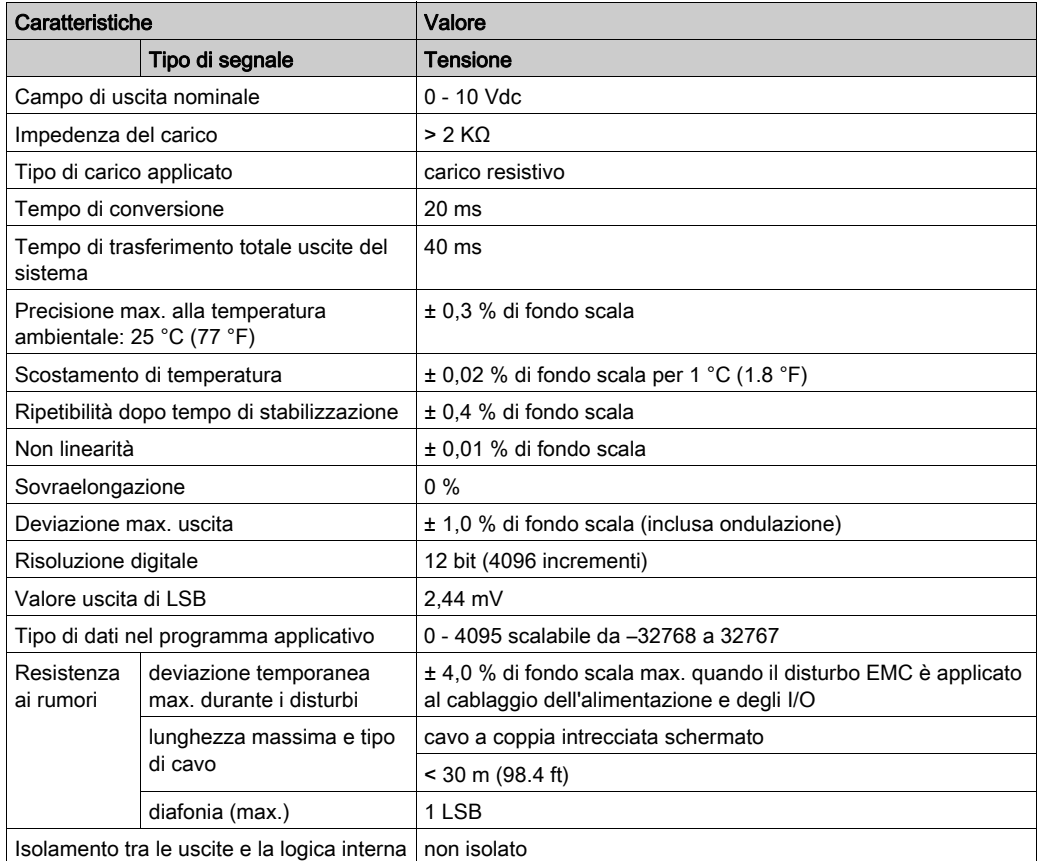

# <span id="page-884-0"></span>Schema di cablaggio del TMC2AQ2V

### Introduzione

Questa cartuccia dispone di morsettiera a vite non rimovibile per il collegamento delle uscite.

### Cablaggio

Vedere la sezione Miglior prassi per il cablaggio *(vedi [pagina](#page-857-0) 32)*.

## Schema di cablaggio

La seguente figura mostra un esempio di collegamento di uscita di tensione:

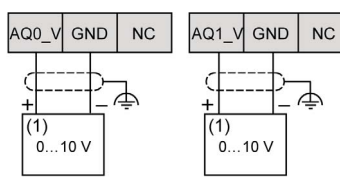

(1): Dispositivo di ingresso analogico di tensione

# **A** AVVERTIMENTO

## FUNZIONAMENTO ANOMALO DELL'APPARECCHIATURA

Non collegare alcun cavo a collegamenti riservati, non utilizzati o a connessioni designate come "No Connection (N.C.)".

Il mancato rispetto di queste istruzioni può provocare morte, gravi infortuni o danni alle apparecchiature.

# <span id="page-886-0"></span>Capitolo 6 Uscite analogiche di corrente del TMC2AQ2C

## Panoramica

Questo capitolo descrive la cartuccia del TMC2AQ2C, le sue caratteristiche e i collegamenti.

## Contenuto di questo capitolo

Questo capitolo contiene le seguenti sottosezioni:

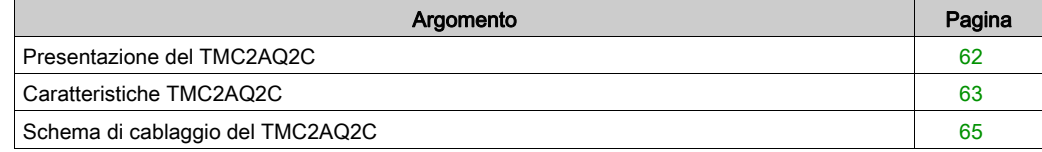

## <span id="page-887-0"></span>Presentazione del TMC2AQ2C

## Panoramica

La cartuccia del TMC2AQ2C dispone delle seguenti caratteristiche integrate:

- 2 uscite analogiche di corrente
- morsettiera a vite non rimovibile, passo 3,81 mm (0.15 in.) .

### Caratteristiche principali

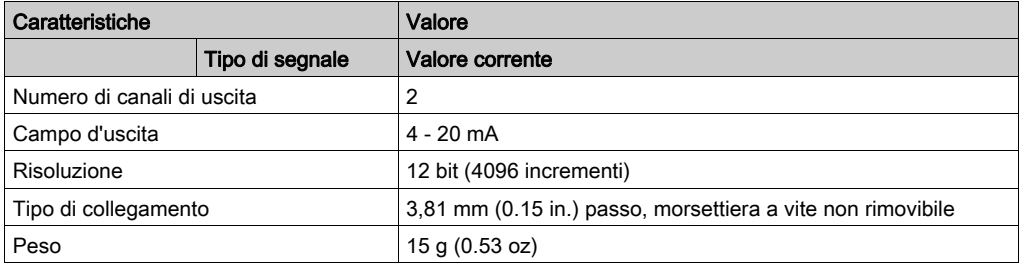

# <span id="page-888-0"></span>Caratteristiche TMC2AQ2C

#### Introduzione

Questa sezione fornisce una descrizione generale delle caratteristiche della cartuccia del TMC2AQ2C.

# **A** AVVERTIMENTO

## FUNZIONAMENTO ANOMALO DELL'APPARECCHIATURA

Non superare i valori nominali specificati nelle tabelle delle caratteristiche ambientali ed elettriche.

Il mancato rispetto di queste istruzioni può provocare morte, gravi infortuni o danni alle apparecchiature.

NOTA: Per informazioni importanti sulla sicurezza e sulle caratteristiche ambientali dei Cartuccia TMC2, vedere la Guida hardware del M221 Logic Controller.

#### **Connettori**

La seguente figura mostra i contrassegni e i connettori della cartuccia del TMC2AQ2C:

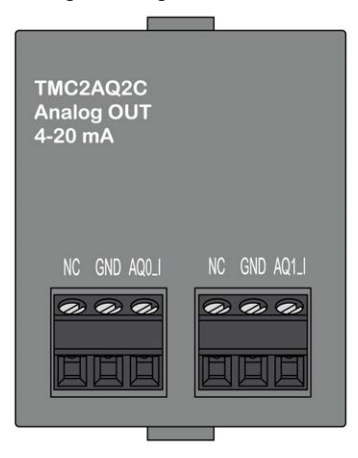

## Caratteristiche delle uscite

La seguente tabella descrive le caratteristiche di uscita delle cartucce

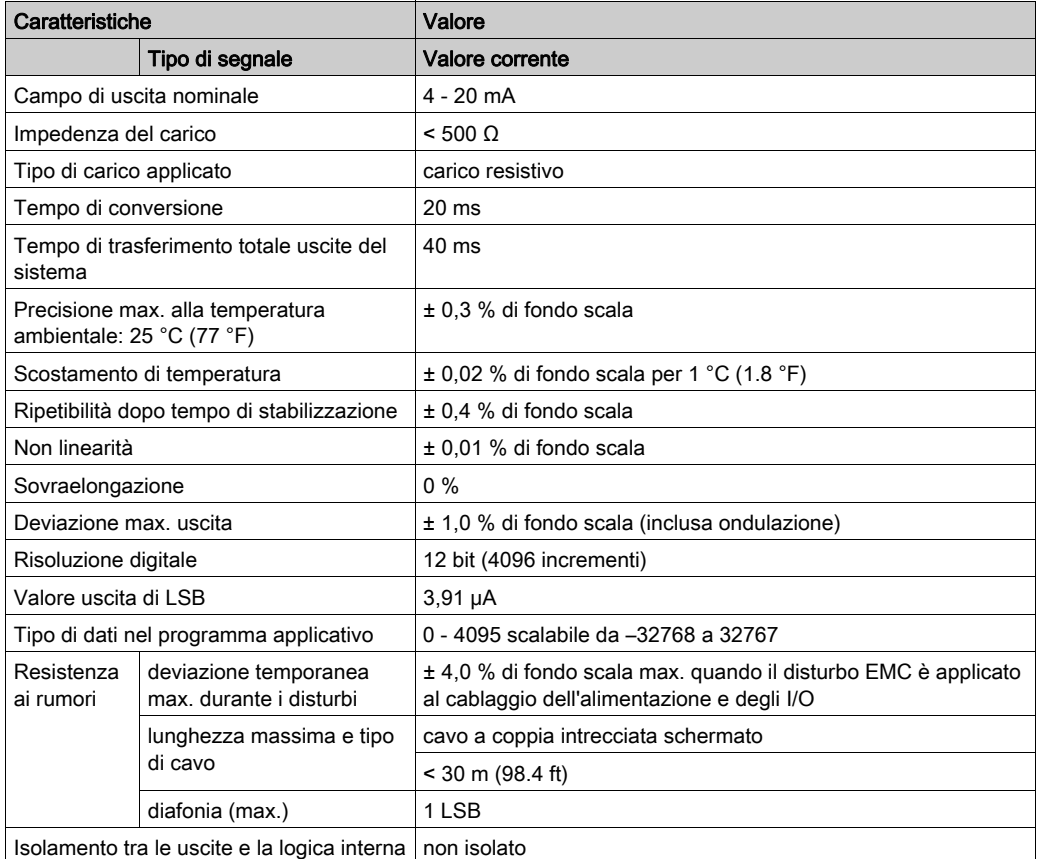

# <span id="page-890-0"></span>Schema di cablaggio del TMC2AQ2C

### Introduzione

Questa cartuccia dispone di morsettiera a vite non rimovibile per il collegamento delle uscite.

### Cablaggio

Vedere la sezione Miglior prassi per il cablaggio *(vedi [pagina](#page-857-0) 32)*.

## Schema di cablaggio

La seguente figura mostra un esempio di collegamento dell'uscita di corrente:

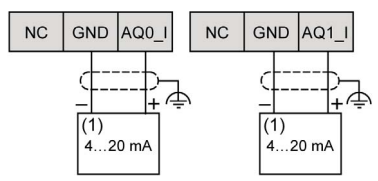

(1): Dispositivo di ingresso analogico di corrente

# **A** AVVERTIMENTO

## FUNZIONAMENTO ANOMALO DELL'APPARECCHIATURA

Non collegare alcun cavo a collegamenti riservati, non utilizzati o a connessioni designate come "No Connection (N.C.)".

Il mancato rispetto di queste istruzioni può provocare morte, gravi infortuni o danni alle apparecchiature.

# <span id="page-892-0"></span>Capitolo 7 Linea seriale del TMC2SL1

## Panoramica

Questo capitolo descrive la cartuccia del TMC2SL1, le sue caratteristiche e i collegamenti.

## Contenuto di questo capitolo

Questo capitolo contiene le seguenti sottosezioni:

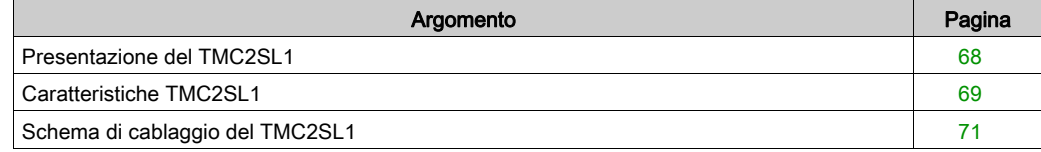

## <span id="page-893-0"></span>Presentazione del TMC2SL1

## Panoramica

La cartuccia del TMC2SL1 dispone delle seguenti caratteristiche integrate:

- 1 linea seriale (RS232 o RS485)
- morsettiera a vite non rimovibile, passo 3,81 mm (0.15 in.) .

### Caratteristiche principali

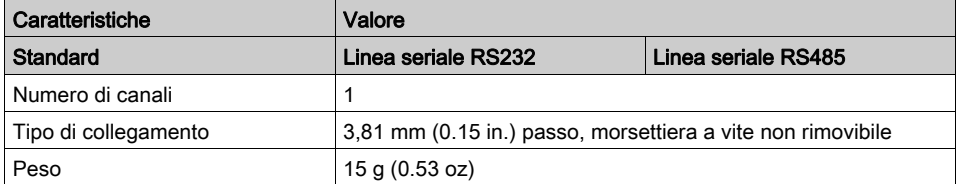

## <span id="page-894-0"></span>Caratteristiche TMC2SL1

#### Introduzione

Questa sezione fornisce una descrizione generale delle caratteristiche della cartuccia del TMC2SL1.

# **A** AVVERTIMENTO

## FUNZIONAMENTO ANOMALO DELL'APPARECCHIATURA

Non superare i valori nominali specificati nelle tabelle delle caratteristiche ambientali ed elettriche.

Il mancato rispetto di queste istruzioni può provocare morte, gravi infortuni o danni alle apparecchiature.

NOTA: Per informazioni importanti sulla sicurezza e sulle caratteristiche ambientali dei Cartuccia TMC2, vedere la Guida hardware del M221 Logic Controller.

#### **Connettori**

La seguente figura mostra i contrassegni e i connettori della cartuccia del TMC2SL1:

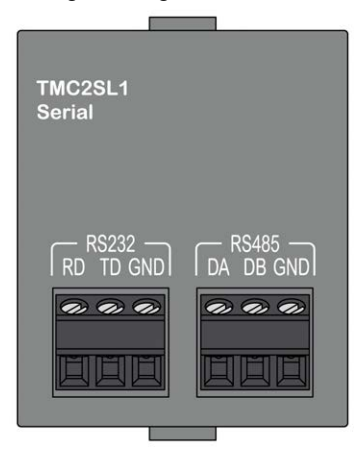

## Caratteristiche della linea seriale

La seguente tabella descrive le caratteristiche della linea seriale delle cartucce:

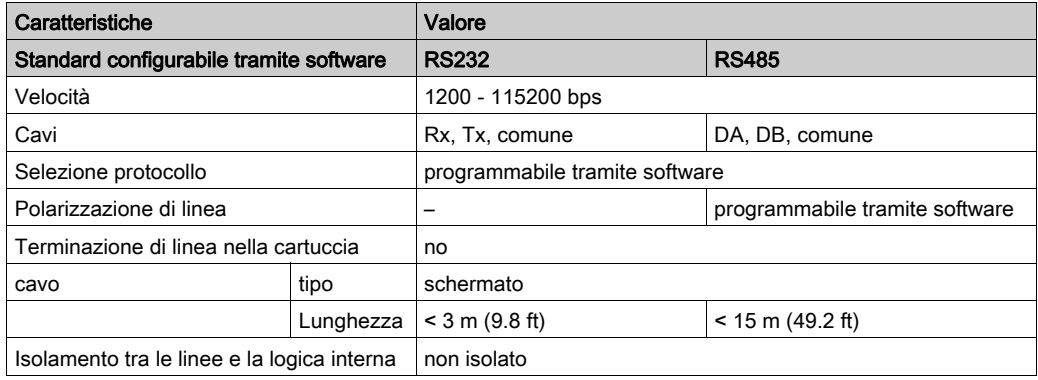

# <span id="page-896-0"></span>Schema di cablaggio del TMC2SL1

### Introduzione

Questa cartuccia dispone di morsettiera a vite non rimovibile per il collegamento dei cavi della linea seriale.

## Cablaggio

Vedere la sezione Miglior prassi per il cablaggio *(vedi [pagina](#page-857-0) 32)*.

## Schema di cablaggio

La seguente figura mostra un esempio di collegamento della linea seriale RS232:

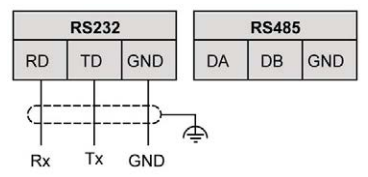

La seguente figura mostra un esempio di collegamento della linea seriale RS485:

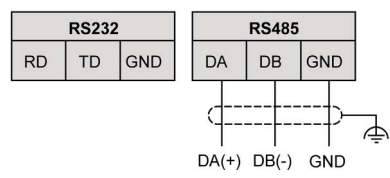

NOTA: Alla cartuccia può essere collegata solo 1 linea seriale (RS232 o RS485).

NOTA: Ogni logic controller può gestire solo 1 cartuccia del TMC2SL1.

# Parte III Cartucce applicazione TMC2

## Contenuto di questa parte

Questa parte contiene i seguenti capitoli:

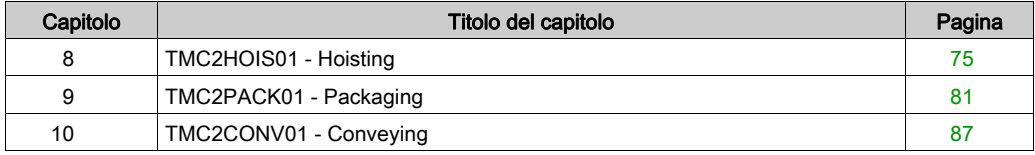
# <span id="page-900-0"></span>Capitolo 8 TMC2HOIS01 - Hoisting

#### Panoramica

Questo capitolo descrive la cartuccia del TMC2HOIS01, le sue caratteristiche e i collegamenti.

#### Contenuto di questo capitolo

Questo capitolo contiene le seguenti sottosezioni:

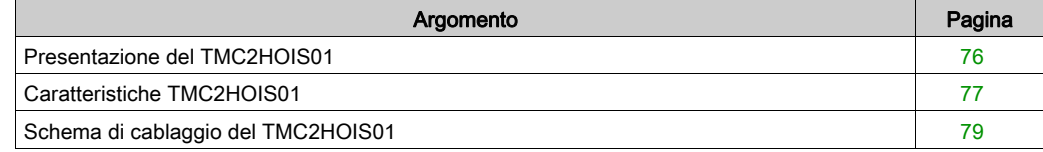

### <span id="page-901-0"></span>Presentazione del TMC2HOIS01

#### Panoramica

La cartuccia del TMC2HOIS01 dispone delle seguenti caratteristiche integrate:

- 2 ingressi analogici (tensione o corrente) per le celle di carico per l'applicazione hoisting.
- morsettiera a vite non rimovibile, passo 3,81 mm (0.15 in.) .

#### Caratteristiche principali

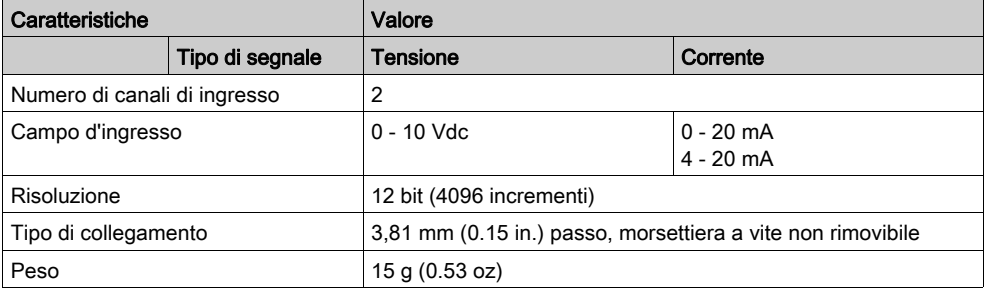

### <span id="page-902-0"></span>Caratteristiche TMC2HOIS01

#### Introduzione

Questa sezione fornisce una descrizione generale delle caratteristiche della cartuccia del TMC2HOIS01.

# **A** AVVERTIMENTO

#### FUNZIONAMENTO ANOMALO DELL'APPARECCHIATURA

Non superare i valori nominali specificati nelle tabelle delle caratteristiche ambientali ed elettriche.

Il mancato rispetto di queste istruzioni può provocare morte, gravi infortuni o danni alle apparecchiature.

NOTA: Per informazioni importanti sulla sicurezza e sulle caratteristiche ambientali dei Cartuccia TMC2, vedere la Guida hardware del M221 Logic Controller.

#### **Connettori**

La seguente figura mostra i contrassegni e i connettori della cartuccia del TMC2HOIS01:

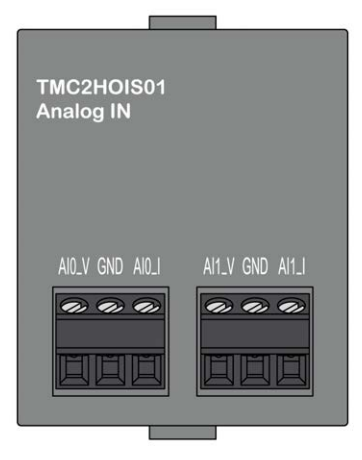

#### Caratteristiche degli ingressi

La seguente tabella descrive le caratteristiche di ingresso delle cartucce:

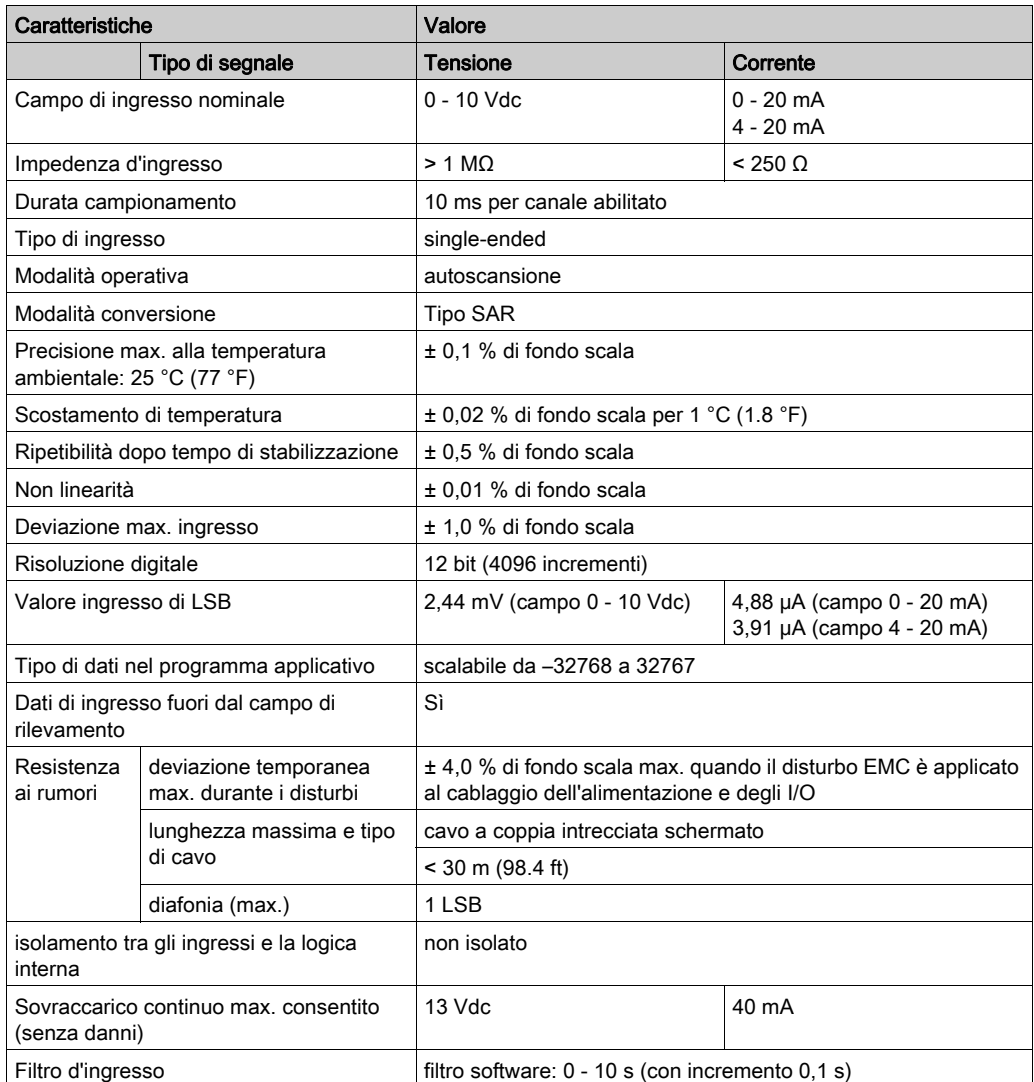

### <span id="page-904-0"></span>Schema di cablaggio del TMC2HOIS01

#### Introduzione

La cartuccia dispone di morsettiera a vite non rimovibile per la connessione degli ingressi.

#### Cablaggio

Vedere la sezione Miglior prassi per il cablaggio *(vedi [pagina](#page-857-0) 32)*.

#### Schema di cablaggio

La seguente figura mostra un esempio di connessione degli ingressi di corrente e di tensione:

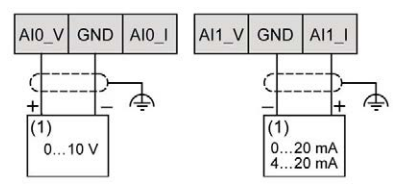

(1): Dispositivo di uscita analogica di corrente/tensione

NOTA: Ogni ingresso può essere collegato a un ingresso di tensione o di corrente.

# <span id="page-906-0"></span>Capitolo 9 TMC2PACK01 - Packaging

#### Panoramica

Questo capitolo descrive la cartuccia del TMC2PACK01, le sue caratteristiche e i collegamenti.

#### Contenuto di questo capitolo

Questo capitolo contiene le seguenti sottosezioni:

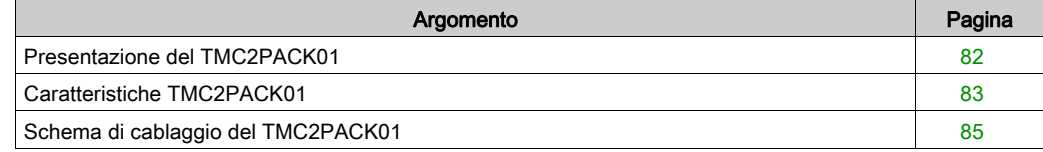

### <span id="page-907-0"></span>Presentazione del TMC2PACK01

#### Panoramica

La cartuccia del TMC2PACK01 dispone delle seguenti caratteristiche integrate:

- 2 ingressi analogici (tensione o corrente) per l'applicazione packaging
- morsettiera a vite non rimovibile, passo 3,81 mm (0.15 in.) .

#### Caratteristiche principali

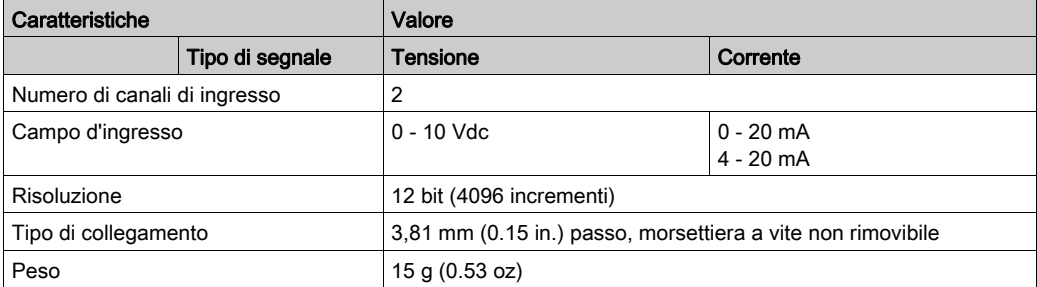

### <span id="page-908-0"></span>Caratteristiche TMC2PACK01

#### Introduzione

Questa sezione fornisce una descrizione generale delle caratteristiche della cartuccia del TMC2PACK01.

# **A** AVVERTIMENTO

### FUNZIONAMENTO ANOMALO DELL'APPARECCHIATURA

Non superare i valori nominali specificati nelle tabelle delle caratteristiche ambientali ed elettriche.

Il mancato rispetto di queste istruzioni può provocare morte, gravi infortuni o danni alle apparecchiature.

NOTA: Per informazioni importanti sulla sicurezza e sulle caratteristiche ambientali dei Cartuccia TMC2, vedere la Guida hardware del M221 Logic Controller.

#### **Connettori**

La seguente figura mostra i contrassegni e i connettori della cartuccia del TMC2PACK01:

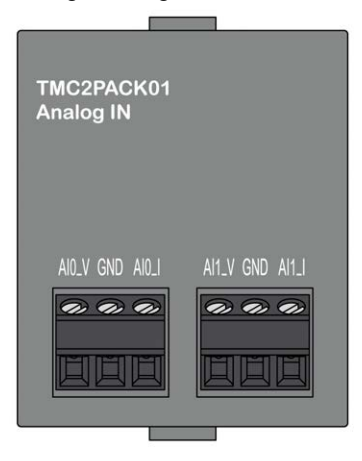

#### Caratteristiche degli ingressi

La seguente tabella descrive le caratteristiche di ingresso delle cartucce:

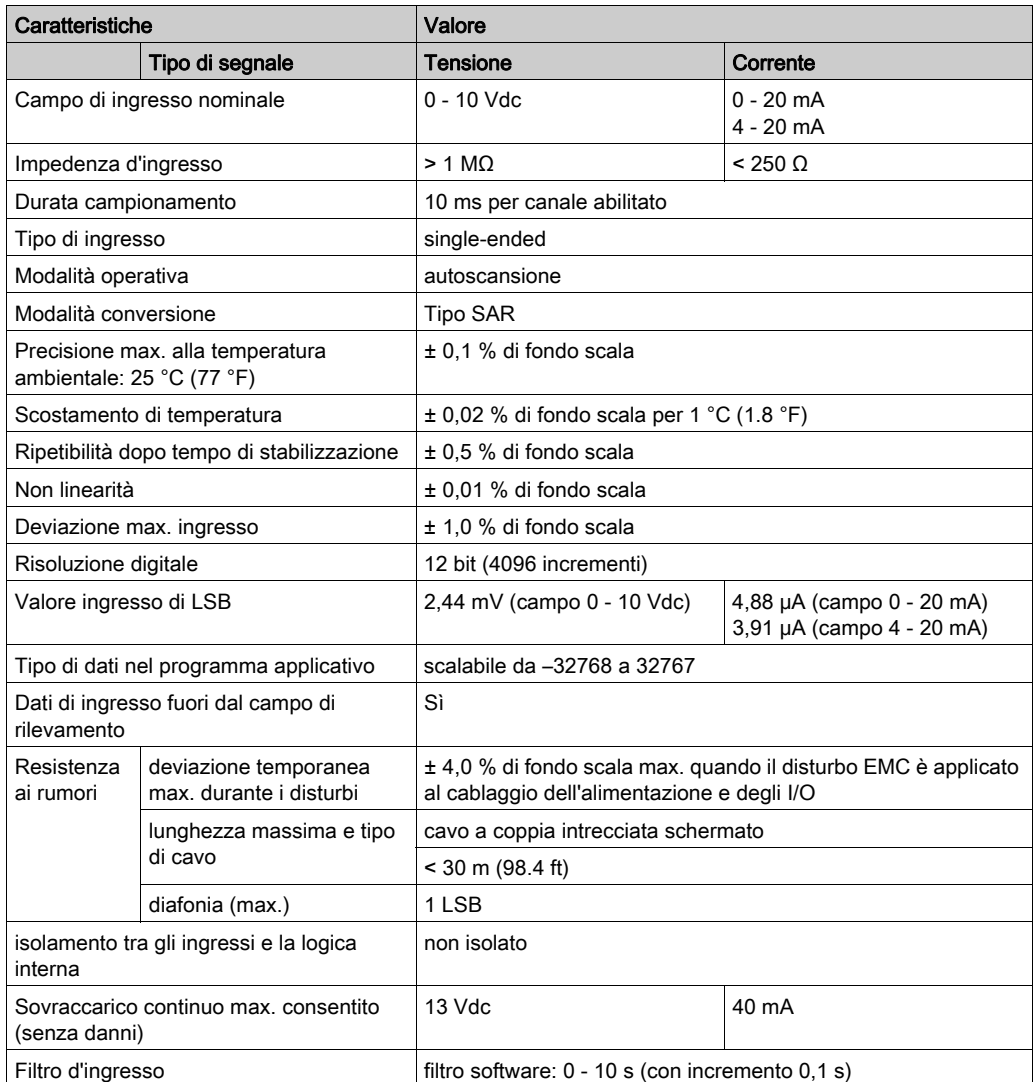

## <span id="page-910-0"></span>Schema di cablaggio del TMC2PACK01

#### Introduzione

La cartuccia dispone di morsettiera a vite non rimovibile per la connessione degli ingressi.

#### Cablaggio

Vedere la sezione Miglior prassi per il cablaggio *(vedi [pagina](#page-857-0) 32)*.

#### Schema di cablaggio

La seguente figura mostra un esempio di collegamento degli ingressi di corrente e di tensione:

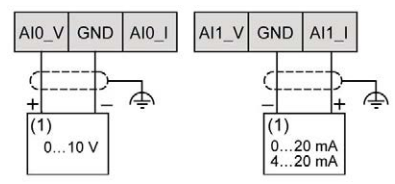

(1): Dispositivo di uscita analogica di corrente/tensione

NOTA: Ogni ingresso può essere collegato a un ingresso di tensione o di corrente.

# <span id="page-912-0"></span>Capitolo 10 TMC2CONV01 - Conveying

#### Panoramica

Questo capitolo descrive la cartuccia del TMC2CONV01, le sue caratteristiche e i collegamenti.

#### Contenuto di questo capitolo

Questo capitolo contiene le seguenti sottosezioni:

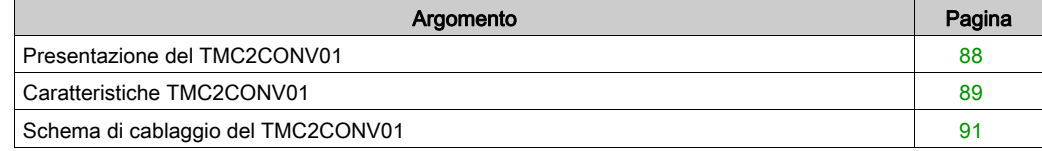

### <span id="page-913-0"></span>Presentazione del TMC2CONV01

#### Panoramica

La cartuccia del TMC2CONV01 dispone delle seguenti caratteristiche integrate:

- 1 linea seriale (RS232 o RS485) per l'applicazione conveying
- morsettiera a vite non rimovibile, passo 3,81 mm (0.15 in.) .

#### Caratteristiche principali

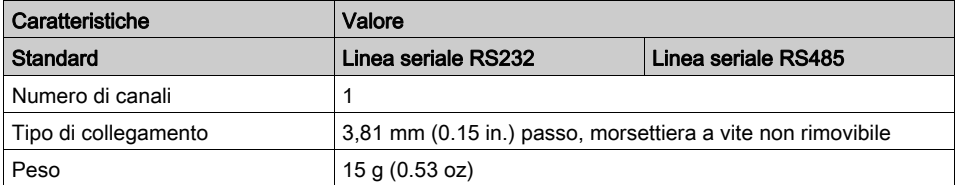

### <span id="page-914-0"></span>Caratteristiche TMC2CONV01

#### Introduzione

Questa sezione fornisce una descrizione generale delle caratteristiche della cartuccia del TMC2CONV01.

# **A** AVVERTIMENTO

### FUNZIONAMENTO ANOMALO DELL'APPARECCHIATURA

Non superare i valori nominali specificati nelle tabelle delle caratteristiche ambientali ed elettriche.

Il mancato rispetto di queste istruzioni può provocare morte, gravi infortuni o danni alle apparecchiature.

NOTA: Per informazioni importanti sulla sicurezza e sulle caratteristiche ambientali dei Cartuccia TMC2, vedere la Guida hardware del M221 Logic Controller.

#### **Connettori**

La seguente figura mostra i contrassegni e i connettori della cartuccia del TMC2CONV01:

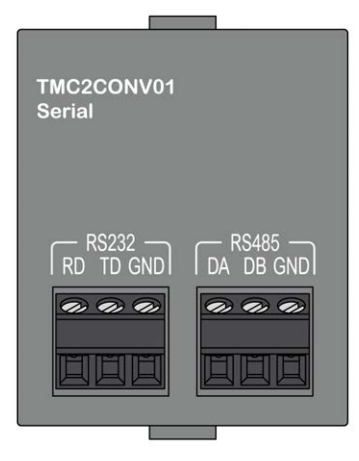

#### Caratteristiche della linea seriale

La seguente tabella descrive le caratteristiche della linea seriale delle cartucce:

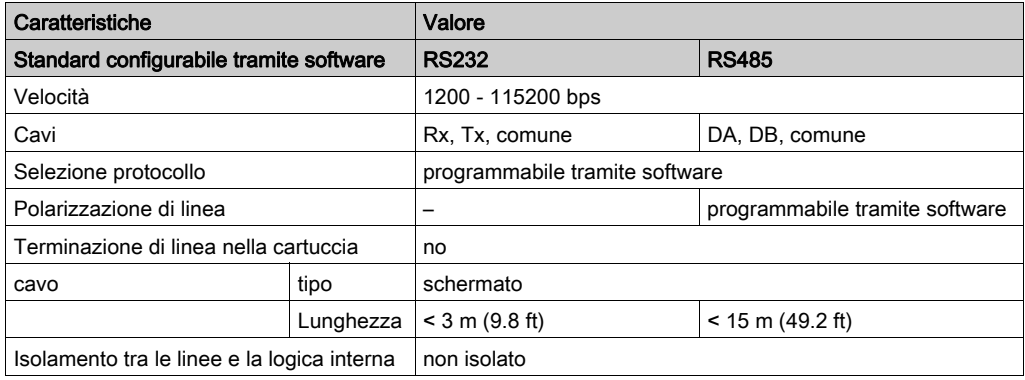

# <span id="page-916-0"></span>Schema di cablaggio del TMC2CONV01

#### Introduzione

Questa cartuccia dispone di morsettiera a vite non rimovibile per il collegamento dei cavi della linea seriale.

#### Cablaggio

Vedere la sezione Miglior prassi per il cablaggio *(vedi [pagina](#page-857-0) 32)*.

#### Schema di cablaggio

La seguente figura mostra un esempio di collegamento della linea seriale RS232:

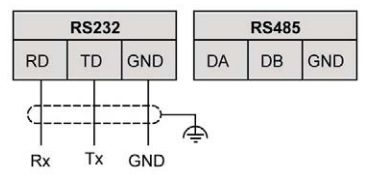

La seguente figura mostra un esempio di collegamento della linea seriale RS485:

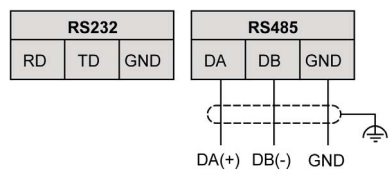

NOTA: Alla cartuccia può essere collegata solo 1 linea seriale (RS232 o RS485). NOTA: Ogni logic controller può gestire solo 1 cartuccia del TMC2CONV01.

# Glossario

# M

#### **Modbus**

Il protocollo che permette la comunicazione tra più dispositivi collegati alla stessa rete.

## P

#### PE

(*messa a terra protettiva*) Un collegamento di messa a terra comune che evita il pericolo di scosse elettriche mantenendo le superfici conduttive esposte di un dispositivo al potenziale di terra. Per evitare possibili cadute di tensione, in questo conduttore (definito anche terra di protezione in Nord America o conduttore di messa a terra dell'apparecchiatura nel codice elettrico nazionale americano) non deve passare corrente.

Glossario

# Indice analitico

# A

Ambiente, [19](#page-844-0)

# C

Cablaggio, [32](#page-857-0) Caratteristiche cartuccia, [15](#page-840-0) **Cartucce** compatibilità, [16](#page-841-0) TMC2TI2, [49](#page-874-0) **Cartuccia** caratteristiche, [15](#page-840-0) descrizione, [15](#page-840-1) TMC2, [41](#page-866-0), [73](#page-898-0) TMC2AI2, [43](#page-868-0) TMC2AQ2C, [61](#page-886-0) TMC2AQ2V, [55](#page-880-0) TMC2CONV01, [87](#page-912-0) TMC2HOIS01, [75](#page-900-0) TMC2SL1, [67](#page-892-0) **Cartuccia** TMC2PACK01, [81](#page-906-0) Certificazioni e norme, [20](#page-845-0) Compatibilità cartucce, [16](#page-841-0)

# D

Descrizione cartuccia, [15](#page-840-1)

# M

Messa a terra, [36](#page-861-0)

# R

RS232, [67](#page-892-0) RS485, [67](#page-892-0)

# T

TMC2 cartuccia, [41](#page-866-0), [73](#page-898-0) TMC2AI2 cartuccia, [43](#page-868-0) TMC2AQ2C cartuccia, [61](#page-886-0) TMC2AQ2V cartuccia, [55](#page-880-0) TMC2CONV01 cartuccia, [87](#page-912-0) TMC2HOIS01 cartuccia, [75](#page-900-0) TMC2PACK01 cartuccia, [81](#page-906-0) TMC2SL1 cartuccia, [67](#page-892-0) TMC2TI2 cartucce, [49](#page-874-0)

Indice analitico